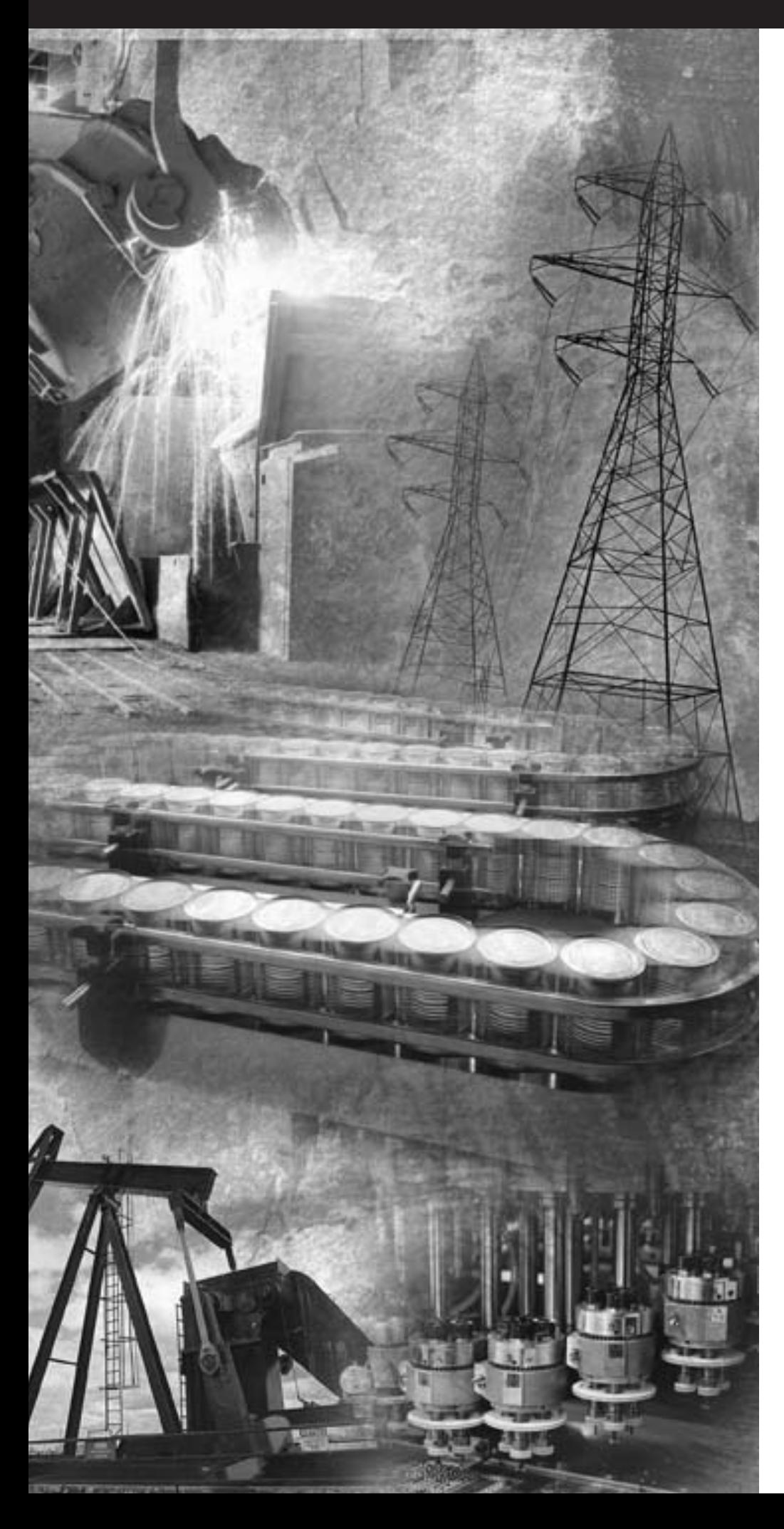

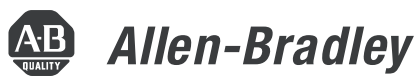

# **Общая методика для программируемых K** Logix5000<sup>0</sup>

**1756 ControlLogix® 1769 CompactLogixTM 1789 SoftLogixTM 1794 FlexLogixTM, PowerFlex 700S with DriveLogix**

**Руководство по программированию**

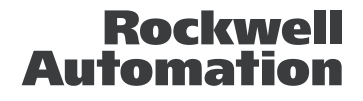

## Важная информация для пользователя

Эксплуатационные характеристики полупроводникового оборудования отличаются от характеристик электромеханического оборудования. В публикации SGI-1.1 фирмы Allen-Bradley «Руководство по обеспечению безопасности при использовании, *установке и обслуживании полупроводниковых устройств управления»*, имеющейся в вашем местном представительстве Rockwell Automation, а также в Интернете по адресу htpp://www.ab.com/manuals/gi, описываются некоторые важные различия между полупроводниковым оборудованием и электромеханическими устройствами с жесткими соединениями. В связи с этими различиями, а также большим разнообразием применений полупроводникового оборудования, все лица, ответственные за использование такого оборудования, должны удостовериться в приемлемости всякого предполагаемого применения такого оборудования.

Rockwell Automation ни в коем случае не отвечает за косвенный ущерб, связанный с использованием такого оборудования.

Примеры и схемы приводятся в данном руководстве исключительно для иллюстрации. Поскольку каждое конкретное оборудование характеризуется множеством специфических параметров и требований, Rockwell Automation, Inc. не берет на себя ответственность за фактическое использование продуктов на основе таких примеров и схем.

Rockwell Automation, Inc. не несет патентную ответственность в связи с использованием информации, цепей, оборудования или программного обеспечения, описанных в данном руководстве.

Воспроизведение содержания данного руководства, целиком или частично, без письменного разрешения Rockwell Automation, Inc. запрещается.

В настоящем документе используются примечания, обращающие ваше внимание на вопросы безопасности.

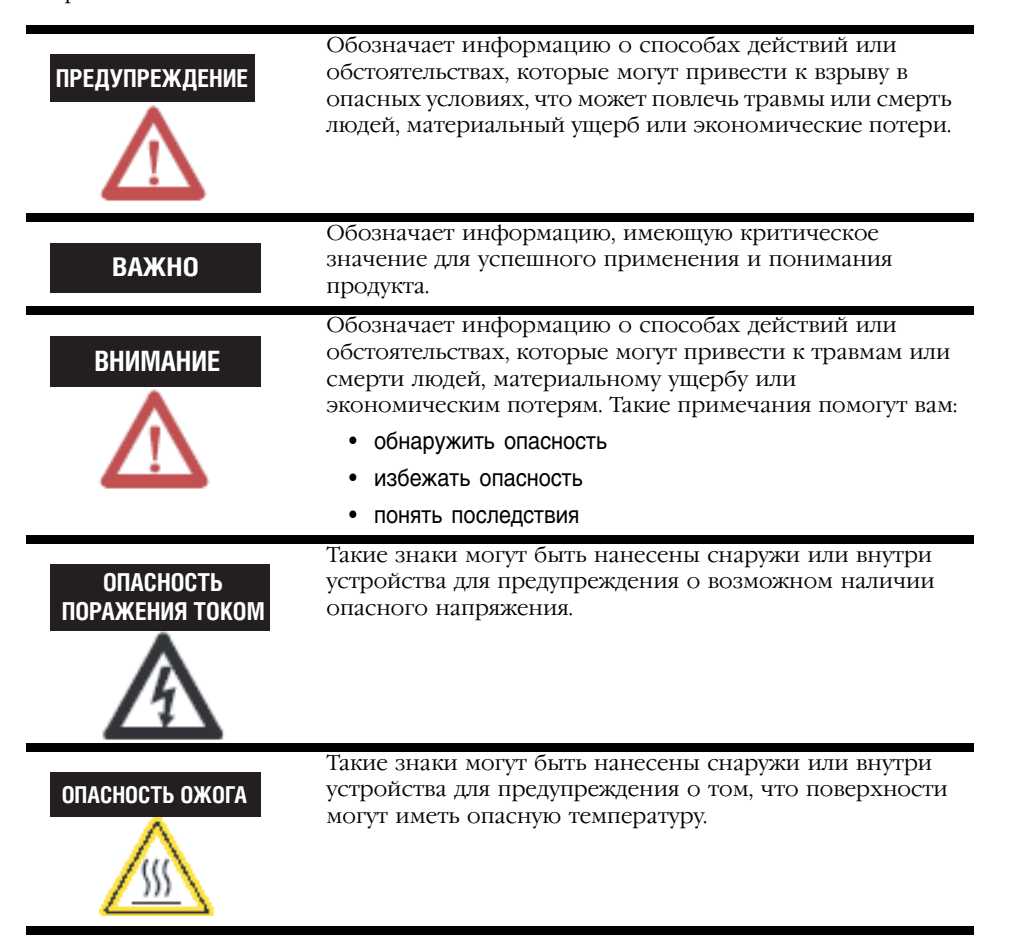

## Введение

В этой версии данного документа содержится новая и обновленная информация. Такая информация обозначается вертикальной полосой, как показано слева от данного абзаца.

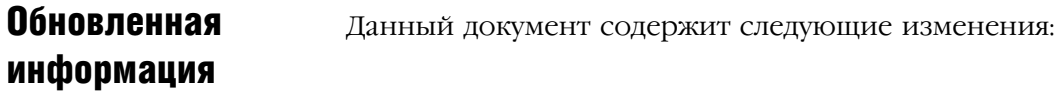

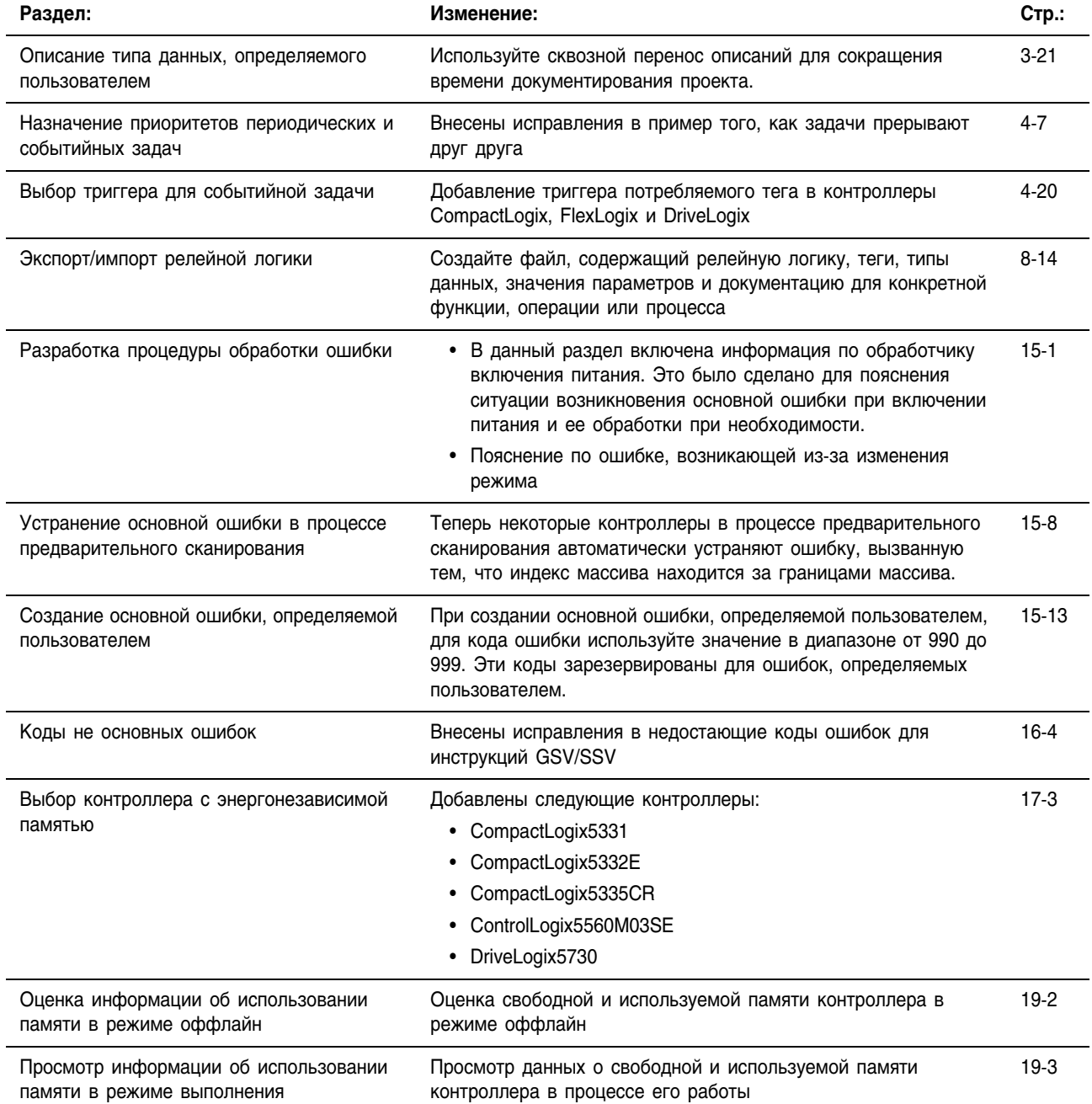

## **Назначтение ДАННОГО** руководства

Данный документ обеспечивает руководство при разработке проектов для контроллеров Logix5000<sup>TM</sup>. Он содержит общие для всех контроллеров Logix5000 пошаговые методики выполнения следующих задач:

- Организация задач, программ и процедур
- Организация тегов
- Создание последовательной функциональной схемы
- Программирование процедур с использованием таких средств программирования, как релейная логика, функциональная блок-схема, последовательная функциональная схема или структурированный текст
- Обмен данными с другими контроллерами
- Получение/передача и обработка информации в кодах ASCII
- Обработка ошибок

Термин «контроллер Logix5000» относится ко всем контроллерам, использующим операционную систему Logix5000, таким как:

- Контроллеры CompactLogix<sup>TM</sup>
- Контроллеры ControlLoxic<sup>®</sup>
- Контроллеры DriveLogix<sup>TM</sup>
- Контроллеры FlexLogix<sup>TM</sup>
- Контроллеры SoftLogix5800<sup>TM</sup>

Это руководство должно использоваться вместе с руководствами пользователя для используемого вами конкретного типа контроллера. Руководства пользователя направлены на решение следующих задач:

- Установка и конфигурирование устройств ввода/вывода
- Обмен данными с устройствами по различным сетям
- Поддержание рабочего состояния батареи

## Для кого предназначено это **руководство**

Данное руководство предназначено для лиц, занимающихся программированием приложений, использующих контроллеры Logix5000, а именно:

- инженеров-программистов
- инженеров по системам управления
- инженеров по прикладным системам
- техников КИП

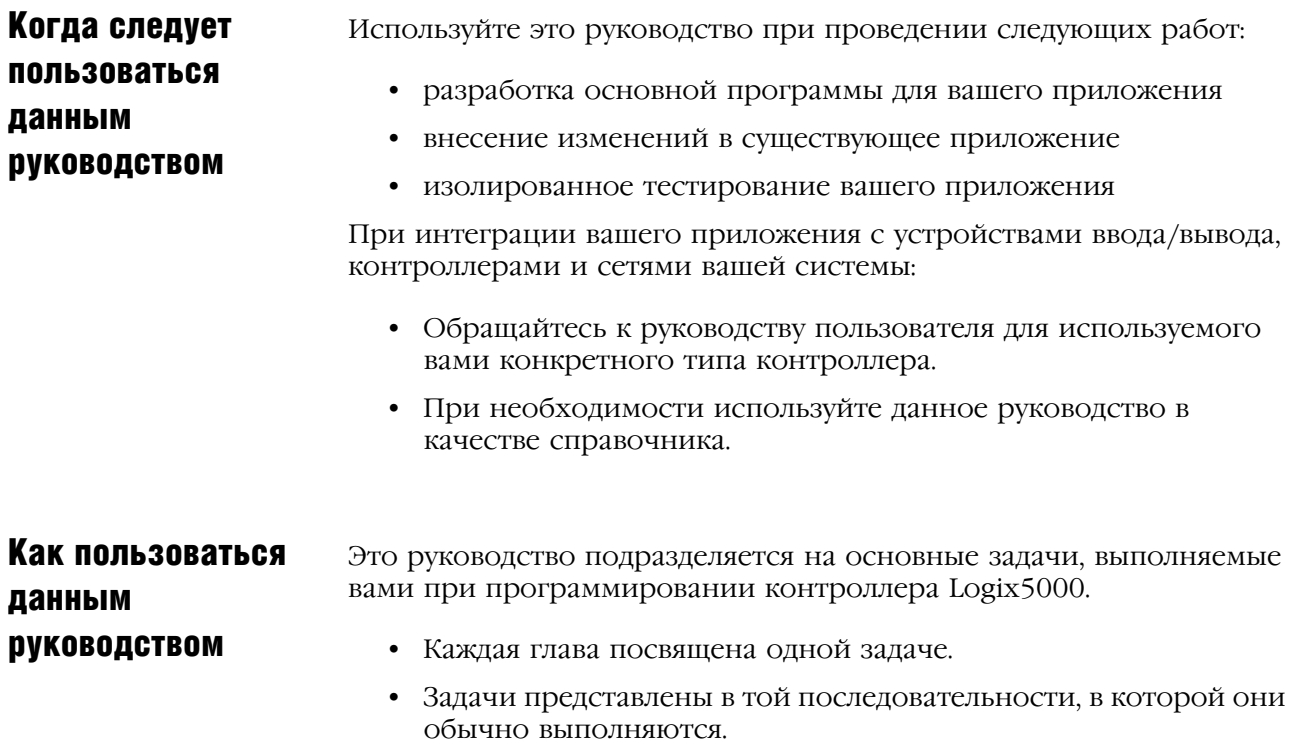

При использовании этого руководства вам встретятся некоторые термины, выделенные из остального текста:

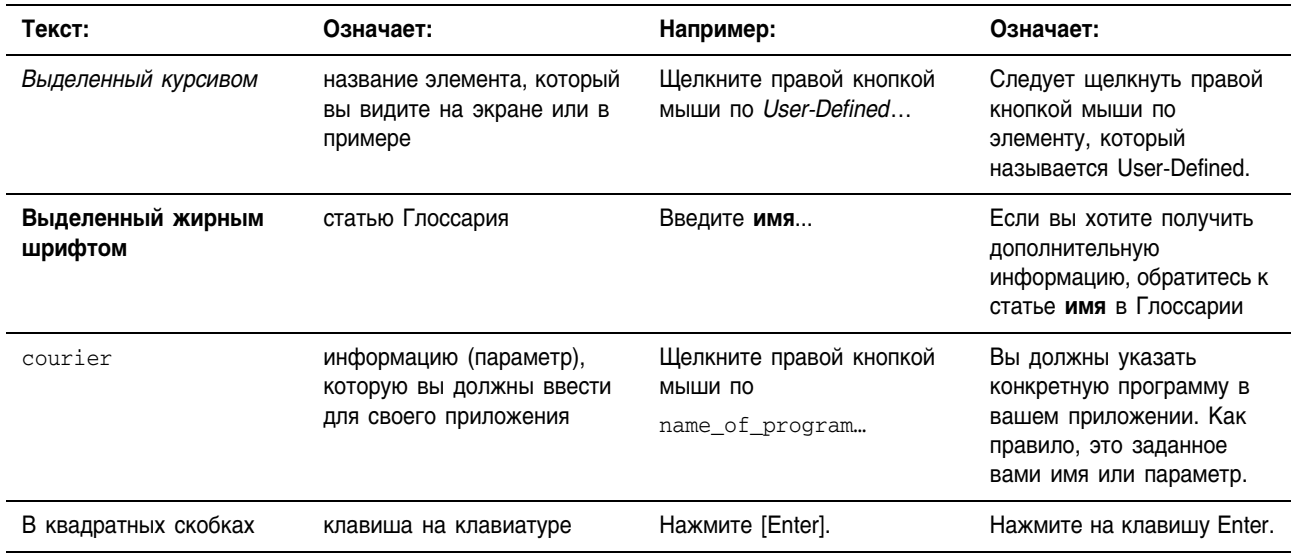

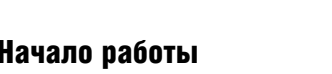

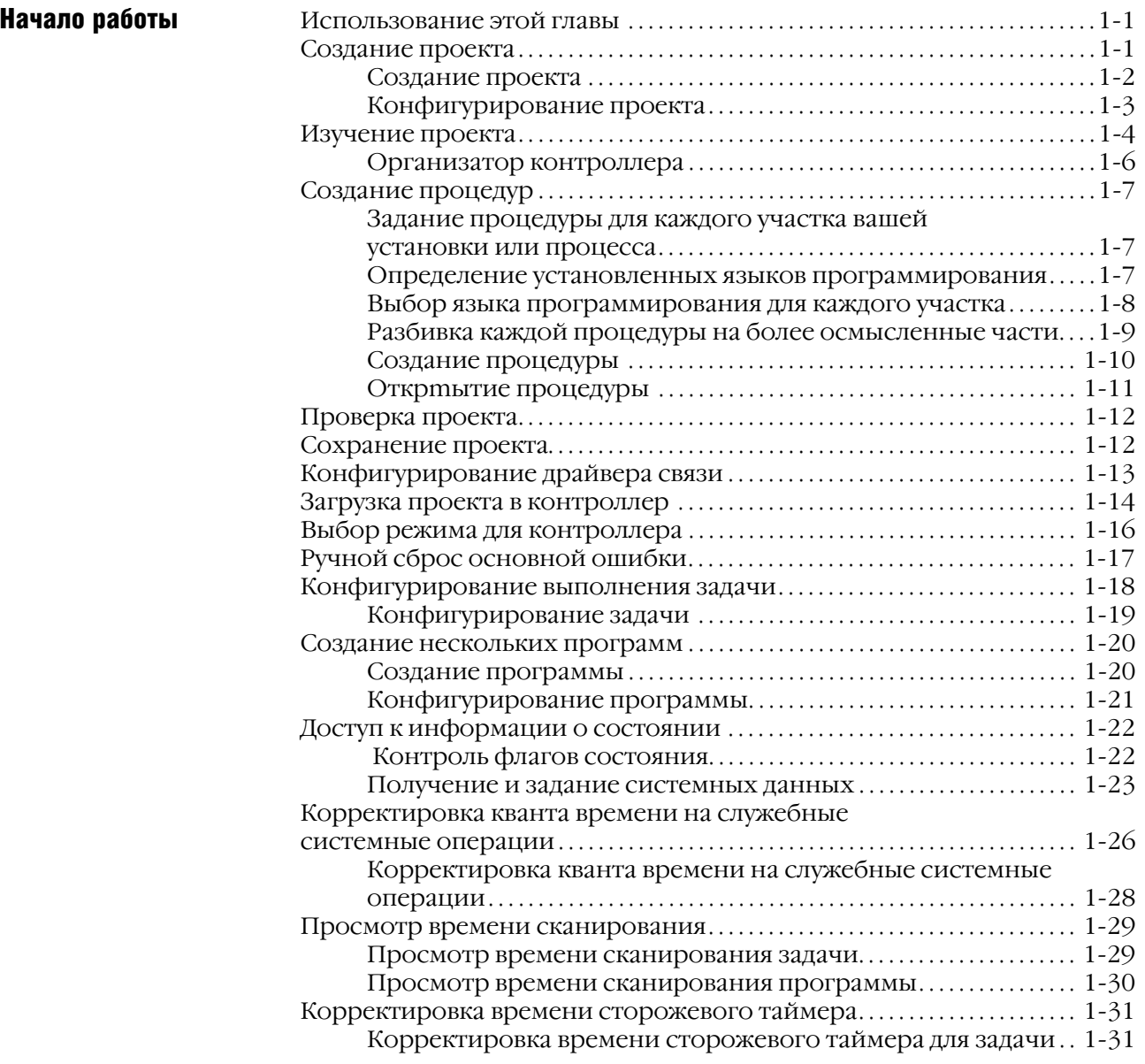

### Обмен данными с модулями ввода/ вывода

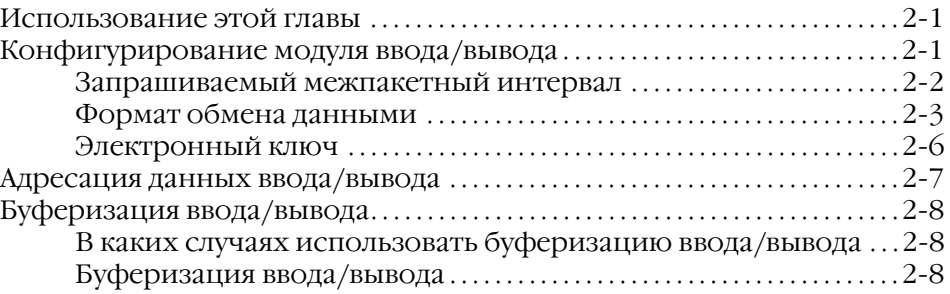

## $F = 222$

Организация тегов

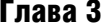

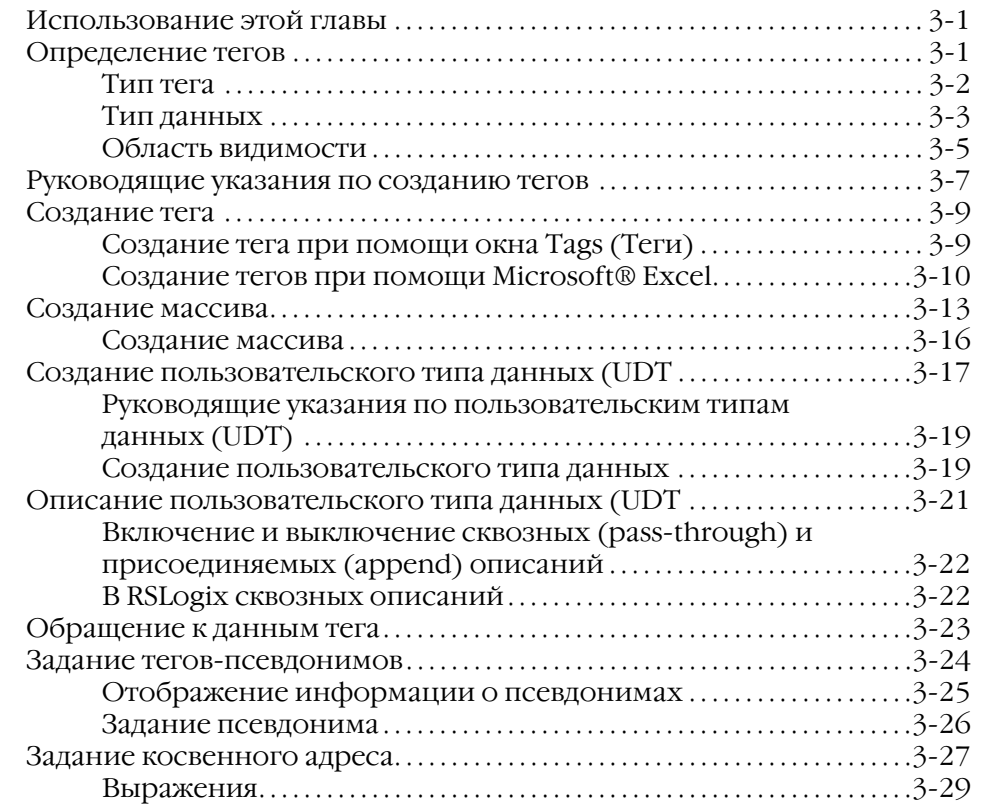

### Управление многозадачным режимом

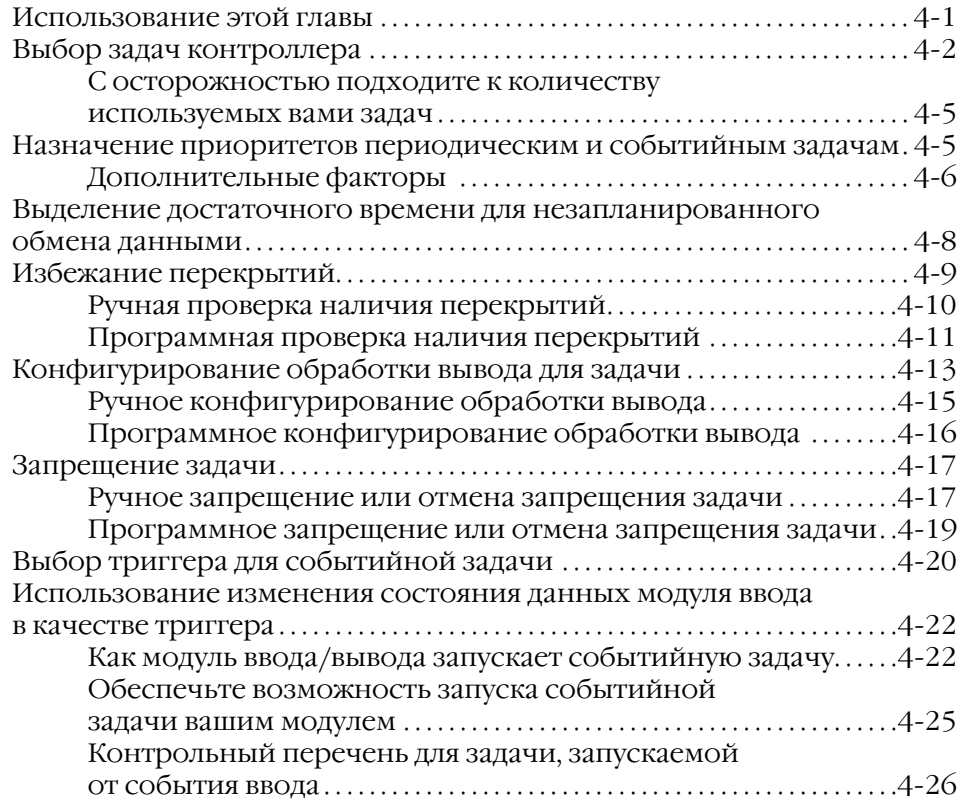

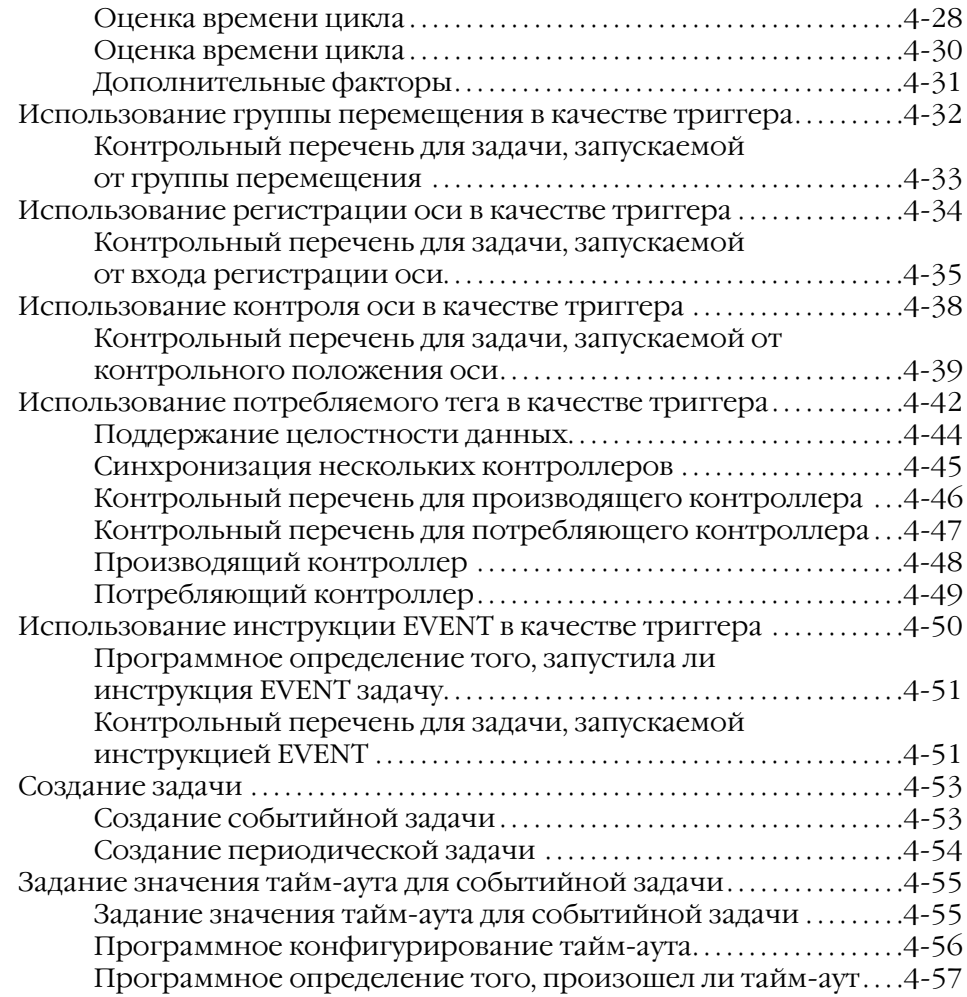

Разработка

схемы

последовательной функциональной

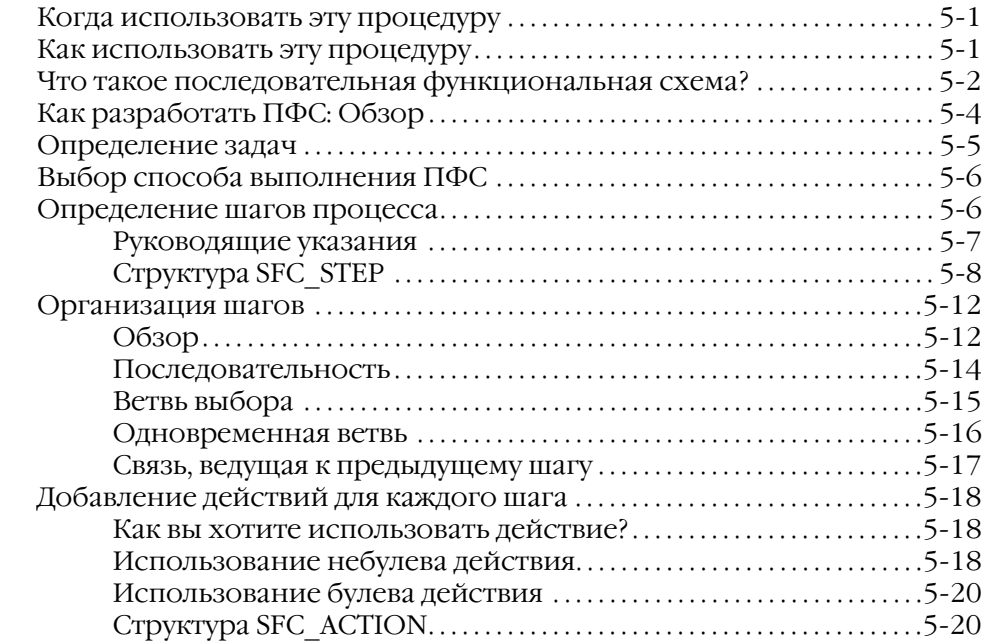

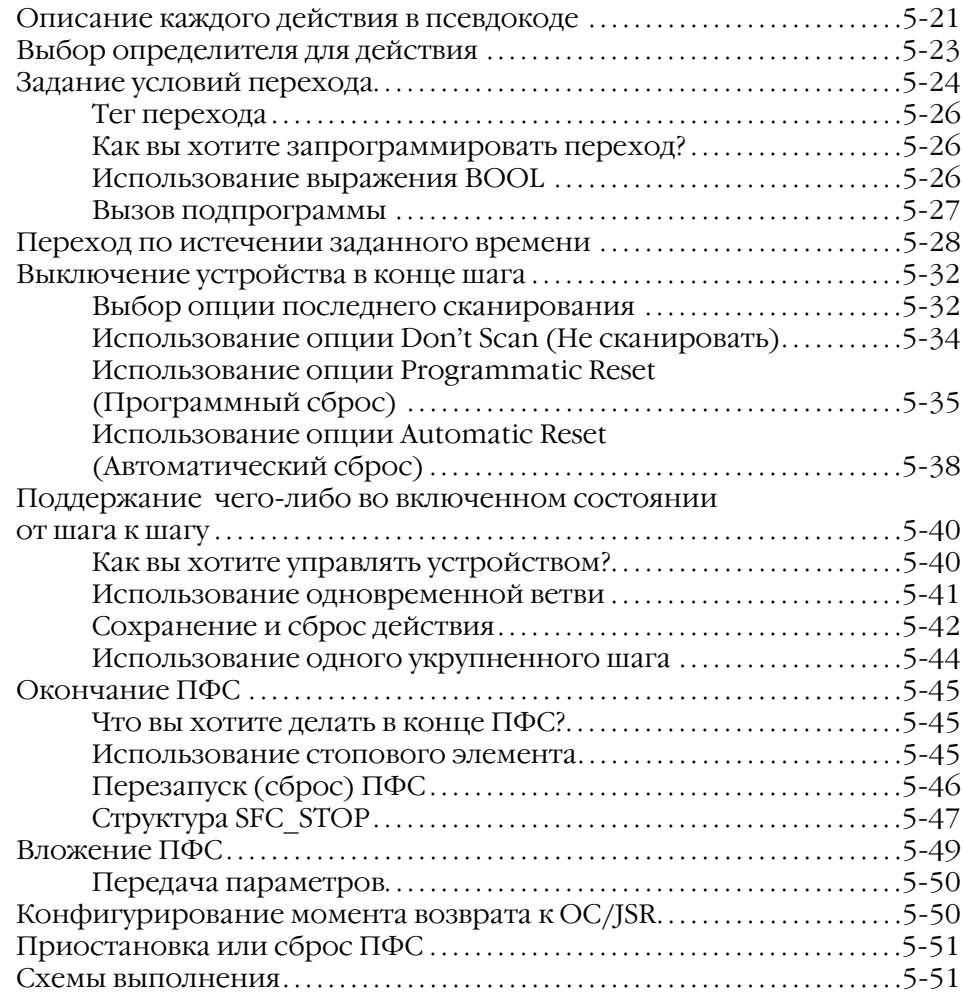

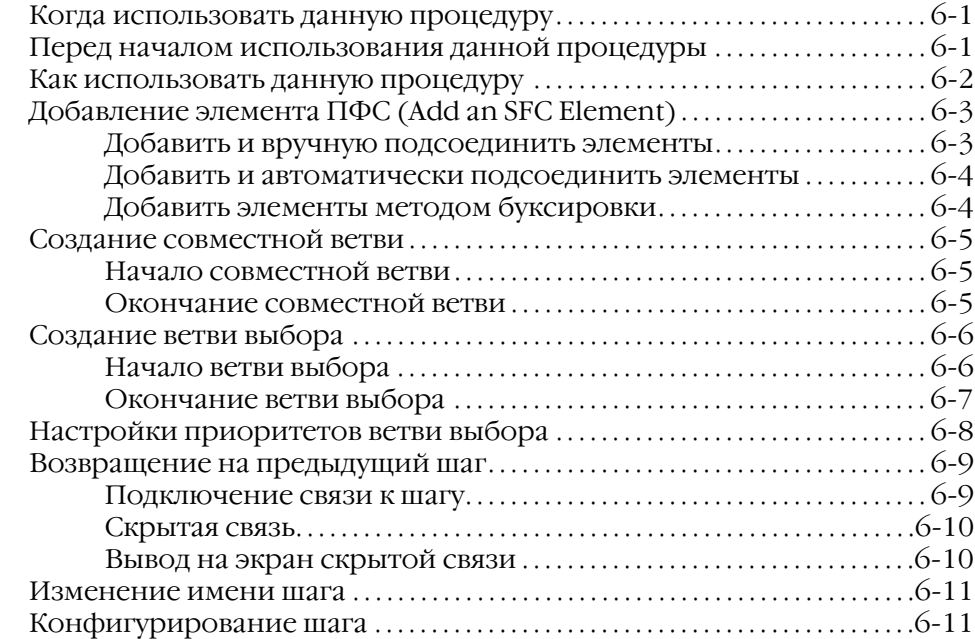

## Программирование последовательной функциональной схемы

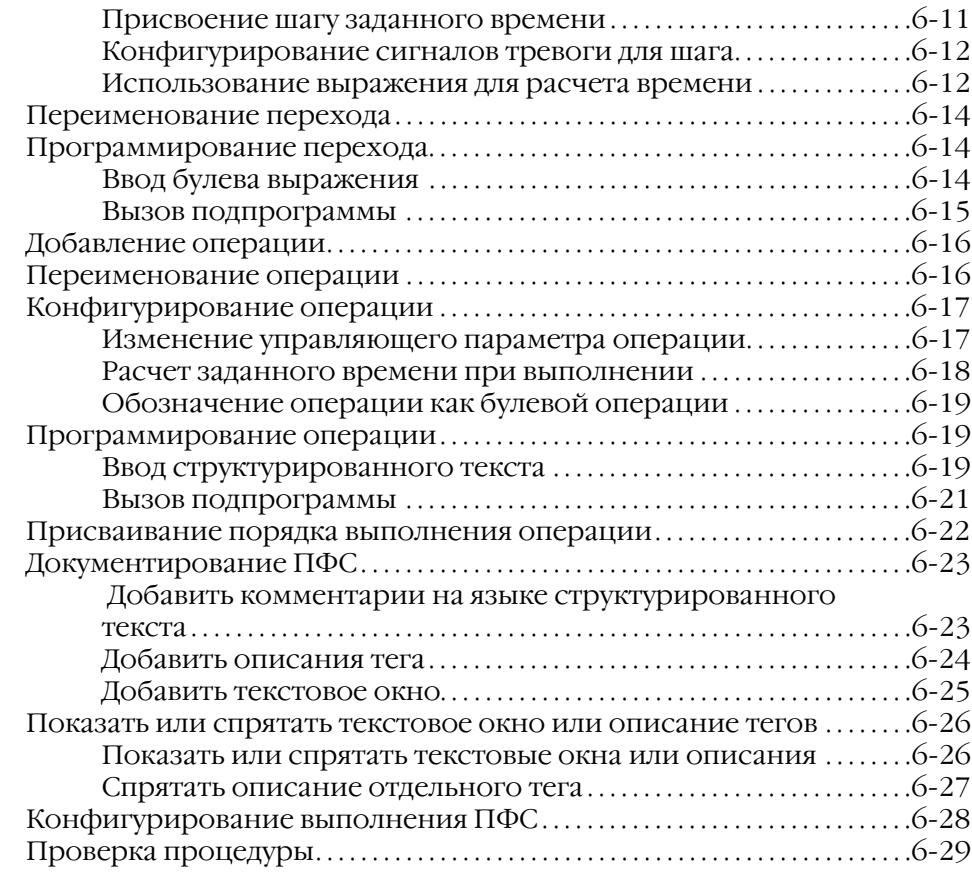

языке

текста

структурированного

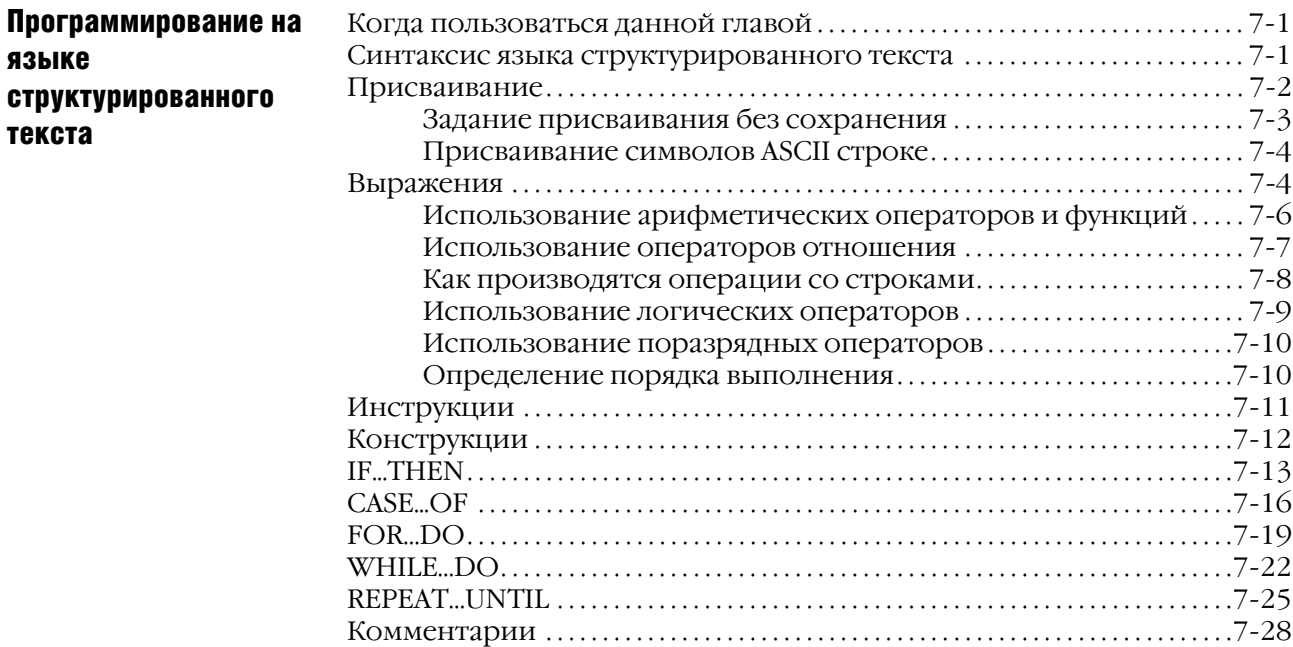

### Программирование на языке релейной логики

### Глава 8

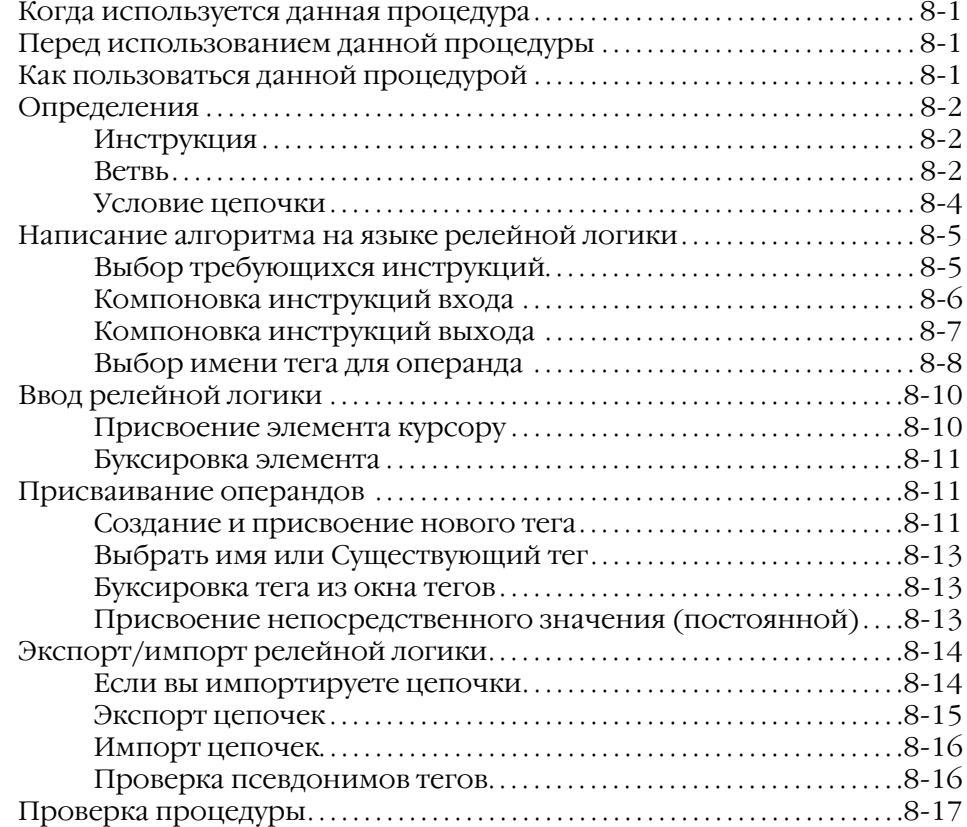

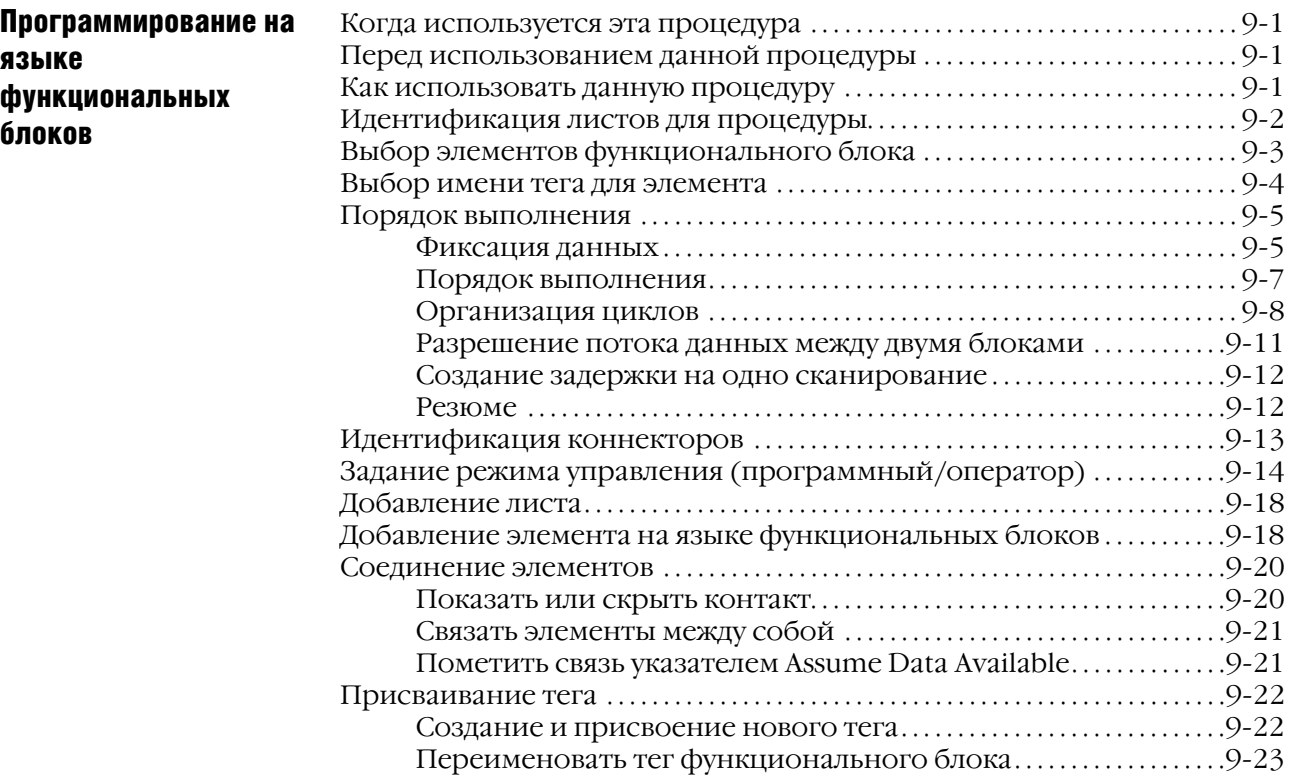

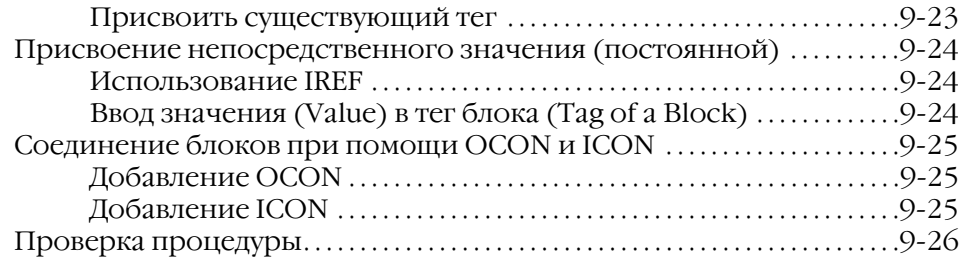

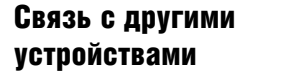

Создание больших

массивов

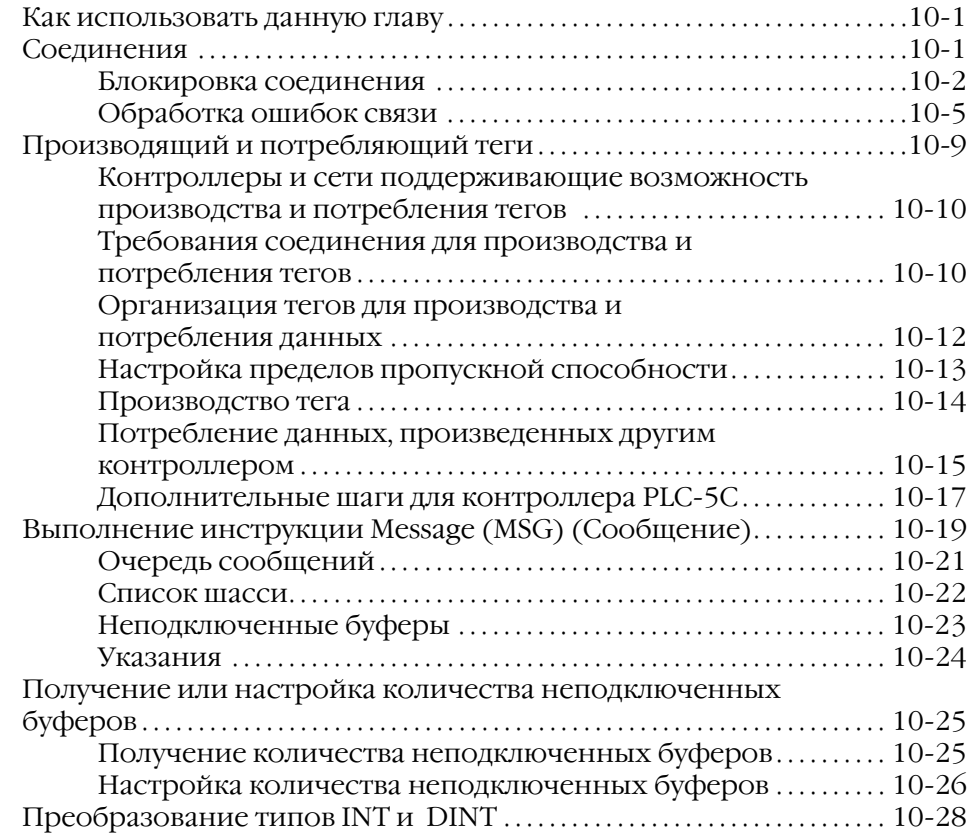

### Глава 11

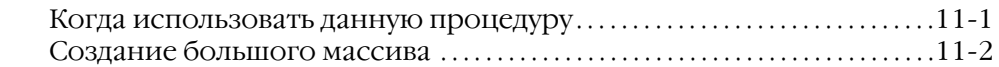

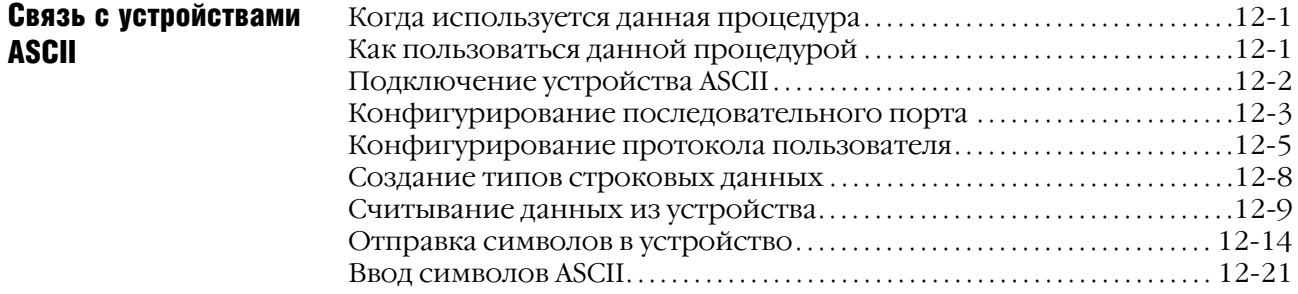

Форсировка

логики

### Глава 13

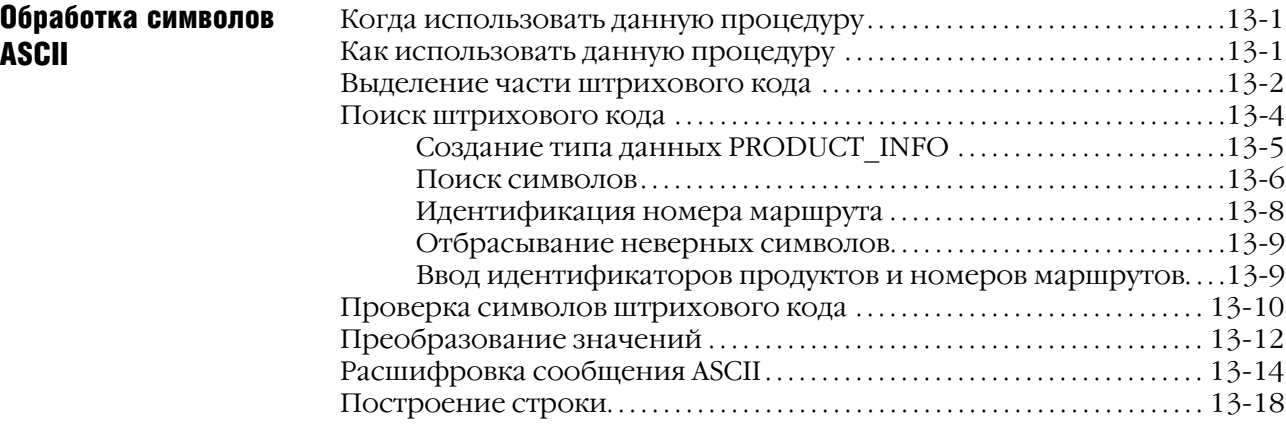

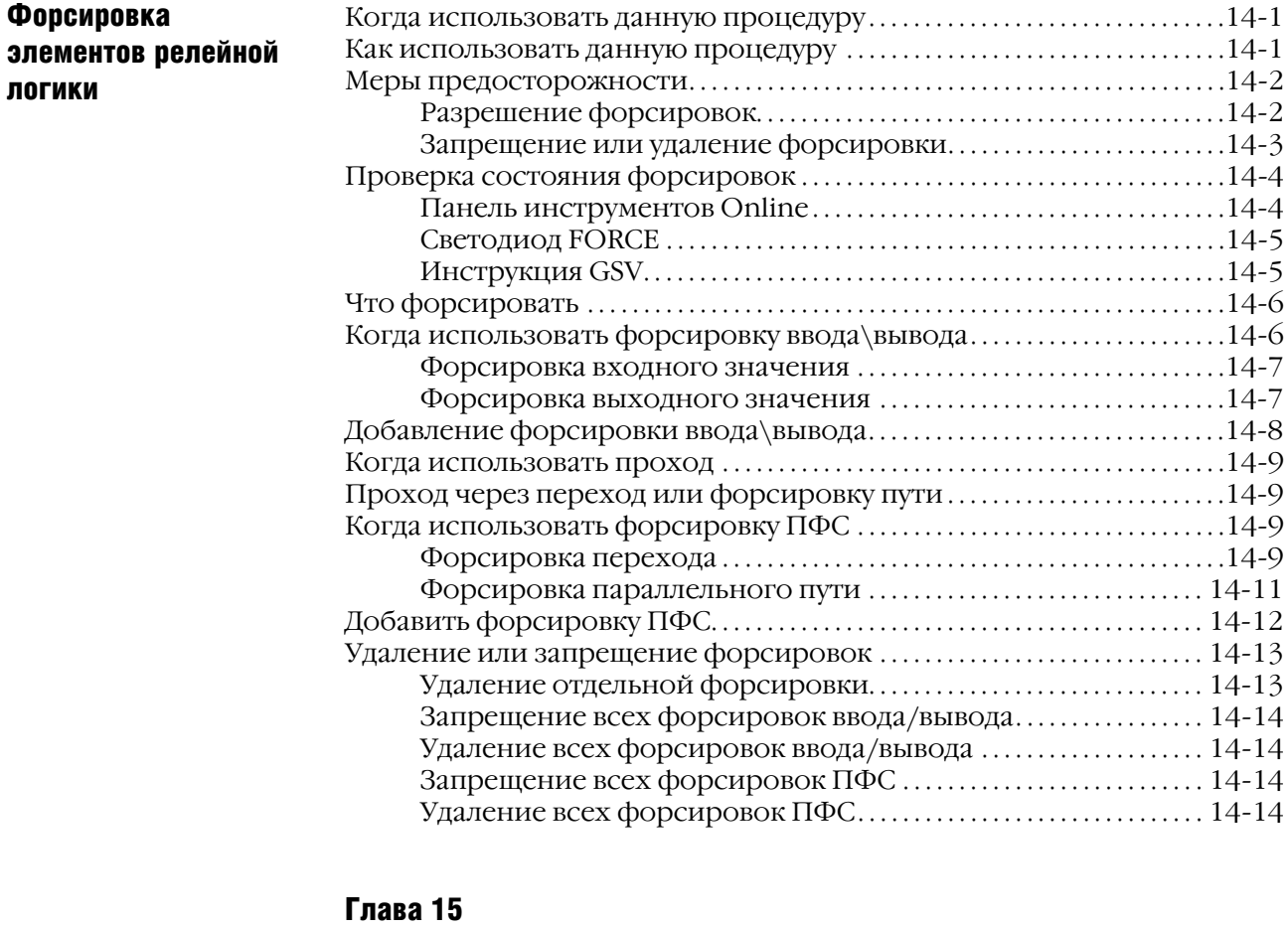

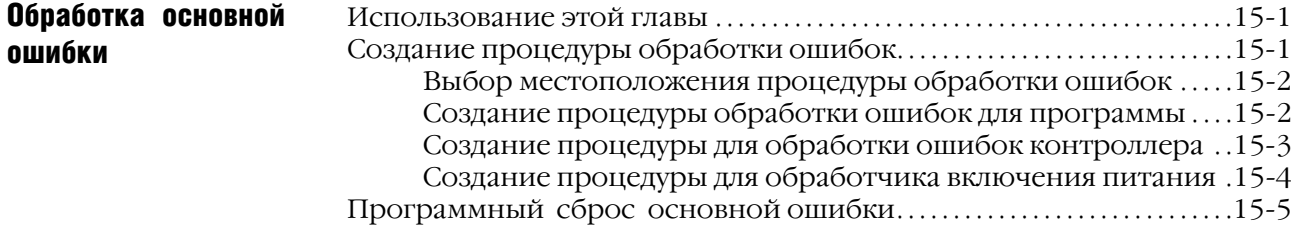

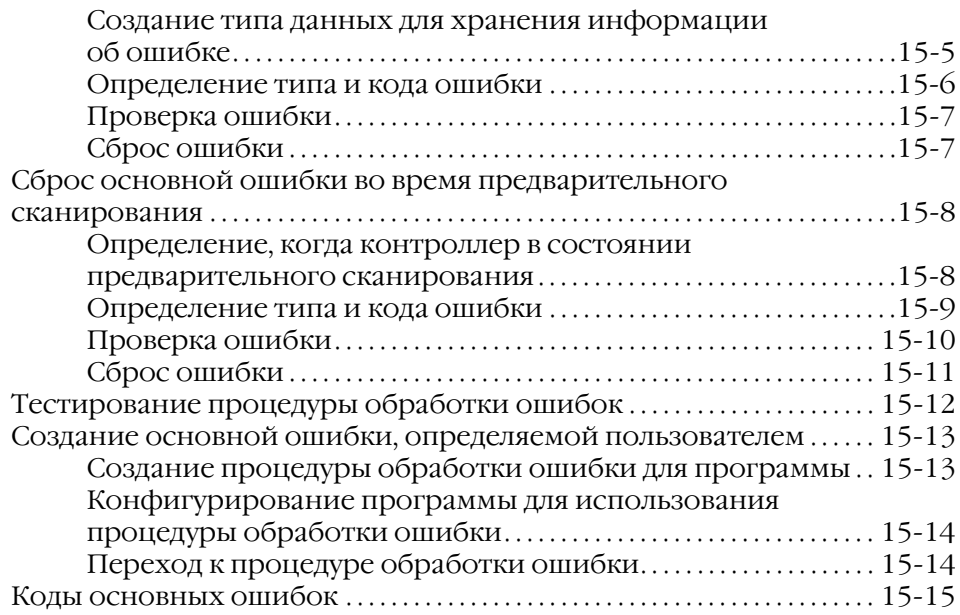

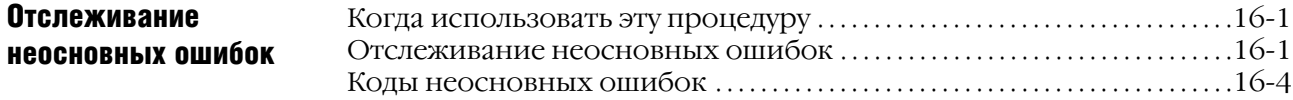

## Глава 17

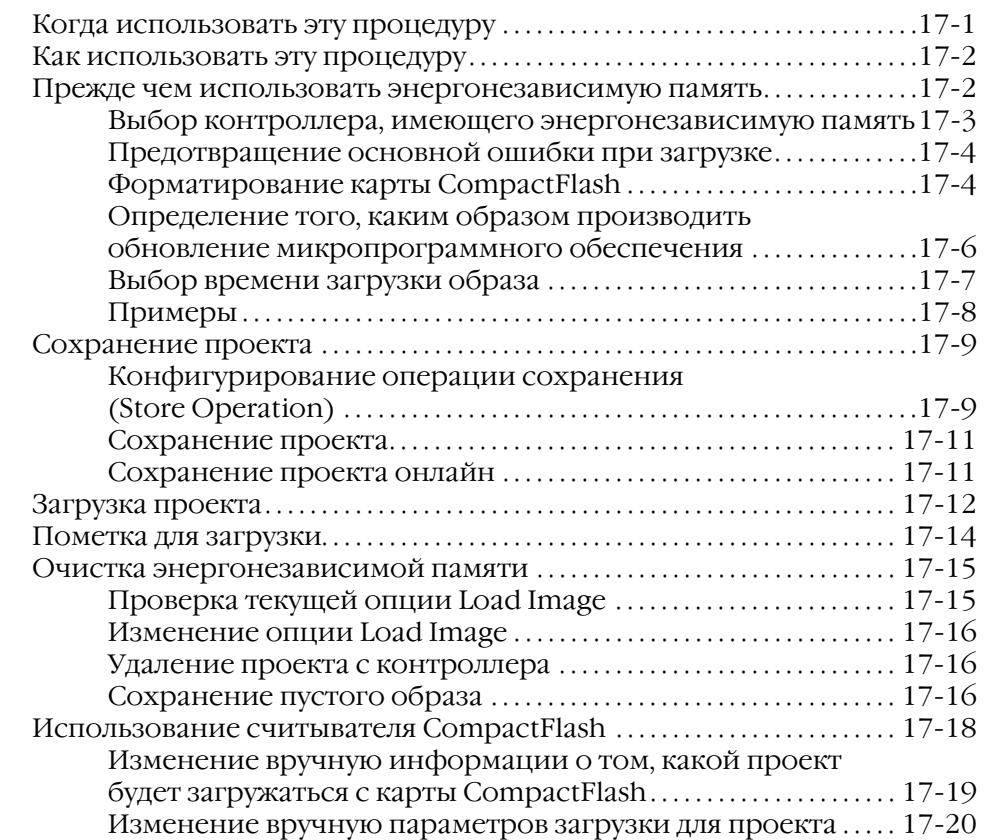

### Сохранение и загрузка проекта с помощью энергонезависимой памяти

Отслеживание

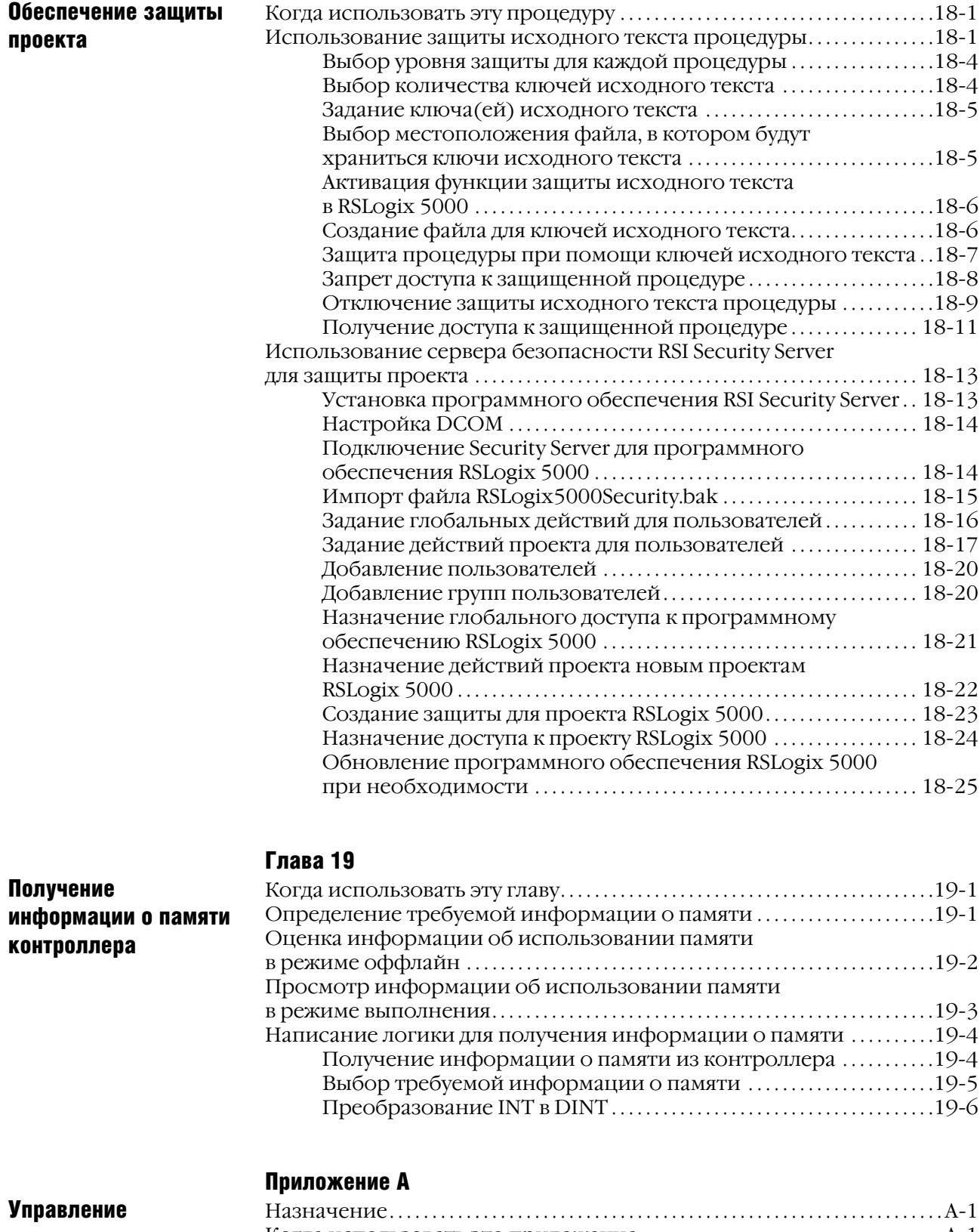

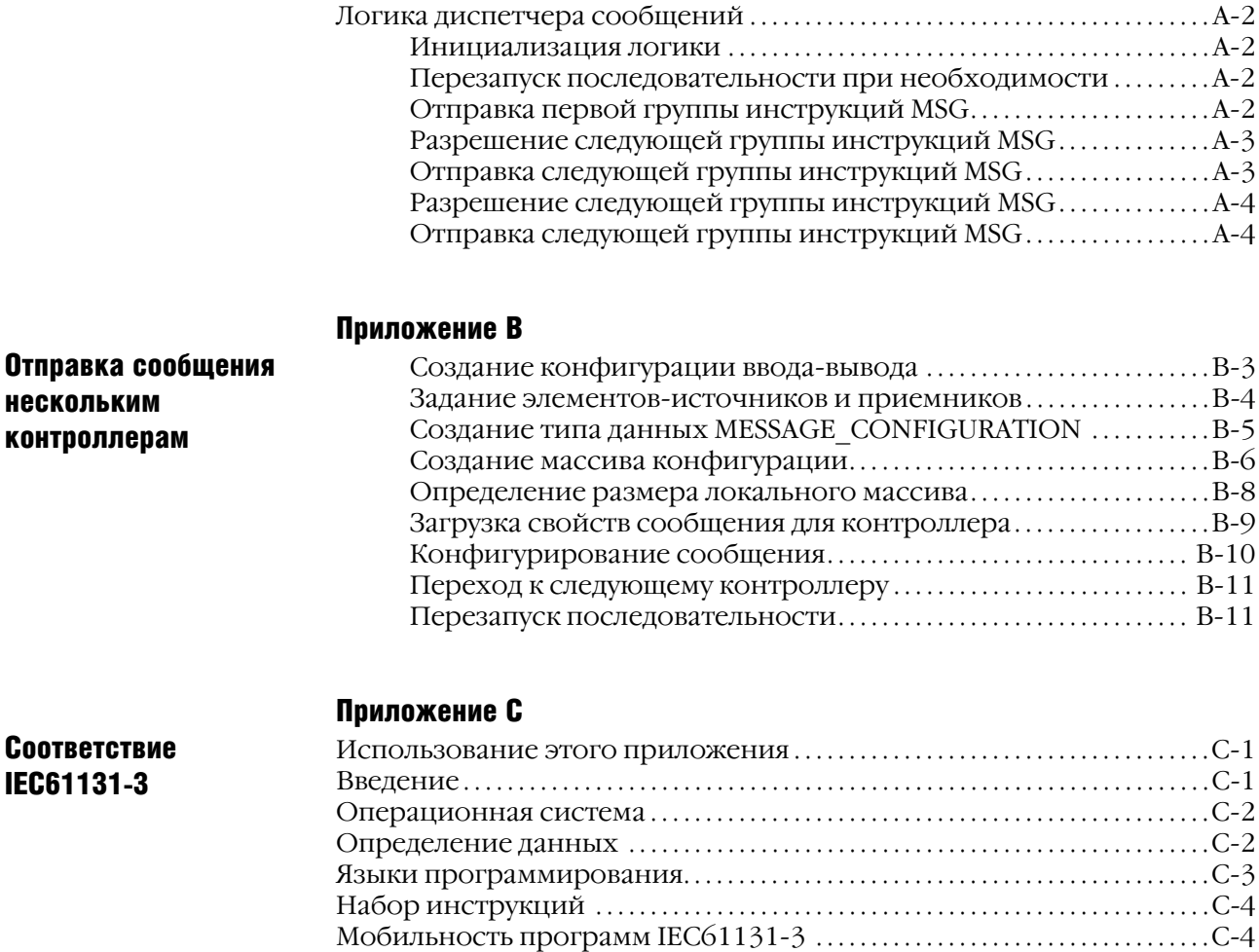

Таблицы соответствия IEC. . . . . . . . . . . . . . . . . . . . . . . . . . . . . . . . . . . . . . . . . . . . . . . . С5

## **Начало работы**

## Использование этой главы

Эта глава содержит начальные сведения, которые помогут вам начать работу над проектом для контроллера Logix5000TM.

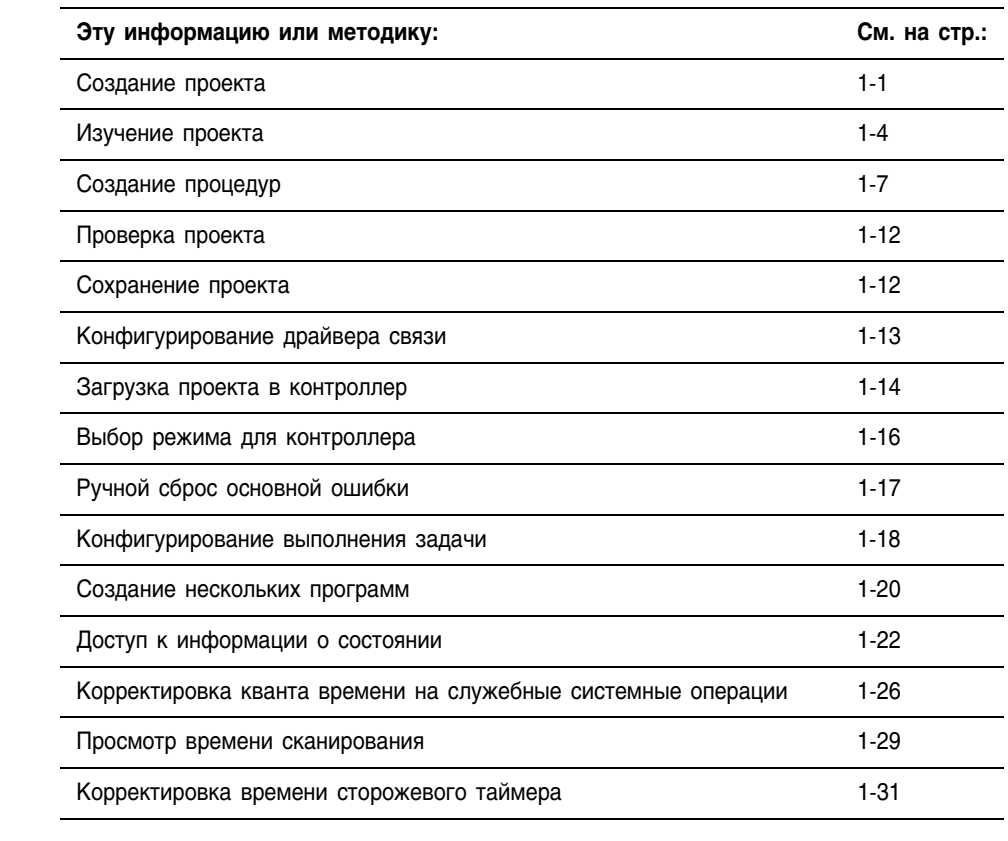

Создание проекта Чтобы сконфигурировать и запрограммировать контроллер Logix5000, используйте программное обеспечение RSLogix<sup>TM</sup> 5000 для создания проекта для соответствующего контроллера и управления этим проектом.

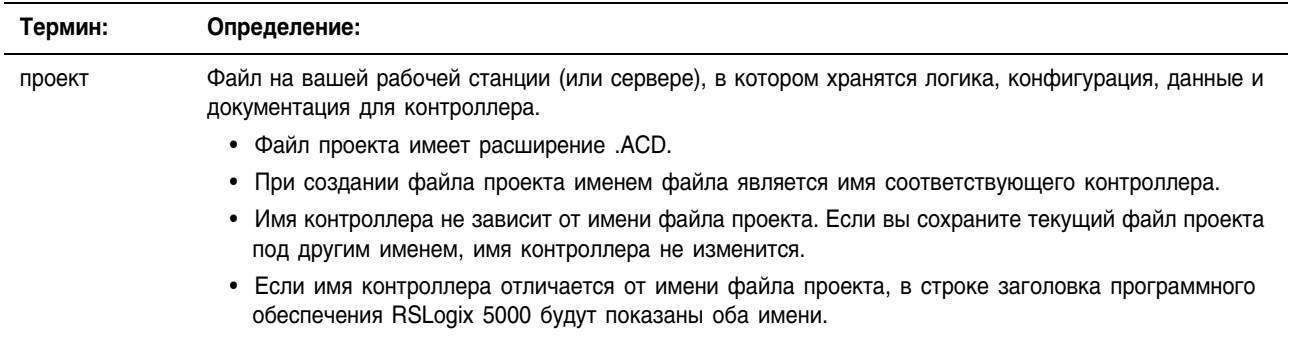

### **Создание проекта**

- **1.** Запустите программу RSLogix 5000.
- **2.** В меню File (Файл) выберите New (Новый).

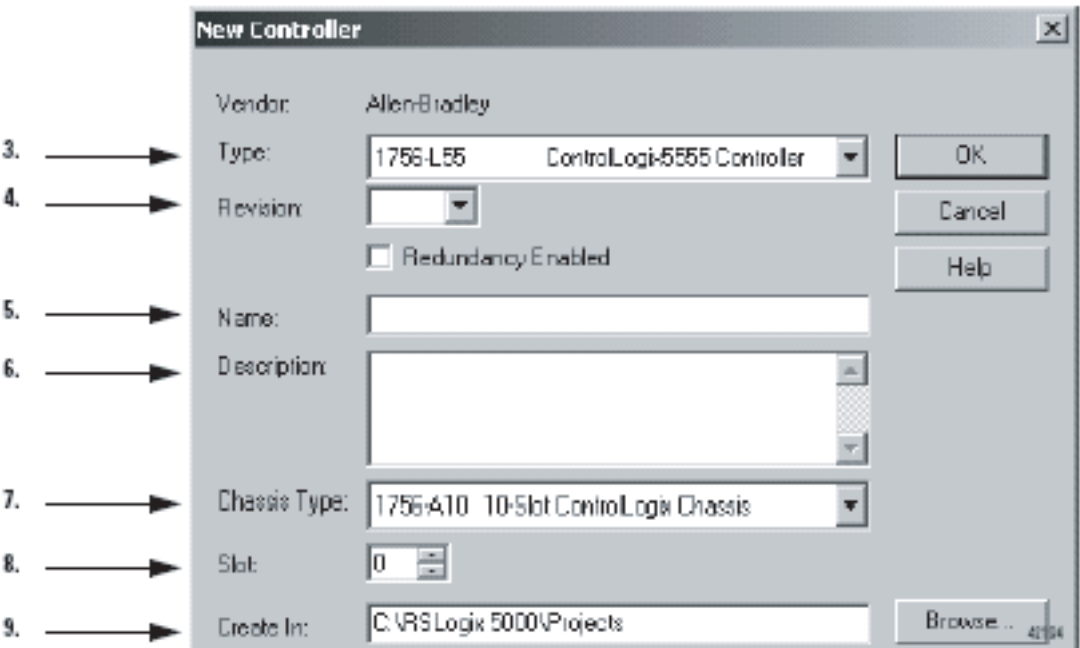

**3.** Выберите тип контроллера.

- **4.** Выберите основную ревизию микропрограммного обеспечения для данного контроллера.
- **5.** Введите имя (**name**) контроллера.
- **6.** Введите описание выполняемых контроллером операций (по желанию).
- **7.** Выберите тип шасси (количество слотов), содержащего данный контроллер (неприменимо для некоторых контроллеров).
- **8.** Выберите или введите номер слота, в котором установлен данный контроллер (неприменимо для некоторых контроллеров).
- **9.** Для сохранения файла в другой папке (отличной от пути по умолчанию *Create In* (Создать в)) нажмите *Browse* (Просмотр) и выберите папку.

**10.** Нажмите 0K

Имена:

- должны содержать только буквенные знаки (А-Z или a-z), цифровые знаки (0-9) и знаки подчеркивания  $( )$
- должны начинаться с буквенного знака или знака подчеркивания
- должны содержать не более 40 знаков
- знаки подчеркивания (\_) не должны располагаться подряд или в конце строки
- не чувствительны к регистру

### **Конфигурирование проекта**

Чтобы изменить конфигурацию контроллера, например, его имя, размер шасси или номер слота, используйте диалоговое окно Controller Properties (Свойства контроллера).

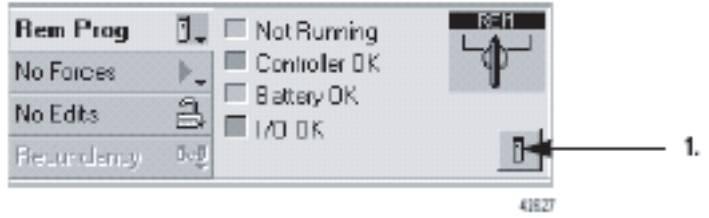

**1.** На панели инструментов режима онлайн нажмите на кнопку свойств контроллера.

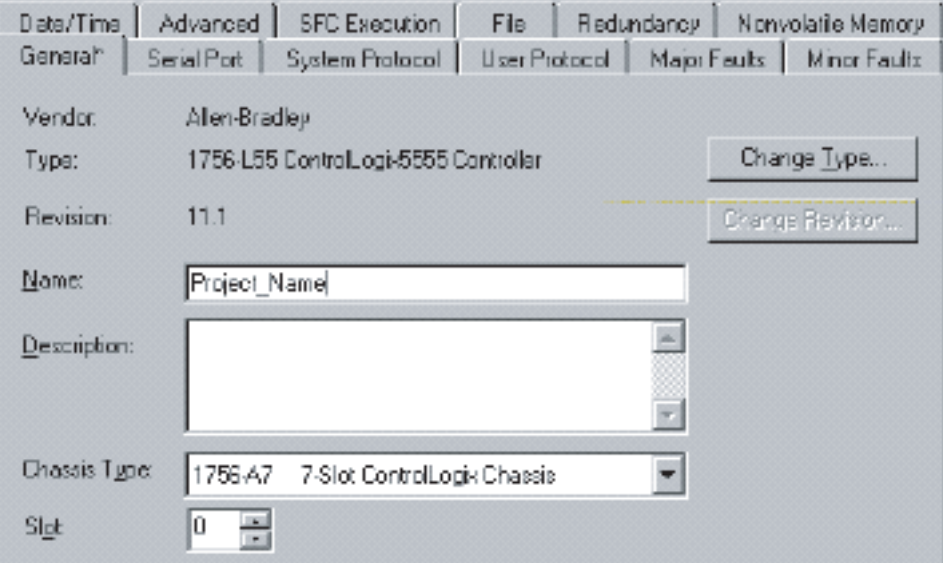

**2.** Внесите необходимые изменения. 0K

**3.** Нажмите

## Изучение проекта Проект включает следующие основные компоненты:

### Обозначения

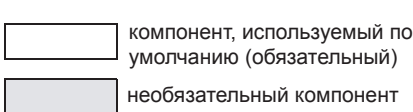

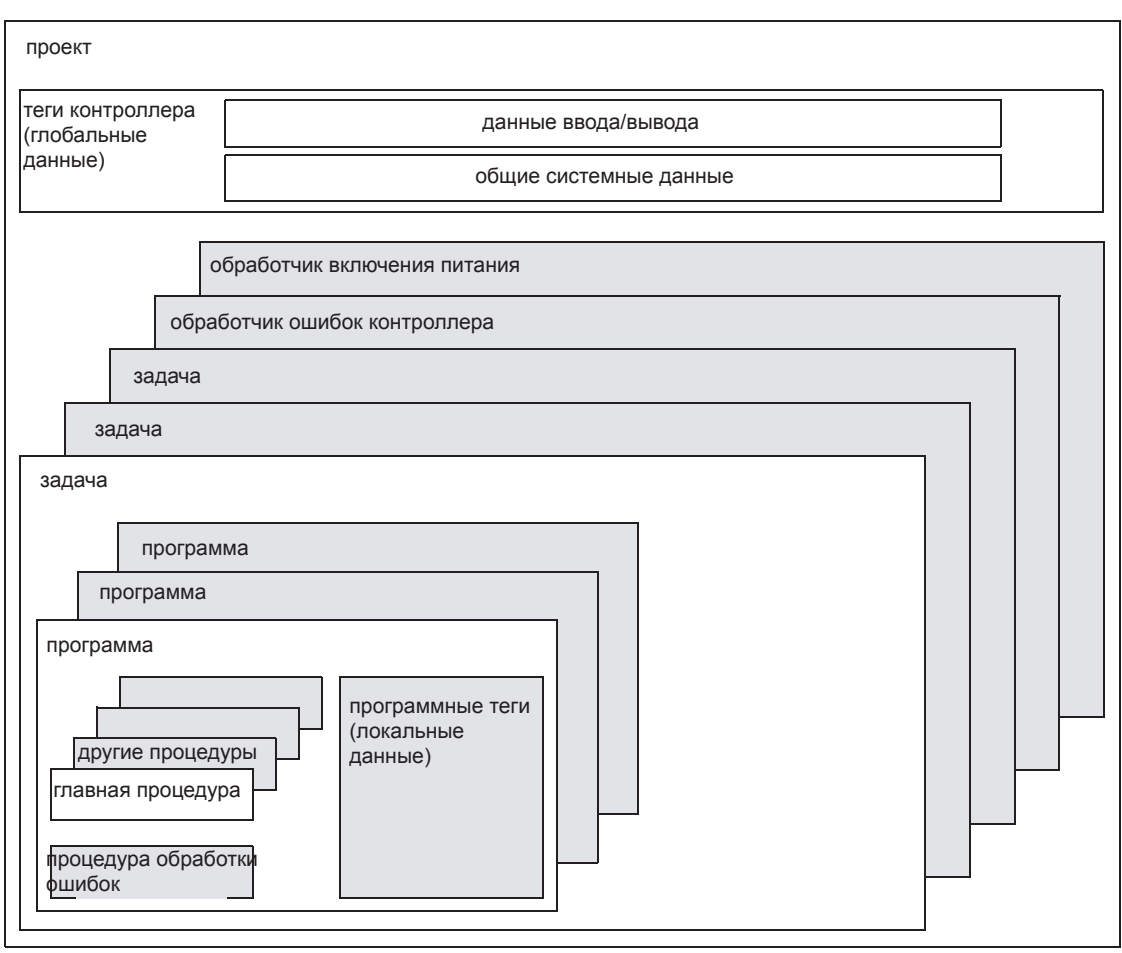

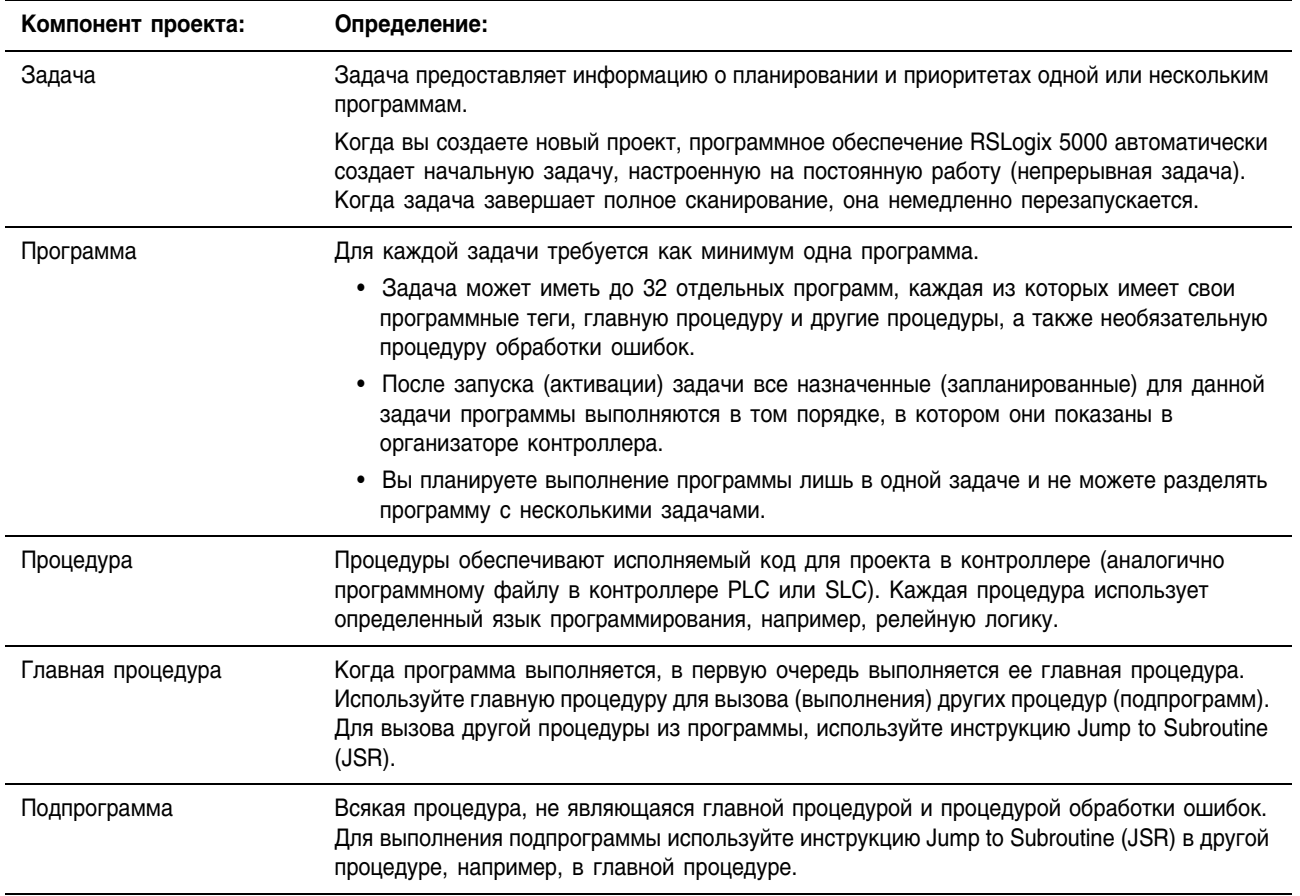

Компоненты проекта работают вместе следующим образом:

### **Организатор контроллера**

В программном обеспечении RSLogix 5000 организатор контроллера обеспечивает графическое представление проекта. Когда вы создаете проект, RSLogix 5000 автоматически создает задачу, программу и процедуру по умолчанию.

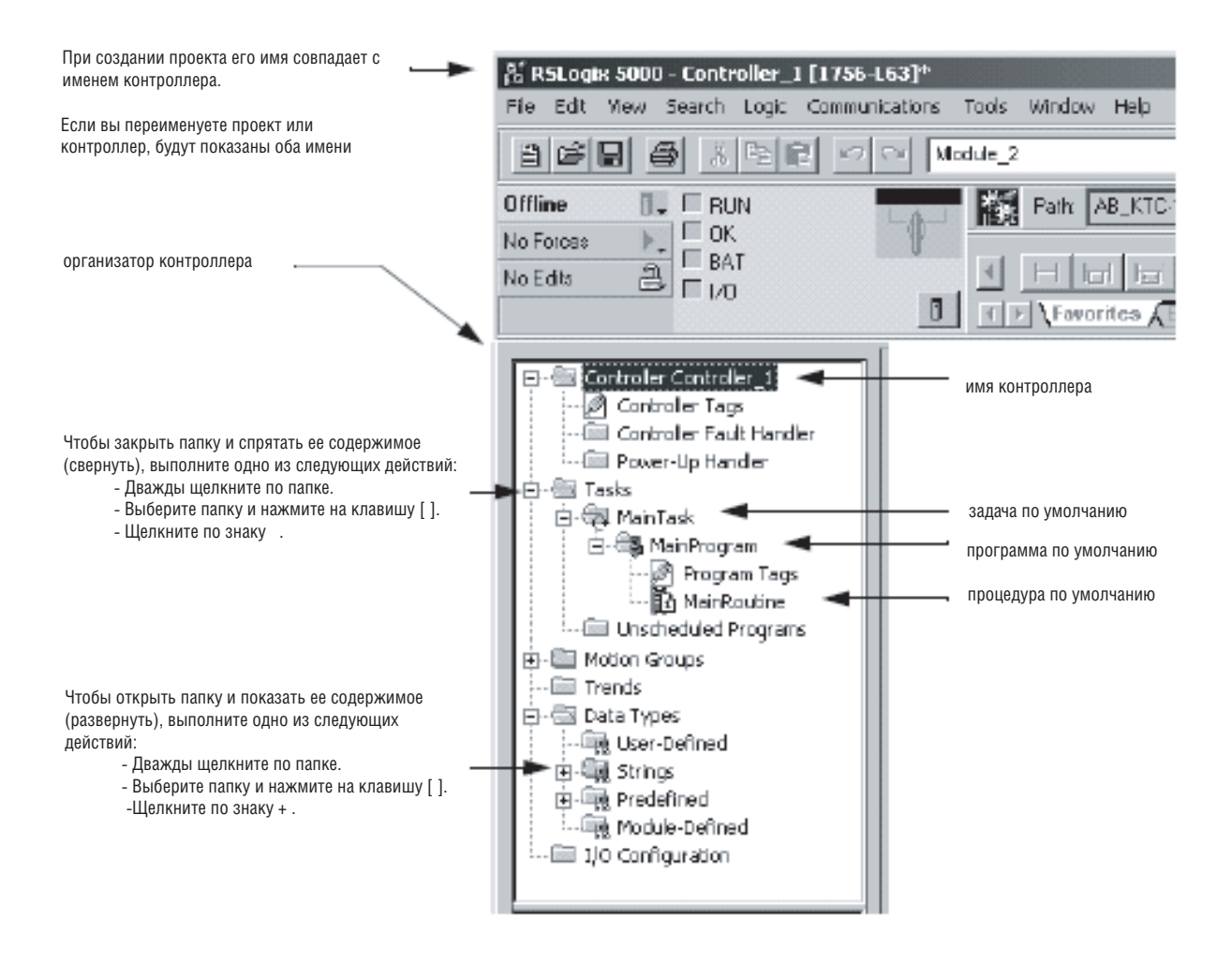

#### Создание процедур Процедуры обеспечивают исполняемый код для проекта в контроллере.

### Задание процедуры для каждого участка вашей установки или процесса

Для упрощения разработки, тестирования и отладки вашего проекта разделите его на процедуры (подпрограммы).

- 1. Выделите каждый физический участок вашей установки или процесса.
- 2. Назначьте процедуру каждого из таких участков.

### Описание вашей установки или процесса

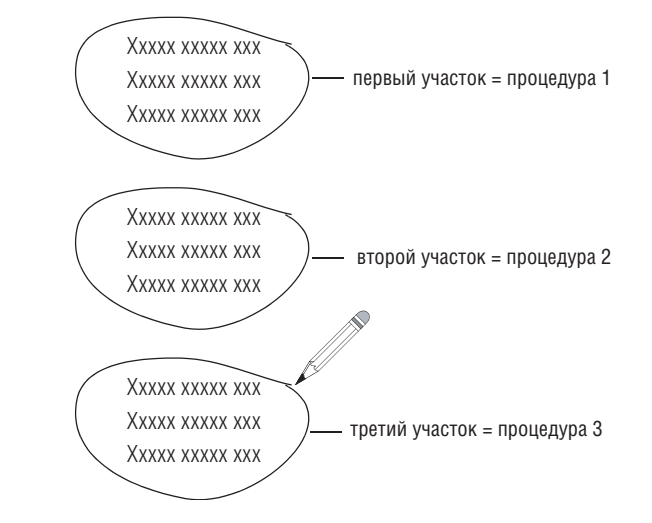

### Определение установленных языков программирования

Чтобы определить, какие языки программирования установлены в вашей версии программного продукта RSLogix 5000:

- 1. Запустите RSLogix 5000.
- 2. В меню Help (Справка) выберите About RSLogix 5000 (Об RSLogix  $5000$ ).

За инструкциями по добавлению языка программирования обращайтесь к публикации 1756-SG001 «Руководство по выбору ControlLogix».

### Выбор языка программирования для каждого участка

Выберите подходящий язык программирования для каждого участка вашей установки или процесса.

- Контроллеры Logix5000 позволяют использовать следующие языки:
	- релейная логика
	- функциональная блок-схема  $\omega_{\rm{eff}}$
	- последовательная функциональная схема
	- структурированный текст  $\omega_{\rm{eff}}$
- Используйте любую комбинацию этих языков в одном проекте.

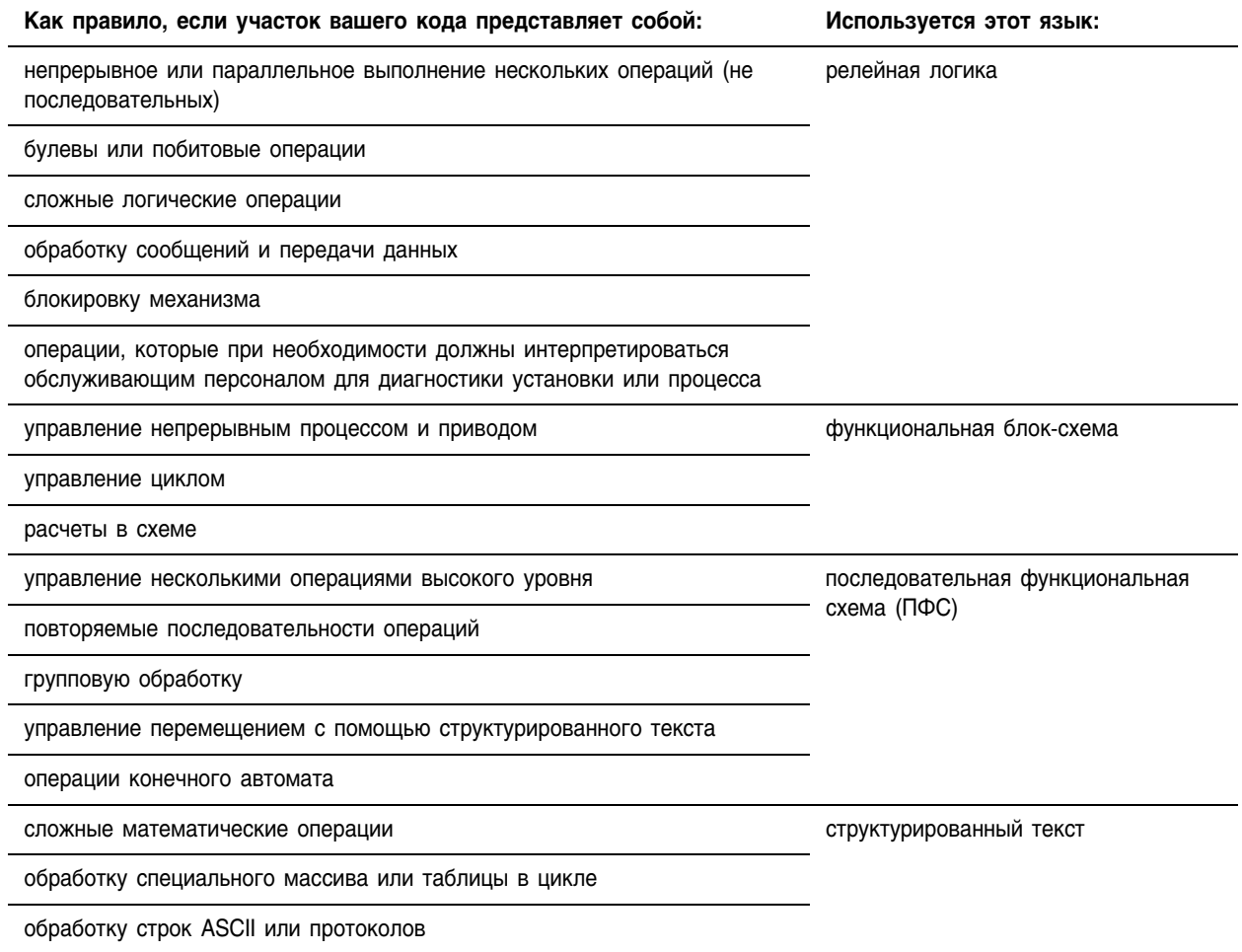

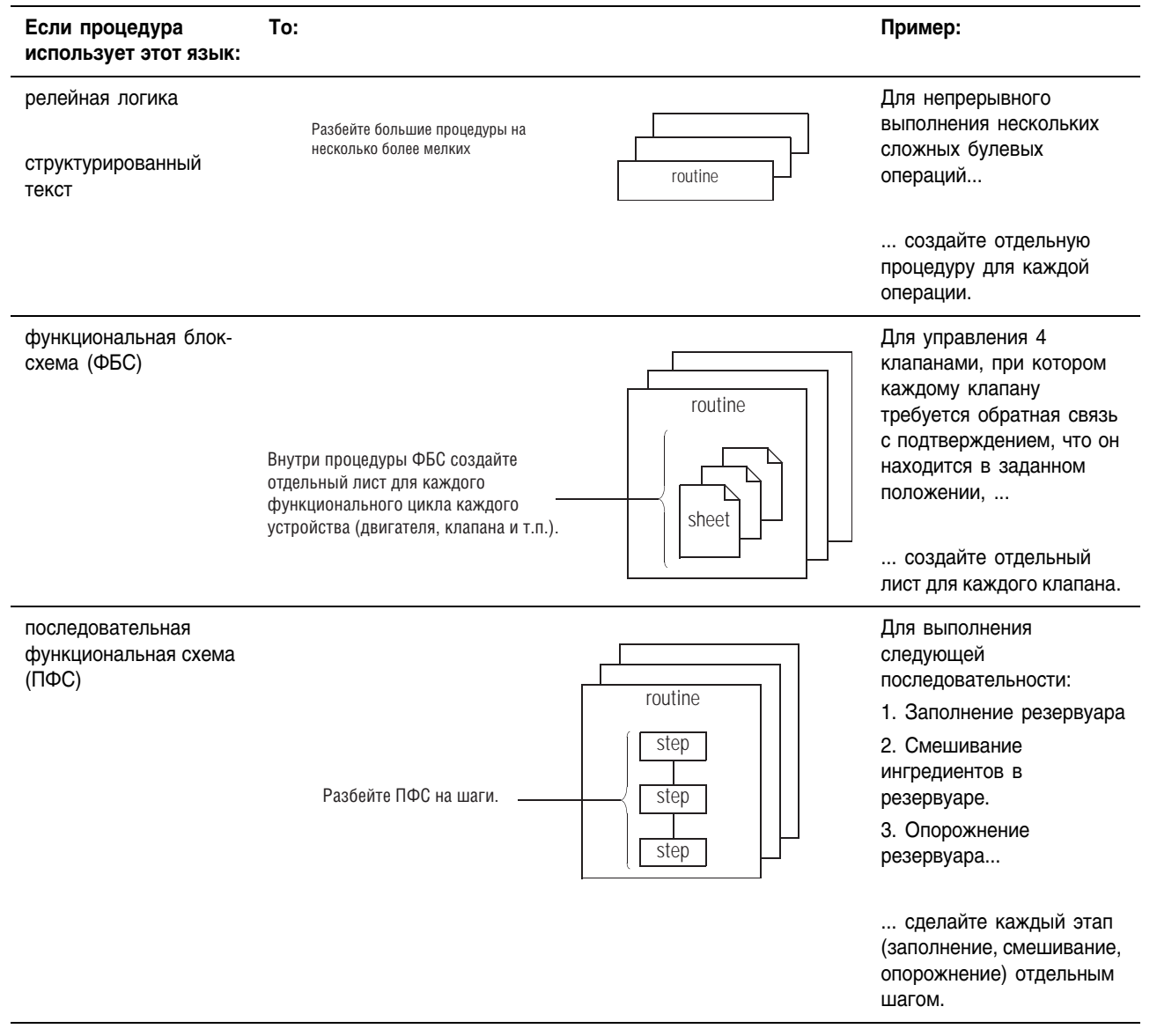

## Разбивка каждой процедуры на более осмысленные части

### Создание процедуры

Для каждой программы требуется как минимум одна процедура. Используйте процедуру для выполнения вышей логики на определенном языке программирования.

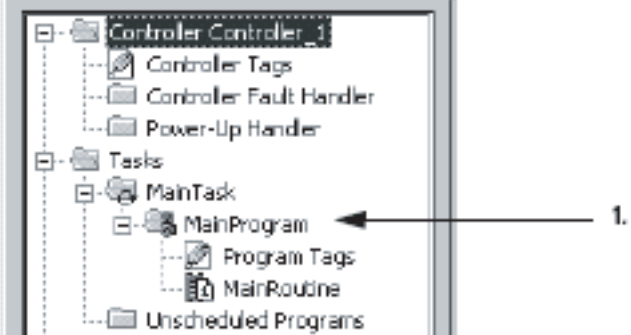

1. В организаторе контроллера щелкните правой кнопкой мыши по программе, которая будет выполнять процедуру, и выберите New Routine (Новая процедура).

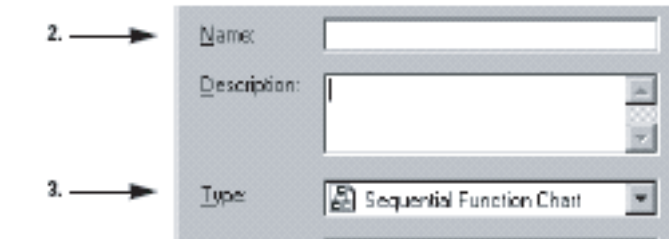

- 2. В текстовом окне Name (Имя) введите имя данной процедуры.
- 3. В списке Туре (Тип) выберите язык программирования для данной процедуры.

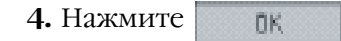

### Откртытие процедуры

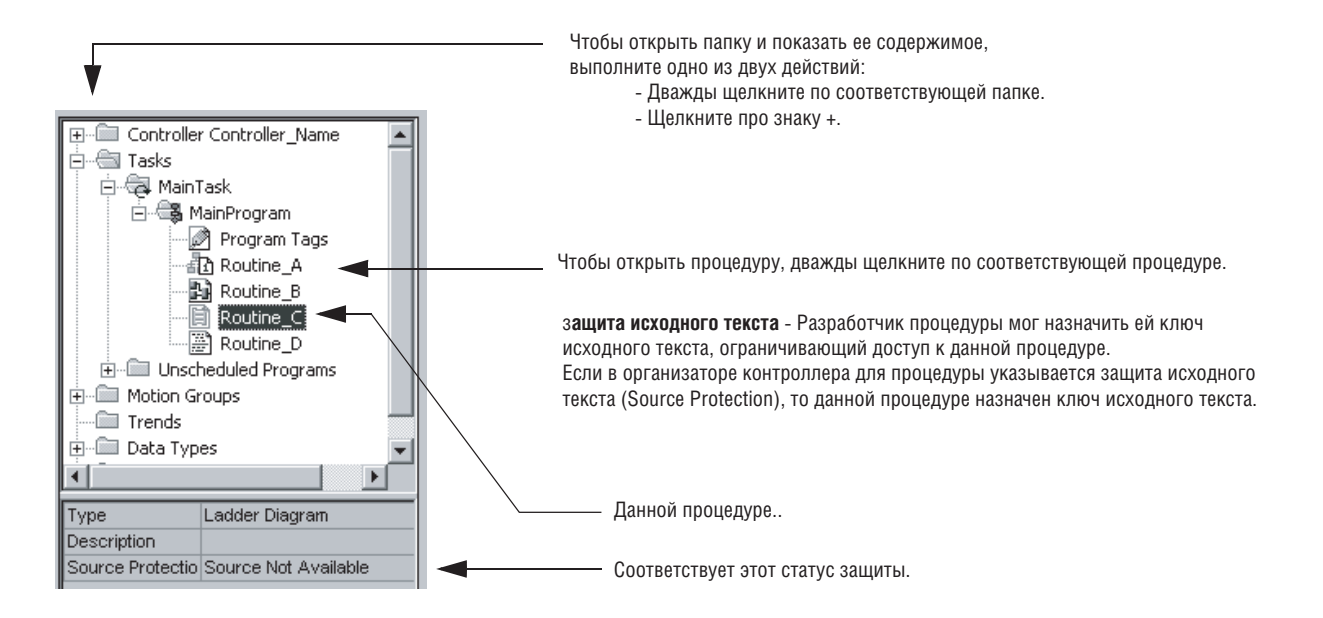

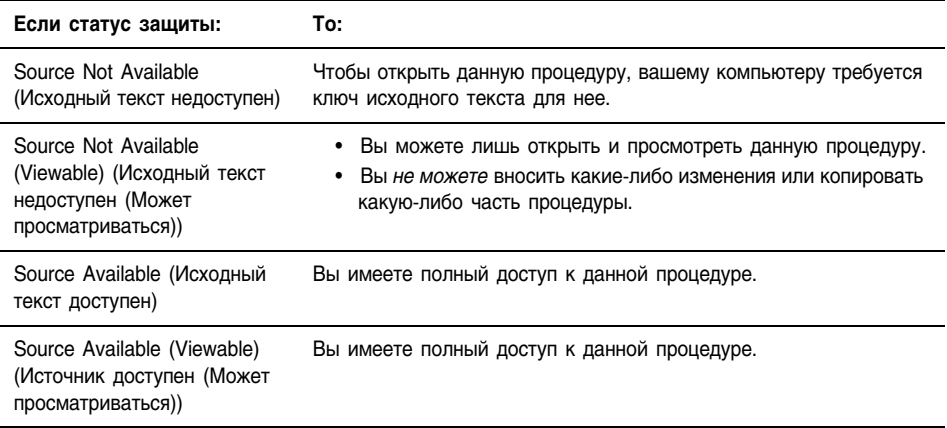

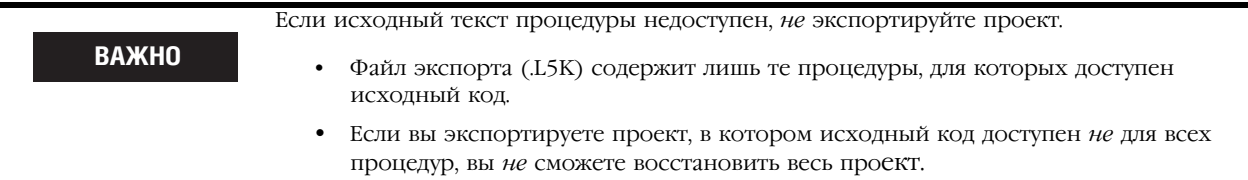

**COBET** 

Если процедура не открывается, возможно, на вашем компьютере не установлен необходимый язык программирования.

- Чтобы выяснить, какие языки программирования установлены на вашем  $\bullet$ компьютере, выберите Help (Справка)  $\Rightarrow$  About RSLogix 5000 (Об RSLogix 5000).
- За инструкциями по добавлению языка программирования обращайтесь к  $\ddot{\phantom{a}}$ публикации 1756-SG001 «Руководство по выбору ControlLogix».

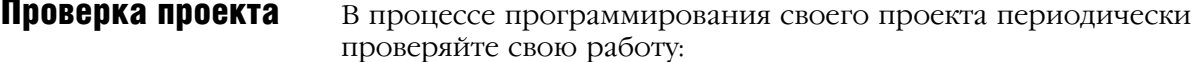

- 1. В самой верхней панели инструментов окна RSLogix 5000 нажмите на кнопку **Р**
- 2. Если внизу окна появятся какие-либо ошибки:
	- а Чтобы перейти к первой ошибке или предупреждению, нажмите [F4].
	- b. Исправьте ошибку в соответствии с описанием в окне Results (Результаты).
	- с. Перейдите к шагу 1.
- 3. Чтобы закрыть окно Results (Результаты), нажмите [Alt] + [1].

### Сохранение проекта

Сохраняйте проект в процессе создания логики и внесения изменений в конфигурацию.

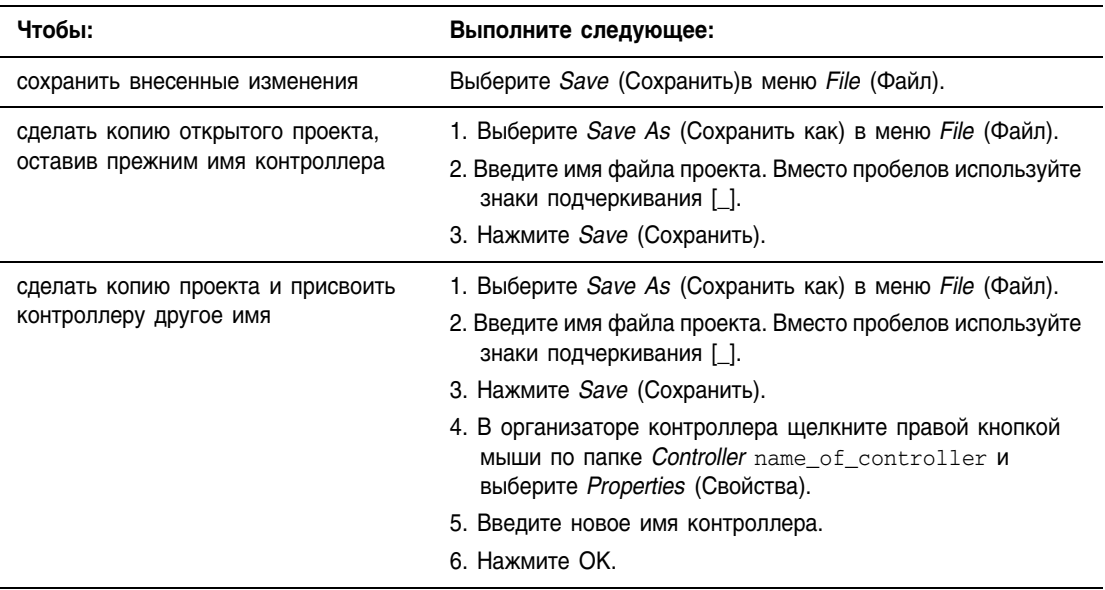

Если вы вносите изменения в проект в режиме онлайн, сохраните проект таким образом, чтобы оффлайновый файл проекта соответствовал онлайновому файлу проекта:

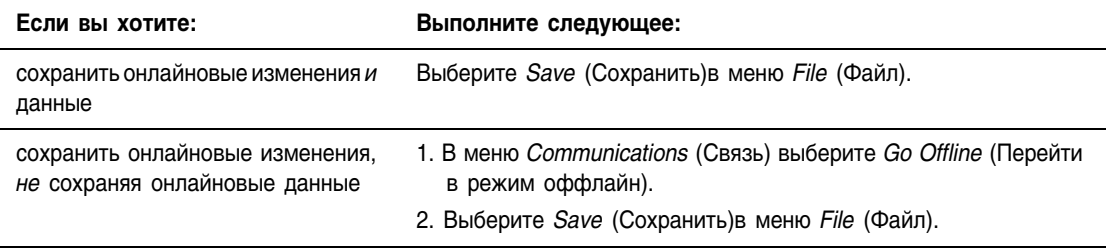

## Конфигурирование драйвера связи

Программному обеспечению RSLogix 5000 требуется драйвер связи для обмена данными с контроллером. Драйверы связи

конфигурируются с помощью программного продукта RSLinx®:

- **1.** Запустите RSLinx.
- **2.** В меню *Communications* (Связь) выберите *Configure Drivers*  (Сконфигурировать драйверы).
- **3.** В выпадающем списке Available Driver Types (Имеющиеся типы драйверов) выберите *Configure Drivers* (Сконфигурировать драйверы).

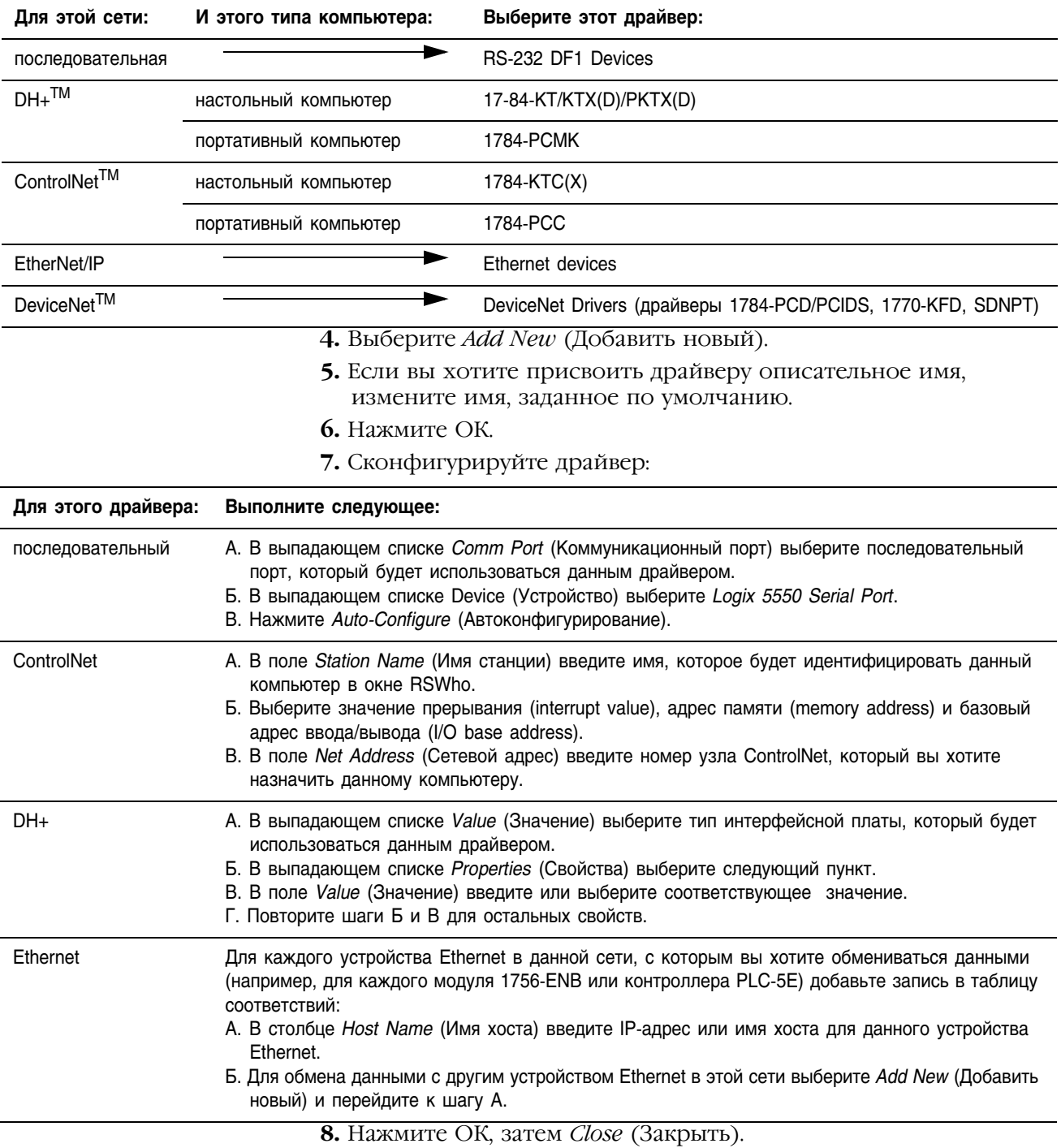

## Загрузка проекта в контроллер

Используйте эту процедуру для загрузки проекта в контроллер, чтобы можно было выполнить его логику.

- При загрузке проекта вы теряете проект и данные, находящиеся в этот момент в контроллере.
- Если ревизия контроллера не соответствует ревизии проекта, система попросит вас обновить микропрограммное обеспечение контроллера. Программа RSLogix 5000 позволяет обновлять микропрограммное обеспечение в процессе загрузки проекта.

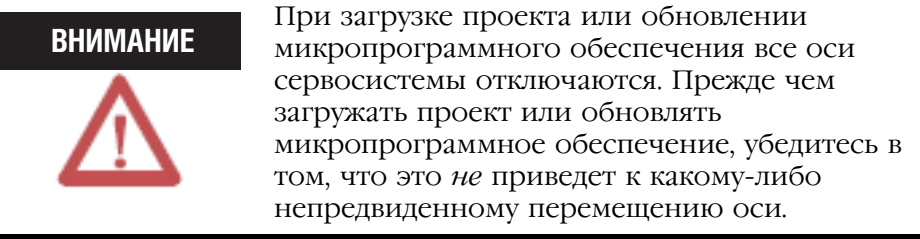

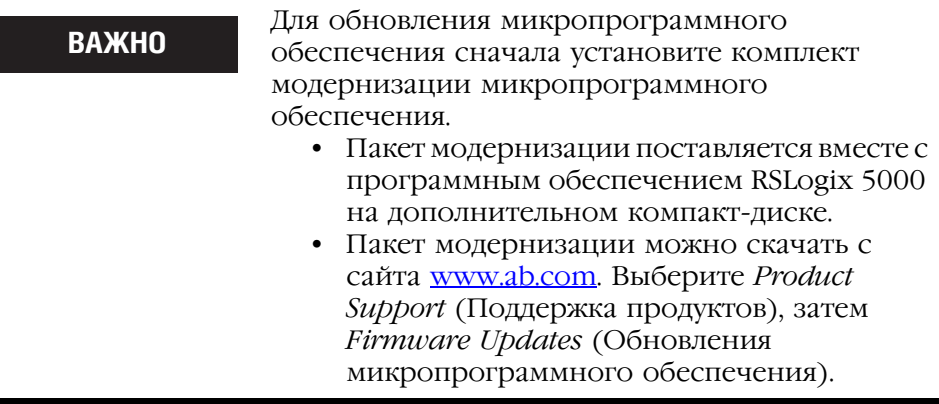

- 1. Откройте проект RSLogix 5000, который вы хотите загрузить.
- 2. В меню Communications (Связь) выберите Who Active (Кто активен).
- 3. Расширяйте сеть до тех пор, пока вы не увидите контроллер.

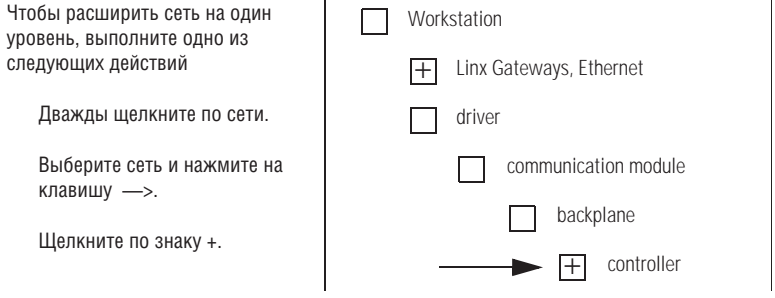

- 4. Выберите контроллер.
- 5. Выберите *Download* (Загрузить).

.

**6.** Проверьте ответ программного обеспечения:

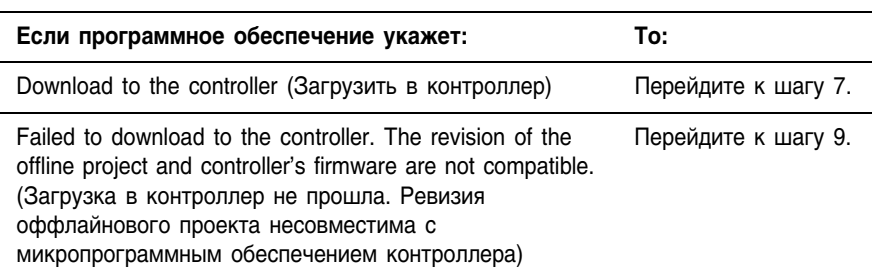

**7.** Выберите *Download* (Загрузить).

Проект загружается в контроллер, а RSLogix 5000 переходит в режим онлайн.

- **8.**. Пропустите оставшуюся часть данной процедуры.
- **9.** Выберите *Update Firmware* (Обновить микропрограммное обеспечение)

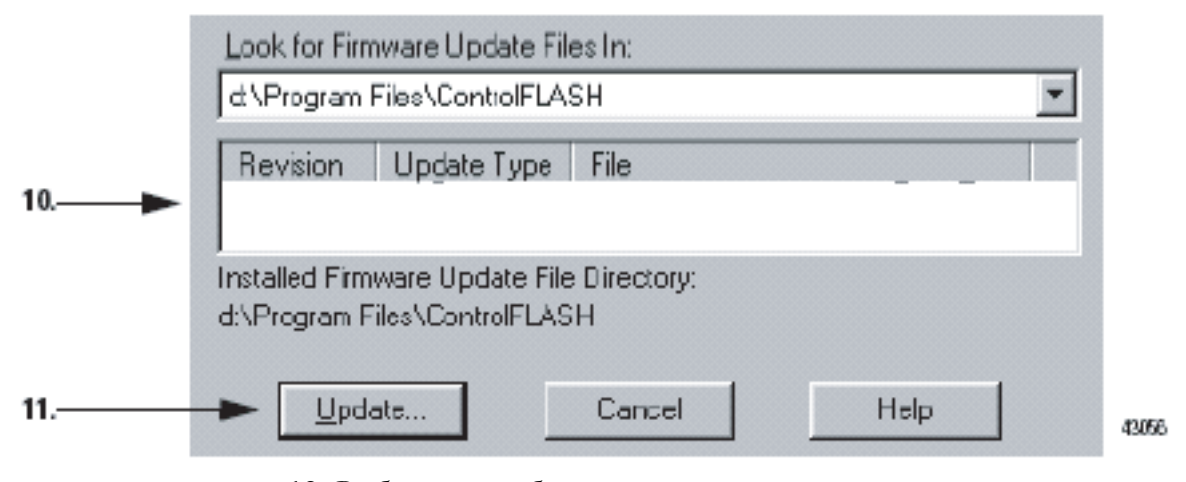

- **10.** Выберите необходимую ревизию контроллера.
- **11.** Выберите *Update* (Обновить).

Появится диалоговое окно с запросом подтверждения обновления.

**12.** Для обновления контроллера выберите *Yes.* 

Произойдут следующие события:

- Микропрограммное обеспечение контроллера обновится.
- Проект загрузится в контроллер.
- RSLogix 5000 перейдет в режим онлайн.

## Выбор режима для контроллера

Для изменения режима работы контроллера используйте кнопочный переключатель, расположенный на передней панели контроллера:

• Во всех режимах происходит получение

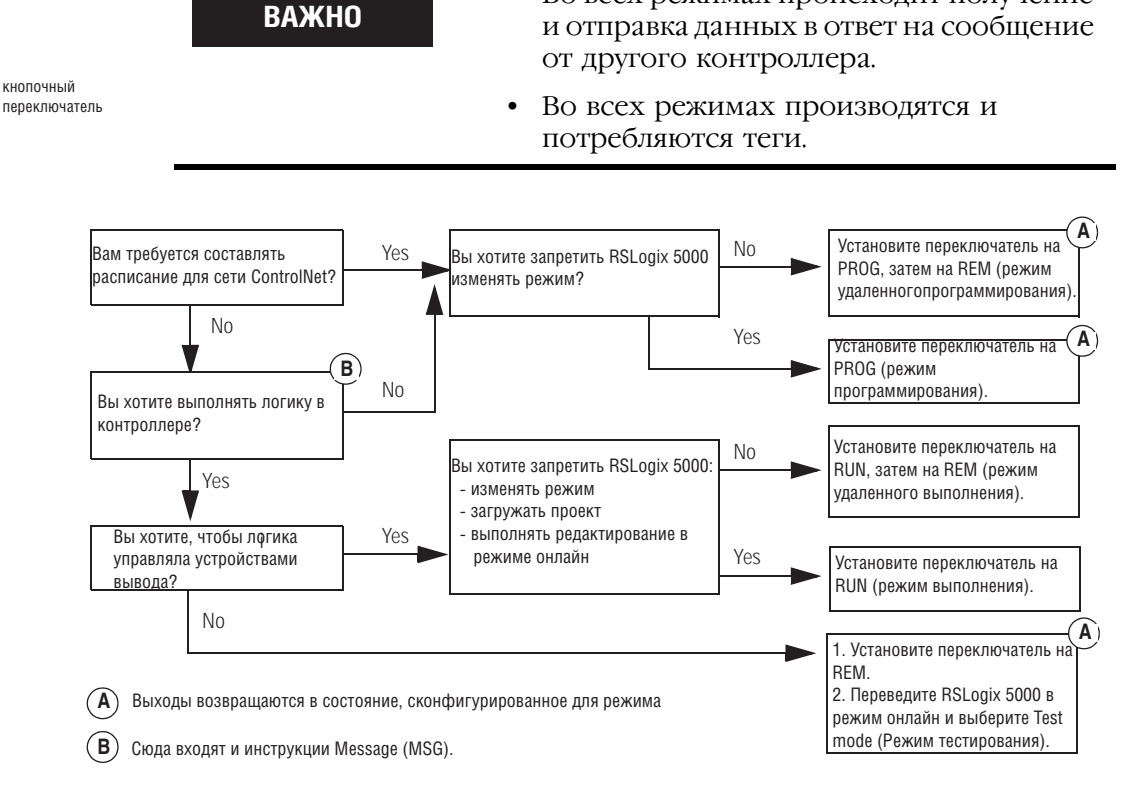

Вы также можете изменить режим контроллера при помощи программного обеспечения RSLogix 5000:

- **1.** Установите кнопочный переключатель на передней панели контроллера в положение REM.
- **2.** Переведите контроллер в режим онлайн.

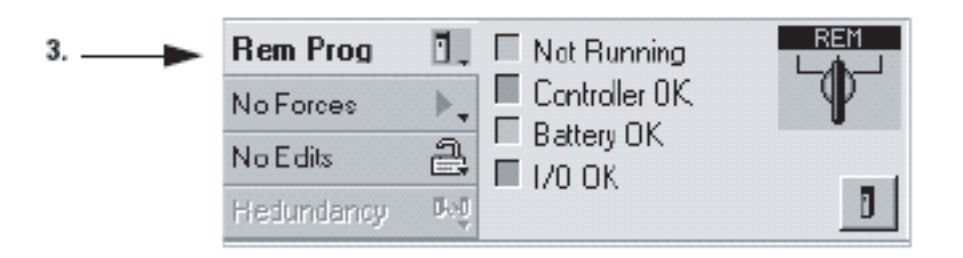

**3.** Выберите нужный вам режим работы контроллера на панели инструментов режима онлайн.

 $\blacksquare$  $\blacksquare$  as 23  $\blacksquare$  or кнопочный

## Ручной сброс основной ошибки

Если контроллер войдет в **режим ошибки**, это означает, что возникла **основная ошибка**, и контроллер прекратил выполнение логики.

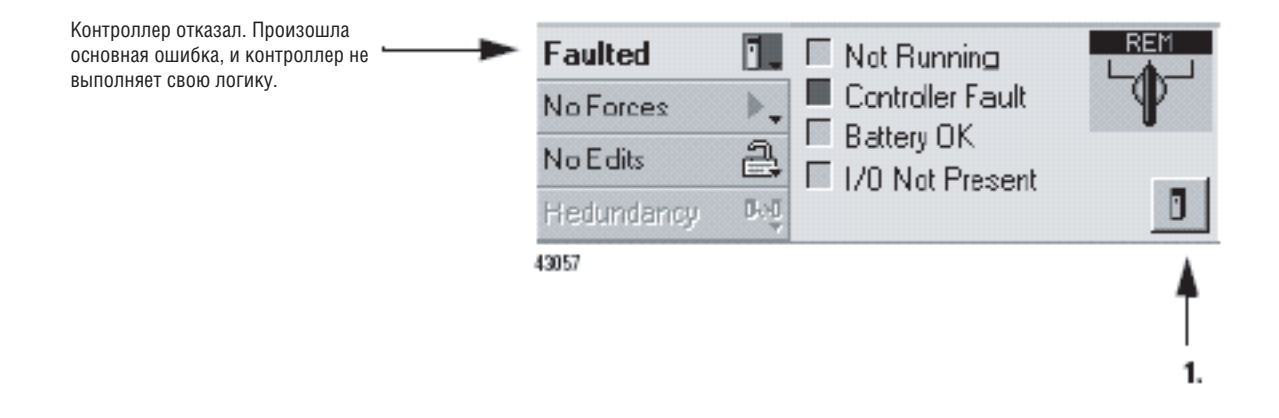

Для исправления основной ошибки:

- **1.** Нажмите на кнопку .
- **2.** Используйте информацию из списка последних ошибок (*Recent faults list)* для устранения причины данной ошибки. См. раздел «Коды основных ошибок» на стр. 15-15.
- **3.** Щелкните по кнопке *Clear Majors* (Сбросить основные ошибки).

### **СОВЕТ**

Вы также можете сбросить основную ошибку с помощью кнопочного переключателя на контроллере. Установите переключатель в положение *Prog*, затем в положение *Run*, а затем опять в положение *Prog.*

## Конфигурирование **ВЫПОЛНЕНИЯ** задачи

Когда вы создаете новый проект, RSLogix 5000 автоматически создает начальную задачу, настроенную на постоянное выполнение (непрерывная задача). После завершения этой задачей полного сканирования, задача немедленно перезапускается.

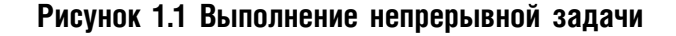

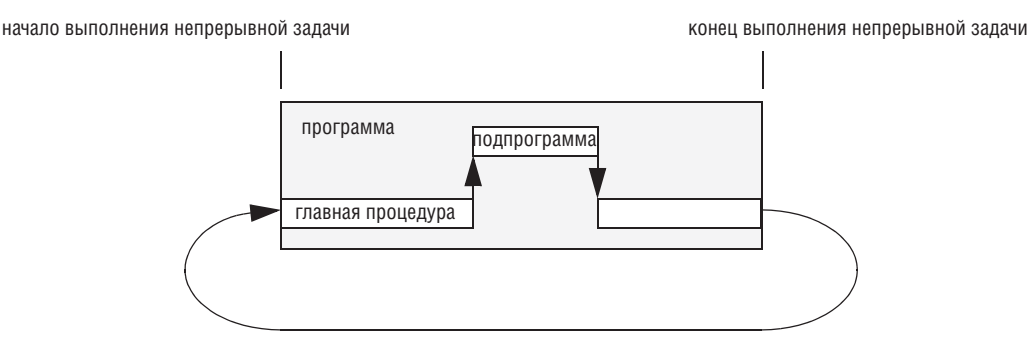

задача автоматически перезапускается

Если вы знакомы с приложением DCS или планируете программировать свою систему с помощью функциональной блоксхемы, вы можете сконфигурировать задачу таким образом, чтобы она выполнялась с определенной периодичностью (периодическая задача). Это позволяет выполнять обновление вашей функциональной блок-схемы с указанной вами периодичностью.

- По истечении заданного для задачи периода происходит однократное выполнение задачи.
- Вы можете задать период от 1 мс до 2000 с. Значение по умолчанию - 10 мс.
- Если вы используете периодическую задачу вместе с непрерывной задачей, периодическая задача прерывает выполнение непрерывной задачи. После завершения выполнения периодической задачи управление возвращается к непрерывной задаче. За дополнительной информацией по работе в многозадачном режиме обращайтесь к главе 4.

### Рисунок 1.2 Пример периодической задачи, выполняющейся каждые 10 мс.

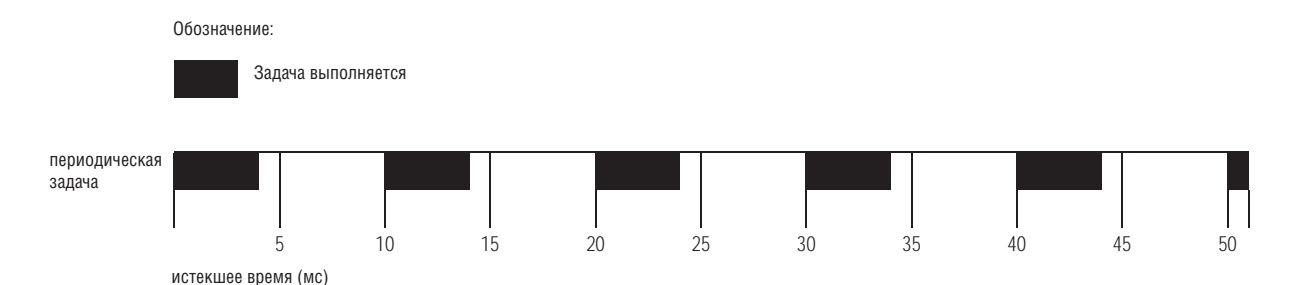
#### **Конфигурирование задачи**

Чтобы сконфигурировать выполнение задачи, используйте диалоговое окно свойств (Properties) для данной задачи.

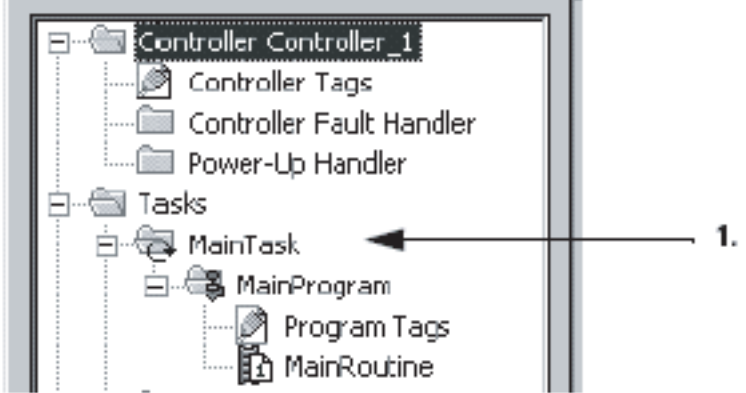

- **1.** В организаторе контроллера щелкните правой кнопкой мыши по задаче, которую вы хотите сконфигурировать, и выберите *Properties* (Свойства).
- **2.** Щелкните по закладке *Configuration* (Конфигурация).

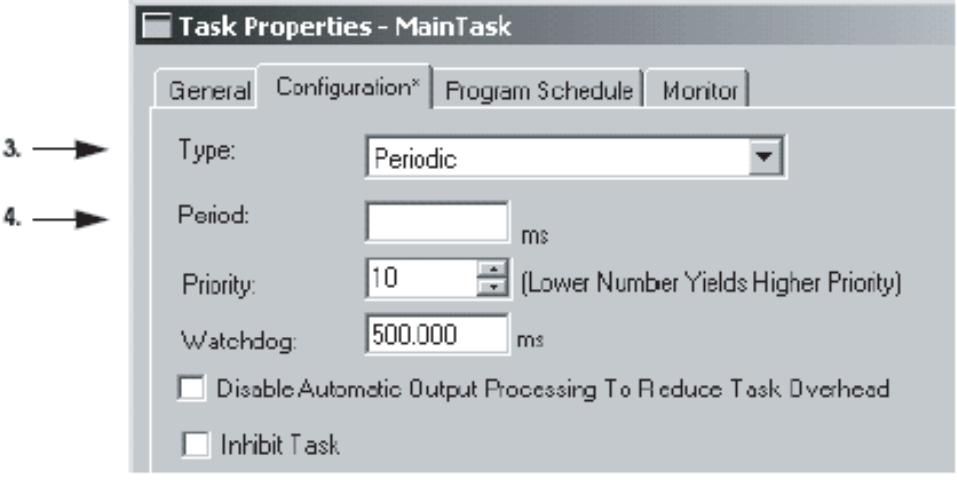

- **3.** Из списка *Type* (Тип) выберите тип выполнения для данной задачи. Разрешается иметь лишь одну непрерывную задачу.
- **4.** Если в шаге 3 вы выбрали Periodic (Периодическая), то введите периодичность, с которой должна выполняться данная задача.

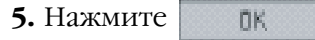

## Создание **НЕСКОЛЬКИХ** программ

Контроллер Logix 5000 позволяет вам разделить ваше приложение на несколько программ, со своими данными каждая. При этом не требуется управлять конфликтующими именами тегов из разных программ. Это облегчает многократное использование имен кодов и тегов в нескольких программах.

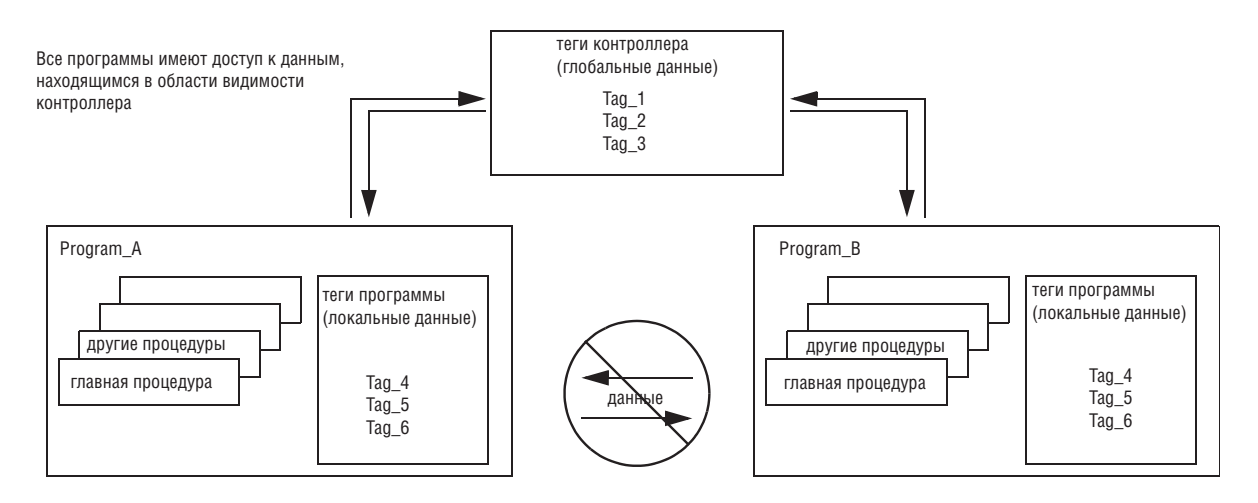

Данные в области видимости программы изолированы от других программ:

- Процедуры не могут обращаться к данным, находящимся в области видимости другой программы.
- Вы можете многократно использовать в нескольких программах имя тега, находящегося в области видимости программы. Например, обе программы (Program\_A и Program\_B) могут иметь тег программы с именем Tag\_4.

### Создание программы

Для каждой задачи требуется как минимум одна программа. Вы можете создать несколько программ для одной задачи.

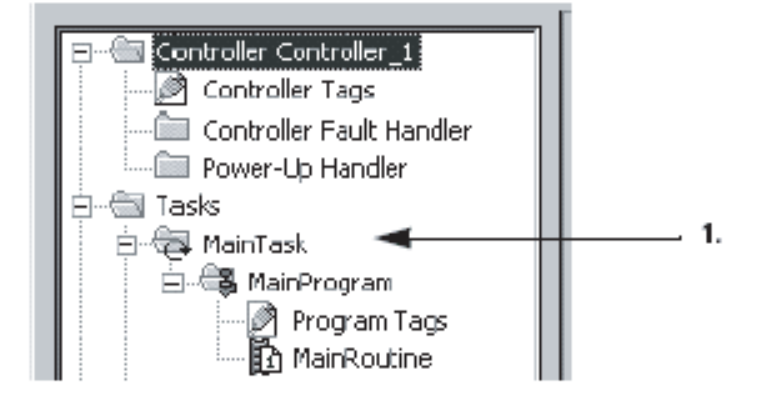

1. В организаторе контроллера щелкните правой кнопкой мыши по задаче, которая будет выполнять данную программу, и выберите New Program (Новая программа).

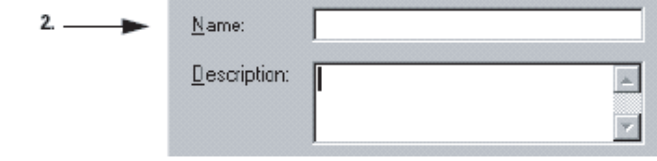

**2.**В текстовом поле *Name* (Имя) введите **имя** для программы.

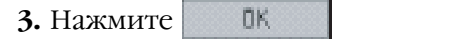

## **Конфигурирование программы**

Для каждой программы требуется главная процедура. Главная процедура выполняется при каждом выполнении программы.

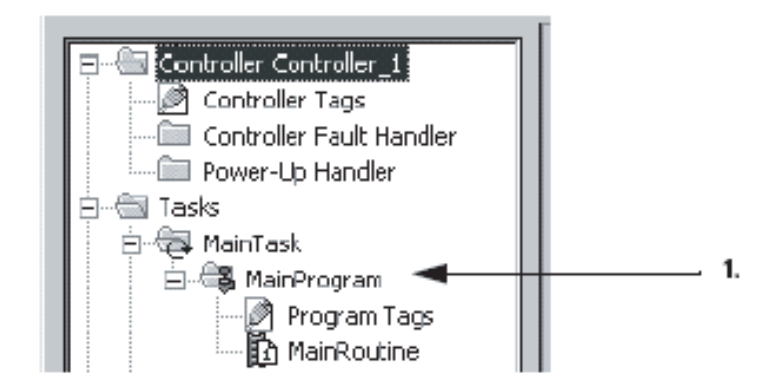

- **1.** В организаторе контроллера щелкните правой кнопкой мыши по программе, которую вы хотите сконфигурировать, и выберите *Properties* (Свойства).
- **2.** Щелкните по закладке *Configuration* (Конфигурация).

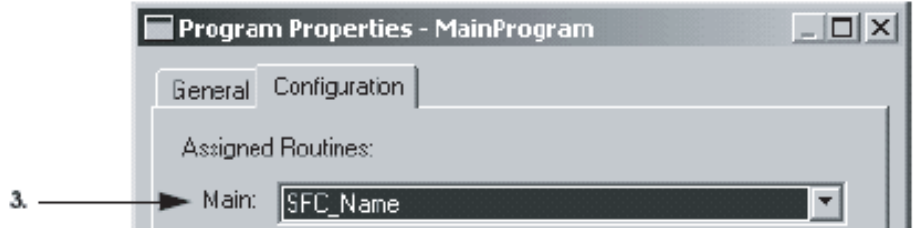

**3.** Из списка *Main* (Главная) выберите имя процедуры, которая должна выполняться в качестве главной процедуры.

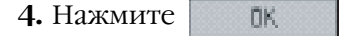

## Доступ к информации о СОСТОЯНИИ

Контроллеры Logix5000, в отличие от контроллеров PLC-5, не имеют файла состояния. Доступ к информации о состоянии можно получить при помощи ключевого слова или обращения к определенному объекту.

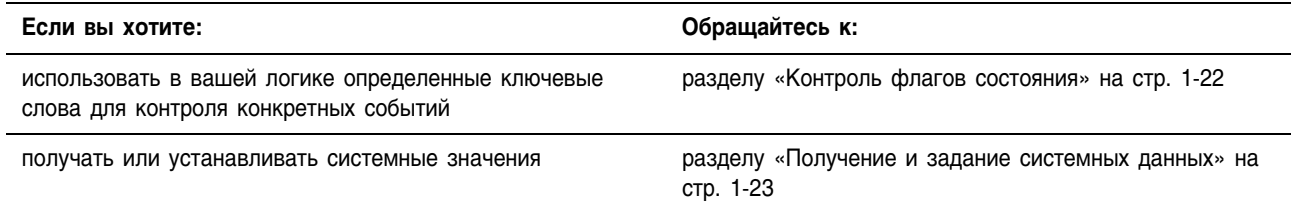

## Контроль флагов состояния

Контроллер поддерживает ключевые слова состояния, которые вы можете использовать в вашей логике, чтобы контролировать определенные события:

- Ключевые слова состояния не чувствительны к регистру.
- Поскольку флаги состояния могут изменяться очень быстро, RSLogix 5000 не показывает на экране состояние этих флагов. (Т.е. даже при установленном флаге состояния инструкция, к которой относится данный флаг, не выделяется.)
- Вы не можете задать псевдоним тега для ключевого слова.

Вы можете использовать следующие ключевые слова:

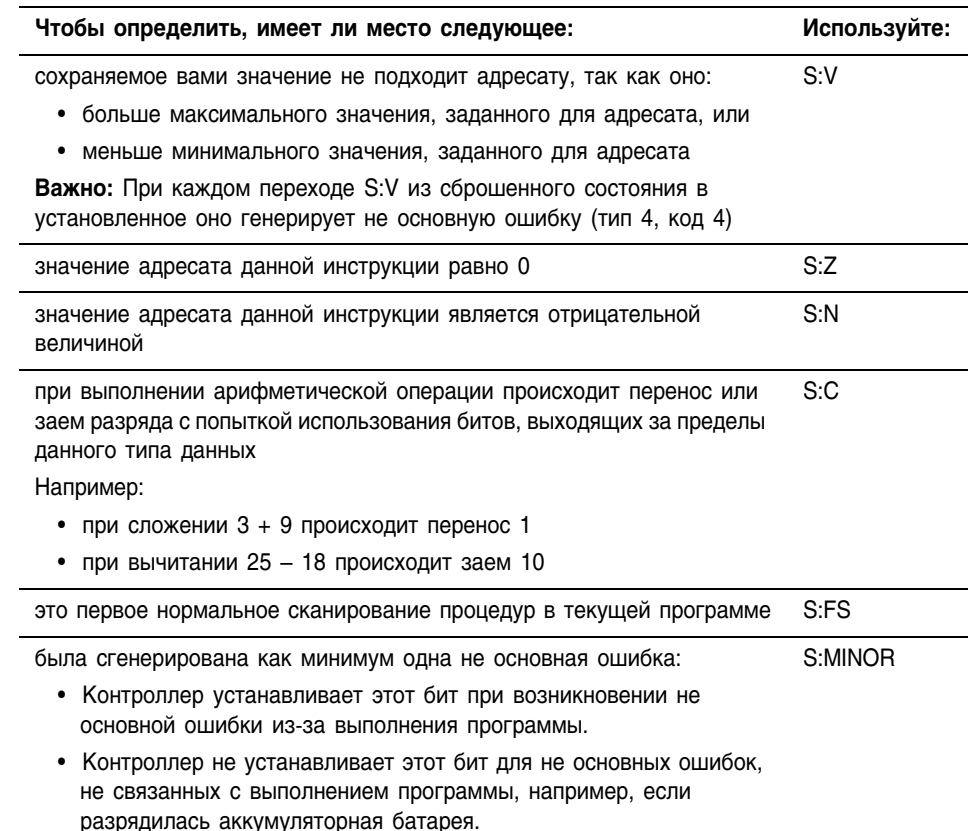

#### Получение и задание системных данных

Контроллер сохраняет системные данные в объектах. Здесь нет файла состояния, как в контроллере PLC-5. Используйте инструкции GSV/ SSV для получения и установки системных данных контроллера, хранящихся в объектах:

- Инструкция GSV находит указанную информацию и помещает ее по заданному адресу.
- Инструкция SSV присваивает указанному атрибуту значение, взятое из заданного источника.

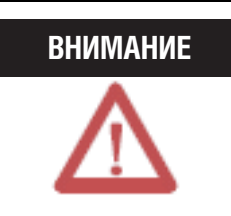

С осторожностью используйте инструкцию SSV. Внесение изменений в объекты может привести к непредвиденным действиям контроллера или травмам персонала.

Для получения или задания системного значения:

- 1. Откройте проект RSLogix 5000.
- 2. В меню Help (Справка) выберите Contents (Содержание).
- 3. Щелкните по закладке Index (Указатель).
- 4. Введите gsv/ssv objects и нажмите Display (Показать).

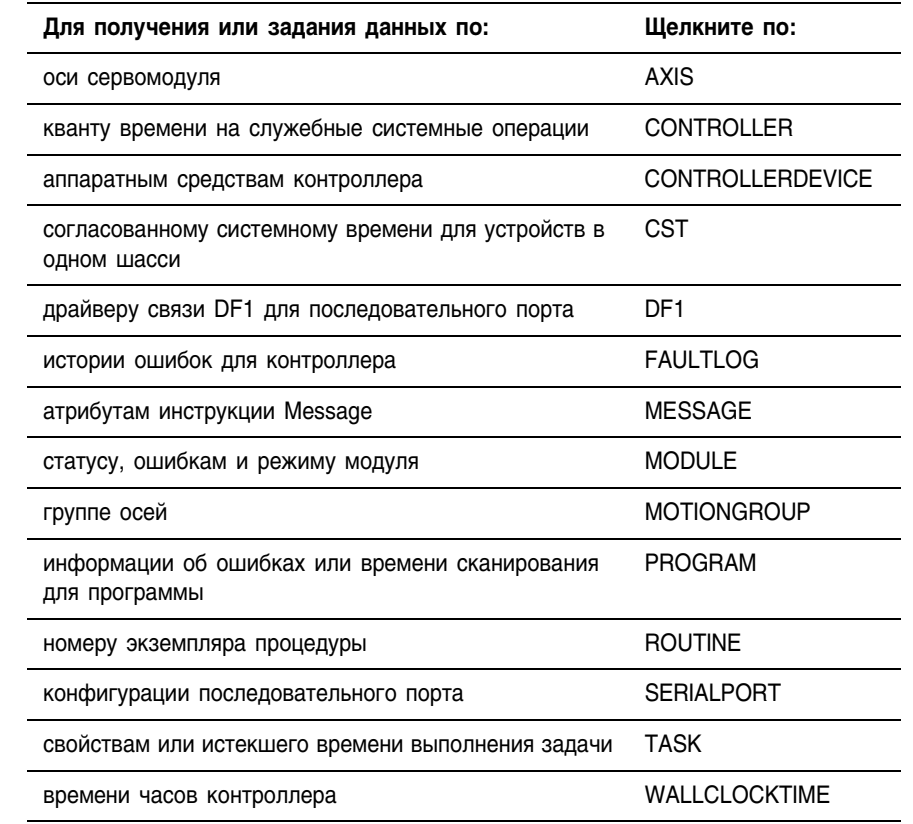

## 5. Щелкните по требуемому объекту.

- 6. В списке атрибутов для данного объекта найдите атрибут, к которому вы хотите обратиться.
- 7. Создайте тег для значения этого атрибута:

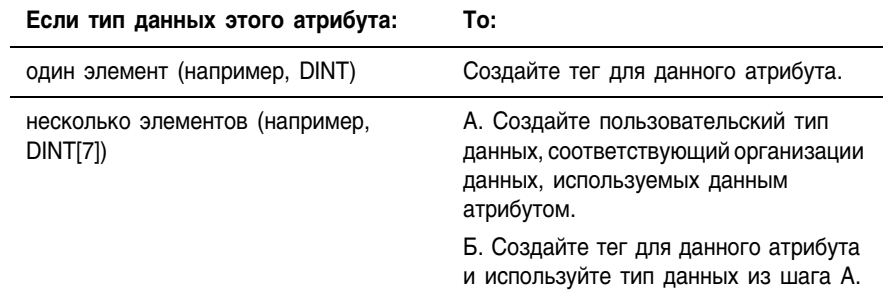

8. Введите соответствующую инструкцию в вашей процедуре релейной логики:

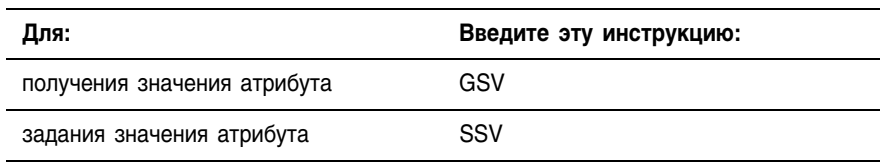

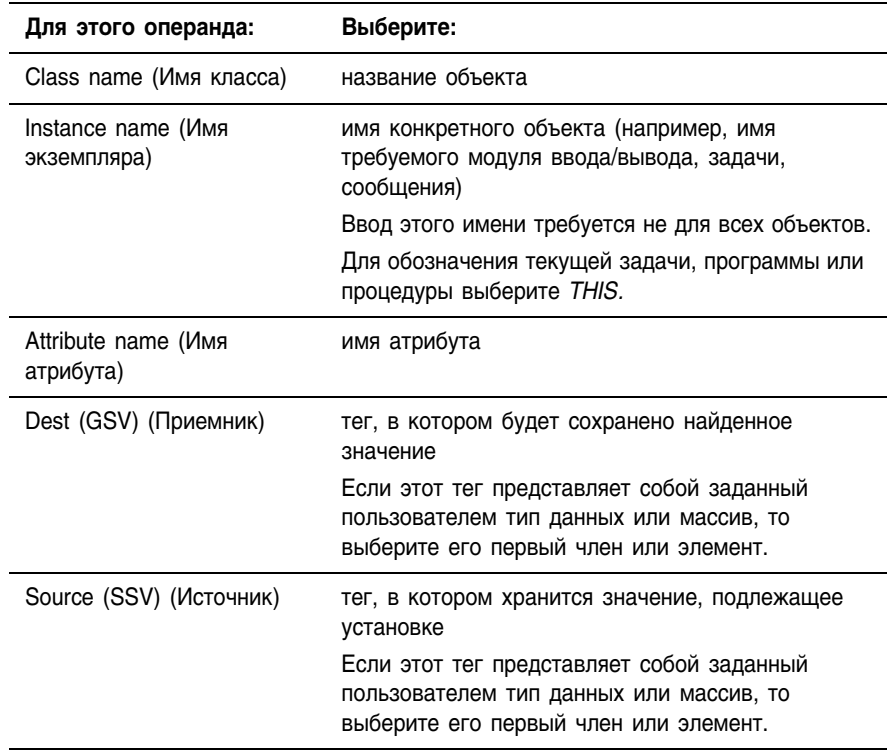

9. Задайте необходимые операнды для данной инструкции:

Следующий пример показывает получение текущей даты и времени.

**ПРИМЕР** 

Получение системного значения

При первом сканировании находится атрибут DateTime объекта WALLCLOCKTIME и сохраняется в теге wall clock, использующем пользовательский тип данных.

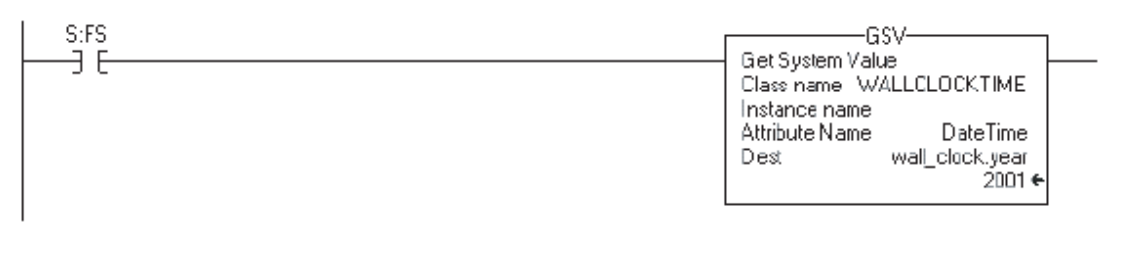

42370

За дополнительной информацией обращайтесь к публикации 1756-RM003 «Справочное руководство по общему набору инструкций контроллеров Logix5000».

## Корректировка кванта времени на служебные **СИСТЕМНЫЕ** операции

Контроллер Logix5000 обменивается данными с другими устройствами (модулями ввода/вывода, контроллерами, терминалами НМІ и т.д.) либо с заданной периодичностью (запланированный обмен), либо при наличии времени обработки для обслуживания передачи данных (незапланированный обмен).

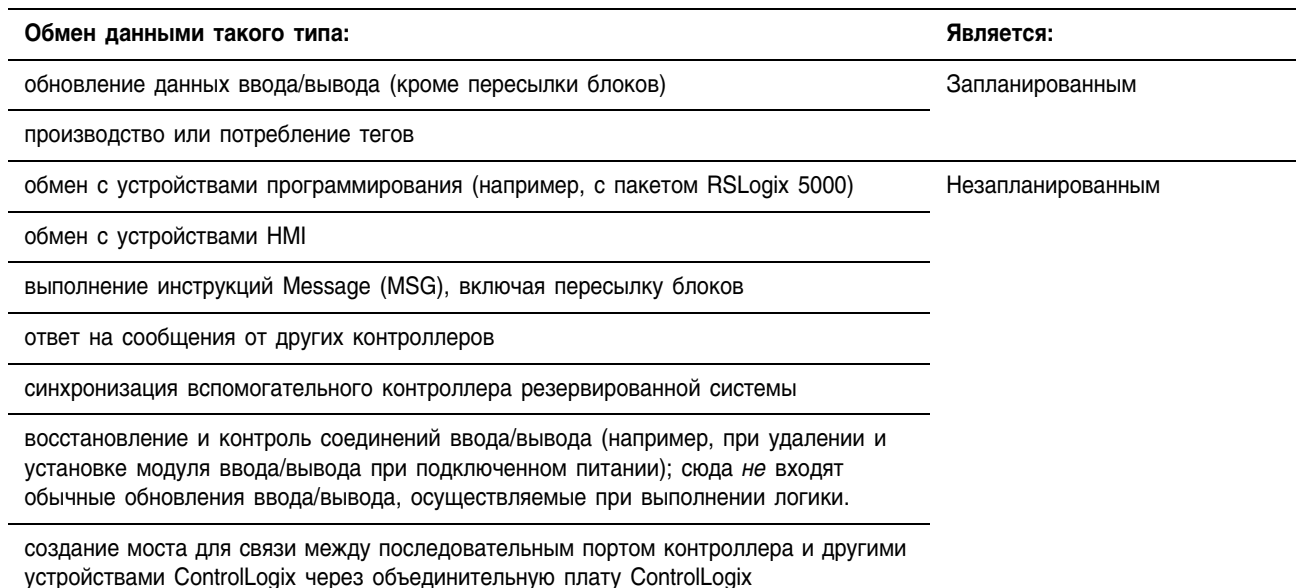

Незапланированный обмен данными - это всякий обмен данными, который вы не конфигурируете при помощи папки I/O configuration (Конфигурация ввода/вывода) вашего проекта.

- Квант времени на служебные системные операции это доля времени (за исключением времени выполнения периодических и событийных задач), посвящаемая контроллером незапланированному обмену данными.
- Контроллер выполняет незапланированный обмен данными в течение максимум 1 мс, после чего возвращается к выполнению непрерывной задачи.

В следующей таблице показано отношение между непрерывной задачей и незапланированным обменом данными при различных квантах времени на служебные системные операции:

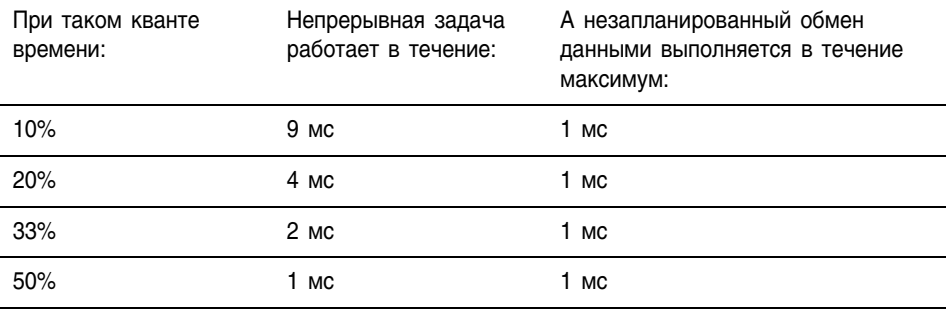

При кванте времени на служебные системные операции 20% незапланированный обмен данными выполняется в течение 1 мс через каждые 4 мс работы непрерывной задачи.

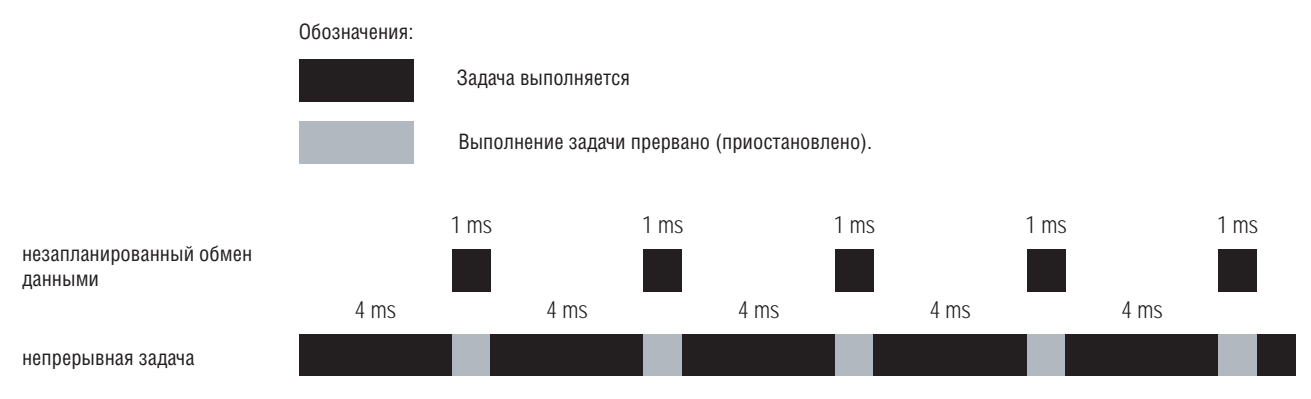

Если вы увеличите квант времени на служебные системные операции до 33%, то незапланированный обмен данными будет выполняться в течение 1 мс через каждые 2 мс работы непрерывной задачи.

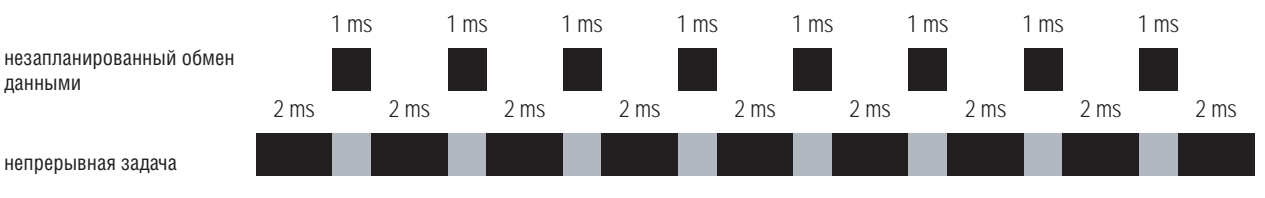

Если в контроллере находится только периодическая задача или несколько таких задач, то значение кванта времени на служебные системные операции не играет никакой роли. Незапланированный обмен данными выполняется тогда, когда не работает периодическая задача.

Например, если для выполнения вашей задаче требуется 50 мс, а вы установили периодичность ее обновления на 80 мс, то на незапланированный обмен данными у контроллера есть 30 мс из каждых 80 мс.

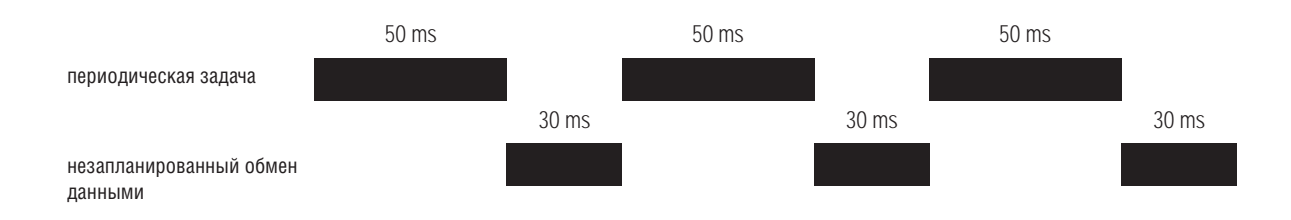

## **Корректировка кванта времени на служебные системные операции**

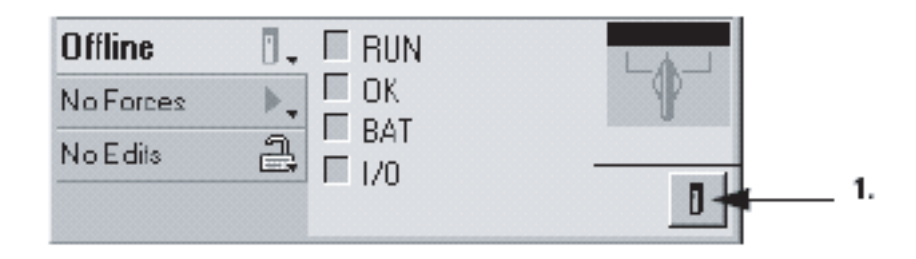

- **1.** На панели инструментов режима онлайн нажмите на кнопку свойств контроллера.
- **2.** Щелкните по закладке *Advanced* (Дополнительные).

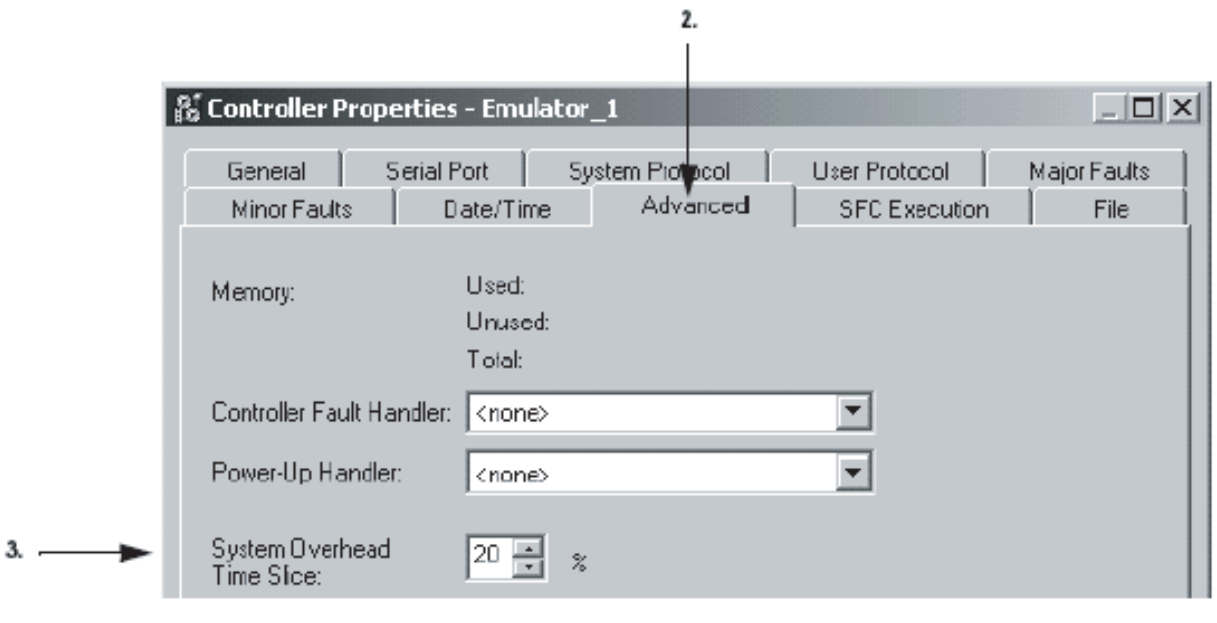

OK.

**3.** Введите или выберите квант времени на служебные системные операции.

**4.** Нажмите

Publication 1756-PM001G-EN-P - March 2004

## Просмотр времени сканирования

Контроллер Logix5000 обеспечивает два типа времени сканирования. Каждый из них имеет свое назначение:

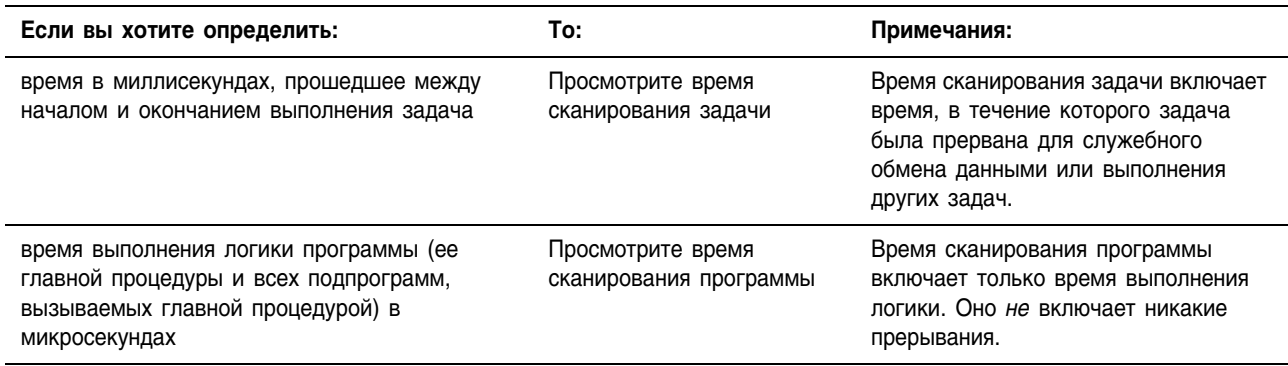

## Просмотр времени сканирования задачи

Чтобы увидеть время сканирования задачи, выведите на экран свойства этой задачи.

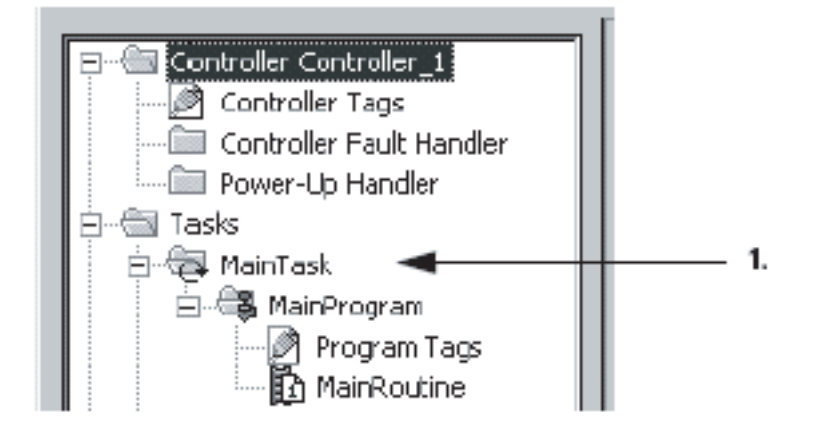

- 1. В организаторе контроллера щелкните правой кнопкой мыши по задаче, время сканирования которой вы хотите просмотреть, и выберите *Properties* (Свойства).
- 2. Щелкните по закладке Monitor (Монитор).

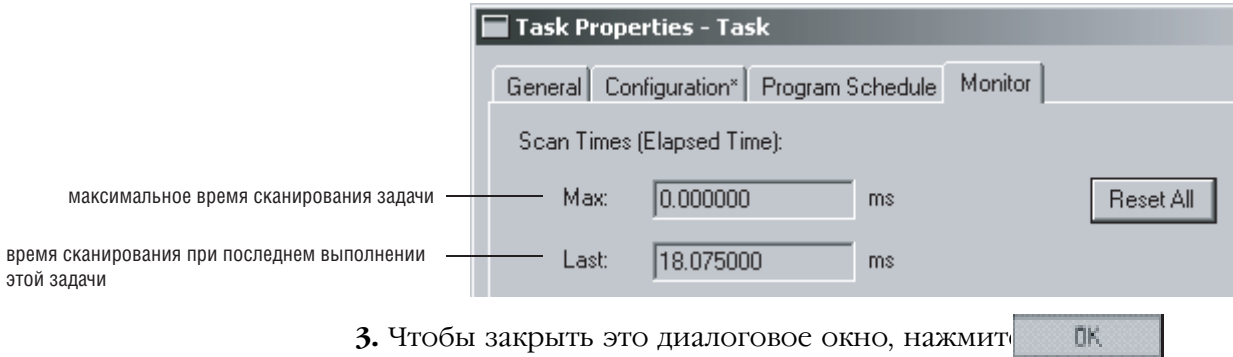

### **Просмотр времени сканирования программы**

Чтобы увидеть время сканирования программы, выведите на экран свойства этой программы.

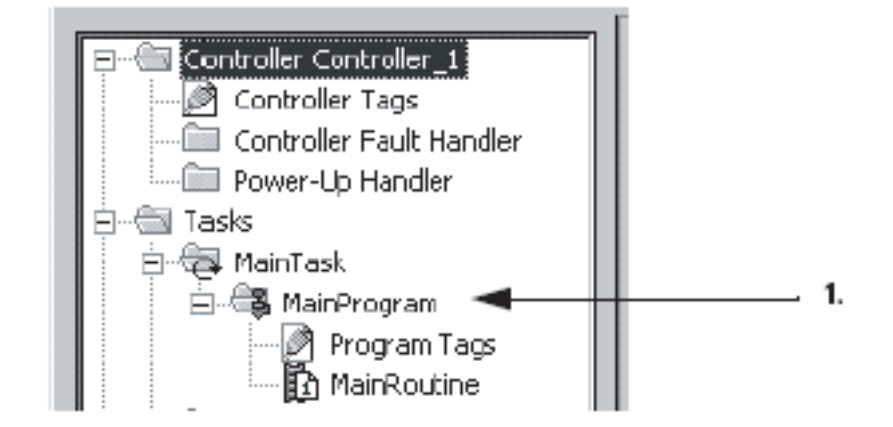

- **1.** В организаторе контроллера щелкните правой кнопкой мыши по программе, время сканирования которой вы хотите просмотреть, и выберите *Properties* (Свойства).
- **2.** Щелкните на закладке *Configuration* (Конфигурация).

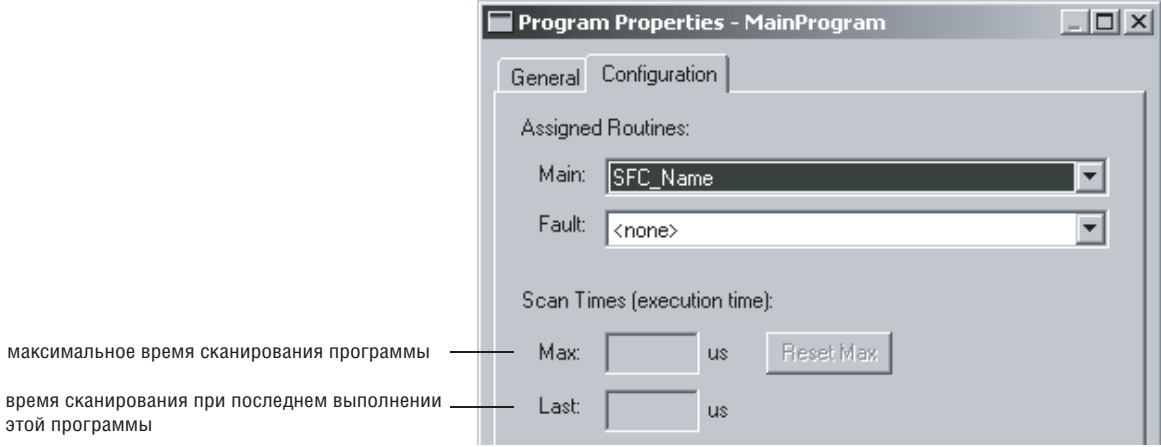

**3.** Чтобы закрыть это диалоговое окно, нажмите OK.

## Корректировка времени сторожевого таймера

В каждой задаче имеется сторожевой таймер, определяющий, через какое время работы задачи будет инициирована основная ошибка.

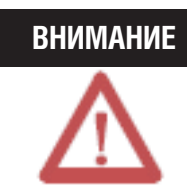

При достижении сторожевым таймером настраиваемого заданного времени возникает основная ошибка. В зависимости от обработчика ошибок контроллера может произойти останов контроллера.

- Время сторожевого таймера может варьироваться от 1 мс до 2000000 мс (2000 секунд). Значение по умолчанию – 500 мс.
- Сторожевой таймер начинает отсчет времени при запуске задачи и останавливается, когда будут выполнены все программы в данной задаче.
- Если время выполнения задачи превышает время сторожевого таймера, возникает основная ошибка. (Время включает прерывания другими задачами).
- Ошибка по превышению времени сторожевого таймера (основная ошибка) также возникает при повторном запуске задачи в процессе ее выполнения (наложение задач). Это может произойти в том случае, если низкоприоритетная задача прерывается высокоприоритетной, что задерживает выполнение низкоприоритетной задачи.
- Вы можете сбросить ошибку превышения контрольного времени при помощи обработчика ошибок контроллера. Если при сканировании той же самой логики вновь возникнет такая же ошибка превышения контрольного времени, контроллер перейдет в режим ошибки независимо от того, сбросил ли обработчик ошибок контроллера эту ошибку превышения контрольного времени.

## **Корректировка времени сторожевого таймера для задачи**

Чтобы изменить контрольное время для задачи, используйте диалоговое окно свойств этой задачи.

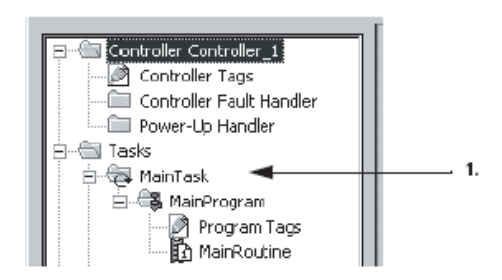

- **1.** В организаторе контроллера щелкните правой кнопкой мыши по соответствующей задаче и выберите *Properties* (Свойства).
- **2.** Щелкните по закладке *Configuration* (Конфигурация).

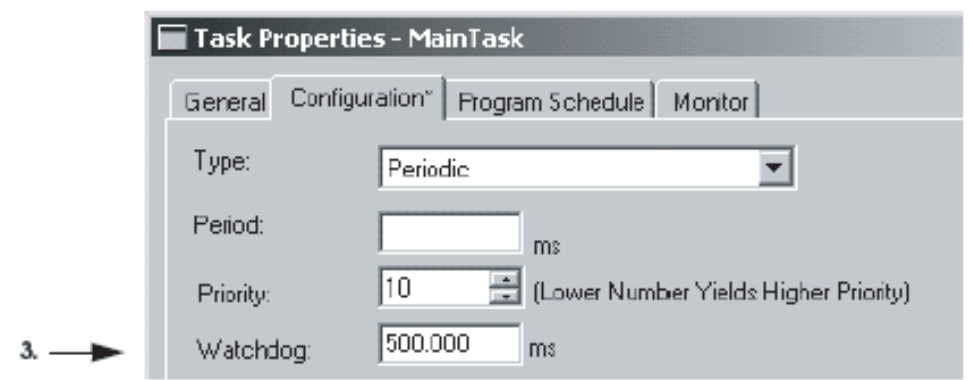

3. Введите время сторожевого таймера для этой задачи в миллисекундах.

4. Нажмите  $0<sub>k</sub>$ 

# Обмен данными с модулями ввода/ вывода

## **Использование** этой главы

В этой главе содержится основополагающая информация по обмену данными между контроллером Logix5000 и модулями ввода/вывода.

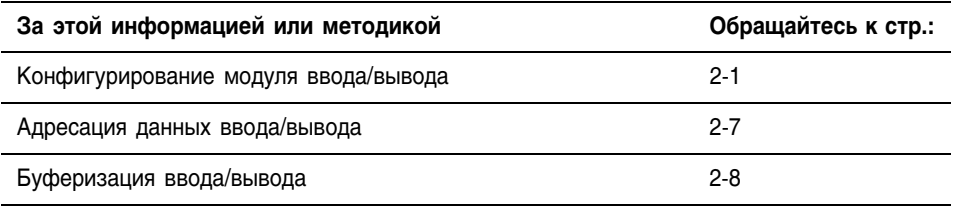

# Конфигурирование модуля ввода/ вывода

Чтобы обеспечить обмен данными с модулем ввода/вывода в вашей системе, добавьте соответствующий модуль в папку I/O Configuration (Конфигурация ввода/вывода) данного контроллера.

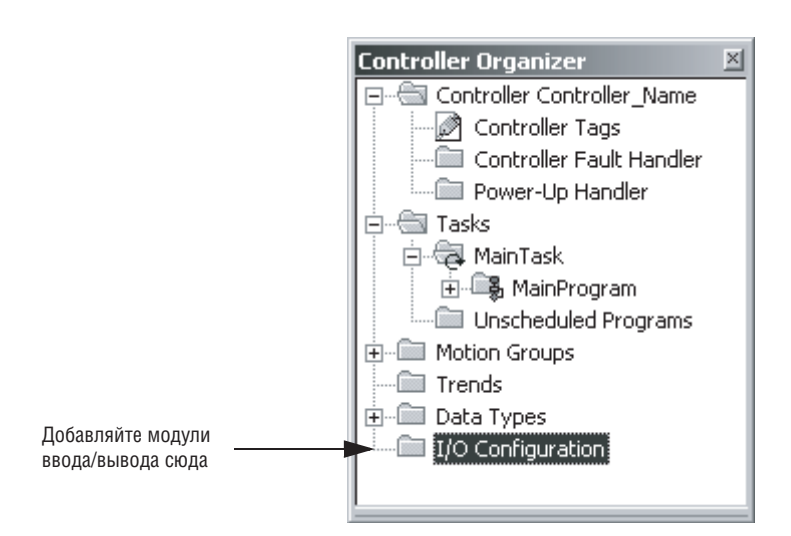

При добавлении модуля вы также задаете его конкретную конфигурацию. Хотя разные модули имеют разные конфигурируемые параметры, имеется и ряд общих опций, которые вам обычно требуется сконфигурировать:

- Requested Packet Interval (Запрашиваемый межпакетный интервал)
- Communication Format (Формат обмена данными)
- Electronic Keying (Электронный ключ)

## Запрашиваемый межпакетный интервал

Контроллер Logix5000 использует соединения для передачи данных ввода/вывода.

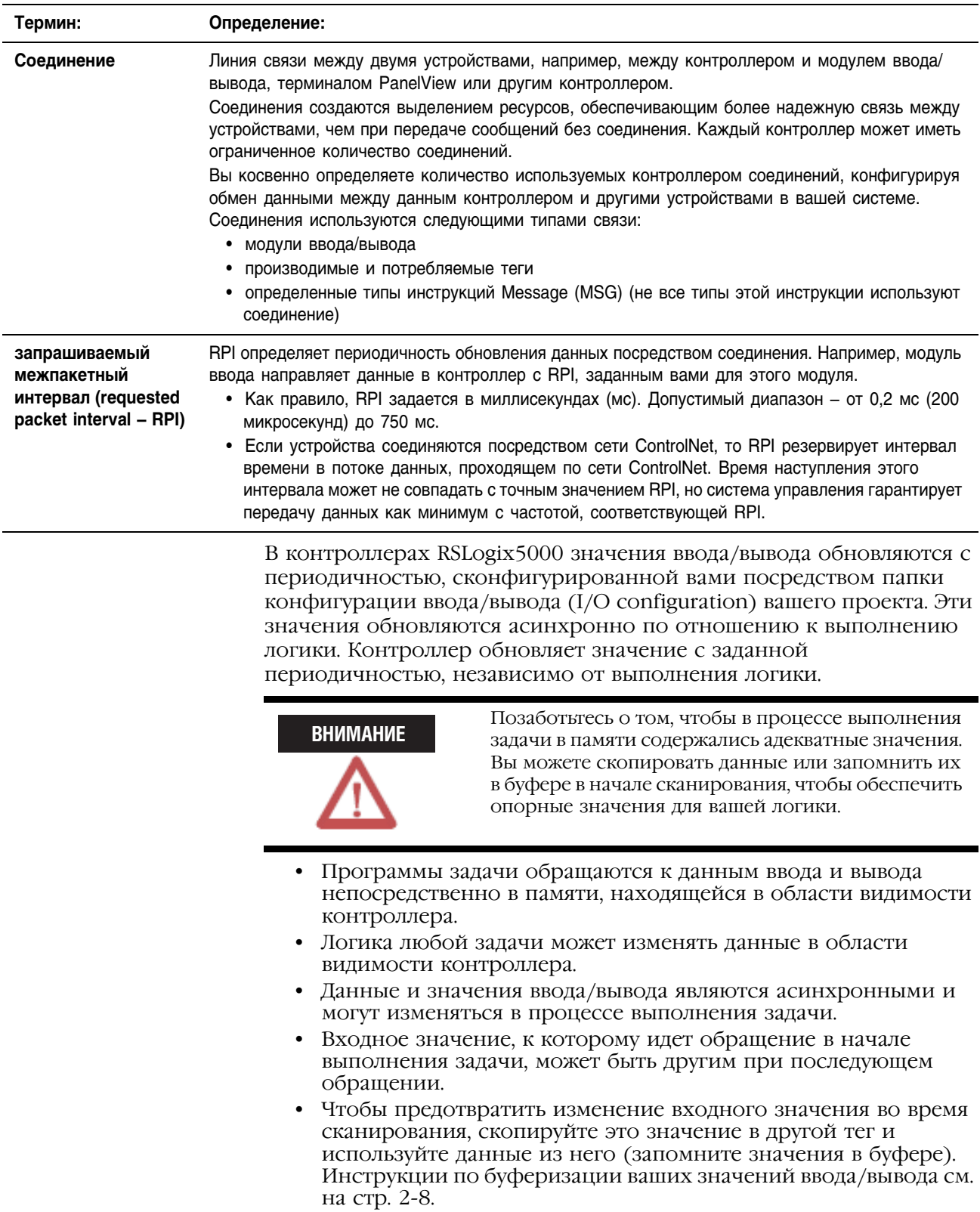

### **Формат обмена данными**

Выбранный вами формат обмена данными определяет структуру данных для тегов, связанных с определенными модулем. Многие модули ввода/вывода поддерживают различные форматы. Каждый формат использует свою структуру данных. Выбранный вами формат обмена данными также определяет:

- Прямое или оптимизированное по рэку соединение
- Отношения собственности

#### *Прямое или оптимизированное по рэку соединение*

Контроллер Logix5000 использует соединения для передачи данных ввода/вывода. Эти соединения могут быть прямыми или оптимизированными по рэку.

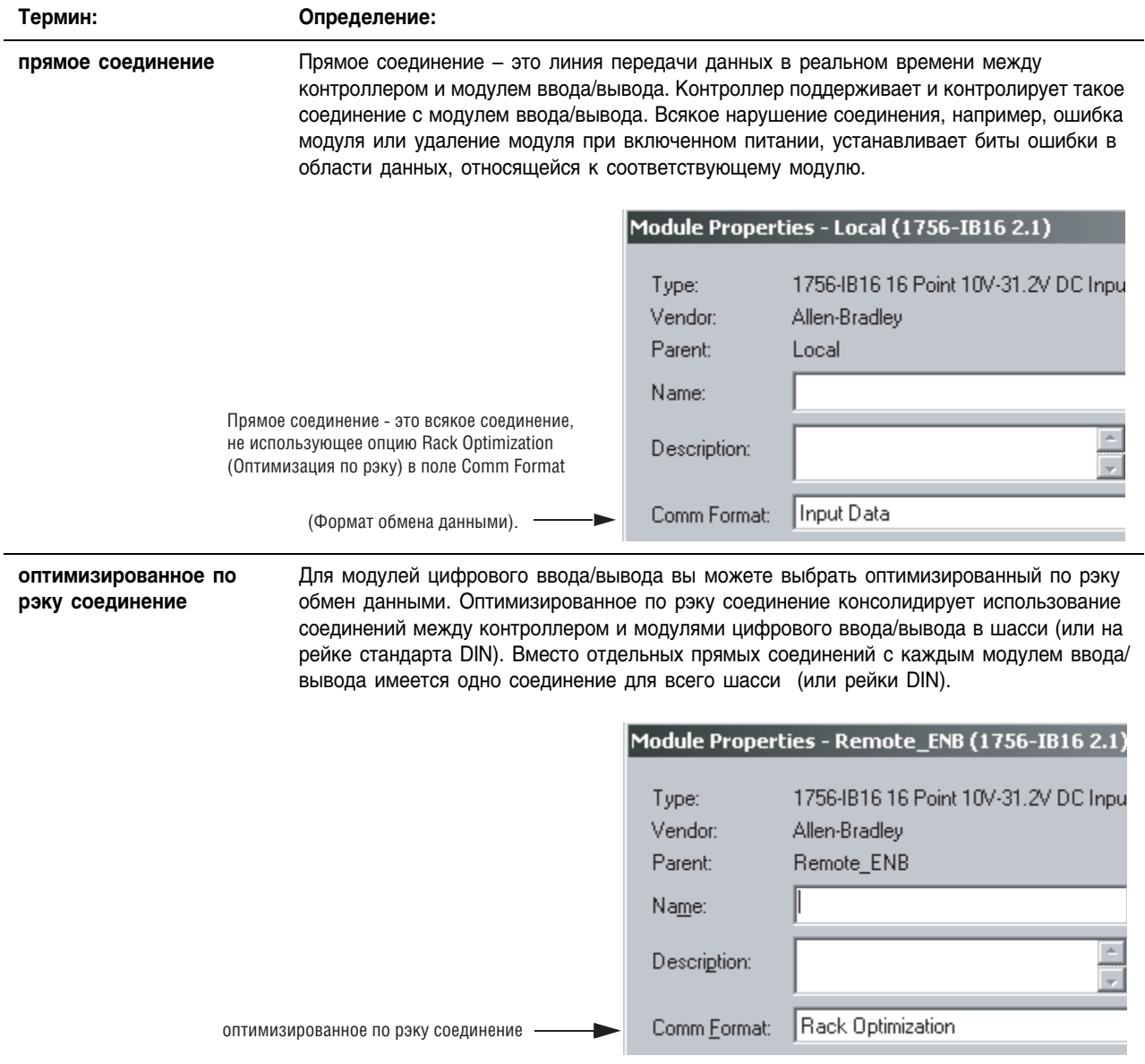

#### *Отношения собственности*

В системе Logix5000 модули осуществляют многоадресную передачу данных. Это означает, что несколько устройств могут одновременно получать одни и те же данные от одного устройства.

При выборе формата обмена данными вы должны задать, будет ли установлен собственник, или же контроллер по отношению к модулю будет лишь слушателем.

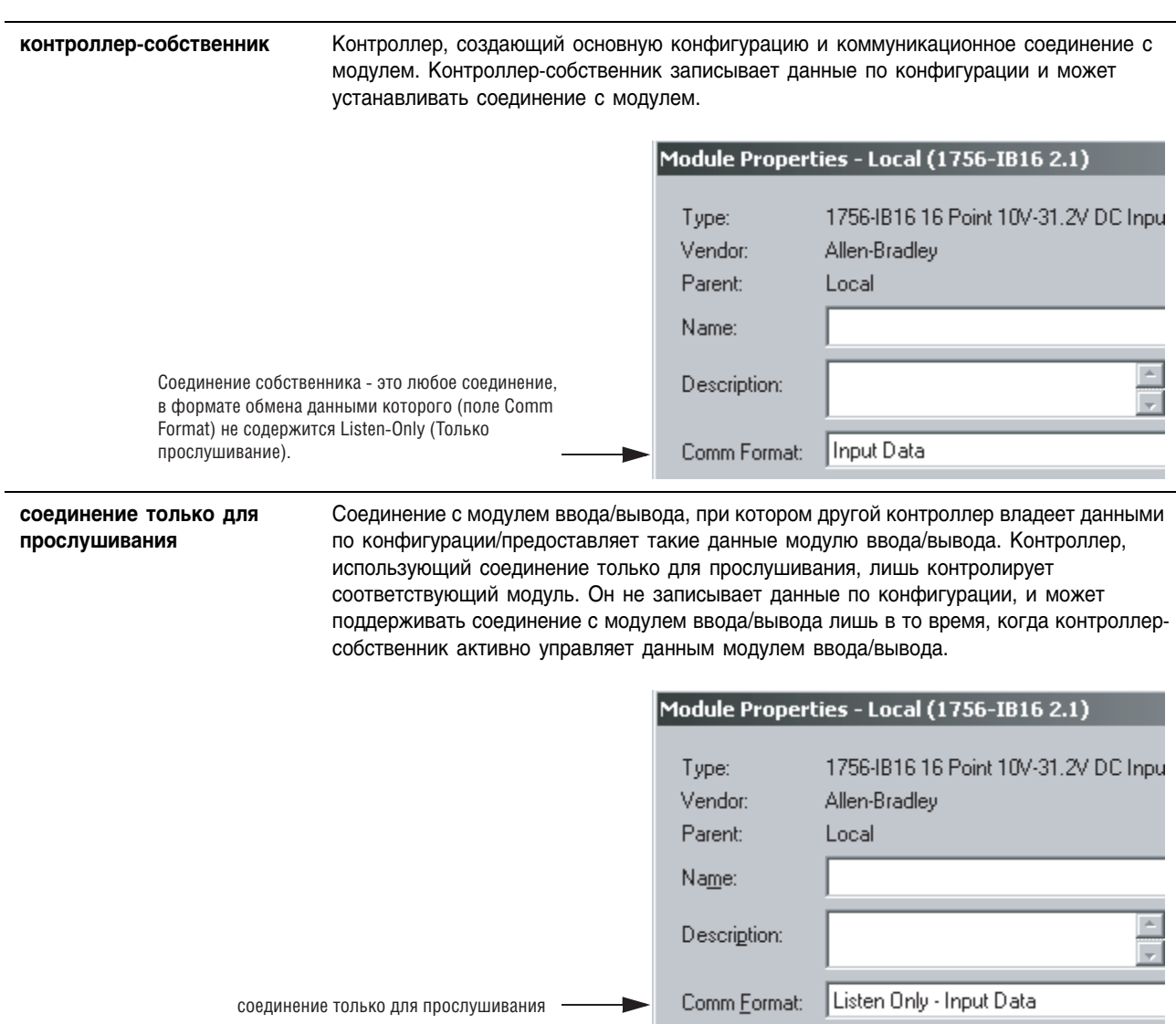

Для выбора типа отношений собственности для модуля используйте следующую таблицу:

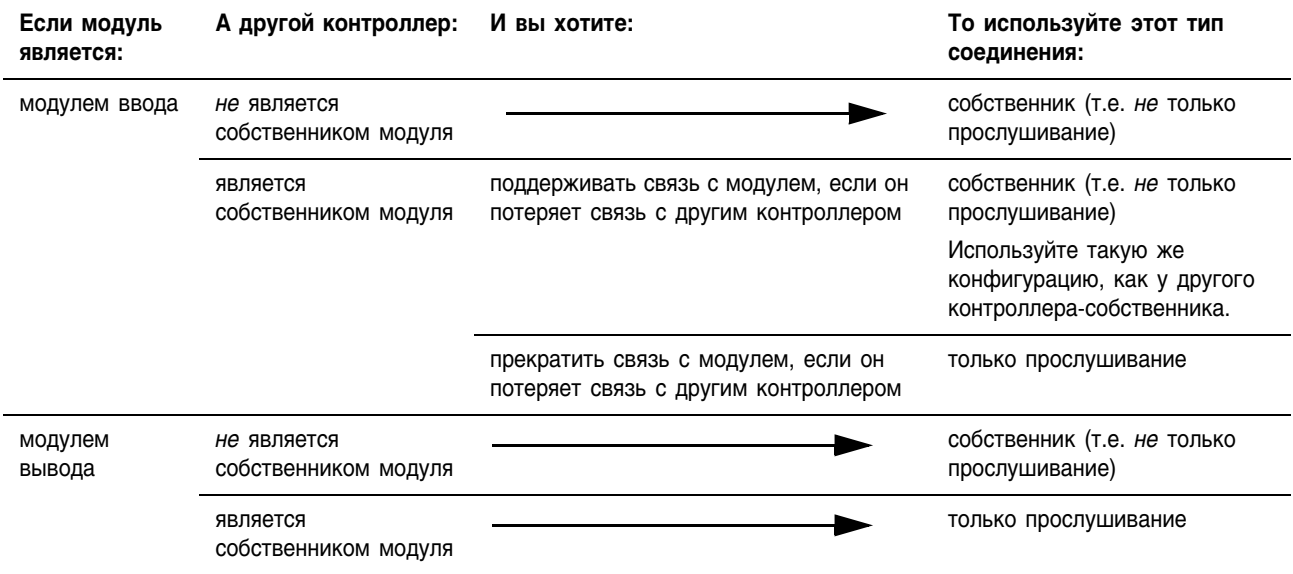

Управление модулями ввода заметно отличается от управления модулями вывода.

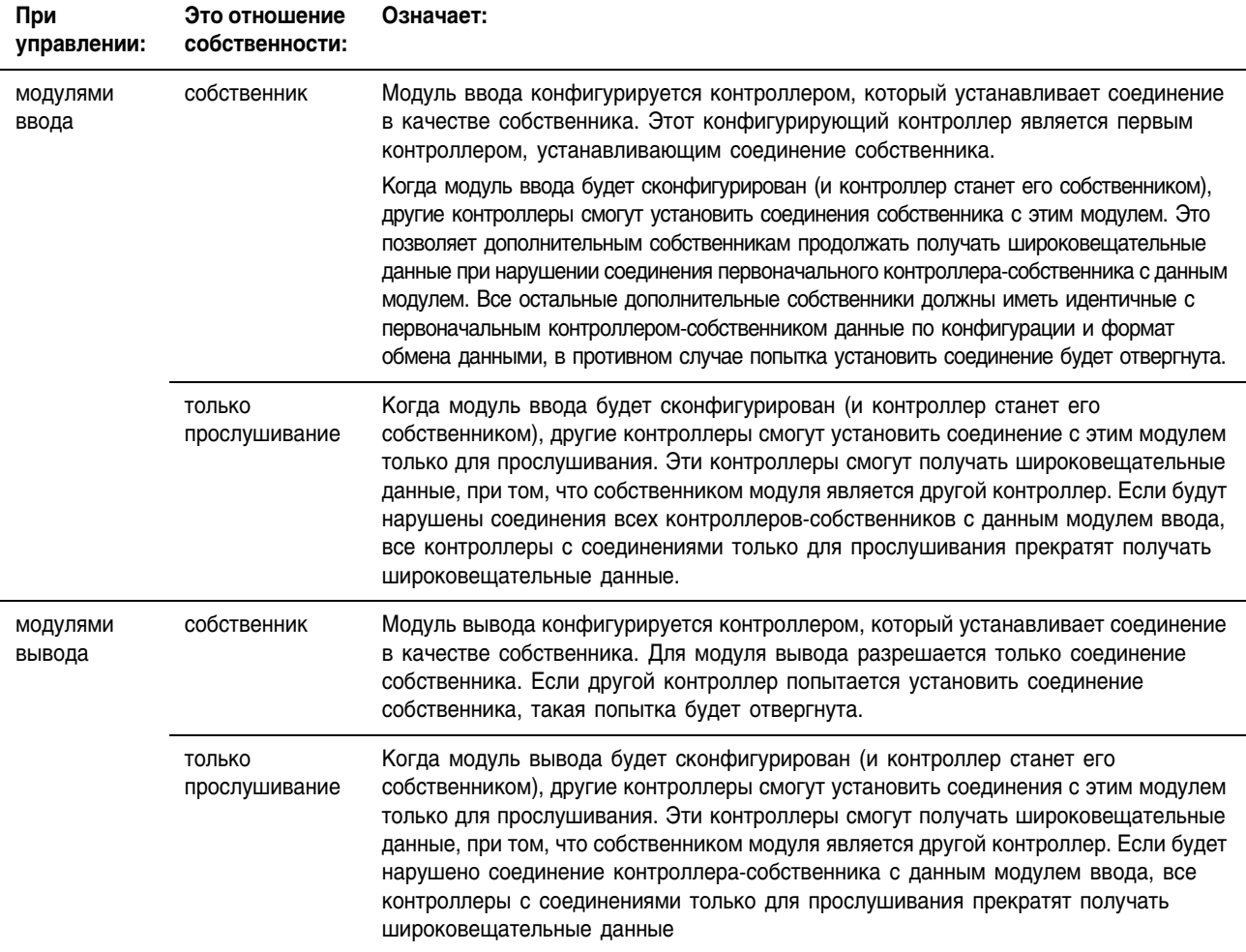

## Электронный ключ

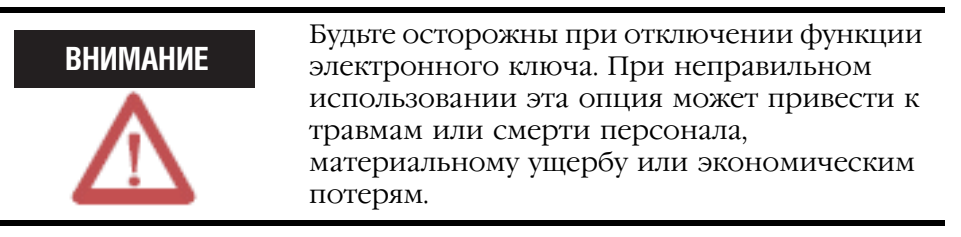

При конфигурировании модуля вы задаете номер слота для данного модуля. Однако существует возможность преднамеренной или случайной установки другого модуля в этот слот.

Электронный ключ позволяет вам защитить вашу систему от случайной установки в слот не того модуля. Задаваемая вами опция ключа определяет, насколько близко устанавливаемый в слот модуль должен соответствовать заданной для данного слота конфигурации.

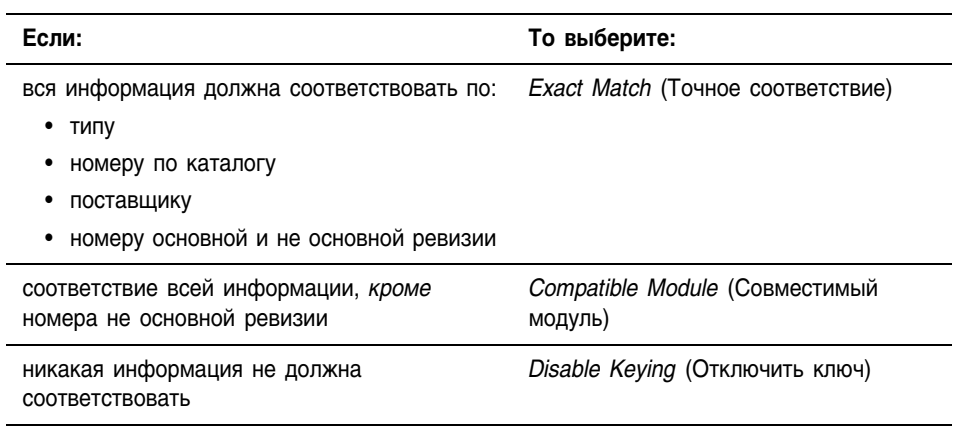

## Адресация данных ввода/вывода

Информация ввода/вывода представляется в виде набора тегов.

- Каждый тег использует определенную структуру данных. Эта  $\bullet$ структура зависит от характеристик конкретного модуля ввода/вывода.
- Имена тегов определяются местоположением  $\bullet$ соответствующего модуля ввода/вывода в системе.

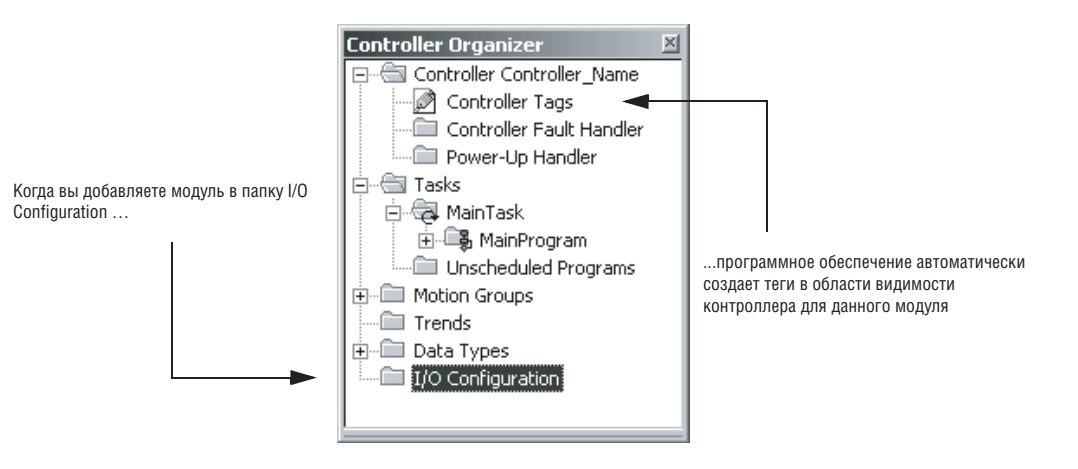

Адрес ввода/вывода имеет следующий формат:

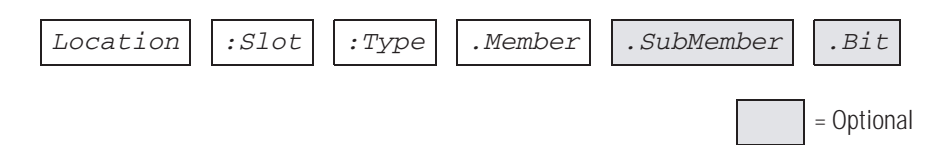

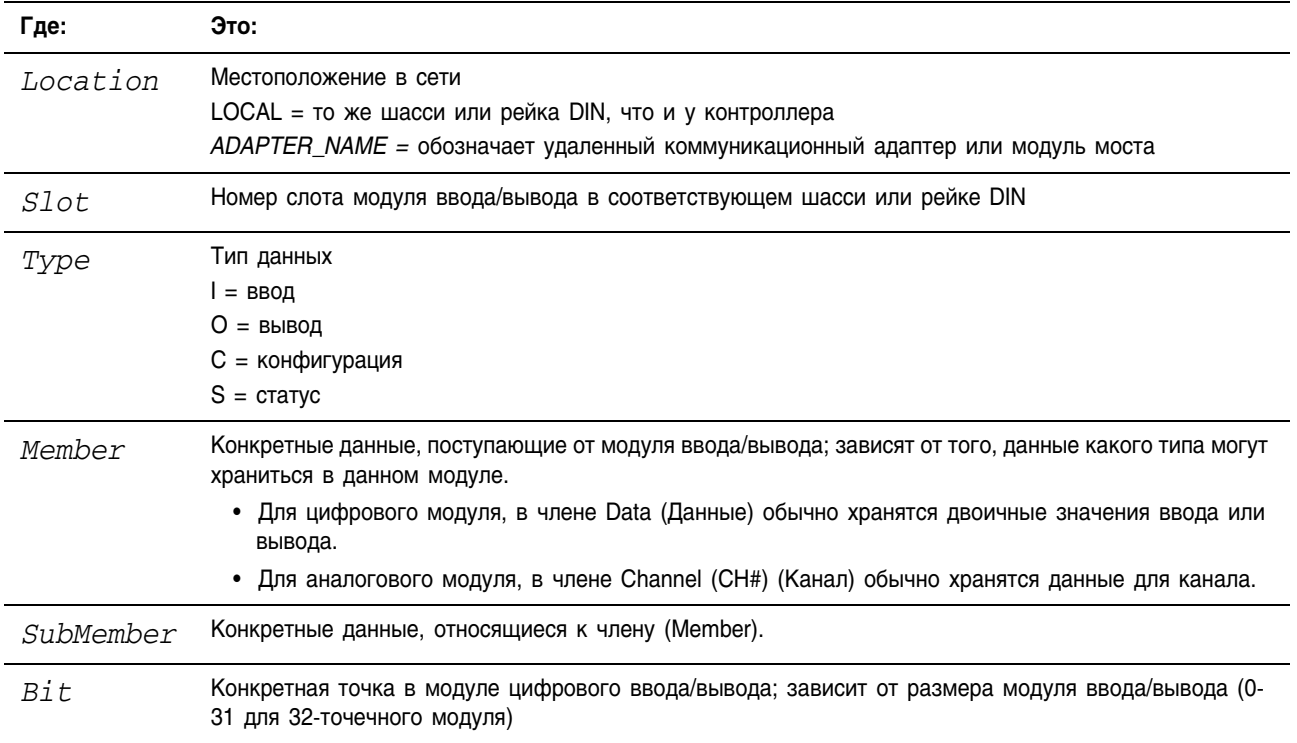

## Буферизация ввода/вывода

## **В каких случаях использовать буферизацию ввода/вывода**

Буферизация – это способ, при котором логика не обращается непосредственно к тегам реальных устройств ввода/вывода и не манипулирует ими. Вместо этого логика использует копию данных ввода/вывода. Используйте буферизацию ввода/вывода в следующих случаях:

- Для предотвращения изменения входного или выходного значения во время выполнения программы. (Ввод/вывод обновляется **асинхронно** по отношению к выполнению логики.)
- Для копирования тега ввода или вывода в член структуры или элемент массива.

## **Буферизация ввода/вывода**

Для буферизации ввода/вывода выполните следующие действия:

- **1.** В цепи перед логикой для функции (ий) скопируйте или переместите данные из требуемых тегов ввода в соответствующие им теги буфера.
- **2.** В логике для функции (ий) обратитесь к тегам буфера.
- **3.** В цепи после функции (ий) скопируйте данные из тегов буфера в соответствующие теги вывода.

В следующем примере входные и выходные значения копируются в теги структуры для сверлильного станка.

**ПРИМЕР**

Буферизация ввода/вывода

Главная процедура программы выполняет следующие подпрограммы в указанной последовательности.

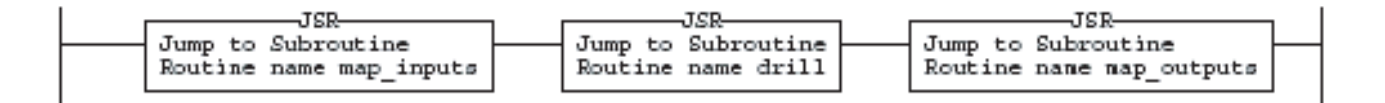

Процедура *map\_inputs* копирует значения из устройств ввода в соответствующие теги, используемые в процедуре *drill*.

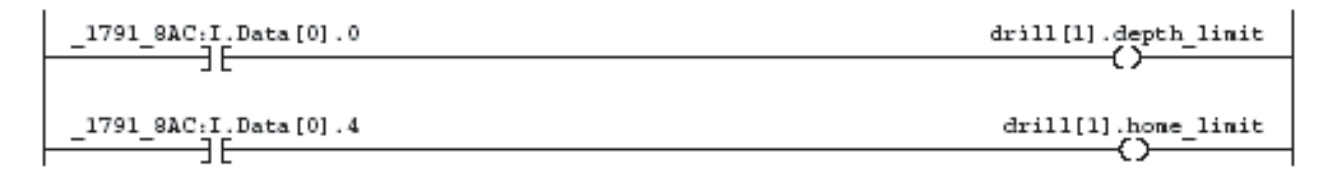

Процедура *drill* выполняет логику для сверлильного станка.

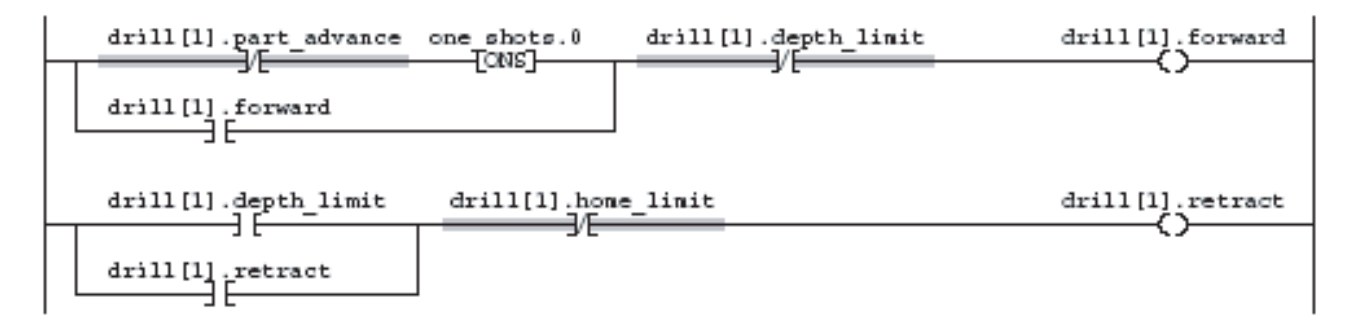

Процедура *map\_outputs* копирует значения тегов вывода из процедуры *drill* в соответствующие устройства вывода.

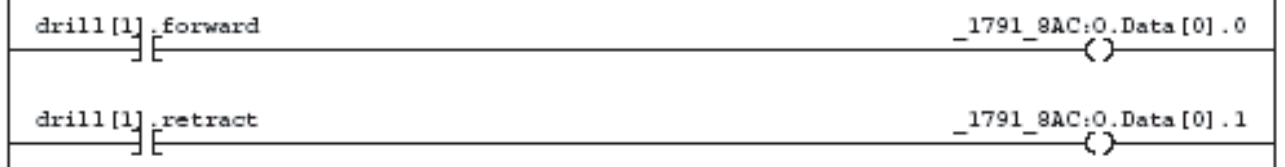

В следующем примере используется инструкция CPS для копирования массива данных, отображающих устройства ввода в сети DeviceNet.

#### **ПРИМЕР**

Буферизация ввода/вывода

B Local:0:IData хранятся входные данные для сети DeviceNet, подключенной к модулю 1756-DNB в слоте 0. Чтобы синхронизировать входы с приложением, инструкция CPS копирует входные данные в *input\_buffer.*

- Во время копирования данных при помощи инструкции CPS никакие обновления ввода/вывода не могут изменить данные.
- При выполнении приложения оно в качестве своих входов использует входные данные, находящиеся в *input\_buffer*.

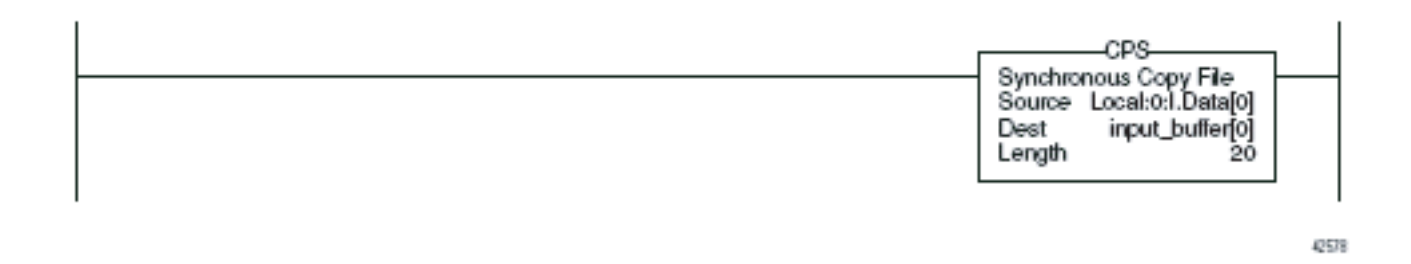

# Организация тегов

**Использование ЭТОЙ ГЛАВЫ** 

Используйте эту главу для организации данных для вашего контроллера Logix5000.

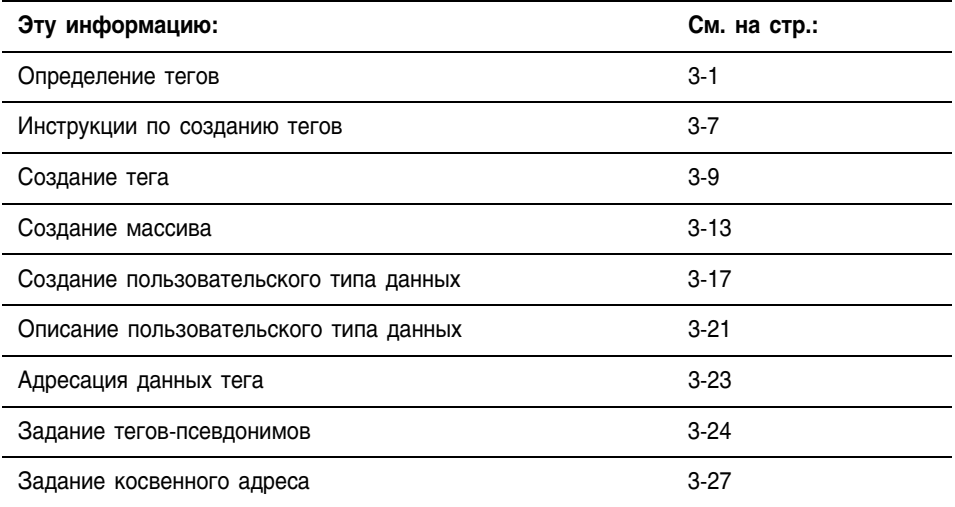

#### Определение тегов Для обращения к данным (параметрам) в контроллере Logix5000 используется тег (буквенно-цифровое имя).

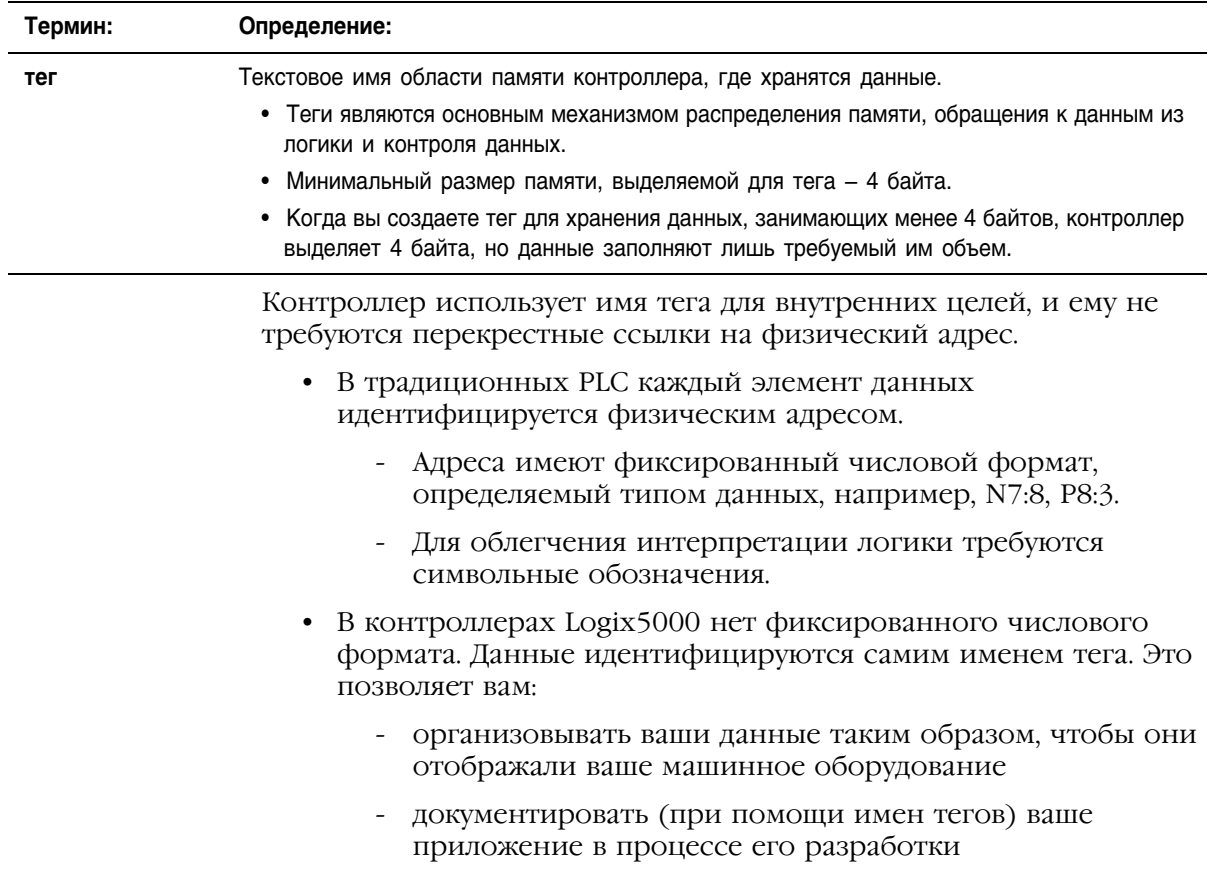

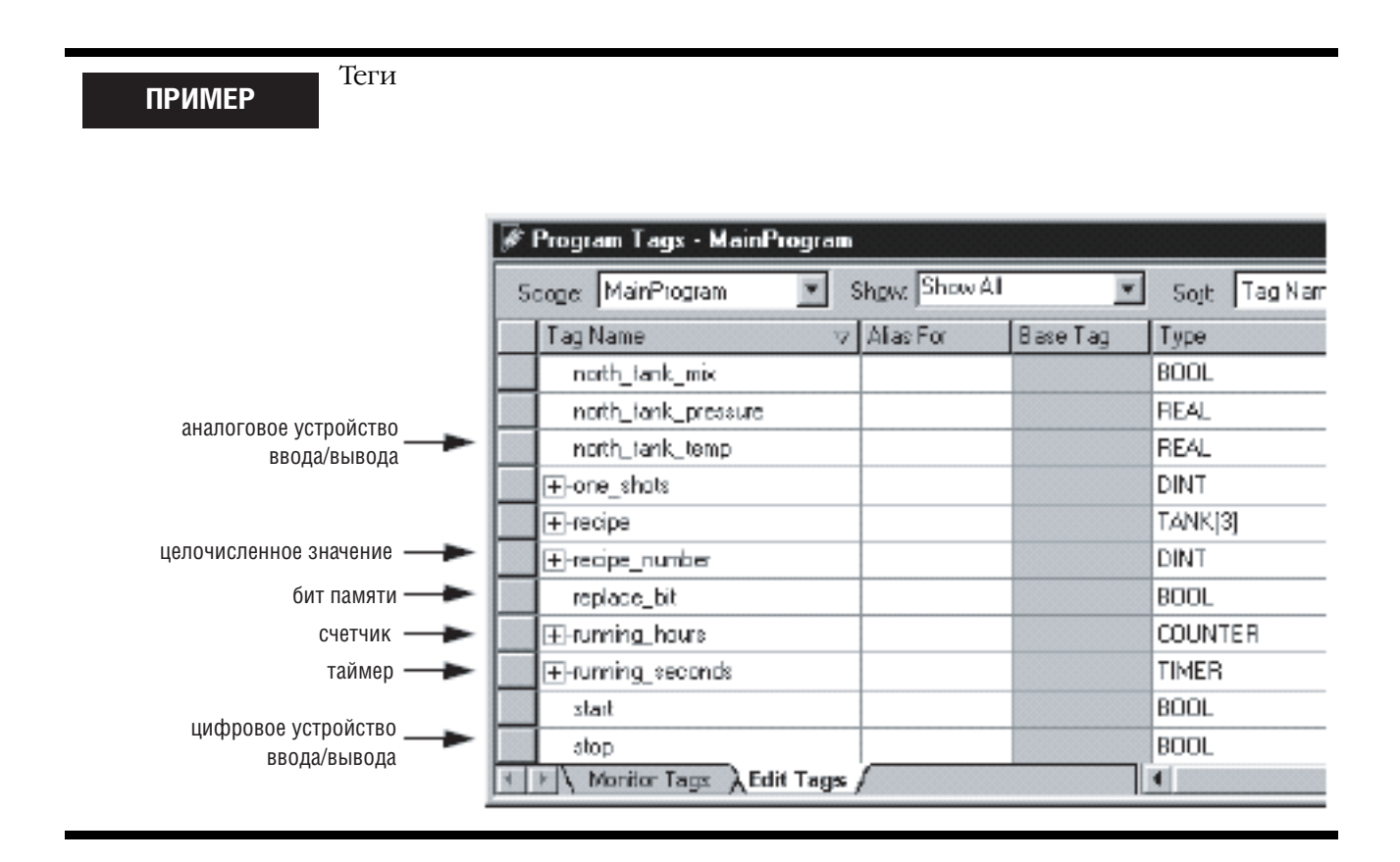

При создании тега вы присваиваете ему следующие свойства:

- Тип тега (Tag Type)
- Тип данных (Data Type)
- Область видимости (Scope)

## Тип тега

Тип тега определяет действие данного тега в вашем проекте.

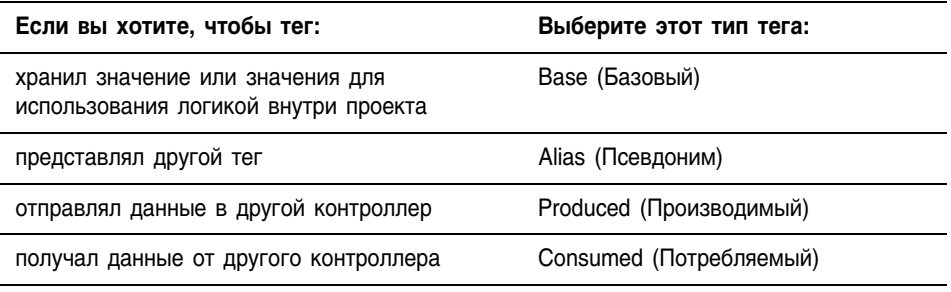

Если вы собираетесь использовать производимые или потребляемые теги, вы должны выполнить дополнительные действия при организации ваших тегов. См. раздел «Обмен данными с другими устройствами» на стр. 10-1.

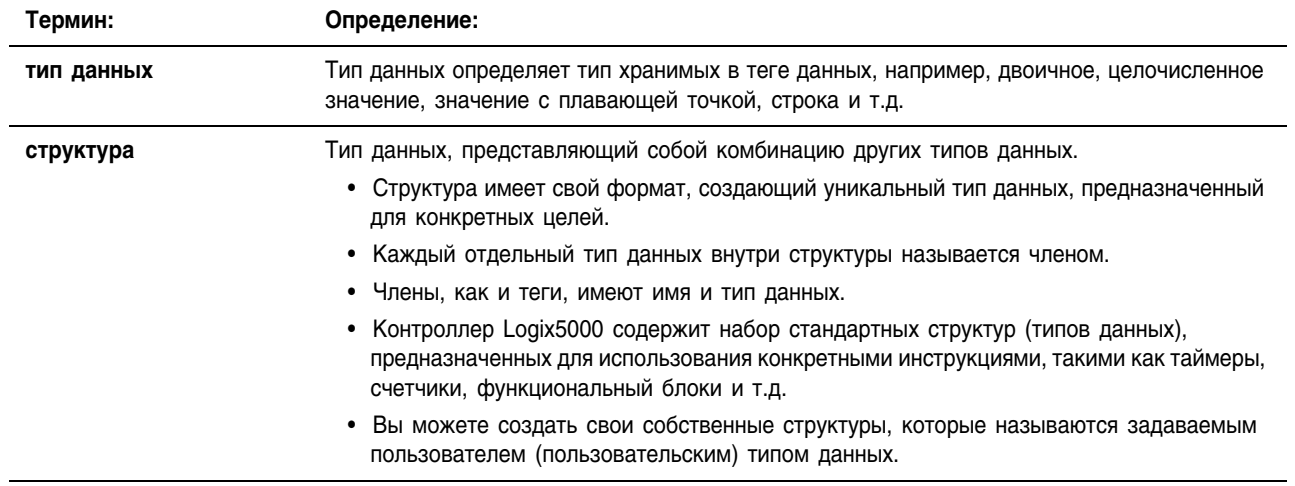

# Тип данных

В следующей таблице указываются наиболее распространенные типы<br>данных и их применение.

## Таблица 3.1 Типы данных

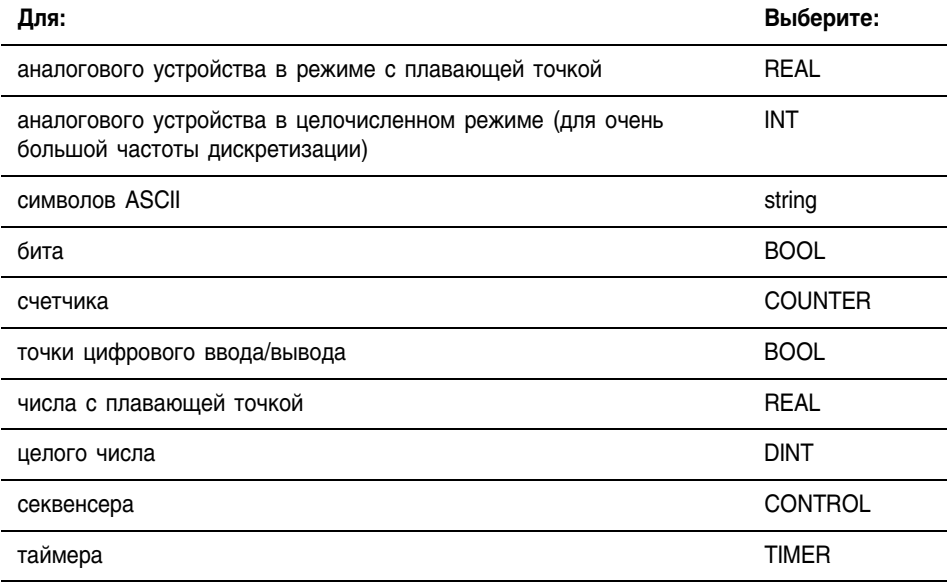

Минимальный размер памяти, выделяемый для тега - 4 байта. Когда вы создаете тег для хранения данных, занимающих менее 4 байтов, контроллер выделяет 4 байта, но данные заполняют лишь требуемый им объем.

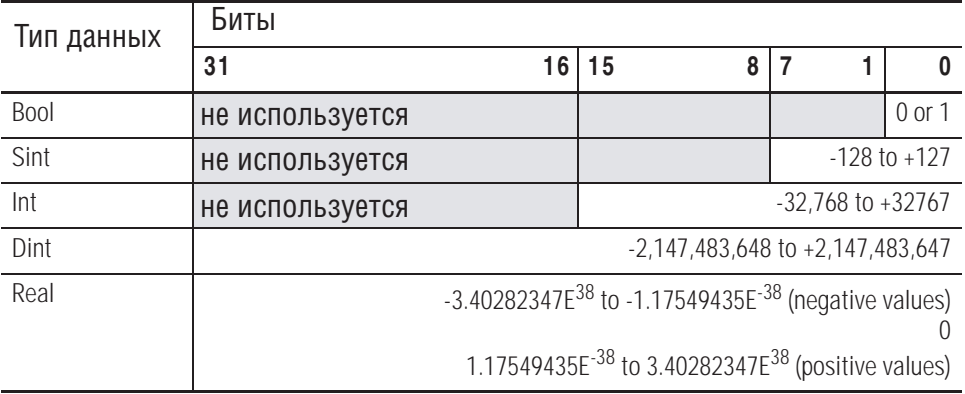

Типы данных COUNTER и TIMER являются примерами широко используемых структур.

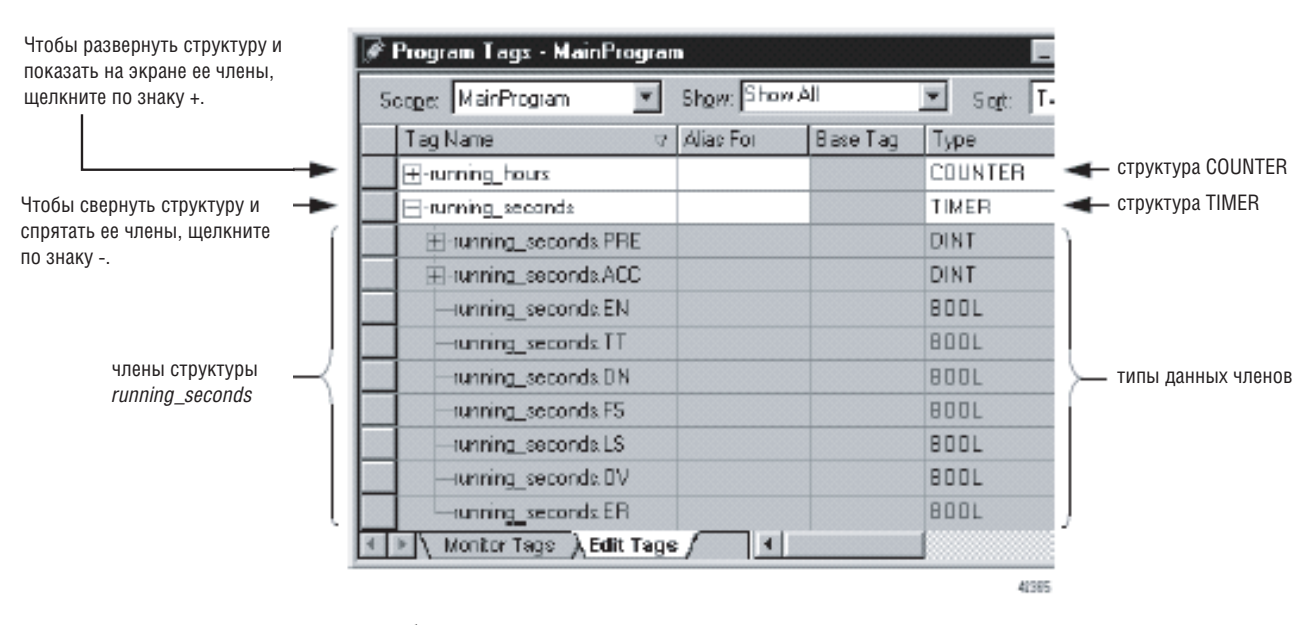

Чтобы скопировать данные в структуру, используйте инструкцию СОР. Обратитесь к публикации 1756-RM003 «Справочное руководство по общему набору инструкций контроллеров Logix5000».

#### Область видимости

При создании тега вы определяете его либо как тег контроллера (глобальные данные), либо как программный тег для конкретной программы (локальные данные).

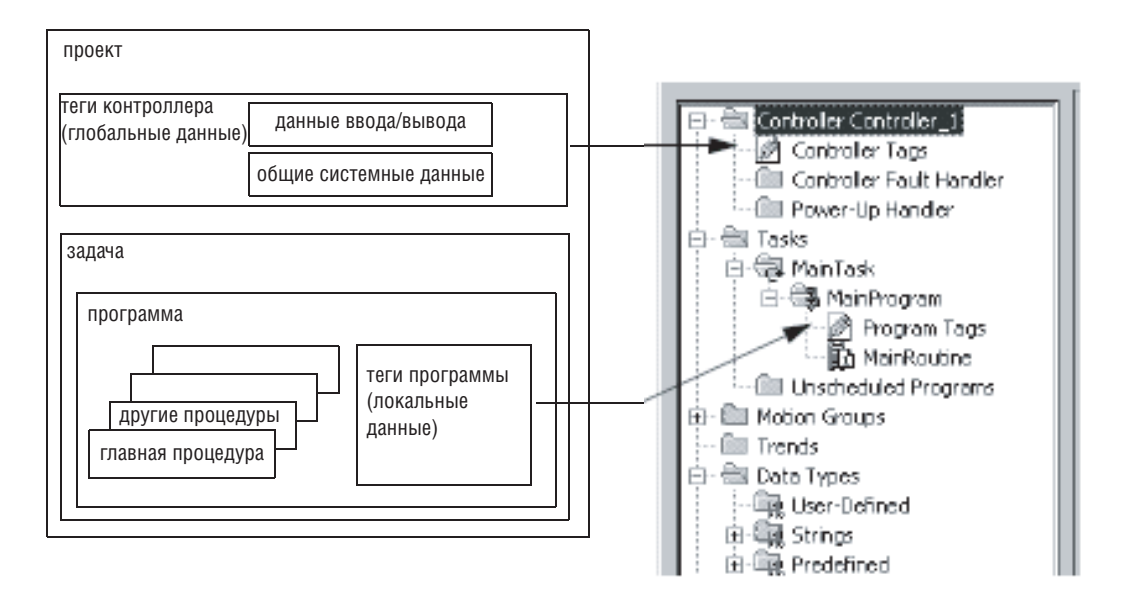

Контроллер Logix5000 позволяет вам разделить ваше приложение на несколько программ, со своими данными каждая. При этом не требуется управлять конфликтующими именами тегов из разных программ. Это облегчает многократное использование имен кодов и тегов в нескольких программах.

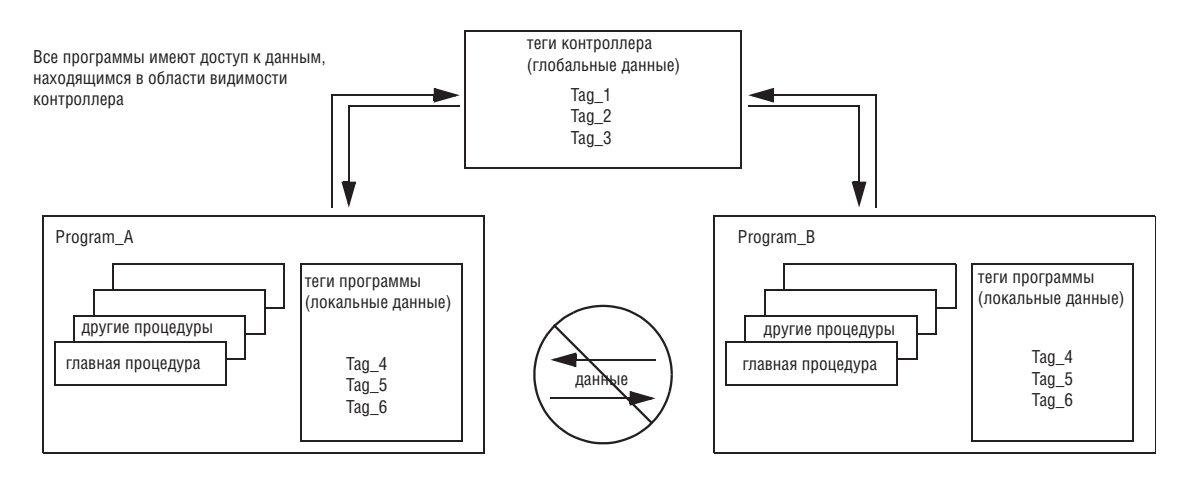

Данные в области видимости программы изолированы от других программ:

- Процедуры не могут обращаться к данным, находящимся в области видимости другой программы.
- Вы можете многократно использовать в нескольких программах имя тега, находящегося в области видимости программы. Например, обе программы (Program A и Program B) могут иметь тег программы с именем Тад 4.

Избегайте использования одного и того же имени для тега контроллера и тега программы. Внутри программы вы можете обращаться к тегу контроллера, если тег с таким же именем существует в качестве программного тега для данной программы.

Определенные теги должны находиться в области видимости контроллера (теги контроллера).

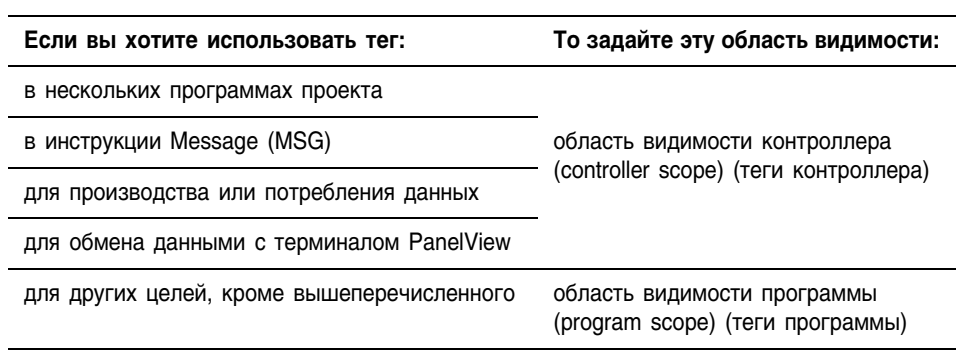

# Руководящие указания по созданию тегов

При создании тегов для проекта Logix5000 придерживайтесь<br>нижеприведенных руководящих указаний:

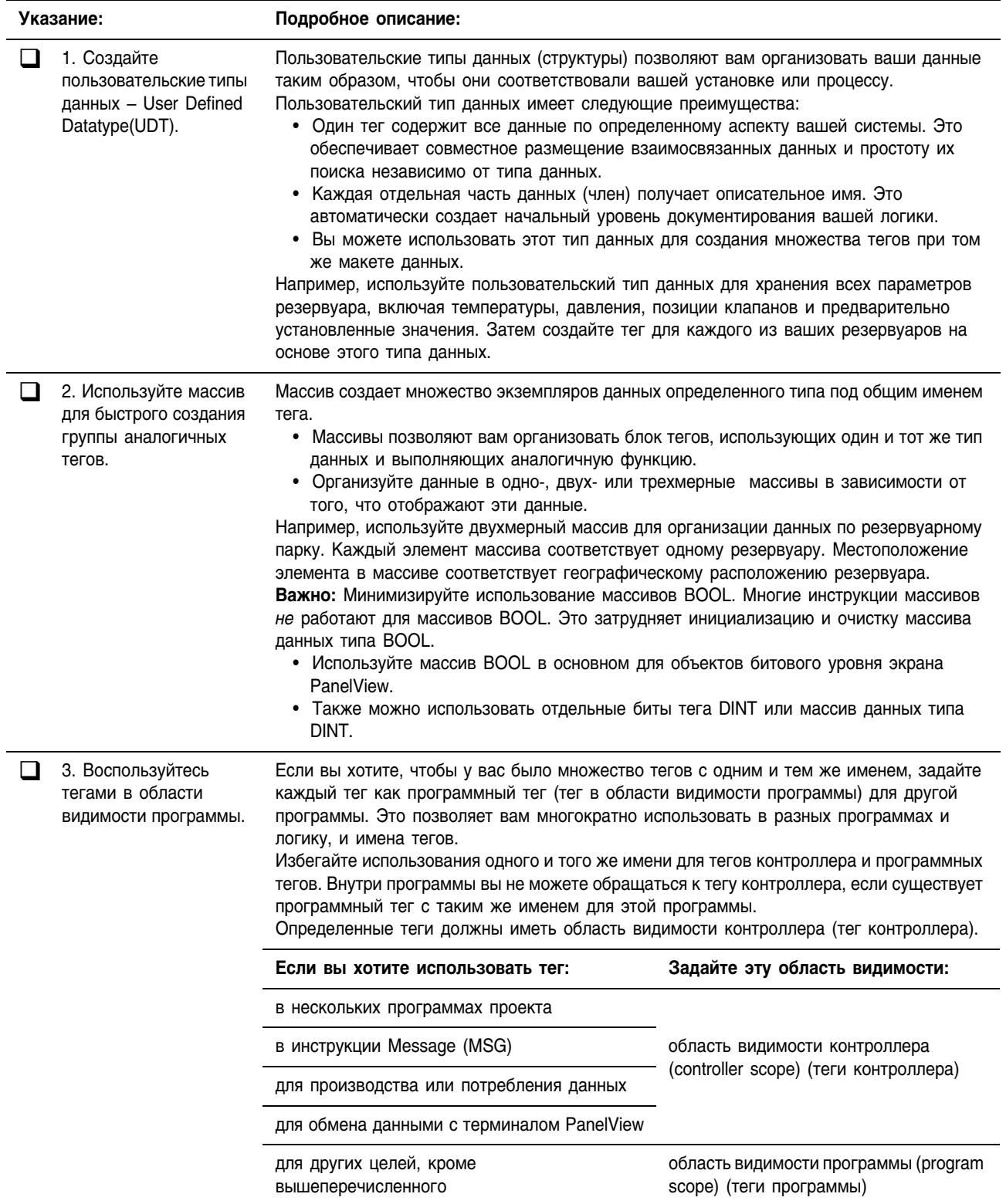

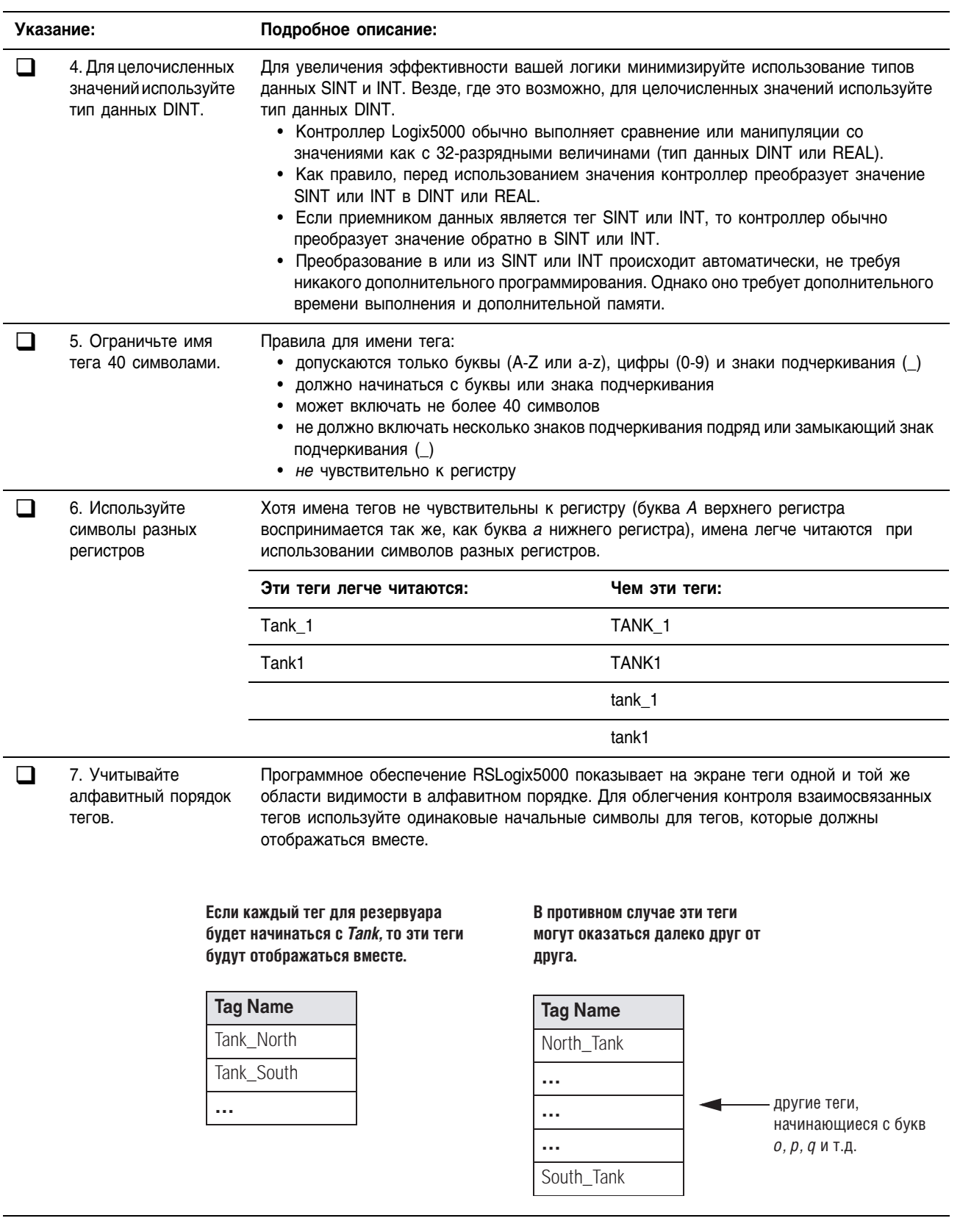

## Создание тега

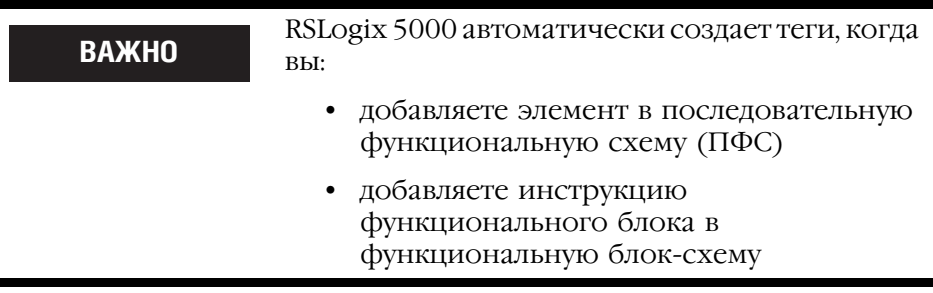

Вы можете создать тег несколькими способами:

- Создание тега при помощи окна Tags (Теги)
- Создание тега при помощи Microsoft® Excel
- Создание тега при ввода вашей логики (см. соответствующую главу для используемого вами языка программирования)

## Создание тега при помощи окна Tags (Теги)

Окно Tags позволяет создавать и редактировать теги при помощи представления тегов в виде электронной таблицы.

1. В меню Logic (Логика) выберите Edit Tags (Редактирование тегов)

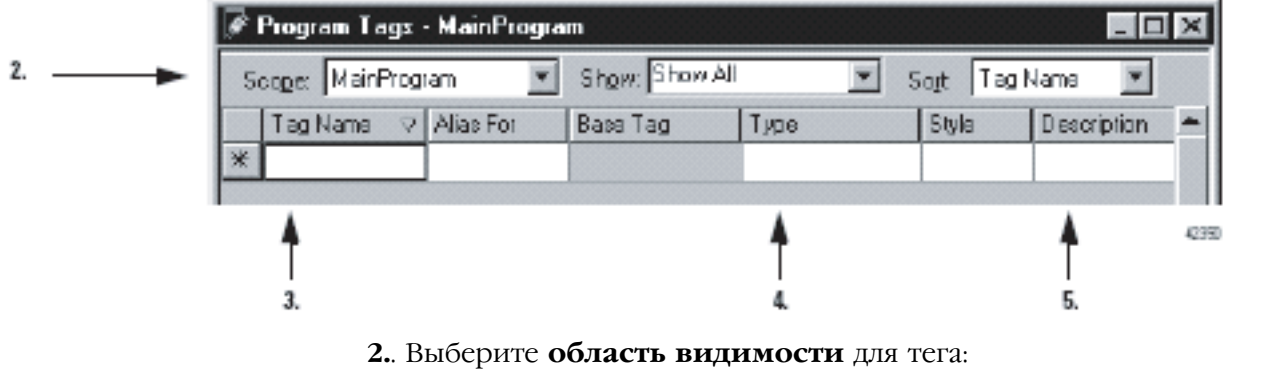

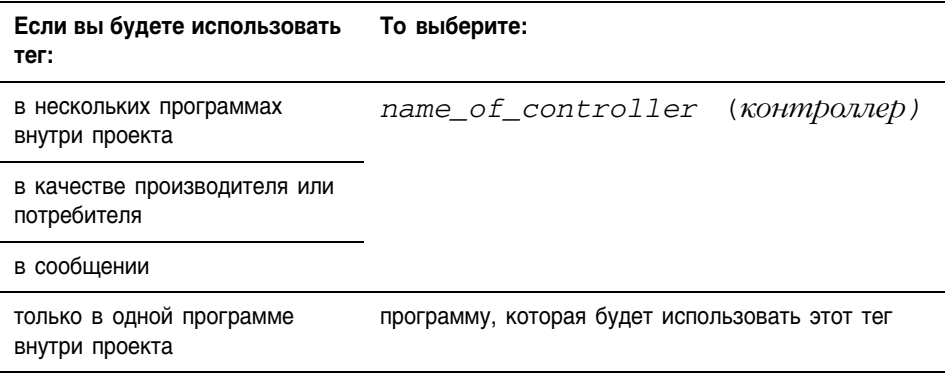

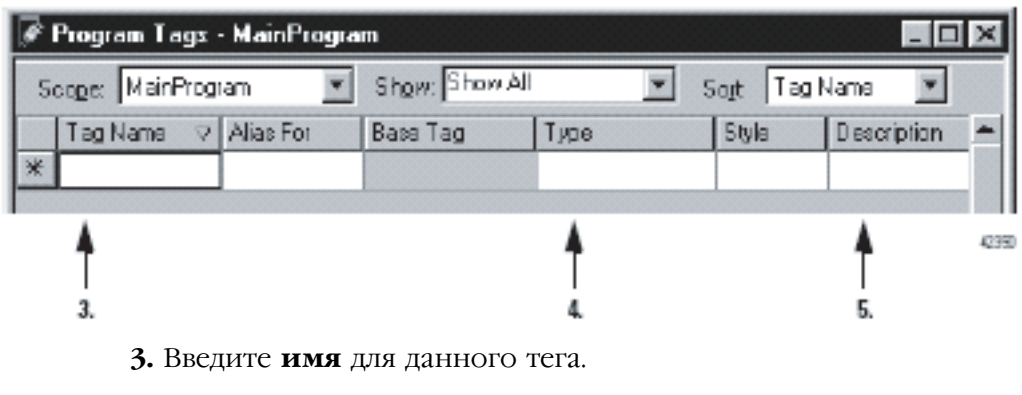

- **4.** Введите **тип данных**.
- **5.** Введите **описание** (по желанию).

## **Создание тегов при помощи Microsoft® Excel**

Вы также можете использовать программное обеспечение электронной таблицы типа Microsoft Excel для создания и редактирования тегов. Это позволяет вам воспользоваться возможностями редактирования, имеющимися в таком программном обеспечении.

#### *Экспортируйте существующие теги*

- **1.** Откройте проект RSLogix 5000.
- **2.** Создайте несколько тегов. (Это помогает отформатировать электронную таблицу Excel).

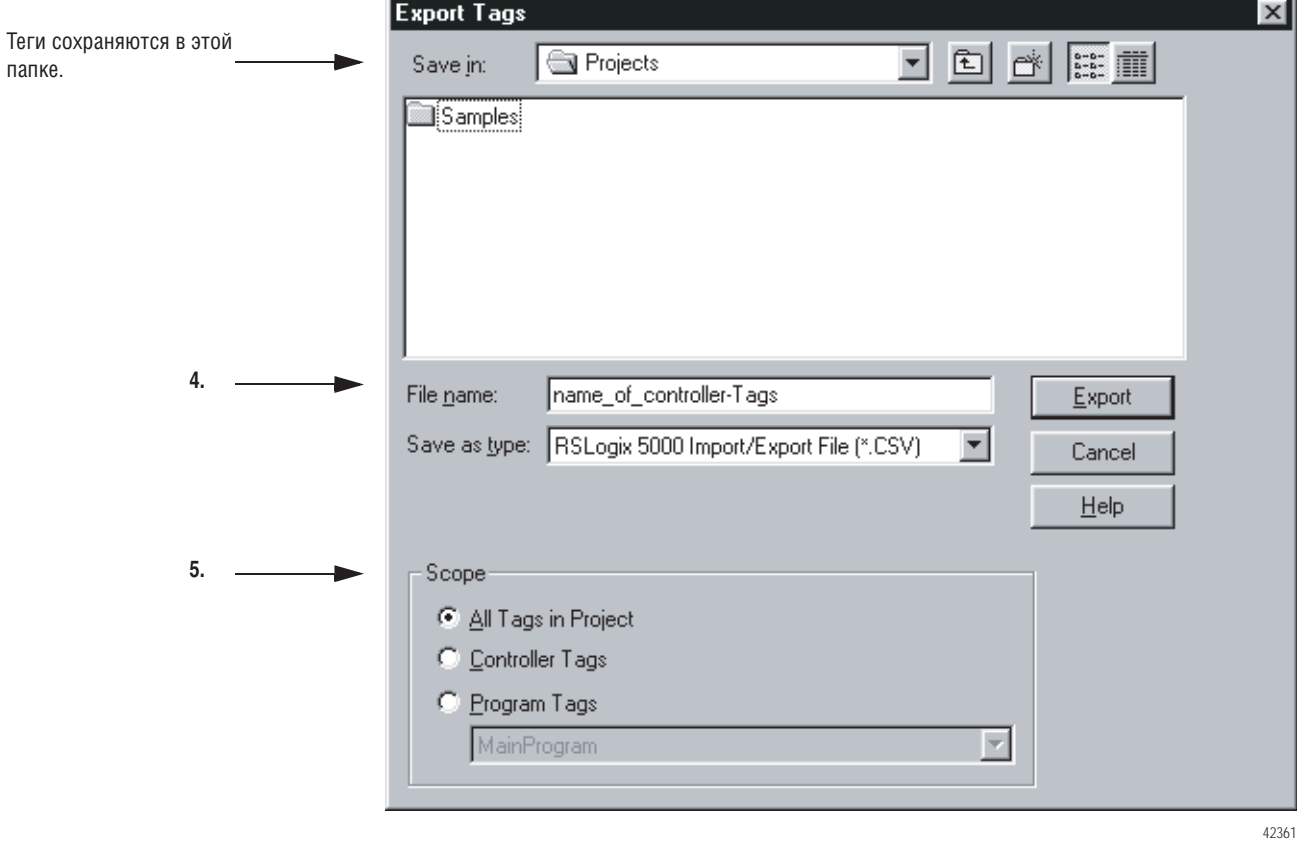

**3.** В меню *Tools* (Сервис) выберите *Export Tags* (Экспорт тегов).

- **4.** Запомните имя файла экспорта (project\_name*Tags*).
- **5.** Выберите область видимости тегов, для которой должен производиться экспорт. Если вы выберите *Program Tags*, будут экспортироваться программные теги.
- **6.** Нажмите *Export* (Экспортировать).

## Отредактируйте файл экспорта

#### 1. Откройте файл экспорта в Microsoft Excel.

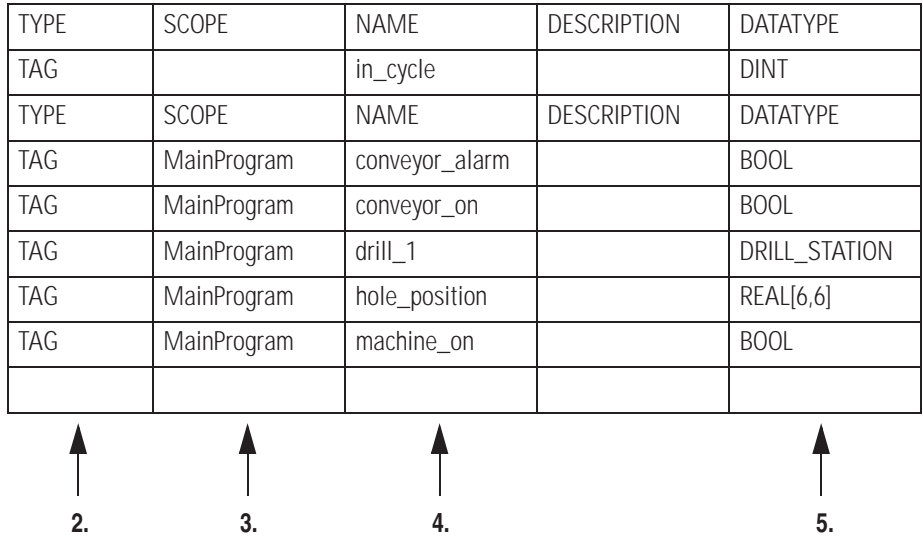

**2.** Введите ТАG

3. Укажите область видимости данного тега:

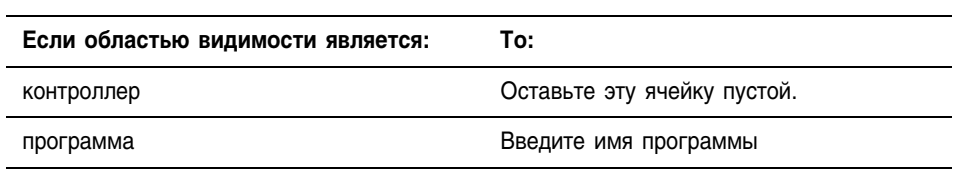

4. Введите имя тега.

5. Введите тип данных для тега.

- 6. Повторите шаги со 2 по 5 для каждого дополнительного тега.
- 7. Сохраните и закройте файл. (Храните его в формате .CSV.)

#### Импортируйте новые теги

- 1. Выберите Import Tags (Импорт тегов) в меню Tools (Сервис) RSLogix 5000.
- 2. Выберите файл, содержащий теги, и нажмите Import (Импортировать).

Теги будут импортированы в проект. В нижней части окна RSLogix 5000 вы увидите результаты этой операции.
#### Создание массива Контроллеры Logix5000 также позволяют вам использовать массивы для организации данных.

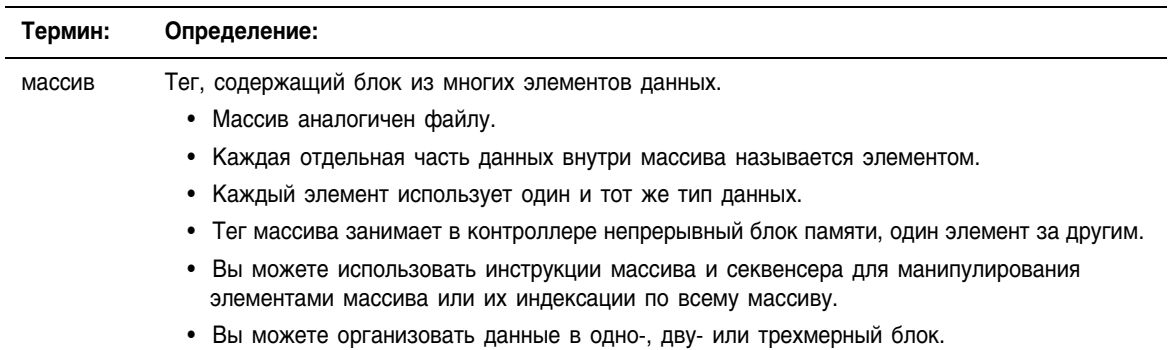

Индекс идентифицирует каждый отдельный элемент массива. Диапазон индексов - от 0 до количества элементов минус 1 (индексация с нуля).

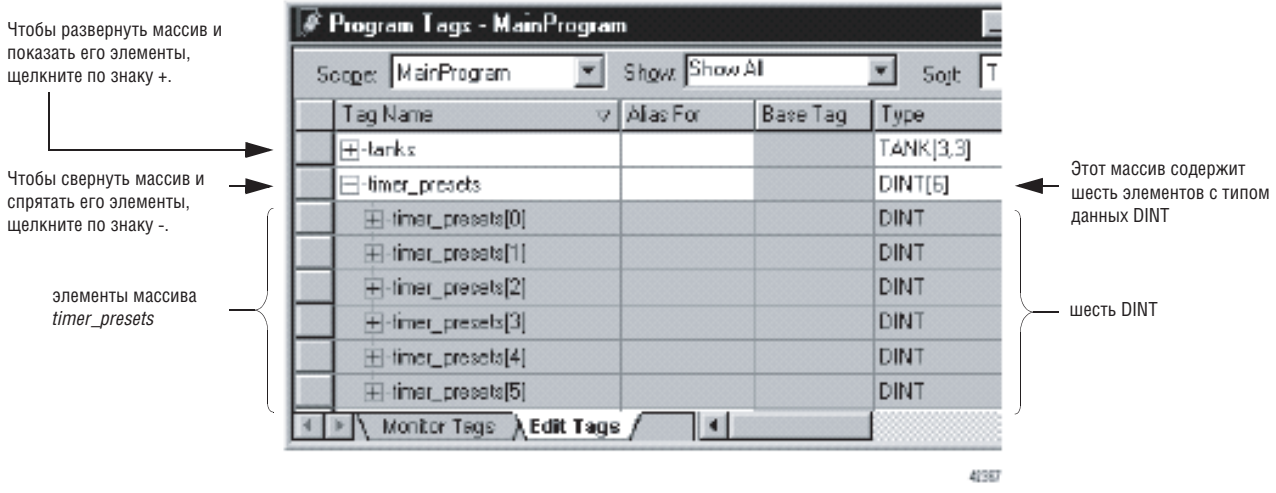

В следующем примере структура сравнивается с массивом.

#### Это тег, использующий структуру (тип данных) Timer.

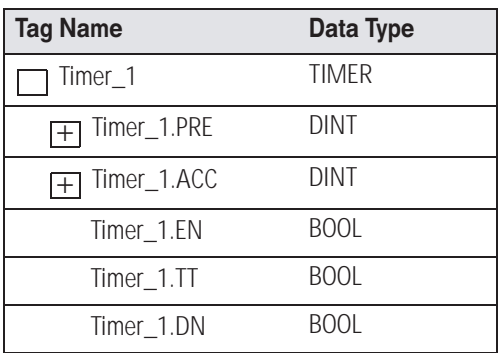

Это тег, использующий массив с типом данных Timer.

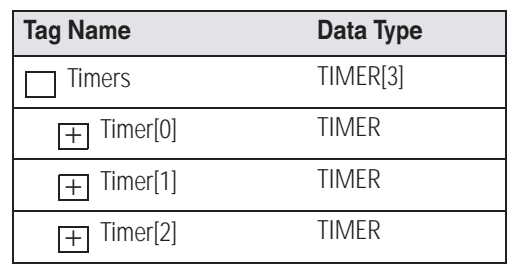

### **ПРИМЕР**

#### Одномерный массив

В этом примере одна инструкция таймера определяет продолжительность нескольких операций. Для каждой операции требуется свое предварительно заданное значение. Поскольку все значения имеют один и тот же тип данных (DINT), используется массив.

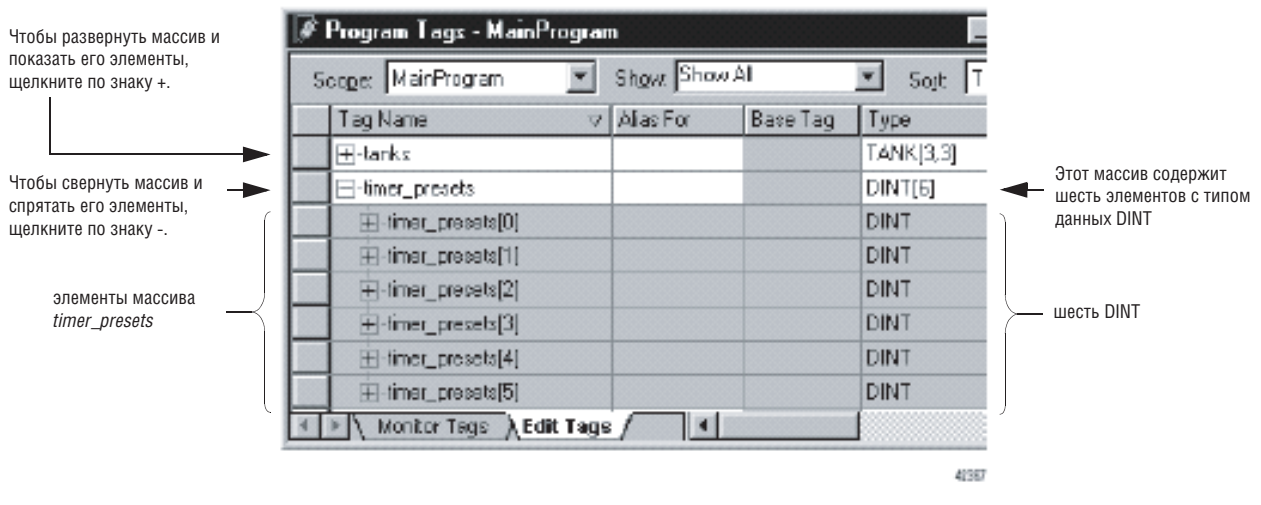

### **ПРИМЕР**

#### Двумерный массив

Сверлильный станок может высверливать в книжном блоке от одного до пяти отверстий. Станку необходимо значение для положения каждого отверстия относительно передней кромки блока. Для организации этих значений в конфигурации используется двумерный массив. Первый индекс обозначает отверстие, которому соответствует данное значение, а второй указывает на то, сколько отверстий будет просверлено (от одного до пяти). .

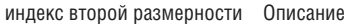

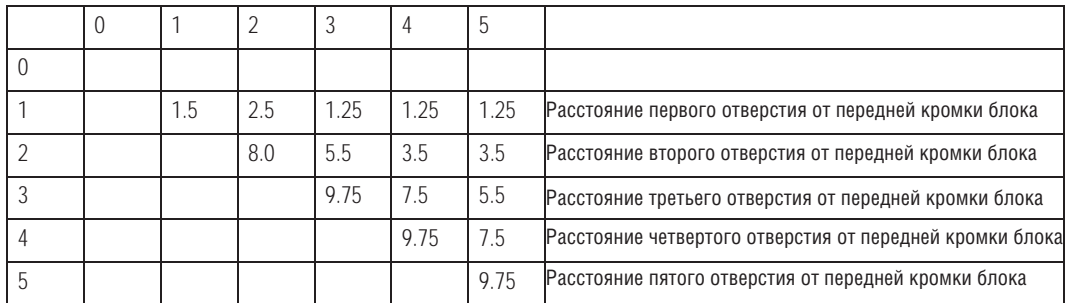

индекс первой размерности

В окне Tags (Теги) элементы представлены в показанном ниже порядке.

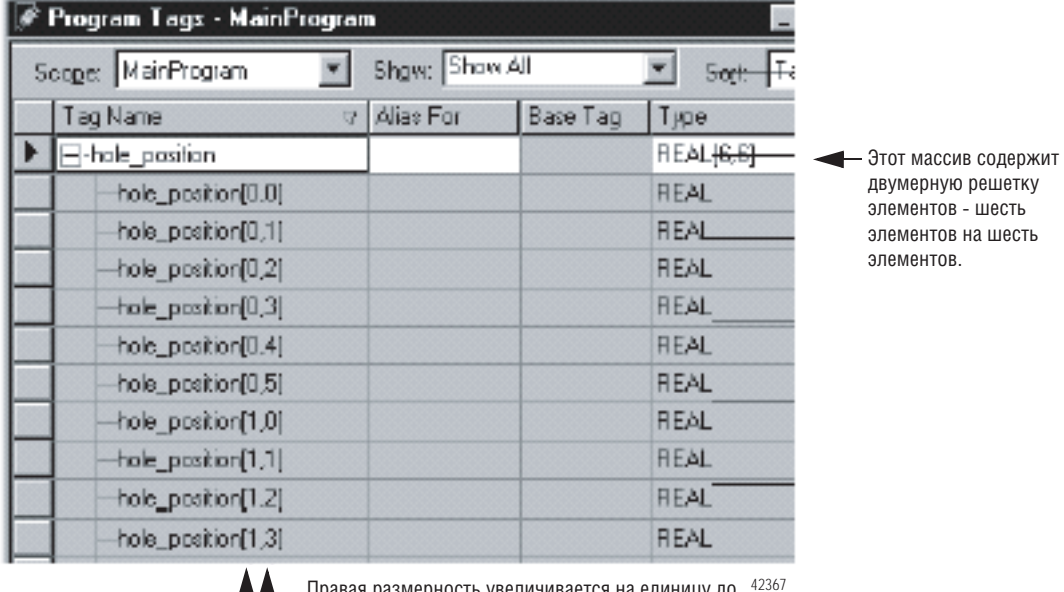

42367 ерность увеличивается на единицу до своего максимального значения, затем отсчет начинается заново.

Когда правая размерность возвращается к исходному значению, левая размерность увеличивается на единицу.

# Создание массива

Для создания массива вы должны создать тег и задать размерность для соответствующего типа данных.

1. В меню Logic (Логика) выберите Edit Tags (Редактирование тегов).

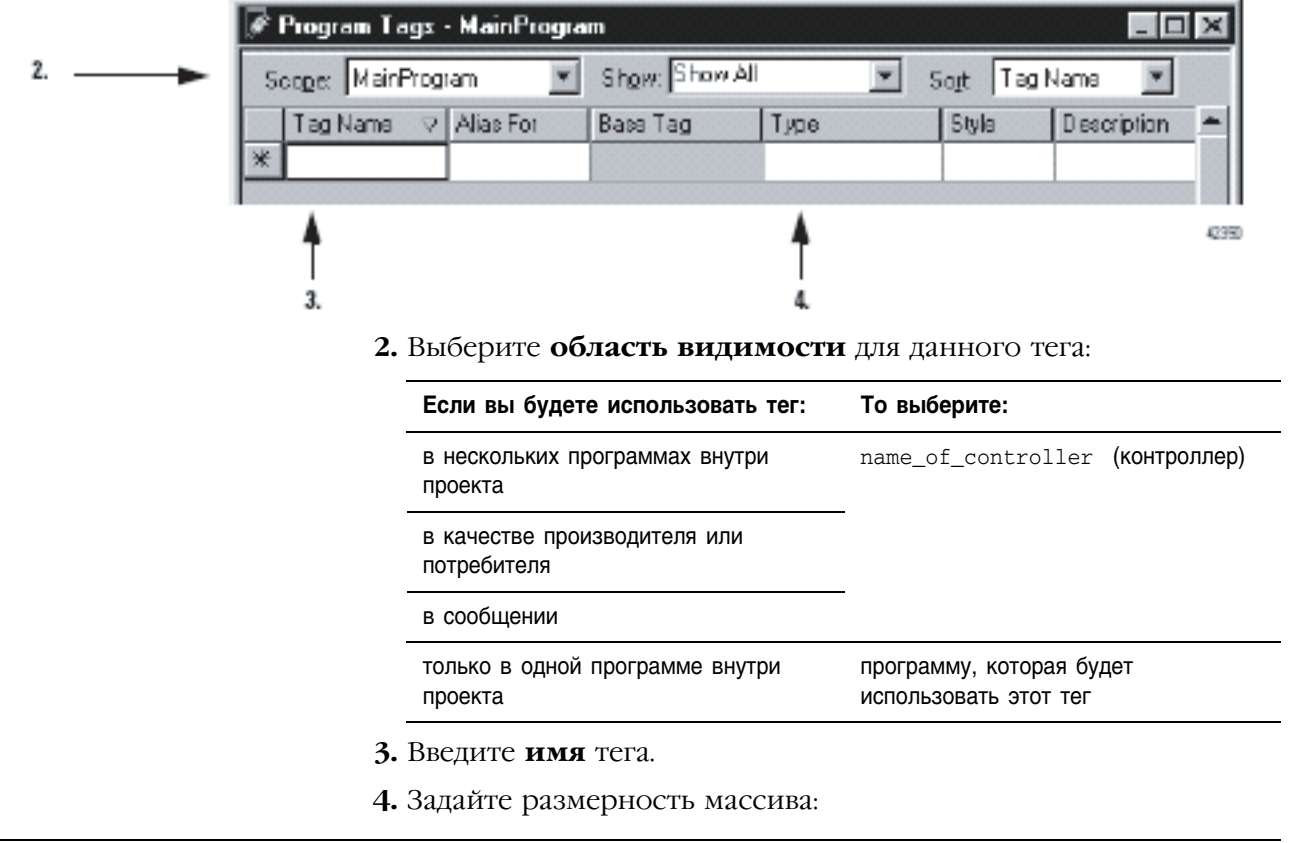

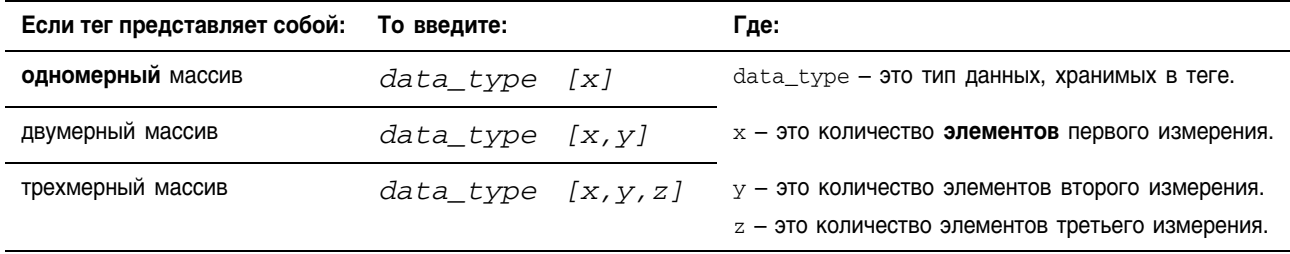

# Создание пользовательского типа данных (UDT)

Пользовательские типы данных (структуры) позволяют вам организовать ваши данные в соответствии с вашей установкой или процессом.

### **ПРИМЕР**

Пользовательский тип данных для хранения рецепта

В системе из нескольких резервуаров для каждого из них могут использоваться разнообразные рецепты. Поскольку для рецепта требуется сочетание различных типов данных (REAL, DINT, BOOL и т.д.), используется пользовательский тип данных.

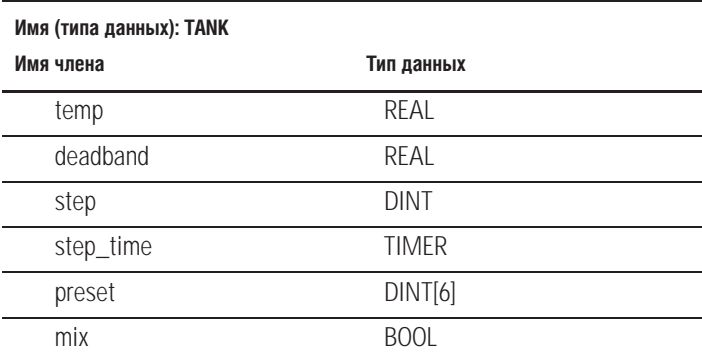

Массив, использующий такой тип данных, будет выглядеть следующим образом:

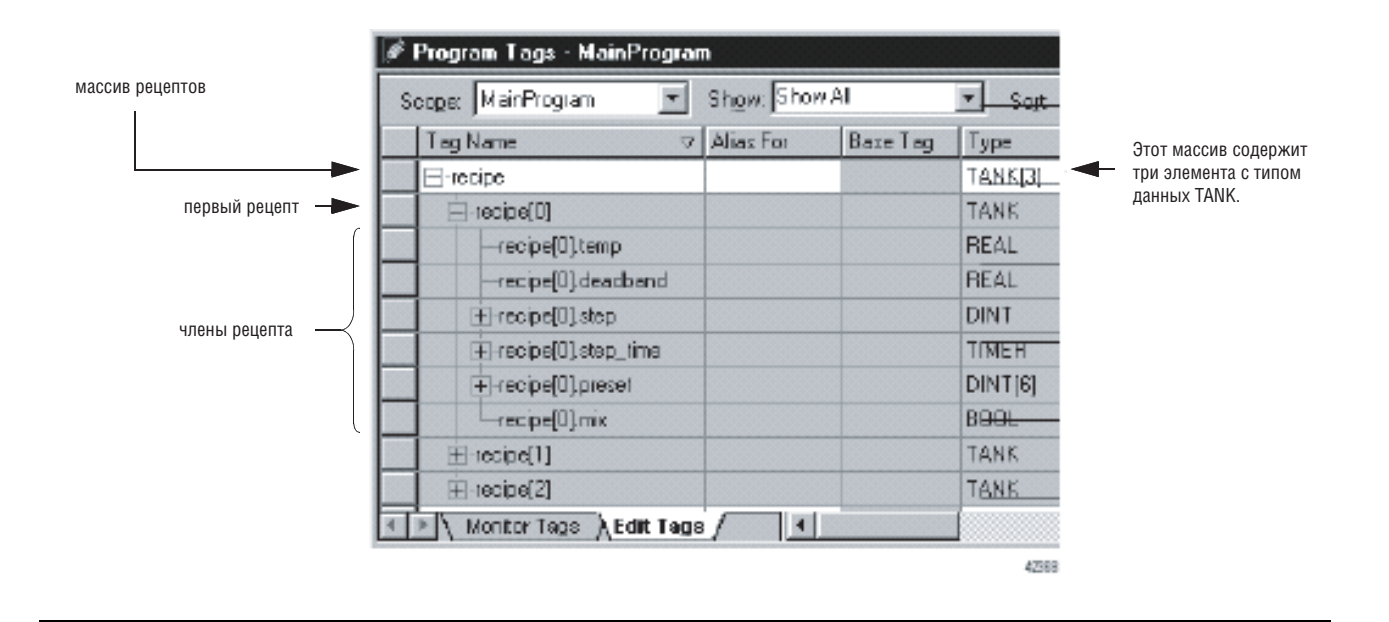

### **ПРИМЕР**

Пользовательский тип данных для хранения данных, необходимых для работы станка

Поскольку для нескольких сверлильных станций требуется следующее сочетание данных, создается пользовательский тип данных.

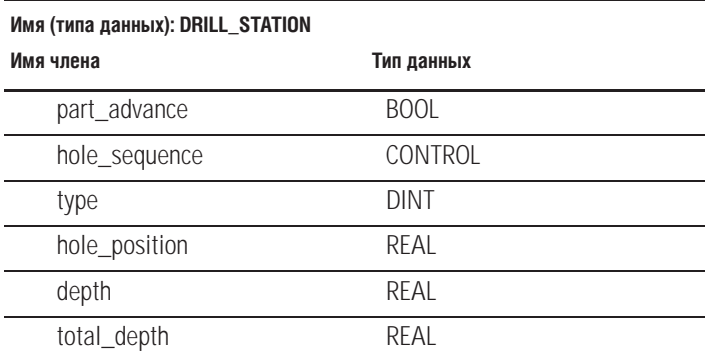

Массив, использующий такой тип данных, будет выглядеть следующим образом:

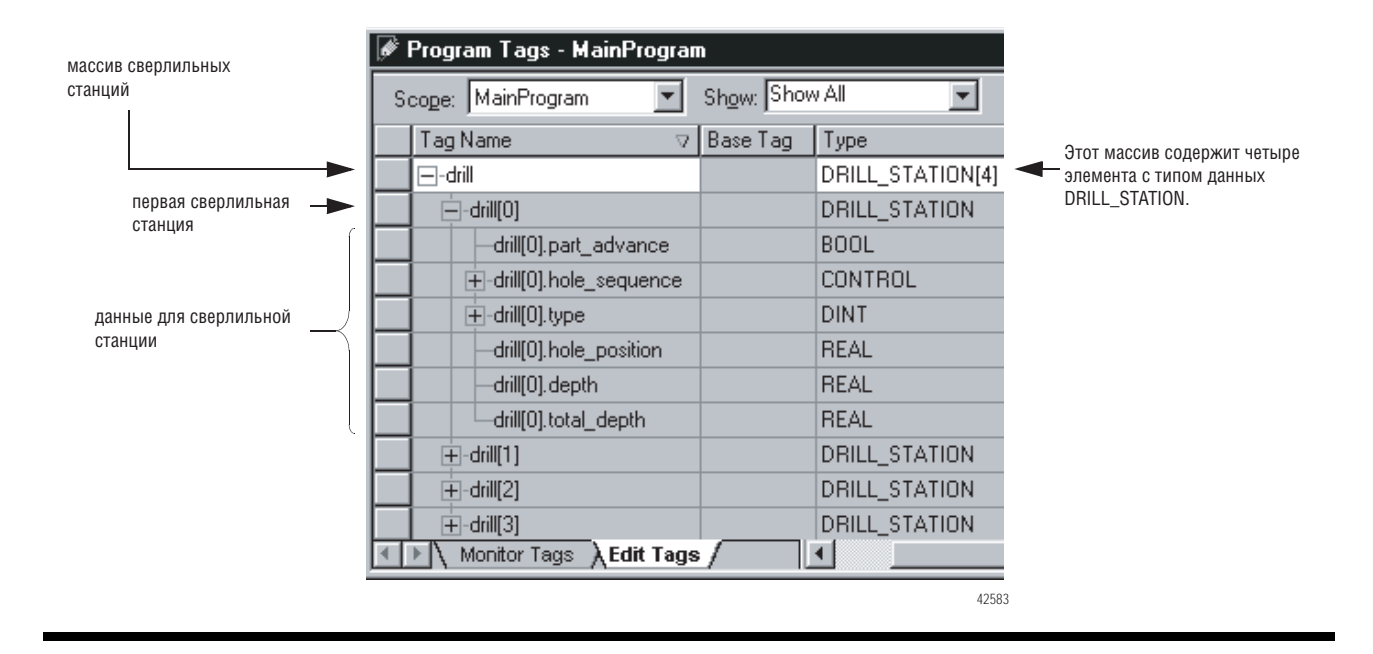

### Руководящие указания по пользовательским типам данных (UDT)

При создании пользовательского типа данных помните о следующем:

- Если вы включаете члены для устройств ввода/вывода, вы должны использовать логику для копирования данных между членами структуры и соответствующими тегами ввода/вывода. См. раздел «Буферизация ввода/вывода» на стр. 2-8.
- Если вы включаете массив в качестве члена, ограничьте массив одним измерением. Многомерные массивы не допускаются в пользовательском типе данных.
- При использовании типов данных BOOL, SINT или INT размещайте члены одного типа данных друг за другом:

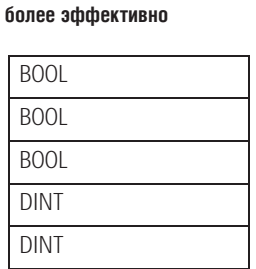

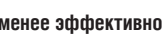

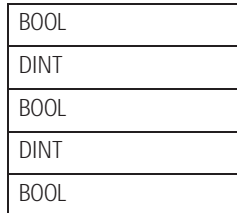

#### Создание пользовательского типа данных

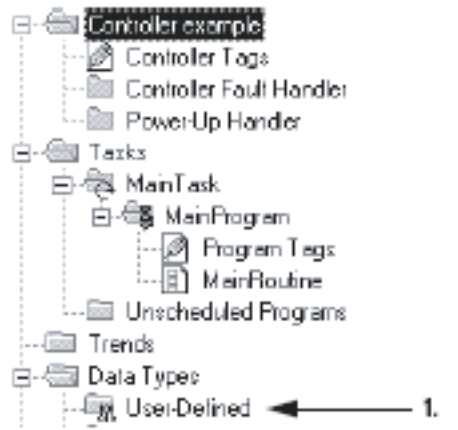

1. Щелкните правой кнопкой мыши по User-Defined (Пользовательский) и выберите New Data Туре (Новый тип данных).

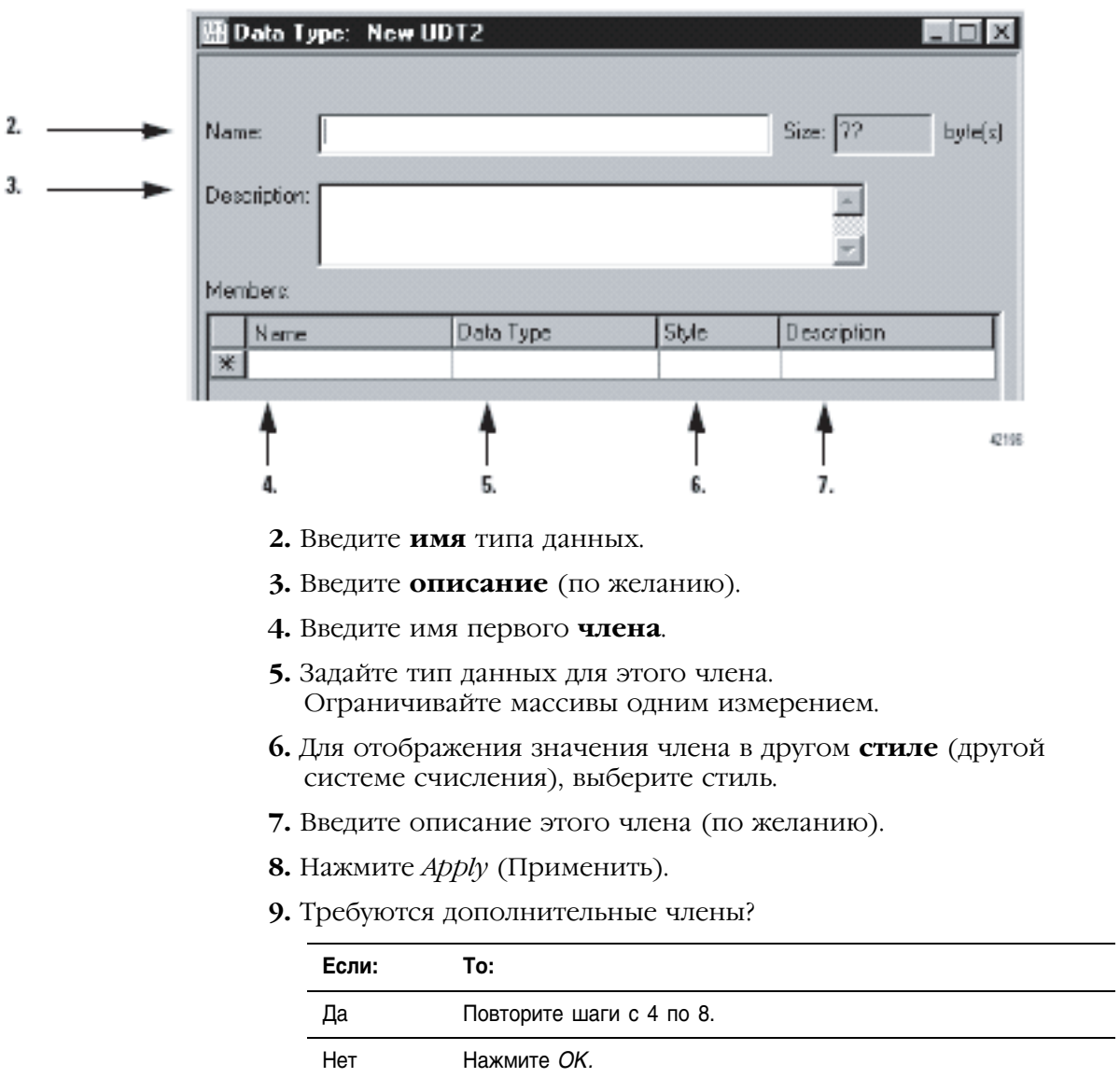

 $\overline{\phantom{a}}$  $\overline{\phantom{a}}$ 

# **Описание** пользовательского типа данных (UDT)

Программное обеспечение RSLogix 5000 позволяет вам автоматически создавать описания на основе описаний, содержащихся в ваших пользовательских типах данных. Это значительно сокращает время, затрачиваемое вами на документирование вашего проекта.

RSLogix 5000 версии 13.0 и выше

При организации пользовательских типов данных помните о следующих возможностях программного обеспечения RSLogix 5000:

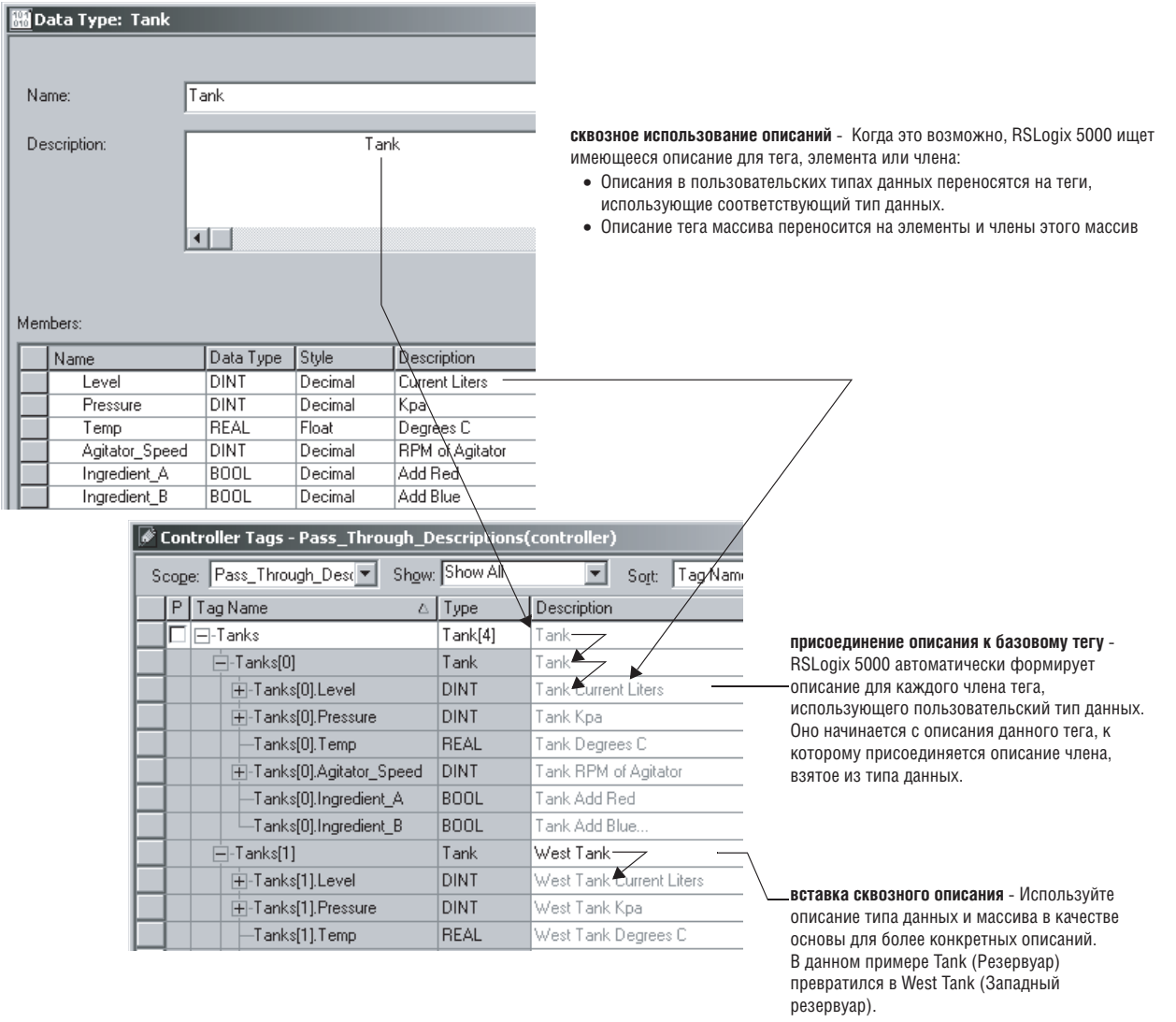

#### Для описаний RSLogix 5000 использует различные цвета:

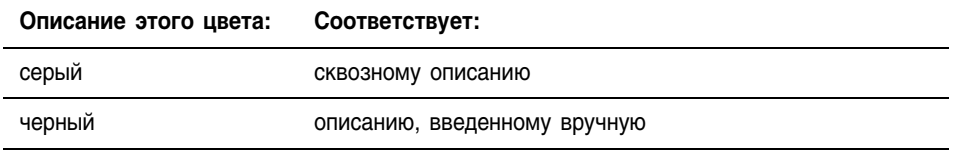

# **Включение и выключение сквозных (pass-through) и присоединяемых (append) описаний**

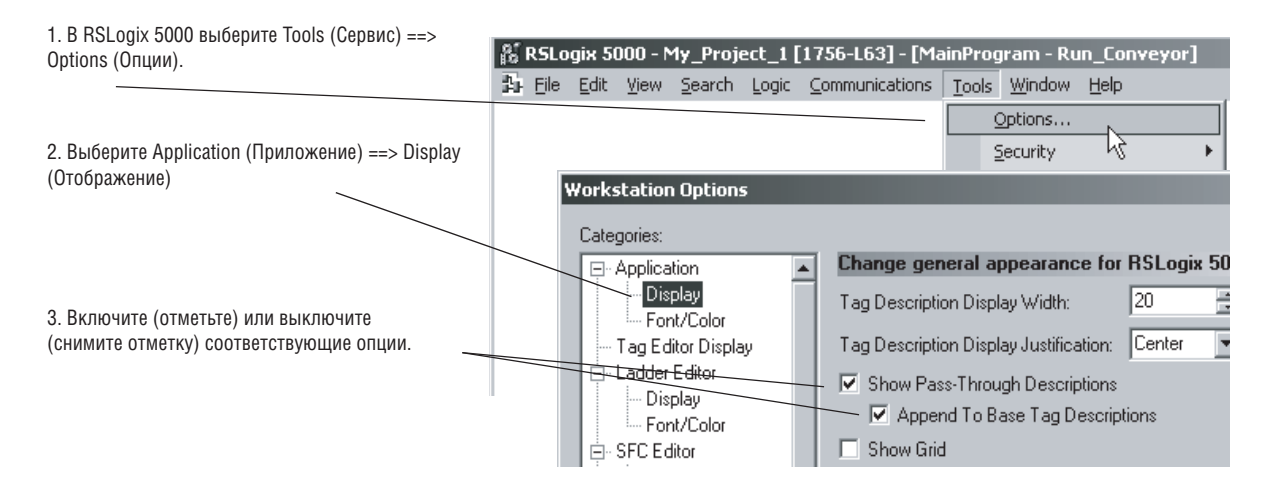

### **В RSLogix сквозных описаний**

Для использования сквозного описания в качестве основы для более конкретного описания:

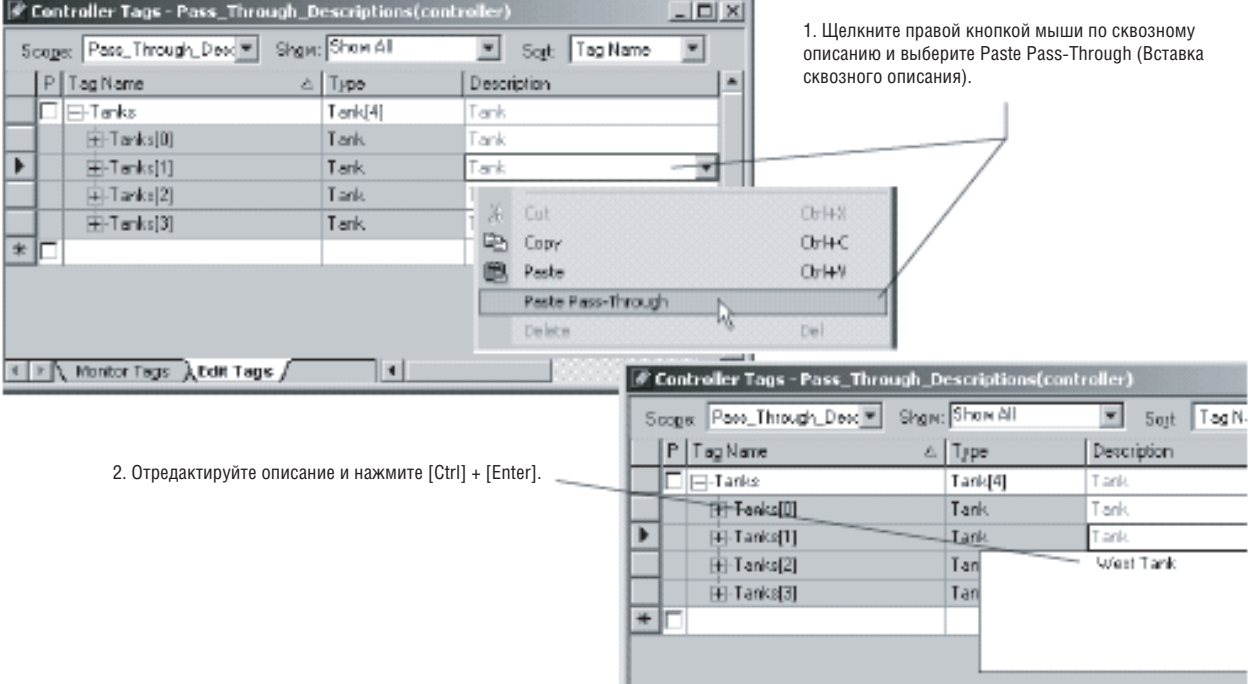

# Обращение к данным тега

Имя тега имеет следующий формат:

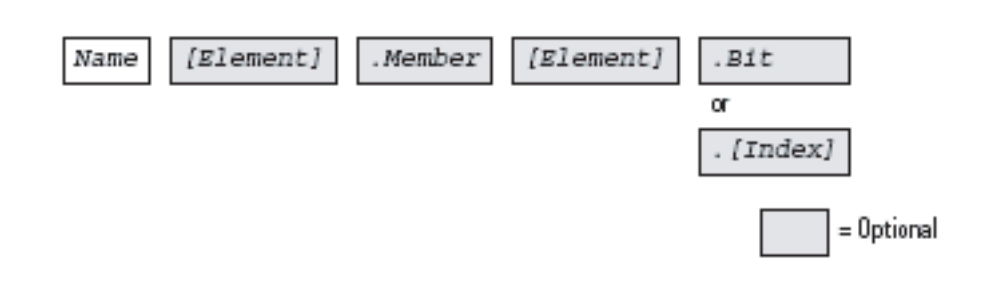

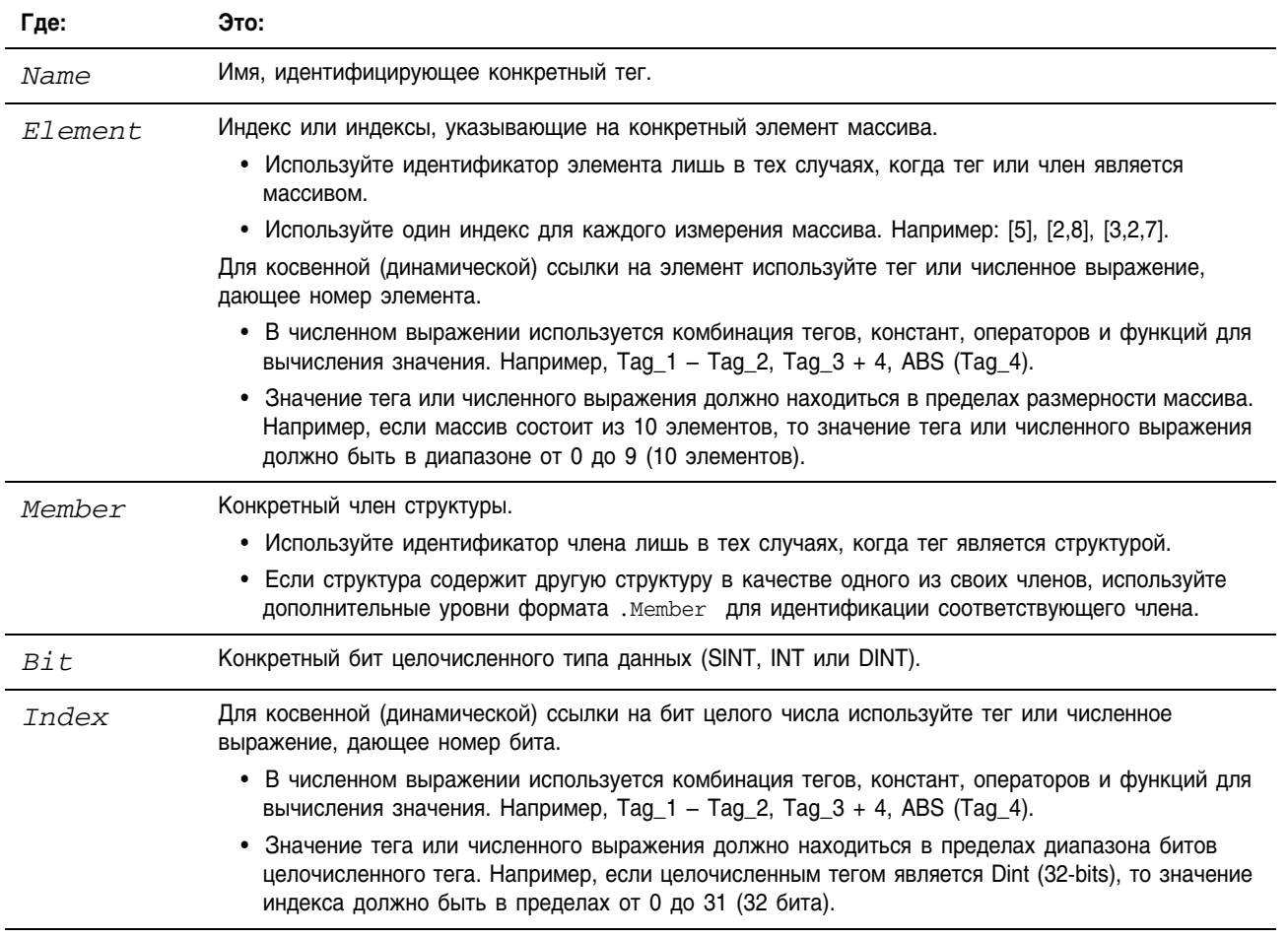

# Задание теговпсевдонимов

Тег-псевдоним позволяет вам создать тег, который будет представлять другой тег.

- Оба тега используют одно и то же значение (значения).
- При изменении значения одного из таких тегов значение другого тега будет изменено таким же образом.

Используйте псевдонимы в следующих случаях:

- при программировании логики до выпуска монтажных схем
- для присвоения описательного имени устройству ввода/вывода
- для того, чтобы дать более простое имя сложному тегу
- для использования описательного имени для элемента массива

Информация о псевдонимах показана в окне тегов.

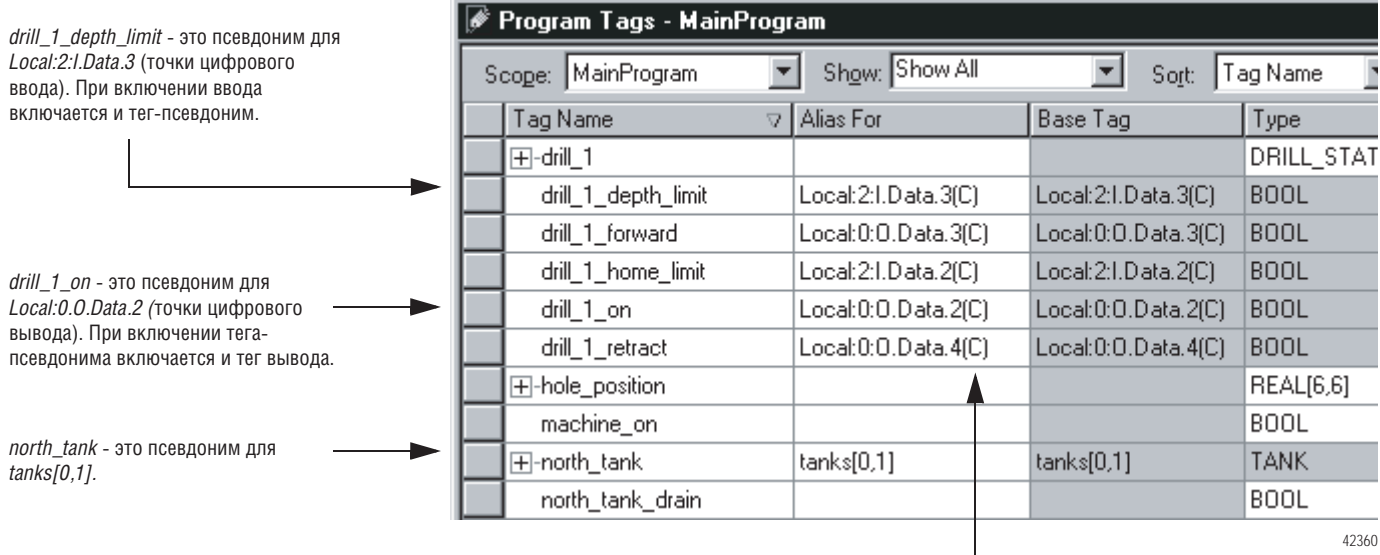

(С) указывает на то, что данный тег находится в области видимости контроллера.

Как правило, теги-псевдонимы используются при программировании логики в отсутствие монтажных схем:

- 1. Для каждого устройства ввода/вывода создайте тег с именем, описывающим это устройство, например, *соплеуот* для двигателя конвейера.
- 2. Запрограммируйте свою логику, используя описательные имена тегов. (Вы даже можете протестировать свою логику без подключения к устройствам ввода/вывода.)
- 3. Затем, когда будут готовы монтажные схемы, добавьте модули ввода/вывода в конфигурацию ввода/вывода данного контроллера.
- 4. Наконец, преобразуйте описательные теги в псевдонимы для соответствующих точек или каналов ввода/вывода.

Показанная ниже логика была первоначально запрограммирована с использованием описательных имен тегов, таких как stop и соплеуот оп. Затем эти теги были преобразованы в псевдонимы для соответствующих устройств ввода/вывода.

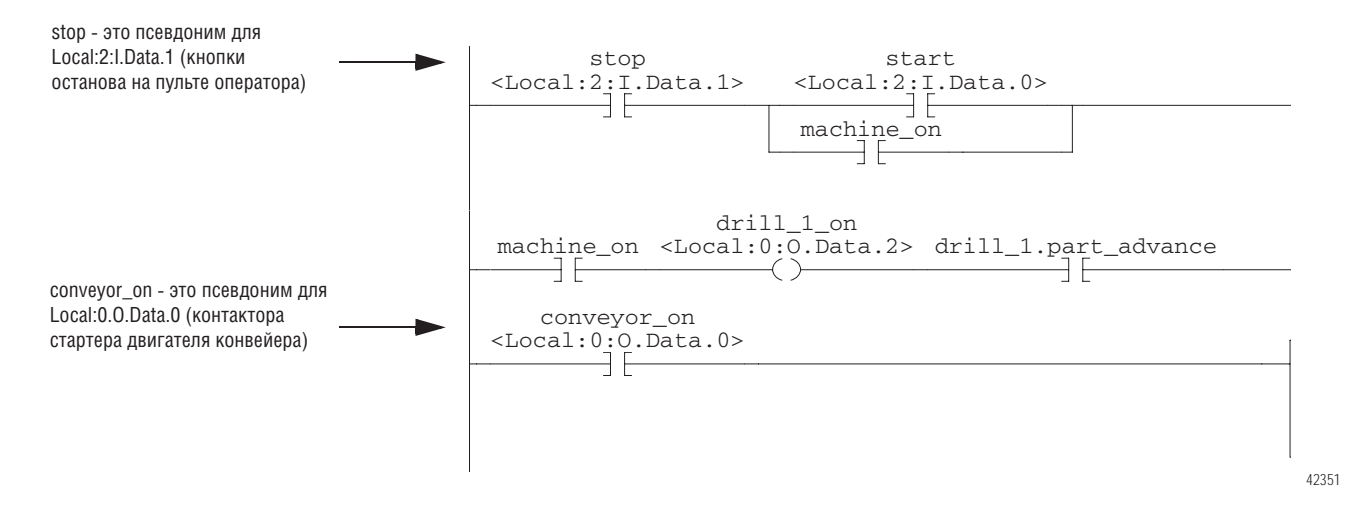

### Отображение информации о псевдонимах

Чтобы показать (в вашей логике) тег, на который указывает псевдоним:

- 1. В меню Tools (Сервис) выберите Options (Опции).
- 2. Щелкните по закладке Ladder Display (Экран релейной логики).
- 3. Установите флажок Show Tag Alias Information (Показать информацию о псевдониме тега).
- 4. Нажмите ОК.

### **Задание псевдонима**

Чтобы задать тег в качестве **тега-псевдонима** для другого тега:

**1.** В меню *Logic* (Логика) выберите *Edit Tags* (Редактирование тегов).

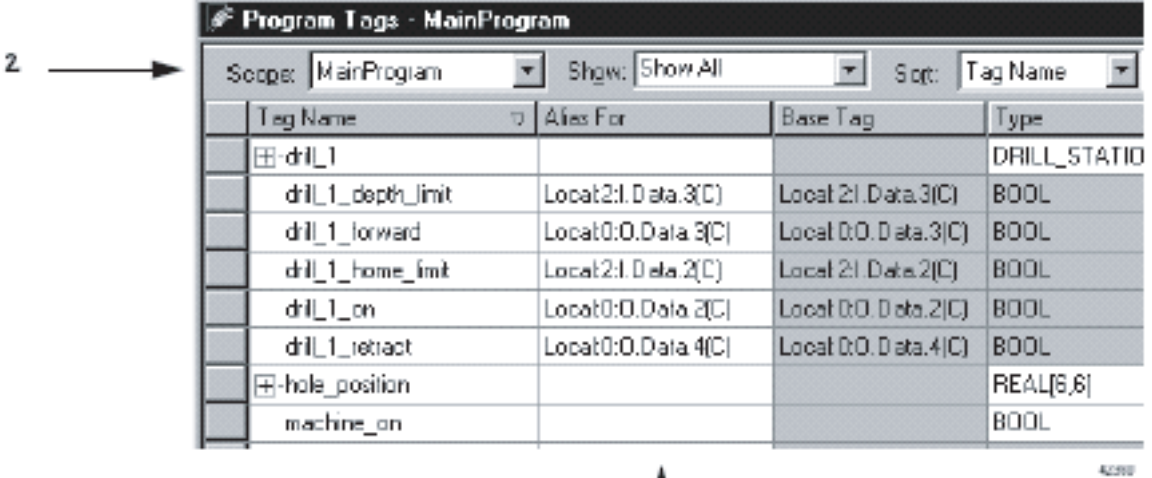

- **2.** Выберите **область видимости** данного тега.
- **3.** Щелкните по ячейке *Alias For* (Псевдоним для) справа от имени тега.
	- В ячейке появится значок ▼
- 4. Щелкните по значку
- **5.** Выберите тег, которому будет соответствовать данный псевдоним:

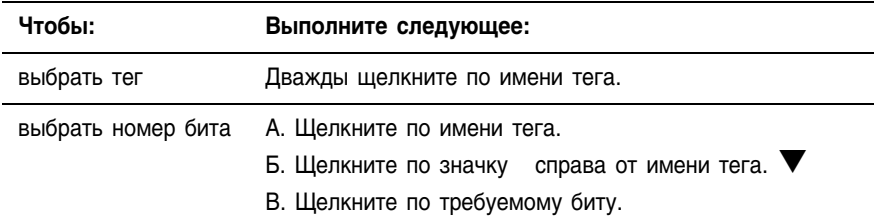

**6.**. Нажмите на клавишу *Enter* или щелкните по другой ячейке.

# Задание косвенного адреса

Если вы хотите, чтобы инструкция обращалась к различным элементам массива, используйте тег в индексе массива (косвенный адрес). Изменяя значение тега, вы изменяете элемент массива, к которому обращается ваша логика.

Когда *index* равен 1, *array[index]* указывает сюда.

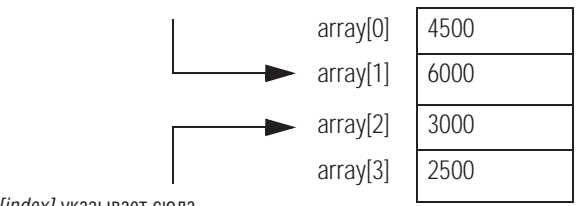

Когда *index* равен 2, *array[index]* указывает сюда.

В следующей таблице указываются некоторые наиболее распространенные применения косвенного адреса:

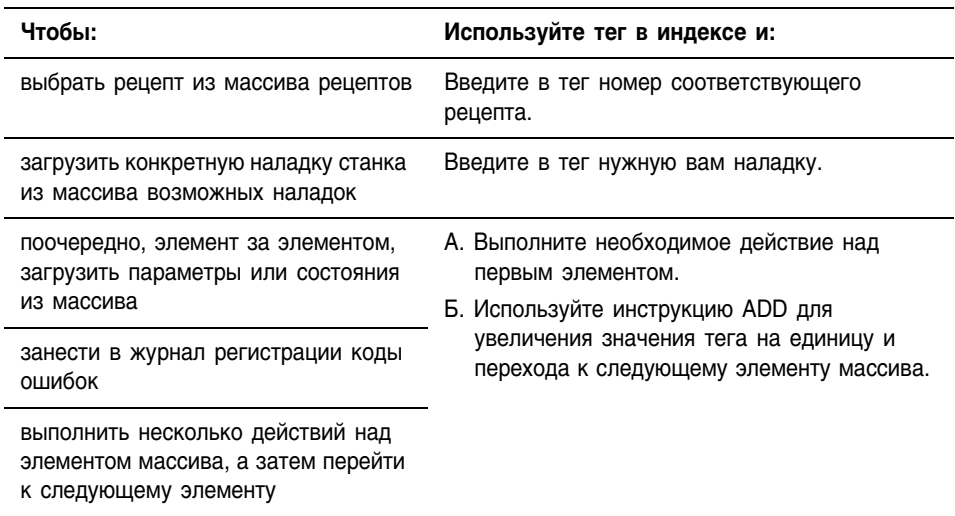

В следующем примере осуществляется загрузка ряда предварительно заданных значений в таймер, одно значение (элемент массива) за другим.

### **ПРИМЕР**

×

Перебор массива

В массиве *timer\_presets* хранится ряд предварительно заданных значений для таймера в следующей цепочке. Тег *north\_tank.step* указывает, какой элемент массива следует использовать. Например, когда *north\_tank.step* равен 0, инструкция загружает в таймер *timer\_presets[0]* (60000 мс).

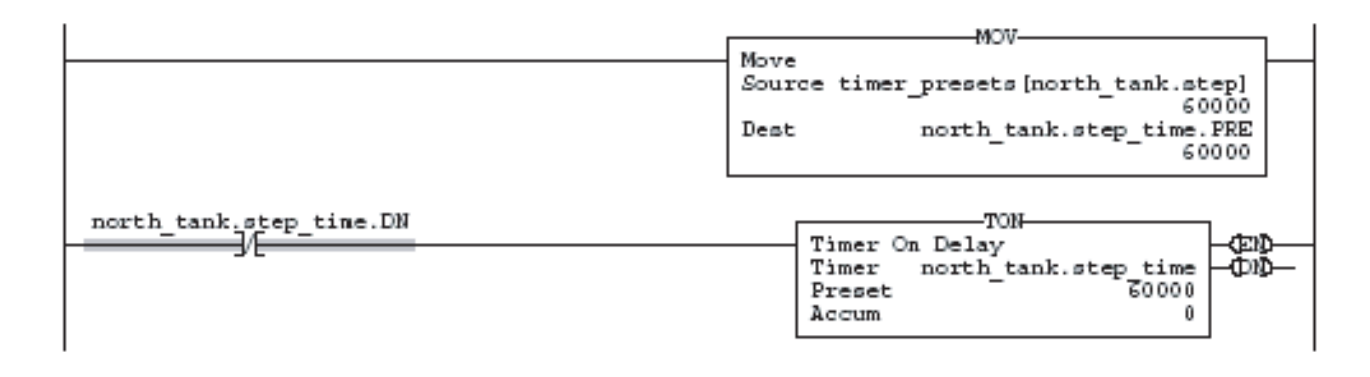

После выполнения *north\_tank.step\_time* цепочка увеличивает значение *north\_tank.step* до следующего номера, и в таймер загружается соответствующий элемент массива *timer\_presets*.

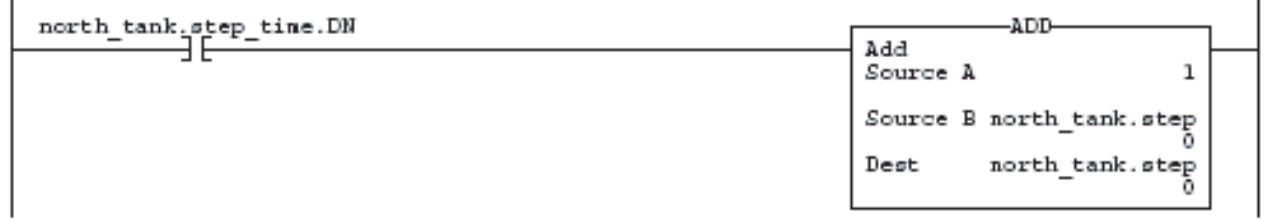

Когда значение *north\_tank.step* становится больше размера массива, цепочка возвращает данный тег к первому элементу массива. (Массив включает элементы с 0-го по 3-ий).

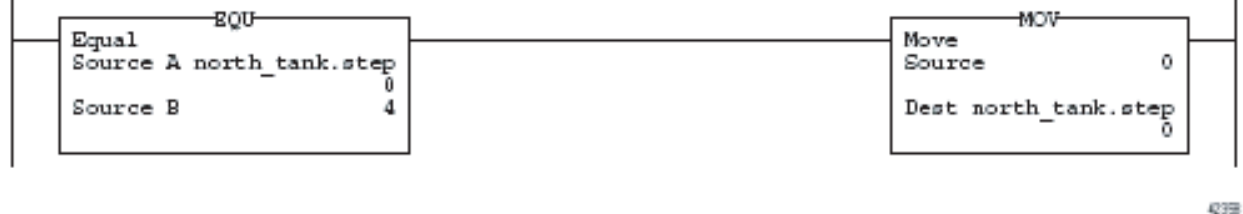

## Выражения

Вы также можете использовать выражения для задания индекса массива.

- В выражении для вычисления значения используются операторы, такие как + или -.
- Контроллер вычисляет результат выражения и использует его в качестве индекса массива.

Для задания индекса массива вы можете использовать следующие операторы:

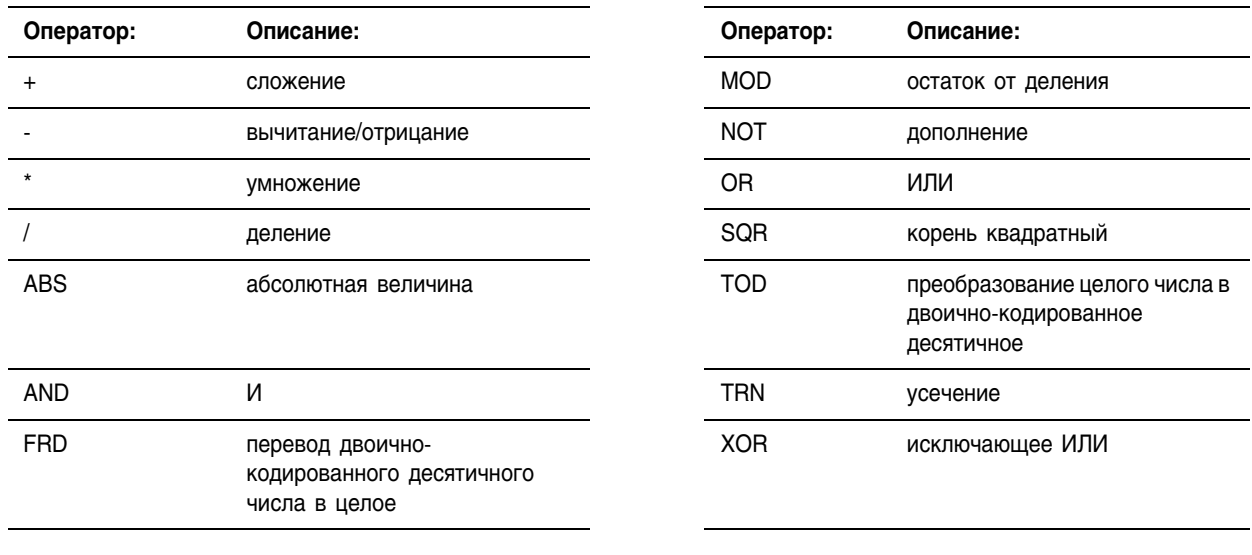

#### Ваше выражение должно иметь следующий формат:

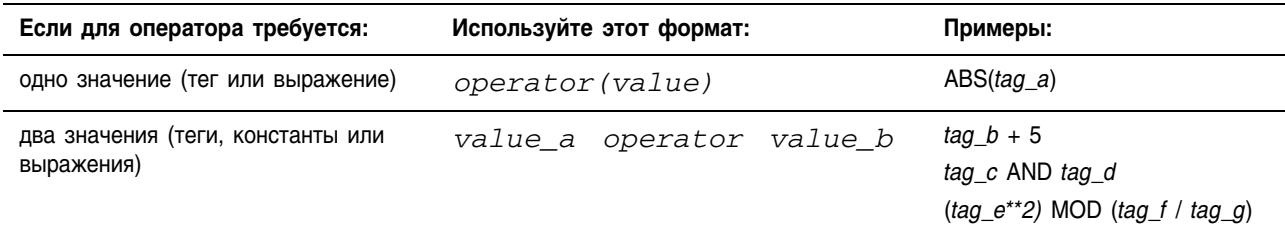

# **Управление многозадачным режимом**

# Использование этой главы

Проект RSLogix 5000, используемый по умолчанию, предлагает одну задачу для всей вашей логики. Хотя для многих приложений этого достаточно, в некоторых случаях может потребоваться несколько задач.

В этой главе содержится следующая информация по использованию в проекте нескольких задач:

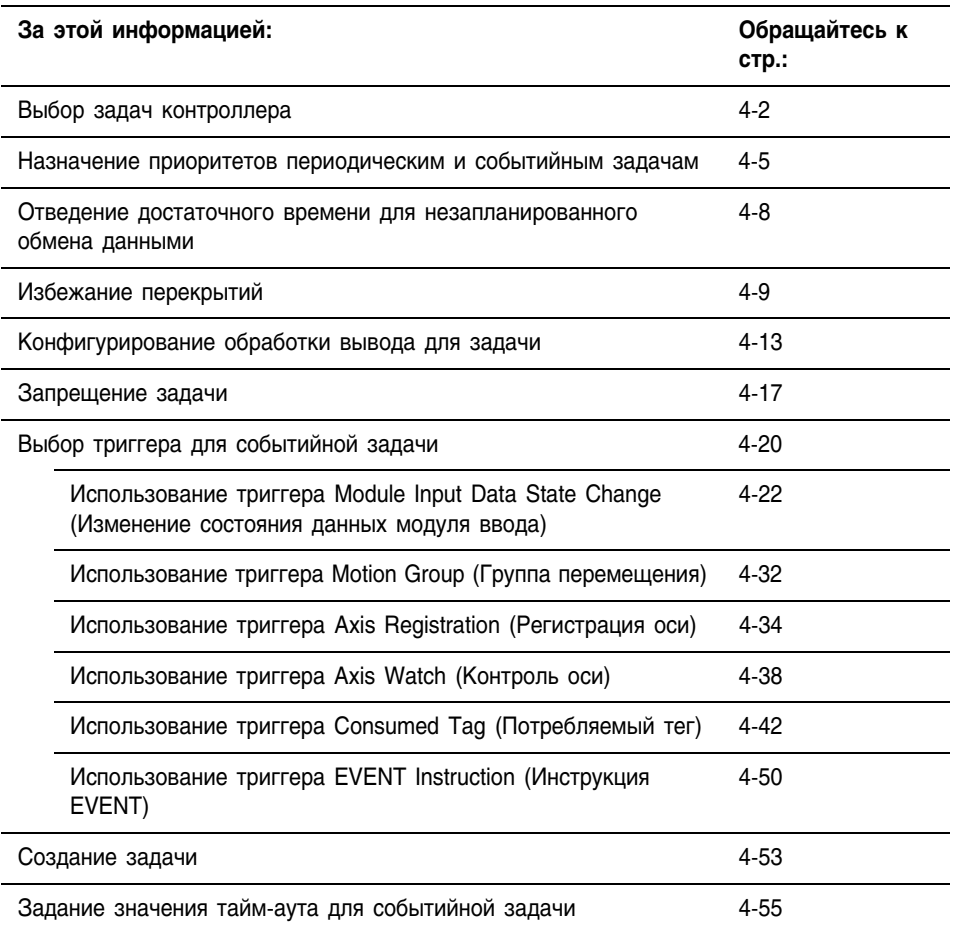

# Выбор задач контроллера

Контроллер Logix5000 позволяет вам использовать многозадачный режим для планирования выполнения ваших программ и назначения им приоритетов на основе определенных критериев. Это позволяет сбалансированно распределить время выполняемой контроллером обработки между различными операциями вашего приложения.

- В каждый момент времени контроллер выполняет только одну задачу.
- Другая задача может прервать выполняющуюся задачу и взять управление на себя.
- В каждый момент времени в каждой задаче выполняется только одна программа.

Контроллер Logix5000 использует три типа задач. Для выбора подходящего типа задачи для каждого участка вашей логики используйте следующую таблицу.

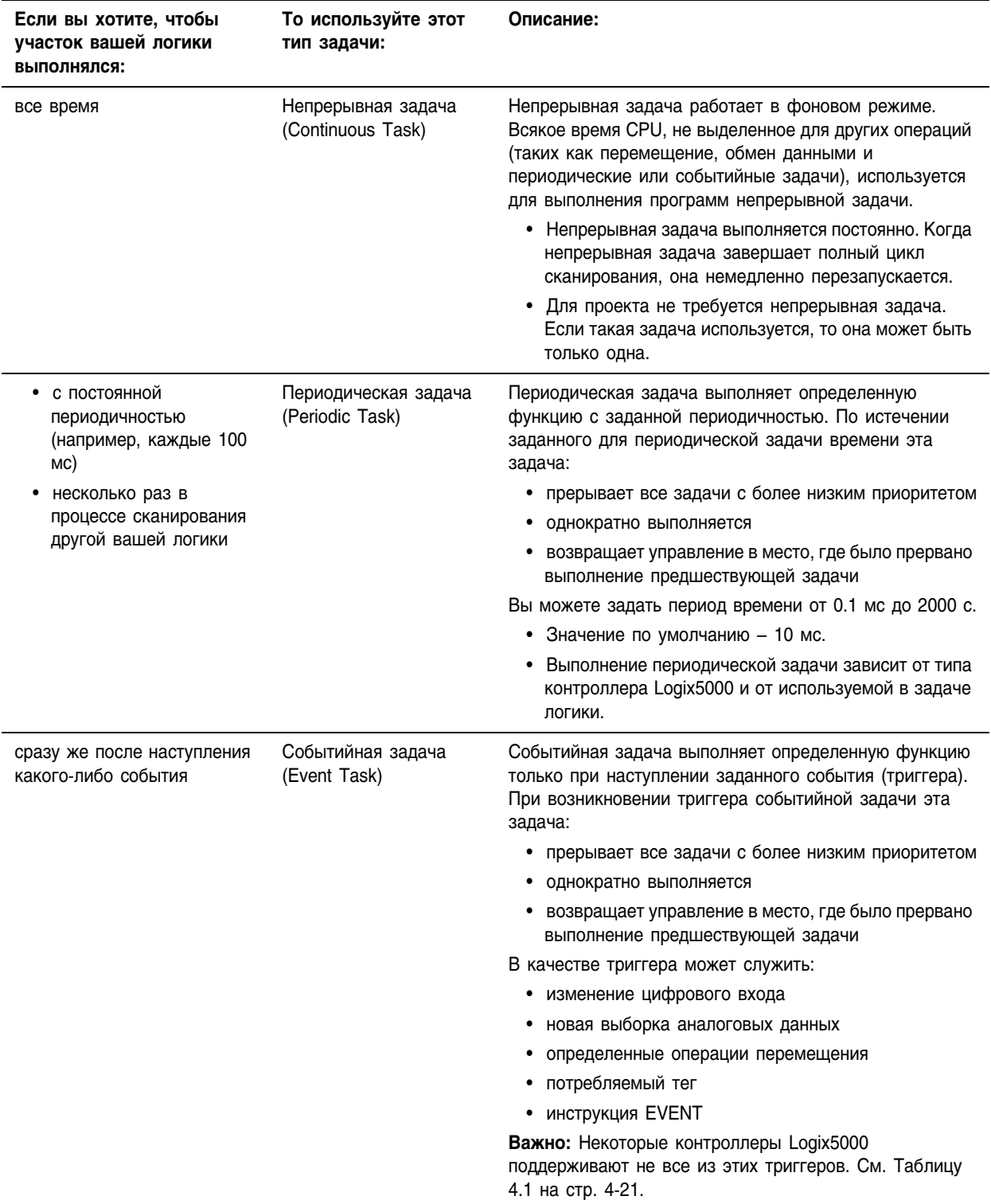

### Ниже приводятся примеры возможных ситуаций и типы задач, которые можно было бы для них использовать:

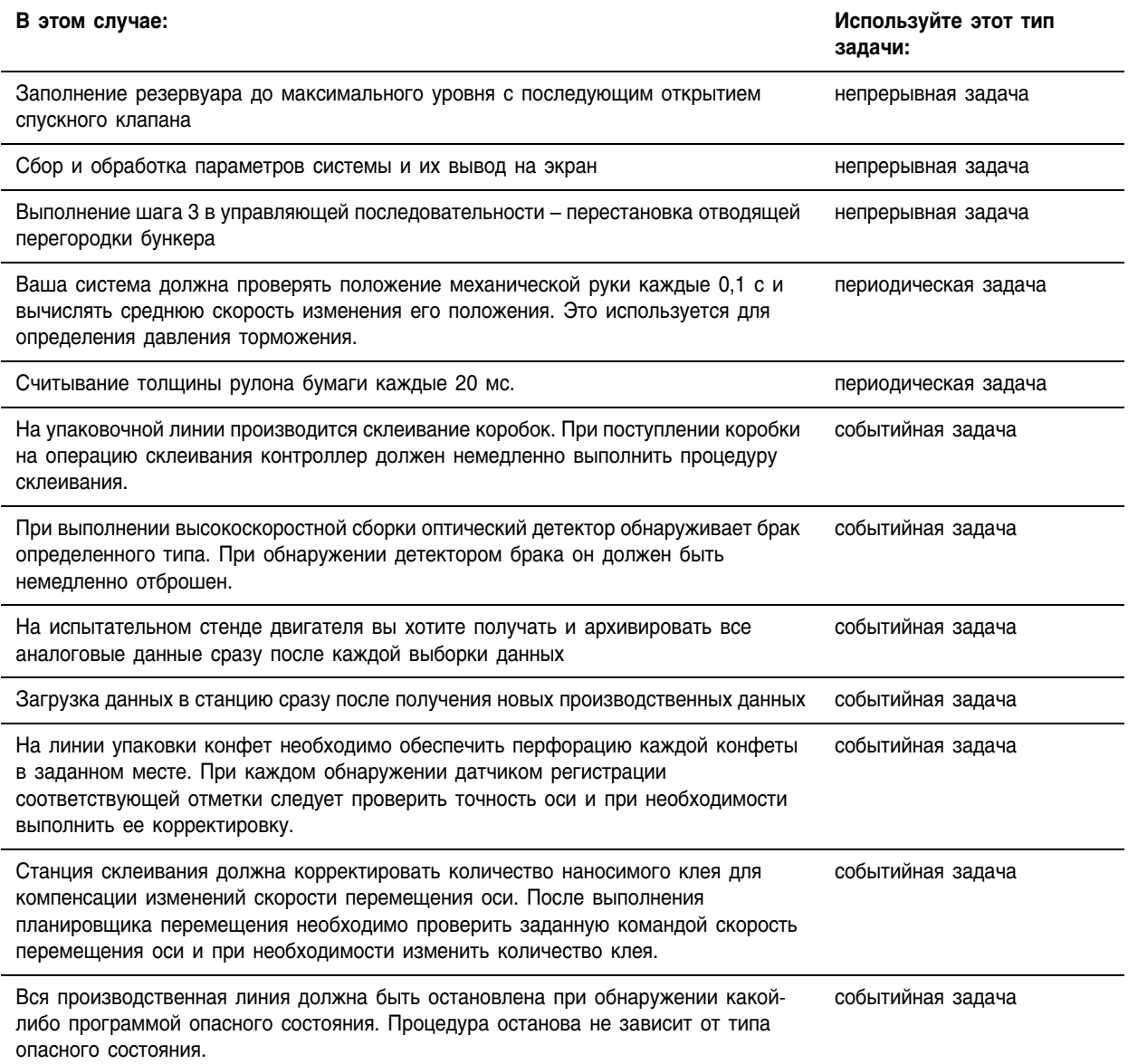

### Количество поддерживаемых задач зависит от контроллера:

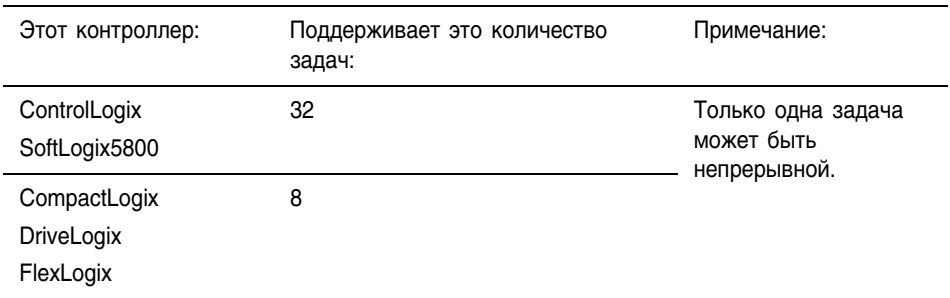

### С осторожностью подходите к количеству используемых вами залач

Как правило, каждая задача забирает время контроллера у других задач. Если у вас слишком много задач, то:

- Непрерывная задача может выполняться слишком долго.
- Другие задачи могут перекрываться. Если задача прерывается слишком часто или на слишком длительное время, она может не успеть выполниться до ее очередного запуска.

За дополнительной информацией обращайтесь к разделу «Избежание перекрытий» на стр. 4-9.

Хотя проект может включать несколько задач, в каждый данный

Количество уровней приоритета зависит от контроллера:

# **Назначение ПРИОРИТЕТОВ** периодическим и СОбытийным задачам

момент времени контроллер выполняет лишь одну задачу. Если во время выполнения какой-либо задачи запускается периодическая или событийная задача, контроллер определяет, что ему делать, исходя из приоритета каждой из задач.

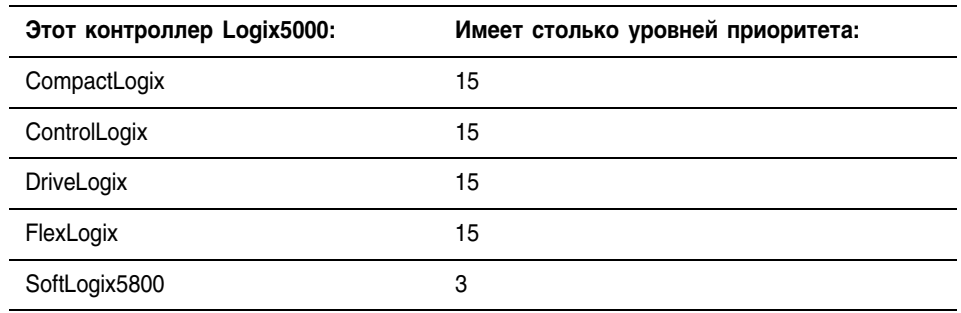

Для назначения задаче приоритета воспользуйтесь следующими указаниями:

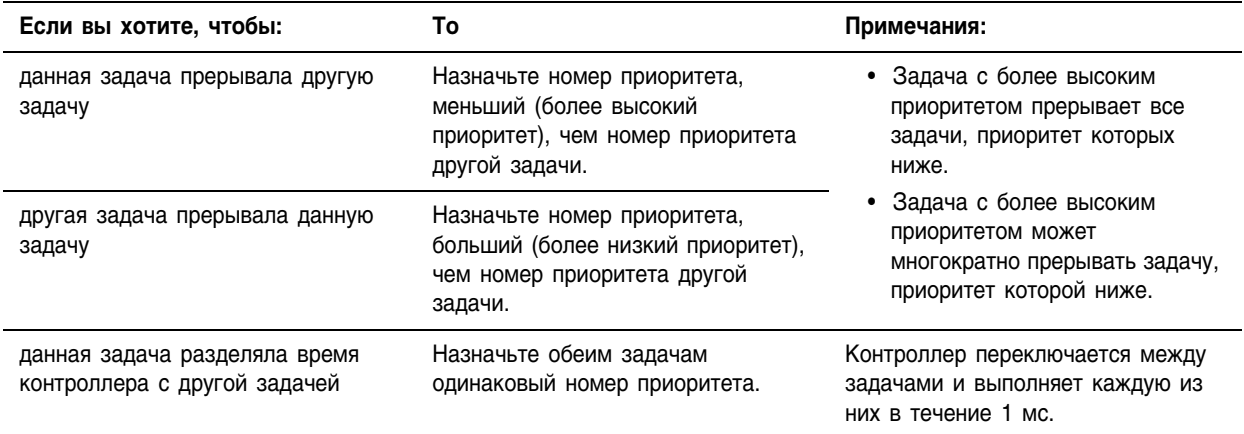

# Дополнительные факторы

При оценке количества прерываний выполнения какой-либо задачи учитывайте следующие факторы:

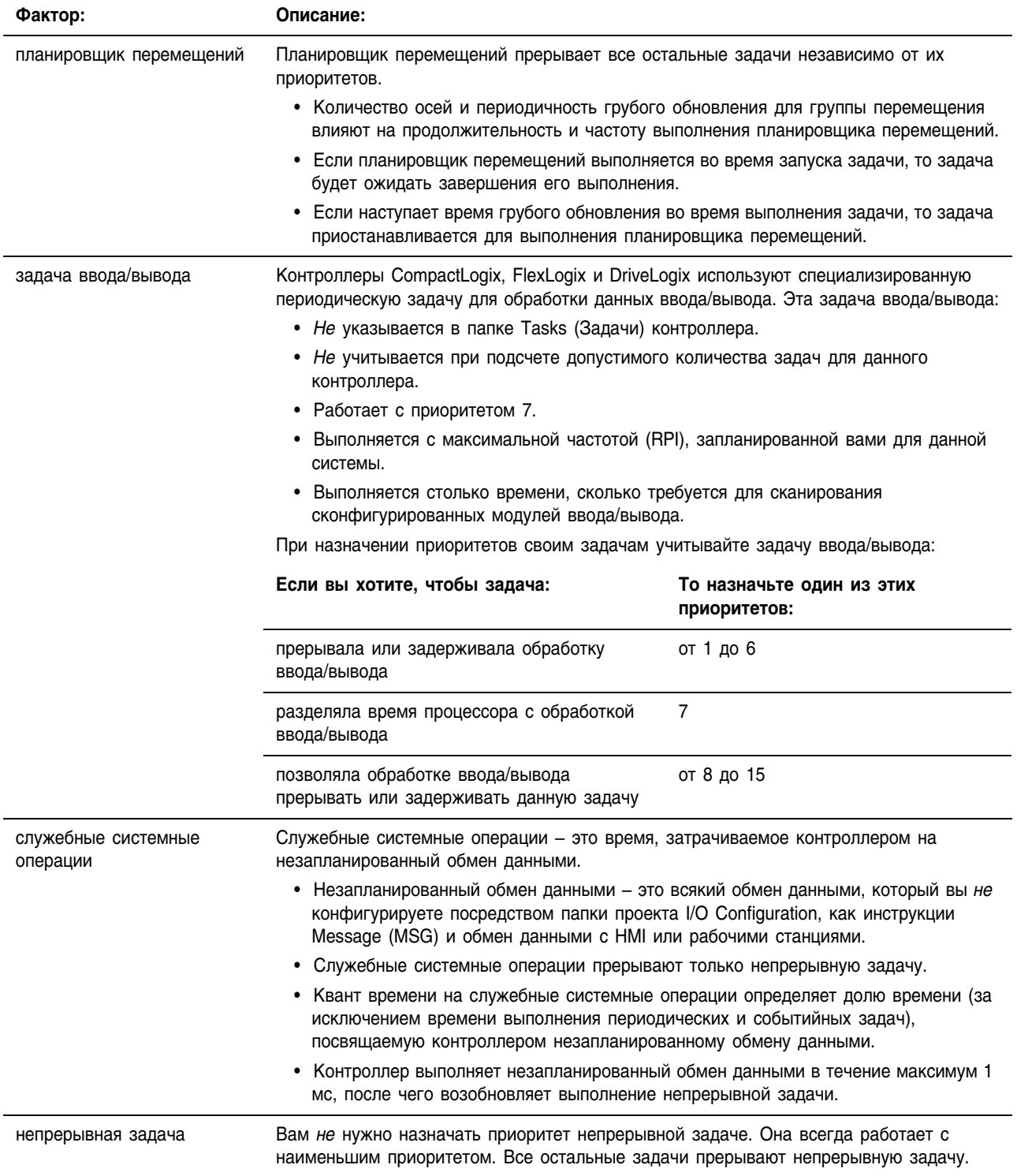

### В следующем примере показано выполнение проекта с тремя пользовательскими задачами.

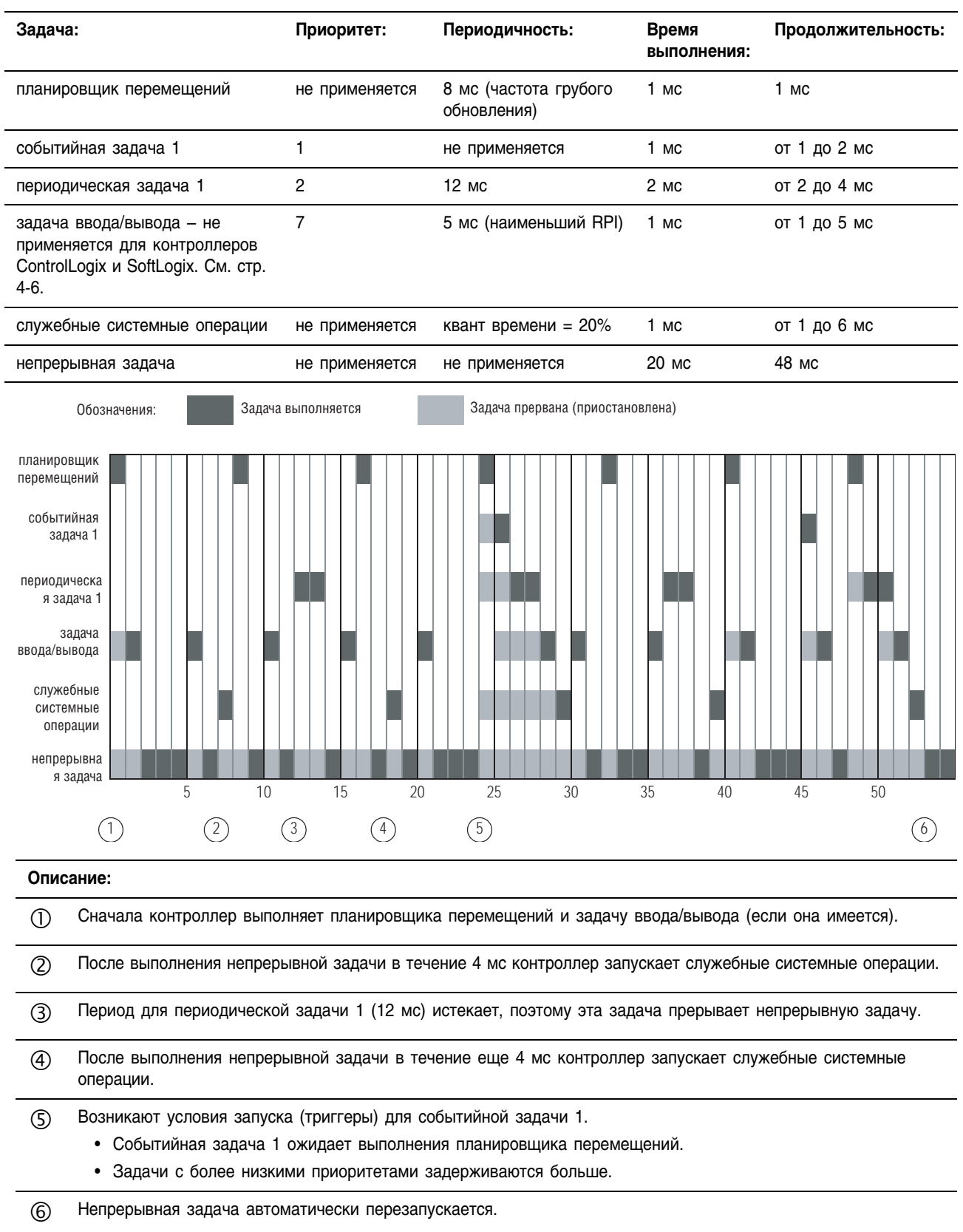

# Выделение **ДОСТАТОЧНОГО** времени для незапланированно го обмена **ДАННЫМИ**

Незапланированный обмен данными происходит лишь в то время, когда не работает ни периодическая, ни событийная задача. Если вы используете несколько задач, убедитесь в том, что их времена сканирования и промежутки между выполнениями обеспечивают достаточное время для незапланированного обмена данными.

Если вы работаете в многозадачном режиме, руководствуйтесь следующими правилами:

- 1. Время выполнения задачи с самым высоким приоритетом значительно меньше частоты ее обновления.
- 2. Общее время выполнения всех ваших задач значительно меньше частоты обновления задач с наименьшим приоритетом.

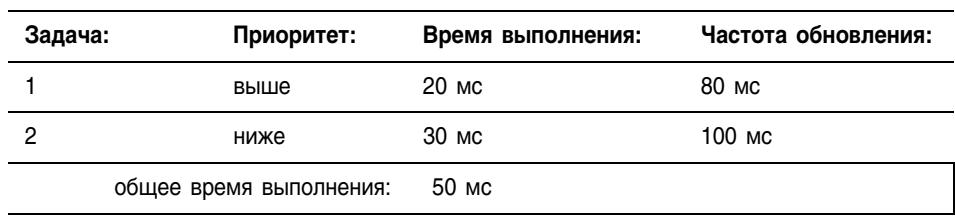

Например, для следующей конфигурации задач:

1. Время выполнения залачи с наивысшим приоритетом (Залача 1) значительно меньше частоты ее обновления (20 мс меньше  $80 \text{ M}$ .

2. Общее время выполнения всех задач значительно меньше частоты обновления залачи с наименьшим приоритетом (50 мс меньше 100 мс).

При этом, как правило, остается достаточно времени для незапланированного обмена данными.

- Откорректируйте частоты обновления задач таким образом, чтобы добиться наилучшего компромисса между выполнением вашей логики и обслуживанием незапланированного обмена данными.
- Если в вашем проекте есть непрерывная задача, то незапланированный обмен данными происходит в течение определенного процента времени контроллера (за исключением времени выполнения периодических и событийных задач). См. «служебные системные операции» на стр. 4-6.

# Избежание перекрытий

Перекрытие - это состояние, когда задача (периодическая или событийная) запускается в то время, когда эта задача продолжает выполняться от предыдущего триггера.

**BAKHO** 

В случае перекрытия контроллер игнорирует триггер, вызвавший это состояние. Иными словами, может быть пропущено важное выполнение задачи.

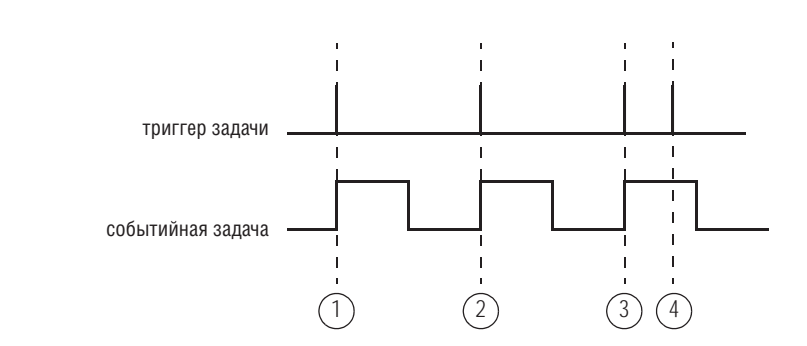

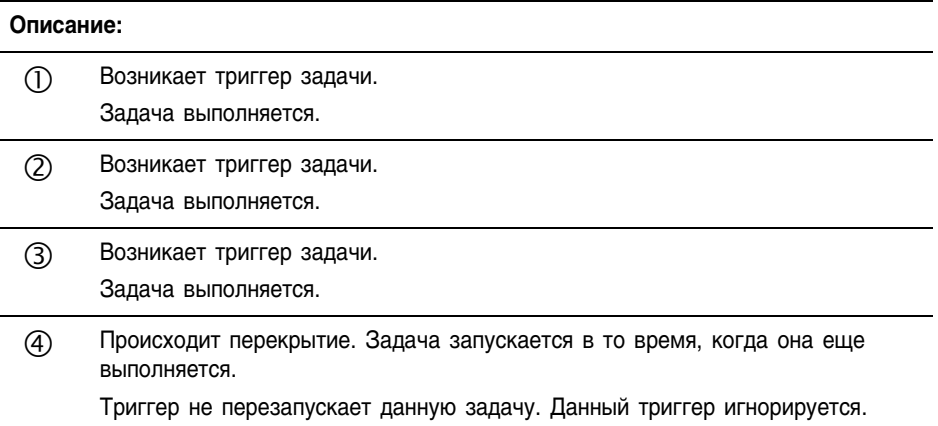

Каждой задаче требуется достаточное время для ее завершения перед очередным запуском. Убедитесь в том, что время сканирования задачи значительно меньше частоты возникновения триггера. При возникновении перекрытия уменьшите частоту запуска задачи:

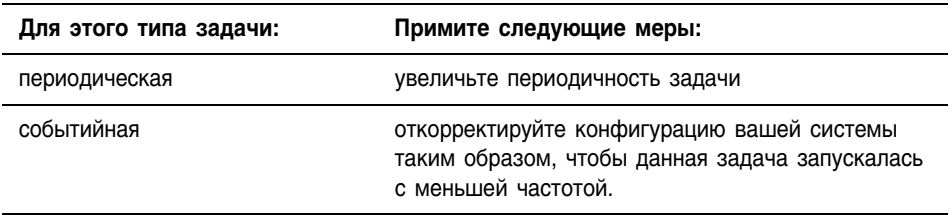

### **Ручная проверка наличия перекрытий**

Чтобы вручную проверить, происходят ли перекрытия для какой+ либо задачи:

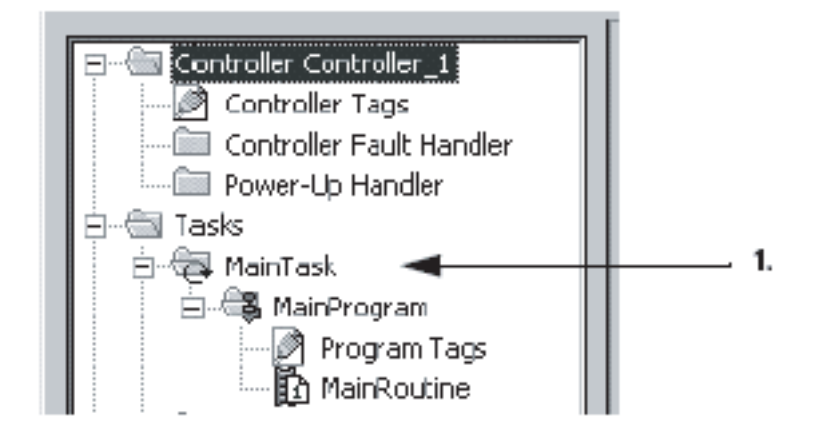

- **1.** В организаторе контроллера щелкните правой кнопкой мыши по соответствующей задаче и выберите *Properties* (Свойства).
- **2.** Щелкните по закладке *Monitor* (Монитор).

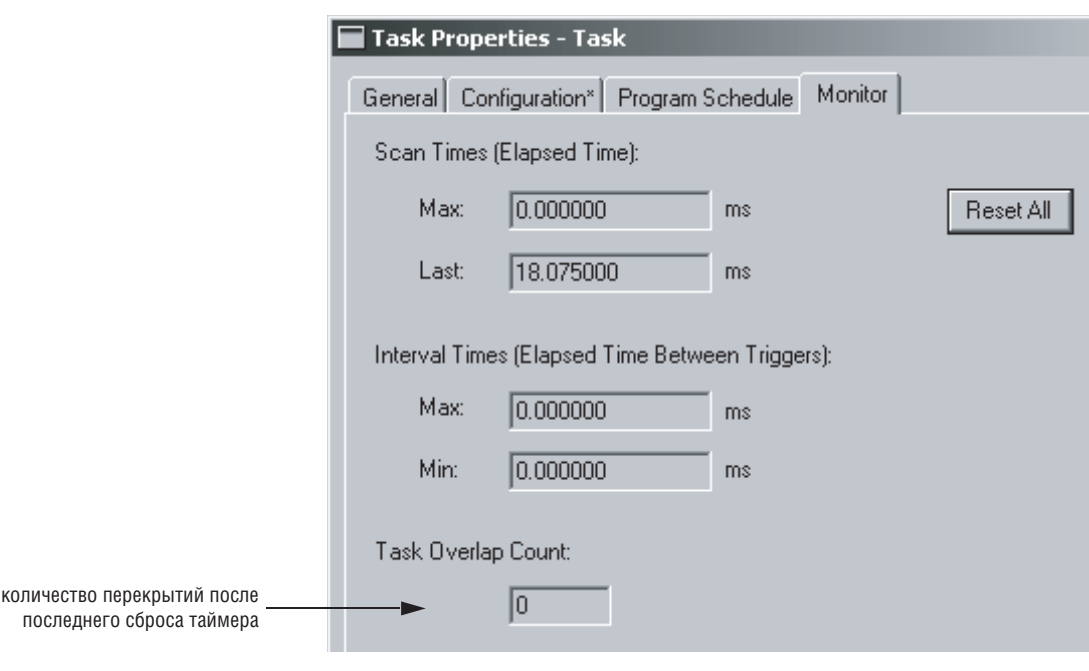

**3.** Чтобы закрыть это диалоговое окно, нажмите

DK.

## Программная проверка наличия перекрытий

При возникновении перекрытия контроллер:

- заносит неосновную ошибку в объект FAULTLOG
- сохраняет информацию о перекрытии в объекте TASK для данной задачи

Для написания логики, проверяющей на наличие перекрытия, используйте инструкцию Get System Value (GSV) для контроля одного из следующих объектов:

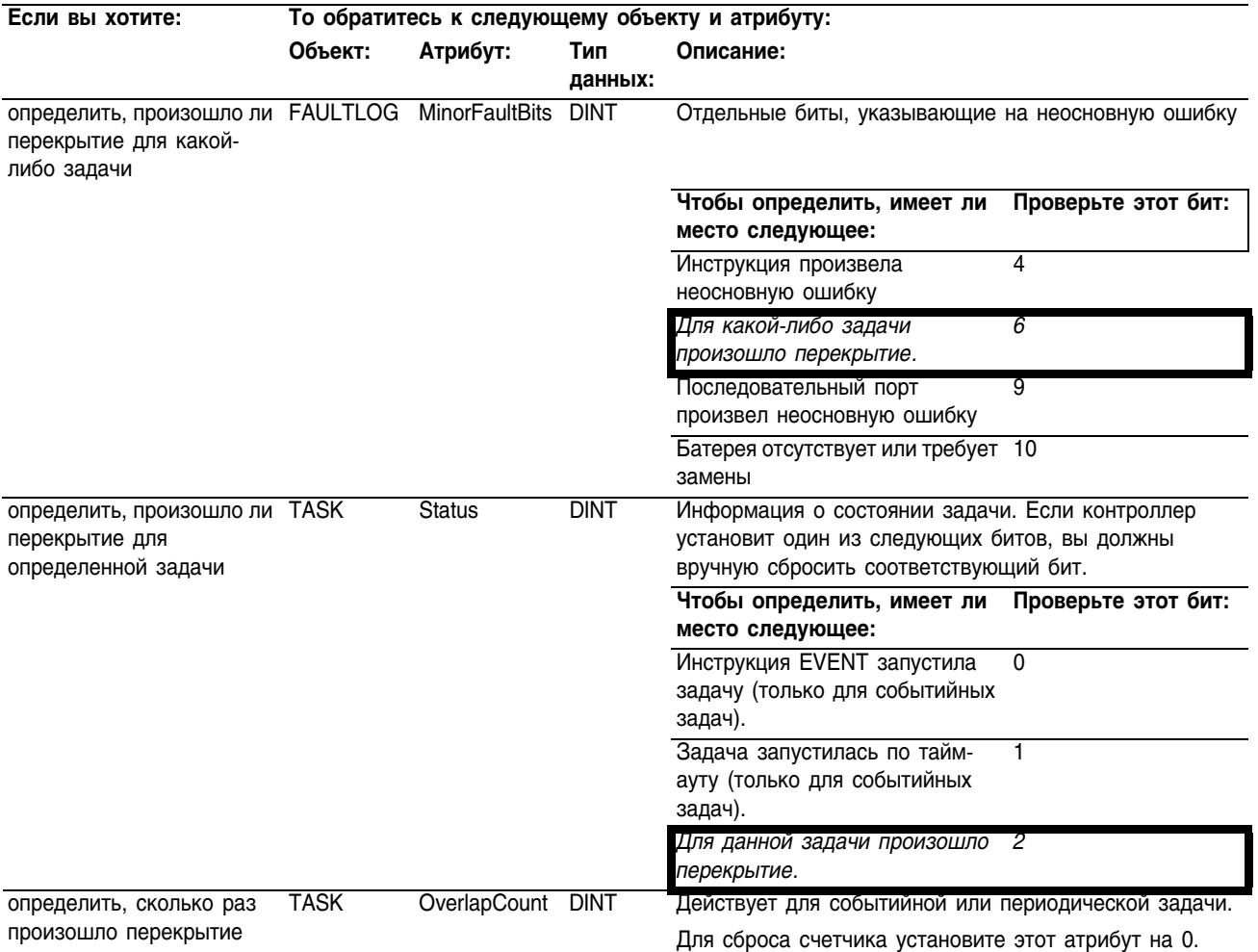

**ПРИМЕР**

#### Программная проверка наличия перекрытий

1. Инструкция GSV устанавливает атрибут *Task\_2\_Status* =Status (Состояние) для задачи *Task\_2* (значение DINT).

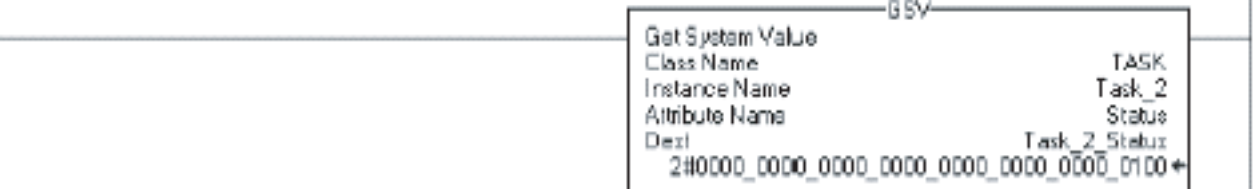

2. Если *Task\_2\_Status.2* = 1, то произошло перекрытие, и следует получить значение счетчика перекрытий:

Инструкция GSV устанавливает атрибут *Task\_2\_Overlap\_Count* (тег DINT) = OverlapCount (Счетчик перекрытий) задачи *Task\_2.*

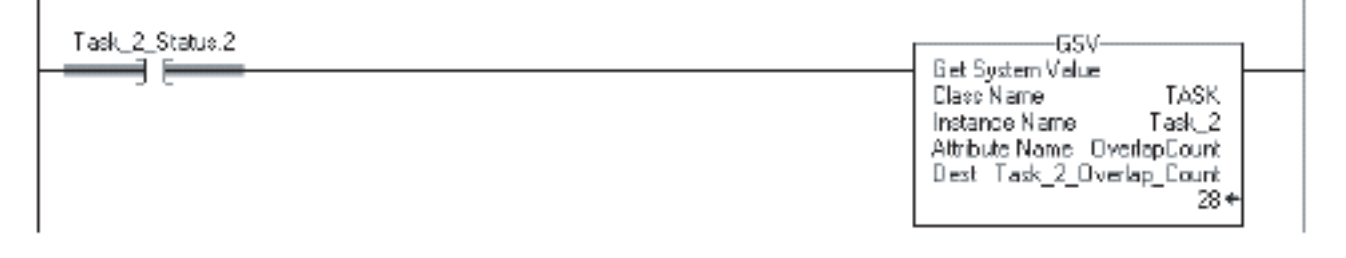

3. Если *Condition\_1* = 1, то необходимо сбросить биты атрибута Status для задачи *Task\_2.* Инструкция SSV устанавливает атрибут Status задачи *Task\_2* = *Zero*. Zero – это тег DINT, имеющий значение 0.

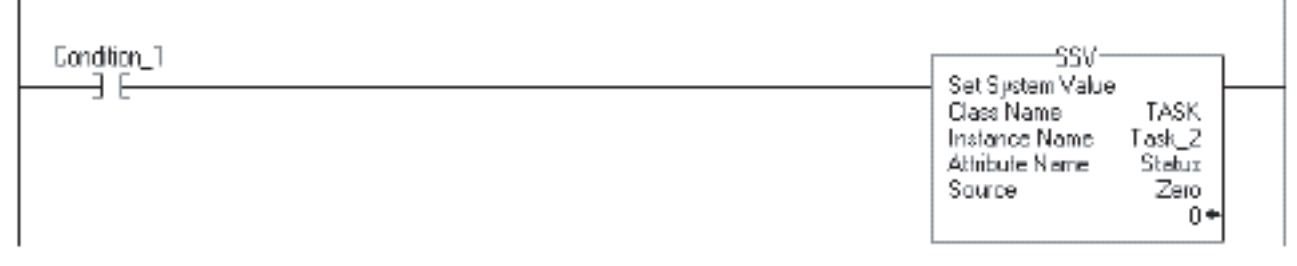

# Конфигурирование обработки вывода для задачи

В конце выполнения задачи контроллер выполняет служебные операции (обработку вывода) для модулей ввода/вывода в вашей системе. Хотя это *не* то же самое, что обновление этих модулей, такая обработка вывода может оказывать влияние на обновление модулей ввода/вывода в вашей системе.

У вас есть возможность отключить эту обработку вывода для определенной задачи, что уменьшает истекшее время выполнения данной задачи.

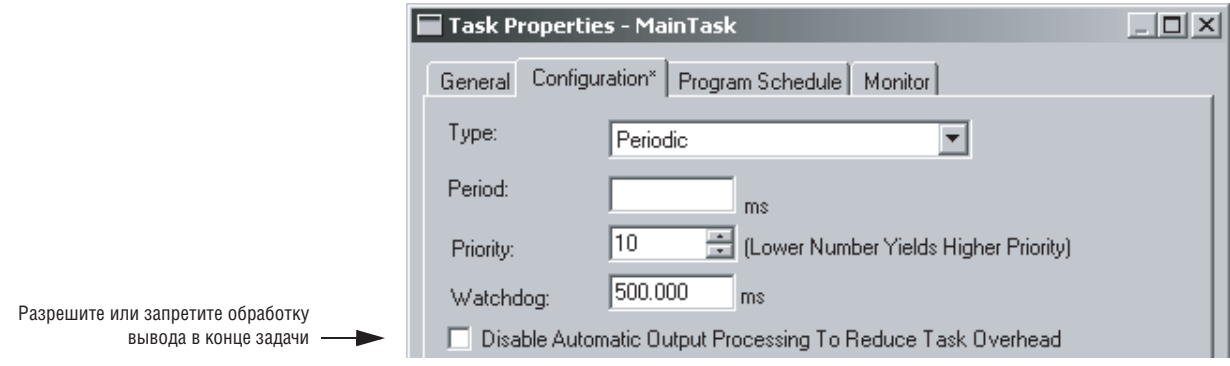

Чтобы выбрать настройку обработки вывода для задачи, воспользуйтесь следующей блок-схемой

### Рисунок 4.1 Выбор настройки обработки вывода для задачи.

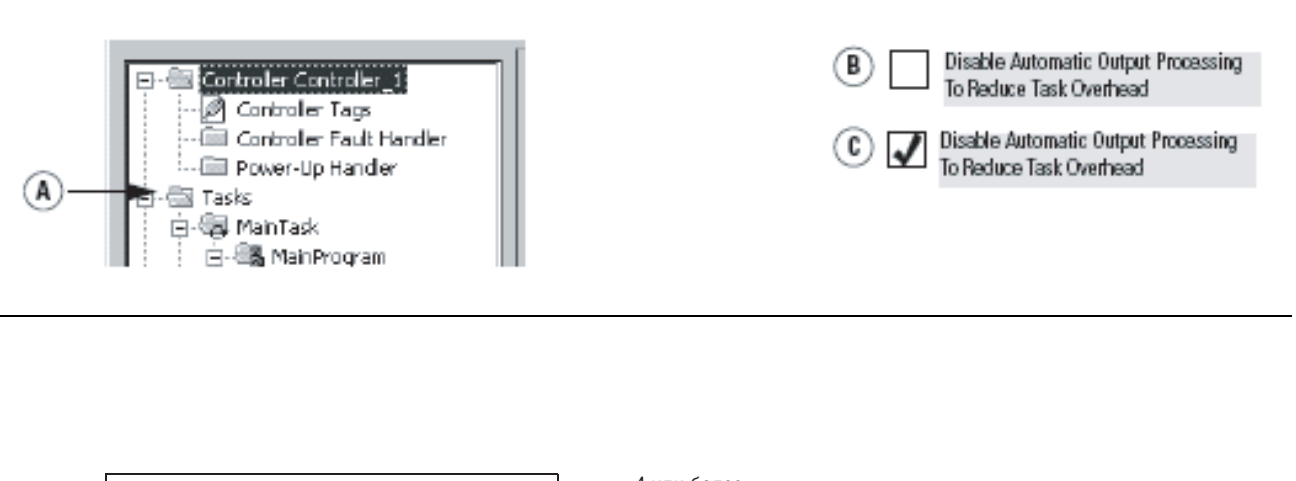

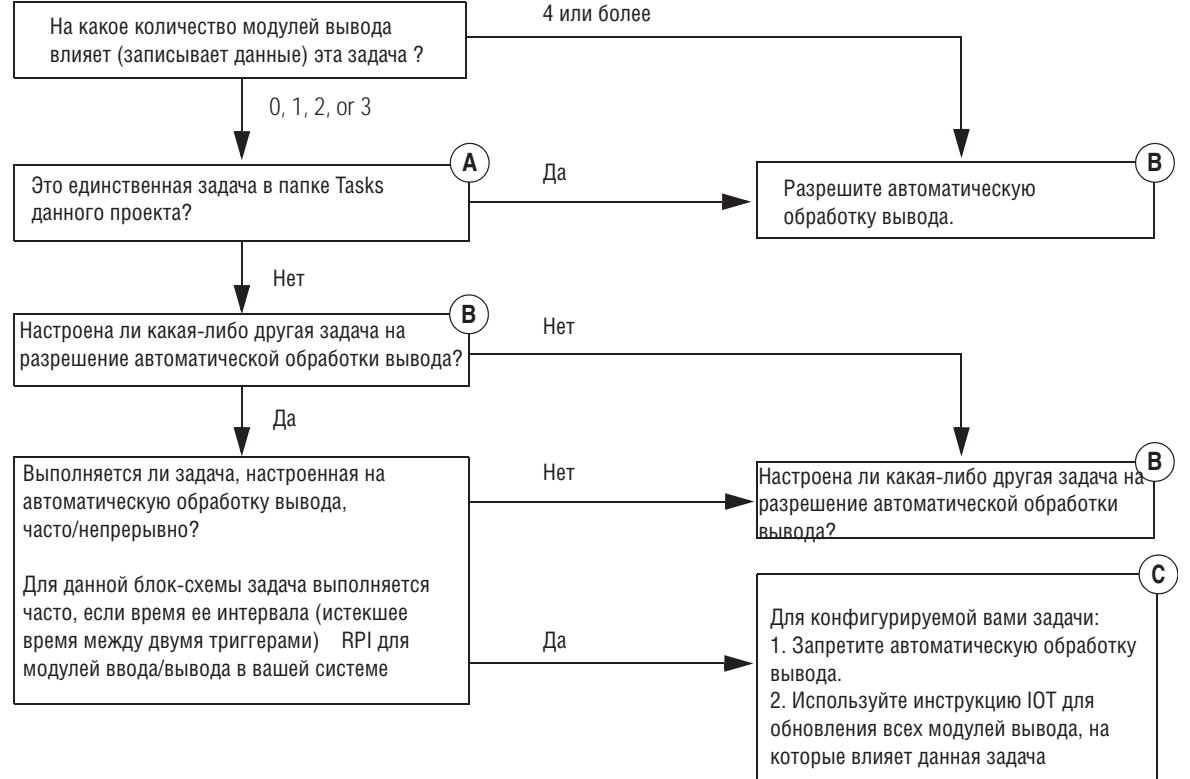

#### E Controller Controlle A Controller Tags **Ell** Controller Fault Handler ... (iii) Power-Up Handler 白·龜 Tasks 1. 白-65 MainProgram இி Program Tags K<br>MainRoutine

Ручное конфигурирование обработки вывода

### 1. В организаторе контроллера щелкните правой кнопкой мыши по соответствующей задаче и выберите *Properties* (Свойства).

2. Щелкните по закладке Configuration (Конфигурация).

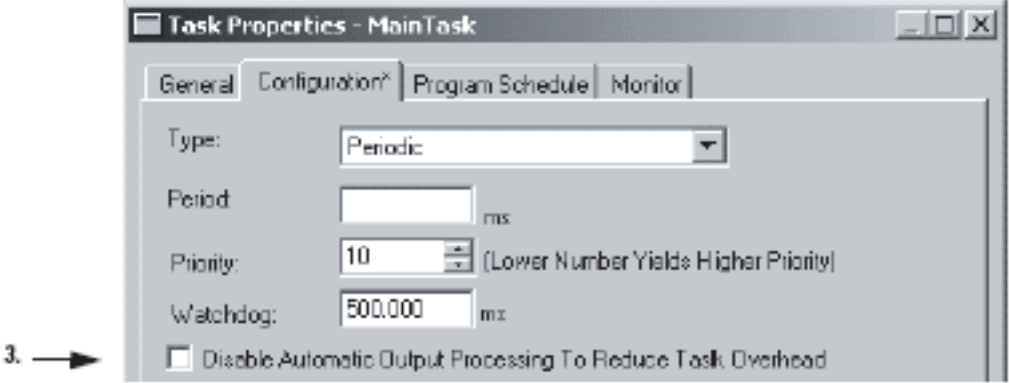

3. Сконфигурируйте обработку вывода для данной задачи:

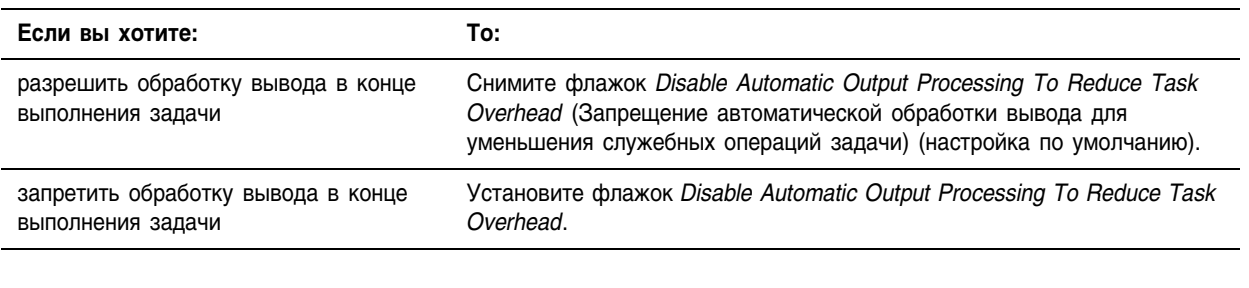

4. Нажмите

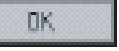

### Программное конфигурирование обработки вывода

Чтобы написать логику для конфигурирования обработки вывода для какой-либо задачи, используйте инструкцию Set System Value (SSV). Обращайтесь к следующему атрибуту объекта TASK для данной задачи:

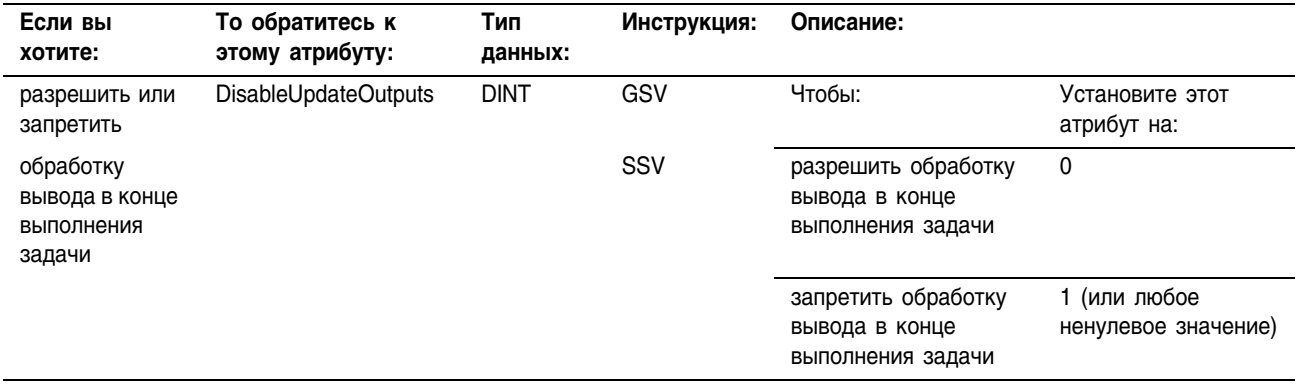

### **ПРИМЕР**

### Программное конфигурирование обработки вывода

Если Condition\_1 = 0, то задаче Task\_2 разрешается обрабатывать вывод по ее завершении.

- 1. Инструкция ONS ограничивает реальное выполнение инструкции SSV одним сканированием.
- 2. Инструкция SSV устанавливает атрибут DisableUpdateOutputs задачи  $Task_2 = 0$ . Это позволяет задаче автоматически обрабатывать вывод после завершения ее выполнения.

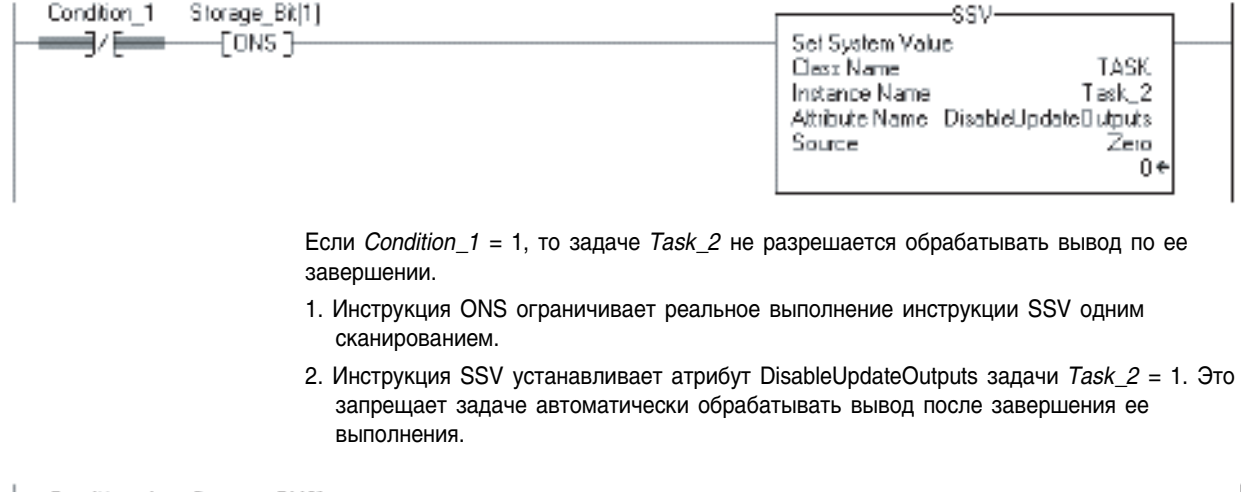

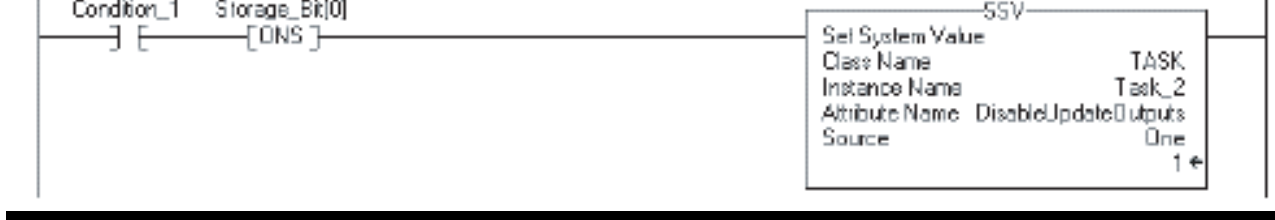

# Запрещение задачи

По умолчанию каждая задача (событийная, периодическая или непрерывная) выполняется от своего триггера. У вас есть возможность воспрепятствовать выполнению задачи при возникновении соответствующего триггера (т.е. запретить задачу). Это полезно при тестировании, диагностике и запуске вашего проекта.

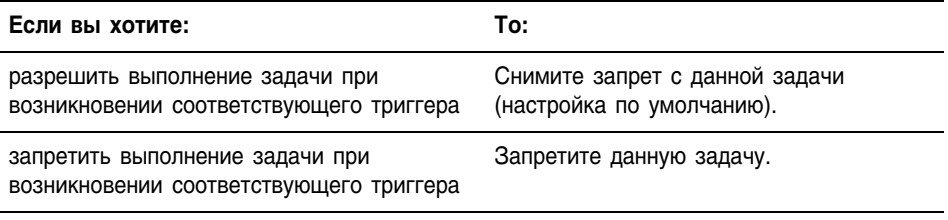

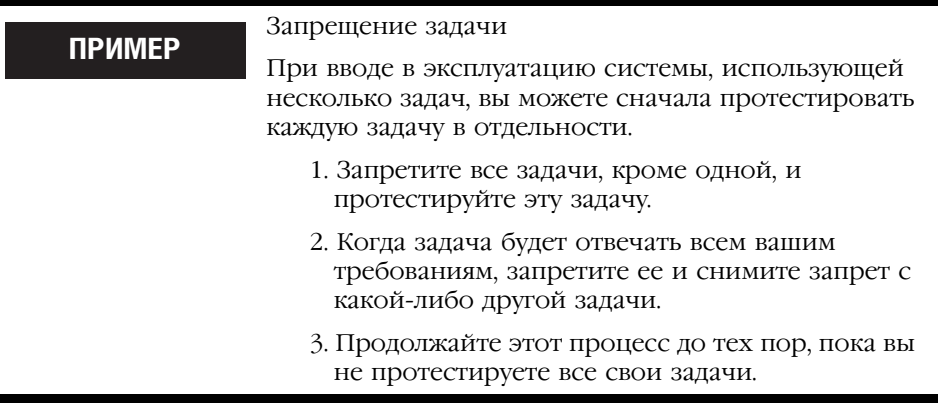

Если задача запрещена, контроллер все равно выполняет предварительное сканирование этой задачи при переходе контроллера из режима программирования в режим выполнения или тестирования.

### Ручное запрещение или отмена запрещения задачи

Чтобы вручную запретить выполнение задачи или снять запрет с выполнения задачи, используйте диалоговое окно свойств для данной задачи.

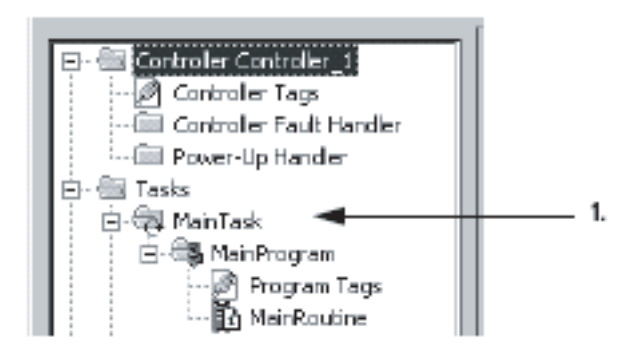

- 1. В организаторе контроллера щелкните правой кнопкой мыши по соответствующей задаче и выберите Properties (Свойства).
- 2. Щелкните по закладке *Configuration* (Конфигурация).

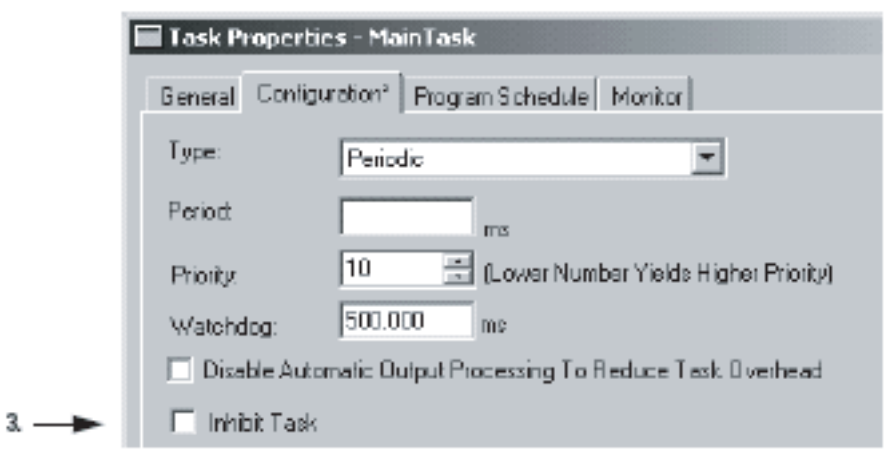

### **3.** Запретите задачу или снимите запрет с задачи:

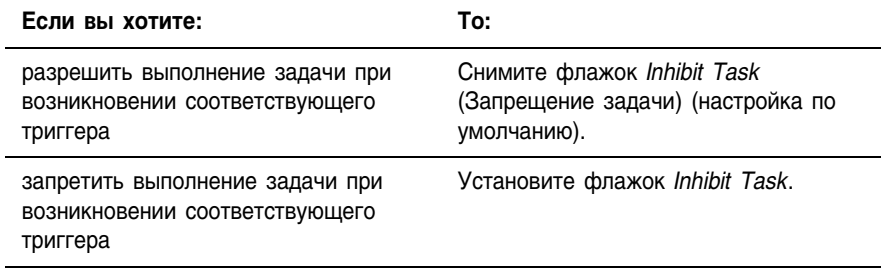

**4.** Нажмите

 $0<sub>k</sub>$
### Программное запрещение или отмена запрещения задачи

Чтобы написать логику для запрещения или отмены запрещения какой-либо задачи, используйте инструкцию Set System Value (SSV) для обращения к следующему атрибуту объекта TASK для данной задачи:

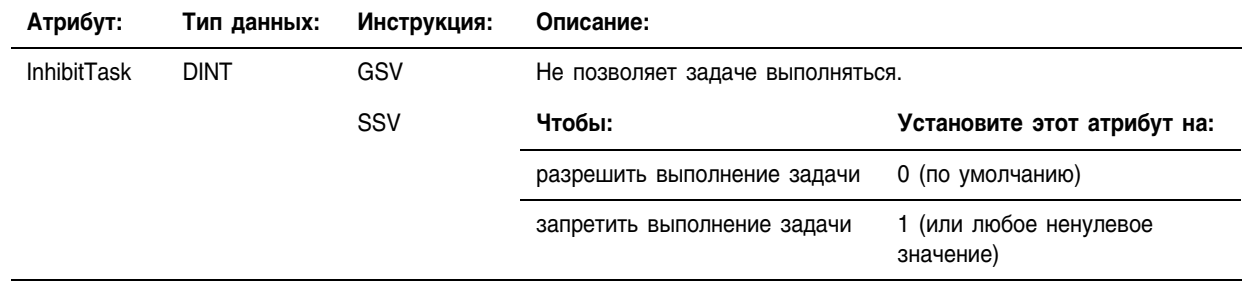

**ПРИМЕР** 

Программное запрещение или отмена запрещения задачи

Если *Condition 1* = 0, то выполнение задачи Task 2 разрешается.

- 1. Инструкция ONS ограничивает реальное выполнение инструкции SSV одним сканированием.
- 2. Инструкция SSV устанавливает атрибут InhibitTask задачи Task  $2 = 0$ . Это отменяет запрет на выполнение задачи.

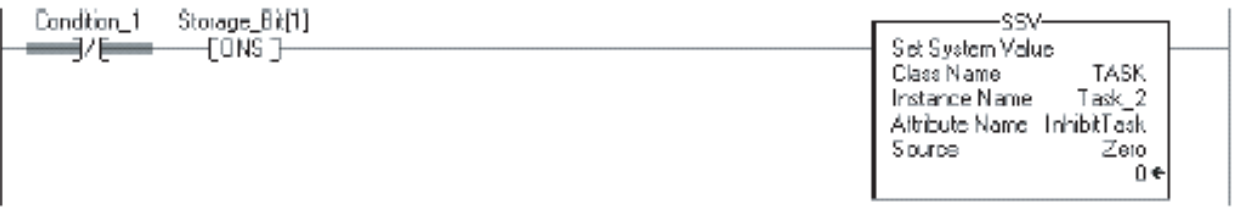

Если Condition  $1 = 1$ , то выполнение задачи Task 2 запрещается.

- 1. Инструкция ONS ограничивает реальное выполнение инструкции SSV одним сканированием.
- 2. Инструкция SSV устанавливает атрибут InhibitTask задачи Task  $2 = 1$ . Это запрещает выполнение задачи.

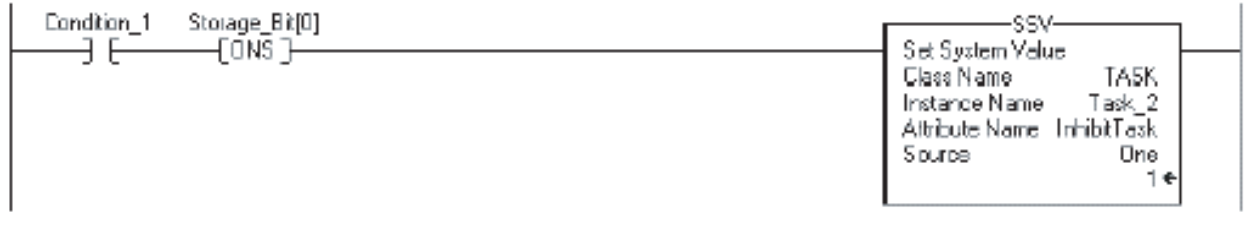

# Выбор триггера для событийной задачи

Если событийная задача сконфигурирована правильно, она прерывает все остальные задачи на минимальное время, требуемое для отклика на событие. Каждой событийной задаче требуется конкретный триггер, определяющий, когда задача должна выполняться.

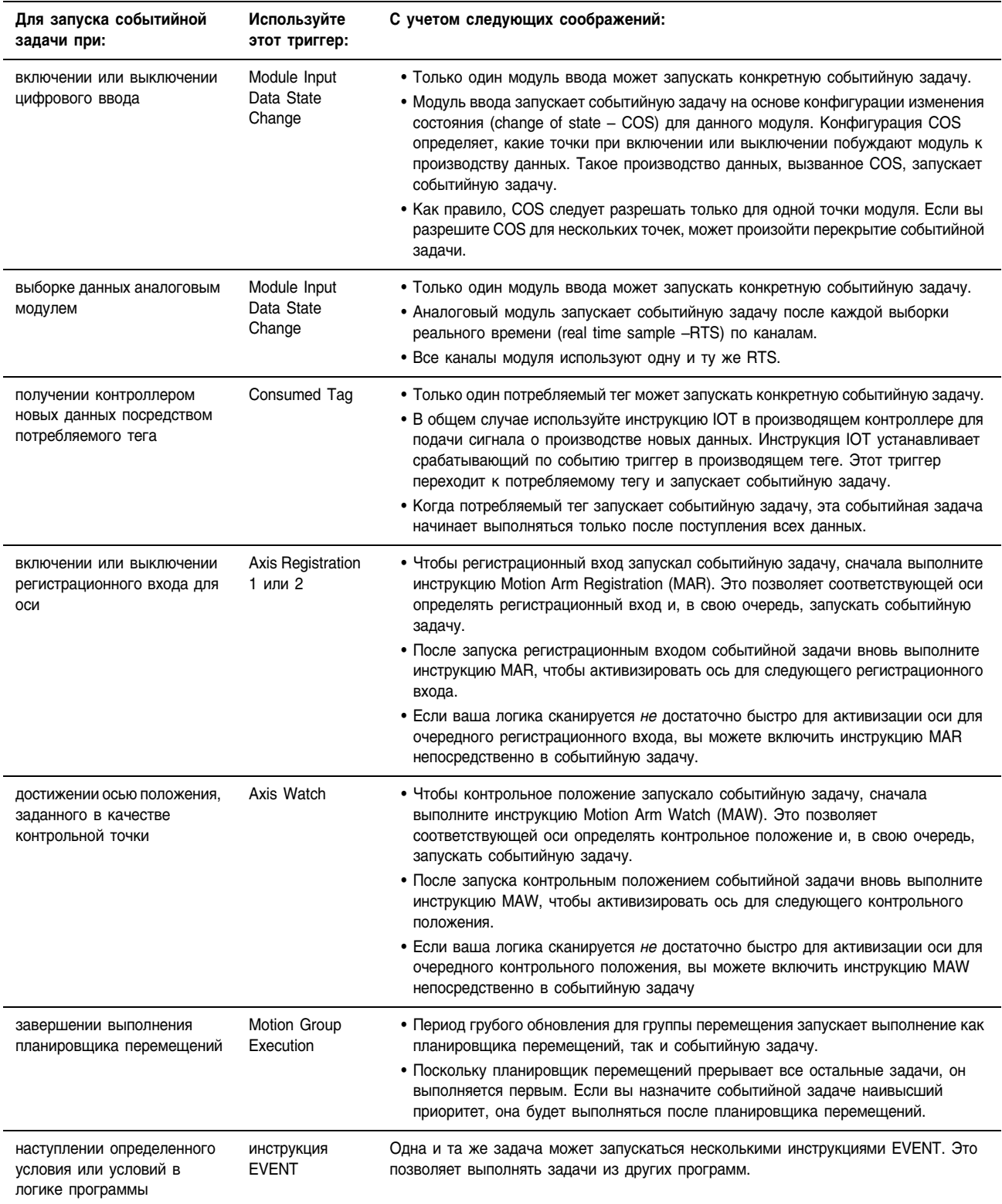

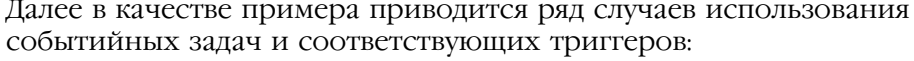

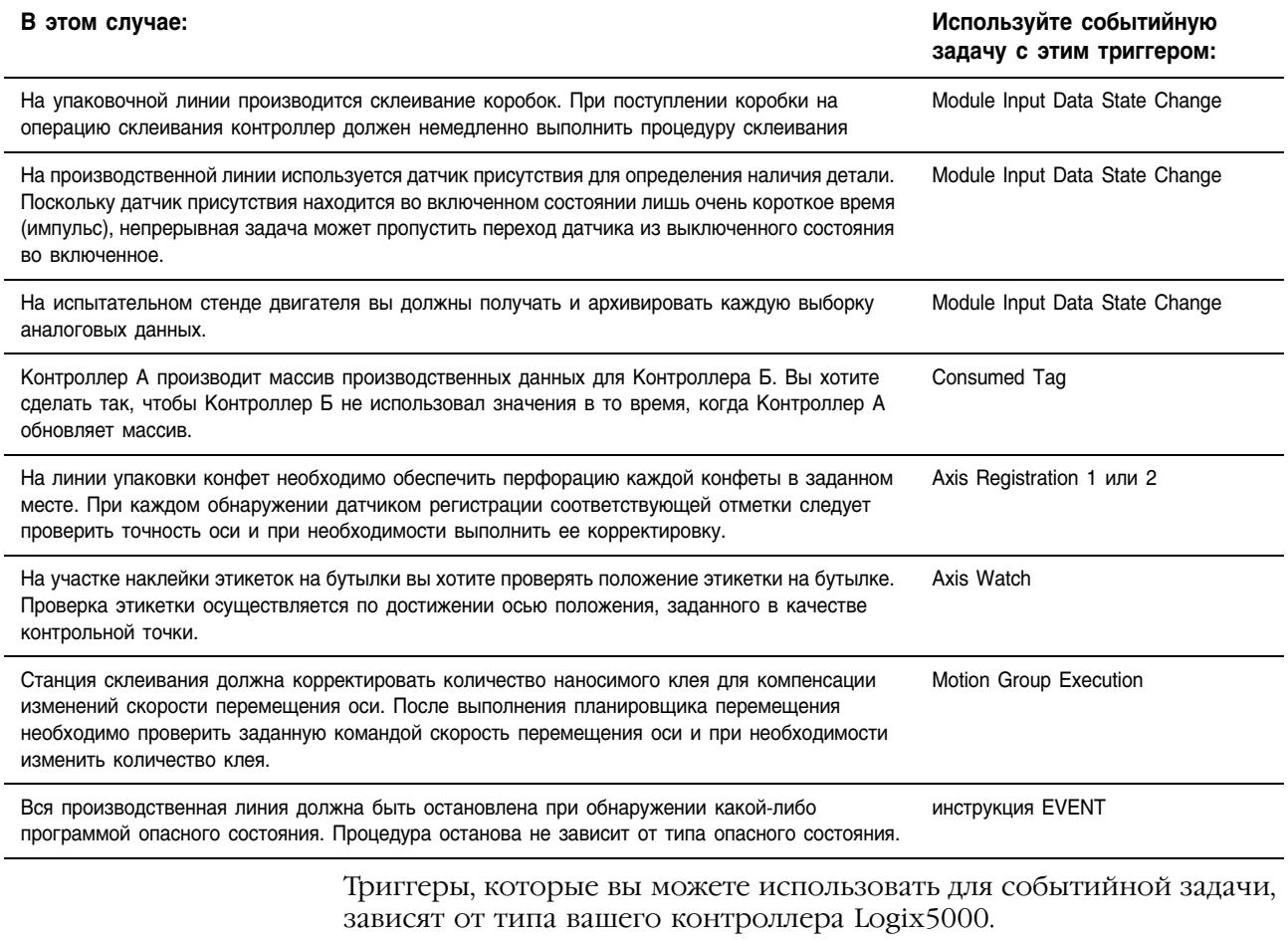

Программное обеспечение RSLogix 5000 может позволить вам сконфигурировать не поддерживаемый вашим контроллером триггер для событийной задачи. При этом проект будет проверен и успешно загрузится, но соответствующая событийная задача выполняться не будет.

#### Таблица 4.1 Используйте следующую таблицу, чтобы определить, какие типы триггеров событийной задачи поддерживаются различными контроллерами Logix5000

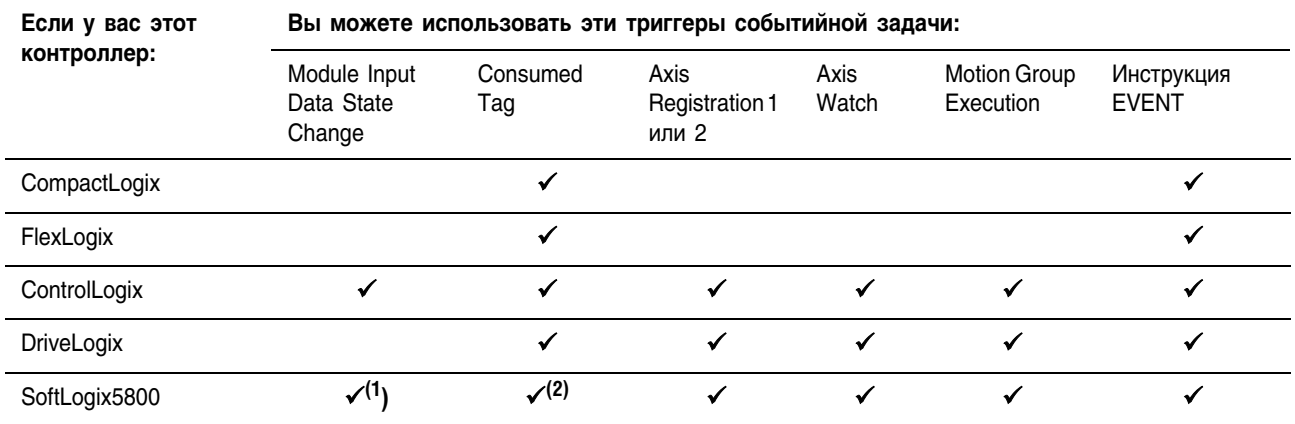

(1) Требуется модуль ввода/вывода 1756 или виртуальная объединительная плата

**BAKHO** 

(2) Контроллер SoftLogix5800 производит и потребляет теги только в сети ControlNet.

# **Использование** изменения состояния данных модуля ввода в качестве триггера

Для запуска событийной задачи на основе данных, поступающих от модуля ввода, используйте триггер Module Input Data Change (Изменение данных модуля ввода).

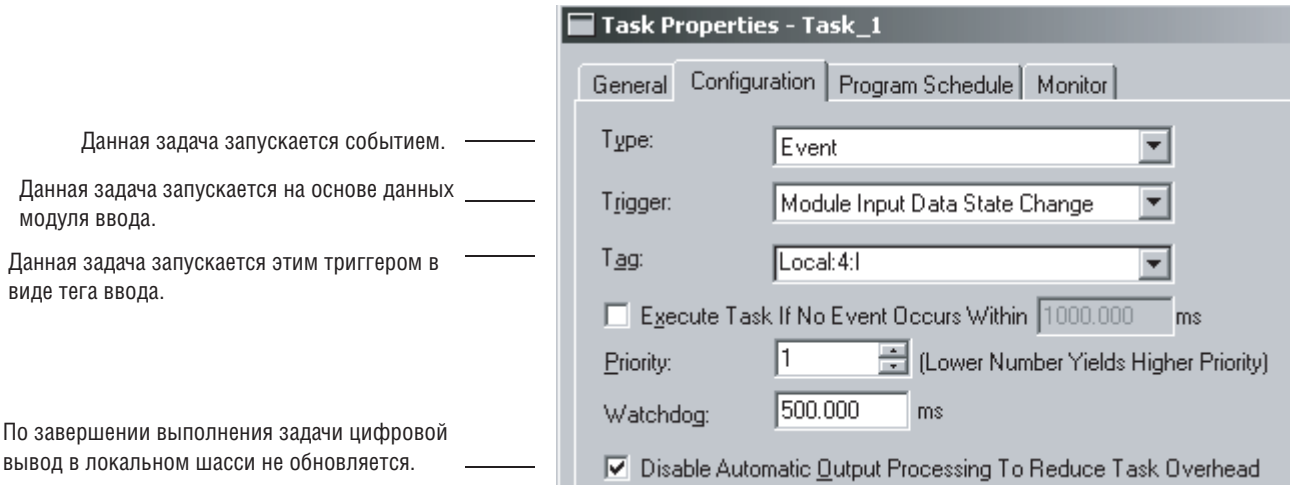

## Как модуль ввода/вывода запускает событийную задачу

Следующие термины применяются при описании работы модуля ввода:

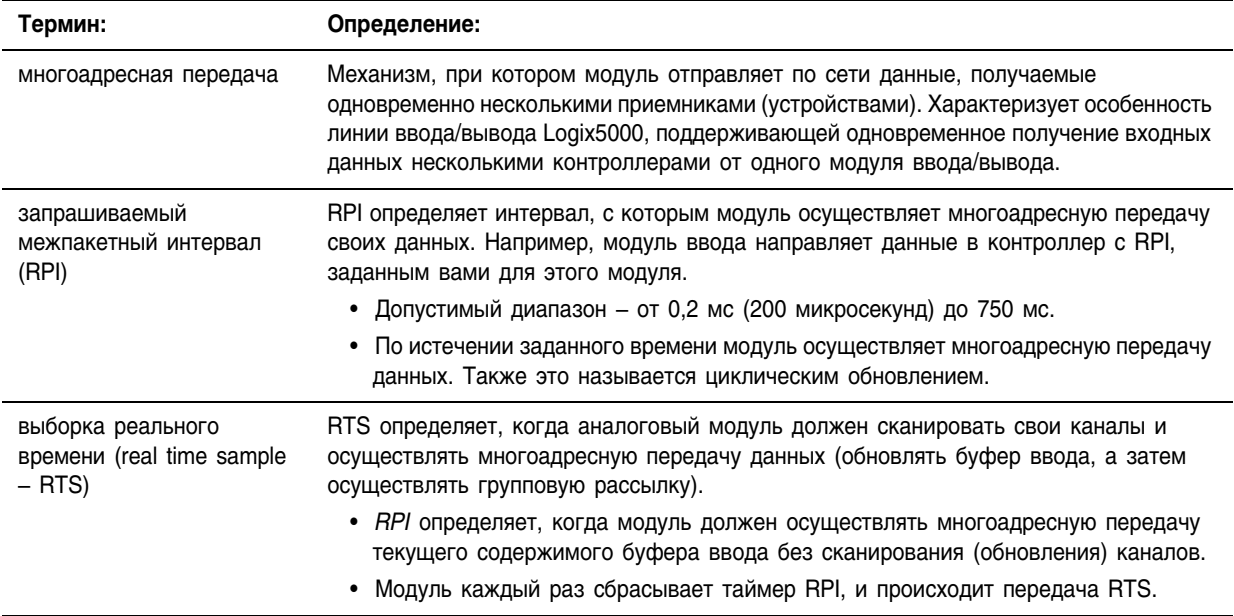

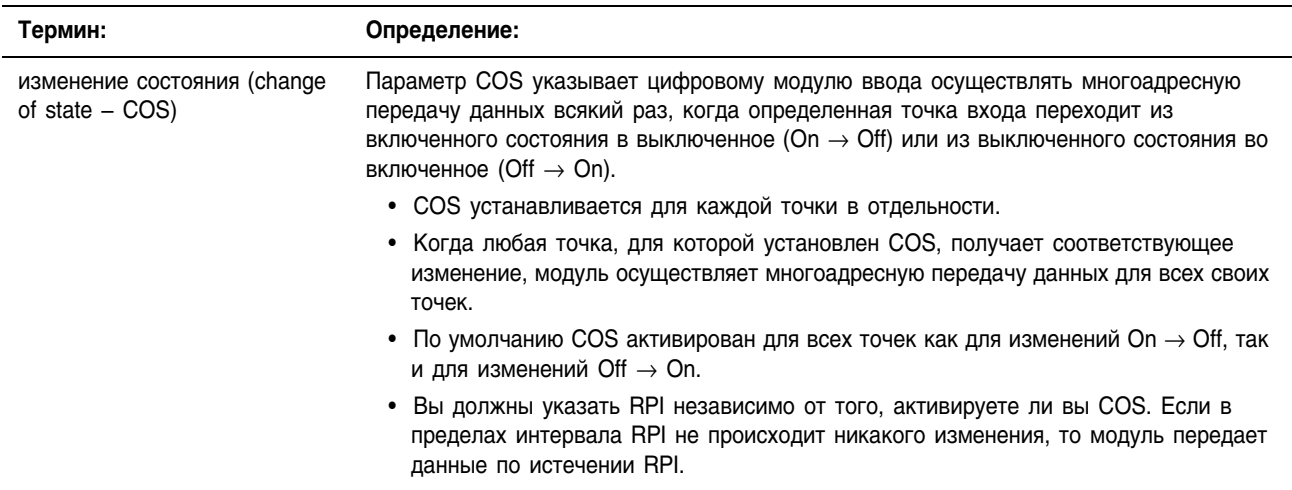

В следующей таблице указывается, в каких случаях модуль ввода осуществляет многоадресную передачу своих данных и запускает событийную задачу в пределах своего шасси.

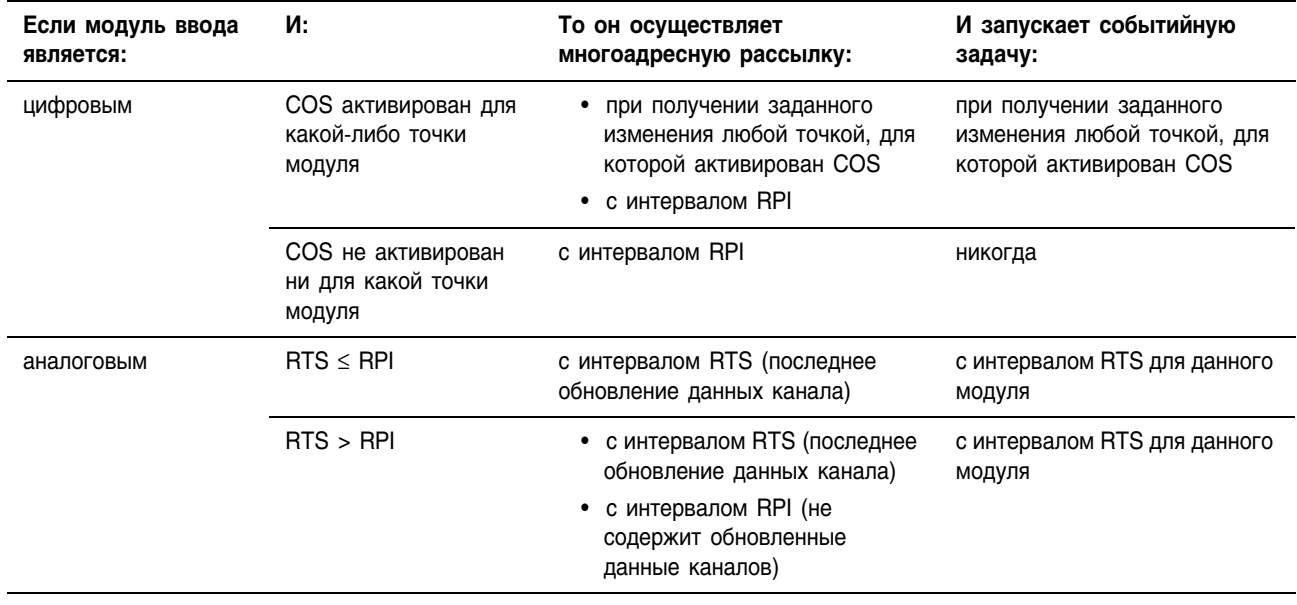

Если модуль находится в удаленном шасси, то только RPI определяет, когда данный контроллер будет получать по сети данные и триггер для событийной задачи.

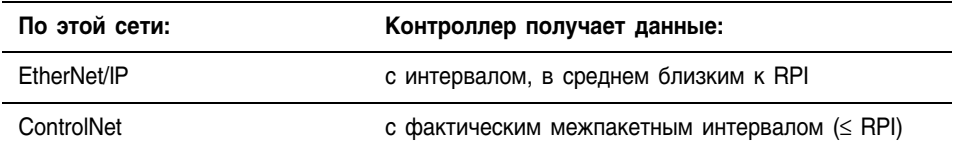

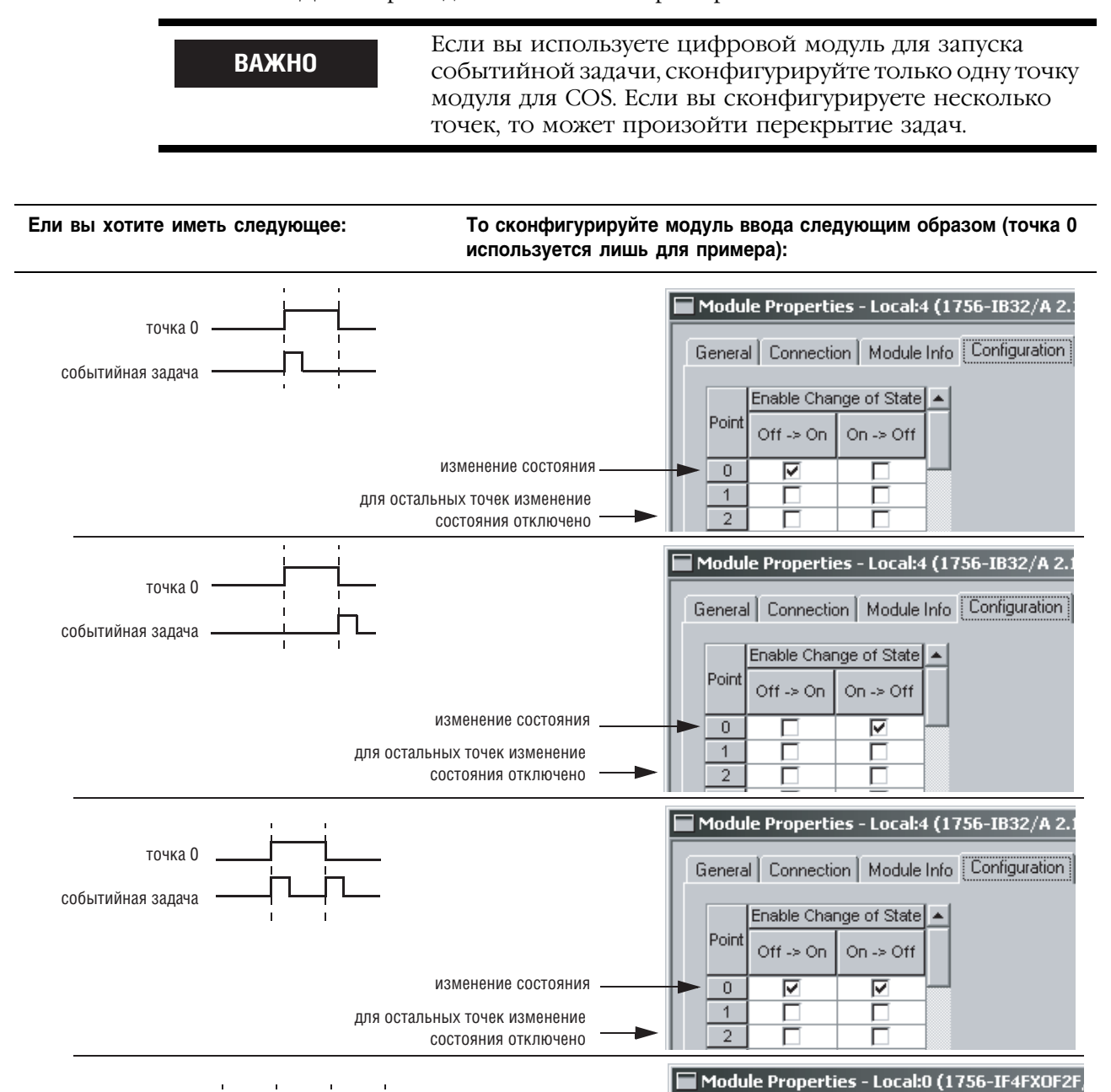

выборка входных данных

в реальном времени

Далее приводится несколько примеров использования COS и RTS:

Output Configuration | Output State | Limits

Connection

극 ms

Module Info

General

 $\n RTS$ 

25.0

25.0 ms

RTS аналоговых

событийная задача

ВВОДОВ

## **Обеспечьте возможность запуска событийной задачи вашим модулем**

Чтобы можно было использовать модуль ввода для запуска событийной задачи, этот модуль должен поддерживать запуск событийных задач. Если данный модуль находится в удаленном пункте, соответствующие коммуникационные модули также должны поддерживать запуск событийных задач.

В следующей таблице перечисляются модули Rockwell Automation, протестированные нами на предмет запуска событийных задач. Некоторые модули других поставщиков также могут поддерживать запуск событийных задач. Прежде чем использовать модуль стороннего поставщика, убедитесь в его надлежащей работе.

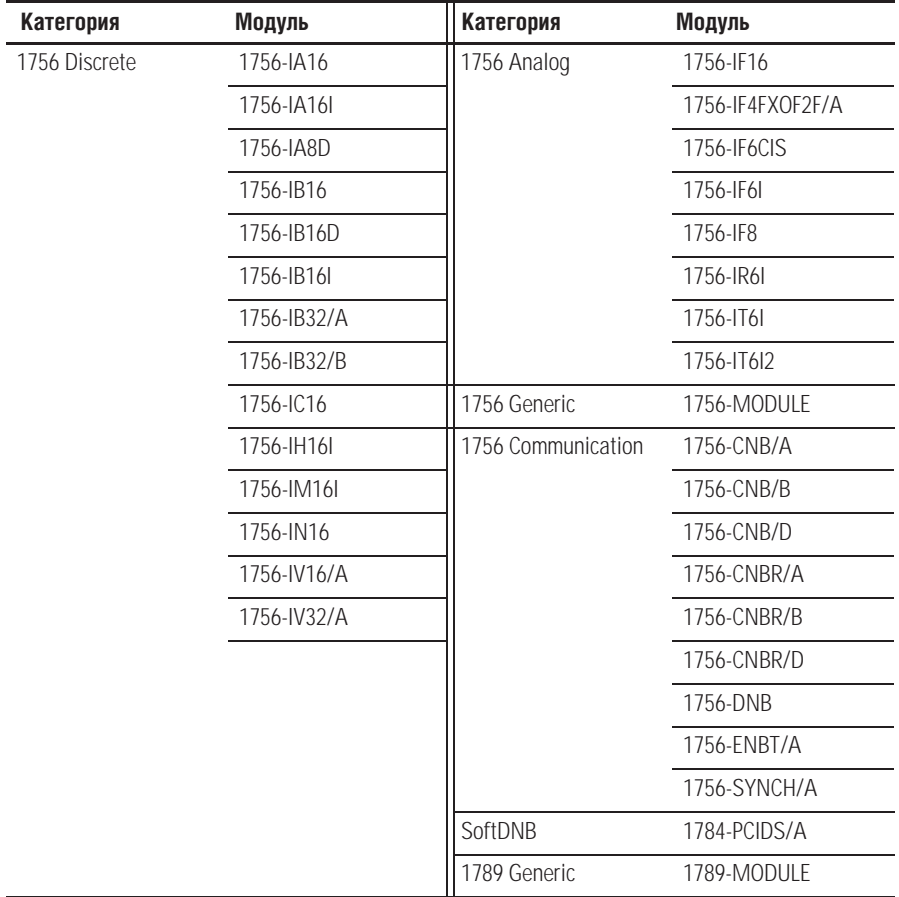

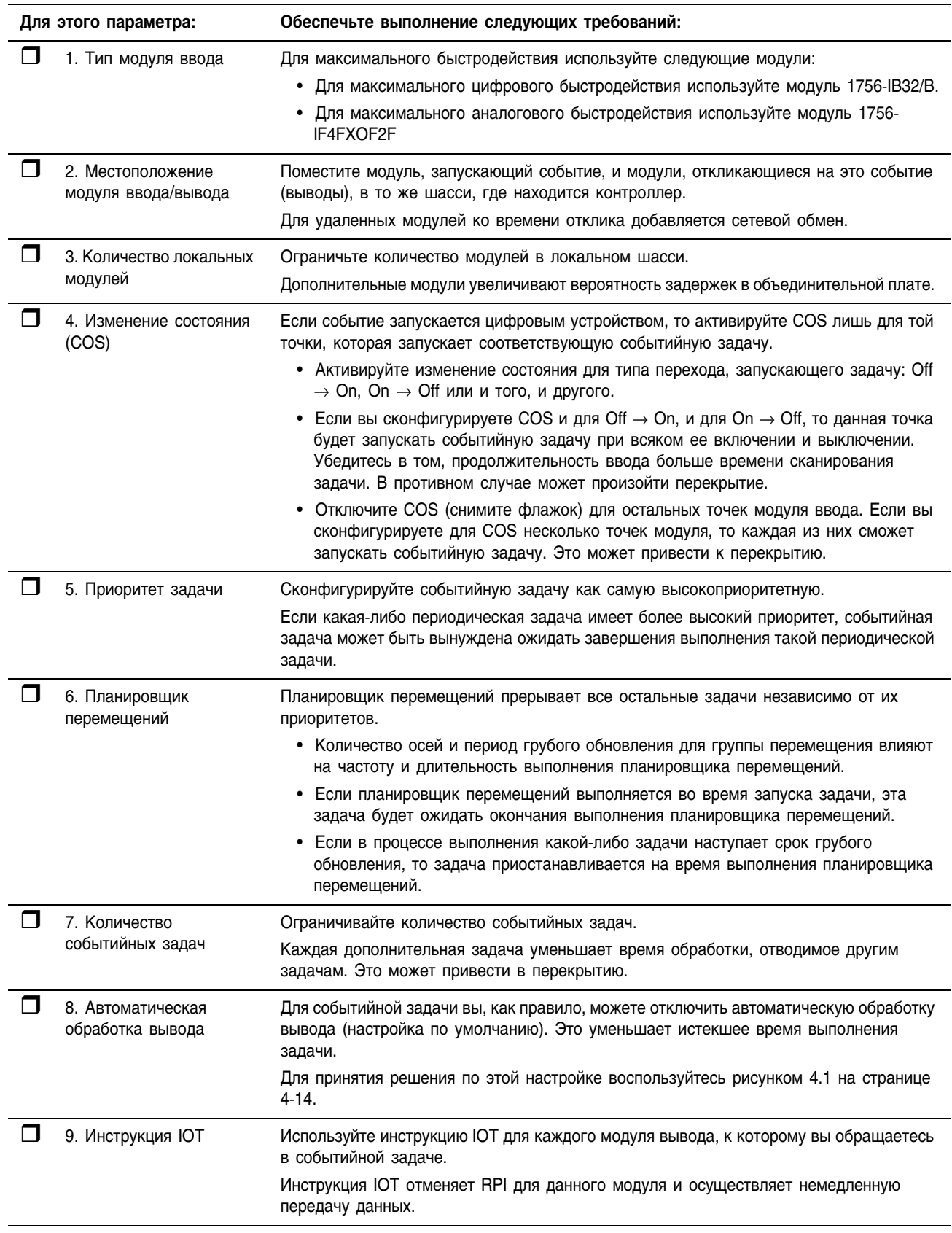

# Контрольный перечень для задачи, запускаемой от события ввода

### **ПРИМЕР**

При прохождении деталей мимо сбрасывателя контроллер должен принять решение о том, следует ли включать сбрасыватель. Если сбрасыватель включен, контроллер также должен выключить его до поступления на это место следующей детали. Из-за скорости линии сбрасыватель управляется событийной задачей.

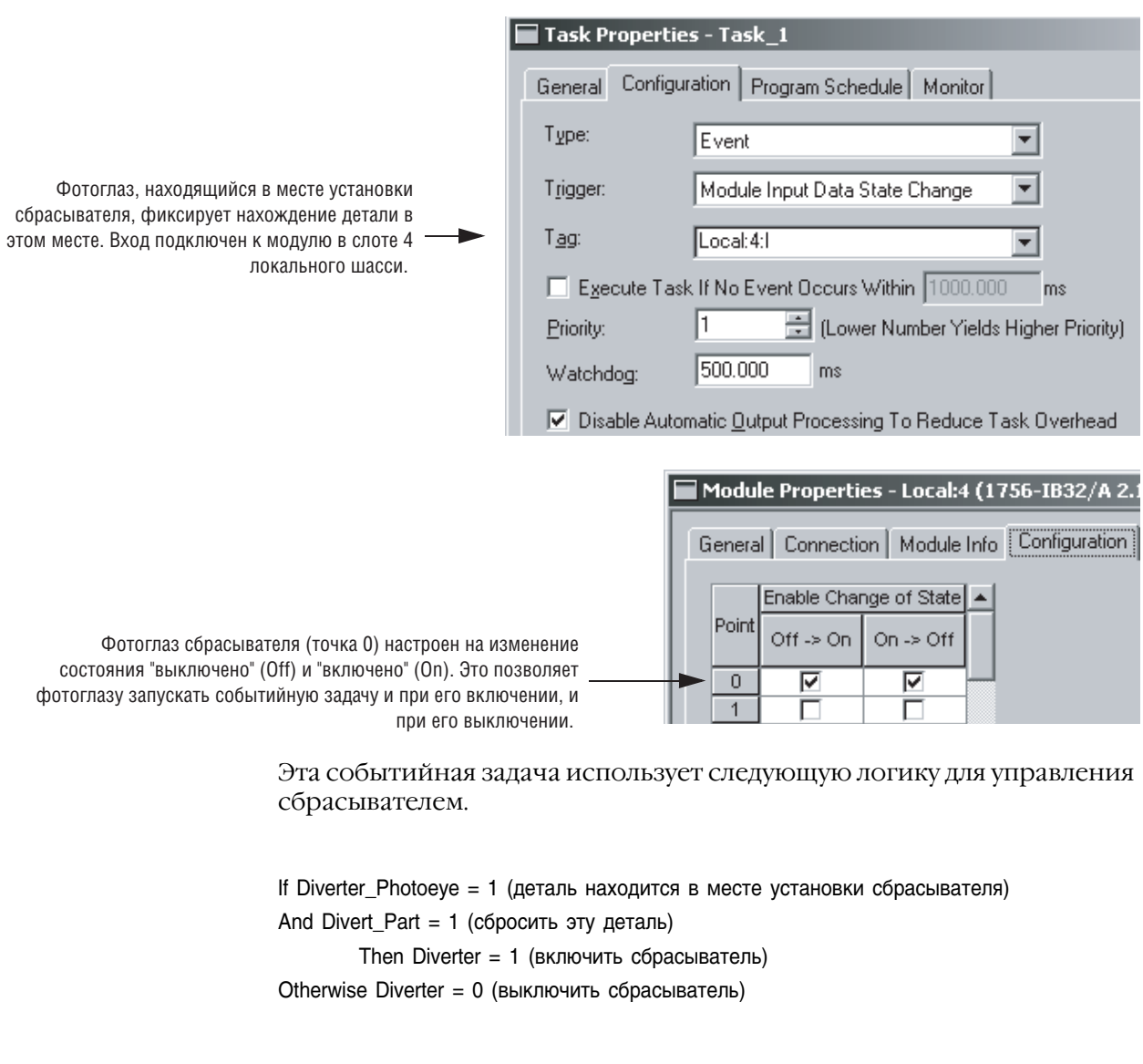

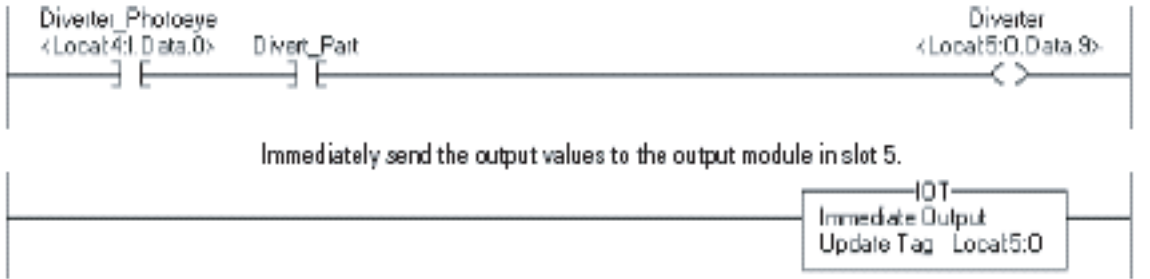

## **Оценка времени цикла**

### Для оценки времени цикла от входа до выхода (от винтика до винтика) воспользуйтесь следующей таблицей:

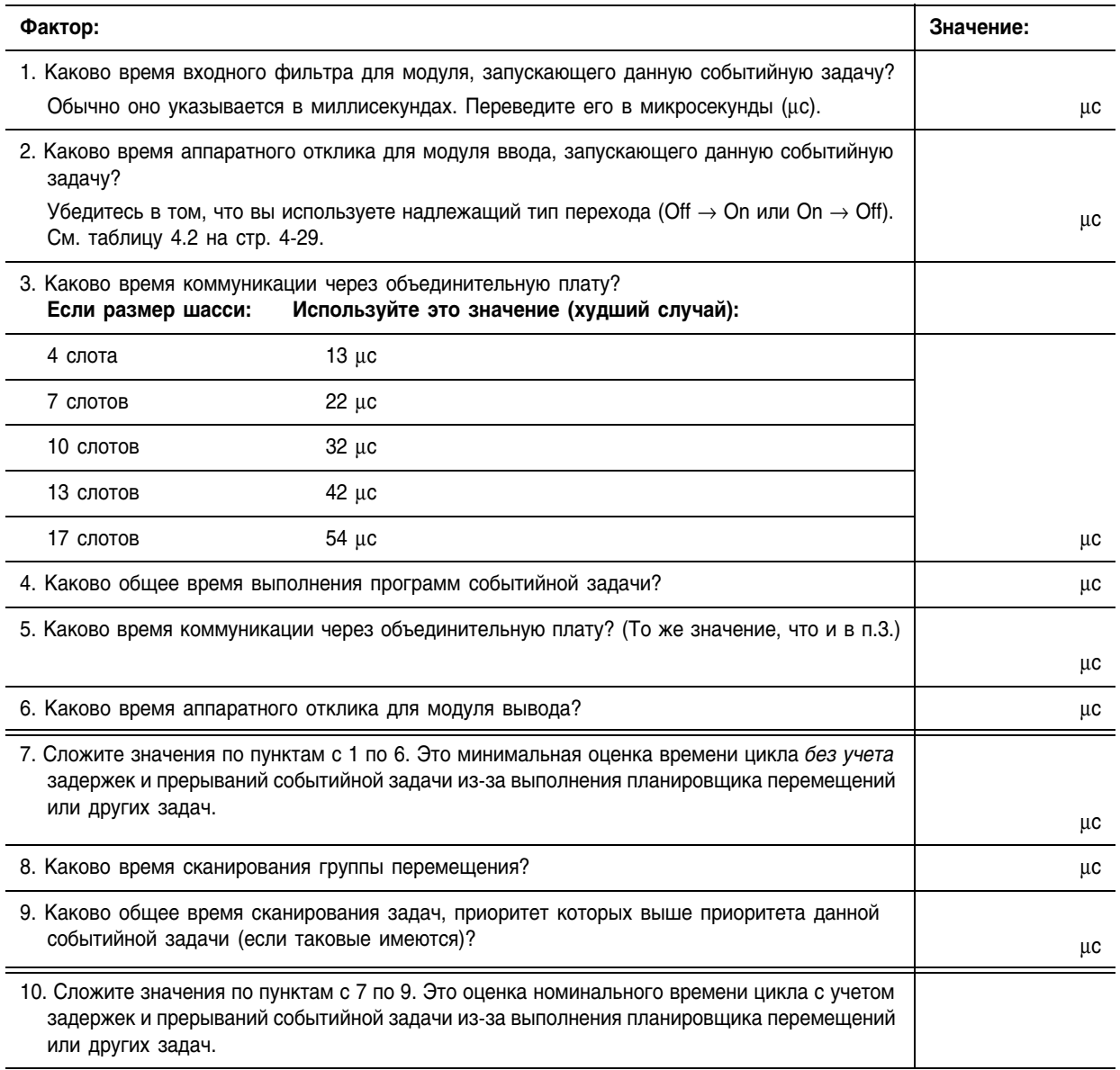

| Модуль      | Номинальное время отклика в мкс: |           |                  |                  |  |
|-------------|----------------------------------|-----------|------------------|------------------|--|
|             | $25^{\circ}$ C                   |           | $60^{\circ}$ C   |                  |  |
|             | <b>Off</b><br>On                 | Off<br>0n | <b>Off</b><br>On | On<br><b>Off</b> |  |
| 1756-IB16   | 265                              | 582       | 265              | 638              |  |
| 1756-IB16D  | 303                              | 613       | 305              | 673              |  |
| 1756-IB32/B | 330                              | 359       | 345              | 378              |  |
| 1756-IV16   | 257                              | 435       | 254              | 489              |  |
| 1756-IV32   | 381                              | 476       | 319              | 536              |  |
| 1756-0B16D  | 48                               | 519       | 51               | 573              |  |
| 1756-0B16E  | 60                               | 290       | 61               | 324              |  |
| 1756-0B32   | 38                               | 160       | 49               | 179              |  |
| 1756-0V16E  | 67                               | 260       | 65               | 326              |  |
| 1756-0V32E  | 65                               | 174       | 66               | 210              |  |

**Таблица 4.2 Используйте следующую таблицу для определения номинального времени аппаратного отклика для отдельных модулей ввода/вывода 1756.**

## **ПРИМЕР**

### **Оценка времени цикла**

В следующем примере время цикла оценивается для показанной ниже системы. В этом примере временем цикла является время от включения ввода до включения вывода.

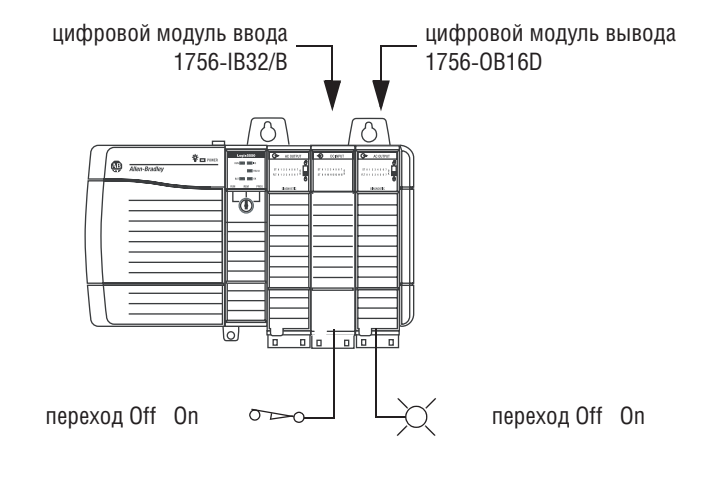

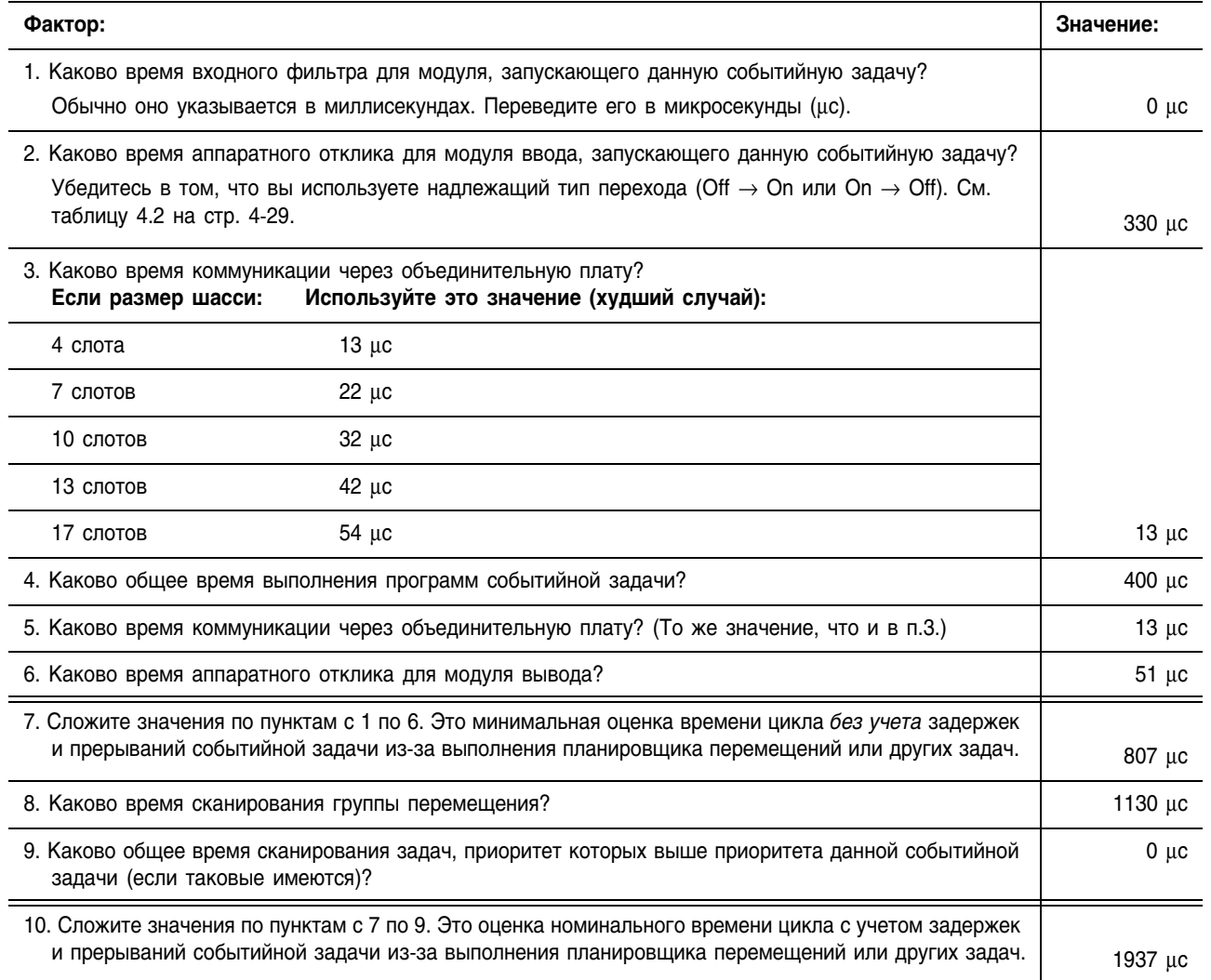

# Дополнительные факторы

Следующие факторы влияют на время сканирования для событийной задачи, что в свою очередь влияет на скорость ее отклика на входной сигнал.

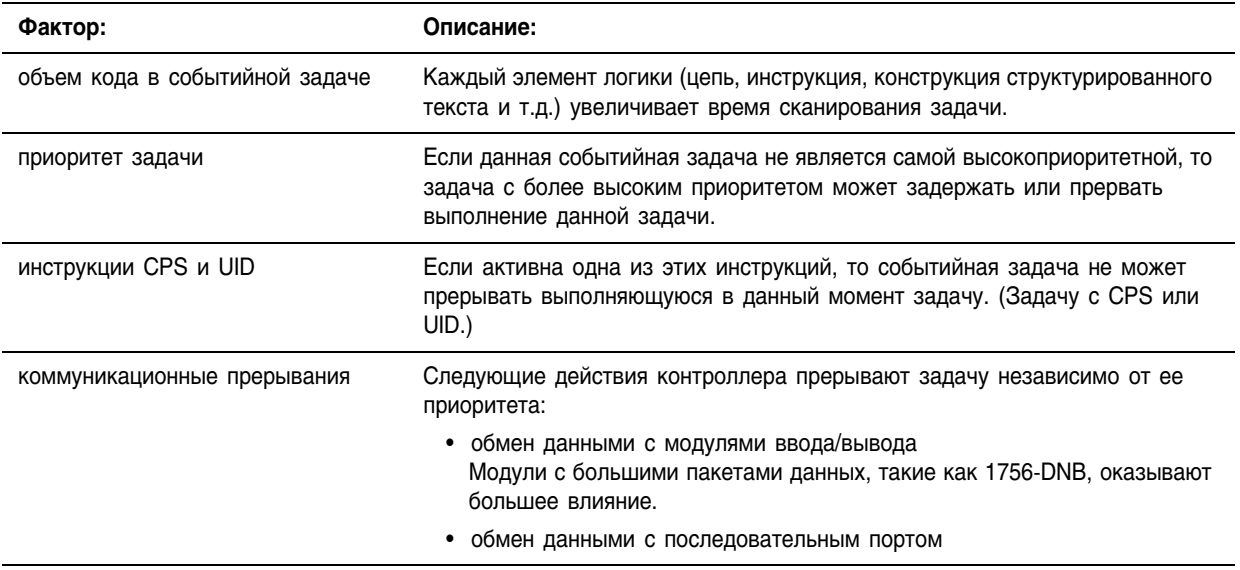

# Использование группы перемещения в качестве триггера

Чтобы совместить выполнение событийной задачи с выполнением планировщика перемещений, используйте триггер *Motion Group Execution* (Выполнение группы перемещения).

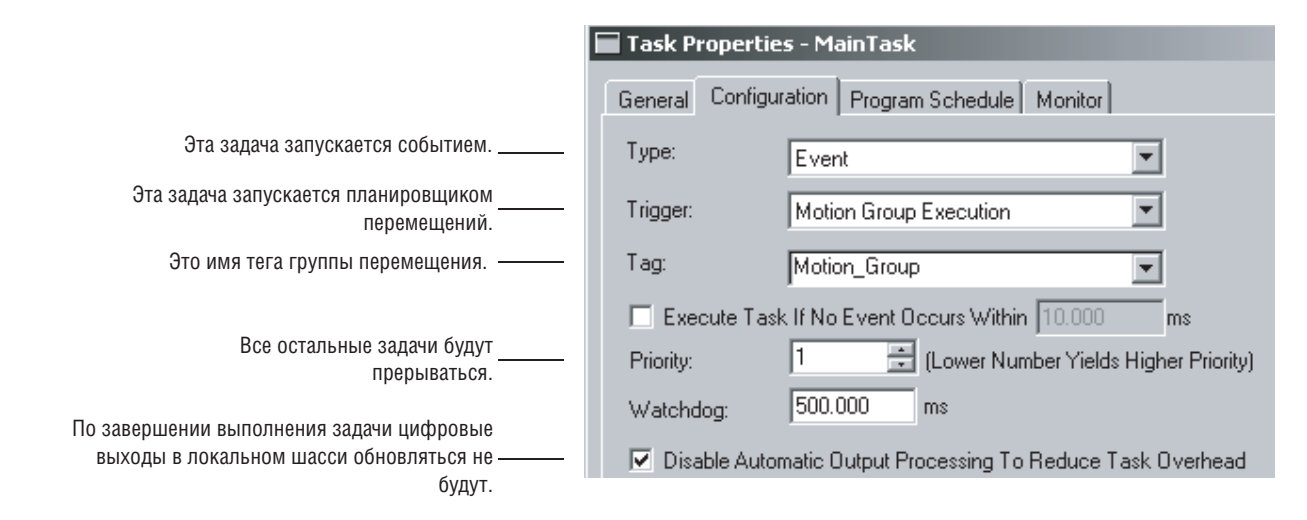

Триггер *Motion Group Execution* работает следующим образом:

- Период грубого обновления группы перемещения запускает выполнение и планировщика перемещений, и событийной задачи.
- Поскольку планировщик перемещений прерывает все остальные задачи, он выполняется первым. Если вы назначите событийной задаче наивысший приоритет, то она будет выполняться сразу же за планировщиком перемещений.

На следующей временной диаграмме показано соотношение между планировщиком перемещений и событийной задачей.

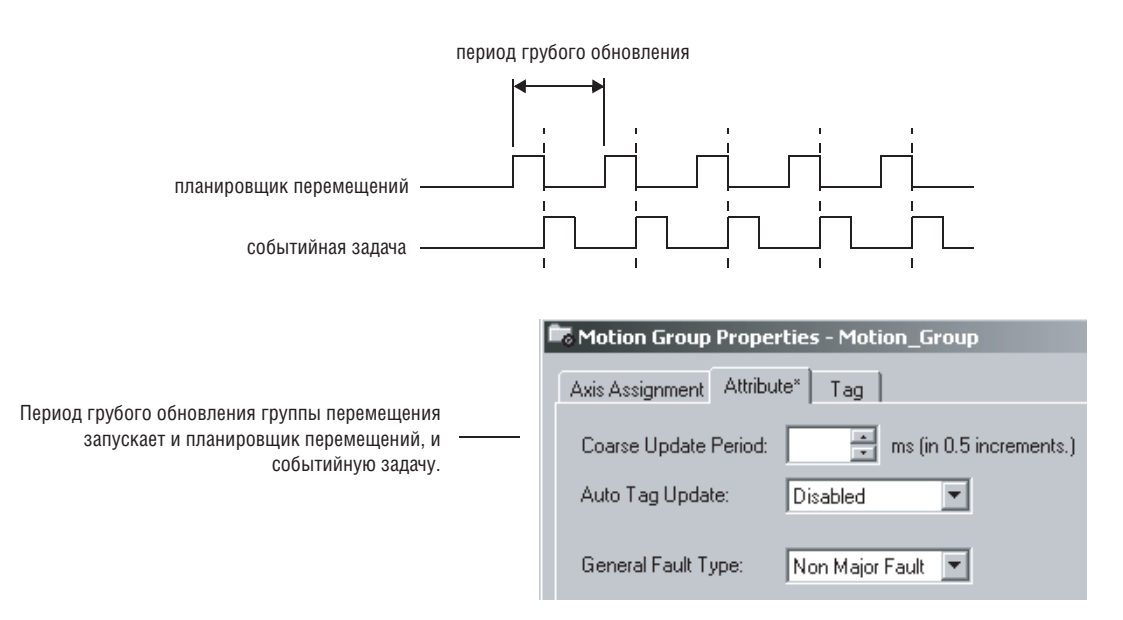

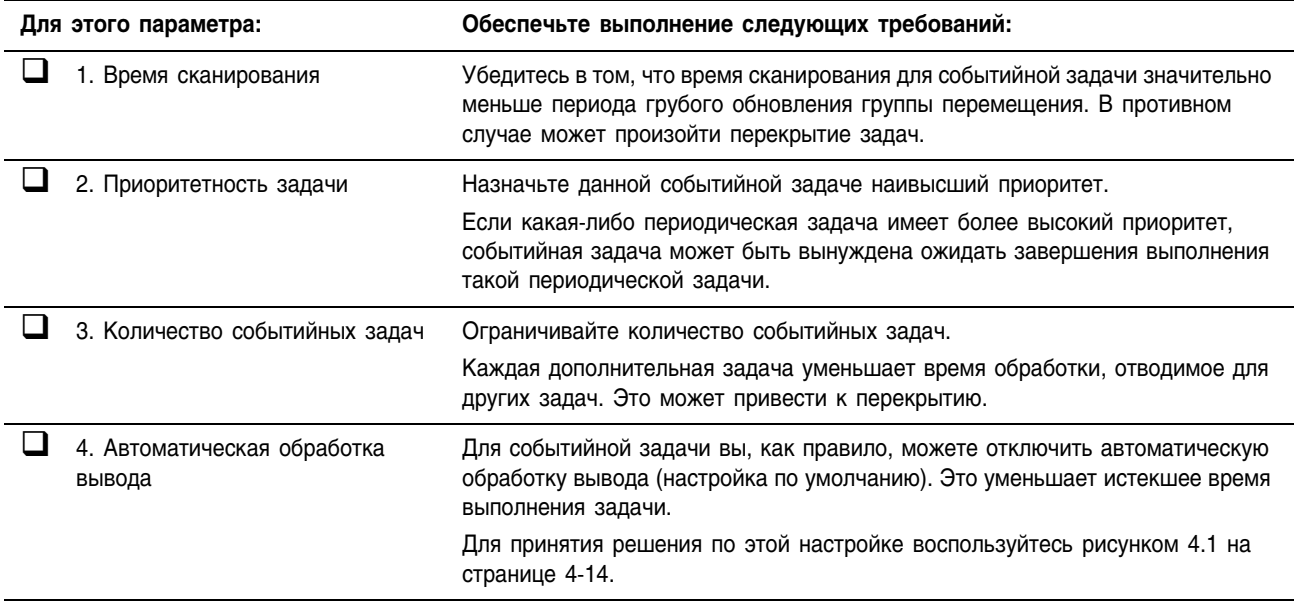

## Контрольный перечень для задачи, запускаемой от группы перемещения

# **Использование** регистрации оси в качестве триггера

Чтобы событийная задача запускалась регистрационным входом для оси, используйте триггер Axis Registration (1 или 2) (Регистрация оси).

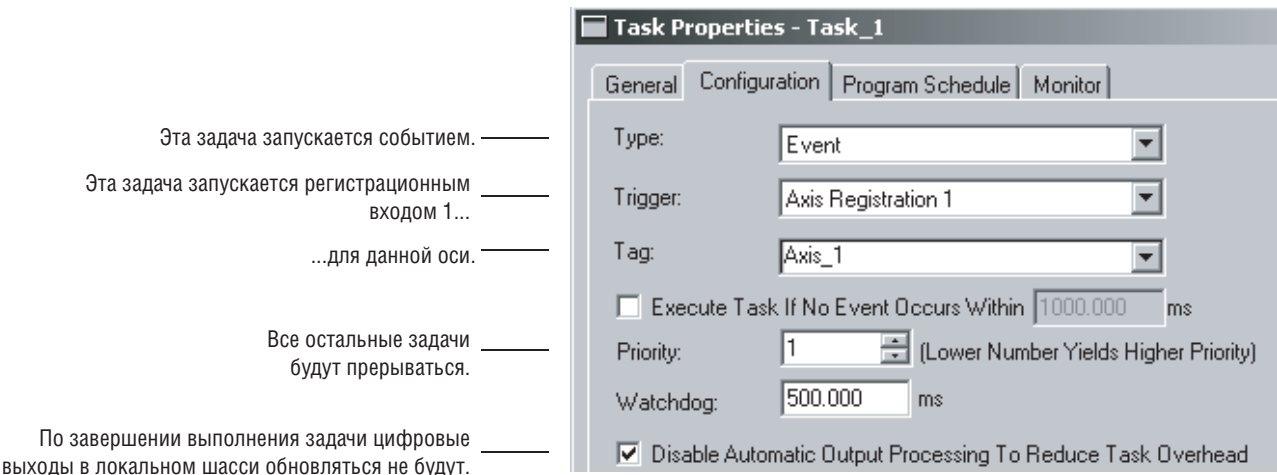

По достижении указанным регистрационным входом условий его срабатывания он запускает соответствующую событийную задачу.

- В настройках событийной задачи укажите, какой регистрационный вход должен запускать эту задачу. Выберите Axis Registration 1 или Axis Registration 2.
- Сначала вы должны активизировать регистрационный вход при помощи инструкции Motion Arm Registration (MAR).
- В инструкции MAR операнд Trigger Condition (Условия срабатывания) определяет, какой переход регистрационного входа (Off  $\rightarrow$  On или On  $\rightarrow$  Off) будет запускать данную событийную задачу.
- После запуска задачи регистрационным входом вы должны вновь активизировать данный регистрационный вход.

Следующая временная диаграмма показывает взаимосвязь между регистрационным входом и событийной задачей.

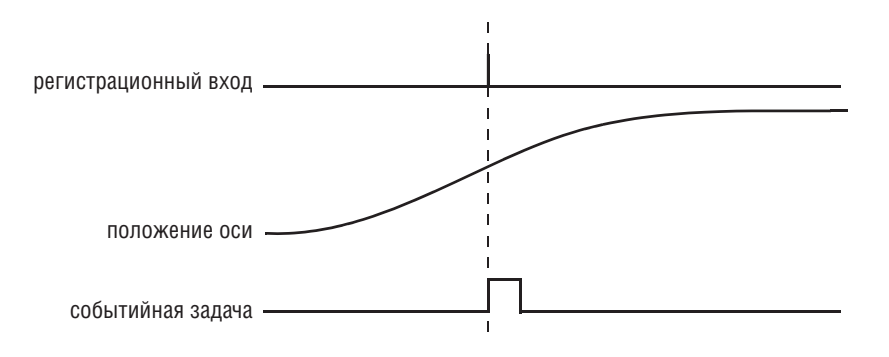

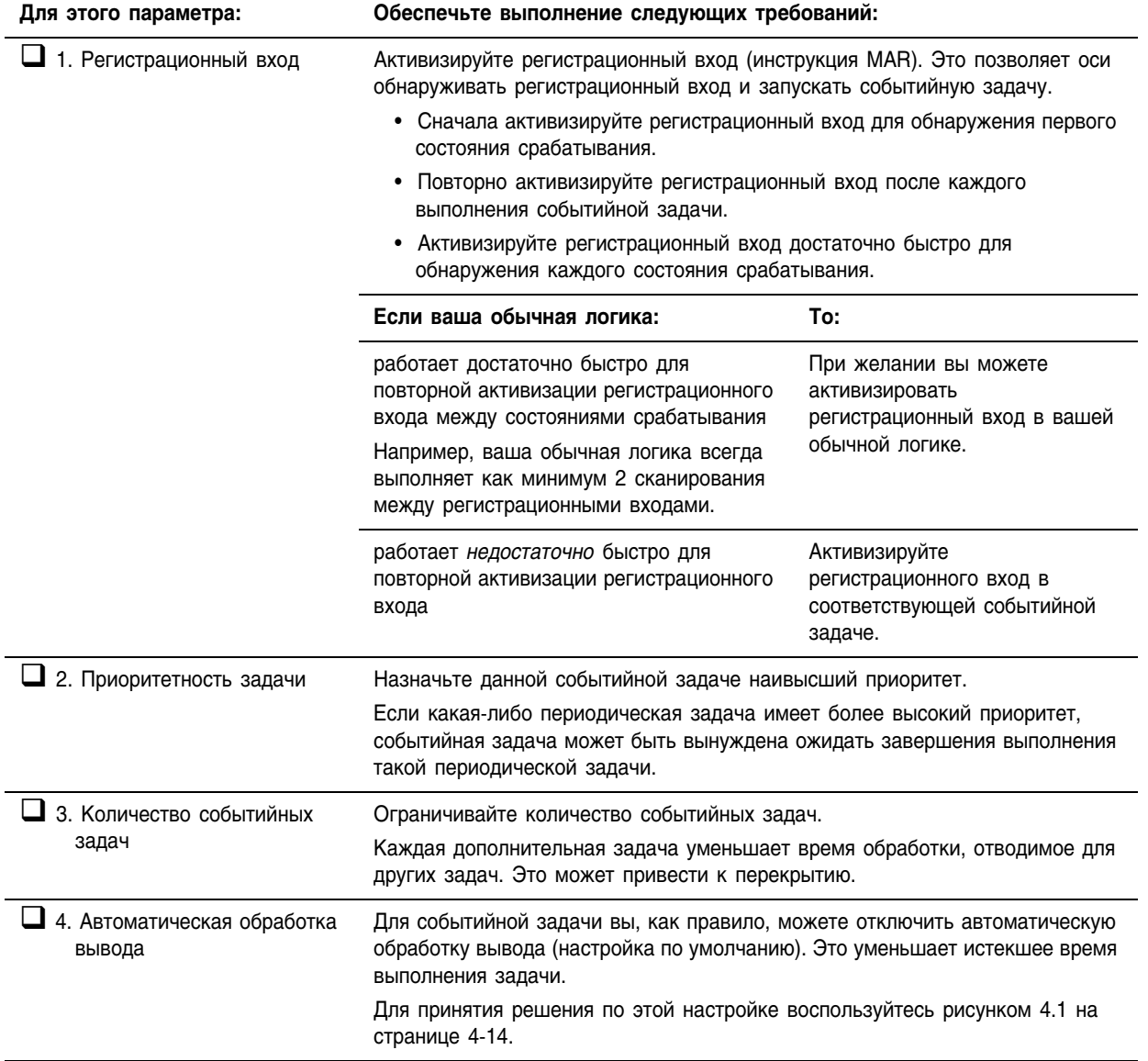

## Контрольный перечень для задачи, запускаемой от входа регистрации оси

На линии упаковки конфет необходимо обеспечить перфорацию каждой конфеты в заданном месте. • При каждом обнаружении датчиком регистрации соответствующей отметки следует проверить точность оси и

> при необходимости выполнить ее корректировку. Из-за скорости линии регистрационный вход должен активизироваться в событийной задаче.

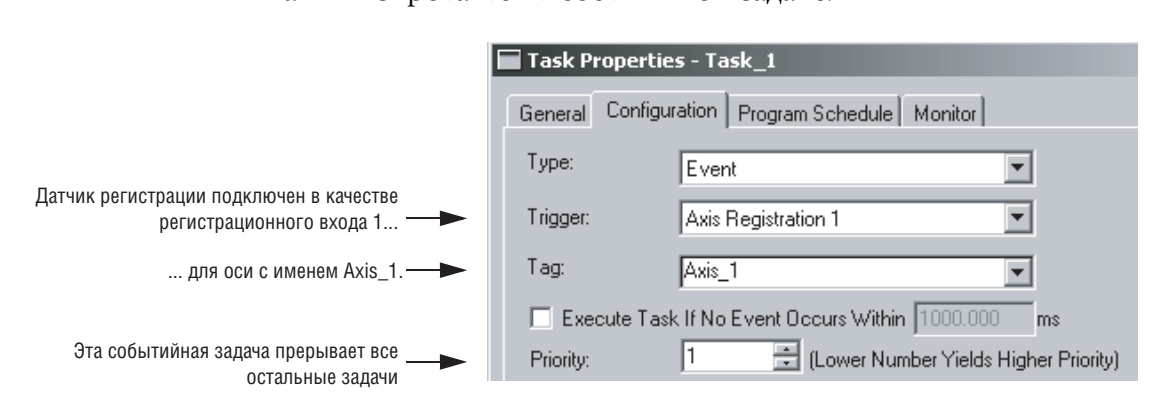

Следующая логика активизирует и реактивизирует регистрационный ВХОД.

#### Непрерывная задача

Если Arm\_Registration = 1 (система готова к поиску регистрационной отметки), то

Инструкция ONS ограничивает выполнение инструкции EVENT одним сканированием. Инструкция EVENT запускает выполнение задачи Task\_1 (событийная задача).

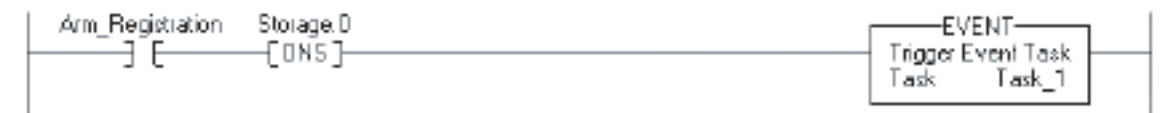

#### Task\_1 (событийная задача)

Инструкция GSV устанавливает атрибут Task\_Status (тег DINT) для данной событийной задачи. THIS в атрибуте Instance Name означает объект TASK для задачи, в которой находится данная инструкция (т.е. Task\_1).

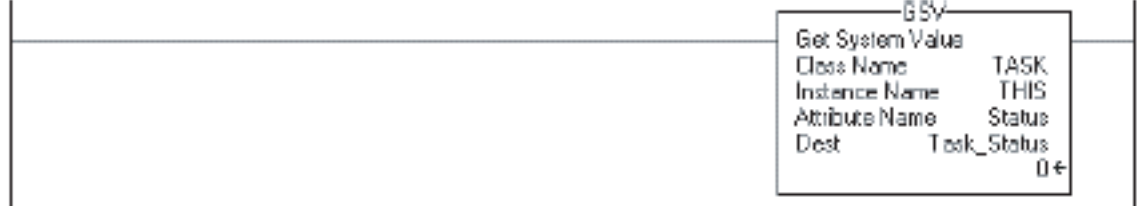

продолжение на следующей странице

Если Task Status.0 = 1, то инструкция EVENT запустила данную событийную задачу. В непрерывной задаче инструкция EVENT выполняется для первоначальной активизации регистрации.

Инструкция ЈМР вызывает переход контроллера к выполнению инструкции Arm LBL. При этом пропускается вся логика данной процедуры, кроме цепи, активизирующей регистрацию для данной оси.

Tesk\_Status D Am ា MP

Другая логика

Инструкция MAR выполняется при каждом выполнении данной задачи и активизирует регистрацию для оси Axis\_1.

Инструкция OUT устанавливает бит EN инструкции MAR = 0.

- Инструкция МАR является инструкцией перехода.
- Для выполнения инструкции MAR входное состояние цепи для нее должно перейти из «ложно» в «истинно».
- При первом сбросе бита EN инструкция реагирует таким же образом, как если бы входное состояние цепи изменилось с «ложно» на «истинно».

Инструкция MAR активизирует данную ось для регистрации.

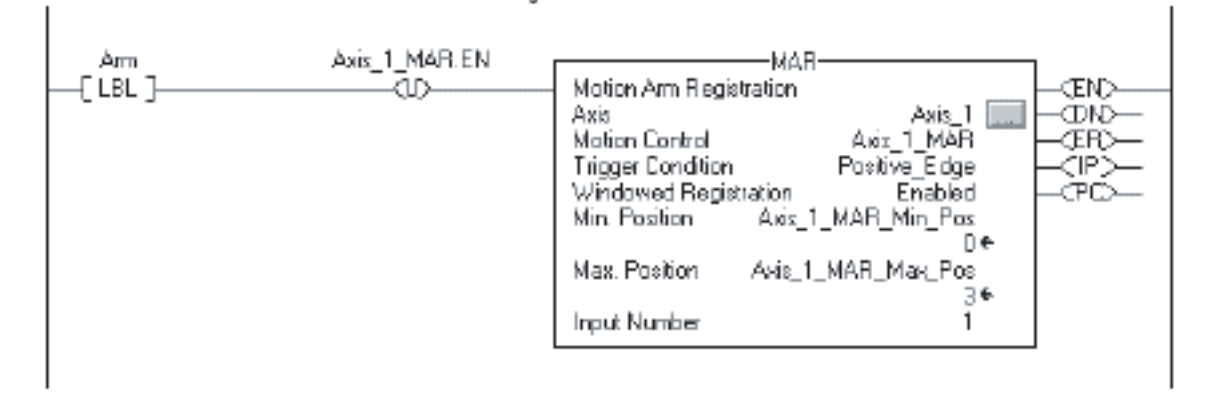

Контроллер не сбрасывает установленные биты атрибута Status. Чтобы использовать бит для новой информации о состоянии, вы должны вручную сбросить соответствующий бит. Если Task Status. $0 = 1$ . то сбросьте этот бит.

Инструкция OUT устанавливает Task Status. $0 = 0$ .

Инструкция SSV устанавливает атрибут Status задачи THIS (Task\_1) = Task\_Status. Сюда входит и сброшенный бит.

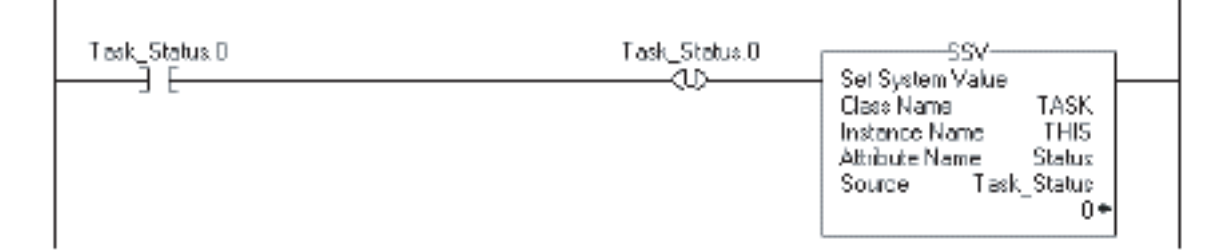

## **Использование** КОНТРОЛЯ ОСИ В качестве триггера

Чтобы событийная задача запускалась контрольным положением оси, используйте триггер Axis Watch (Контроль оси).

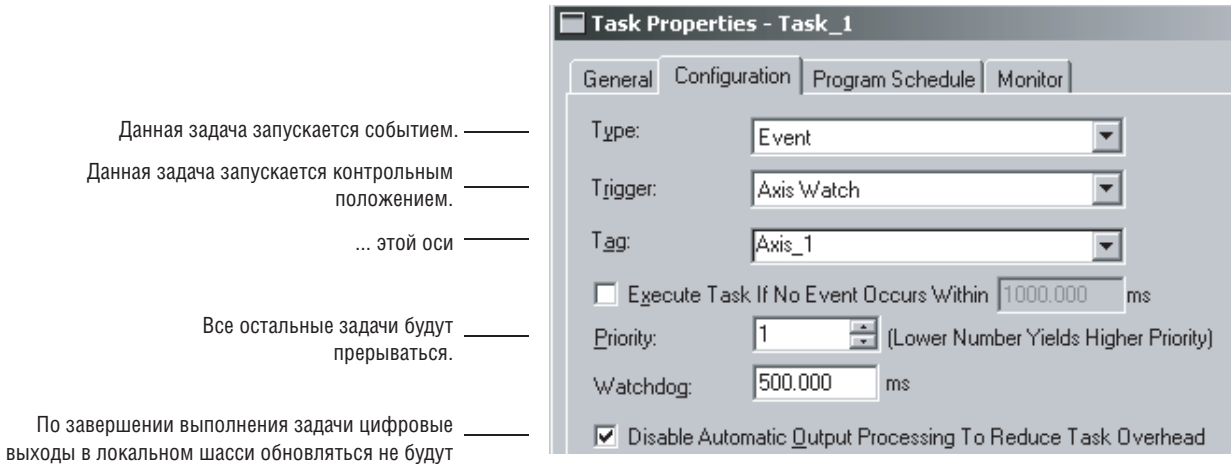

Данная событийная задача будет запущена по достижении указанной осью положения, заданного в качестве контрольного положения.

- Сначала вы должны активизировать ось для контрольного положения при помощи инструкции Motion Arm Watch (MAW).
- Операнд Trigger Condition инструкции MAW задает направление, в котором должна перемещаться ось, чтобы была запущена данная событийная задача.
- После достижения осью контрольного положения и запуска событийной задачи вы должны вновь активизировать ось для следующего контрольного положения.

Следующая временная диаграмма показывает взаимоотношение между контрольным положением и событийной задачей.

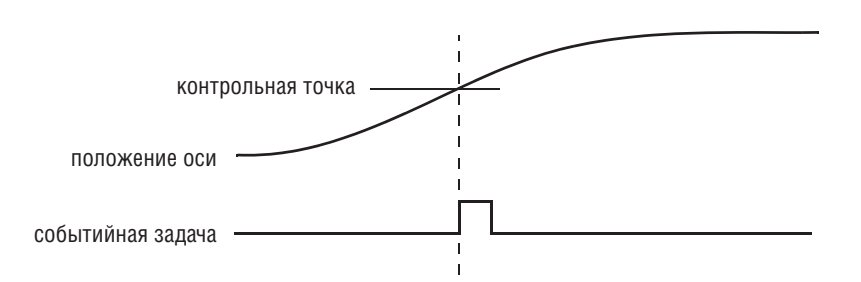

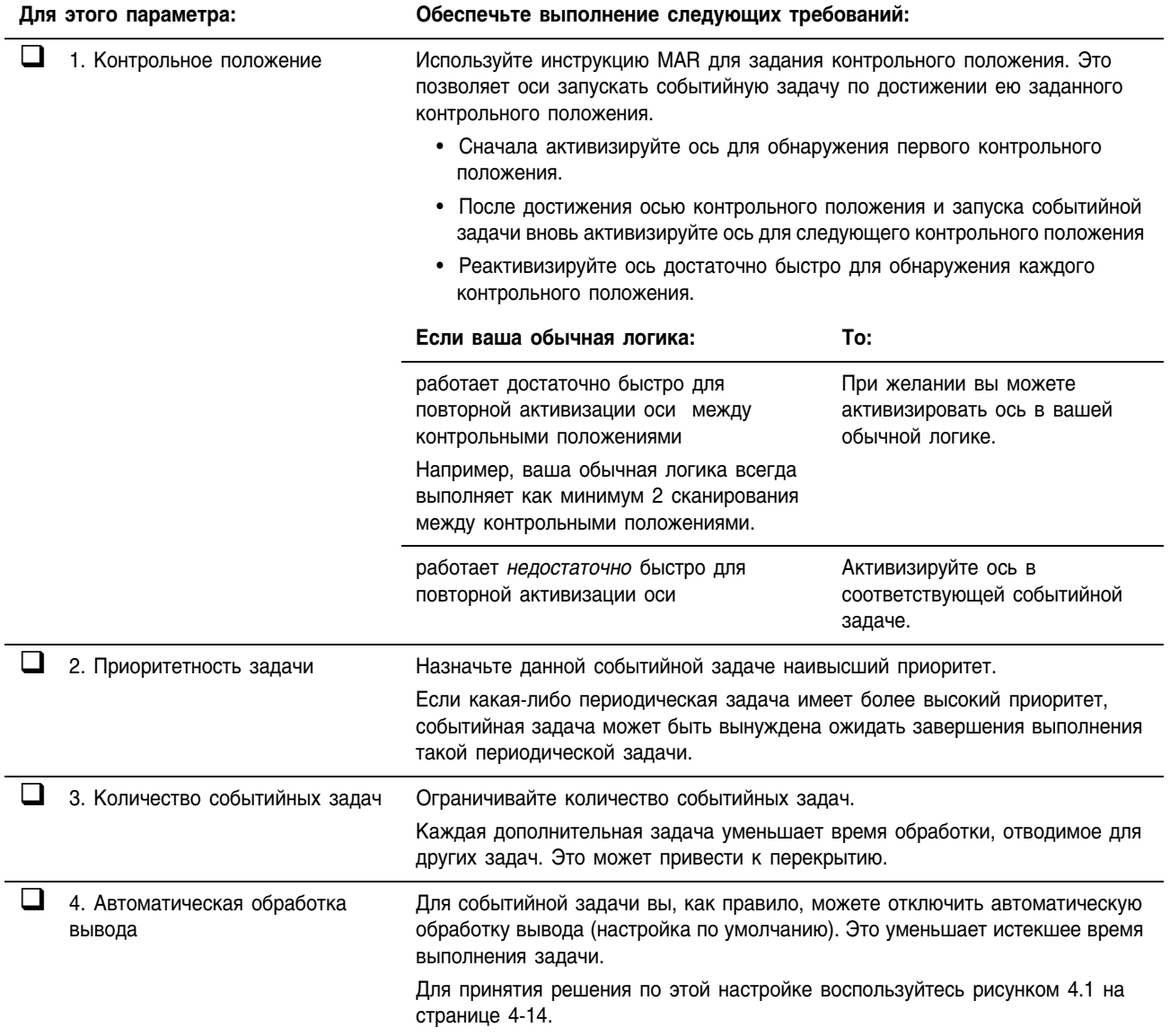

## Контрольный перечень для задачи, запускаемой от контрольного положения оси

На участке наклейки этикеток линии разлива вы хотите проверять **ПРИМЕР** положение этикетки на бутылке. • По лостижении осью положения, заланного в качестве контрольной точки, осуществляется проверка этикетки и при необходимости выполняется корректировка. Из-за скорости линии вы должны активизировать ось для контрольного положения в событийной задаче. Task Properties - Task\_1 Configuration | Program Schedule | Monitor General Type: Event Y Данная событийная задача запускается Ŧ Trigger: Axis Watch контрольным положением... Tag: Axis\_1 ... для оси с именем Axis\_1. ┯ E Execute Task If No Event Occurs Within 1000.000 ms Данная событийная задача прерывает все I1 Lower Number Yields Higher Priority) Priority: остальные задачи.

> Следующая логика активизирует и реактивизирует указанную ось для заданного контрольного положения.

#### Непрерывная задача

Если Arm\_Watch = 1 (система готова к установке контрольного положения), то Инструкция ONS ограничивает выполнение инструкции EVENT одним сканированием. Инструкция EVENT запускает выполнение задачи Task\_1 (событийная задача).

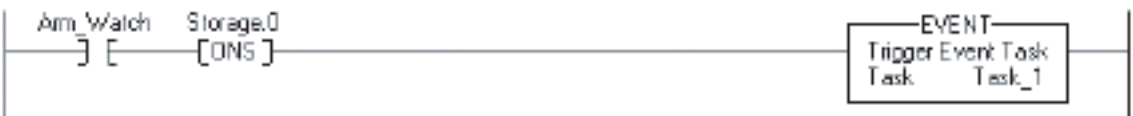

#### Task\_1 (событийная задача)

Инструкция GSV устанавливает атрибут Task\_Status (тег DINT) для данной событийной задачи. THIS в атрибуте Instance Name означает объект TASK для задачи, в которой находится данная инструкция (т.е. Task\_1).

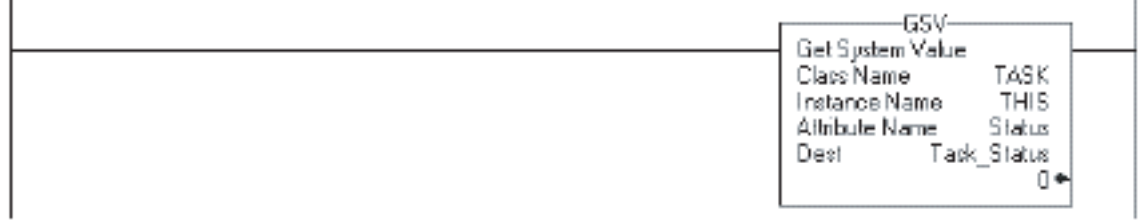

продолжение на следующей странице

J.

Если Task Status.0 = 1, то инструкция EVENT запустила данную событийную задачу. В непрерывной задаче инструкция EVENT выполняется для первоначальной установки контрольного положения.

Инструкция ЈМР вызывает переход контроллера к выполнению инструкции Arm LBL. При этом пропускается вся логика данной процедуры, кроме цепи, активизирующей данную ось для заданного контрольного положения (инструкция MAW).

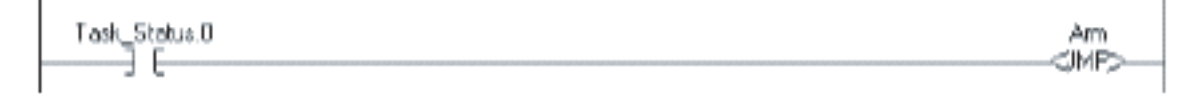

- Другая логика
- 

Инструкция MAW выполняется при каждом выполнении данной задачи и активизирует ось Axis\_1 для заданного контрольного положения.

- Инструкция OUT устанавливает бит EN инструкции MAW = 0.
- Инструкция MAW является инструкцией перехода.
- Для выполнения инструкции MAW входное состояние цепи для нее должно перейти из «ложно» в «истинно».
- При первом сбросе бита EN инструкция реагирует таким же образом, как если бы входное состояние цепи изменилось с «ложно» на «истинно».

Инструкция MAW активизирует данную ось для заданного контрольного положения.

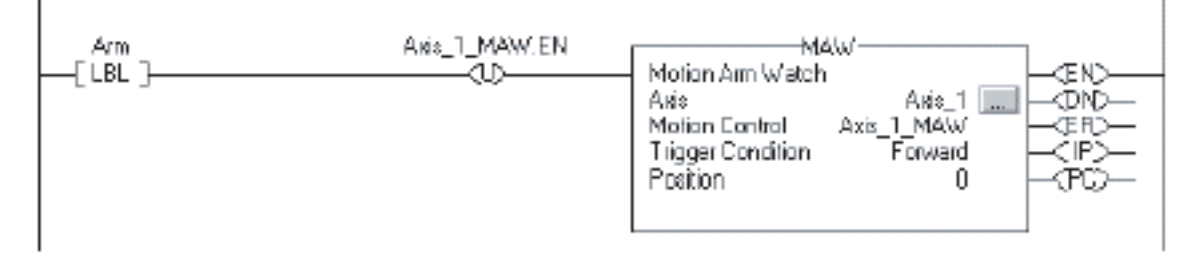

Контроллер не сбрасывает установленные биты атрибута Status. Чтобы использовать бит для новой информации о состоянии, вы должны вручную сбросить соответствующий бит.

Если Task\_Status. $0 = 1$ , то сбросьте этот бит.

Инструкция OUT устанавливает Task\_Status.0 = 0.

Инструкция SSV устанавливает атрибут Status задачи THIS (Task 1) = Task Status. Сюда входит и сброшенный бит.

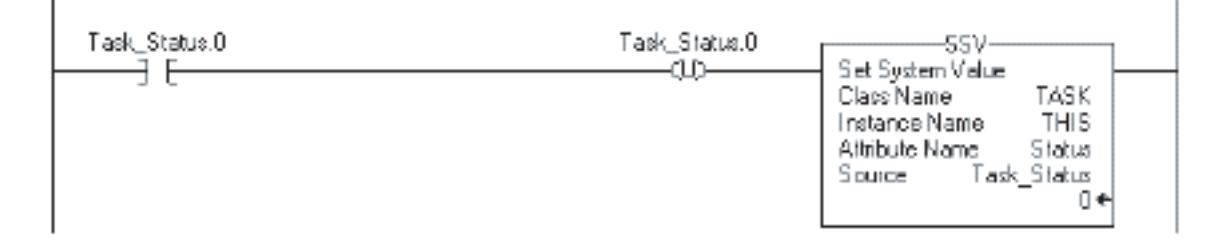

## **Использование** потребляемого тега в качестве триггера

Чтобы событийная задача запускалась на основе данных потребляемого тега, используйте триггер Consumed Tag (Потребляемый тег).

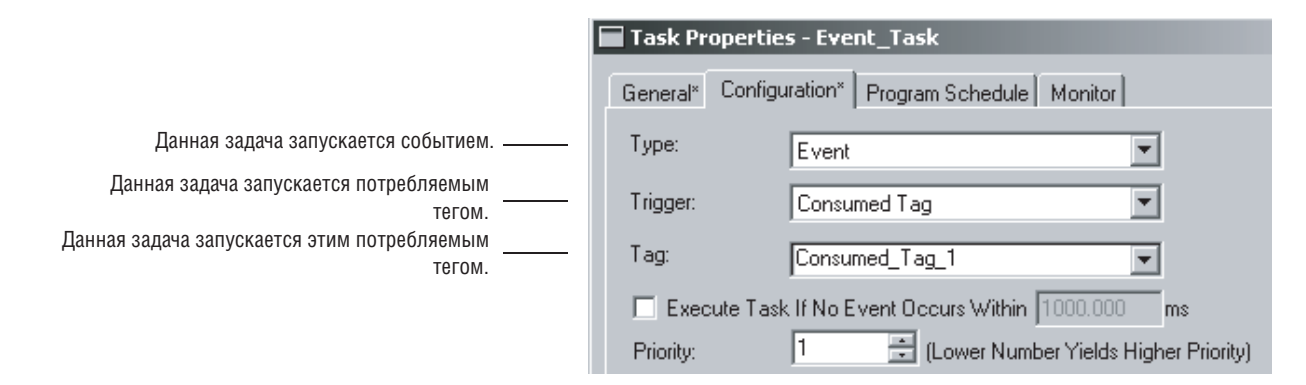

Взаимоотношение между производимым и потребляемым тегом может обеспечивать отправку триггера событийной задачи, наряду с данными, в потребляющий контроллер. Как правило, для отправки триггера событийной задачи в потребляющий контроллер вы используете инструкцию Immediate Output (IOT).

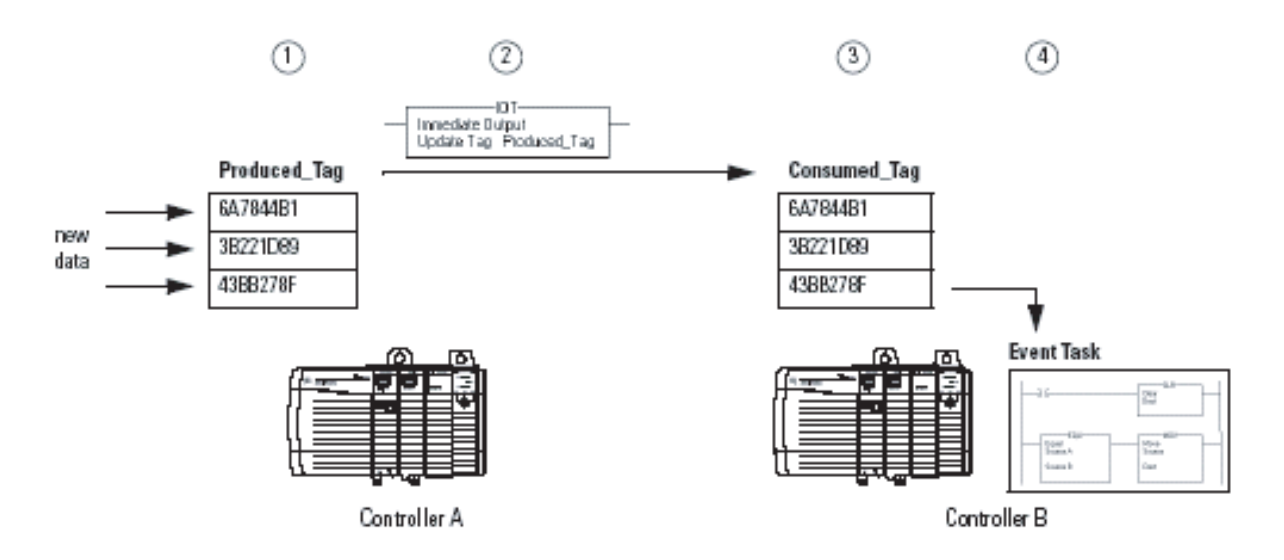

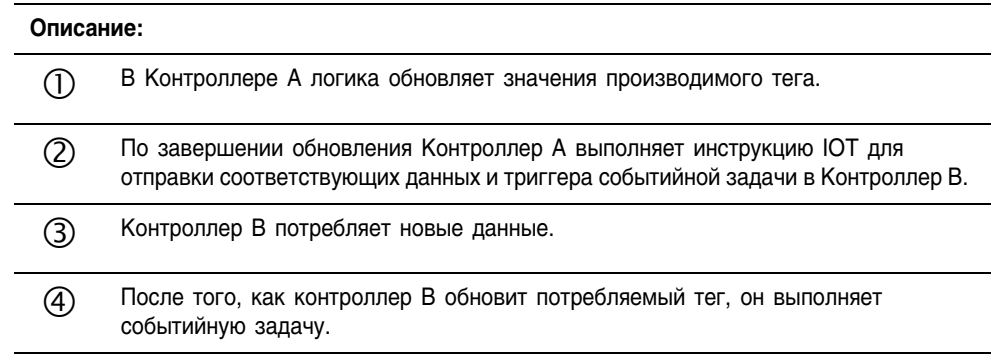

Тип сети, соединяющей контроллеры, определяет время получения потребляющим контроллером новых данных и триггера событийной задачи посредством инструкции ІОТ.

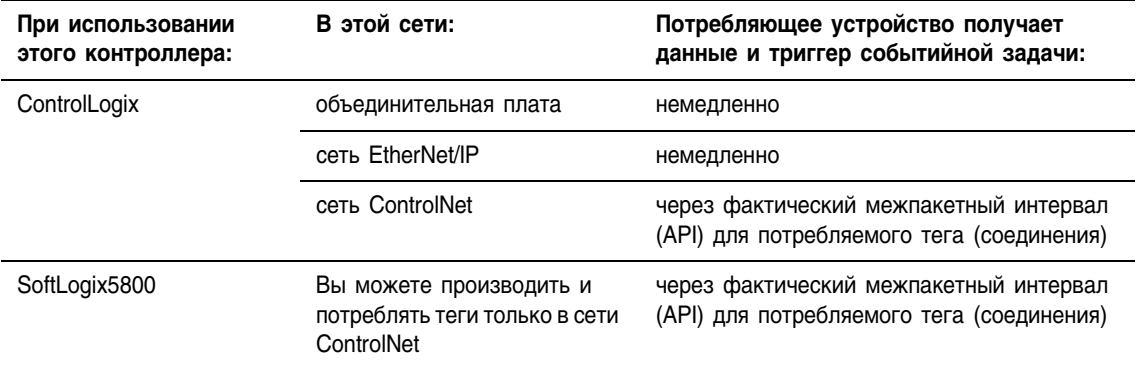

Следующие диаграммы позволяют сравнить получение данных при помощи инструкции IOT в сетях EtherNet/IP и ControlNet.

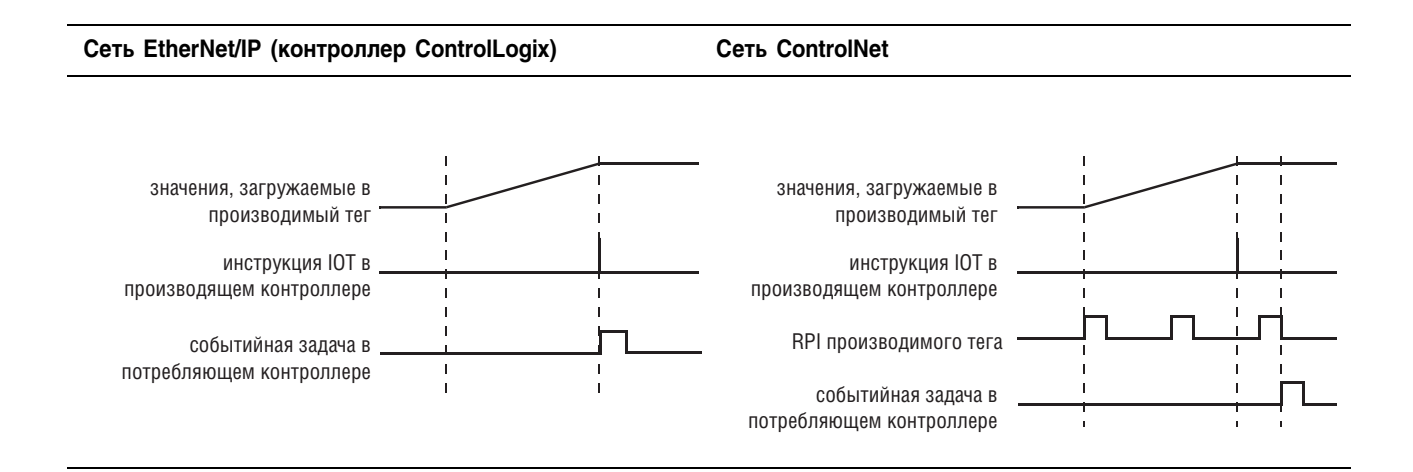

#### Поддержание целостности данных

Событийная задача с триггером в виде потребляемого тега обеспечивает простой механизм передачи данных контроллеру и гарантии того, что контроллер не будет использовать данные во время их изменения.

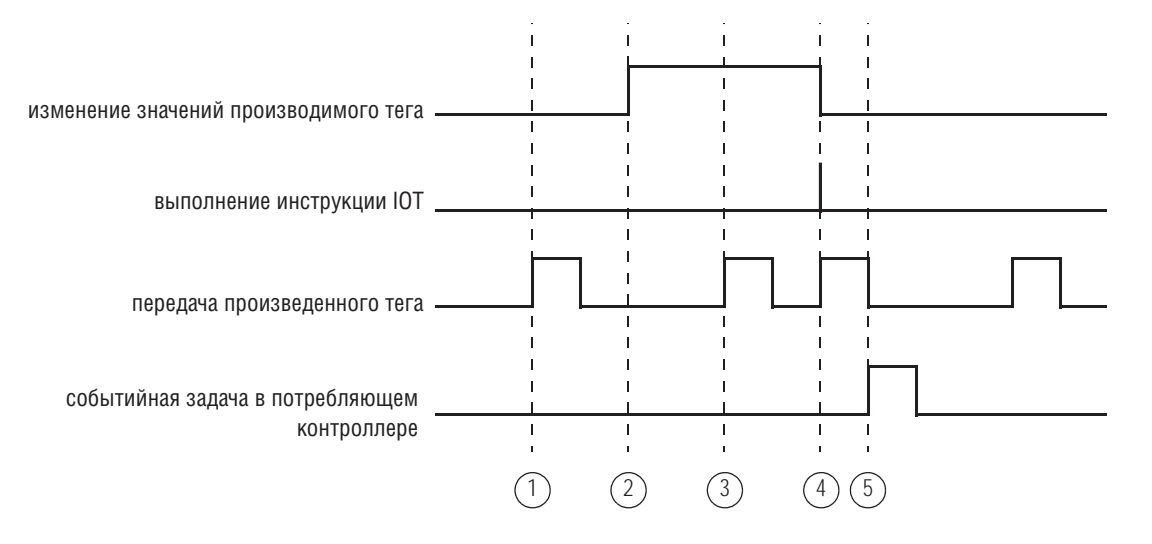

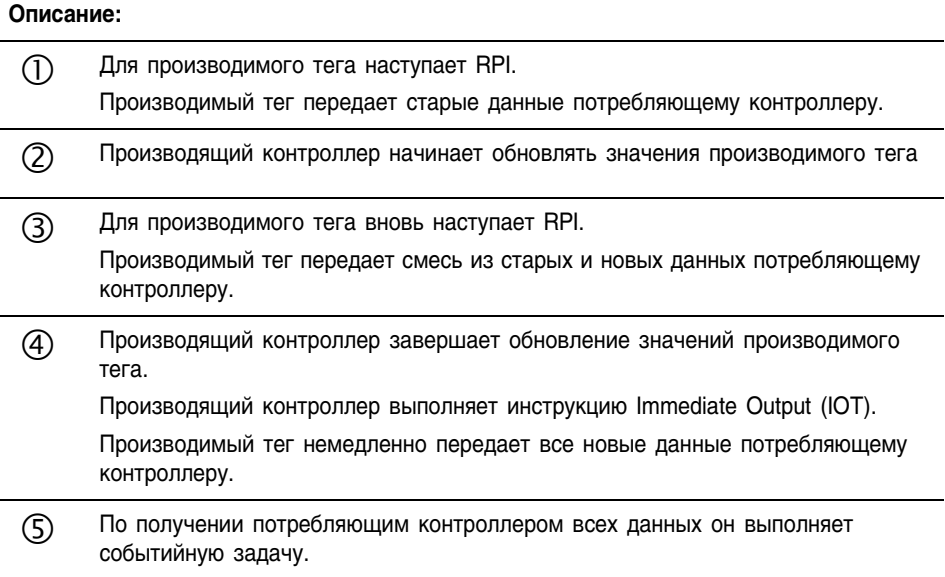

Хотя производящий контроллер выполняет инструкцию ЮТ сразу же после загрузки в него новых данных, событийная задача (в потребляющем контроллере) будет запущена лишь тогда, когда потребляющий контроллер получит все новые данные. Это обеспечивает работу контроллера с полным пакетом новых данных.

### Синхронизация нескольких контроллеров

Также вы можете использовать взаимоотношение между производимым и потребляемым тегом для синхронизации контроллеров. В этом случае производимый/потребляемый тег служит лишь в качестве пускового механизма.

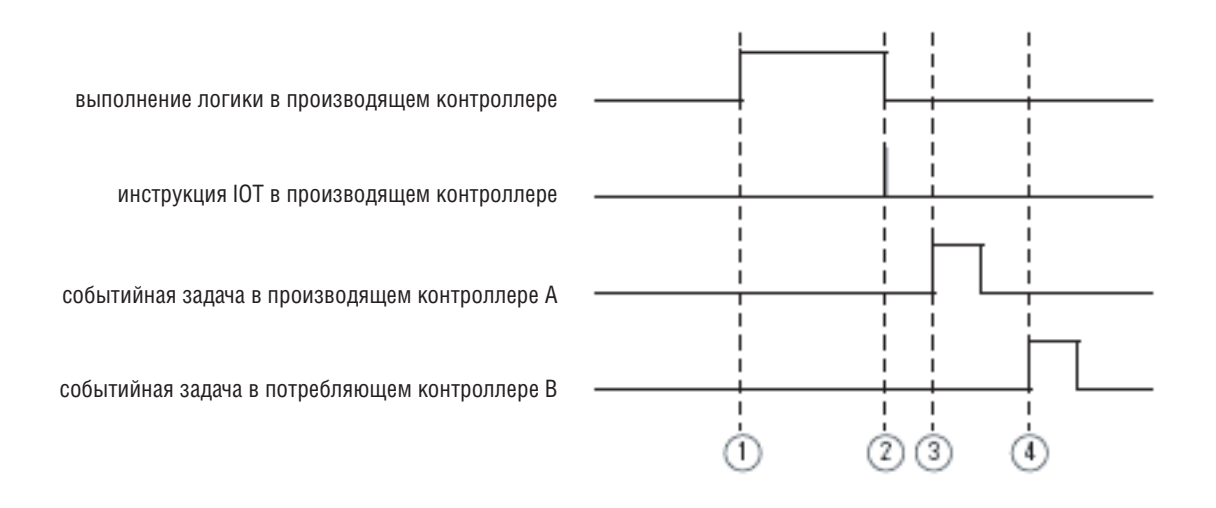

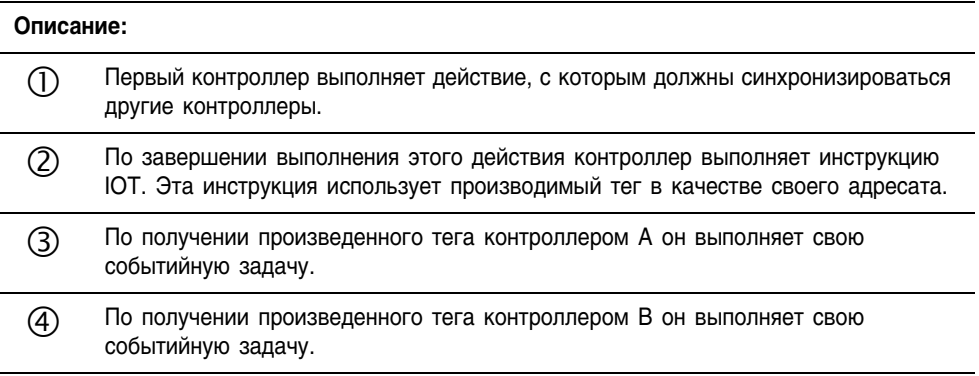

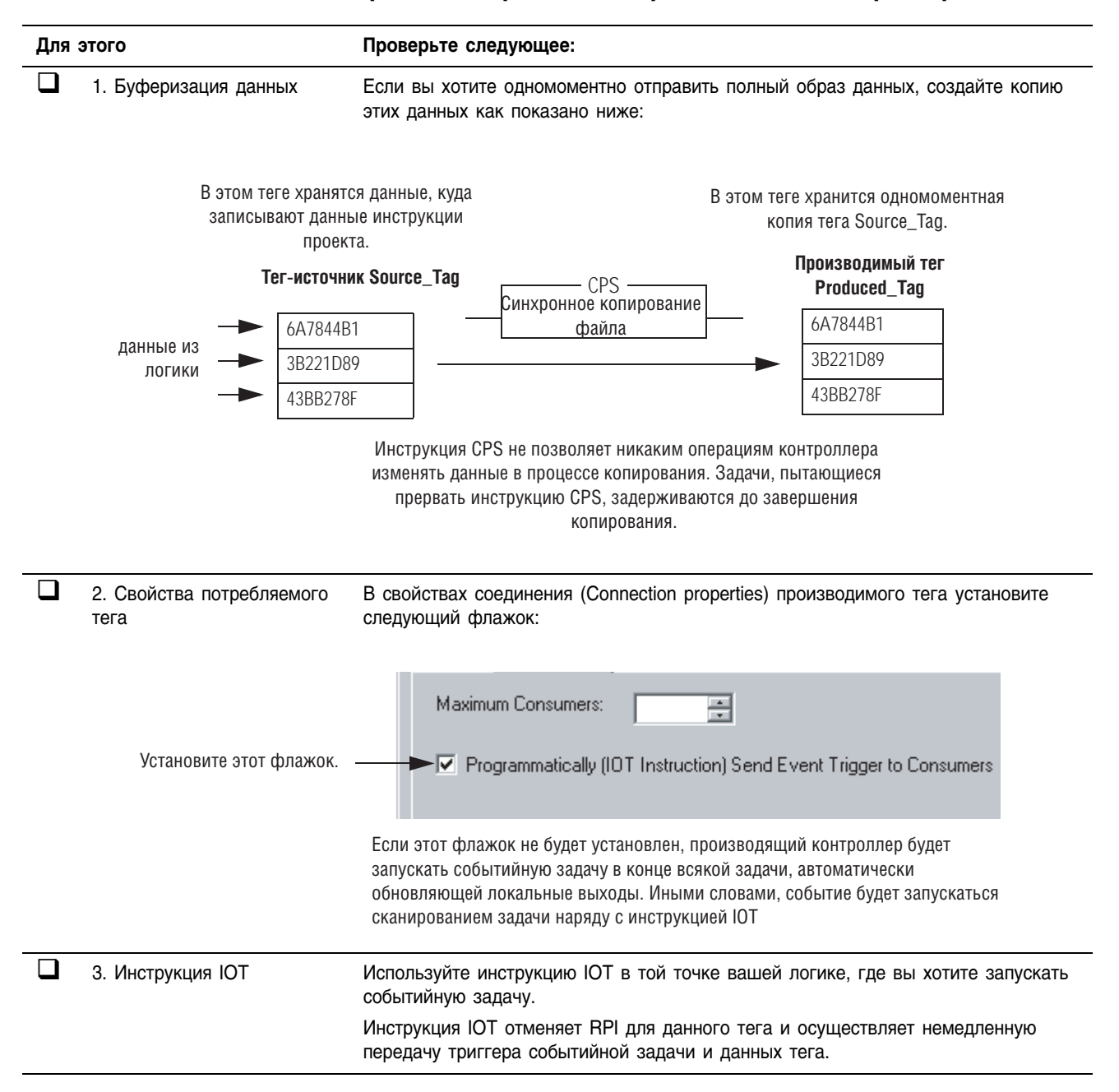

### Контрольный перечень для производящего контроллера

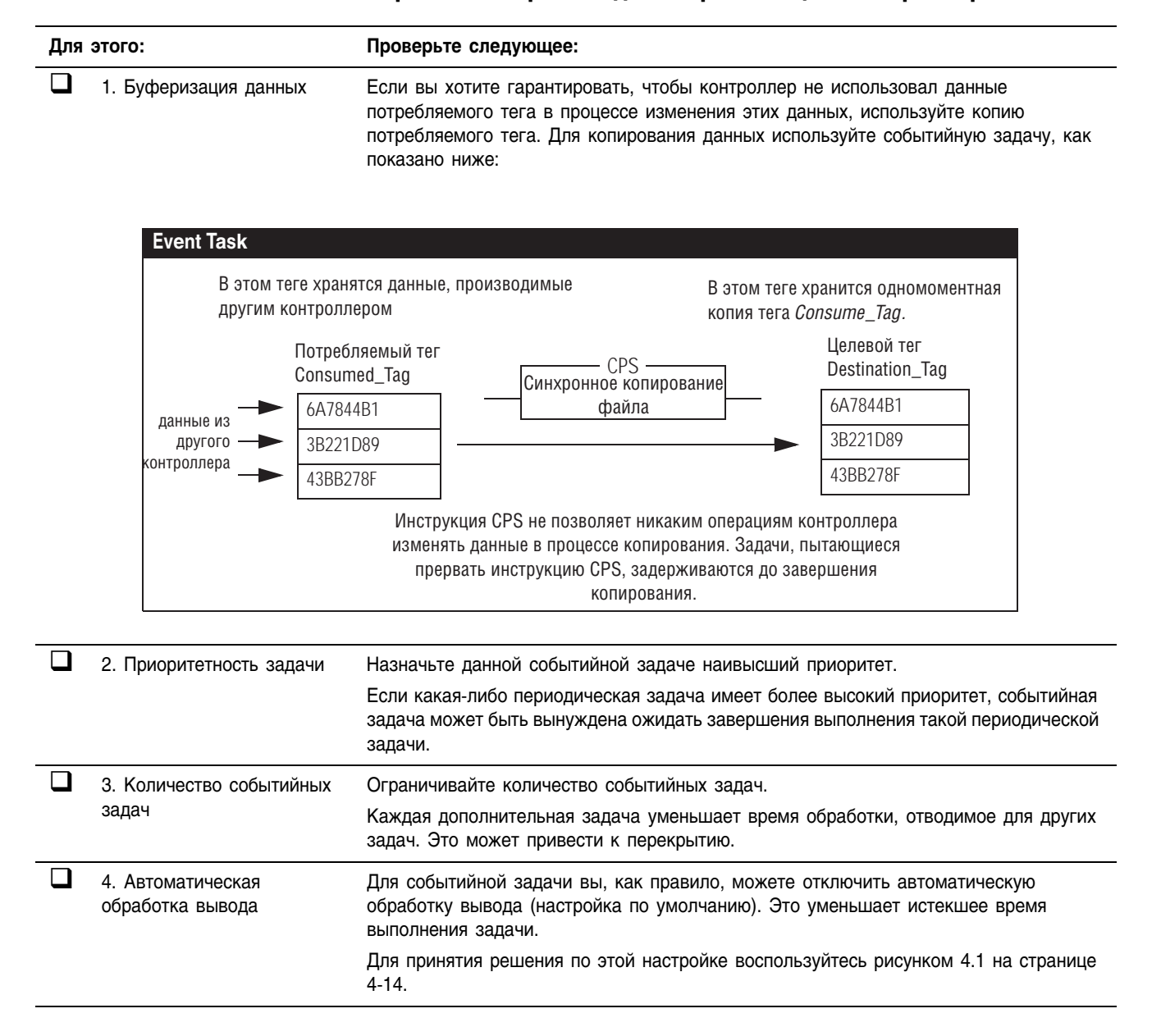

### Контрольный перечень для потребляющего контроллера

#### **ПРИМЕР**

При продвижении детали по производственной линии каждой станции требуются технические условия на данную деталь, относящиеся к конкретной станции. Чтобы исключить возможность действий со стороны станции на основе старых данных, событийная задача сигнализирует о поступлении новых данных для очередной детали.

## Производящий контроллер

Этот контроллер управляет станцией 24 и производит данные для следующей станции (станция 25). Чтобы сигнализировать о передаче новых данных, контроллер использует следующие элементы:

### Свойства производимого тега

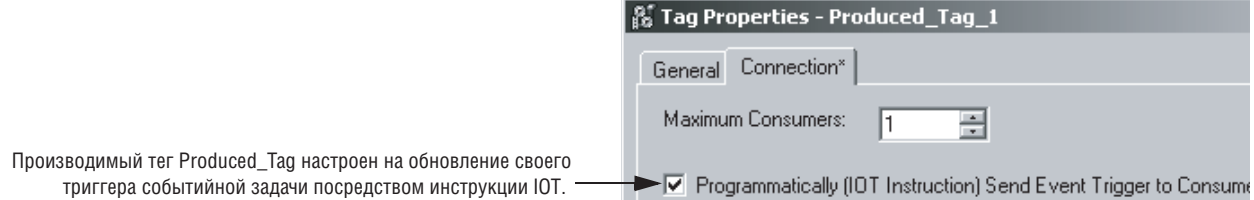

Производимый тег Produced Tag настроен на обновление своего триггера событийной задачи посредством инструкции ЮТ.

### Релейная логика

Если New\_Data = on, то для одного сканирования происходит следующее:

Инструкция CPS устанавливает производимый тег равным тегу-источнику: Produced\_Tag\_1= Source\_Tag\_1.

Инструкция IOT обновляет Produced\_Tag\_1 и отправляет обновленные данные в потребляющий контроллер (станция 25). По получении потребляющим контроллером этого обновления он запускает соответствующую событийную задачу.

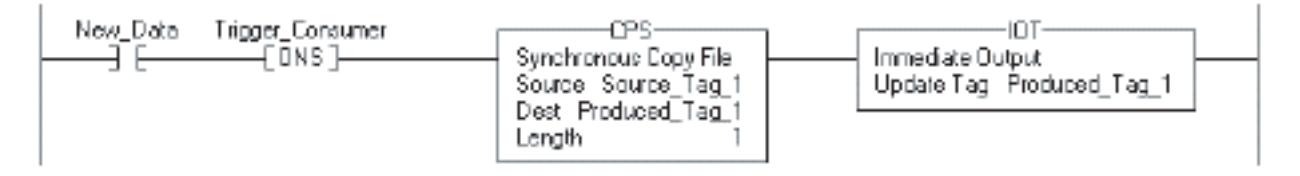

продолжение на следующей странице

# Потребляющий контроллер

Контроллер на станции 25 использует данные, произведенные станцией 24. Для определения поступления новых данных этот контроллер использует событийную задачу.

### *Свойства событийной задачи*

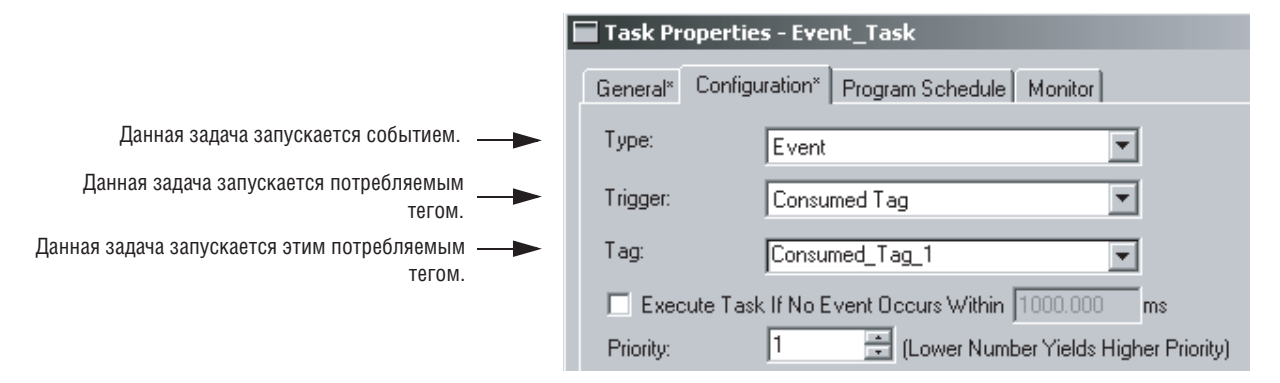

### *Релейная логика в событийной задаче*

При выполнении событийной задачи инструкция CPS устанавливает тег-приемник равным потребляемому тегу: *Destination\_Tag\_1= Consumed\_Tag\_1* (значения, полученные от производящего контроллера). Остальная логика в этом контроллере использует значения из *Destination\_Tag\_1*.

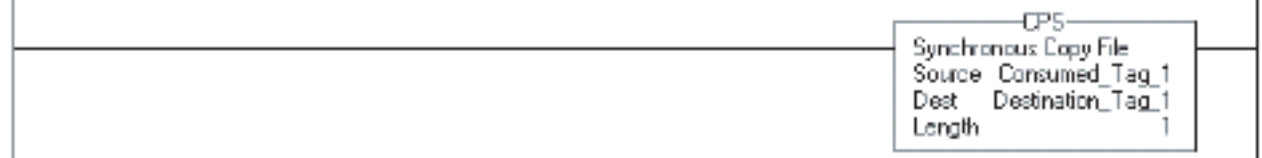

## Использование инструкции EVENT в качестве триггера

Чтобы запускать событийную задачу на основе условий вашей логики, используйте триггер *EVENT Instruction Only* (Только инструкция EVENT).

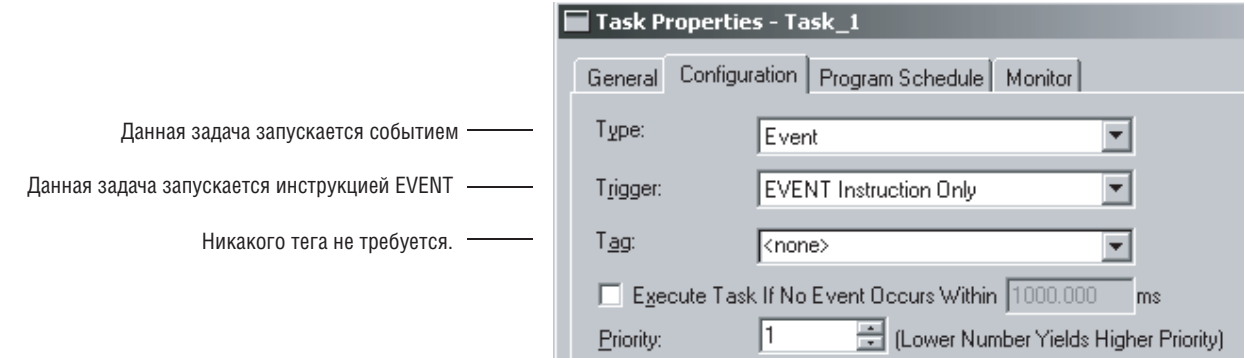

Триггер *EVENT Instruction Only* требует использования инструкции Trigger Event Task (EVENT) для запуска задачи. Вы можете использовать инструкцию EVENT в нескольких точках вашего проекта. При каждом выполнении этой инструкции она будет запускать указанную событийную задачу.

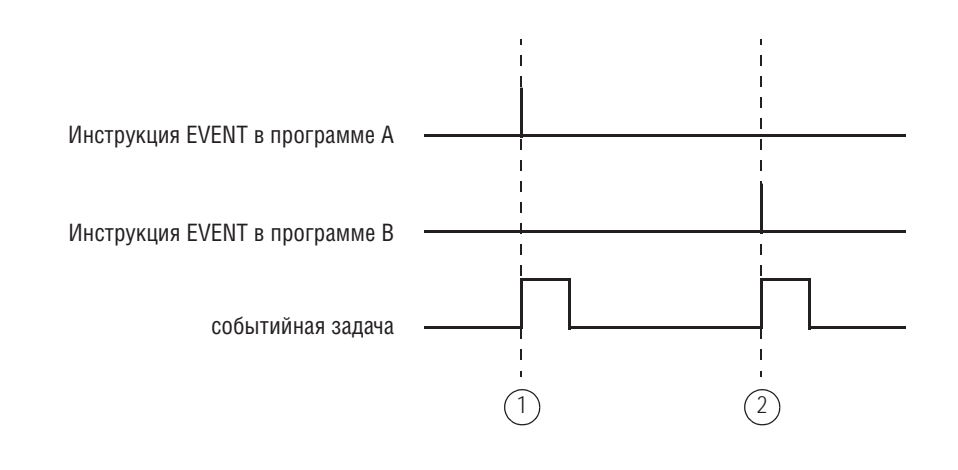

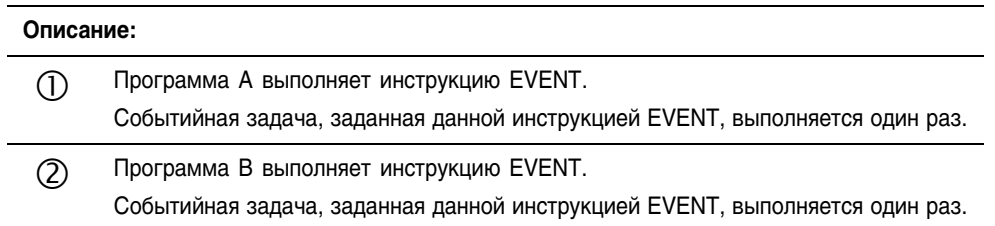

## Программное определение того, запустила ли инструкция EVENT задачу

Чтобы определить, запустила ли инструкция EVENT событийную задачу, используйте инструкция Get System Value (GSV) для проверки атрибута Status для соответствующей задачи.

Таблица 4.3 Атрибут Status объекта TASK

| Атрибут:      | Тип данных: | Инструкция: | Описание:                                                                                                    |   |  |
|---------------|-------------|-------------|----------------------------------------------------------------------------------------------------|---|--|
| <b>Status</b> | <b>DINT</b> | GSV         | Предоставляет информацию о состоянии задачи. После установки бита<br>контроллером вы должны вручную сбросить его для обнаружения<br>возникновения другой ошибки такого типа. |   |  |
|               |             | SSV         | Проверьте этот бит:<br>Чтобы определить, имеет ли место<br>следующее:                                                                                                    |   |  |
|               |             |             | Инструкция EVENT запустила задачу<br>0<br>(только для событийной задачи).                                                                                                    |   |  |
|               |             |             | Тайм-аут запустил задачу (только<br>для событийной задачи).                                                                                                    |   |  |
|               |             |             | Для данной задачи произошло<br>перекрытие.                                                                                                    | 2 |  |

Контроллер не сбрасывает установленные биты атрибута Status.

- Чтобы использовать бит для новой информации о состоянии, вы должны вручную сбросить этот бит.
- Используйте инструкцию Set System Value (SSV) для установки этого атрибута на другое значение.

## Контрольный перечень для задачи, запускаемой инструкцией **EVENT**

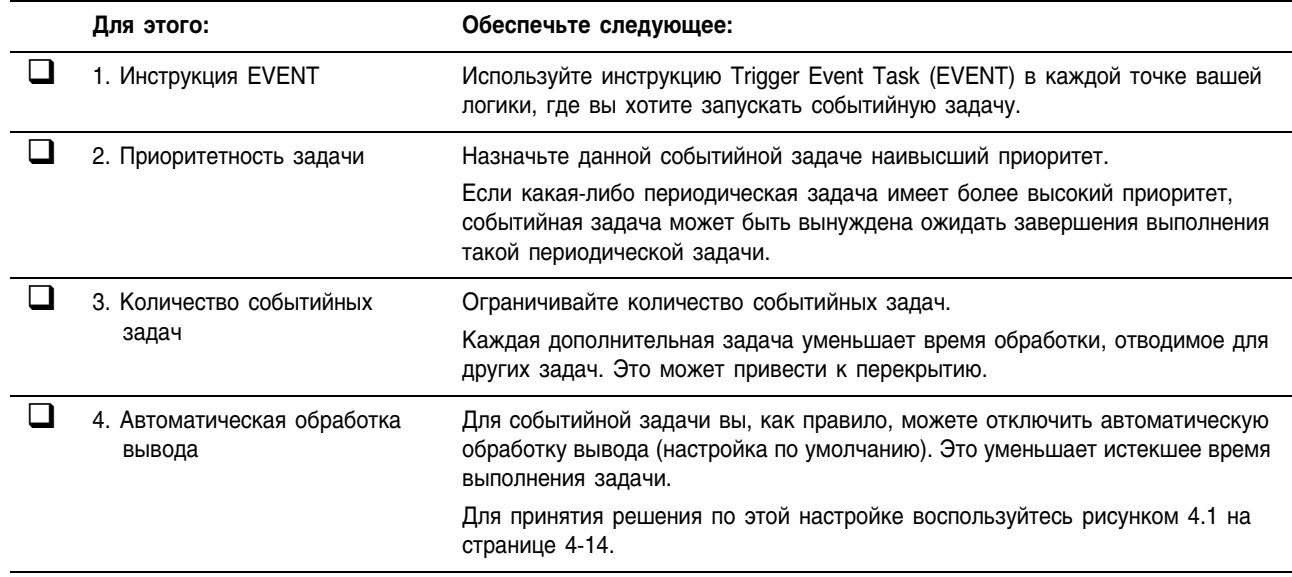

### **ПРИМЕР**

Контроллер использует несколько программ, но общую процедуру останова. Каждая из программ использует тег с именем *Shut\_Down\_Line* в области видимости программы, который включается при обнаружении программой условия, требующего останова.

#### *Свойства событийной задачи*

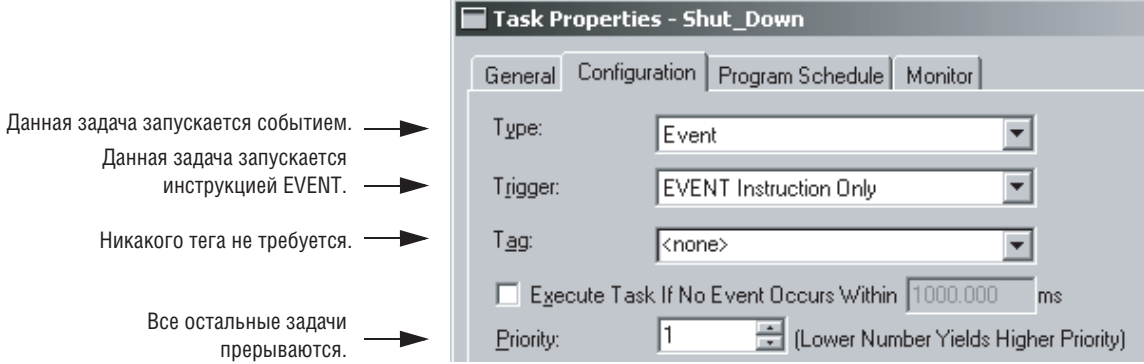

#### *Релейная логика в программе Program\_A*

Если *Shut\_Down\_Line* = on (условия требуют останова), то Задача *Shut\_Down* выполняется один раз

Shut\_Down\_Line\_One\_Shat Shut\_Down\_Line EVENTŧЕ  $-$ [ONS ]— Trigger Event Task Task Shut\_Down

### *Релейная логика в программе Program\_В*

Если *Shut\_Down\_Line* = on (условия требуют останова), то Задача *Shut\_Down* выполняется один раз

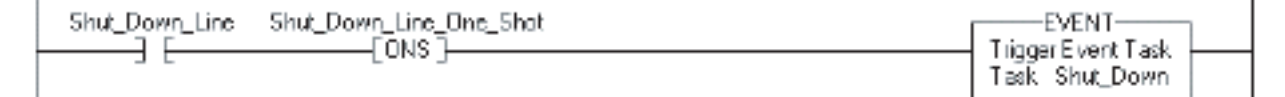

### Создание задачи **Создание событийной задачи**

Для создания событийной задачи:

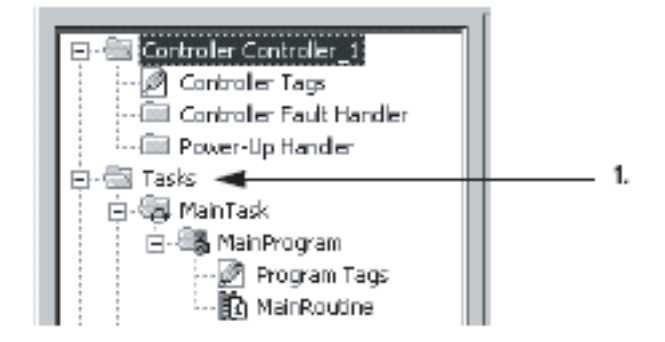

**1.** В организаторе контроллера щелкните правой кнопкой мыши по папке *Tasks* (Задачи) и выберите *New Task* (Новая задача)..

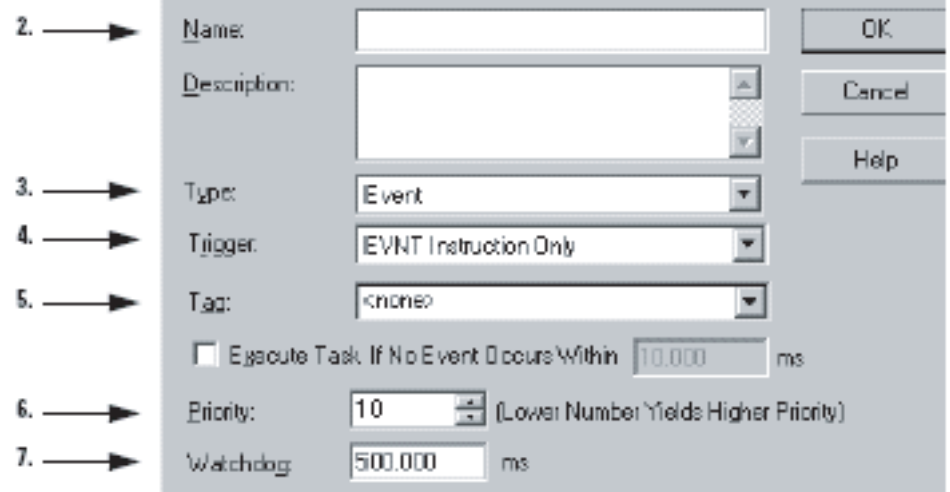

- **2.** В текстовом поле *Name* (Имя) введите **имя** данной задачи
- **3.** В списке *Type* (Тип) выберите *Event* (Событие).

DK.

- **4.** В списке *Trigger* (Триггер) выберите триггер для данной задачи.
- **5.** В списке *Tag* (Тег) выберите тег, содержащий запускающие данные.
- **6.** В текстовом поле *Priority* (Приоритет) введите **приоритет** данной задачи.
- **7.** В текстовом поле *Watchdog* (Сторожевой таймер) введите время **сторожевого таймера** для данной задачи.

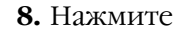

### Создание периодической задачи

Периодическая задача выполняет определенную функцию или функции с заданной частотой.

Временной период задачи должен быть больше суммы времен **BAKHO** выполнения всех программ этой задачи. Если контроллер обнаружит появление триггера периодической задачи для задачи, которая уже работает, то возникнет неосновная ошибка (перекрытие). • Приоритеты и времена выполнения других задач также могут приводить к перекрытию.

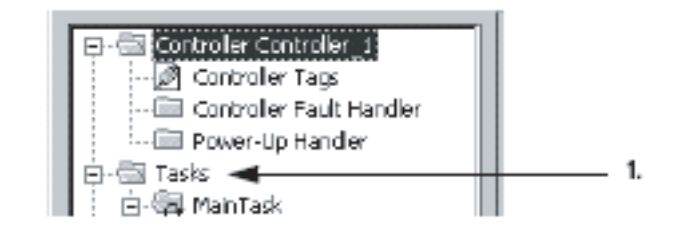

1. В организаторе контроллера шелкните правой кнопкой мыши по папке Tasks (Задачи) и выберите New Task (Новая задача).

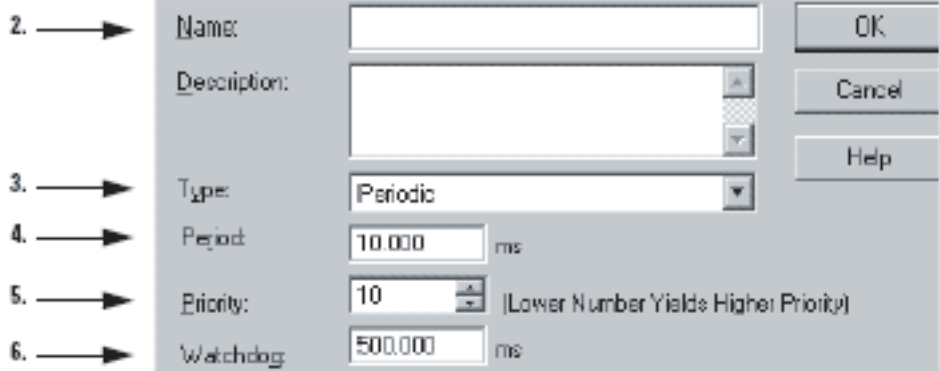

- 2. В текстовом поле Name (Имя) введите имя данной задачи.
- 3. В списке *Туре* (Тип) выберите *Periodic* (Периодическая) (настройка по умолчанию).
- 4. В текстовом поле Period (Период) введите период, с которым должна выполняться данная задача.
- 5. В текстовом поле *Priority* (Приоритет) введите приоритет данной задачи.
- 6. В текстовом поле Watchdog (Сторожевой таймер) введите время сторожевого таймера для данной задачи.

7. Нажмите

DK.
### Задание значения тайм-аута для событийной задачи

Если вы хотите, чтобы ваша событийная задача автоматически выполнялась, если соответствующий триггер не появится в течение определенного времени, то назначьте для этой задачи значение таймаута.

После выполнения событийной задачи значение ее таймера тайм+ аута начинает дискретно увеличиваться. Если таймер достигнет заданного для него значения до запуска соответствующей событийной задачи, эта событийная задача будет автоматически выполняться.

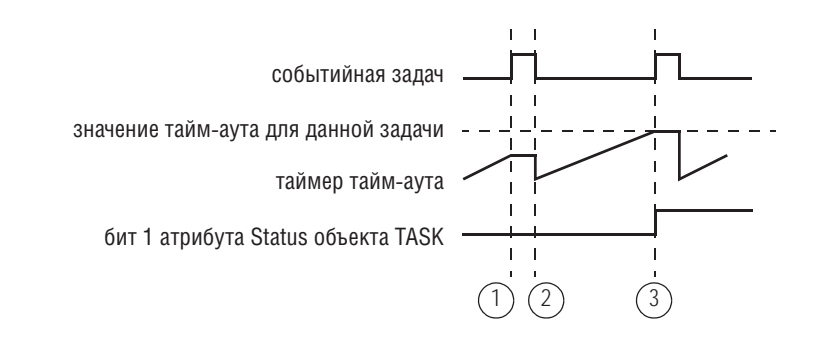

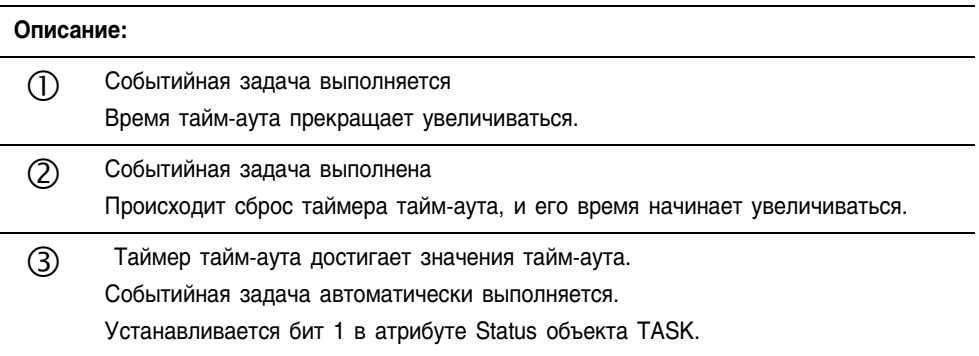

#### **Задание значения тайм-аута для событийной задачи**

Чтобы задать значение тайм+аута для событийной задачи:

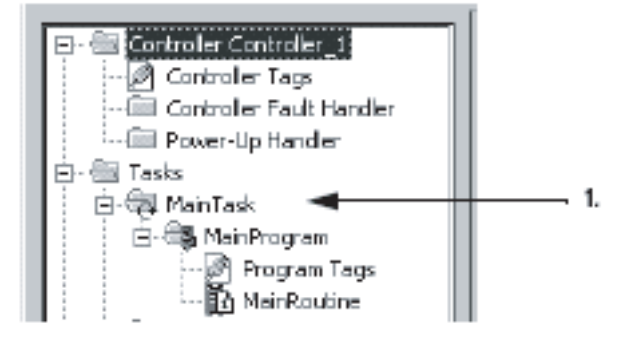

**1.** В организаторе контроллера щелкните правой кнопкой мыши по событийной задаче и выберите *Properties* (Свойства).

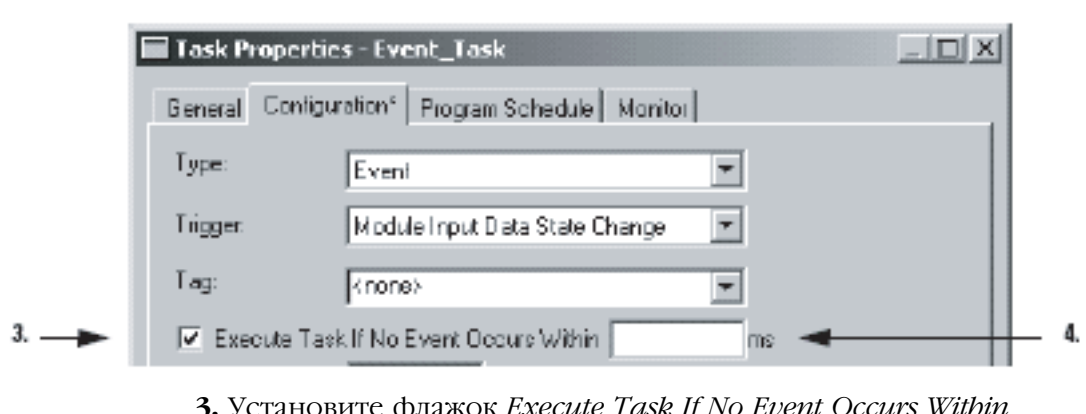

2. Щелкните по закладке Configuration (Конфигурация).

- 5. Установите флажок *Execute Task If No Event Occurs Within* (Выполнять задачу, если событие не возникает в течение).
- 4. Введите время тайм-аута в миллисекундах.
- 5. Нажмите DK.

#### Программное конфигурирование тайм-аута

Чтобы программно сконфигурировать тайм-аут, используйте инструкцию Get System Value (GSV) для обращения к следующим атрибутам соответствующей задачи.

#### Таблица 4.4 Атрибут Status объекта TASK

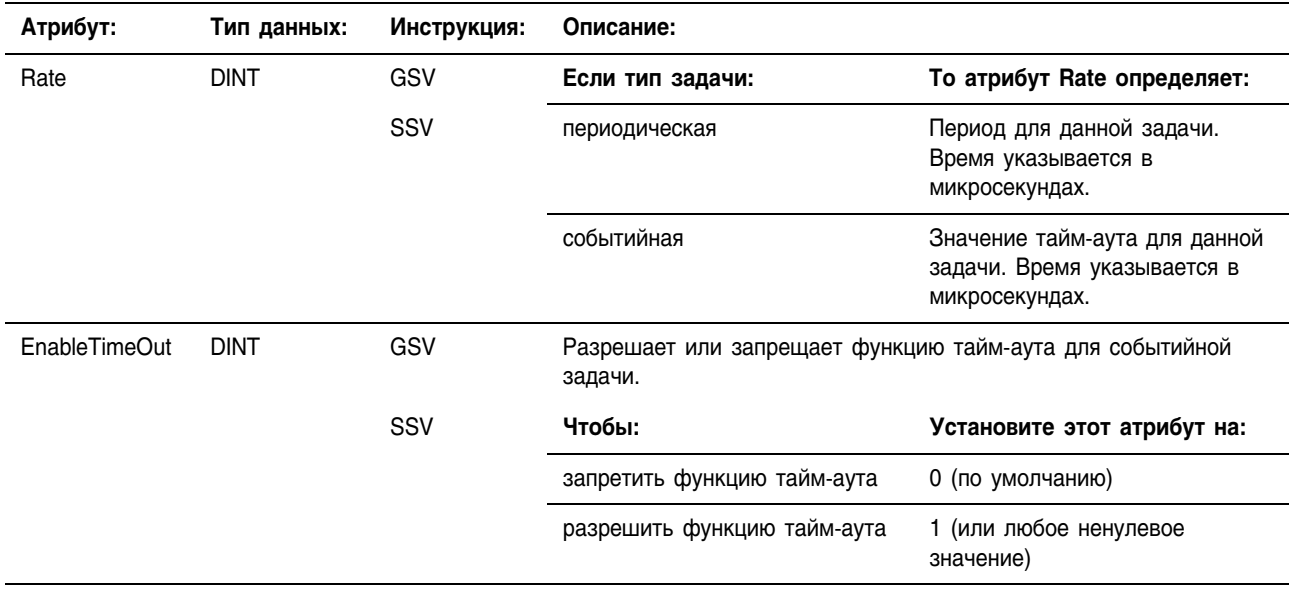

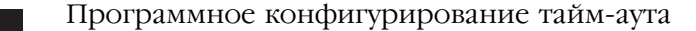

Чтобы значение тайм-аута всегда было определено и разрешено для событийной задачи, следующая логика конфигурирует тайм-аут при переходе контроллера в режим выполнения.

Если S:FS = 1 (первое сканирование), то устанавливается значение тайм-аута для задачи Task 2 и разрешается функция тайм-аута:

- 1. Первая инструкция MOV устанавливает Task\_2\_Timeout = 10000000 µс (значение DINT). Затем инструкция SSV устанавливает атрибут Rate для задачи Task 2 = Task\_2\_Timeout. Это конфигурирует значение тайм-аута для данной задачи.
- 2. Вторая инструкция MOV устанавливает One = 1 (значение DINT). Затем инструкция SSV устанавливает атрибут EnableTimeout для задачи Task 2 = One. Это разрешает функцию тайм-аута для данной задачи.

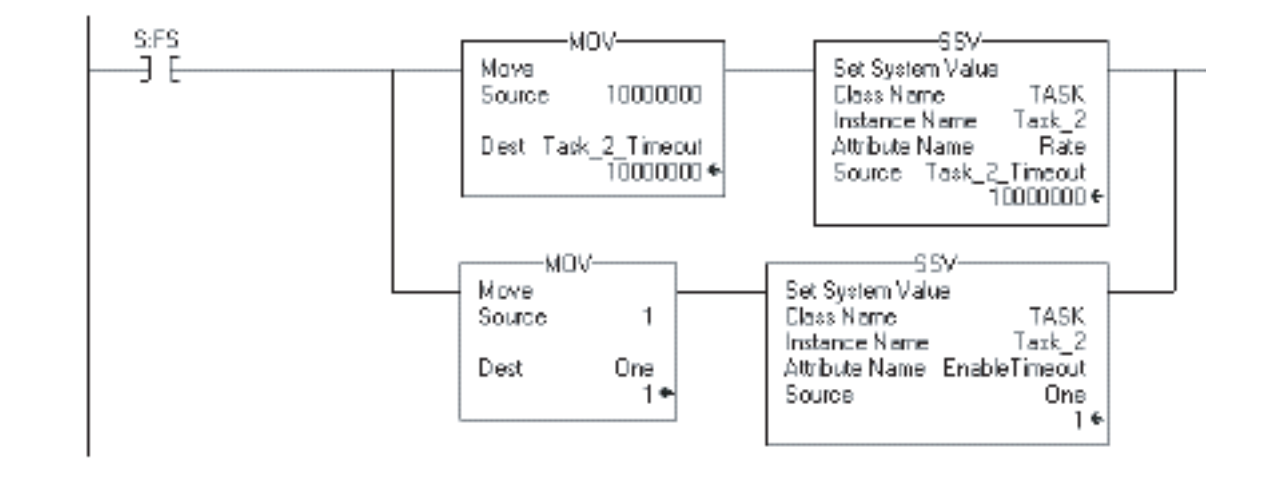

#### Программное определение того, произошел ли тайм-аут

Чтобы определить, выполняется ли событийная задача по тайм-ауту, используйте инструкцию Get System Value (GSV) для проверки атрибута Status данной задачи.

Таблица 4.5 Атрибут Status объекта TASK

**ПРИМЕР** 

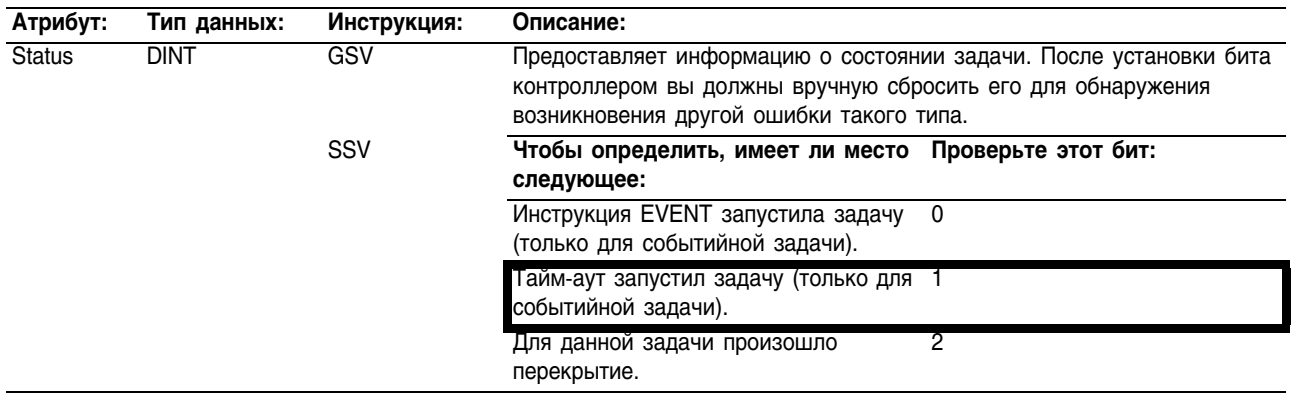

#### **ПРИМЕР**

Задание значения тайм-аута для событийной задачи

Если для событийной задачи происходит тайм-аут, это может означать нарушение связи с запускающим устройством. Это требует остановки процесса. Для останова контроллера событийная задача вызывает процедуру ошибки для соответствующей программы и передает заданный пользователем код ошибки (в этом примере 999).

1. Инструкция GSV устанавливает Task\_2\_Status = атрибут Status для задачи Task\_2 (значение DINT).

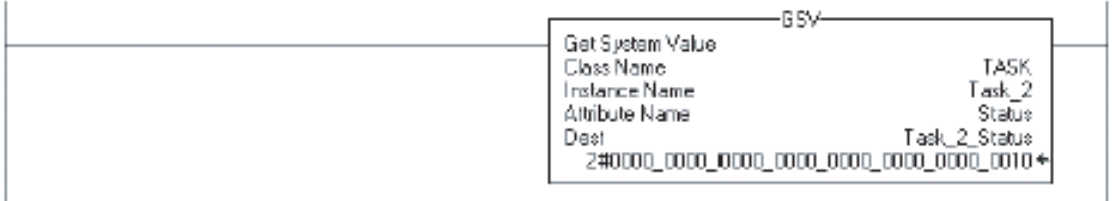

2. Если Task 2 Status.1 = 1, то произошел тайм-аут, поэтому контроллер останавливается и код основной ошибки устанавливается на 999:

Инструкция JSR вызывает процедуру ошибки для данной программы. Это порождает основную ошибку.

Код этой основной ошибки = 999 (значение входного параметра 999).

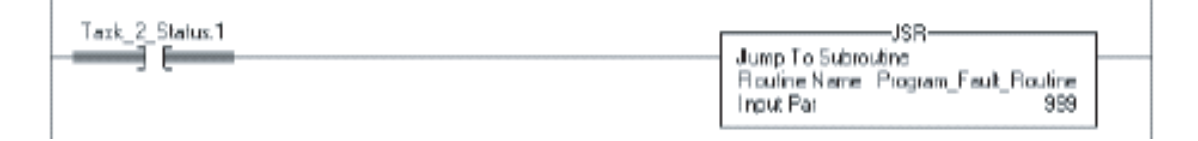

3. Если Condition  $1 = 1$ , то биты атрибута Status для задачи Task 2 сбрасываются. Инструкция SSV устанавливает атрибут Status задачи Task  $2 =$  Zero. Zero - это тег DINT, имеющий значение 0.

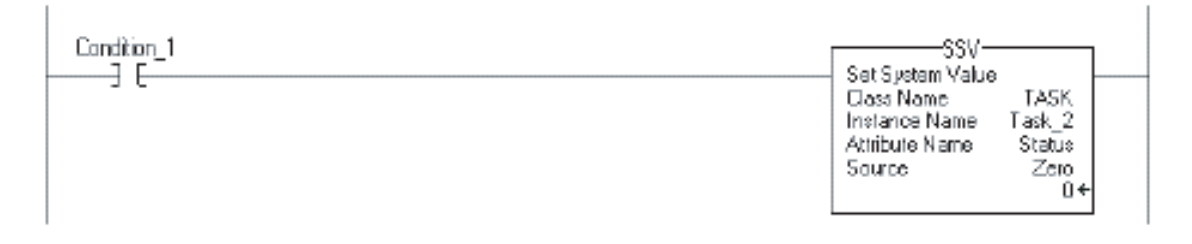

За дополнительной информацией по останову контроллера обращайтесь к разделу «Создание пользовательской основной ошибки» на стр. 15-13.

## Для заметок:

# Разработка последовательной функциональной схемы

## Когда ИСПОЛЬЗОВАТЬ ЭТУ **ПРОЦЕДУРУ**

Используйте эту процедуру для разработки последовательной функциональной схемы (ПФС) для вашего процесса или системы. ПФС аналогична блок-схеме вашего процесса. Она определяет шаги или состояния, которые проходит ваша система. Используйте ПФС лля:

- подготовки функциональной спецификации для вашей системы
- программирования и управления вашей системой в виде последовательности шагов и переходов

Использование ПФС для спецификации вашего процесса дает вам следующие преимущества:

- Поскольку ПФС является графическим представлением вашего процесса, она легче организуется и воспринимается, чем текстовый вариант. Кроме того, программное обеспечение RSLogix5000 позволяет вам:
	- добавлять примечания для пояснения шагов или выделения важной информации для последующего использования
	- распечатывать ПФС для предоставления этой информации другим лицам
- Поскольку контроллеры Logix5000 поддерживают ПФС, вам не придется повторно вводить спецификацию. Вы программируете свою систему одновременно с подготовкой ее спецификации.

Использование ПФС для программирования вашего процесса дает вам следующие преимущества:

- графическое разделение процессов на основные логические части (шаги)
- более быстрое повторрное выполнение отдельных частей вашей логики
- более простое представление информации на экране
- меньше времени на разработку и отладку вашей программы
- более быстрая и простая диагностика
- непосредственный доступ к точке логики, где произошла машинная ошибка
- простота обновления и модернизации

#### Как использовать Как правило, разработка ПФС представляет собой итерационный процесс. По желанию вы можете использовать программное эту процедуру обеспечение RSLogix5000 для проектирования и доработки ПФС. Конкретные процедуры ввода ПФС приводятся в разделе «Программирование последовательной функциональной схемы» на стр. 6-1.

### Что такое последовательная функциональная схема?

**Последовательная функциональная схема** (ПФС) аналогична блок-схеме. В ней используются шаги и переходы для выполнения конкретных операций или действий.

Пример ПФС, показывающий ее отдельные элементы, приводится на

### **Рисунок 5.1 Пример ПФС**

рисунках 5.1 и 5.2.

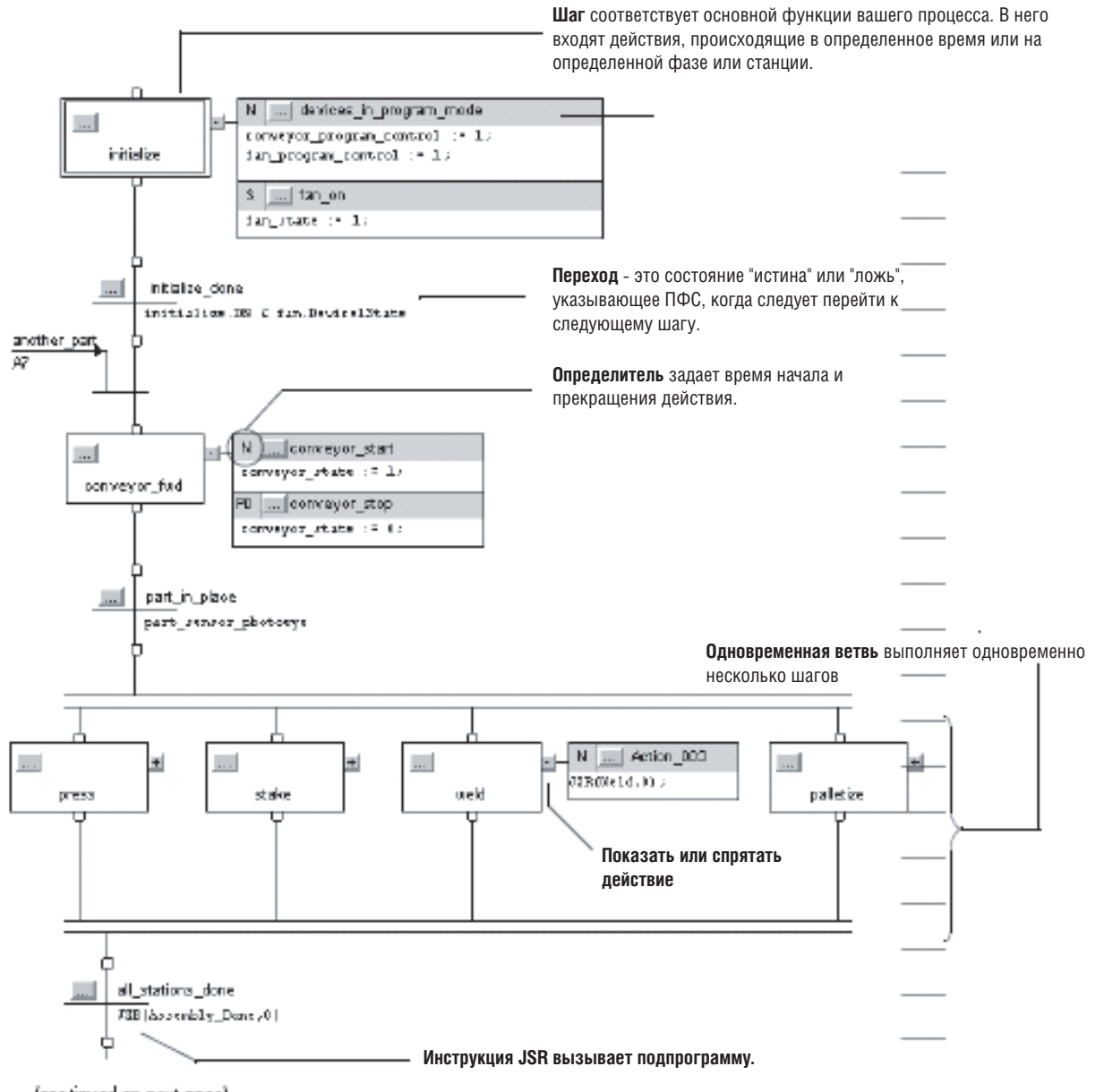

(continued on next page)

*(продолжение на следующей странице)*

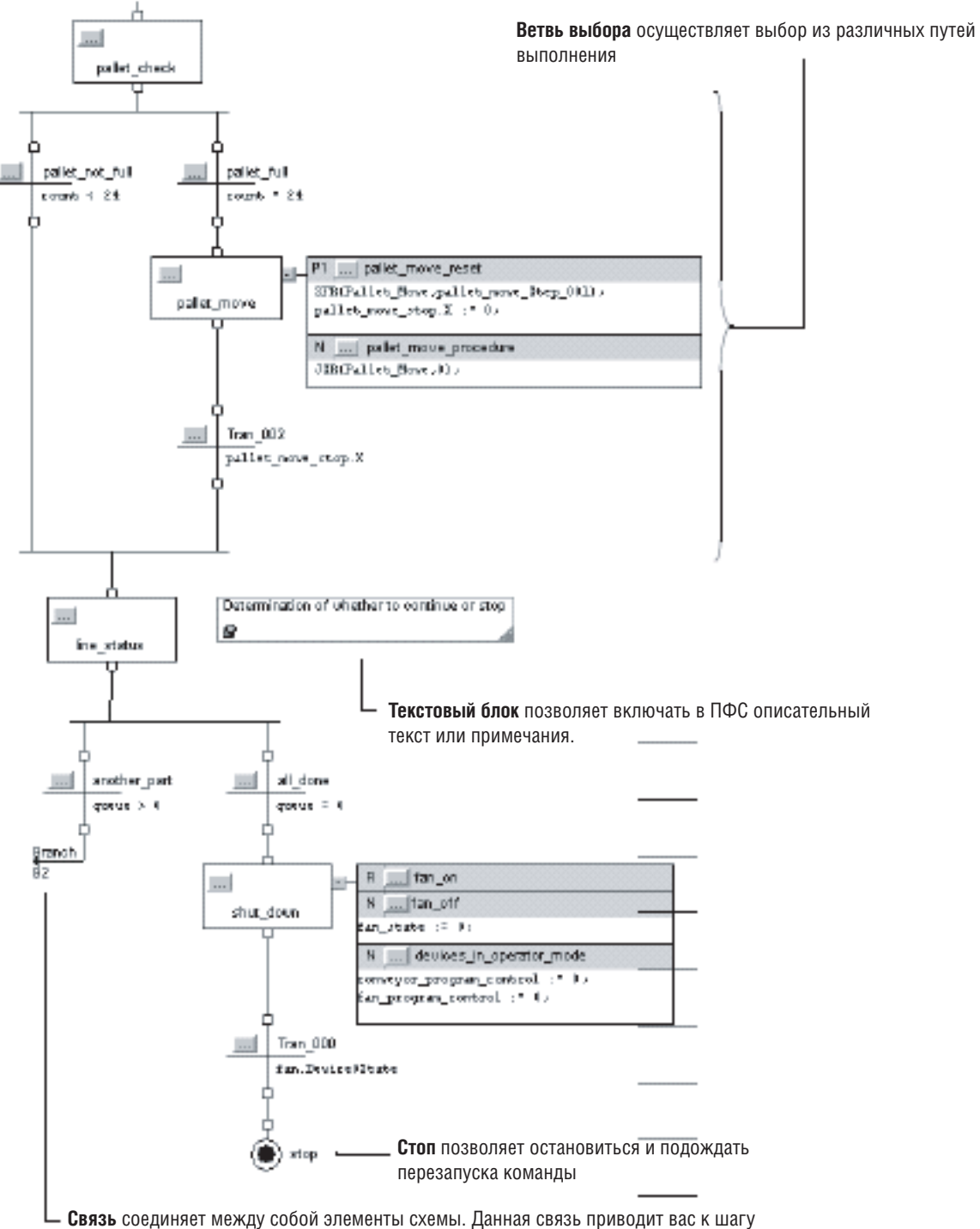

### **Рисунок 5.2 Пример ПФС (продолжение с предыдущей страницы)**

conveyor на рис. 5.1 на предыдущей странице.

### Как разработать ПФС: 06зор

Чтобы разработать ПФС, необходимо выполнить следующее:

- Определить задачи
- Выбрать способ выполнения ПФС
- Определить шаги вашего процесса
- Организовать шаги
- Добавить действия для каждого шага
- Описать каждое действие при помощи псевдокода
- Выбрать для действия определитель
- Задать условия перехода
- Задать переход по истечении определенного времени
- Выключить устройство в конце шага
- Оставить что-то во включенном состоянии между шагами
- Задать окончание ПФС
- Организовать вложенные ПФС
- Задать, когда следует вернуться в OC/JSR
- Приостановить или сбросить ПФС

В последующих разделах этой главы подробно описываются процедуры выполнения каждого из вышеперечисленных этапов.

#### **Определение** Первым этапом разработки ПФС является отделение конфигурирования и регулирования устройств от подаваемых на задач устройства команд. Контроллеры Logix5000 позволяют вам разделить ваш проект на одну непрерывную задачу и несколько периодических задач и событийных задач.

#### 1. Организуйте ваш проект следующим образом:

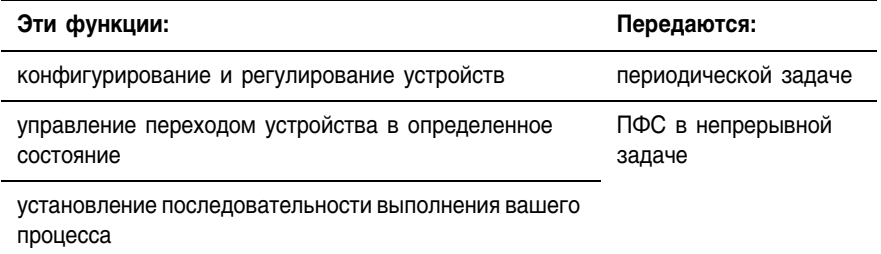

2. Сгруппируйте функции, относящиеся к периодической задаче, по их частоте обновления. Создайте периодическую задачу для каждой частоты обновления.

Например, для вашего двухпозиционного устройства может потребоваться более высокая частота обновления, чем для ваших контуров ПИД-управления. Используйте для них отдельные периодические задачи.

В следующем примере показан проект, использующий две периодические задачи для регулирования двигателей, клапанов и температурных контуров. Для управления процессом в этом проекте используется ПФС.

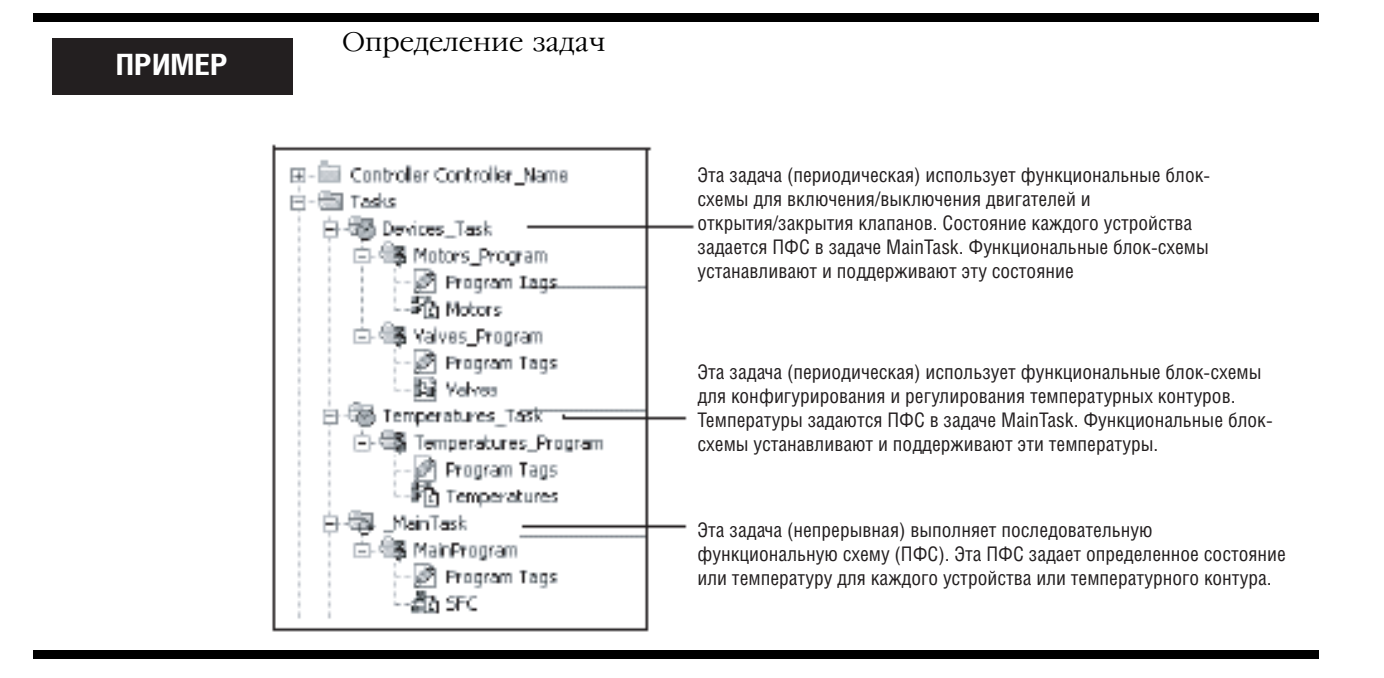

### Выбор способа выполнения ПФС

Для выполнения ПФС сконфигурируйте ее в качестве главной процедуры для программы или вызывайте ее как подпрограмму.

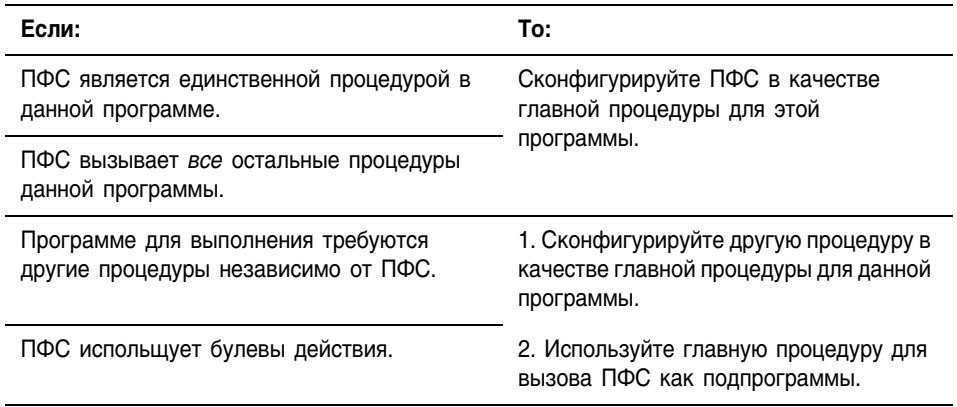

Если ПФС использует булевы действия, то другая логика должна выполняться независимо от ПФС и контролировать биты состояния  $\Pi$ ФС.

### **Определение** шагов процесса

Шаг соответствует основной функции вашего процесса. В него входят действия, происходящие в определенное время или на определенной фазе или станции.

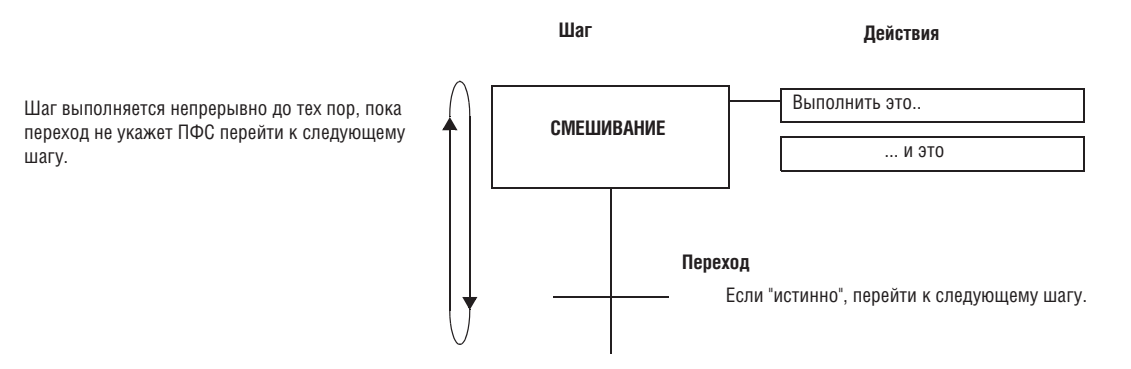

Переход заканчивает шаг. Переход определяет физические условия, которые должны иметь место или измениться, чтобы произошел переход к следующему шагу.

#### Руководящие указания

При определении шагов вашего процесса придерживайтесь следующих указаний:

• Начните с укрупненных шагов и уточняйте шаги за несколько итераций.

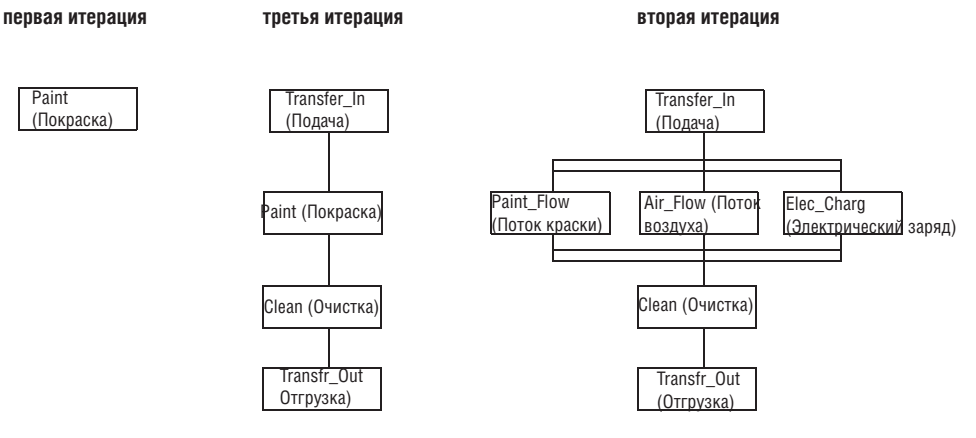

При первом открытии процедуры ПФС она содержит начальный шаг и переход. Используйте этот шаг для инициализации вашего процесса.

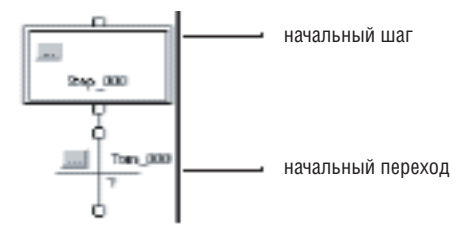

- Для выделения шага определите физическое изменение в вашей системе, например, поступление в данную позицию новой детали, достижение определенной температуры или заданного времени, или выбор рецепта. Шаг - это действие, происходящее перед таким изменением.
- Остановите процесс определения шагов, когда вы получите осмысленные части. Например:

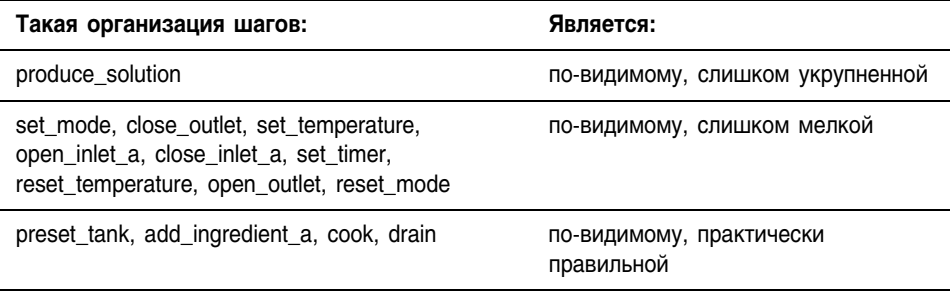

### **Структура SFC\_STEP**

Каждый шаг использует тег для предоставления информации о данном шаге. К этой информации можно обратиться посредством либо диалогового окна *Step Properties* (Свойства шага), либо закладки *Monitor Tags* (Контроль тегов) в окне *Tags* (Теги):

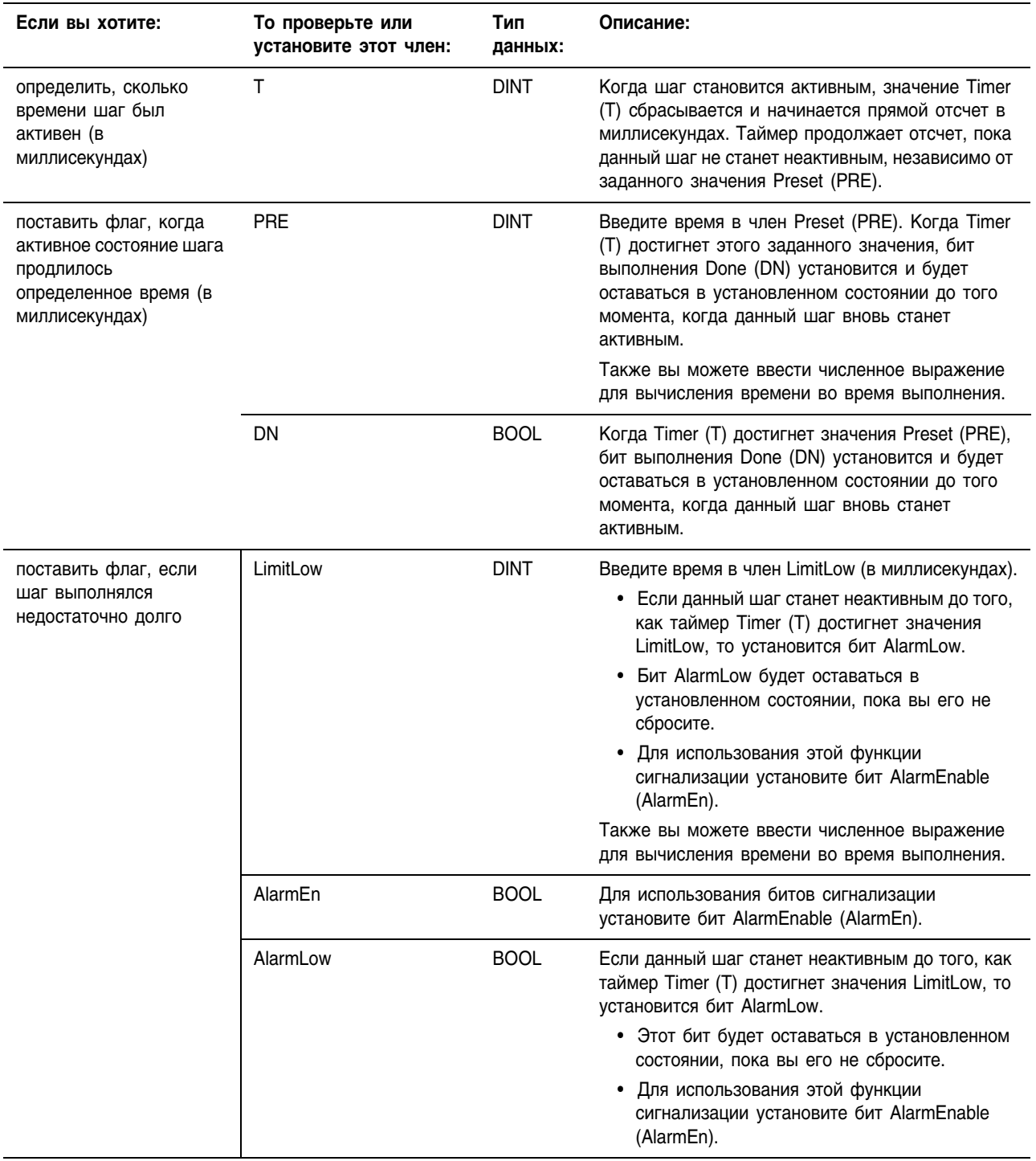

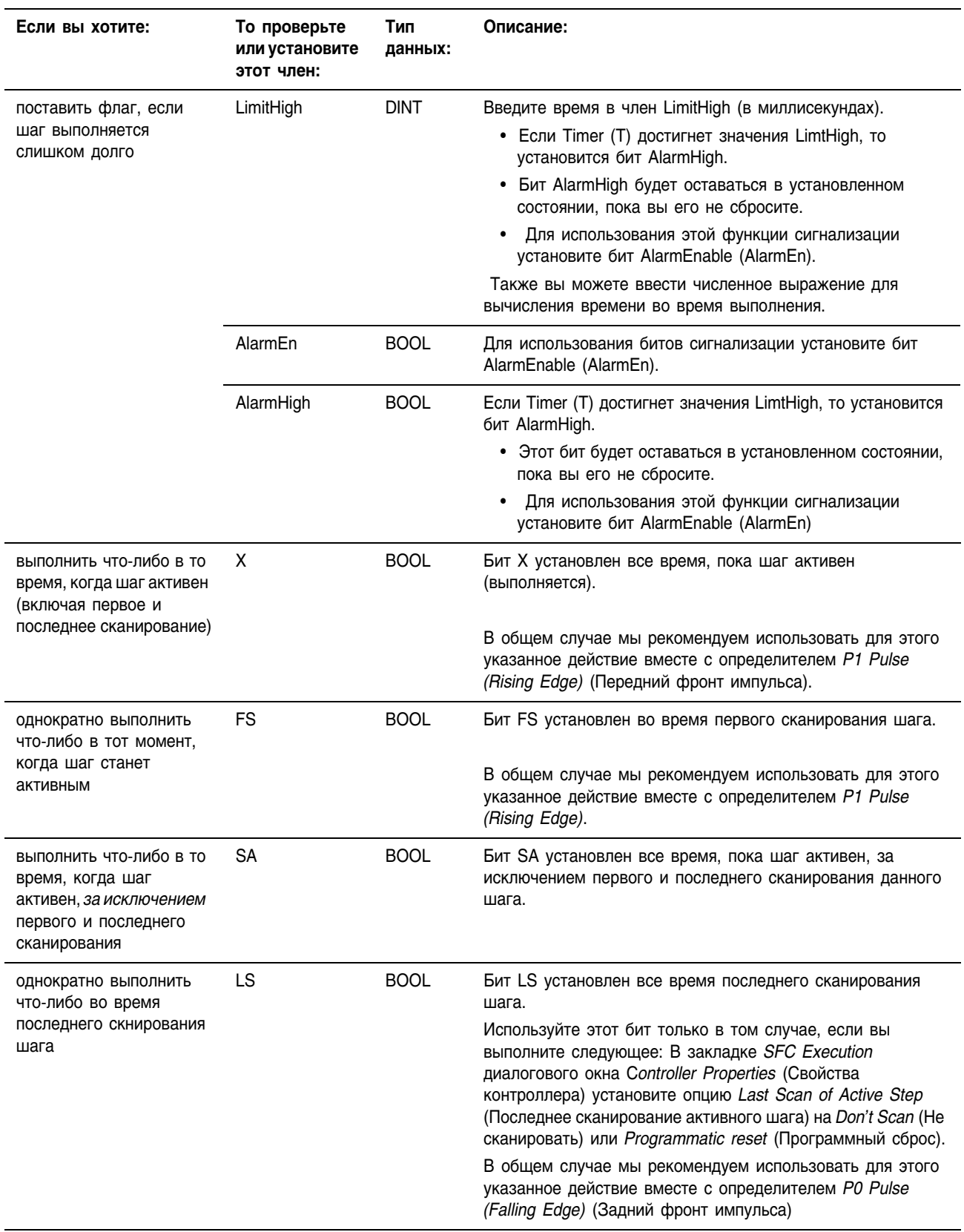

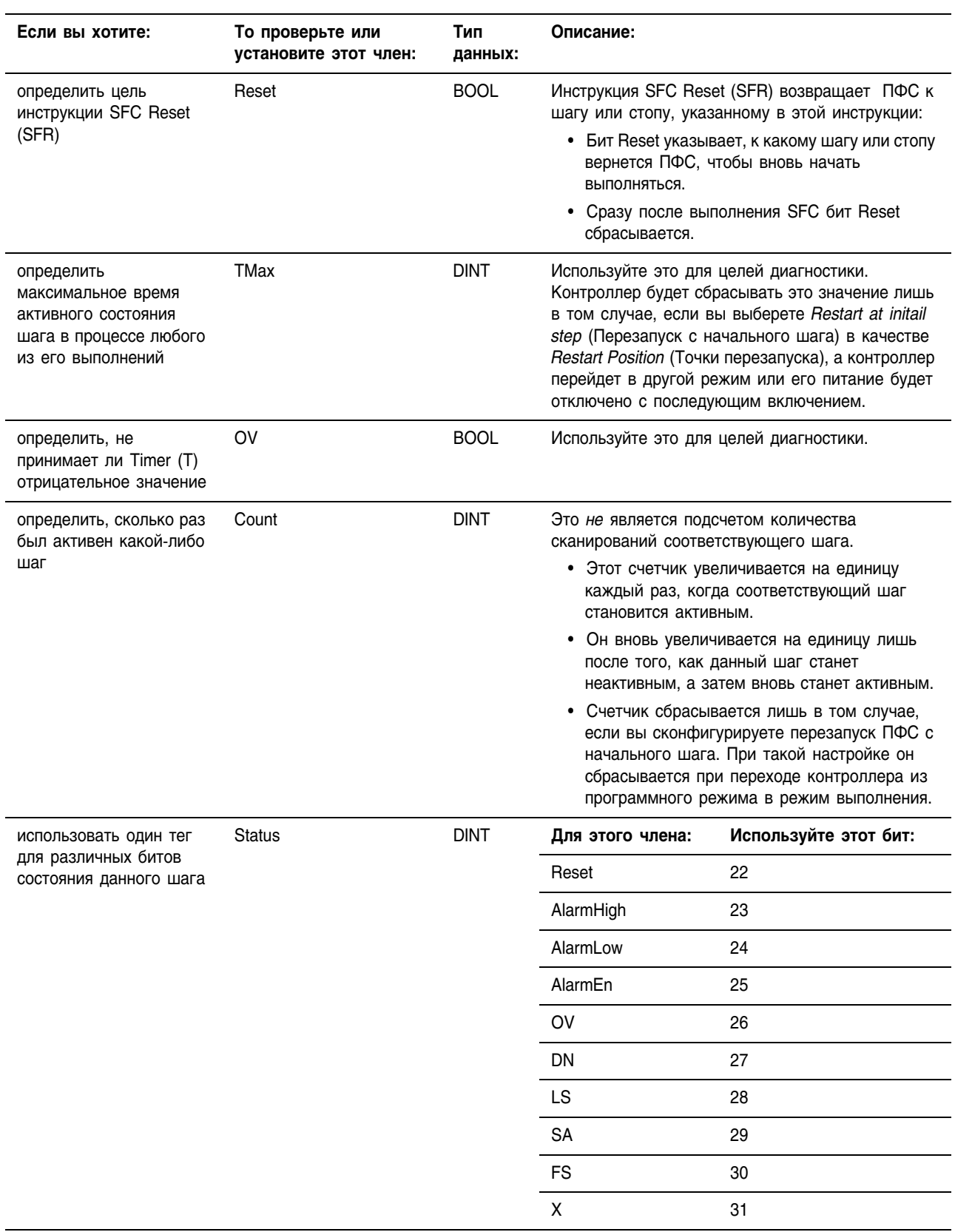

На следующей схема показана взаимосвязь битов X, FS, SA и LS.

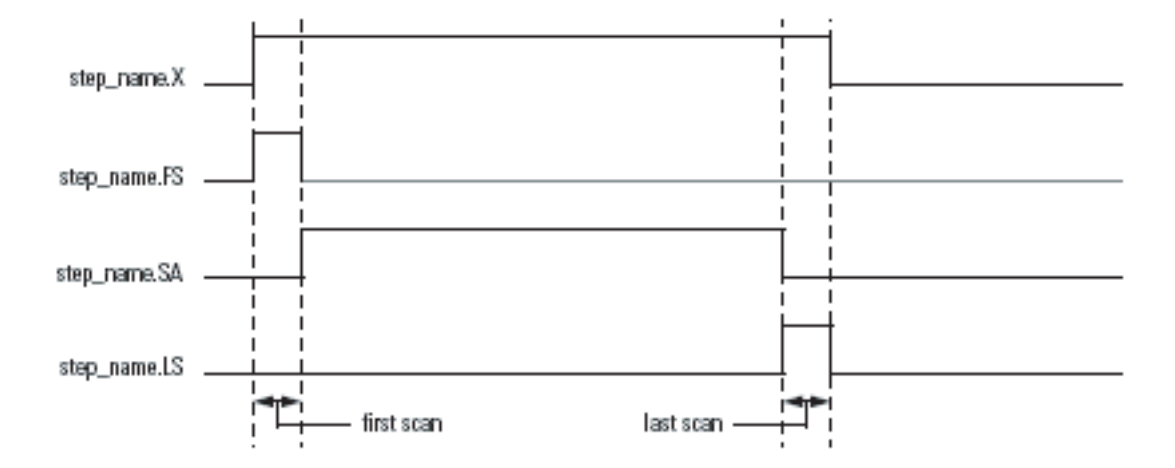

### **Организация** шагов

Когда вы определите шаги своего процесса, организуйте их в виде последовательностей, одновременных ветвей, ветвей выбора или циклов.

### **0630p**

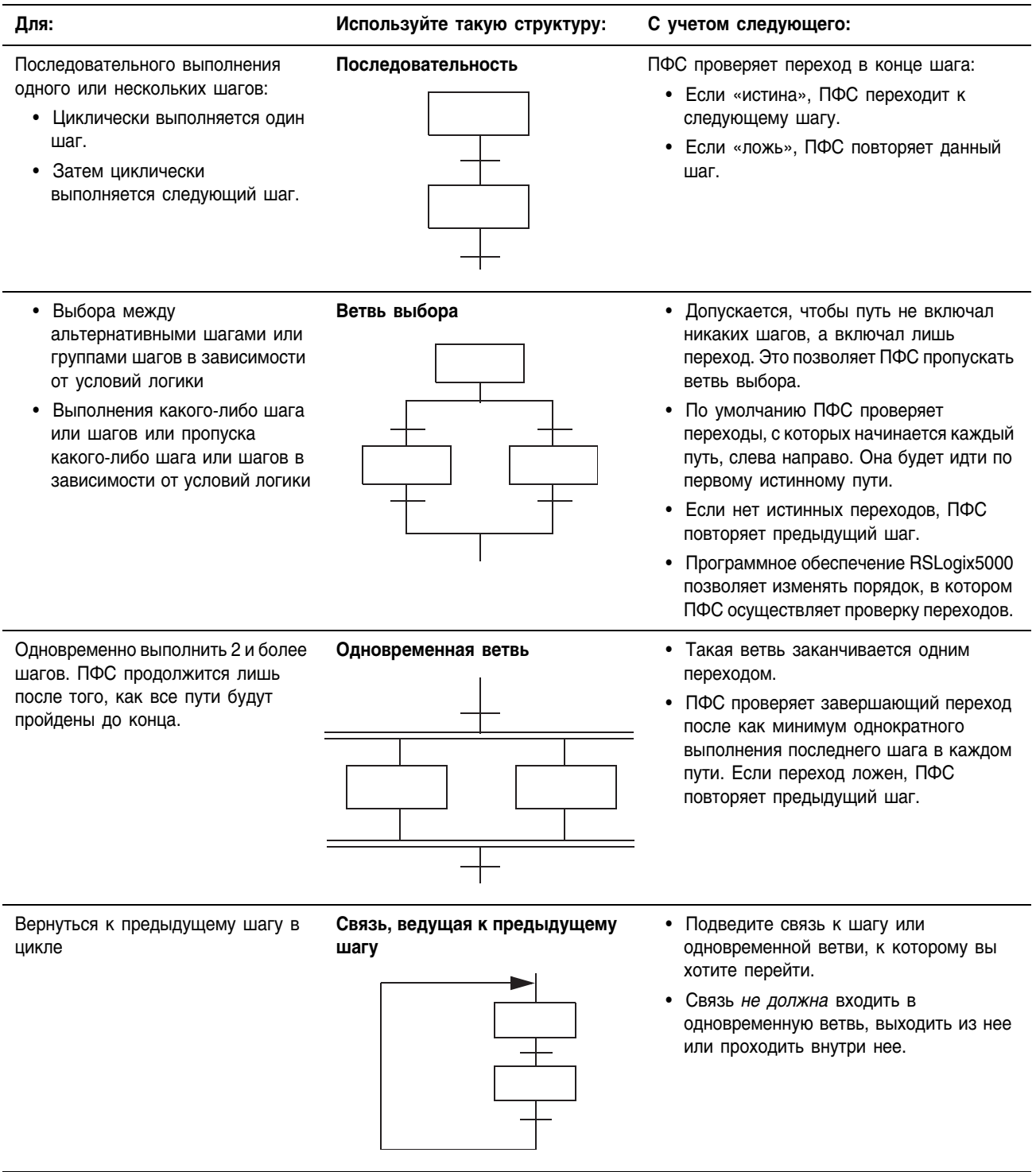

Далее приводится несколько примеров структур ПФС для различных случаев:

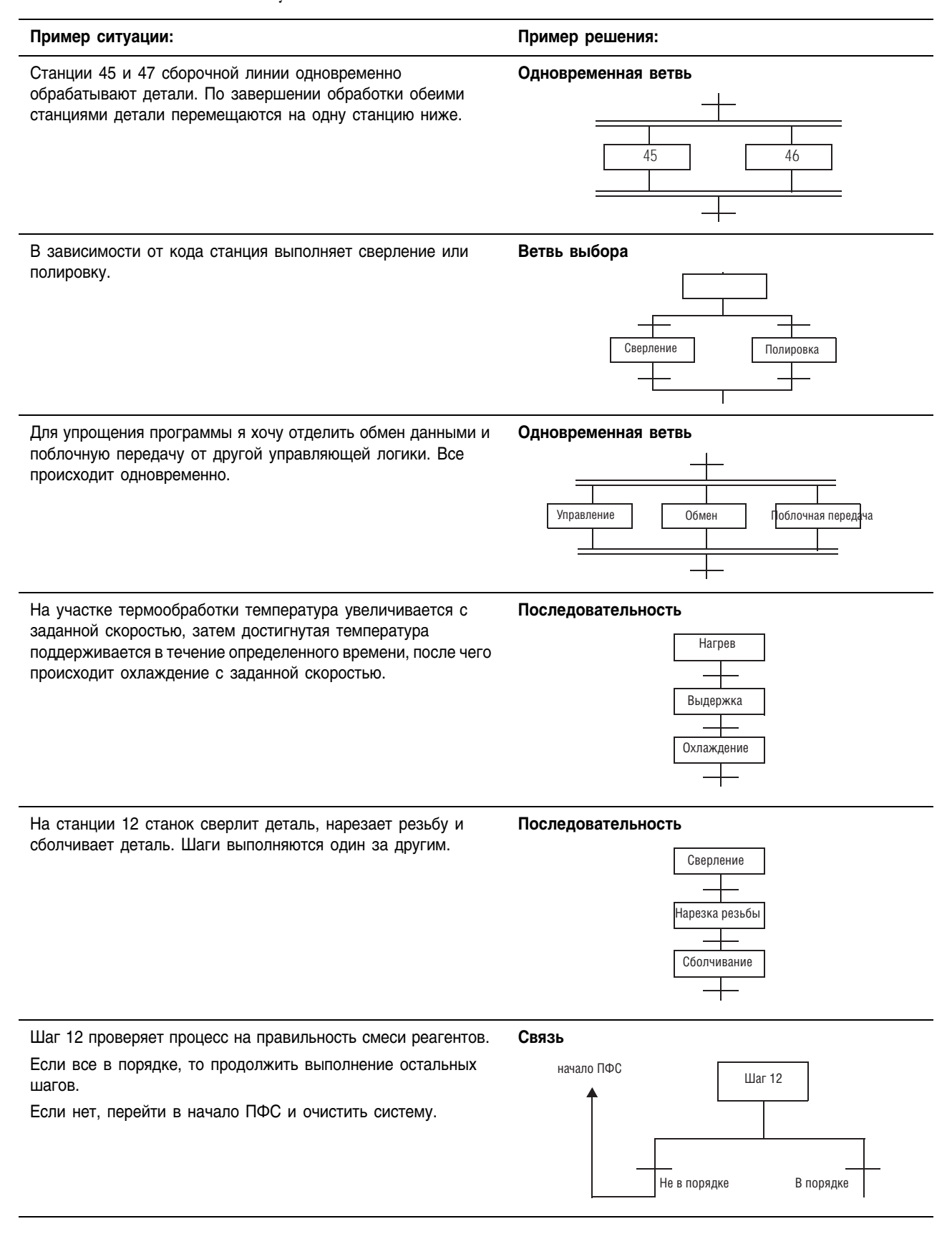

#### **Последовательность**

Последовательность – это группа шагов, которые выполняются один за другим.

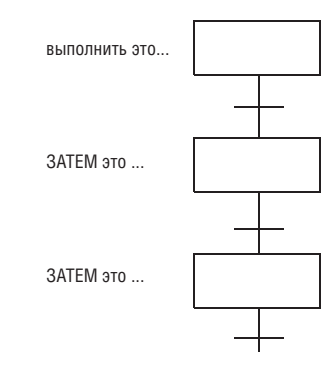

Подробная схема выполнения последовательности шагов приводится на рис. 5.5 на стр. 5-52.

Информацию о том, как обойти состояние перехода, вы найдете в разделе «Форсировка логических элементов» на стр. 14-1.

### **Ветвь выбора**

Ветвь выбора представляет собой выбор между одним путем (шагом или группой шагов) и другим путем (т.е. структуру OR (ИЛИ)).

- Выполняется только один путь.
- По умолчанию ПФС проверяет переходы слева направо.
	- ПФС идет по первому истинному пути.
	- Программное обеспечение RSLogix5000 позволяет изменять порядок, в котором ПФС осуществляет проверку переходов. См. раздел «Программирование последовательной функциональной схемы» на стр. 61.

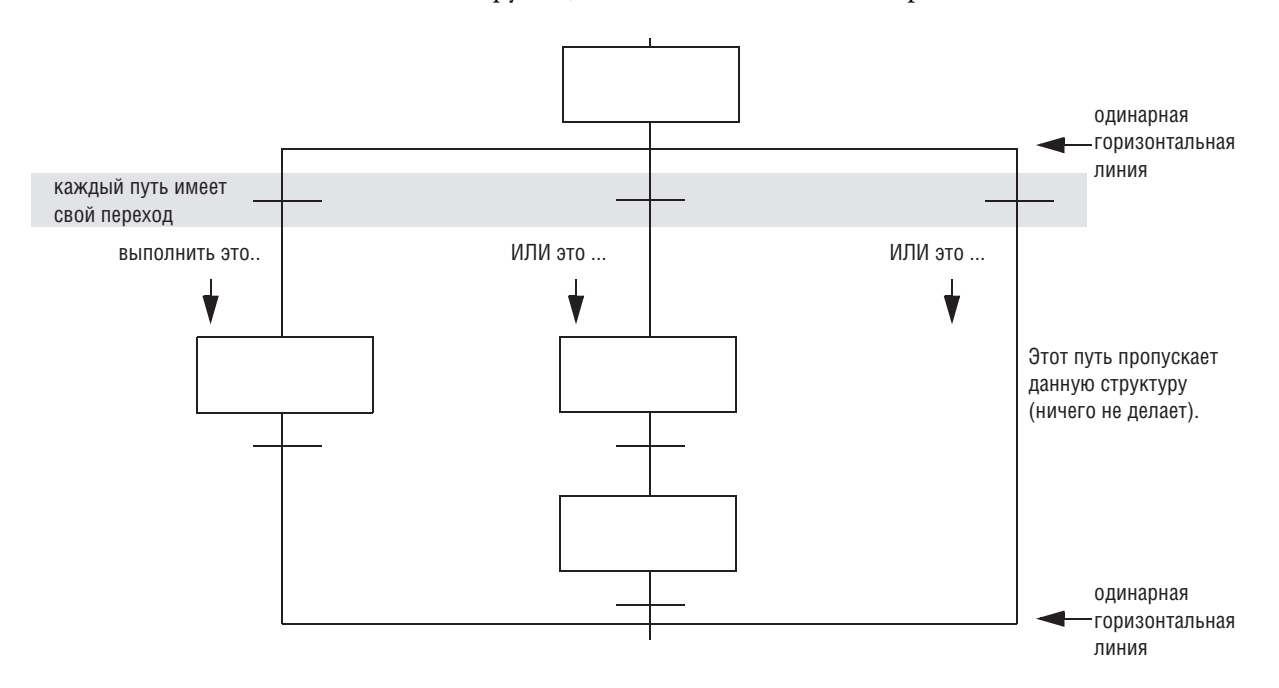

Подробная схема выполнения ветви выбора приводится на рис. 5.7 на стр. 5-54.

Информацию о том, как обойти состояние перехода, вы найдете в разделе «Форсировка логических элементов» на стр. 141.

#### Одновременная ветвь

Одновременная ветвь представляет собой пути (шаги или группы шагов), осуществляемые в одно и то же время (т.е. структуру AND (И)).

- Выполняются все пути.
- Выполнение ПФС будет продолжен только после завершения всех путей.
- ПФС проверяет переход после как минимум однократного выполнения последнего шага в каждом пути.

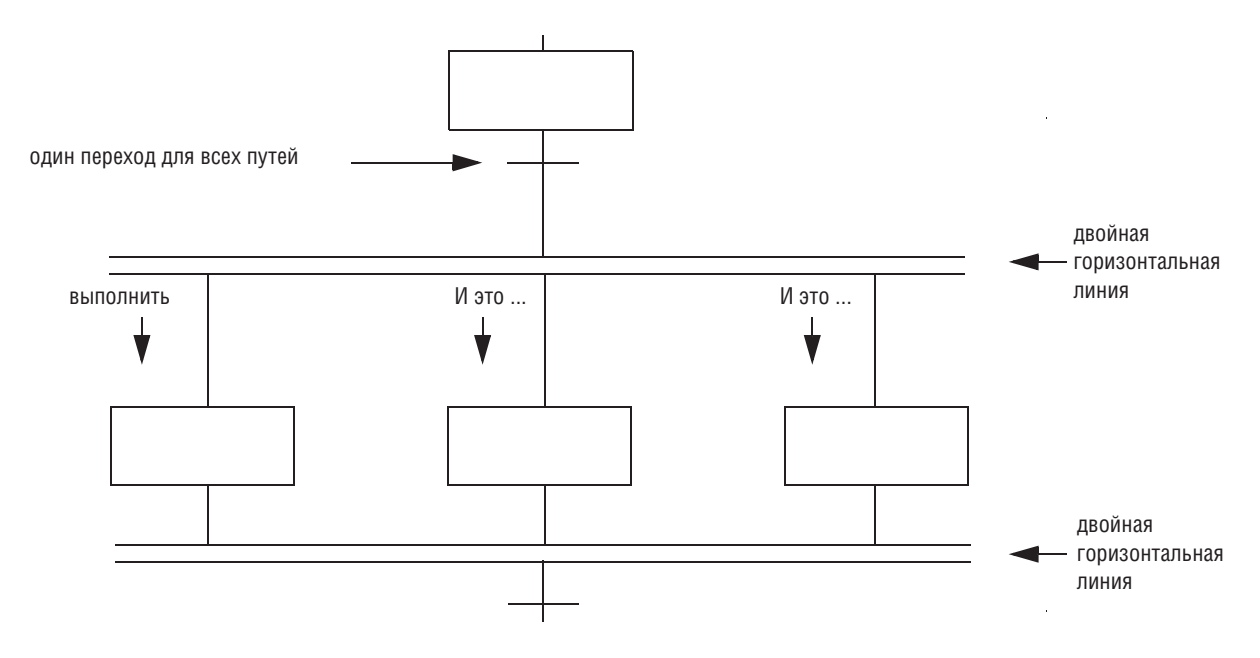

Подробная схема выполнения одновременной ветви приводится на рис. 5.6 на стр. 5-53.

Информацию о том, как обойти ветвь и воспрепятствовать выполнению пути, вы найдете в разделе «Форсировка логических элементов» на стр. 14-1.

#### **Связь, ведущая к предыдущему шагу**

Помимо соединения шагов в виде последовательностей, одновременных ветвей и ветвей выбора вы можете соединить шаг с предыдущей точкой вашей ПФС. Это позволяет вам:

- возвращаться в начало цикла и повторять шаги
- возвращаться в начало ПФС и выполнять ее заново

Например:

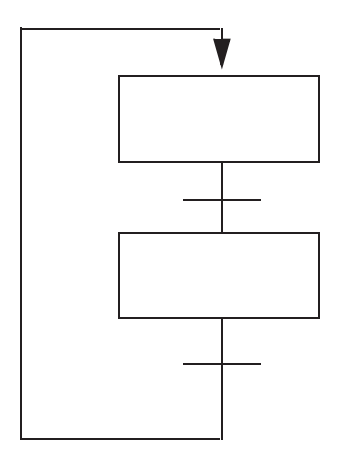

... перейти к этому шагу Если это условие истинно $\overline{\ldots}$ 

**путь ветви выбора, осуществляющий возврат к предыдущему шагу**

**простой цикл, повторяющий выполнение всей ПФС**

### Добавление действий для каждого шага

Используйте действия для разделения шага на различные функции, выполняемые данным шагом, такие как подача команды двигателю, установка состояния клапана, или перевод группы устройств в определенный режим.

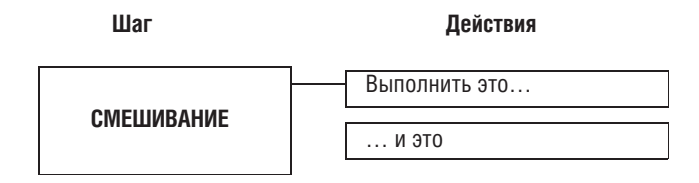

#### Как вы хотите использовать действие?

Существуют два типа действий:

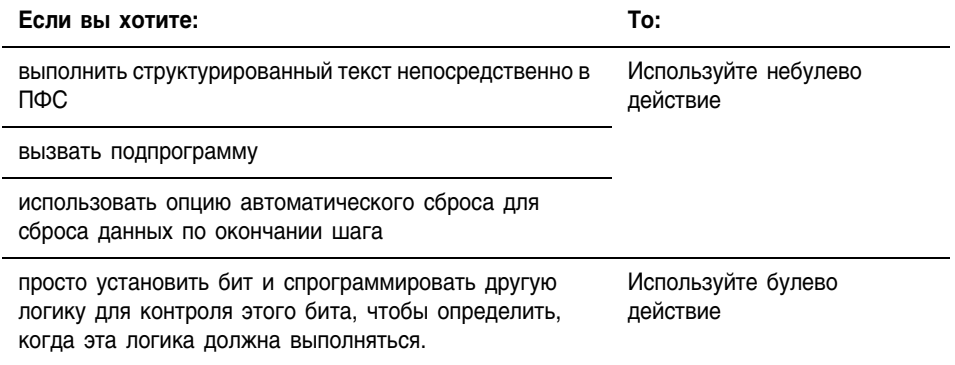

#### Использование небулева действия

Небулево действие содержит логику для этого действия. Оно использует структурированный текст для выполнения присваиваний и инструкций или вызова подпрограммы.

При помощи небулева действия вы также можете выполнять постсканирование (автоматический сброс) присваиваний и инструкций перед выходом из шага:

- Во время пост-сканирования контроллер выполняет присваивания и инструкции таким образом, как если бы все условия были ложными.
- Контроллер выполняет пост-сканирование как встроенного структурированного текста, так и вызываемой действием подпрограммы.

Подробную информацию по автоматическому сбросу присваиваний и инструкций можно найти в разделе «Выключение устройства в конце шага» на стр. 5-32.

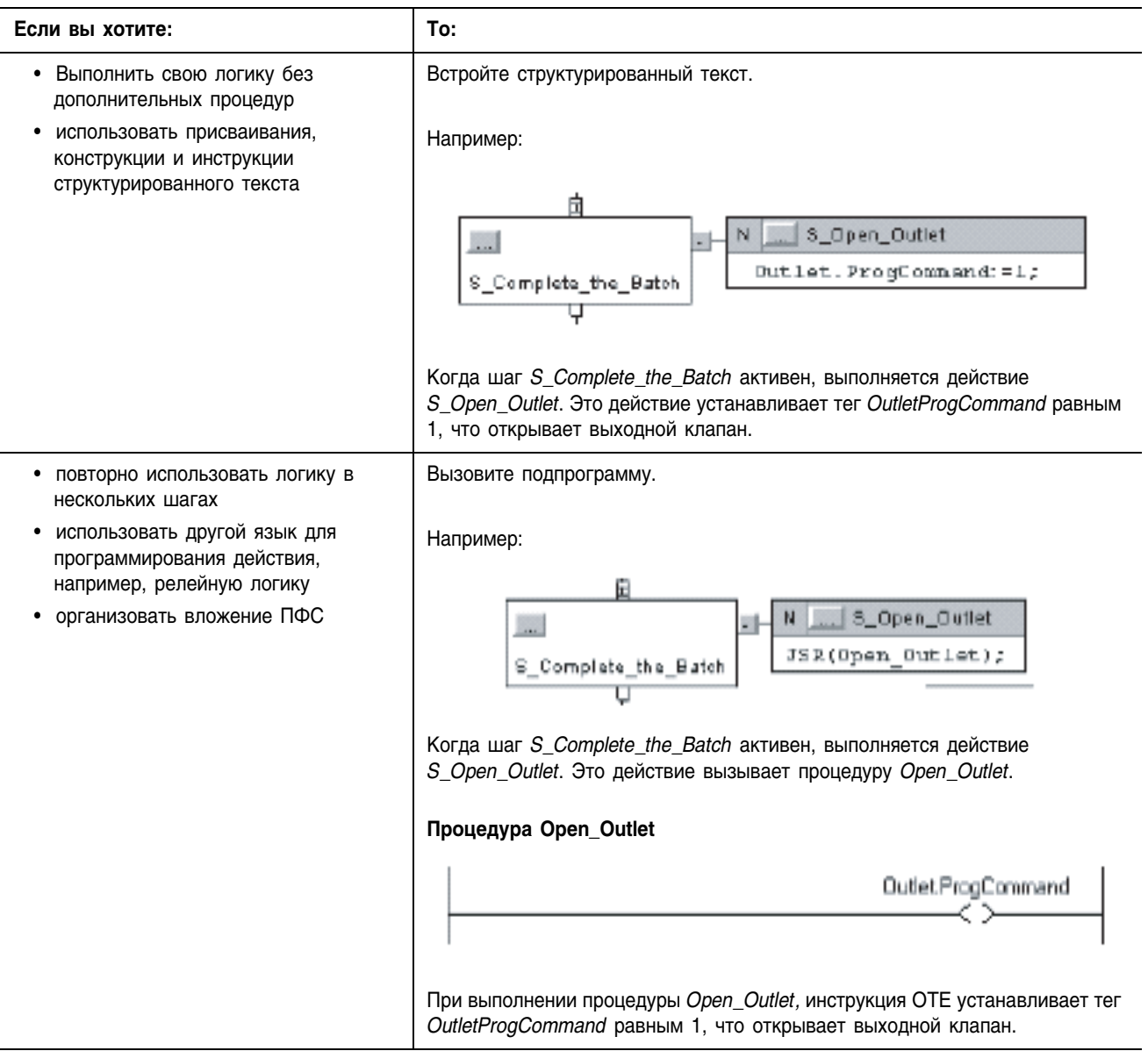

Вы можете спрограммировать небулево действие следующими способами:

Небулево действие нельзя повторно использовать внутри одной и той же ПФС, за исключением его использования для сброса хранимого действия. На одну ПФС допускается лишь один экземпляр каждого небулева действия.

#### Использование булева действия

Булево действие не содержит никакой логики для этого действия. Оно просто устанавливает бит в своем теге (структура SFC ACTION). Для выполнения такого действия другая логика должна контролировать соответствующий бит и выполняться при установленном бите.

При использовании булевых действий вы должны вручную сбрасывать присваивания и инструкции, связанные с соответствующим действием. Ввиду отсутствия связи между таким действием и выполняющей действие логикой, опция автоматического сброса не влияет на булевы действия.

Пример:

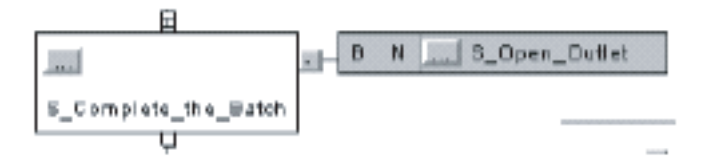

Когда шаг S\_Complete\_the\_Batch активен, выполняется действие S\_Open\_Outlet. Когда это действие активно, его бит Q устанавливается.

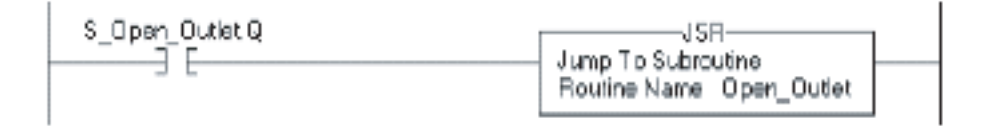

Процедура релейной логики контролирует бит Q (S\_Open\_Outlet.Q). Когда бит Q установлен, инструкция JSR выполняется и открывает выходной клапан.

Вы можете многократно повторно использовать булево действие внутри одной и той же ПФС.

### **CTDVKTVDA SFC ACTION**

Каждой действие (небулево и булево) использует тег, содержащий информацию об этом действии. Вы можете обратиться к этой информации посредством диалогового окна Action Properties (Свойства действия) или закладки Monitor Tags (Контроль тегов) в окне Tags (Теги):

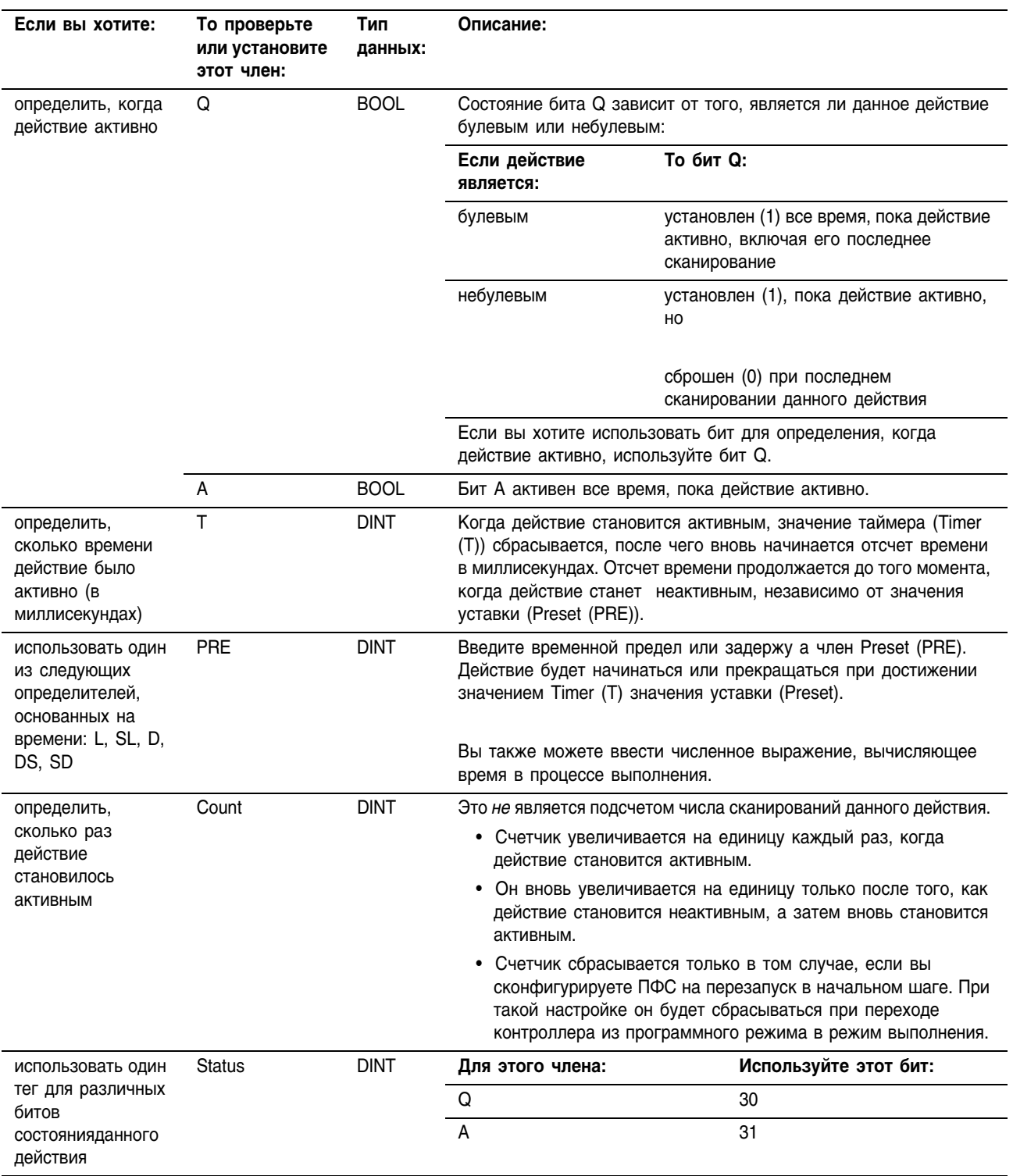

## Описание каждого действия в псевдокоде

Чтобы организовать логику для какого-либо действия, в первую очередь опишите действие в псевдокоде. Если вы не знакомы с псевдокодом, придерживайтесь следующих указаний:

• Используйте ряд коротких предложений, точно описывающих, что должно происходить.

- Используйте такие термины или обозначения как if (если), then (то), otherwise (иначе), until (до тех пор пока), and  $(u)$ , or  $(u\pi u)$ ,  $=$ ,  $>$ ,  $\lt$ ,
- Расположите предложения в порядке выполнения.
- При необходимости укажите, какие условия должны проверяться сначала (when 1st (когда вначале)), и какое действие должно за этим следовать (what 2nd (что потом)).

Введите псевдокод в тело соответствующего действия. После этого вы можете:

- Доработать псевдокод таким образом, чтобы он выполнялся как структурированный текст.
- Использовать псевдокод для разработки вашей логики и оставить его в качестве комментариев. Поскольку все комментарии структурированного текста загружаются в контроллер, ваш псевдокод всегда будет доступен в качестве документального описания действия.

Для преобразования псевдокода в комментарии структурированного текста добавьте следующие символы комментария:

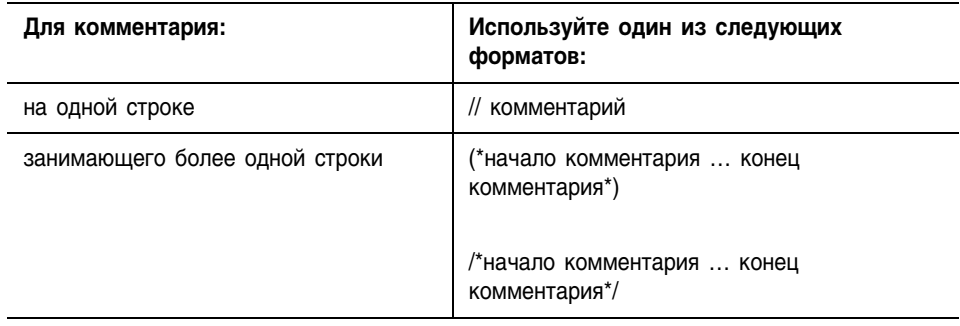

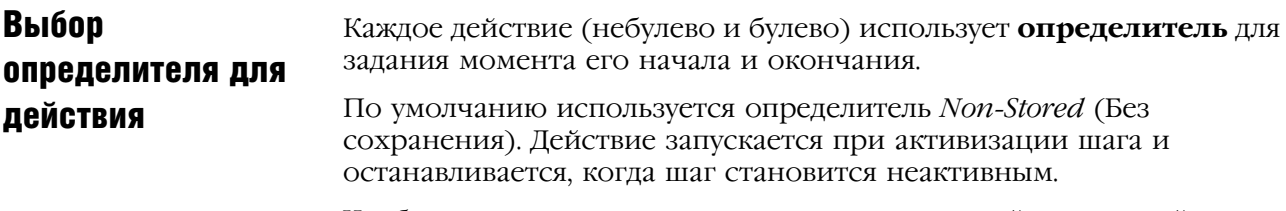

Чтобы изменить момент начала и окончания действия, задайте другой определитель:

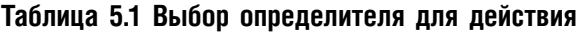

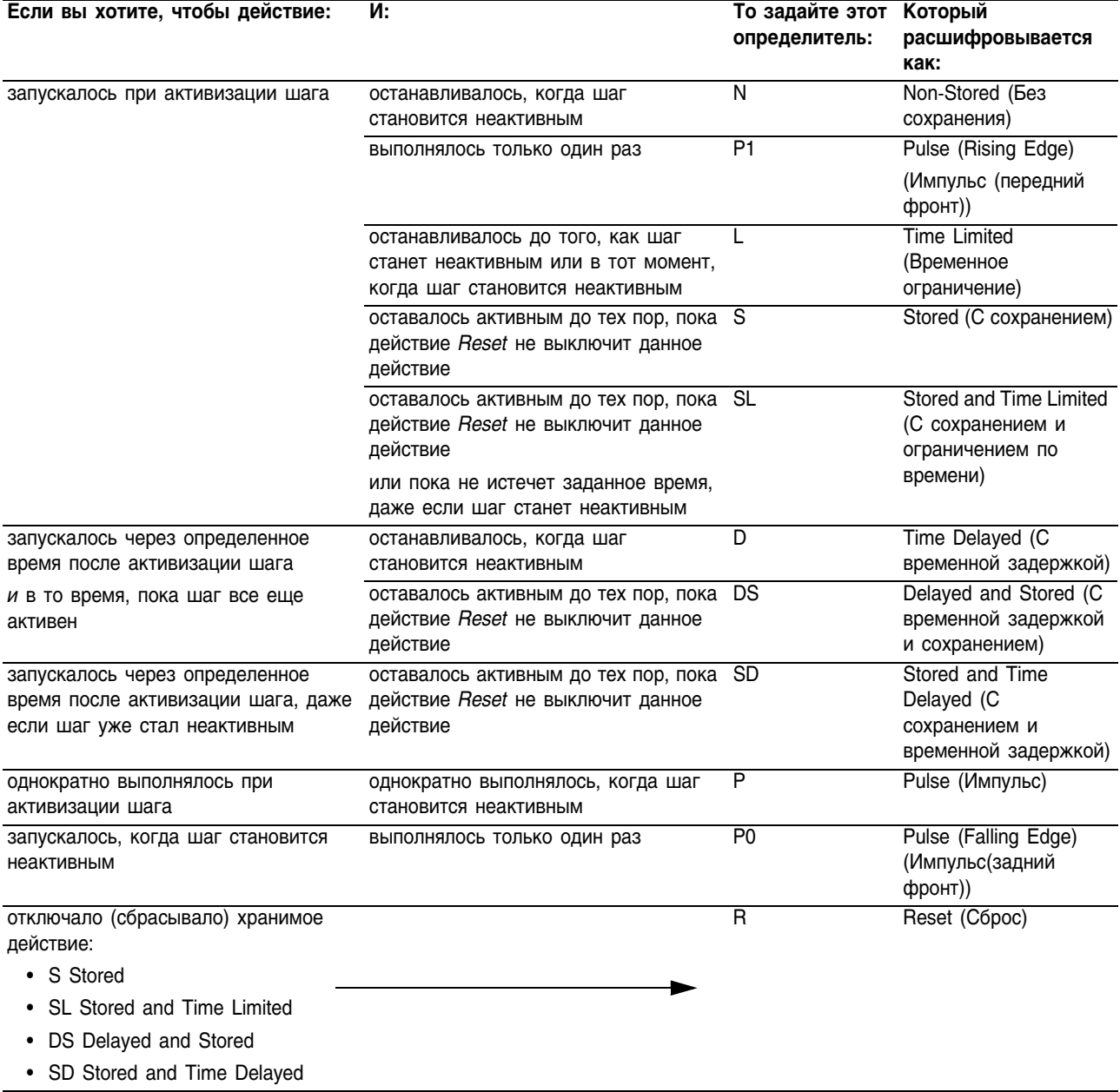

### Задание условий перехода

Переход – это физические условия, которые должны иметься или измениться, чтобы произошел переход к следующему шагу.

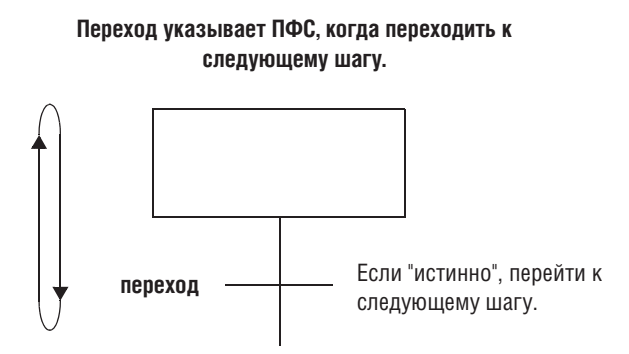

Переходы могут находиться в следующих местах:

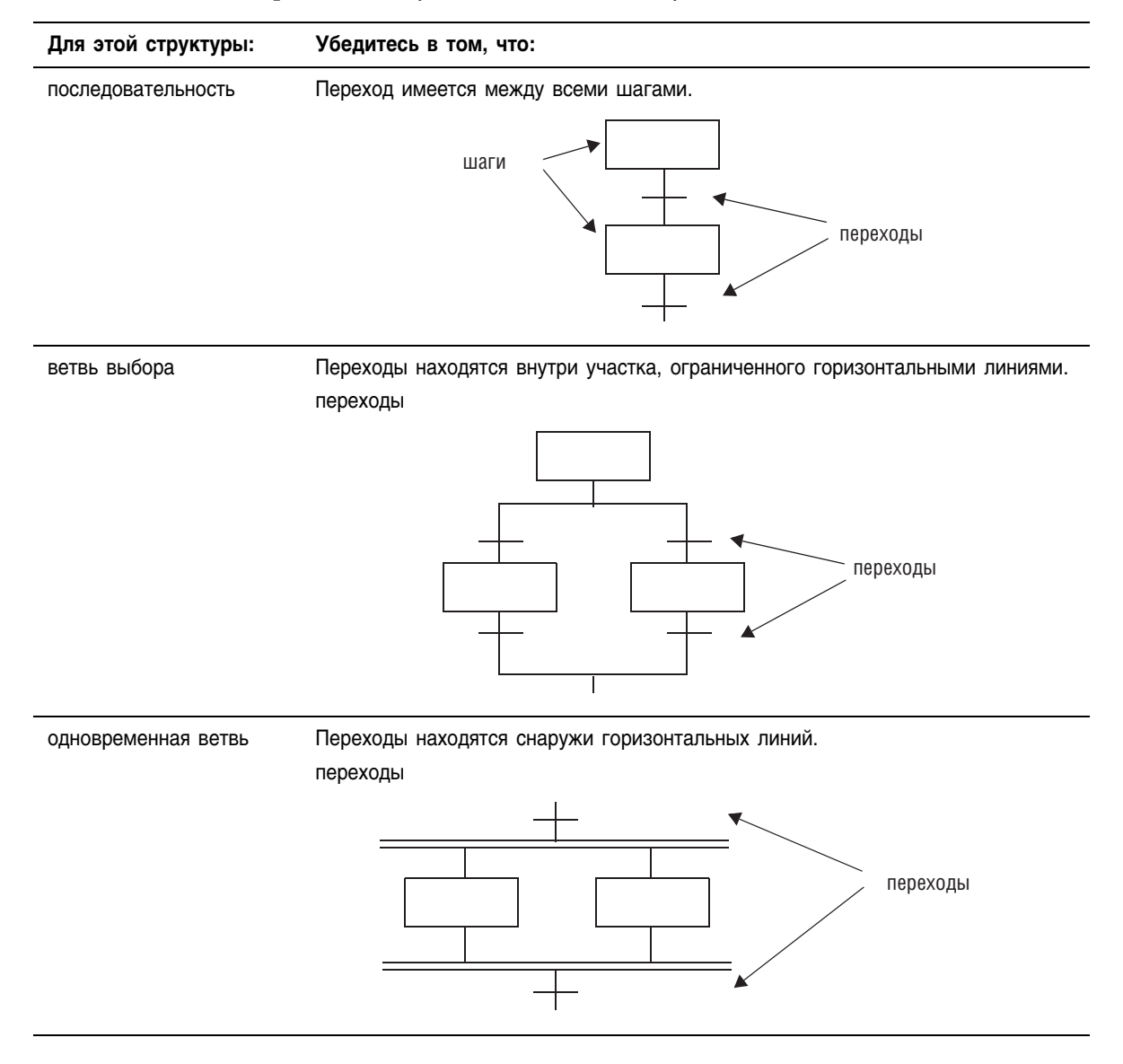

#### Далее приводятся примеры переходов:

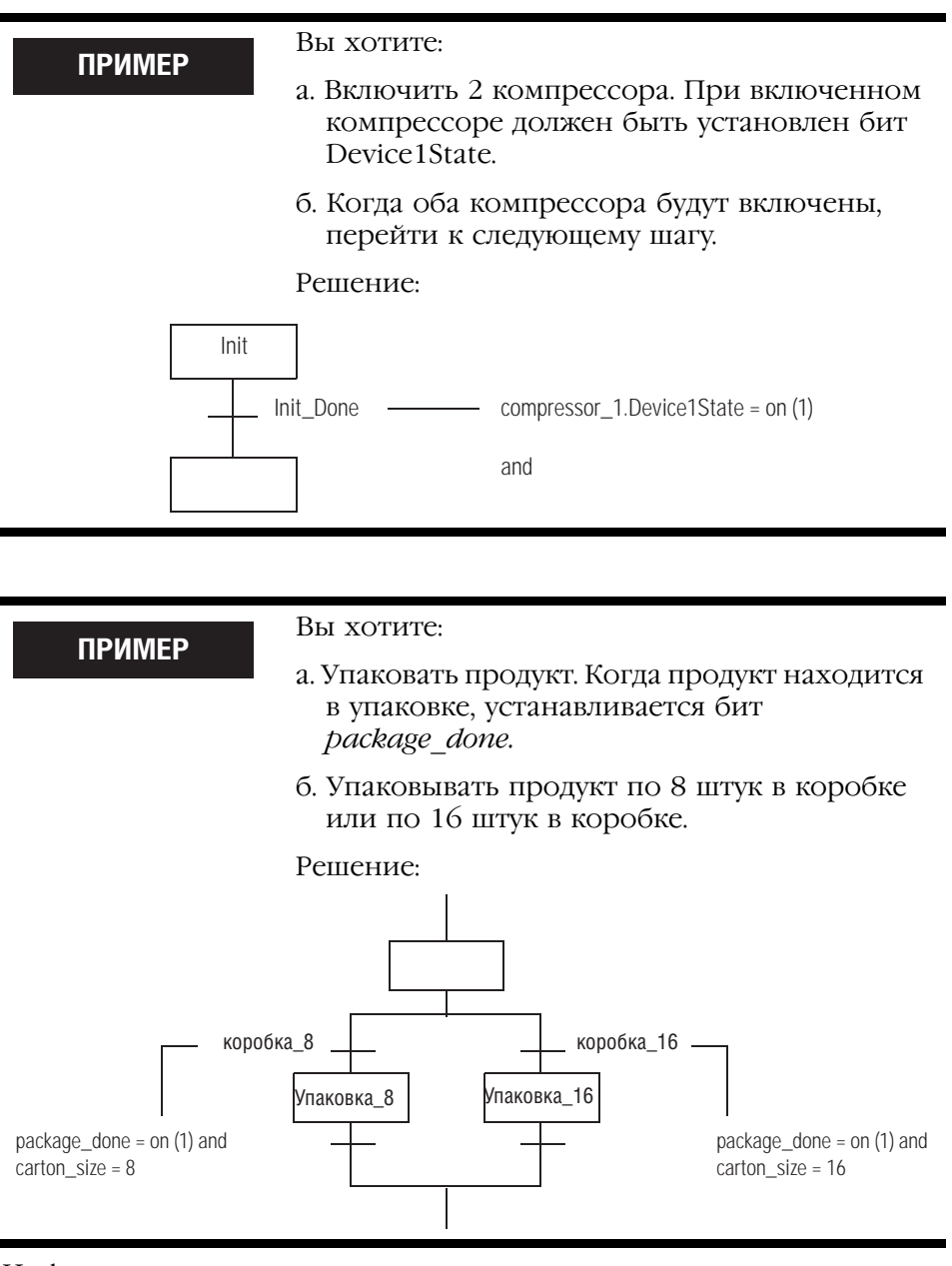

Информация по переопределению состояния перехода содержится в разделе «Форсировка логических элементов» на стр. 141.

#### Тег перехода

Каждый переход использует тег типа BOOL для отображения истинного или ложного состояния перехода.

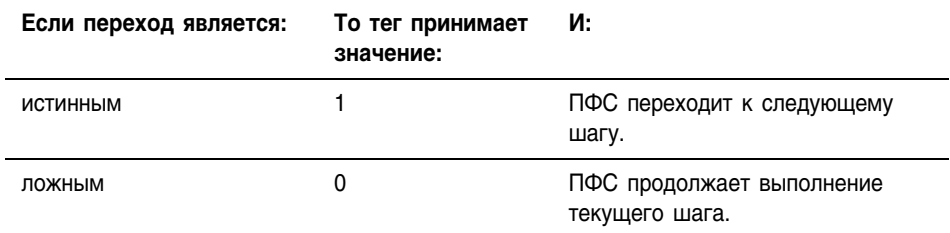

#### Как вы хотите запрограммировать переход?

Вы можете запрограммировать переход следующими способами:

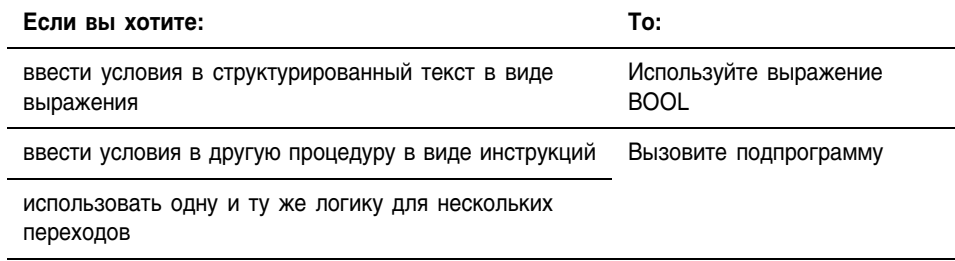

#### Использование выражения BOOL

Самым простым способом программирования перехода является ввод условий в структурированный текст в виде выражения BOOL. Выражение BOOL использует булевы теги, операторы отношения и логические операторы для сравнения значений или проверки условий на истинность или ложность. Например, tag1>65.

Ниже приводятся несколько примеров выражений BOOL.

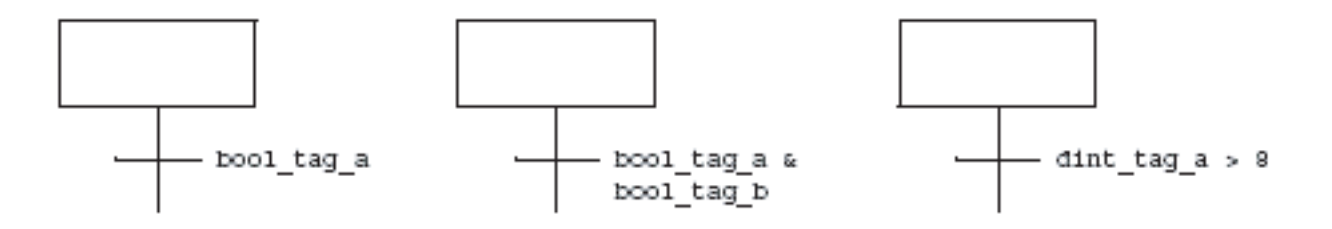

#### **Вызов подпрограммы**

Чтобы использовать подпрограмму для управления переходом, включите в нее инструкцию End OF Transition (EOT) (Конец перехода). Эта инструкция возвращает переходу состояние его условий как показано ниже.

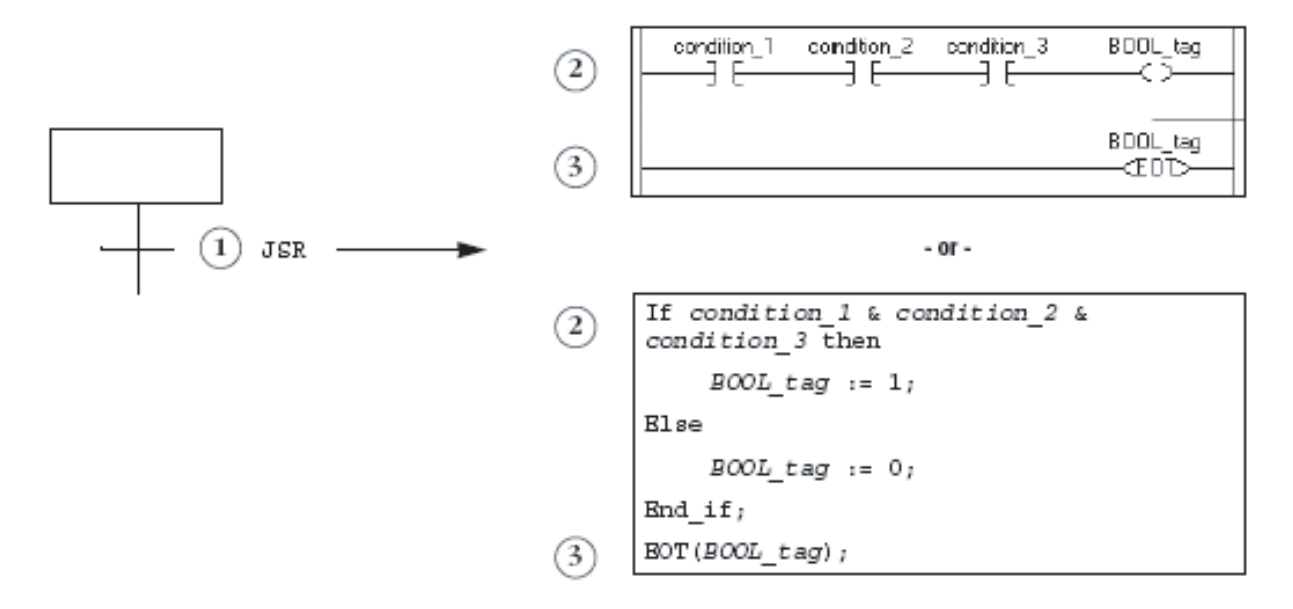

- **1.**. Вызовите подпрограмму.
- **2.** Проверьте необходимые условия. Когда эти условия истинны, устанавливается тег типа BOOL
- **3.** Используйте инструкцию EOT для того, чтобы установить состояние перехода равным значению тега типа BOOL. Когда этот тег установлен (истинен), переход является истинным.

### Переход по истечении заданного времени

Каждый шаг в ПФС включает миллисекундный таймер, работающий всегда, когда шаг активен. Используйте этот таймер для:

- сигнализации того, что данный шаг проработал требуемое время и ПФС надлежит перейти к следующему шагу
- сигнализации того, что шаг выполняется слишком долго и ПФС надлежит перейти к шагу ошибки

#### **Рисунок 5.3 На следующей схеме показано действие таймера и связанные с ним биты шага:**

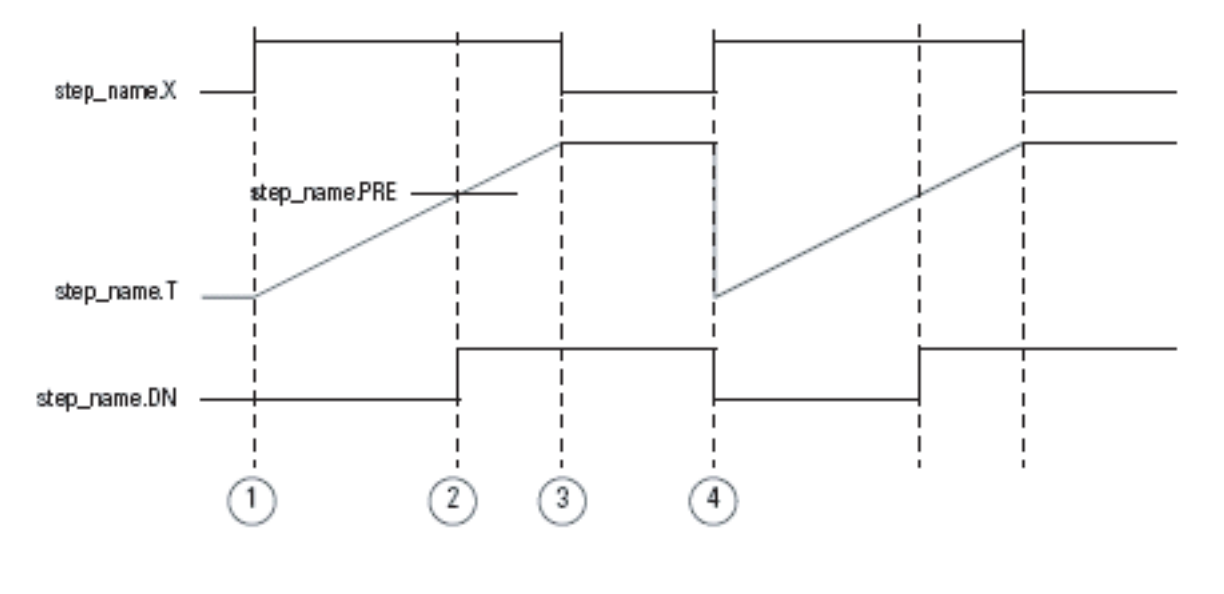

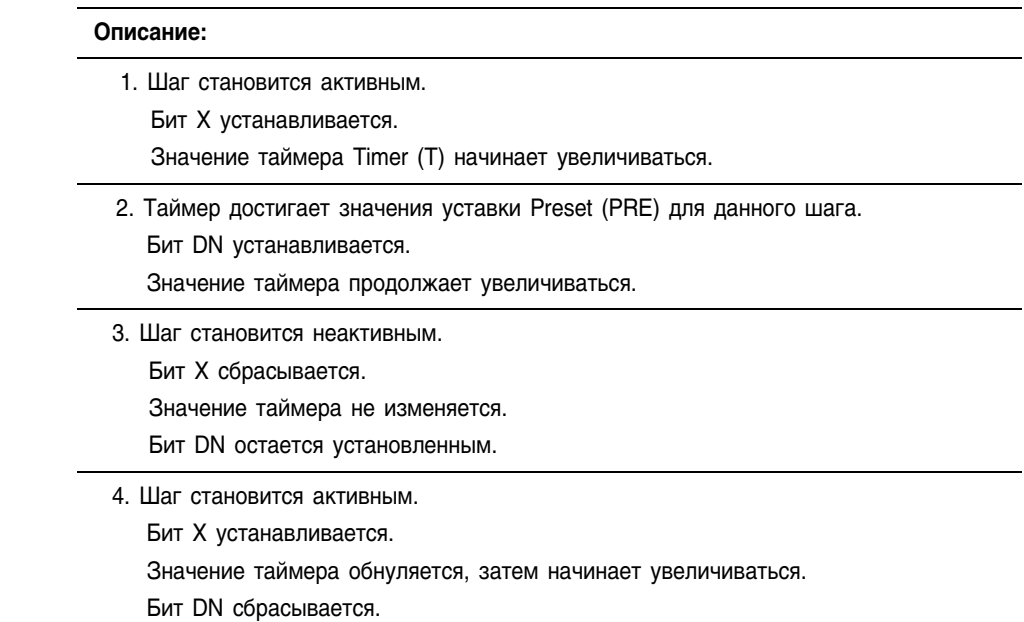

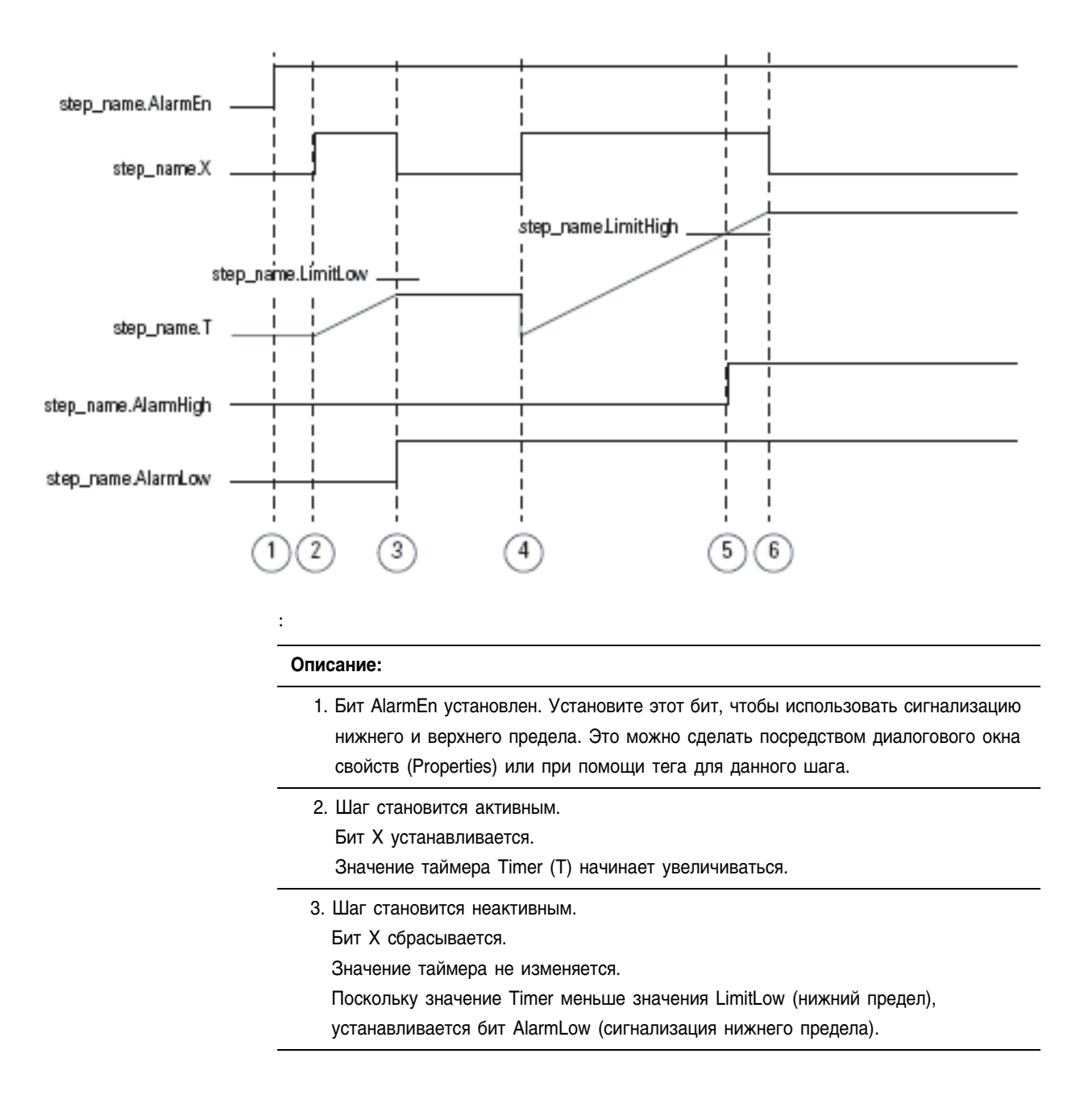

#### **Рисунок 5.4 На следующей схеме показано, как работает сигнализация нижнего и верхнего предела для шага**

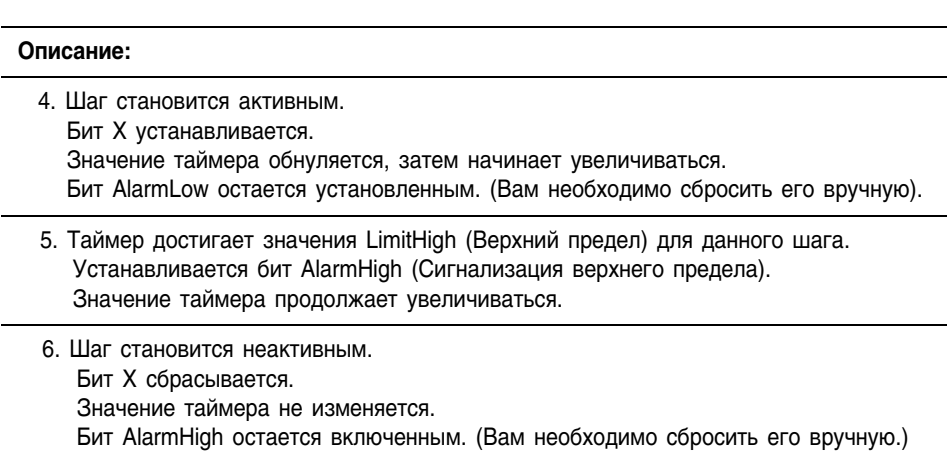

Ниже приводится пример использования уставки времени для шага.

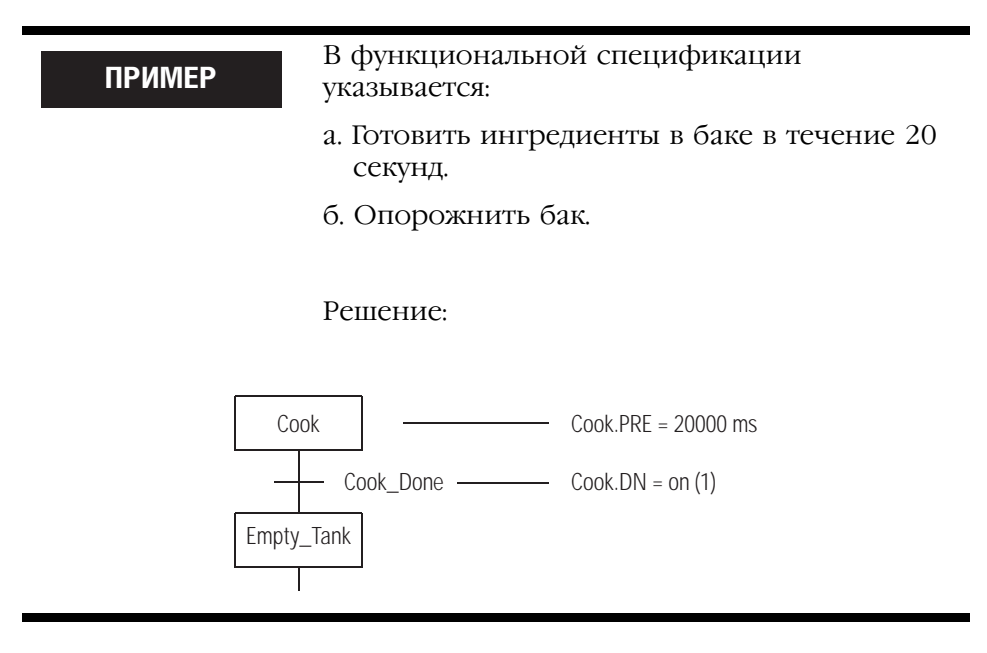
Далее приводится пример использования сигнализации верхнего предела для шага.

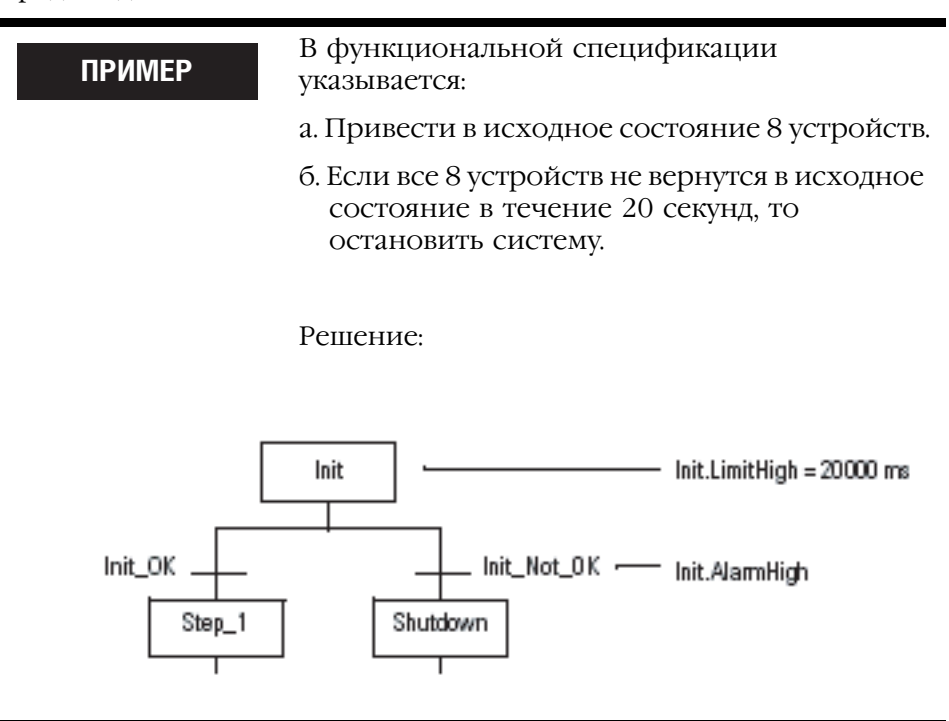

# Выключение устройства в конце шага

При выходе ПФС из шага вы можете воспользоваться несколькими способами выключения устройств, включенных данным шагом.

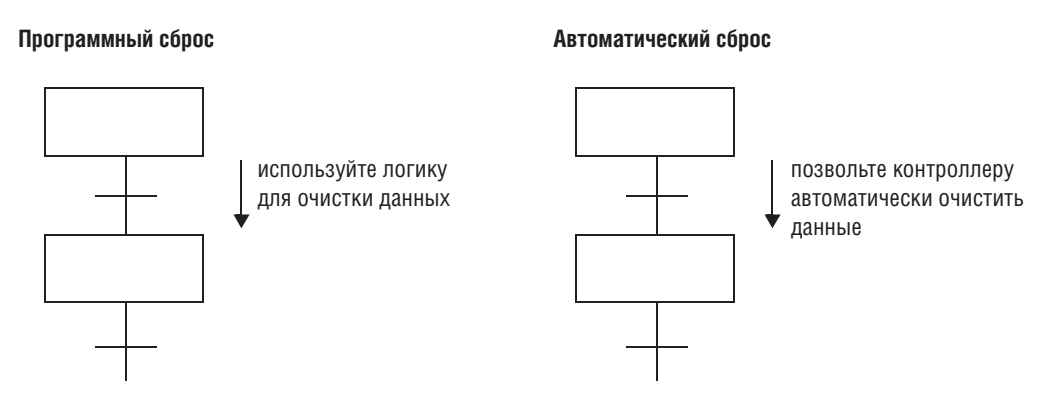

Каждый из этих вариантов требует от вас:

- 1. Выбрать опцию последнего сканирования.
- 2. Исходя из опции последнего сканирования, разработать свою логику так, чтобы последнее сканирование возвращало данные к нужным значениям.

#### Выбор опции последнего сканирования

Для последнего сканирования каждого шага вы можете воспользоваться следующими опциями. Выбранная вами опция применяется для всех шагов ПФС данного контроллера.

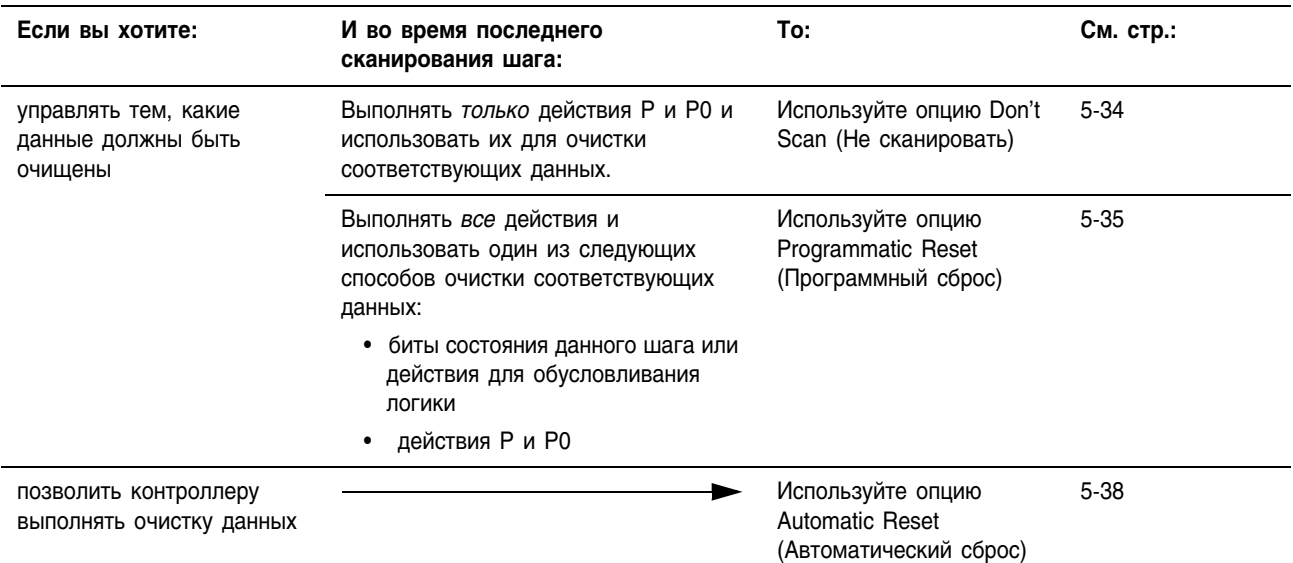

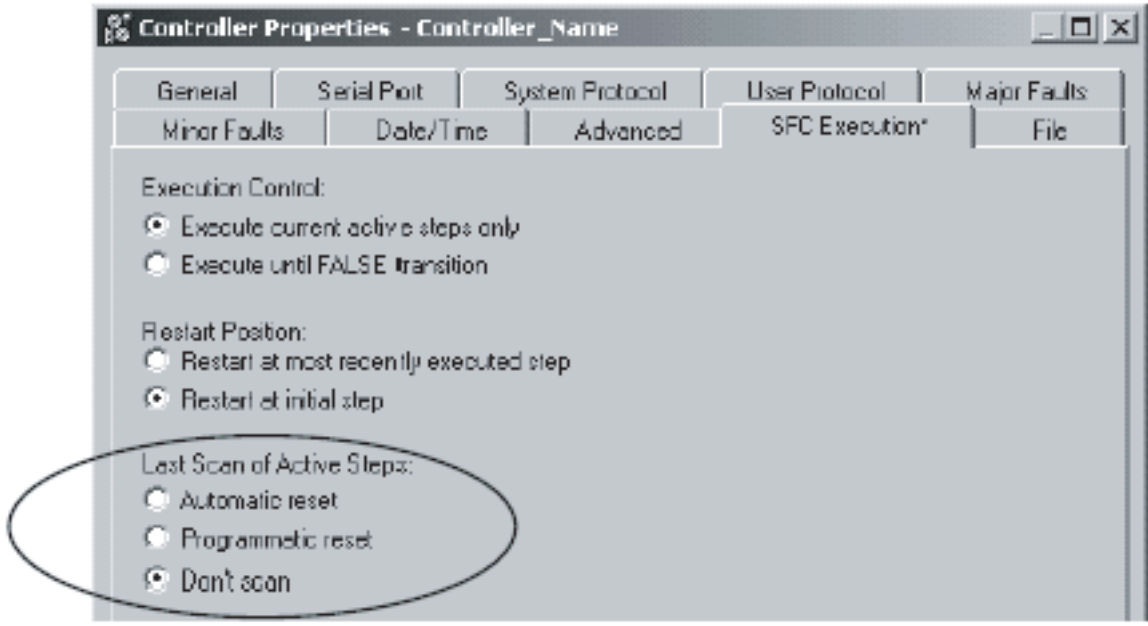

#### В следующей таблице сравниваются различные опции выполнения последнего сканирования шага:

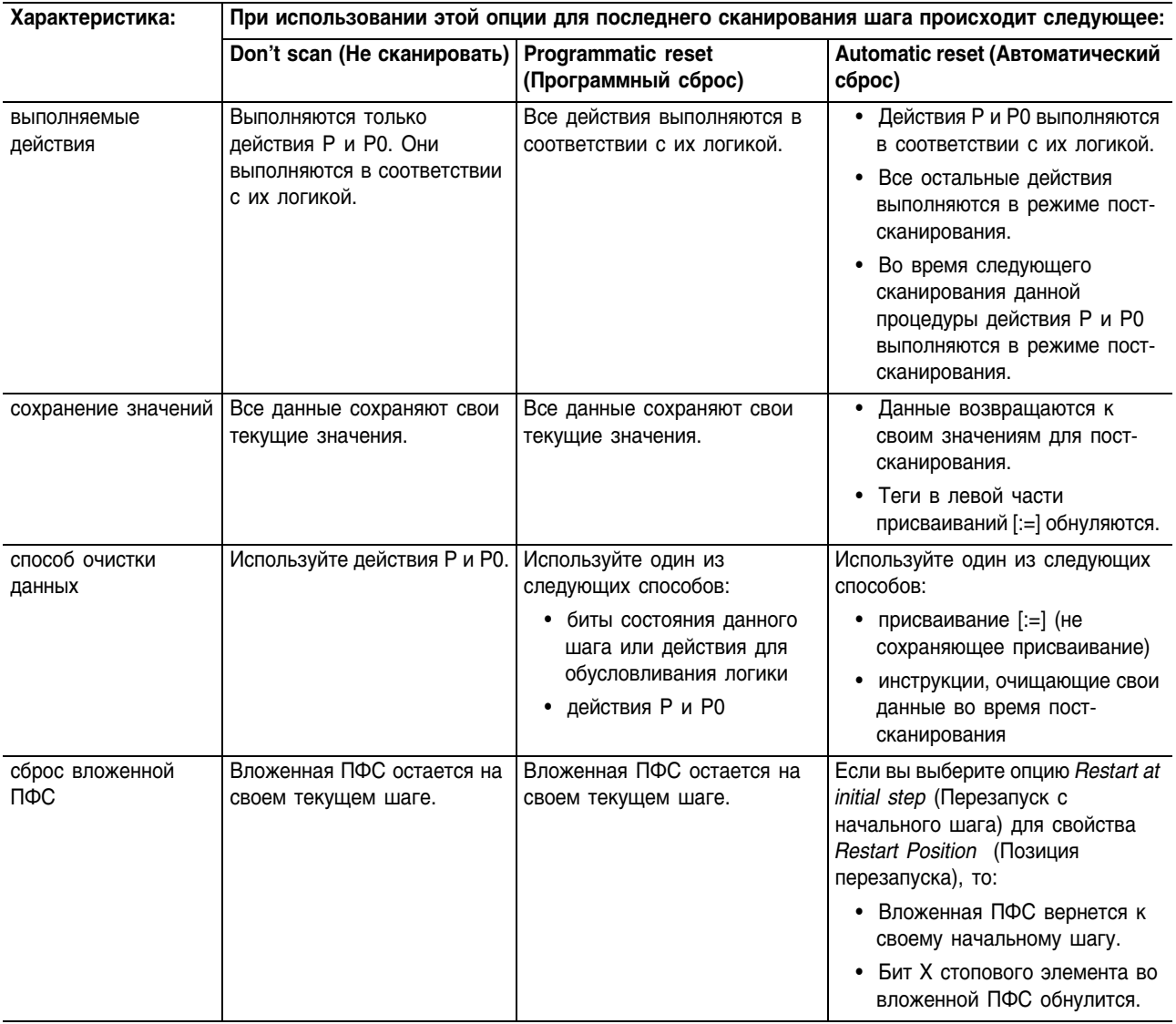

## Использование опции Don't Scan (Не сканировать)

По умолчанию для последнего сканирования шага используется опция Don't scan (Не сканировать). При использовании этой опции все данные сохраняют свои текущие значения при выходе ПФС из шага. Поэтому вы должны использовать дополнительные присваивания или инструкции для очистки всех данных, которые вы хотите отключить в конце шага.

Чтобы выключить устройство в конце шага:

1. Убедитесь в том, что свойство Last Scan of Active Steps (Последнее сканирование активных шагов) установлено на опцию Don't scan (по умолчанию).

2. Используйте действие P0 Pulse (Falling Edge) (Задний фронт импульса) для очистки соответствующих данных. Убедитесь в том, что действие или действия РО являются последними в последовательности действий для данного шага.

При использовании опции Don't scan для последнего сканирования шага выполняются только действия Р и РО. Присваивания и ИНСТРУКЦИИ ЭТИХ ЛЕЙСТВИЙ ВЫПОЛНЯЮТСЯ В СООТВЕТСТВИИ С УСЛОВИЯМИ их логики.

- Контроллер не выполняет пост-сканирование присваиваний и инструкций.
- Когда ПФС выходит из данного шага, все данные сохраняют свои текущие значения.

В следующем примере используется действие для включения конвейера в начале шага. Другое действие выключает конвейер в конце этого шага.

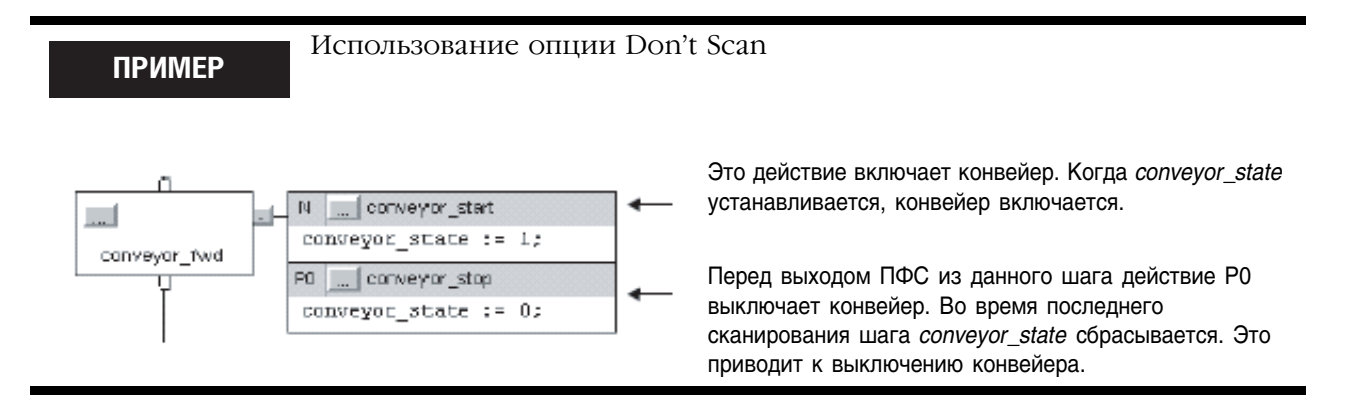

## Использование опции Programmatic Reset (Программный сброс)

Способ программного выключения (сброса) устройств в конце шага заключается в выполнении всех действий при последнем сканировании шага. Это позволяет вам выполнить вашу обычную логику и в то же время выключить (сбросить) устройства в конце шага.

- 1. В свойстве Last Scan of Active Steps (Последнее сканирование активных шагов) выберите опцию Programmatic reset (Программный сброс).
- 2. Очистите соответствующие данные одним из следующих способов:
	- К вашей обычной логике добавьте логику, очищающую соответствующие данные. Используйте бит LS данного шага или бит Q соответствующего действия для обусловливания выполнения логики.
	- Используйте действие P0 Pulse (Falling Edge) (Задний фронт импульса) для очистки соответствующих данных. Убедитесь в том, что действие или действия РО являются последними в последовательности действий для данного шага.

При использовании опции *Programmatic reset* для последнего сканирования шага выполняются все присваивания и инструкции в СООТВЕТСТВИИ С УСЛОВИЯМИ ЛОГИКИ.

- Контроллер не выполняет пост-сканирование присваиваний и инструкций.
- Когда ПФС выходит из данного шага, все данные сохраняют свои текушие значения.

В следующем примере используется одно действие для включения и выключения конвейера. Бит LS шага обусловливает выполнение логики. См. раздел «Структура SFC-STEP» на странице 5-8.

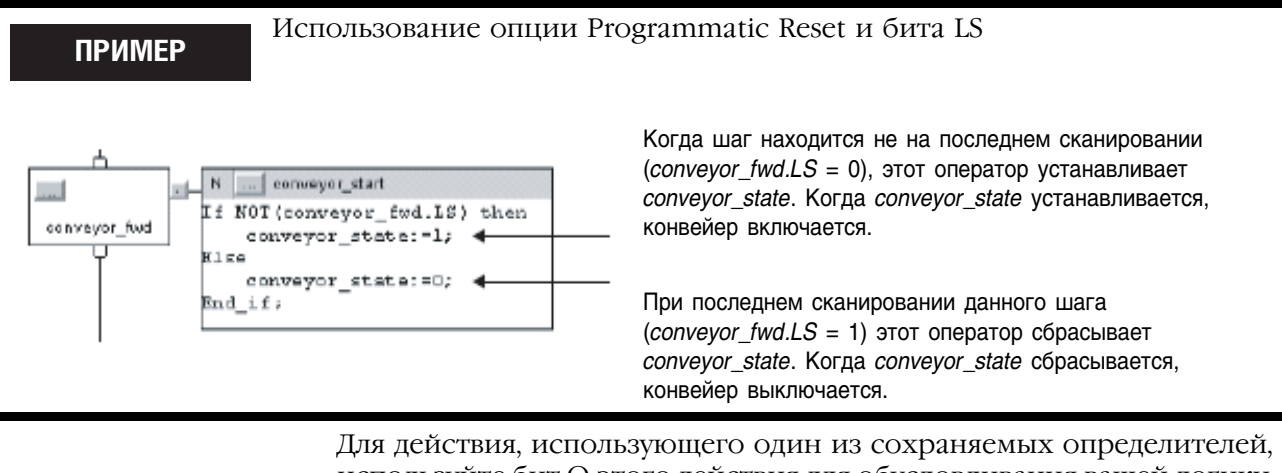

используйте бит Q этого действия для обусловливания вашей логики. См. раздел «Структура SFC ACTION» на странице 5-20.

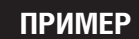

#### Использование опции Programmatic Reset и бита Q

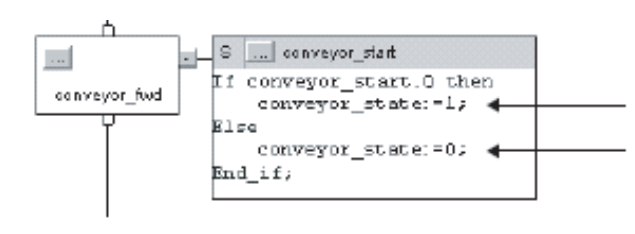

Когла шаг нахолится не на послелнем сканировании (*conveyor\_start.Q = 1*), этот оператор устанавливает conveyor\_state. Когда conveyor\_state устанавливается, конвейер включается.

При последнем сканировании данного шага (*conveyor\_start.Q = 0*) этот оператор сбрасывает conveyor state. Когда conveyor state сбрасывается, конвейер выключается.

Также для очистки данных вы можете использовать действие P0 Pulse (Falling Edge) (Задний фронт импульса). В следующем примере это лействие используется для включения конвейера в начале шага. Другое действие выключает конвейер в конце данного шага.

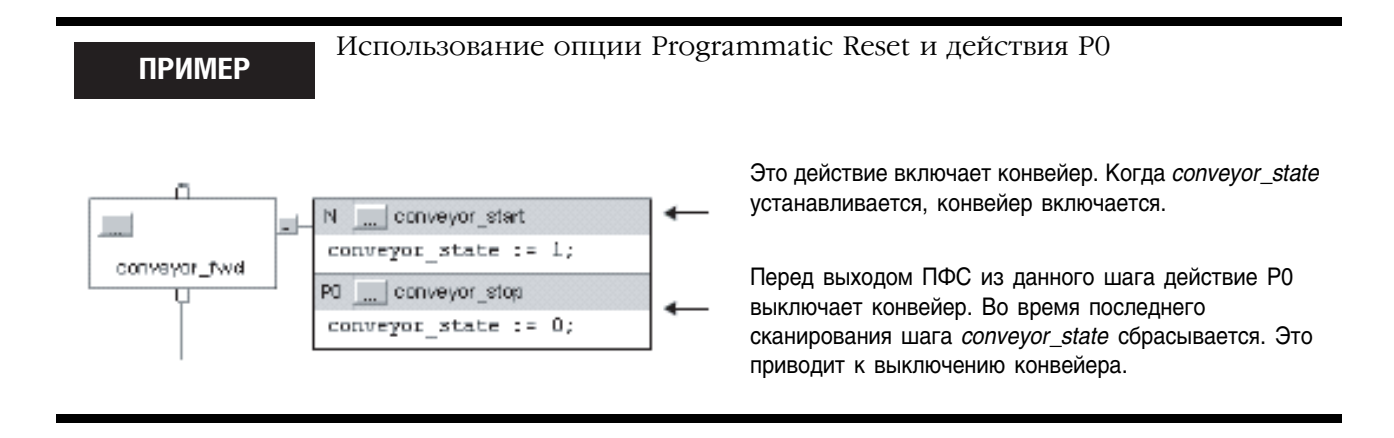

## Использование опции Automatic Reset (Автоматический сброс)

Для автоматического выключения (сброса) устройств в конце шага:

- 1. В свойстве Last Scan of Active Steps (Последнее сканирование активных шагов) выберите опцию Automatic reset (Автоматический сброс).
- 2. Для выключения устройства в конце шага управляйте его состоянием с помощью присваиваний или инструкций, таких как.
	- присваивание [:=] (не сохраняющее присваивание)
	- инструкция Output Energize (ОТЕ) в подпрограмме

При использовании опции Automatic reset во время последнего сканирования происходит следующее:

- выполняются действия Р и РО в соответствии с условиями их логики
- обнуляются теги в левой части присваиваний [:=]
- выполняется пост-сканирование встроенного структурированного текста
- выполняется пост-сканирование всех подпрограмм, вызываемых действием при помощи инструкции Jump to Subroutine (ISR)
- сбрасываются все вложенные ПФС (ПФС, вызываемые действием как подпрограммы)

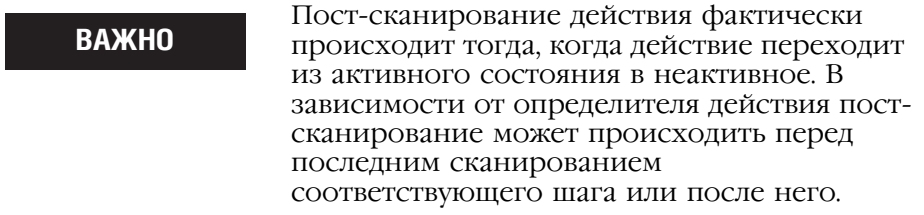

Как правило, пост-сканирование выполняет инструкции так, как если бы все условия были ложными. Например, инструкция Output Energize (ОТЕ) в процессе пост-сканирования очищает свои данные.

Некоторые инструкции не следуют этому общему правилу при постсканировании. За описанием выполнения конкретной инструкции при пост-сканировании обращайтесь к следующим руководствам:

- Справочное руководство по общим инструкциям для контроллеров Logix5000 (Logix5000 Controllers General Instructions Reference Manual), публикация 1756-RM003
- Справочное руководство по инструкциям управления процессом и приводами для контроллеров Logix5000 (Logix5000 Controllers Process and Drives Instructions Reference Manual), публикация 1756-RM006
- Справочное руководство по набору инструкций управления перемещением для контроллеров Logix5000 (Logix5000 Controllers Motion Instruction Set Reference Manual), публикация 1756-RM007

Ниже приводится пример использования не сохраняющего присваивания для управления конвейером. Оно включает конвейер в начале шага и автоматически выключает его по окончании выполнения шага.

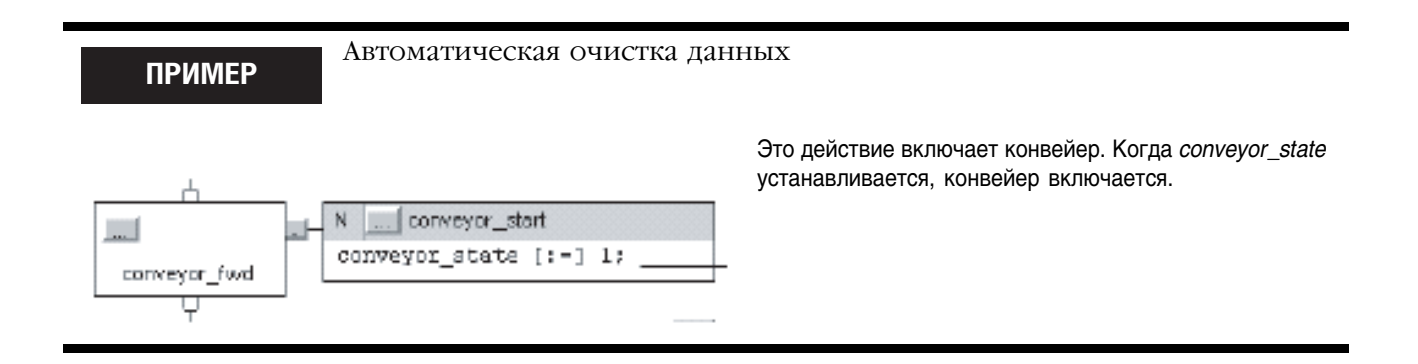

# Поддержание чего-либо во **ВКЛЮЧЕННОМ** состоянии от шага к шагу

# Как вы хотите управлять устройством?

Для обеспечения бесперебойного управления каким-либо устройством в течение нескольких периодов времени или фаз (шагов) воспользуйтесь одним из следующих способов:

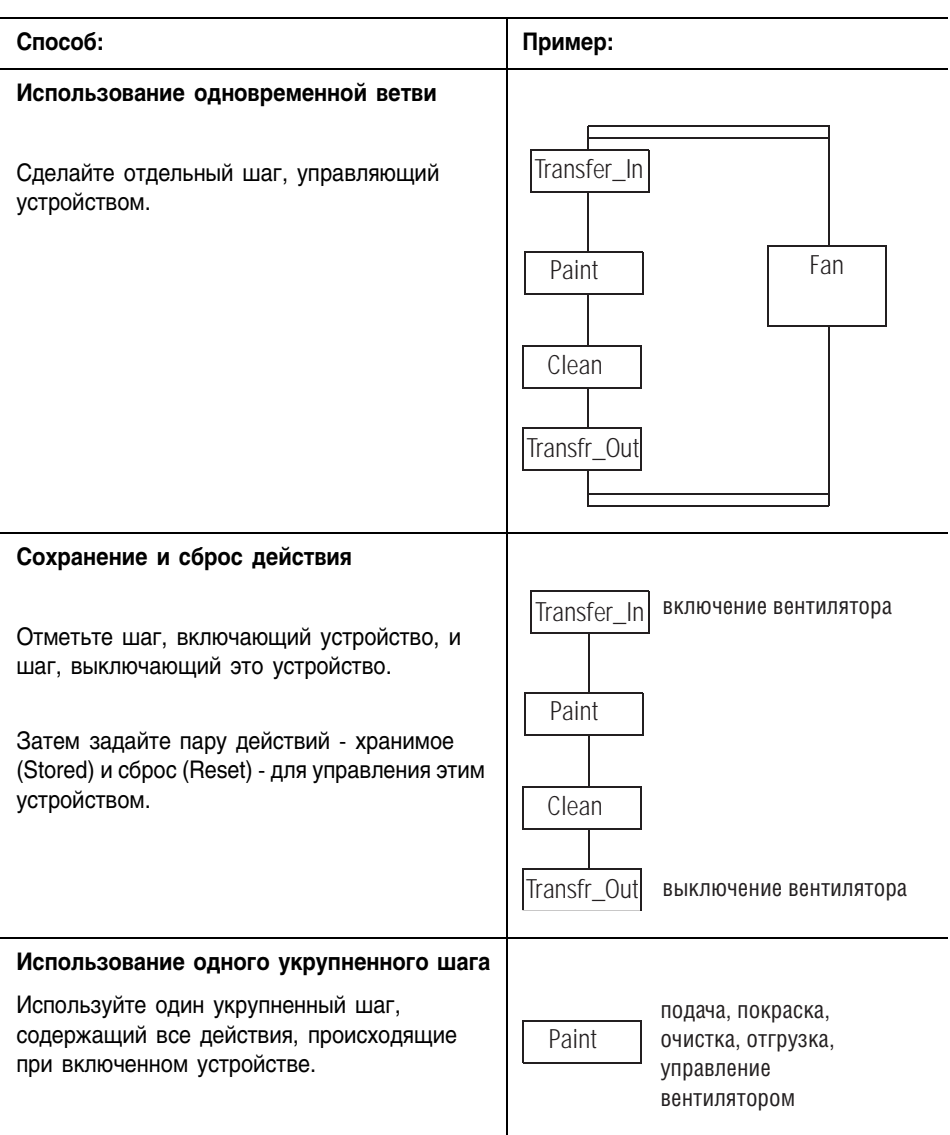

## **Использование одновременной ветви**

Простым способом управления устройством или устройствами в течение одного или нескольких шагов является создание отдельного шага для этих устройств и использование одновременной ветви для выполнения этого шага в течение всего остального процесса.

Далее приводится пример использования такого способа.

Операция покраски включает следующее:

- **1.** Подачу изделия в цех покраски.
- **2.** Покраску изделия при помощи трех пистолетов-распылителей.
- **3.** Очистку пистолетов.
- **4.** Транспортировку изделия в сушильные печи.

#### Решение:

**ПРИМЕР**

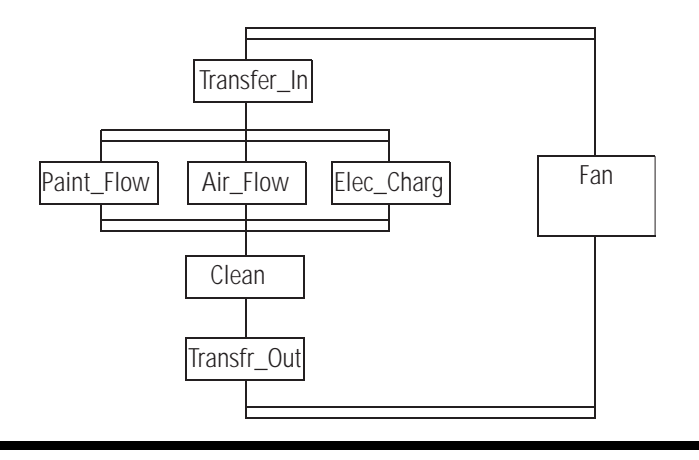

## **Сохранение и сброс действия**

Обычно действие выключается (прекращает выполняться) при переходе ПФС к следующему шагу. Для бесперебойного поддержания устройства во включенном состоянии от шага к шагу сохраните действие, управляющее этим устройством:

- **1.** В шаге, включающем устройство, назначьте управляющему устройством действию определитель с сохранением. Перечень определителей с сохранением содержится в Таблице 5.1 на странице 5-23.
- **2.** В шаге, выключающем это устройство, используйте действие *Reset* (Сброс).

На следующем рисунке показано использование хранимого действия.

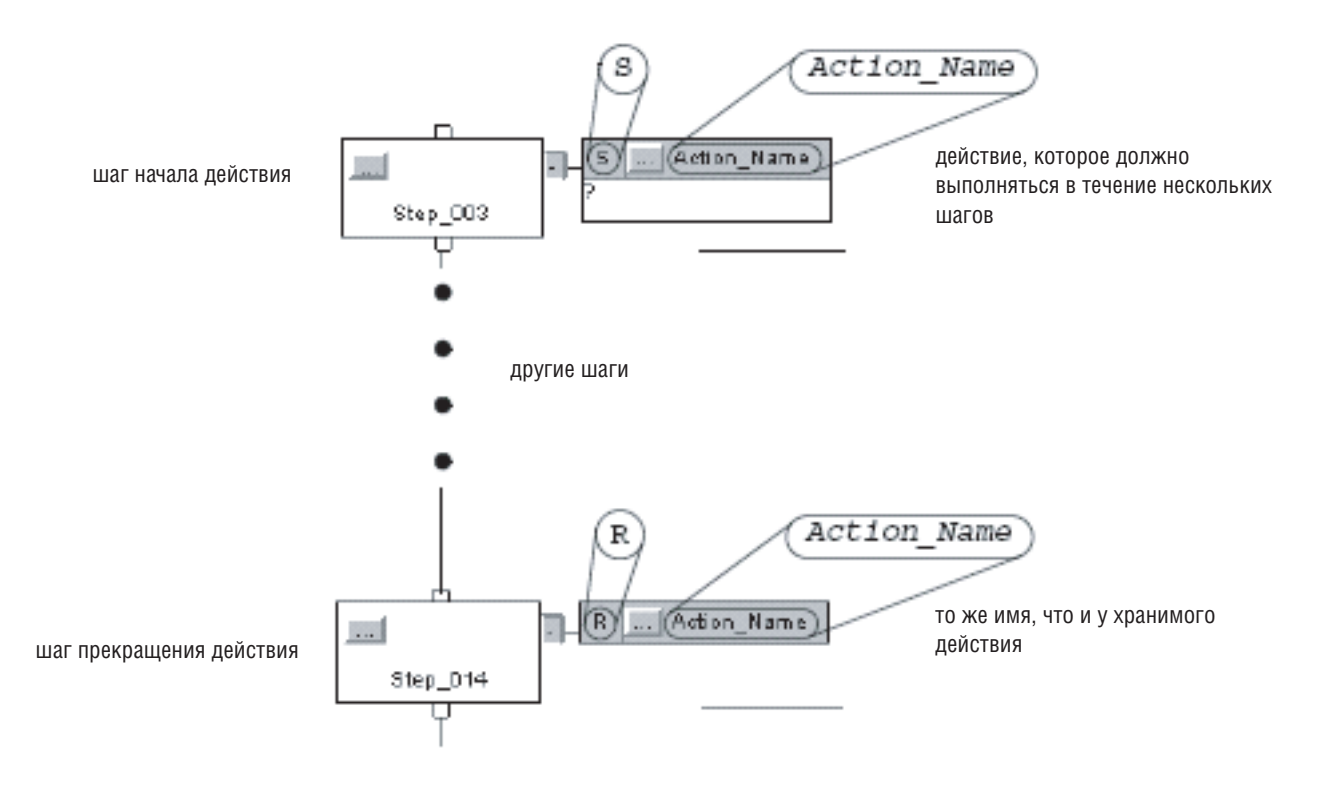

Когда ПФС выходит из шага, где хранится данное действие, программное обеспечение RSLogix 5000 продолжает показывать хранимое действие как активное. (По умолчанию это действие заключено в зеленую рамку.) Это информирует вас о том, что ПФС выполняет логику данного действия.

При использовании хранимого действия придерживайтесь следующих указаний:

- Лействие Reset выключает лишь хранимое лействие. Оно не выключает автоматически устройства, относящиеся к данному действию. Для выключения устройства за действием Reset лолжно следовать другой действие, выключающее это устройство. Другим способом является использование опции Automatic reset (Автоматический сброс), описанной на странице  $5 - 38.$
- Перед тем, как ПФС дойдет до стопового элемента, сбросьте все хранимые действия, которые не должны выполняться при стопе ПФС. Всякое активное сохраненное действие остается активным даже при достижении ПФС стопа.
- С осторожностью используйте переход между шагом, где хранится действие, и шагом, сбрасывающему это действие. После сброса действия оно запускается только при выполнении того шага, где хранится это действие.

В следующем примере для шагов 1-4 требуется включенный вентилятор. В конце шага step 4 вентилятор сбрасывается (выключается). Когда ПФС возвращается к шагу step 3, вентилятор остается выключенным.

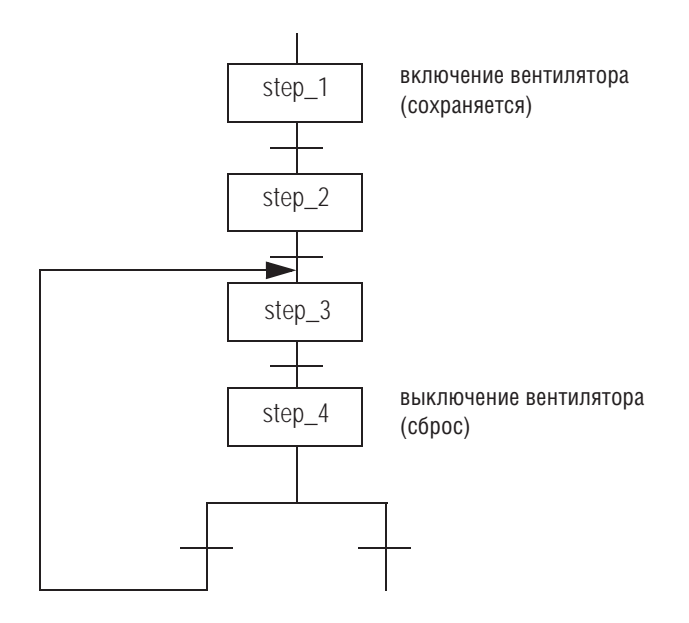

Лля включения вентилятора ПФС должна вернуться к шагу step  $1$ .

#### **Использование одного укрупненного шага**

Если вы используете один укрупненный шаг для нескольких функций, то используйте дополнительную логику для задания порядка выполнения этих функций. Одним из вариантов является вложение ПФС внутри такого укрупненного шага.

В следующем примере шаг включает вентилятор, а затем вызывает другую ПФС. Эта вложенная ПФС определяет порядок выполнения остальных функций шага. Вентилятор остается включенным в течение всех шагов вложенной ПФС.

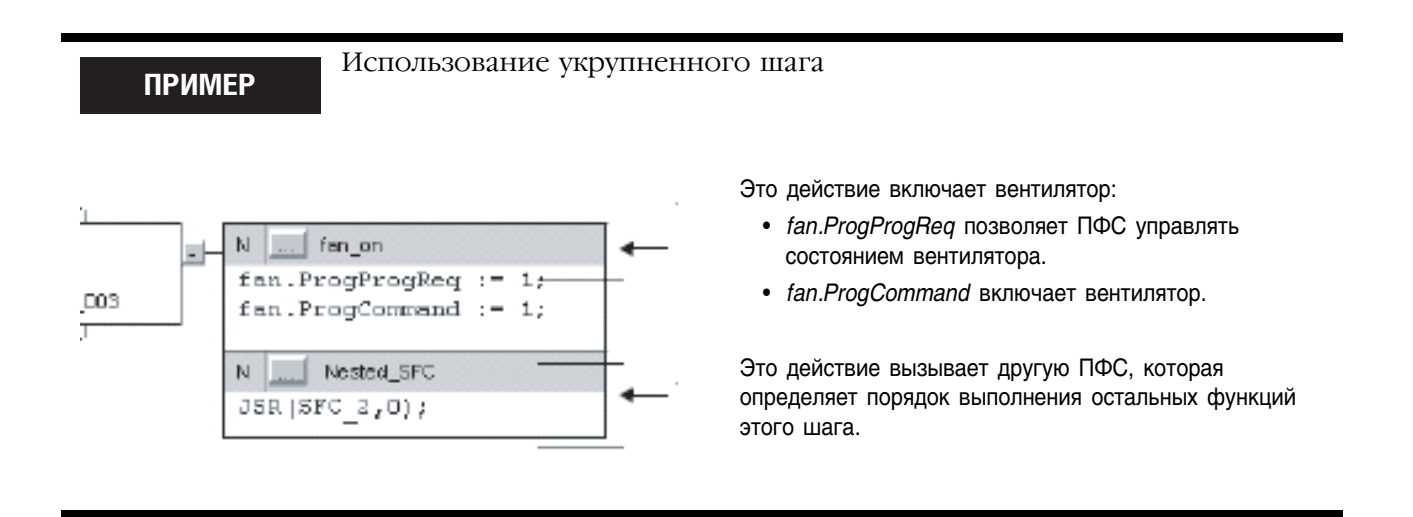

За дополнительной информацией по организации вложенных ПФС обращайтесь к разделу «Вложение ПФС» на странице 549.

## Окончание ПФС После выполнения ПФС своего последнего шага она *не* перезапускается автоматически с первого шага. Вы должны указать ПФС, что нужно делать по окончании последнего шага.

## **Что вы хотите делать в конце ПФС?**

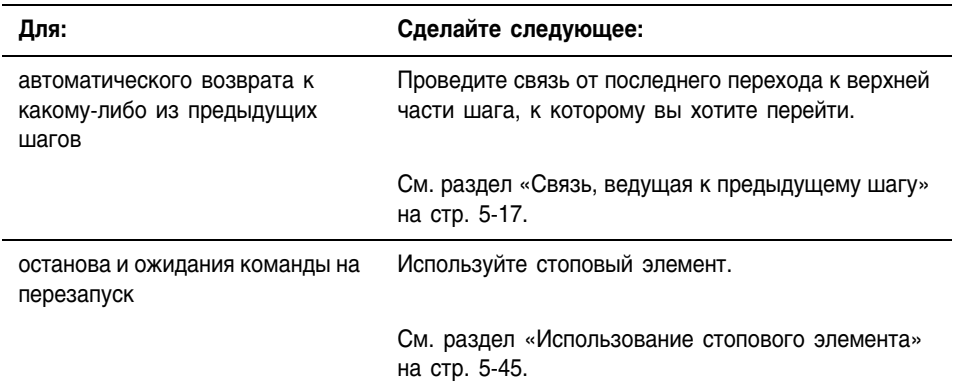

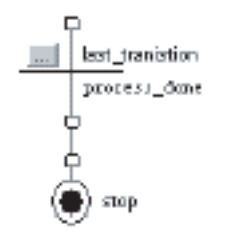

## **Использование стопового элемента**

Стоповый элемент позволяет остановить выполнение всей ПФС или пути одновременной ветви и подождать перезапуска. Когда ПФС доходит до стопового элемента, происходит следующее:

- Бит Х стопового элемента устанавливается. Это сигнализирует о том, что ПФС находится на стоповом элементе.
- Хранимые действия остаются активными.
- Прекращается выполнение всей ПФС или ее части.

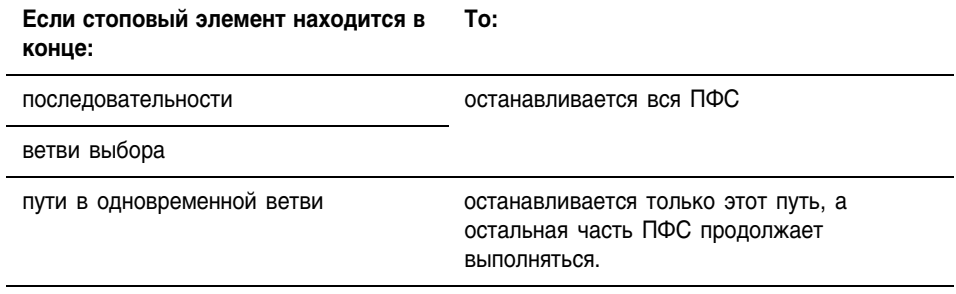

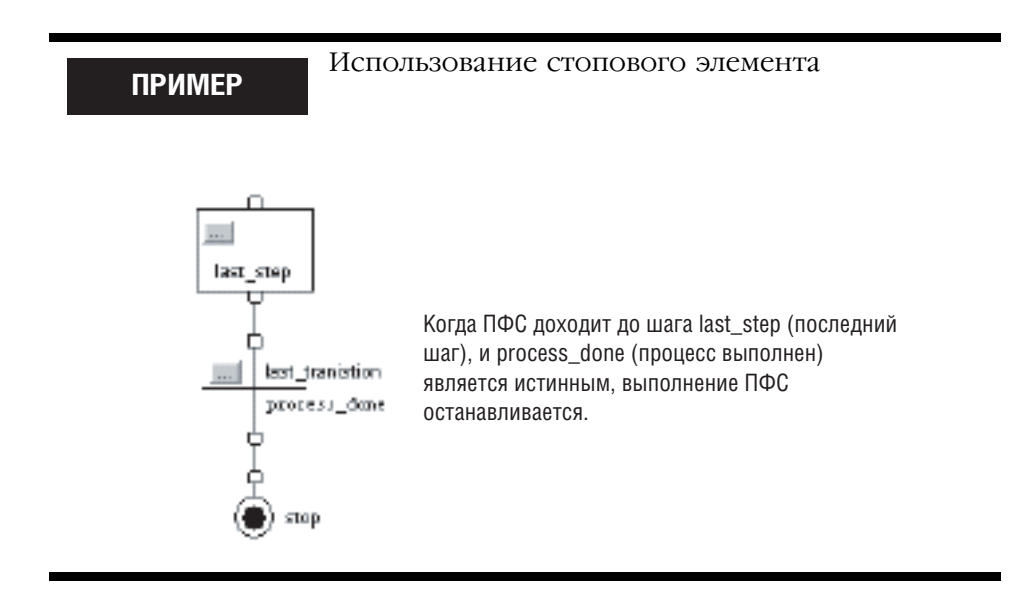

# Перезапуск (сброс) ПФС

Дойдя до стопового элемента, вы можете перезапустить ПФС несколькими способами:

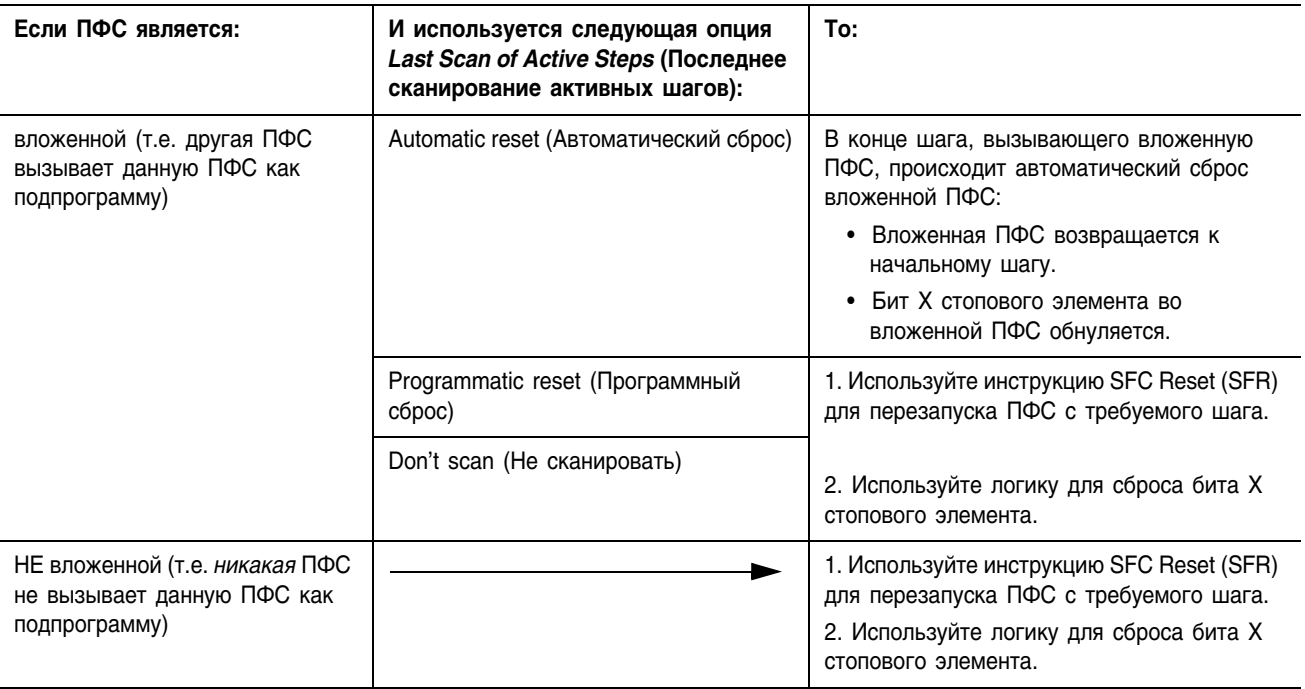

В следующем примере показано использование инструкции SFC Reset (SFR) для перезапуска ПФС и сброса бита X стопового элемента.

**ПРИМЕР** 

Перезапуск (сброс) ПФС

Если SFC  $a$  stop.x = on (ПФС SFC  $a$  находится на стоповом элементе) и SFC а reset = on (наступило время сброса ПФС), то для одного сканирования (ons[0] = on)произойдет следующее:

Возврат ПФС SFC а к ее первому шагу SFC а Step 1

Обнуление бита X стопового элемента SFC а stop. $X = 0$ 

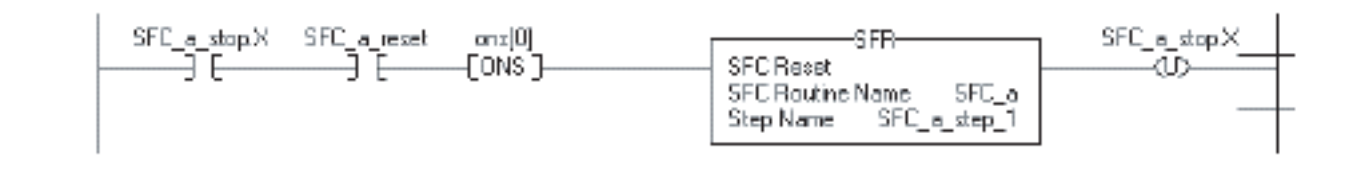

# Структура SFC\_STOP

Каждый стоп использует тег, предоставляющий следующую информацию о стоповом элементе:

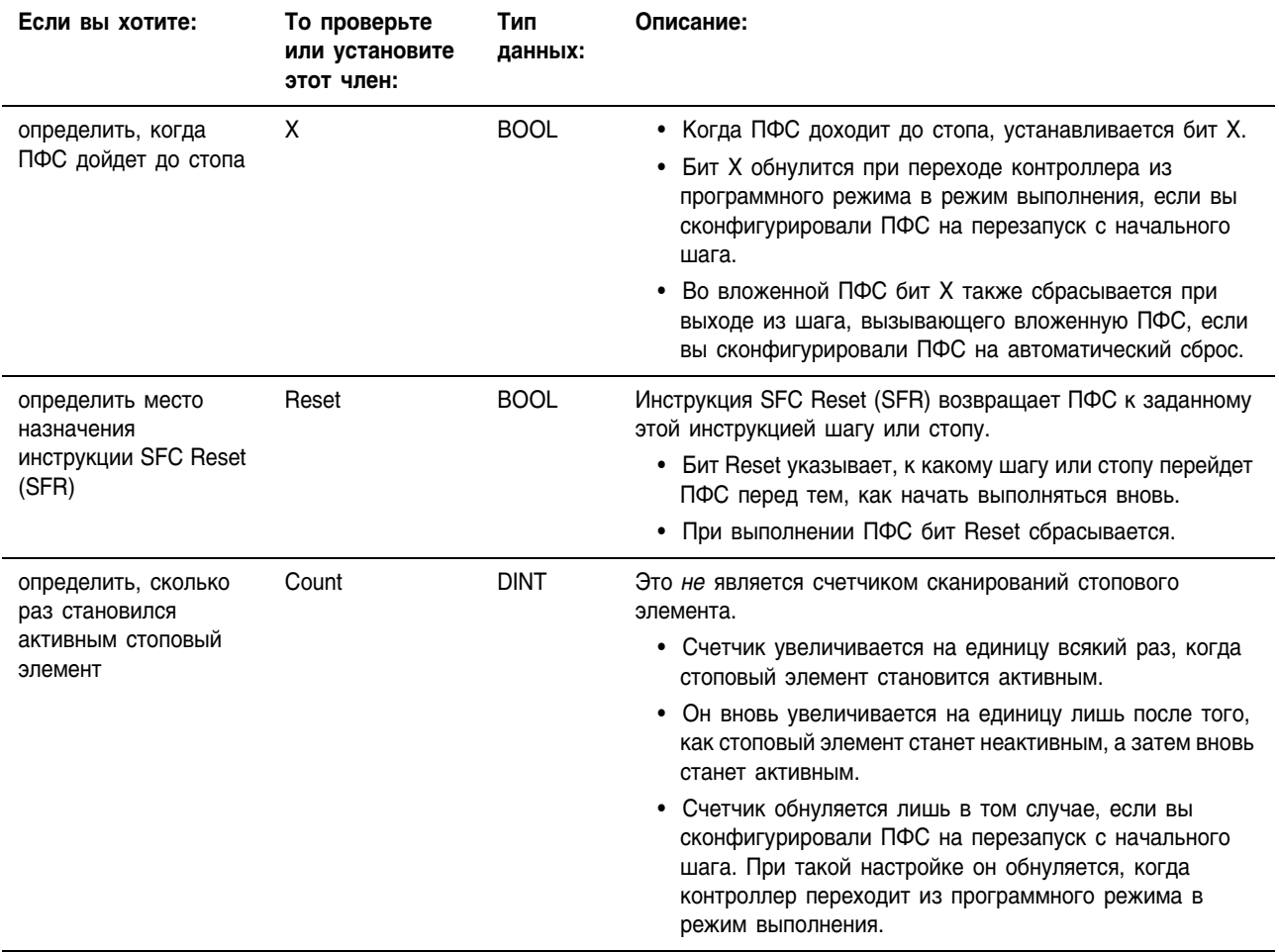

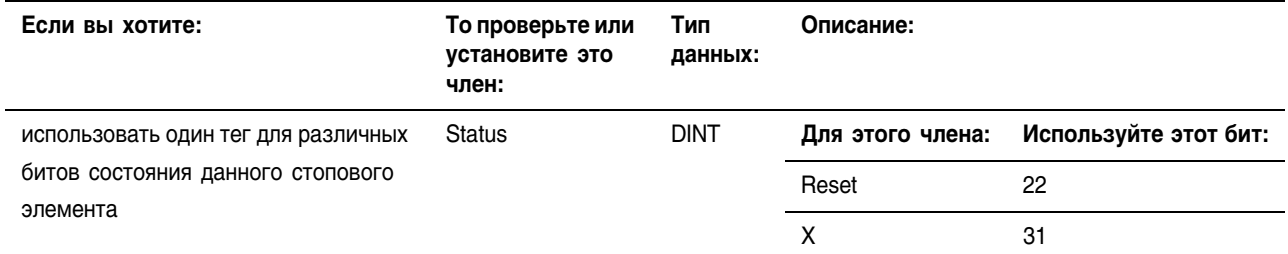

#### Вложение ПФС Одним из способов организации вашего проекта является создание одной ПФС, являющейся высокоуровневым представлением вашего процесса. Каждый шаг такой ПФС вызывает другую ПФС, выполняющую подробные процедуры данного шага (вложенную  $\Pi\Phi C$ ).

SFC a

На следующем рисунке показан один из способов вложения ПФС. При таком способе для последнего сканирования ПФС используется опция Programmatic reset (Программный сброс) или Don't scan (Не сканировать). Если вы настроите ПФС на Automatic reset (Автоматический сброс), то шаг 1 в нижеприведенной последовательности действий выполнять не нужно.

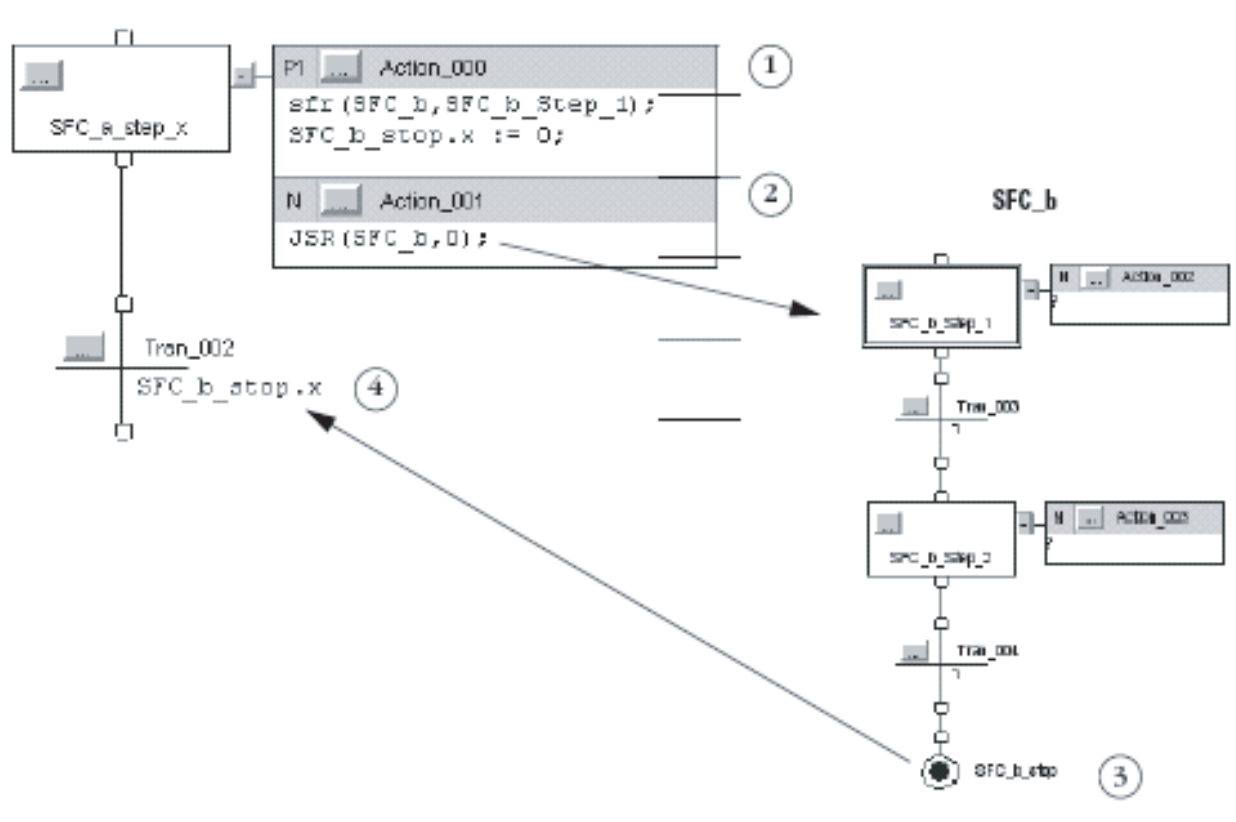

1. Сбросьте вложенную ПФС:

- Инструкция SFR перезапускает ПФС SFC b с шага  $\bullet$  $SFC$  b Step 1. При каждом выходе ПФС SFC а из этого шага и последующем возврате вы должны сбросить SFC b.
- Это действие также сбрасывает бит Х стопового элемента.
- 2. Вызовите ПФС SFC b.
- 3. Остановите ПФС SFC b. Это устанавливает бит X стопового элемента.
- 4. Используйте бит Х стопового элемента, чтобы сигнализировать о том, что ПФС SFC b выполнена и пора переходить к следующему шагу.

#### Передача параметров

Для передачи параметров в ПФС или из нее включите в ПФС элемент Subroutine/Return (Подпрограмма/Возврат).

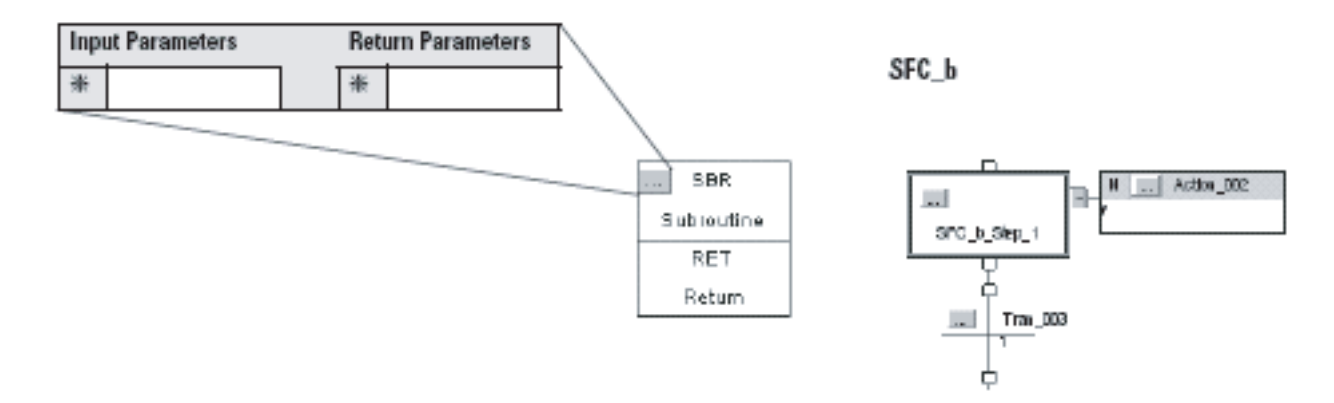

# Конфигурирование момента возврата **K OC/JSR**

По умолчанию ПФС выполняет шаг или группу одновременных шагов и после этого возвращается к операционной системе (ОС) или вызывающей процедуре (JSR).

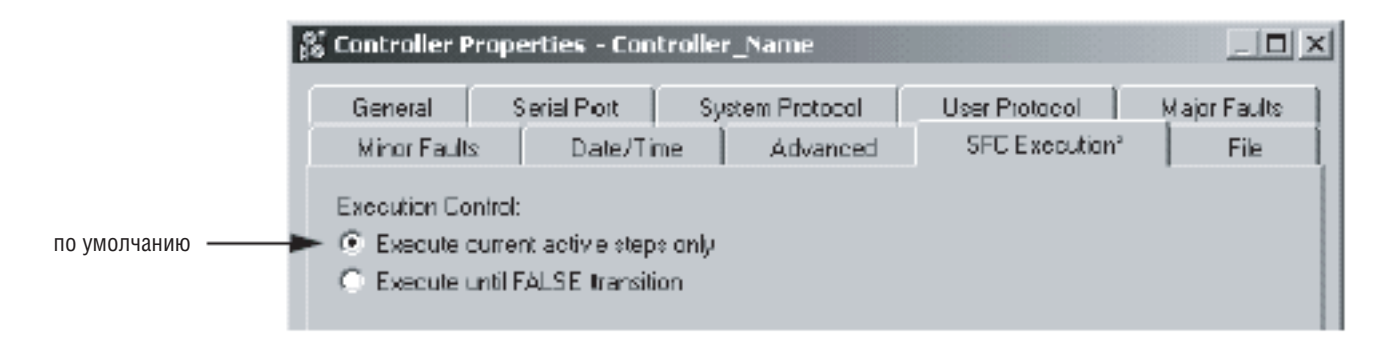

Вы можете использовать опцию выполнения ПФС до достижения ею перехода «ложно». Если одновременно несколько переходов истинны, то такой способ сокращает время перехода к требуемому шагу.

Используйте опцию Execute until FALSE transition (Выполнять до перехода ЛОЖНО) только в случае, если:

- 1. Вам не требуется обновлять параметры JSR перед каждым шагом. Параметры обновляются лишь при возврате ПФС к JSR. См. раздел «Передача параметров» на странице 5-50.
- 2. Переход «ложь» происходит в пределах времени сторожевого таймера для данной задачи. Если переход к JSR и выполнение оставшейся части задачи занимает больше времени, чем время сторожевого таймера, то происходит основная ошибка.

Подробная схема выполнения каждого варианта приводится на Рисунке 5.9 на странице 5-55.

# Приостановка или сброс ПФС

Для расширенного управления выполнением вашей ПФС имеются две дополнительные инструкции:

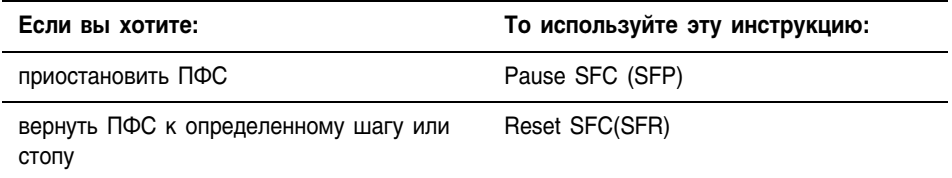

Обе эти инструкции имеются в языках релейной логики и структурированного текста.

За дополнительной информации обращайтесь к одному из следующих источников:

- Выберите *Instruction Help* (Справка по инструкциям) в меню Help (Справка) программного обеспечения RSLogix 5000. Посмотрите в категории Program Control Instructions (Инструкции программного управления).
- Посмотрите в Справочном руководстве по общим инструкциям для контроллеров Logix5000 (Logix5000 Controllers General Instructions Reference Manual), публикация 1756-RM003.

# Схемы выполнения

Следующие схемы показывают выполнение ПФС с различной организацией шагов или различными опциями выполнения. Обращайтесь к этим схемам для получения более полного представления о выполнении ваших ПФС.

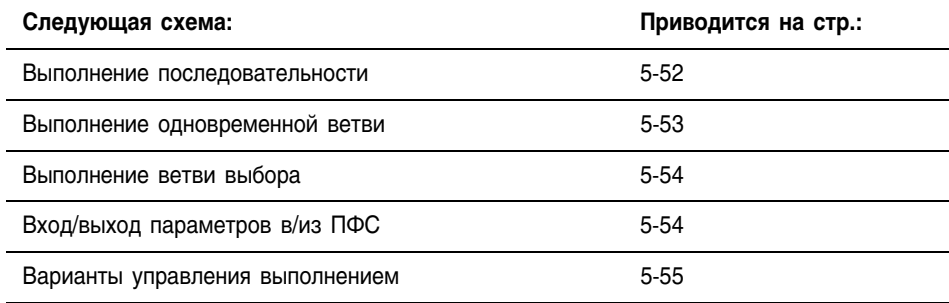

# **Рисунок 5.5 Выполнение последовательности**

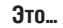

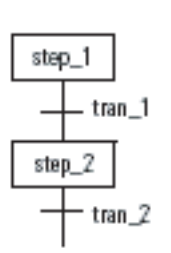

**Это... ... выполняется следующим образом**

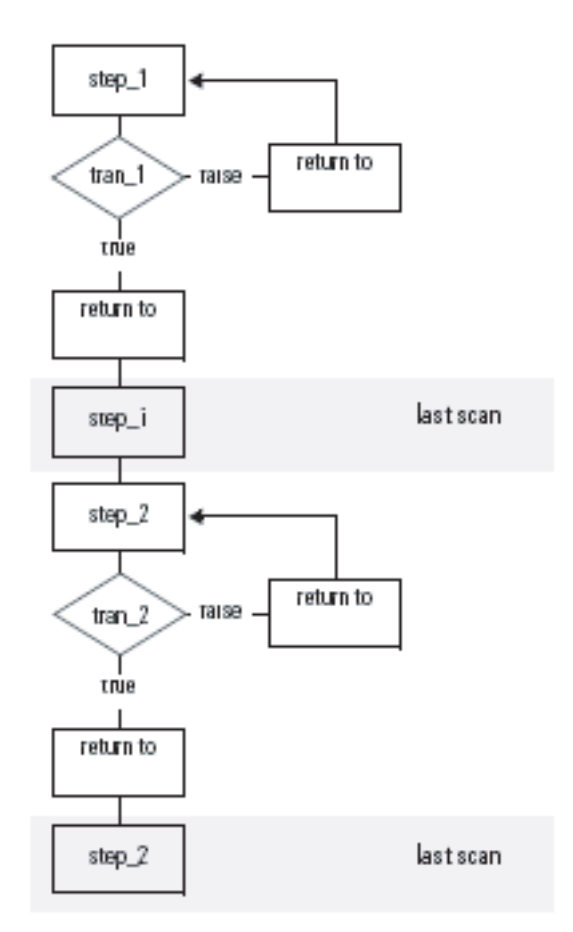

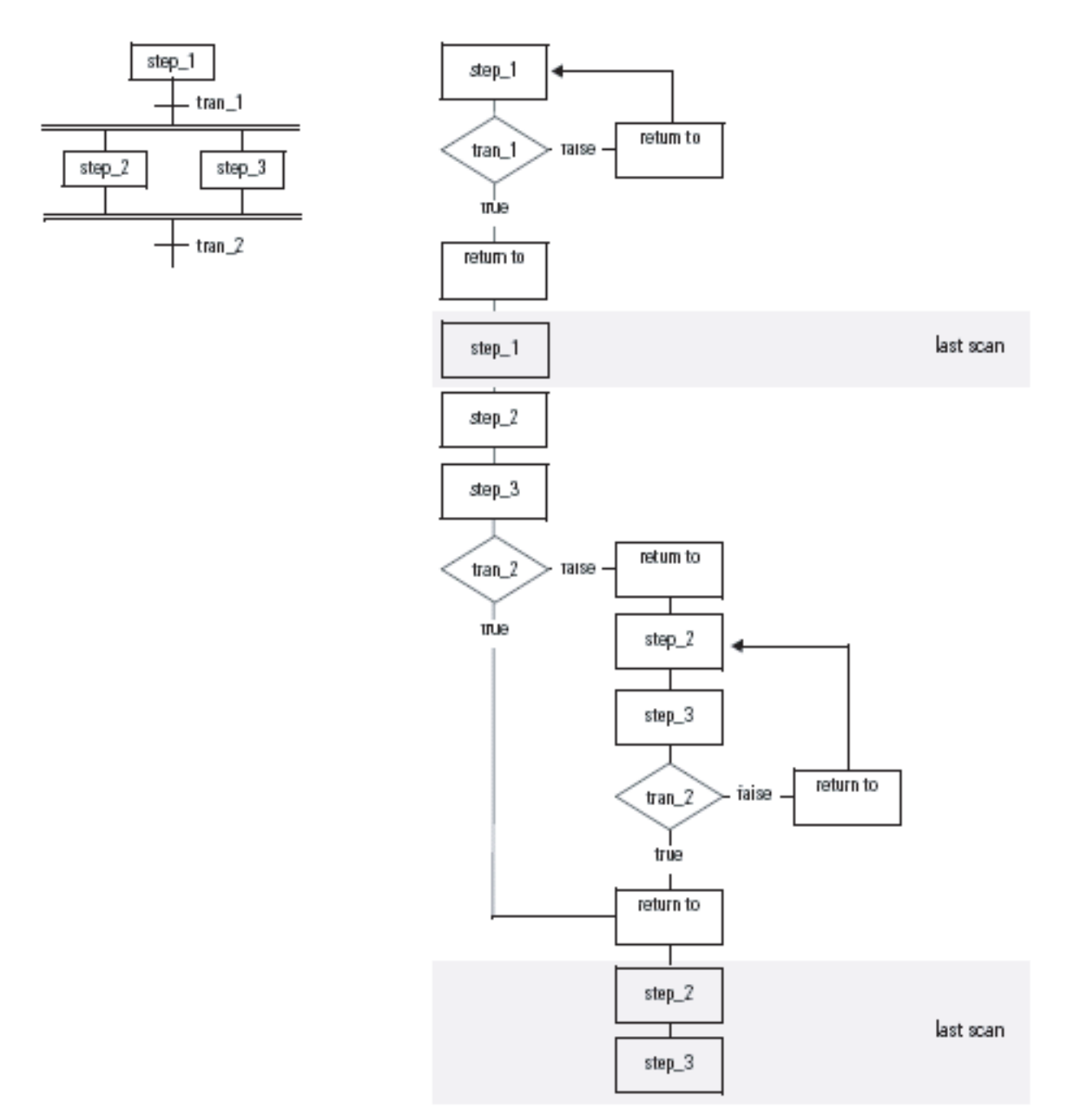

# **Рисунок 5.6 Выполнение одновременной ветви**

**Это... ... выполняется следующим образом**

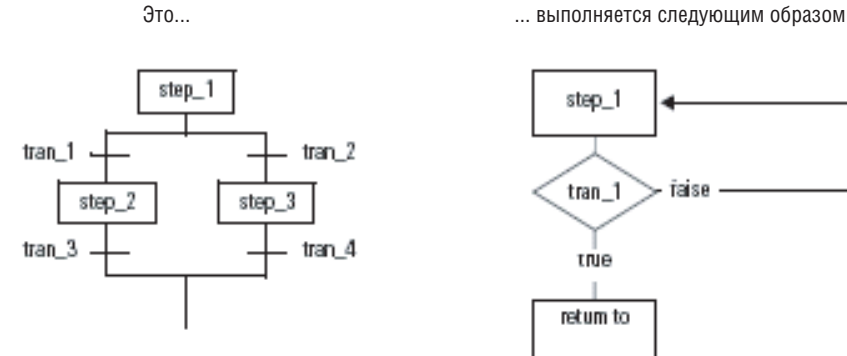

# **Рисунок 5.7 Выполнение ветви выбора**

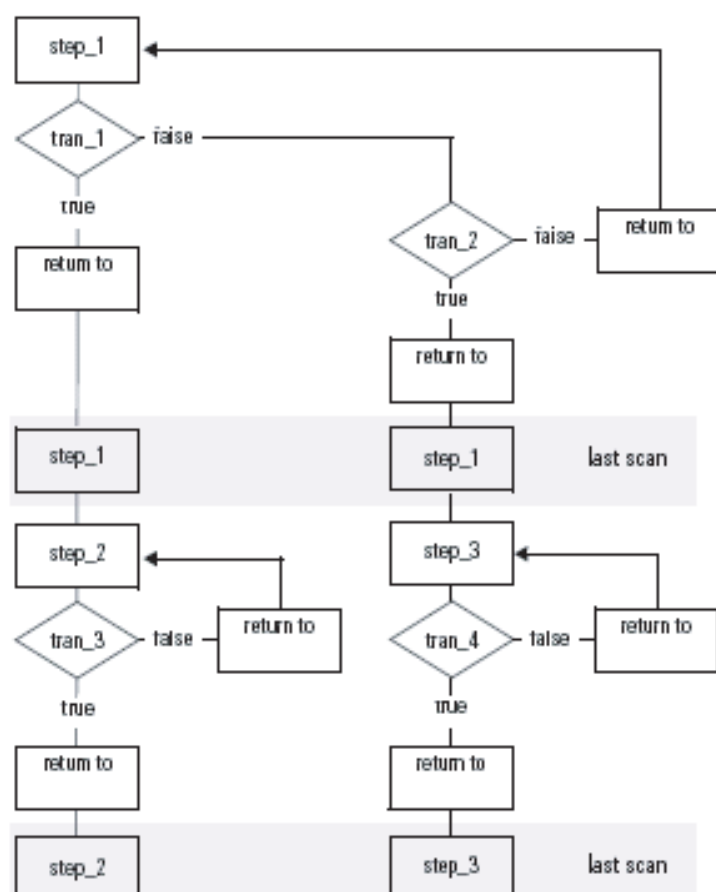

**Рисунок 5.8 Вход/выход параметров в/из ПФС**

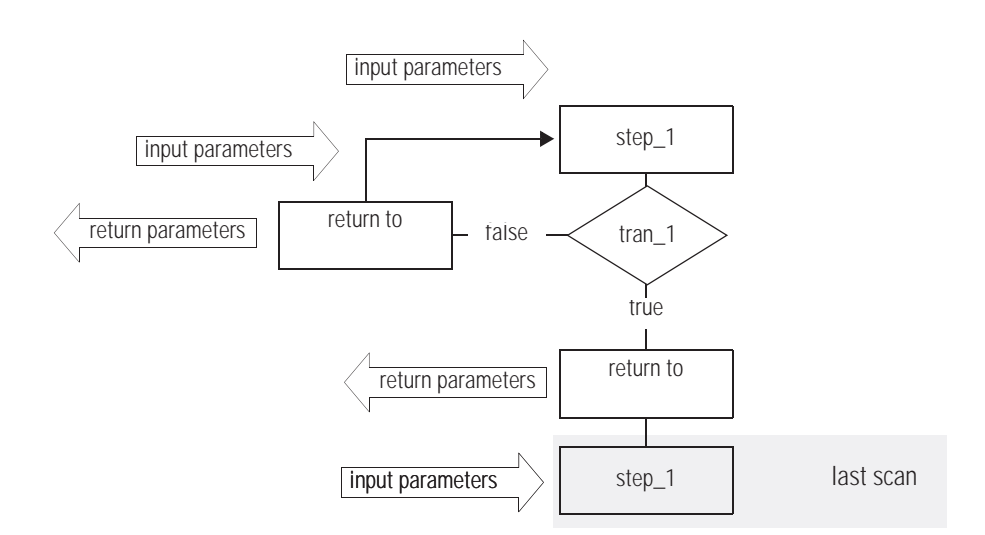

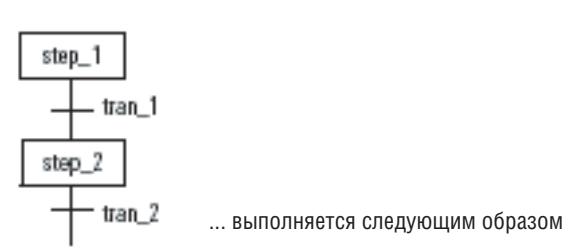

Это...

# Рисунок 5.9 Варианты управления выполнением

Выполнять только активные в данный момент

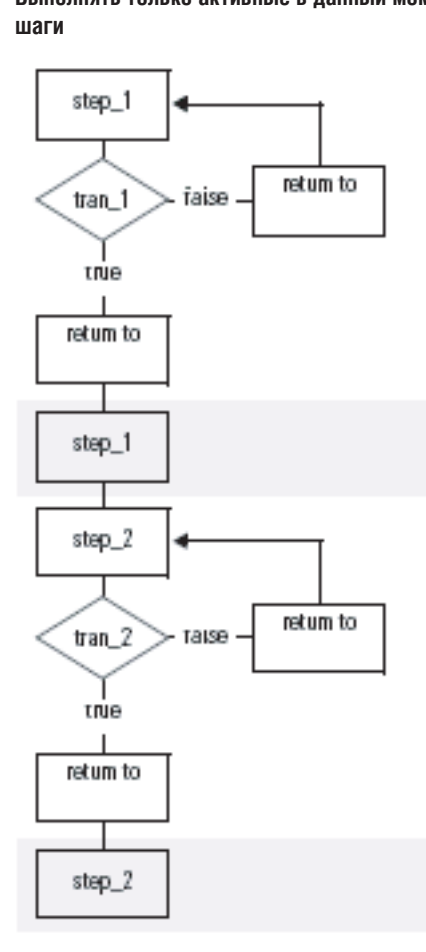

#### Выполнять до перехода ЛОЖНО

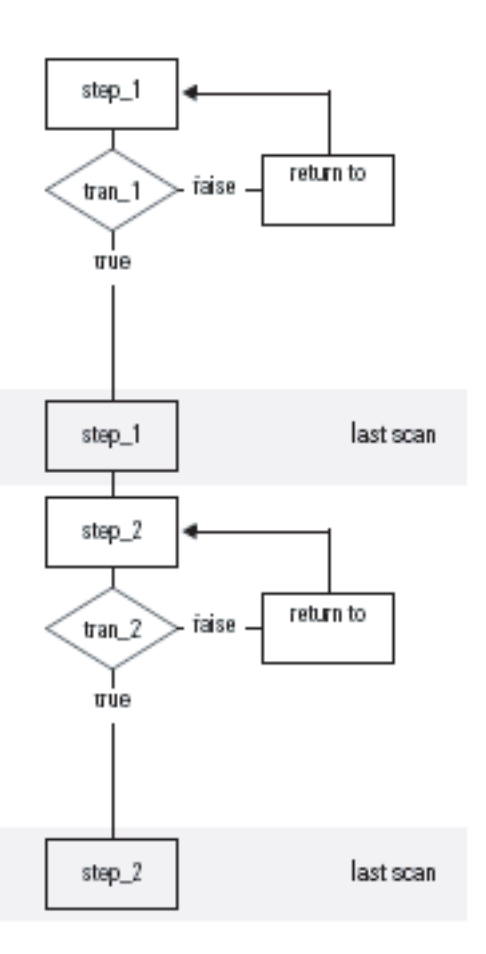

# Для заметок:

# **Программирование последовательной функциональной схемы**

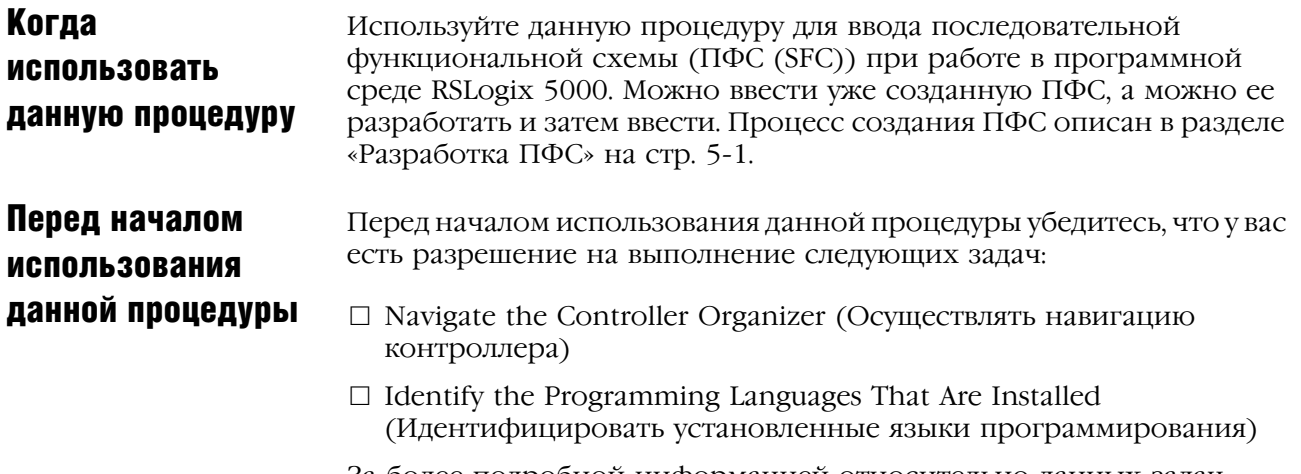

За более подробной информацией относительно данных задач обратитесь к разделу "Начало" (Getting Started) на стр. 1-1.

# Как использовать данную процедуру

При программировании ПФС:

- □ Добавьте элемент SFC (ПФС) (Add an SFC Element)
- □ Создайте совместную ветвь (Create a Simultaneous Branch)
- □ Создайте ветвь выбора (Create a Selection Branch)
- $\Box$  Установите приоритеты для ветви выбора (Set the Priorities of a Selection Branch)
- $\Box$  Вернитесь на предыдущий шаг (Return to a Previous Step)
- □ Переименуйте шаг (Rename a Step)
- □ Сконфигурируйте шаг (Configure a Step)
- □ Переименуйте переход (Rename a Transition)
- □ Запрограммируйте переход (Program a Transition)
- $\Box$  Добавьте операцию (Add an Action)
- □ Переименуйте операцию (Rename an Action)
- □ Сконфигурируйте операцию (Configure an Action)
- □ Запрограммируйте операцию (Program an Action)
- $\Box$  Присвойте операциям порядок выполнения (Assign the Execution Order of Actions)
- □ Задокументируйте ПФС (Document the SFC)
- □ Разрешите вывод на экран или спрячьте текстовые окна или описания тегов (Show or Hide Text Boxes or Tag Descriptions)
- $\Box$  Сконфигурируйте выполнение ПФС (Configure the Execution of the SFC)
- $\Box$  Проверьте процедуру (Verify the Routine)

# Добавление элемента ПФС (Add an SFC Element)

#### Для того чтобы добавить элементы ПФС используйте панель инструментов ПФС.

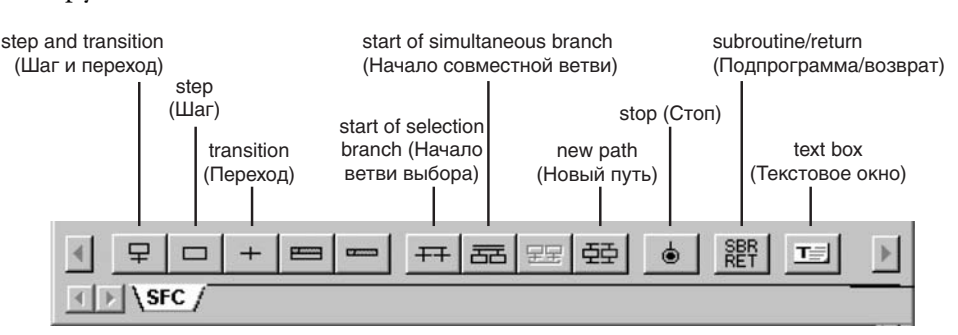

Для того, чтобы добавить элемент к вашей ПФС, у вас имеются следующие опции:

- Add and Manually Connect Elements (Добавить и вручную подсоединить элементы)
- Add and Automatically Connect Elements (Добавить и автоматически подсоединить элементы)
- $\Box$  Drag and Drop Elements (Добавить элементы методом буксировки)

## **Добавить и вручную подсоединить элементы**

- **1.** На панели инструментов ПФС щелкните на кнопке того элемента, который вы хотите добавить.
- **2.** Отбуксируйте этот элемент в нужное место на ПФС.

Например:

Зеленая точка

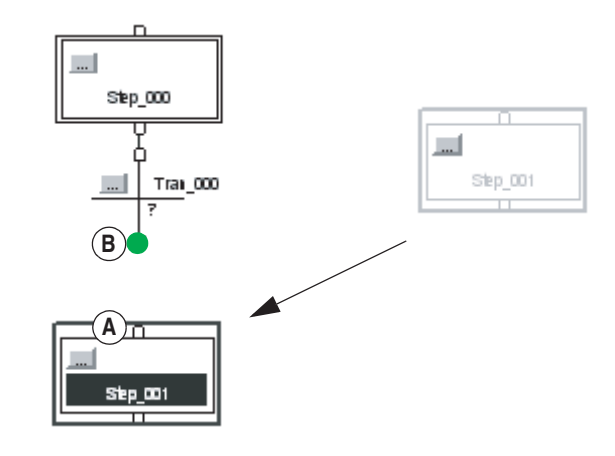

**3.** Соедините (скоммутируйте) два элемента друг с другом, щелкните на контакте элемента **(A)** , а затем на контакте другого элемента . Зеленая точка указывает подходящее место контакта. **B**

#### **Добавить и автоматически подсоединить элементы**

- **1.** Выберите (щелчком) элемент, к которому вы хотите подсоединить новый элемент.
- **2.** Пока данный элемент находится в режиме «выбран», на панели инструментов щелкните на кнопке для следующего элемента.

### **Добавить элементы методом буксировки**

Из панели инструментов ПФС отбуксируйте кнопку требуемого элемента к нужной точке подключения на ПФС. Зеленая точка указывает подходящее место контакта.

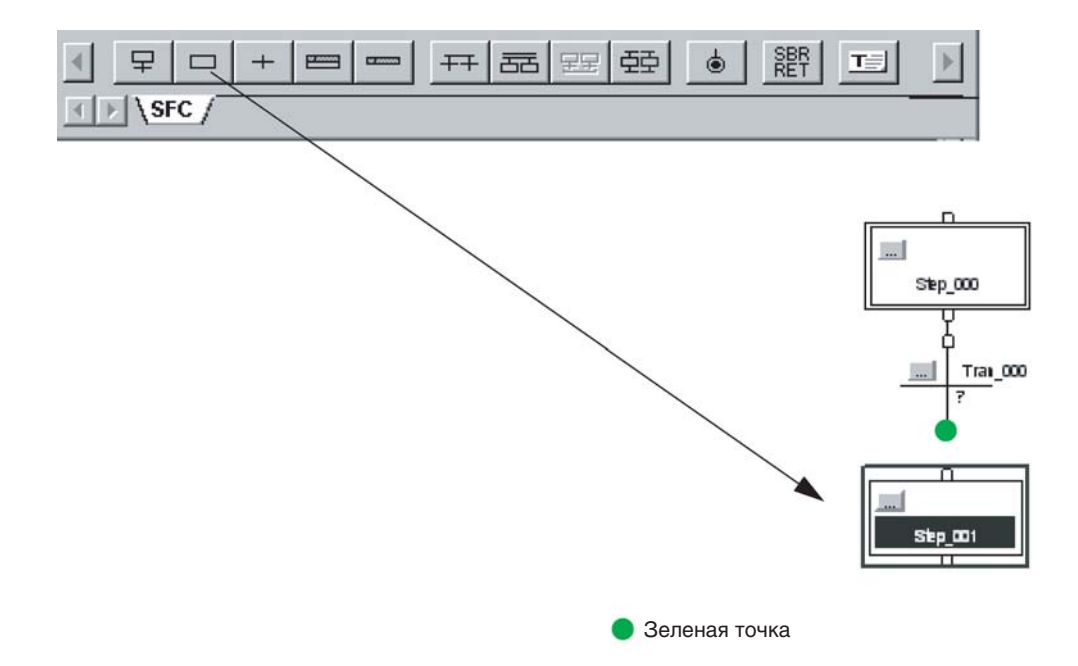

#### **Начало совместной ветви**

Создание

совместной ветви

- **1.** На панели инструментов ПФС щелкните на кнопке  $|\overline{=}$ Отбуксируйте новую ветвь на нужное место.
- **2.** Чтобы добавить путь к этой ветви, выберите (щелчком) первый шаг пути, который находится слева от того места, где вы хотите добавить новый путь.

Затем щелкните на кнопке. 至

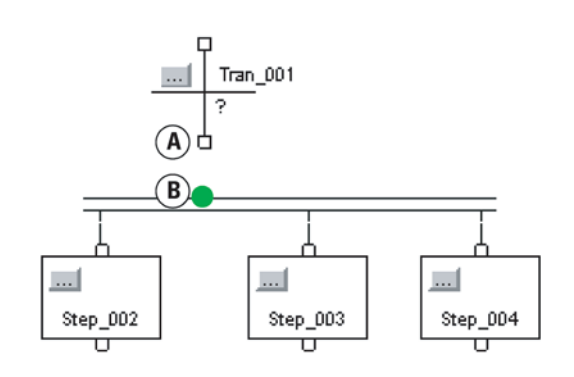

Зеленая точка

**3.** Чтобы подключить совместную ветвь к предыдущему переходу, щелкните на нижнем контакте этого перехода (A), а затем щелкните на горизонтальной линии ветви (**в**) . Зеленая точка указывает подходящее место контакта.

#### **Окончание совместной ветви**

- **1.** Выберите последний шаг каждого пути в данной ветви. Чтобы выбрать эти пути вы можете:
	- либо щелкнуть и отбуксировать указатель по шагам, которые вы хотите выбрать,
	- либо, щелкнуть на первом шаге. Затем, нажав и удерживая [Shift] щелкнуть на оставшихся шагах, которые вы хотите выбрать.

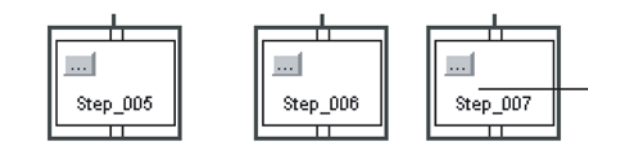

**2.** Щелкните на кнопкена панели инструментов ПФС.

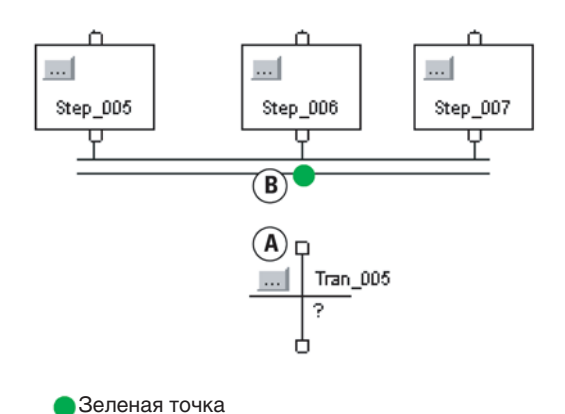

**3.** Добавьте переход, который следует за совместной ветвью.

**4.** Чтобы подключить совместную ветвь к этому переходу, щелкните на верхнем контакте этого перехода (A) , а затем щелкните на горизонтальной линии этой ветви . Зеленая точка указывает **B** подходящее место контакта.

# Создание ветви выбора

#### **Начало ветви выбора**

- **1.** Щелкните на кнопке а  $\left| \pm \right|$  на панели инструментов ПФС. Затем отбуксируйте эту новую ветвь в желаемое место.
- **2.** Чтобы добавить путь к этой ветви, выберите (щелчком) первый переход пути, который находится слева от того места, где вы хотите добавить новый путь. Затем щелкните на кнопке а  $\boxed{55}$

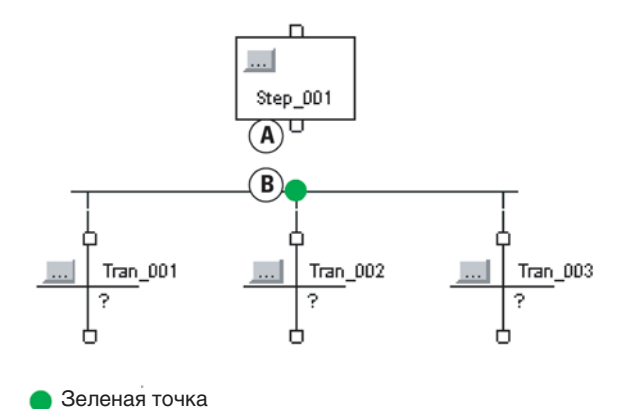

**3.** Чтобы подключить ветвь выбора к предыдущему шагу, щелкните на нижнем контакте этого шага **(A)** , а затем щелкните на горизонтальной линии ветви (**в**) . Зеленая точка указывает подходящее место контакта.

## **Окончание ветви выбора**

- **1.** Выберите последний переход каждого пути в данной ветви. Чтобы выбрать эти переходы, вы можете:
	- либо щелкнуть и отбуксировать указатель по переходам, которые вы хотите выбрать,
	- либо, щелкнуть на первом переходе. Затем, нажав и удерживая [Shift], щелкнуть на оставшихся переходах, которые вы хотите выбрать.

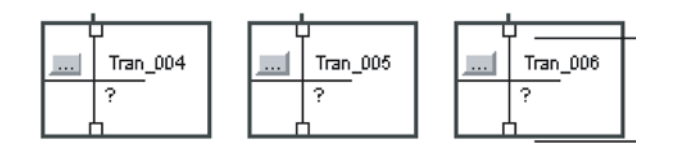

- **2.** Щелкните на кнопкена панели инструментов ПФС.
- **3.** Добавьте шаг, который следует за ветвью выбора.

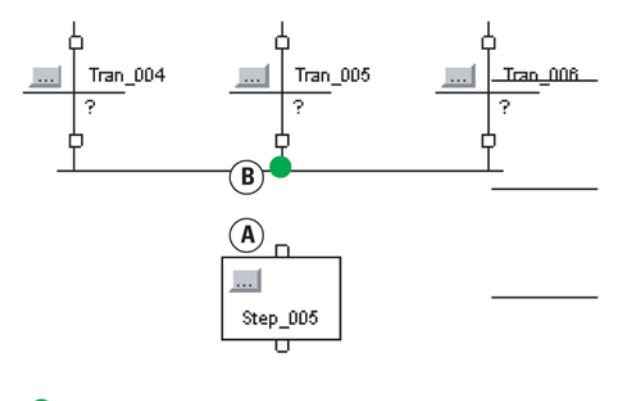

Зеленая точка

**4.** Чтобы подключить ветвь выбора к шагу, щелкните на верхнем контакте этого шага **(A)** , а затем щелкните горизонтальной линии этой ветви (**в**) . Зеленая точка указывает подходящее место контакта.

# **Настройки** приоритетов ветви выбора

По умолчанию, ПФС проверяет переходы, которые начинают ветвь выбора слева направо. Если вы хотите проверить какой-либо другой переход первым, присвойте приоритеты каждому пути выбранной ветви. Например, хорошей практикой являет проверка, в первую очередь, условий ошибки. А затем, проверка обычных условий.

Чтобы присвоить приоритеты ветви выбора:

1. Шелкните правой клавишей мыши на горизонтальной линии. которой начинается данная ветвь и выберите Set Sequence Priorities (Настройка последовательности приоритетов).

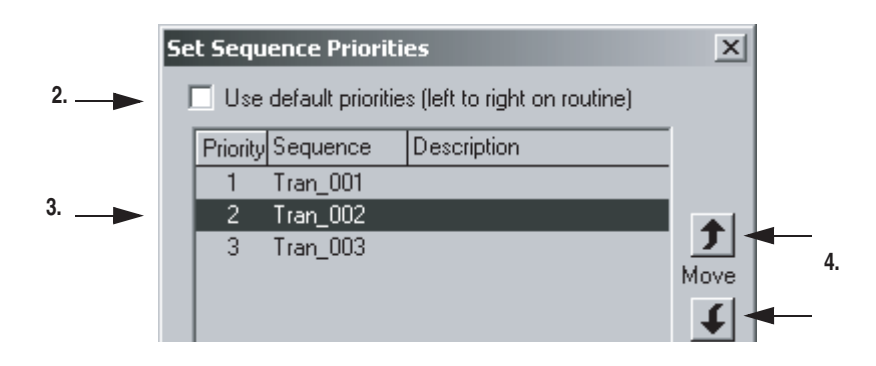

- 2. Уберите (снимите выбор) флажок Use default priorities (Использовать приоритеты по умолчанию).
- 3. Выберите переход.
- 4. Используйте кнопки перемещения Move для повышения или снижения приоритета данного перехода.
- 5. Когда для всех переходов установлены нужные приоритеты, выберите **OK**

Когда вы снимаете флажок Use default priorities (Использовать приоритеты по умолчанию), цифры указывают приоритет каждого перехода.

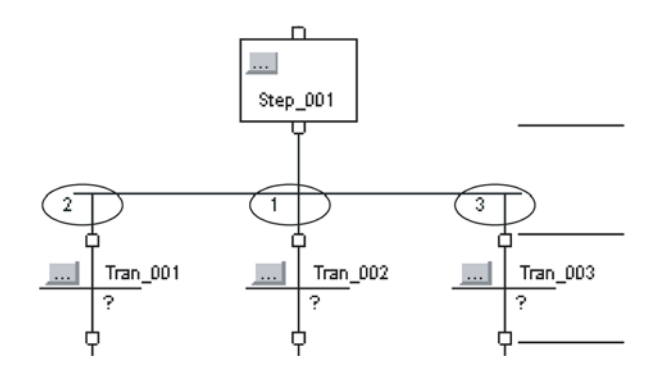

# Возвращение на предыдущий шаг

Чтобы перейти на другой шаг вашей ПФС:

- Подключите к шагу (Step) связь (Wire)
- Сделайте связь (Wire) невидимой
- Выведите на экран скрытую связь (Wire).

#### **Подключение связи к шагу**

**1.** Щелкните на нижнем контакте перехода, который сигнализирует о передаче управления. Затем щелкните на верхнем контакте шага, к которому вы хотите перейти. Зеленая точка указывает подходящее место контакта.

Обычно, получаемая в результате связь, располагается посередине блок-схемы, и ее сложно разглядеть.

**2.** Чтобы сделать связь более заметной, переместите (буксировкой) ее горизонтальную строку в положение над шагом, к которому осуществляется переход. Возможно, вам понадобиться перекомпоновать отдельные элементы ПФС.

Например, переход к *Step\_001* от *Tran\_003*:

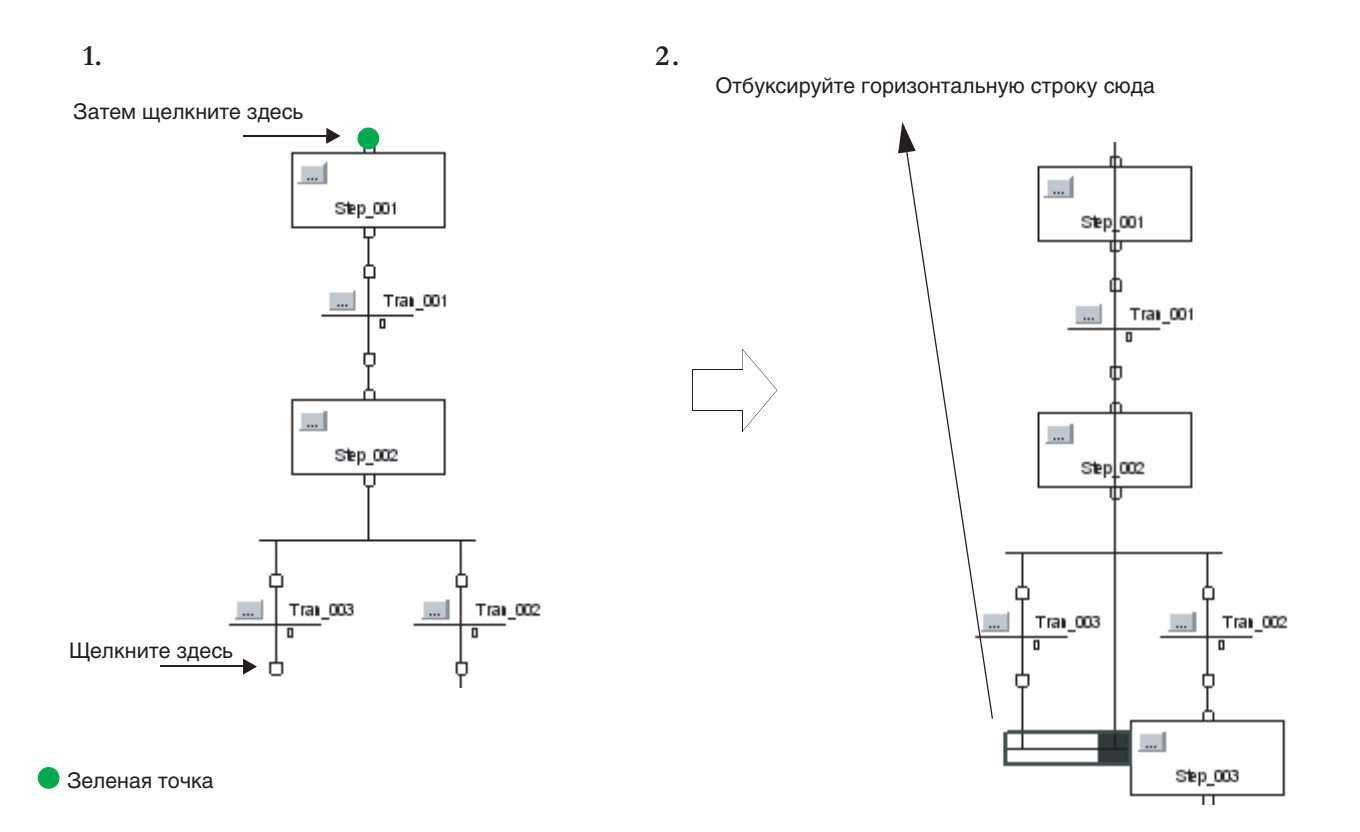

## **Скрытая связь**

Если связь проходит через другие части вашей ПФС, то ее удобно сделать скрытой, чтобы облегчить просмотр схемы.

Чтобы спрятать связь, щелкните правой клавишей мыши на этой связи и выберите *Hide Wire (Спрятать связь)*.

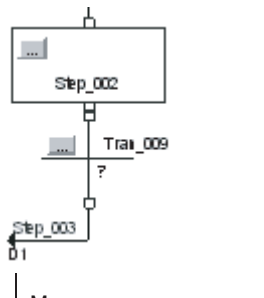

Место, к которому идет связь

Чтобы увидеть элементы ПФС, к которым идет данная связь, щелкните в том месте, где располагается связь.

# **Вывод на экран скрытой связи**

Чтобы вывести на экран скрытую связь, щелкните правой клавишей мыши на видимой части этой связи и выберите *Show Wire (Показать связь)*.

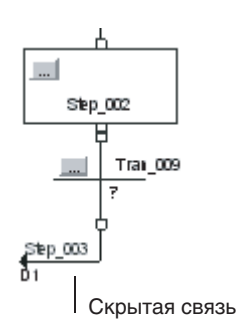
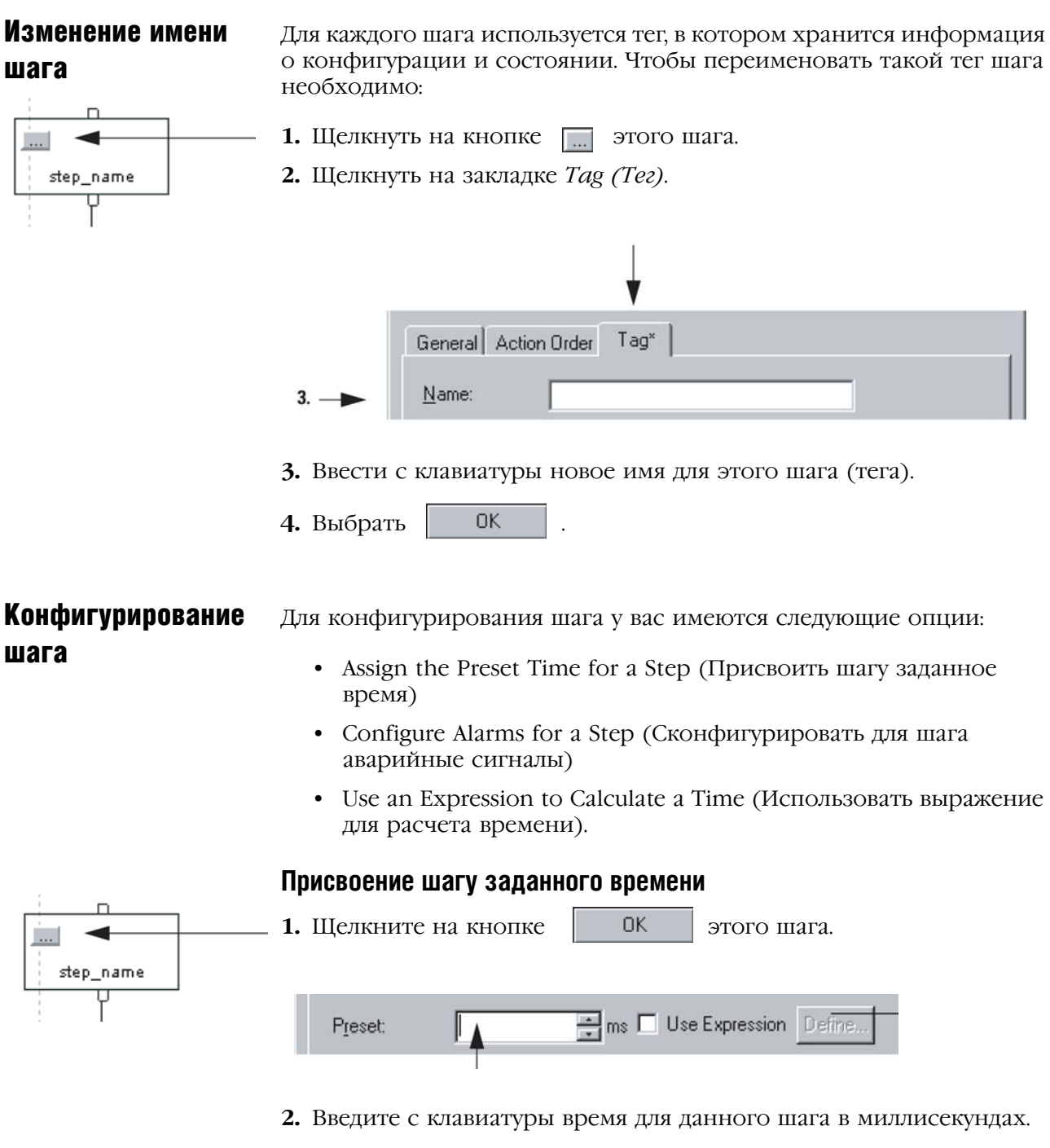

**3.** Выберите ОК.

Если данный шаг является активным в течение заданного времени, (Timer = Preset), устанавливается бит DN данного шага.

Для того чтобы узнать, как рассчитать заданное время для шага в режиме выполнения, обратитесь к разделу "Использование выражения для расчета времени» на стр. 6-12.

### **Конфигурирование сигналов тревоги для шага**

Чтобы включить сигнал тревоги, если шаг выполняется слишком долго или является недостаточно продолжительным:

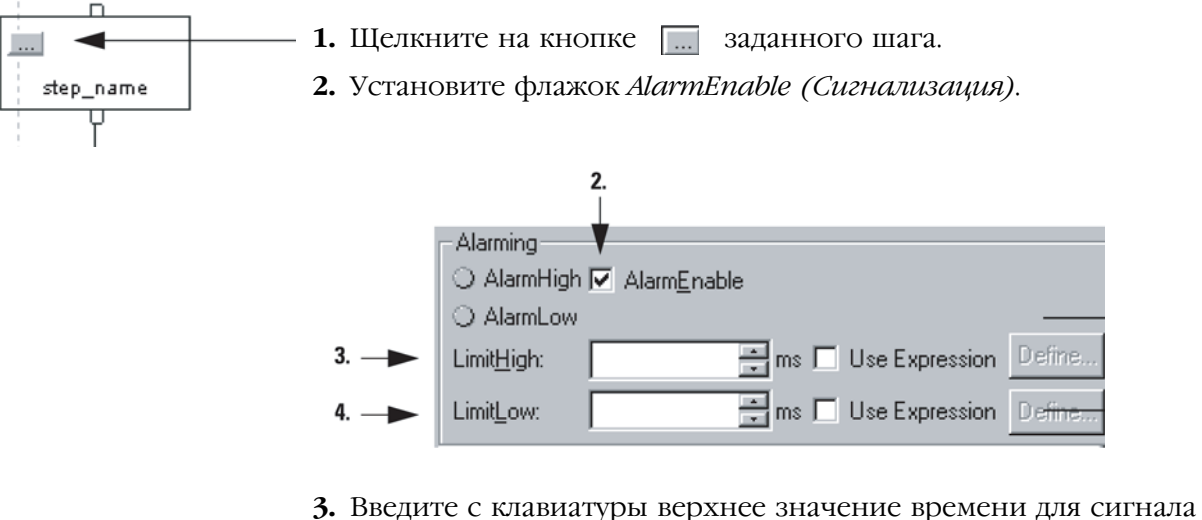

- тревоги в миллисекундах.
- **4.** Введите с клавиатуры нижнее значение времени для сигнала тревоги в миллисекундах.
- $\mathbf{5.}$  Выберите  $\qquad$   $\qquad$  0K

Для того чтобы узнать, как рассчитать заданное время для сигнала тревоги в режиме выполнения, обратитесь к разделу "Использование выражения для расчета времени» на стр. 6-12.

### **Использование выражения для расчета времени**

Для расчета времени на основе тегов в вашем проекте, введите числовое выражение. Вы можете использовать выражения для расчета следующих значений:

- Preset (Заданное время)
- LimitHigh (Верхний предел)
- LimitLow (Нижний предел)

Чтобы ввести выражение для времени:

- **1.** Щелкните на кнопке Поладанного шага.
- **2.** Выберите (установите) флажок *Use Expression (Использовать выражение)*.

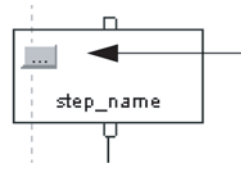

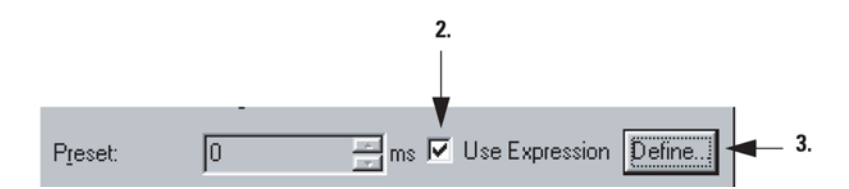

**3.** Щелкните на кнопке *Define (Определить)*.

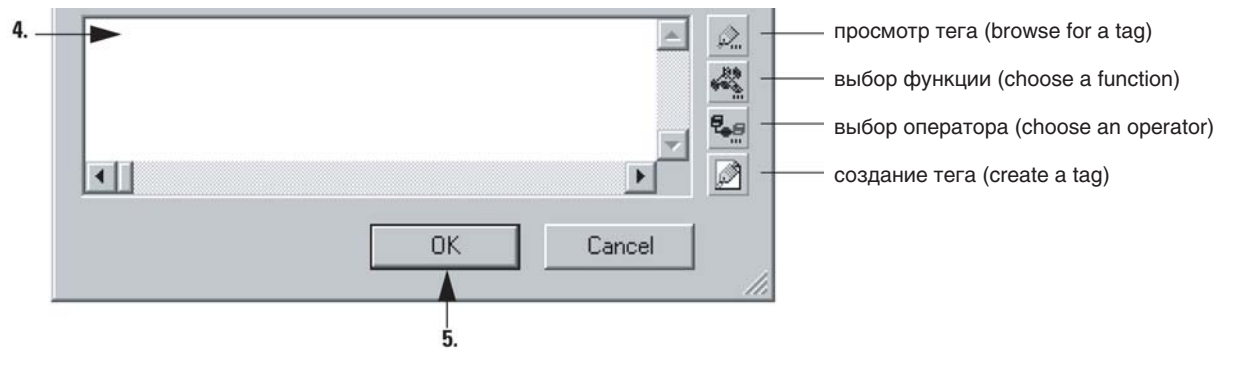

- **4.** Введите с клавиатуры **числовое выражение**, которое определит данное время.
	- Для облегчения ввода выражения используйте кнопки сбоку диалогового окна.
	- За дополнительной информацией обратитесь к разделу «Выражения» на стр. 7-4.
- **5.** Выберите  $\vert$  0К
- **6.** Чтобы закрыть диалоговое окно *Step Properties (Свойства шага),*

выберите |  $\alpha$ к

### Переименование перехода

transition\_name

Для каждого перехода используется тег с информацией о состоянии данного перехода. Чтобы переименовать тег перехода:

- **1.** Щелкните на кнопке <sub>по</sub>данного перехода.
- **2.** Щелкните на закладке *Tag (Тег)*.

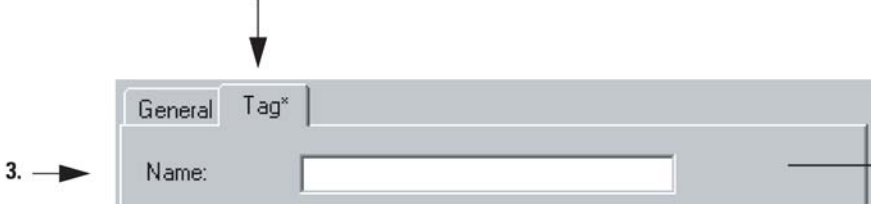

**3.** Введите с клавиатуры новое имя для данного перехода (тега).

**4.** Выберите **...** ОК

### Программирование перехода

Для программирования перехода вы можете использовать следующие опции:

- Enter a BOOL Expression (Ввод булева выражения)
- Call a Subroutine (Вызов подпрограммы)

### **Ввод булева выражения**

Одним из самых простых способов программирования перехода является ввод условий в качестве булева выражения на языке структурированного текста. За дополнительной информацией о булевых выражениях обратитесь к разделу «Выражения» на стр. 7-4.

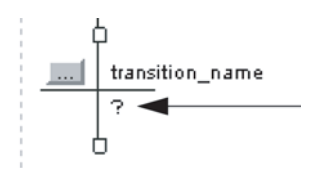

- **1.** Дважды щелкните в текстовой области данного перехода.
- **2.** Введите с клавиатуры булево выражение, определяющее, когда переход имеет значения «истина» или «ложь».
- **3.** Чтобы закрыть окно текстового ввода, нажмите [Ctrl] + [Enter].

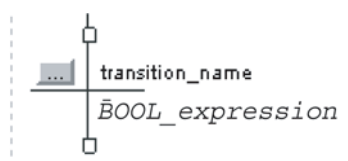

В примере, следующем ниже, представлены три перехода, использующих булевы выражения.

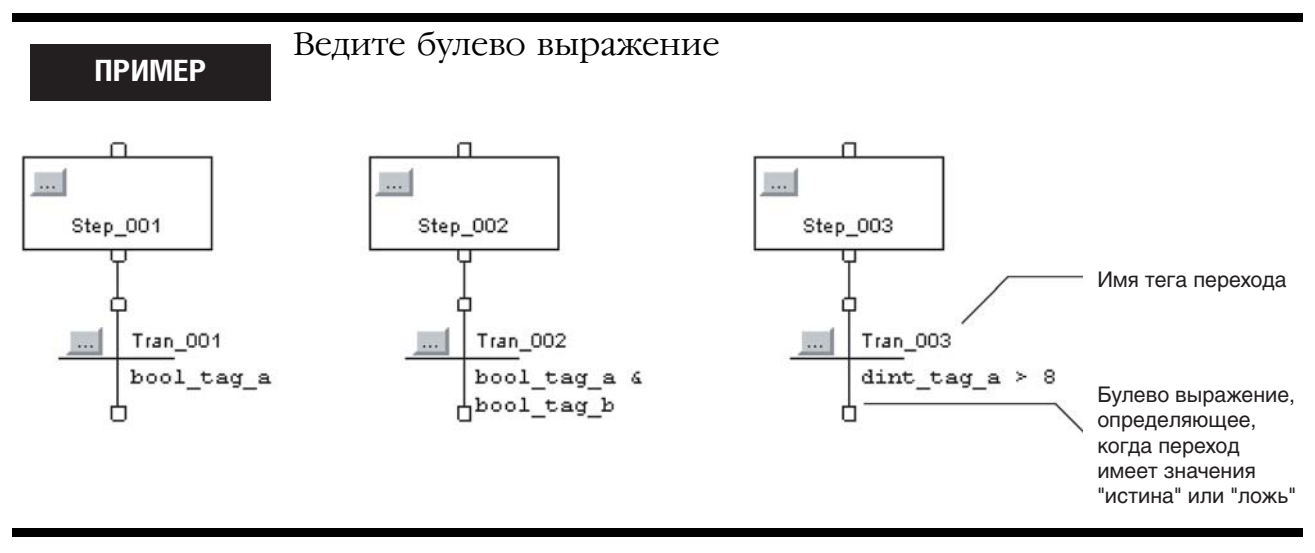

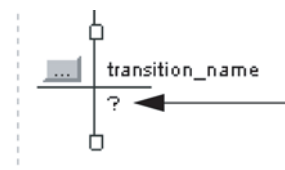

.

### **Вызов подпрограммы**

**1.** Щелкните правой клавишей мыши на переходе и выберите *Set JSR (Настройка JSR)*.

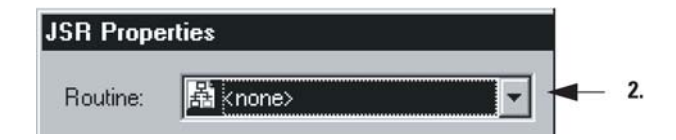

- **2.** Выберите процедуру, которая содержит алгоритм для данного перехода.
- **3.** Выберите | ОК

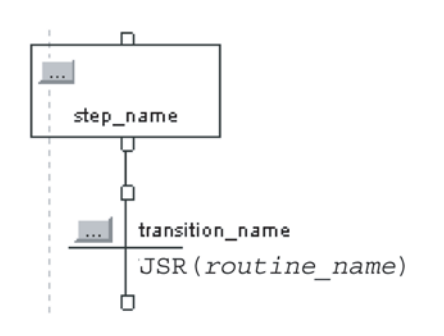

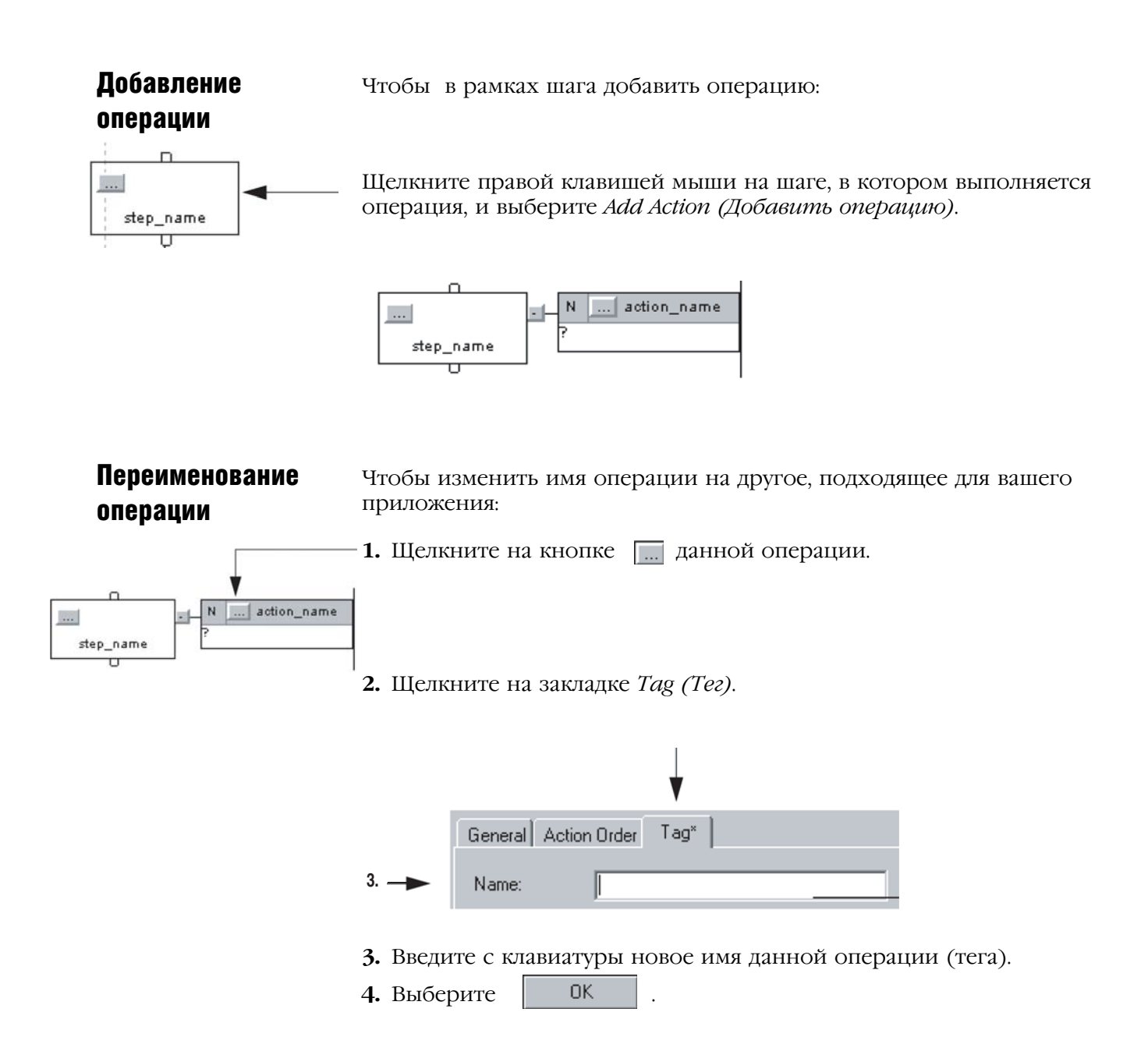

### Конфигурирование операции

Для конфигурирования операции вы можете использовать следующие опции:

- Change the Qualifier of an Action (Изменить управляющий параметр опции)
- Calculate a Preset Time at Runtime (Рассчитать заданное время при выполнении)
- Mark an Action as a Boolean Action (Обозначить операцию как булеву операцию)

### Изменение управляющего параметра операции

Управляющий параметр операции определяет, когда операция начинается и заканчивается. Значение управляющего параметра по умолчанию - N Non-Stored (не сохраняется). Операция начинается, когда активируется шаг и заканчивается при завершении шага. За более подробной информацией обратитесь к разделу «Выбор управляющего параметра операции» на стр. 5-23.

1. Щелкните на кнопке [...] данной операции.

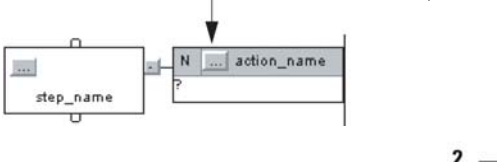

- General Action Order Tag Boolean  $2. \blacktriangleright$  Qualifier: Non-Stored lN lō  $\frac{1}{\sqrt{2}}$  ms  $\Box$  Use Expression Define.  $3. -$ Preset:
- 2. Присвойте данной операции управляющий параметр.
- 3. Если вы выбрали временной параметр, введите с клавиатуры временную границу или задержку для данной операции в миллисекунлах. Параметры, связанные со временем, включают в себя:
	- L Time Limited (Ограниченные по времени)
	- SL Stored and Time Limited (Сохраняемые и ограниченные по времени)
	- D Time Delayed (С задержкой по времени)
	- DS Delaved and Stored (С задержкой по времени и сохраняемые)
	- SD Stored and Time Delayed (Сохраняемые и с задержкой по времени)

4. Выберите **OK** 

### Расчет заданного времени при выполнении

Для расчета заданного времени на основе тегов в вашем проекте, введите значение в виде числового выражения.

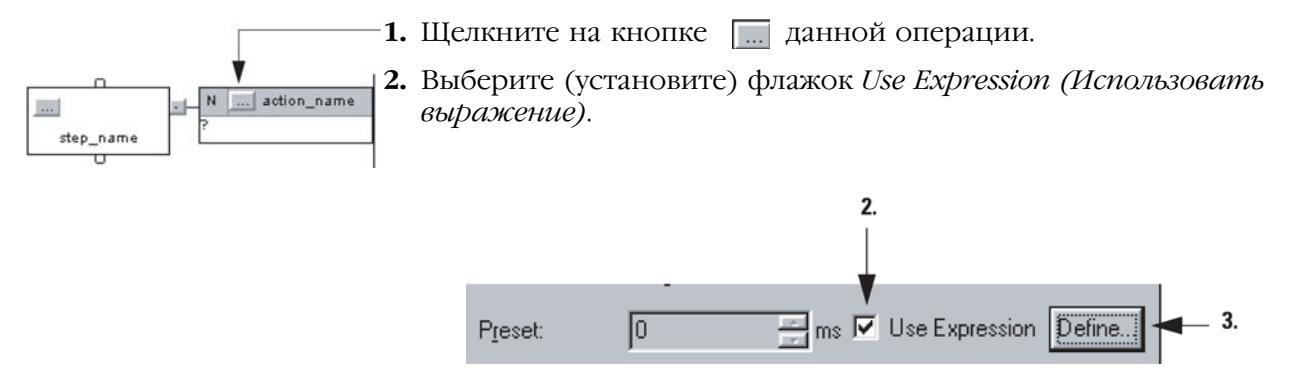

3. Щелкните на кнопке Define (Определить).

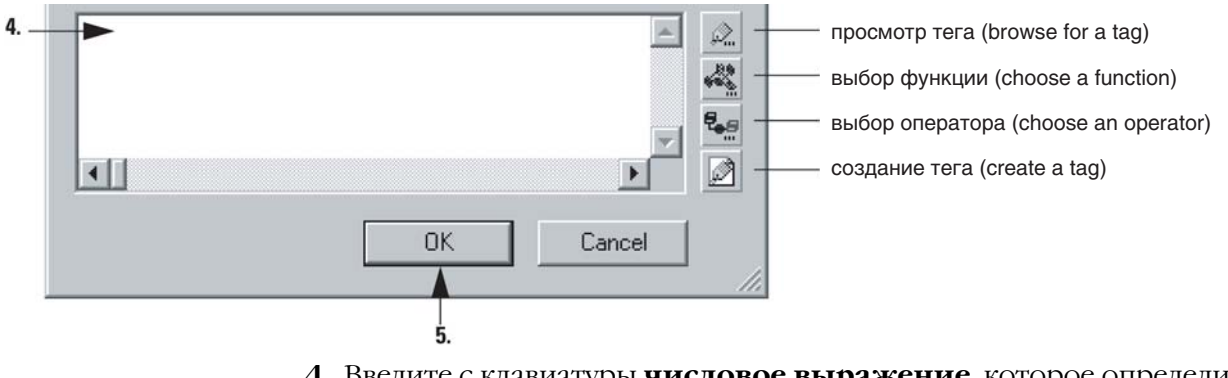

- 4. Введите с клавиатуры числовое выражение, которое определит заданное время.
	- Для облегчения ввода выражения используйте кнопки сбоку  $\bullet$ диалогового окна.
	- За дополнительной информацией обратитесь к разделу «Выражения» на стр. 7-4.
- **OK** 5. Выберите
- 6. Чтобы закрыть диалоговое окно Action Properties (Свойства 0K операции), выберите

### Обозначение операции как булевой операции

Используйте булеву операцию только для установки бита при выполнении операции. За более подробной информацией обратитесь к разделу «Использование булевых операций» на стр. 5-20.

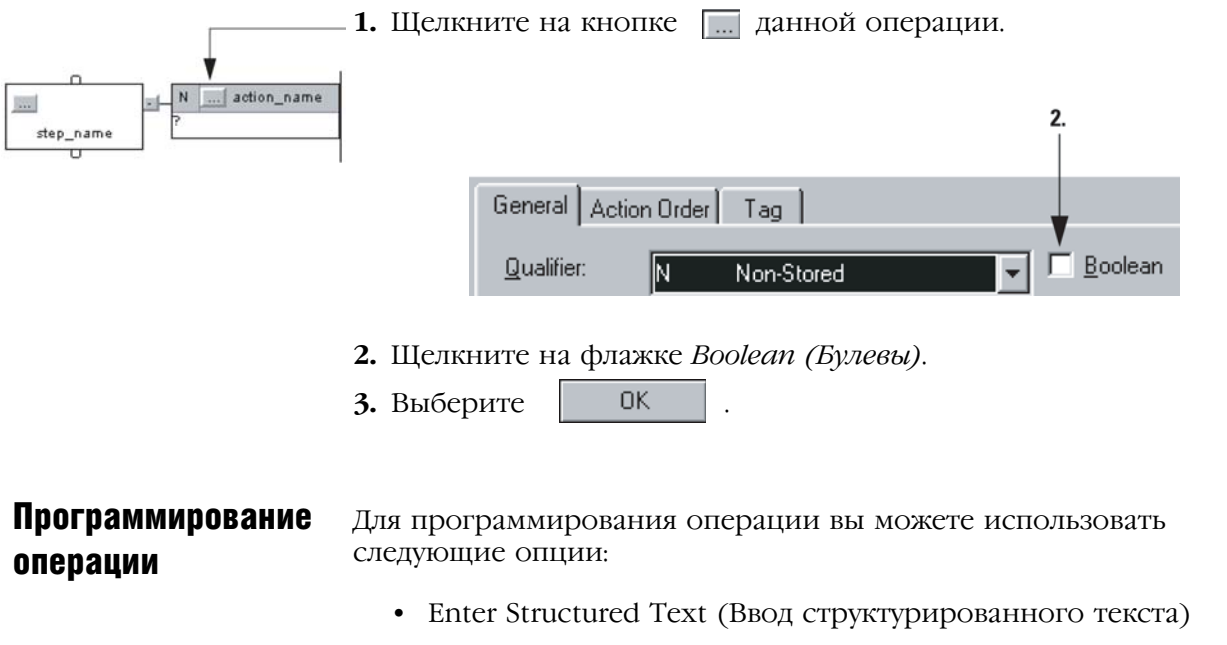

• Call a Subroutine (Вызов подпрограммы)

### Ввод структурированного текста

Одним из самых простых способов программирования операции является запись алгоритма в качестве структурированного текста в пределах данной операции. Когда операция включается, контроллер выполняет структурированный текст.

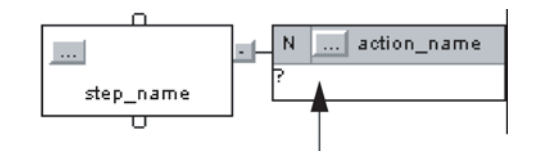

- 1. Дважды щелкните в текстовой области данной операции.
- 2. Введите с клавиатуры структурированный текст.
- 3. Чтобы закрыть окно текстового ввода, нажмите [Ctrl] + [Enter].

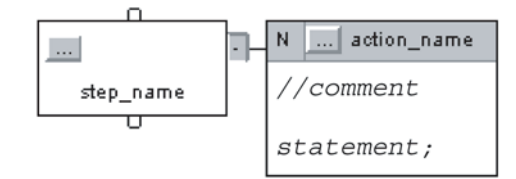

### За более подробной информацией обращайтесь:

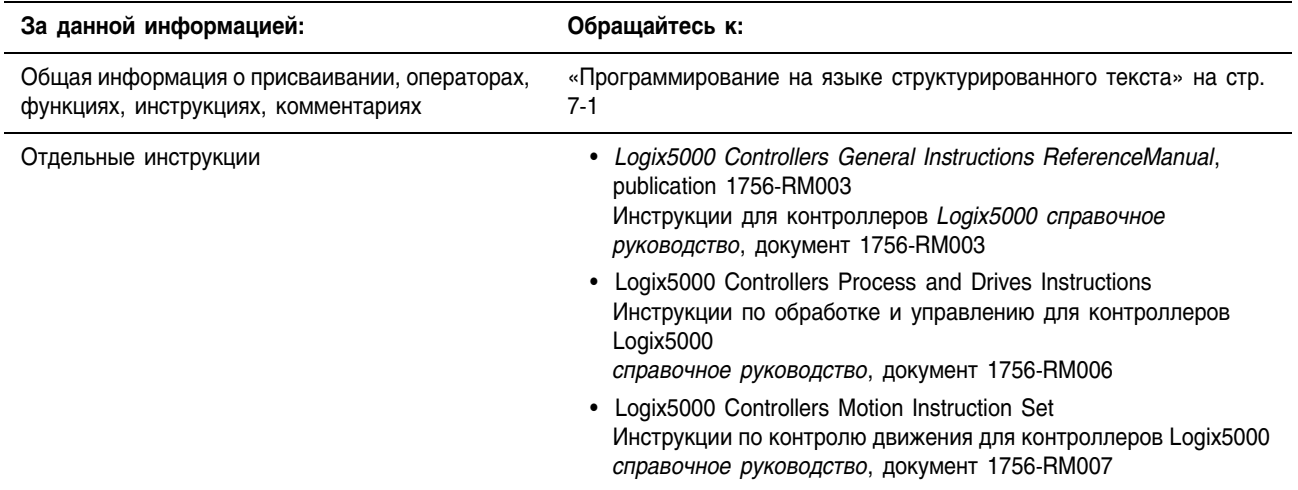

#### **Вызов подпрограммы**

Для выполнения подпрограммы при активной операции используйте инструкцию Jump to Subroutine (JSR) (Переход к подпрограмме).

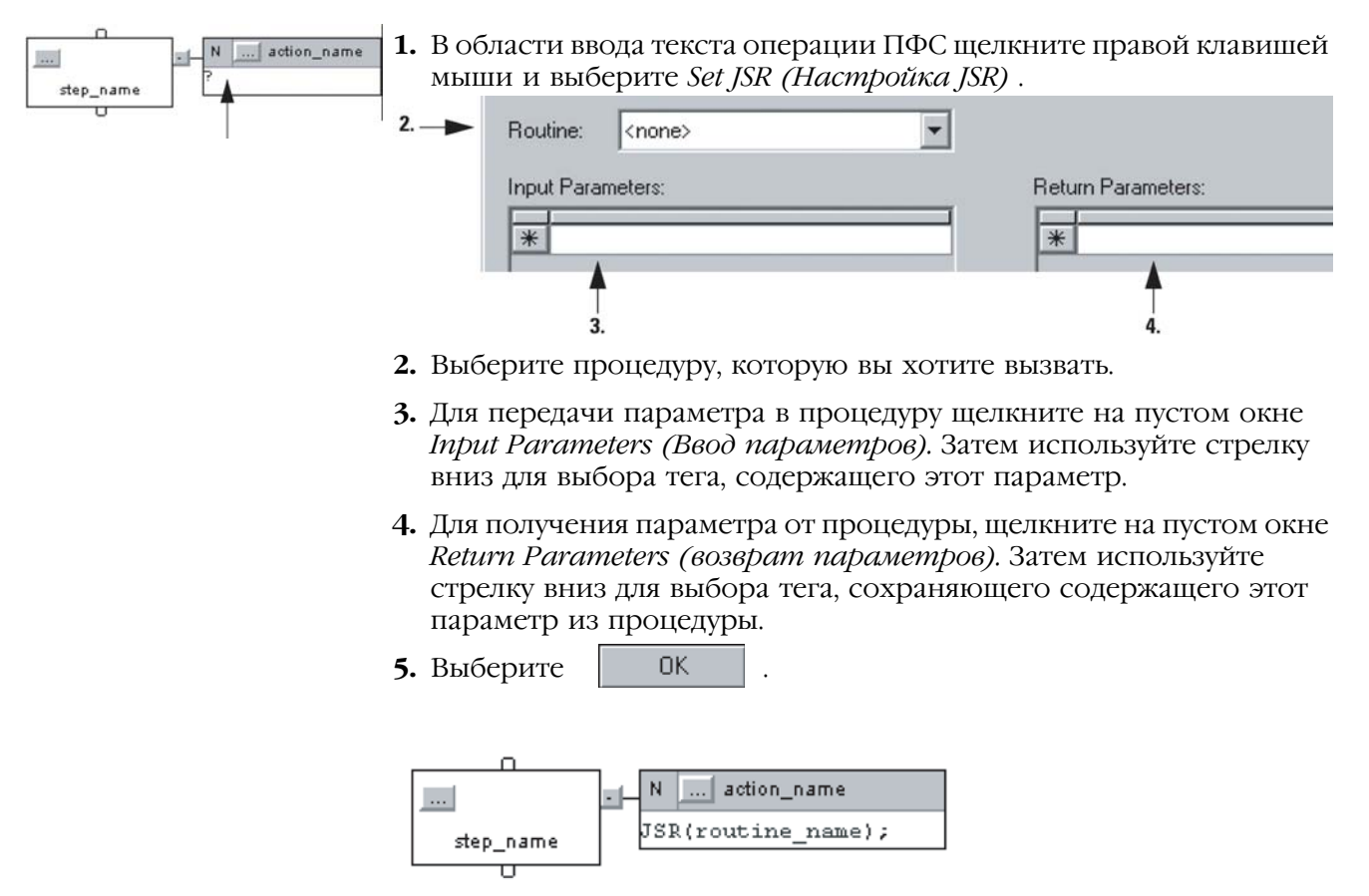

## Присваивание порядка выполнения операции

#### Операции выполняются в порядке их следования.

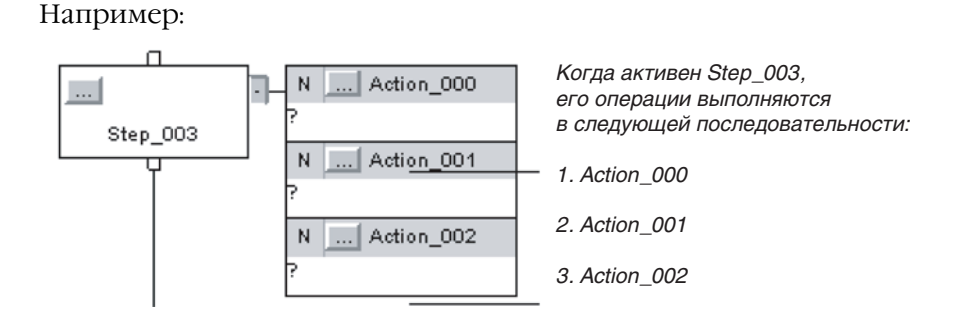

Чтобы изменить порядок выполнения какой-либо операции, отбуксируйте эту операцию на желаемое место в последовательности операций. Зеленая линейка указывает место размещения.

Например:

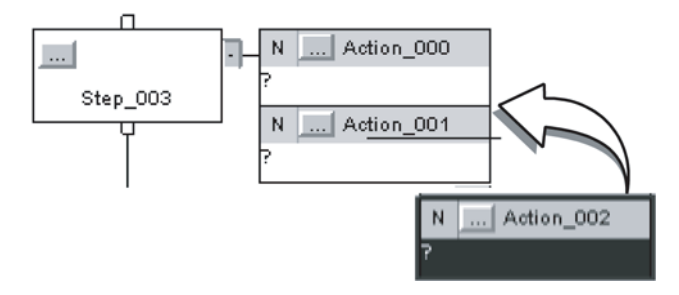

#### Документирование Для документирования ПФС у вас имеются следующие опции: ПФС

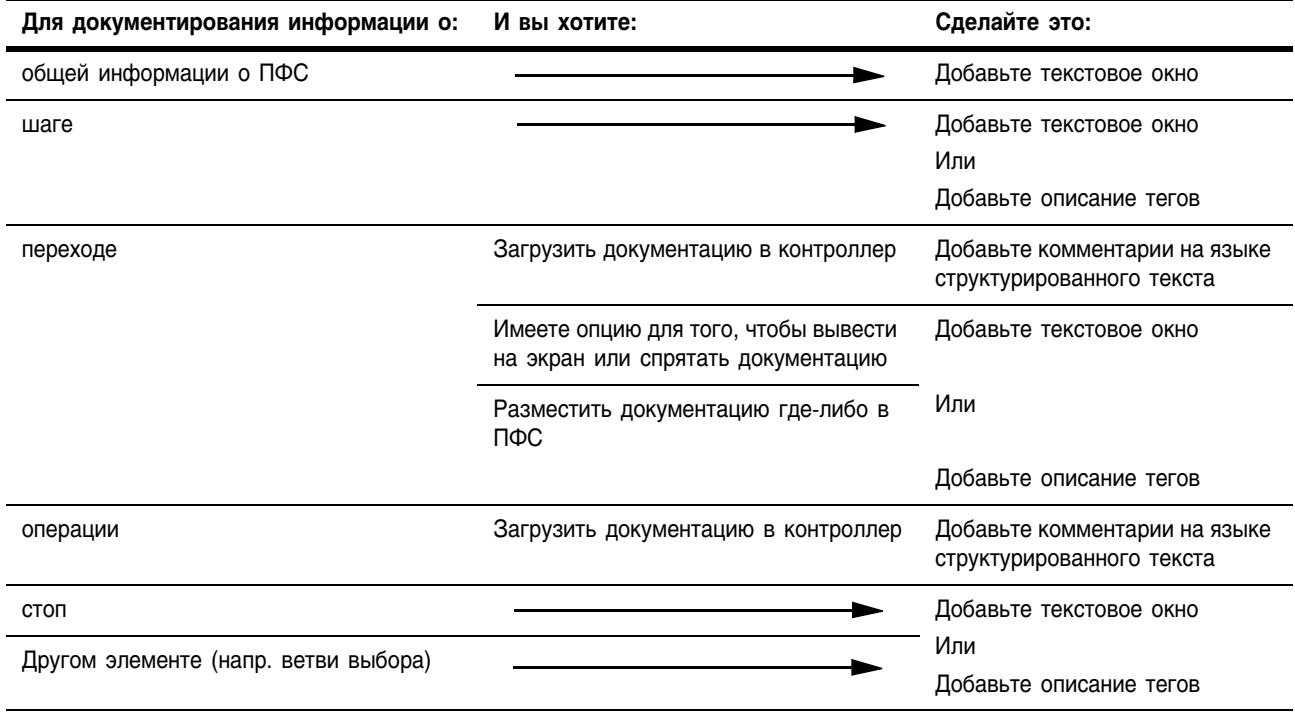

### Добавить комментарии на языке структурированного текста

Для форматирования комментариев используйте следующую таблицу:

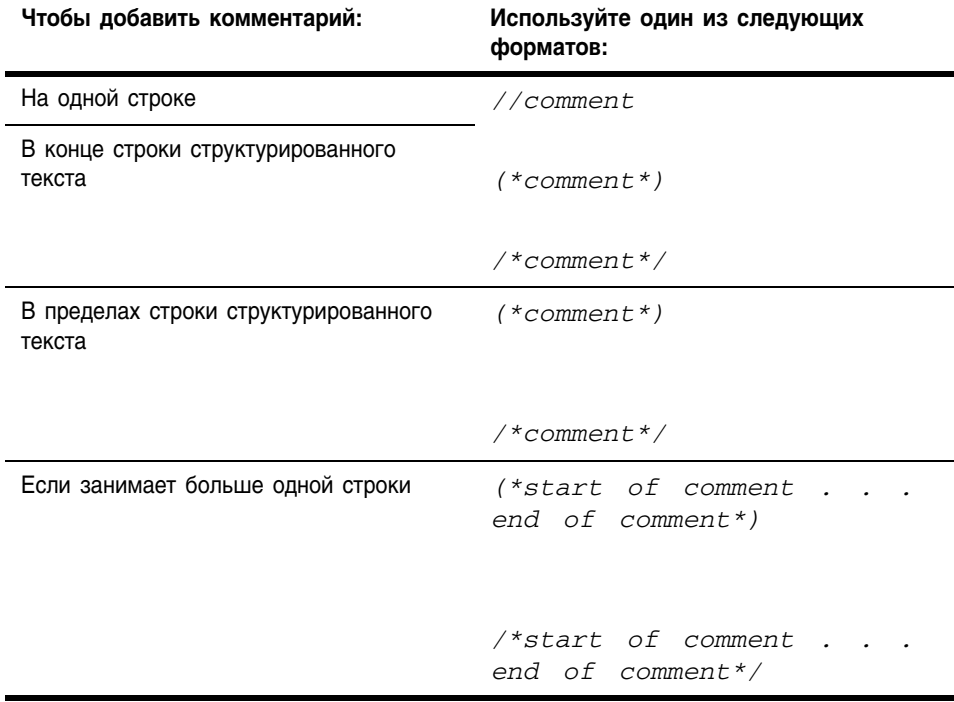

За более подробной информацией обратитесь к разделу «Комментарии» на стр. 7-28.

Для ввода комментария:

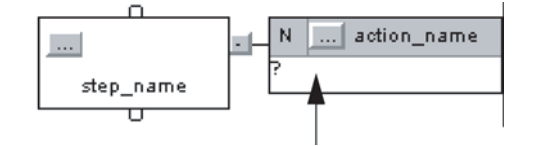

- **1.** Дважды щелкните в текстовой области данной операции.
- **2.** Введите с клавиатуры комментарии.
- **3.** Чтобы закрыть окно текстового ввода, нажмите [Ctrl] + [Enter].

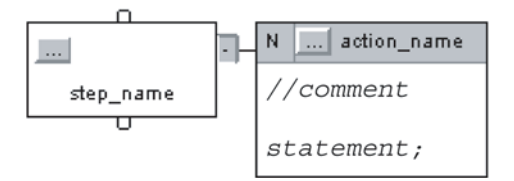

### **Добавить описания тега**

- **1.** Щелкните на кнопке <sub>пот</sub> данного элемента.
- **2.** Щелкните на закладке *Tag (Тег)*.

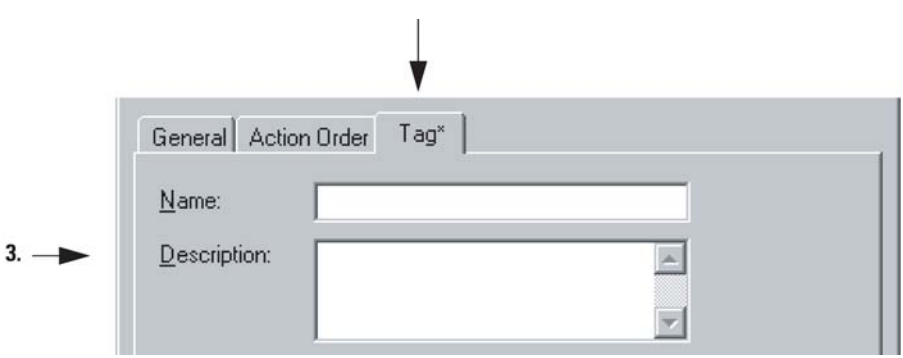

- **3.** Введите с клавиатуры описание для данного элемента (тега).
- **4.** Выберите **... OK**
- **5.** Отбуксируйте окно с описанием на желаемое место в ПФС.

### **Добавить текстовое окно**

Текстовое окно позволяет вам добавлять комментарии, поясняющие работу элементов ПФС (шага, перехода, стоп, и т.д.). Текстовое окно может использоваться для ввода информации, которая будет использована вами позднее. Например:

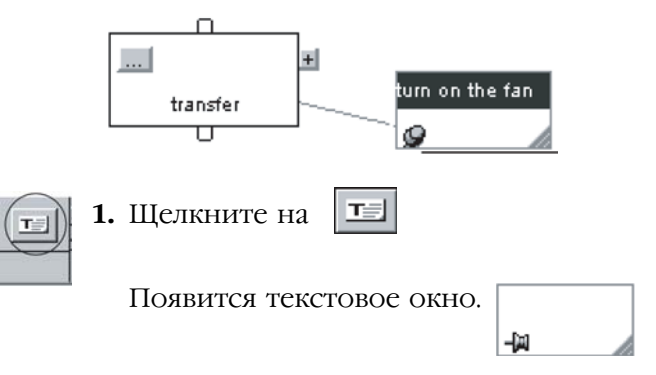

 $SE$ 

\SFC

- **2.** Отбуксируйте это текстовое окно на место около элемента, к которому оно относится.
- **3.** Дважды щелкните в текстовом окне и введите с клавиатуры текст. Нажмите [Ctrl] + [Enter].
- **4.** Если вы перемещаете элемент в ПФС, то чтобы вам хотелось чтобы происходило с текстовым окном?

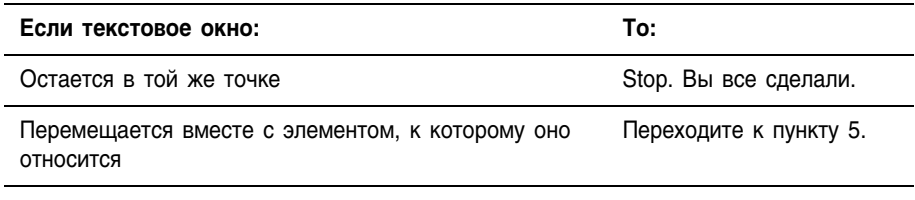

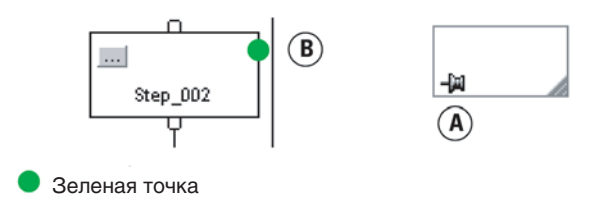

**5.** Щелкните на символе контакта в этом текстовом окне, а затем щелкните на элементе ПФС, к которому вы хотите привязать это текстовое окно. Зеленая точка указывает подходящее место присоединения.

### Показать или спрятать текстовое окно или описание тегов

В вашем распоряжении имеются опции, которые позволяют показать или спрятать текстовые окна или описания тегов. Если вы выбрали показ описаний, ПФС показывает описания только для шагов, переходов, останова (а не операций).

Чтобы показать или спрятать текстовые окна или описания у вас имеются следующие опции:

- Show or Hide Text Boxes or Descriptions (Показать или спрятать текстовые окна или описания)
- Hide an Individual Tag Description (Спрятать описание отдельного тега)

#### **Показать или спрятать текстовые окна или описания**

**1.** В меню *Tools (Инструменты)* выберите *Options (Опции)*.

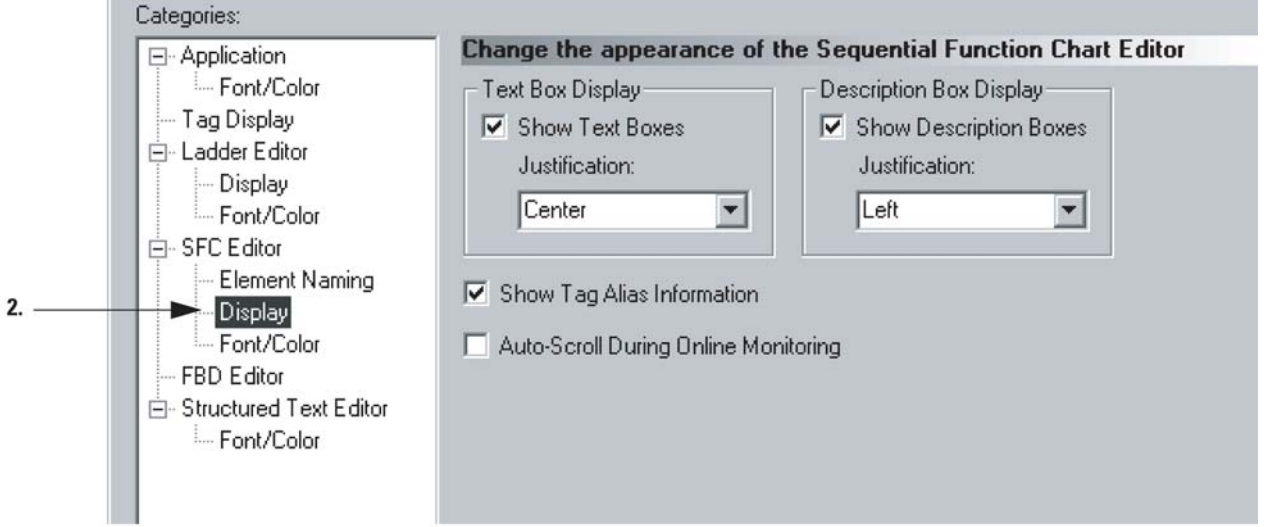

- **2.** В *SFC Editor (Редакторе ПФС)* выберите раздел *Display (Дисплей)*.
- **3.** Выберите нужную опцию.

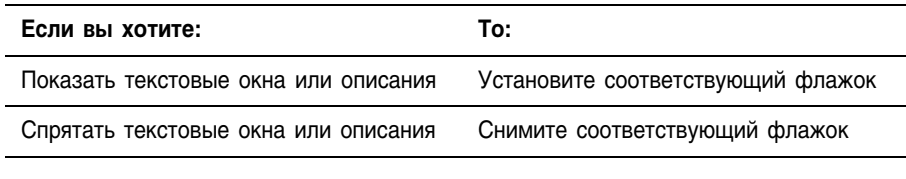

4. Выберите **... OK** 

### **Спрятать описание отдельного тега**

Чтобы спрятать описание заданного элемента при просмотре других описаний:

- **1.** Щелкните на кнопке <u>[...</u>] элемента, описание которого вы хотите спрятать.
- **2.** Установите флажок *Never display description in routine (Никогда не показывать описание в процедуре).*

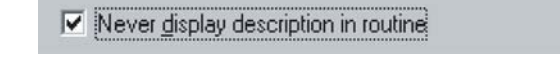

 $3.$  Выберите  $\qquad$   $0K$ 

За информацией о показе других описаний, обратитесь к разделу «Показать или спрятать текстовые окна или описания» на стр. 6-26.

### Конфигурирование выполнения ПФС

Закладка SFC Execution (Выполнение ПФС) окна свойств контроллера позволяет настраивать:

- Что делать, если переход имеет значение «истина»,
- Где начинать после перехода в режим выполнения или восстановления после потери питания,
- Что делать на последнем сканировании шага.

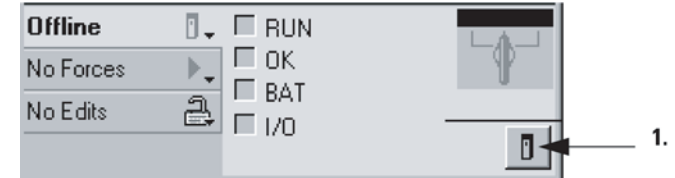

- **1.** На панели инструментов Online щелкните на кнопке свойств контроллера.
- **2.** Щелкните на закладке *SFC Execution (Выполнение ПФС)*.

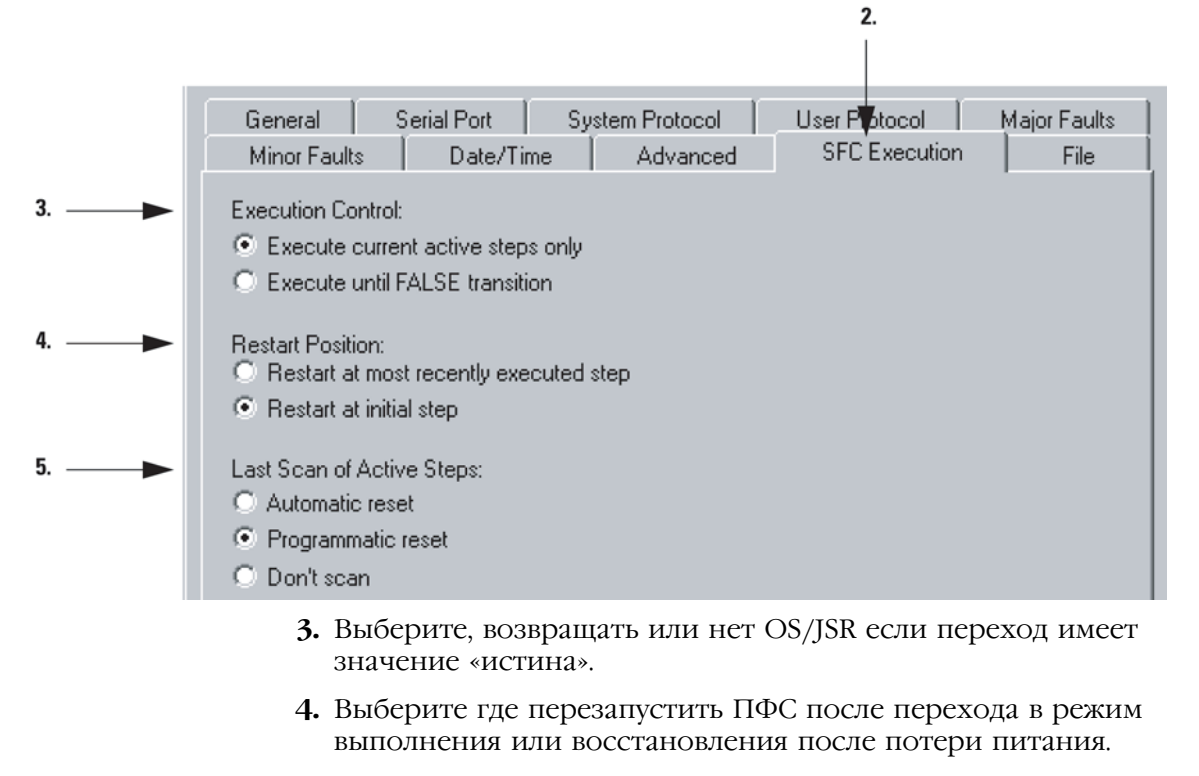

**5.** Выберите, что делать на последнем сканировании шага.

 $6.$  Выберите  $\qquad$   $0K$ 

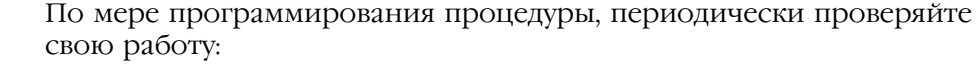

- **1.** На панели инструментов окна RSLogix 5000 щелкните на  $\mathbb{N}$ .
- 2. Если внизу окна будет перечислены какие-либо ошибки:
	- a. Перейдите на первую ошибку или предупреждение и нажмите [F4].
	- b. Исправьте ошибку в соответствии с описанием в окне Results (Результаты).
	- c. Перейдите к пункту 1.

Проверка процедуры

**3.** Чтобы закрыть окно Results (Результаты), нажмите [Alt] + [1].

### Для заметок:

Для заметок:

# Программирование на языке структурированного текста

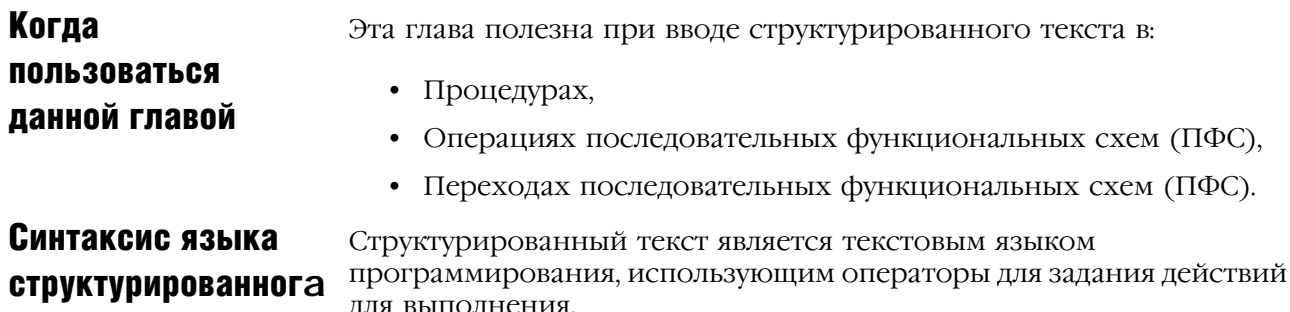

текста

- џія выполнения. • Операторы структурированного текста не чувствительны к
	- регистру.
	- Использование символов табуляции и возврата каретки (отдельные строки) делает программу легкой для чтения.

Структурированный текст может содержать следующие элементы:

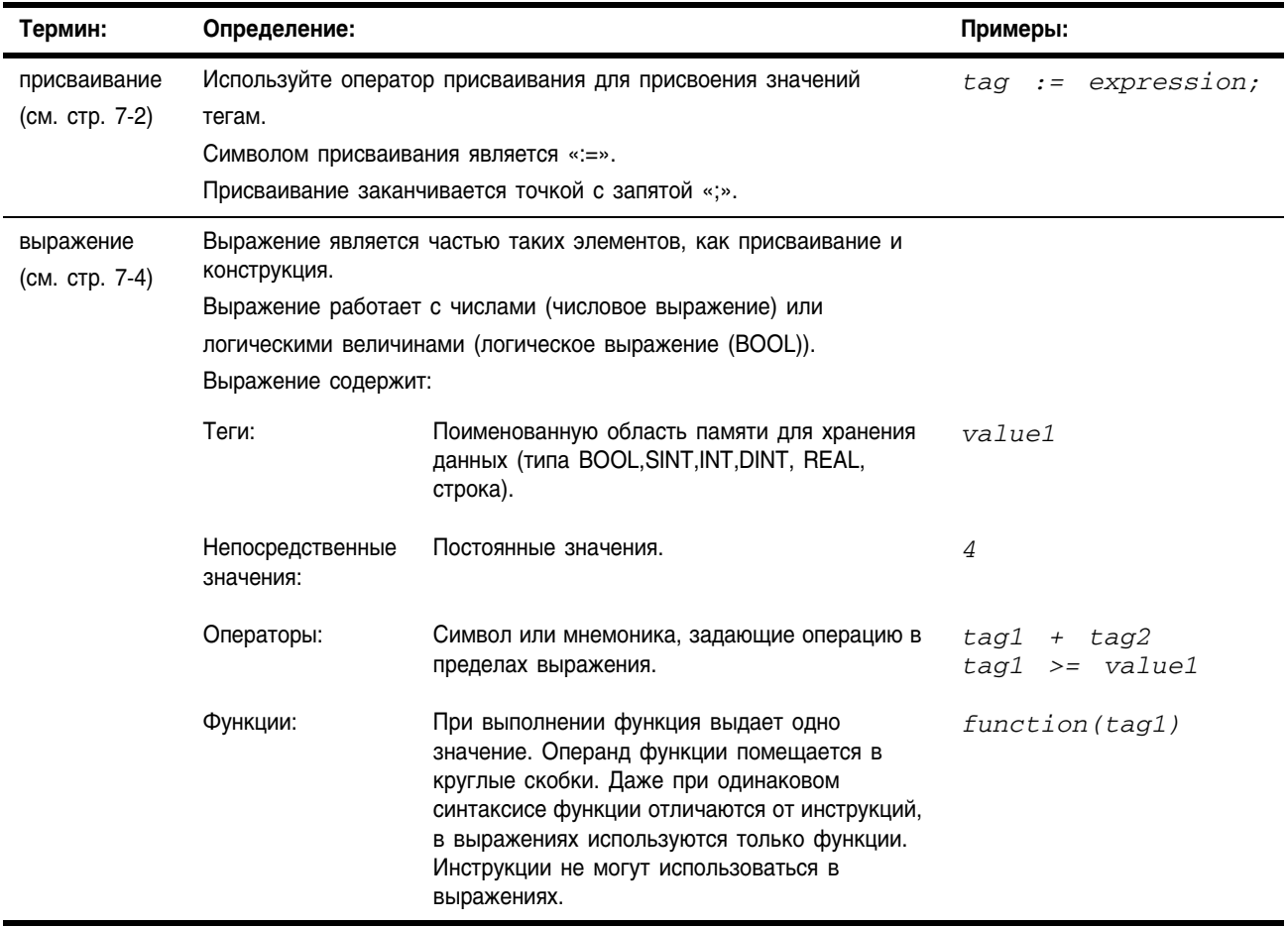

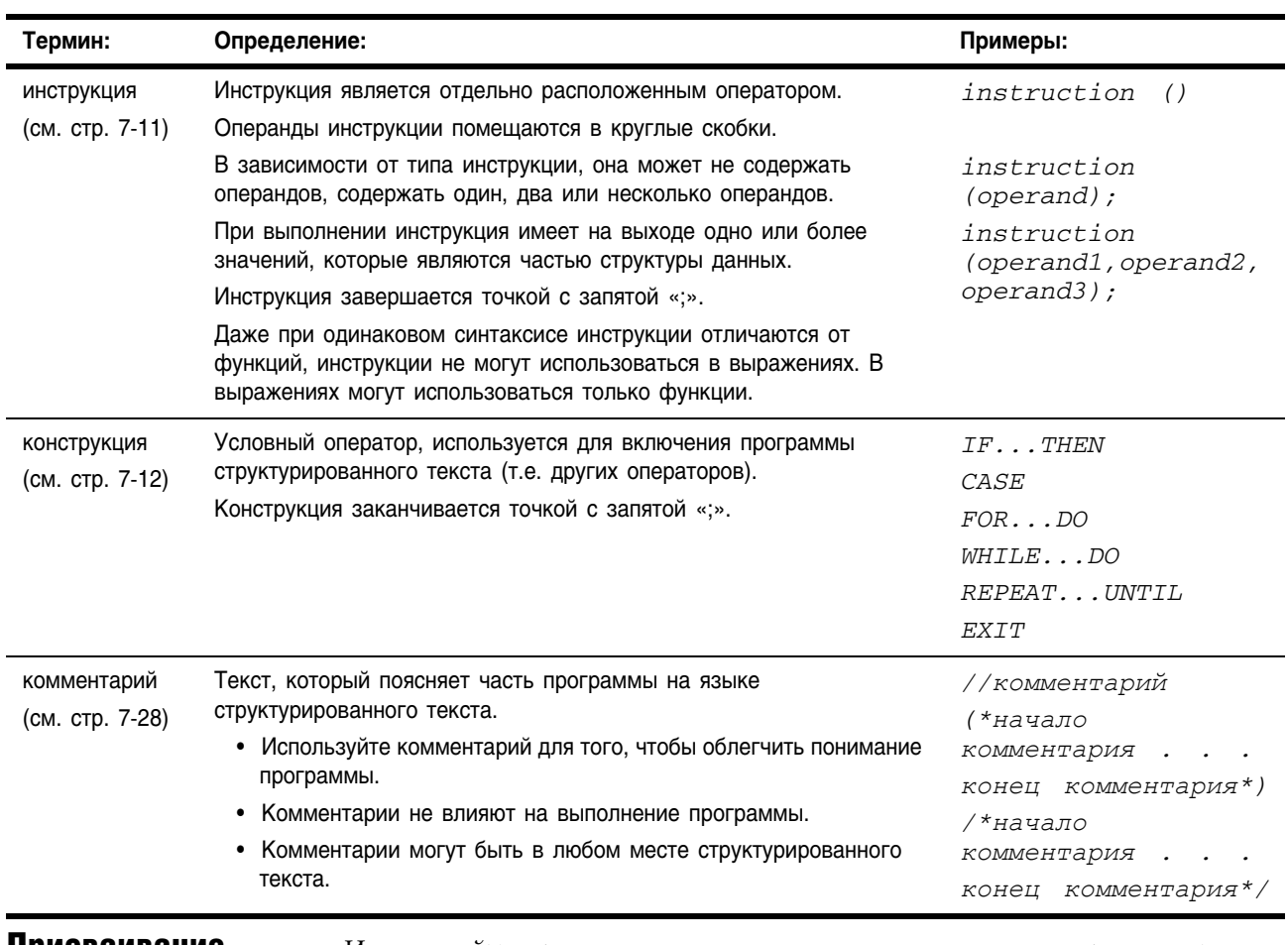

Присваивание Используйте присваивание для изменения значения, хранящегося в теге. Оператор присваивания имеет следующий синтаксис:

*tag := expression;*

#### где:

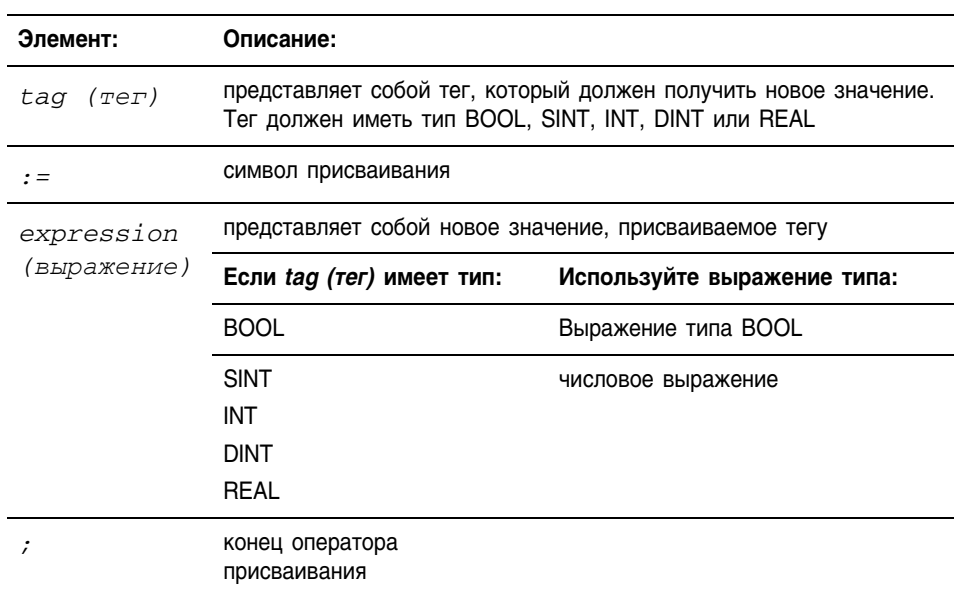

Тег сохраняет присвоенное значение до тех пор, пока новое присваивание его не изменит.

Выражение может быть простым, например, непосредственным значением, или именем тега, а может быть сложным и включать несколько операторов и/или функций. Более подробно этот случай изложен в разделе «Выражения» на стр. 7-4.

### Задание присваивания без сохранения

Присваивание без сохранения отличается от обычного присваивания, описанного выше, тем, что тег при присваивании без сохранения сбрасывается на ноль всякий раз, когда контроллер:

- входит в режим выполнения RUN
- выходит из шага SFC, если вы сконфигурировали SFC на автоматический сброс (Automatic reset) (Это применимо, только если вы вставили оператор присваивания в операции для данного шага или используете операцию для вызова процедуры структурированного текста через инструкцию JSR).

Оператор присваивания без сохранения имеет следующий синтаксис:

```
tag [:=] expression;
```
где:

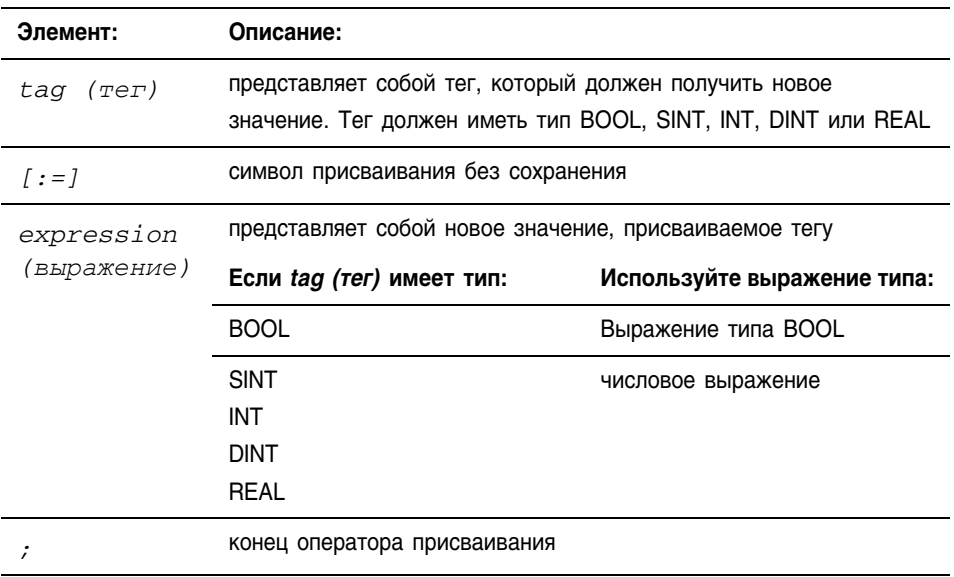

### Присваивание символов ASCII строке

Используйте оператор присваивания для того, чтобы присвоить символ ASCII элементу члена DATA строкового тега. Чтобы присвоить символ, задайте значение символа или задайте имя тега, член DATA или элемент символа. Например:

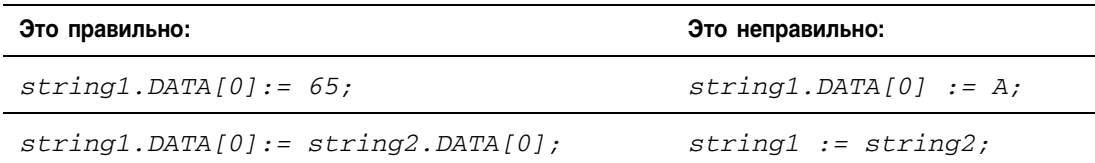

Для того чтобы добавить или вставить строку символом в строковый тег, используйте следующие строковые инструкции ASCII:

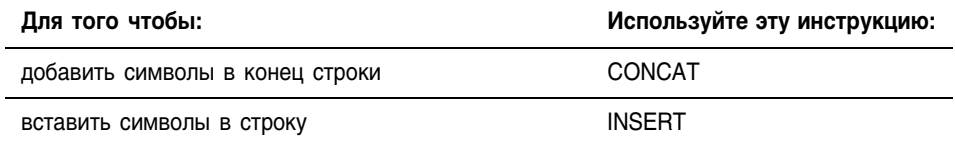

Выражения Выражение является именем тега, уравнением или сравнением. Для того, чтобы записать выражение, используйте:

- имя тега, который хранит значение (переменную)
- число, которое вы хотите ввести (непосредственное значение)
- функции, такие как: ABS, TRUNC
- операторы, такие как: +, &, <, >, And, Or

Когда вы записываете выражение, следуйте этим общим правилам:

- Используйте любую комбинацию букв верхнего и нижнего регистров. Например, допустимы три варианта оператора "AND": AND, And *u* and.
- Для более сложных выражений используйте круглые скобки для создания групп внутри выражения. Это облегчит чтение и гарантирует, что выражение будет выполняться в нужной последовательности. См. раздел «Определение порядка выполнения» на стр. 7-10.

В структурированном тексте вы можете использовать выражения следующих типов:

**Логическое выражение (BOOL):** это выражение, имеющее на выходе булево значение 1 (истина) или 0 (ложь).

- В логическом выражении используются теги типа bool, операторы отношения и логические операторы для сравнения значений и проверки условий «истина» или «ложь». Например, tag1>65.
- Простые логические выражения могут содержать один тег типа BOOL.
- Обычно вы используете логические выражения для проверки условия выполнения другого алгоритма.

**Числовое выражение:** это выражение, использующее в расчете целые числа или числа с плавающей точкой.

- Числовое выражение использует арифметические операторы, арифметические функции и побитовые операторы. Например,  $tag 1+5.$
- Часто вы вкладываете арифметическое выражение в логическое. Например, *(tag1+5)>65*.

Используйте следующую таблицу для выбора операторов выражения:

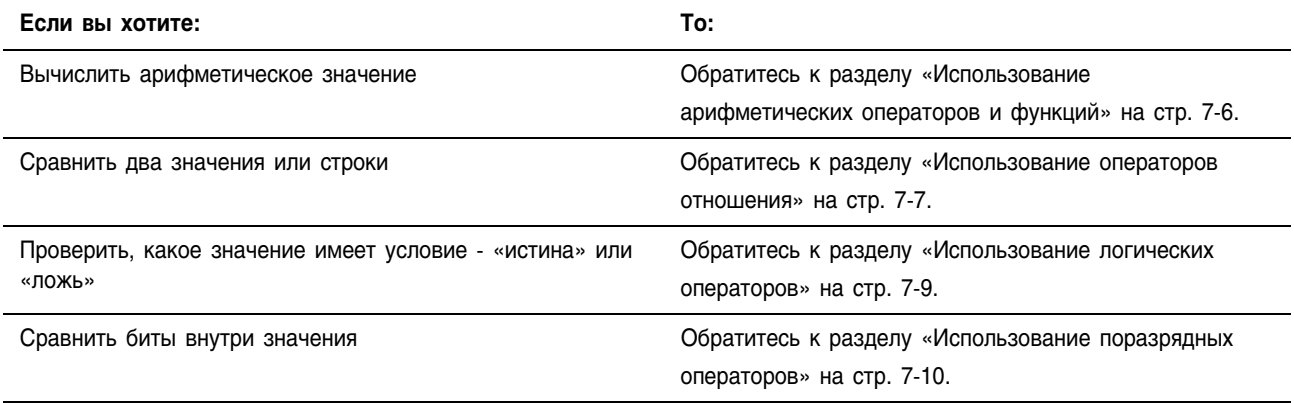

### Использование арифметических операторов и функций

В арифметических выражениям вы можете комбинировать несколько операторов и функций.

#### Арифметические операторы рассчитывают новые значения.

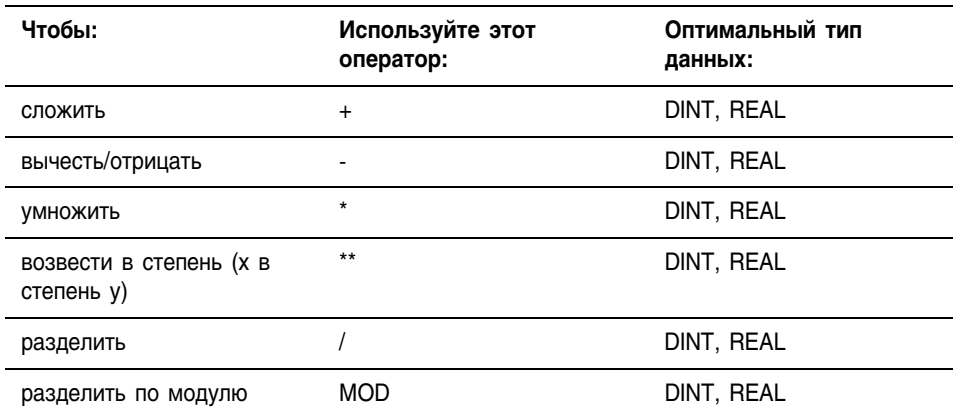

Арифметические функции выполняют арифметические операции. Для этих функций необходимо задавать константу, тег не логического типа или выражение.

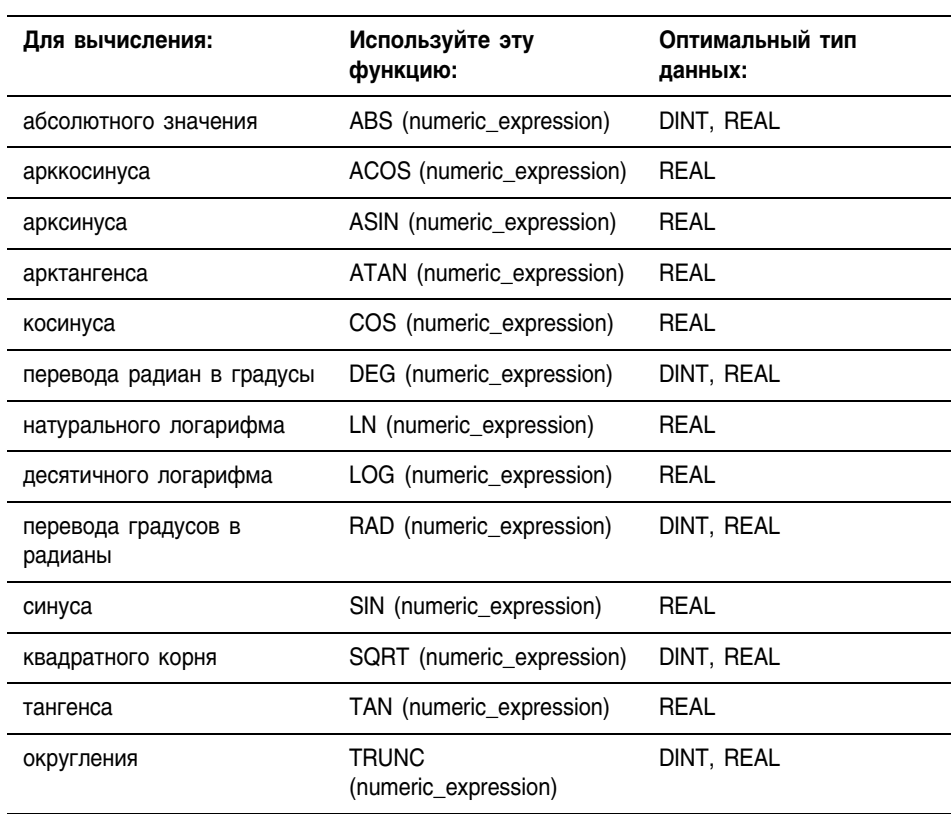

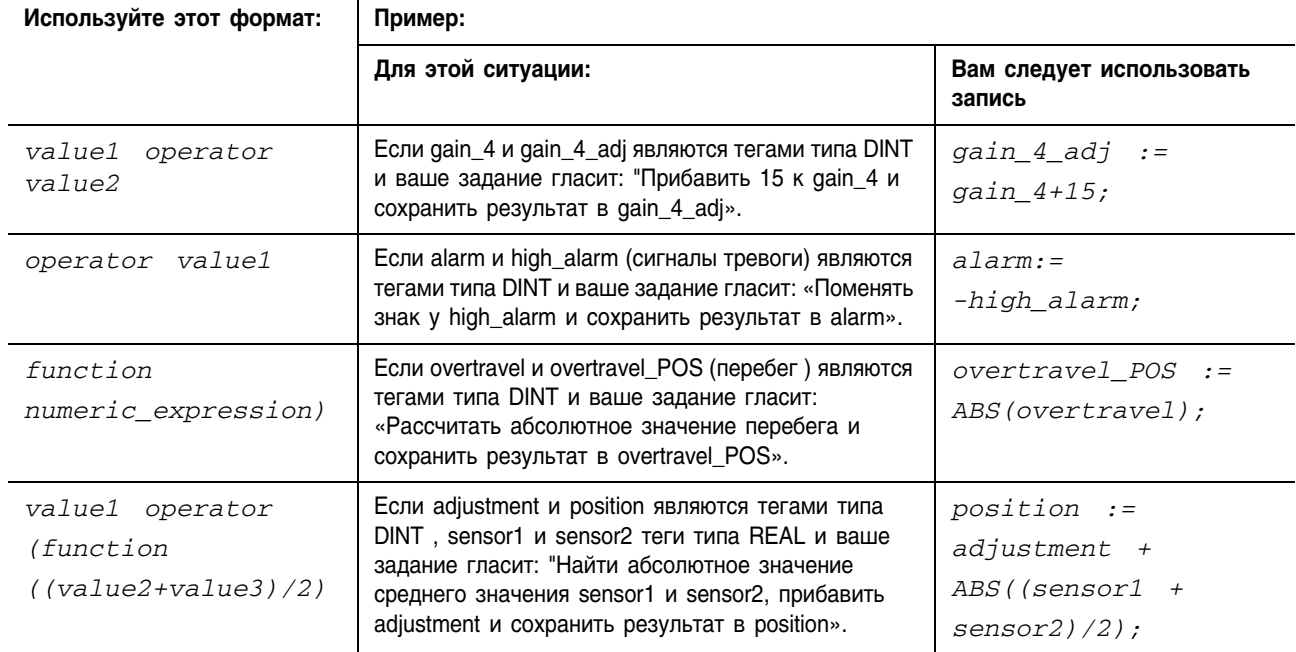

### Например:

### Использование операторов отношения

Операторы отношения сравнивают два значения или две строки и выдают логический результат «истина» или «ложь». Результатом операции сравнения является булево значение:

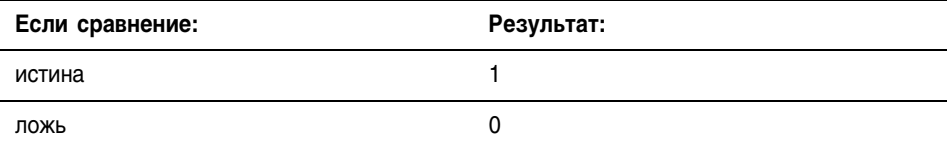

Используйте следующие операторы отношения:

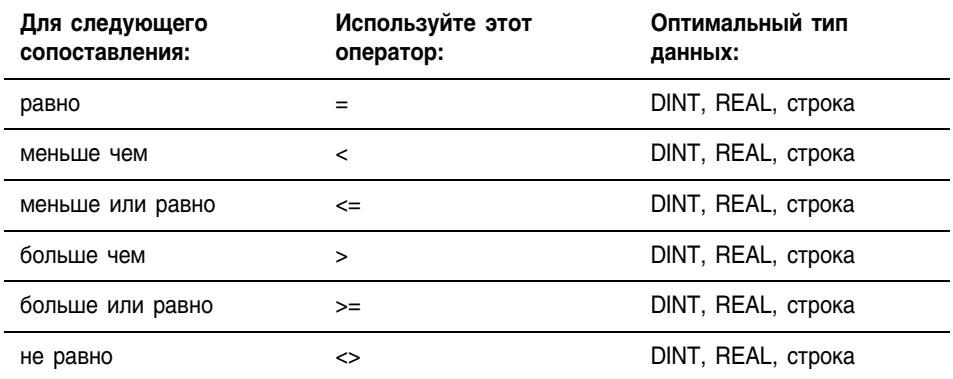

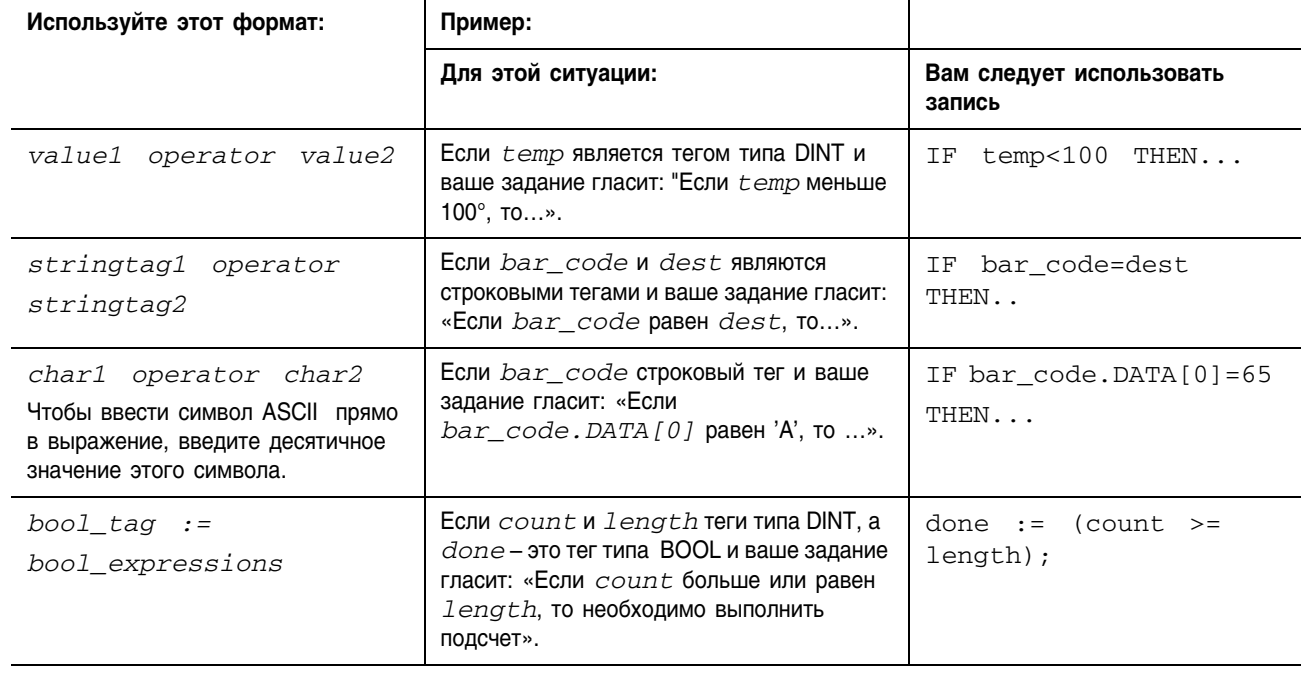

### Например:

### Как производятся операции со строками

Если определяется, больше одна строка чем другая или меньше, то вычисляются шестнадцатиричные значения символов ASCII.

• Когда две строки сортируются в телефонном справочнике, порядок следования строк определяется тем, какая строка больше.

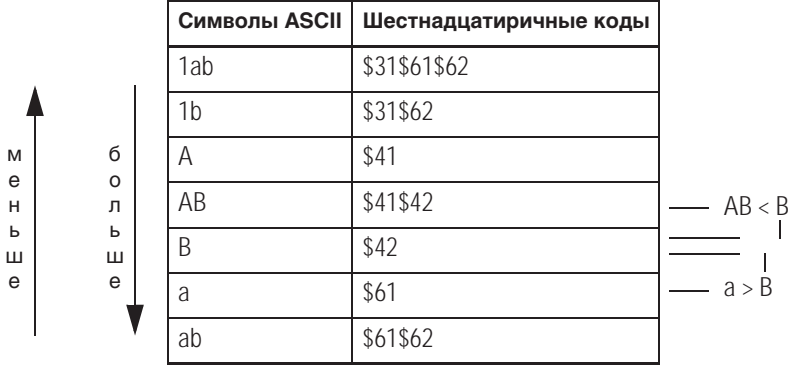

- Строки равны, если их символы совпадают.
- Символы зависят от регистра. Прописная "А" (\$41) не равна строчной "а" (\$61).

Десятичные и шестнадцатиричные коды символов приведены в конце данного руководства.

### Использование логических операторов

Логические операторы позволяют вам проверять, являются ли многочисленные условия истиной или ложью. Результатом логической операции является булево значение:

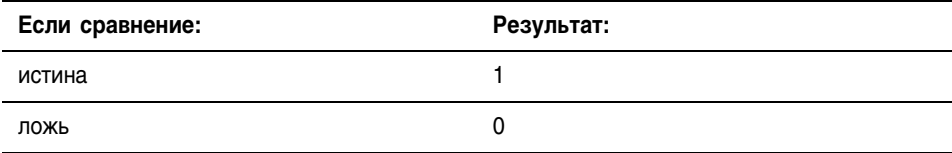

Используйте следующие логические операторы:

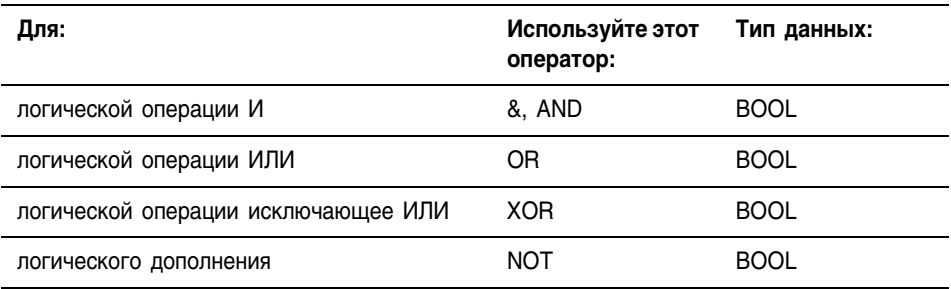

#### Например:

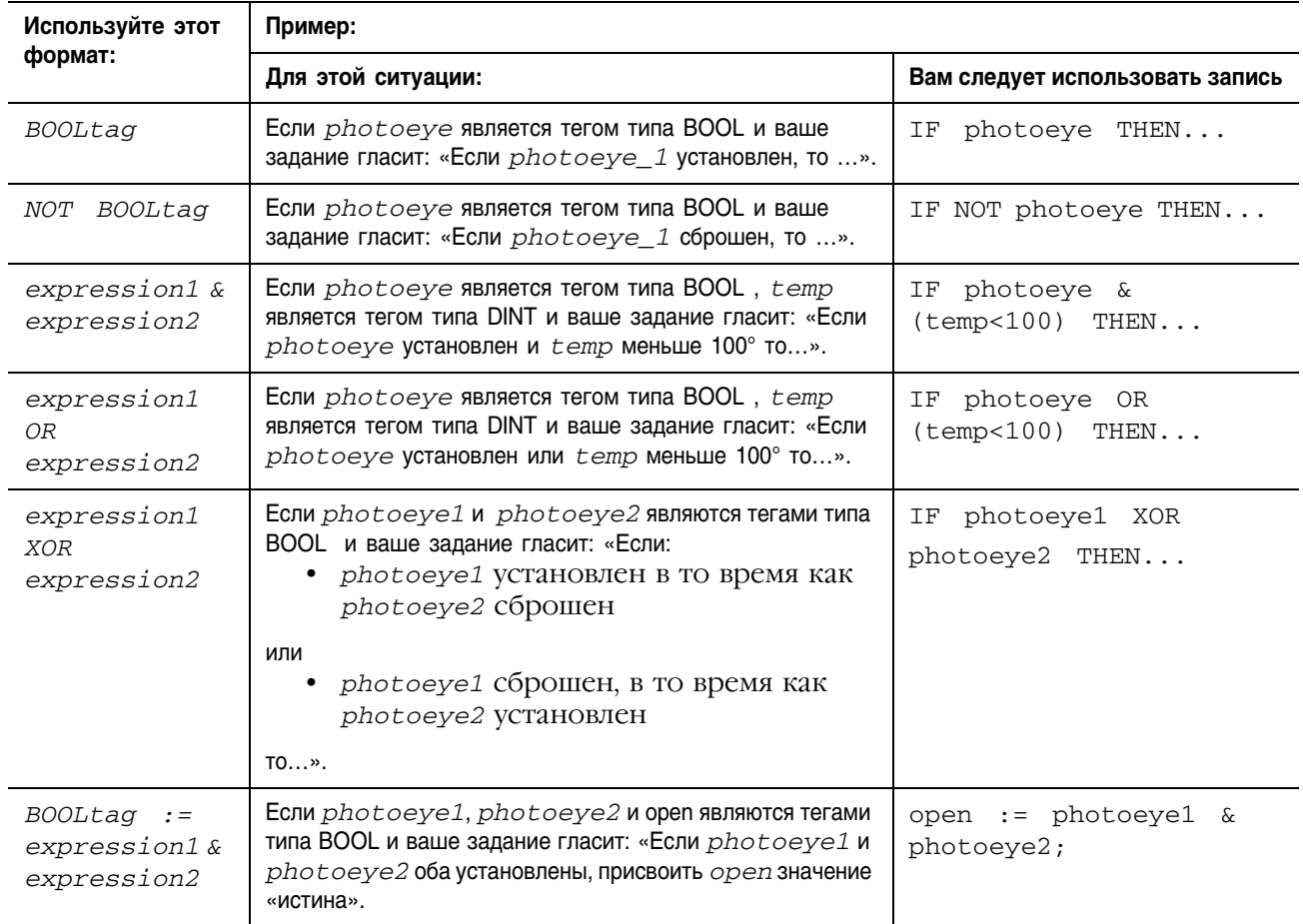

### Использование поразрядных операторов

Поразрядные операторы обрабатывают биты для двух значений.

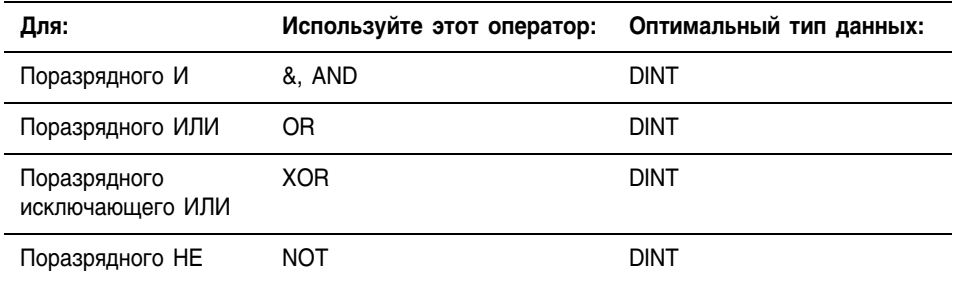

#### Например:

j.

 $\overline{a}$ 

l,

 $\overline{a}$ 

j.

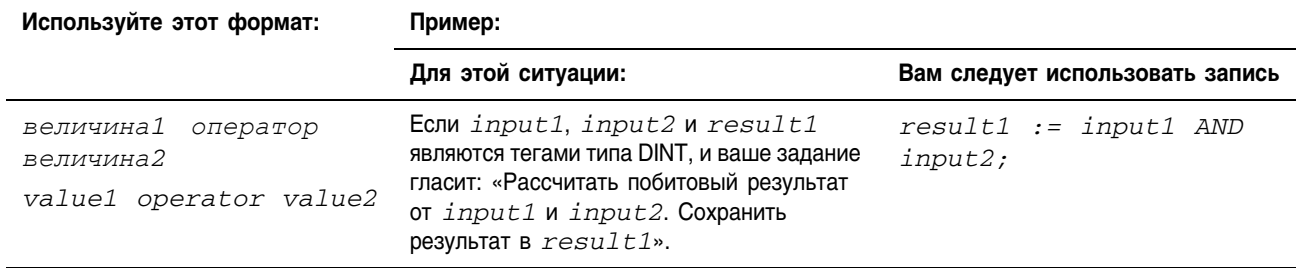

### Определение порядка выполнения

Операции, которые вы записали в выражение, выполняются в предписанном порядке, и этот порядок не обязательно слева направо.

- Операции одного порядка выполняются слева направо.
- Если выражение содержит несколько операторов или функций, группируйте их в круглых скобках "( )". Это гарантирует правильный порядок выполнения и облегчит понимание выражения.

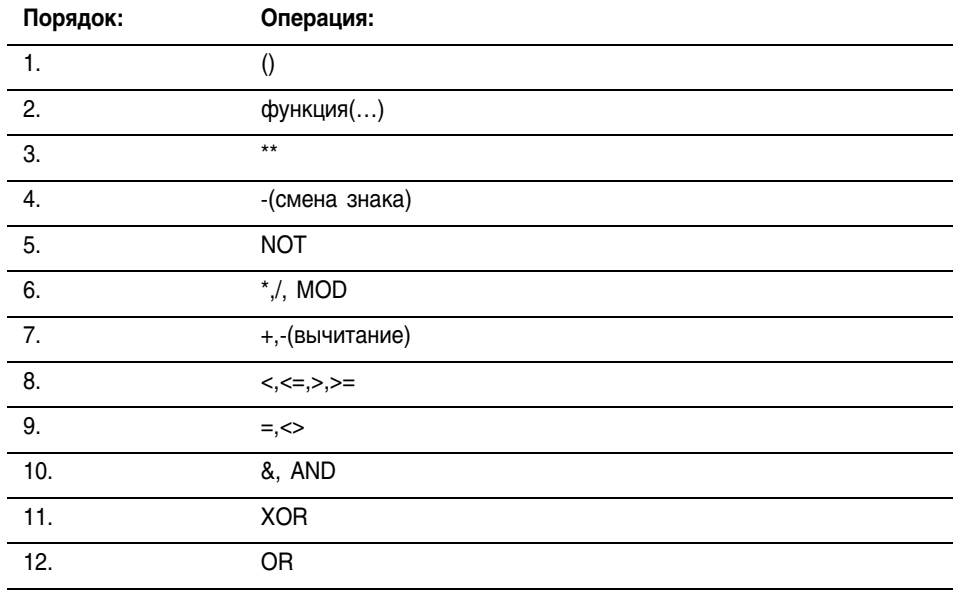

#### **Инструкции** Операторами структурированного текста могут быть и инструкции. Список инструкций, имеющихся в структурированном тексте, приведен в начале данного руководства. Инструкции структурированного текста выполняются всякий раз, когда они сканируются. Инструкции структурированного текста внутри КОНСТРУКЦИИ ВЫПОЛНЯЮТСЯ ВСЯКИЙ РАЗ, КОГДА УСЛОВИЯ КОНСТРУКЦИИ принимают значения «истина». Если условия конструкции имеют значение «ложь», операторы внутри конструкции не сканируются. Не существующее условие цепочки или перехода, которое запускало бы выполнение.

Это отличает инструкции структурированного текста от инструкций функционального блока, в котором для включения выполнения инструкции используется EnableIn. В структурированном тексте инструкции выполняются так, как будто бы EnableIn всегда установлен.

Это также отличает инструкции структурированного текста от инструкций релейной логики, в которой вхолное условие цепочки запускает выполнение. Некоторые инструкции релейной логики выполняются только в том случае, когда входное условие цепочки переключается со значения «ложь» на значение «истина». В релейной логике это так называемые переходные инструкции. В структурированном тексте инструкции будут выполняться при каждом своем сканировании, если вы не введете какое-либо предварительное условие на выполнение инструкции.

Например, инструкция ABL является переходной инструкцией в релейной логике. В этом примере инструкция ABL выполняется только при сканировании, когда tag xic переходит из положения сброшен в положение установлен. Инструкция ABL не выполняется, если tag хіс находится в положении установлен или сброшен.

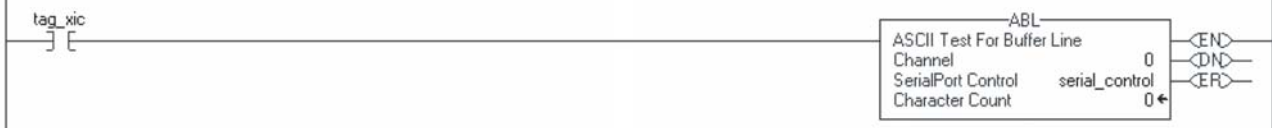

Для структурированного текста, если вы запишите этот пример следующим образом:

IF tag\_xic THEN ABL(0, serial\_control);

END IF:

то инструкция ABL будет выполняться при каждом сканировании. когда *tag xic* установлен, а не только тогда, когда *tag xic* переходит из положения сброшен в положение установлен.

Если вы хотите, чтобы инструкция ABL выполнялась только тогда, когда tag хіс переходит из положения сброшен в положение установлен, вы должны ввести специальное условие. Используйте единичное включение инструкции.

```
osri_1.png. InputBit := tag_xic;
OSRI(osri_1);
IF (osri_1.OutputBit) THEN
ABL(0, serial_control);
END_IF;
```
#### Конструкции Конструкции могут программироваться как одиночные или как вложенные в другие конструкции.

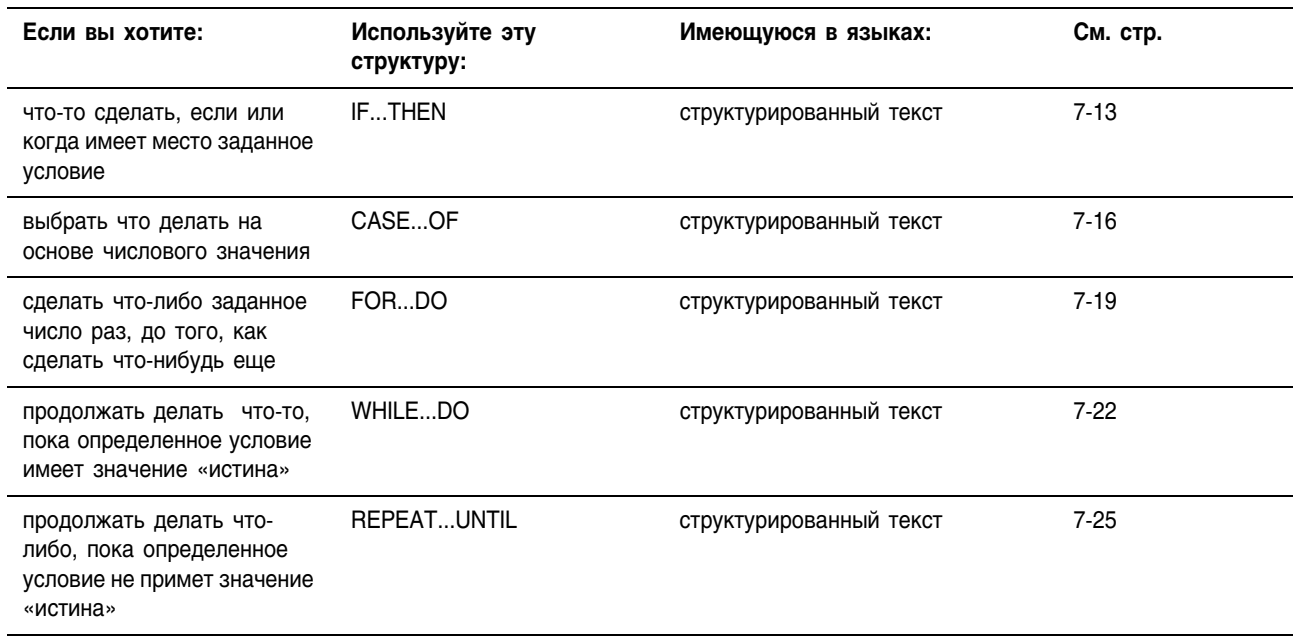

### IF...THEN

Используйте IF...THEN (если ..., то сделать ....) если или когда имеет место определенное условие.

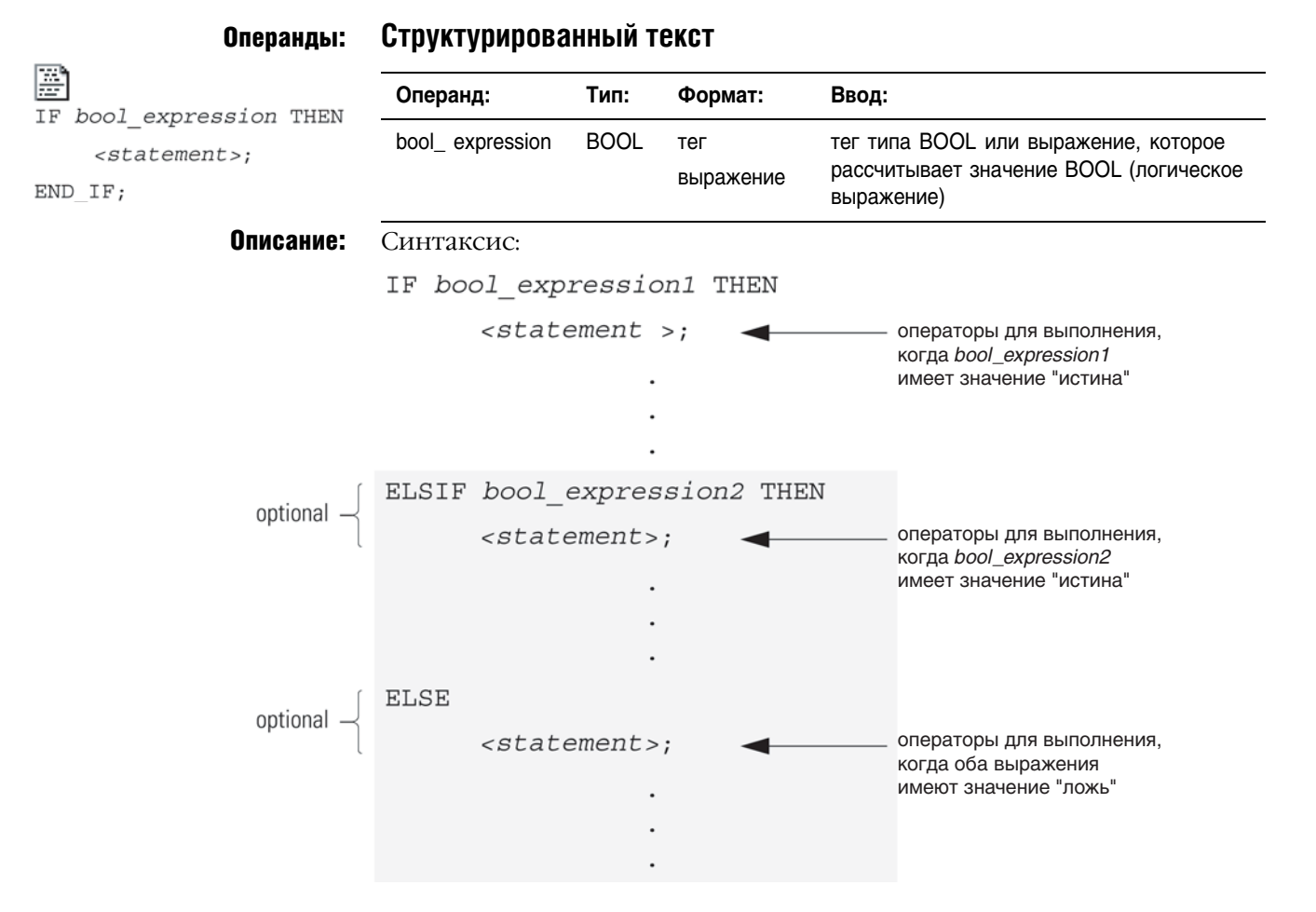

 $END_I$   $FF$  ;

При использовании ELSIF или ELSE следуйте следующим указаниям:

- 1. Чтобы произвести выбор из нескольких групп операторов. добавьте один или более операторов ELSIF.
	- Каждый оператор ELSIF представляет альтернативный путь.
	- Задавайте столько путей ELSIF, сколько вам нужно.
	- Контроллер выполняет первое значение «истина» для IF или ELSIF и игнорирует оставшиеся. ELSIF и ELSE.
- 2. Для того, чтобы что-либо сделать, когда все условия для IF или ELSIF имеют значения «ложь», добавьте оператор ELSE.

В следующей ниже таблице представлены различные комбинации IF, THEN, ELSIF H ELSE.

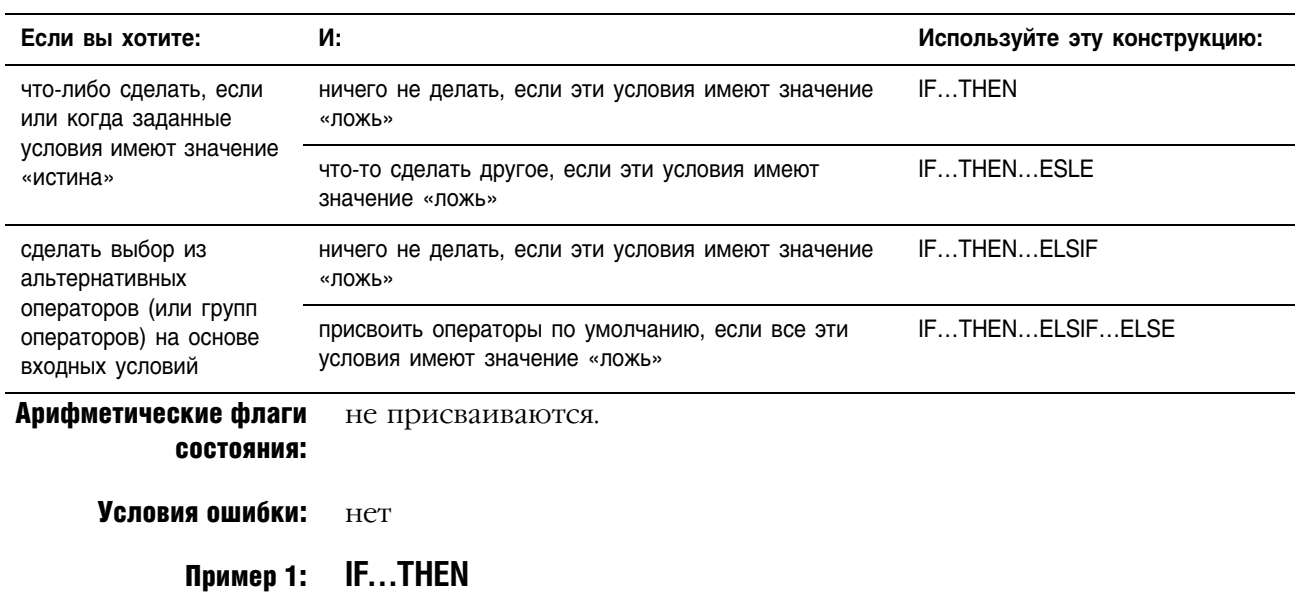

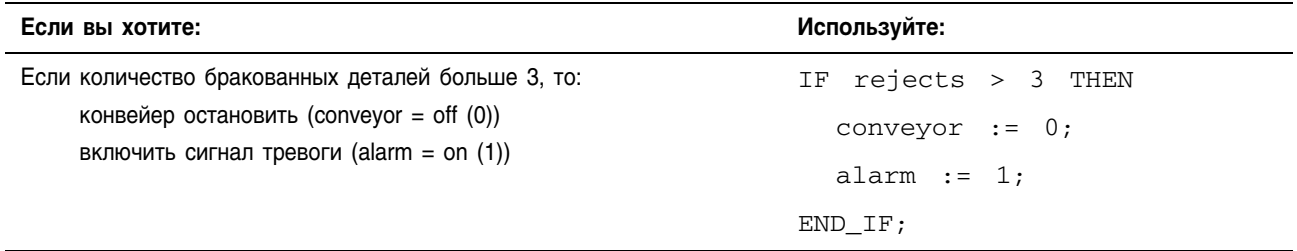

### Пример 2: IF...THEN...ELSE

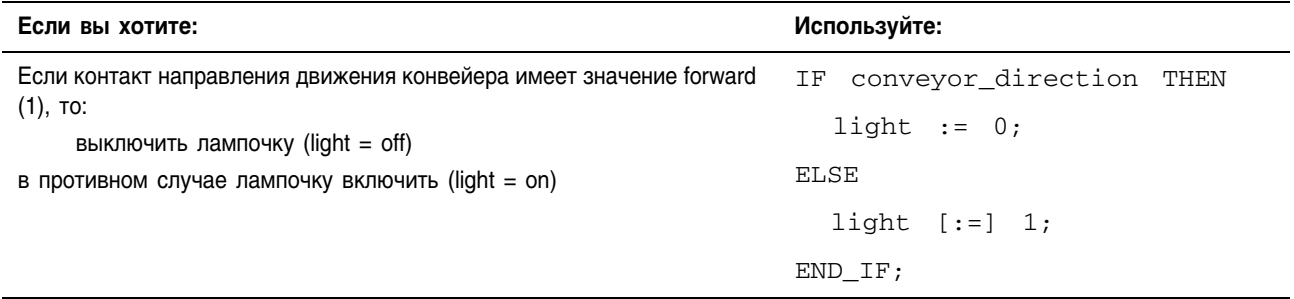

Символ [: = ] приказывает контроллеру сбрасывать light всякий раз, когда контроллер

- входит в режим выполнения RUN,
- выходит из шага ПФС, если вы сконфигурировали ПФС на Automatic reset (автоматический сброс). (Применимо только если вы вставляете оператор в операцию (action) или используете операцию для вызова процедуры структурированного текста посредством инструкции ПФС.)
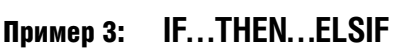

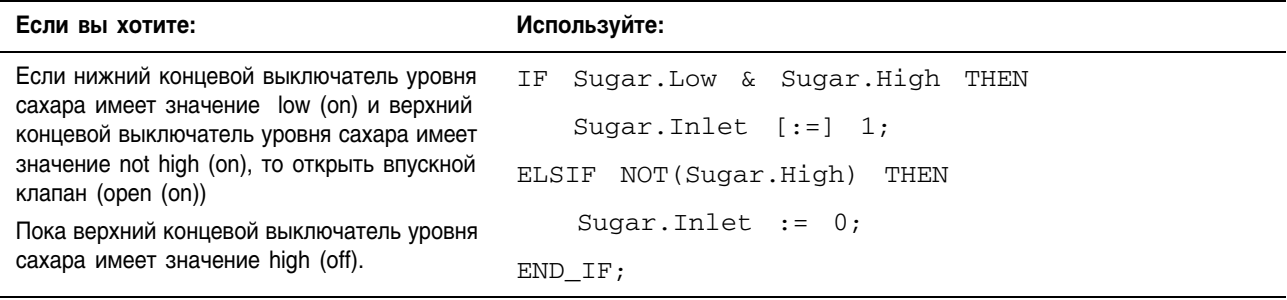

Символ [:=] приказывает контроллеру сбрасывать *Sugar.Inlet* всякий раз, когда контроллер

- входит в режим выполнения RUN,
- выходит из шага ПФС, если вы сконфигурировали ПФС на *Automatic reset* (автоматический сброс). (Применимо только если вы вставляете оператор в операцию (action) или используете операцию для вызова процедуры структурированного текста посредством инструкции ПФС.)

Пример 4: **IF…THEN…ELSIF…ELSE** 

| Если вы хотите чтобы:                                                                                  | Используйте:                                                                       |
|----------------------------------------------------------------------------------------------------|------------------------------------------------------------------------------------|
| Если температура бака больше 100, то<br>параметру работы насоса присвоить<br>значение медленно (slow), | IF $tank.$ temp > 200 THEN<br>pump.fast $:=1$ ; pump.slow $:=0$ ; pump.off $:=0$ ; |
| Если температура бака больше 200, то<br>параметру работы насоса присвоить<br>значение быстро (fast),   | ELSIF tank.temp $> 100$ THEN<br>pump.fast := 0; pump.slow := 1; pump.off := 0;     |
| в противном случае насос отключить (off).                                                              | ELSE                                                                               |
|                                                                                                    | pump.fast := 0; pump.slow := 0; pump.off := 1;                                     |
|                                                                                                    | END IF;                                                                            |

# **CASE...OF**

Используйте конструкцию CASE для выбора последующих действий на основе числового значения.

#### Операнды:

Структурированный текст

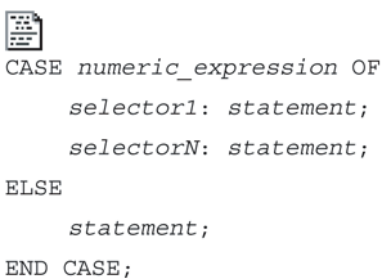

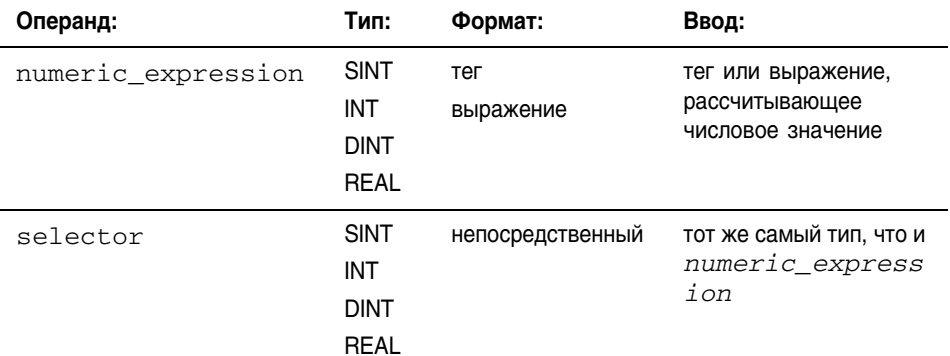

| <b>BAKHO</b> | Если вы используете величины типа REAL,<br>используйте для операнда selector некий                                                                           |
|--------------|----------------------------------------------------------------------------------------------------|
|              | диапазон значений, поскольку для значений<br>типа REAL более верно говорить о попадании<br>в диапазон, а не о строгом совпадении одной<br>величины с другой. |
|              |                                                                                                    |

Описание: Синтаксис:

CASE numeric expression OF

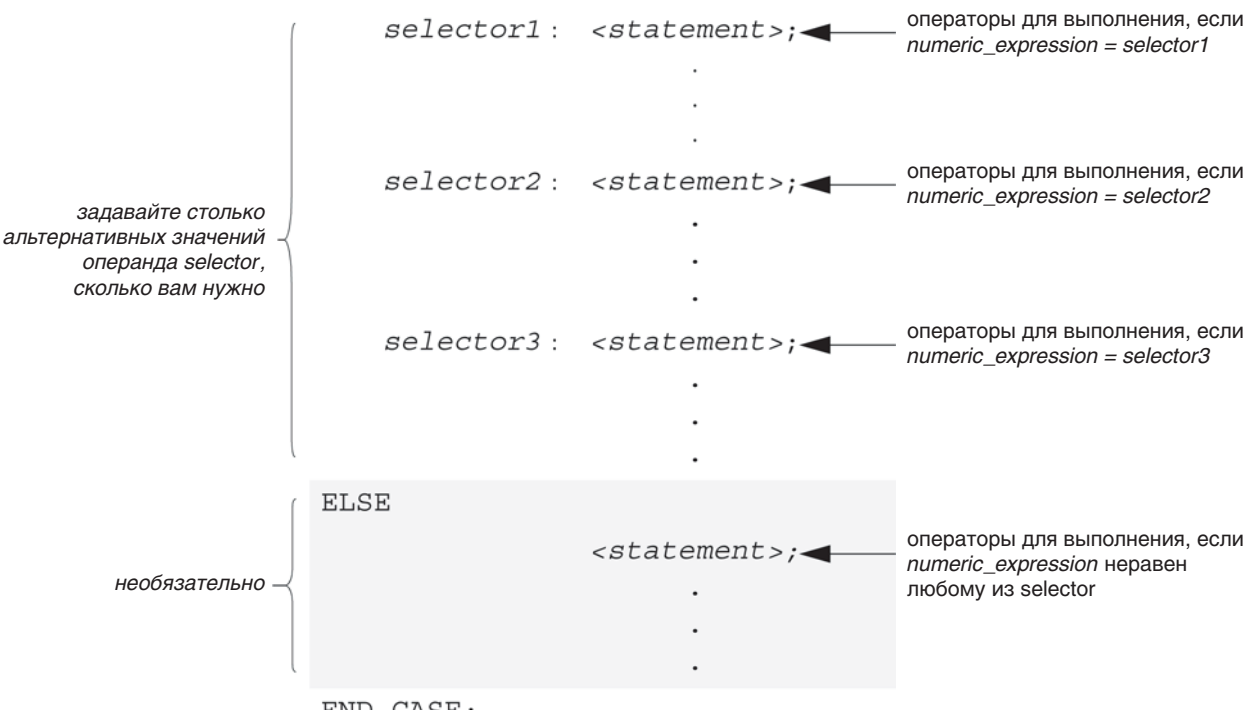

END CASE;

Допустимые значения операнда selector представлены в таблице на следующей странице.

#### Синтаксис для ввода значений операнда selector:

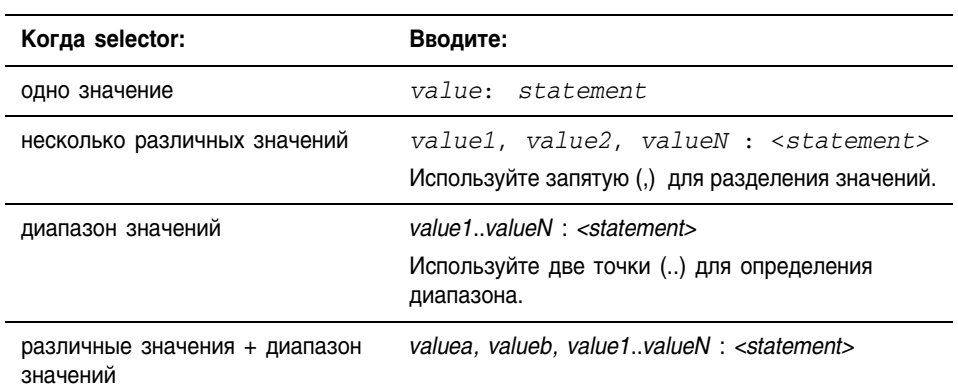

Конструкция CASE подобна оператору switch в языках программирования С или C++. Однако, при использовании CASE контроллер выполняет только те операторы, которые соответствуют первому совпадению с значением selector. После выполнения операторов этого операнда выполнение всегда останавливается и управление передается на оператор END CASE.

#### Арифметические флаги не присваиваются. СОСТОЯНИЯ:

Условия ошибки: Het

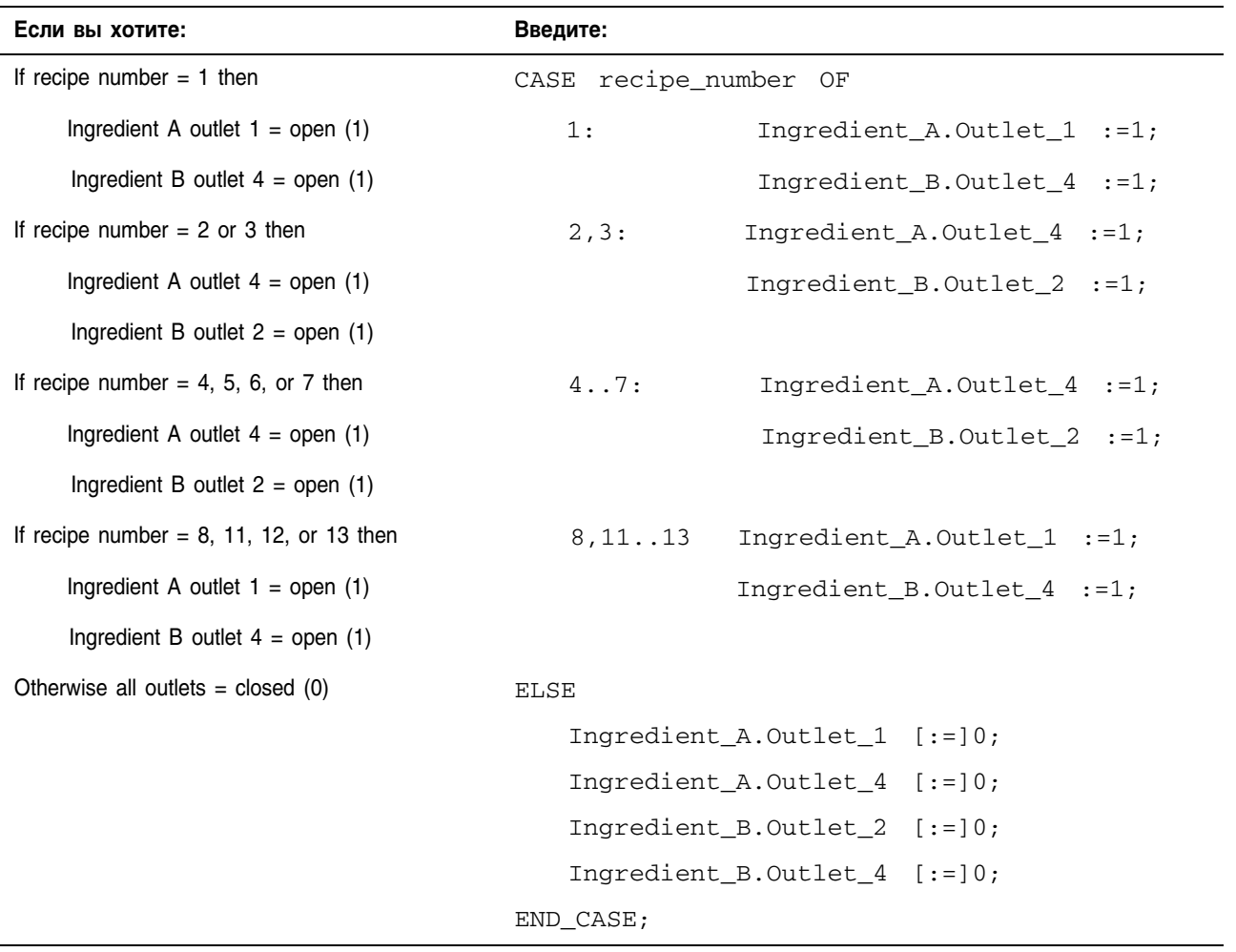

# Пример:

Символ [: = ] приказывает контроллеру сбрасывать light всякий раз, когда контроллер

- входит в режим выполнения RUN,
- выходит из шага ПФС, если вы сконфигурировали ПФС на Automatic reset (автоматический сброс). (Применимо только если вы вставляете оператор в операции (action) или используете операцию для вызова процедуры структурированного текста посредством инструкции ПФС.)

# **FOR...DO**

Используйте цикл FOR...DO для выполнения каких-либо операций заданное число раз перед тем, как перейти к другим операциям.

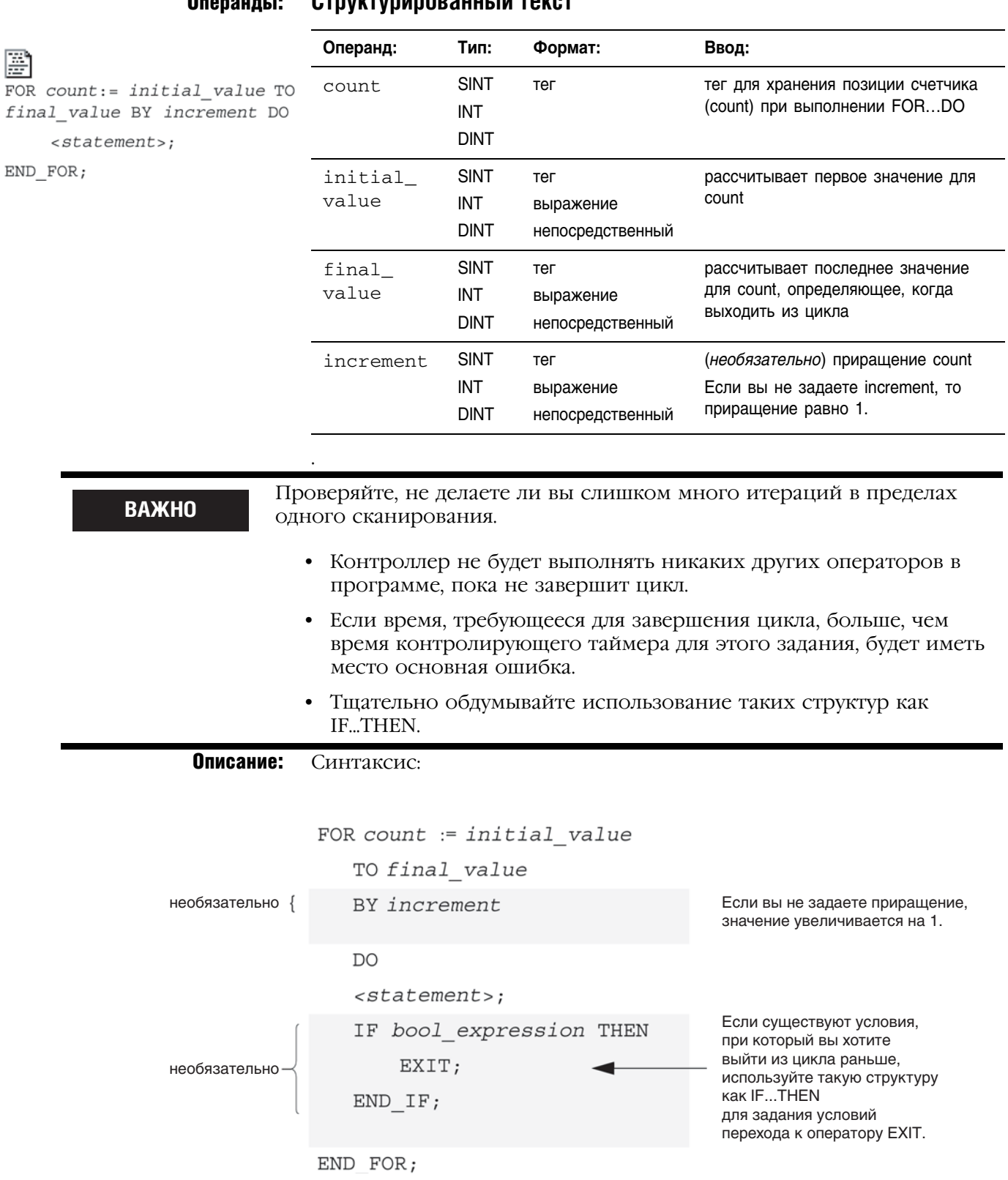

Следующая ниже схема демонстрирует выполнение цикла FOR...DO и объяснение, как правильно использовать оператор EXIT для более раннего выхода из цикла.

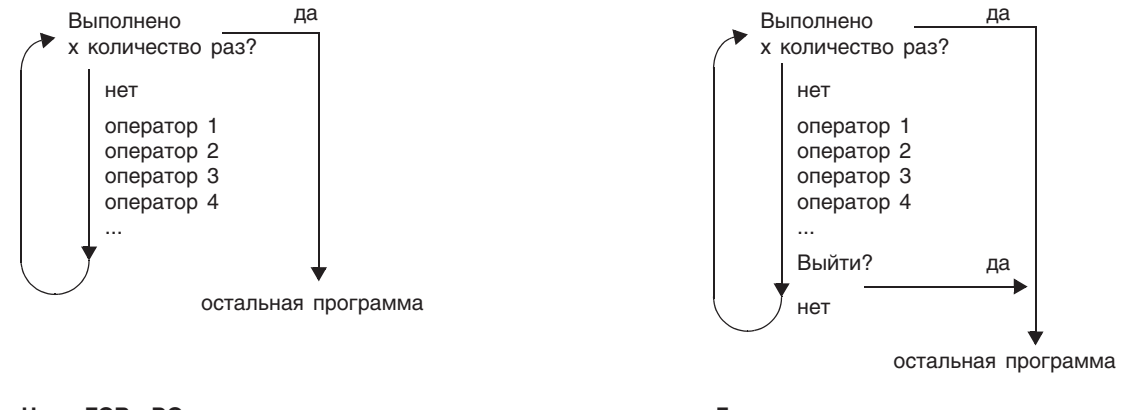

Для остановки цикла до того, как счетчик count достигнет последнего значения, используйте оператор EXIT.

Цикл FOR...DO выполняется заданное число раз.

#### Арифметические флаги не присваиваются. СОСТОЯНИЯ:

#### Условия ошибки:

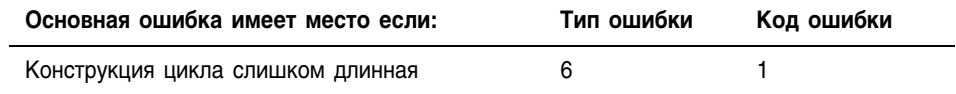

#### Пример 1:

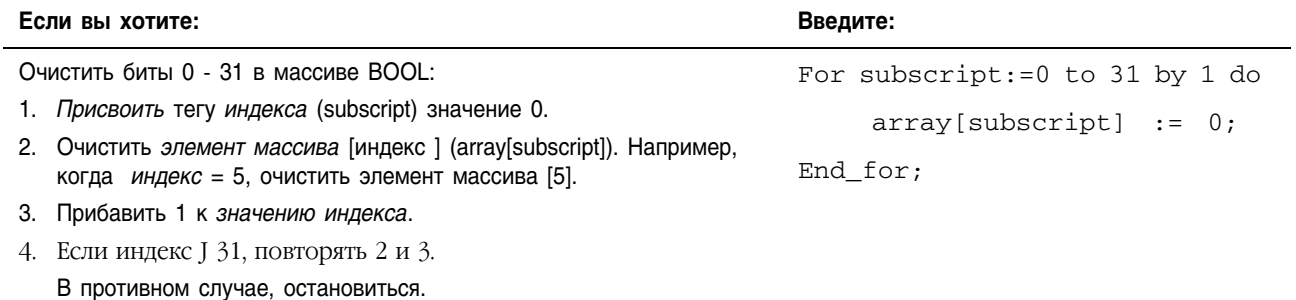

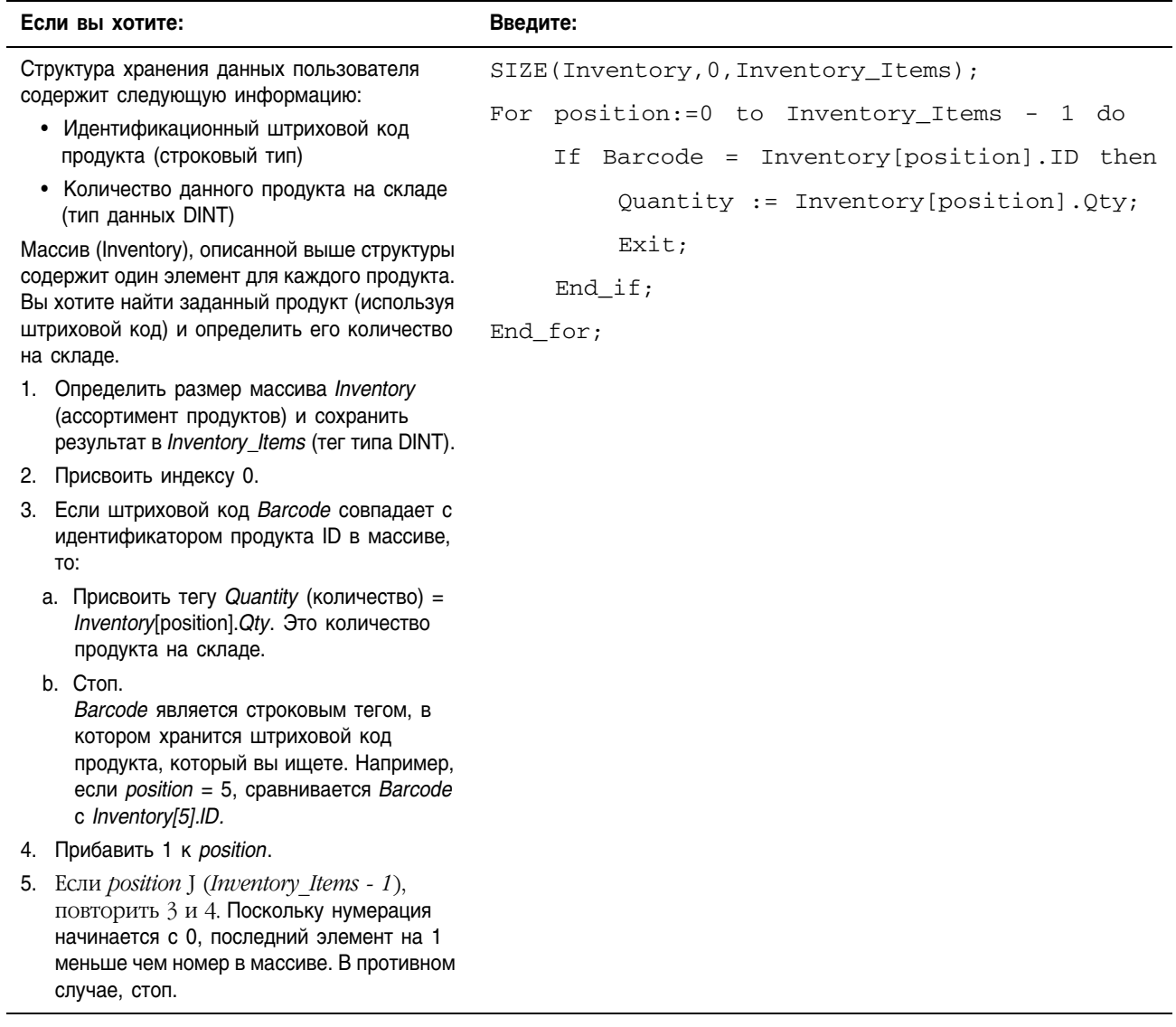

# Пример 2:

# WHILE...DO

Используйте цикл WHILE...DO для того, чтобы продолжать выполнять какие-либо операции, пока заданные условия сохраняют значение «истина».

Ввод:

Формат:

### Операнды:

廖 WHILE bool\_expression DO

## Структурированный текст

Тип:

Операнд:

 $<$ statement>;

END WHILE;

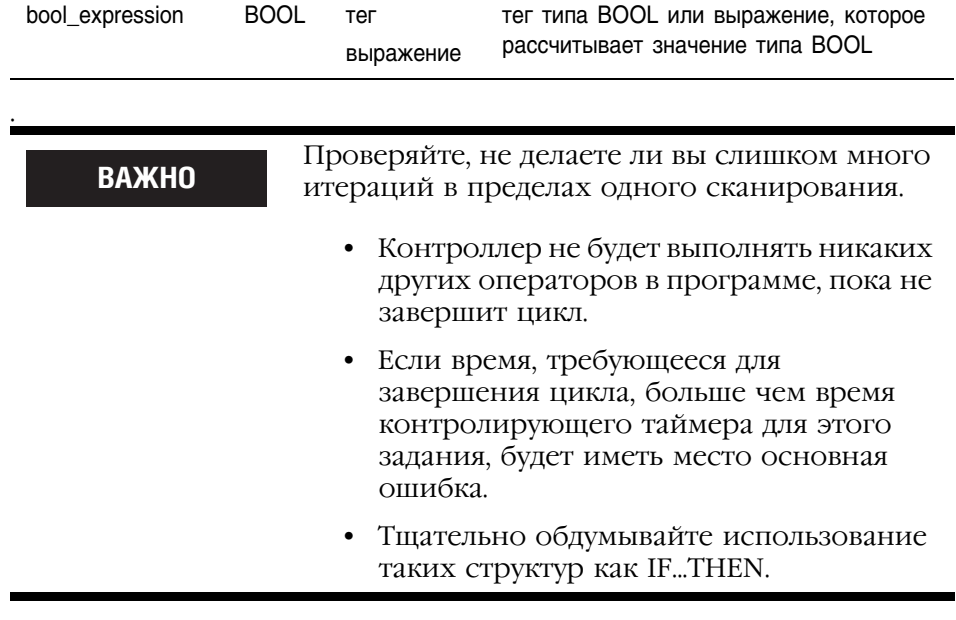

#### Описание: Синтаксис:

WHILE bool\_expression1 DO Операторы для выполнения, <statement>; пока bool\_expression1 имеет значение "истина". IF bool\_expression2 THEN EXIT; Если существуют условия, Необязательно при который вы хотите  $END_I$   $FF$ ; выйти из цикла раньше, используйте такую структуру как IF...THEN для задания условий перехода END WHILE; к оператору ЕХІТ.

#### Следующая ниже схема демонстрирует выполнение цикла WHILE...DO и использование оператора ЕХІТ для более раннего выхода из цикла.

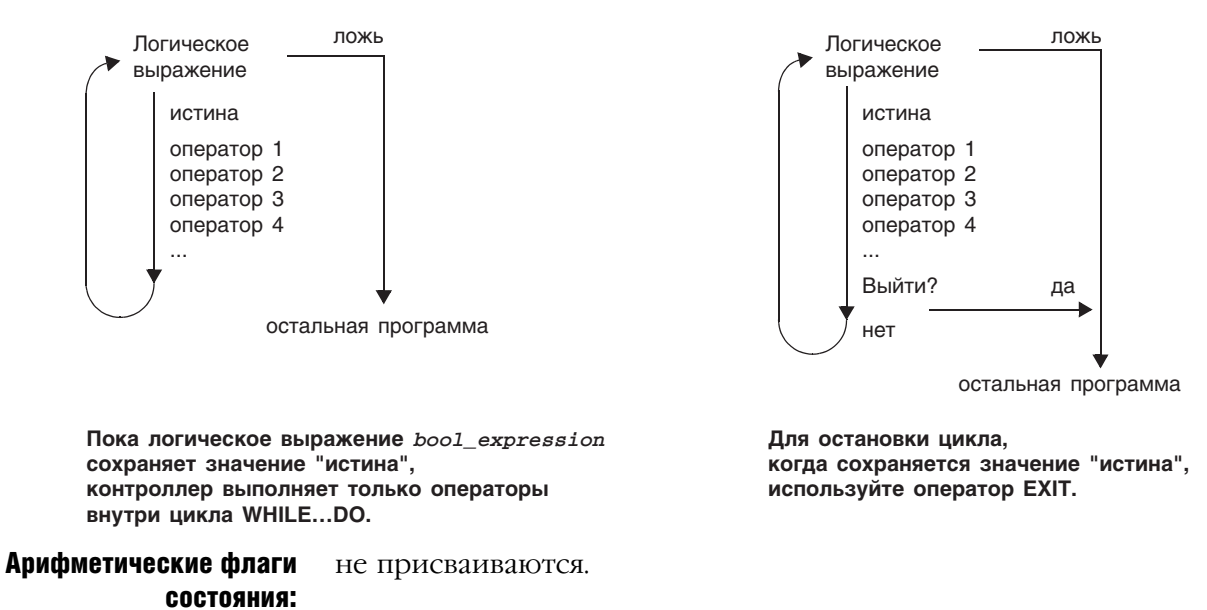

Условия ошибки:

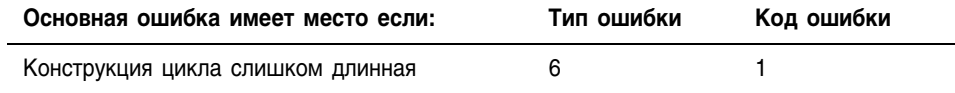

#### Пример 1:

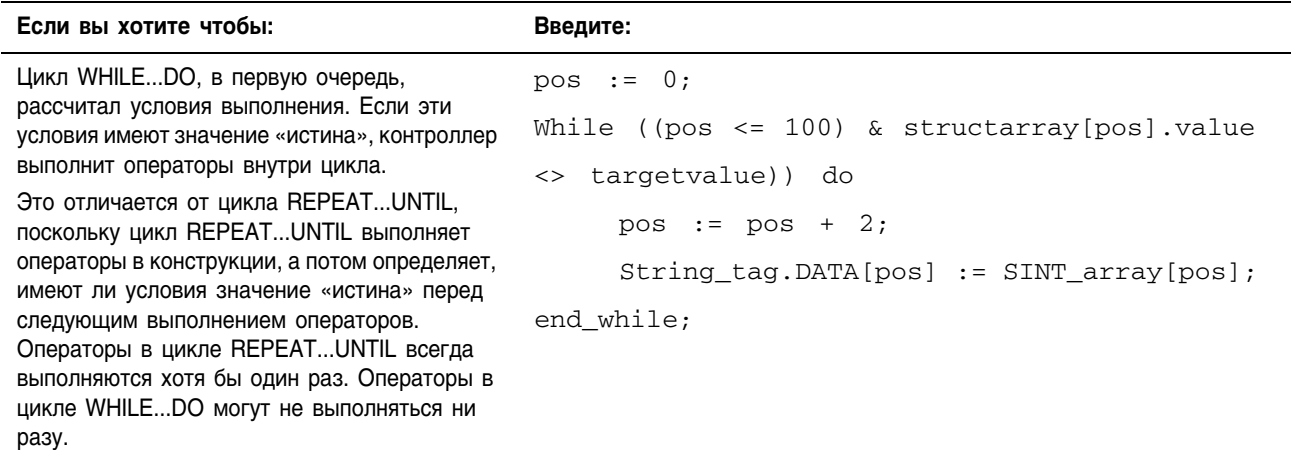

# Пример 2:

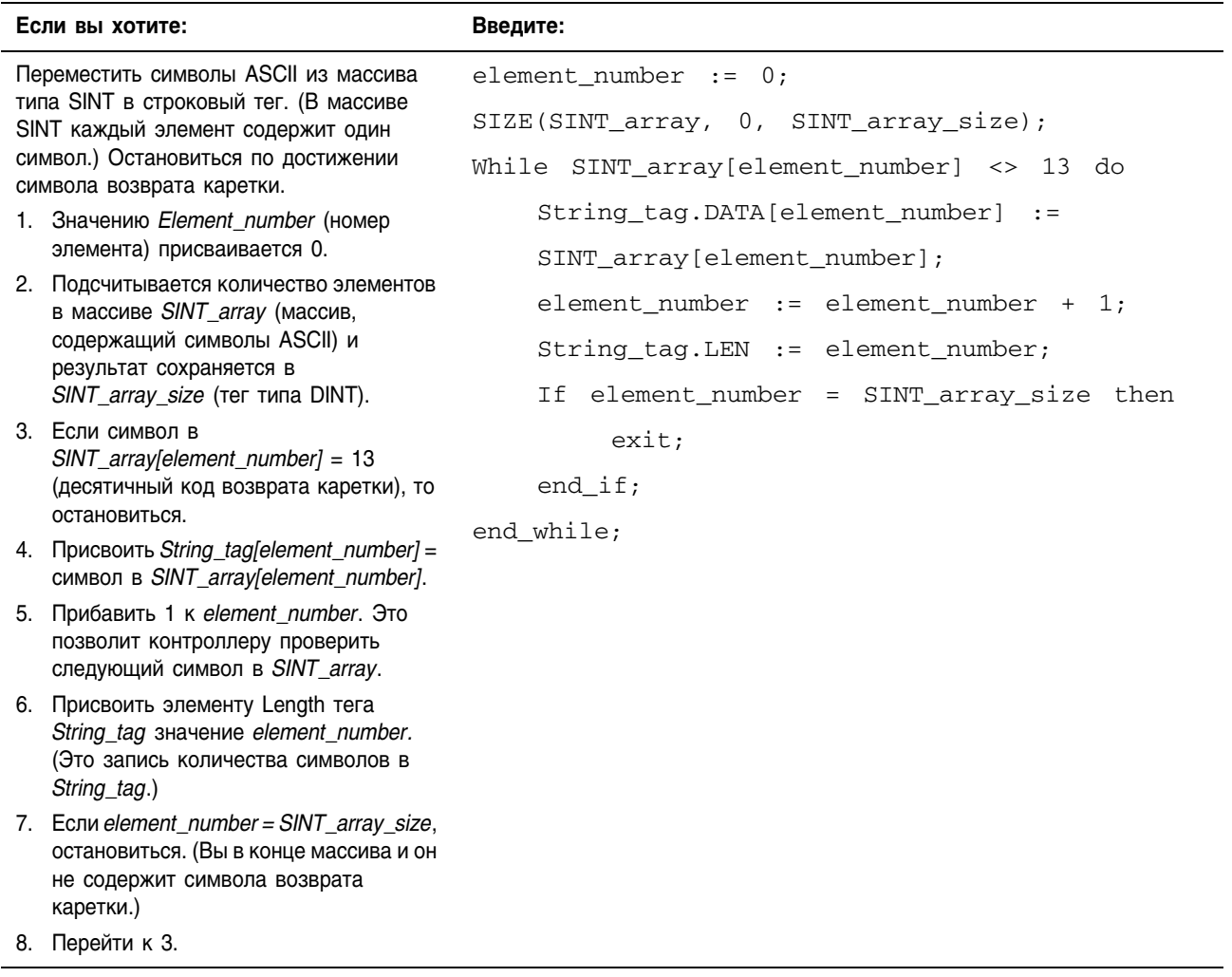

# **REPEAT...UNTIL**

Используйте цикл REPEAT...UNTIL для того, чтобы продолжать выполнять какие-либо операции, пока заданные условия сохраняют значение «истина».

# Операнды:

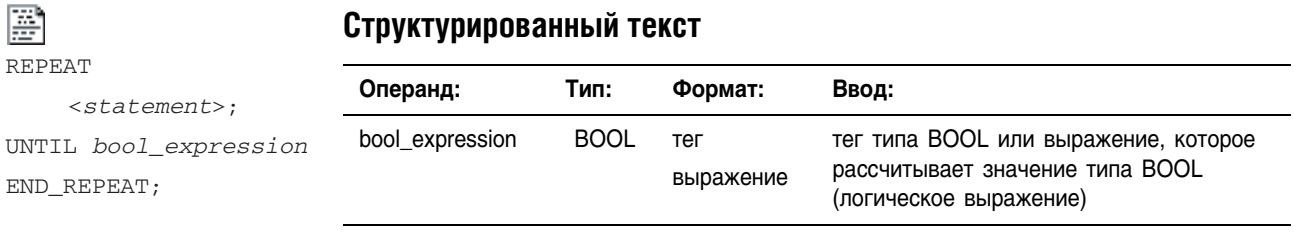

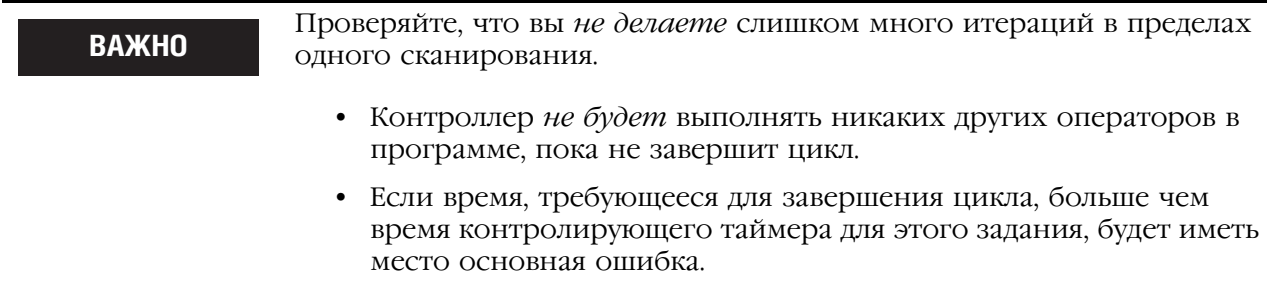

• Тщательно обдумывайте использование таких структур как IF...THEN.

Описание: Синтаксис:

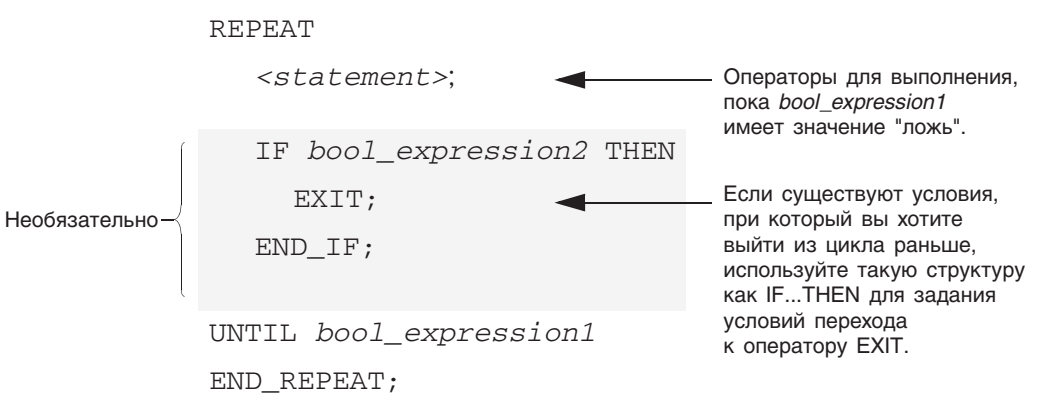

Следующая ниже схема демонстрирует выполнение цикла REPEAT...UNTIL и то, как использовать оператор EXIT для более раннего выхода из цикла.

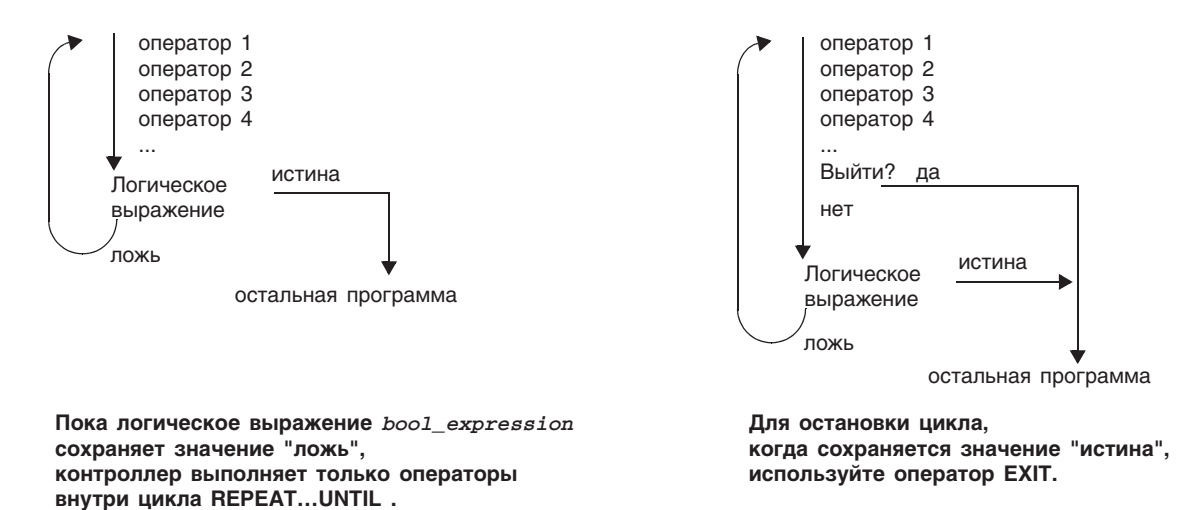

Арифметические флаги СОСТОЯНИЯ:

не присваиваются.

Условия ошибки:

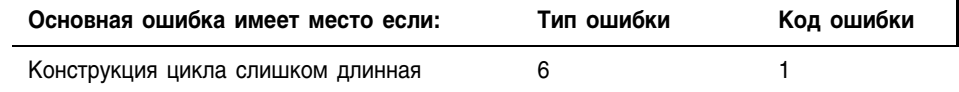

Пример 1:

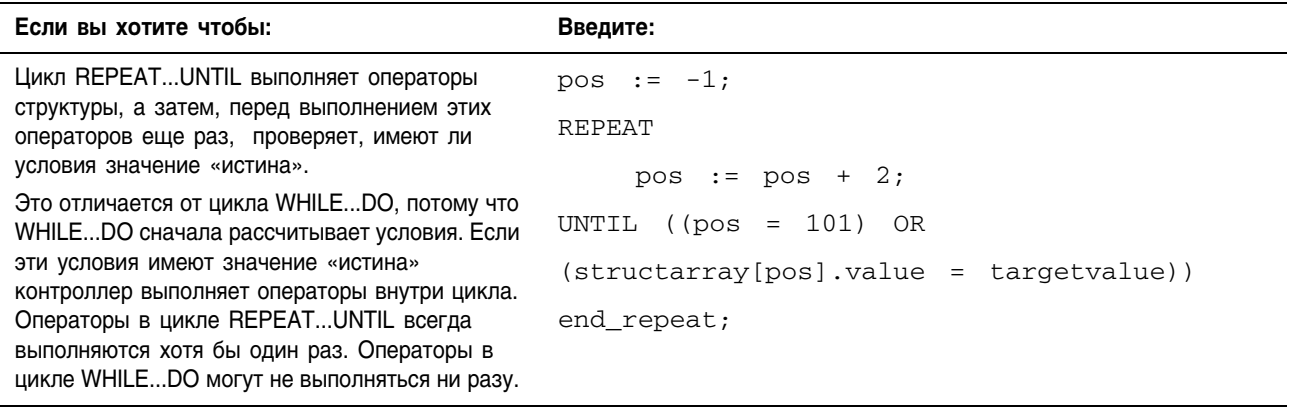

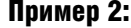

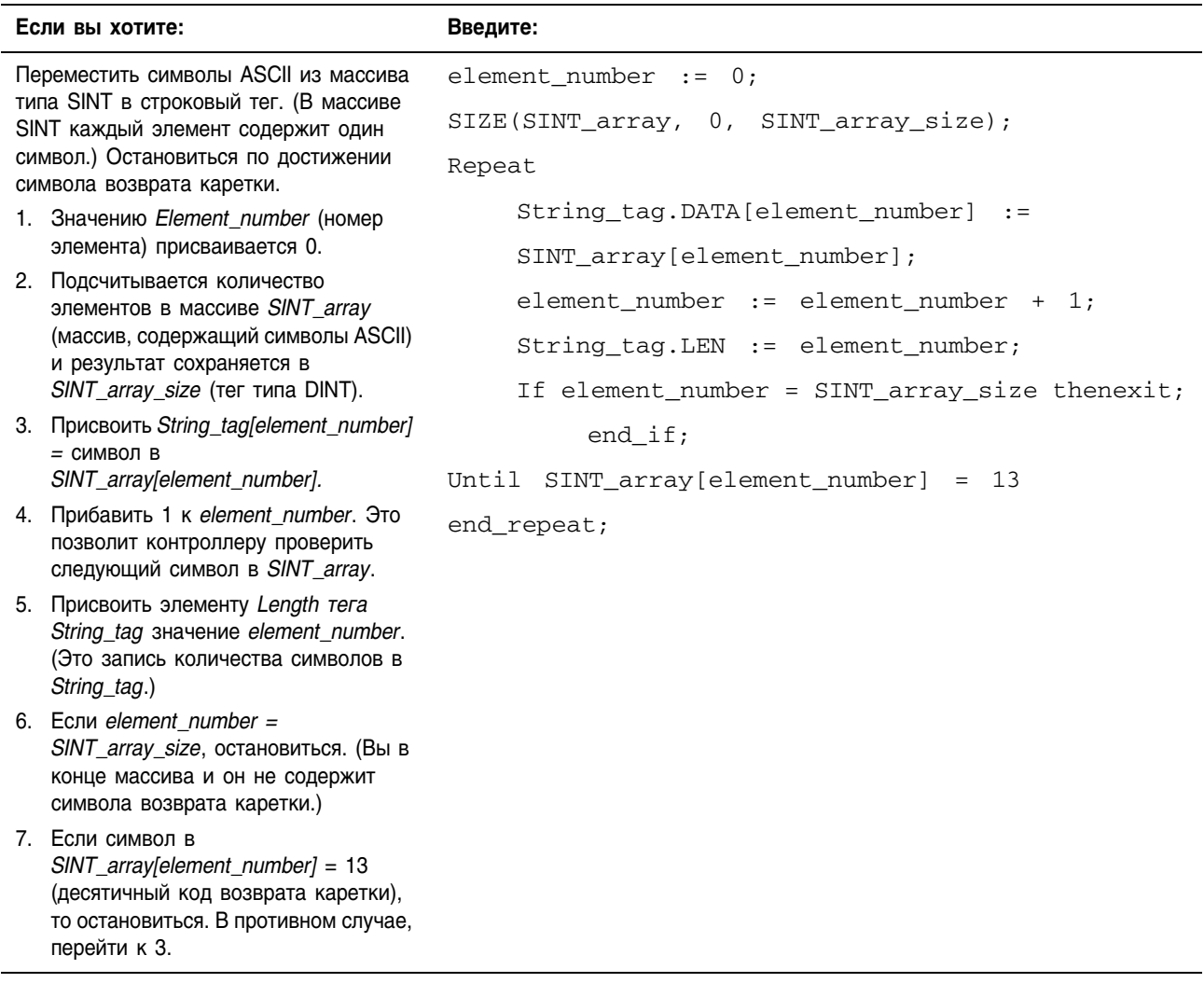

#### Комментарии Используйте комментарии для того, чтобы сделать программу на языке структурированного текста более понятной при чтении.

- Комментарии позволяют вам использовать простой язык для описания работы программы на языке структурированного текста.
- Комментарии не влияют на выполнение программы.

Чтобы добавить комментарии к программе на языке структурированного текста:

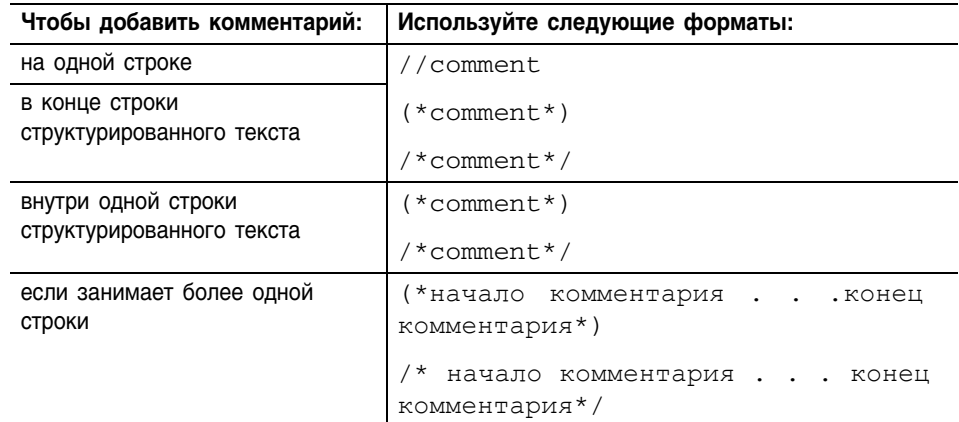

#### Например:

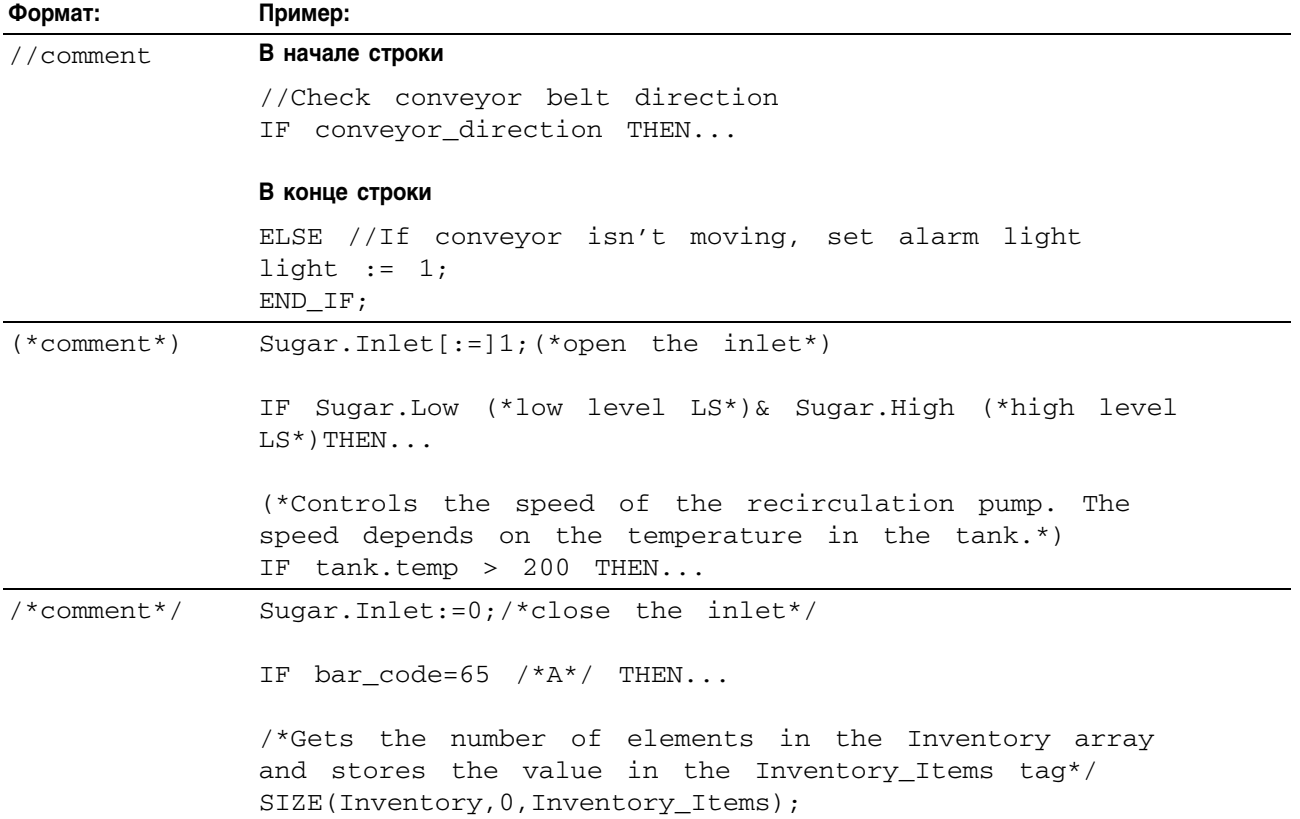

# Программирование на языке релейной ЛОГИКИ

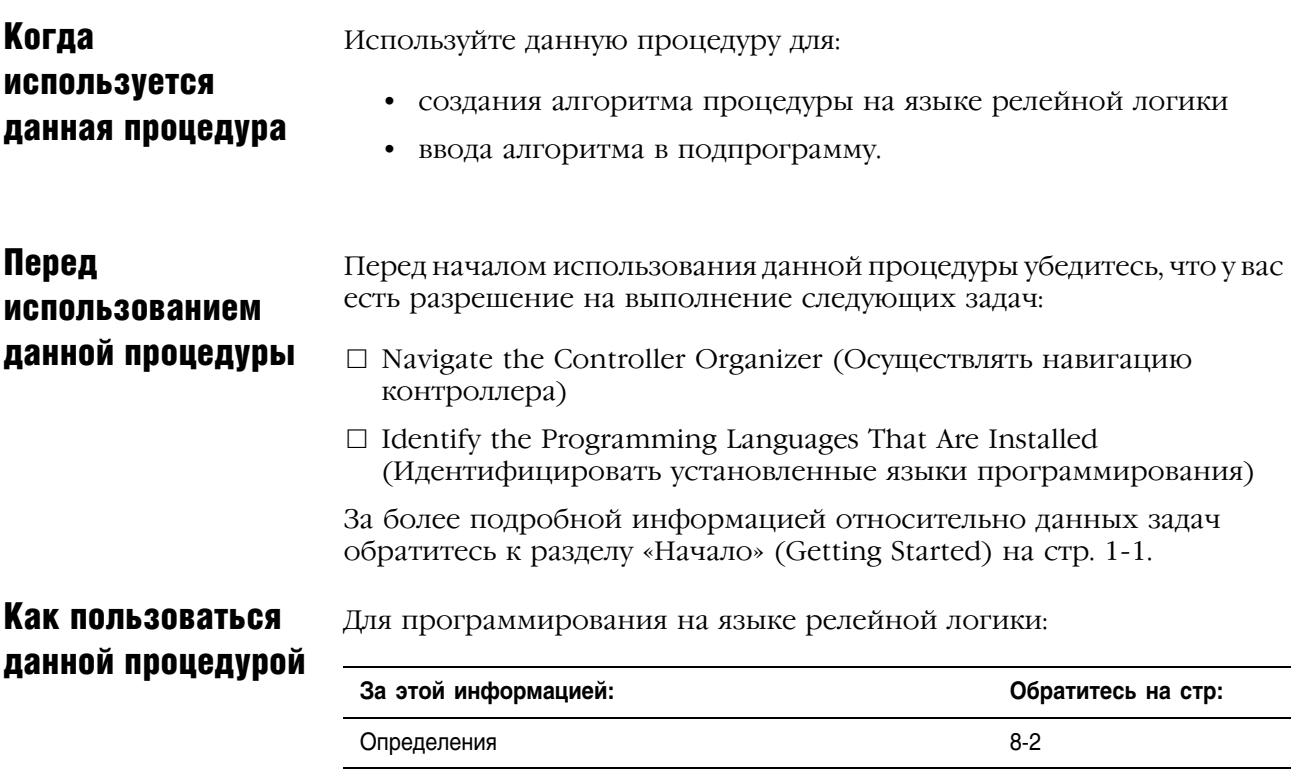

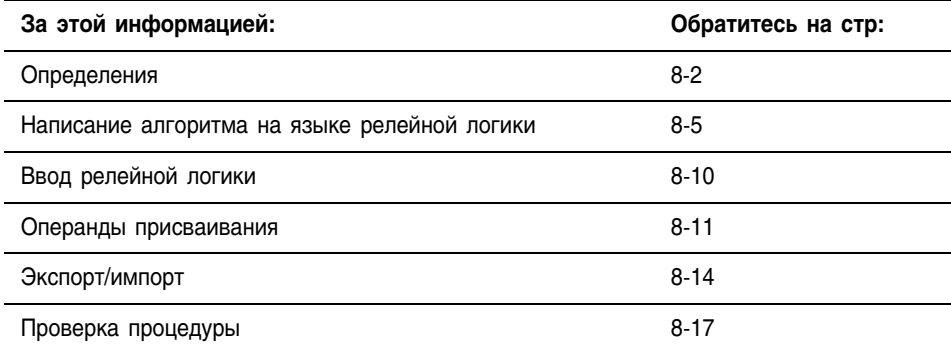

Определения Перед написанием или вводом программы на языке релейной логики еще раз поясним следующие термины:

- Инструкция
- Ветвь
- Условие цепочки

#### **Инструкция**

Вы организуете алгоритм на языке релейной логики в виде многоступенчатой схемы цепочек, размещая инструкции в пределах каждой цепочки. Существует два основных типа инструкций:

**Инструкция входа**: Инструкция, которая проверяет, сравнивает или проверяет конкретные условия для вашей машины или процесса.

**Инструкция выхода**: Инструкция, которая реализует операции, такие как включение устройства, выключение устройства, копирование данных или расчет значения.

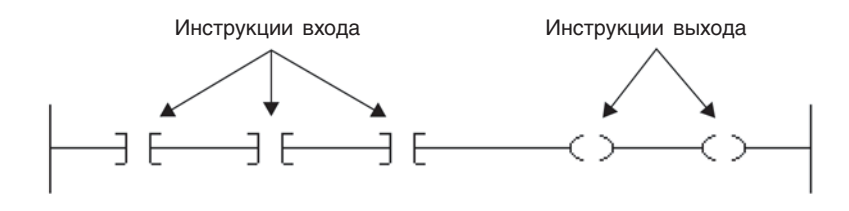

#### **Ветвь**

Ветвь представляет собой две или более параллельных инструкции.

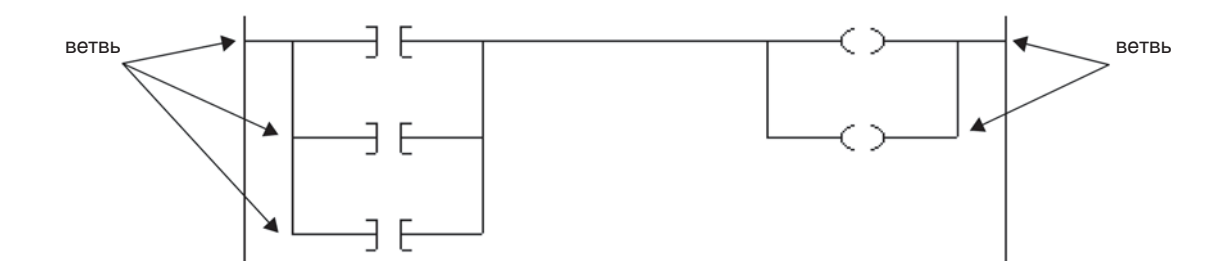

Не существует ограничений на количество уровней параллельных ветвей, которые вы можете ввести. На следующем ниже рисунке показана параллельная ветвь с пятью уровнями. Основной цепочкой является ветвь первого уровня, за которой следуют четыре.

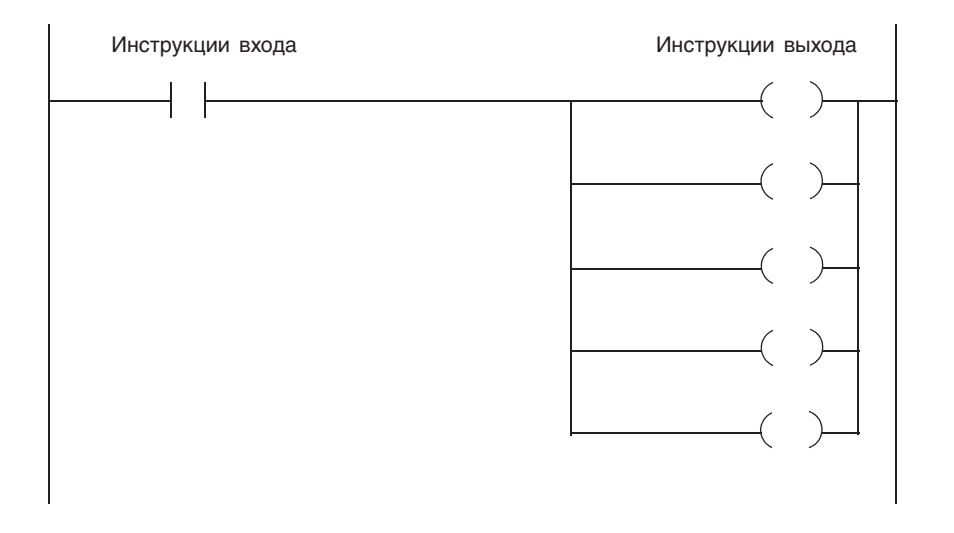

Вы можете вкладывать друг в друга ветви до 6 уровней. На рисунке, следующем ниже, показаны такие вложенные ветви. Самая нижняя инструкция вывода находится на вложенной ветви третьего уровня.

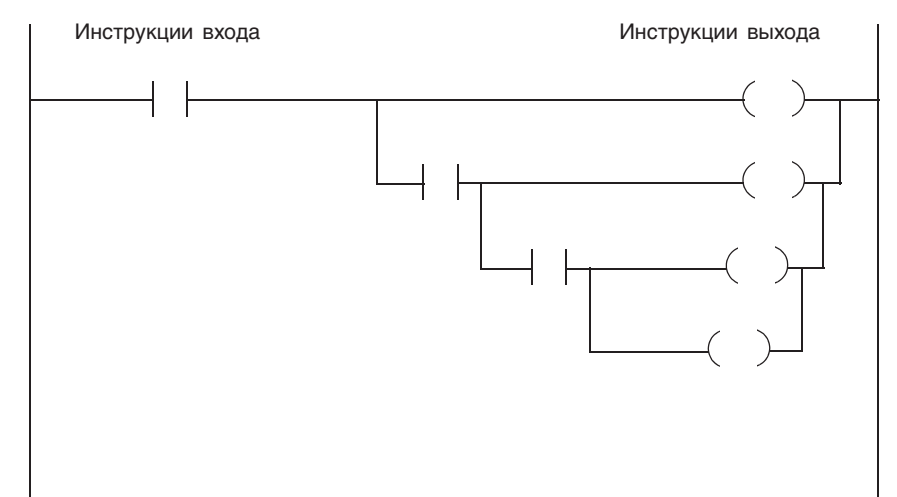

#### Условие цепочки

Контроллер оценивает инструкции релейной логики на основе условия цепочки, предшествующего инструкции (входное условие цепочки).

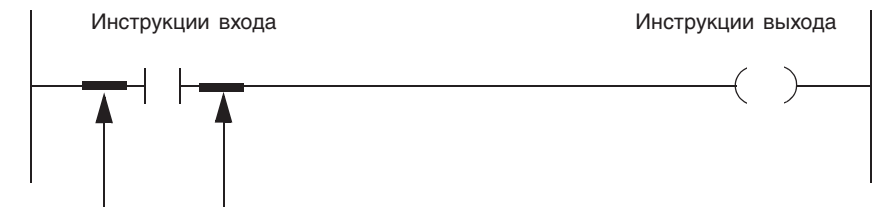

входное условие цепочки

выходное условие цепочки

На входное условие соответствующей инструкции в цепочке оказывает влияние только инструкция входа:

- Если входное условие цепочки для инструкции входа имеет значение «истина» то контроллер вычисляет значение инструкции и устанавливает выходное условие цепочки совпадающим с результатом этого вычисления.
	- $\frac{1}{2}$ Если результатом вычисления является значение «истина», выходное условие цепочки имеет значение «истина».
	- Если результатом вычисления является значение «ложь», выходное условие цепочки имеет значение «ложь».
- Инструкция выхода не изменяет выходное значение цепочки.
	- Если входное условие цепочки для инструкции выхода «истина», то выходное условие цепочки принимает значение «истина».
	- Если входное условие цепочки для инструкции выхода «ложь», то выходное условие цепочки принимает значение «ложь».

# Написание алгоритма на языке релейной логики

Для создания программы на языке релейной логики выполните следующие действия:

- Выберите требующиеся инструкции
- Скомпонуйте инструкции входа
- скомпонуйте инструкции выхода
- Выберите имя тега для операнда.

#### **Выбор требующихся инструкций**

- **1.** Отделите условия для проверки от действий.
- **2.** Выберите соответствующие инструкции входа для каждого условия соответствующие инструкции выхода для каждой операции.

Конкретные инструкции описаны в руководствах:

- *Общие инструкции контроллеров Logix5000, Справочное*  руководство, документ 1756-RM003
- Инструкции обработки и управления для контоллеров Logix5000, Справочное руководство, документ 1756-RM006
- Комплект инструкций по управлению движением для контроллеров *Logix5000, Справочное руководство, документ* 1756-RM007.

Для того, чтобы помочь вам научиться писать программы а языке релейной логики, в примерах, используемых в данной главе, используются две простые инструкции.

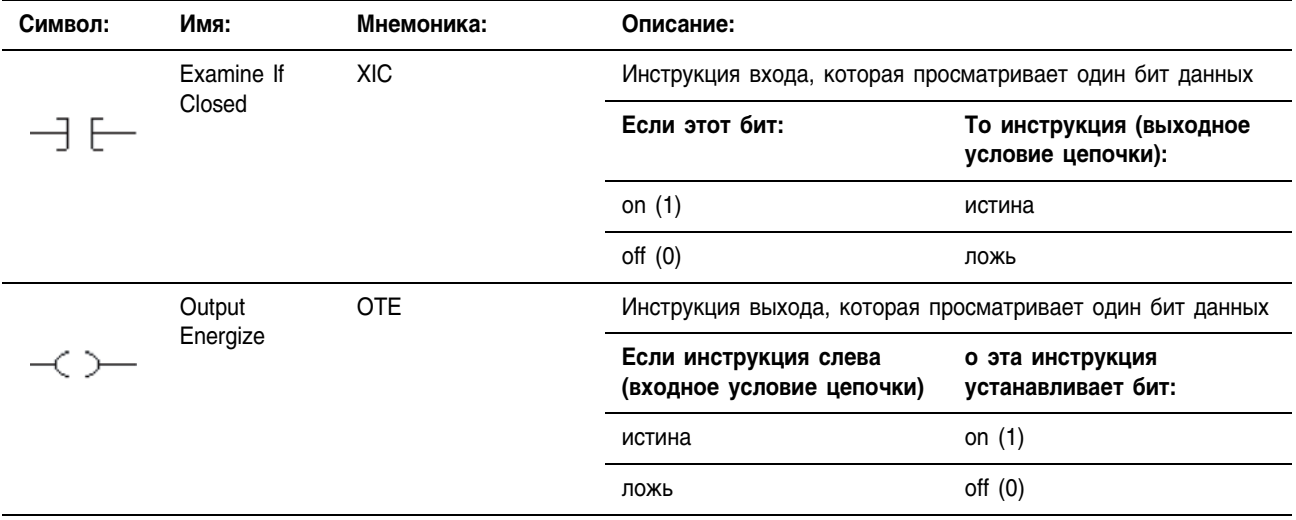

#### Компоновка инструкций входа

Компонуйте инструкции входа на цепочке используя следующую схему:

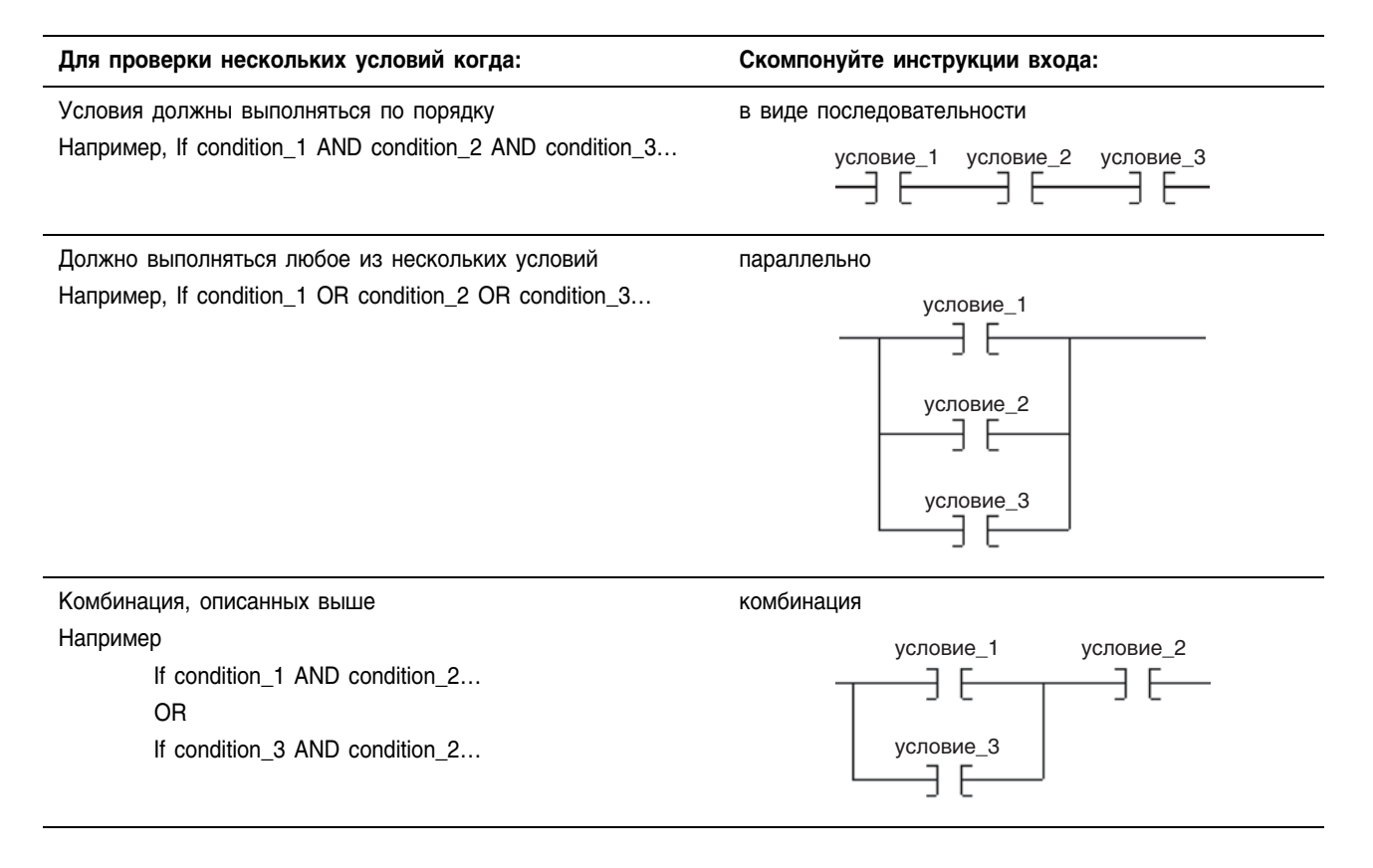

#### **СОВЕТ**

Контроллер выполняет все инструкции цепочки независимо от их входных условий цепочки. Для оптимального выполнения ряда инструкций последовательность должна быть такой, чтобы инструкция с большей вероятностью значения «ложь» располагалась слева от инструкции, с меньшей вероятностью значения «ложь».

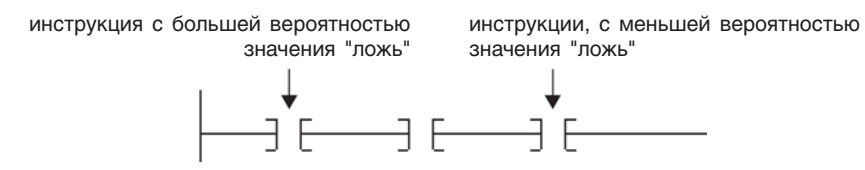

Если контроллер находит инструкцию со значением «ложь» он выполняет оставшиеся инструкции в ряду с их входными условиями «ложь». Обычно быстрее выполняются инструкции с входными условиями цепочки «ложь», а не «истина».

#### **Компоновка инструкций выхода**

Справа от инструкции входа необходимо разместить хотя бы одну инструкцию выхода. В релейной логике вы можете размещать несколько инструкций выхода в цепочке:

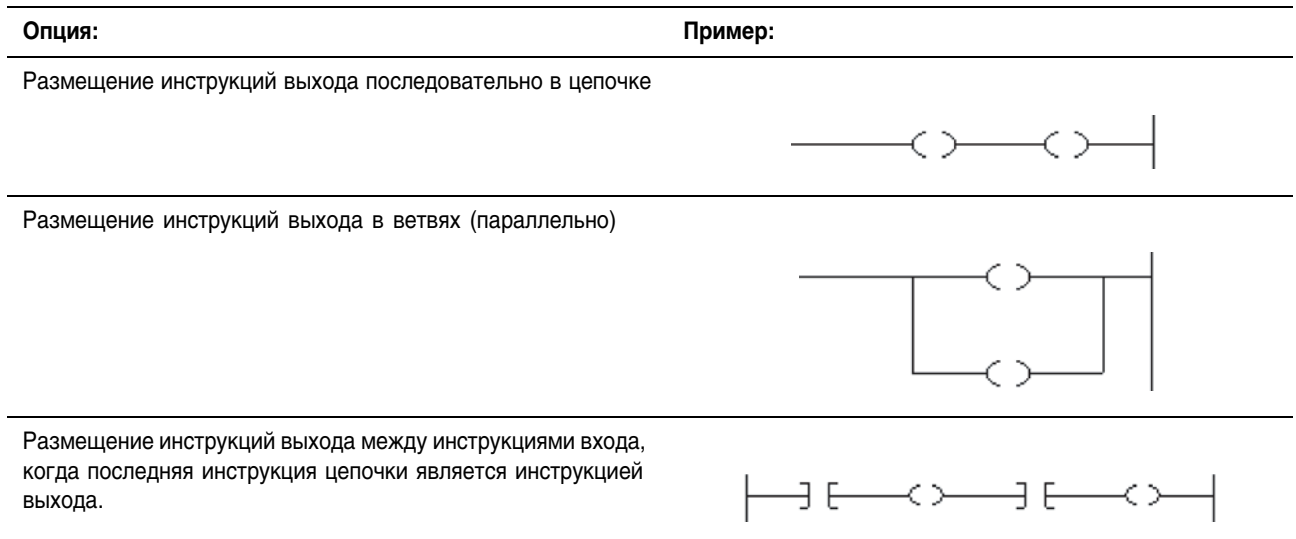

# Выбор имени тега для операнда

Большинство инструкций требует наличие одного или более операндов следующих типов:

- Имя тега (переменная)
- Непосредственное значение (постоянная)
- Имя процедуры, метки и т.д.

В следующей ниже таблице представлены форматы для имени тега:

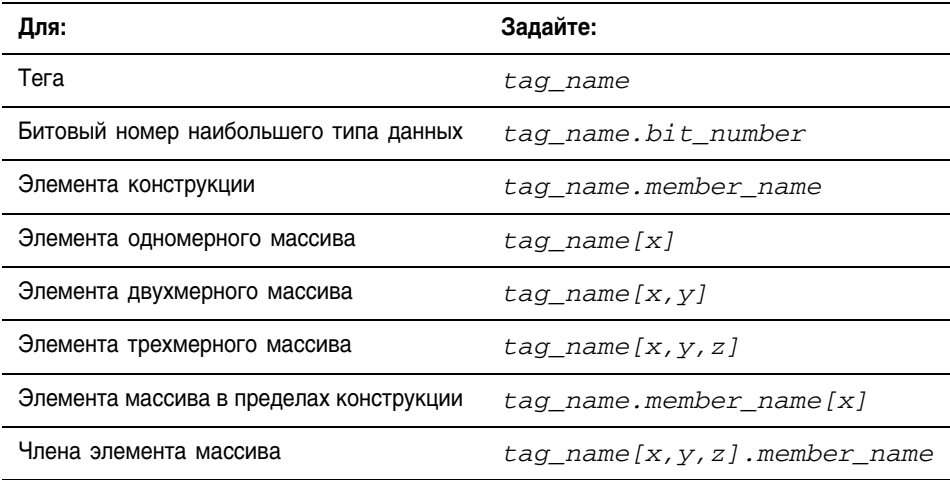

Где:

х позиция элемента для первой размерности,

у позиция элемента для второй размерности,

*z* позиция элемента для третьей размерности.

Для конструкции в конструкции дополнительно добавьте .member\_name.

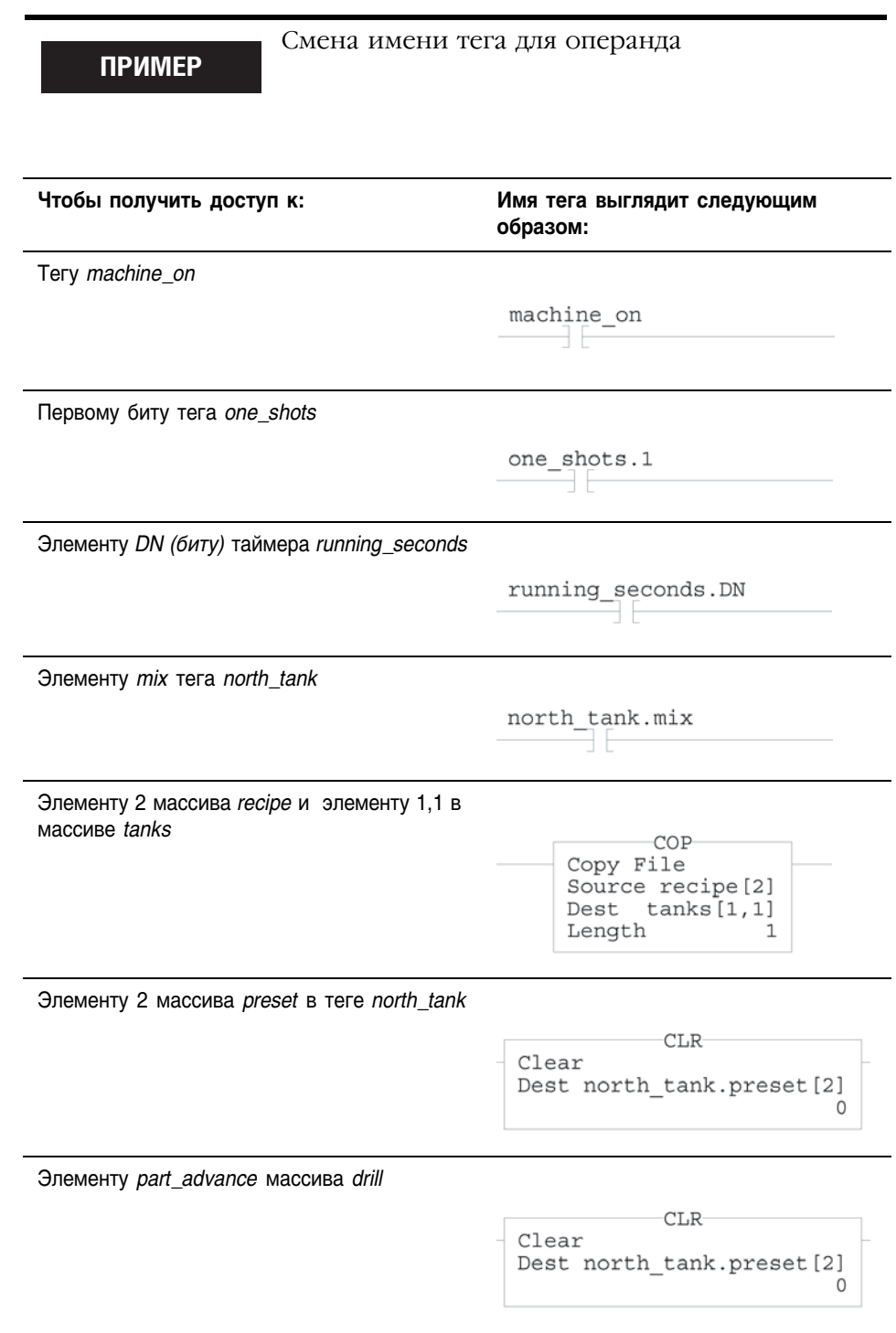

.

 $\ddot{\phantom{a}}$ 

# Ввод релейной логики

Новая процедура содержит цепочку, подготовленную для ввода инструкций.

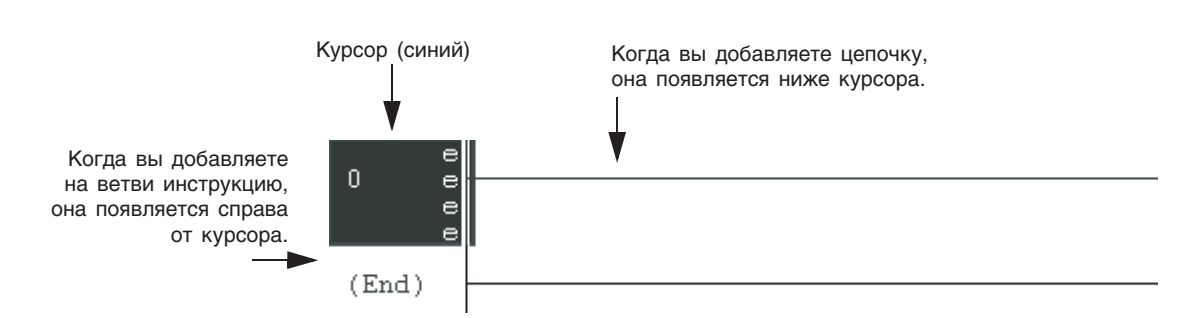

Для ввода элементов процедуру релейной логики используйте панель инструментов Language Element (Элементы языка).

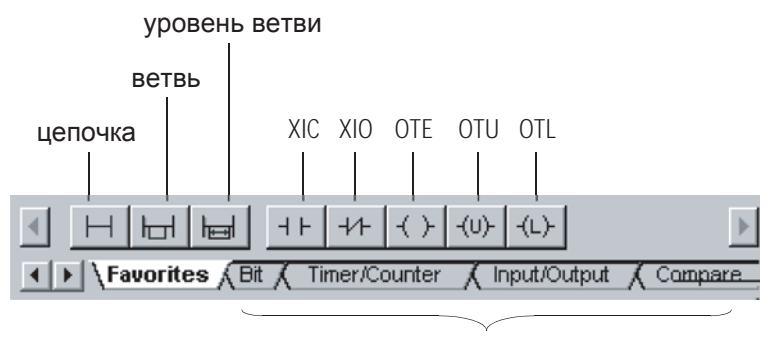

другие инструкции

Чтобы добавить элемент:

- Присвойте элемент курсору
- Отбуксируйте элемент.

#### **Присвоение элемента курсору**

- **1.** Щелкните (выберите) инструкцию, ветвь или цепочку, расположенную выше или слева от того места, где вы хотите добавить элемент.
- **2.** На панели инструментов Language Element (Элементы языка) щелкните на кнопке того элемента, который вы хотите добавить.

#### Буксировка элемента

Отбуксируйте элемент в точку его расположения. Зеленая точка указывает подходящее местоположение (точка сброса).

Например

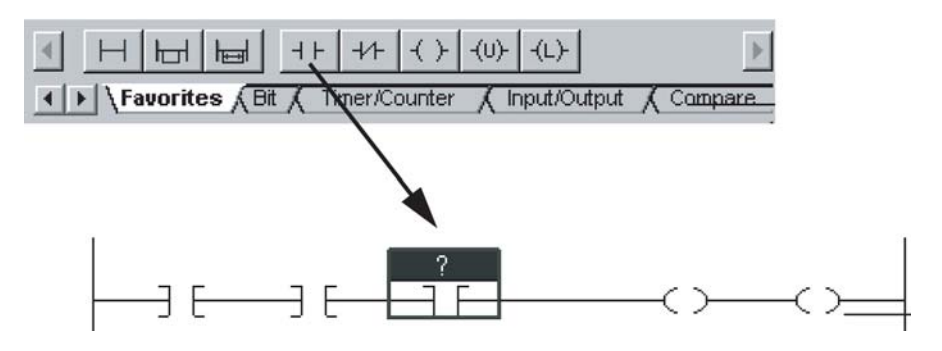

# Присваивание операндов

Для присваивания операндов у вас имеются следующие опции:

- □ Create and Assign a New Tag (Создать и присвоить новый тег)
- □ Choose a Name or an Existing Tag (Выбрать имя или существующий TCT)
- $\Box$  Drag a Tag From the Tags Window (Перенести тег из окна тегов)
- □ Assign an Immediate (Constant) Value (Присвоить непосредственное значение (постоянную))

#### Создание и присвоение нового тега

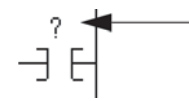

- 1. Щелкните в области операнда данной инструкции.
- 2. Введите имя тега и нажмите [Enter].
- 3. Щелкните правой клавишей мыши на имени тега и выберите New "tag name" (Hosoe имя тега).

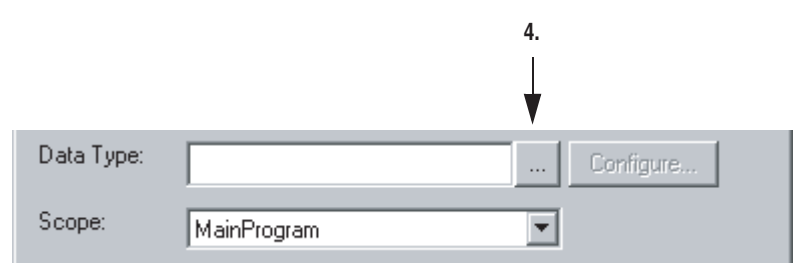

4. Щелкните на кнопке

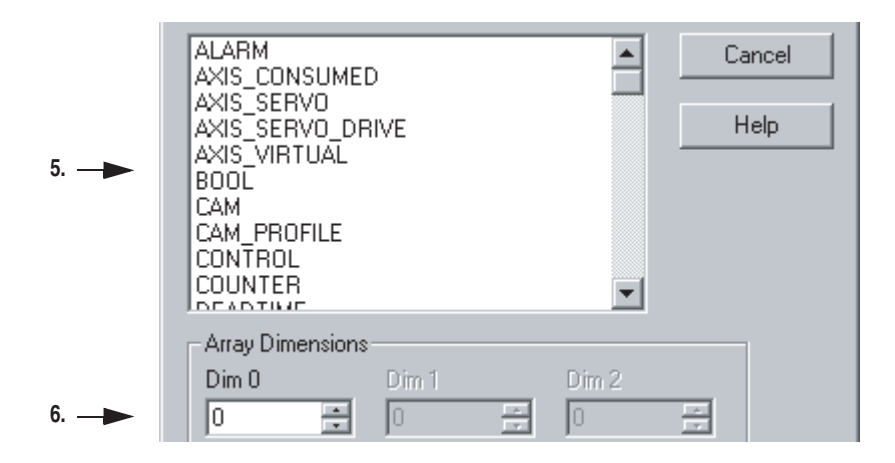

- **5.** Выберите для этого тега тип данных.
- **6.** Если вы хотите определить тег как массив, введите число элементов для каждой размерности.
- **7.** Выберите | ОК. | ОК.

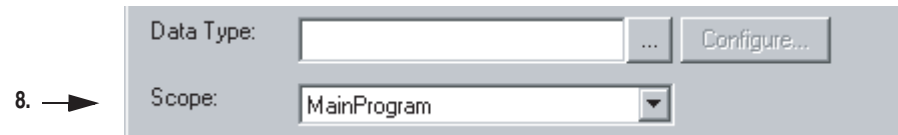

- **8.** Выберите для тега область применимости.
- **9.** Выберите  $\vert$  0К

# **Выбрать имя или Существующий тег**

**1.** Дважды щелкните в области операнда.

Откроется окно ввода текста

- **2.** Щелкните на
- **3.** Выберите имя:

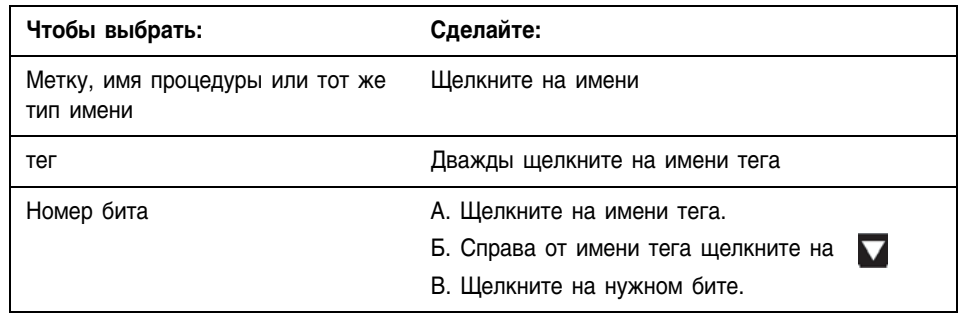

**4.** Нажмите [Enter] или щелкните в другом месте схемы.

#### **Буксировка тега из окна тегов**

- **1.** Найдите данный тег в окне Tags (Теги).
- **2.** Щелкните на этом теге два или три раза, пока не сработает выделение яркостью.
- **3.** Отбуксируйте тег в место размещения в данной инструкции.

### **Присвоение непосредственного значения (постоянной)**

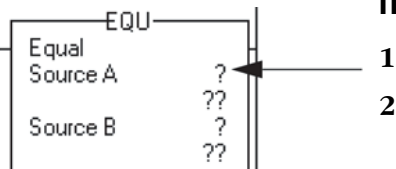

⊣É

- **1.** Щелкните в области операнда данной инструкции.
- **2.** Ведите значение и нажмите [Enter].

# Экспорт/импорт релейной логики

Если вы хотите повторно использовать релейную логику из другого проекта, просто экспортируйте ее в файл L5X, а затем импортируйте в нужный проект. Файл L5X содержит все, что необходимо для релейной логики, за исключением модулей ввода/вывода.

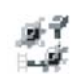

RSLogix 5000 software 13.0 or later

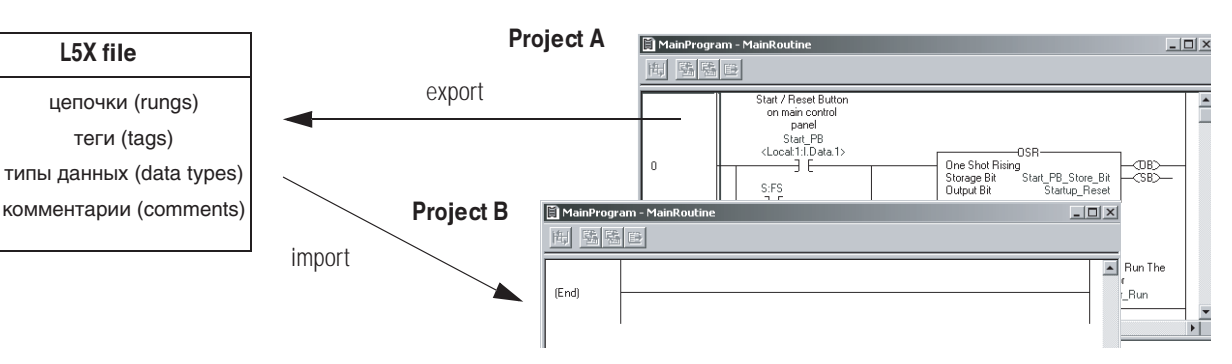

#### Если вы импортируете цепочки

Когда вы импортируете цепочки, программное обеспечение RSLogix 5000 показывает список тегов и типов данных, заданных пользователем, расположенные вдоль цепочек. Используйте этот список для управления тегами и типами данных при операции импортирования.

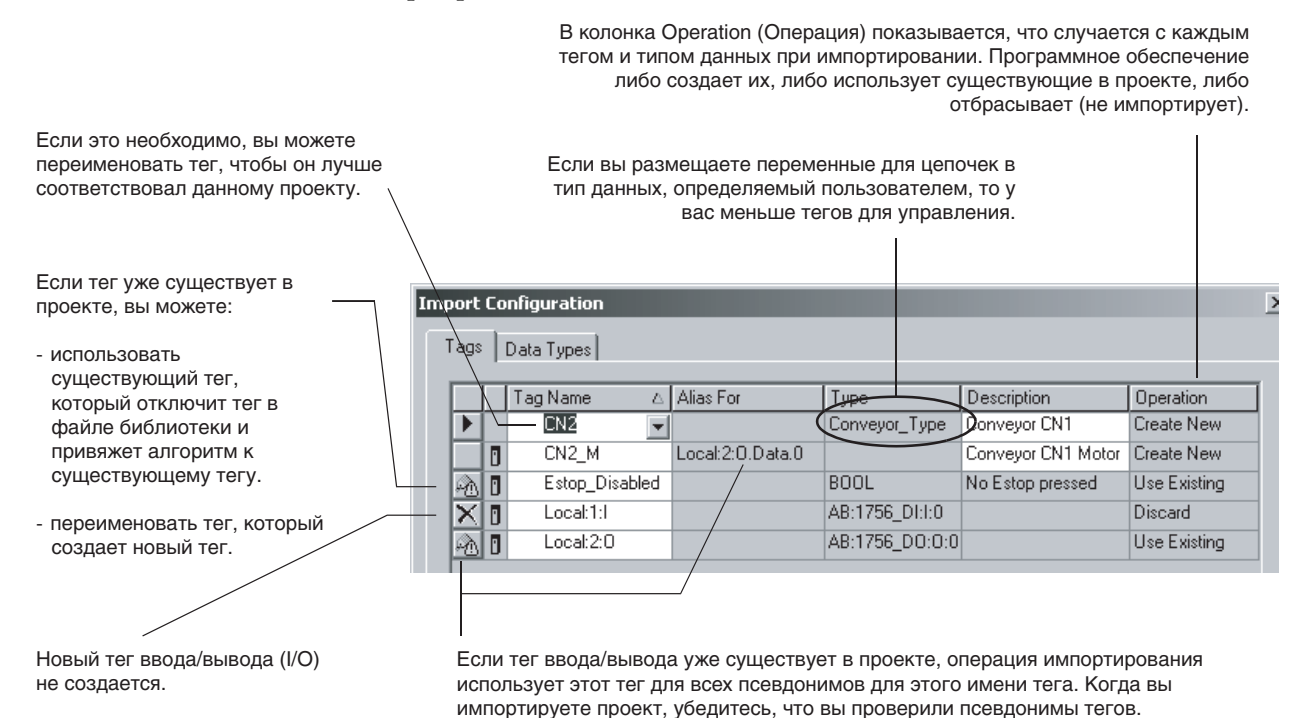

Publication 1756-PM001G-FN-P - March 2004

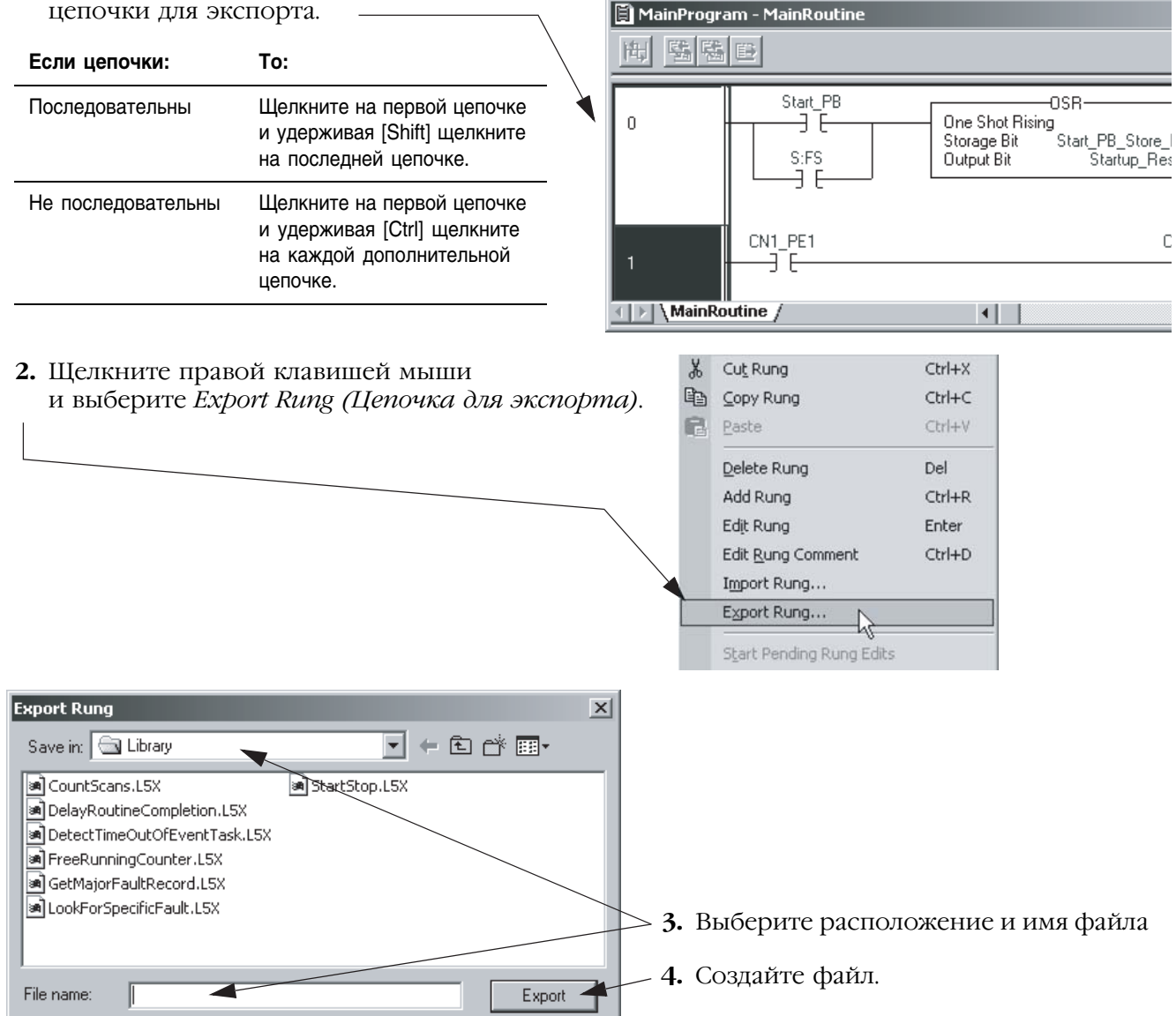

#### **Экспорт цепочек**

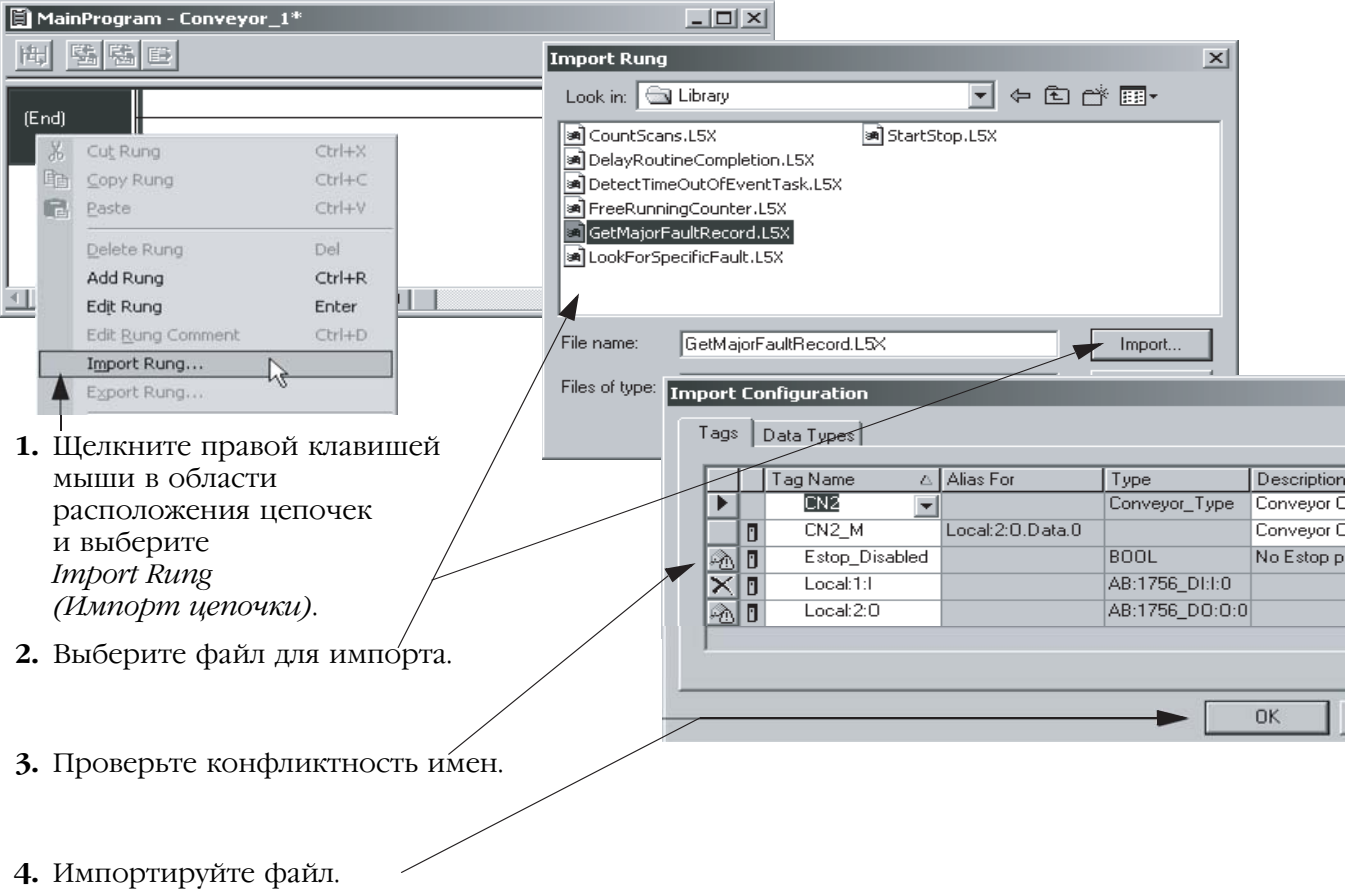

## **Импорт цепочек**

### **Проверка псевдонимов тегов**

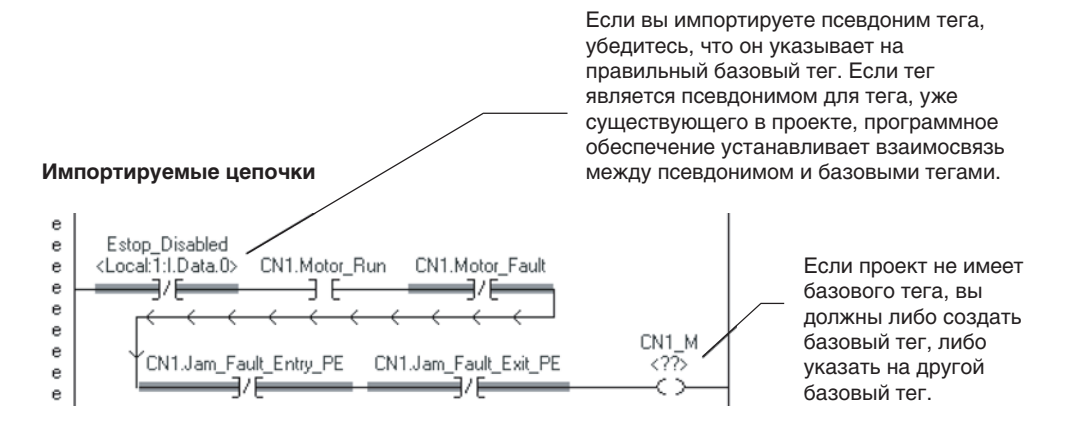

При программировании процедуры (процедур), периодически проверяйте свою работу:

1. В самой верхней линейке инструментов окна RSLogix 5000

щелкните на П

Проверка

процедуры

- 2. Если внизу окна будут перечислены какие-либо ошибки:
	- а. Перейдите на первую ошибку или предупреждение и нажмите  $[F4]$ .
	- **b.**Исправьте ошибку в соответствии с описанием в окне Results (Результаты).

с. Вернитесь к пункту 1.

3. Чтобы закрыть окно Results (Результаты), нажмите [Alt] + [1].

# Для заметок:

# Программирование на языке функциональных блоков

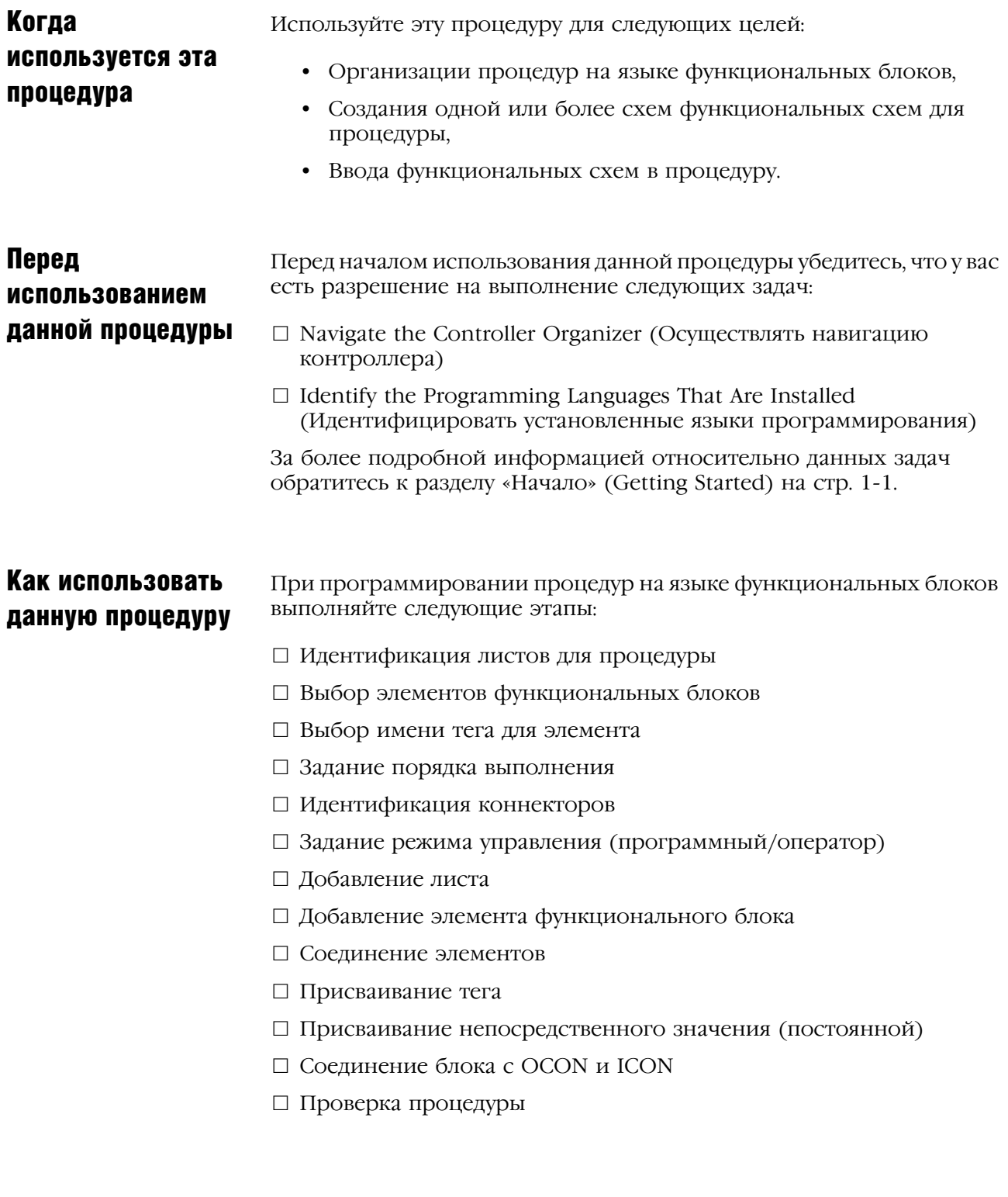

# Идентификация листов для процедуры

Для упрощения перемещения по процедуре на языке функциональных блоков разделите процедуру на ряд листов.

- Использование листов позволит вам организовать размещение функциональных блоков и облегчить их поиск. Использование листов не оказывает влияния на порядок выполнения блоков.
- При выполнении процедуры выполняются все листы
- Общей рекомендацией является использование одного листа для одного прибора (мотора, клапана и т.д.).

В следующем ниже примере показана процедура управления четырьмя двигателями.

Процедура управления двигателем **ПРИМЕР**

#### **Процедура управления двигателем**

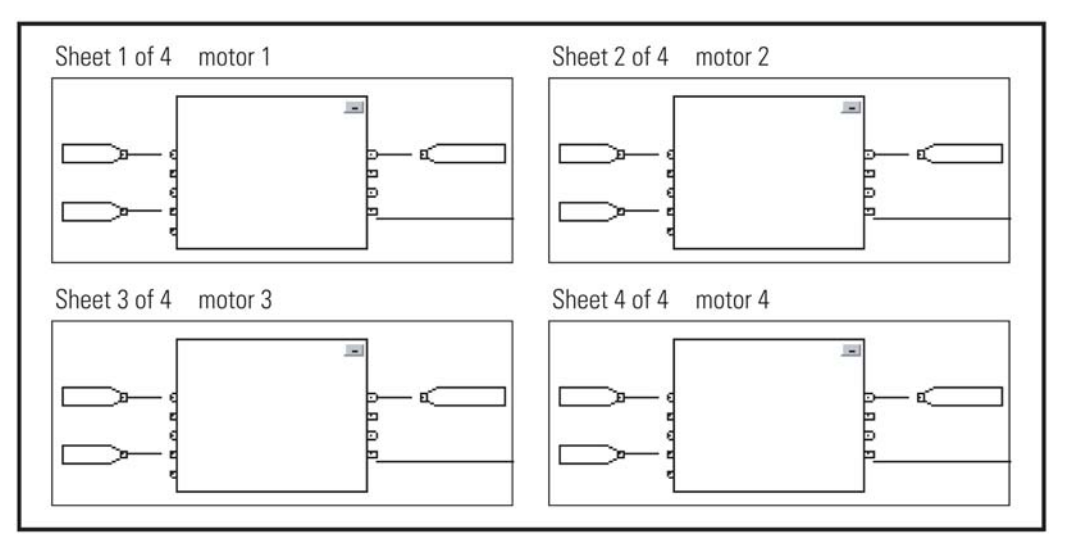

#### Выбор элементов функционального блока Для управления устройством используйте следующие элементы:

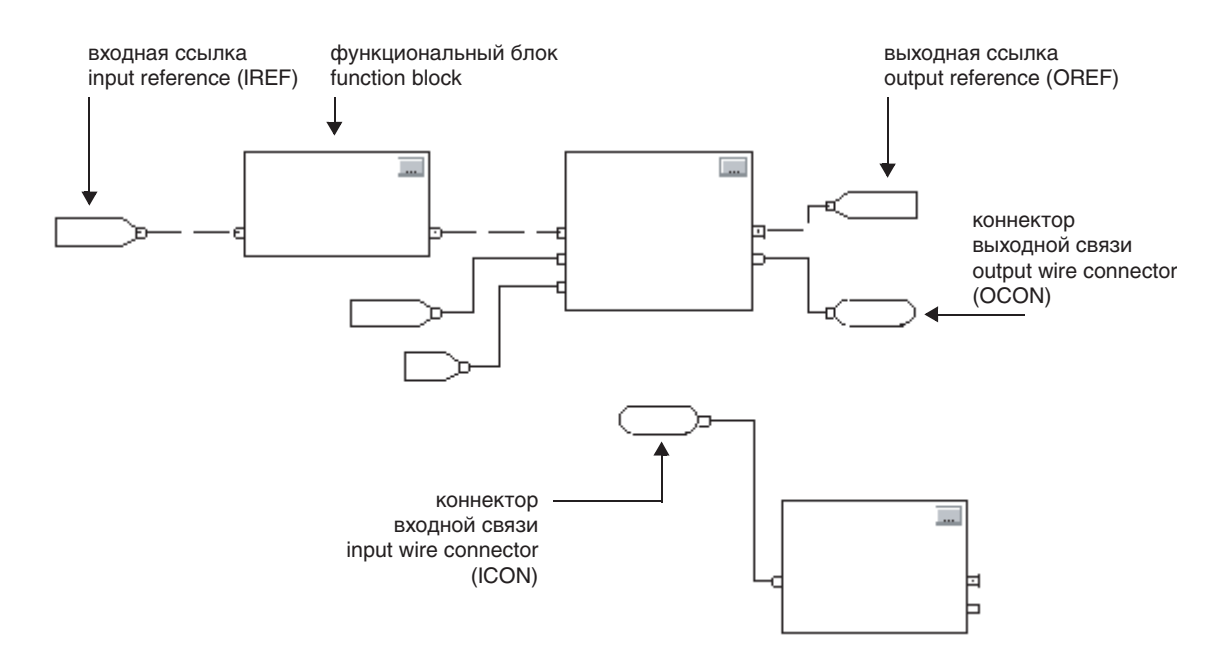

При выборе элементов функционального блока используйте следующую таблицу:

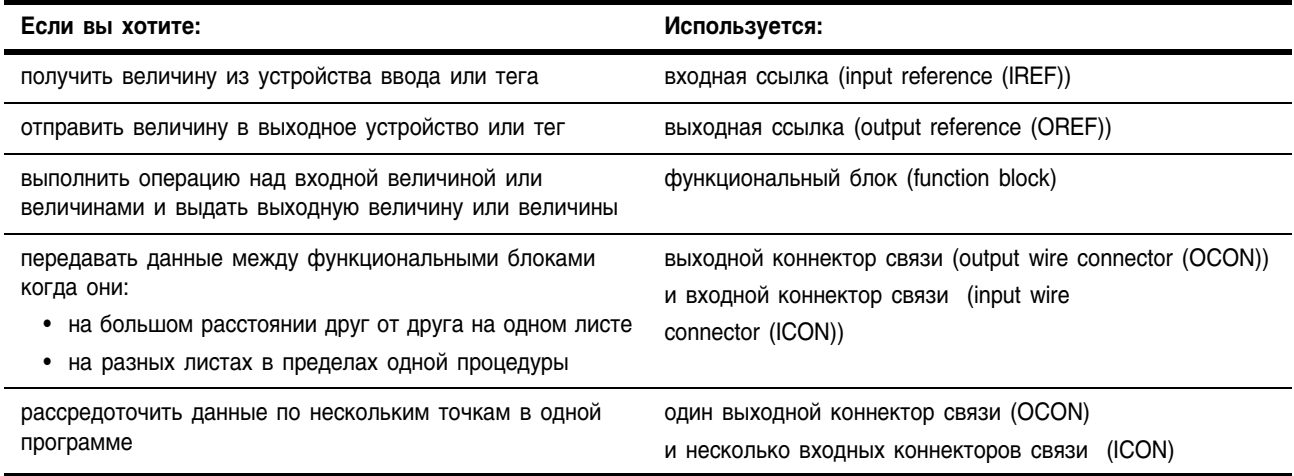

# Выбор имени тега для элемента

Каждый функциональный блок использует тег для хранения конфигурации и информации о состоянии для данной инструкции.

- Когда вы добавляете процедуру на языке функциональных блоков, программное обеспечение RSLogix 5000 автоматически создает для этого блока тег. Вы можете использовать этот тег как он есть, переименовать этот тег или присвоить другой тег.
- Для IREF и OREF вы можете создать тег или присвоить существующий.

В следующей ниже таблице представлены форматы для имени тега:

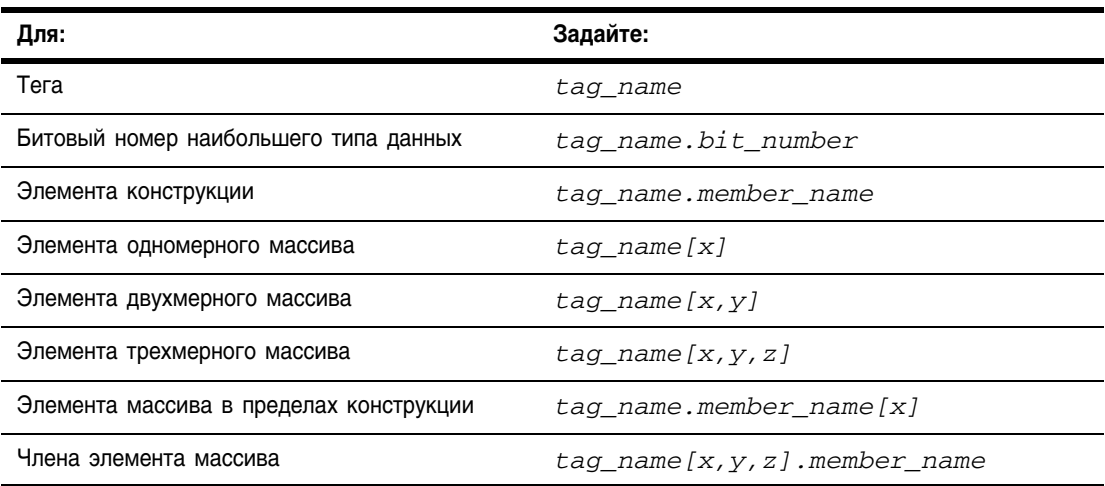

Гле:

х позиция элемента для первой размерности,

у позиция элемента для второй размерности,

z позиция элемента для третьей размерности.

Для конструкции в конструкции дополнительно добавьте .member\_name.
# Порядок **ВЫПОЛНЕНИЯ**

Вы определяете порядок выполнения (поток данных) связывая функциональные блоки между собой и указывая, если это необходимо, обратные связи. Месторасположение функциональных блоков не влияет на порядок, в котором они выполняются.

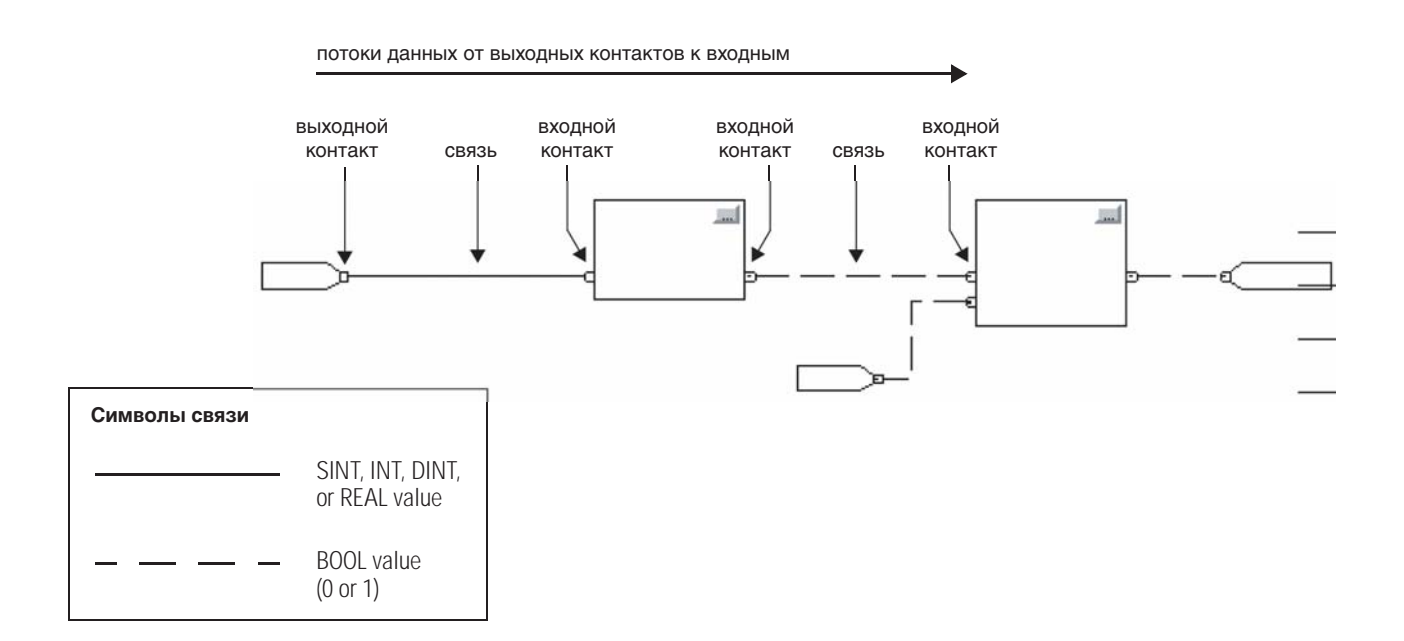

#### Фиксация данных

Если вы используете элемент IREF для того, чтобы задать исходные данные для какого-нибудь функционального блока, данные в этом элементе «защелкиваются» для сканирования подпрограммы этого функционального блока. Элемент IREF «защелкивает» данные для тегов программы и контроллера. Контроллер обновляет все данные в IREF при начале каждого сканирования.

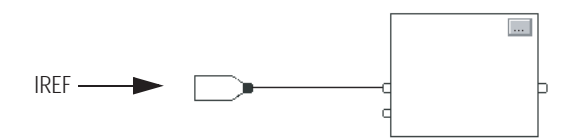

В данном примере значение тега tagA запоминается в начале выполнения процедуры. Это сохраненное значение используется при выполнении блока Block\_01. Это же самое значение используется при выполнении блока Block\_02. Если значение tagA изменяется во время выполнения процедуры, значение tagA в элементе IREF не изменяется до следующего выполнения процедуры.

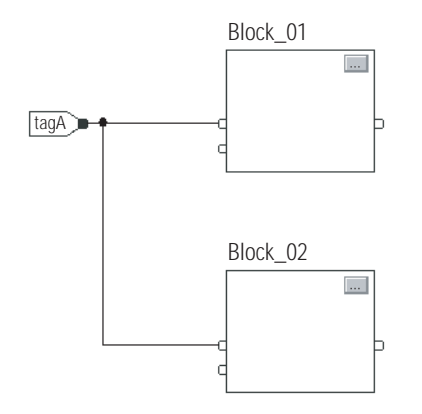

Этот пример аналогичен представленному выше. Значение tagA запоминается один раз в начале выполнения процедуры. Процедура использует это значение внутри себя.

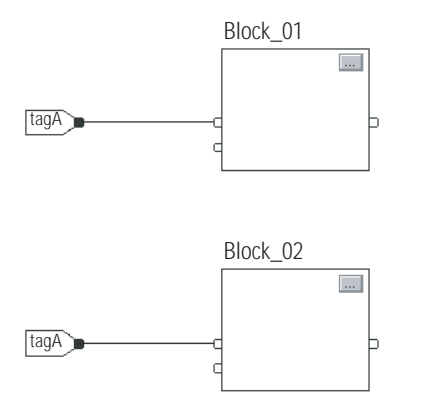

Начиная с 11 версии программного обеспечения RSLogix 5000, вы можете использовать один и тот же тег в нескольких элементах IREF и одном элементе OREF в одной процедуре. Поскольку значения тегов в элементах IREF защелкиваются при каждом сканировании процедуры, все IREF будут использовать одно и то же значение, даже если OREF будет получать различные значения тегов при выполнении этой процедуры. В данном примере, если tagA имеет значение 25.4, то когда эта программа начинает выполняться, это значение сканируется и Block 01 изменяет значение tagA на 50.9, второй элемент IREF подключенный к Block 02 будет по-прежнему использовать значение 25.4 при выполнении Block 02 на этом сканировании. Новое значение tagA равное 50.9 не будет использоваться никаким элементом IREF в данной программе, пока не начнется следующее сканирование.

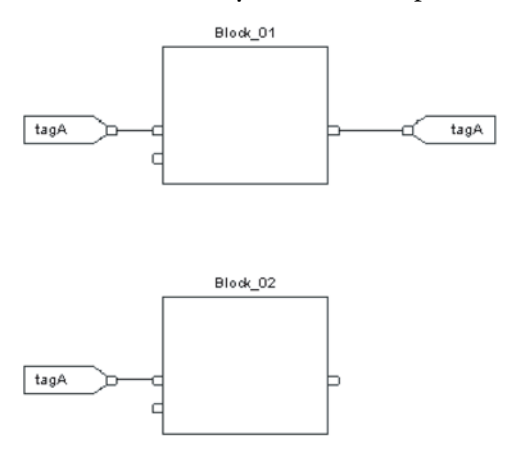

#### Порядок выполнения

Программное обеспечение RSLogix 5000 автоматически определяет порядок выполнения функциональных блоков в программе когда вы:

- проверяете процедуру с функциональными блоками,
- проверяете проект, содержащий процедуру на языке функциональных блоков.
- загружаете проект, содержащий процедуру на языке функциональных блоков.

Вы определяете порядок выполнения, связывая функциональные блоки между собой и указывая, если это необходимо, поток данных обратных связей.

Если функциональные блоки не связаны друг с другом, то не имеет значения, какой блок выполняется первым. Между этими блоками нет потока данных.

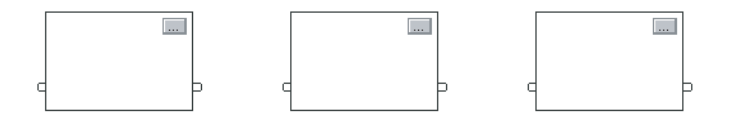

Если вы связали блоки последовательно, порядок выполнения идет от входа к выходу. Входы блока требуют наличия данных до того, как этот блок начнет выполняться. Например, block 2 должен выполняться раньше блока block 3, потому что block 2 предоставляет входные данные для блока block 3.

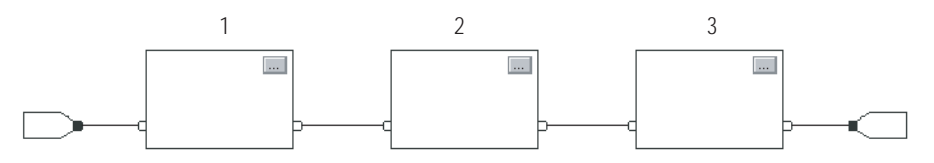

Порядок выполнения блоков имеет значение только для блоков, связанных друг с другом. Следующий ниже пример справедлив, поскольку две группы блоков не связаны друг с другом. Блоки в пределах заданной группы выполняются в последовательности, определяемой их положением внутри этой группы.

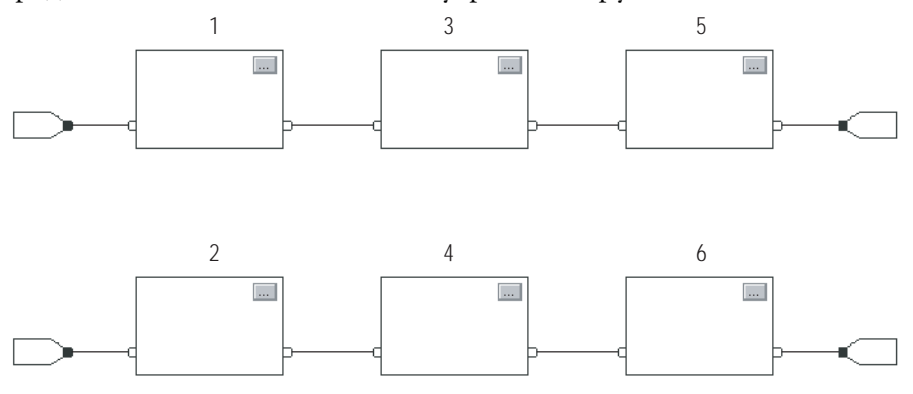

#### **Организация циклов**

Для создания цикла обратной связи свяжите выводной контакт блока с входным контактом того же блока. Пример, представленный ниже, справедлив. Цикл содержит один единственный блок и порядок выполнения роли не играет.

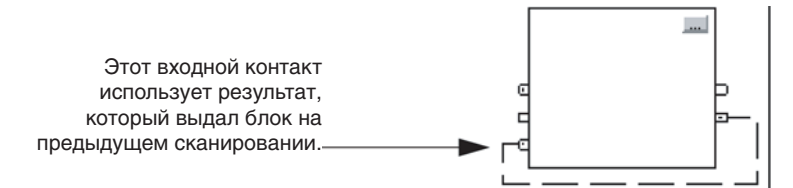

Если группа блоков объединена в цикл, то контроллер не может определить какой блок выполнять первым. Другими словами, он не может разрешить цикл.

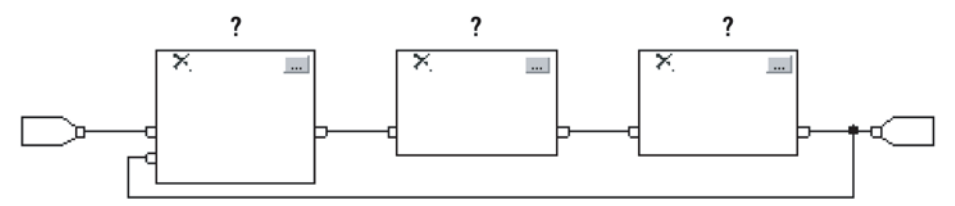

Чтобы определить блок, который будет выполняться первым, пометьте входной контакт, который создает цикл (обратная связь), при помощи указателя *Assume Data Available* (допустим, что данные имеются). В следующем ниже примере блок block 1 использует результат блока 3, который был получен на предыдущем сканировании программы.

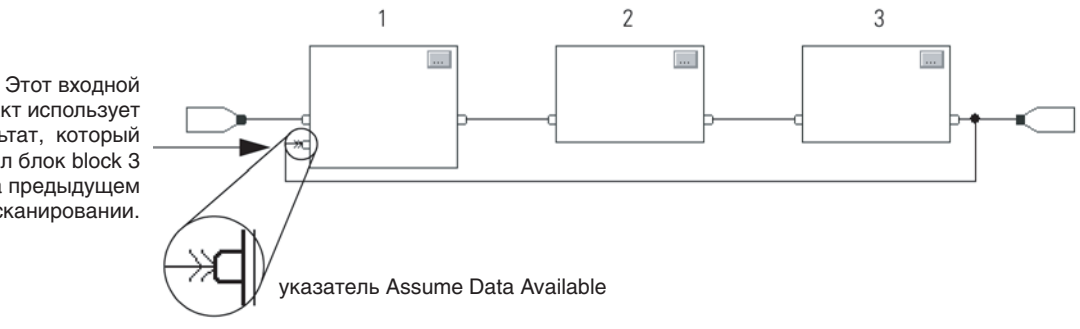

Указатель *Assume Data Available* определяет поток данных внутри цикла. Стрелка указывает, что эти данные служат входом для первого блока цикла.

контакт использует результат, который выдал блок block 3 на предыдущем сканировании.

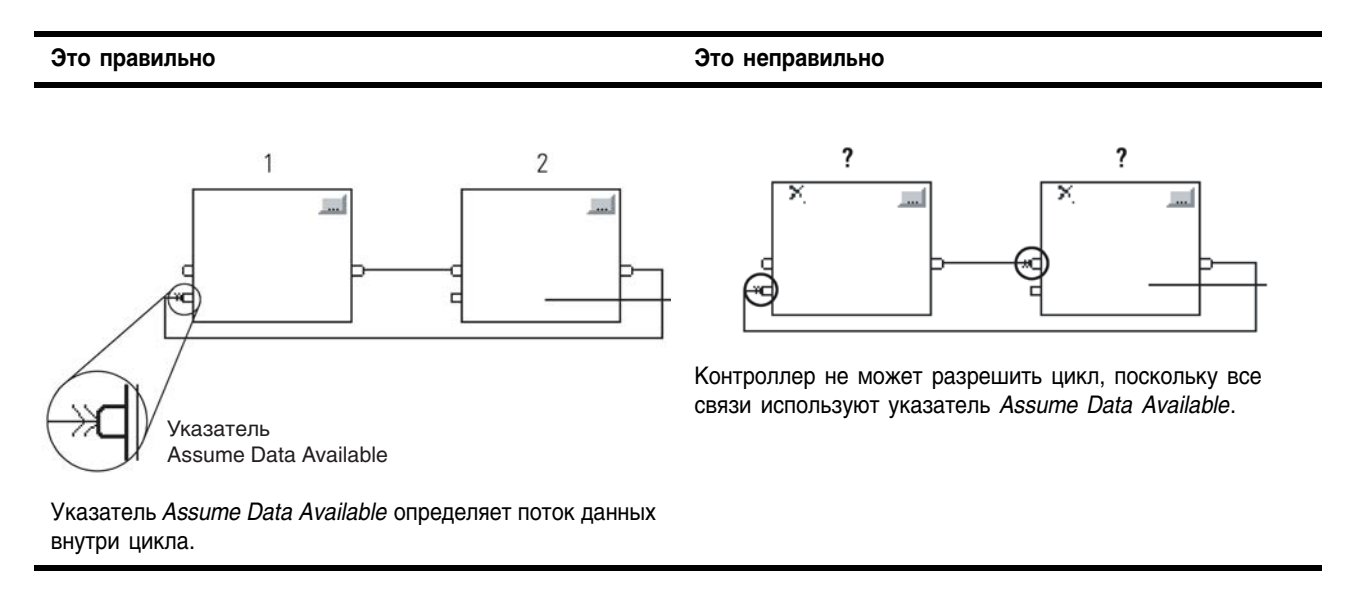

#### Не помечайте все связи цикла указателем *Assume Data Available.*

#### **Разрешение потока данных между двумя блоками**

Если вы используете две или более связи между двумя блоками, используйте одинаковые указатели потока данных для всех связей между двумя блоками.

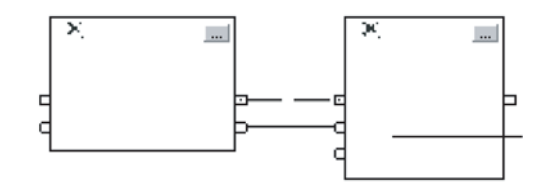

Ни та, ни другая связь не используют указатель *Assume Data Available*.

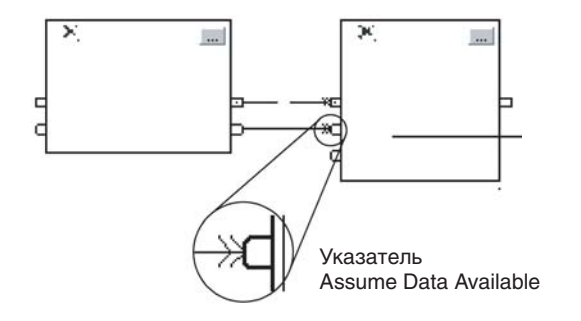

Обе связи используют указатель *Assume Data Available*.

#### **Это правильно Это неправильно**

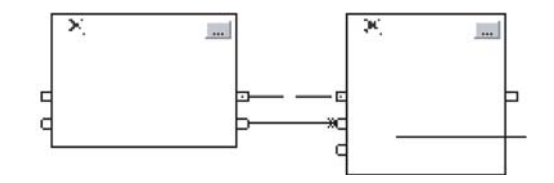

Одна связь использует указатель *Assume Data Available*, в то время как другая нет.

#### **Создание задержки на одно сканирование**

Чтобы организовать задержку на одно сканирование между блоками, используйте указатель *Assume Data Available.* В следующем ниже примере блок block 1 выполняется первым. Он использует выход блока, который получается на предыдущем сканировании процедуры.

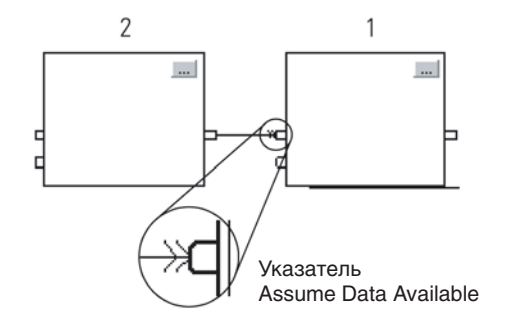

#### **Резюме**

В итоге, процедура на языке функциональных блоков выполняется следующим образом:

- **1.** Контроллер «защелкивает» все данные в элементах IREF.
- **2.** Контроллер выполняет функциональные блоки в той последовательности, в которой они связаны.
- **3.** Контроллер записывает результаты в элементы OREF.

# Идентификация **КОННЕКТОРОВ**

Как и связи, коннекторы передают потоки данных от выходных контактов к входным контактам. Используйте коннекторы когда:

- Элементы, которые вы хотите соединить, расположены на разных листах в одной процедуре,
- Размещение на релейной схеме связи затруднено ввиду наличия других связей или элементов
- Вы хотите разделить распределить данные по нескольким точкам в процедуре.

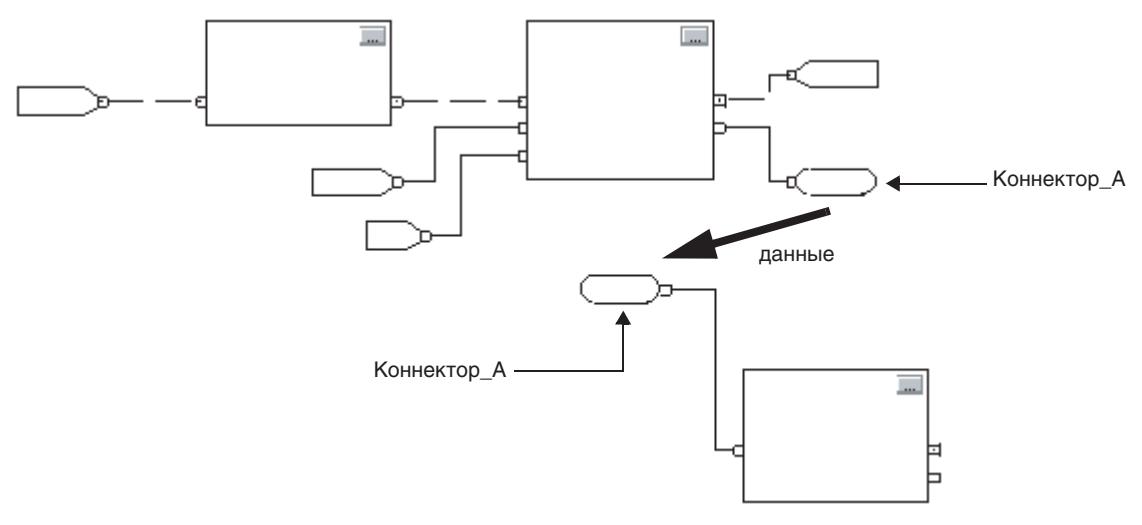

При использовании коннекторов следуйте следующим правилам:

- Каждый OCON требует уникального имени.
- Для каждого ОСОН вы должны иметь, по крайней мере, один ICON (т.е. ICON с тем же именем, что и OCON).
- Несколько ICON могут ссылаться на один OCON. Это позволяет вам распределять данные по нескольким точкам в процедуре.

# Задание режима управления (программный/ oneparop)

Несколько инструкций поддерживают режимы управления программный/оператор.

- Эти инструкции:
- Улучшенный выбор (Enhanced Select (ESEL)
- Сумматор (Totalizer (TOT)
- Улучшенный ПИД (PIDE)
- Линейное измерение/выдержка (RMPS)
- Дискретное 2-х режимное устройство (D2SD)
- Дискретное 3"х режимное устройство (D3SD)

Способ управления программа/оператор позволяет вам управлять этими инструкциями одновременно как из пользовательской программы, так и при помощи интерфейса оператора. При программном управлении (Program) инструкция управляется при помощи программных входов (Program inputs) для этой инструкции, а при управлении оператором (Operator) инструкция управляется входами оператора (Operator inputs).

Режимы управления Program или Operator задаются при помощи следующих входов:

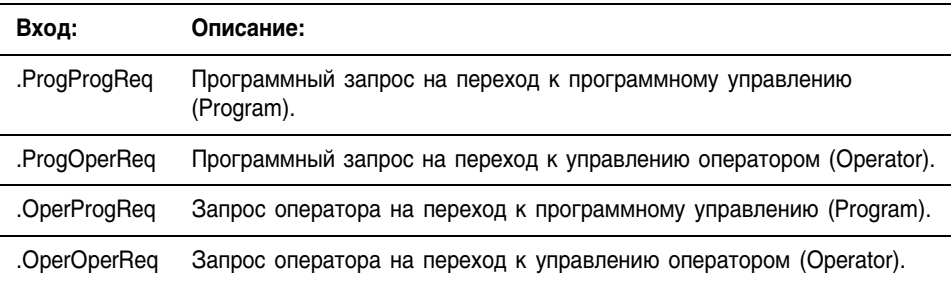

Для того чтобы определить, в каком режиме управления находится инструкция (Program или Control), проверьте выходное значение ProgOper. Если ProgOper установлен, инструкция находиться в режиме управления Program; если ProgOper сброшено, инструкция находится в режиме управления Operator.

Если установлены оба бита запроса режима управления, то режим Operator имеет приоритет над режимом Program. Например, если оба бита ProgProgReq и ProgOperReq установлены, инструкция переходит в режим управления Operator.

Входы программных запросов (Program request) имеют приоритет над входами запросов оператора (Operator request). Это дает возможность использовать входные значения ProgProgReq и ProgOperReq для «фиксации» инструкции в желаемом режиме управления. Например, допустим, что инструкция Totalizer будет всегда работать под управлением оператора, и ваша программа никогда не сможет управлять запуском или остановом инструкции Totalizer. В этом случае вы должны ввести (подсоединить) литерную величину 1 в ProgOperReq. Это не даст возможности оператору перевести инструкцию Totalizer в программный режим управления, задав OperProgReq с интерфейса оператора.

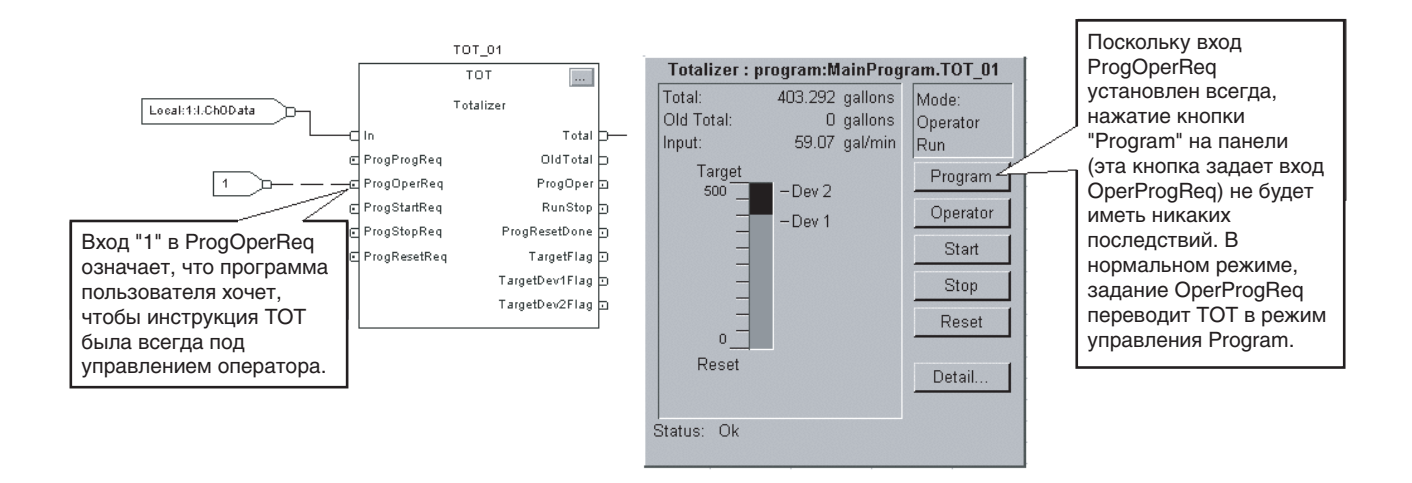

Аналогично, постоянная установка ProgProgReq может «зафиксировать» инструкцию в программном режиме управления. Это полезно при последовательном включении, когда вы хотите, чтобы программа управляла работой инструкции не опасаясь, что оператор, по невнимательности, возьмет управление над инструкцией. В этом примере программа задает вход ProgProgReq при запуске, а затем очищает ProgProgReq, когда запуск завершен. После того как ProgProgReq сброшен, инструкция останется в программном режиме управления, пока не получит запрос на его изменение. Например, оператор может задать OperOperReq с панели для того, чтобы взять управление инструкцией в свои руки. В следующем примере показано как «зафиксировать» инструкцию в программном режиме управления.

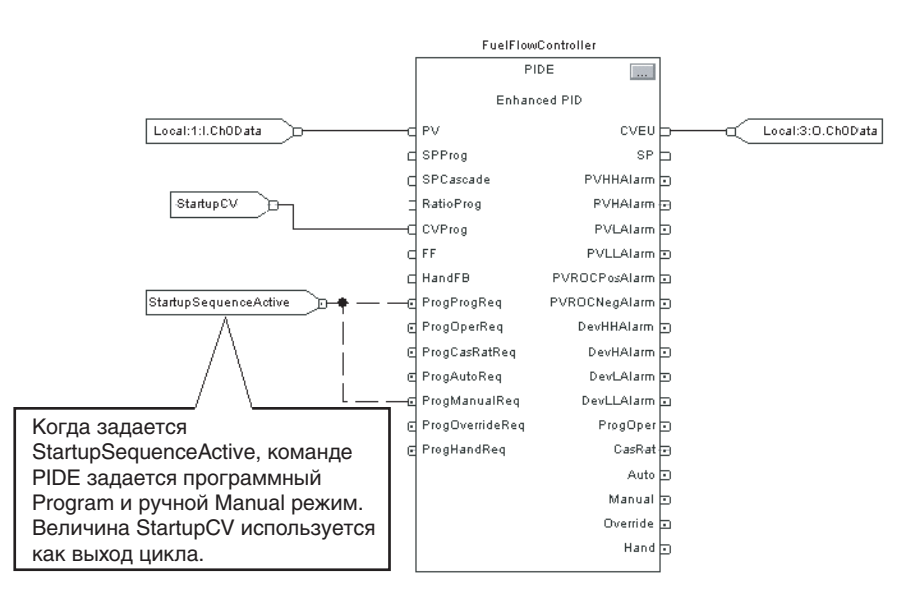

Входные значения запроса оператора в инструкцию всегда сбрасываются инструкцией при выполнении. Это позволяет интерфейсам оператора работать с этими инструкциями, просто задавая бит запроса желаемого режима. Вам не нужно программировать интерфейс оператора на сброс битов запроса. Например, если интерфейс оператора задает вход OperAutoReq для инструкции PIDE, то когда выполняется инструкция PIDE, она определяет, каким должен быть соответствующий отклик, и сбрасывает OperAutoReq.

Входные значения программных запросов обычно не сбрасываются инструкцией, поскольку они задаются как входные связи. Если инструкция сбросит эти входные значения, они будут восстановлены элементом входной связи. Может возникнуть ситуация, когда вы захотите задать программные запросы (Program requests) таким образом, чтобы они сбрасывались инструкцией. В этом случае вы можете задать вход ProgValueReset и программа будет всегда сбрасывать значения программных запросов при выполнении.

В этом примере цепочка релейной логики в другой процедуре используется для разового защелкивания ProgAutoReq для инструкции PIDE при нажатии на пусковую кнопку. Поскольку инструкция PIDE автоматически сбрасывает программные запросы, у вас нет необходимости записывать какой либо алгоритм релейных схем для того, чтобы сбрасывать ProgAutoReq после выполнения процедуры, и инструкция будет получать только один запрос на переход в режим Auto при каждом нажатии кнопки.

Когда TIC101AutoReq Pushbutton нажата, происходит разовое защелкивание ProgAutoReq для инструкции PIDE TIC101. TIC101 уже была сконфигурирована с заданным входным значением ProgValueReset так, что когда инструкция PIDE выполняется, она автоматически сбрасывает ProgAutoReq.

TIC101AutoReqPB TIC101AutoReqPB0neShot ר LONS – -F F

TIC101.ProgAutoReg æ

Добавление листа Чтобы добавить лист к процедуре на языке функциональных блоков сделайте следующее:

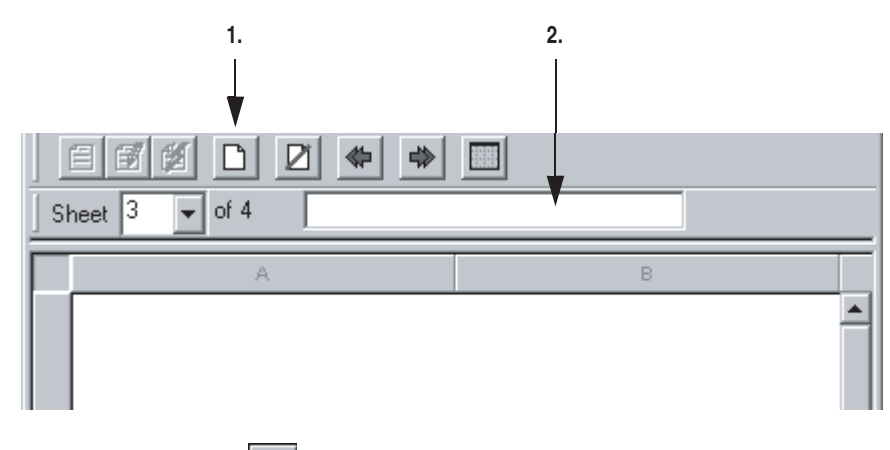

- **1.** Щелкните на  $\Box$
- **2.** Введите описание листа (до 50 символов).

# Добавление элемента на языке функциональных блоков

Для добавления элемента на языке функциональных блоков используйте панель инструментов Language Element (Элементы языка).

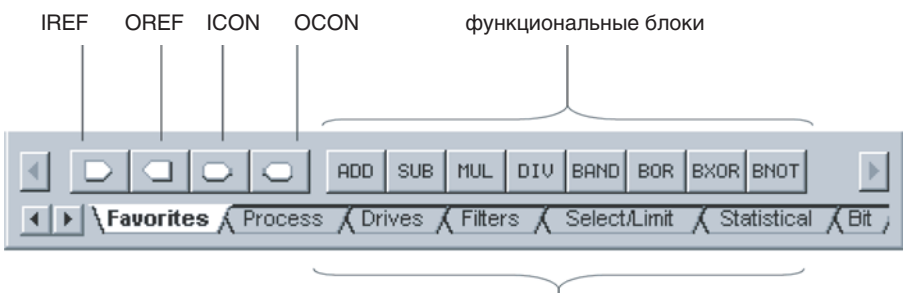

Другие функциональные блоки

Чтобы добавить элемент:

- **1.** На панели инструментов Language Element (Элементы языка) щелкните на кнопке того элемента, который вы хотите добавить.
- **2.** Отбуксируйте этот элемент в нужное место.

Например

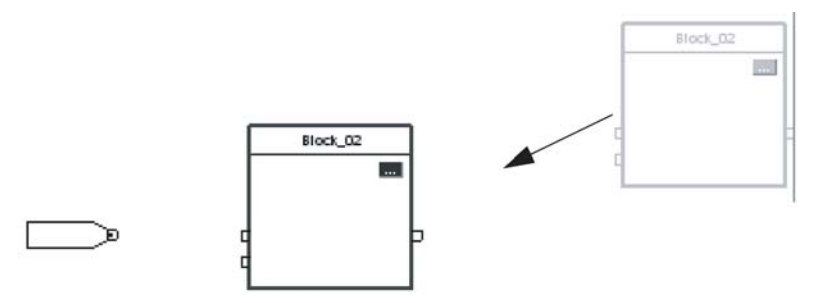

Вы можете так же отбуксировать кнопку донного элемента в нужное место.

Например

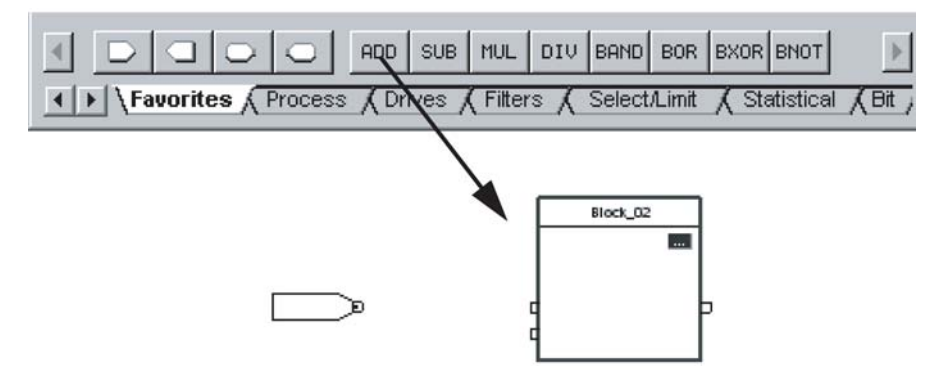

#### Соединение элементов Для того чтобы определить поток данных, используются опции:  $\Box$  Показать или скрыть контакт (Show or Hide a Pin)

- Связать элементы между собой (Wire Elements Together)
- Пометить связь указателем Assume Data Available (Mark a Wire with the Assume Data Available Indicator).

#### **Показать или скрыть контакт**

Когда вы добавляете инструкцию на языке функциональных блоков, ниже показана настройка по умолчанию для контактов параметров. Остальные контакты являются скрытыми. Чтобы показать или скрыть контакт:

**1.** Щелкните на кнопке  $|\Box|$  блока.

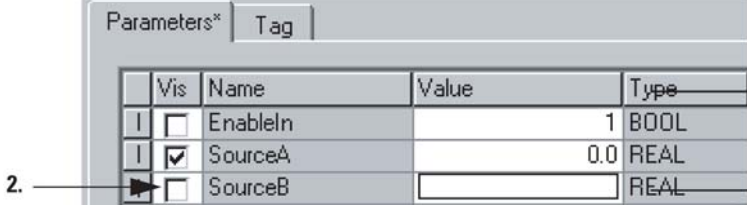

#### **2.** Очистите или установите флажок *Vis* контакта:

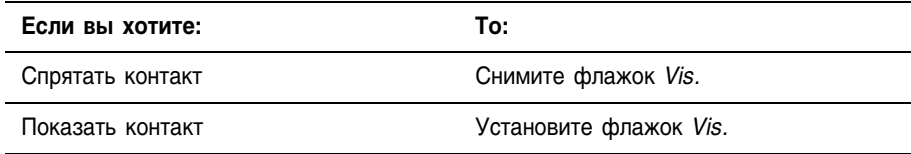

**3.** Выберите  $\vert$  ОК

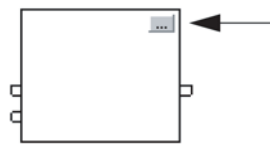

# **Связать элементы между собой**

Чтобы связать два элемента между собой, щелкните на выходном контакте первого элемента, а затем щелкните на входном контакте другого элемента. Зеленая точка указывает подходящую точку связи.

Например

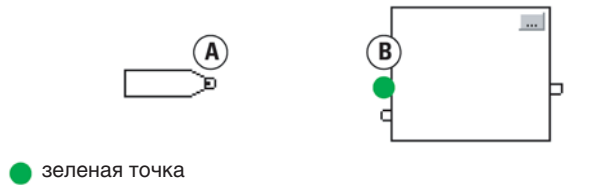

# **Пометить связь указателем Assume Data Available**

Чтобы пометить связь как входную, щелкните правой клавишей мыши и выберите *Assume Data Available*.

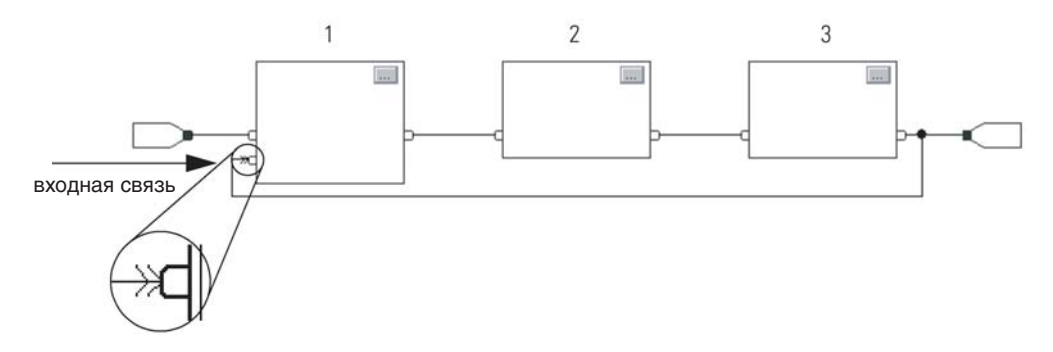

Присваивание тега Для присваивания тега элементу у вас имеются следующие опции:

- □ Создать и присвоить новый тег (Create and Assign a New Tag)
- $\Box$  Переименовать тег функционального блока (Rename the Tag of a Function Block)
- □ Присвоить существующий тег (Assign an Existing Tag)

#### Создание и присвоение нового тега

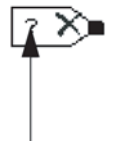

- 1. Дважды щелкните в области операнда.
- 2. Введите имя тега и нажмите [Enter].
- 3. Щелкните правой клавишей мыши на имени тега и выберите New "tag name" (Новое имя тега).

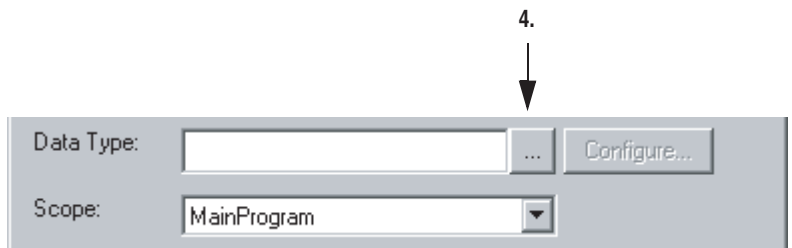

4. Щелкните на кнопке  $\boxed{...}$ .

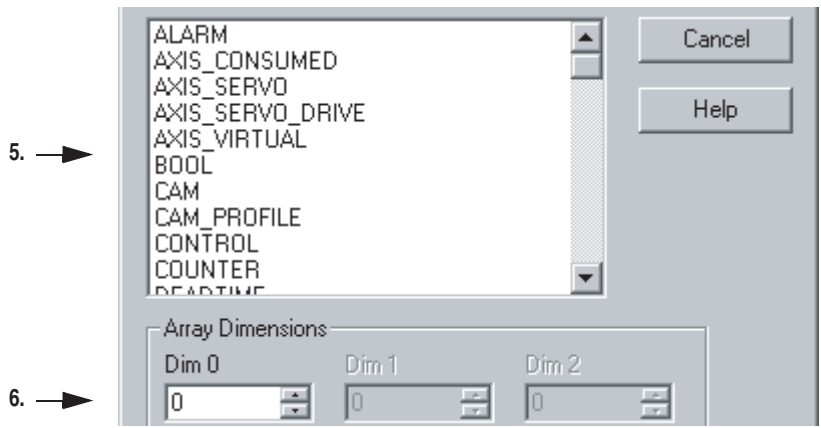

- 5. Выберите для этого тега тип данных.
- 6. Если вы хотите определить тег как массив, введите число элементов для каждой размерности.

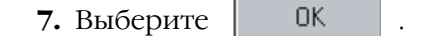

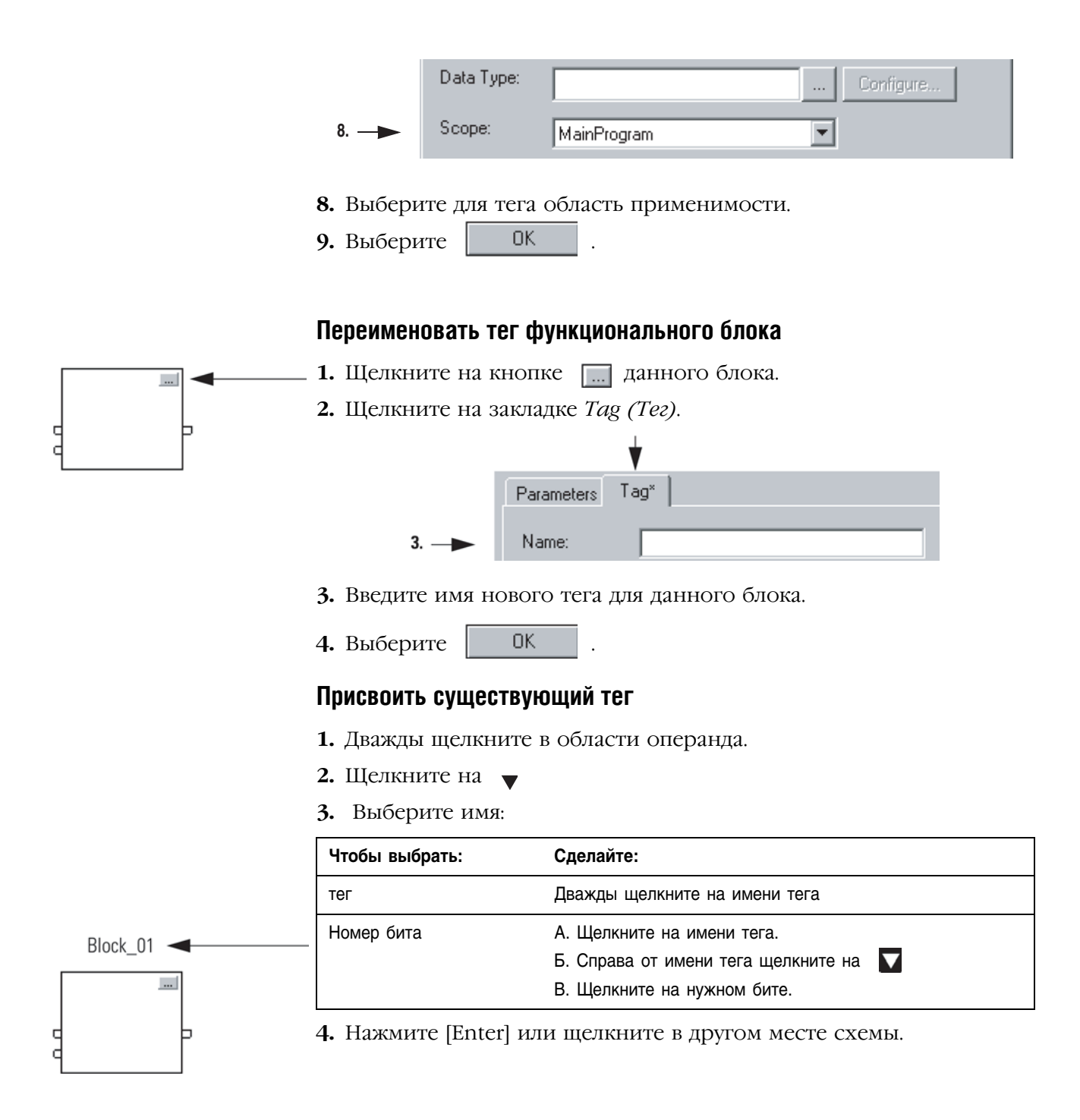

# Присвоение непосредственного значения (постоянной)

Для того, чтобы входному параметру присвоить постоянное значение вместо значения тега, мы можете использовать следующие опции:

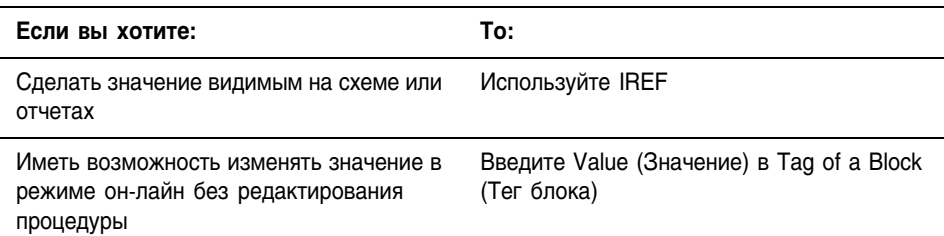

#### Использование IREF

- 1. Добавьте IREF.
- 2. Свяжите IREF с входным контактом, который получает данное значение.

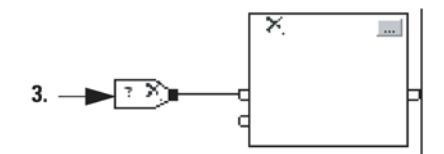

- 3. Дважды щелкните в области операнда IREF.
- 4. Введите значение и нажмите *Enter*.

### Ввод значения (Value) в тег блока (Tag of a Block)

Чтобы присвоить значение параметру, когда связь подключается к контакту:

- $\ldots$ ь
- 1. Щелкните на кнопке [ ...] блока.

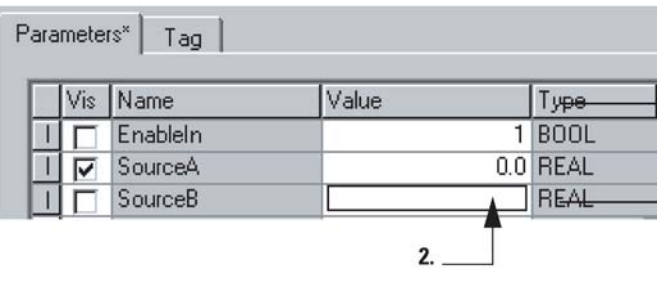

2. Введите значение.

**OK** 3. Выберите

# Соединение блоков при помощи OCON и **ICON**

Для передачи данных между листами или в случае сложных ситуаций при организации связи:

- □ Добавьте OCON
- □ Добавьте ICON

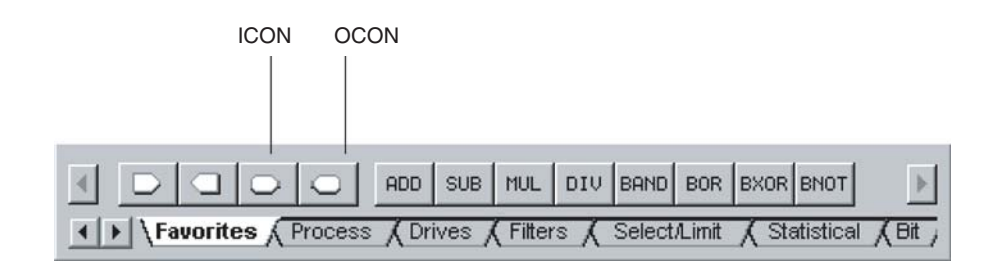

#### Добавление OCON

- 1. Добавьте коннектор выходной связи (OCON) и разместите его около выходного контакта, который предоставляет данное значение.
- 2. Соедините ОСОН с этим выходным контактом.
- 3. Дважды щелкните в области операнда этого ОСОН.
- 4. Введите имя, которое идентифицирует этот коннектор и нажмите [Enter].

#### Добавление ICON

- 1. Добавьте коннектор входной связи (ICON) и разместите его около входного контакта, который получает значение от соответствующего OCON.
- 2. Соедините ICON с этим входным контактом.
- 3. Дважды щелкните в области операнда этого ICON.
- 4. Выберите имя ОСОН, который передает значение этому коннектору и затем щелкните на пустой области данной схемы.

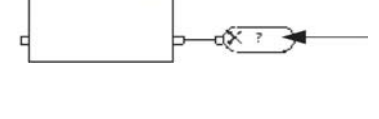

mail

165

 $\sim$   $\rightarrow$   $\times$ 

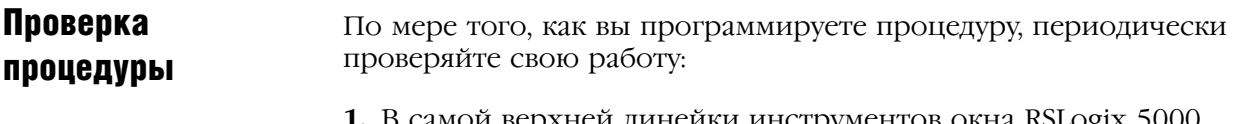

- 1. В самой верхней линейки инструментов окна RSLogix 5000 щелкните на | ≥ .
- 2. Если внизу окна будут перечислены какие-либо ошибки:
	- а. Перейдите на первую ошибку или предупреждение и нажмите  $[F4]$ .
	- **b.** Исправьте ошибку в соответствии с описанием в окне Results (Результаты).
	- с. Вернитесь к пункту 1.
- 3. Чтобы закрыть окно Results (Результаты), нажмите [Alt] + [1].

# Связь с другими устройствами

# Как использовать данную главу

Информация, представленная в данной главе, будет полезна при организации связи между модулями ввода/вывода контроллера и другими контроллерами.

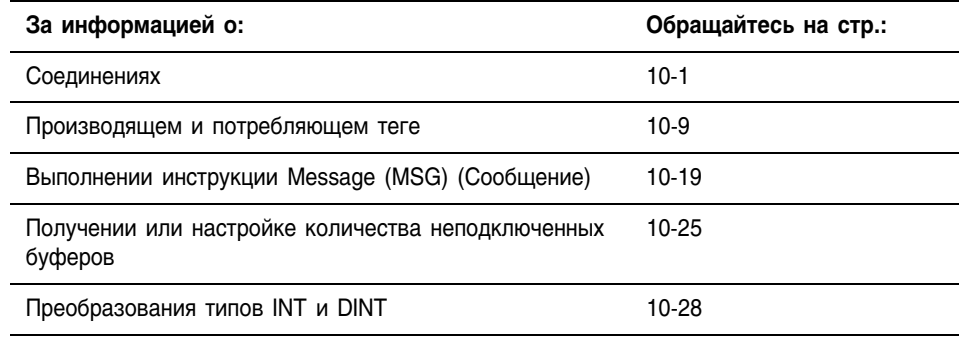

### Соединения

Контроллер Logix5000 использует соединения (connections) для многих, но не для всех связей с другими устройствами.

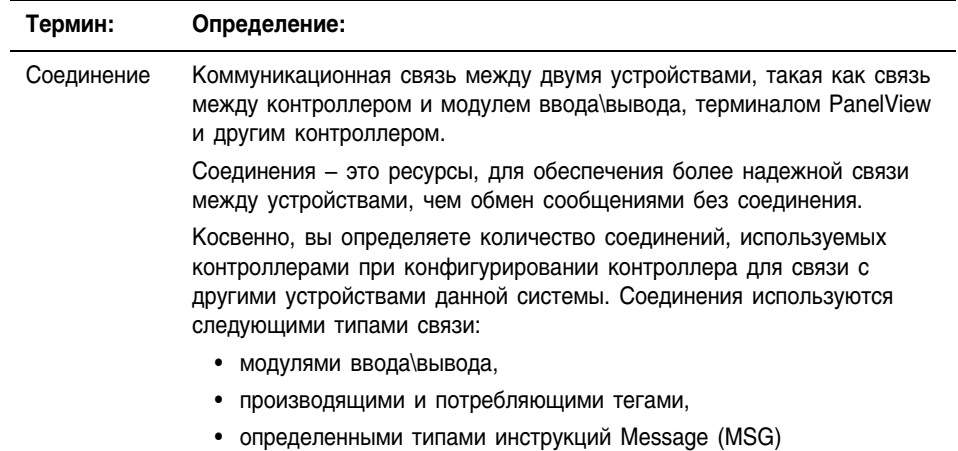

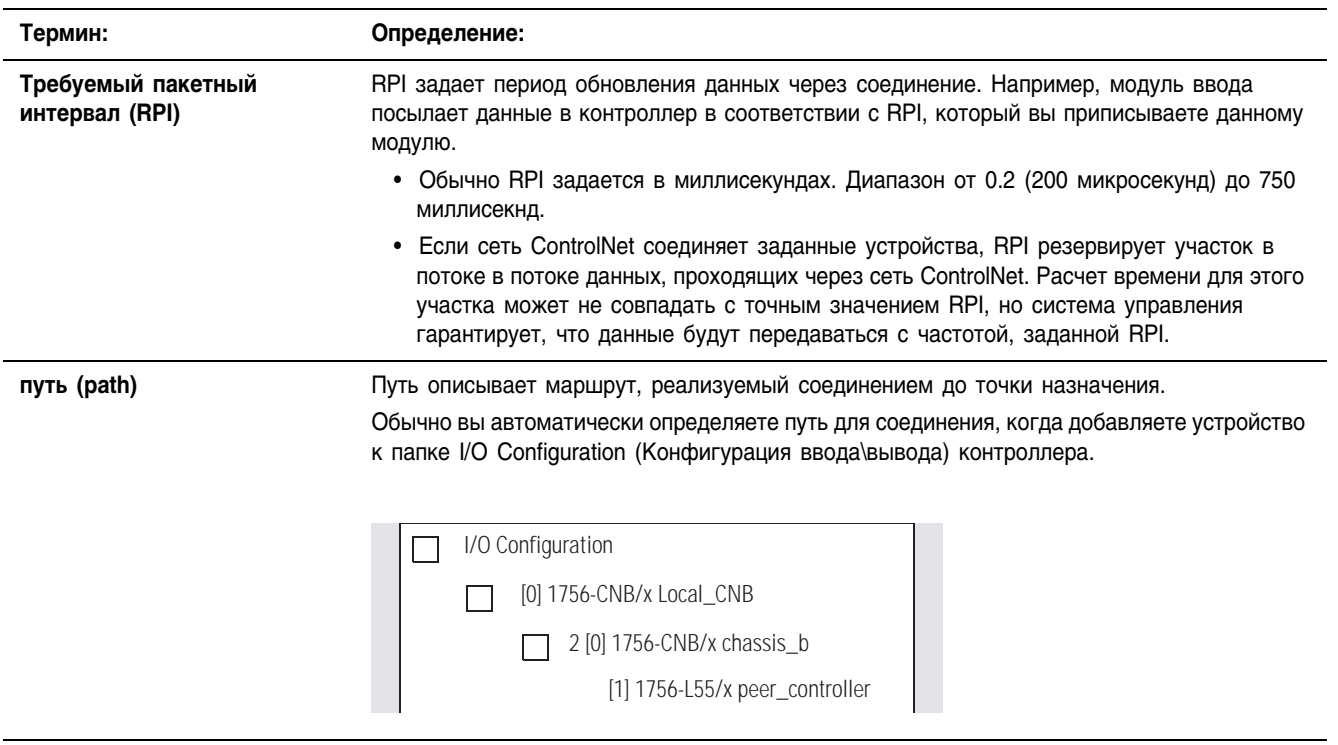

#### **Блокировка соединения**

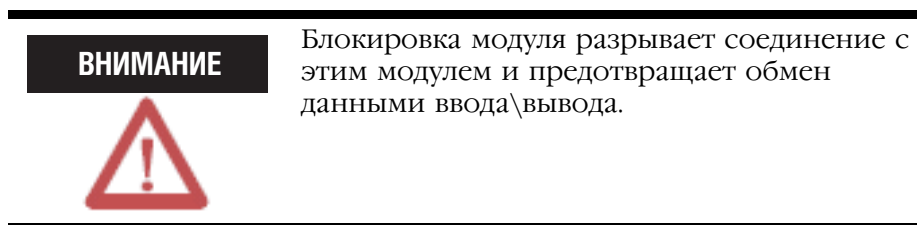

В некоторых ситуациях, таких как, например, ввод в эксплуатацию системы, полезно ограничивать возможности системы управления, и вновь вводить их по мере подключения системы управления. Контроллер позволяет блокировать отдельные модули или группы модулей, что останавливает контроллер от попыток связаться с этими модулями.

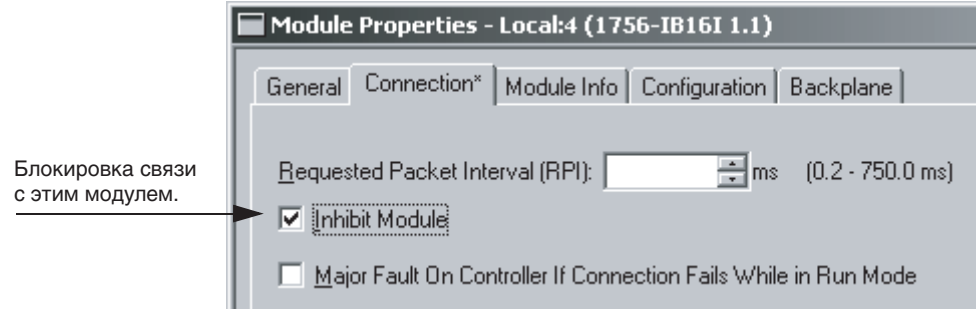

Когда вы конфигурируете модуль ввода\вывода, по умолчанию он деблокирован. Вы можете изменить свойства отдельного модуля, чтобы блокировать его.

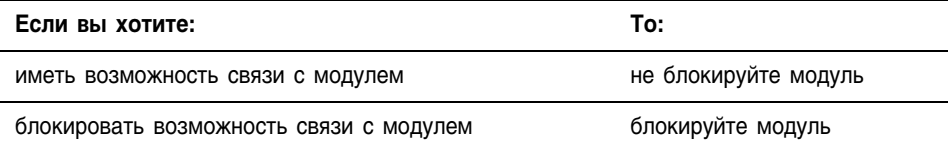

Когда вы блокируете модуль коммуникационного моста, такого как 1756-CNB или 1756-DHRIO, контроллер выключает соединения с этим мостом и со всеми модулями, которые зависят от этого моста. Блокировка коммуникационного моста позволяет вам выключить целую ветвь сети ввода\вывода.

Когда вы устанавливаете флажок блокировки модуля, контроллер

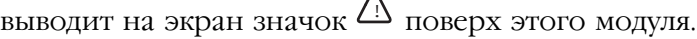

 $\Lambda$ 

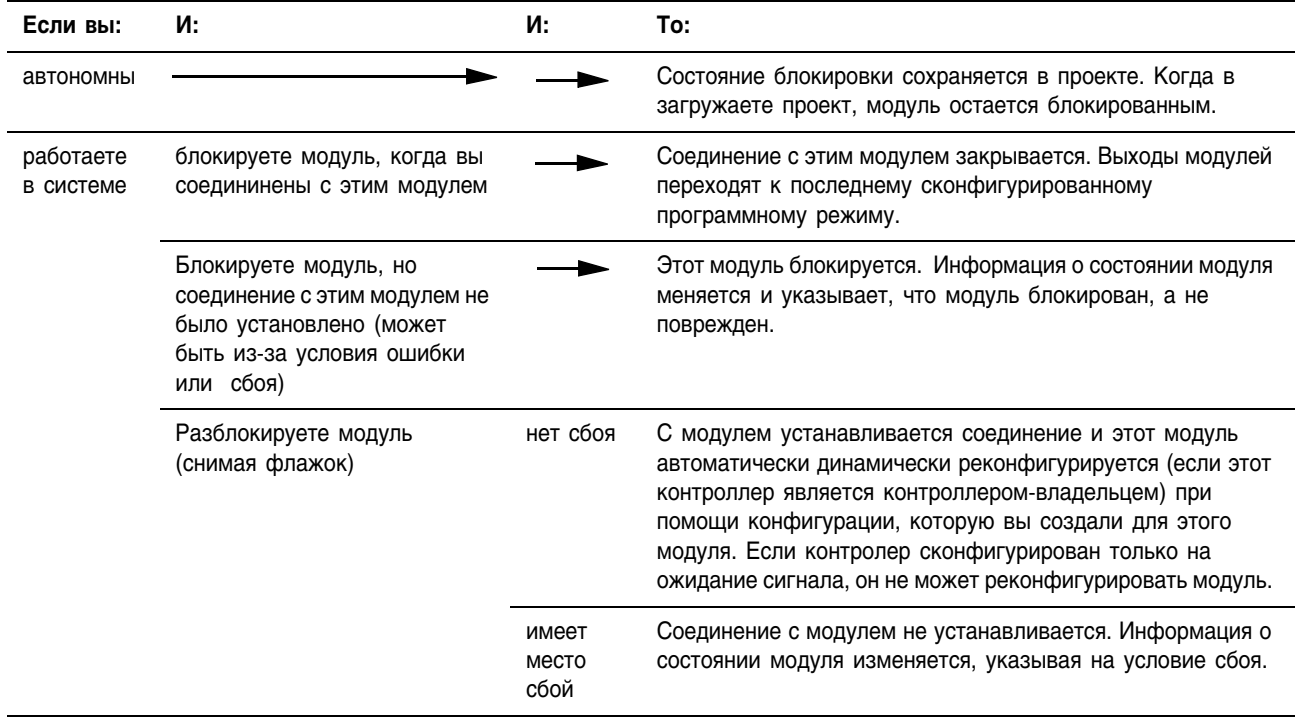

Чтобы блокировать или разблокировать модуль по отношению к алгоритму:

- 1. Используйте инструкцию Get System Value (GSV) (Получить системное значение) для считывания атрибута Mode (Режим) данного модуля.
- 2. Установите или очистите бит 2:

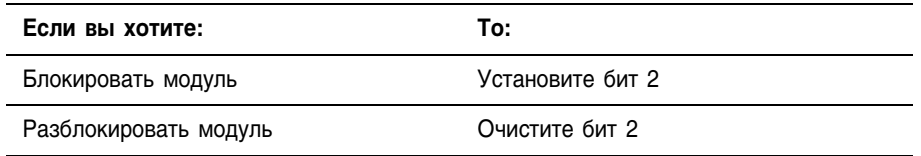

3. Используйте инструкцию Set System Value (SSV) (Настроить системное значение) для записи атрибута Mode (Режим) для данного модуля.

**ПРИМЕР** 

Блокировка соединения

Когда Module 1 Inbibit = 1, блокируйте операцию ввода вывода модуля с именем Module 1:

1. Инструкция GSV устанавливает Module 1 Mode = значению атрибута Mode для этого модуля.

2. Инструкция ОТЕ устанавливает бит 2 Module 1 Mode = 1. Это означает блокировку соединения.

3. Инструкция SSV устанавливает атрибут Mode для модуля = Module\_1\_Mode.

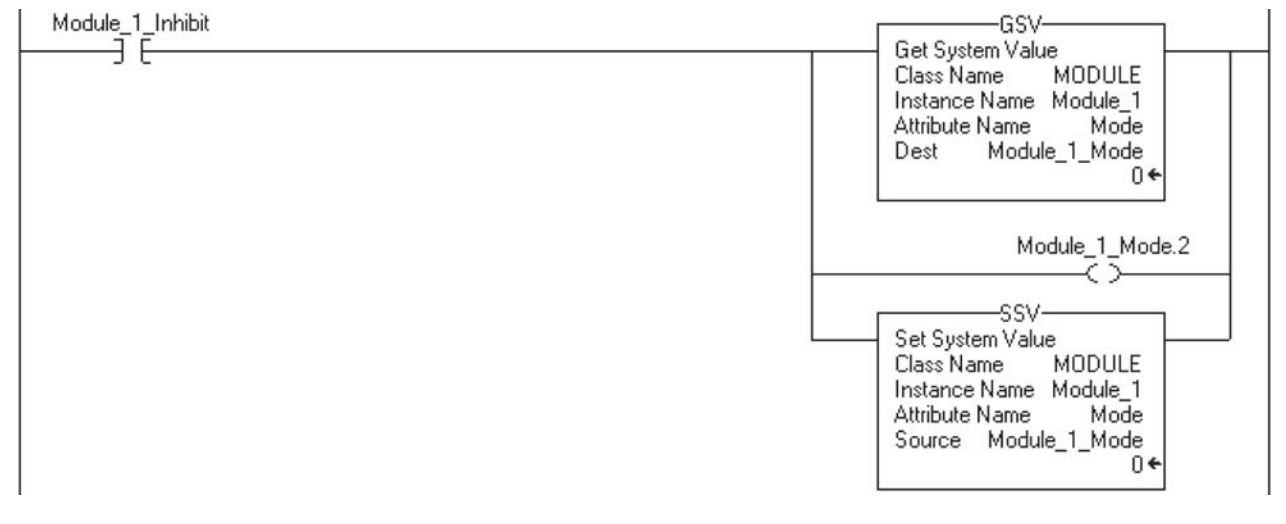

# Обработка ошибок связи

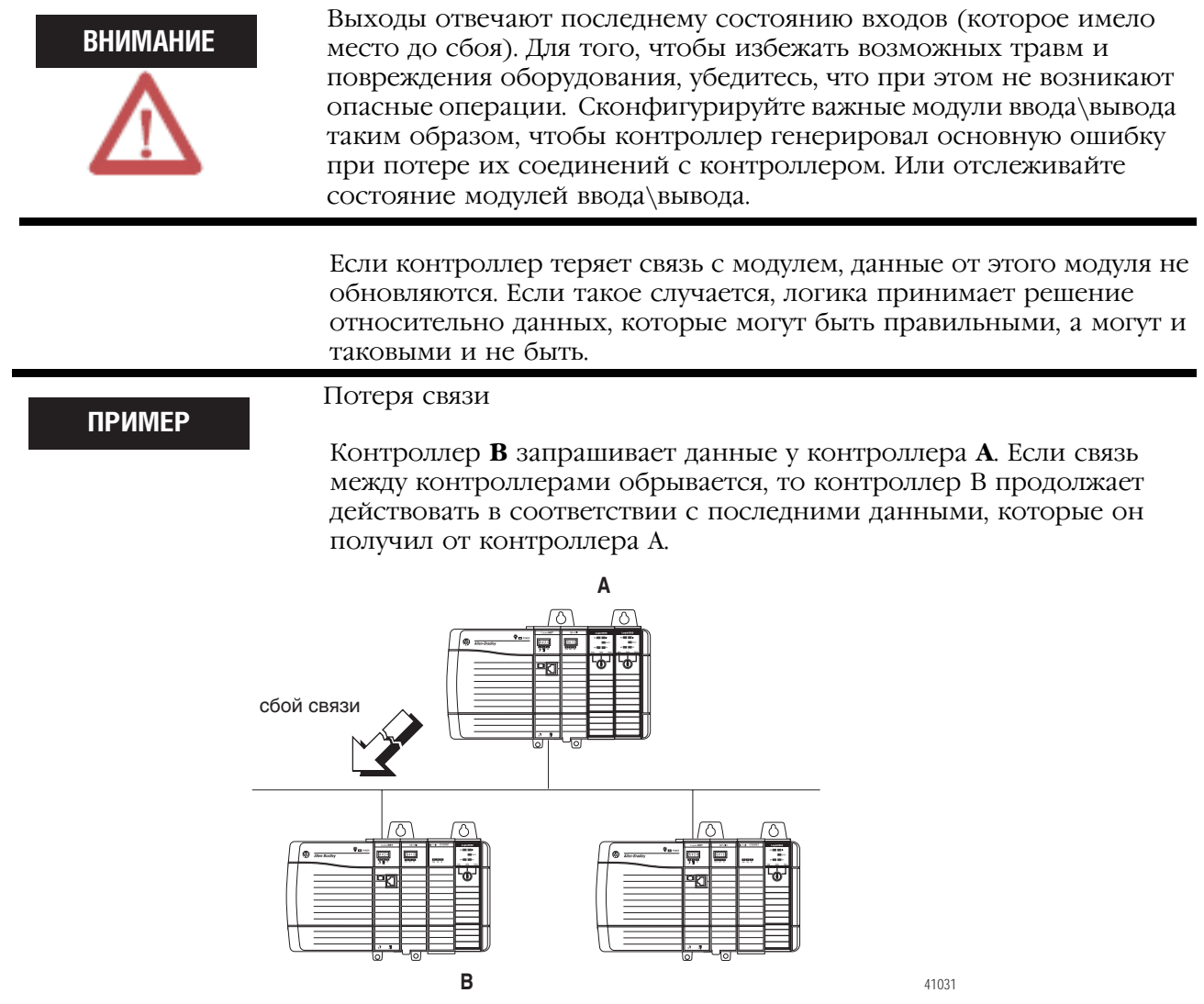

Если связь с устройством из конфигурации ввода\вывода контроллера отсутствует в течение 100 миллисекунд, связь прерывается по истечению времени ожидания. Если это случается, вы можете воспользоваться следующими возможностями:

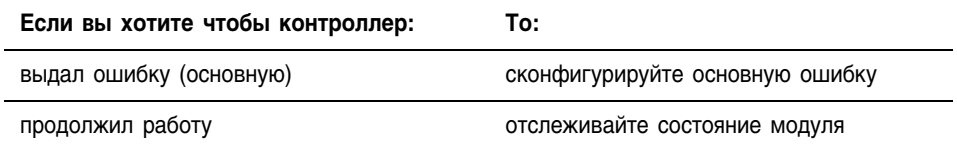

#### *Конфигурирование основной ошибки*

Вы можете сконфигурировать модули так, чтобы в контроллере генерировалась основная ошибка при потере связи с этим контроллером. Это прерывает выполнение релейной логики и запускает обработчик ошибок контроллера (Controller Fault Handler). Если обработчик ошибок не снимает эту ошибку, контроллер выключается.

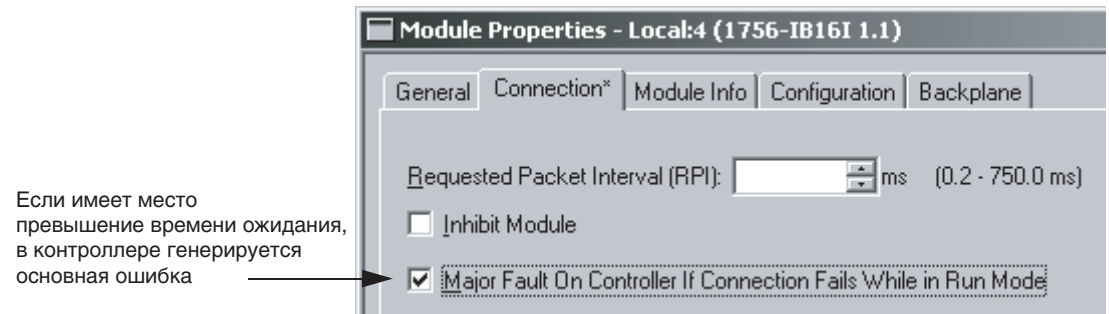

#### *Отслеживание состояние модуля*

Если вы не сконфигурировали основную ошибку, вы можете отслеживать состояние модуля. Если модуль теряет связь с контроллером, выходные значения принимают значения, заданные для случая сбоя. Контроллер и другие модули ввода\вывода продолжают работать, основываясь на старых данных от этого модуля.

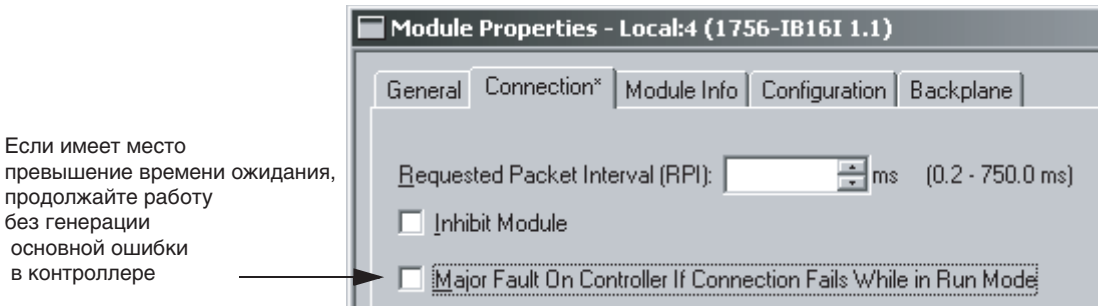

Если для связи превышается время ожидания, контроллер выдает следующие предупреждения:

- Индикатор I/O LED на передней панели контроллера мигает зеленым.
- Появляется символ  $\Delta$  на папке конфигурации ввода\вывода и устройствах, для которых превышено время ожидания.
- генерируется код ошибки модуля, к которому имеется доступ при помощи:
	- окна Module Properties (Свойства модуля) этого модуля
	- инструкции GSV.

Для отслеживания состояния соединений, используйте инструкцию Get System Value (GSV) (Получение системного значения) для контроля объекта MODULE в интересах контроллера или заданного модуля:

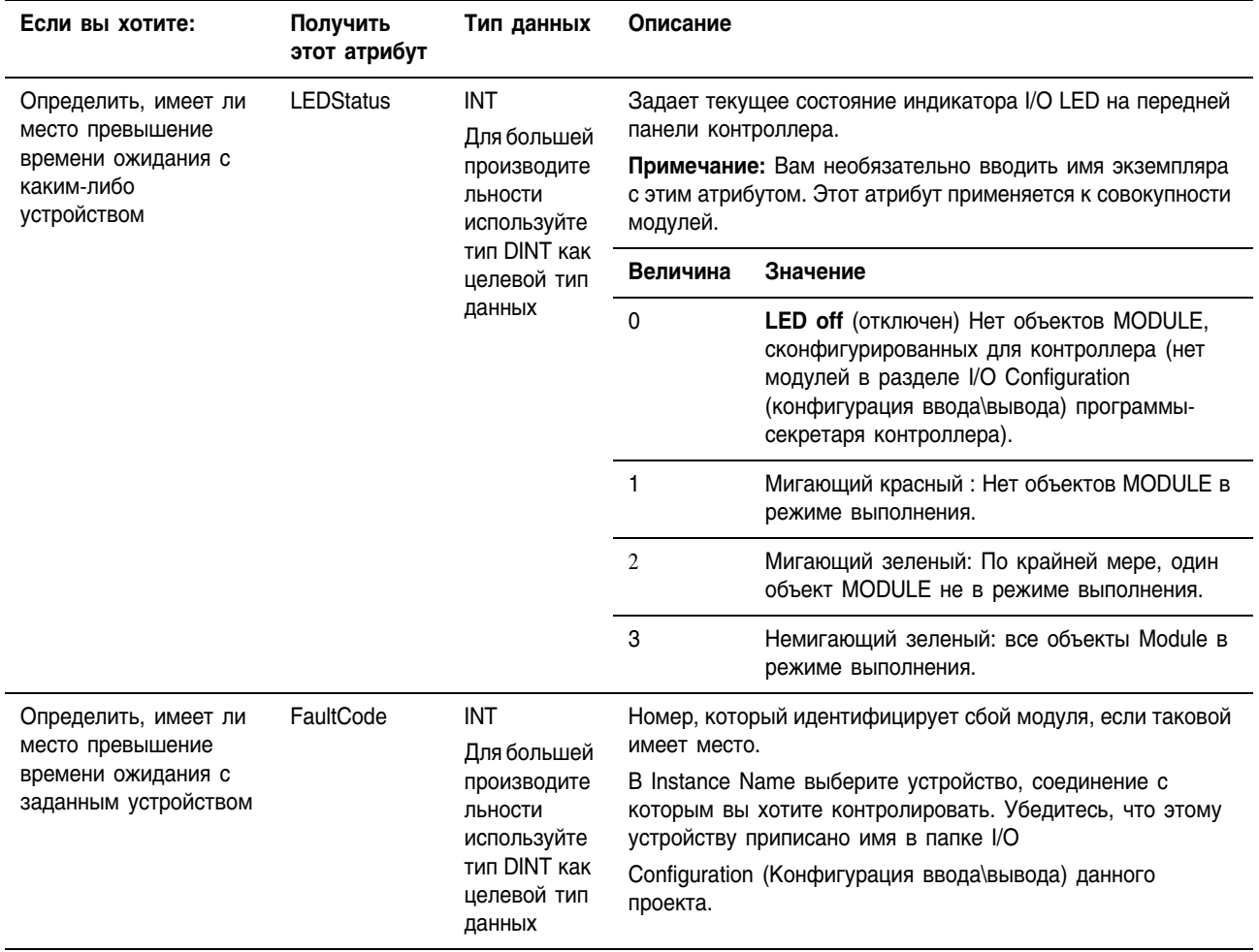

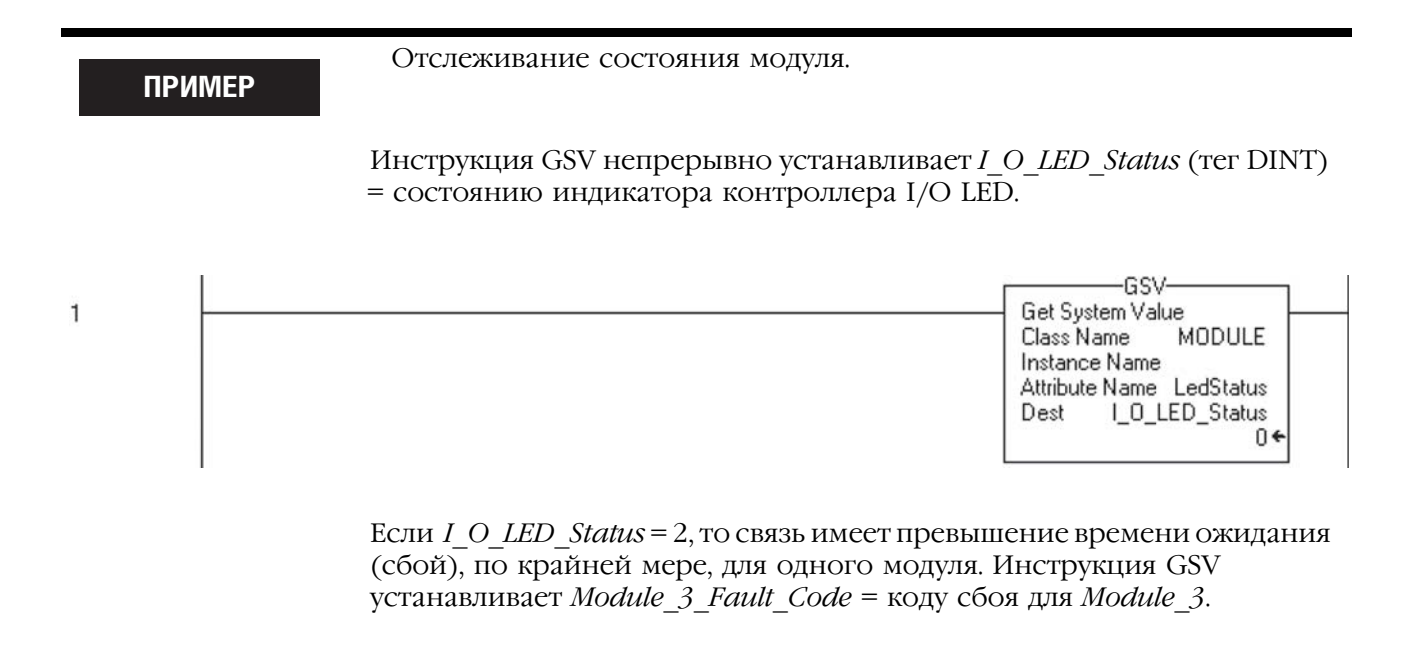

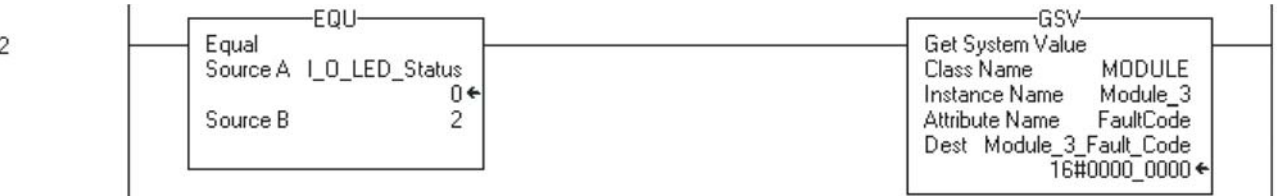

Если *Module\_3\_Fault\_Code*. не равен 0, имеет место превышение времени ожидания (сбой) с *Module\_3*. Инструкия OTE задает *Module\_3\_Faulted* = 1.

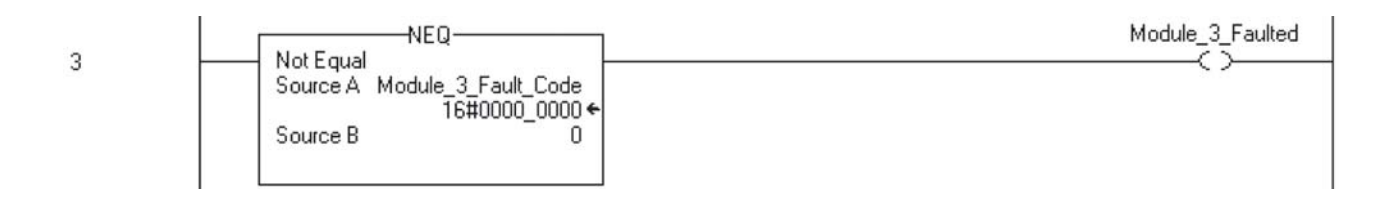

# Производящий и потребляющий теги

У вас имеются следующие опции для передачи данных между контроллерами (отправки или получения данных):

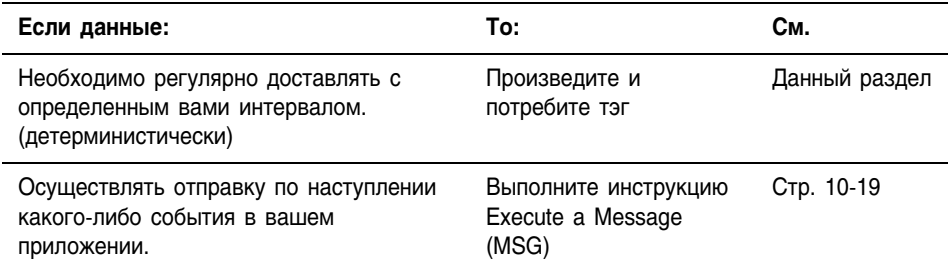

Контроллер Logix5000 позволяет вам производить (рассылать) и потреблять (получать) системно-обобщенные теги.

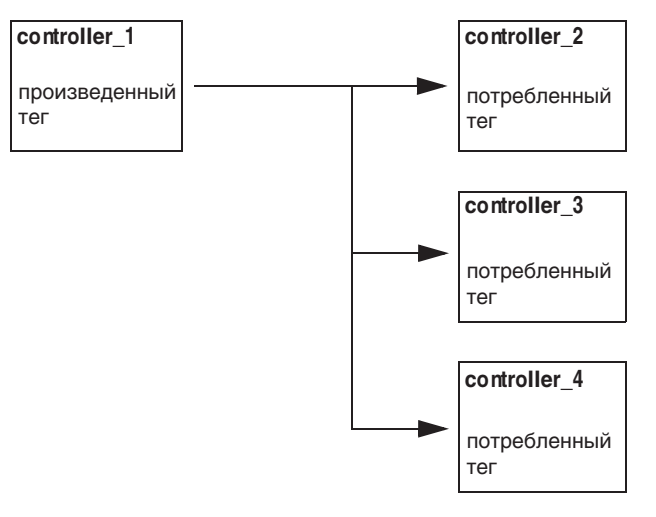

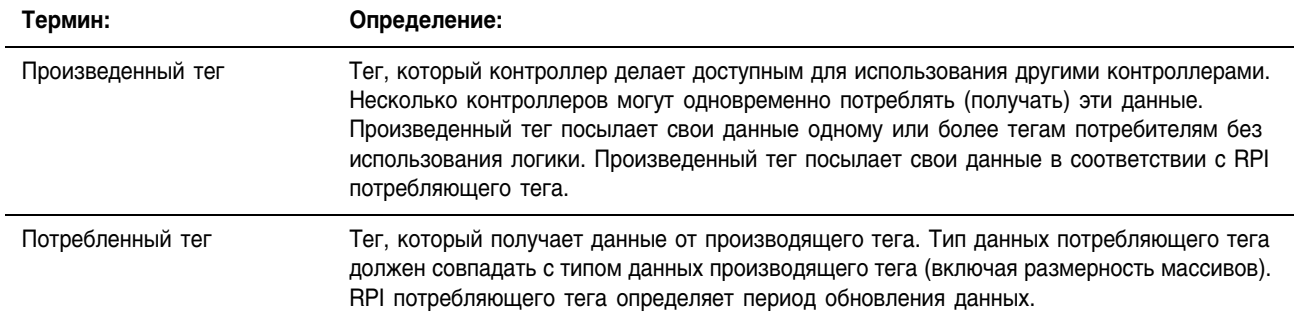

### Контроллеры и сети поддерживающие возможность производства и потребления тегов

Следующая ниже таблица используется для поиска комбинаций, которые позволят воспользоваться возможностью производства и потребления тегов.

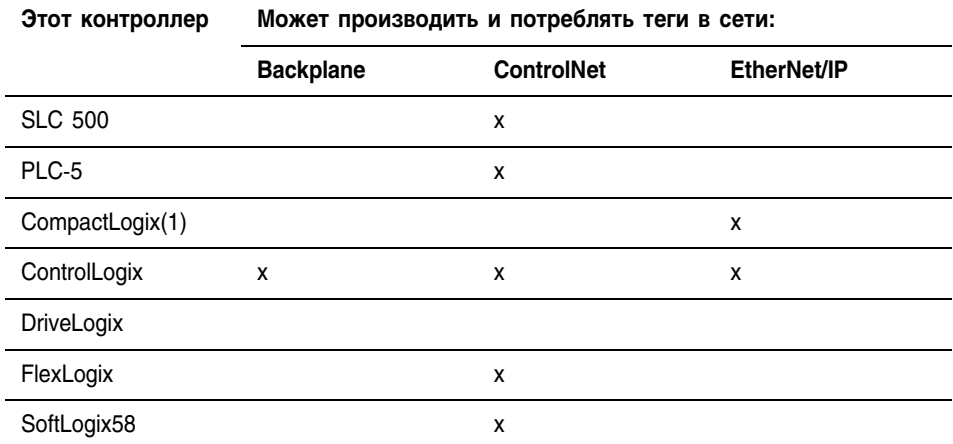

(1) Используйте контроллер CompactLogix5335, номер по каталогу 1769-L35E.

Чтобы два контроллера совместно производили или потребляли теги, оба контроллера должны быть подключены к одной сети (такой, так ControlNet или Ethernet/IP network). Вы не можете воспользоваться мостом для работы в двух сетях.

#### Требования соединения для производства и потребления тегов

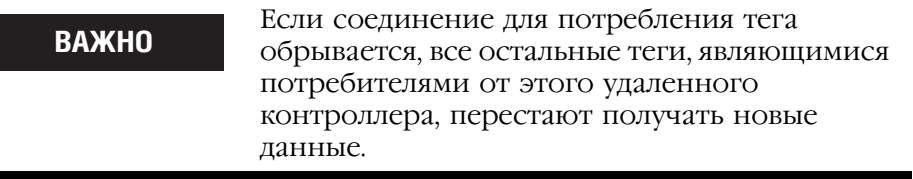

Производство и потребление тегов требуют наличия соединения. Когда вы увеличиваете количество контроллеров, потребляющих произведенные теги, вы также уменьшаете количество соединений, доступных контроллеру для других операций, таких как связи или ввод/вывод.

Каждый произведенный или потребленный тег использует следующее количество соединений:

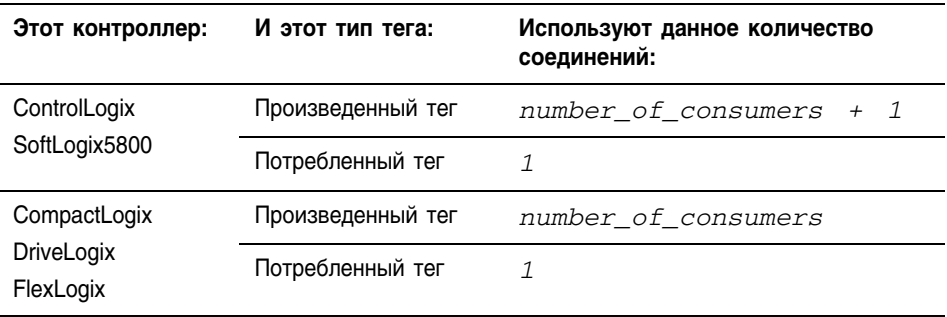

Требования со стороны соединения для произведенного или потребленного тэга (Produced or Consumed Tag):

**ПРИМЕР**

- Контроллер FlexLogix производящий тэг для 5 контроллеров (потребителей) использует 5 соединений.
- Контроллер ControlLogix производящий 4 тэга для 1 контроллера использует 8 соединений:
	- каждый тэг использует 2 соединения (1 потребитель +1 =2).
	- $-$  2 соединения на тэг х 4 тега = 8 соединений.
- Потребление 4х тэгов от контроллера использует 4 соединения (1 соединение на тег х 4 тега =4 соединения).

# Организация тегов для производства и потребления данных

При организации создании тэгов, которые будут, в конечном счете, производить или потреблять данные (данные для совместного использования), следуйте следующим руководящим принципам:

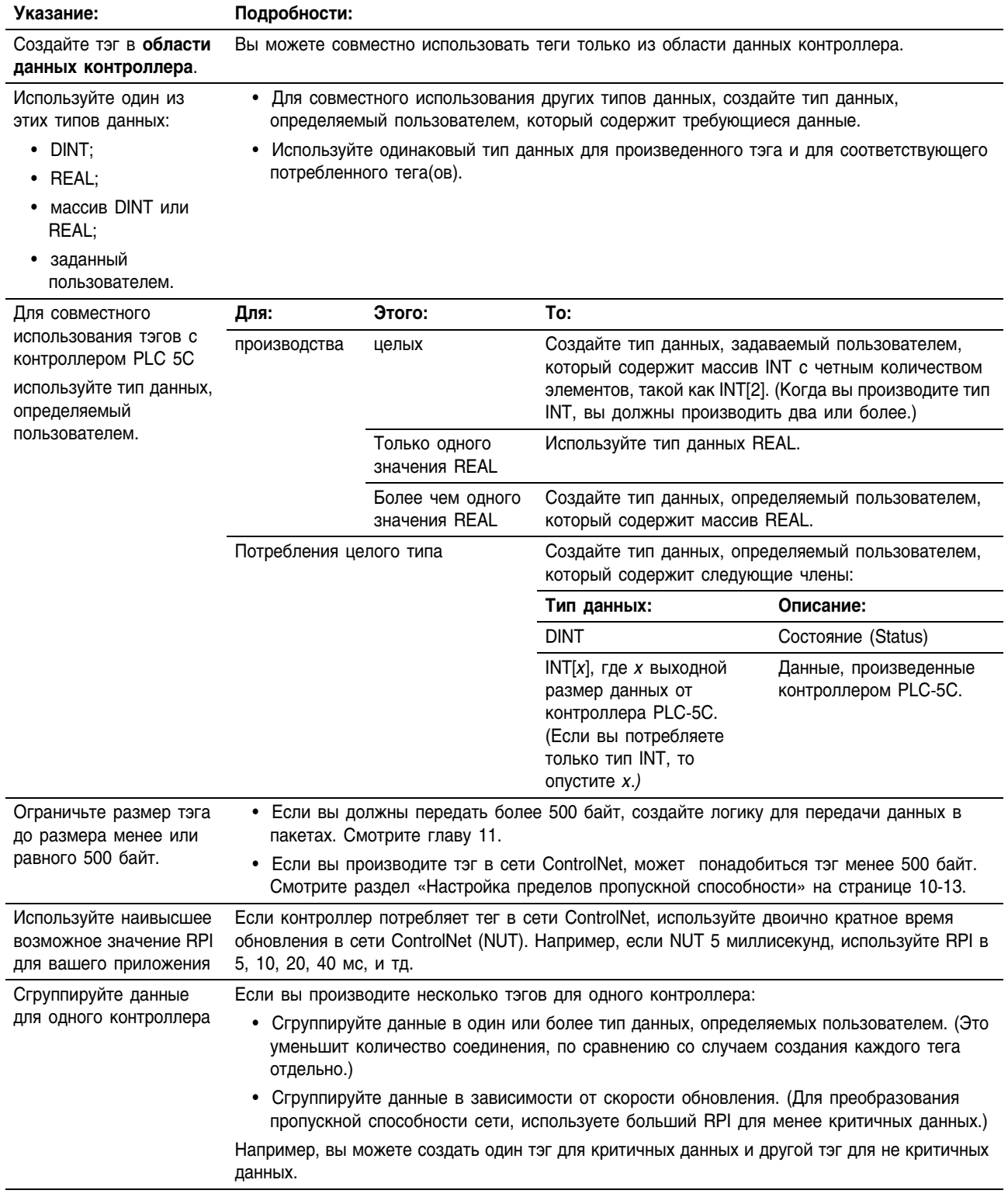

#### Настройка пределов пропускной способности

Когда вы совместно используете тэг в сети ControlNet, тэг должен соответствовать пределам пропускной способности данной сети:

- Когда количество соединений в сети ControlNet увеличивается, несколько соединений, включающих произведенные или потребленные тэги, могут потребовать объединения времени обновления сети (NUT).
- Поскольку сеть ControlNet может передавать только 500 байт в один NUT, данные каждого соединения должны быть меньше 500 байт, чтобы соответствовать NUT.

В зависимости от размера вашей системы вы может не иметь достаточной пропускной способность вашей сети ControlNet для тэга 500 бай. Если тэг слишком велик для вашей сети ControlNet, сделайте одну или более из следующих настроек:

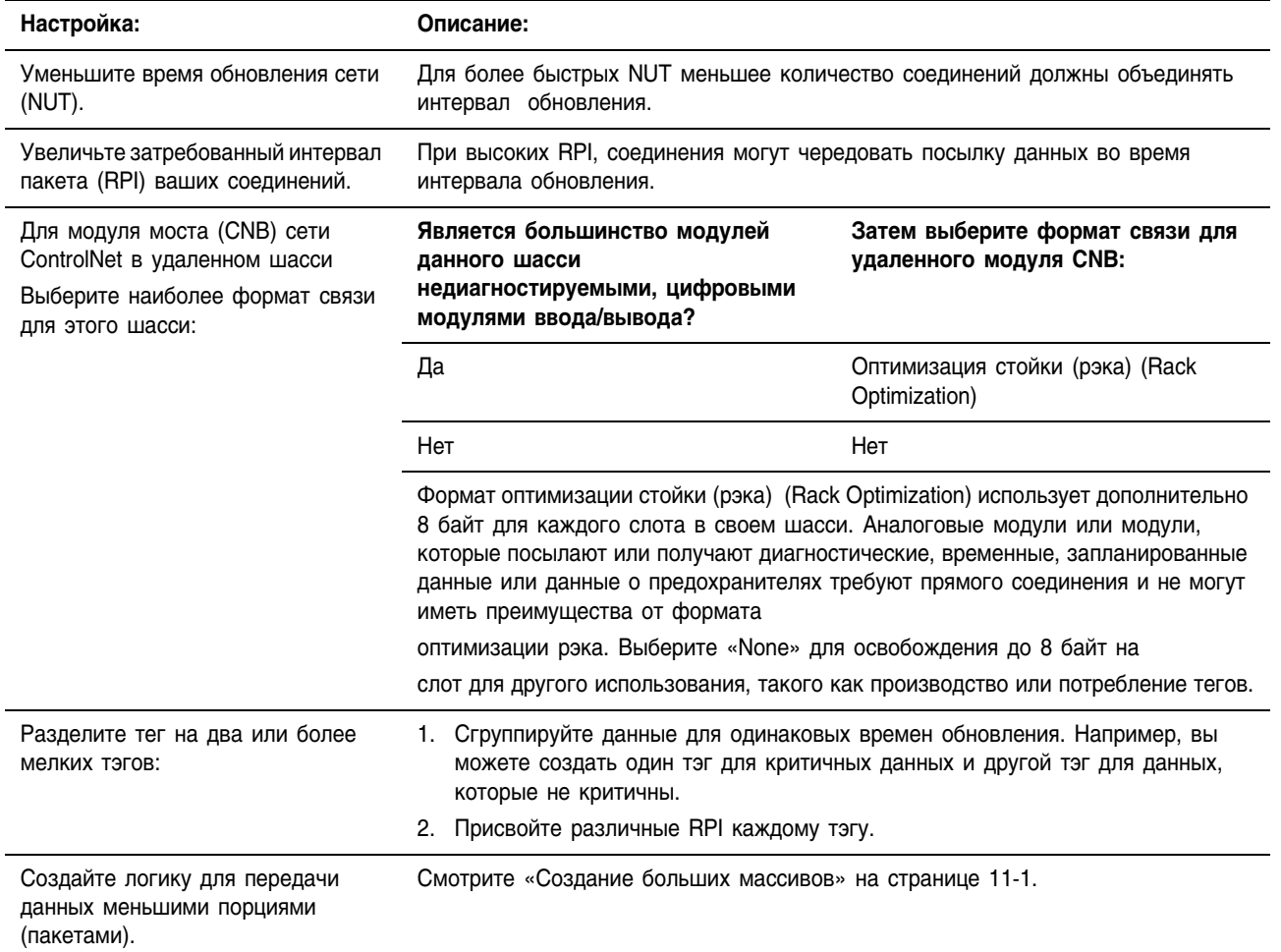

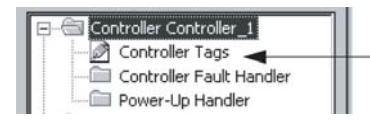

#### **Производство тега**

- **1.** Откройте проект RSLogix 5000, содержащий тэг, который вы хотите сделать производящим.
- **2.** В программе-организаторе контроллера щелкните правой клавишей мыши на папке *Controller Tags (Теги контроллера)*и выберите *Edit Tags (Редактирование тегов)*. (Вы можете делать производящие тэги только в области данных контроллера).
- **3.** В окне Controller Tags (Теги контроллера) щелкните правой клавишей мыши на теге, который вы хотите сделать производящим, и выберите *Edit Tag Properties (Редактировать свойства тега)*.

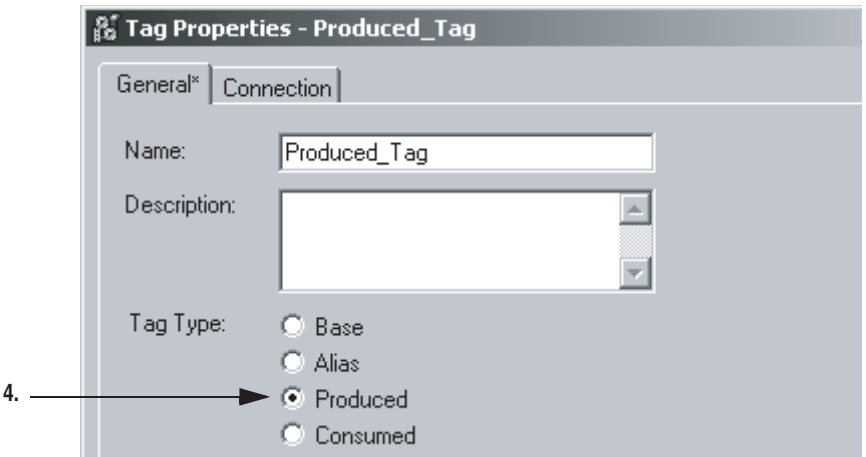

- **4.** Выберите кнопку опции *Produced (Производящий)*.
- **5.** Щелкните на закладке *Connection (Соединение)*.

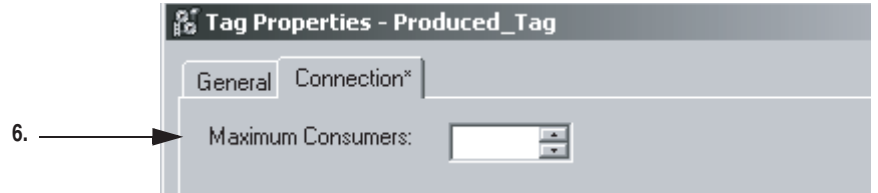

- **6.** Введите или выберите количество контроллеров, которые будут потреблять (получать) этот тэг.
- **7.** Щелкните на  $\vert$  0К
### Потребление данных, произведенных другим контроллером

- 1. Откройте проект RSLogix 5000 который будет потреблять данные.
- 2. В программе-организаторе контроллера, папке  $I/O$  Configuration добавьте контроллер, который производит данные (другой контроллер Logix5000 или PLC-5C).
- 3. В программе-организаторе контроллера щелкните правой клавишей мыши на папке Controller Tags (Теги контроллера) и выберите Edit Tags (Редактирование тегов). (Только тэги из области данных контроллера могут потреблять данные).
- 4. В окне Controller Tags (Теги контроллера) щелкните правой клавишей мыши на теге, который будет потреблять данные, и выберите Edit Tag Properties (Редактировать свойства тега).

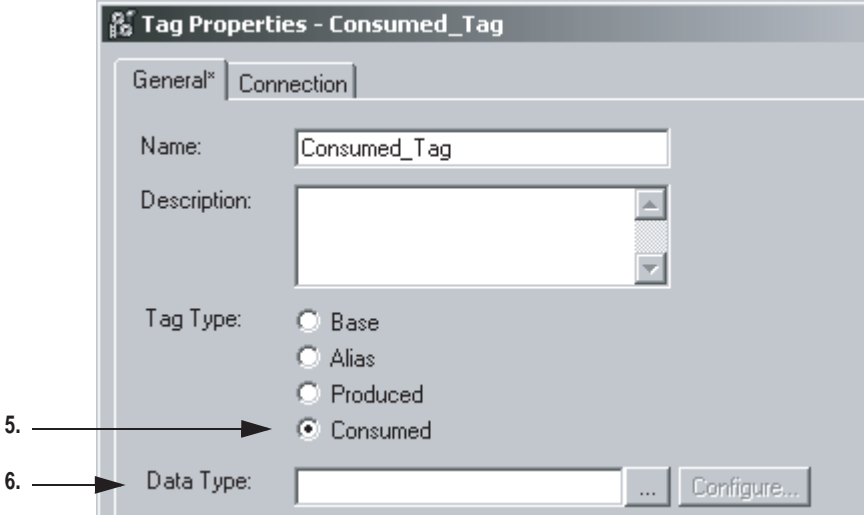

- 5. Выберите кнопку опции Consumed (Потребленный).
- 6. Убедитесь, что данные имеют следующий тип:

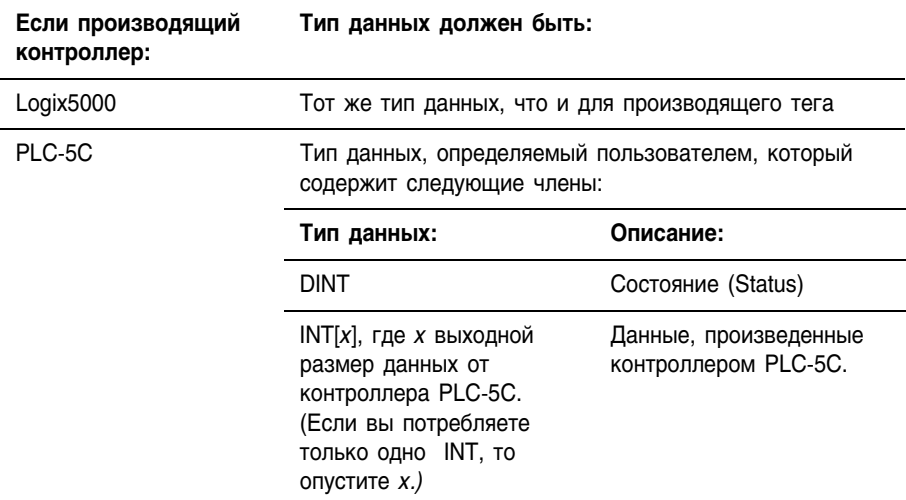

7. Щелкните на закладке Connection (Соединение).

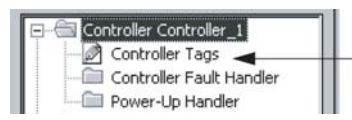

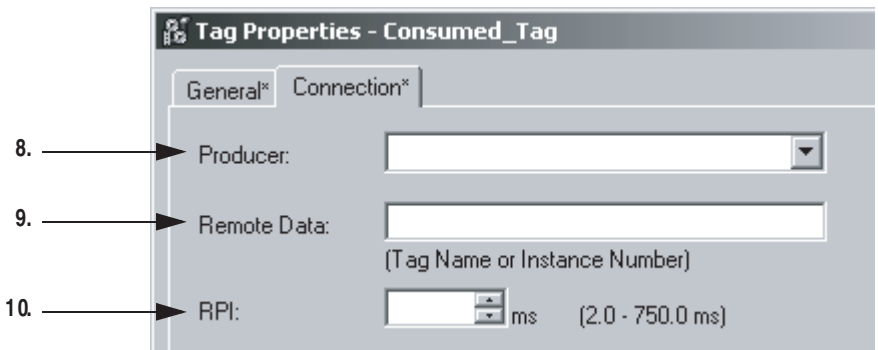

- **8.** Выберите контроллер, производящий данные.
- **9.** Введите имя или номер экземпляра производимых данных.

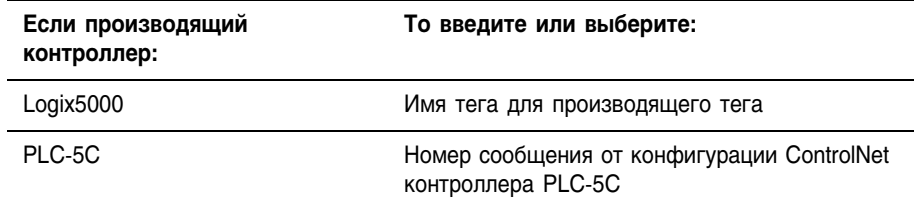

- **10.**Введите или выберите требуемый пакетный интервал (RPI) для данного соединения.
- **11.**Выберите  $\vert$  ОК
- **12.**Если вы потребляете тег в сети ControlNet, используйте программное обеспечение RSNetWorx для планирования сети.

# **Дополнительные шаги для контроллера PLC-5C**

Если вы используете данные совместно с контроллером PLC-5C, выполните следующие дополнительные действия:

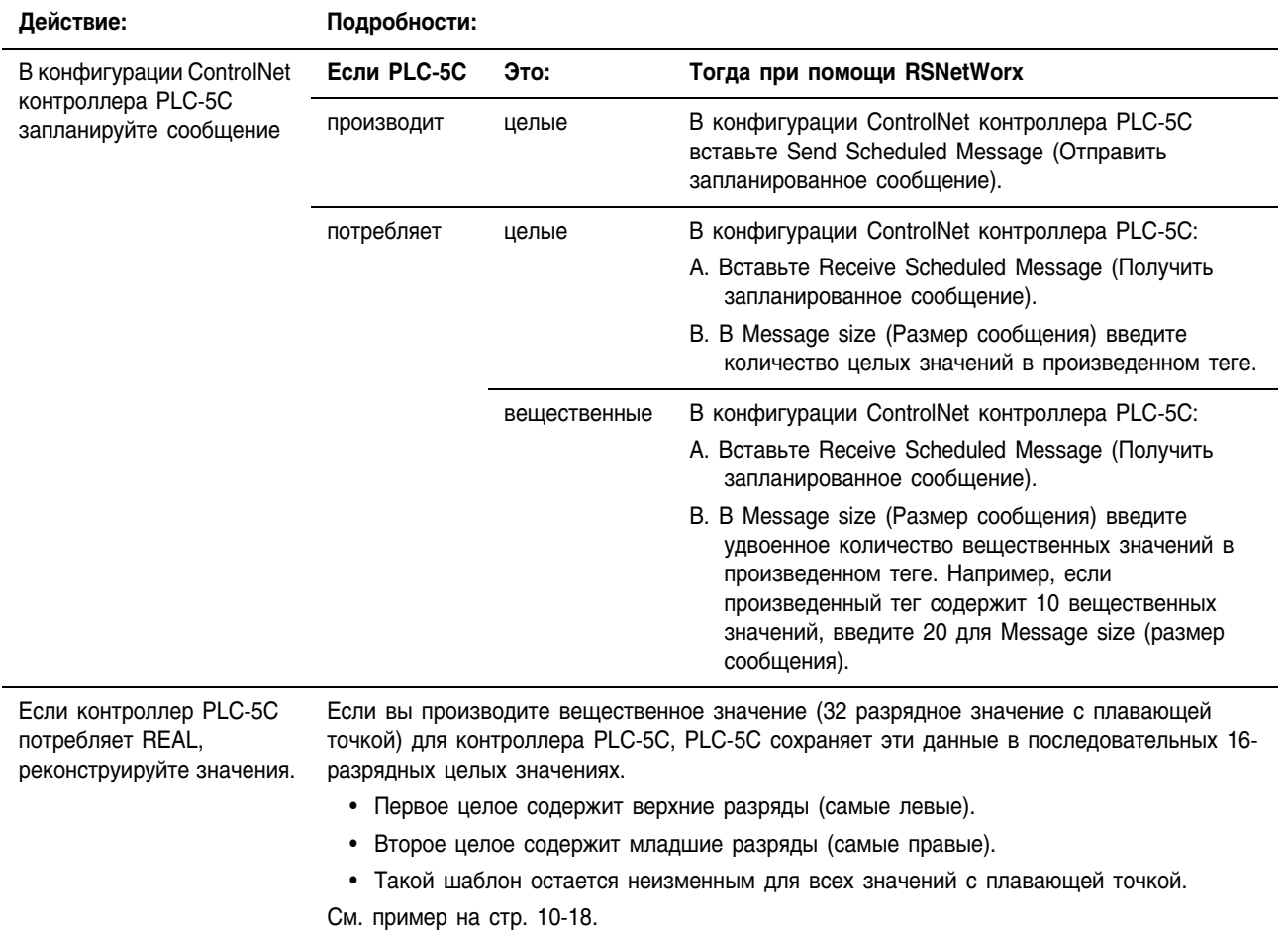

Следующий ниже пример показывает, как реконструировать вещественные значения (с плавающей точкой) в контроллере PLC-5C.

## **ПРИМЕР**

Реконструкция значений с плавающей точкой

Две инструкции MOV меняют местами целые значения, когда целые перемещаются в новое положение. Поскольку назначением инструкции COP является адрес с плавающей точкой, то она берет два последовательных целых, всего 32 бита, и конвертирует их в одно значение с плавающей точкой.

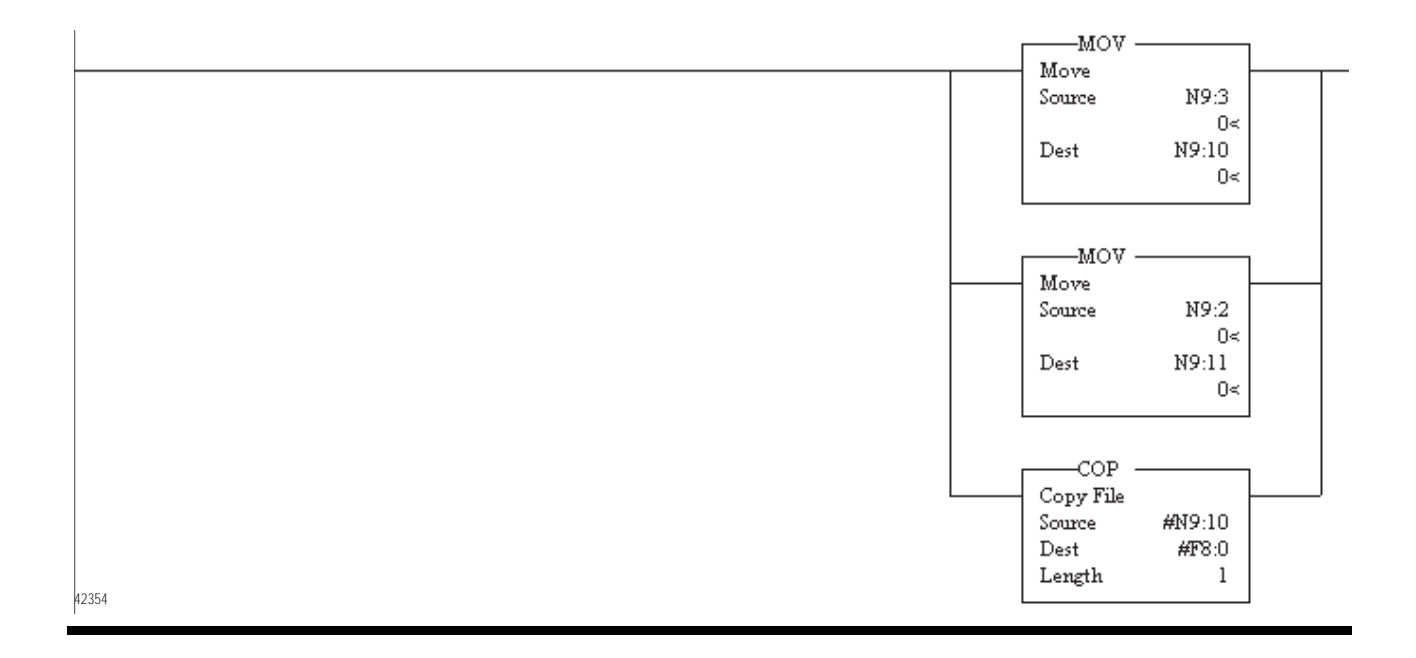

# Выполнение инструкции **Message (MSG)** (Сообщение)

Для передачи данных между контроллерами (отправка или получение сообщений) у вас есть следующие возможности.

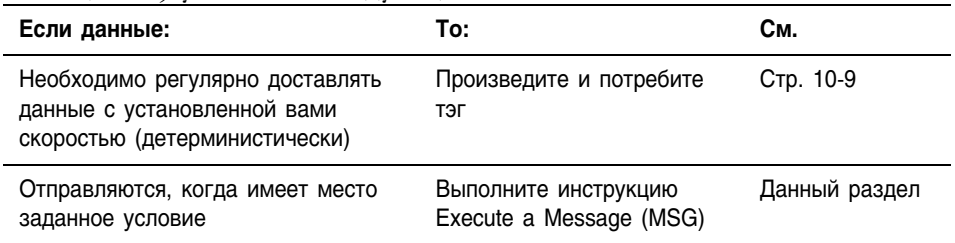

## **ПРИМЕР**

Выполнение инструкции Message (MSG) (Сообщение).

Если *count\_send* = 1 и *count\_msgEN* = 0 (инструкция MSG еще не разрешена), то выполните инструкцию MSG, которая пошлет данные другому контроллеру.

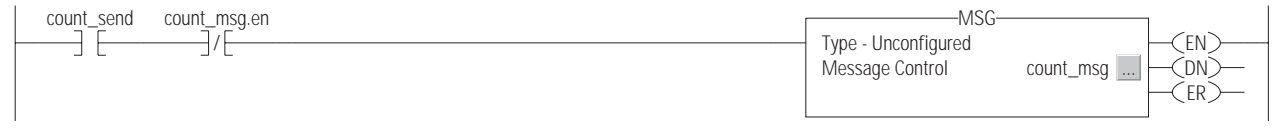

### Представленная ниже схема показывает, как контроллер обрабатывает инструкцию Message

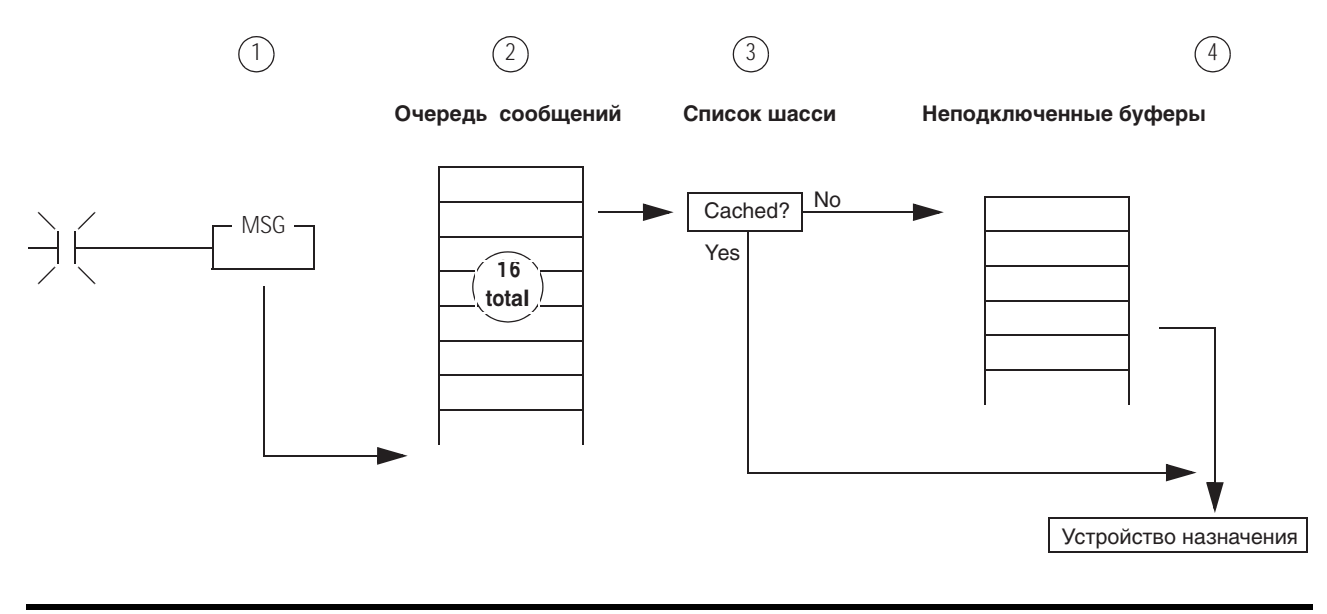

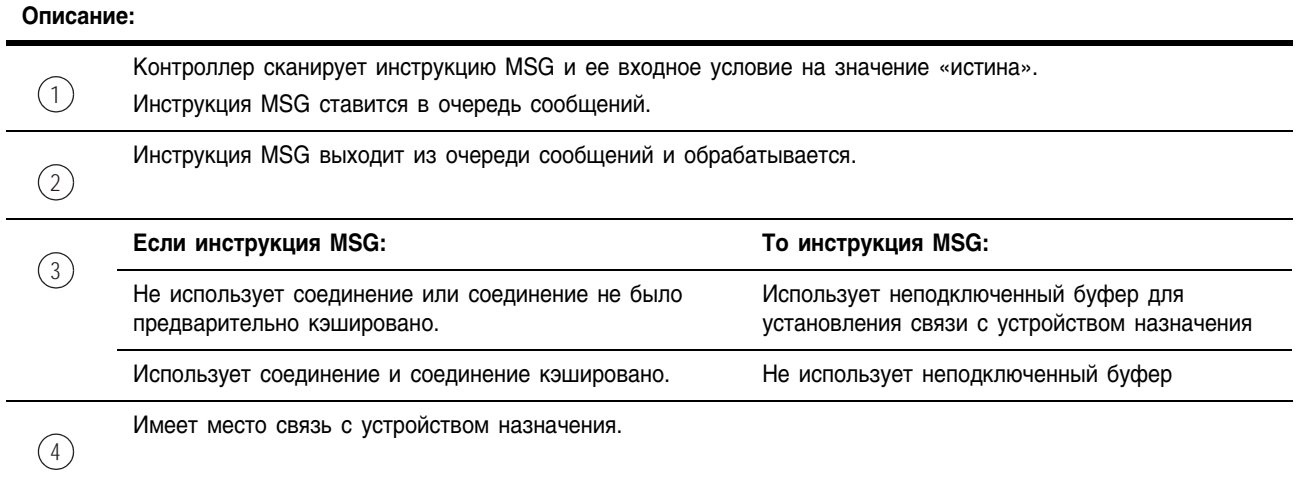

## **Очередь сообщений**

Очередь сообщений содержит до 16 инструкций, включая те, которые вы сконфигурировали как поблочное чтение, запись. Когда очередь полна, инструкция пытается войти в очередь при каждом последовательном сканировании инструкции, как это показано ниже:

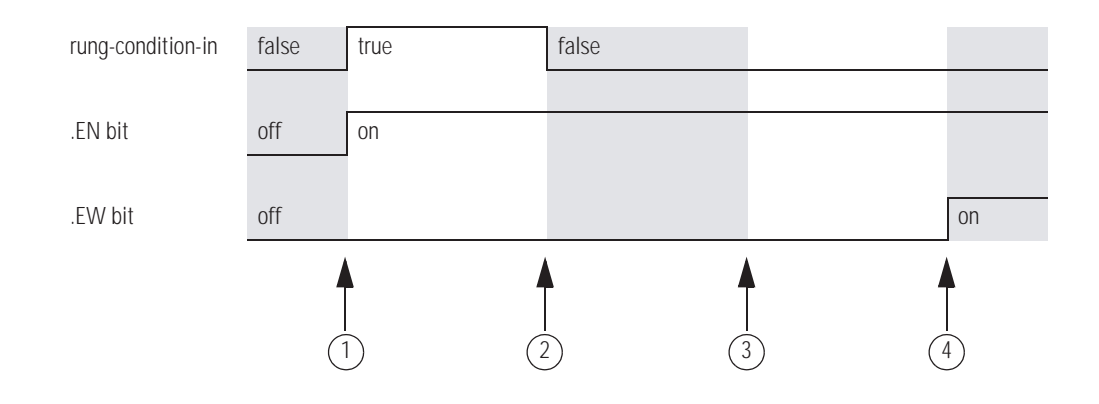

### Контроллер сканирует инструкцию MSG. Входное условие цепочки имеет значение «истина». Бит EN установлен. Инструкция MSG пытается встать в очередь, но очередь полна (16 инструкций MSG уже разрешены). Бит EW остается очищенным. и Контроллер сканирует инструкцию MSG.<br>Вхолное условие непочки имеет значени Входное условие цепочки имеет значение «ложь». Бит EN остается установленным. Инструкция MSGпытается встать в очередь, но очередь полна.  $(1)$  $(2)$

**Описание:**

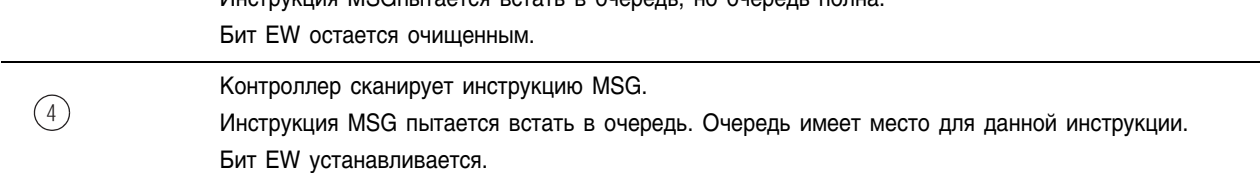

## Список шасси

В зависимости от того, как вы конфигурируете инструкцию MSG, вы можете использовать соединения для отправки и получения данных.

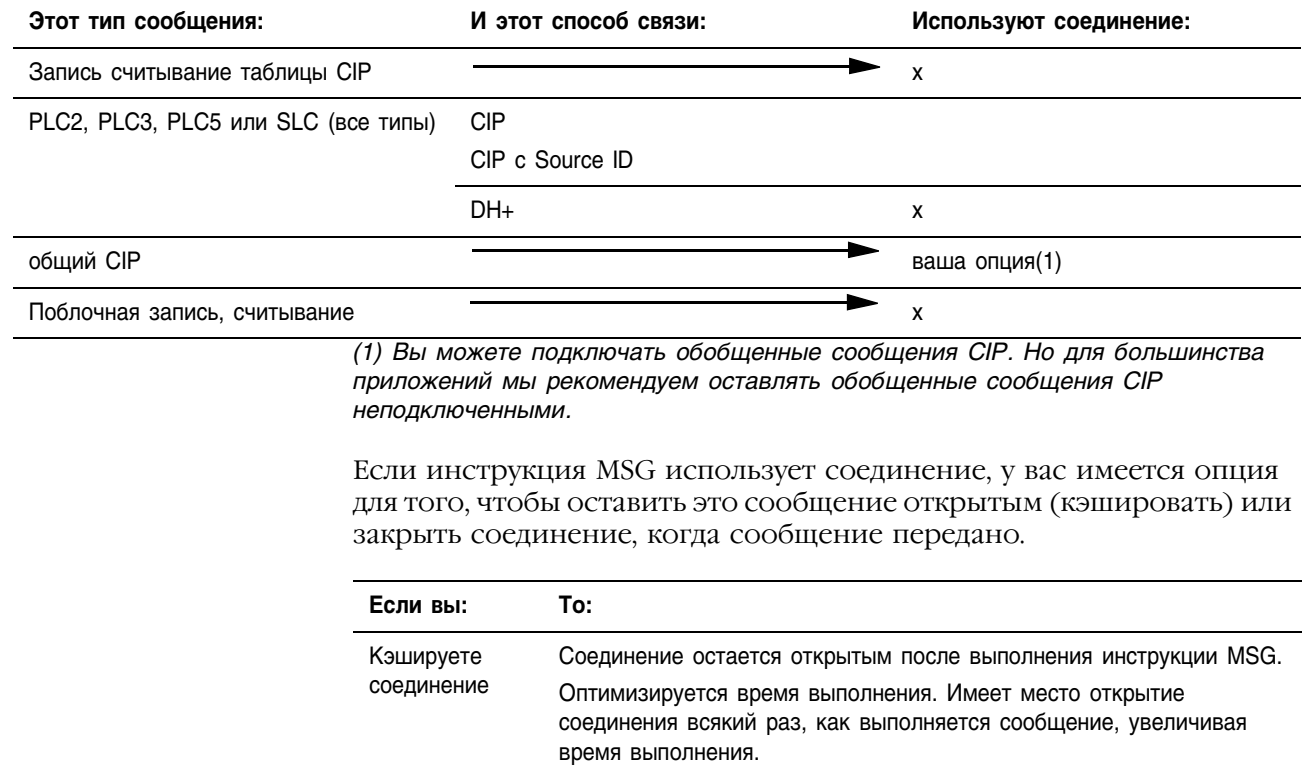

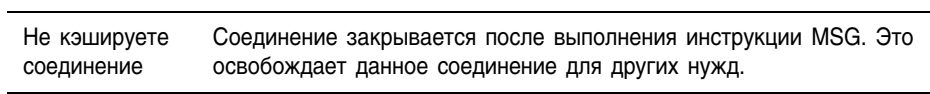

Контроллер имеет следующие ограничения на количество соединений, которые вы можете кэшировать:

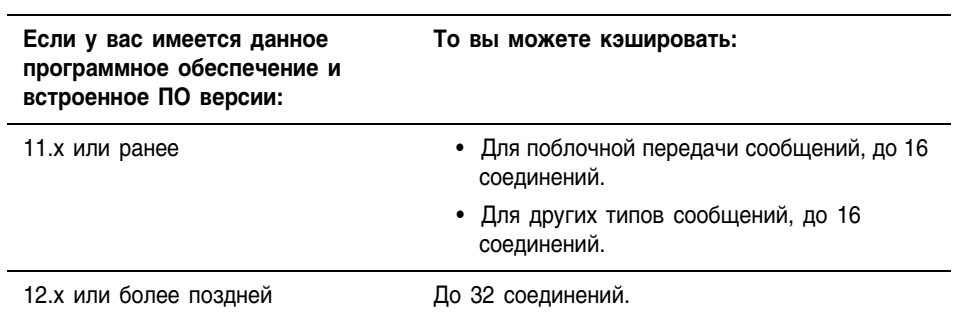

Если в одно и то же устройство направляется несколько сообщений, эти сообщения могут использовать соединение совместно.

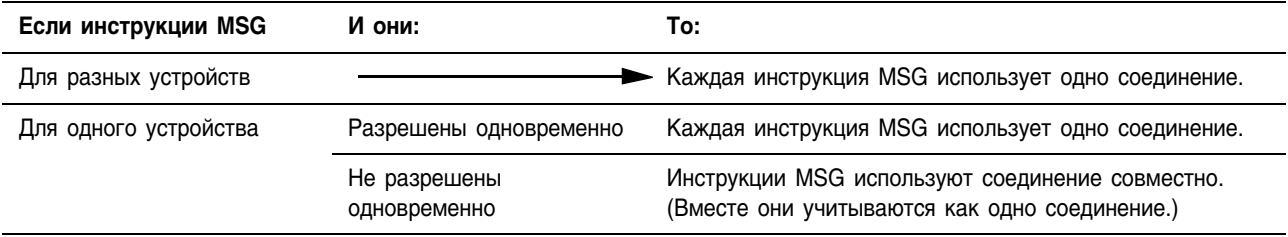

### **ПРИМЕР**

#### Совместное использование соединения

Если контроллер чередует поблочное чтение сообщения и поблочную запись сообщения для одного модуля, оба сообщения учитываются как одно соединение. Кэширование обоих сообщений учитывается как одно в списке кэширований.

## **Неподключенные буферы**

Контроллер использует неподключенные буферы для установления соединения или обработки сообщений без подключения.

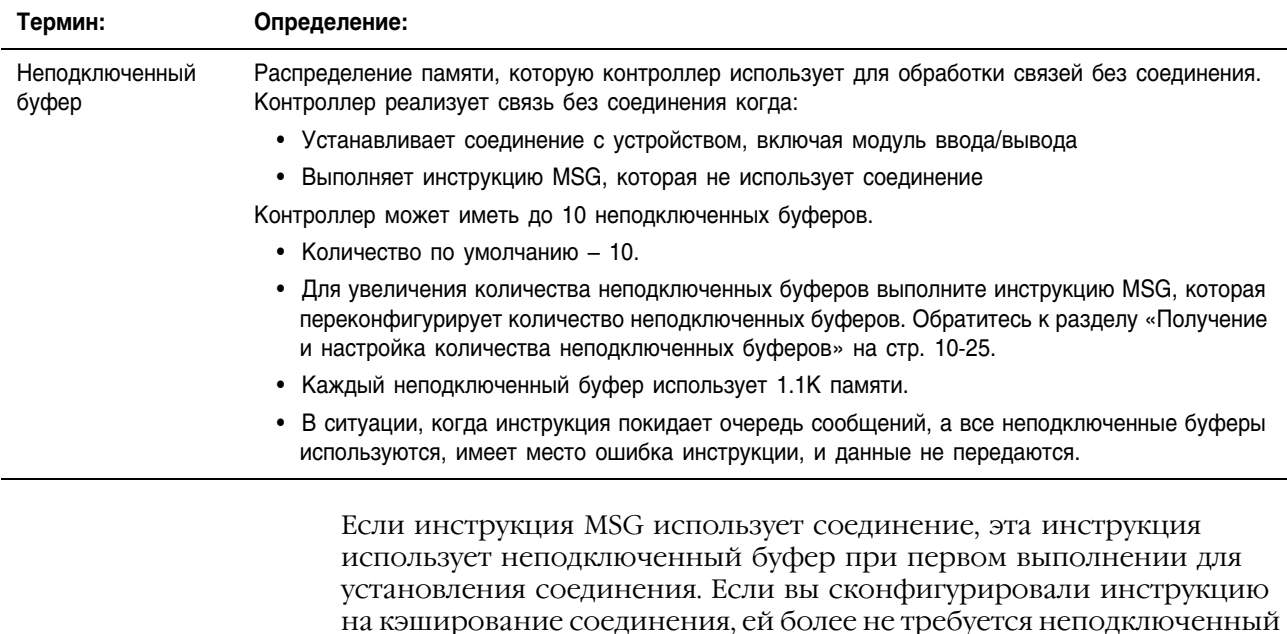

буфер, поскольку соединение установлено.

## Указания

При разработке и программировании инструкций MSG пользуйтесь следующими указаниями:

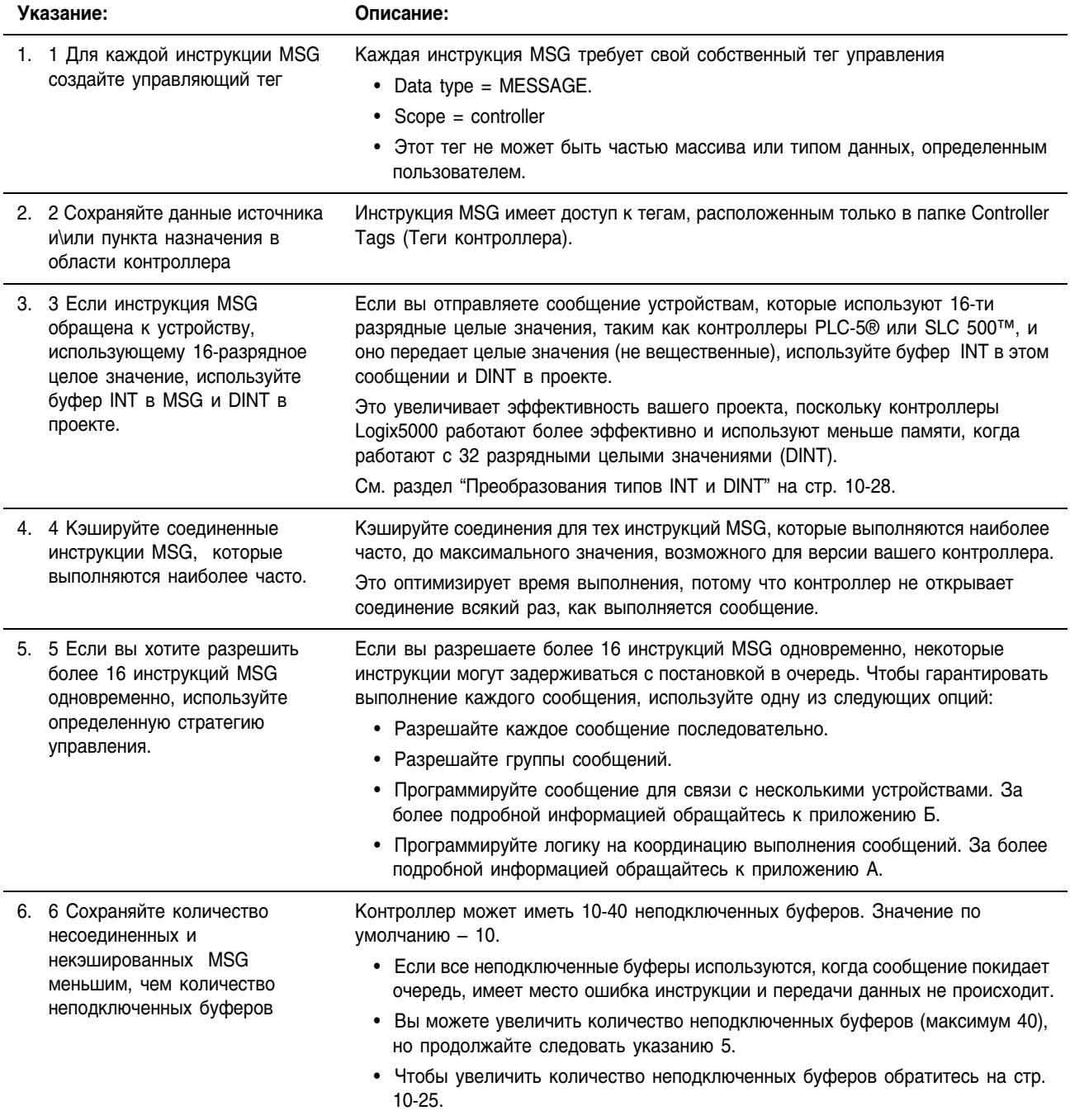

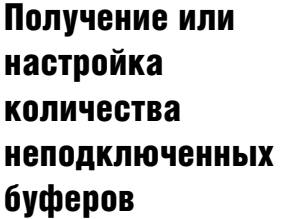

Для определения или изменения количества неподключенных буферов используйте инструкцию MSG.

- Диапазон от 10 до 40 буферов.
- Количество по умолчанию –10.
- Каждый неподключенный буфер использует 1.1K памяти.

## **Получение количества неподключенных буферов**

Для определения количества неподключенных буферов, которые в данный момент доступны контроллеру, сконфигурируйте инструкцию Message (MSG) следующим образом:

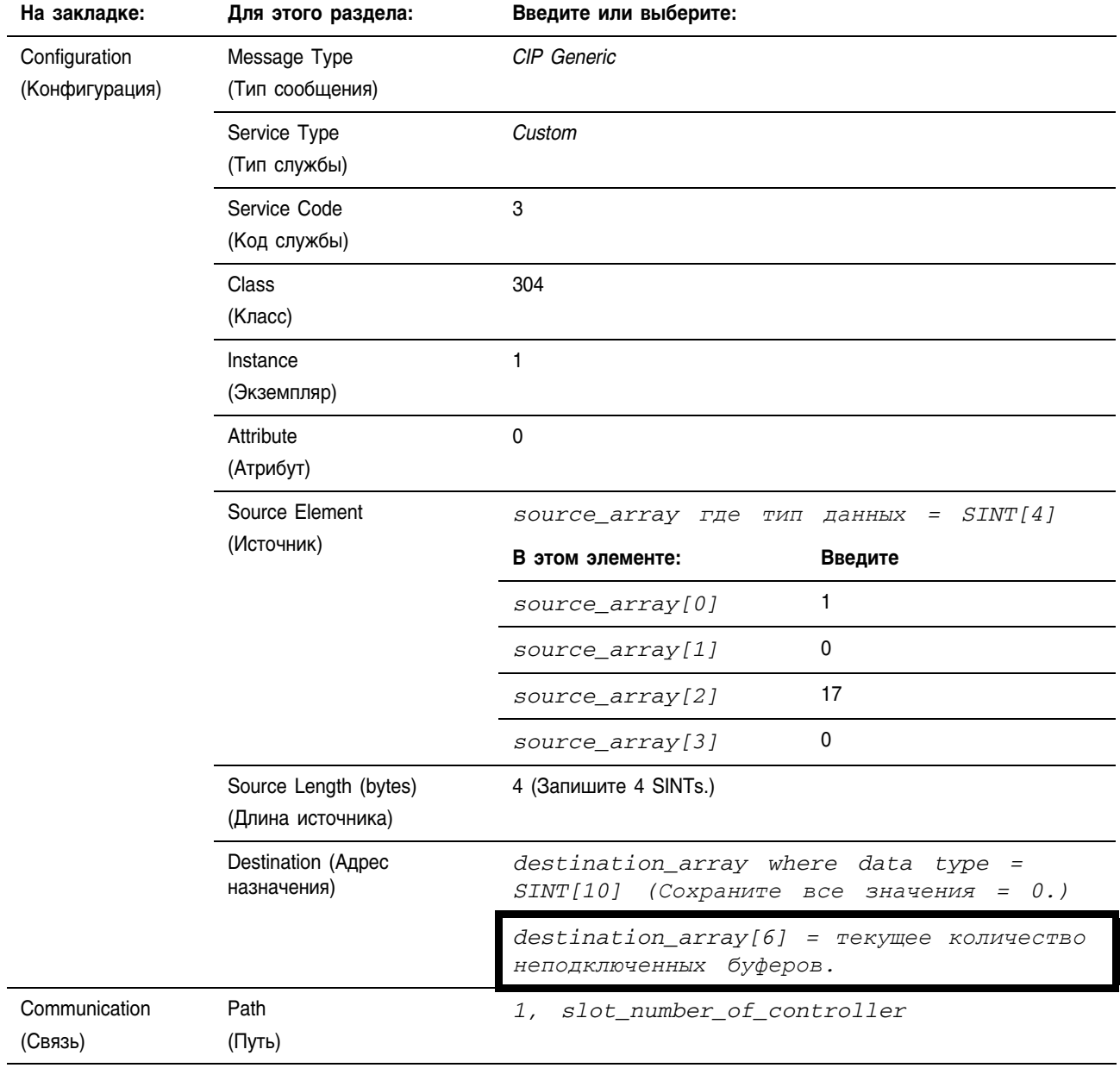

## **Настройка количества неподключенных буферов**

В качестве начального значения, настройте количество неподключенных буферов равным количеству неподключенных и некэшированных сообщений разрешенных одновременно плюс примерно 5. 5 дополнительных буферов обеспечивают резерв на случай, если вы недооценили количество разрешенных одновременно сообщений.

Чтобы изменить количество неподключенных буферов контроллера, сконфигурируйте инструкцию Message (MSG) следующим образом:

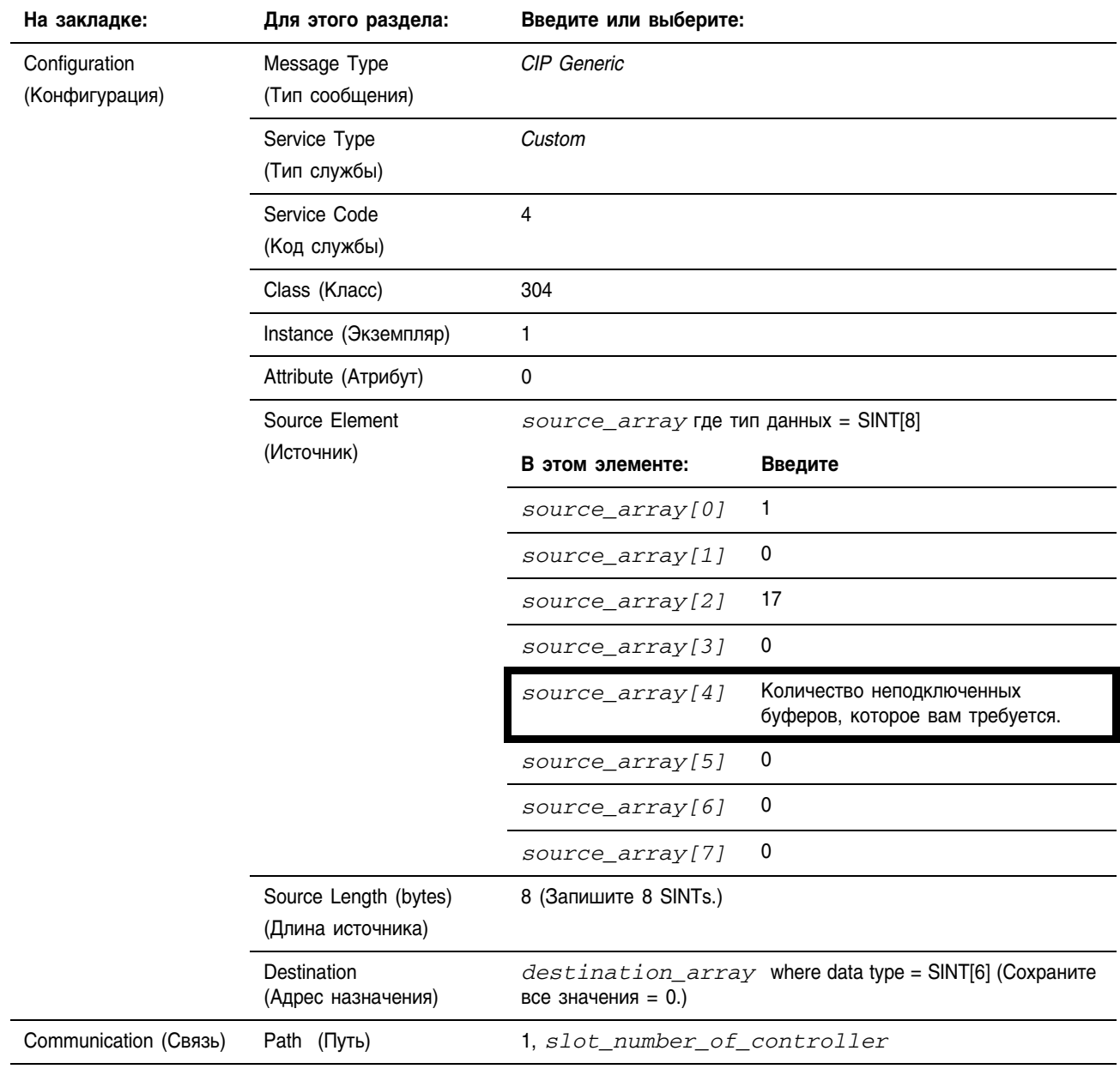

### **ПРИМЕР**

Настройте количество неподключенных буферов

Если  $S:FS = 1$  (первое сканирование), то настройте количество неподключенных буферов для контроллера:

Source\_Array[0] = 1

Source  $Array[1] = 0$ 

Source  $Array[2] = 17$ 

Source  $Array[3] = 0$ 

*Source Array*[4] = 12 (Количество неподключенных буферов, которое вам требуется. В данном примере вам требуется 12 буферов.)

Если *UCB* SetEN = 0 (инструкция MSG еще не разрешена) то:

инструкция MSG устанавливает количество неподключенных буферов = Source Array[4]

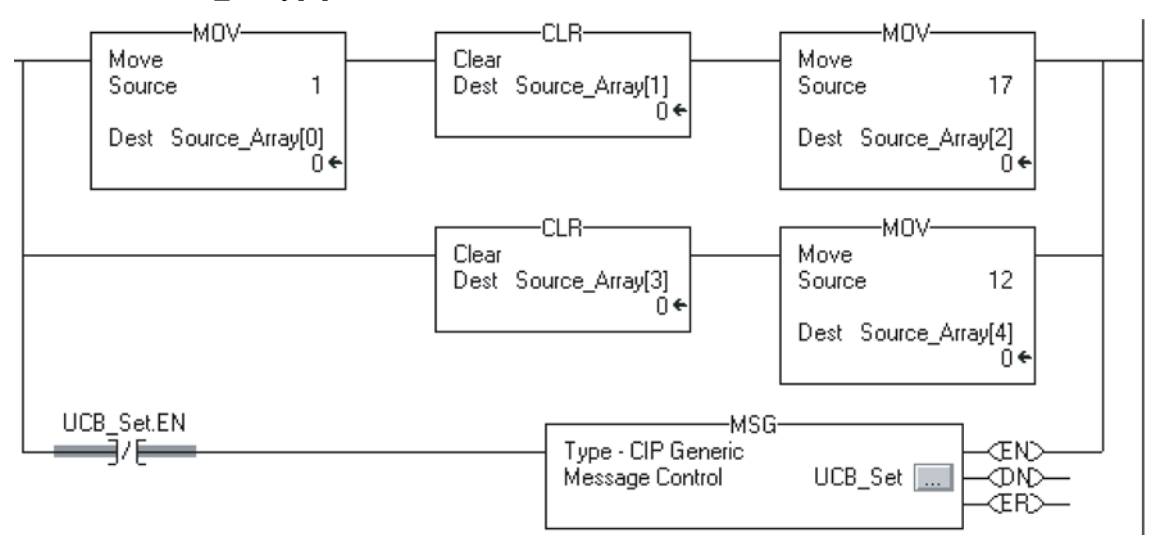

где:

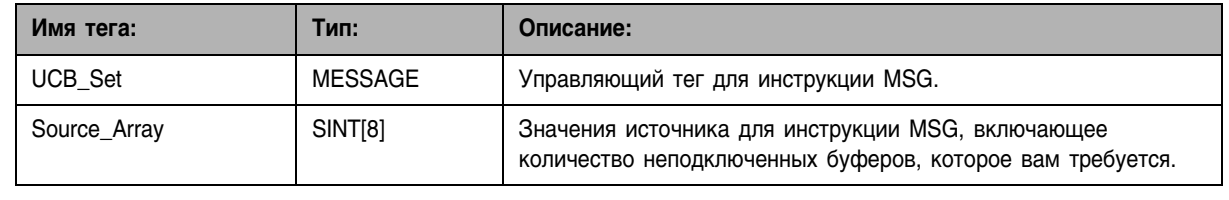

## Преобразование типов INT и DINT

**Считывание 16-разрядных целых значений**

**Запись**

В контроллере Logix5000 используйте тип данных **DINT** для целых значений данных там, где это только возможно. При использовании 32-х разрядных целых значений контроллеры Logix5000 работают более эффективно и тратят меньше памяти.

Если ваше сообщение направляется на устройство, использующее 16ти разрядные целые значения, такие как контроллеры PLC-5® или SLC 500™, и передает целые значения (не вещественные), используйте внутри сообщения буферы INT, и DINT в рамках проекта. Это увеличит производительность вашего проекта.

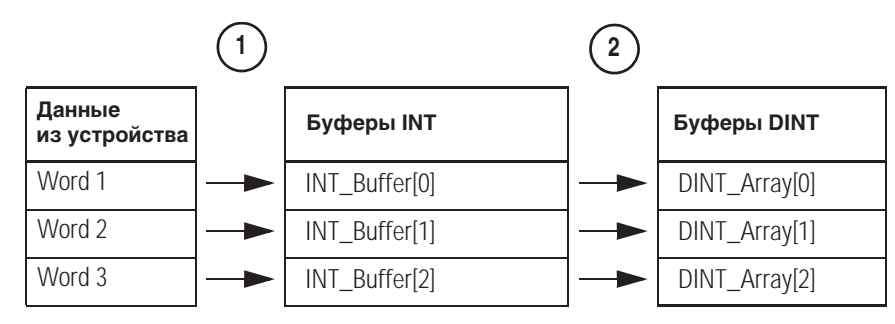

- **1.** Инструкция Message (MSG) (Сообщение) считывает 16-разрядные целые значения из устройства и сохраняет их во временном массиве типа INT.
- **2.** Инструкция File Arith/Logical (FAL) преобразует значения типа INT в значения типа DINT для использования другими инструкциями вашего проекта.

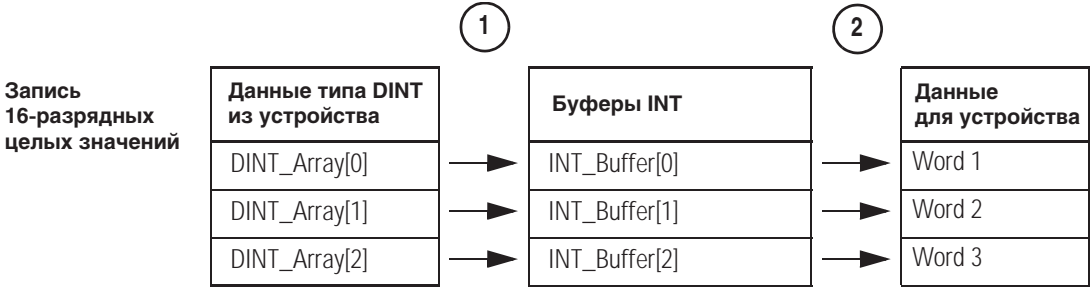

- **1.** Инструкция FAL преобразует данные типа DINT, полученные от контроллера Logix5000, в данные типа INT.
- **2.** Инструкция MSG записывает данные типа INT из временного массива в устройство.

Считывание целых значений из контроллера PLC-5.

## **ПРИМЕР**

Если Condition  $1 = 1$  And Msg  $1$ .EN = 0 (инструкция MSG еще не разрешена), то: Считайте 3 целых значения из контроллера PLC-5 и сохраните их в INT\_Buffer (3 INTs)

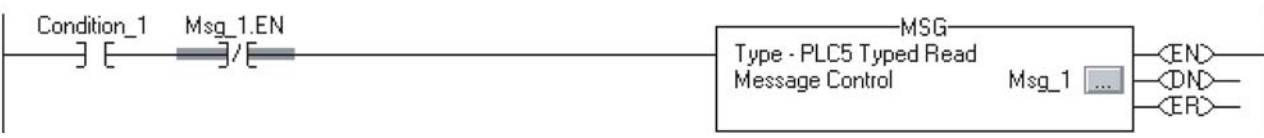

Если Msg\_1.DN =1 (инструкция MSG уже считала данные.) то перегрузите инструкцию FAL. Инструкция FAL устанавливает DINT\_Array = INT\_Buffer. Это преобразует данные в 32-разрядные целые значения (DINT).

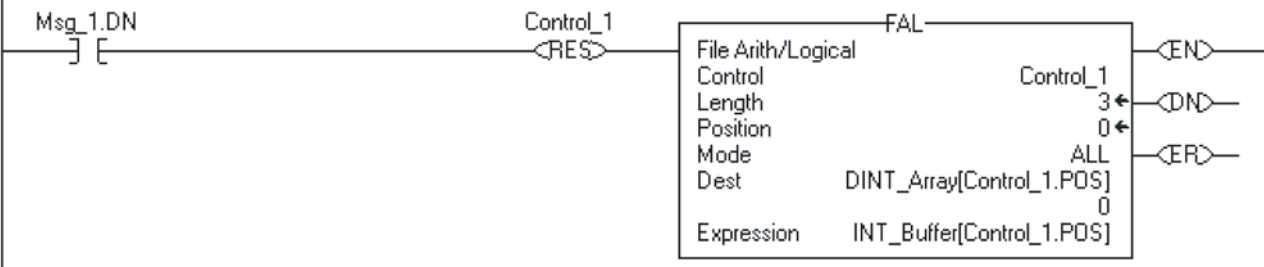

Запишите целые значения в контроллер PLC-5.

**ПРИМЕР**

 $\overline{1}$ 

### Если Condition  $2 = 1$  то:

Перегрузите инструкцию FAL.

Инструкция FAL устанавливает INT\_Buffer = DINT\_Array. Это преобразует данные в 16-разрядные целые значения (INT).

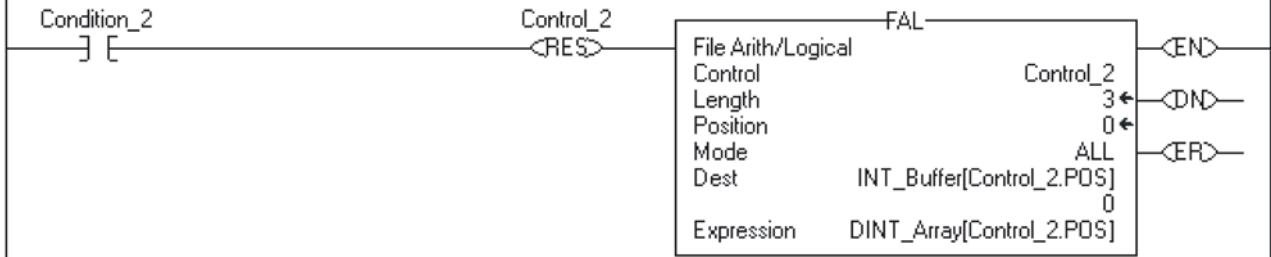

Если Control  $2.DN = 1$  (инструкция FAL уже преобразовала данные типа DINT в тип INT) And Msg  $2.EN = 0$  (инструкция MSG еще не разрешена) то:

 $\overline{3}$ апишите целые значения в INT Buffer (3 INT) контроллера PLC-5.

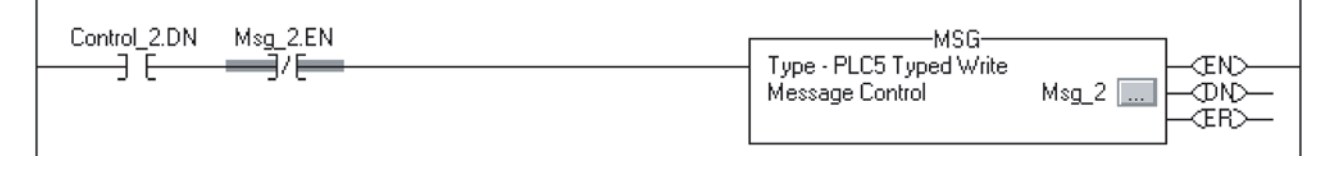

# Для заметок:

# Создание больших массивов

# Когда **ИСПОЛЬЗОВАТЬ** данную процедуру

Контроллеры Logix5000 могут посылать 500 байт данных через одно запланированное соединение. Это соответствует массиву из 125 элементов типа DINT или REAL. Для передачи более чем 125 элементов DINT или REAL используйте пакет данных, создаваемый с использованием производящего/потребляющего тега из 125 элементов. Вы можете использовать этот пакет для кусочной пересылки массива в другой контроллер.

Когда вы посылаете большой массив данных маленькими пакетами, вы должны удостовериться, что передача пакета завершена до перемещения данных в массив назначения по следующим соображениям:

- Произведенные данные посылаются через системную плату ControlLogix сегментами по 50 байт.
- Передача данных происходит асинхронно по отношению к сканированию программы.

Алгоритм, включенный в этот раздел, использует подтверждающее слово, чтобы убедиться, что каждый пакет содержит новые данные прежде, чем данные переместятся в массив-адресат. Этот алгоритм также использует величину смещения, чтобы указать начальный элемент пакета в массиве.

Из-за элементов подтверждения и смещения каждый пакет несет 123 элемента данных массива, как это изображено ниже:

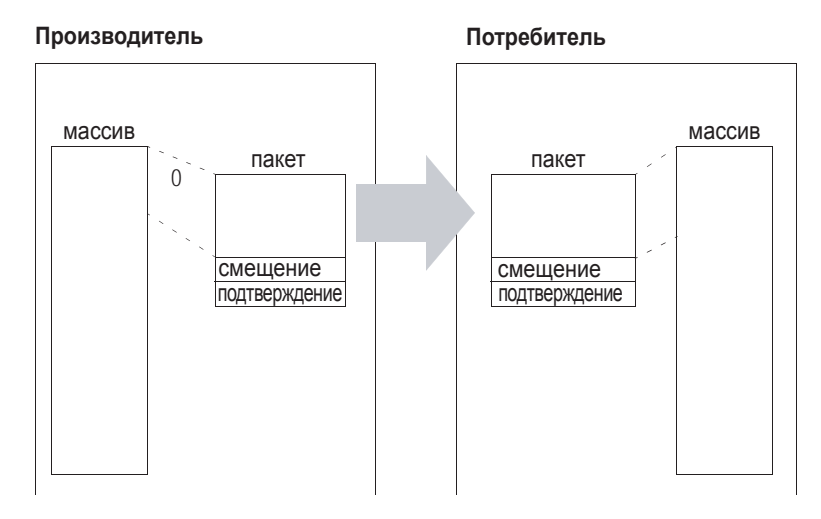

Кроме того, массив должен содержать дополнительные 122 элемента. Другими словами, он должен быть на 122 элемента больше, чем наибольшее число элементов, которые вы хотите передать:

- Эти элементы служат в качестве буфера.
- Поскольку каждый пакет содержит одинаковое число элементов, то буфер предохраняет контроллер от копирования за границами массива.
- Без буфера это должно иметь место, если последний пакет содержит меньше 123 фактических элементов данных.

# Создание

большого массива

- 1. Откройте проект RSLogix 5000, который будет создавать массив.
- 2. В области папки тэгов контроллера Controller Tags создайте следующие тэги:

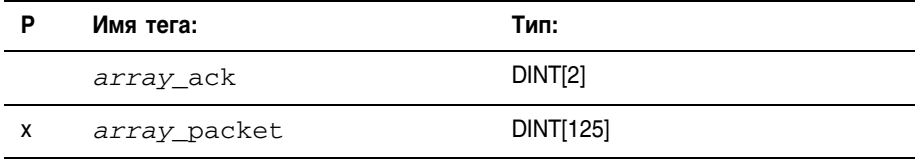

где:

array - имя данных, которые вы будете посылать.

3. Преобразуйте array ack в потребляемый тэг:

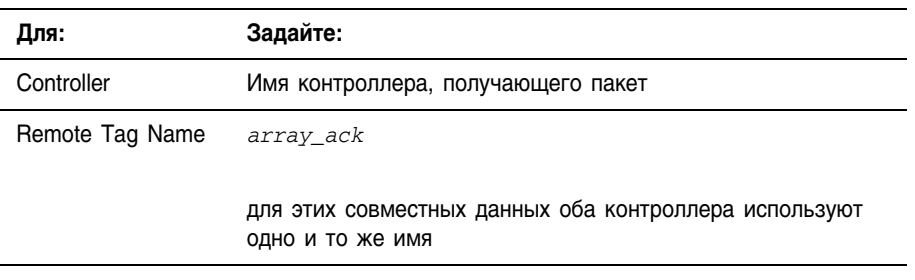

Смотрbте: «Получение данных, созданных другим контроллером » на странице 10-15.

4. Создайте следующие тэги в папке Controller Tags или в папке тэгов программы, которая будет содержать алгоритм для передачи:

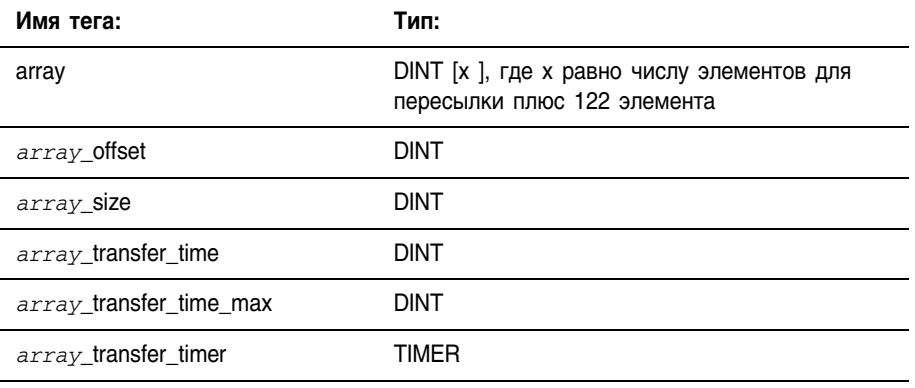

где:

аггау -имя данных, которые вы будете посылать.

- 5. В *array size* введите число элементов реальных данных. (Значение  $x$  из шага 4 минус 122 элемента буфера.)
- 6. Создайте или откройте процедуру для логики которая будет создавать пакеты данных.
- 7. Введите следующий алгоритм:

Сколько времени нужно для передачи всего массива

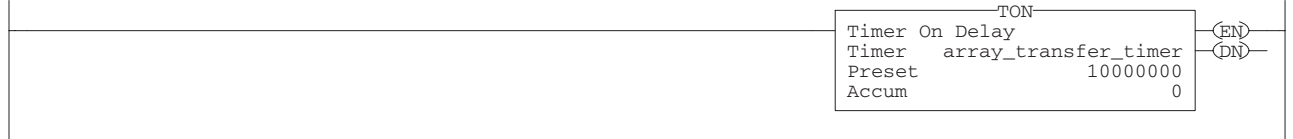

Когда значение смещения в *array ack [0]* не равно текущему значению смещения, а *array ack* (1) равен -999 и потребитель уже начал получать новый пакет, то цепь перемещает -999 в последний элемент пакета. Потребитель ожидает пока он не получит значение -999 прежде, чем скопирует пакет в массив. Это гарантирует, что потребитель получил новые данные.

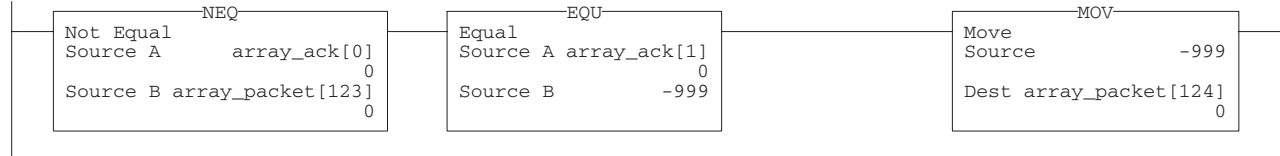

Если значение смещения в *array\_ack [0 ]* равно текущему значению смещения и потребитель уже скопировал пакет в массив, то цепочка проверяет наличие данных для перемещения. Если значение смещения плюс 123 меньше, чем размер массива и есть еще данные для перемещения, то цепь увеличивает смещение на 123. В противном случае, если нет больше данных для перемещения, цепь сбрасывает значение смещения, регистрирует время передачи и сбрасывает таймер. В любом случае, цепь использует новое значение смещения для создания нового пакета данных, добавляет новое значение смещения в пакет и очищает элемент подтверждения пакета (*packet [124 ]*).

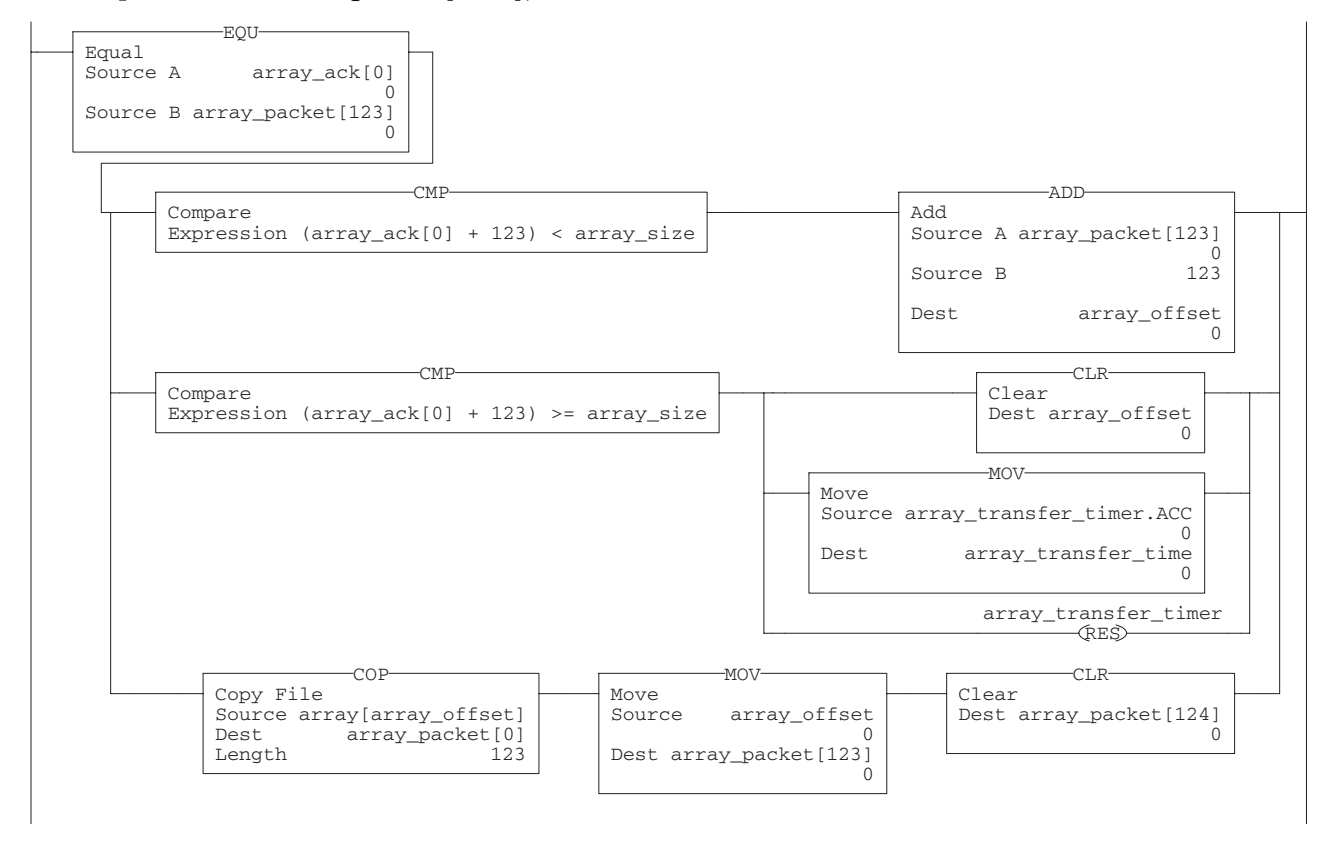

Если текущее время передачи больше чем максимальное время передачи, то обновляется максимальное время передачи. Это сохраняет запись наибольшего времени передачи данных.

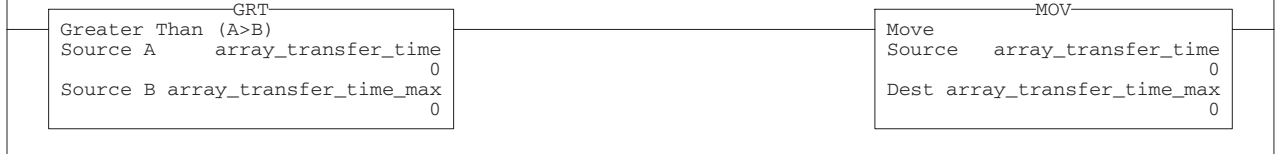

42355

8. Откройте проект RSLogix 5000, который будет потреблять массив.

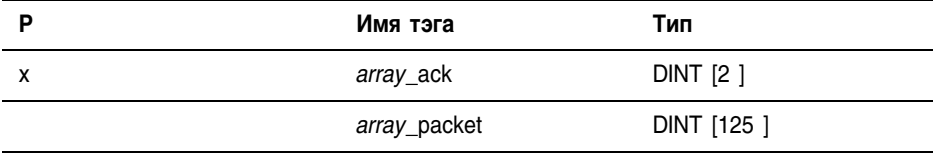

9. В области контроллерных тэгов создайте следующие тэги:

где:

array - имя данных, которые вы будете посылать. Используйте тоже имя, что и в производящем массив контроллере (шаг 2).

10. Преобразуйте array\_packet в потребленный тэг:

| Для:                  | Задать:                                                                  |
|-----------------------|--------------------------------------------------------------------------|
| контроллера           | имя контроллера, который будет посылать пакеты                           |
| имени удаленного тега | array packet                                                             |
|                       | Оба контроллера используют одинаковое имя для<br>этих совместных данных. |

Смотри «Использование тегов, созданных другим контроллером » на странице 10-15.

11.В папке Controller Tags или в папке тэгов программы, которая будет содержать логику для передачи, создайте следующие тэги:

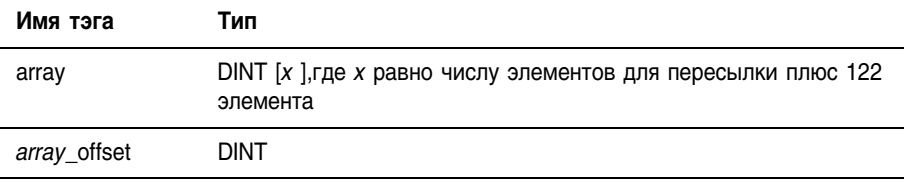

где:

array -имя данных, которые вы будете посылать.

12. Создайте или откройте процедуру для алгоритма, который будет перемещать данные из пакетов в массив назначения.

### **13.**Введите следующую логику:

Если значение смещения в *array\_packet [123 ]* отлично от значения смещения в *array\_ack [0]*, контроллер уже начал получать новый пакет данных: то цепь проверяет наличие значения -999 в последнем элементе пакета.

Если последний элемент пакета равен -999, контроллер уже получил целый пакет новых данных и начинал операцию копирования:

- Значение смещения перемещается из пакета в *array\_offset* .
- Инструкция COP копирует данные из пакета в массив назначения, начиная со значения смещения.
- Значение смещения перемещается в *array\_ack [0 ]*, что показывает, что копирование завершено.
- *Array\_ack [1 ] устанавливается в ноль и ожидает сигнализации* о прибытия нового пакета.

Если последний элемент пакета не равен -999 и передача пакета в контроллер может быть не завершенна, то -999 перемещается в *array ack [1 ]*.Это сигнализирует производителю о возврате значения -999 в последний элемент пакета для проверки передачи пакета.

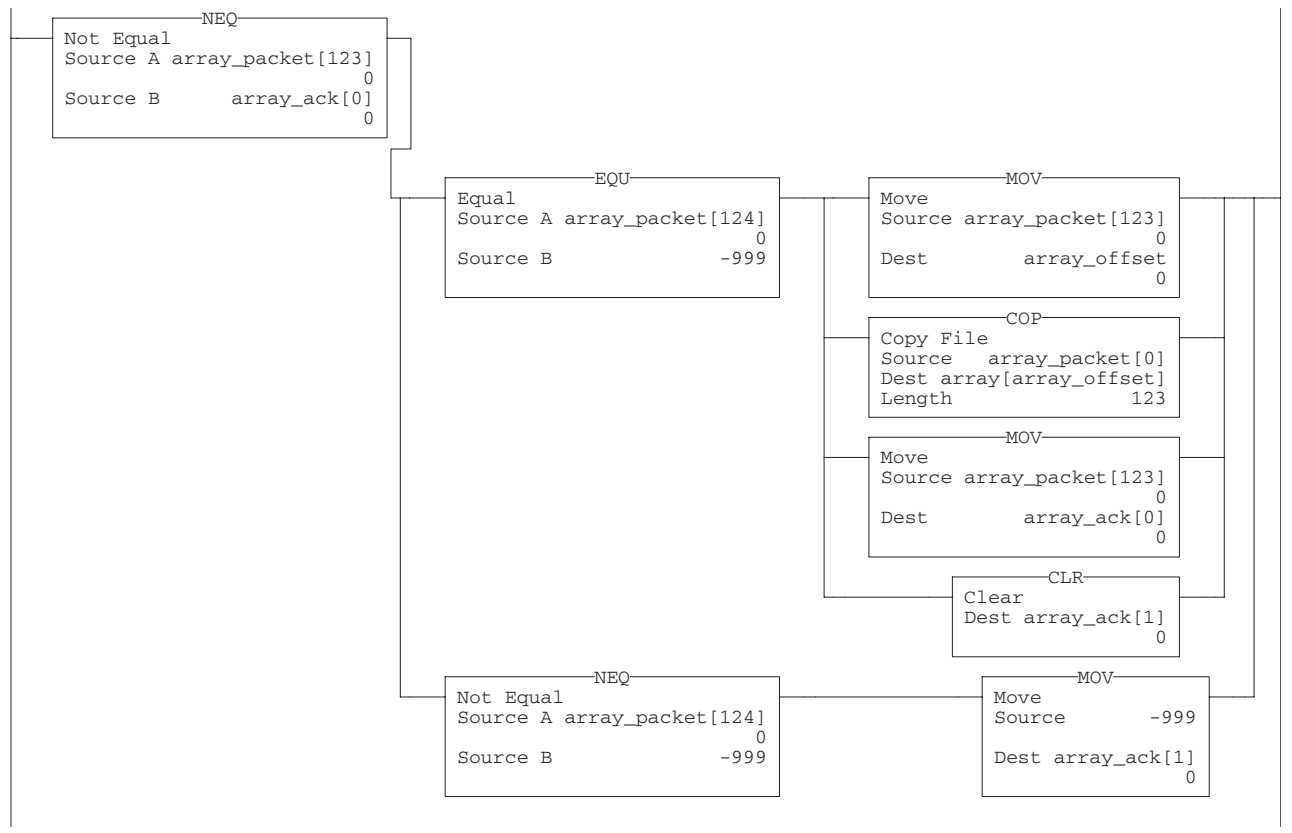

42356

Передача большого массива в виде меньших пакетов повышает производительность системы по сравнению с другими способами передачи данных:

- Используется меньше соединений, чем если бы вы разбили данные на множество массивов и посылали каждый, как тег. Например, массив из 5000 элементов потребует 40 связей (5000/125=40), используемых отдельными массивами.
- Достигается более быстрое время передачи, чем если бы вы использовали инструкцию сообщения (message), чтобы послать целый массив.
	- % Сообщения незапланированы и выполняются только в течение «системного» (system overhead) этапа работы Logix5550. Следовательно, сообщения могут использовать довольно много времени, для выполнения передачи данных.
	- Вы можете уменьшить время передачи, увеличивая отрезок времени системный работы, но это уменьшит производительность непрерывной задачи.

# Для заметок:

# Связь с устройствами ASCII

# Когда используется данная процедура

Используйте данную процедуру для обмена ASCII данными с какимлибо устройством при помощи последовательного порта. Например, вы можете использовать последовательный порт для:

- Считывания символов ASCII с модуля весов или считывателя  $\bullet$ штрихового кода,
- Отправки и получения сообщений от триггерных устройств, таких как терминал MessageView (Просмотр сообщений).

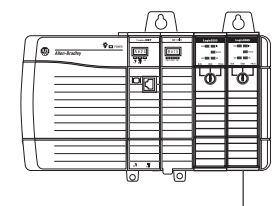

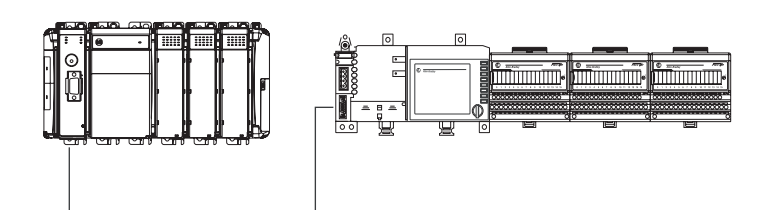

связь от последовательного порта контроллера к устройствам ASCII

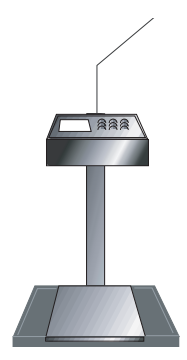

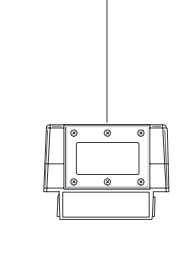

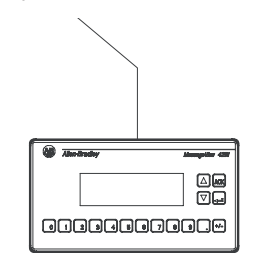

42237

## Как пользоваться данной процедурой

Перед использованием данной процедуры:

- Сконфигурируйте устройства ASCII под ваше приложение Чтобы выполнить эту процедуру сделайте следующее:
	- Подключите устройство ASCII
	- Сконфигурируйте последовательный порт
	- Сконфигурируйте протокол пользователя
	- Создайте типы строковых данных
	- Считайте символы с устройства.

• Отправьте символы на устройство.

# Подключение устройства ASCII

- **1.** Для последовательного порта устройства ASCII задайте, какие контакты отправляют сигналы, а какие получают.
- **2.** Соедините контакты отправки сигнала с соответствующими контактами получения и установите перемычки:

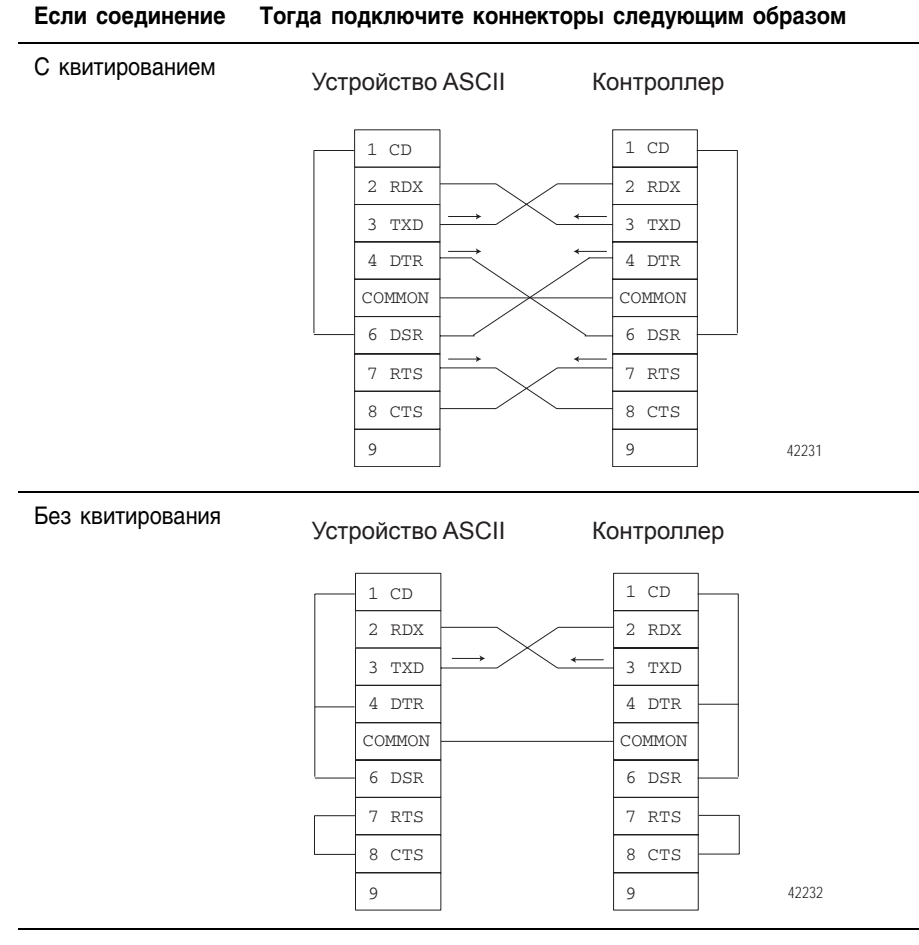

- **3.** Подключите экран кабеля к обоим коннекторам.
- **4.** Подключите кабель к контроллеру и устройству ASCII.

# Конфигурирование последовательного порта

- **1.** Задайте следующие настройки связи для устройства ASCII:
	- a. скорость передачи в бодах;
	- b. биты данных;
	- c. четность;
	- d. стоповые биты.
- **2.** Откройте проект RSLogix5000.

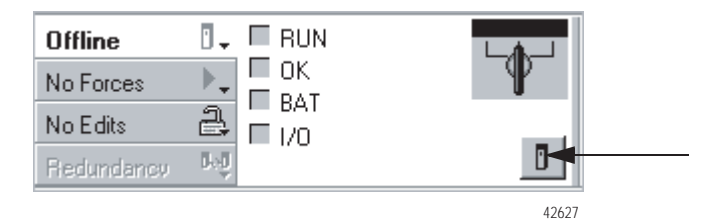

- **3.** На панели инструментов Online щелкните на кнопке контроллера
- **4.** Щелкните на закладке *Serial Port* (Последовательный порт).

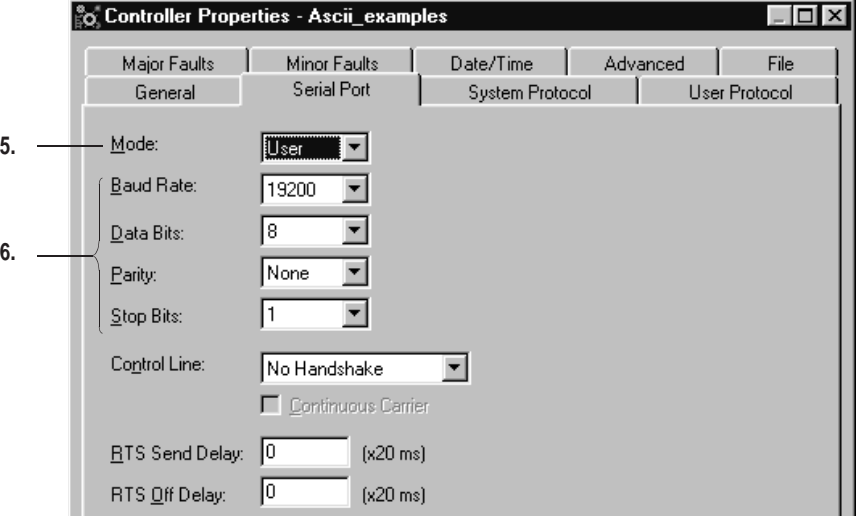

- **5.** Выбирите *User* (Пользователь).
- **6.** Выбирите настройки для устройства ASCII из шага 1.

42251

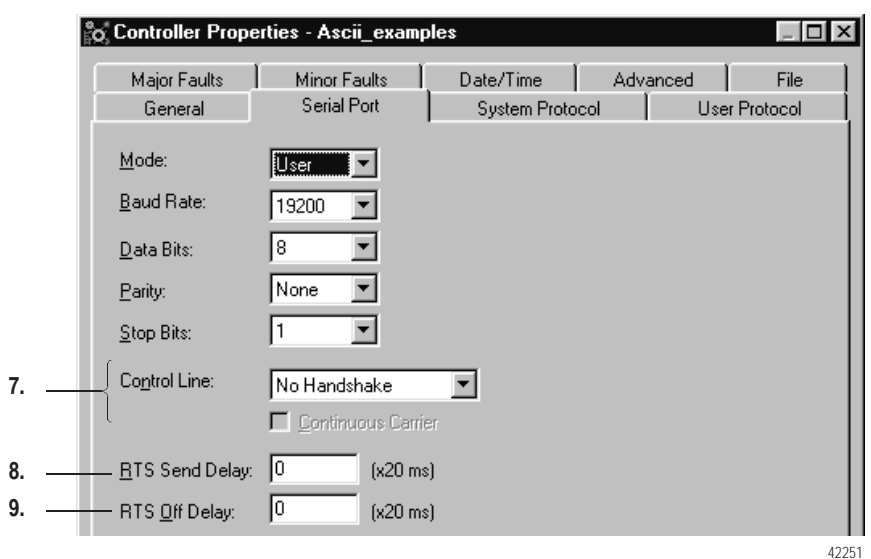

### 7. Выбирите опцию Control Line (Служебная строка)

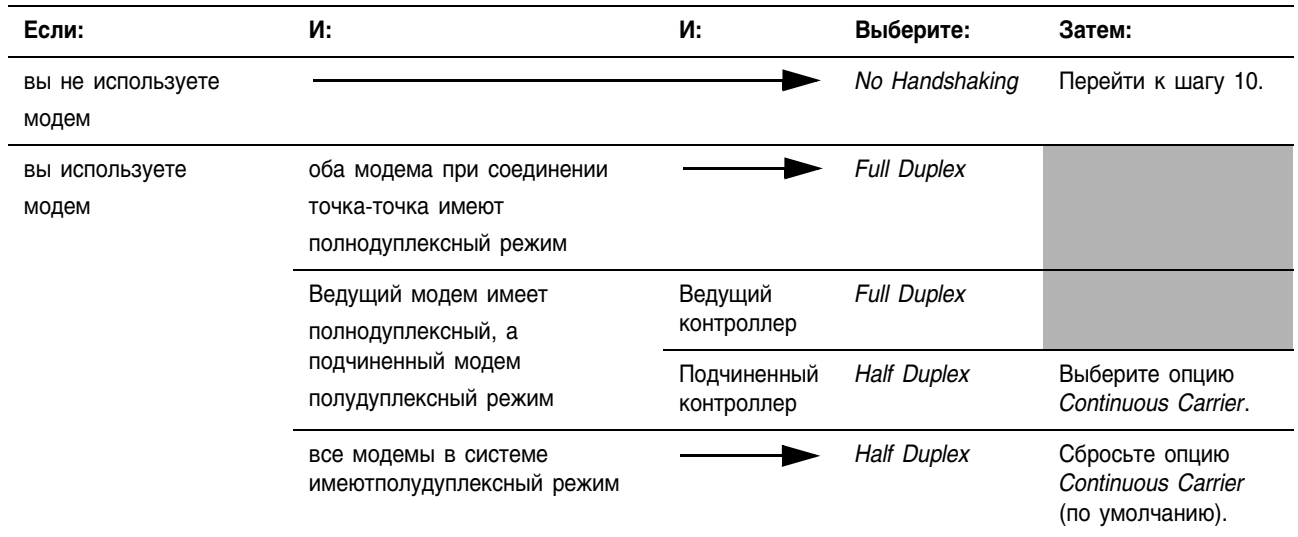

- 8. Введите величину задержки (20 мс на единицу) между временем включения сигнала RTS (ВКЛ) и временем отправки данных. Например, величина 4 соответствует 80 мс задержки.
- 9. Введите величину задержки (20 мс на единицу) между временем отправки последнего символа и временем отключения сигнала RTS (нижнее).

10.Щелкните на Арріу.

# протокола пользователя

Конфигурирование 1. Щелкните на закладке User Protocol (Протокол пользователя).

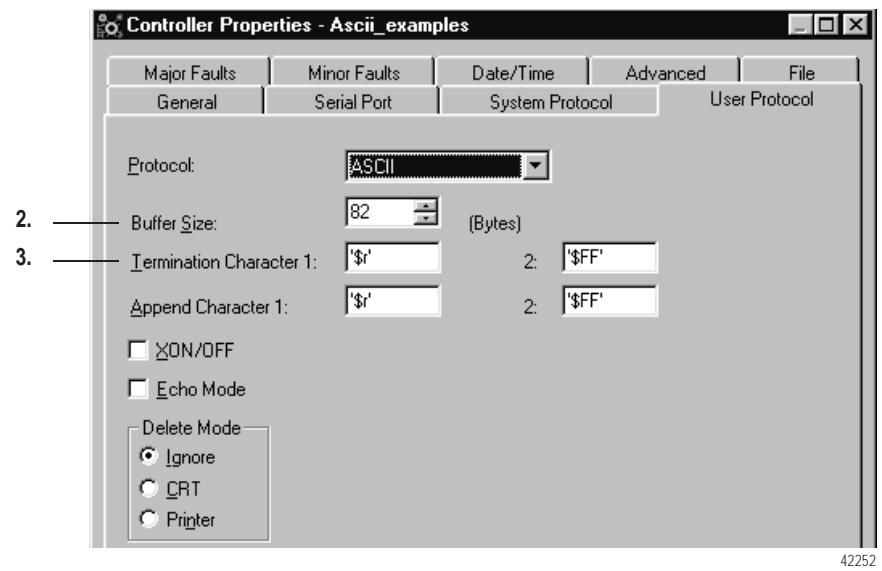

- 2. Выберите или введите число, которое больше или равно наибольшему числу символов в передаче. (Двойное количество символов является хорошим выбором.)
- 3. Если вы используете инструкции ABL или ARL, введите символ, который помечает конец данных. Символы ASCII кодов смотрите в конце этого руководства.

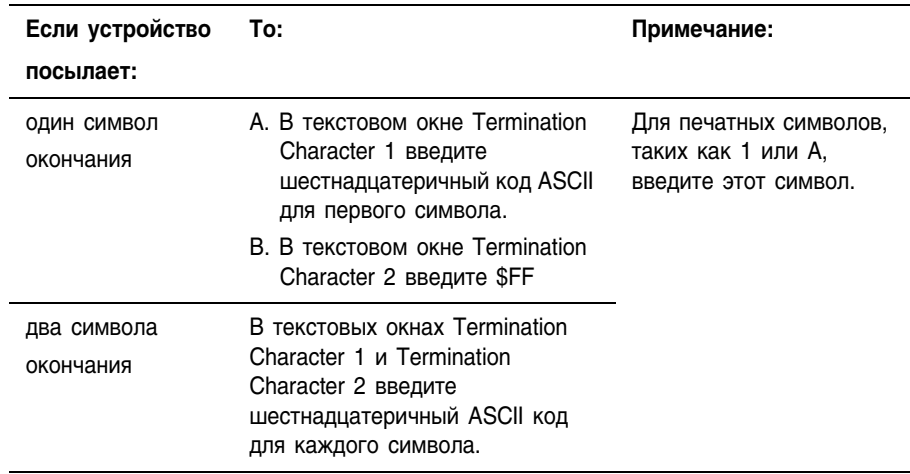

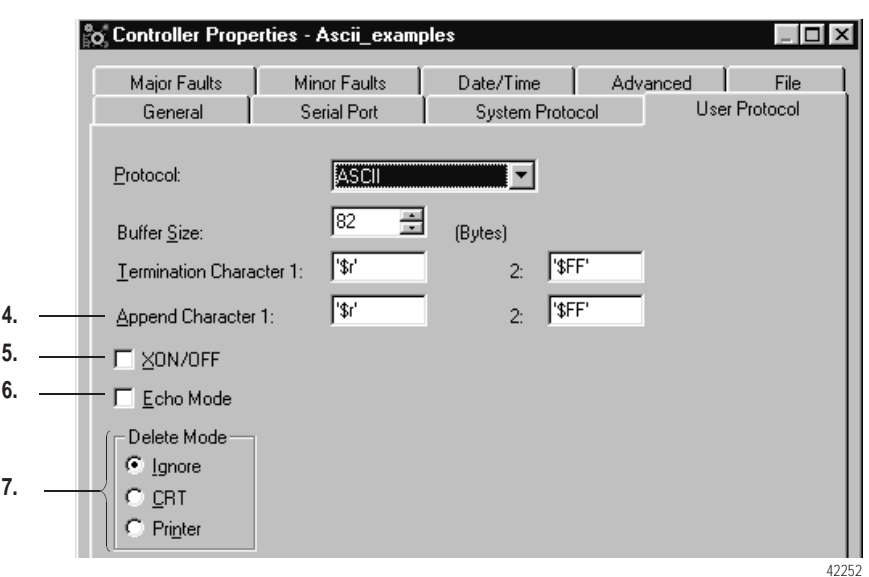

**4.** Если вы используете инструкцию AWA, введите символ(ы), который обозначает добавление данных. Символы ASCII кодов смотрите в конце этого руководства.

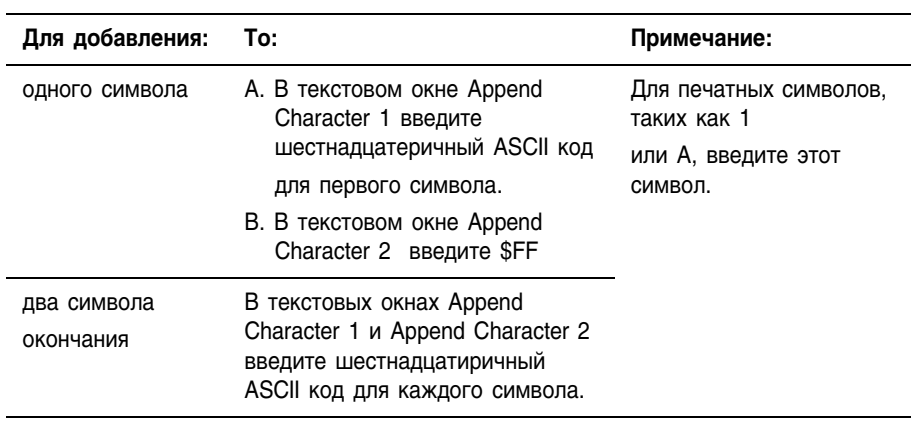

- **5.** Если устройство ASCII конфигурируется на управление потока XON/XOFF, установите флажок *XON/XOFF*.
- **6.** Если устройство ASCII является устройством CRT или сконфигурировано для полудуплексной передачи, установите флажок *Echo Mode.*

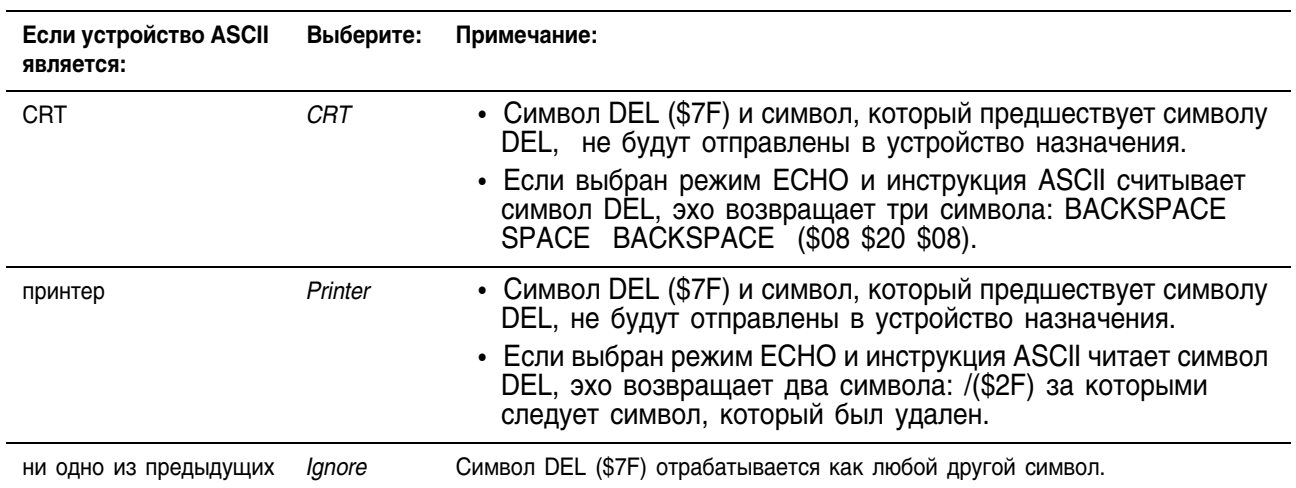

## **7.** Выберите Delete Mode (Режим удаления):

**8.** Щелкните на OK.

#### Создание типов Вы сохраняете символы ASCII в тегах, которые используют строковый тип данных. строковых данных

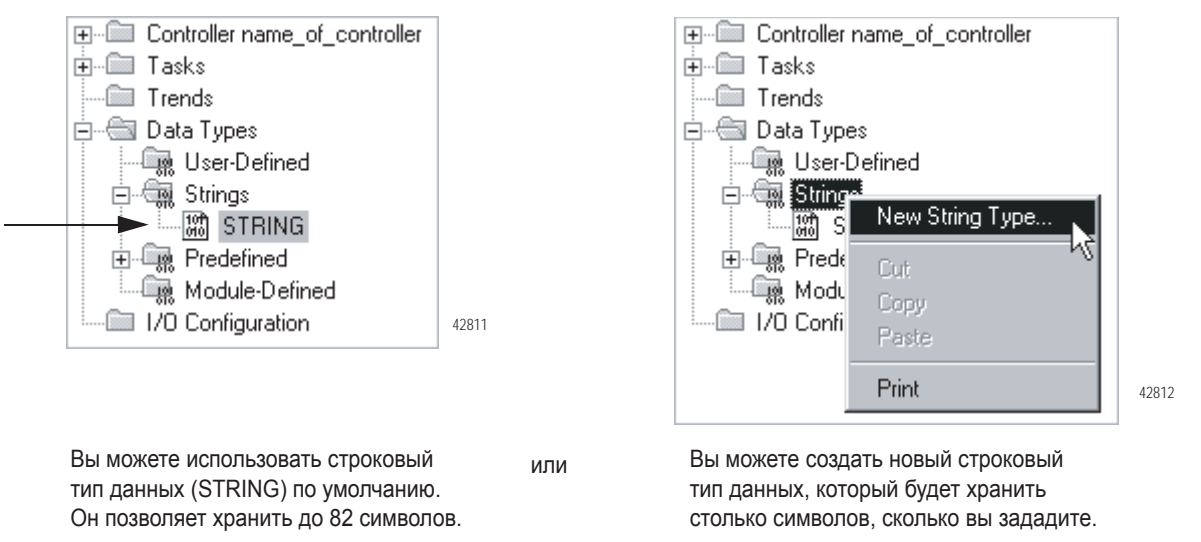

**BAKHO** 

Будьте внимательны, когда создаете строковый тип данных. Если позднее вы решите изменить размер строкового типа данных, вы можете потерять данные в тегах, которые в этот момент используют этот тип данных.

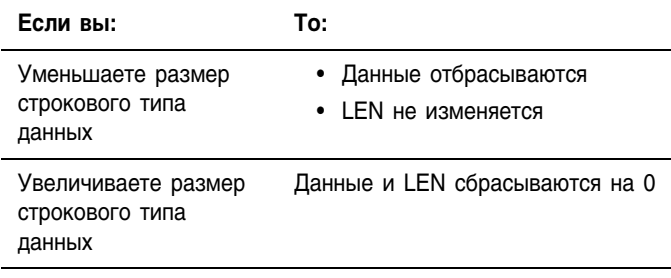

### 1. Вы хотите создать новый строковый тип данных?

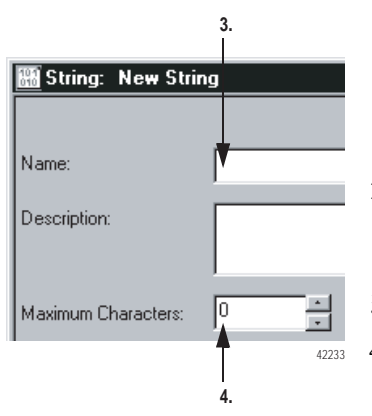

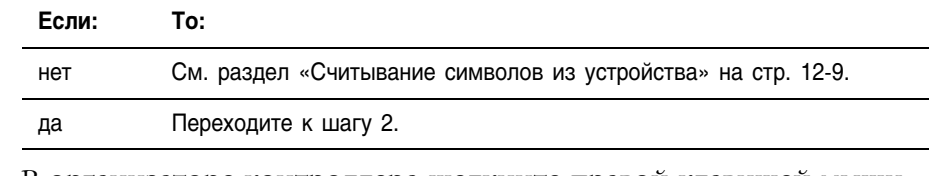

- 2. В организаторе контроллера щелкните правой клавишей мыши на Strings(Строки) и выберите New String Type... (Новый тип строковых данных).
- 3. Введите имя для этого типа данных.
- 4. Введите максимальное количество символов, которые будет хранить этот тип данных.
- 5. Выберите ОК.

## Считывание данных из устройства

Пользуйтесь следующим общим правилом: перед чтением буфера используйте инструкцию ACB или ABL для проверки того, что буфер содержит требуемые символы:

- Инструкция ARD или ARL продолжает считывать буфер, пока инструкция не считает требуемые символы.
- Когда инструкция ARD или ARL осуществляет чтение буфера, никакие другие инструкции последовательного порта ASCII (ASCII Serial Port) не выполняются, за исключением ACL.
- Проверка того, что буфер содержит требуемые символы, предотвратит возможность задержки инструкцией ARD или ARL выполнения других инструкций последовательного порта ASCII пока входное устройство посылает свои данные.

Дополнительную информацию о инструкциях последовательного порта ASCII вы надете в справочном руководстве "Общие инструкции контроллера Logix5000" (Controllers General Instruction Set Reference Manual), документ 1756-RM003.

Если вы не знакомы с программированием на **BAKHO** языке релейной логики в проекте RSLogix 5000, то обратитесь к разделу "Программирование на языке релейной логики" на стр. 8-1.

1. Из устройства какого типа вы производите считывание?

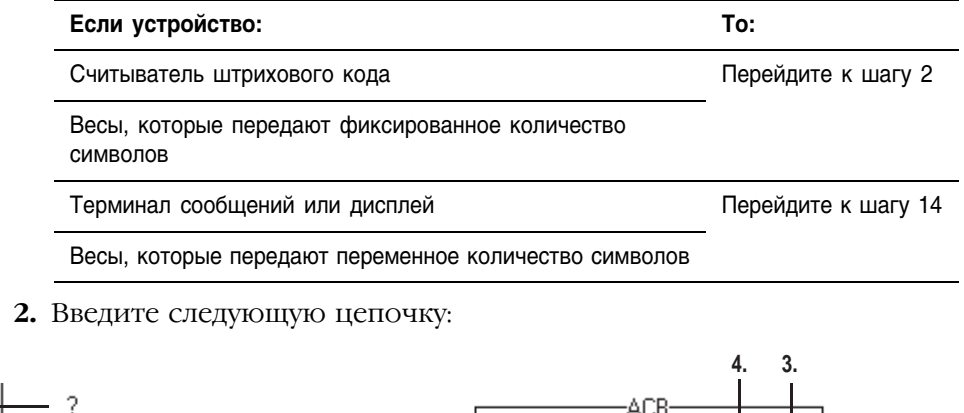

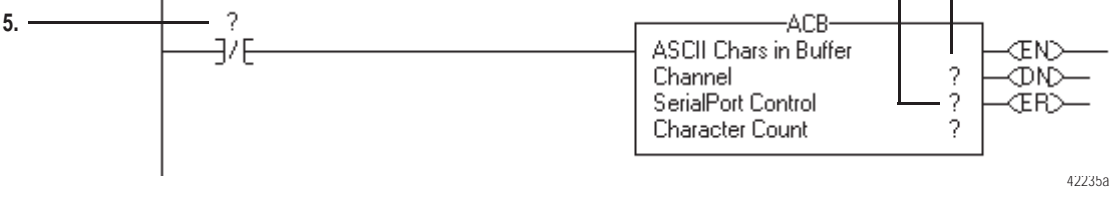

- 3. Введите 0. (Последовательный порт это канал 0.)
- 4. Введите имя тега для инструкции АСВ и определите тип данных KAK SERIAL PORT CONTROL.
- 5. Введите бит EN тега AC (тег из шага 4.)

**6.** Введите следующую цепочку:

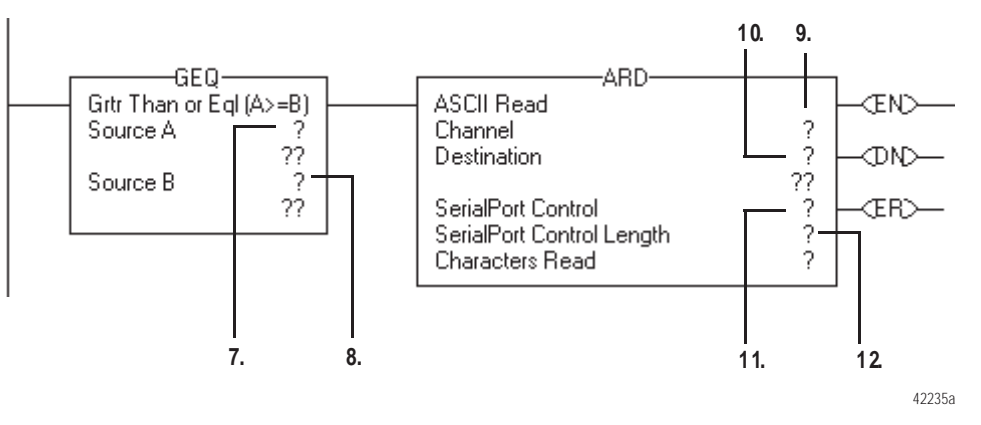

- **7.** Введите член POS тега ACB. (Тег из шага 4.)
- **8.** Введите количество символов в данных.
- **9.** Введите 0.
- **10.**Введите имя тега для хранения символов ASCII. Определите тип данных как **строковый**.
- **11.**Введите имя тега для инструкции ARD и определите тип данных как SERIAL\_PORT\_CONTROL.

**12.**Введите количество символов в данных.

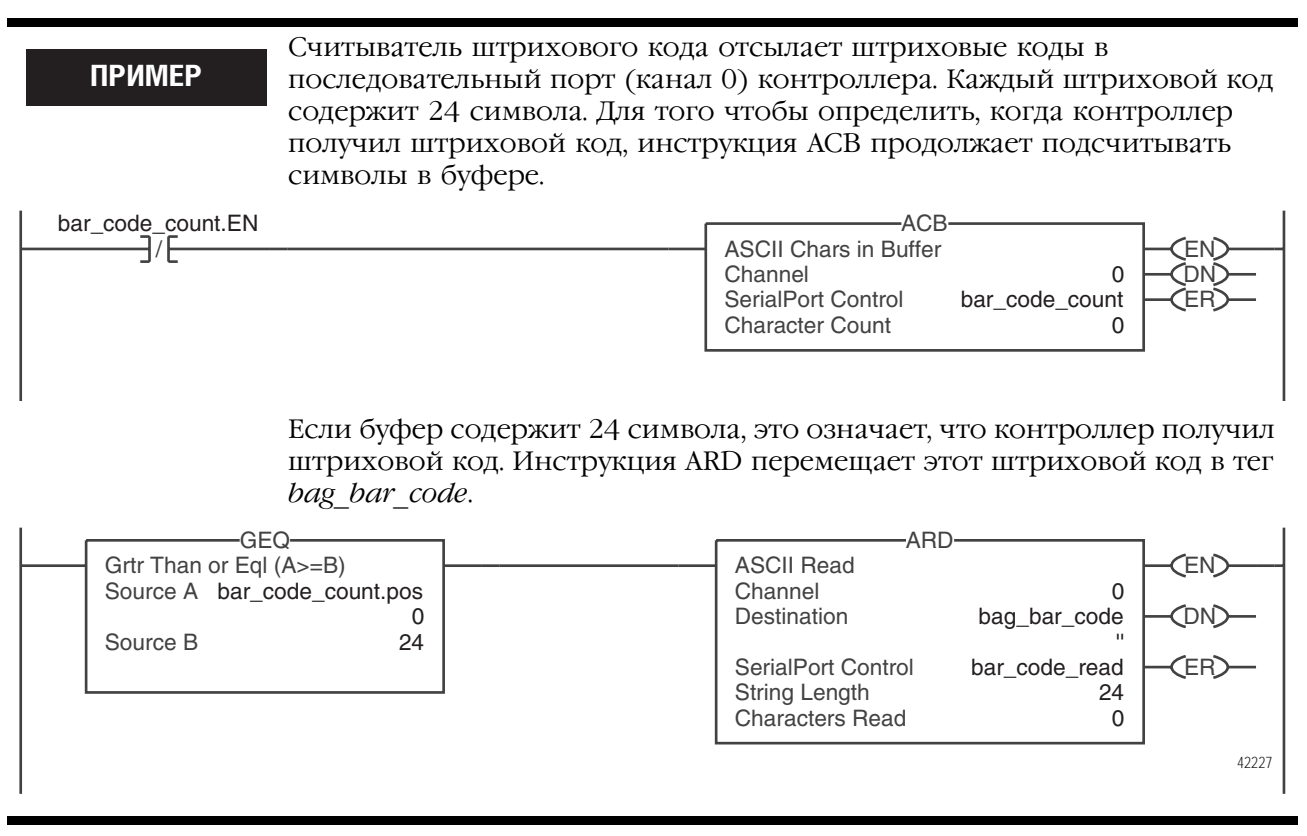

13. Вы хотите отправить данные в устройство?

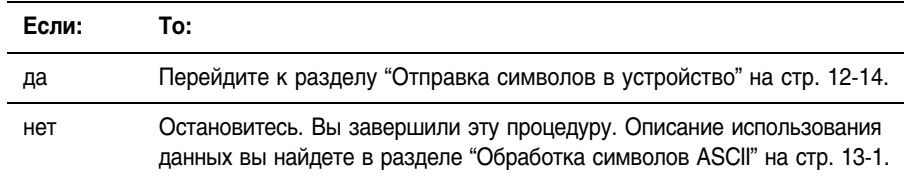

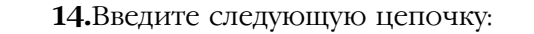

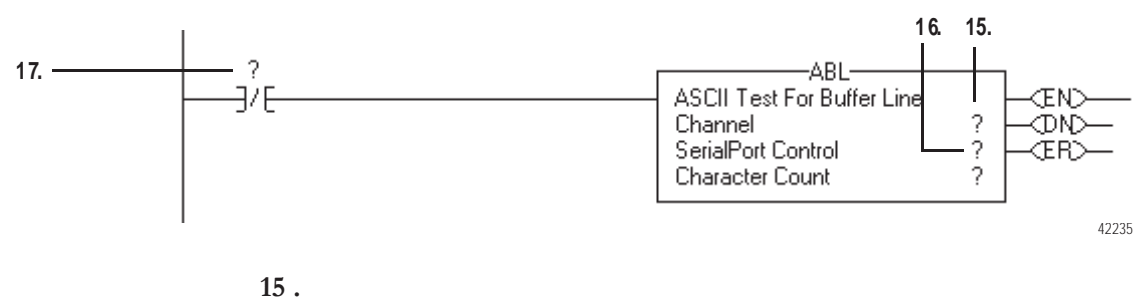

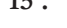

**15.**Введите 0.

**16.**Введите имя тега для инструкции ABL и определите тип данных как SERIAL\_PORT\_CONTROL.

**17.**Введите бит EN тега ABL. (Тег из шага 16.)

**18.**Введите следующую цепочку:

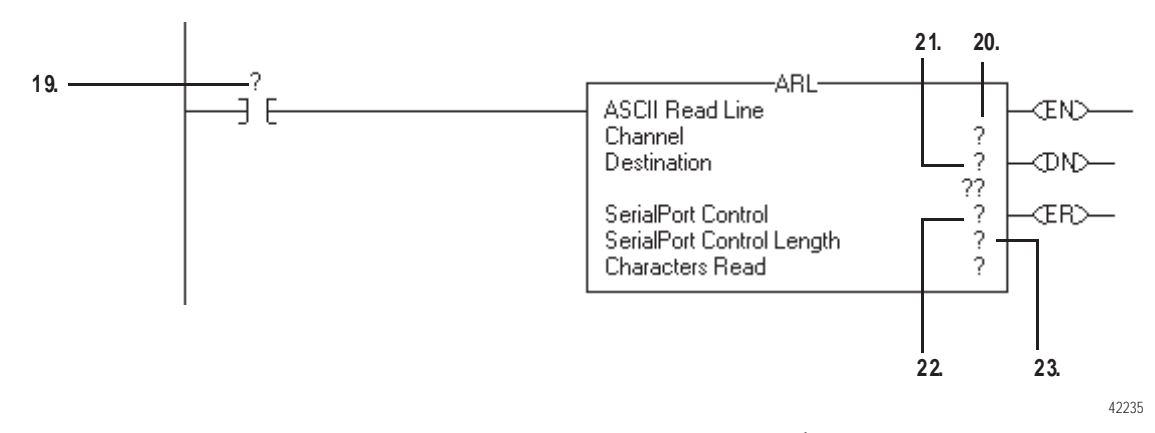

**19.**Введите бит FD тега ABL. (Тег из шага 16.)

#### **20.**Введите 0.

- **21.**Введите имя тега для сохранения символов ASCII. Определите тип данных как **строковый**.
- **22.**Введите имя тега для инструкции ARL и определите тип данных как SERIAL\_PORT\_CONTROL.

**23.**Введите 0.

Это позволит инструкции установить SerialPort Control Length (Контрольная длина для последовательного порта) равной размеру Destination (Пункт назначения).
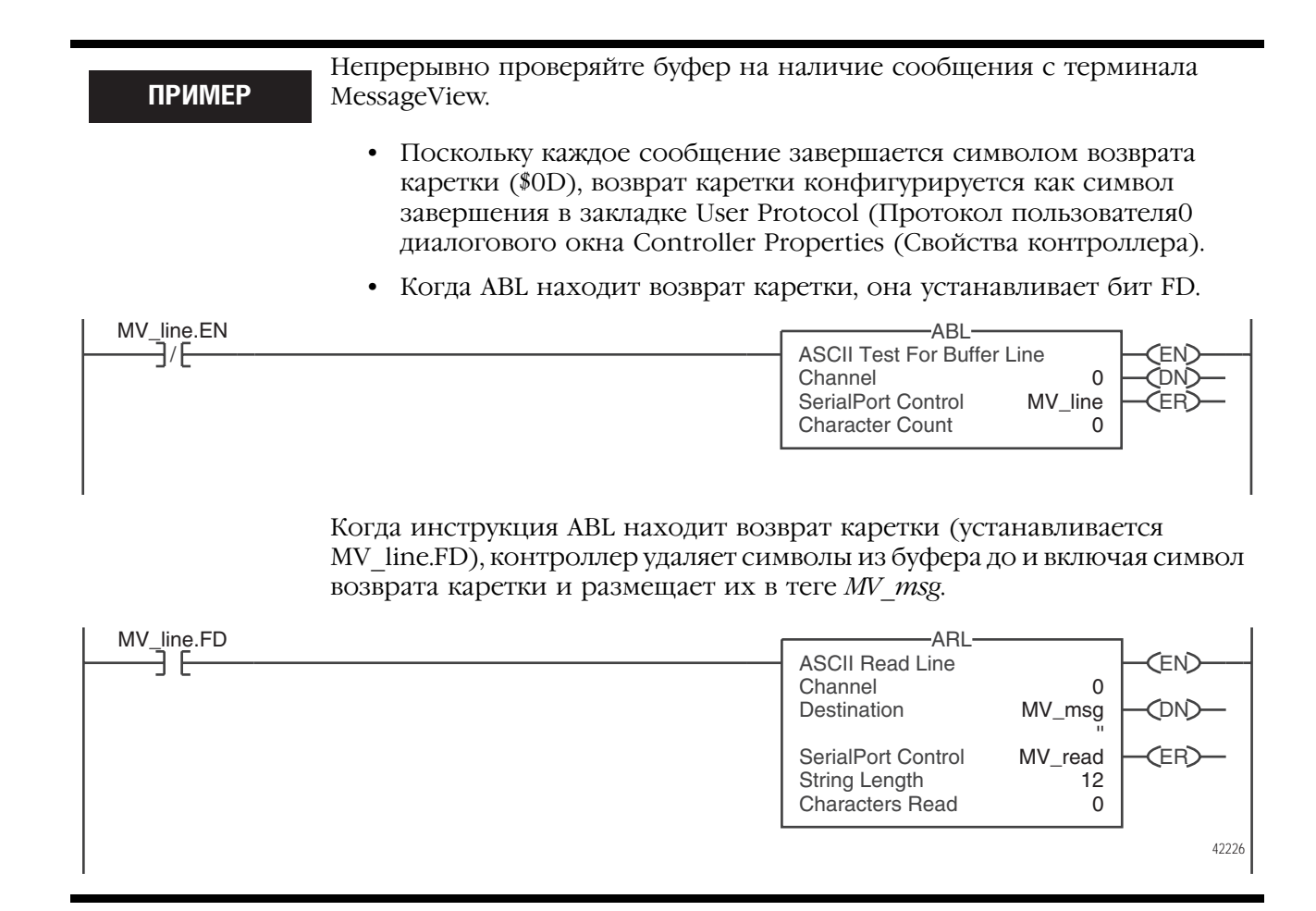

#### **24.**Вы хотите отправить данные в устройство?

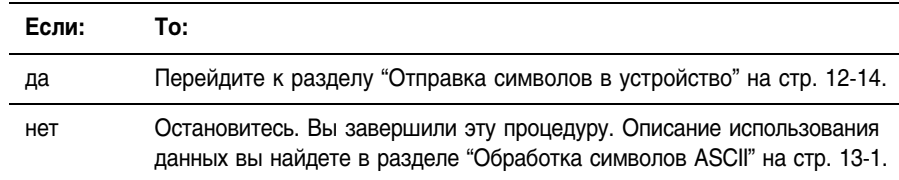

# в устройство

### Отправка символов 1. Определитесь, с чего начать:

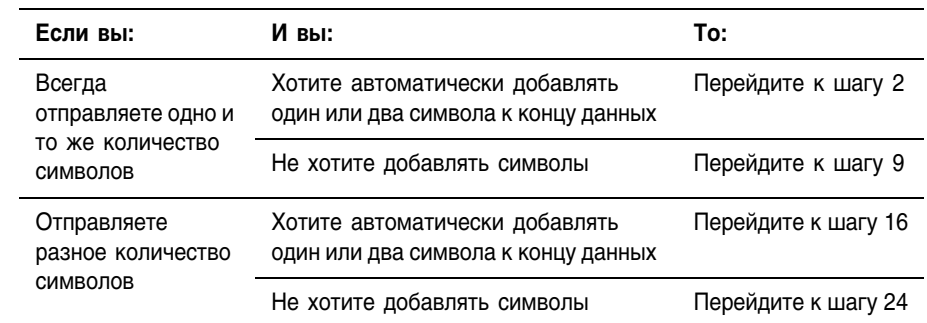

2. Введите следующую цепочку:

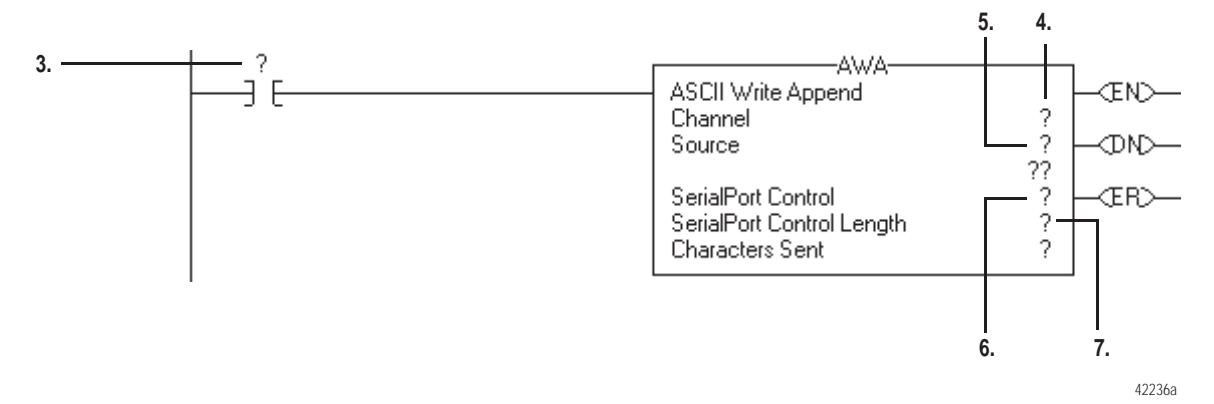

- 3. Введите входное условие (условия), которое задаст момент отправки:
	- Вы можете использовать любой тип входной инструкции.
	- Эта инструкция должна изменять значение с "ложь" на "истина" каждый раз, когда должны быть отправлены данные.
- 4. Введите 0.
- 5. Введите имя тега, в котором сохраняются символы ASCII. Определите тип данных как строковый.
- 6. Введите имя тега для инструкции AWA и определите тип данных KAK SERIAL PORT CONTROL.
- 7. Введите количество символов для отправки. Не включайте символы, добавляемые инструкцией.

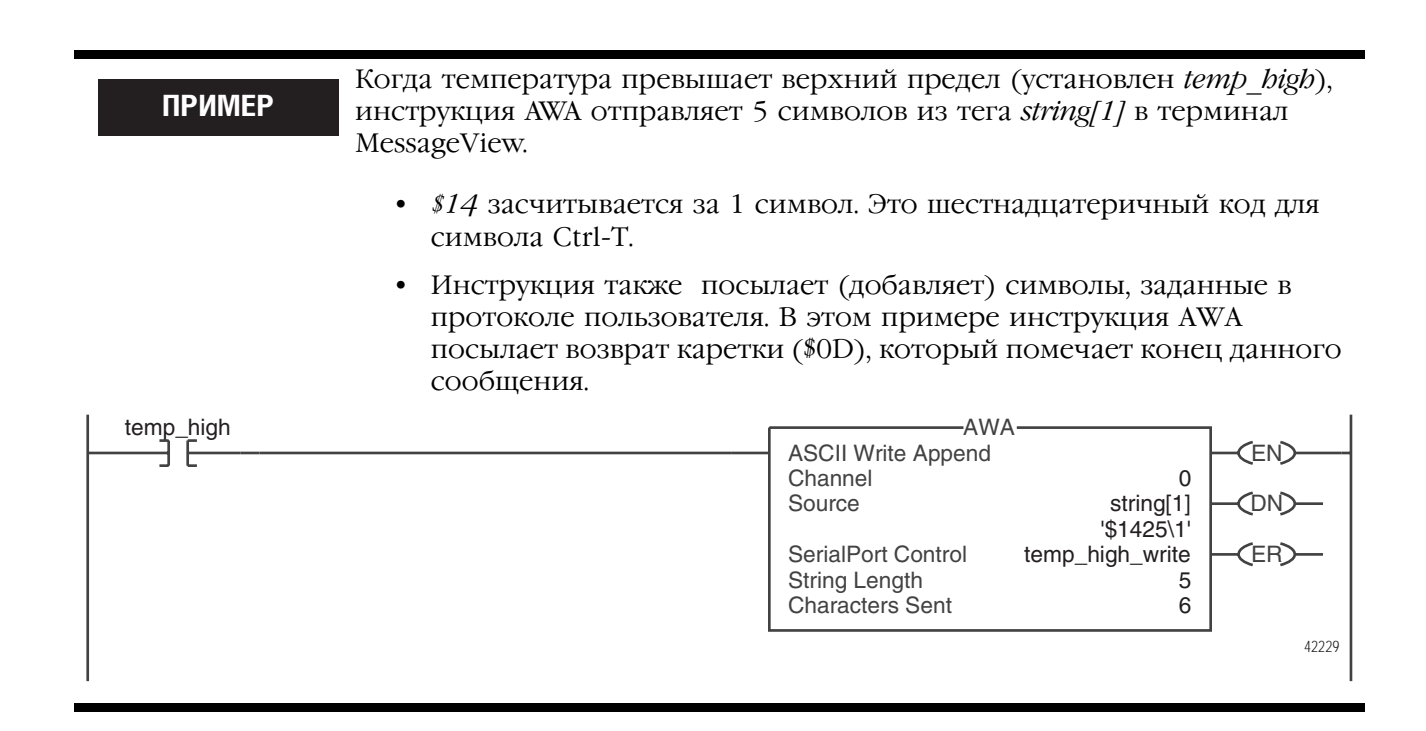

8. Переходите к разделу «Ввод символов ASCII» на стр. 12-21.

9. Введите следующую цепочку:

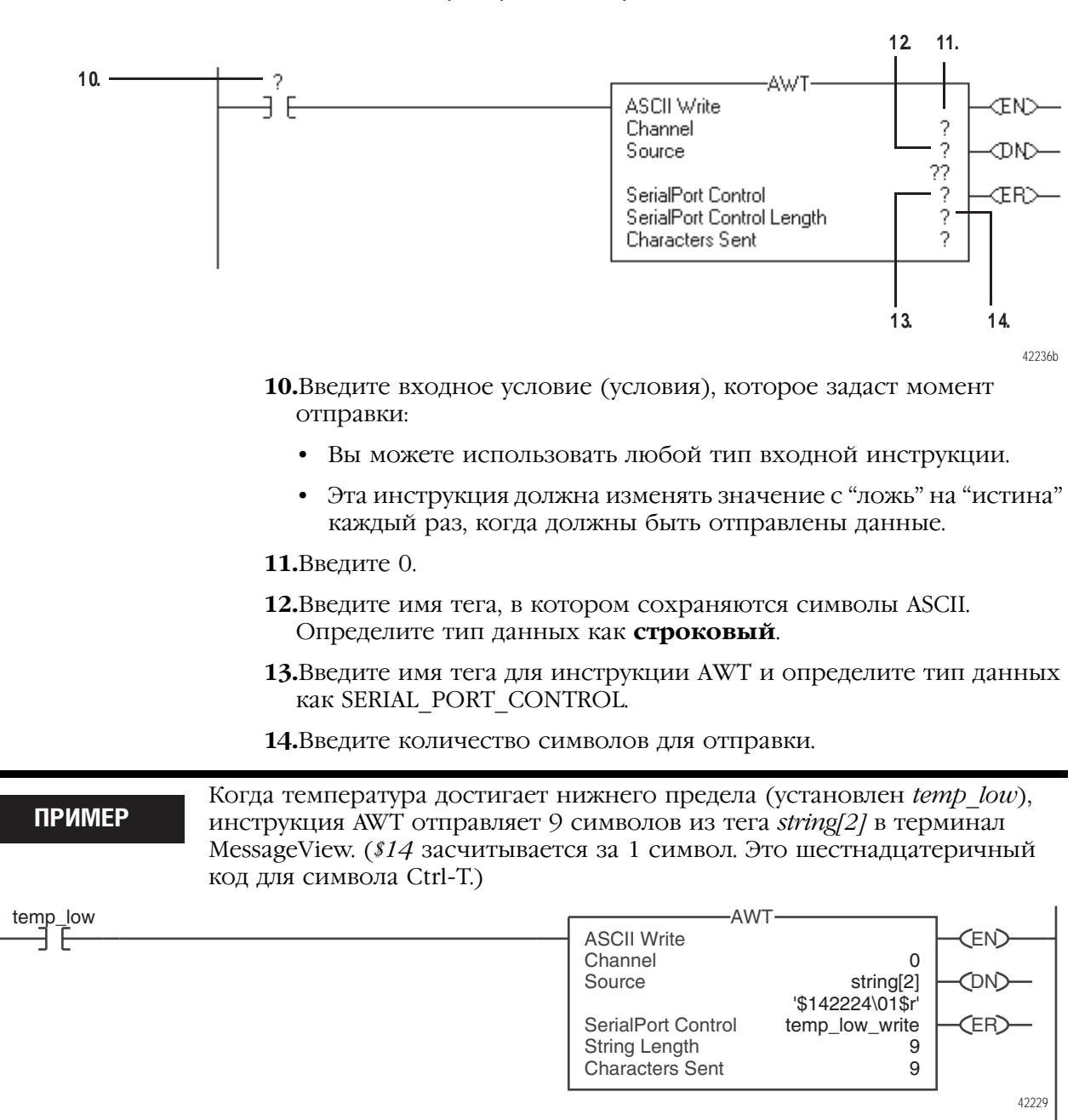

15. Переходите к разделу «Ввод символов ASCII» на стр. 12-21.

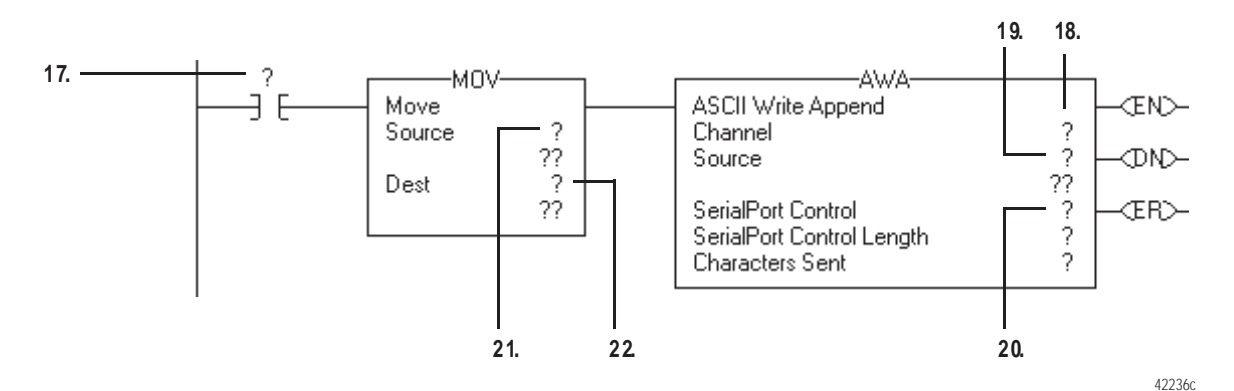

**16.**Введите следующую цепочку:

- **17.**Введите входное условие (условия), которое задаст момент отправки:
	- Вы можете использовать любой тип входной инструкции.
	- Эта инструкция должна изменять значение с "ложь" на "истина" каждый раз, когда должны быть отправлены данные.

**18.**Введите 0.

- **19.**Введите имя тега, в котором сохраняются символы ASCII. Определите тип данных как **строковый**.
- **20.**Введите имя тега для инструкции AWA и определите тип данных как SERIAL\_PORT\_CONTROL.
- **21.**Введите член LEN тега Source. (Тег из шага 19.)
- **22.**Введите член LEN инструкции AWA. (Тег из шага 20.)

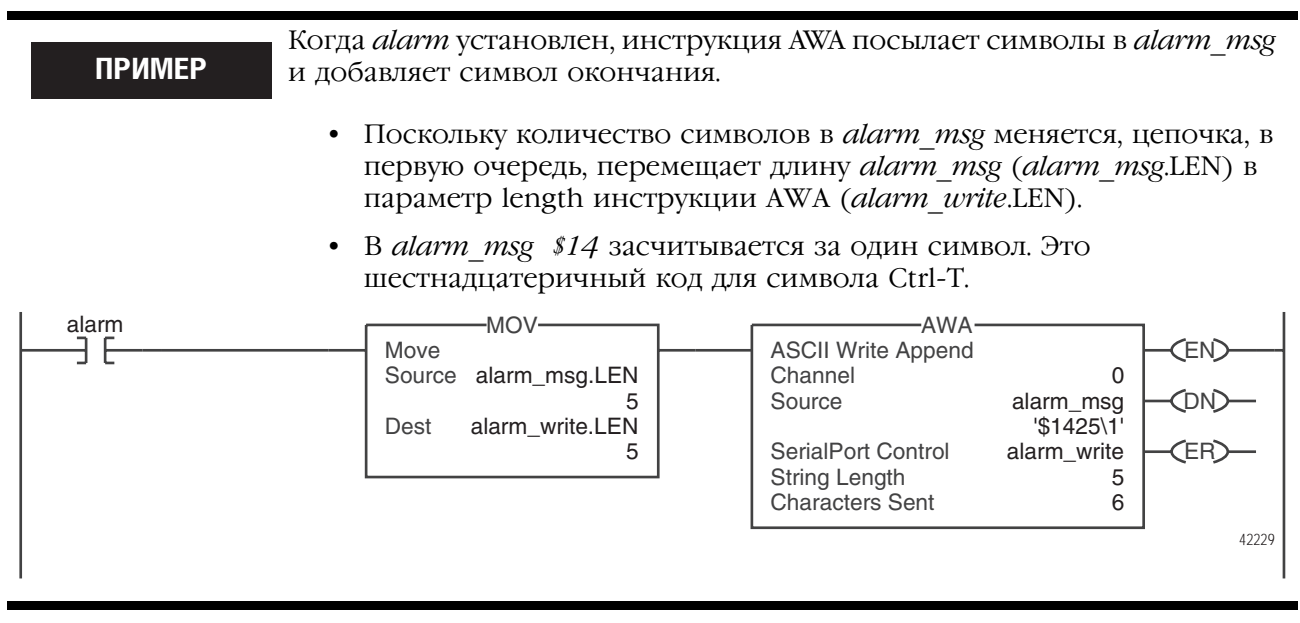

**23.** Переходите к разделу «Ввод символов ASCII» на стр. 12-21.

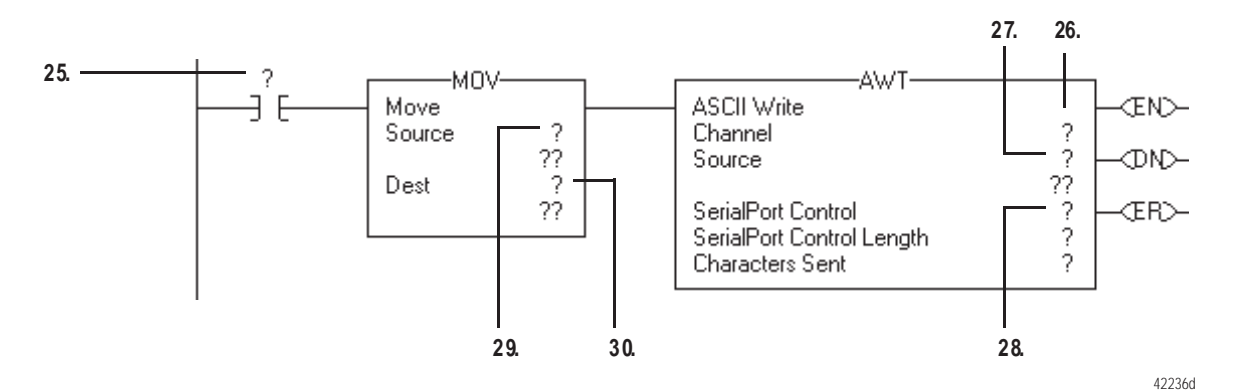

**24.**Введите следующую цепочку:

- **25.**Введите входное условие (условия), которое задаст момент отправки:
	- Вы можете использовать любой тип входной инструкции.
	- Эта инструкция должна изменять значение с "ложь" на "истина" каждый раз, когда должны быть отправлены данные.

**26.**Введите 0.

- **27.**Введите имя тега, в котором сохраняются символы ASCII. Определите тип данных как **строковый**.
- **28.**Введите имя тега для инструкции AWT и определите тип данных как SERIAL\_PORT\_CONTROL.
- **29.**Введите член LEN тега Source. (Тег из шага 27.)
- **30.**Введите член LEN инструкции AWT. (Тег из шага 28.)

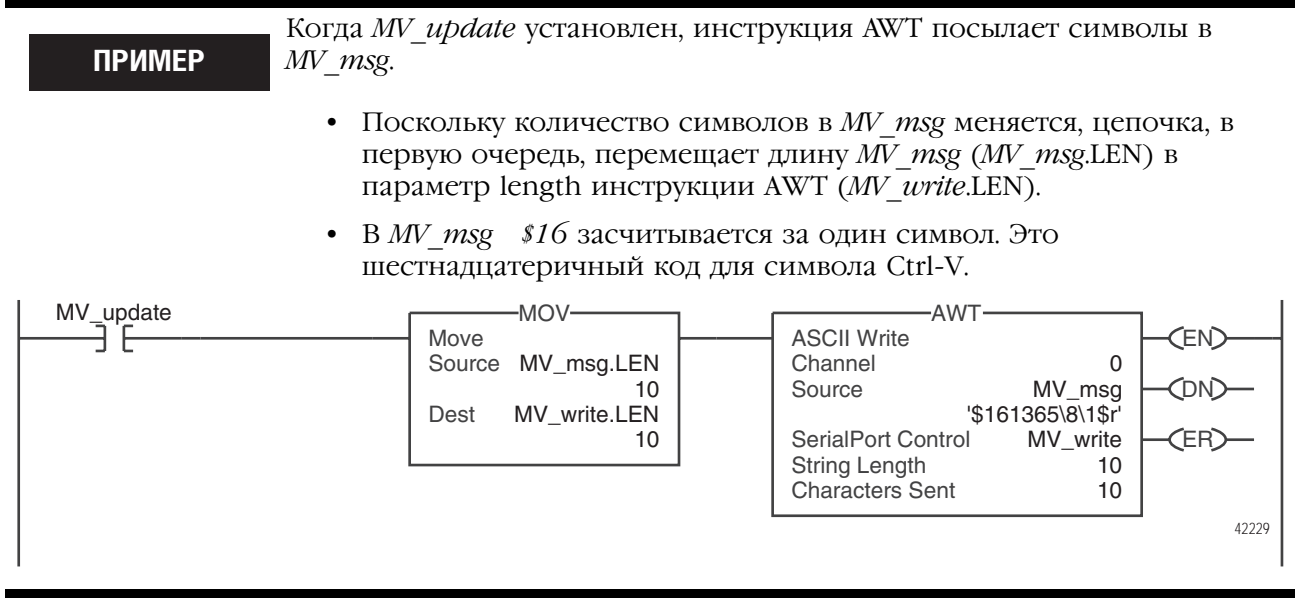

**31.** Переходите к разделу «Ввод символов ASCII» на стр. 12-21.

### Ввод символов ASCII

#### Определитесь, нужен ли вам этот шаг:

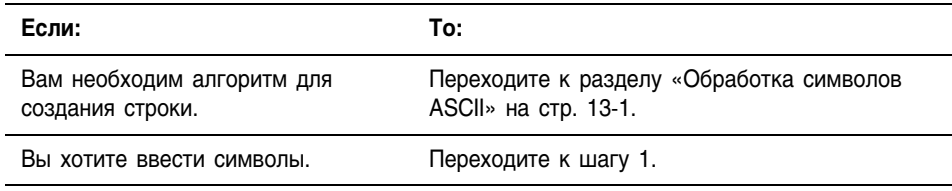

### **ВАЖНО**

В окне String Browser (Просмотр строк) показываются символы до значения члена LEN этого строкового тега. Этот строковый тег может содержать дополнительные данные, которые не показываются в окне String Browser.

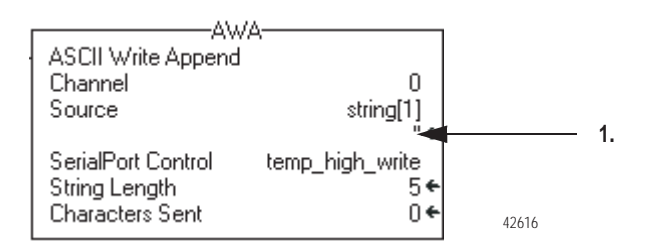

#### **1.** Дважды щелкните в области значений Source.

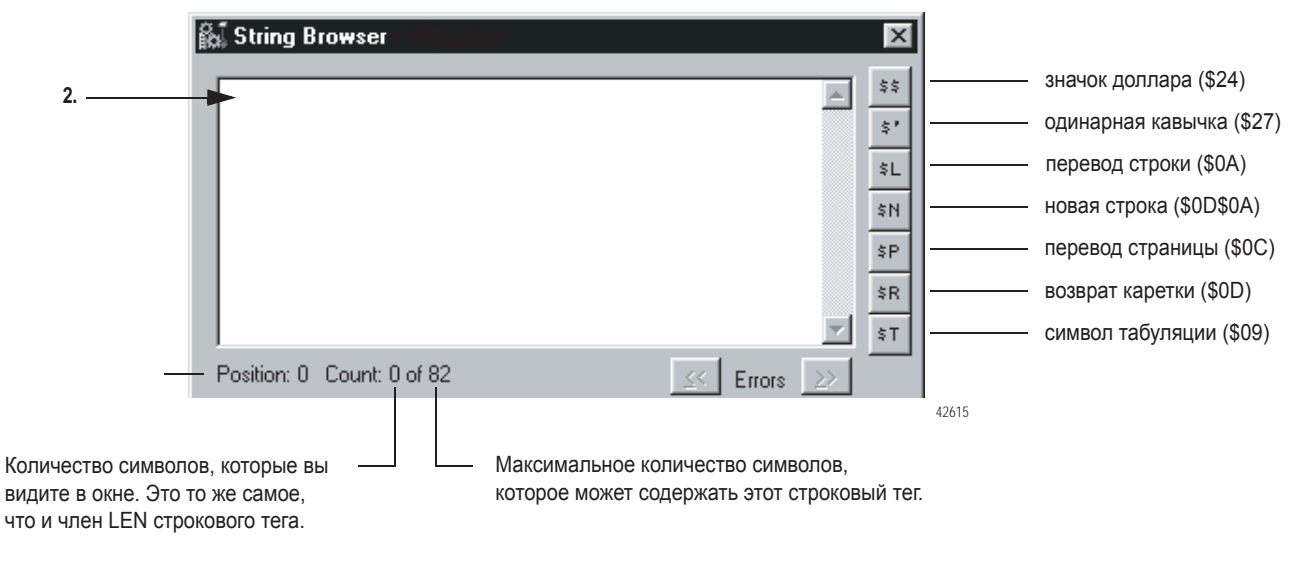

- **2.** Введите символы строки.
- **3.** Выберите *OK*.

### Для заметок:

# Обработка символов ASCII

### Когда **ИСПОЛЬЗОВАТЬ** данную процедуру

Используйте данную процедуру для:

- Расшифровки штрихового кода и действий на основе этого штрихового кода
- Использования значения веса, получаемого от весов, в случае, когда для передачи значения веса используются символы ASCII
- Расшифровки сообщений от устройства, запускающегося при  $\bullet$ помощи символов ASCII, такого как терминал оператора
- $\bullet$ Создания строки для устройства, запускающегося при помощи символов ASCII, используя переменные вашего приложения

### Как использовать данную процедуру

**BAKHO** 

Если вы не знакомы с вводом релейной логики в проекте RSLogix 5000, то, в первую очередь, ознакомьтесь с разделом «Программирование на языке релейной логики» на стр. 8-1.

В зависимости от вашего приложения, возможно, вам не понадобиться использовать все задачи данной процедуры. Представленная ниже таблица позволит определить, с чего начать.

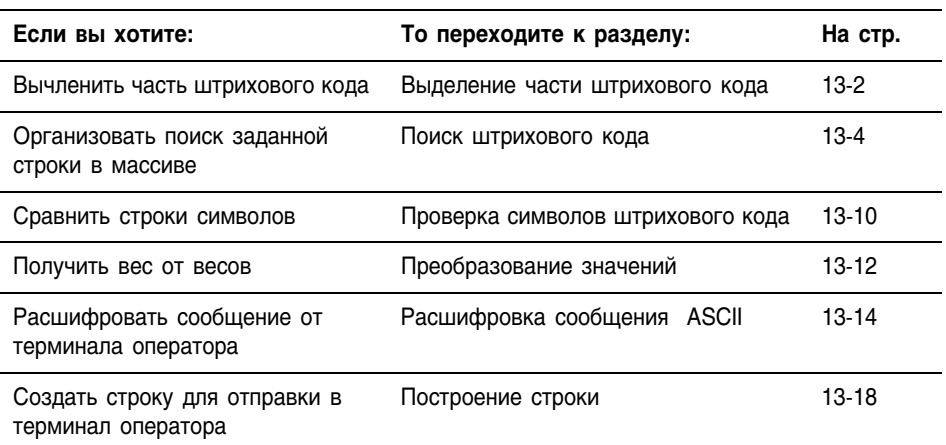

За дополнительной информацией об инструкциях, связанных с символами ASCII, обратитесь к справочному руководству «Общие инструкции контроллера Logix5000», документ 1756-РМ003.

### Выделение части штрихового кода

Для выделения части штрихового кода, и проведения каких-либо действий на основе этих данных используйте шаги, представленные ниже.

Например, штриховой код может содержать информацию о багаже на конвейере в аэропорту. Для проверки номера рейса и пункта назначения вам необходимо выделить символы 10 - 18.

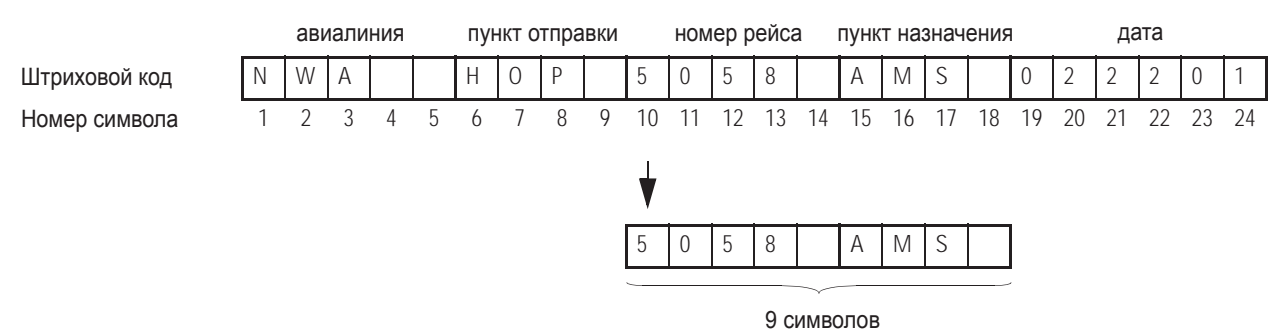

*Шаги*

**1.** Введите следующую цепочку:

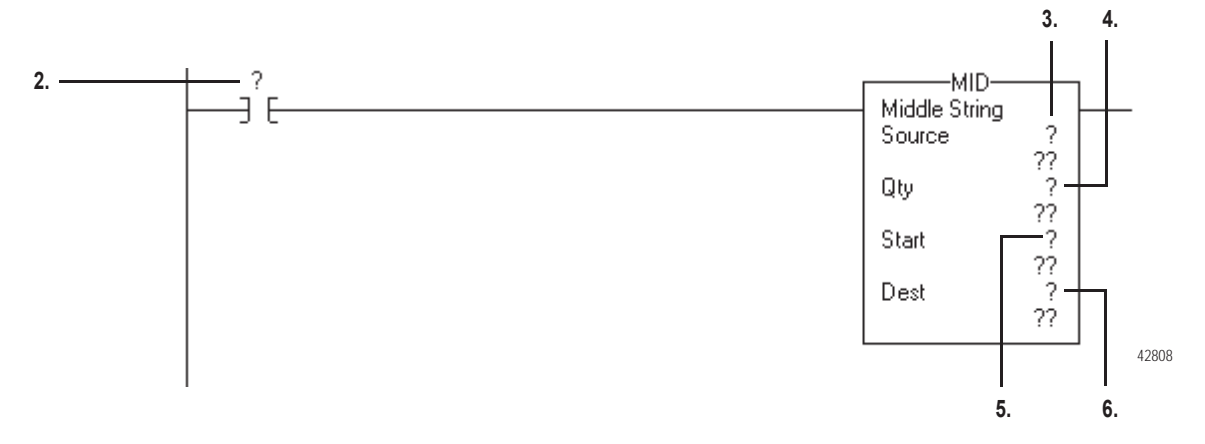

- **2.** Введите бит EM инструкции ARD, которая считывает штриховой код.
- **3.** Введите строковый тег, который содержит штриховой код.
- **4.** Введите количество символов в части штрихового кода, которую вы хотите проверить.
- **5.** Введите позицию первого символа в части штрихового кода, которую вы хотите выделить.
- **6.** Введите имя тега для сохранения части штрихового кода, которую вы хотите проверить. Определите тип данных как строковый.

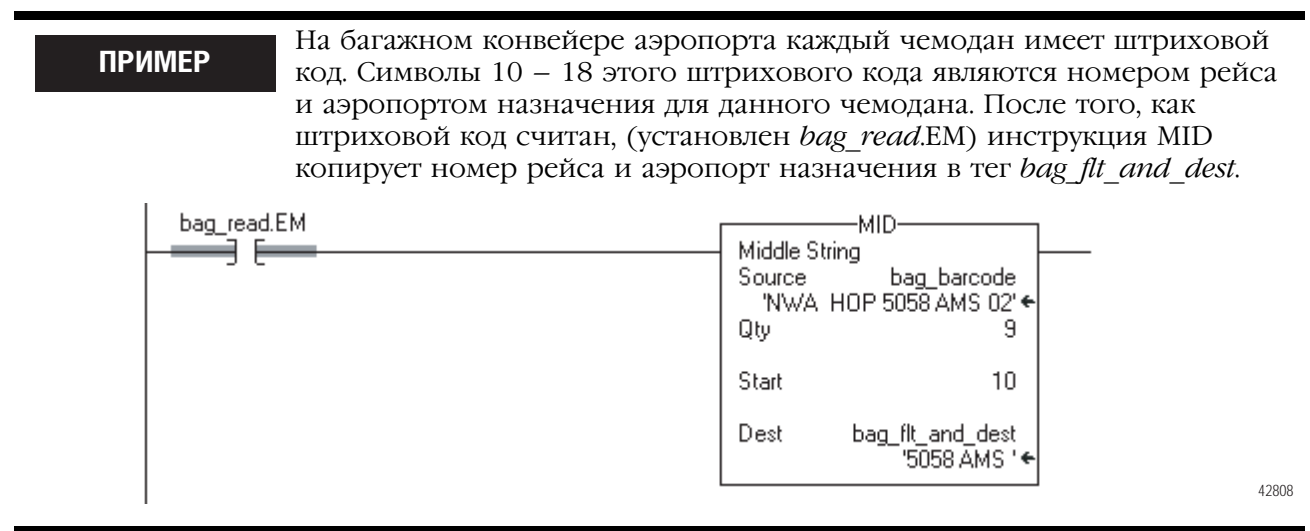

### Поиск штрихового кода

Используйте представленные ниже шаги для поиска заданной информации на основе штрихового кода.

Например, в операциях по сортировке, массив данных, заданный пользователем, создает таблицу, которая показывает номер маршрута для каждого типа продукта. Чтобы определить, какой маршрут ведет к продукту, контроллер ищет идентификационный номер продукта в данной таблице (символы штрихового кода, которые идентифицируют продукт).

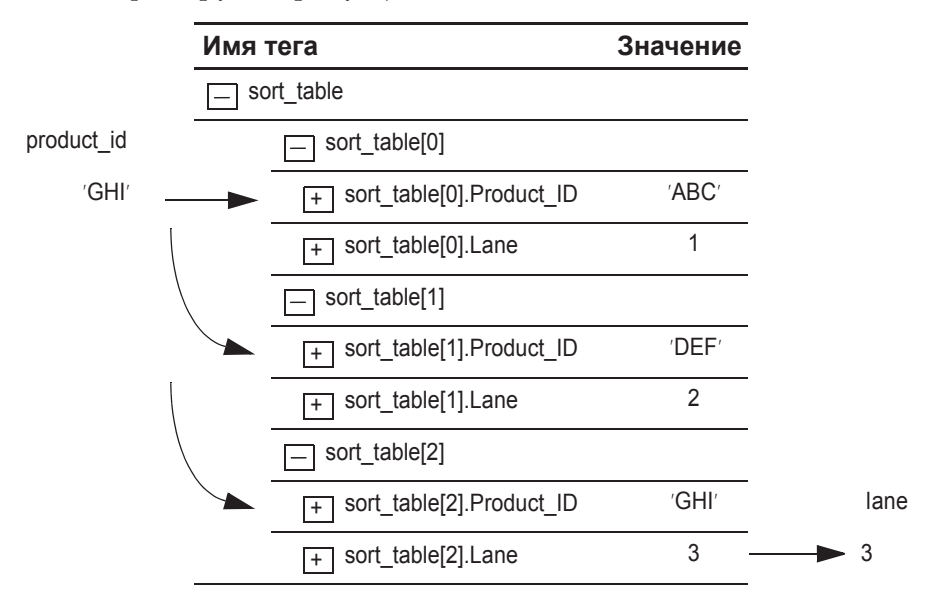

Для поиска штрихового кода:

- Создайте тип данных PRODUCT INFO
- Осуществите поиск символов
- Идентифицируйте номер маршрута
- Удалите неверные символы
- Введите идентификационный номер продукта и номер маршрута

#### **COBET**

Чтобы скопировать элементы из проекта, приведенного в качестве примера, откройте папку ...\RSLogix 5000\Projects\Samples.

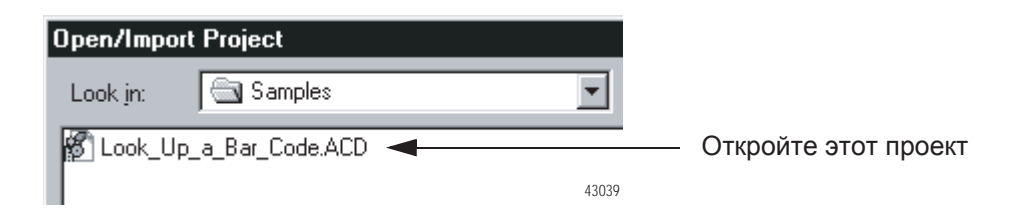

Чтобы создать новый тип данных:

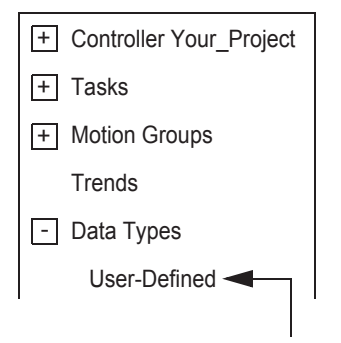

Щелкните правой клавишей мыши и выберите New Data Туре (Новый тип данных).

### Создание типа данных PRODUCT\_INFO

Создайте следующий тип данных, задаваемый пользователем.

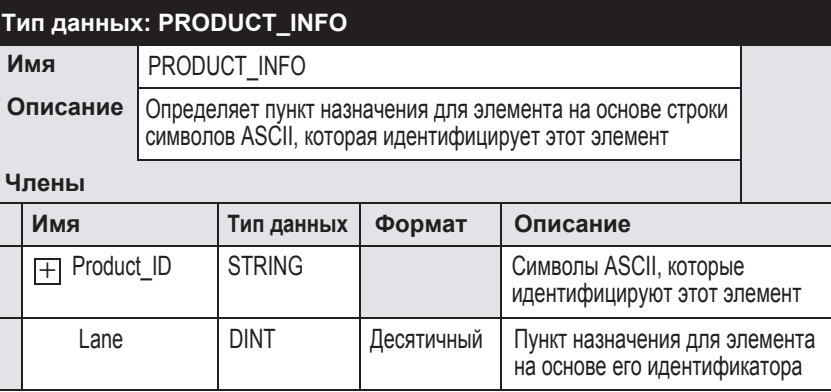

#### **Поиск символов**

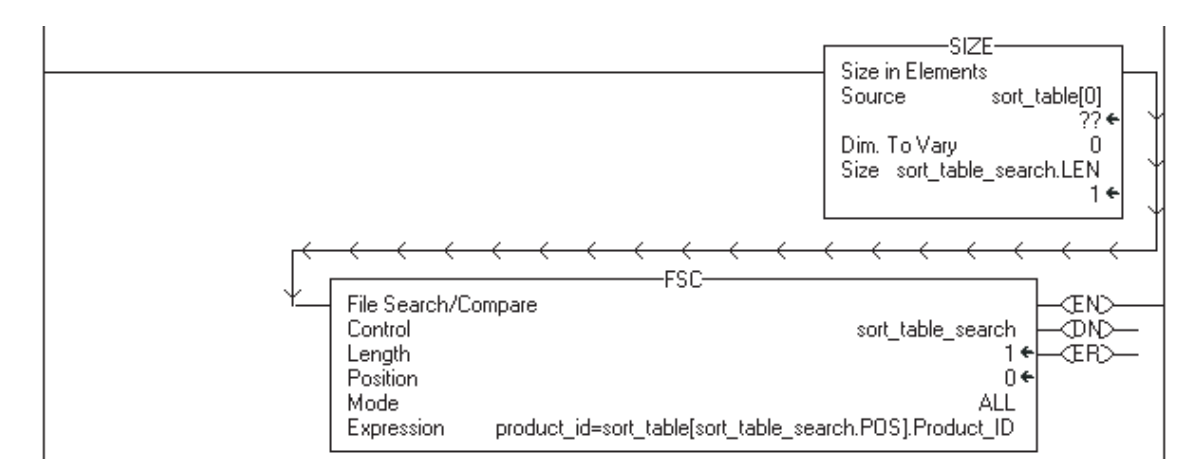

**1.** Инструкция SIZE подсчитывает количество элементов в массиве *sort\_table*. Этот массив содержит идентификатор каждого элемента с соответствующим маршрутом.

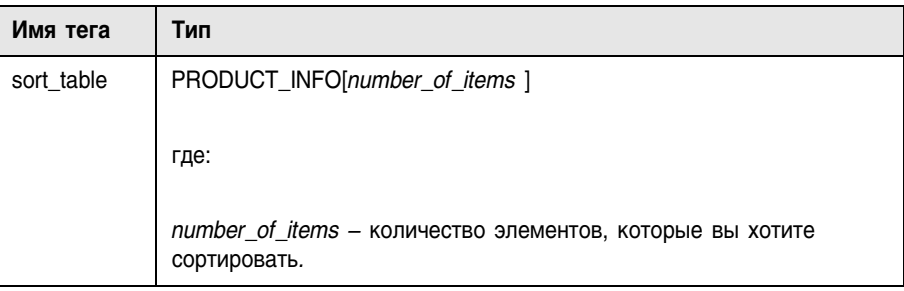

- **2.** Инструкция SIZE подсчитывает количество элементов в Dimension 0 массива. В этом случае, это только размерность.
- **3.** Инструкция SIZE задает Length (Длина) последующей инструкции FSC равной размеру массива *sort\_table*. Это гарантирует, что инструкция FSC ищет точный размер массива.

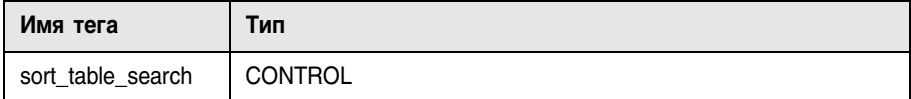

 $\bar{0}$ 

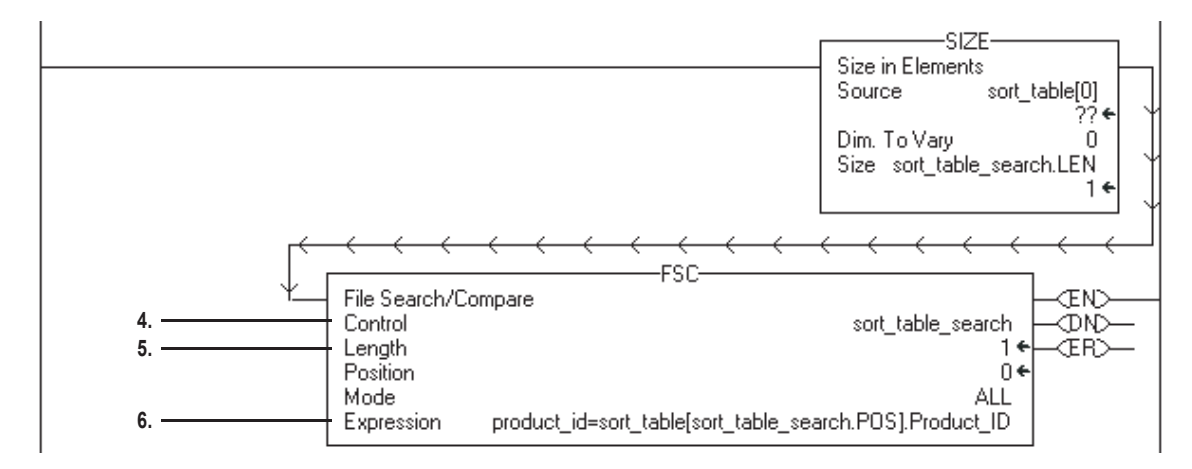

 $\overline{0}$ 

- **4.** Тег *sort\_table\_search* управляет инструкцией FSC, которая осуществляет поиск в массиве *sort\_table* символов штрихового кода*.*
- **5.** Хотя предыдущая инструкция задает Length (Длину) этой инструкции, программному обеспечению требуется начальное значение для проверки проекта.
- **6.** Тег *product\_id* содержит символы штрихового кода, которые идентифицируют данный элемент. Инструкция FSC ищет каждый член Product\_ID в массиве *sort\_table ,*пока инструкция не находит совпадения с тегом *product\_id*.

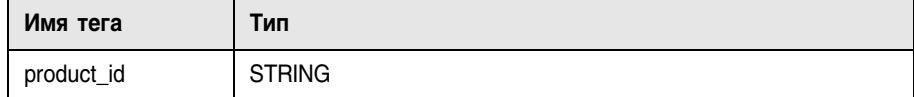

#### **Идентификация номера маршрута**

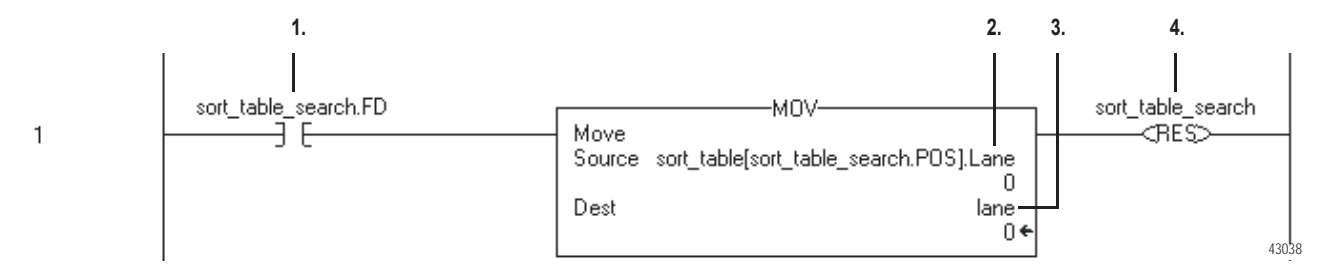

- **1.** Когда инструкция FSC находит идентификатор продукта в массиве *sort\_table*, эта инструкция устанавливает бит FD.
- **2.** Когда FSC находит совпадение, элемент POS указывает номер данного совпадения в массиве *sort\_table*. Соответствующий член LANE указывает номер маршрута данного совпадения.
- **3.** На основе значения POS инструкция MOV перемещает соответствующий номер маршрута в тег *lane*. Контроллер использует значение этого тега как маршрут для данного элемента.

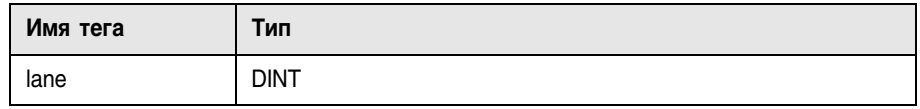

**4.** После того, как инструкция MOV задала значение тега *lane*, инструкция RES вернет в исходное положение инструкцию FSC, и она снова может осуществлять поиск идентификатора продукта.

#### **Отбрасывание неверных символов**

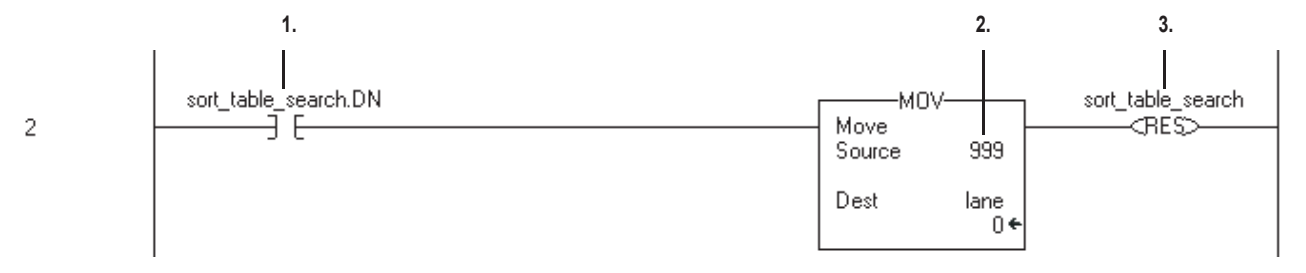

- **1.** Если инструкция FSC не находит идентификатор продукта в массиве *sort\_table*, эта инструкция устанавливает бит DN.
- **2.** Когда соответствие не находится, инструкция MOV перемещает 999 в тег маршрута. Это говорит контроллеру о том, что этот элемент необходимо отбросить или изменить его маршрут.
- **3.** После того, как инструкция MOV задаст значение тега *lane*, Инструкция RES вернет в исходное положение инструкцию FSC, и она снова может осуществлять поиск идентификатора.

#### **Ввод идентификаторов продуктов и номеров маршрутов**

Введите ASCII символы, идентифицирующие каждый элемент, и соответствующие номера маршрутов в массив *sort\_table.*

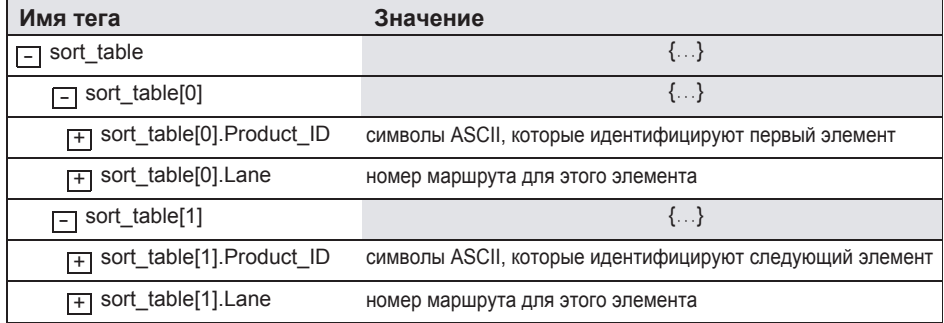

### Проверка **СИМВОЛОВ** штрихового кода

В данной задаче вы используете инструкцию сравнения (EQU, GEQ, GRT, LEQ, LES, NEQ) для проверки заданных символов.

- Шестнадцатеричные значения символов определяют, больше одна строка другой, или меньше.
- Когда две строки сортируются как в телефонном справочнике, порядок следования строк определяется тем, которая из них больше.

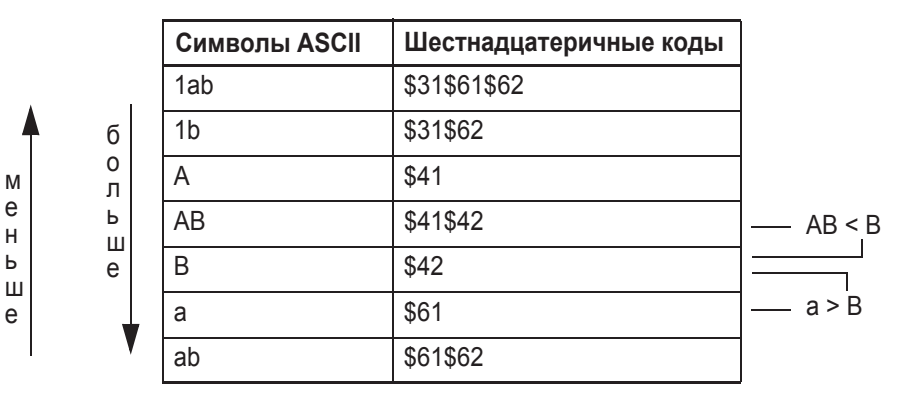

#### Шаги:

1. Введите цепочку и инструкцию сравнения:

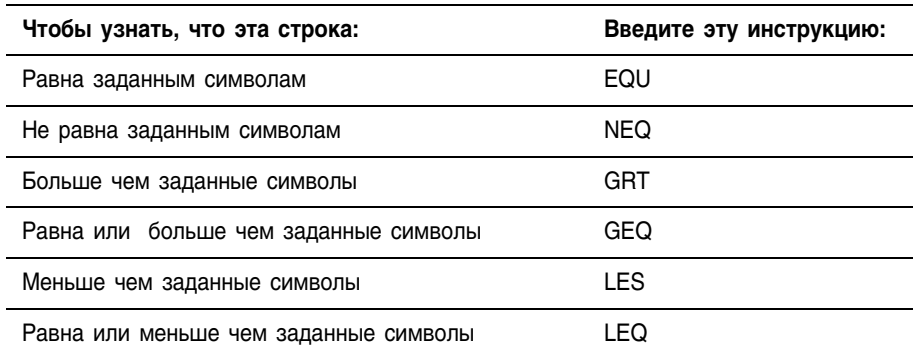

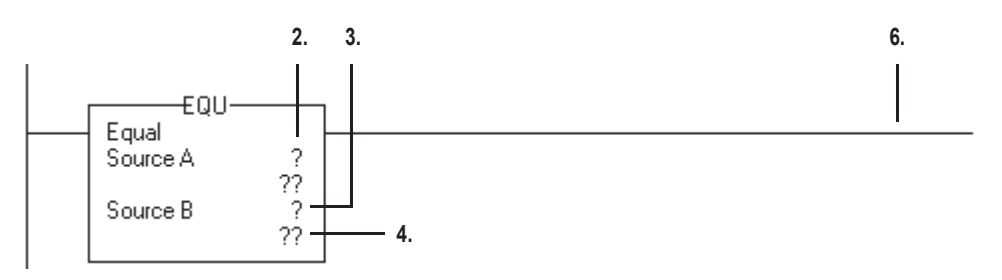

- 2. Введите тег, который хранит часть штрихового кода, которую вы хотите проверить. (Destination из Extract a Part of a Bar Code, шаг 6.)
- 3. Введите имя тега, который хранит символы, относительно которых вы хотите проводить проверку. Определите тип данных как строковый.
- 4. Дважды щелкните в области значения источника В (Source B).
- 5. Введите символы ASCII, относительно который вы проводите проверку, и выберите ОК.

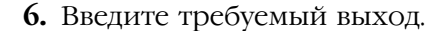

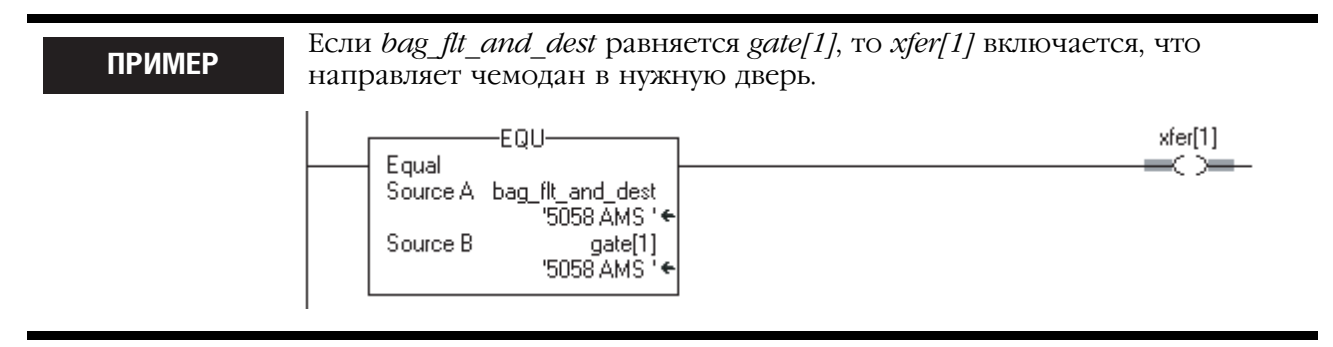

7. Вы хотите проверить другую часть штрихового кода?

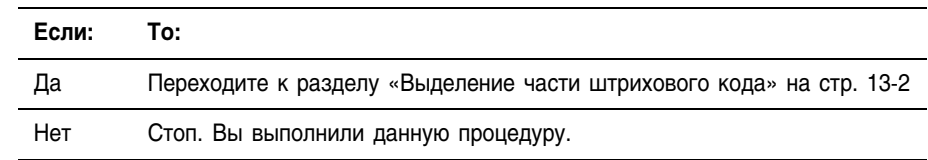

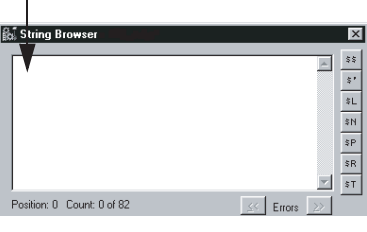

### Преобразование значений

Используйте указанные ниже шаги для преобразования представлений значений ASCII в значения DINT или REAL для использования в вашем приложении.

- Инструкции STOD и STOR пропускают любые начальные символы управления или нечисловые символы (за исключением знака минус перед числом).
- Если строка содержит насколько групп чисел, которые разделены разделителями данных (напр. / ), инструкции STOD и STOR преобразуют только первую группу.

#### Шаги:

1. Какой тип имеет значение?

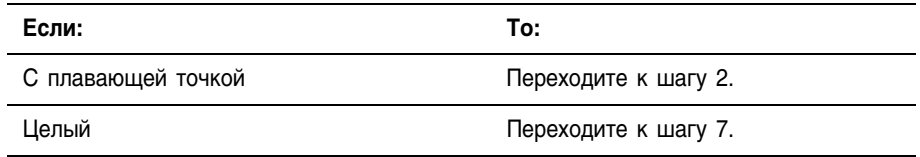

2. Введите следующую цепочку:

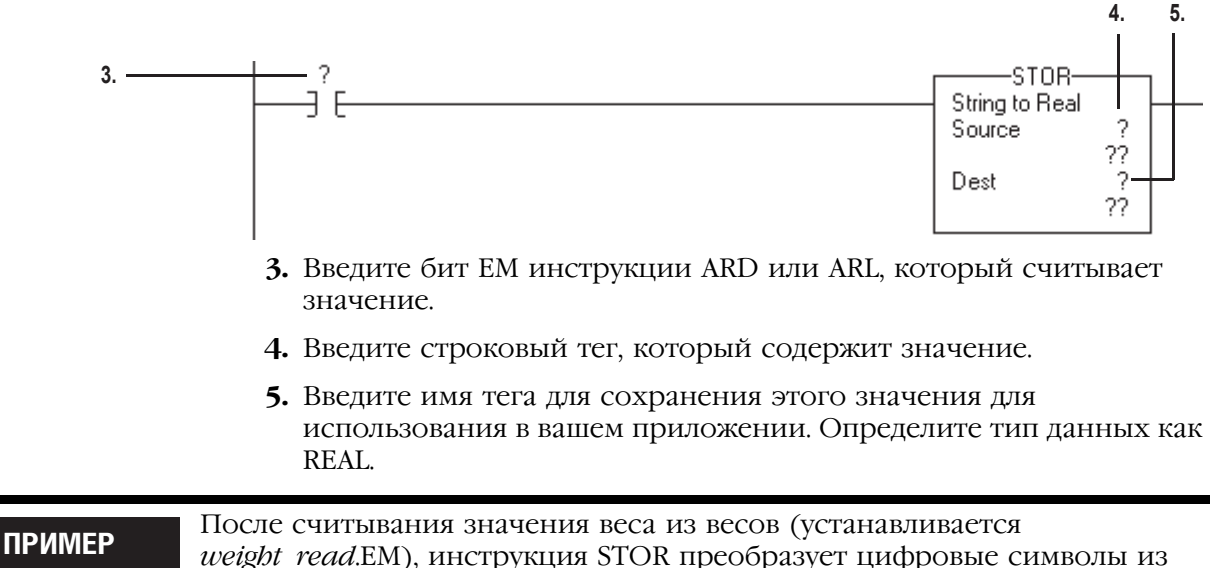

weight ascii в значение типа REAL и сохраняет результат в weight.

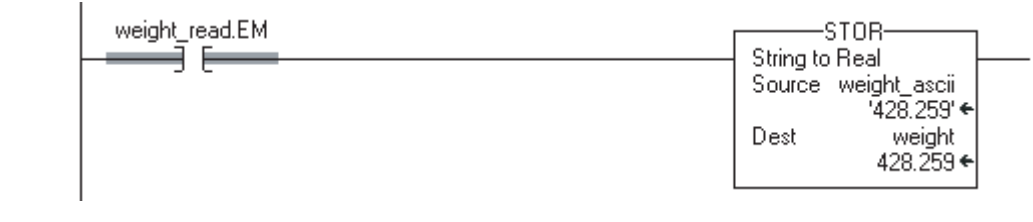

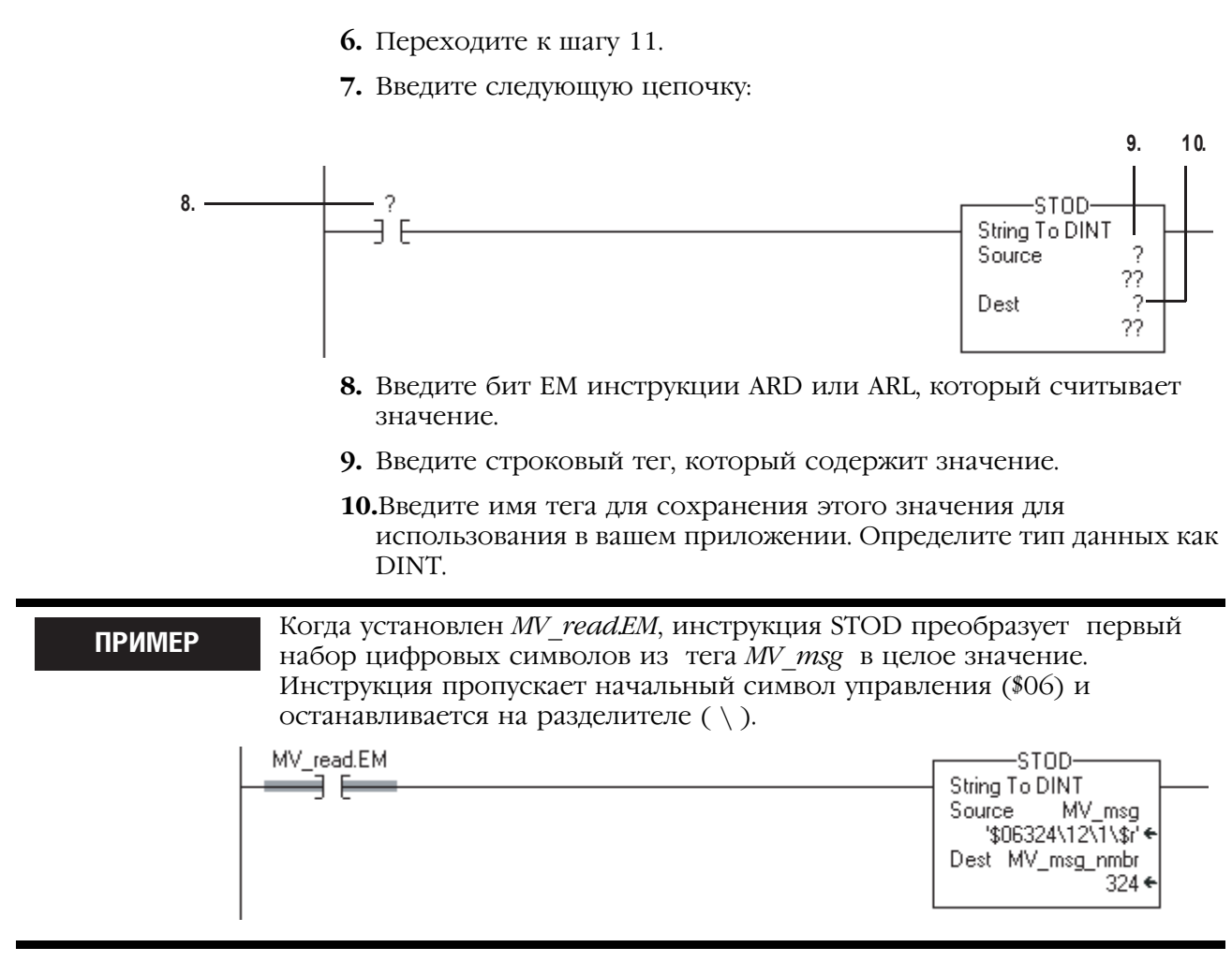

**11.**Содержит ли данная строка еще одно значение, которое вы хотите использовать?

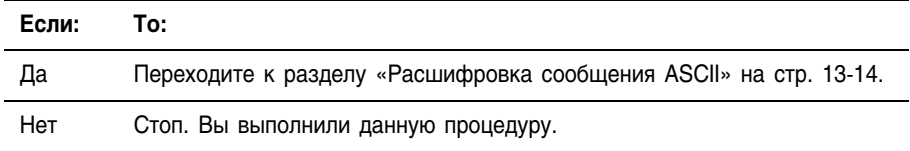

### Расшифровка сообщения ASCII

Для выделения и преобразования значения из сообщения ASCII, содержащего несколько значений, используйте следующие шаги.

Например, сообщение может выглядеть следующим образом:

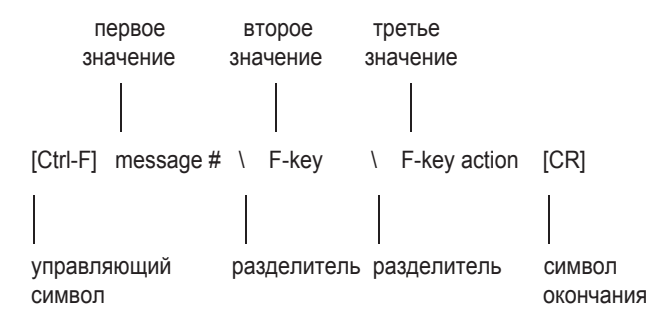

**1.** Определите, с чего начать:

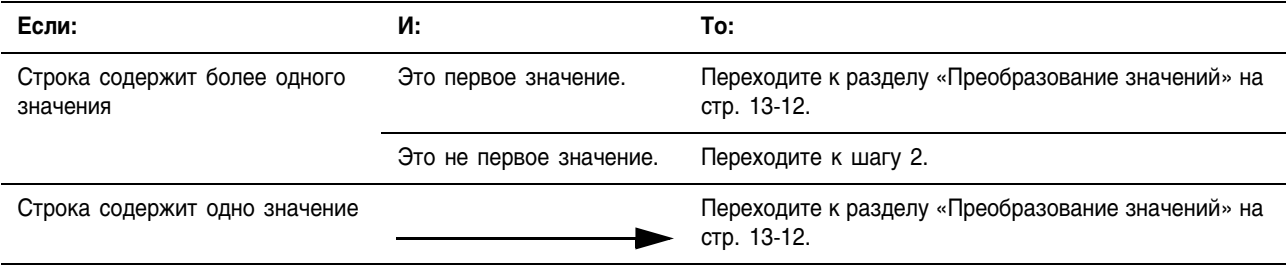

#### **2.** Какого типа данное значение?

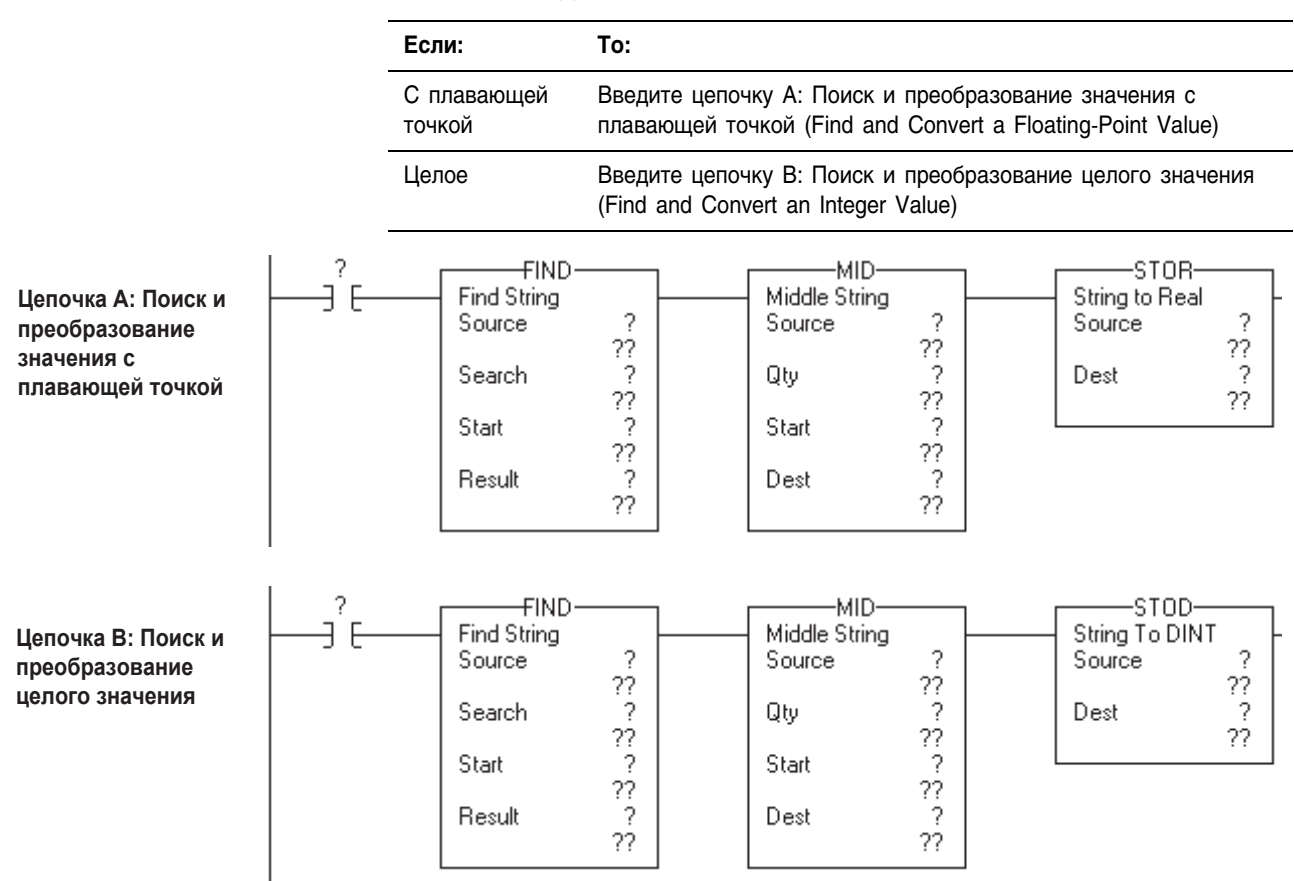

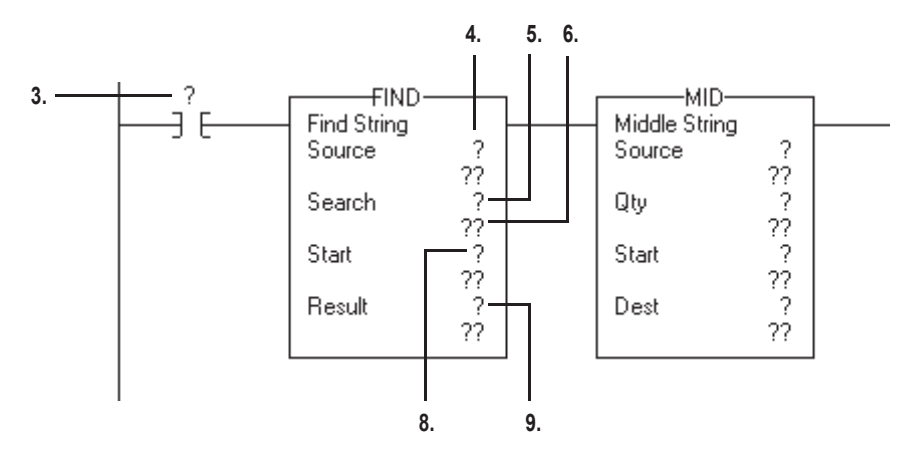

- **3.** Введите бит EM инструкции ARL, который считывает значение.
- **4.** Введите строковый тег, который содержит значение.
- **5.** Введите имя тега для сохранения разделителя, который помечает начало данного значения. Определите тип данных как строковый.
- **6.** Дважды щелкните в области значений Search (Поиск).

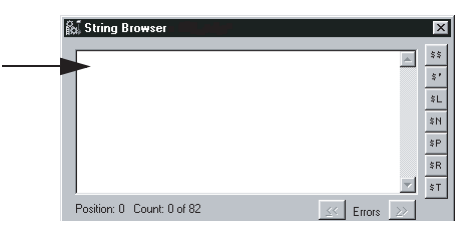

- **7.** Введите разделитель и выберите *OK*.
- **8.** Введите позицию в строке для начала поиска.
	- Первоначально, вы можете использовать 0 для поиска первого разделителя.
	- Для расшифровки дополнительных данных, увеличьте это значение для поиска следующего разделителя.
- **9.** Введите имя тега для сохранения положения разделителя. Определите тип данных как DINT.

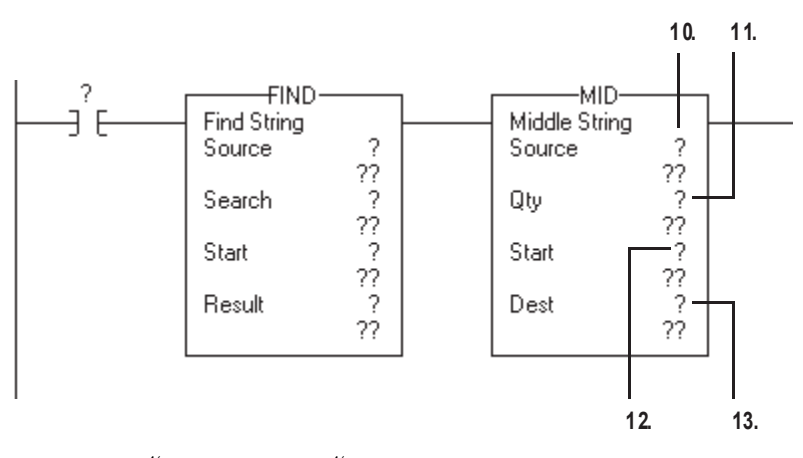

**10.**Введите строковый тег, который содержит данное значение.

- **11.**Введите максимальное количество символов, которое может содержать данное значение.
- 12. Введите тег, который сохраняет положение делителя. (Тег 9-го шага.)
- **13.**Введите имя тега для сохранения данного значения. Определите тип данных как строковый.
- **14.**Какую инструкцию преобразования вы использовали?

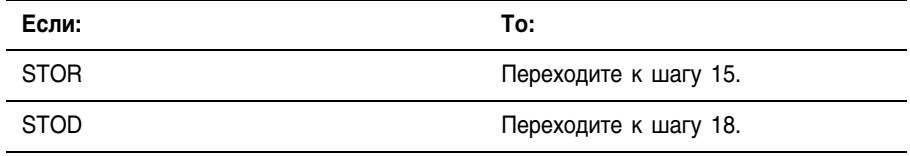

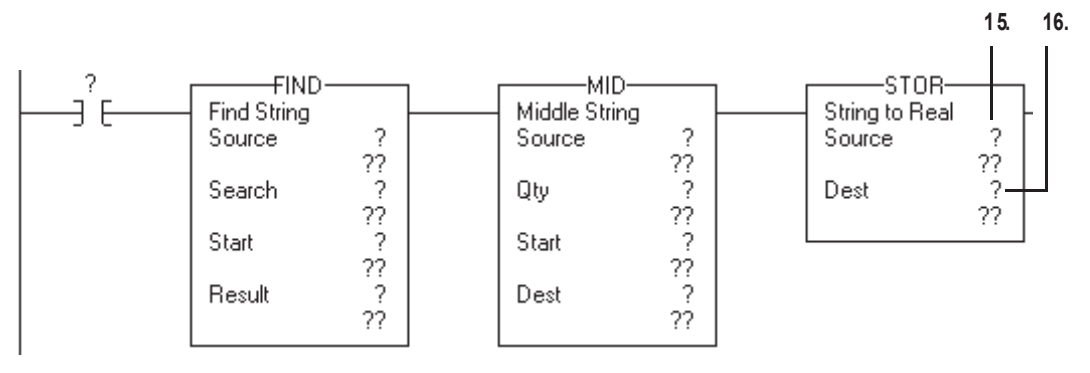

**15.**Введите тег, который сохраняет данное значение. (Тег шага 13.)

**16.**Введите имя тега для сохранения этого значения для использования в вашем приложении. Определите тип данных как REAL.

**17.**Переходите к шагу 20.

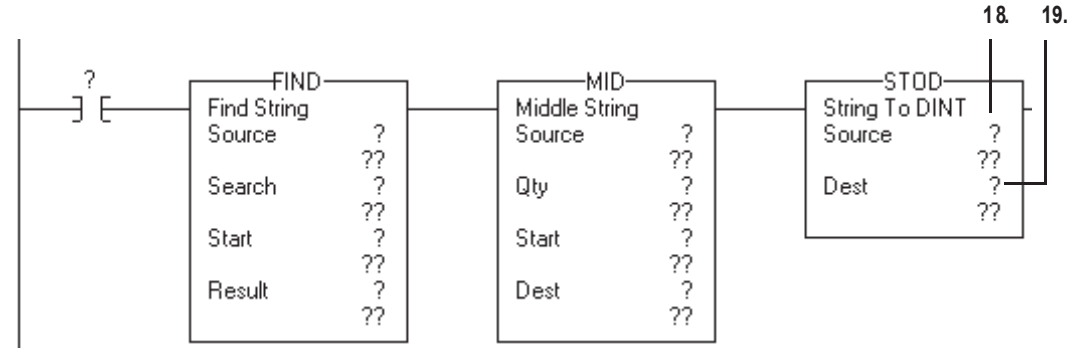

**18.**Введите тег, который сохраняет данное значение. (Тег шага 13.)

- **19.**Введите имя тега для сохранения этого значения для использования в вашем приложении. Определите тип данных как DINT.
- **20.**Содержит ли данная строка еще одно значение, которое вы хотите использовать?

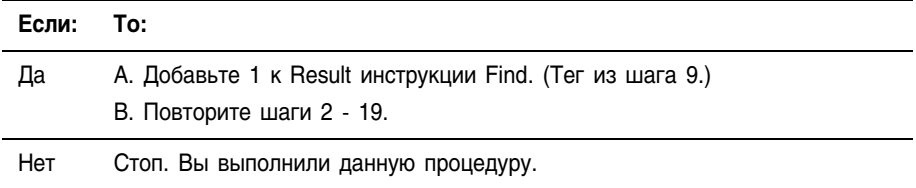

Построение строки Для построения строки из переменных вашего приложения используйте представленные ниже шаги. После этого, вы можете послать эту строку в устройство, включаемое при помощи символов ASCII, такое как терминал MessageView.

> • В данной процедуре вы строите строку, содержащую две переменные. Например, для терминала оператора может потребоваться строка, которая выглядит следующим образом:

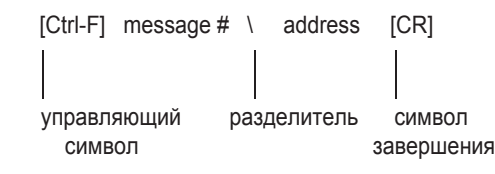

- Если вам необходимо включить больше переменных, ИСПОЛЬЗУЙТЕ ДОПОЛНИТЕЛЬНЫЕ ИНСТРУКЦИИ INSERT ИЛИ CONCAT.
- Если вам необходимо послать значение с плавающей точкой, то вместо инструкции DTOS используйте инструкцию RTOS.
- Итоговая строка не будет включать символ завершения. При отправке строк используйте инструкцию AWA для автоматического добавления символа окончания.

Шаги:

1. Введите следующую цепочку:

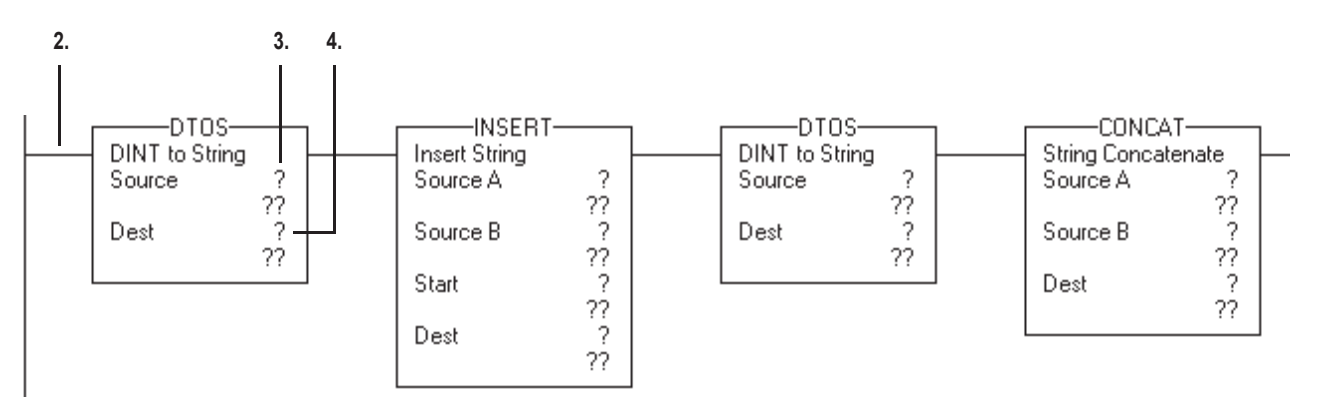

- 2. Введите входное условие (условия) которое задаст, когда необходимо создать строку.
- 3. Введите тег типа DINT, который содержит первое значение для строки.
- 4. Введите имя тега для сохранения представления ASCII данного значения. Определите тип данных как строковый.

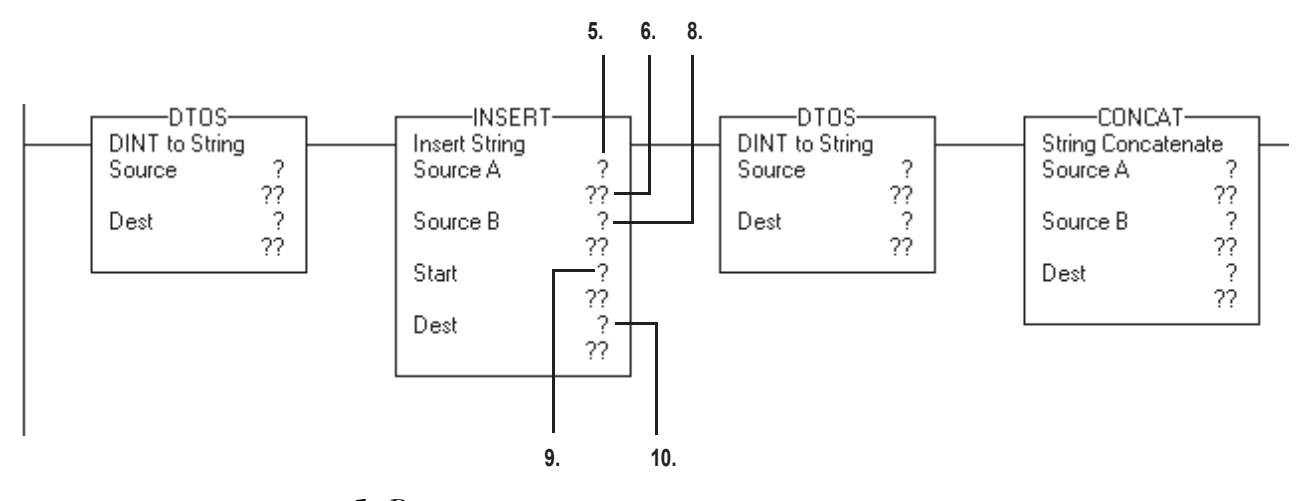

- **5.** Введите имя тега для сохранения управляющего символа и разделителя для этой строки. Определите тип данных как строковый.
- **6.** Дважды щелкните в области значения Source A.

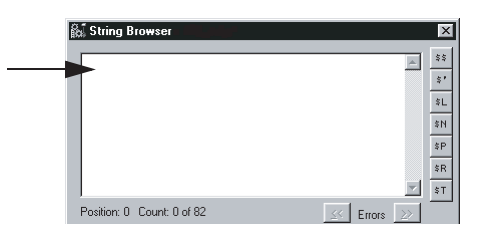

**7.** Введите с клавиатуры управляющий символ и разделитель, выберите *OK*.

Для управляющего символа введите шестнадцатеричный код. Список шестнадцатеричный кодов представлен на задней обложке данного руководства.

- **8.** Введите тег, который сохраняет представление ASCII первого значения. (Тег шага 4.)
- **9.** Введите 2.

Это поставит данное значение после первого символа (управляющего символа) в Source A.

**10.**Введите имя тега для сохранения частично созданной строки. Определите тип данных как строковый.

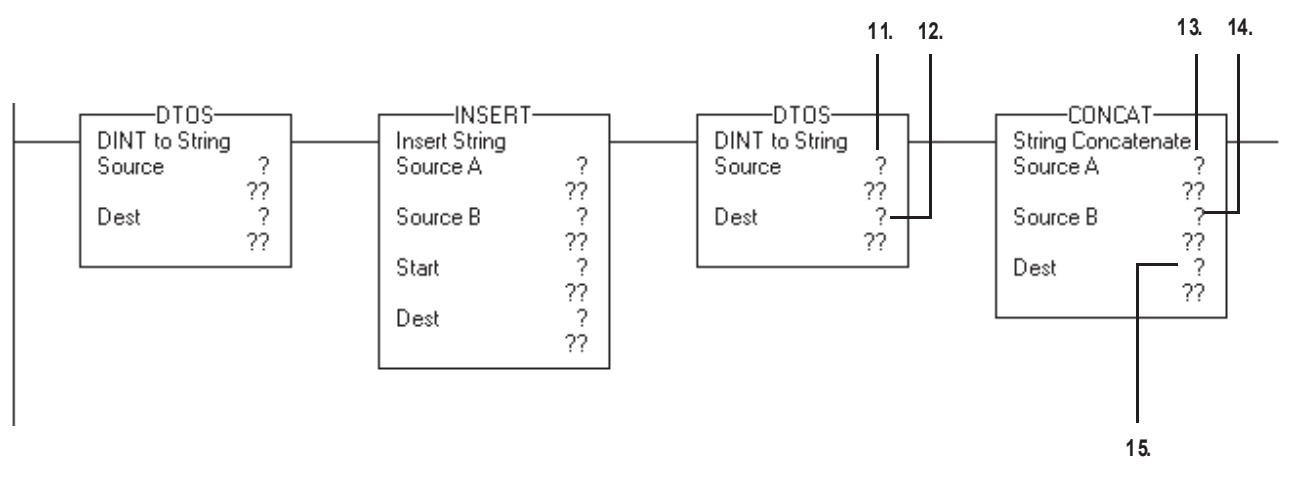

- **11.**Введите тег типа DINT, содержащий второе значение для строки.
- **12.**Введите тег, который сохраняет представление ASCII этого значения. Определите тип данных как строковый.
- **13.**Введите тег, который сохраняет частично созданную строку. (Тег шага 10.)
- **14.**Введите тег, который сохраняет представление ASCII второго значения. (Тег шага 12.)
- **15.**Введите имя тега для сохранения готовой строки. Определите тип данных как строковый.

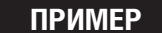

Для запуска сообщения в терминале MessageView, контроллер посылает в терминал сообщение в следующем формате: [Ctrl-T] message  $* \setminus$  address  $[CR]$  ( $[Ctrl-T]$  номер сообщения  $\setminus$  адрес  $[CR]$ ).

Когда *send\_msg* установлен, цепочка делает следующее:

- Первая инструкция DTOS преобразует номер сообщения в символы ASCII.
- Инструкция INSERT вставляет номер сообщения (в ASCII) за управляющим символом [Ctrl'T]. (Шестнадцатеричный код для Ctrl' T это \$14.)
- Вторая инструкция DTOS преобразует номер узла терминала в символы ASCII.
- Инструкция CONCAT ставит номер узла (в ASCII) за обратной косой чертой [ \ ] и сохраняет готовую строку в *msg*.

Для отправки сообщения, инструкция AWA отправляет тег *msg* и добавляет символ возврата каретки [CR].

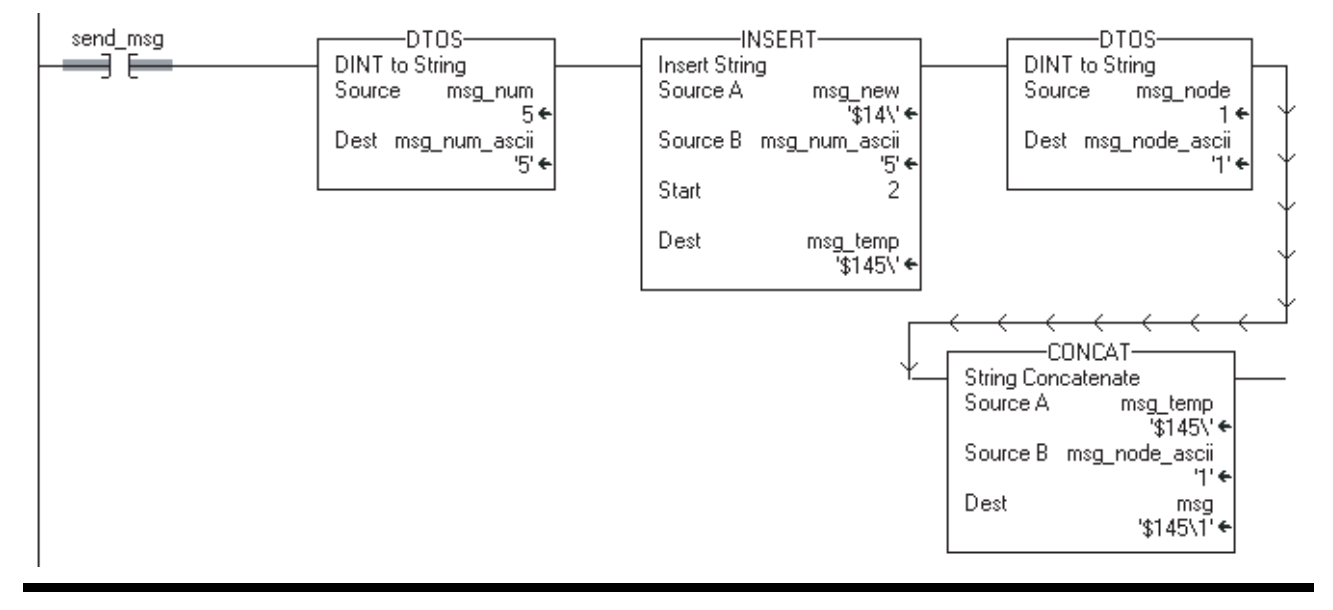

### Для заметок:

## **Форсировка элементов релейной логики**

### Когда использовать данную процедуру

Используйте форсирову для замены данных, которые используются или производятся вашим алгоритмом. Используйте форсировку, например, в следующих ситуациях:

- При проверке и отладке вашего алгоритма,
- При проверке связи с выходным устройством,
- Для временного сохранения функционирования процесса, когда входное устройство уже дало сбой.

Используйте форсировку только как временную меру. Форсировка не предназначена для постоянной работы в составе вашего приложения.

### Как использовать данную процедуру

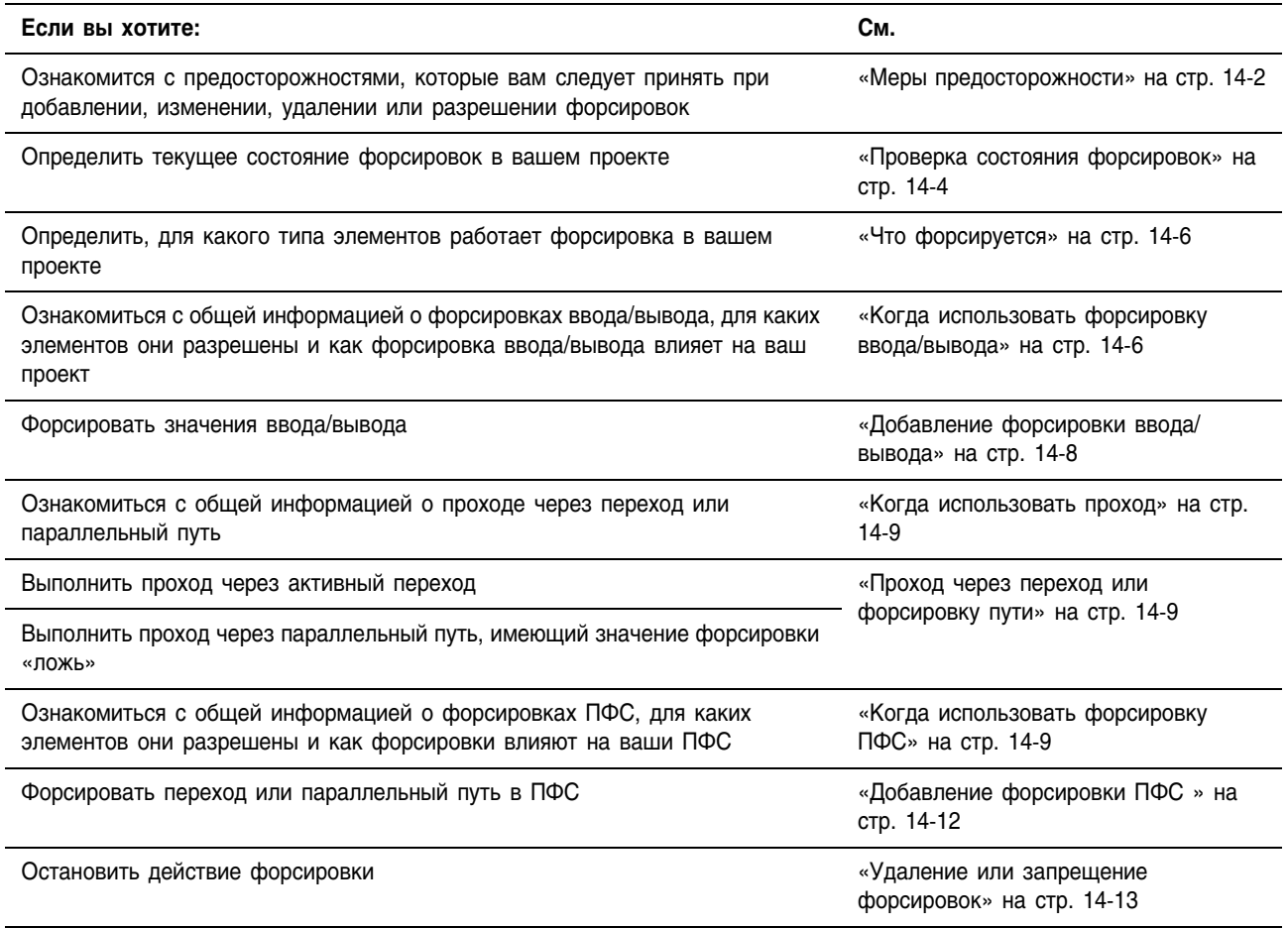

### Меры предосторожности

Принимайте следующие меры предосторожности при использовании форсировок:

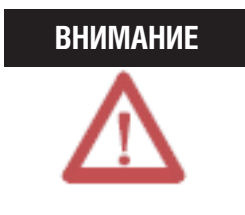

Форсировка может привести к неожиданному движению механизмов, что может повлечь за собой травмы персонала. Перед использованием форсировки определите, как она повлияет на ваш механизм или процесс, и удалите людей из зоны действия механизмов.

- Разрешение форсировки ввода/вывода вызывает изменение входных, выходных, произведенных или потребленных значений.
- Разрешение форсировки ПФС вызывает переход механизма или процесса в другое состояние или фазу.
- Удаление форсировок может, тем не менее, сохранить состояние разрешения форсировок.
- Если форсировки разрешены, и вы устанавливаете форсировку, она действует немедленно.

#### **Разрешение форсировок**

Для того чтобы форсировка заработала, она должна быть разрешена. Вы можете разрешить или запретить форсировку только на уровне контроллера.

- Вы можете разрешить форсировки ввода/вывода и ПФС отдельно или одновременно.
- Вы не можете разрешать или запрещать форсировки для отдельного модуля, набора тегов или элемента тега.

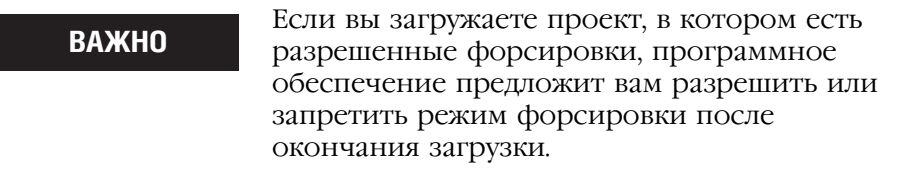

Когда форсировка работает (разрешена), значок f появляется рядом с форсированным элементом.

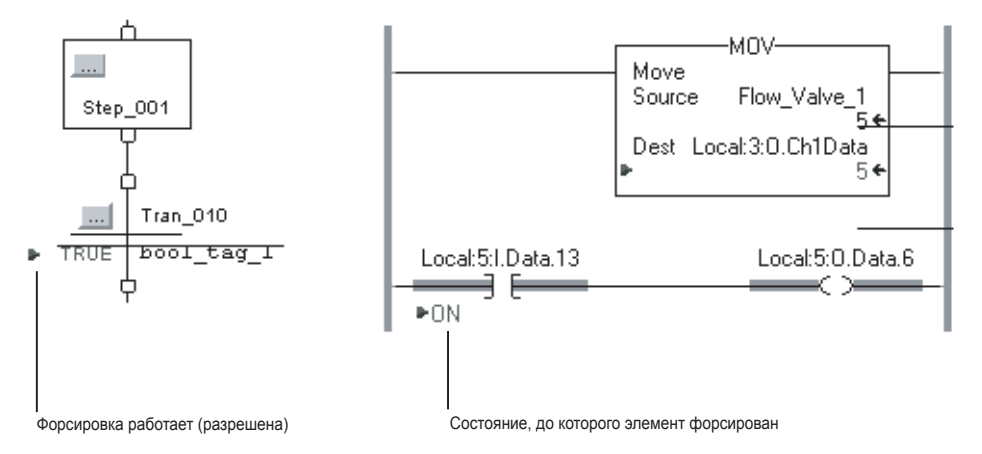

#### **Запрещение или удаление форсировки**

Для выключения форсировки и выполнения проекта в запрограммированном режиме, запретите или удалите форсировку.

- Вы можете запретить или удалить форсировки ввода/вывода и ПФС отдельно или одновременно.
- Удаление форсировки для тега псевдонима удаляет форсировку для базового тега.

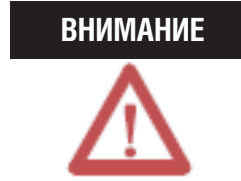

Изменение форсировок может привести к неожиданному движению механизмов, что может повлечь за собой травмы персонала. Перед использованием форсировки определите, как она повлияет на ваш механизм или процесс, и удалите людей из зоны действия механизмов.

### Проверка состояния форсировок

Перед использованием форсировки проверьте состояние форсировок контроллера. Вы можете проверить состояние форсировок следующими способами:

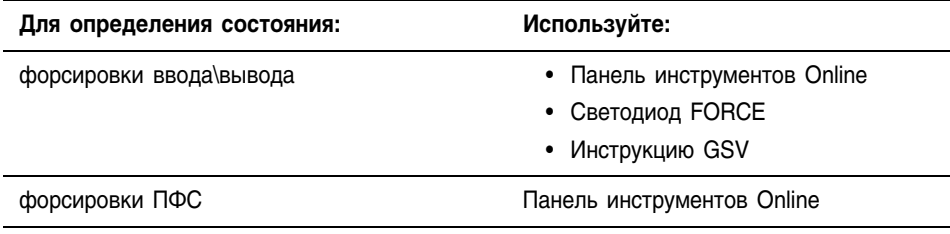

#### **Панель инструментов Online**

Панель инструментов Online демонстрирует состояние фосировок. Форсировки ввода\вывода и форсировки ПФС показываются отдельно.

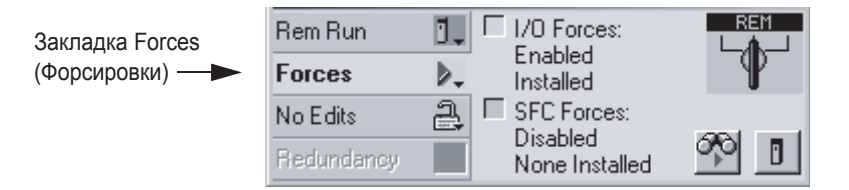

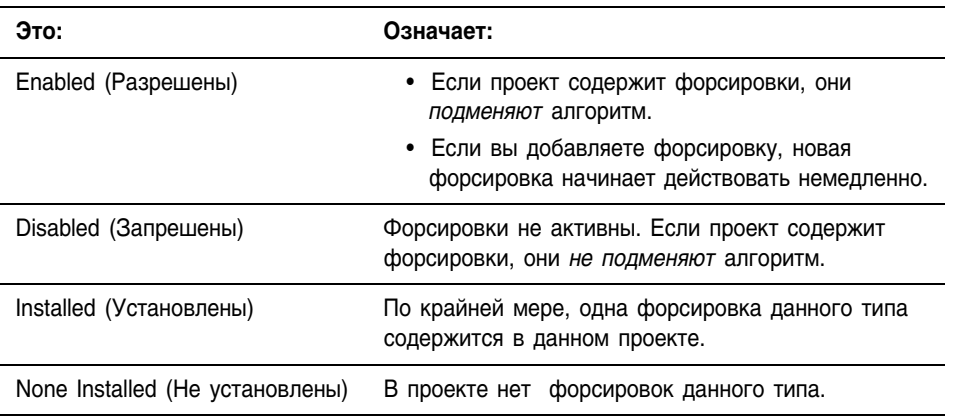
### **Светодиод FORCE**

Если ваш контроллер оборудован светодиодом FORCE , используйте его для определения состояния любых форсировок ввода\вывода.

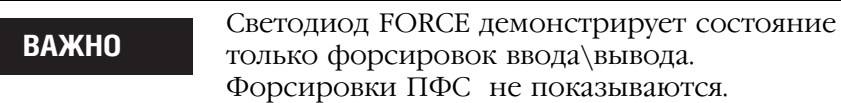

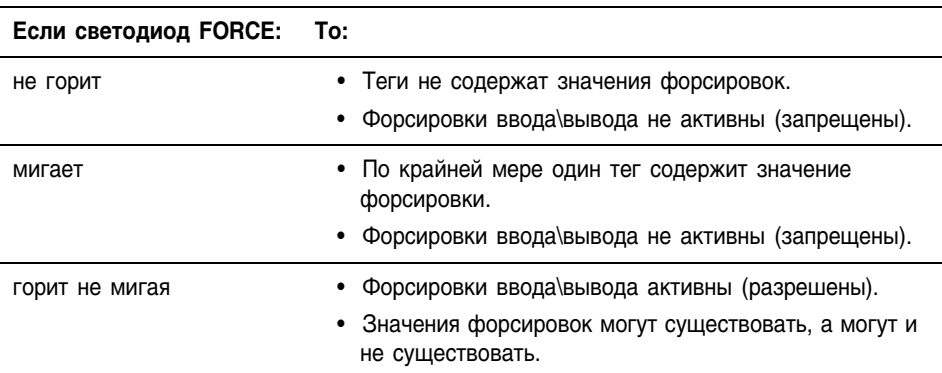

### **Инструкция GSV**

Атрибут ForceStatus показывает состояние только форсировок ввода\вывода. Форсировки ПФС не показываются. **ВАЖНО**

Следующий ниже пример показывает, как использовать инструкцию

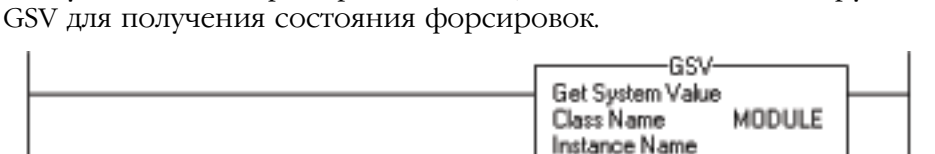

где:

*Force\_Status –* это тег типа DINT.

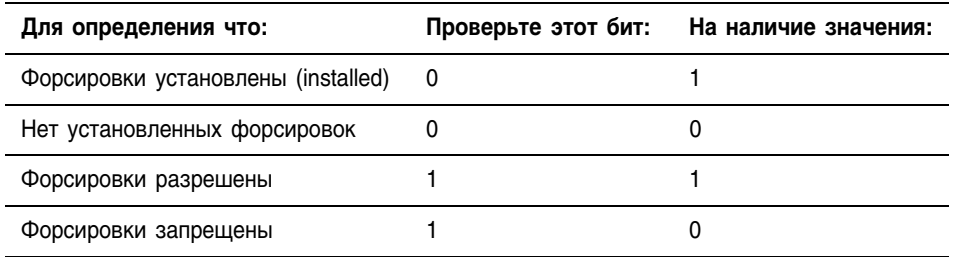

Attribute Name ForceStatus

Force\_Status

Ū٠

Dest

#### Что форсировать Вы можете форсировать следующие элементы проекта:

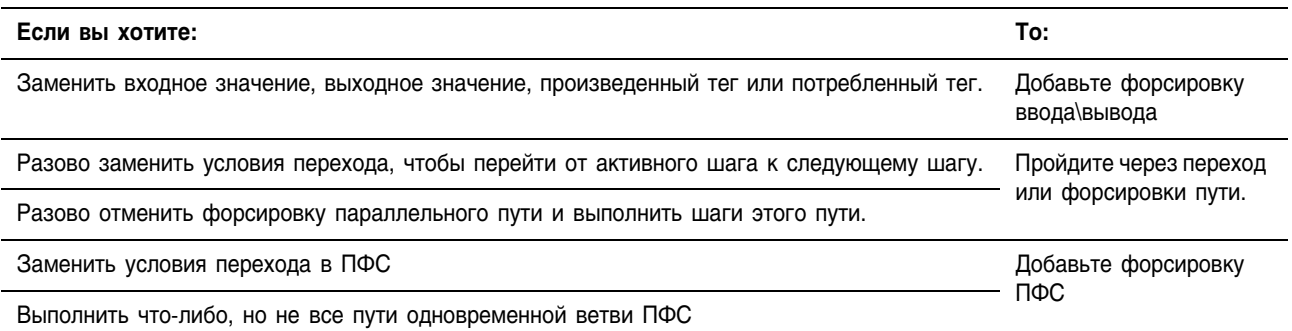

### Когда использовать форсировку ввода\вывода

Используйте фосировку ввода\вывода для следующих целей:

- Подмены входного значения от другого контроллера (т.е. потребленного тега).
- Подмены входного значения от устройства ввода.
- Подмены логики и задания выходного значения, предназначенного для другого контроллера (т.е. произведенного тега).
- Подмены вашей логики и задания состояния выходного устройства.

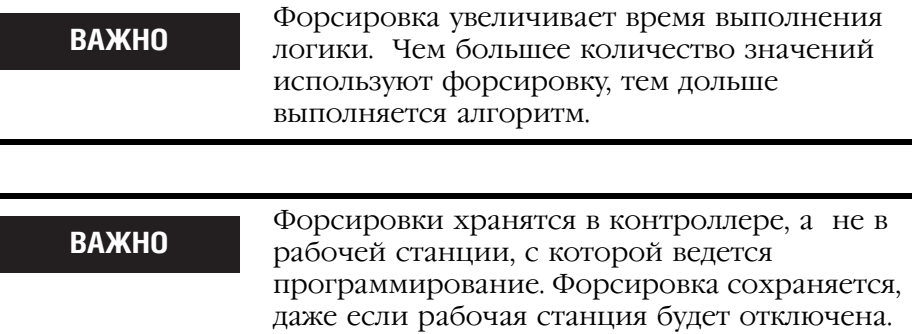

Когда используется форсировка ввода\вывода:

- Вы можете вводить форсировку для данных ввода\вывода, за исключением данных по конфигурации.
- Если тег является массивом или конструкцией, такой как тег ввода\вывода, форсируйте элементы или члены типа BOOL, SINT, INT, DINT или REAL.
- Если данные имеют тип SINT, INT или DINT, вы можете форсировать все значение или отдельные биты в пределах значения. Отдельные биты могут иметь следующие состояния форсировки:
	- 2 no force (нет форсировки)
	- force on (форсировка включена)
	- force off (форсировка отключена).
- Вы можете вводить форсировку для псевдонима элемента структуры ввода\вывода, произведенного тега или потребленного тега.
	- Тег-псевдоним использует значения данных совместно с базовым тегом, поэтому форсировка тега-псевдонима вызывает форсировку связанного с ним базового тега.
	- Снятие форсировки с тега-псевдонима снимает форсировку с соответствующего базового тега.

#### **Форсировка входного значения**

Форсировка входного или потребленного тега:

- Приводит к замене значения независимо от физического устройства или произведенного тега.
- Не влияет на значение, получаемое другими контроллерами, отслеживающими этот вход или произведенный тег.

#### **Форсировка выходного значения**

Форсировка выхода или произведенного тега заменяет логику для физического устройства или другого контроллера (контроллеров). Другие контроллеры, отслеживающие этот модуль выхода в режиме слежения, так же увидят это форсированное значение.

### Добавление форсировки ввода\вывода

Используйте форсировку для замены входного значения, выходного значения, произведенного тега и потребленного тега.

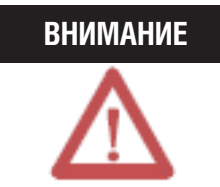

Форсировка может привести к неожиданному движению механизмов, что может повлечь за собой травмы персонала. Перед использованием форсировки определите, как она повлияет на ваш механизм или процесс, и удалите людей из зоны действия механизмов.

- Разрешение форсировки ввода/вывода вызывает изменение входных, выходных, произведенных и потребленных значений
- Если форсировка разрешена, она начинает действовать  $\bullet$ немелленно.

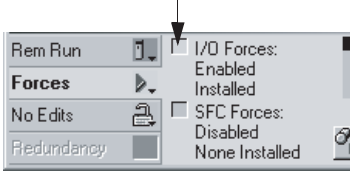

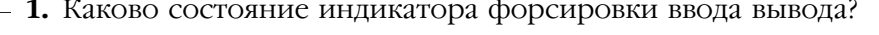

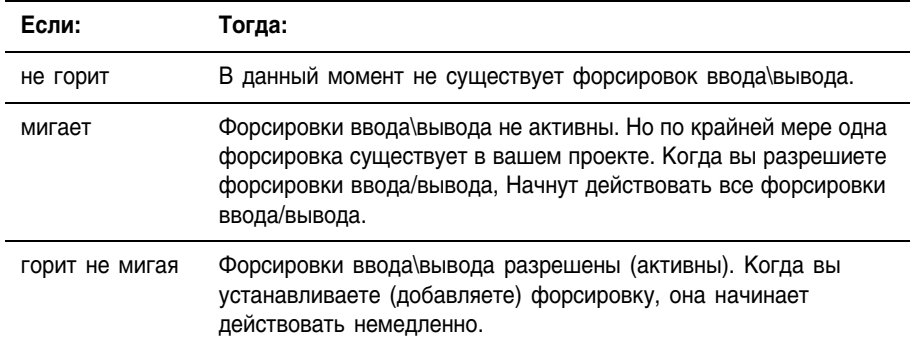

- 2. Откройте процедуру, содержащую тег, который вы хотите форсировать.
- 3. Щелкните правой клавишей мыши на этом теге и выберите Monitor... Если необходимо, раскройте этот тег, чтобы увидеть значение, которое вы хотите форсировать (напр. Значение ВООL тега типа DINT).

#### 4. Установите значение форсировки:

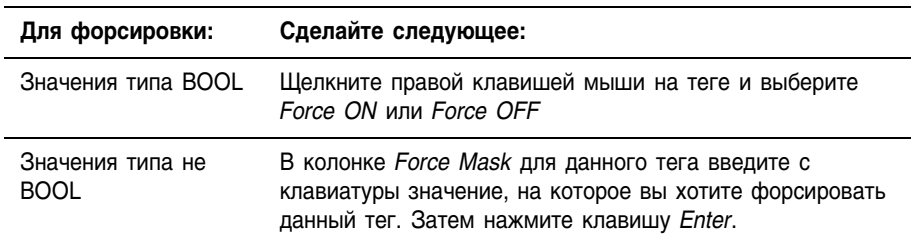

5. Разрешены ли форсировки ввода/вывода? (См. Шаг 1.)

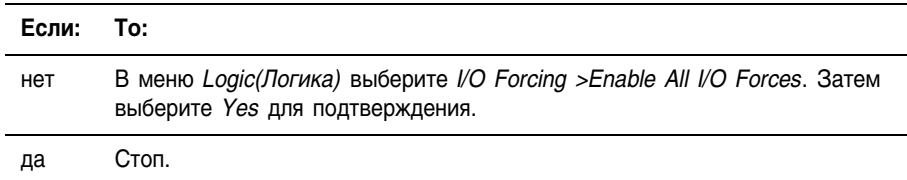

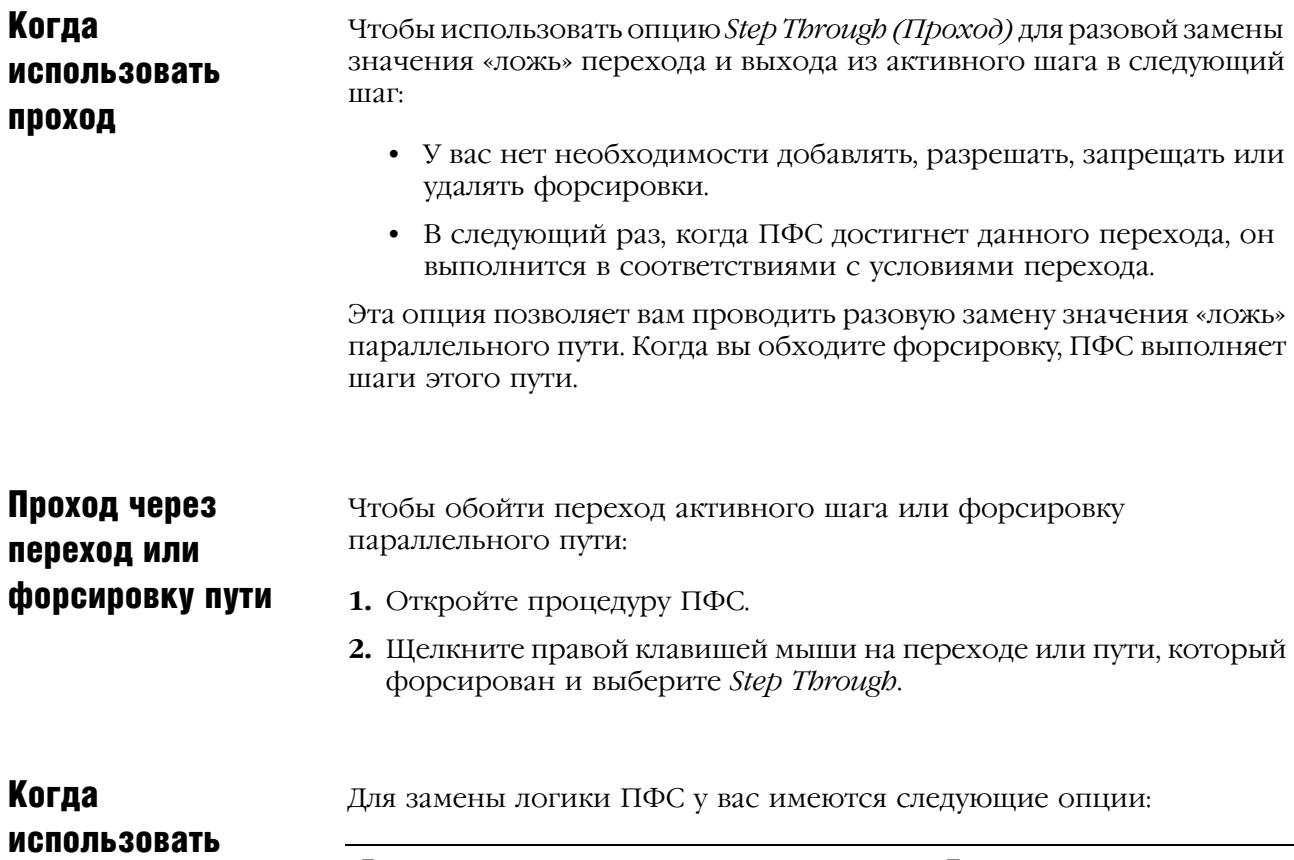

#### форсировку ПФС **Если вы хотите: То:** Изменять условия перехода всякий раз, как ПФС достигает этого перехода. Форсируйте переход Предотвращать выполнение одного или более путей одновременной ветви. Форсируйте параллельный путь

#### **Форсировка перехода**

Для подмены условий перехода через повторные выполнения ПФС, форсируйте переход. Форсировка сохраняется, пока вы ее не удалите или не запретите форсировки.

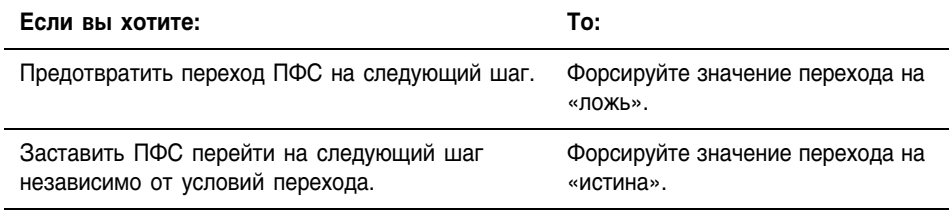

Если вы форсируете переход внутри одновременной ветви на значение «ложь», ПФС остается в этой одновременной ветви так долго, пока форсировка остается активной (установленной или разрешенной).

- Для того, чтобы выйти из одновременной ветви, последний шаг пути должен быть выполнен, по крайней мере, один раз и переход ниже этой ветви должен иметь значение «истина».
- Форсировка перехода на значение «ложь» предотвращает  $\bullet$ возможность того, что ПФС достигнет последнего шага пути.
- Когда вы удалите или запретите форсировку, ПФС сможет выполнить оставшиеся шаги этого пути.

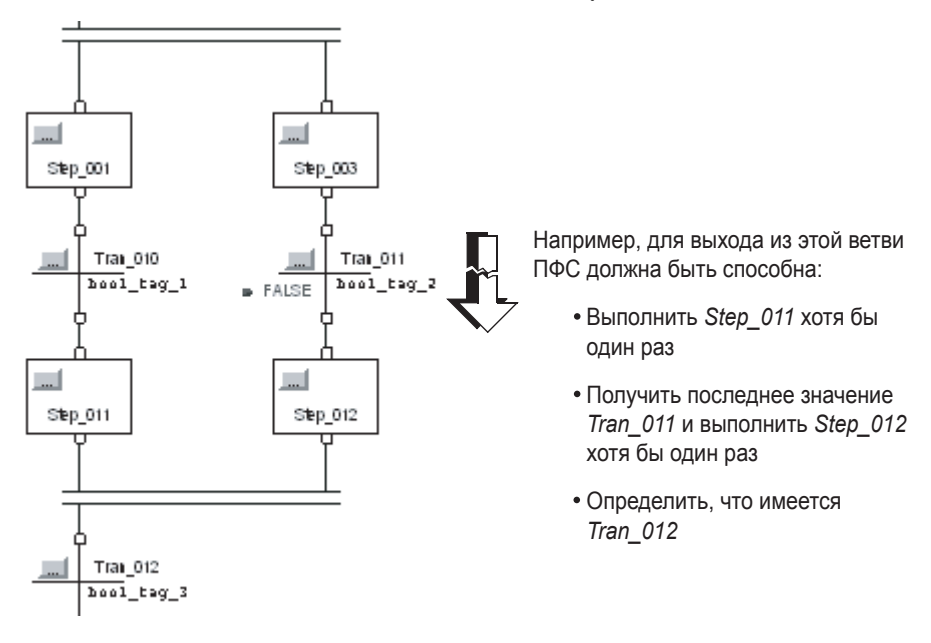

#### **Форсировка параллельного пути**

Для предотвращения выполнения пути одновременной ветви, форсируйте значение на «ложь». Когда ПФС достигнет этой ветви, она выполнить только нефорсированные пути.

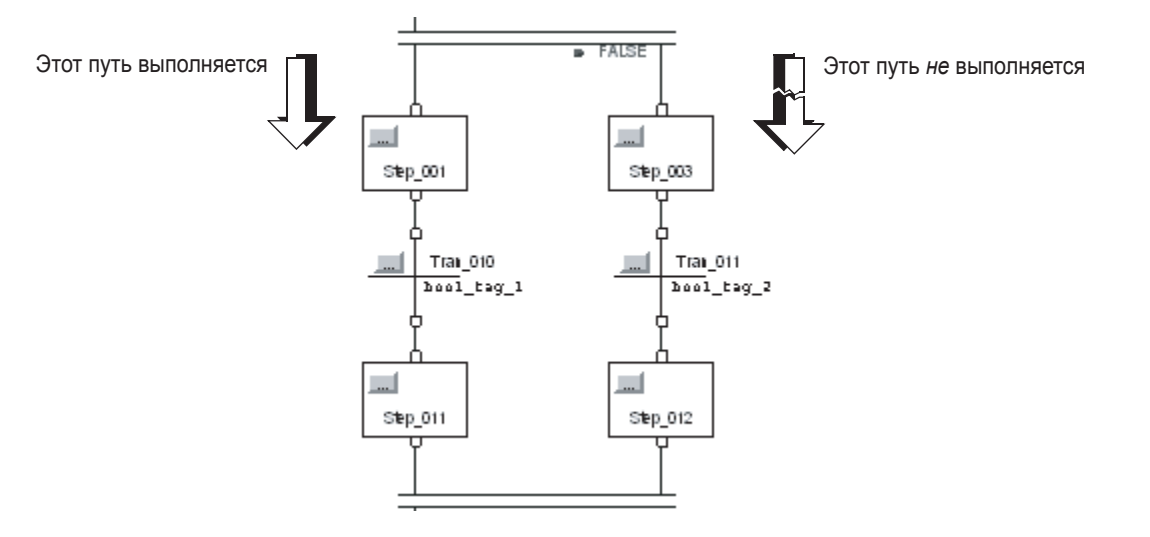

Если вы форсируете путь одновременной ветви на значение «ложь», ПФС останется в этой ветви пока форсировка остается активной (установленной или разрешенной).

- Для того, чтобы уйти из одновременной ветви, последний шаг каждого пути должен быть выполнен хотя бы один раз и переход ниже этой ветви должен иметь значение «истина».
- Форсировка пути на значение «ложь» предотвращает вход ПФС в этот путь и выполнение его шагов.
- Когда вы удалите или запретите форсировку, ПФС сможет выполнить шаги данного пути.

### Добавить форсировку ПФС

Для замены логики ПФС используйте форсировку ПФС:

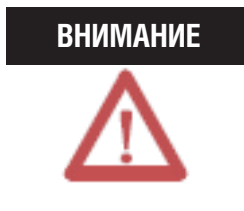

Форсировка может привести к неожиданному движению механизмов, что может повлечь за собой травмы персонала. Перед использованием форсировки определите, как она повлияет на ваш механизм или процесс, и удалите людей из зоны действия механизмов.

- Разрешение форсировки ПФС вызывает переход механизма  $\bullet$ или процесса в другое состояние или фазу.
- Если форсировка разрешена, она начинает действовать немедленно.
- Rem Run Ō.  $\Gamma$ I/O Forces: Enabled **Forces** Þ. Installed Г No Edits a, **SFC Forces:** Disabled q ■ Redundancy None Installed

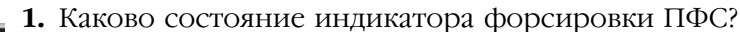

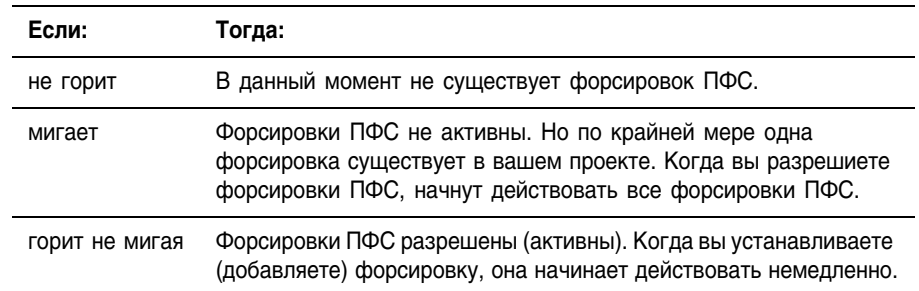

- 2. Откройте процедуру ПФС (SFC).
- 3. Щелкните правой клавишей мыши на переходе или начале параллельного пути, который вы хотите форсировать, и выберите Force TRUE (только для переходов) или Force FALSE.
- 4. Разрешены ли форсировки ПФС? (См. шаг1.)

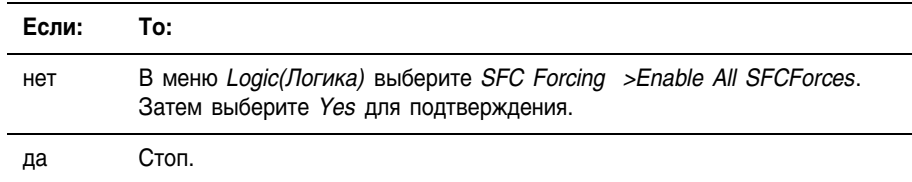

### Удаление или запрещение форсировок

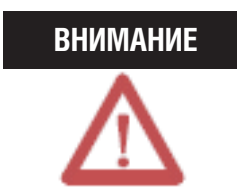

Изменение форсировок может привести к неожиданному движению механизмов, что может повлечь за собой травмы персонала. Перед использованием форсировки определите, как изменение повлияет на ваш механизм или процесс, и удалите людей из зоны действия механизмов.

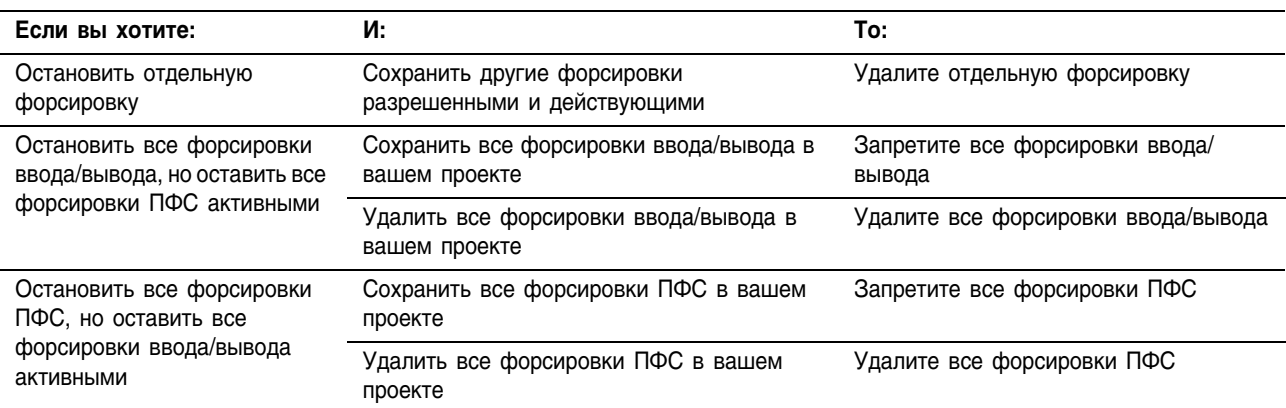

#### **Удаление отдельной форсировки**

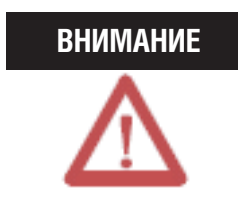

Если вы удаляете отдельную форсировку, другие форсировки остаются в состоянии «разрешены» и новая форсировка начинает действовать немедленно.

Перед удалением форсировки определите, как это изменение повлияет на ваш механизм или процесс, и удалите людей из зоны действия механизмов.

- **1.** Откройте процедуру, которая содержит форсировку, которую вы собираетесь удалить.
- **2.** На каком языке сделана данная процедура?

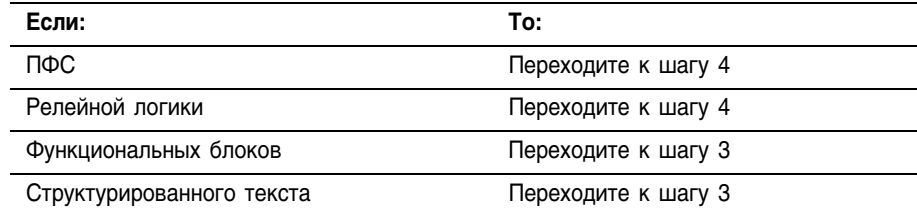

- **3.** Щелкните правой клавишей мыши на теге, который имеет форсировку и выберите *Monitor…* Если необходимо, то раскройте этот тег, чтобы видеть значение, которое было форсировано (например значение BOOL тега DINT).
- **4.** Щелкните правой клавишей мыши на теге или элементе, который имеет форсировку и выберите *Remove Force (Удалить форсировку)*.

#### **Запрещение всех форсировок ввода/вывода**

В меню *Logic* выберите *I/O Forcing >Disable All I/O Forces*. Затем выберите *Yes* для подтверждения.

#### **Удаление всех форсировок ввода/вывода**

В меню *Logic* выберите *I/O Forcing > Remove All I/O Forces*. Затем выберите *Yes* для подтверждения.

#### **Запрещение всех форсировок ПФС**

В меню *Logic* выберите *SFC Forcing > Disable All SFC Forces*. Затем выберите *Yes* для подтверждения.

### **Удаление всех форсировок ПФС**

В меню *Logic* выберите *SFC Forcing > Remove All SFC Forces*. Затем выберите *Yes* для подтверждения.

# Обработка основной ошибки

**Использование** этой главы

Используйте эту главу для построения логики обработки определенных ошибок.

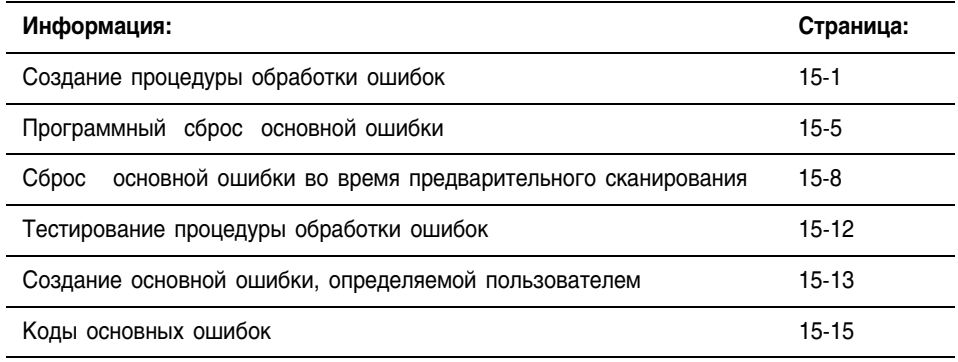

### Создание процедуры обработки ошибок

Если возникает ошибка, достаточно серьезная для прекращения работы контроллера, контроллер выдает основную ошибку и прекращает выполнение логической части.

- В зависимости от Вашего приложения, Вы можете не захотеть,  $\bullet$ чтобы основная ошибка прекращала работу всей системы.
- В этой ситуации Вы можете использовать процедуру обработки ошибок для исправления конкретной ошибки и разрешить по крайней мере некоторой части Вашей системы продолжать выполнение.

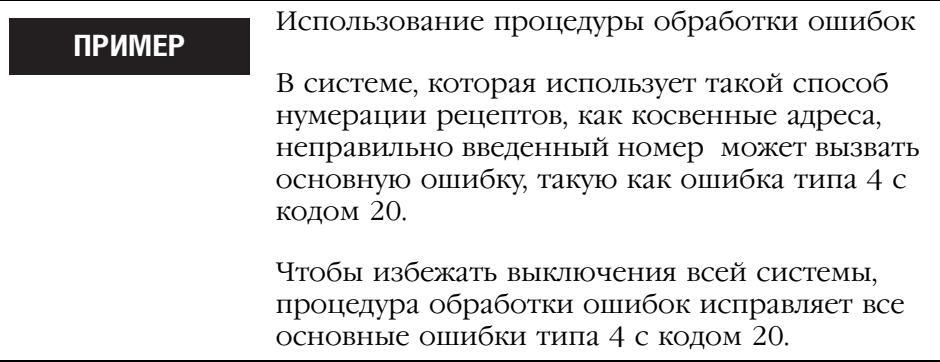

#### Выбор местоположения процедуры обработки ошибок

Процедура обработки ошибок позволяет логике Вашей программы предпринимать определенные действия после ошибки, например, исправление ошибки и продолжение выполнения. Где расположить процедуру, зависит от типа ошибки, которую нужно обрабатывать:

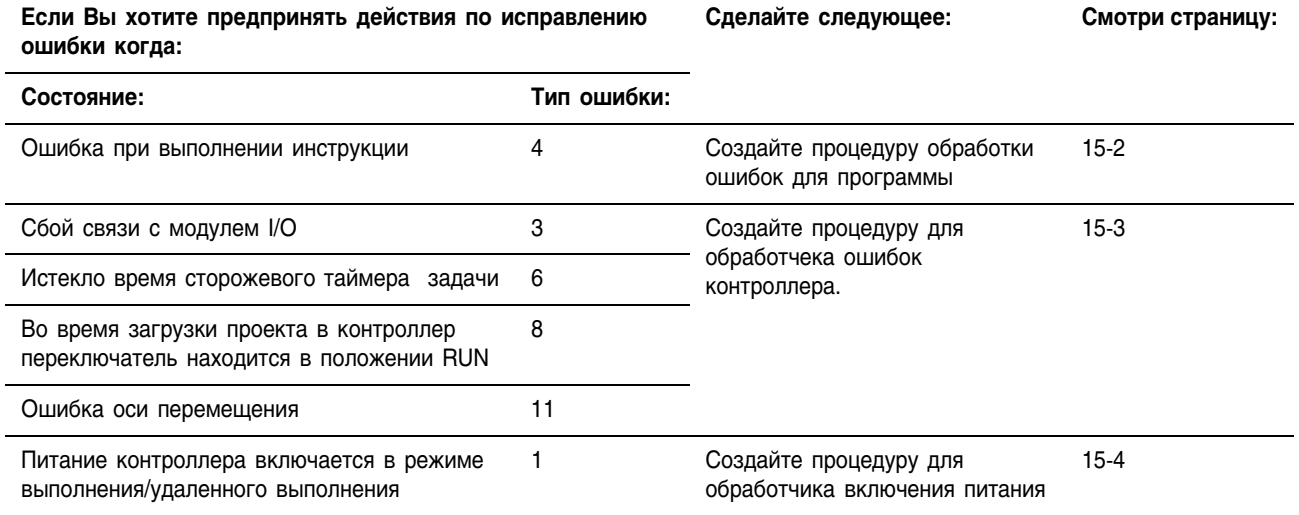

### Создание процедуры обработки ошибок для программы

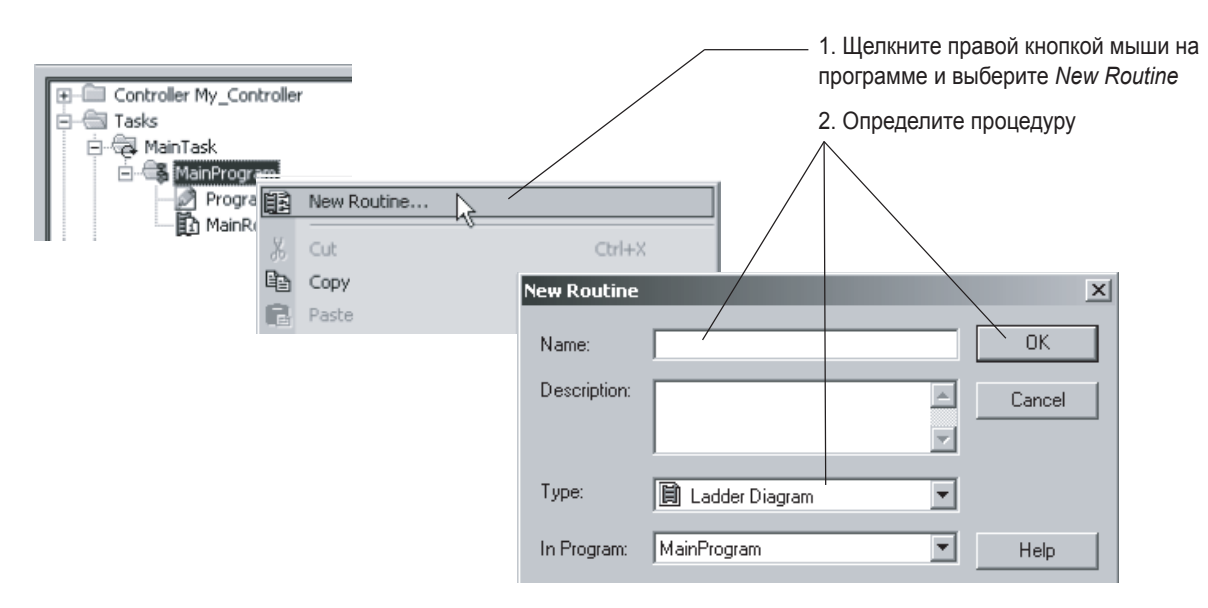

Создание процедуры

J.

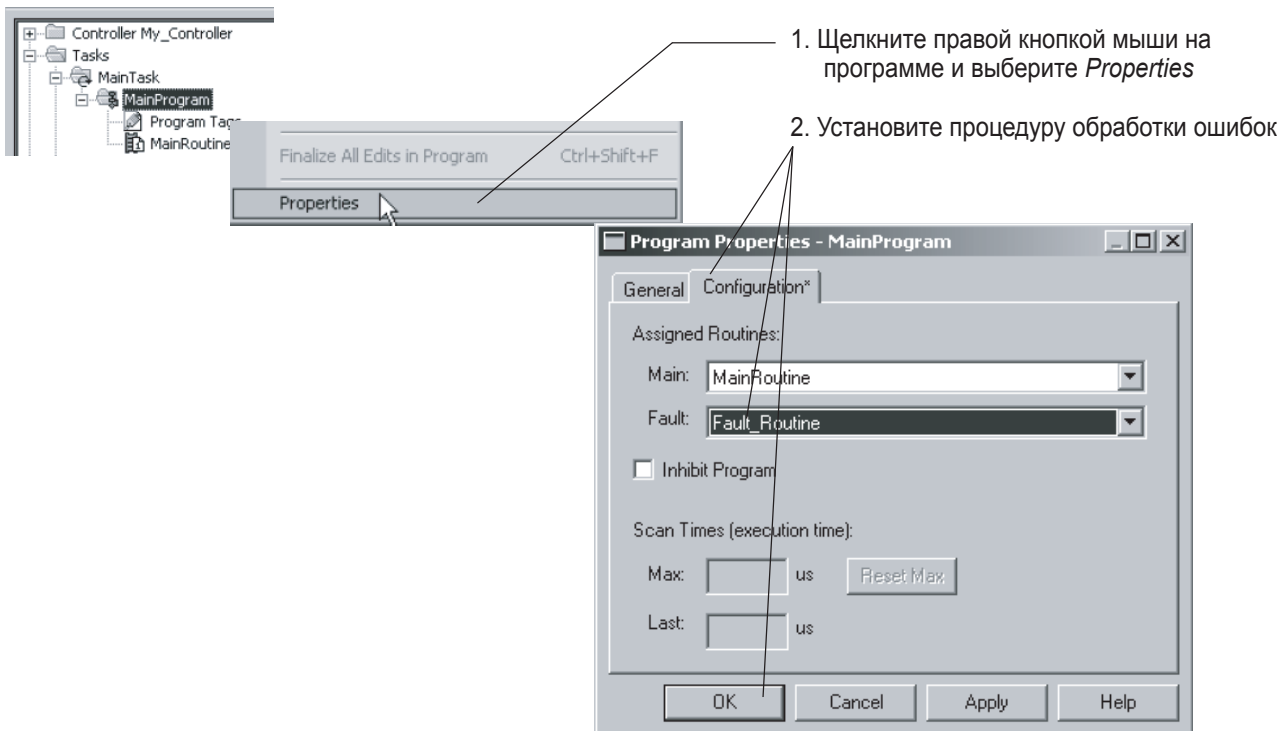

### *Назначение процедуры процедурой обработки ошибок*

### **Создание процедуры для обработки ошибок контроллера**

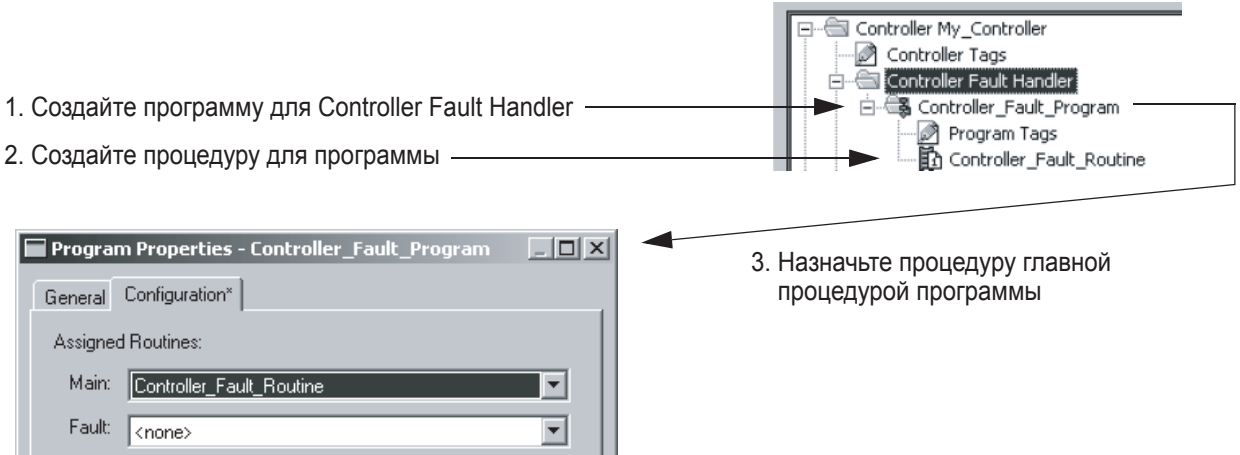

### Создание процедуры для обработчика включения питания

Обработчик включения питания - это дополнительная задача, которая выполняется когда включается питание контроллера в режиме выполнения/удаленного выполнения. . Используйте обработчик включения питания, когда Вы хотите добиться чего-либо из перечисленного в нижеследующей таблице после потери и последующего восстановления питания.

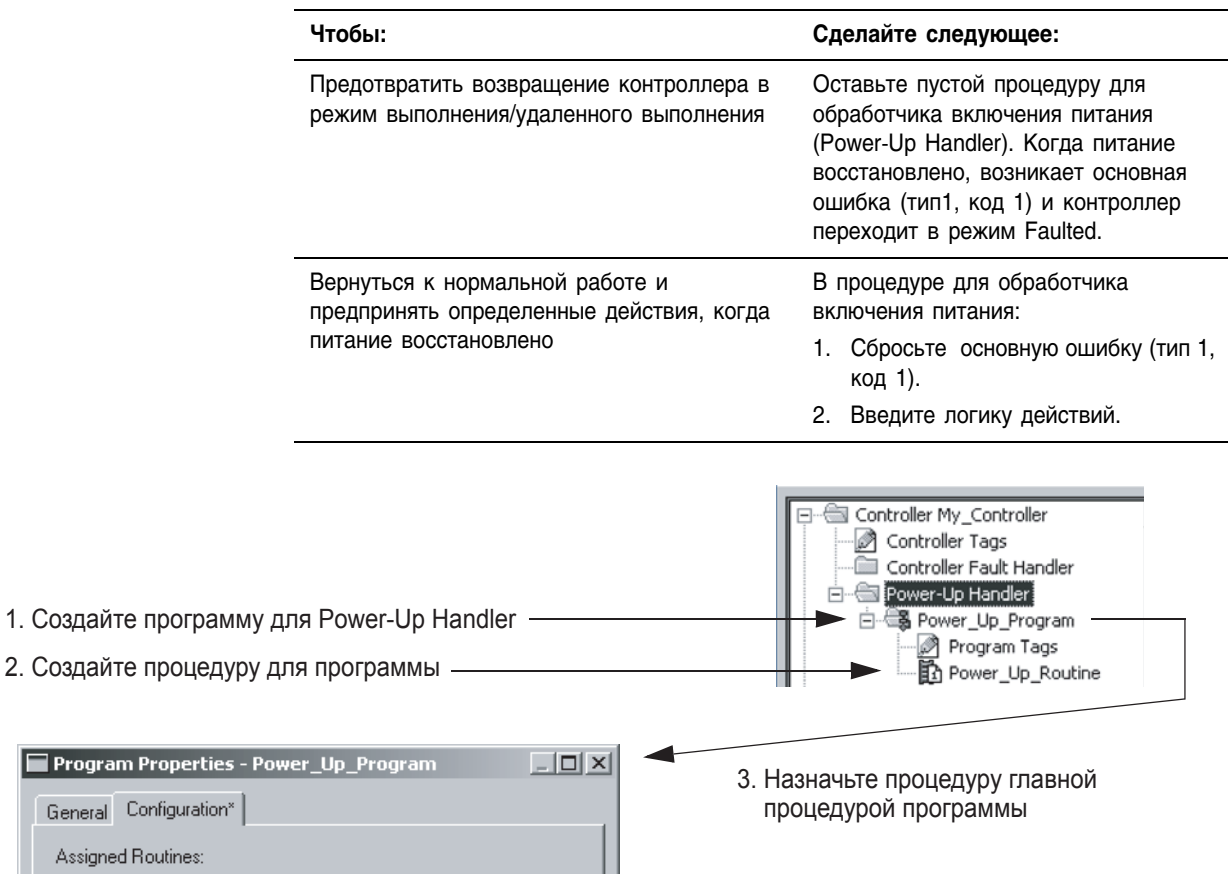

 $\overline{\phantom{a}}$ 

 $\overline{\phantom{0}}$ 

Main: Power\_Up\_Routine

Fault: <a>

 $\Box$  Pr Ger  $As$ 

### Программный сброс основной ошибки

Чтобы сбросить основную ошибку, которая возникла во время выполнения Вашего проекта, проделайте следующие действия в соответствующей процедуре (Смотри "Выбор местоположения процедуры обработки ошибок" на странице 15-2.)

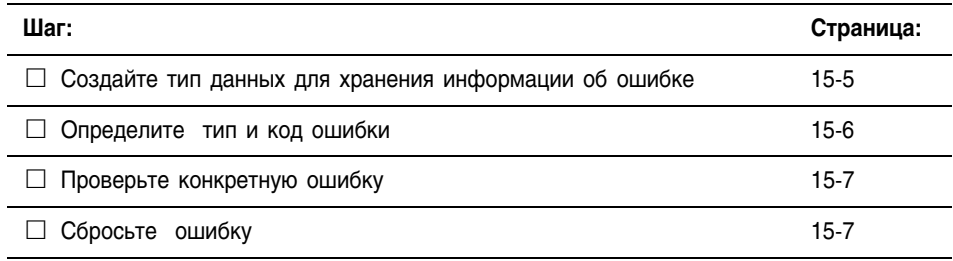

### Создание типа данных для хранения информации об ошибке

Контроллеры Logix5000 хранят системную информацию в объектах. В отличие от контроллеров PLC-5 и SLC500, у них нет файла состояния.

- Для доступа к системной информации Вы используете инструкции Get System Value (GSV) или Set System Value (SSV).
- Для доступа к информации о состоянии программы Вы обращаетесь к объекту PROGRAM.
- Для доступа к информации об ошибке Вы обращаетесь к следующему атрибуту объекта PROGRAM.

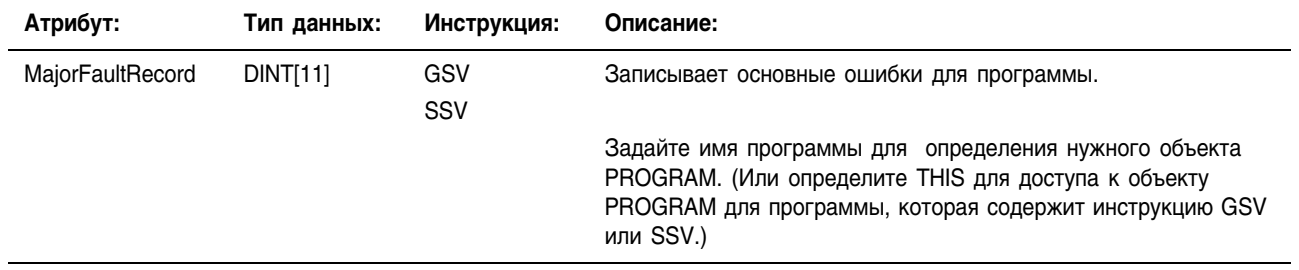

Чтобы создать новый тип данных:

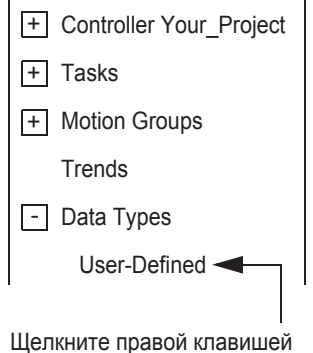

мыши и выберите New Data Туре (Новый тип данных).

Для упрощения доступа к атрибуту MajorFaultRecord, создайте следующий определяемый пользователем тип данных:

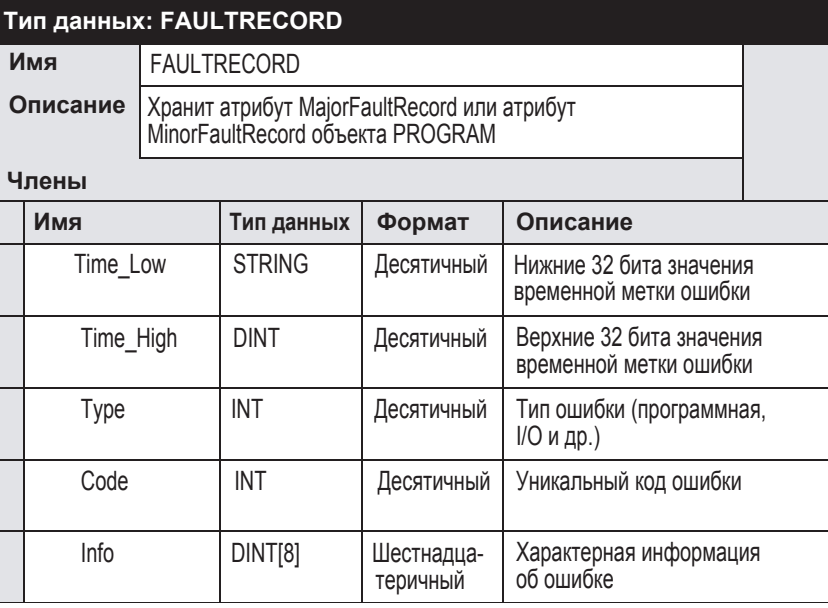

#### Определение типа и кода ошибки

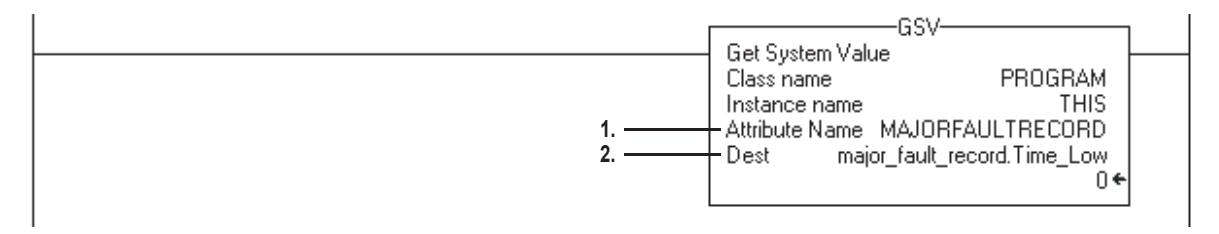

- 1. Инструкция GSV имеет доступ к атрибуту MAJORFAULTRECORD этой программы. В этом атрибуте хранится информация об ошибке.
- 2. Инструкция GSV хранит информацию об ошибке в теге major fault record. Когда Вы вводите тег, который основан на структуре, введите первый член этого тега.

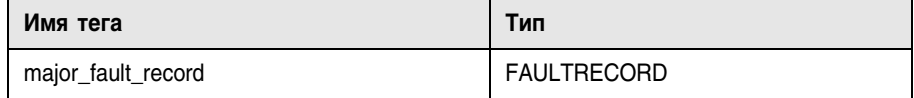

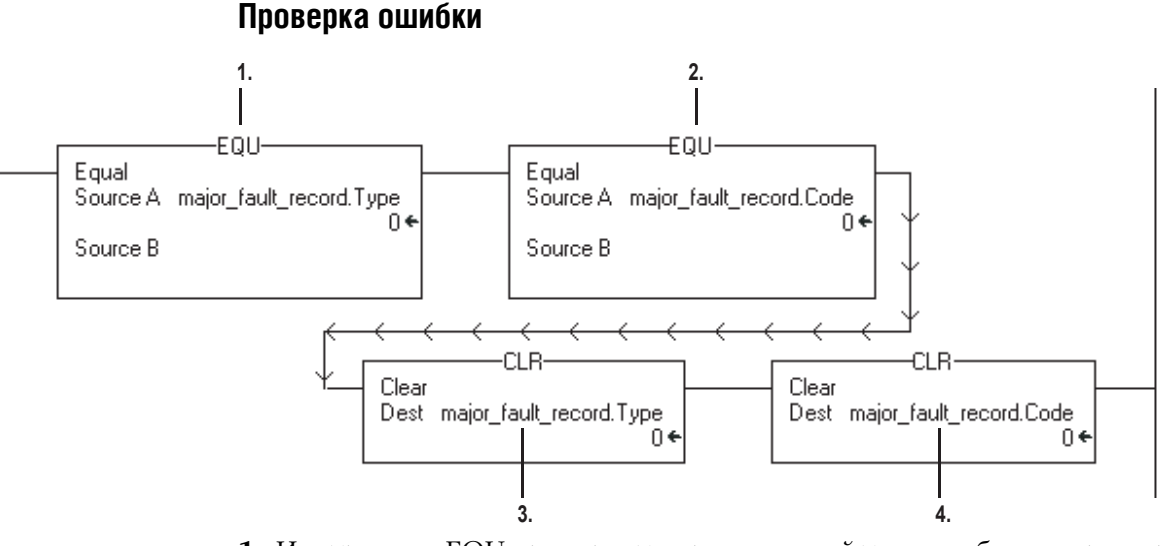

- **1.** Инструкция EQU проверяет определенный тип ошибки, например, программная, I/O. В Source B введите значение типа ошибки, которую вы хотите сбросить.
- **2.** Инструкция EQU проверяет код ошибки. В Source B введите значение кода ошибки, которую Вы хотите сбросить.
- **3.** Инструкция CLR устанавливает значение типа ошибки в теге *major\_fault\_record* равным нулю.
- **4.** Инструкция CLR устанавливает значение кода ошибки в теге *major\_fault\_record* равным нулю.

### **Сброс ошибки**

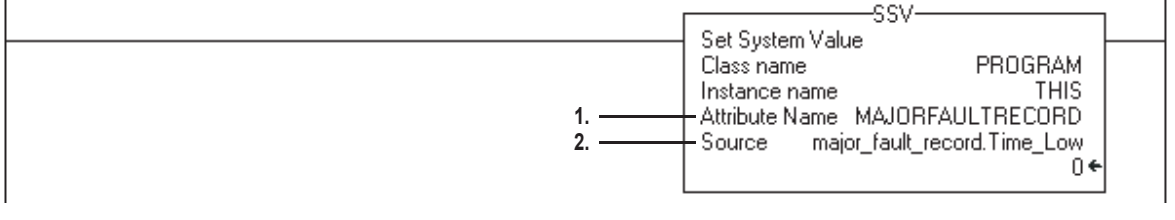

- **1.** Инструкция SSV записывает новые значения в атрибут MAJORFAULTRECORD программы.
- **2.** Инструкция SSV записывает значения, содержащиеся в теге *major\_fault\_record.* С того момента, как члены Type и Code установлены равными нулю, ошибка сброшена и контроллер продолжает выполнение.

### Сброс основной ошибки во время предварительного сканирования

 $\mathbf{1}$ 

n

Если контроллер выдает ошибку сразу после того, как Вы переключили его в режим выполнения (Run), проверьте операцию предварительного сканирования на ошибку. В зависимости от версии Вашего контроллера, выход индекса массива за заданную размерность массива во время предварительного сканирования может вызывать, а может и не вызывать генерацию ошибки:

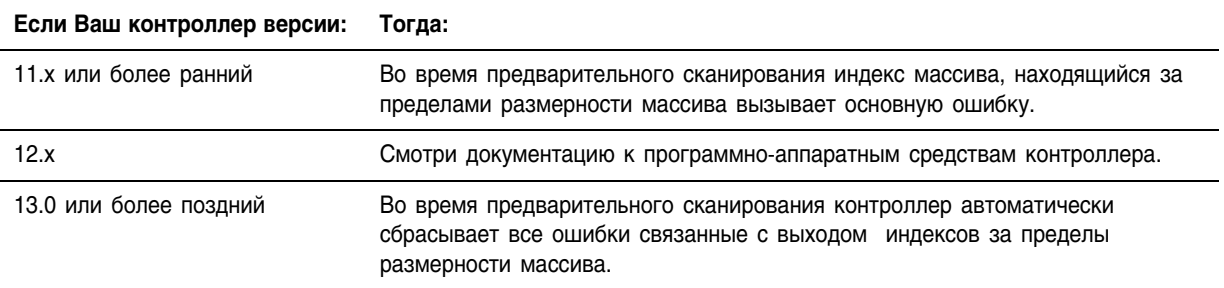

Чтобы сбросить основную ошибку, возникшую во время предварительного сканирования:

- □ Определите, когда контроллер осуществляет предварительное сканирование
- □ Определите тип и код ошибки
- □ Проверьте конкретную ошибку
- □ Сбросьте ошибку

### Определение, когда контроллер в состоянии предварительного сканирования

В главную процедуру Вашей программы введите следующую цепочку:

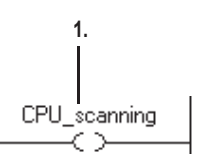

- 1. Введите эту цепочку как первую цепочку в главной процедуре программы
- 2. Процедура обработки ошибок этой программы использует состояние этого бита для определения, возникла эта ошибка во время предварительного сканирования или во время нормального сканирования логики:
	- Во время предварительного сканирования этот бит выключен. (Во время предварительного сканирования контроллер сбрасывает все биты, на которые ссылаются инструкции ОТЕ.)
	- Как только контроллер начнет выполнение логики, этот бит будет все время включен.

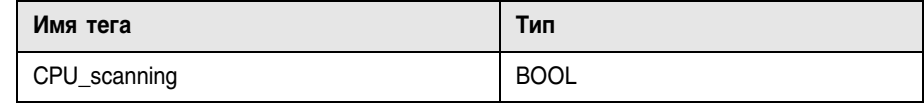

### **Определение типа и кода ошибки**

Введите эту цепочку в процедуру обработки ошибок программы:

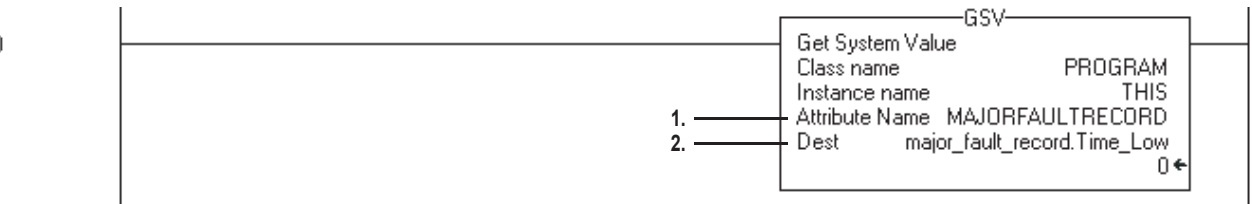

- **1.** Инструкция GSV имеет доступ к атрибуту MAJORFAULTRECORD программы. Атрибут хранит информацию об ошибке.
- **2.** Инструкция GSV хранит информацию об ошибке в теге major fault record. Когда Вы вводите тег, основанный на структуре, введите первый член тега.

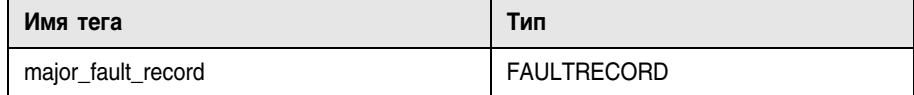

#### Введите эту цепочку в процедуру обработки ошибок программы: **1. 2. 3.** CPU scanning EQU ∓ūH  $\mathbf{1}$ 电相 Equal Equal Source A major fault record. Type Source A major fault record.Code Ŭ 0. Source B 20 Source B 4 CLR CLR Clear Clear Dest major\_fault\_record.Type Dest major\_fault\_record.Code ∩€ ∩÷ **4. 5.**

**Проверка ошибки:**

- **1.** Во время предварительного сканирования биты всех инструкций OTE выключены и эта инструкция имеет значение "истина". Как только контроллер начинает выполнение логики, эта инструкция принимает значение "ложь".
- **2.** Эта инструкция EQU проверяет ошибку типа 4, которая означает, что инструкция в этой программе вызвала ошибку.
- **3.** Инструкция EQU проверяет ошибку с кодом 20, которая означает или что индекс массива слишком большой, или что значение POS или LEN структуры CONTROL неверное.
- **4.** Инструкция CLR устанавливает в ноль значение типа ошибки в теге *major\_fault\_record.*
- **5.** Инструкция CLR устанавливает в ноль значение кода ошибки в теге *major\_fault\_record.*

### **Сброс ошибки**

Введите эту цепочку в процедуру обработки ошибок программы:

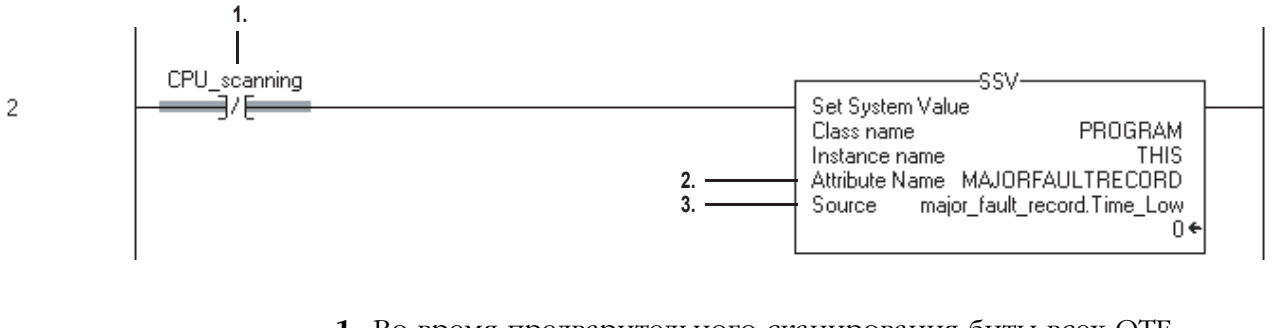

- **1.** Во время предварительного сканирования биты всех OTE инструкций выключены и инструкция имеет значение "истина". Как только контроллер начинает выполнять логическую часть, эта инструкция принимает значение "ложь".
- **2.** Инструкция SSV записывает новые значения в атрибут MAJORFAULTRECORD программы.
- **3.** Инструкция SSV записывает значения, содержащиеся в теге *major\_fault\_record.* Как только члены *Type* и *Code* устанавливаются в ноль, ошибка сбрасывается и контроллер продолжает выполнение.

### Тестирование процедуры обработки ошибок

Вы можете использовать инструкцию JSR для тестирования процедуры обработки ошибок программы без создания ошибки (т.е. имитация ошибки):

- 1. Создайте тег ВООL, который будет использоваться для инициализации ошибки.
- 2. В главной процедуре или подпрограмме программы введите следующую цепочку:

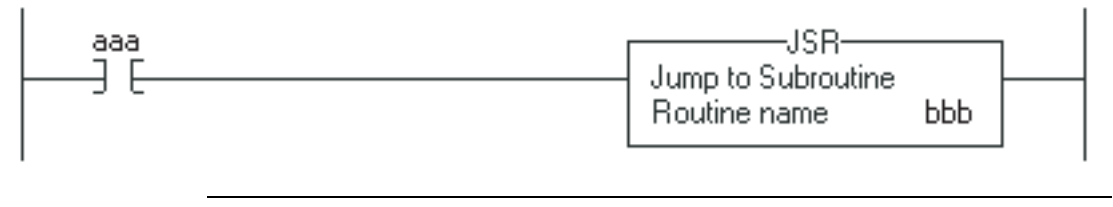

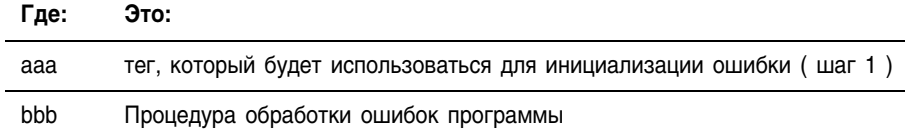

3. Чтобы имитировать ошибку, установите входное состояние.

### **ПРИМЕР**

Тестирование процедуры обработки ошибок

Когда test fault routine включен, возникает основная ошибка и контроллер начинает выполнение Fault Routine.

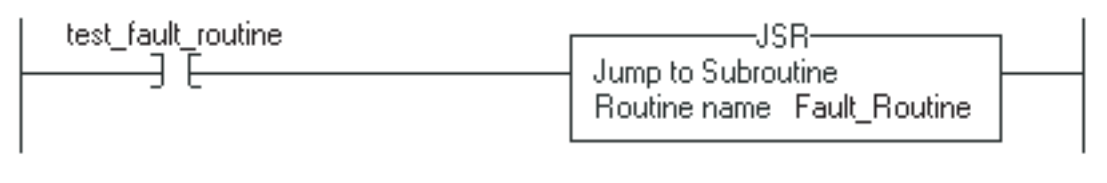

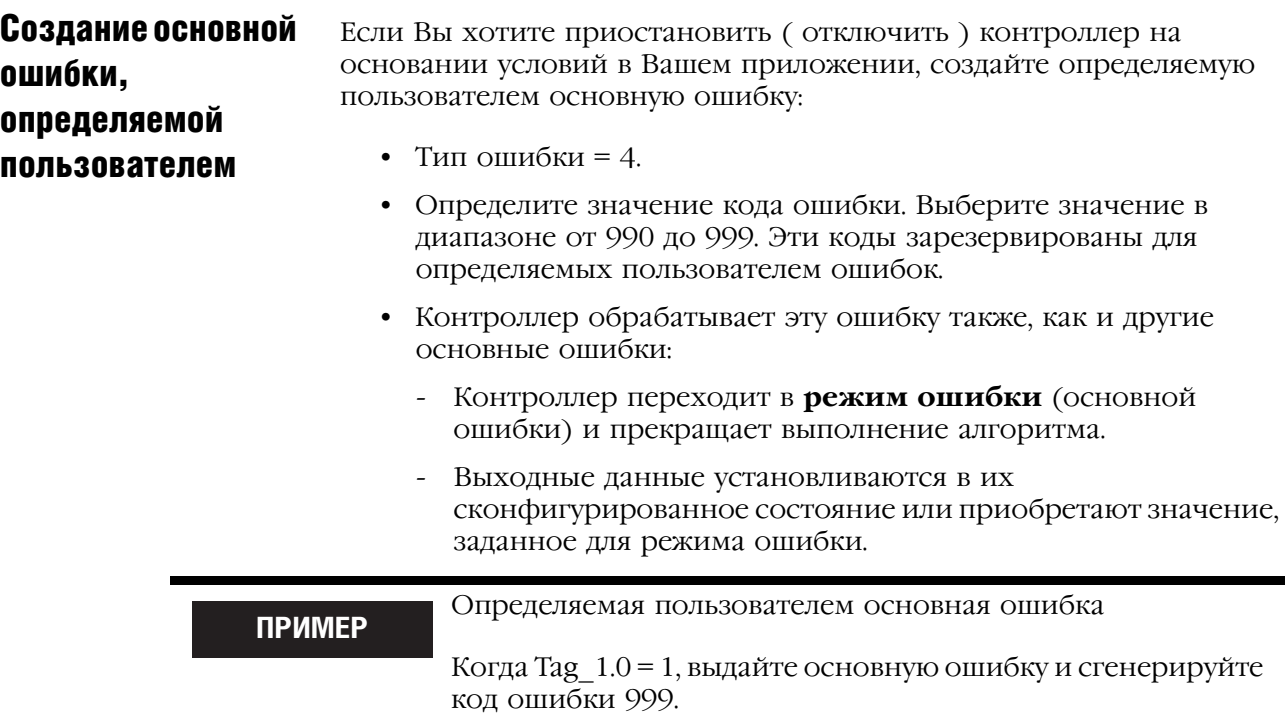

Чтобы создать определяемую пользователем основную ошибку:

- □ Создайте процедуру обработки ошибки для программы
- □ Сконфигурируйте программу для использования процедуры обработки ошибки
- □ Перейдите к процедуре обработки ошибки

#### Создание процедуры обработки ошибки для программы

Имеется ли уже процедура обработки ошибки в программе?

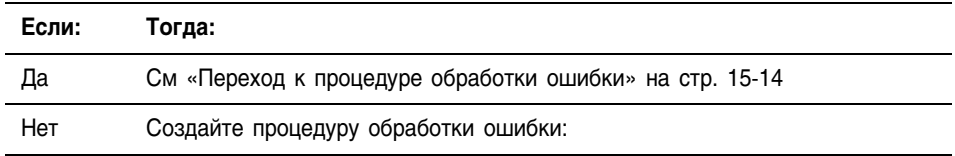

- 1. В организаторе контроллера щелкните правой кнопкой мыши на программе и выберите New Routine.
- 2. В поле имени напечатайте имя процедуры обработки ошибки (name\_of\_fault\_routine).
- 3. Из выпадающего списка *Туре* выберите Ladder.
- 4. Нажмите ОК.

### Конфигурирование программы для использования процедуры обработки ошибки

- 1. В организаторе контроллера щелкните правой кнопкой мыши на программе и выберите New Routine.
- 2. Выберите закладку Configuration.
- 3. Из выпадающего списка Fault выберите fault routine.
- 4. Нажмите ОК.

### Переход к процедуре обработки ошибки

В главную процедуру программы введите следующую цепочку:

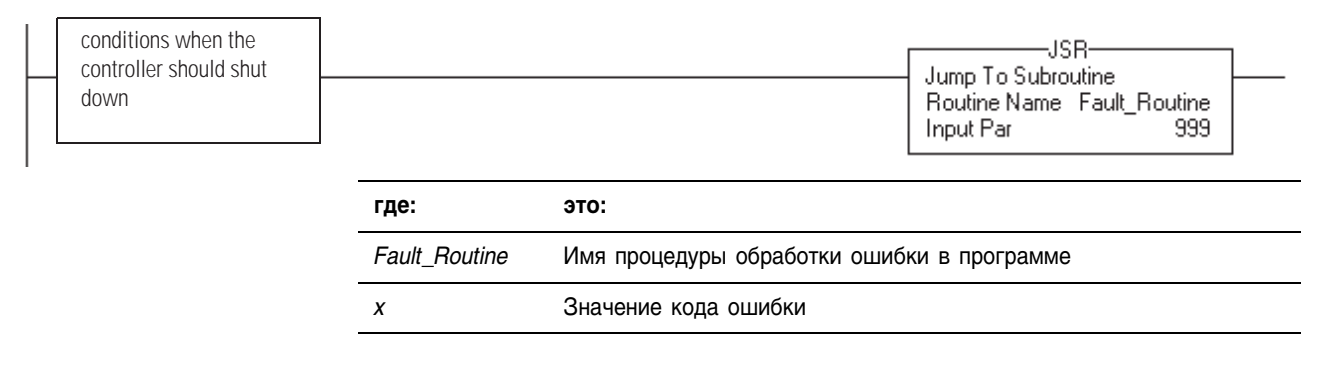

### **ПРИМЕР**

Создание определяемой пользователем основной ошибки

Когда Tag\_1.0 = 1, выполнение переходит к *name\_of\_fault\_routine*. Возникает основная ошибка и контроллер переходит в состояние ошибки. Выходные данные переходят в состояние ошибки. В диалоговом окне Controller Properties, на закладке Major Faults показывается код 999.

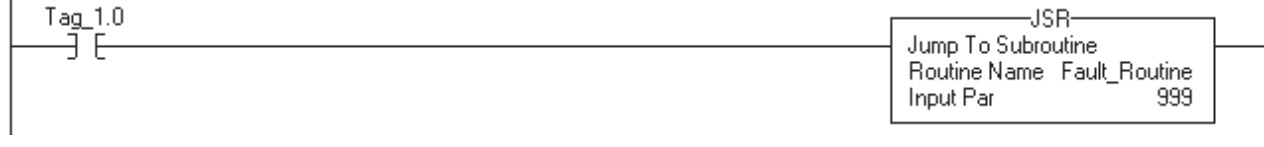

### Коды основных ошибок

Используйте нижеследующую таблицу для определения причины и принятия мер по устранению основной ошибки. Тип и код соответствуют типу и коду, отображенным в:

- диалоговом окне Controller Properties на закладке Major Faults
- в атрибуте MAJORFAULTRECORD объекта PROGRAM

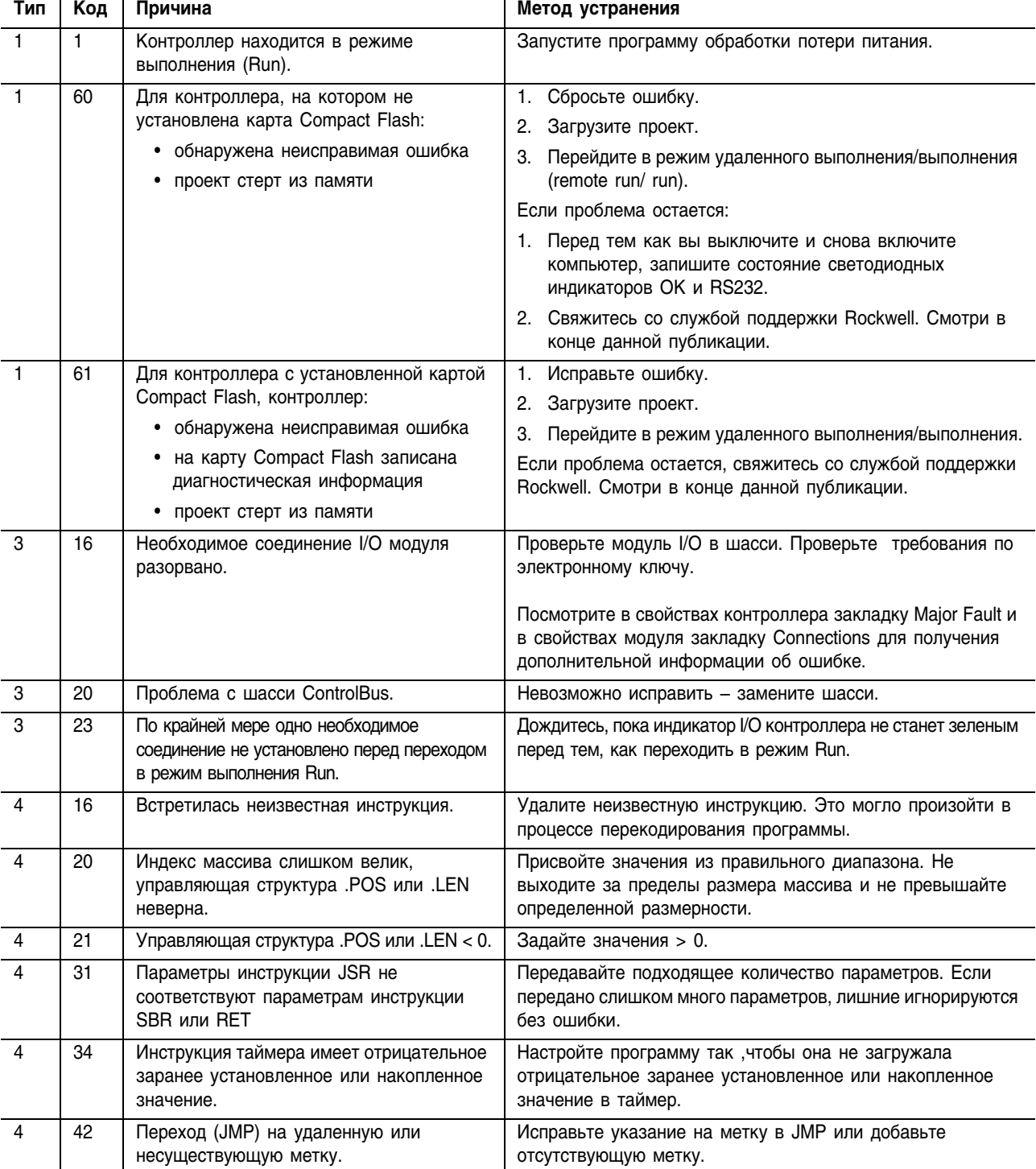

#### Таблица 15.1 Типы и коды основных ошибок

| Тип            | Код            | Причина                                                                                                    | Метод устранения                                                                                                    |
|----------------|----------------|----------------------------------------------------------------------------------------------------|----------------------------------------------------------------------------------------------------|
| 4              | 82             | ПФС обратилась к подпрограмме, а<br>подпрограмма попыталась обратиться к                                                                                                    | Удалите переход к вызывающей ПФС.                                                                                                    |
|                |                | ПФС. Происходит, когда ПФС использует<br>JSR или FOR инструкцию для обращения<br>к подпрограмме.                                                                                                    |                                                                                                    |
| 4              | 83             | Тестируемые данные оказались вне<br>требуемых пределов.                                                                                                    | Измените значение, чтобы оно было в требуемых пределах.                                                                                                    |
| $\overline{4}$ | 84             | Переполнение стека.                                                                                                    | Сократите уровень вложенности подпрограммы или число<br>передаваемых параметров.                                                                                                    |
| $\overline{4}$ | 89             | В инструкции SFR целевая процедура не<br>содержит целевой ступени.                                                                                                    | Исправьте целевой объект SFR или добавьте пропущенную<br>ступень.                                                                                                    |
| 6              | $\mathbf{1}$   | Истекло время ожидания выполнения<br>задания.<br>Задача пользователя не завершена в<br>заданный период времени. Ошибка в<br>программе вызвала зацикливание или<br>нельзя выполнить задачу так быстро, как<br>указано, или задача с более высоким<br>приоритетом удерживает данную задачу<br>от завершения. | Увеличьте допустимое время выполнения задачи, сократите<br>время выполнения, увеличьте приоритет данной задачи,<br>упростите задачи с более высоким приоритетом или<br>переместите часть кода на другой контроллер. |
| $\overline{7}$ | 40             | Попытка записи в энергонезависимую<br>память не удалась.                                                                                                    | 1. Попробуйте еще раз записать проект в энергонезависимую<br>память.<br>2. Если попытка записать проект в энергонезависимую память<br>не удалась, замените плату запоминающего устройства.                          |
| $\overline{7}$ | 42             | Попытка загрузки из энергонезависимой<br>памяти не удалась, т.к. версия<br>встроенного программного обеспечения<br>проекта в энергонезависимой памяти не<br>согласовывается с версией встроенного<br>программного обеспечения контроллера.                                                                 | Обновите встроенные программные средства контроллера<br>до версии встроенных программных средств проекта в<br>энергонезависимой памяти.                                                                             |
| 8              | $\mathbf{1}$   | Не удается перевести контроллер в режим<br>выполнения с помощью переключателя в<br>процессе загрузки.                                                                                                    | Подождите окончания загрузки и сбросьте ошибку.                                                                                                    |
| 11             | 1              | Фактическое положение вышло за<br>пределы положительного предела<br>перебега.                                                                                                    | Переместите ось в отрицательном направлении до позиции,<br>когда она будет в пределах перебега и затем выполните<br>Motion Axis Fault Reset.                                                                        |
| 11             | $\overline{c}$ | Фактическое положение вышло за<br>пределы отрицательного предела<br>перебега.                                                                                                    | Переместите ось в положительном направлении до позиции,<br>когда она будет в пределах перебега и затем выполните<br>Motion Axis Fault Reset.                                                                        |
| 11             | 3              | Фактическое положение вышло за<br>пределы допустимого положения.                                                                                                    | Переместите положение в пределы допустимого положения<br>и затем выполните Motion Axis Fault Reset.                                                                                                    |
| 11             | $\overline{4}$ | Разорвано соединение с каналом<br>кодировщика A,B или Z.                                                                                                    | Восстановите соединение с каналом кодировщика и затем<br>выполните Motion Axis Fault Reset.                                                                                                    |
| 11             | 5              | Обнаружены помехи кодировщика или<br>сигналы кодировщика не в квадратурах.                                                                                                    | Исправьте кабельное соединение с кодировщиком и затем<br>выполните Motion Axis Fault Reset.                                                                                                    |
| 11             | 6              | Активирован входной сигнал Drive Fault<br>(Ошибка привода).                                                                                                    | Сбросьте Drive Fault и затем выполните Motion Axis Fault<br>Reset.                                                                                                    |
| 11             | $\overline{7}$ | Синхронное соединение неисправно.                                                                                                    | Сначала выполните Motion Axis Fault Reset. Если не<br>заработает, вытащите и вставьте блок сервопривода. Если<br>ошибка не исправлена, замените блок сервопривода.                                                  |

Таблица 15.1 Типы и коды основных ошибок (продолжение)

| Тип | Код | Причина                                                    | Метод устранения                                                                                                    |
|-----|-----|------------------------------------------------------------|----------------------------------------------------------------------------------------------------|
| 11  | 8   | Блок сервопривода обнаружил серьезный<br>аппаратный отказ. | Замените блок.                                                                                                    |
|     | 9   | Асинхронное соединение неисправно.                         | Сначала выполните Motion Axis Fault Reset. Если это не<br>помогло, вытащите и вставьте блок сервопривода. Если<br>ошибка не исправлена, замените блок сервопривода.                     |
|     | 32  | При выполнении задачи перемещения<br>произошло перекрытие. | Частота обновления хода группы слишком высока для<br>поддержания правильности операции. Очистите тег ошибки<br>группы, повысьте частоту обновления и затем сбросьте<br>основную ошибку. |

Таблица 15.1 Типы и коды основных ошибок (продолжение)

### Для заметок:

### Отслеживание неосновных ошибок

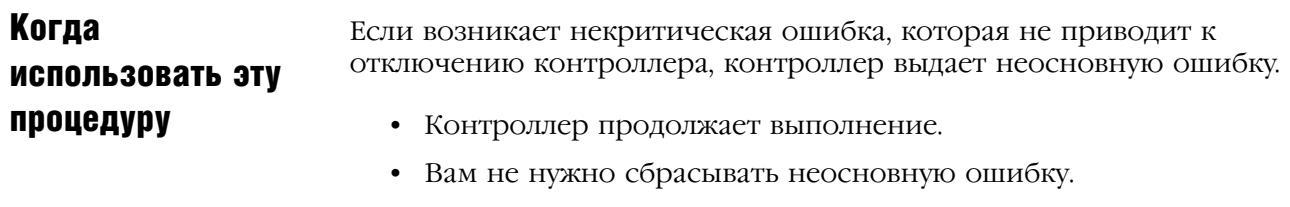

• Чтобы оптимизировать время выполнения и гарантировать правильность выполнения программы, нужно отслеживать и исправлять неосновные ошибки.

### **Отслеживание НЕОСНОВНЫХ** ошибок

Использование релейной логики для получения информации о неосновной ошибке:

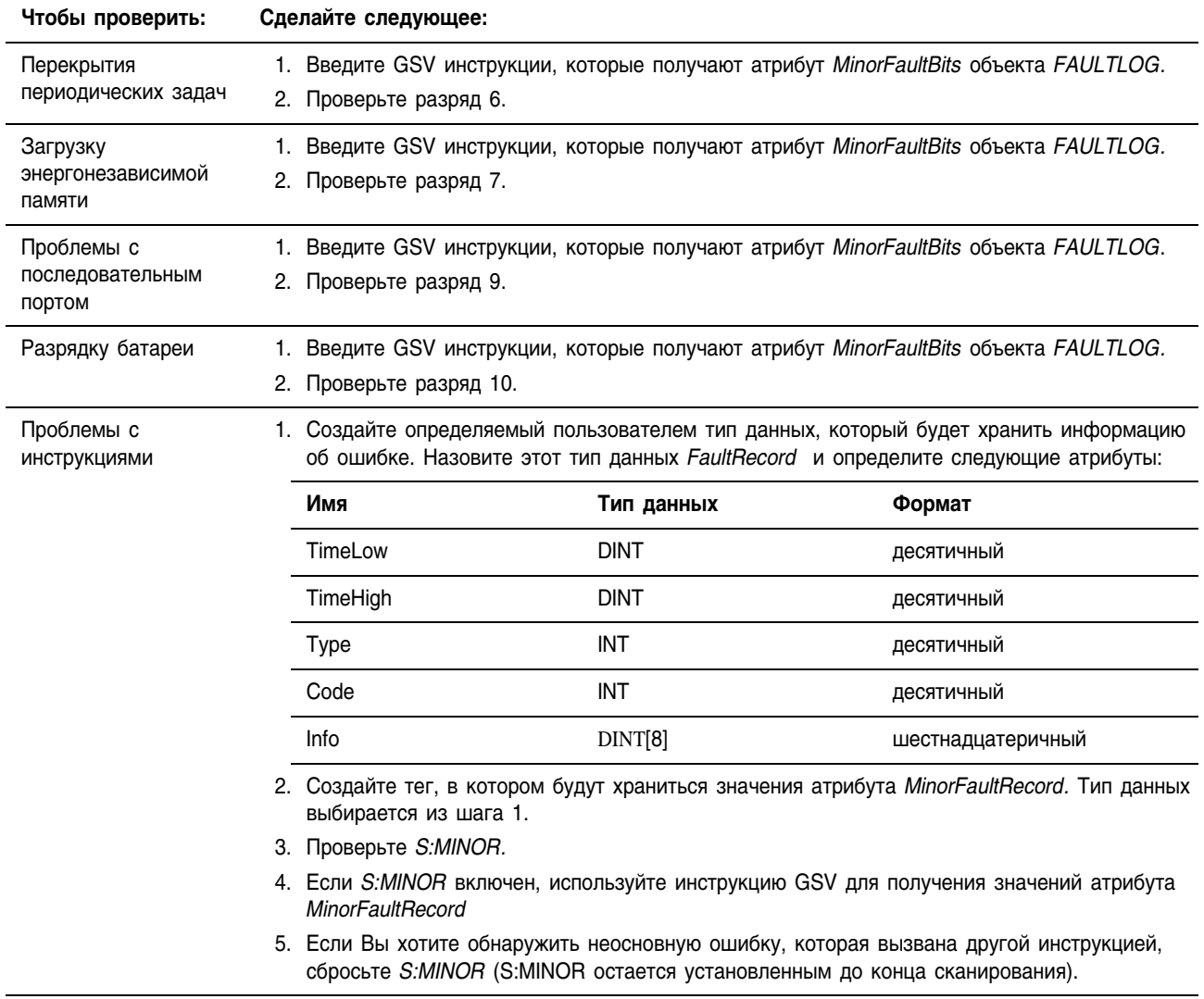

Следующий пример показывает проверку наличия предупреждения о разрядке батареи.

### **ПРИМЕР**

Проверка неосновной ошибки.

*Minor\_fault\_check* функционирует 1 минуту (60000 мс) и затем автоматически перезагружается.

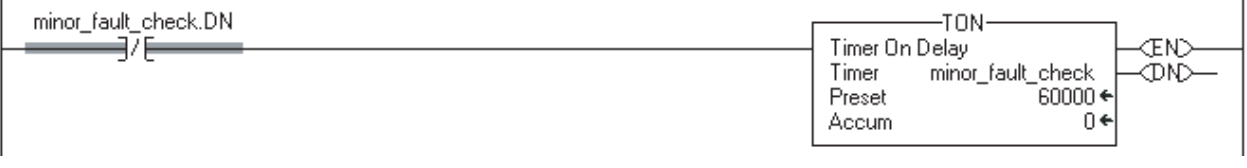

Каждую минуту *minor fault check.DN* включается для одного сканирования. Когда это происходит, инструкция GSV получает значение атрибута *MinorFaultBits* объекта *FAULTLOG*, и записывает его в тег *minor\_fault\_bit.* Так как инструкция GSV выполняется только 1 раз за минуту, время сканирования большинства сканирований уменьшается.

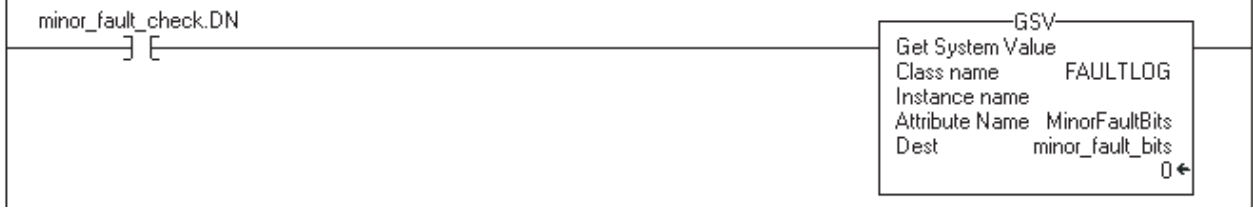

Если minor fault bits.10 включено, то батарея разряжена.

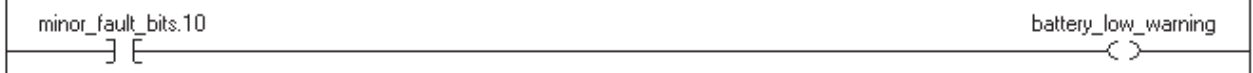

Следующий пример показывает проверку неосновной ошибки, вызванной конкретной инструкцией.

Проверка неосновной ошибки, вызванной инструкцией.

#### **ПРИМЕР**

*Value\_a* умножается на 1000000 и проверяется неосновная ошибка, связанная с математическим переполнением:

- Чтобы быть уверенным , что предыдущая инструкция не вызвала ошибку, сначала цепочка очищает S:MINOR.
- Затем выполняется инструкция умножения.
- Если инструкция вызывает неосновную ошибку, контроллер устанавливает S:MINOR.
- Если S:MINOR установлен, инструкция GSV получает информацию об ошибке и сбрасывает S:MINOR.

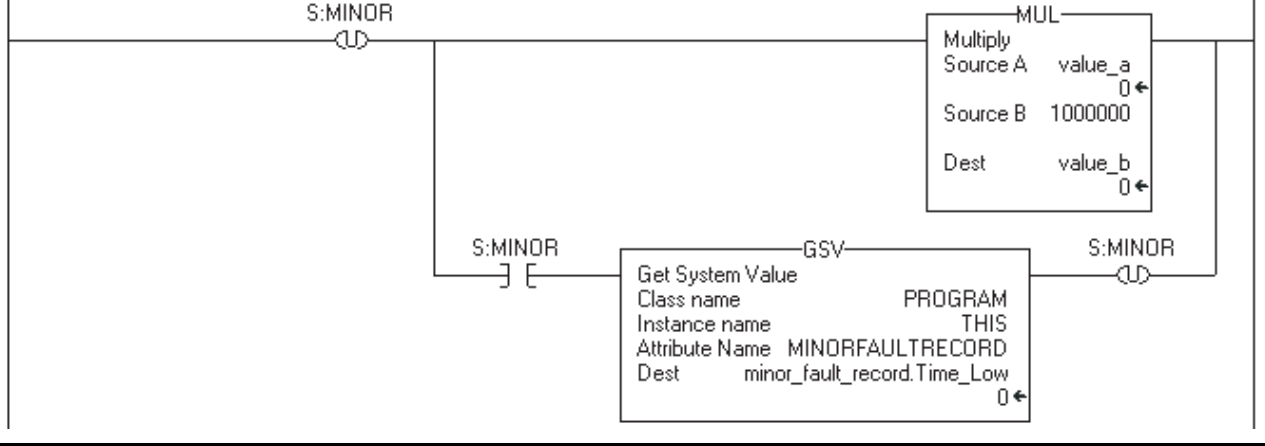

### Коды неосновных ошибок

Используйте следующую таблицу для определения причины и способов исправления неосновных ошибок. Тип и код соответствуют типу и коду, отображаемому в:

- диалоговом окне свойств контроллера на закладке minor faults
- атрибуте MINORFAULTRECORD Объекта PROGRAM

Таблица16.1 Типы и коды неосновных ошибок

| Тип            | Код            | Причина                                                                                                    | Метод исправления                                                                                                    |
|----------------|----------------|----------------------------------------------------------------------------------------------------|----------------------------------------------------------------------------------------------------|
| 4              | 4              | Возникновение арифметического<br>переполнения в инструкции.                                                               | Исправьте программу, проверив арифметические операции<br>(порядок) или задаваемые значения.                                                                                     |
| 4              | 5              | В инструкции GSV/SSV определенный<br>экземпляр не найден.                                                                 | Проверьте имя экземпляра.                                                                                                    |
| 4              | 6              | В инструкции GSV/SSV<br>• не поддерживается определенное<br>имя класса<br>• определенное имя атрибута не<br>действительно | Проверьте имя класса и атрибута.                                                                                                    |
| 4              | $\overline{7}$ | Тег назначения GSV/SSV слишком мал<br>для хранения всей информации.                                                       | Сделайте этот тег достаточно большим.                                                                                                    |
| 4              | 35             | Промежуток времени PID < 0                                                                                                | Присвойте промежутку времени значение PID большее 0.                                                                                                    |
| 4              | 36             | Заданное значение PID выходит из<br>диапазона.                                                                            | Присвойте такое значение, которое не выходит из<br>диапазона.                                                                                                    |
| 4              | 51             | Значение LEN строкового тега больше,<br>чем размер DATA этого строкового тега.                                            | 1. Проверьте, чтобы инструкция не производила запись<br>в компонент LEN строкового тега.<br>2. В LEN введите количество о символов, содержащихся в<br>строке.                   |
| 4              | 52             | Выходная строка больше получателя.                                                                                        | Создайте новый строковый тип данных, достаточно большой<br>для хранения выходной строки. Используйте новый<br>строковый тип данных как место назначения для выходной<br>строки. |
| 4              | 53             | Выходное число выходит за пределы типа<br>данных адресата.                                                                | • Сократите размер ASCII значения<br>• Или используйте больший тип данных для адресата                                                                                          |
| 4              | 56             | Значение Start или Quantity неверное.                                                                                     | 1. Проверьте, что значение Start находится в диапазоне от<br>1 до размера DATA источника.                                                                                       |
|                |                |                                                                                                    | 2. Проверьте, чтобы сумма Start и Quantity была меньше<br>или равна размера DATA источника.                                                                                     |
| 4              | 57             | Не удалось выполнить инструкцию AHL,<br>т.к. для последовательного порта не<br>установлено подтверждение связи.           | • Измените настройку Control Line последовательного<br>порта.<br>• Или удалите AHL инструкцию.                                                                                  |
| 6              | $\overline{2}$ | Перекрытия периодических<br>задач. Периодическая задача не<br>закончена до начала ее нового<br>выполнения.                | Упростите программу (программы) или удлините период,<br>или поднимите относительный приоритет и т.д.                                                                            |
| $\overline{7}$ | 49             | Проект загружен из энергонезависимой<br>памяти.                                                                           |                                                                                                    |

| Тип | Код            | Причина                                                                                                    | Метод исправления                                                                                                    |
|-----|----------------|----------------------------------------------------------------------------------------------------|----------------------------------------------------------------------------------------------------|
| 9   | $\pmb{0}$      | Неизвестная ошибка во время<br>обслуживания последовательного порта.                                                                                                    | Обратитесь к персоналу, оказывающему техническую<br>поддержку (GTS).                                                                                                    |
| 9   | $\mathbf{1}$   | Линия CTS неверна для текущей<br>конфигурации.                                                                                                    | Отключите и подключите заново кабель последовательного<br>порта к контроллеру.<br>Убедитесь, что кабель подключен правильно.                                                                                                    |
| 9   | $\overline{2}$ | Ошибка списка опросов.<br>Была обнаружена следующая проблема с<br>основным списком опросов DF1:<br>установлено больше станций, чем размер<br>файла, установлено более 255 станций,<br>произведена попытка индексации после<br>конца списка или произведен опрос<br>широковещательных адресов (STN #255). | Проверьте следующие ошибке в списке опросов:<br>• Общее число станций больше, чем пространство в теге<br>списка опросов.<br>Общее число станций больше 255.<br>Текущий указатель на станцию больше чем конечное<br>значение тега списка опросов.<br>Встретился номер станции больший 254. |
| 9   | 5              | Истекло время ожидания подчиненного<br>опроса DF1<br>Истекло время ожидания системы<br>безопасности опросов для подчиненного<br>устройства. Ведущее устройство не<br>обратилось к контроллеру за<br>определенный период времени.                                                                         | Установите и исправьте задержку опроса.                                                                                                    |
| 9   | 9              | Потерян контакт с модемом.<br>Линии управления DSD и/или DSR не<br>получены в некорректной<br>последовательности и/или состоянии.                                                                                                    | Исправьте модемное соединение с контроллером.                                                                                                    |
| 10  | 10             | Батарея не обнаружена или должна быть<br>заменена.                                                                                                    | Установите новую батарею.                                                                                                    |

Таблица16.1 Типы и коды неосновных ошибок (продолжение)

### Для заметок:

## Сохранение и загрузка проекта с помощью энергонезависимой памяти

### Когда использовать эту процедуру Энергонезависимая память сохраняет **BAKHO** содержимое пользовательской памяти при сохранении проекта. • Изменения, которые вы вносите после сохранения проекта, не отражаются в энергонезависимой памяти. • Если вы вносите изменения в проект, но не сохраняете эти изменения, вы затрете их при загрузке проекта из энергонезависимой памяти. В этом случае вам придется выгрузить или загрузить проект, чтобы перейти в режим онлайн. Если вы хотите сохранить такие изменения, как правки, внесенные в режиме онлайн, значения тегов или сетевое расписание ControlNet, сохраните проект снова после внесения изменений.

Используйте эту процедуру для сохранения или загрузки проекта с помощью энергонезависимой памяти контроллера.

- Если происходит потеря питания контроллера при отсутствии аккумуляторной батареи достаточной мощности, то проект в пользовательской памяти контроллера утрачивается.
- Энергонезависимая память позволяет вам сохранять копию вашего проекта в контроллере. Контроллеру не требуется питание для сохранения этой копии.
- Вы можете загружать копию проекта из энергонезависимой памяти в пользовательскую память контроллера:
	- при каждом включении питания
	- всякий раз, когда включается питание контроллера при отсутствии в нем проекта
	- в любой момент через программное обеспечение RSLogix 5000.

### Как использовать эту процедуру

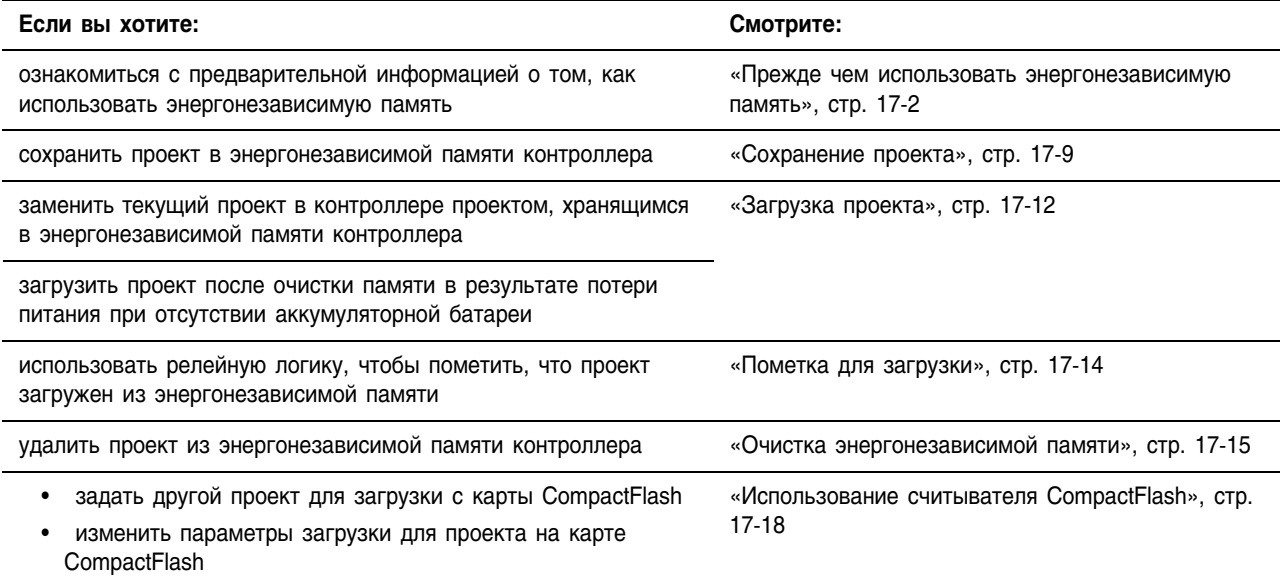

### Прежде чем использовать энергонезависимую память

Сохранение и загрузка имеют следующие параметры:

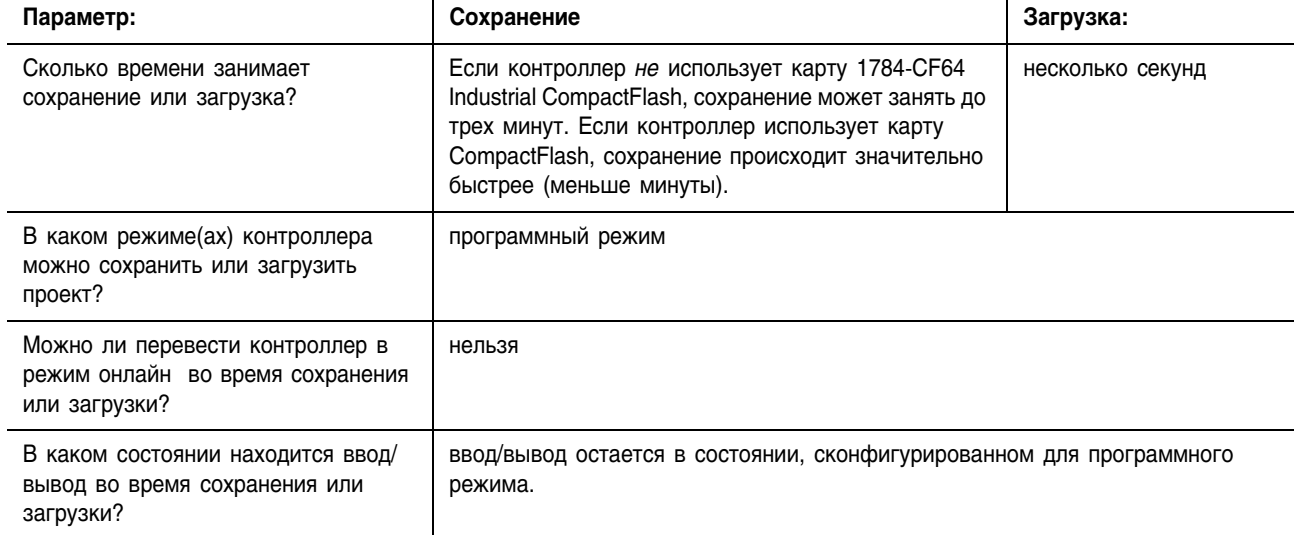
# **Выбор контроллера, имеющего энергонезависимую память**

Следующие контроллеры Logix5000 имеют энергонезависимую память для сохранения проектов.

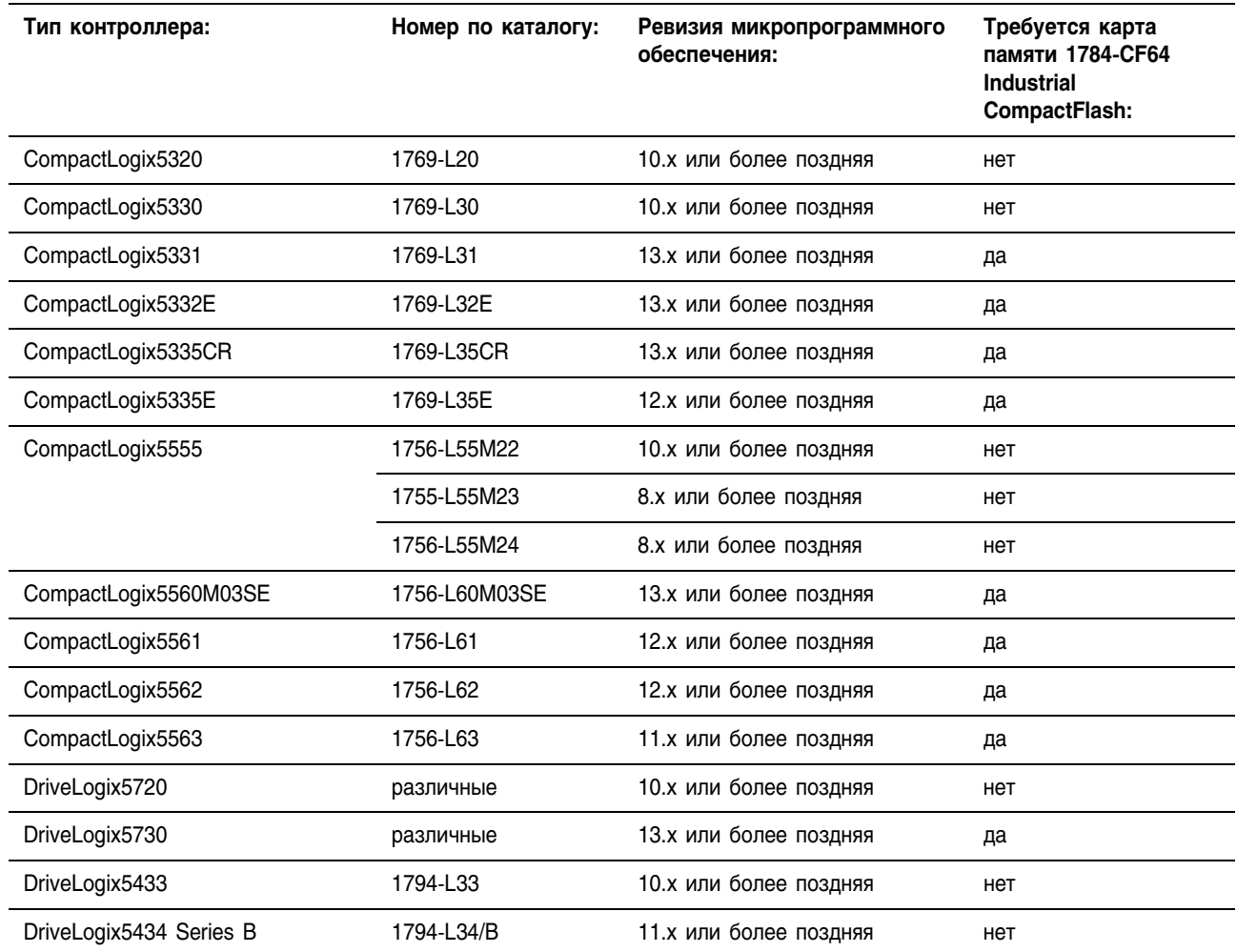

# **Предотвращение основной ошибки при загрузке**

Если основная и неосновная ревизии проекта в энергонезависимой памяти не совпадают с основной и неосновной ревизиями контроллера, то во время загрузки *может* произойти основная ошибка.

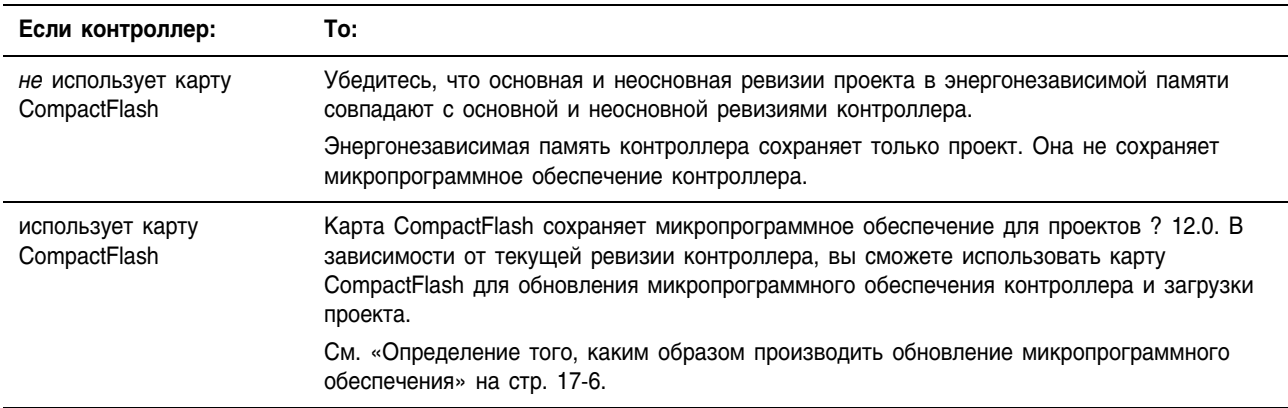

# **Форматирование карты CompactFlash**

Когда вы сохраняете проект на карте памяти 1784-CF64 Industrial CompactFlash, то при необходимости контроллер форматирует эту карту.

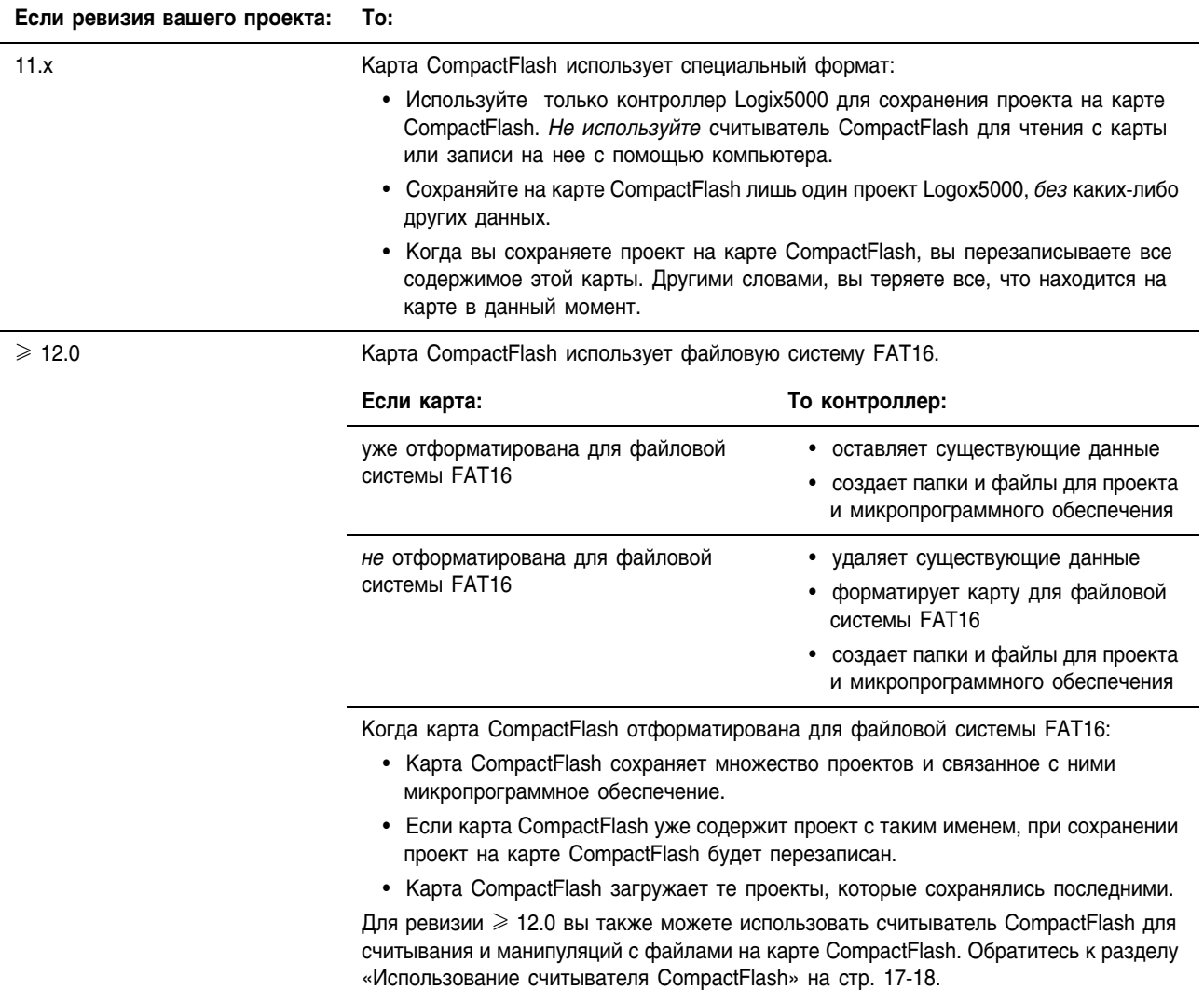

### Определение того, каким образом производить обновление микропрограммного обеспечения

В следующей таблице указываются способы и меры предосторожности при обновлении микропрограммного обеспечения контроллера, имеющего энергонезависимую память.

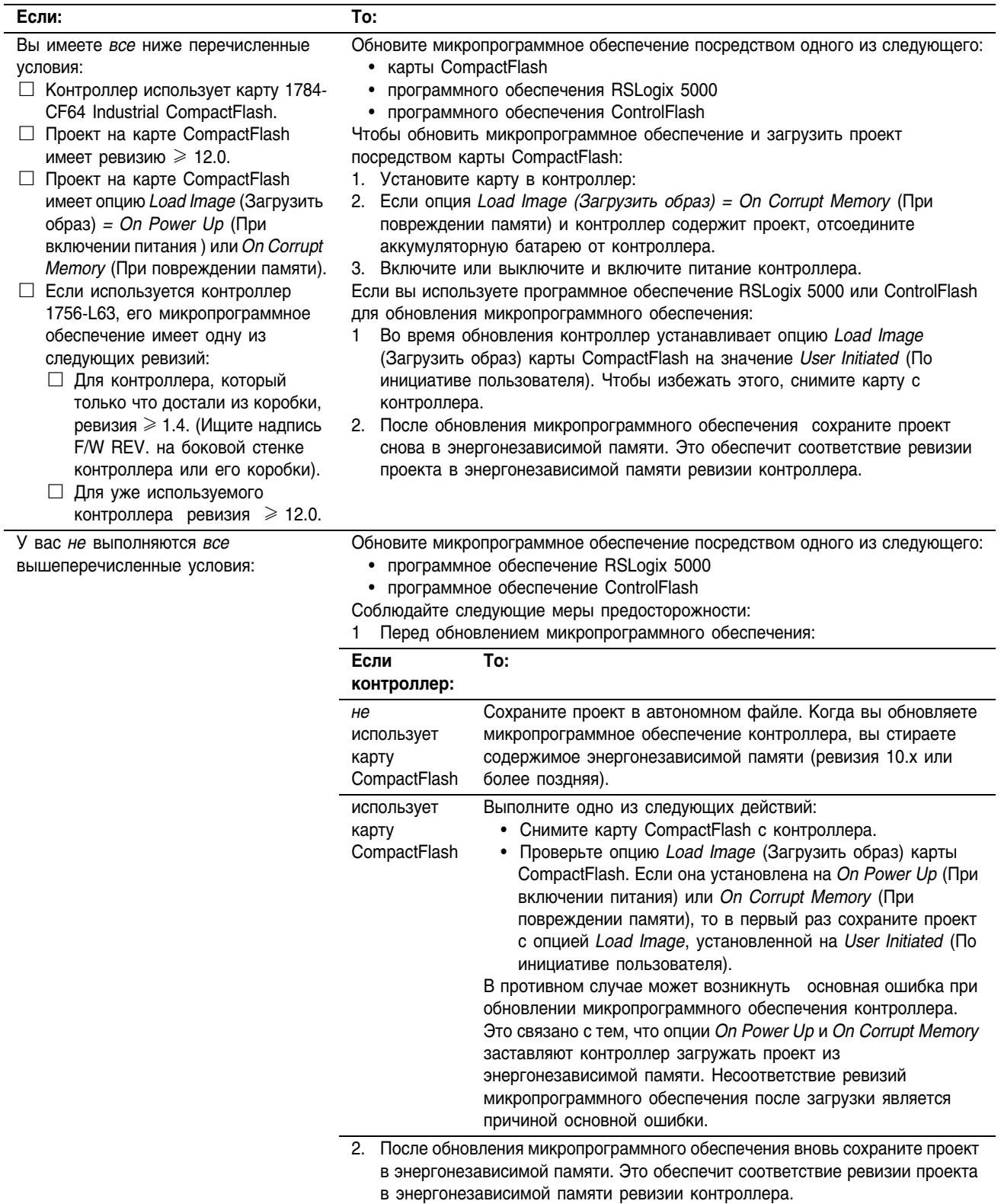

# **Выбор времени загрузки образа**

У вас есть несколько опций, позволяющих выбрать, когда (при каких условиях) загружать проект обратно в пользовательскую память (RAM) контроллера:

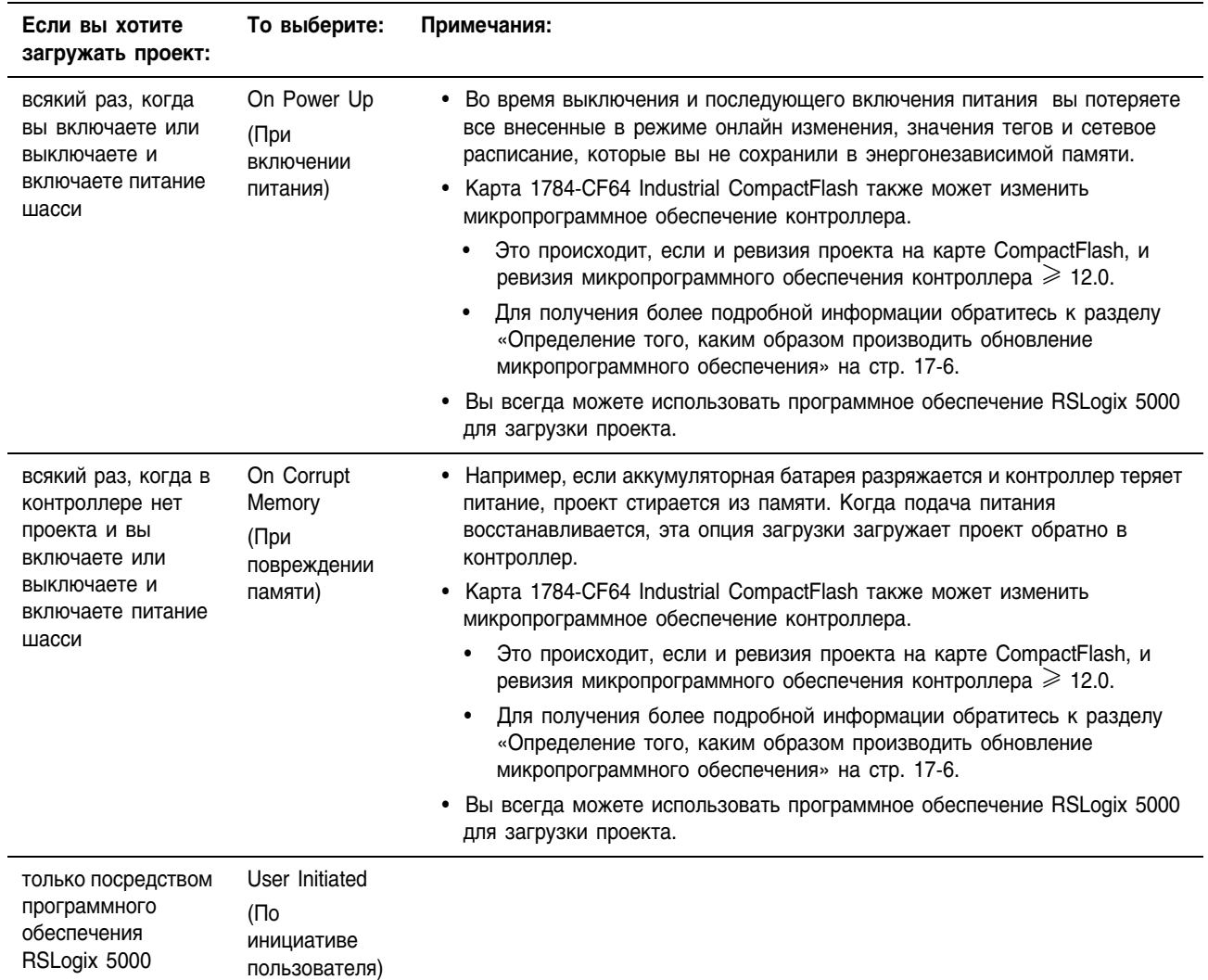

# **Примеры**

Здесь представлено несколько примеров использования различных вариантов загрузки:

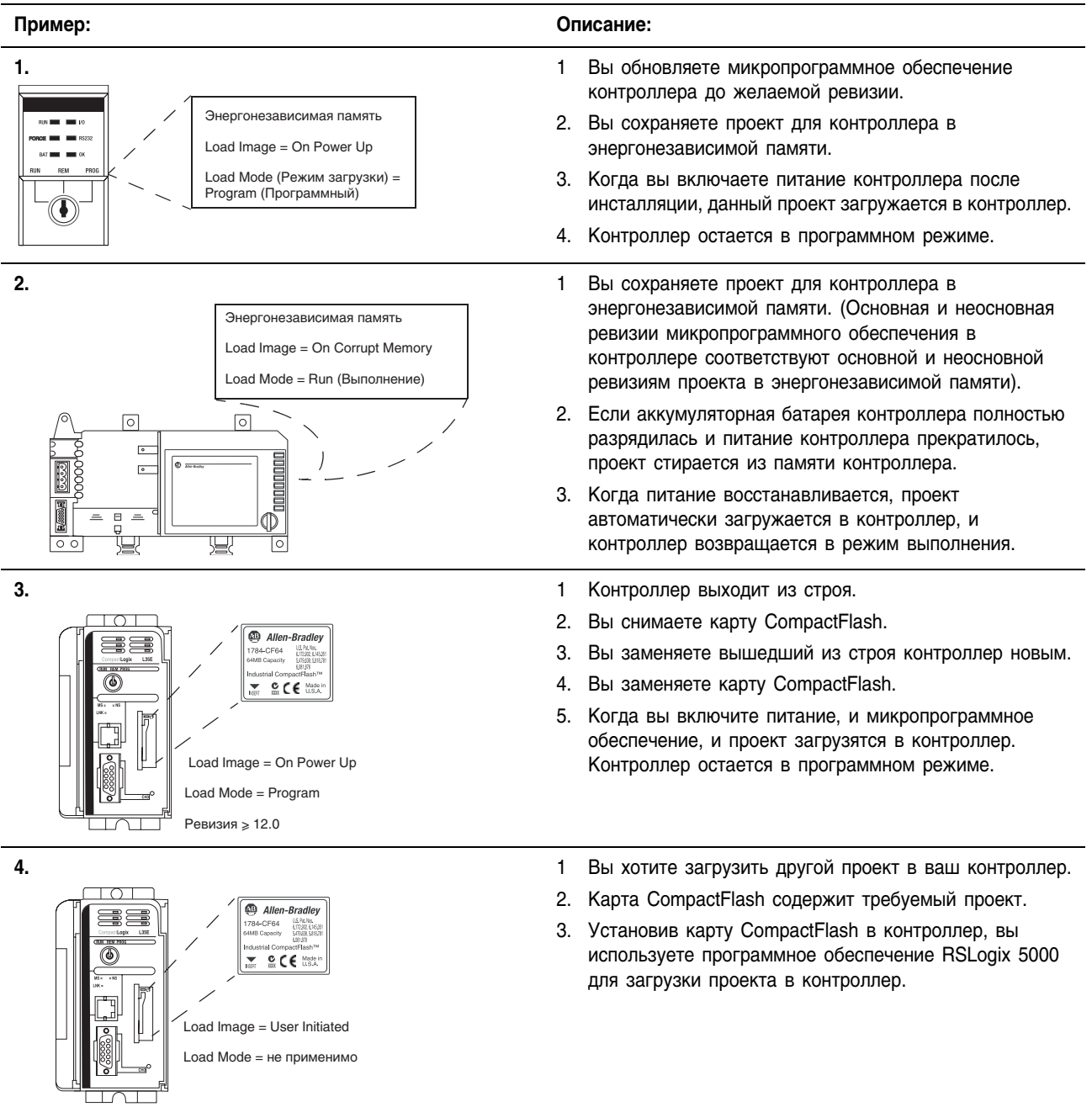

# Сохранение проекта

В этой задаче вы сохраняете проект в энергонезависимой памяти контроллера..

Во время сохранения все активные оси **BAKHO** сервосистемы выключаются. Перед сохранением проекта убедитесь, что это не приведет к непредвиденному перемещению оси.

Перед сохранением проекта:

- внесите все требуемые изменения в логику
- загрузите проект в контроллер
- составьте расписание для ваших сетей ControlNet

Чтобы сохранить проект:

- $\Box$  Сконфигурируйте операцию сохранения (Store Operation)
- $\Box$  Сохраните проект (Project)
- □ Сохраните онлайновый проект (Online Project)

### Конфигурирование операции сохранения (Store Operation)

1. Переведите контроллер в режим онлайн.

2. Установите для контроллера программный режим (Rem Program или Program).

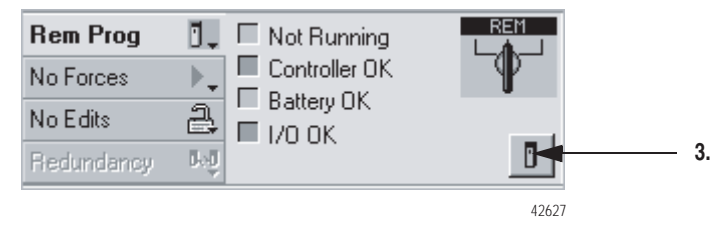

- 3. На панели инструментов режима онлайн (Online) нажмите на кнопку свойств контроллера.
- 4. Нажмите на закладку Nonvolatile Memory (Энергонезависимая память).

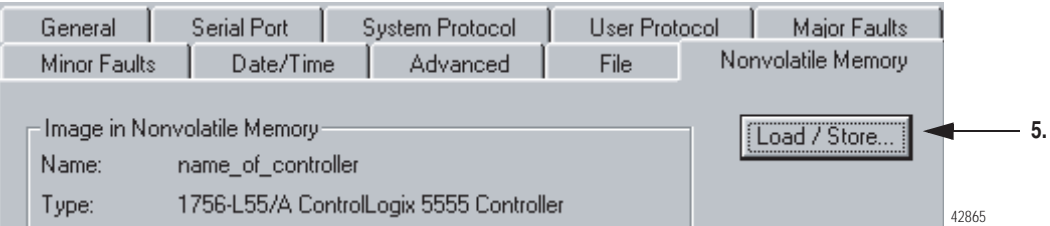

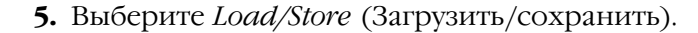

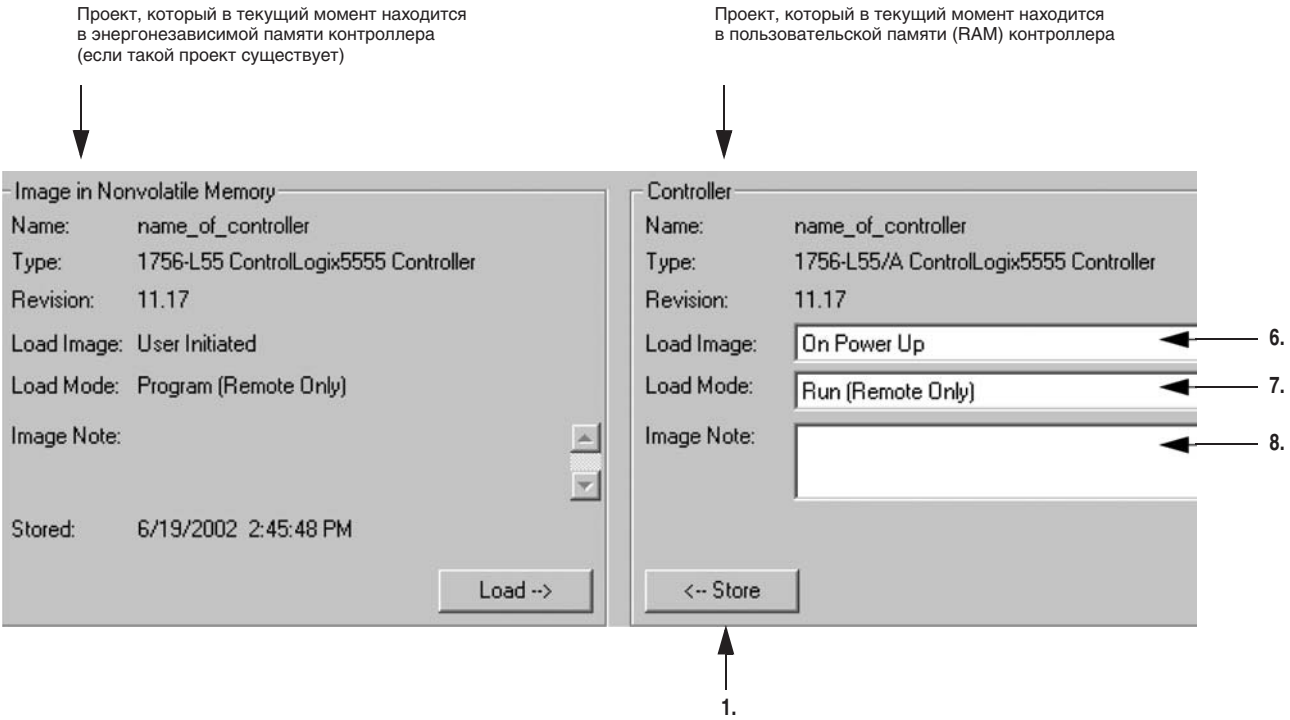

**6.** Выберите, когда (при каких условиях) загружать проект обратно в пользовательскую память (RAM) контроллера.

**7.** Какую опцию загрузки образа вы использовали в шаге 6?

| Если:                                                      | To:                                                                                                    |
|------------------------------------------------------------|----------------------------------------------------------------------------------------------------|
| On Power Up (При<br>включении питания)                     | Выберите режим, в который будет переходить контроллер после загрузки:                                                    |
| On Corrupt Memory (При<br>повреждении памяти)              | • удаленный программный                                                                                                  |
|                                                            | • удаленный выполнения                                                                                                   |
|                                                            | Чтобы контроллер перешел в этот режим после загрузки, установите кнопочный<br>переключатель контроллера в положение REM. |
| User Initiated ( <sub>По</sub><br>инициативе пользователя) | Перейдите к шагу 8.                                                                                                    |

### **8.** По желанию введите примечание, описывающее сохраняемый проект.

### **Сохранение проекта**

**1.** Выберите <- Store (Сохранить).

Появится диалоговое окно с запросом подтверждения сохранения.

**2.** Чтобы сохранить проект, выберите *Yes*.

Во время сохранения произойдут следующие события:

• На передней панели контроллера светодиодный индикатор подтверждения загорится в следующей последовательности:

мигающий зеленый => непрерывный красный => непрерывный зеленый

- Программное обеспечение RSLogix 5000 перейдет в режим оффлайн.
- Появится диалоговое окно, сообщающее вам, что сохранение выполняется.
- **3.** Выберите *OK*.

Когда сохранение завершится, вы останетесь в режиме оффлайн.

#### **Сохранение проекта онлайн**

- **1.** Переведите контроллер в режим онлайн.
- **2.** Сохраните проект.

# Загрузка проекта

В этой задаче вы используете программное обеспечение RSLogix 5000 для загрузки проекта из энергонезависимой памяти.

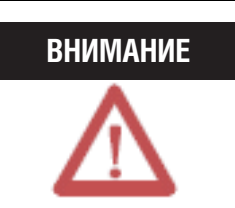

Во время загрузки все активные оси сервосистемы выключаются. Перед загрузкой проекта убедитесь, что это не приведет к непредвиденному перемещению оси.

### Шаги:

- 1. Переведите контроллер в режим онлайн.
- 2. Открылось ли следующее диалоговое окно?

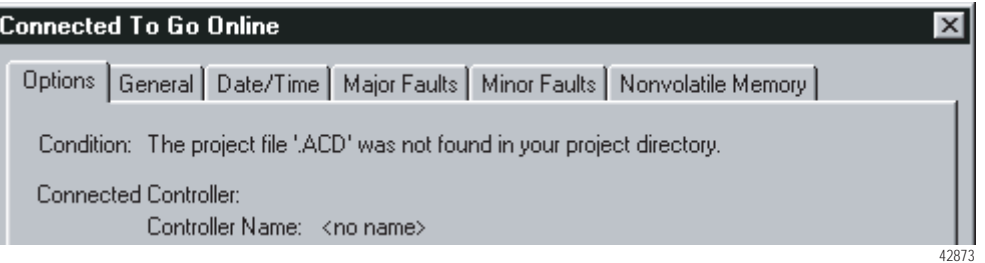

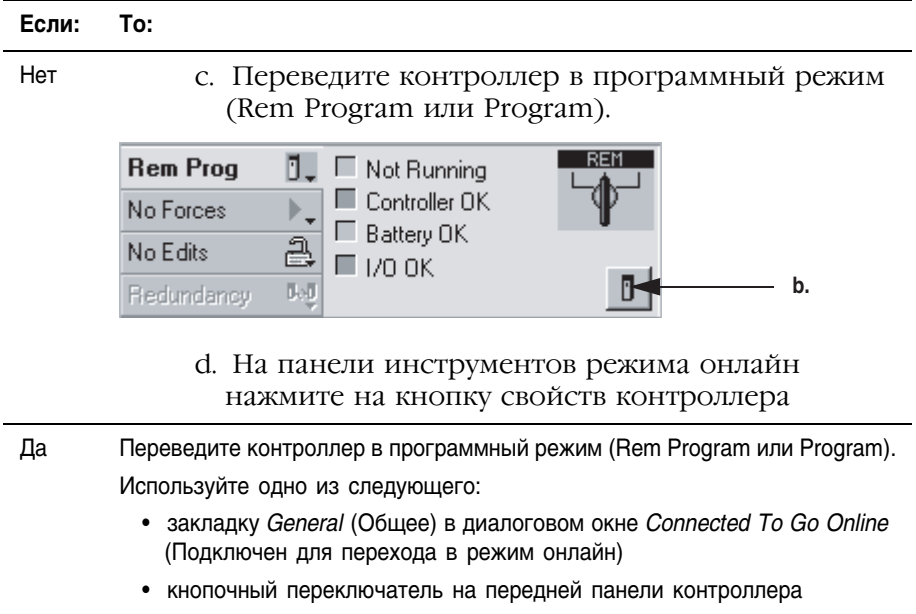

3. Нажмите на закладку Nonvolatile Memory (Энергонезависимая память).

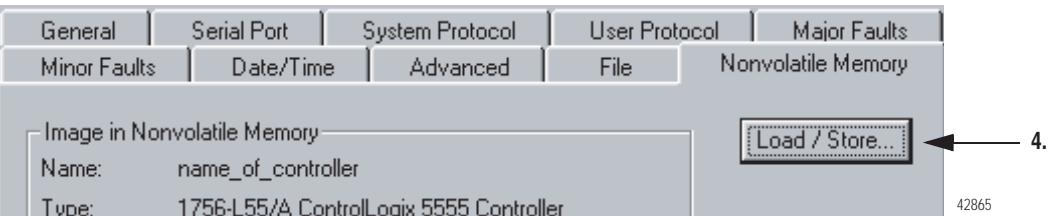

**4.** Выберите *Load/Store* (Загрузить/сохранить).

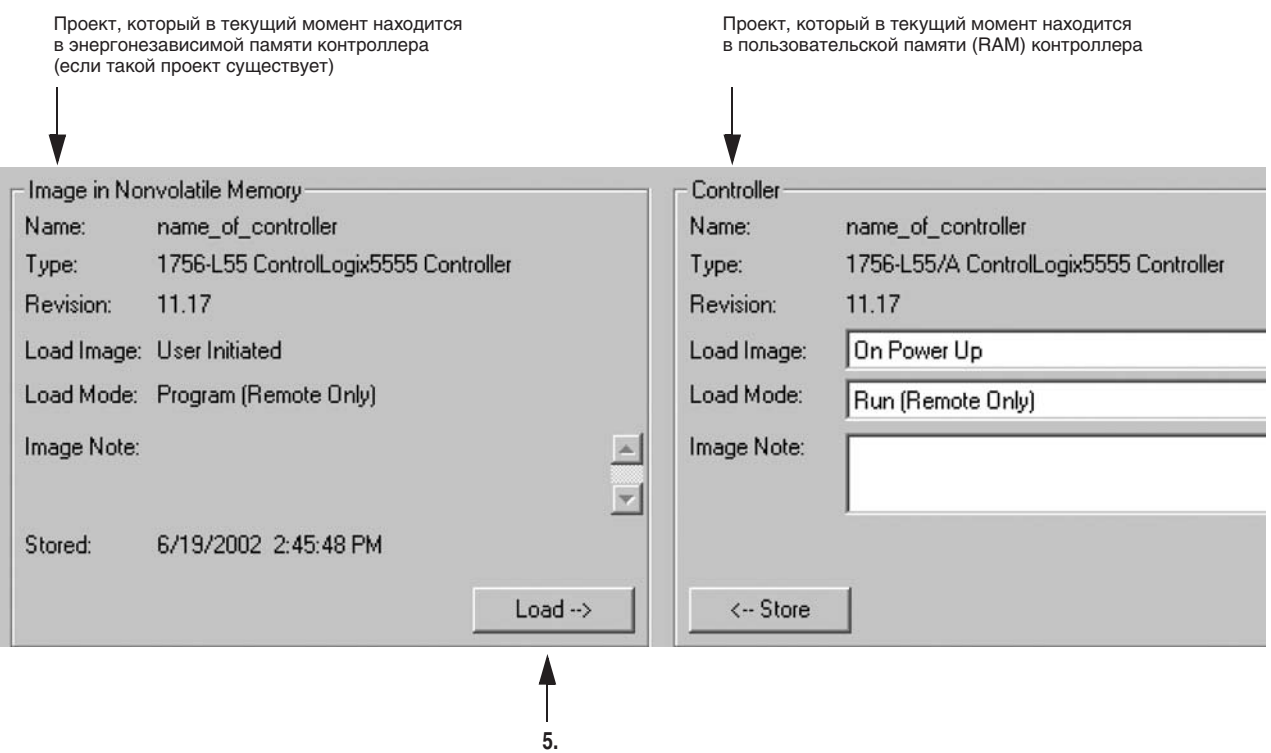

**5.** Выберите *Load* –> (Загрузить).

Появится диалоговое окно с запросом подтверждения загрузки.

**6.** Чтобы загрузить проект из энергонезависимой памяти, выберите *Yes*.

Во время загрузки произойдут следующие события:

• На передней панели контроллера светодиодный индикатор подтверждения загорится в следующей последовательности:

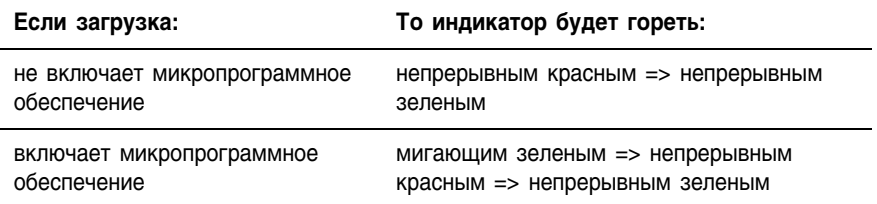

• Программное обеспечение RSLogix 5000 перейдет в режим оффлайн.

Когда загрузка завершится, вы останетесь в режиме оффлайн. Если вы хотите перейти в режим онлайн, вам придется сделать это вручную.

#### Пометка для загрузки Когда контроллер загружает проект из энергонезависимой памяти, он передает следующую информацию:

- регистрирует неосновную ошибку (тип 7, код 49)
- устанавливает объект FAULTLOG (журнал регистрации ошибок), атрибут MinorFaultBits (биты неосновных ошибок), бит 7

Если вы хотите, чтобы ваш проект имел пометку о том, что он загружался из энергонезависимой памяти, используйте следующую релейную логику:

При первом сканировании проекта (*S:FS* включен) инструкция GSV получает объект FAULTLOG, атрибут MinorFaultBit и сохраняет это значение в *minor\_fault\_bits*. Если бит 7 установлен, контроллер загрузил проект из энергонезависимой памяти.

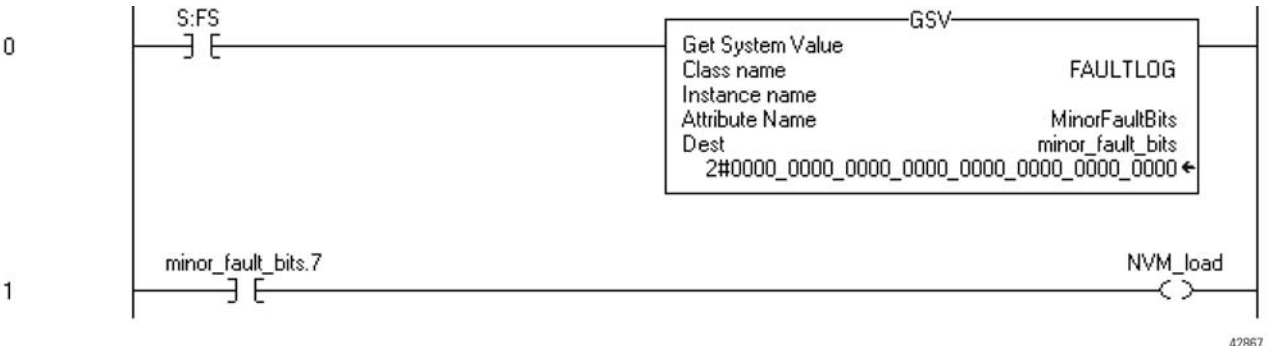

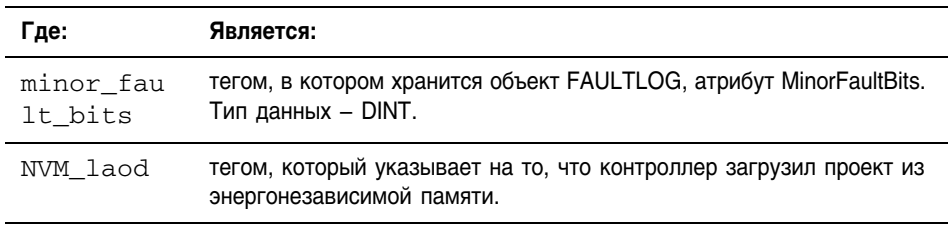

# Очистка энергонезависимой памяти

Чтобы удалить проект из энергонезависимой памяти, выполните следующие действия:

- Проверьте текущую опцию Load Image (Загрузить образ)
- Измените опцию Load Image
- Удалите проект из контроллера
- □ Сохраните пустой образ

### **Проверка текущей опции Load Image**

**1.** Переведите контроллер в режим онлайн.

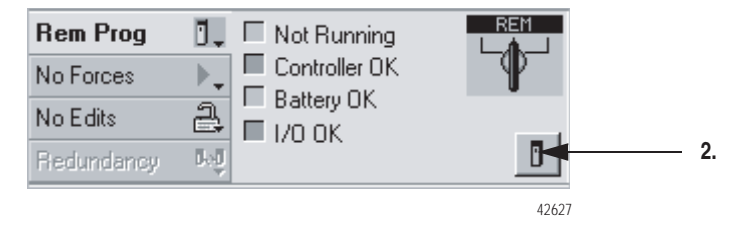

- **2.** На панели инструментов режима онлайн нажмите на кнопку свойств контроллера.
- **3.** Щелкните по закладке *Nonvolatile Memory* (Энергонезависимая память).

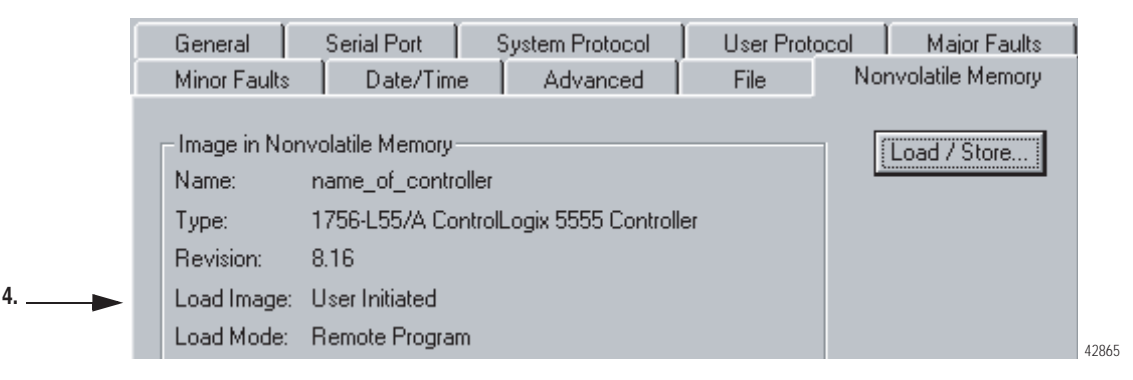

**4.** Опция *Load Image* установлена на *User Initiated (По инициативе пользователя)*?

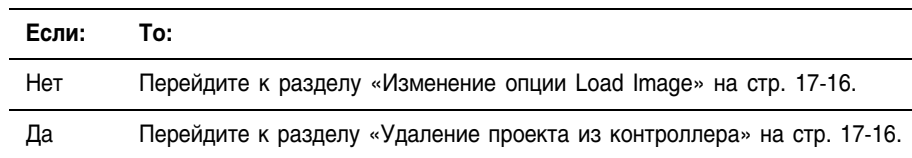

### **Изменение опции Load Image**

- **1.** Выберите *Load/Store* (Загрузить/сохранить).
- **2.** В выпадающем списке *Load Image* выберите *User Initiated* (По инициативе пользователя).
- **3.** Выберите <- Store (Сохранить).

Появится диалоговое окно с запросом подтверждения сохранения.

**4.** Чтобы сохранить проект, выберите *Yes*.

Появится диалоговое окно, сообщающее о том, что сохранение выполняется.

- **5.** Нажмите *ОК*.
- **6.** Дождитесь, чтобы светодиодный индикатор подтверждения на передней панели контроллера непрерывно горел зеленым. Это означает, что сохранение завершено.

### **Удаление проекта с контроллера**

- **1.** Отсоедините аккумуляторную батарею от контроллера.
- **2.** Включите и выключите питание шасси.
- **3.** Вновь подсоедините аккумуляторную батарею к контроллеру.

### **Сохранение пустого образа**

**1.** Переведите контроллер в режим онлайн.

Откроется диалоговое окно Connected To Go Online (Подключен для перехода в режим онлайн).

**2.** Нажмите на закладку *Nonvolatile Memory* (Энергонезависимая память).

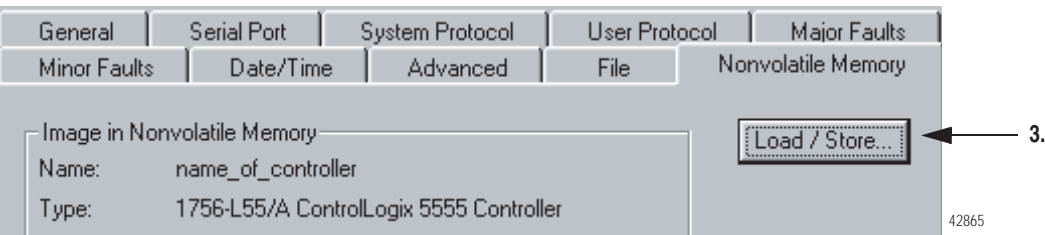

**3.** Выберите *Load/Store* (Загрузить/сохранить).

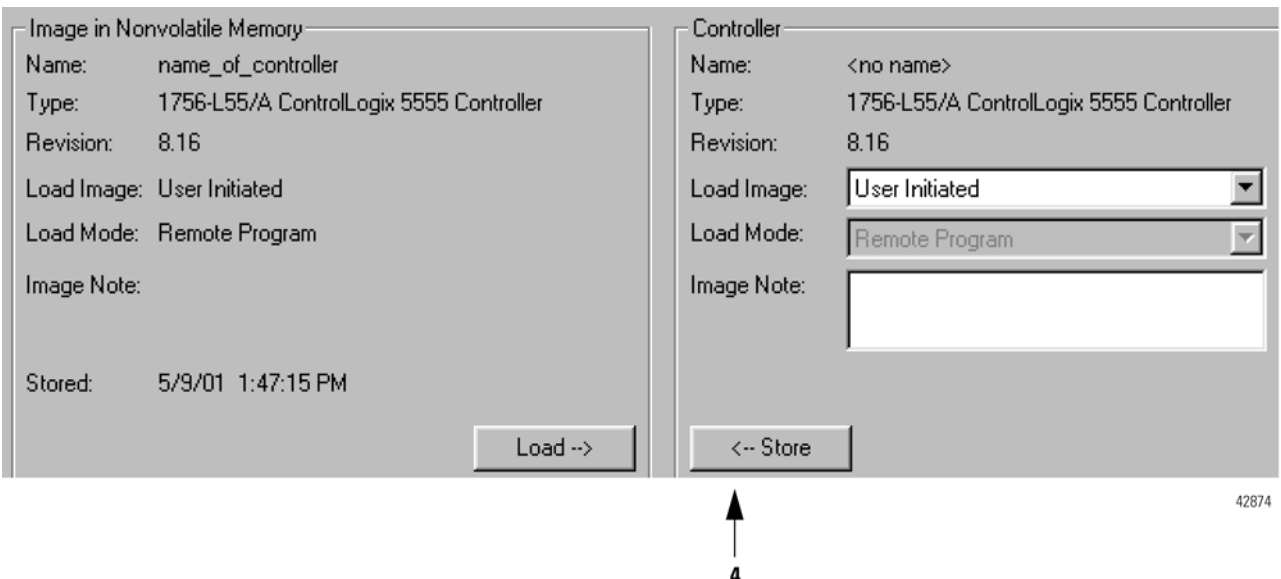

4. Выберите <- Store (Сохранить).

Появится диалоговое окно с запросом подтверждения сохранения.

**5.** Чтобы сохранить проект, выберите *Yes*.

Во время сохранения произойдут следующие события:

• На передней панели контроллера светодиодный индикатор подтверждения загорится в следующей последовательности:

мигающий зеленый => красный => зеленый

- Программное обеспечение RSLogix 5000 перейдет в режим оффлайн.
- Появится диалоговое окно, сообщающее вам, что сохранение выполняется.

### **6.** Нажмите *OK*.

Когда сохранение завершится, вы останетесь в режиме оффлайн. Если вы хотите перейти в режим онлайн, вам придется сделать это вручную.

# Использование считывателя **CompactFlash**

Если ревизия вашего проекта или проектов на карте CompactFlash ? 12.0, то карта отформатирована с помощью файловой системы FAT16.

- Обычно вам *не* требуется управлять файлами на карте CompactFlash. Карта автоматически загружает проект, который вы сохранили последним.
- В целях обеспечения дополнительной гибкости, файловая система также позволяет вам:
	- Вручную изменять информацию о том, какой проект будет загружаться с карты CompactFlash
	- Вручную изменять параметры загрузки для проекта

### **Изменение вручную информации о том, какой проект будет загружаться с карты CompactFlash**

На карте CompactFlash сохраняется множество проектов. По умолчанию контроллер загружает проект, который вы сохранили последним, в соответствии с опциями загрузки этого проекта.

Чтобы задать другой проект для загрузки с карты CompactFlash, вам необходимо отредактировать файл *Load.xml* на карте.

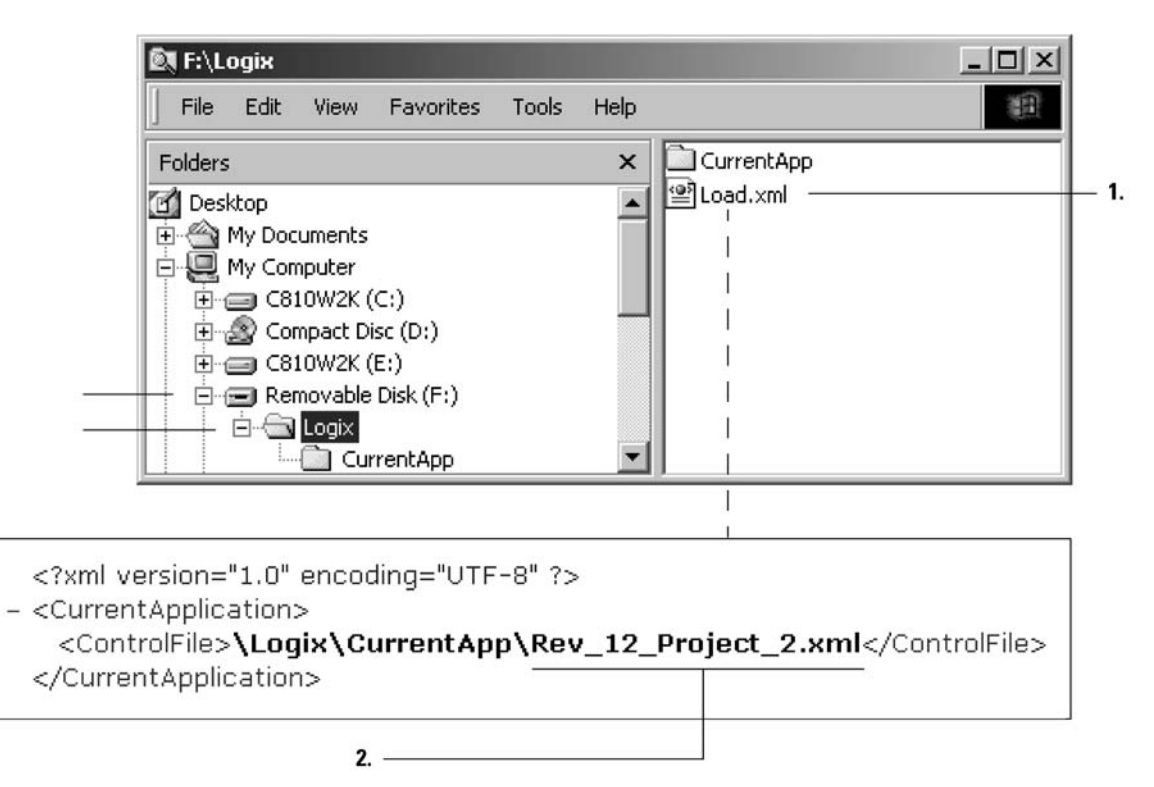

- **1.** Чтобы изменить информацию о том, какой проект будет загружаться с карты, откройте *Load.xml*. Используйте текстовый редактор для открытия этого файла.
- **2.** Отредактируйте имя проекта, который вы хотите загрузить.
	- Используйте имя файла XML, находящегося в папке *CurrentApp*.
	- В папке *CurrentApp* проект состоит из файла XML и файла P5K.

#### **Изменение вручную параметров загрузки для проекта**

Когда вы сохраняете проект в энергонезависимой памяти, вы задаете:

- когда проект должен загружаться (*On Power Up* (При включении питания)*, On Corrupt Memory* (При повреждении памяти)*, User Initiated* (По инициативе пользователя))
- режим, в который нужно установить контроллер (если кнопочный переключатель находится в положении REM и режим загрузки не *User Initiated*)

Чтобы задать другой проект для загрузки с карты CompactFlash, вам необходимо отредактировать файл *Load.xml* на карте.

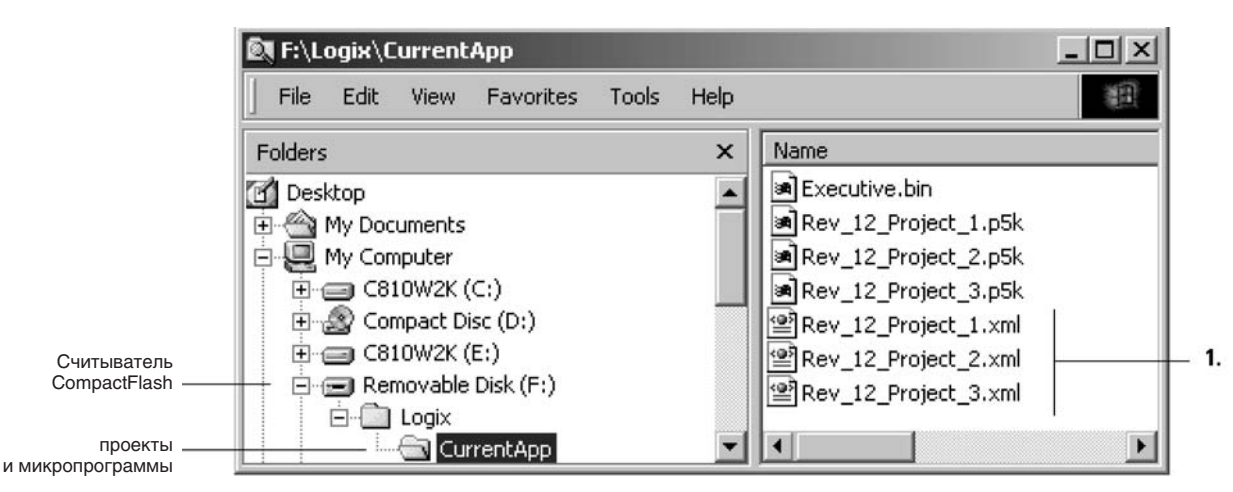

**1.** Чтобы изменить параметры загрузки для проекта, откройте файл XML с таким же именем, как у проекта. Используйте текстовый редактор для открытия этого файла.

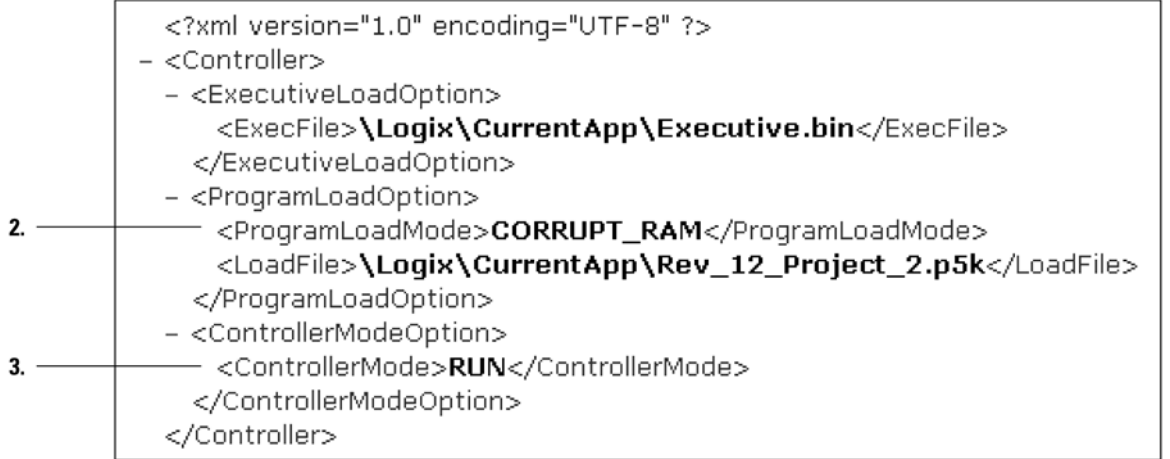

**2.** Отредактируйте опцию Load Image (Загрузка образа) проекта.

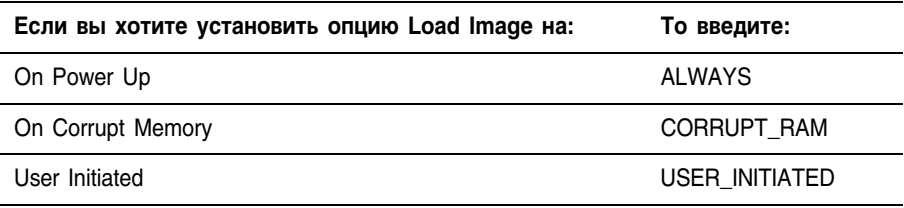

**3.** Отредактируйте опцию Load Mode (Режим загрузки) проекта (не применяется, если опция Load Image установлена на *User Initiated*).

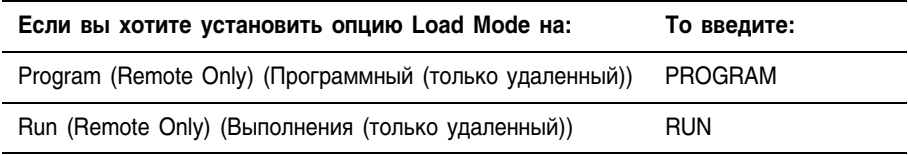

# Обеспечение защиты проекта

# Когда ИСПОЛЬЗОВАТЬ ЭТУ процедуру

Используйте эту процедуру для управления доступом к вашему проекту. Для обеспечения защиты вашего проекта имеются следующие опции:

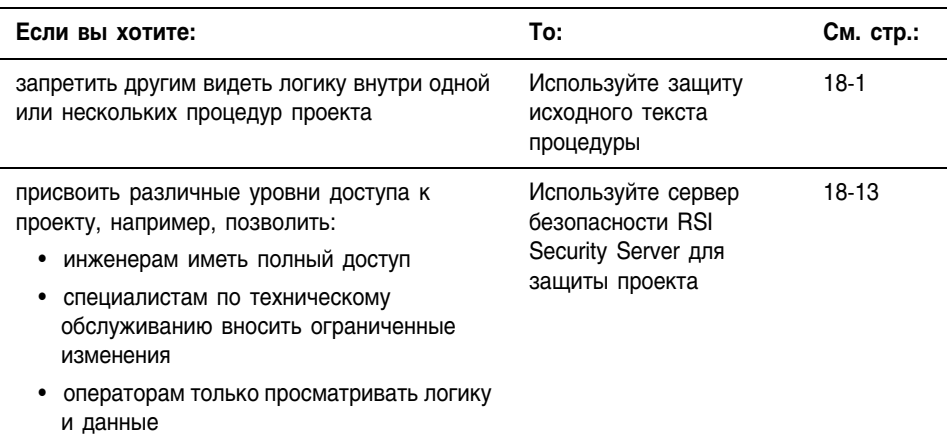

Вы можете использовать обе опции одновременно.

# **Использование** защиты исходного текста процедуры

Чтобы ограничить доступ к процедуре, используйте программное обеспечение RSLogix 5000 для присвоения ключа исходного текста процедуре (обеспечения защиты процедуры).

- Чтобы обеспечить защиту процедуры, вам необходимо, прежде  $\bullet$ всего, активировать эту функцию программного обеспечения RSLogix 5000.
- Когда процедура защищена, компьютер будет требовать ключ исходного текста для редактирования, копирования или экспорта процедуры.
- Вы можете также задать, чтобы процедура была видимой или невидимой без ключа исходного текста.
- Независимо от наличия ключа исходного текста, вы всегда можете скачивать проект и выполнять все процедуры.
- Вы можете вновь получить доступ к защищенной процедуре с определенного компьютера при помощи одного из следующих методов:

- Добавьте файл ключа исходного текста и укажите программному обеспечению RSLogix 5000 местоположение файла.

- Созлайте файл ключа исхолного текста и вручную ввелите имя ключа.

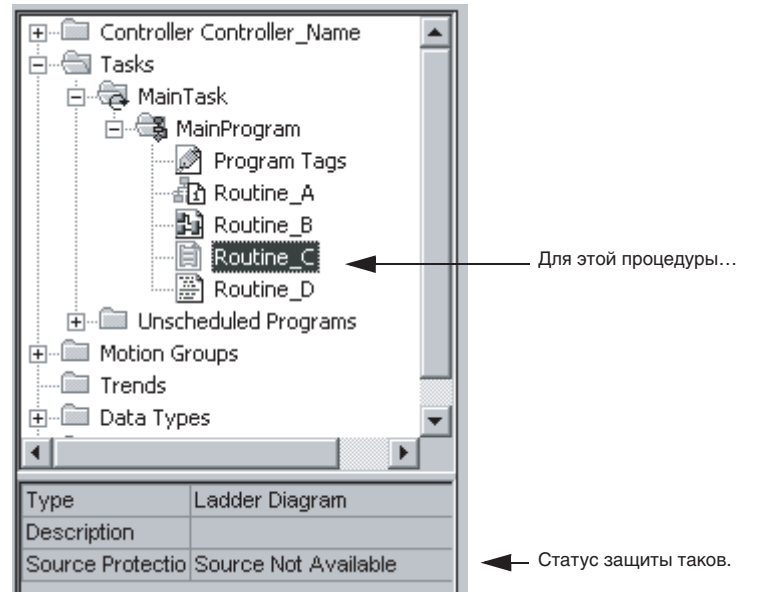

### Организатор контроллера показывает статус защиты процедуры:

#### Если организатор контроллера показывает: To:

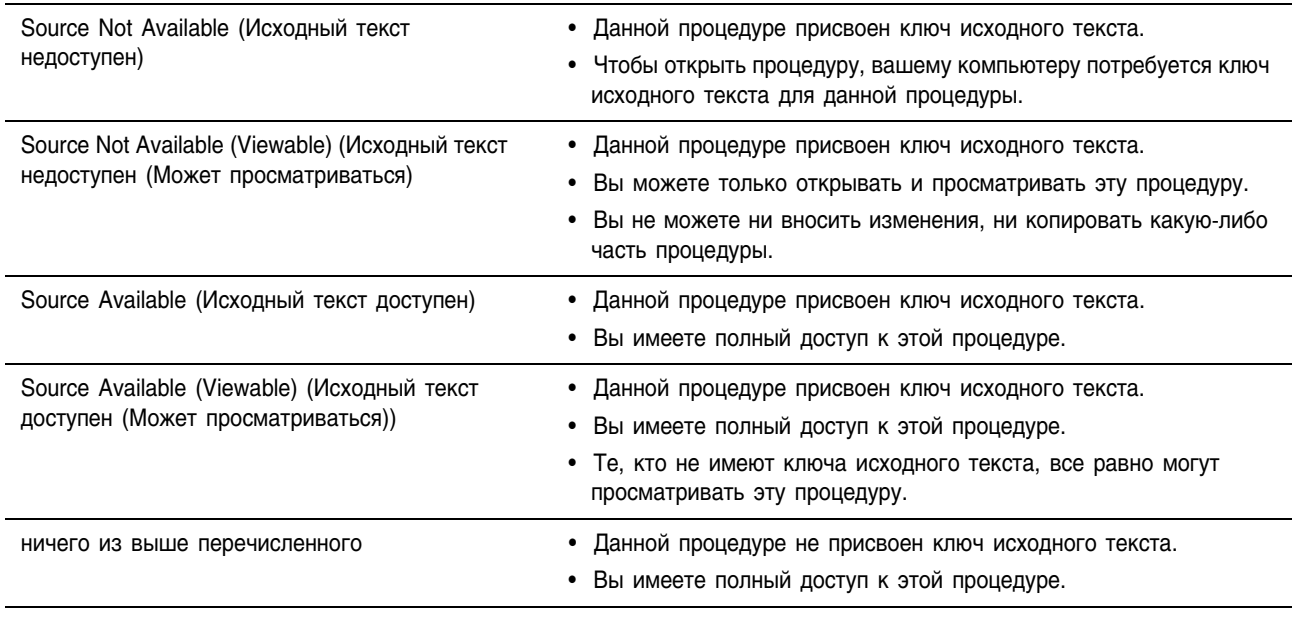

**BAKHO** 

Если исходный текст процедуры недоступен, нельзя экспортировать проект.

- Файл экспорта (.L5К) содержит только те процедуры, исходный код которых доступен.
- Если вы экспортируете проект, в котором исходный код доступен не для всех процедур, вы не сможете восстановить весь проект.

### Для присвоения ключей исходного текста и управления ими выполните следующие действия:

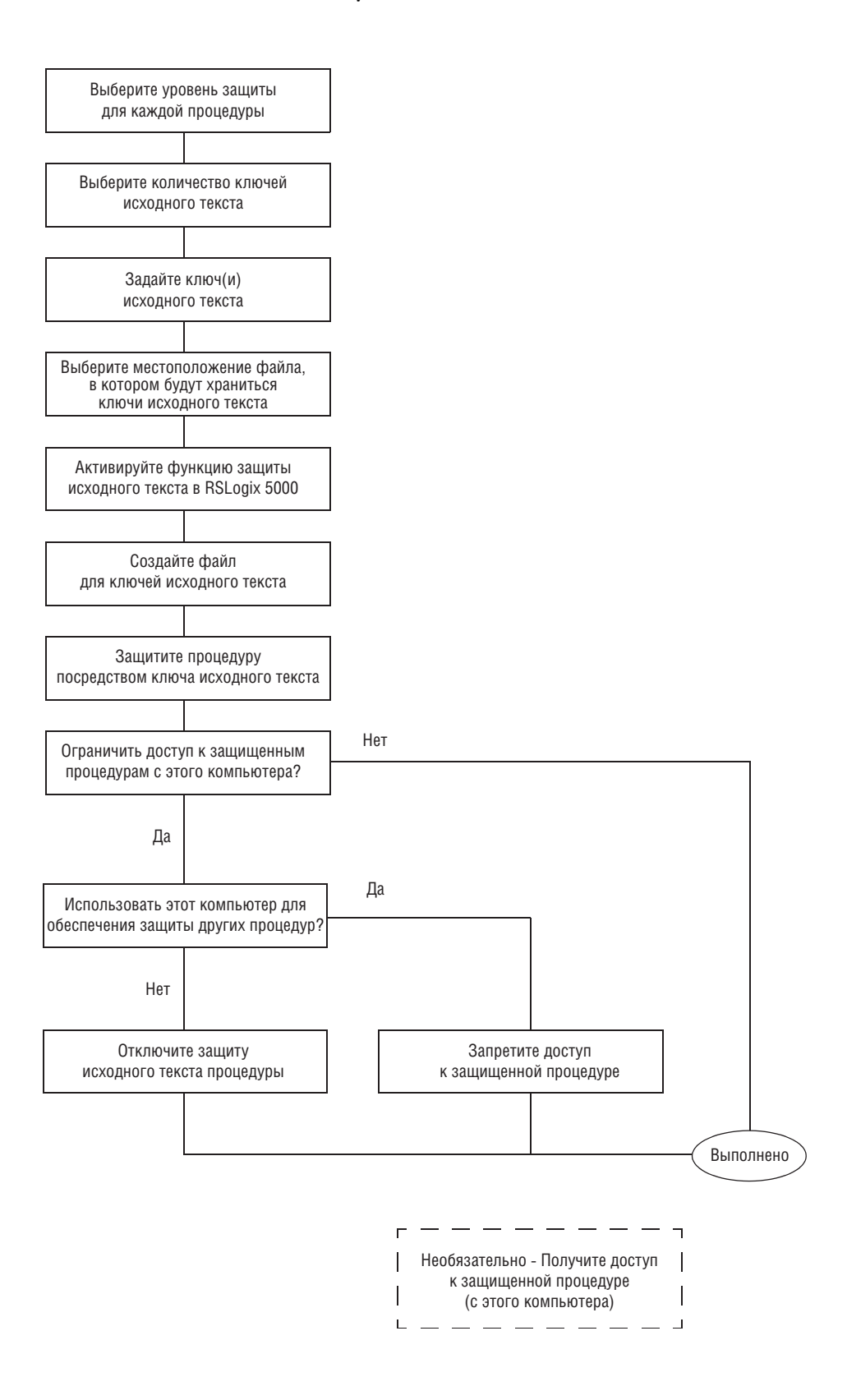

### Выбор уровня защиты для каждой процедуры

Защита исходного текста обеспечивает защиту вашего проекта на уровне процедур. Вы можете защитить некоторые процедуры проекта, оставив остальные процедуры незащищенными (доступными всем). Вы можете также защитить процедуру, но при этом позволить всем ее просматривать.

#### Таблица 18.1 Опции защиты процедуры

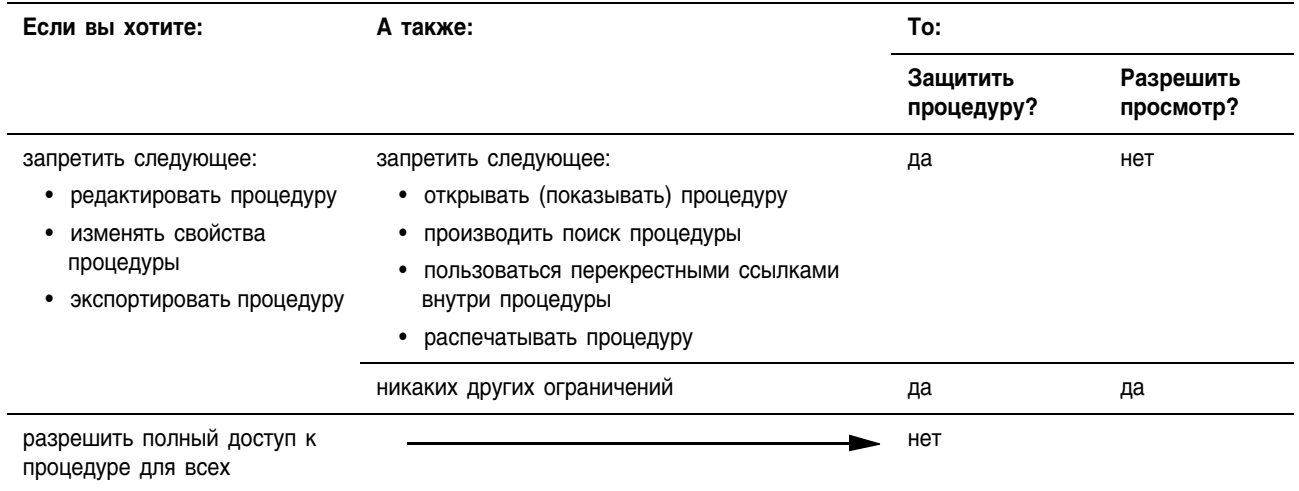

### Выбор количества ключей исходного текста

Чтобы обеспечить защиту процедуры, присвойте этой процедуре ключ исходного текста. Вы можете повторно использовать ключ исходного текста сколько угодно раз, как показано ниже.

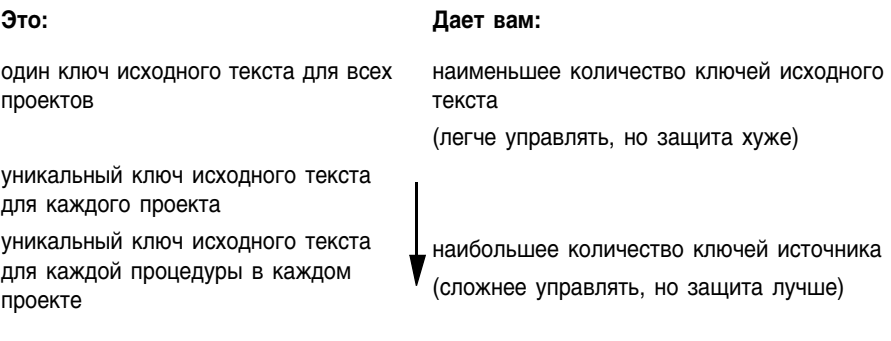

Выберите количество ключей исходного текста, которое бы оптимально сбалансировало вашу необходимость в защите с уровнем управления ключами исходного текста, который вы хотели бы на себя взять.

### **Задание ключа(ей) исходного текста**

Ключи исходного текста подчиняются тем же правилам присвоения имен, что и другие компоненты RSLogix 5000, такие как процедуры, теги и модули. Следуйте этим правилам при присвоении имени ключу исходного текста:

- имя должно начинаться с буквы (А-Z или a-z) или знака подчеркивания (\_)
- может содержать только буквы, цифры и знаки подчеркивания
- может включать не более 40 символов
- не должно включать несколько знаков подчеркивания () подряд или замыкающий знак подчеркивания (\_)
- *не* чувствительно к регистру

### **Выбор местоположения файла, в котором будут храниться ключи исходного текста**

Ключи исходного текста хранятся в файле ключей исходного текста (sk.dat). Файл ключей исходного текста отличается от файлов проекта RSLogix 5000 (.acd). Вы можете сохранить файл ключей исходного текста в любой папке по выбору.

### Активация функции защиты исходного текста в RSLogix 5000

Чтобы использовать функцию защиты исходного текста процедуры, имеющуюся в программном обеспечении RSLogix 5000, вам необходимо ввести следующие регистрационные данные, которые активируют эту функцию:

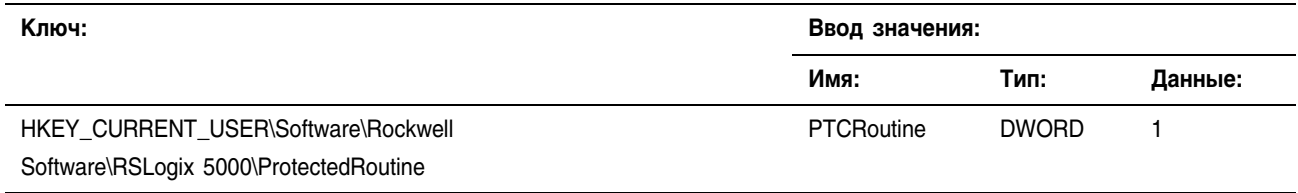

Чтобы ввести регистрационные данные:

- 1. Вставьте ваш компакт-диск с программным обеспечением RSLogix 5000 в дисковод.
- 2. Запустите с диска следующий файл:

*Language* Tools Source Protection Tool Enable Protected Routine Config.reg где:

language - это язык вашего программного обеспечения. Например, для программного обеспечения на английском языке откройте папку ENU.

Файл Enable Protected Routine Config.reg введет требуемые регистрационные данные.

#### Создание файла для ключей исходного текста

- 1. Откройте проект RSLogix 5000, для которого вы хотите создать защиту.
- 2. Из меню Tools (Сервис), выберите Security (Защита) => Configure Source Protection (Сконфигурировать защиту исходного текста).
- 3. Программное обеспечение RSLogix 5000 просит вас задать местоположение для файла ключей исходного текста?

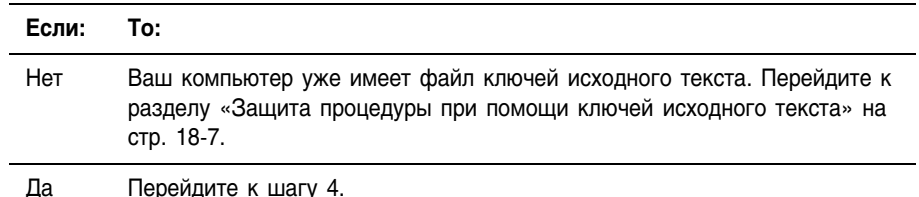

4. Выберите Yes.

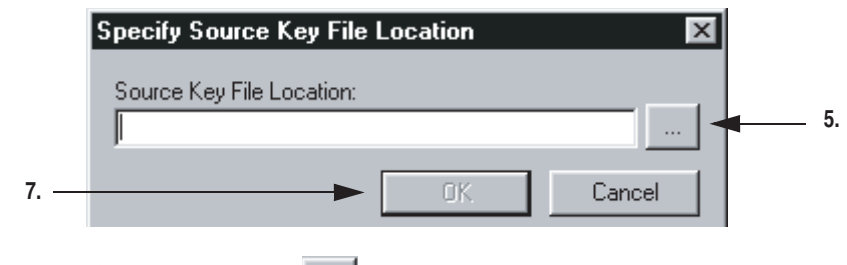

- **5.** Нажмите на
- **6.** Выберите папку, в которой будет сохранен файл, и нажмите *ОК*.
- **7.** Нажмите *ОК*.

В диалоговом окне появится вопрос, хотите ли вы создать файл ключей исходного текста (sk.dat).

**8.** Выберите *Yes*.

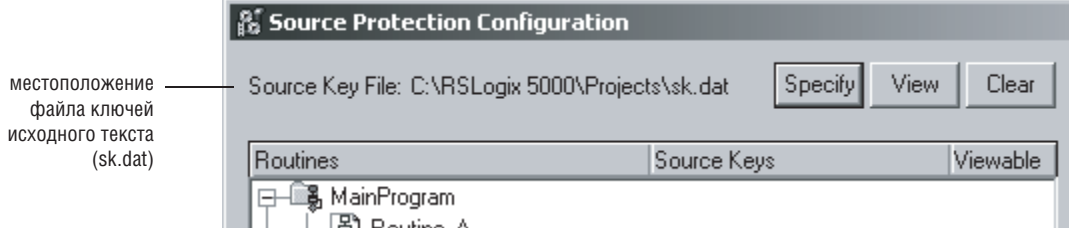

### **Защита процедуры при помощи ключей исходного текста**

- **1.** Откройте проект RSLogix 5000, для которого вы хотите создать защиту.
- **2.** Из меню *Tools* (Сервис) выберите *Security* (Защита) => *Configure Source Protection* (Сконфигурировать защиту исходного текста).

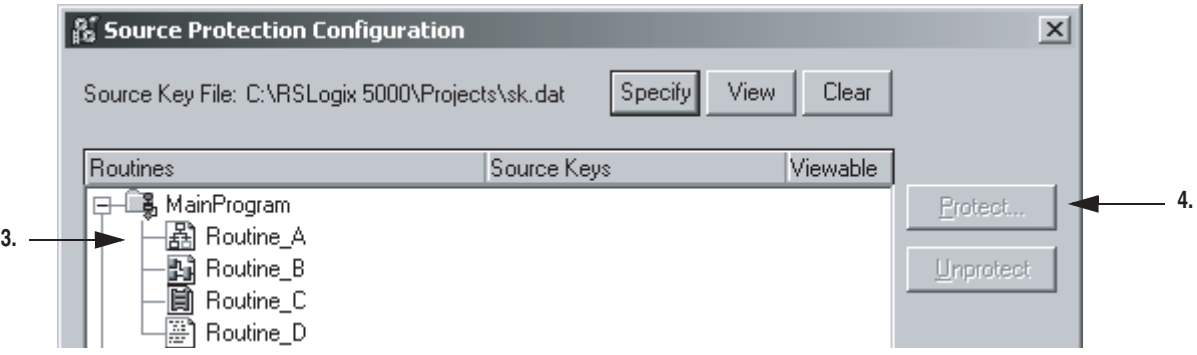

- 3. Выберите процедуру или процедуры, для которых вы хотите создать защиту.
- 4. Нажмите Protect (Защитить).

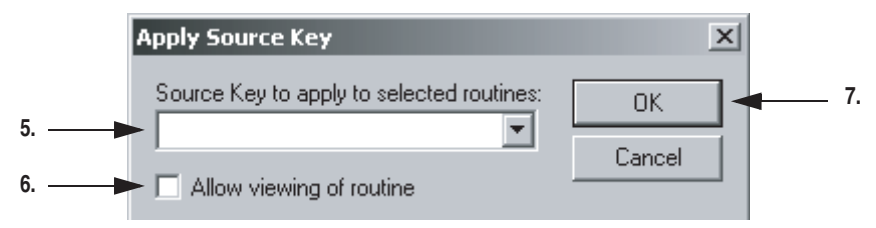

- 5. Ввелите имя, которое вы хотите использовать в качестве ключа исходного текста. Или выберите существующий ключ исходного текста из выпадающего списка.
- 6. Вы хотели бы, чтобы те, кто не имеет ключа исходного текста. могли открывать и просматривать процедуру?

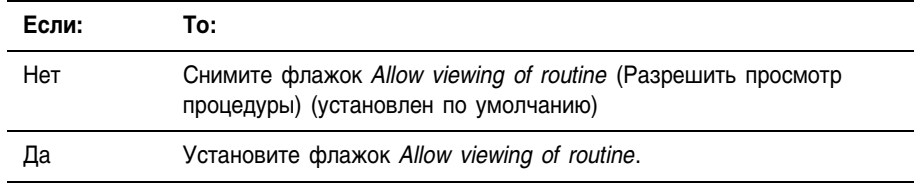

- 7. Нажмите ОК.
- 8. Когда вы присвоите проекту необходимые ключи исходного текста, нажмите Close (Закрыть).
- 9. Из меню File (Файл) выберите Save (Сохранить).

### Запрет доступа к защищенной процедуре

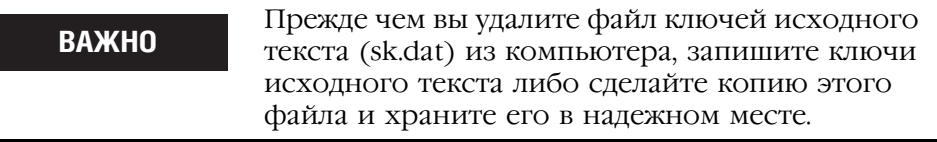

- 1. Откройте защищенный проект RSLogix 5000.
- 2. Из меню Tools (Сервис) выберите Security (Защита) => Configure Source Protection (Сконфигурировать защиту исходного текста).

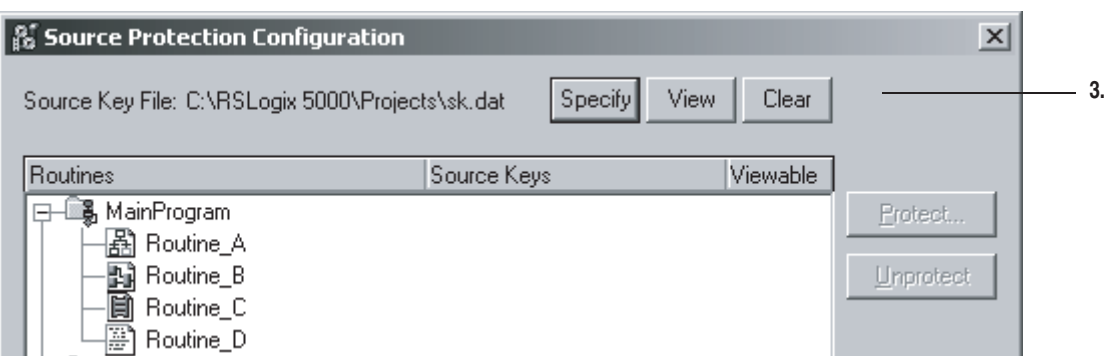

3. Нажмите Clear (Очистить).

В диалоговом окне появится вопрос, хотите ли вы удалить файл ключей исходного текста (sk.dat).

4. Вы хотите удалить файл ключей исходного текста из компьютера (запретить дальнейший доступ к файлу)?

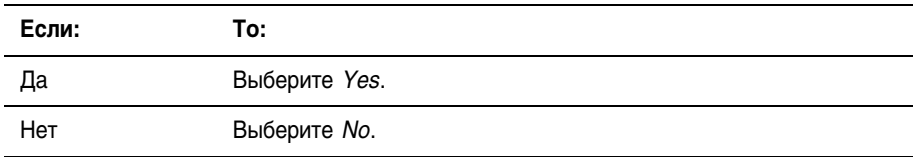

### Отключение защиты исходного текста процедуры

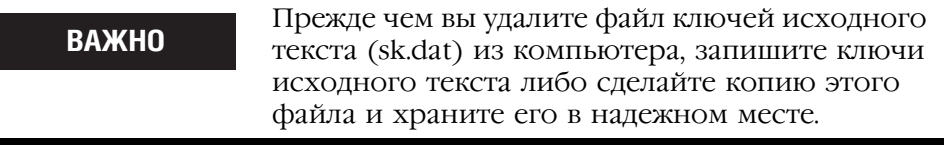

- 1. Откройте защищенный проект RSLogix 5000.
- 2. Из меню Tools (Сервис) выберите Security (Защита) => Configure Source Protection (Сконфигурировать защиту исходного текста).

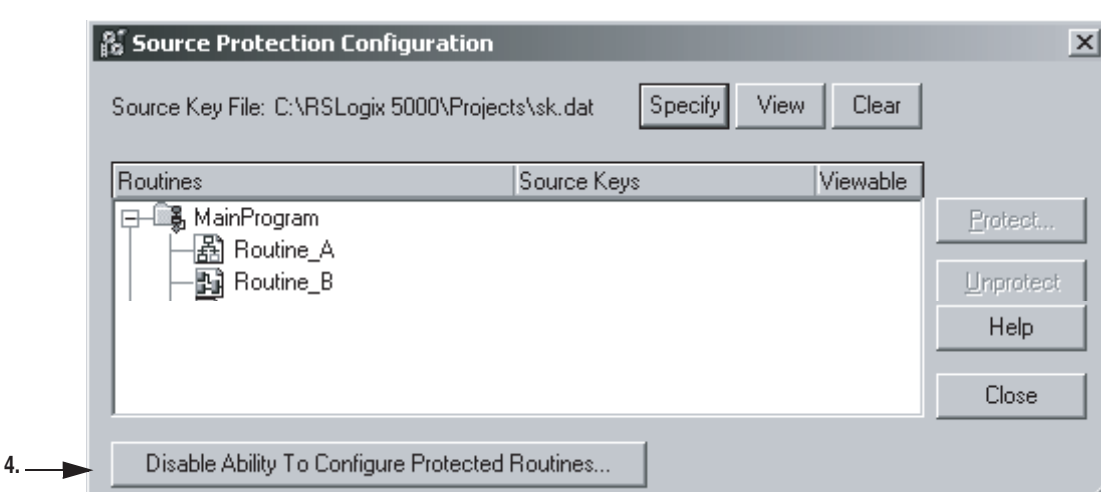

**3.** Нажмите *Disable Ability To Configure Protected Routines* (Заблокировать возможность конфигурировать защищенные процедуры).

Появится диалоговое окно с запросом подтверждения действия.

**4.** Выберите *Yes*.

В диалоговом окне появится вопрос, хотите ли вы удалить файл ключей исходного текста (sk.dat).

**5.** Вы хотите удалить файл ключей исходного текста из компьютера (запретить дальнейший доступ к файлу)?

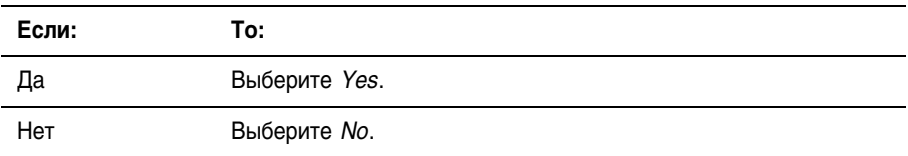

### **Получение доступа к защищенной процедуре**

- **1.** Откройте проект RSLogix 5000, содержащий защищенные процедуры.
- **2.** Из меню *Tools* (Сервис) выберите *Security* (Защита) => *Configure Source Protection* (сконфигурировать защиту исходного текста).
- **3.** Программное обеспечение RSLogix 5000 просит вас задать местоположение для файла ключей исходного текста?

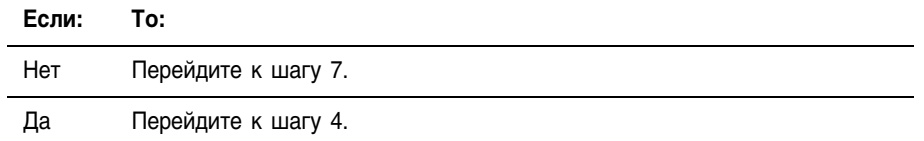

**4.** Выберите *Yes*.

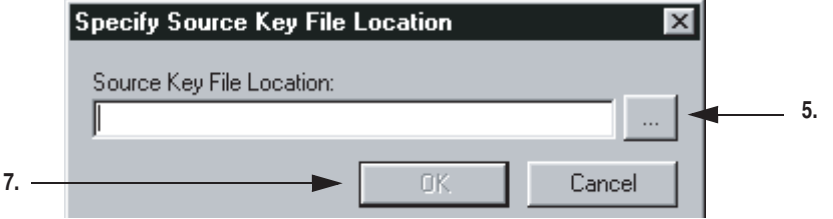

- **5.** Нажмите на  $\langle \rangle_{\rm{max}}$
- **6.** На этом компьютере уже есть файл ключей исходного текста (sk.dat)?

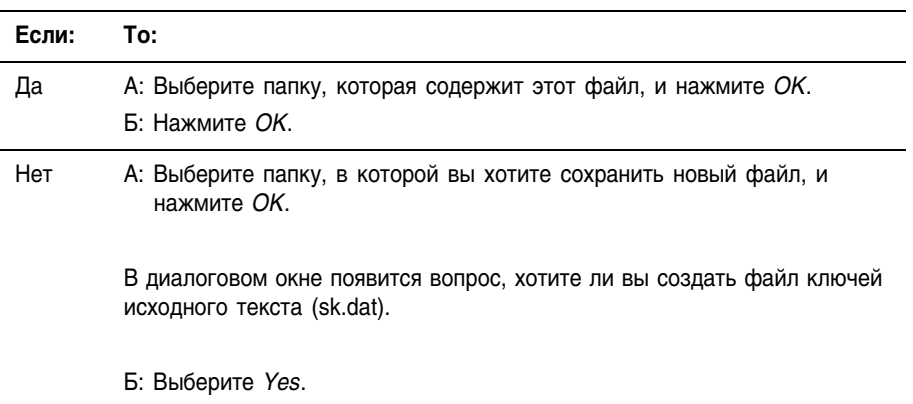

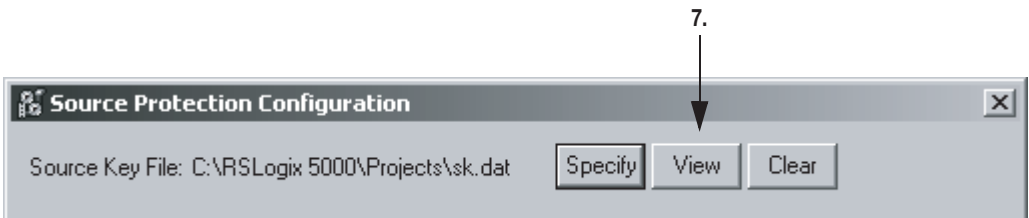

- **7.** Нажмите *View* (Просмотр).
	- Если вы получите приглашение выбрать программу, с помощью которой должен открываться файл, выберите программу обработки текстов, например, Notepad (Блокнот).
	- Откроется файл sk.dat.
- **8.** Введите имя ключа исходного текста. Чтобы ввести несколько ключей, вводите каждый ключ с новой строки.

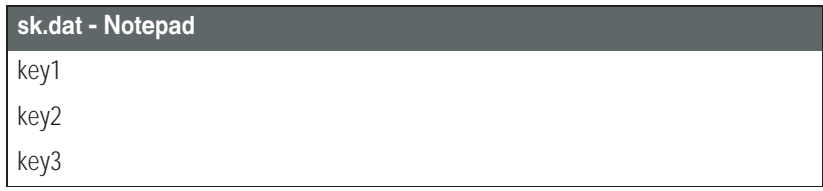

**9.** Сохраните и закройте файл sk.dat.

# **Использование** cepbepa безопасности RSI **Security Server для** защиты проекта

Программное обеспечение RSI Security Server позволяет вам управлять доступом к проектам RSLogix 5000. С помощью этого программного обеспечения вы можете настраивать доступ к проектам на основе:

- пользователя, который в данный момент зарегистрирован на рабочей станции
- проекта RSLogix 5000, к которому пользователь имеет доступ
- рабочей станции, с которой пользователь имеет доступ к проекту RSLogix 5000

Прежде чем использовать программное обеспечение Security Server для проектов RSLogix 5000, настройте это программное обеспечение:

- Установите программное обеспечение RSI Security Server
- Настройте DCOM
- Подключите Security Server для программного обеспечения RSLogix 5000
- Импортируйте файл RSLogix5000Security.bak
- Задайте глобальные действия для ваших пользователей
- Задайте действия проекта для ваших пользователей
- Лобавьте пользователей
- Добавьте группы пользователей
- Назначьте глобальный доступ к программному обеспечению RSLogix 5000
- Назначьте действия проекта для новых проектов RSLogix 5000

После настройки программного обеспечения Security Server для проектов RSLogix 5000, выполните следующие действия для обеспечения защиты проекта:

- Создайте защиту проекта RSLogix 5000
- Назначьте доступ к проекту RSLogix 5000
- Обновите программное обеспечение RSLogix 5000, если необходимо

### Установка программного обеспечения RSI Security Server

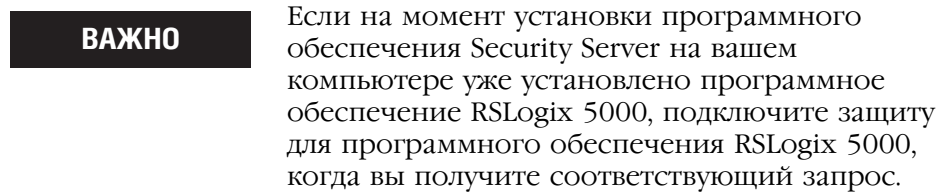

Обратитесь к руководству «Достижение результатов с помощью программного продукта Rockwell Security Server» (автономное издание) (Getting Results with Rockwell Software's Security Server). которое поставляется в комплекте с программным обеспечением RSI Security Server.

### Настройка DCOM

Обратитесь к руководству «Достижение результатов с помощью программного продукта Rockwell Security Server» (автономное издание) (Getting Results with Rockwell Software's Security Server), поставляемому в комплекте с программным обеспечением RSI Security Server.

### Подключение Security Server для программного обеспечения **RSLogix 5000**

Вы установили Security Server до установки программного обеспечения RSLogix 5000?

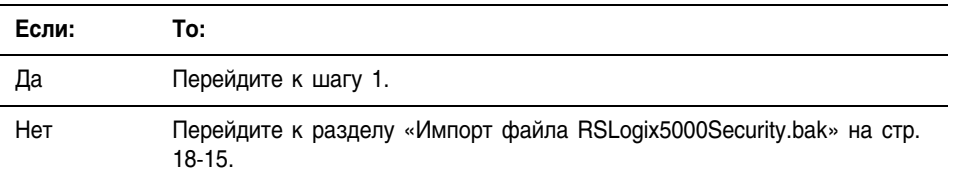

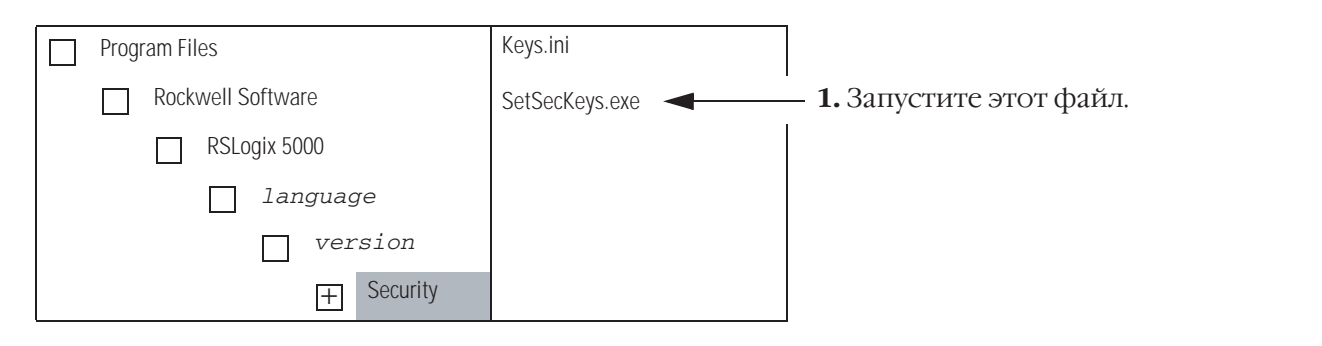

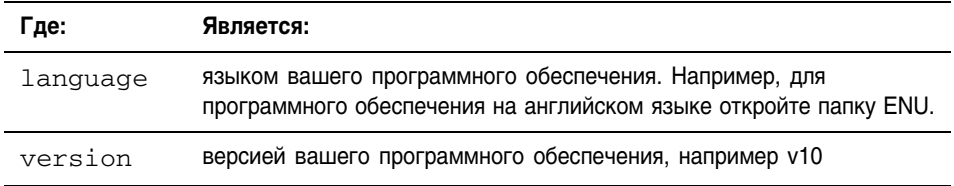

Откроется диалоговое окно Locate Project File (Определить местоположение файла проекта). По умолчанию файл Кеули уже должен быть выбран.

2. Выберите Ореп (Открыть).

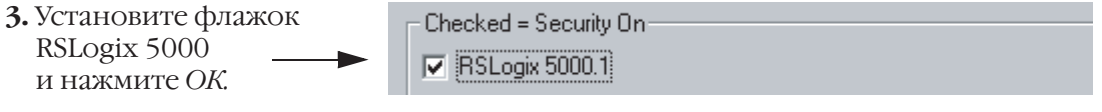

 $13073$ 

# Импорт файла RSLogix5000Security.bak

Файл RSLogix5000Security.bak обеспечивает конфигурацию, необходимую Security Server для работы с программным обеспечением RSLogix 5000.

- 1. Запустите проводник Security Configuration (Конфигурация защиты).
- 2. Из меню File (Файл) выберите Import Database (Импортировать базу данных).
- 3. Какая версия Security Server вами используется:

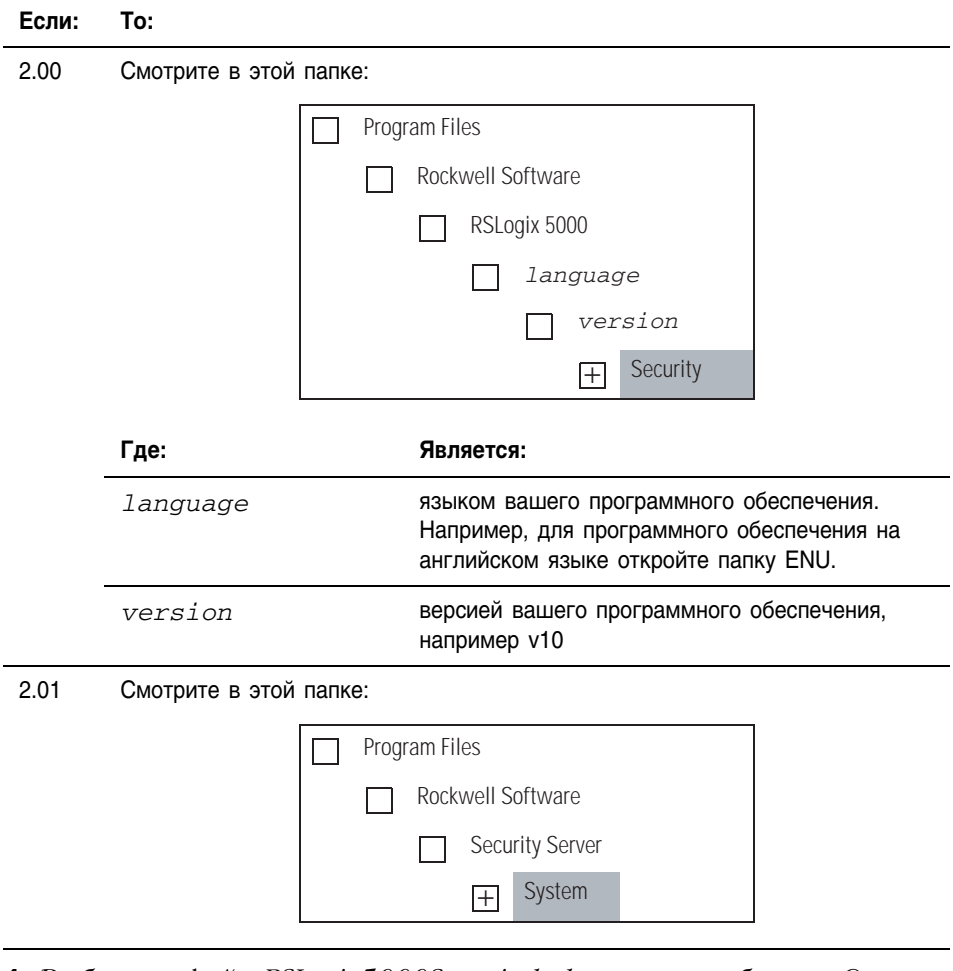

4. Выберите файл RSLogix5000Security.bak, а затем выберите Open (Открыть).

### **Задание глобальных действий для пользователей**

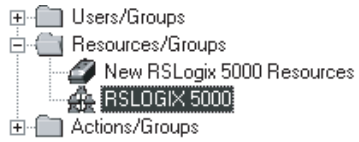

43077

Глобальные действия представляют собой задачи, не привязанные к конкретному объекту, например, создание нового объекта или обновление микропрограммного обеспечения контроллера. Для программного обеспечения RSLogix 5000 применяются следующие глобальные действия.

#### Таблица 18.2 Глобальные действия

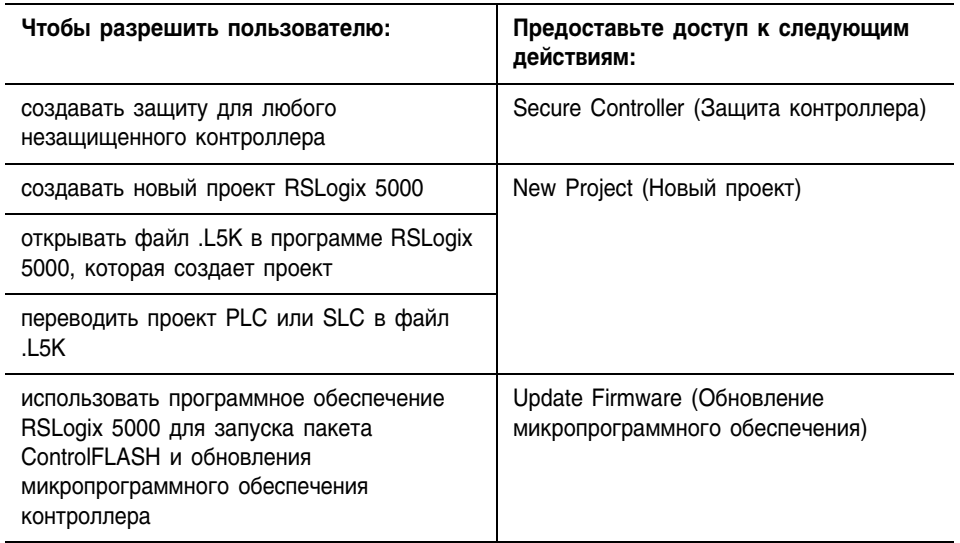

Используйте следующую рабочую таблицу для записи глобальных действий, выполнение которых вы разрешите каждой из групп пользователей.

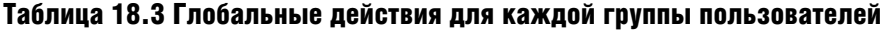

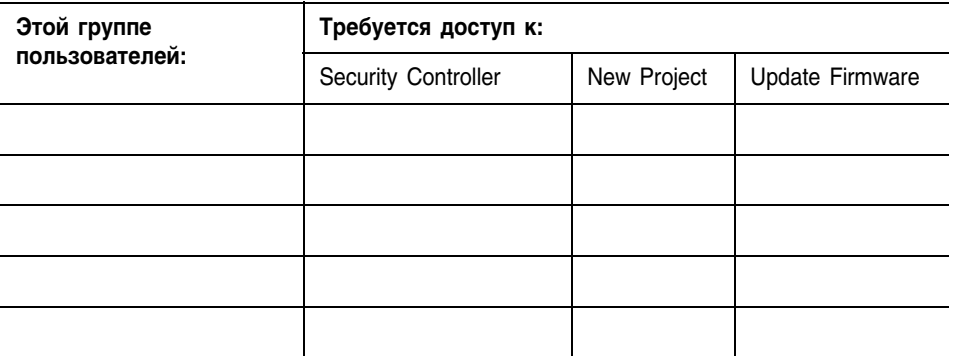
#### **Задание действий проекта для пользователей**

Действия проекта позволяют вам выполнять определенные задачи для конкретного проекта или группы проектов.

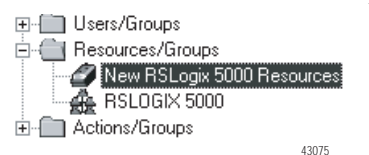

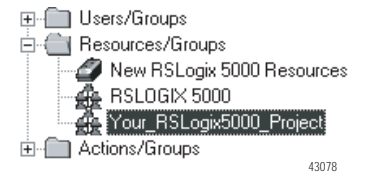

- Когда вы включаете защиту для проекта RSLogix 5000 или создаете новый проект с включенной защитой, этот проект становится членом группы *New RSLogix 5000 Resources* (Новые ресурсы RSLogix 5000).
	- ' Пользователям, которые работают с проектами этой группы, требуется иметь соответствующий доступ.

' Мы рекомендуем предоставлять *Full Access* (Полный доступ) всем пользователям, имеющим доступ к созданию проекта.

• Чтобы настроить доступ для проекта, вытащите его из группы *New RSLogix 5000 Resources* и присвойте привилегии, относящиеся к данному конкретному проекту.

Для защищенного проекта или группы проектов RSLogix 5000 применяются следующие действия.

### Таблица 18.4 Действия проекта

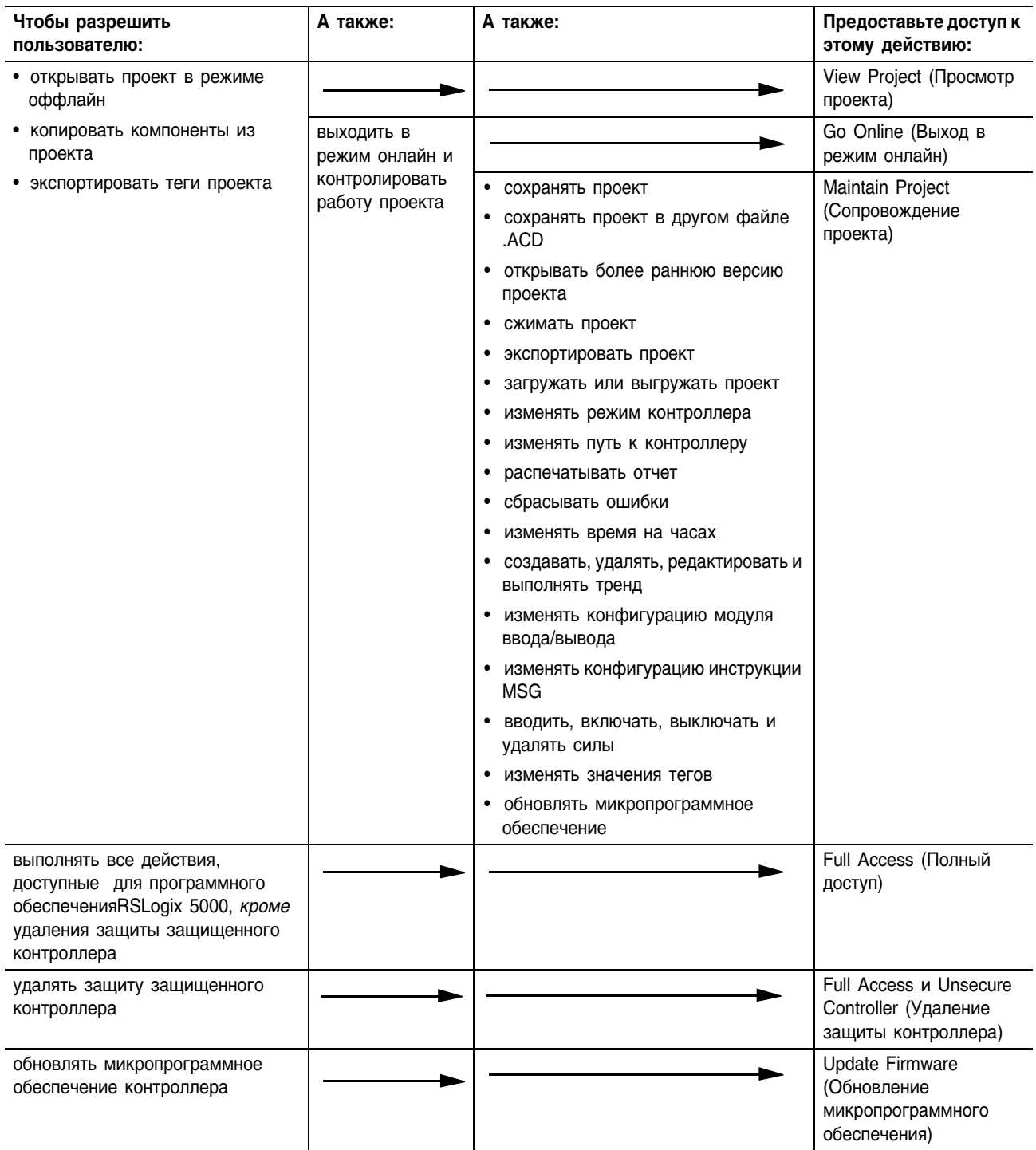

Используйте рабочую таблицу на стр. 18-19 для записи действий проекта, выполнение которых вы разрешите каждому пользователю или группе пользователей.

#### Таблица 18.5 Действия проекта для проектов, входящих в группу New RSLogix 5000 Resources, а также для индивидуальных проектов

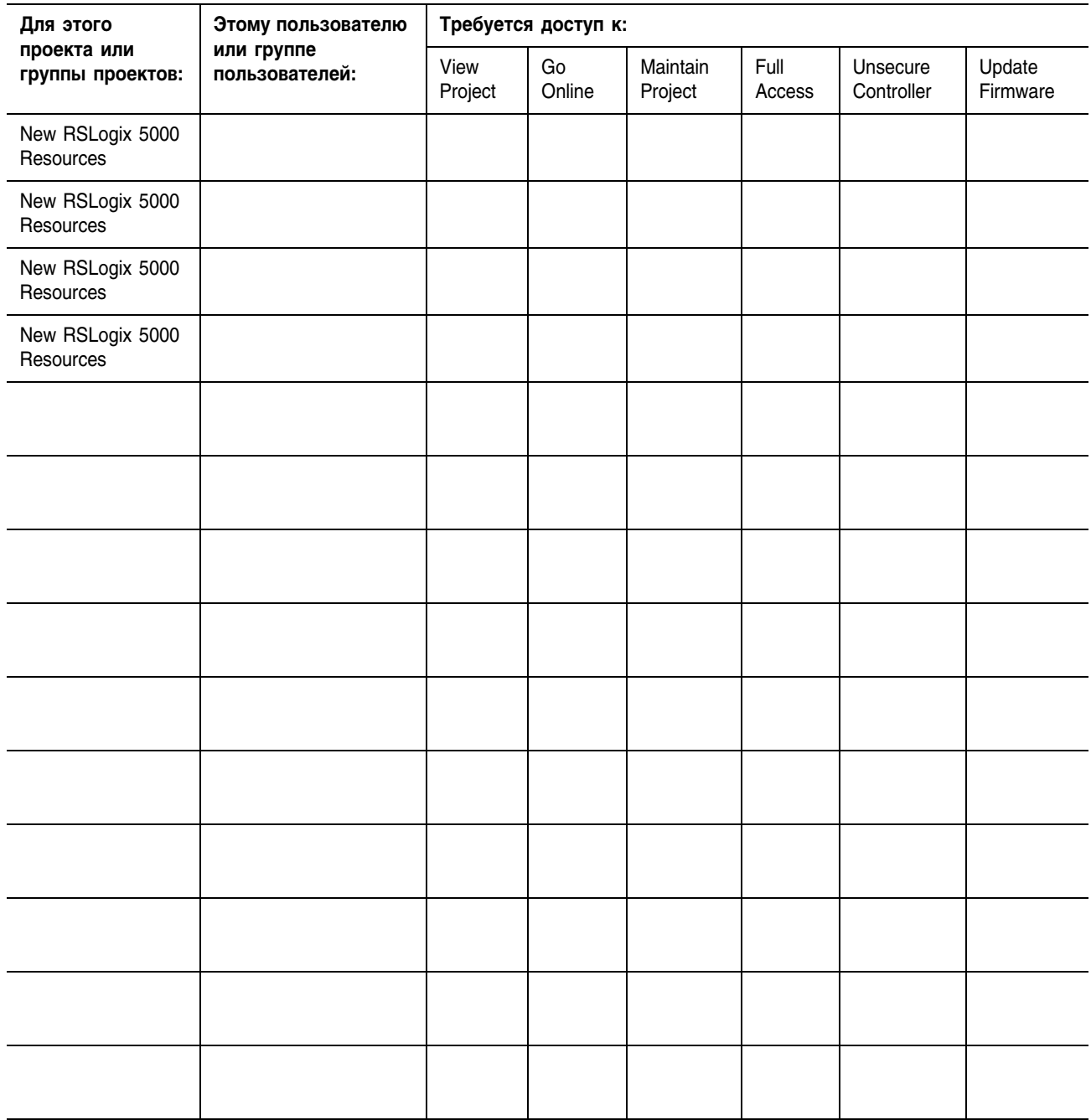

E-<sup>1</sup> Users/Groups

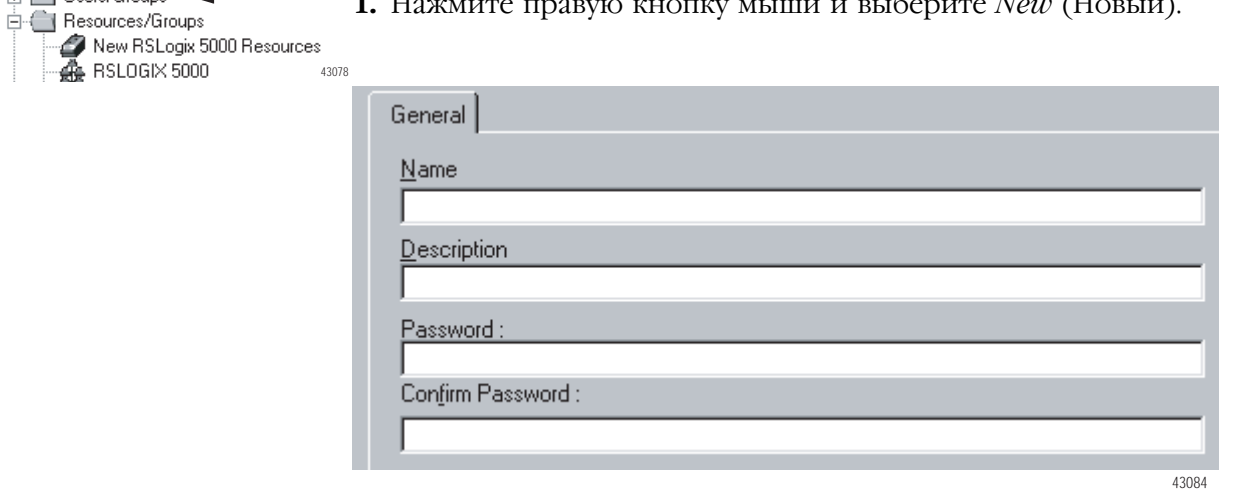

#### **Добавление пользователей**

**1.** Нажмите правую кнопку мыши и выберите *New* (Новый).

**2.** Введите информацию о пользователе и нажмите *ОК*

#### **Добавление групп пользователей**

Создание группы позволяет вам управлять многочисленными пользователями, которым требуются одинаковые привилегии.

- **1.** Из меню *Help* (Справка) выберите *Quick Start* (Быстрое **Q** Quick Start начало). Help Topics  $Back$ Options What do you want to do? Add user groups to the system **2.** Последовательно выполняйте шаги для этой задачи. Add workstation groups to the system Create a resource Create a resource group Group actions  $\blacksquare$  Assign access to individuals and groups Add Actions 43074
	- -

### **Назначение глобального доступа к программному обеспечению RSLogix 5000**

Чтобы разрешить пользователям выполнять глобальные действия:

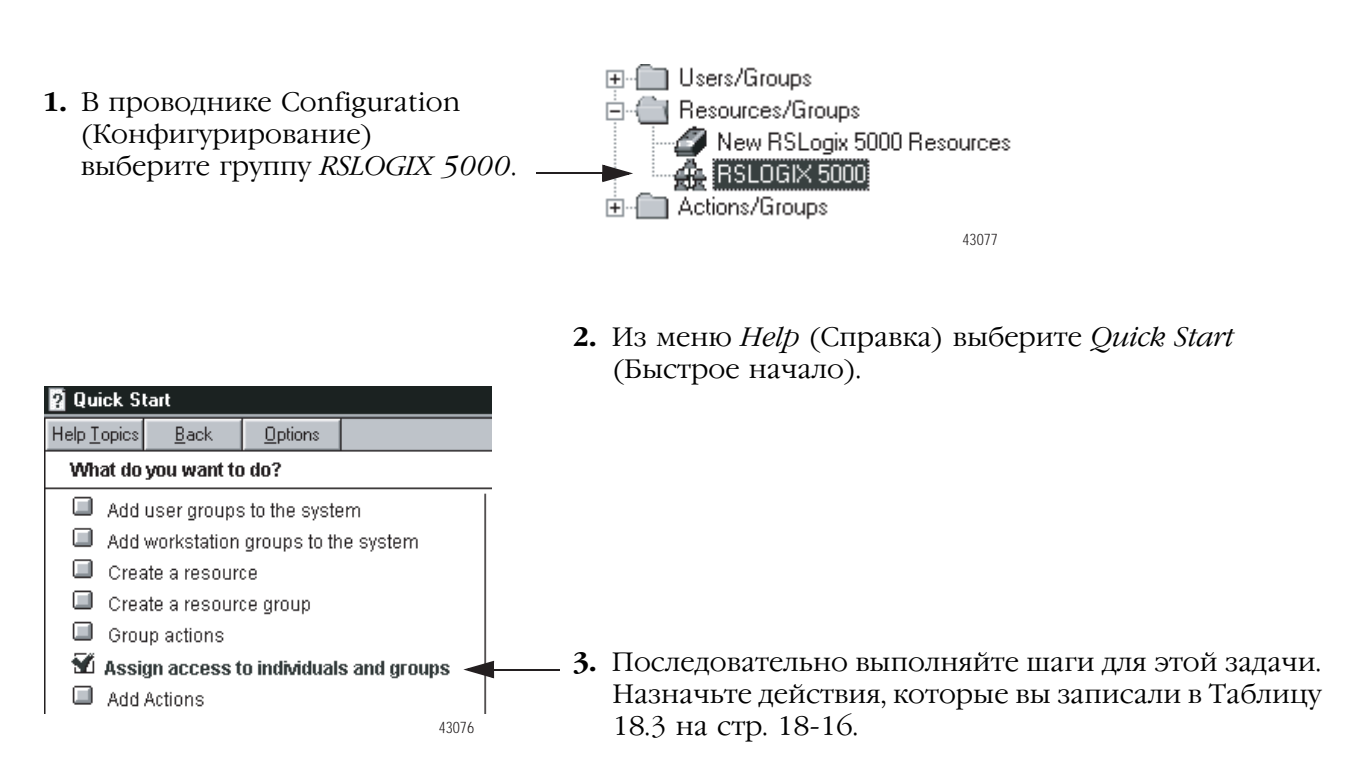

#### **Назначение действий проекта новым проектам RSLogix 5000**

Чтобы разрешить пользователям выполнять действия над проектами, находящимися в группе New RSLogix 5000 Resources (Новые ресурсы RSLogix 5000):

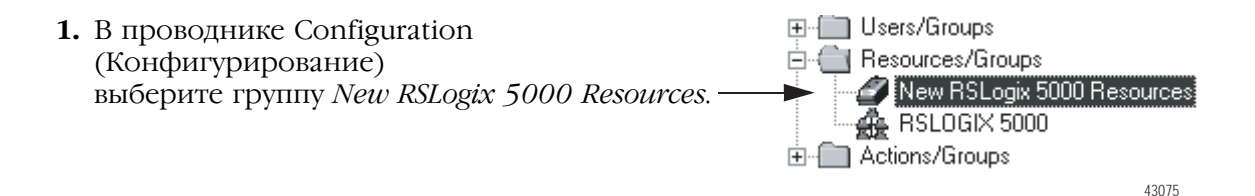

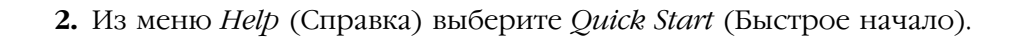

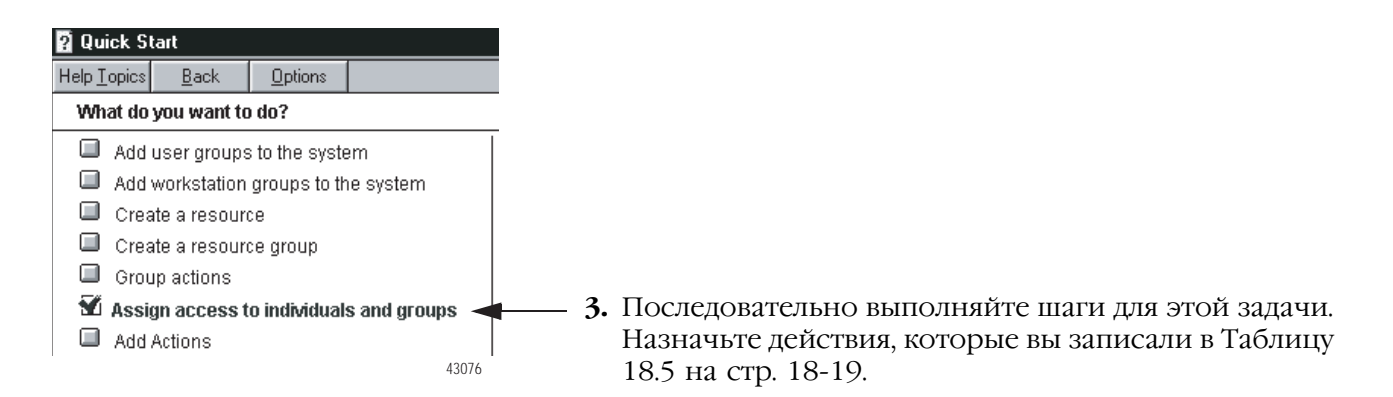

### **Создание защиты для проекта RSLogix 5000**

Для новых проектов опция защиты доступна при создании проекта. Чтобы разрешить программе Security Server обеспечить защиту существующего проекта, активируйте защиту для этого проекта.

**1.** Откройте проект RSLogix 5000.

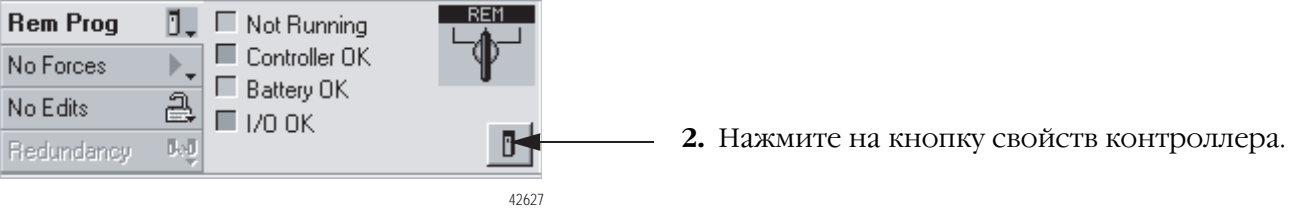

**3.** Нажмите на закладку *Advanced* (Расширенные).

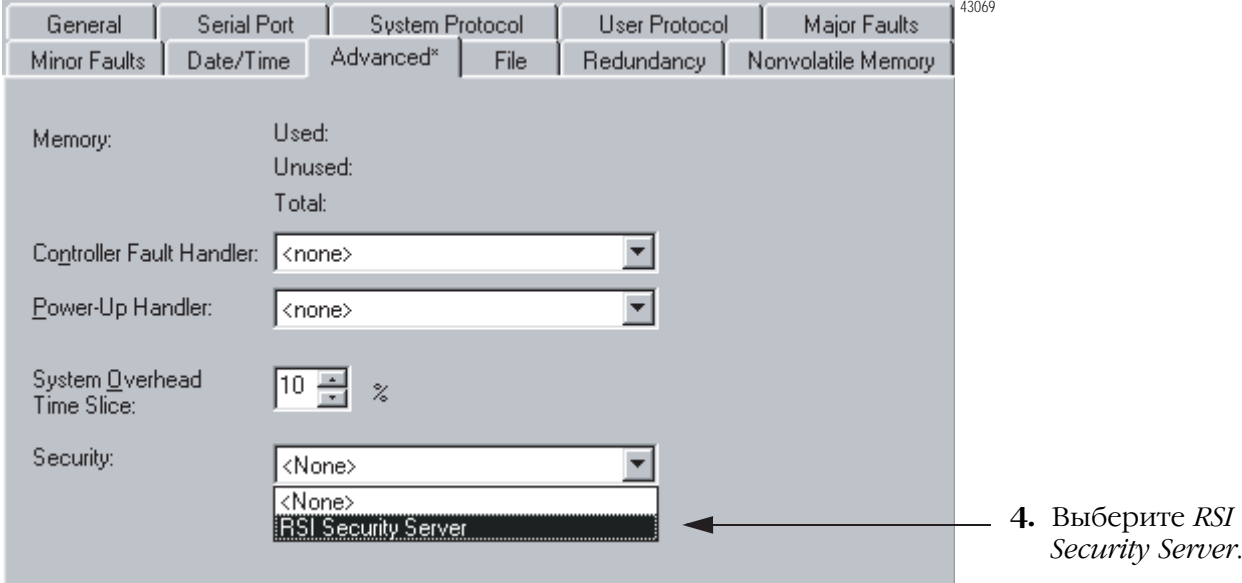

**5.** Нажмите *ОК*, а затем *Yes*.

В программе Security Server проект является членом группы *New RSLogix 5000 Resources*. Если программа Security Server уже открыта, то из меню *View* (Вид) выберите *Refres*h (Обновить).

#### **Назначение доступа к проекту RSLogix 5000**

Пока проект находится в группе New RSLogix 5000 Resources, перечень управления доступом этой группы определяет действия, которые пользователь может выполнять с проектом. Чтобы настроить доступ для проекта, вытащите его из группы и назначьте конкретные действия:

田 Users/Groups 白 -- Resources/Groups **1.** В проводнике Configuration New RSLogix 5000 Resources (Конфигурирование) выберите группу A RSLOGIX 5000 *New RSLogix 5000 Resources*. 由一 Actions/Groups 43075

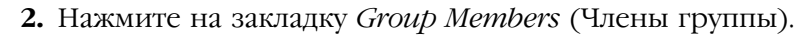

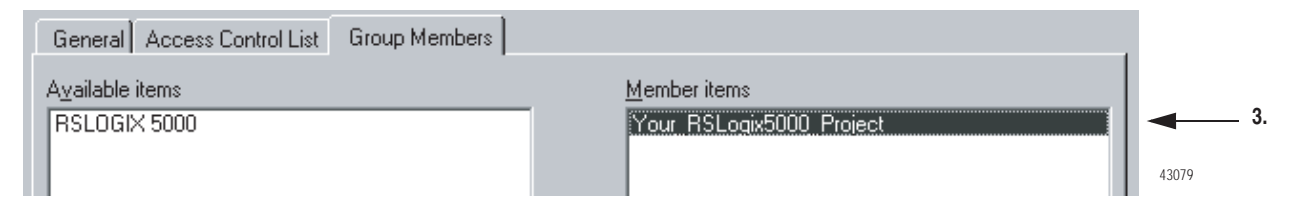

- **3.** В перечне *Member items* (Члены) выберите проект и нажмите на кнопку <<.
- **4.** Выберите *Apply* (Применить).

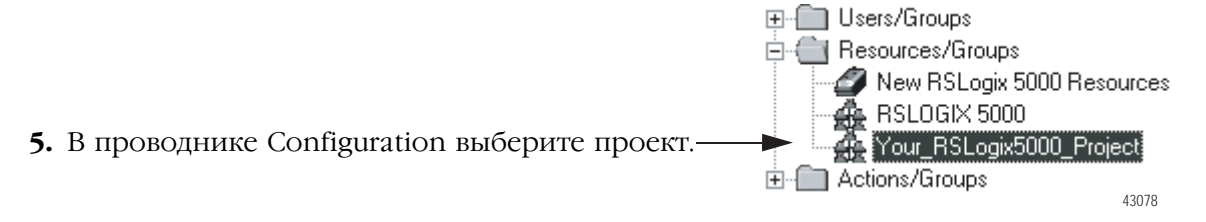

**6.** Из меню *Help* (Справка) выберите *Quick Start* (Быстрое начало).

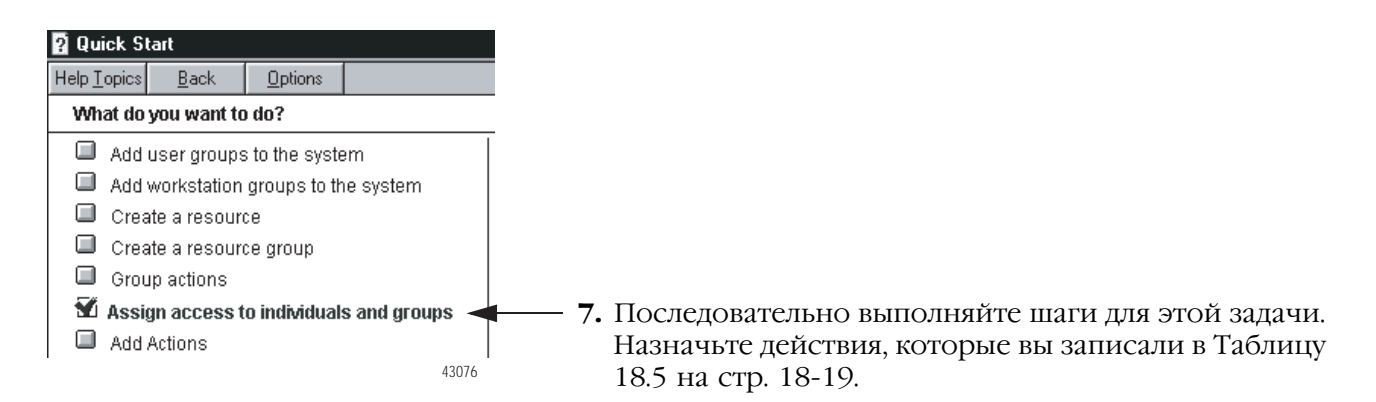

## **Обновление программного обеспечения RSLogix 5000 при необходимости**

Если проект RSLogix 5000 открыт, а изменения, сделанные в программе RSI Security Server, влияют на этот проект, обновите программное обеспечение RSLogix 5000:

Из меню *Tools* (Сервис) выберите *Security* (Защита) => *Refresh Privileges* (Обновить привилегии).

# Примечания:

# Получение информации о памяти контроллера

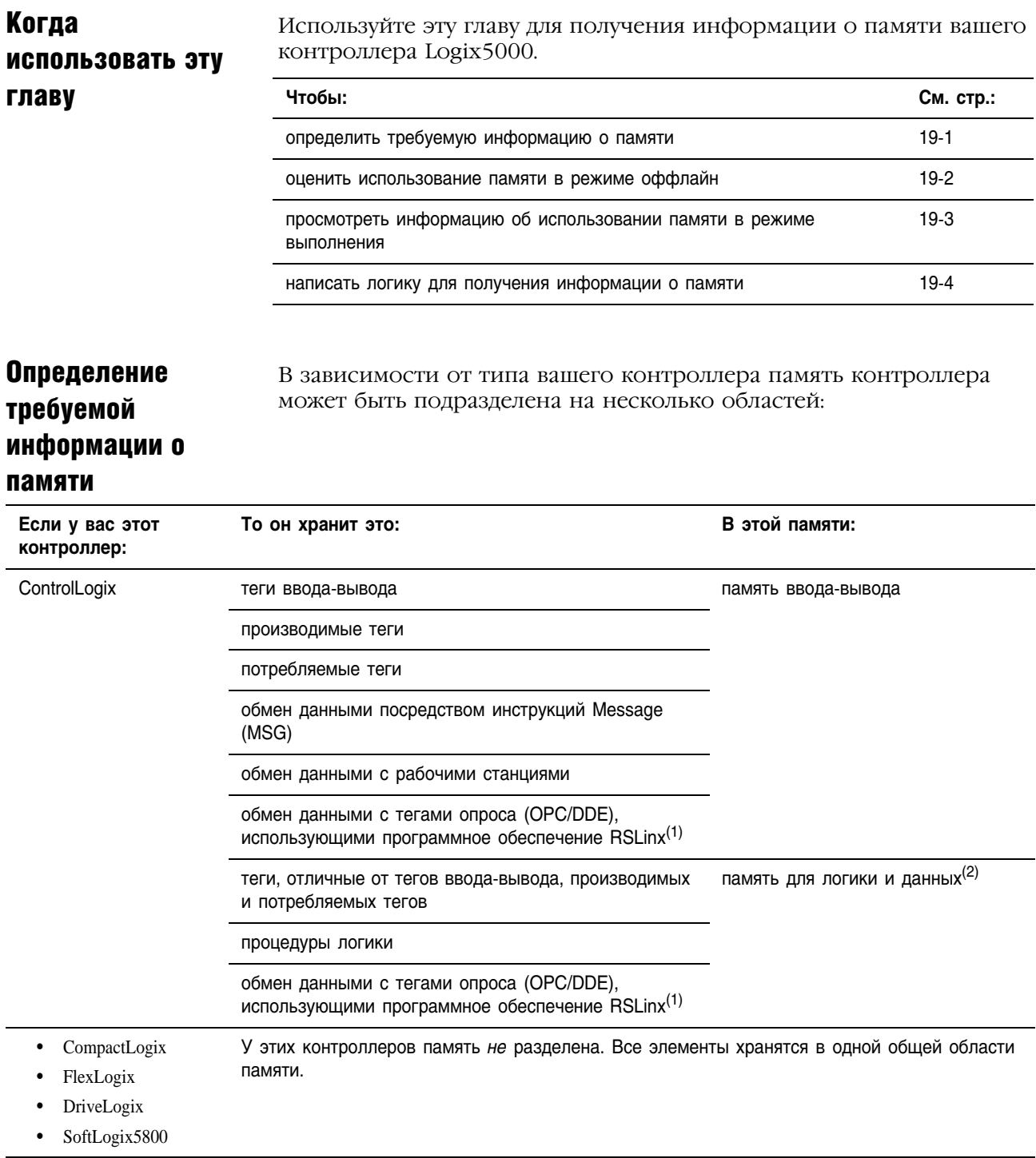

(1) Для обмена данными с тегами опроса контроллер использует как память ввода-вывода, так и память для логики и данных.

<sup>(2)</sup> Контроллеры 1756-L55M16 имеют дополнительный раздел памяти для логики.

# Оценка информации об **ИСПОЛЬЗОВАНИИ** памяти в режиме оффлайн

Чтобы оценить, сколько памяти контроллера требуется для вашего проекта, используйте закладку Метогу (Память) в диалоговом окне свойств контроллера. Здесь для каждой области памяти вашего контроллера вы можете оценить количество байтов:

- свободной (неиспользуемой) памяти
- используемой памяти
- максимального свободного непрерывного блока памяти

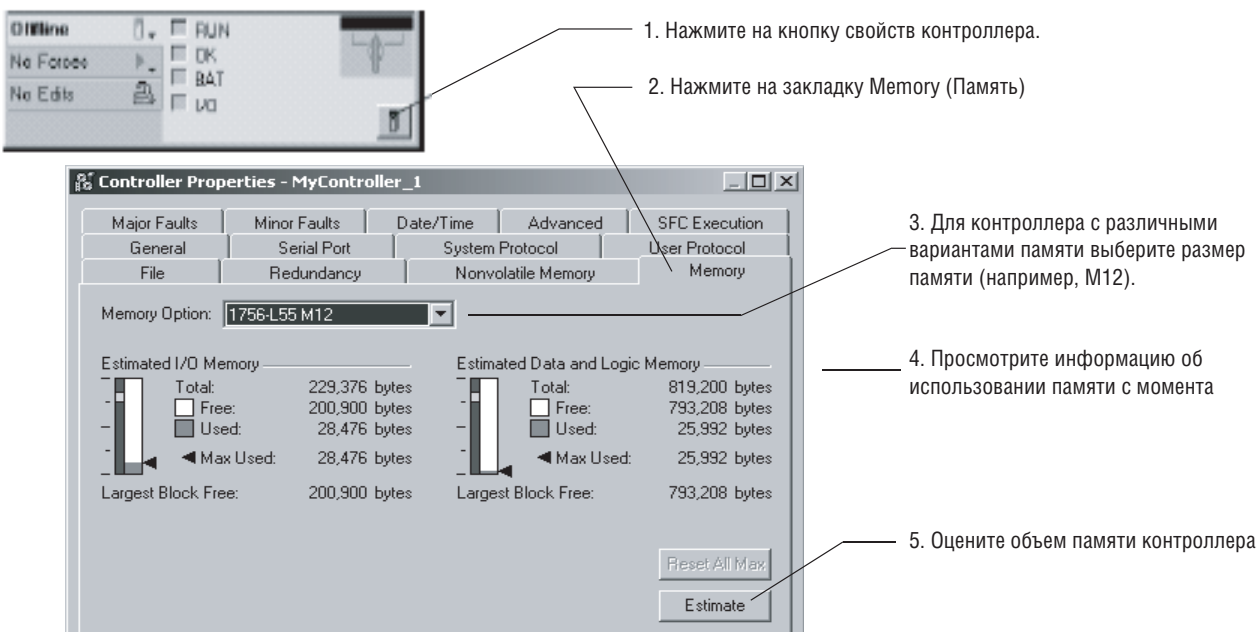

# Просмотр информации об использовании памяти в режиме выполнения

Когда контроллер находится в режиме онлайн, в закладке *Memory* (Память) отображается фактическое использование памяти контроллера. Когда контроллер работает, он использует дополнительную память для обмена данными. Объем памяти, который необходим контроллеру, варьируется в зависимости от состояния обмена данных.

Закладка *Memory* контроллера содержит элемент *Max Used* (Максимум использования) для каждого типа памяти. Значения *Max Used* показывают пик использования памяти во время обмена данными.

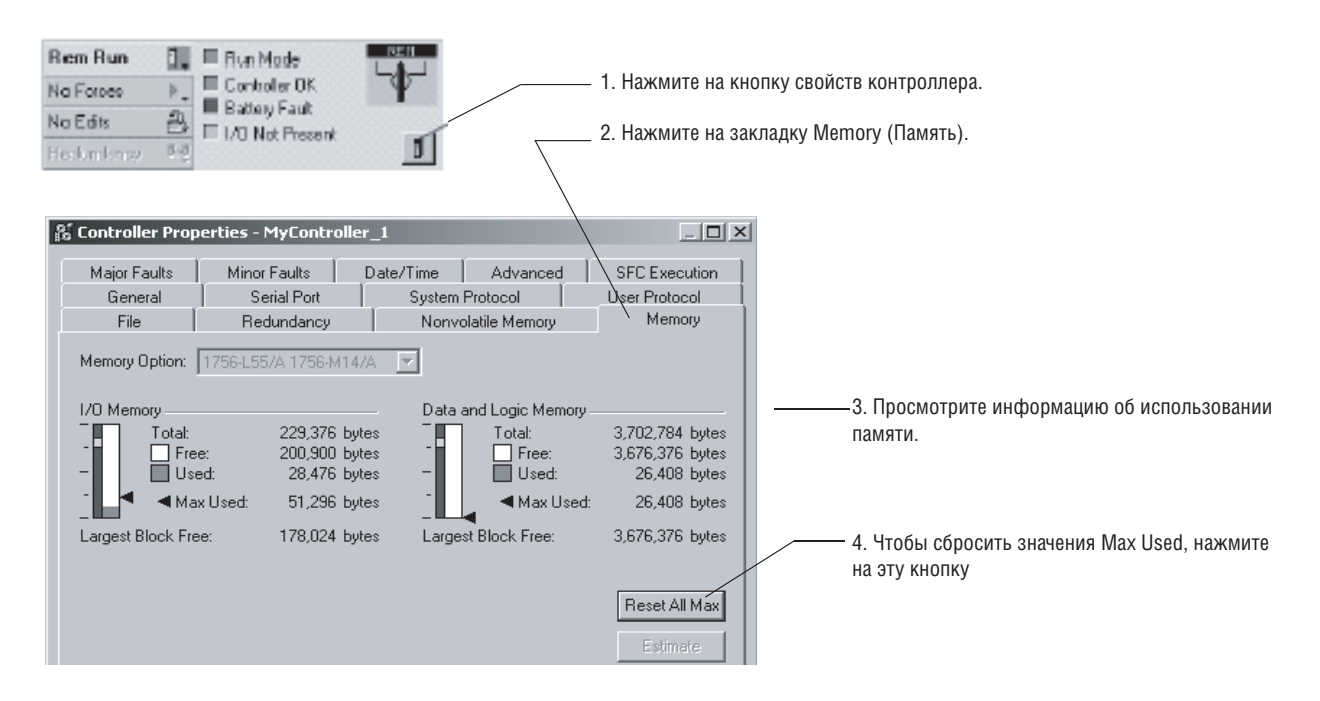

## Написание логики для получения информации о памяти

Чтобы использовать логику для получения информации о памяти для контроллера:

- Получите информацию о памяти из контроллера
- Выберите требуемую информацию о памяти
- Преобразуйте значения INT в DINT

#### Получение информации о памяти из контроллера

Чтобы получить информацию о памяти из контроллера, выполните инструкцию Message (MSG), которая сконфигурирована следующим образом:

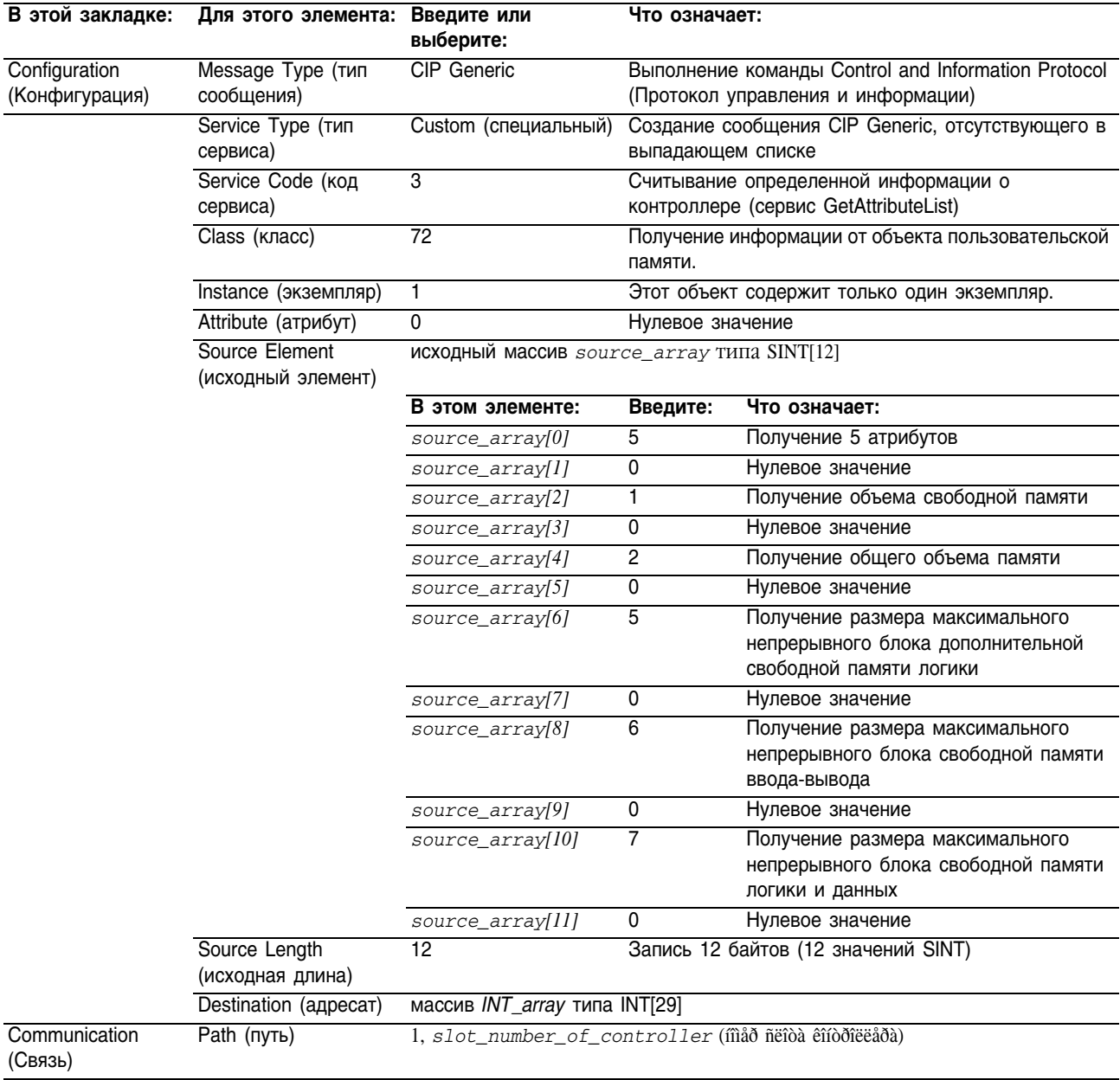

#### **Выбор требуемой информации о памяти**

**ВАЖНО**

Инструкция MSG возвращает следующую информацию в *INT\_array* (тег-приемник MSG):

#### • Контроллер возвращает значения в виде 32-битовых слов. Чтобы получить значение в байтах, умножьте его на 4.

- Если ваш контроллер не подразделяет память, то значения отображаются как в памяти ввода-вывода.
- Для контроллера 1756-L55M16 инструкция MSG возвращает два значения для каждой категории памяти логики. Чтобы определить размер свободной или общей памяти логики контроллера 1756-L55M16, сложите оба значения для соответствующей категории.

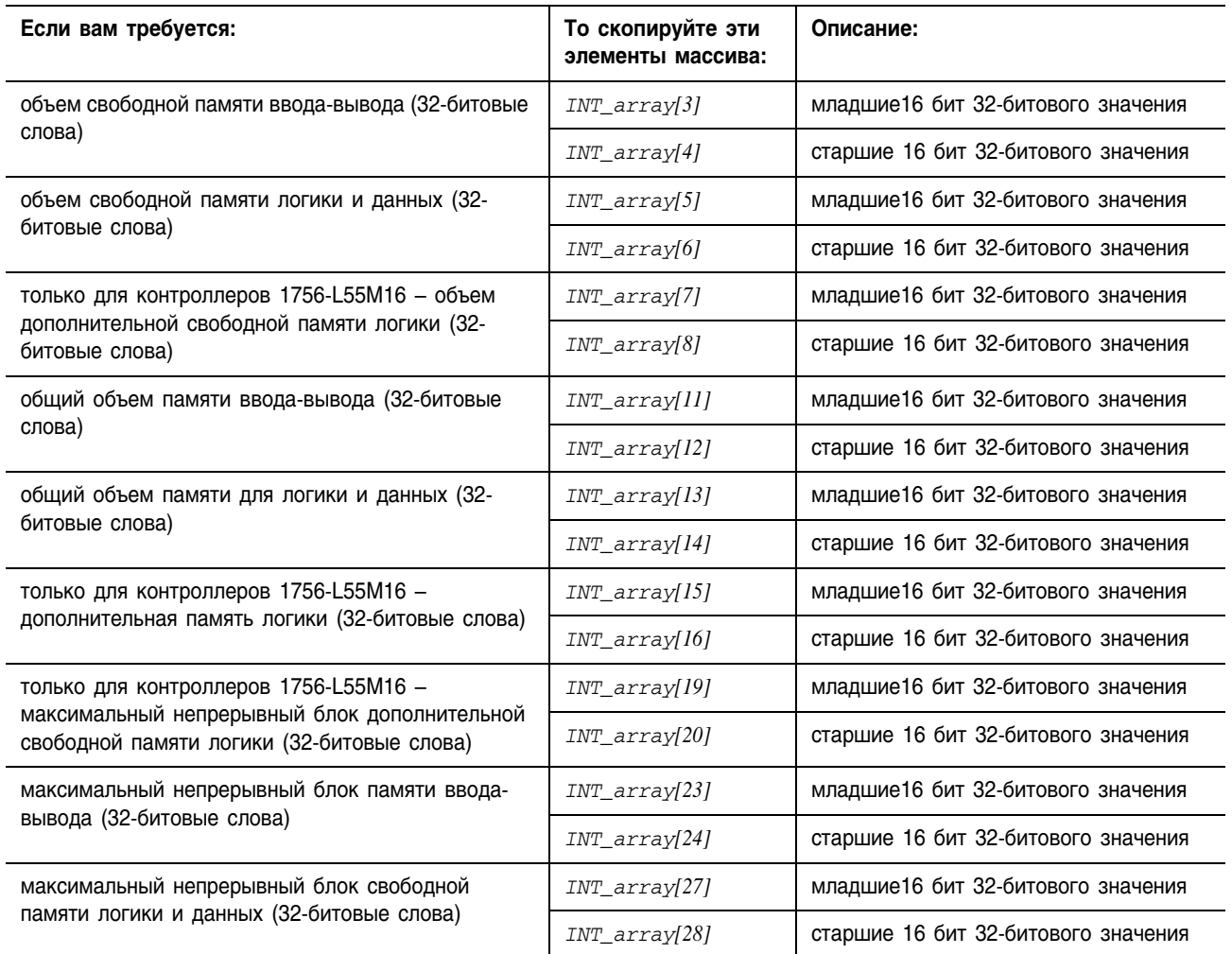

## Преобразование INT в DINT

Инструкция MSG возвращает каждое значение памяти в виде двух отдельных значений INT.

- Первое значение INT представляет собой младшие 16 бит соответствующего значения.
- Второе значение INT представляет собой старшие 16 бит этого значения.

Чтобы преобразовать отдельные значения INT в одно удобное для использования значение, используйте инструкцию Сору (СОР), где:

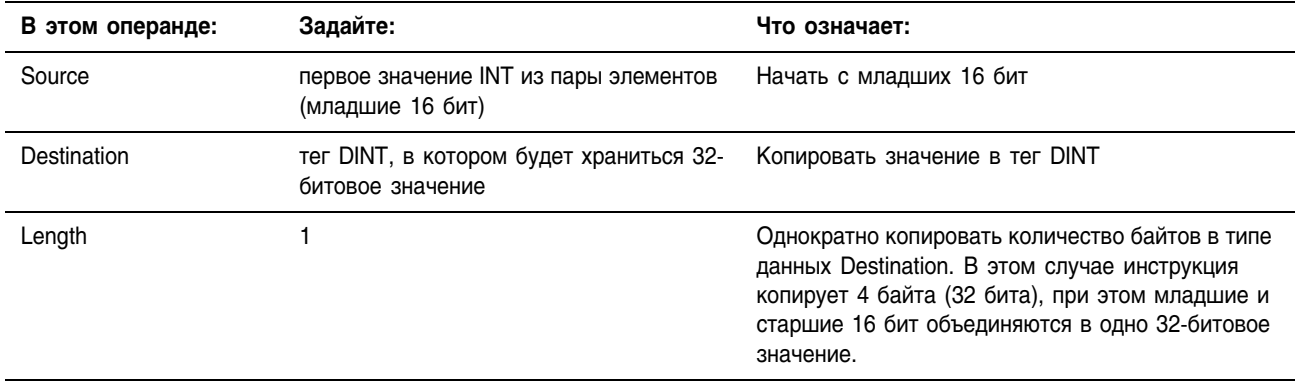

В следующем примере инструкция СОР производит 32-битовое значение, соответствующее объему свободной памяти ввода-вывода, в виде 32-битовых слов.

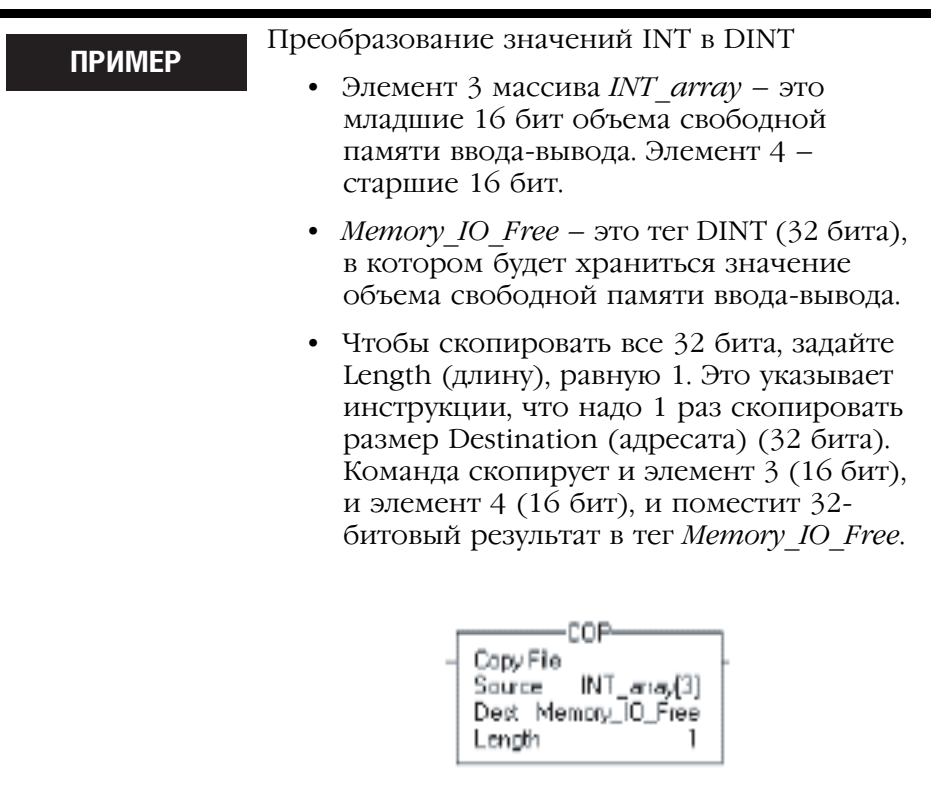

# Управление многочисленными сообщениями

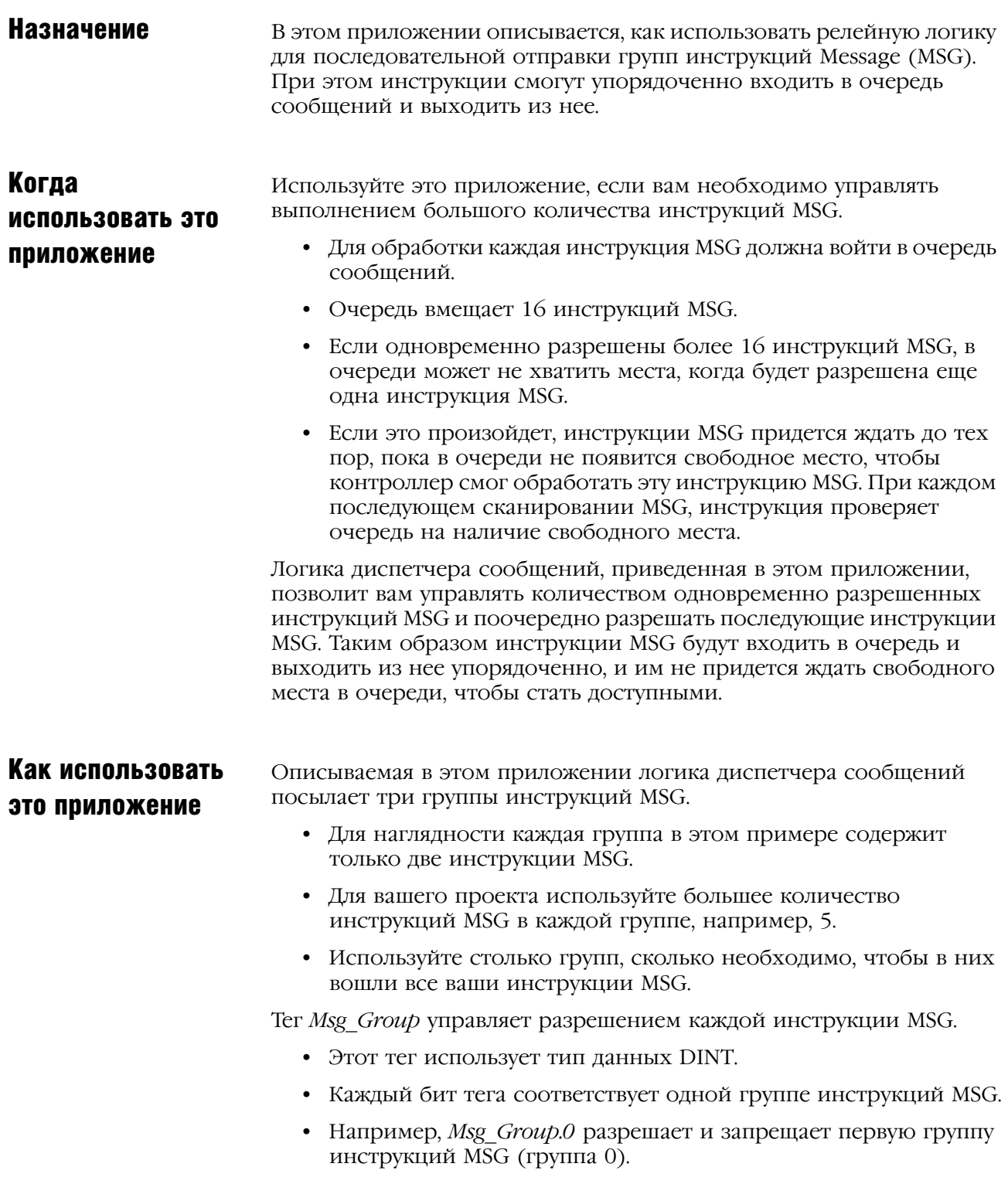

## Логика диспетчера сообщений

#### **Инициализация логики**

Если S:FS = 1 (первое сканирование), то инструкции MSG инициализируются: *Msg\_Group* = 0, что запрещает все инструкции MSG.

*Msg\_Group.0* = 1, что разрешает первую группу инструкций MSG.

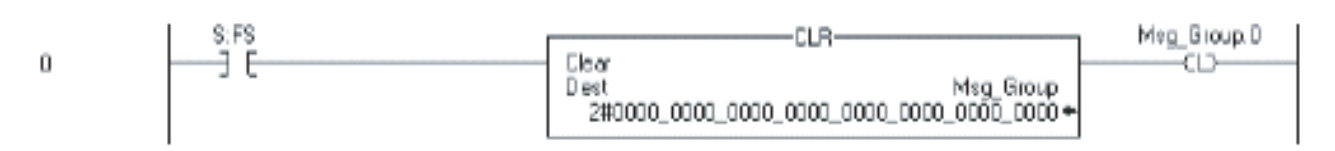

#### **Перезапуск последовательности при необходимости**

Если инструкции MSG в группе 2 (последняя группа) в данный момент разрешены (*Msg\_Group.2* = 1)

И *Msg\_4* выполнено или ошибочно,

А также *Msg\_5* выполнено или ошибочно,

То перезапускается последовательность инструкций MSG, начиная с первой группы:

*Msg\_Group.2* = 0. Это запрещает последнюю группу инструкций MSG.

*Msg\_Group.0* = 1. Это разрешает первую группу инструкций MSG.

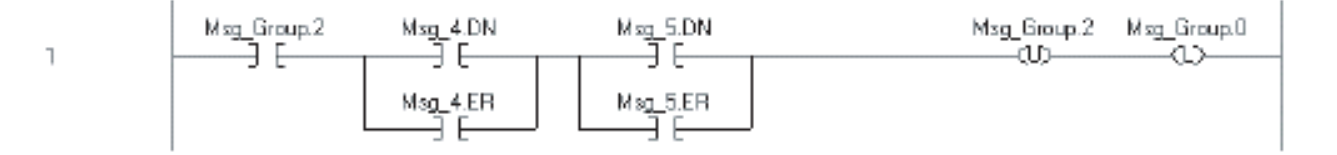

#### **Отправка первой группы инструкций MSG**

Если *Msg\_Group.0* меняется с 0 на 1, то

Отправляется *Msg\_0*.

Отправляется *Msg\_1*.

Поскольку инструкция MSG является инструкцией перехода, она выполняется лишь в том случае, когда входное условие цепочки меняется с «ложно» на «истинно».

 $A-3$ 

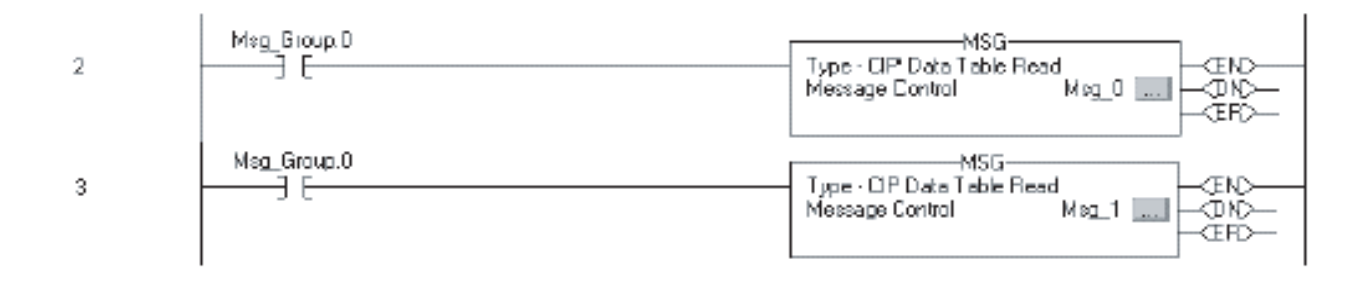

## **Разрешение следующей группы инструкций MSG**

Если инструкции MSG в группе 0 в данный момент разрешены (*Msg\_Group.0* = 1) И *Msg\_0* выполнено или ошибочно,

А также *Msg\_1* выполнено или ошибочно,

То

*Msg\_Group.0* = 0. Это запрещает текущую группу инструкций MSG.

*Msg\_Group.1* = 1. Это разрешает следующую группу инструкций MSG.

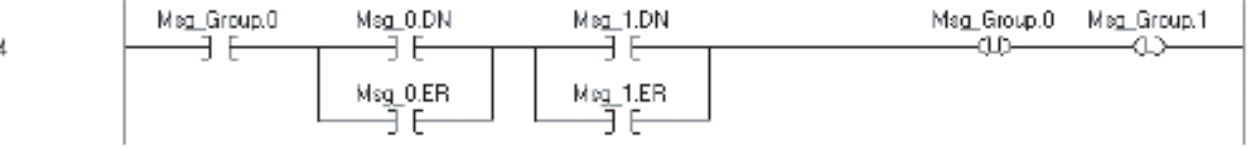

#### **Отправка следующей группы инструкций MSG**

Если *Msg\_Group.1* меняется с 0 на 1, то Отправляется *Msg\_2*. Отправляется *Msg\_3*.

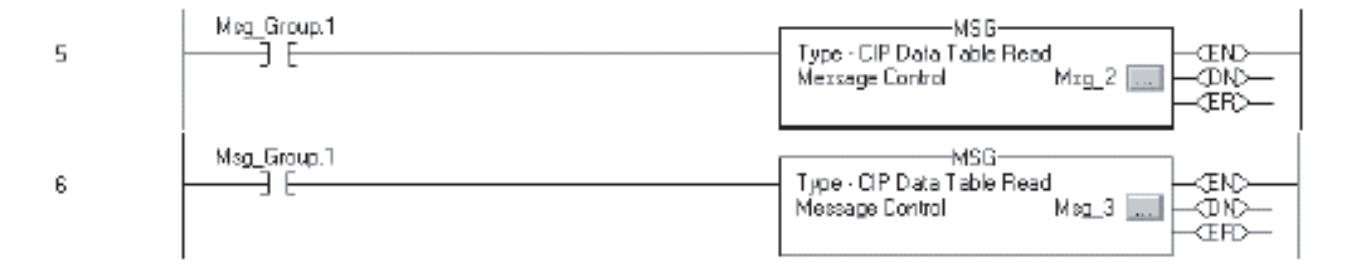

#### **Разрешение следующей группы инструкций MSG**

Если инструкции MSG в группе 1 в данный момент разрешены (*Msg\_Group.1* = 1) И *Msg\_2* выполнено или ошибочно,

А также *Msg\_3* выполнено или ошибочно,

То

*Msg\_Group.1* = 0. Это запрещает текущую группу инструкций MSG. *Msg\_Group.2* = 1. Это разрешает следующую группу инструкций MSG.

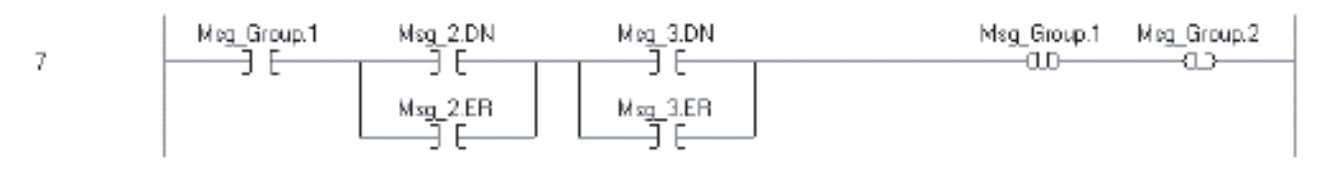

#### **Отправка следующей группы инструкций MSG**

Если *Msg\_Group.1* меняется с 0 на 1, то Отправляется *Msg\_2*. Отправляется *Msg\_3*.

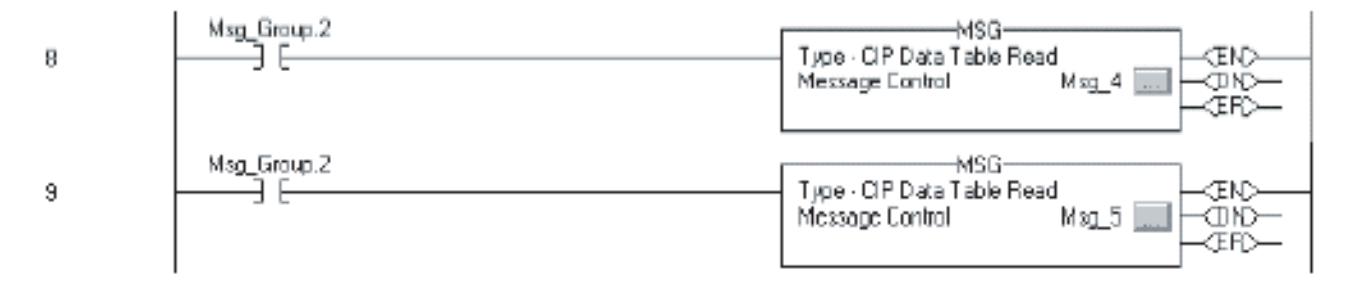

# Отправка сообщения нескольким контроллерам

Используйте следующую процедуру, чтобы спрограммировать обмен данными между одной инструкцией сообщения и несколькими контроллерами. Чтобы переконфигурировать инструкцию MSG в процессе выполнения, запишите новые значения в члены типа данных MESSAGE.

**BAKHO** 

В типе данных MESSAGE член RemoteElement хранит имя тега или адрес данных в контроллере, по которому будет получено данное сообщение.

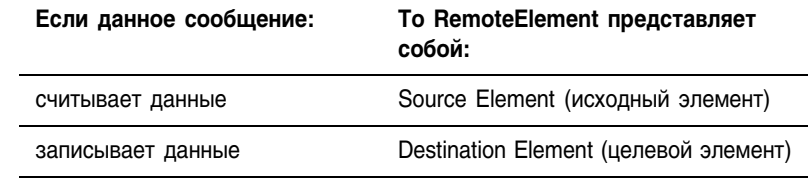

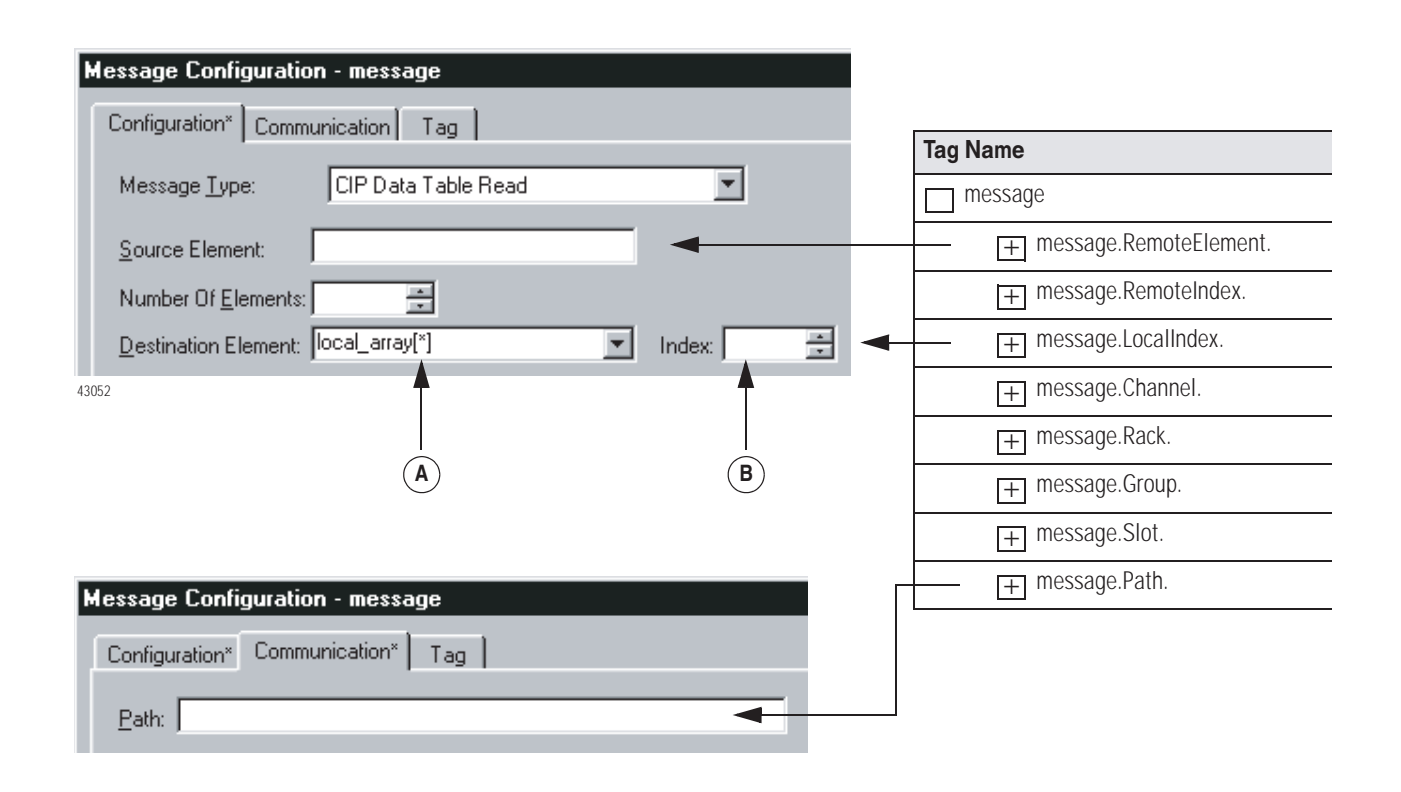

- **A.** Если вы используете «звездочку» [\*] для обозначения номера элемента массива, значение в поле **B** указывает номер данного элемента.
- **B.** Поле *Index* (Индекс) доступно только в том случае, когда вы используете «звездочку» [\*] в поле *Source Element* (Исходный элемент) или *Destination Element* (Целевой элемент). Инструкция заменяет «звездочку» [\*] значением из поля *Index*.

Чтобы послать сообщение нескольким контроллерам:

- Созлайте конфигурацию ввода-вывода
- Задайте ваши элементы-источники и приемники
- Создайте тип данных MESSAGE CONFIGURATION
- Создайте массив конфигурации
- Определите размер локального массива
- Загрузите свойства сообщения для контроллера
- Сконфигурируйте сообщение
- Перейдите к следующему контроллеру
- Перезапустите последовательность.  $\bullet$

Чтобы скопировать вышеуказанные компоненты из типового проекта, откройте папку ...\RSLogix 5000\Projects\Samples.

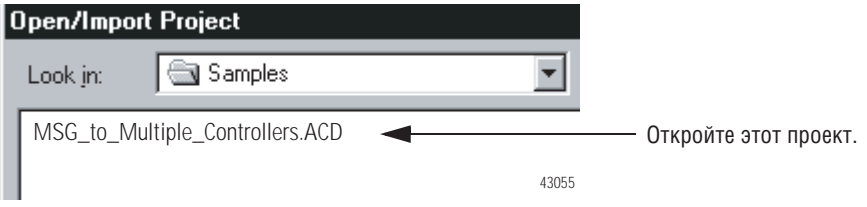

#### Создание конфигурации ввода-вывода

Хотя это и не обязательно, мы рекомендуем вам добавить модули связи и удаленные контроллеры к конфигурации ввода-вывода контроллера. Это упростит задание пути к каждому удаленному контроллеру.

Например, после того как вы добавите локальный модуль связи, удаленный модуль связи и контроллер назначения, кнопка Browse (Просмотр) позволит вам выбирать пункт назначения.

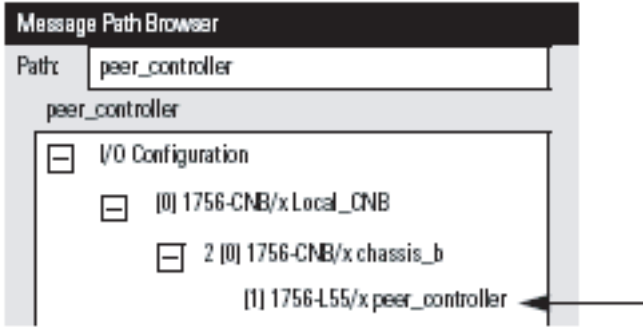

#### **CORFT**

#### Задание элементов-источников и приемников

В этой процедуре в массиве хранятся данные, которые считываются с каждого удаленного контроллера или записываются на каждый удаленный контроллер. Каждый элемент массива соответствует своему удаленному контроллеру.

1. Используйте следующую рабочую таблицу, чтобы организовать имена тегов в локальных и удаленных контроллерах.

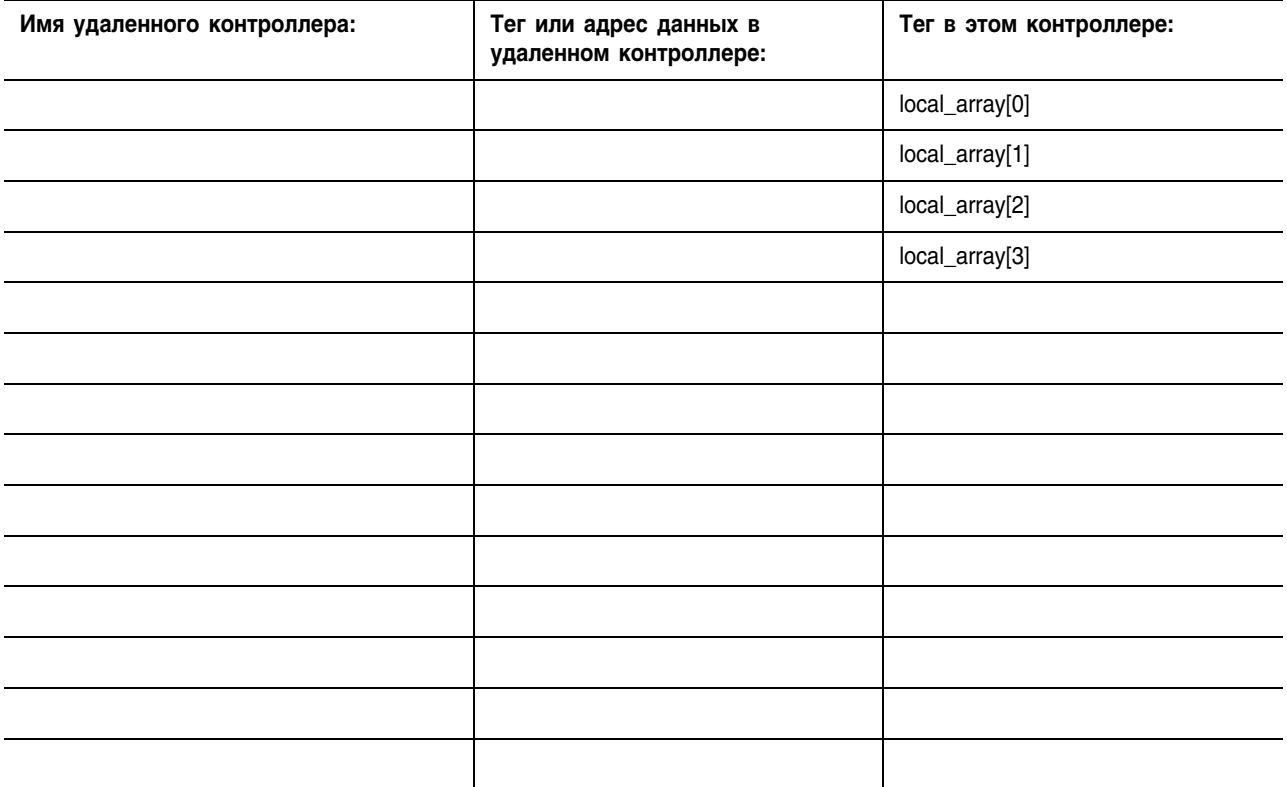

2. Создайте тег local array, который будет хранить данные в этом контроллере.

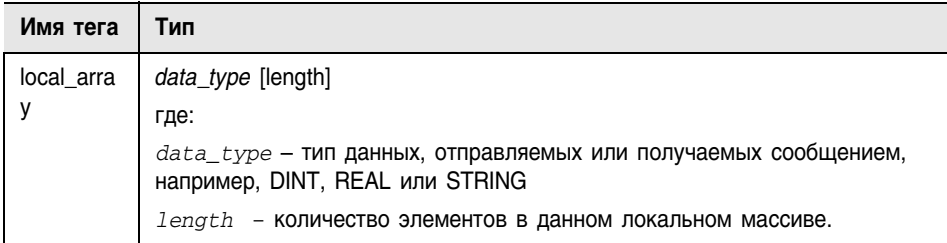

#### Создание типа данных MESSAGE\_CONFIGURATION

В этой процедуре вы создаете пользовательский тип данных для хранения переменных конфигурации для сообщения, отправляемого на каждый контроллер.

- Некоторые обязательные члены этого типа данных используют строковый тип данных.
- По умолчанию тип данных STRING (строка) сохраняет 82 символа.
- Если ваши пути, имена удаленных тегов или адреса включают менее 82 символов, вы можете создать новый тип строки, в котором будет храниться меньшее количество символов. Это позволит сэкономить память.
- Чтобы создать новый тип строки, выберите File (Файл) => New Component (Новый компонент) => String Type... (Строковый тип)
- Если вы создадите новый тип строки, используйте его вместо типа данных STRING в этой процедуре.

Чтобы сохранять переменные конфигурации для сообщения, отправляемого на каждый контроллер, создайте следующий пользовательский тип данных.

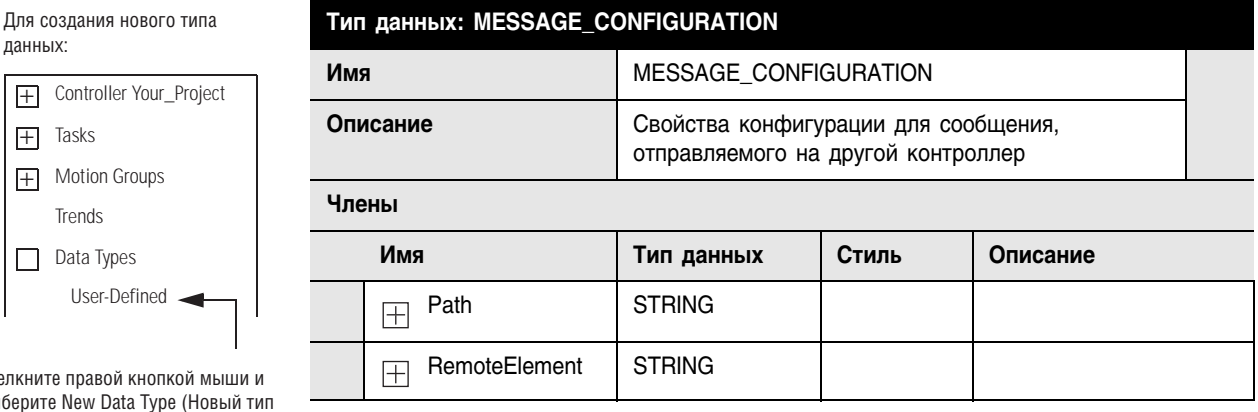

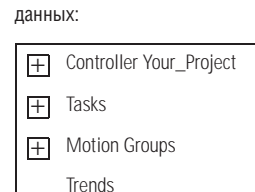

Data Types

Шелкните правой кнопкой мі выберите New Data Type (Нов данных)

#### Создание массива конфигурации

В этой процедуре вы сохраняете свойства конфигурации для каждого контроллера в массиве. Перед каждым выполнением инструкции MSG ваша логика загружает в нее новые свойства. При этом сообщение отсылается на другой контроллер.

Рисунок В.1 Загрузка новых свойств конфигурации в инструкцию MSG

#### Массив конфигурации

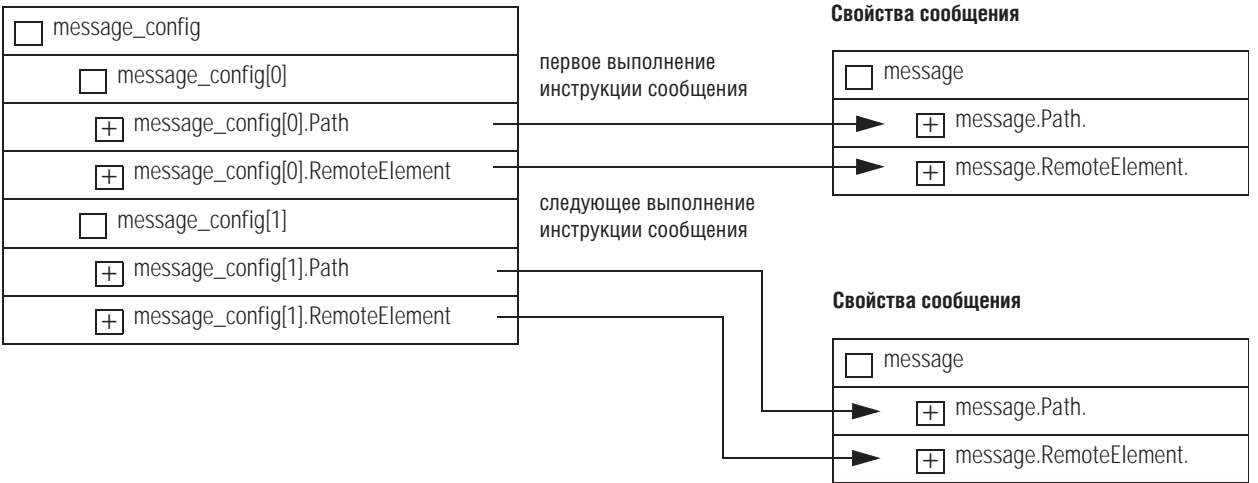

#### Шаги:

1. Чтобы сохранить свойства конфигурации для сообщения, создайте следующий массив:

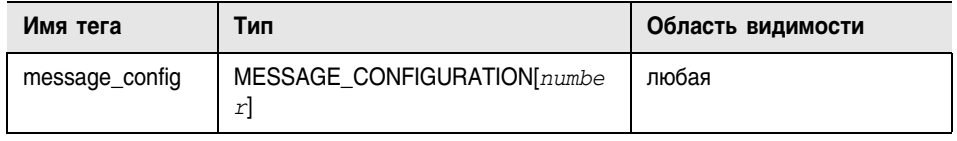

где:

number - количество контроллеров, на которые должно быть отправлено сообщение.

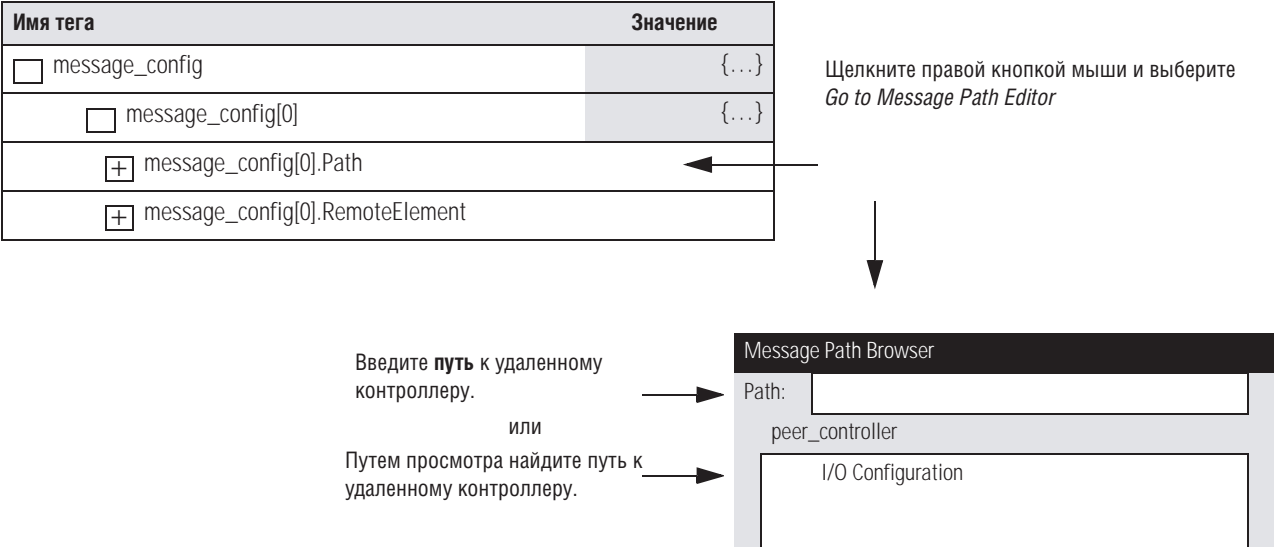

2. В массив *message config* введите путь к первому контроллеру, который получит данное сообщение.

3. В массив message\_config введите имя тега или адрес данных в первом контроллере, который получит данное сообщение.

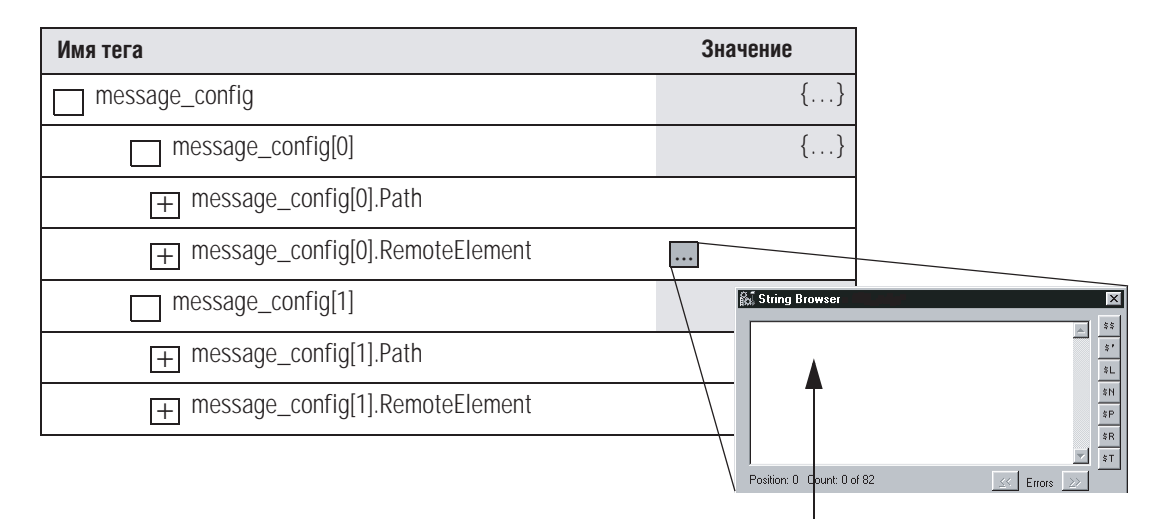

Введите имя тега или адрес данных в другом контроллере.

**4.** Введите путь и удаленный элемент для каждого дополнительного контроллера:

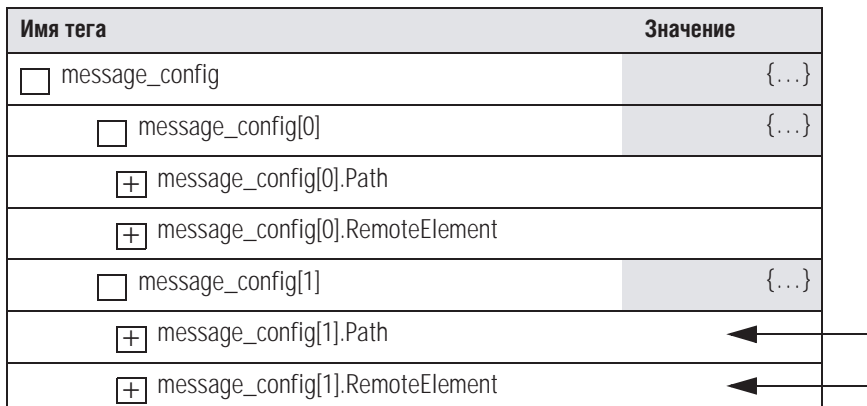

#### **Определение размера локального массива**

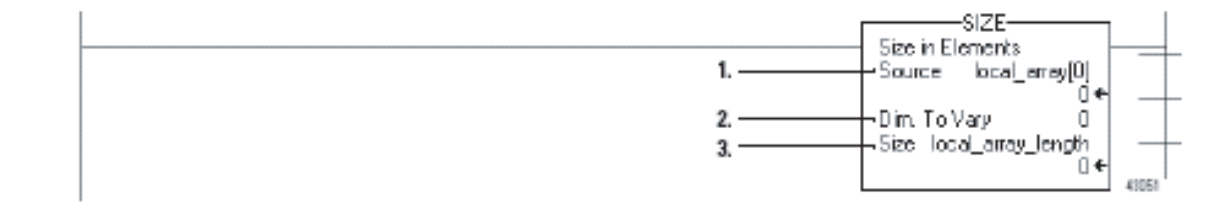

- **1.** Инструкция SIZE подсчитывает количество элементов в массиве *local\_array*.
- **2.** Инструкция SIZE подсчитывает количество элементов в Dimension 0 (измерении 0) массива. В данном случае это единственное измерение.
- **3.** Тег *Local\_array\_length* сохраняет размер (количество элементов) массива *local\_array*. Это значение сообщает следующей цепочке об отправке сообщения всем контроллерам и указывает ей начать снова с первого контроллера.

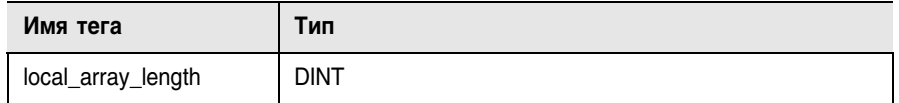

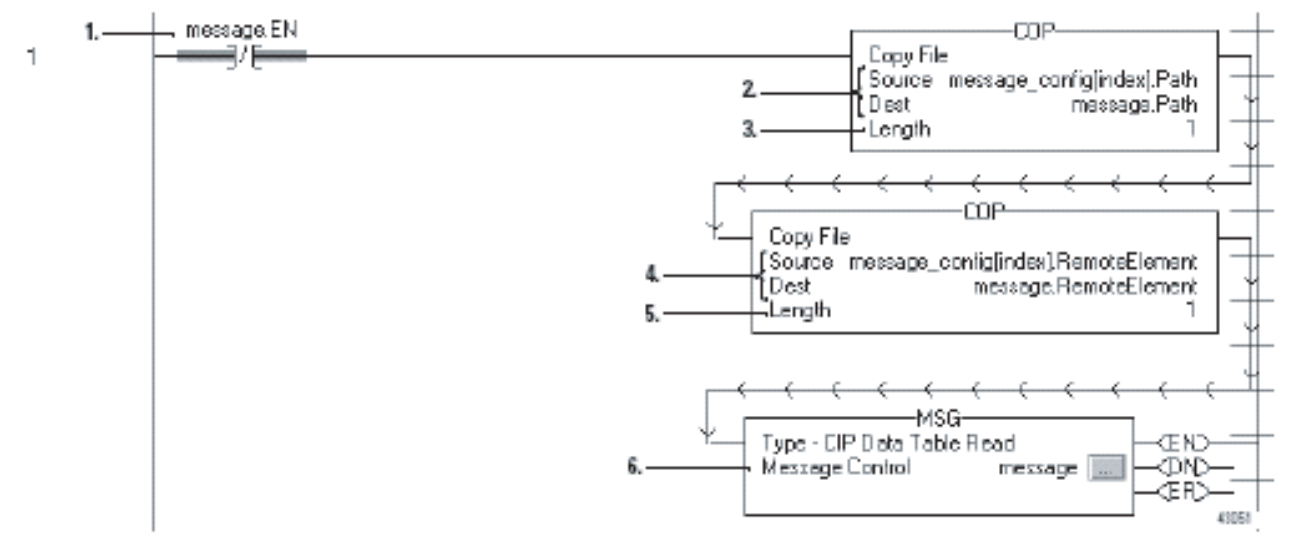

### Загрузка свойств сообщения для контроллера

1. Эта инструкция XIO обусловливает непрерывную отправку сообщения данной цепочкой.

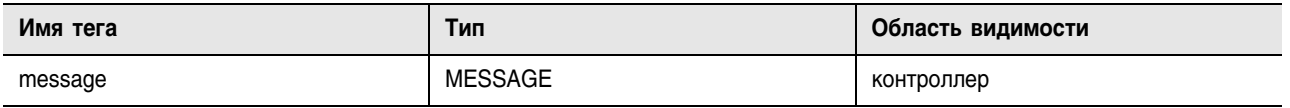

2. Инструкция СОР загружает путь для данного сообщения. Значение *index* определяет, какой элемент загружается этой инструкцией из message\_config. См. рис. В.1 на стр. В-6.

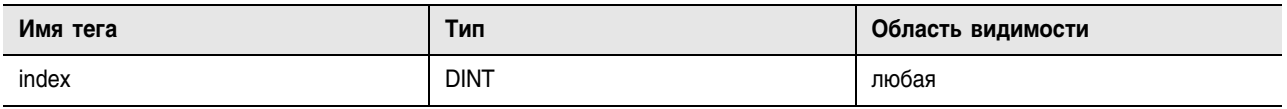

- 3. Инструкция загружает один элемент из message config.
- 4. Инструкция СОР загружает имя тега или адрес данных в контроллере-получателе сообщения. Значение *index* определяет, какой элемент загружается этой инструкцией из message config. См. рис. В.1 на стр. В-б.
- 5. Инструкция загружает один элемент из message\_config.
- 6. Инструкция MSG

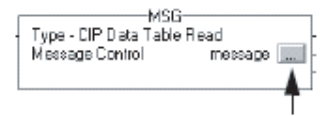

**BAXHO** 

## Конфигурирование сообщения

Хотя ваша логика управляет удаленным элементом и путем для сообщения, диалоговое окно Message Properties (Свойства сообщения) требует первоначального конфигурирования.

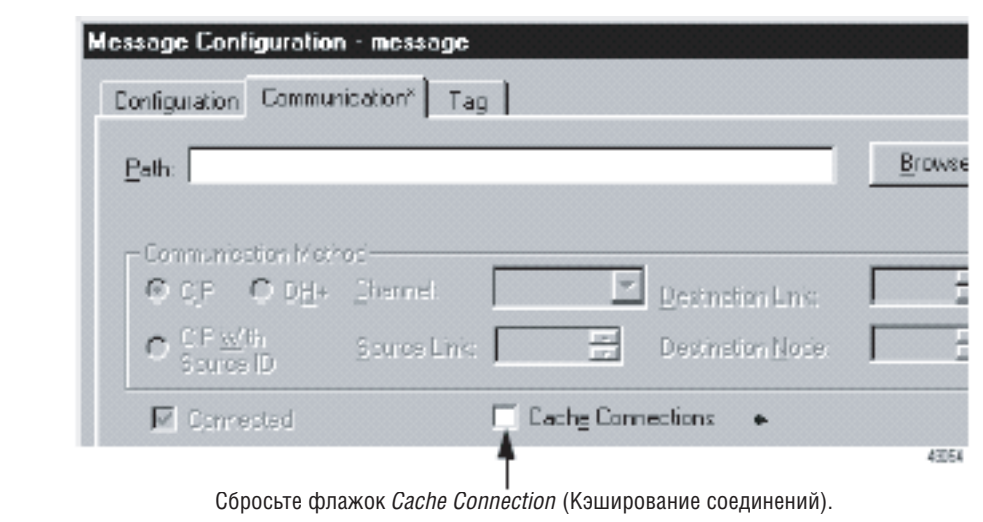

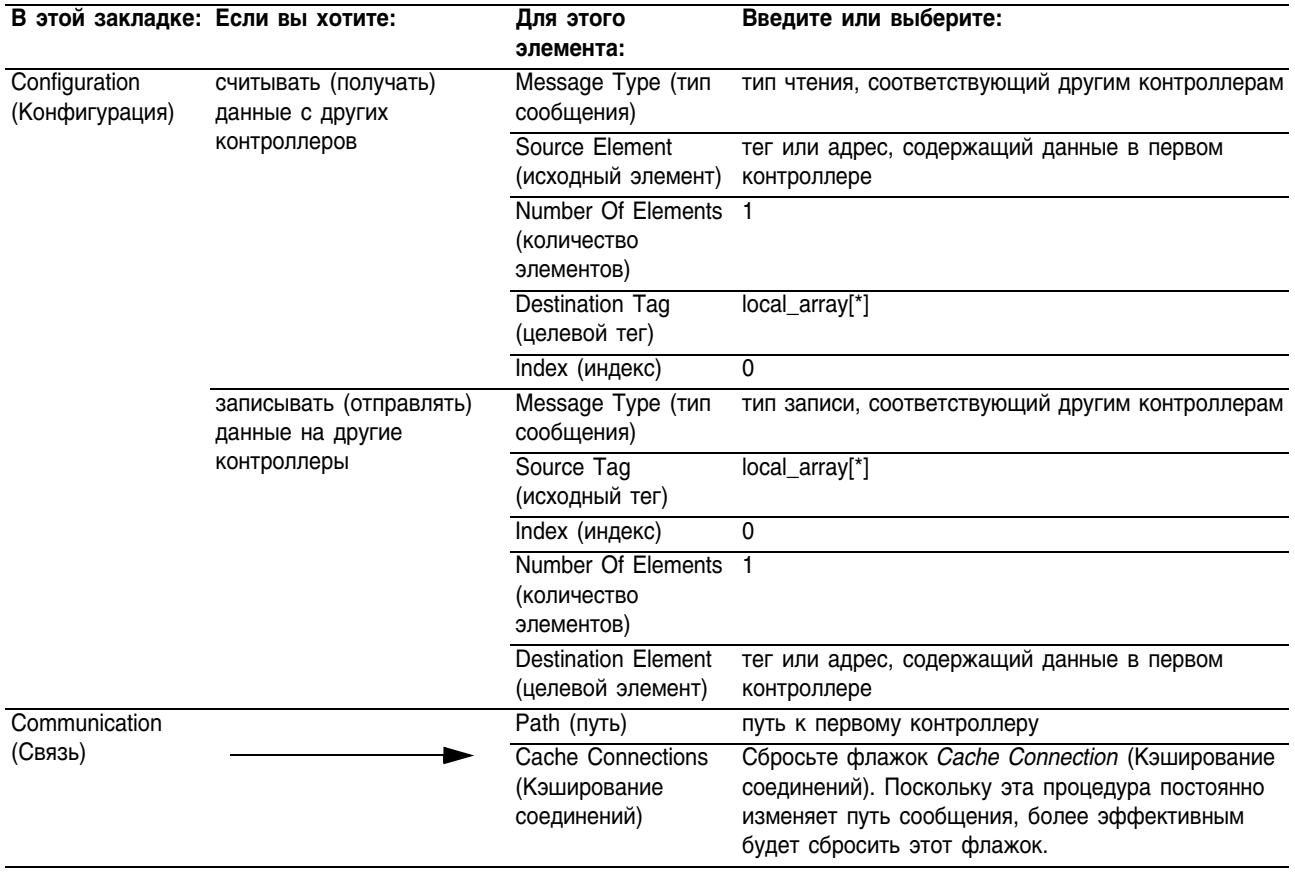

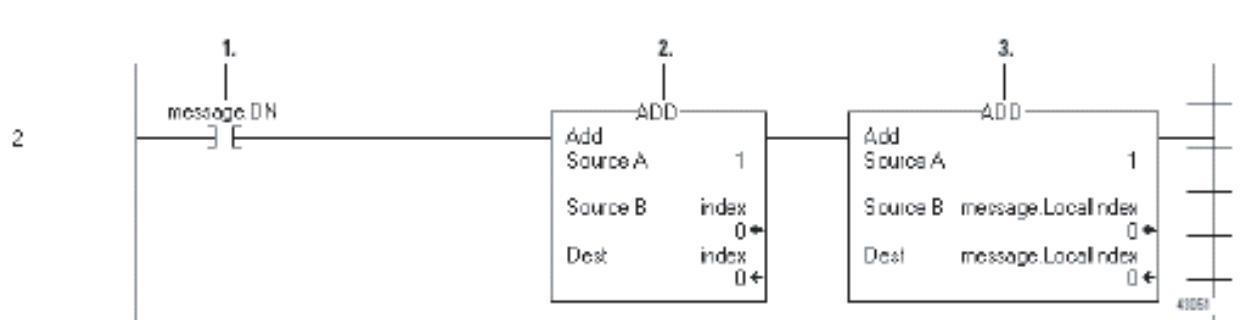

#### **Переход к следующему контроллеру**

- **1.** После того, как инструкция MSG отправит сообщение…
- **2.** Эта инструкция ADD дискретно увеличивает значение *index*. Это позволяет логике загрузить в инструкцию MSG свойства конфигурации для следующего контроллера.
- **3.** Эта инструкция ADD дискретно увеличивает член *LocalIndex* инструкции MSG. Это позволяет логике загрузить соответствующее значение из следующего контроллера в следующий элемент массива *local\_array*.

#### **Перезапуск последовательности**

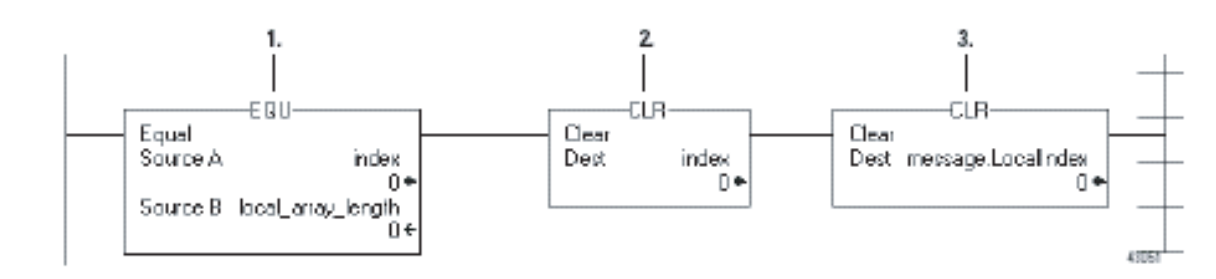

- **1.** Когда индекс равен *local\_array\_length*, это означает, что контроллер отправил сообщение всем остальным контроллерам.
- **2.** Эта инструкция CLR устанавливает *index* равным 0. Это позволяет логике загрузить в инструкцию MSG свойства конфигурации для первого контроллера и начать последовательность сообщений снова.
- **3.** Эта инструкция CLR устанавливает член *LocalIndex* инструкции MSG равным 0. Это позволяет логике загрузить соответствующее значение из первого контроллера в первый элемент массива *local\_array*.

# Соответствие IEC61131-3

## **Использование** этого приложения

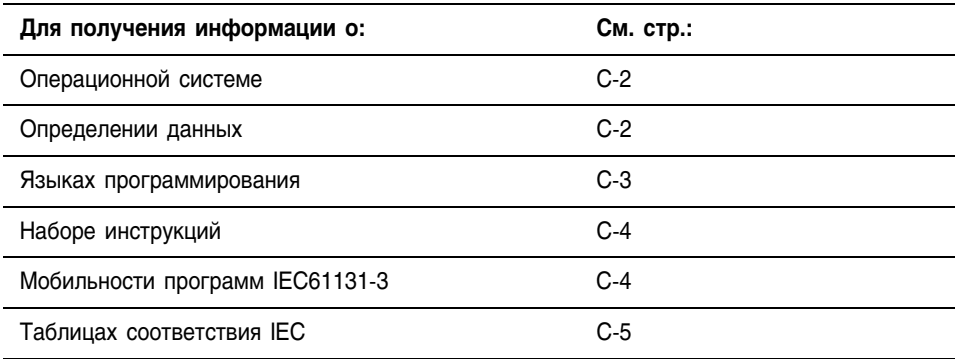

#### **Введение**

Международная электротехническая комиссия (IEC) разработала ряд спецификаций для программируемых контроллеров. Эти спецификации должны содействовать международной унификации оборудования и языков программирования, предназначенных для использования в индустрии средств управления. Эти стандарты служат в качестве основы для контроллеров Logix5000 и пакета программирования RSLogix 5000.

Спецификация IEC для программируемого контроллера разделена на пять отдельных частей, каждая из которых посвящена определенному аспекту системы управления.

- Часть 1: Общая информация
- Часть 2: Оборудование и проверка на соответствие техническим требованиям
- Часть 3: Языки программирования
- Часть 4: Руководство пользователя
- Часть 5: Спецификация на сервис обмена сообщениями

Для индустрии средств управления в целом наибольший интерес представляет часть 3 (IEC61131-3) «Языки программирования», поскольку именно эта часть является краеугольным камнем для выполнения других стандартов и обеспечивает наиболее весомую выгоду для конечного пользователя посредством снижения затрат на обучение. В связи с этим здесь рассматривается лишь IEC61131-3.

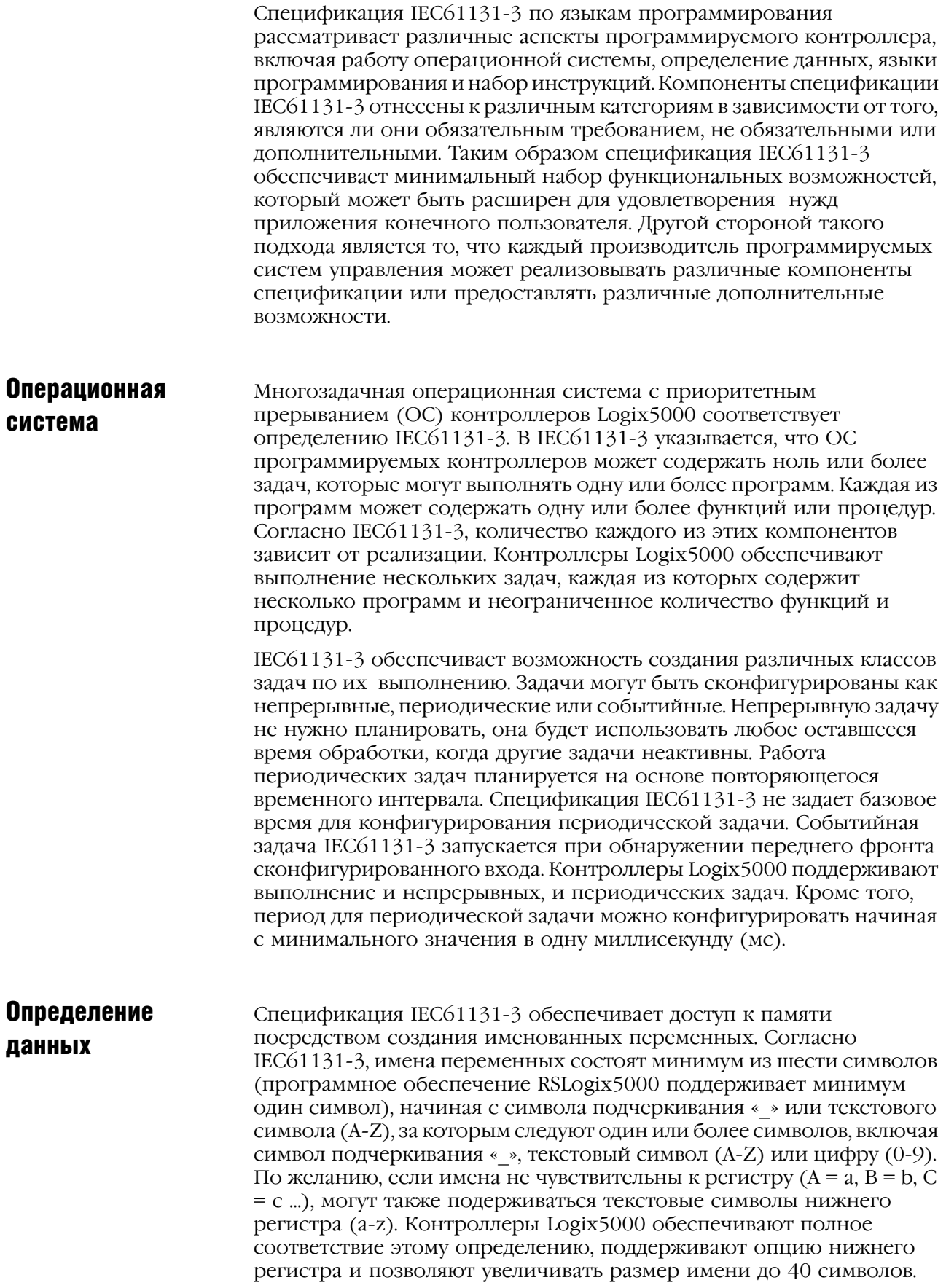

Переменные в IEC61131-3 могут задаваться таким образом, чтобы они были доступны всем программам внутри ресурса или контроллера, или чтобы обеспечивался ограниченный доступ лишь к функциям или процедурам внутри одной программы. Чтобы передавать данные между несколькими ресурсами или контроллерами, могут быть сконфигурированы пути доступа для определения местоположения данных внутри системы. Контроллеры Logix5000 обеспечивают соответствие этому требованию посредством данных в области вилимости программы и ланных в области вилимости контроллера и позволяют конфигурировать пути доступа при помощи производимых/потребляемых данных.

Интерпретация переменной в памяти в IEC61131-3 определяется посредством использования либо элементарного типа данных, либо лополнительного производного типа данных, создаваемого на основе группы нескольких типов данных. Контроллеры Logix5000 поддерживают использование таких элементарных типов данных, как BOOL (16ит), SINT (8-битовое целое число), INT (16-битовое целое число), DINT (32-битовое целое число) и REAL (число с плавающей точкой IEEE). Кроме того, дополнительные производные типы данных поддерживаются через создание задаваемых пользователем структур и массивов.

# Языки программирования

Спецификация IEC61131-3 определяет пять (5) различных языков программирования и набор общих элементов. Все языки определены как не обязательные к использованию, но как минимум один язык должен поддерживаться, чтобы утверждать о соответствии с данной спецификацией. Компоненты языка программирования в IEC61131-3 определены следующим образом:

- Общие элементы языка
- Общие графические элементы
- Элементы языка перечня инструкций
- Элементы языка структурированного текста
- Элементы языка релейной логики
- Элементы языка последовательной функциональной схемы
- Элементы языка функциональной блок-схемы

Контроллеры Logix5000 и программное обеспечение RSLogix5000 обеспечивают поддержку общих элементов языка, а также опций языка структурированного текста, релейной логики, последовательной функциональной схемы и функциональной блоксхемы. Кроме того, в данной среде используется формат импорта/ экспорта ASCII, основанный на языке структурированного текста. Набор инструкций и функции обмена программными файлами подробно рассматриваются в следующих разделах настоящего руководства.

#### Набор инструкций

Задаваемый IEC61131-3 набор инструкций является полностью произвольным. В спецификации представлен ограниченный набор инструкций, при реализации которого должно быть обеспечено соответствие указанному выполнению и визуальному представлению. Однако IEC61131-3 не ограничивает набор инструкций только теми инструкциями, которые указаны в спецификации. Каждый производитель программируемых контроллеров может реализовать дополнительные функции в виде инструкций помимо тех инструкций, которые указаны в спецификации. Примерами таких расширенных инструкций являются инструкции, необходимые для выполнения диагностики, пропорционально-интегральнодифференциального управления циклом, управления перемещениями, а также манипуляций с файлами данных. Поскольку расширенные инструкции не определены спецификацией IEC61131-3, нет гарантии совместимости реализаций между различными производителями программируемых контроллеров. Поэтому использование таких инструкций может препятствовать перемещению логики между производителями.

Контроллеры Logix5000 и программное обеспечение RSLogix5000 предоставляют комплект инструкций, выполняющихся так, как определено спецификацией IEC61131-3. Физическое представление этих инструкций соответствует пользовательскому интерфейсу существующих систем, что позволяет уменьшить расходы на обучение работе в этой среде. Кроме инструкций, соответствующих ІЕС61131-3, в эту среду перенесен целый ряд инструкций из существующих продуктов, с тем чтобы не была потеряна ни одна функциональная возможность.

## **Мобильность** программ IEC61131-3

Одной из задач конечных пользователей, создающих программы в среде, соответствующей IEC61131-3, является обеспечение переносимости, или мобильности, программ между контроллерами, создаваемыми различными производителями. В этой области IEC61131-3 имеет недостатки, поскольку эта спецификация не определяет ни одного формата обмена файлами. Это означает, что любая программа, созданная в среде одного производителя, требует манипуляций для перемещения в систему другого производителя.

Чтобы минимизировать усилия по переносу программ между оборудованием различных производителей, пакет программирования контроллеров RSLogix 5000 включает полную утилиту экспорта и импорта ASCII. Кроме того, файловый формат, используемый этим инструментом, представляет собой гибрид определения языка структурированного текста IEC61131-3. Операционная система и определения данных контроллера соответствуют форматам IEC61131-3. Расширения реализованы для преобразования релейной логики в текст ASCII, поскольку это не определено IEC61131-3.

Для получения дополнительной информации об утилите экспорта и импорта ASCII пакета RSLogix 5000 обратитесь к справочному руководству Logix5000 Controllers Import/Export Reference Manual (Справочное руководство по экспорту/импорту для контроллеров Logix5000), публикация 1756-RM084.
# Таблицы **СООТВЕТСТВИЯ IEC**

Контроллеры Logix5000 и программное обеспечение RSLogix5000 соответствует требованиям IEC61131-3 по следующим функциям языка:

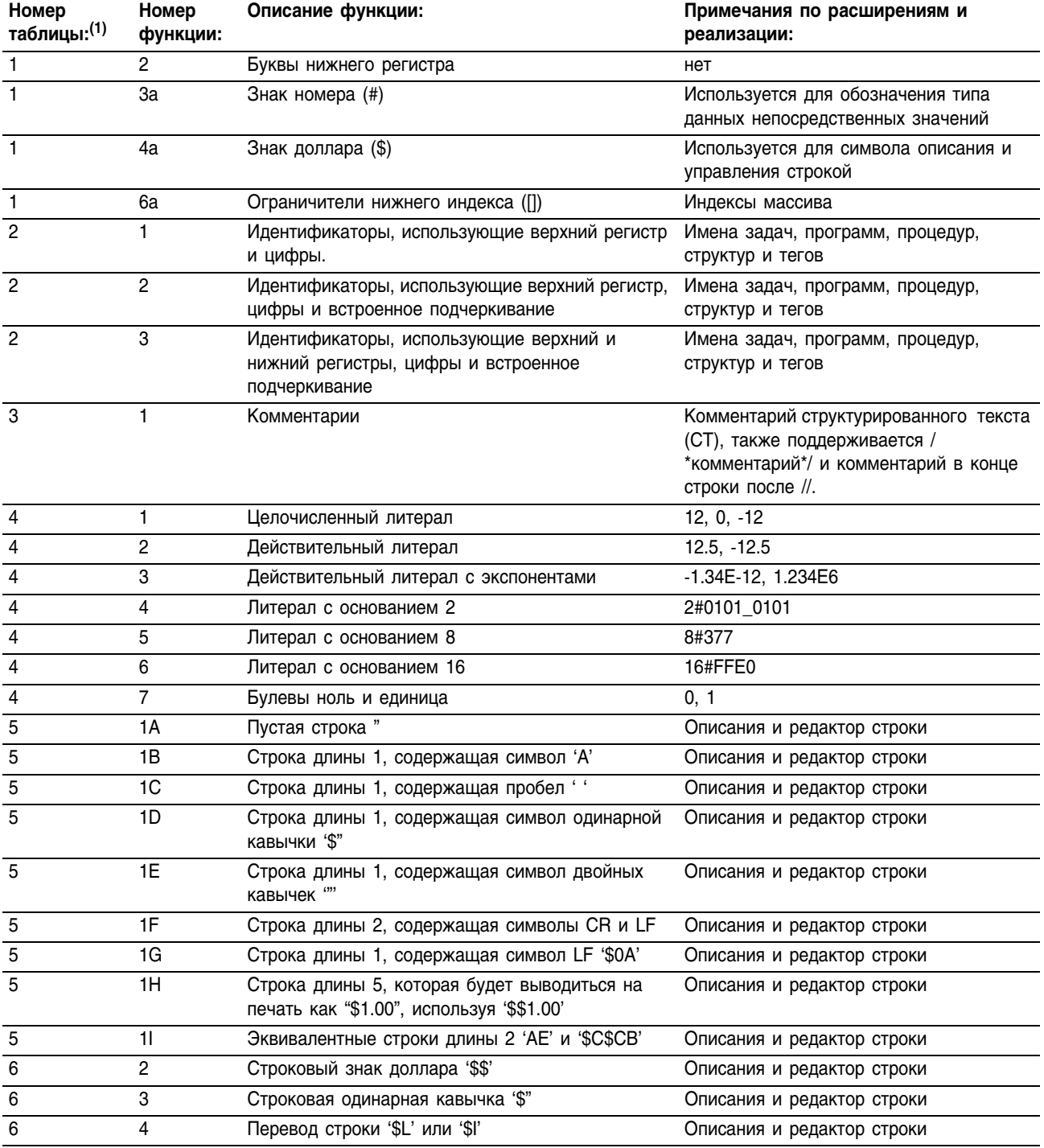

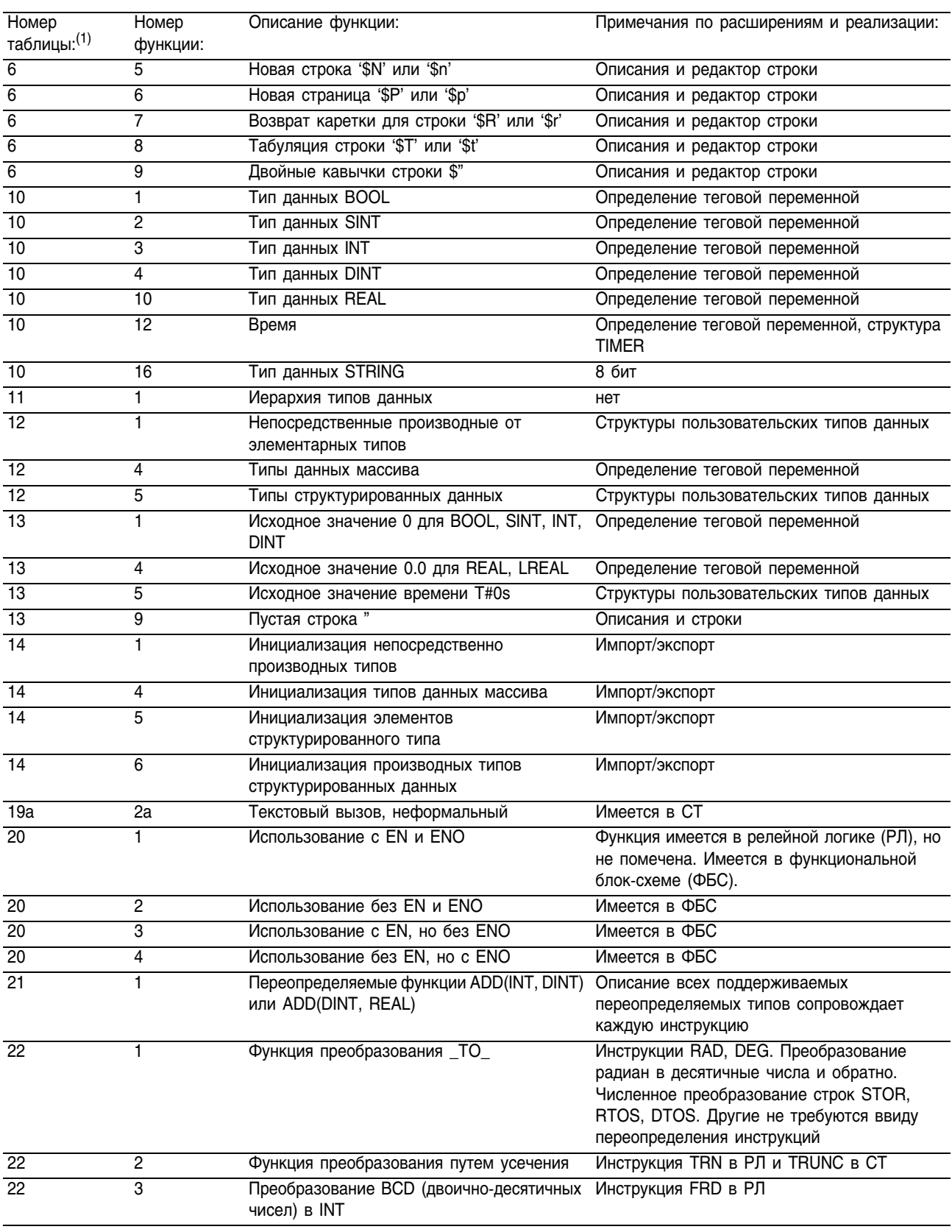

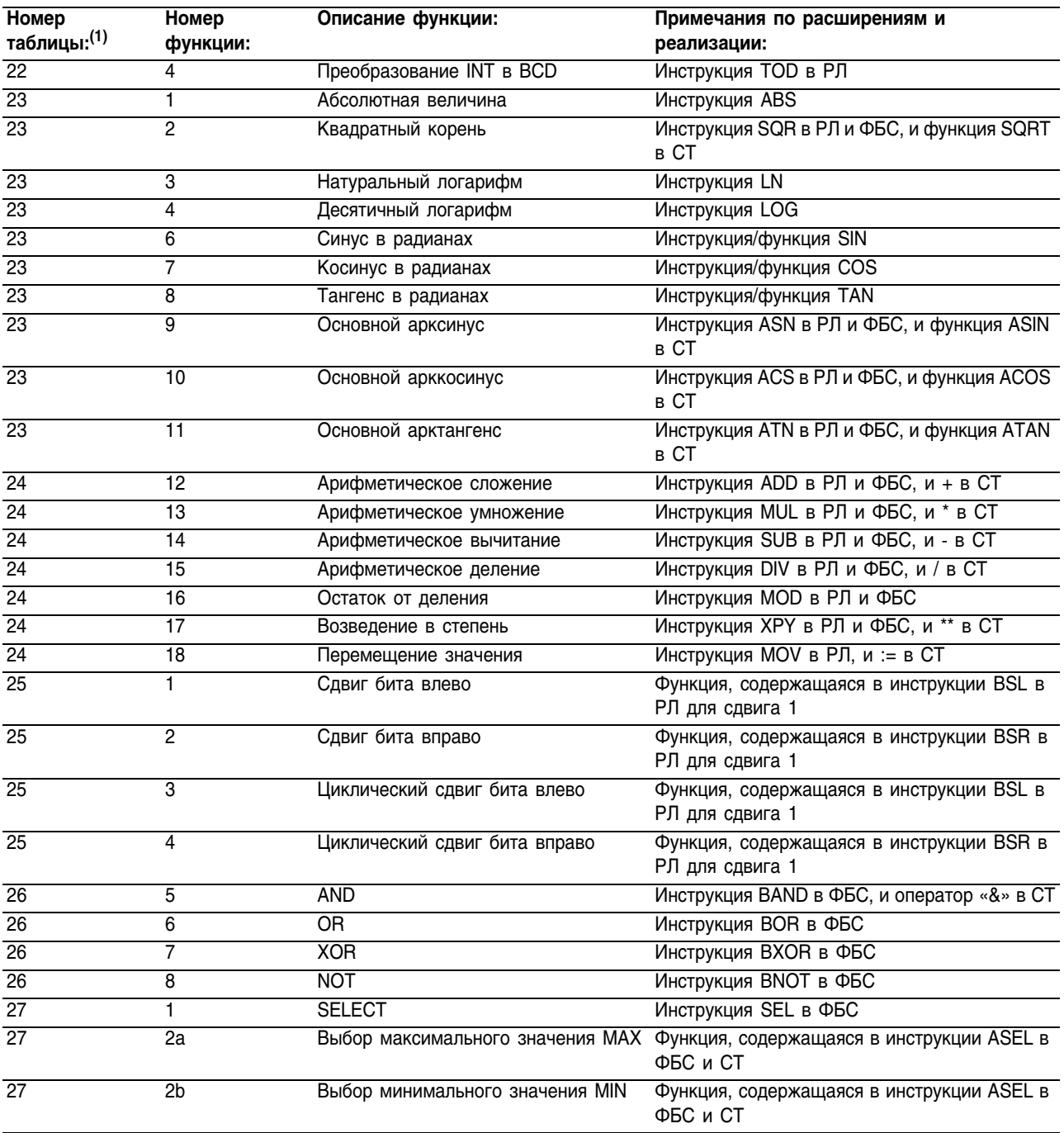

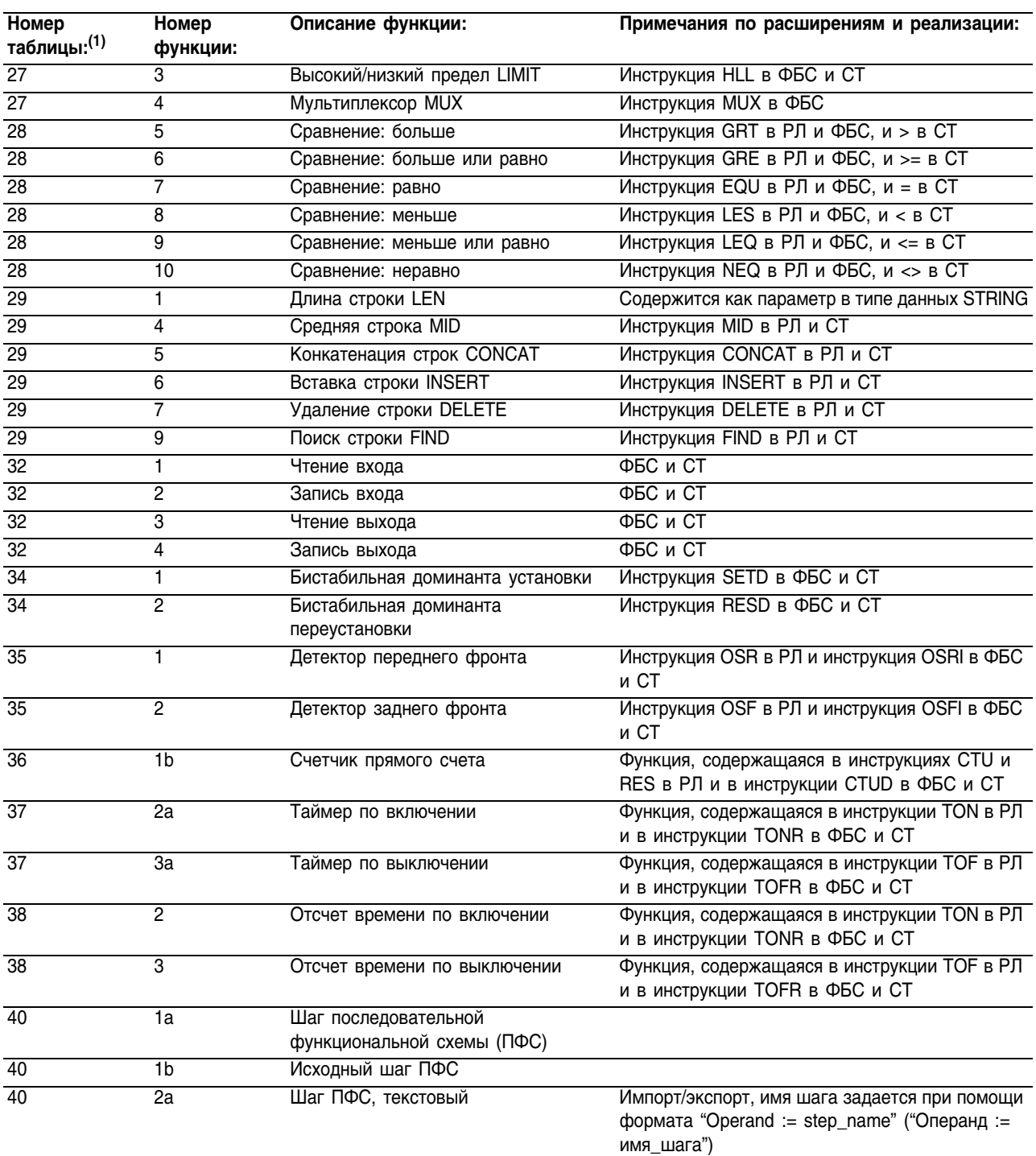

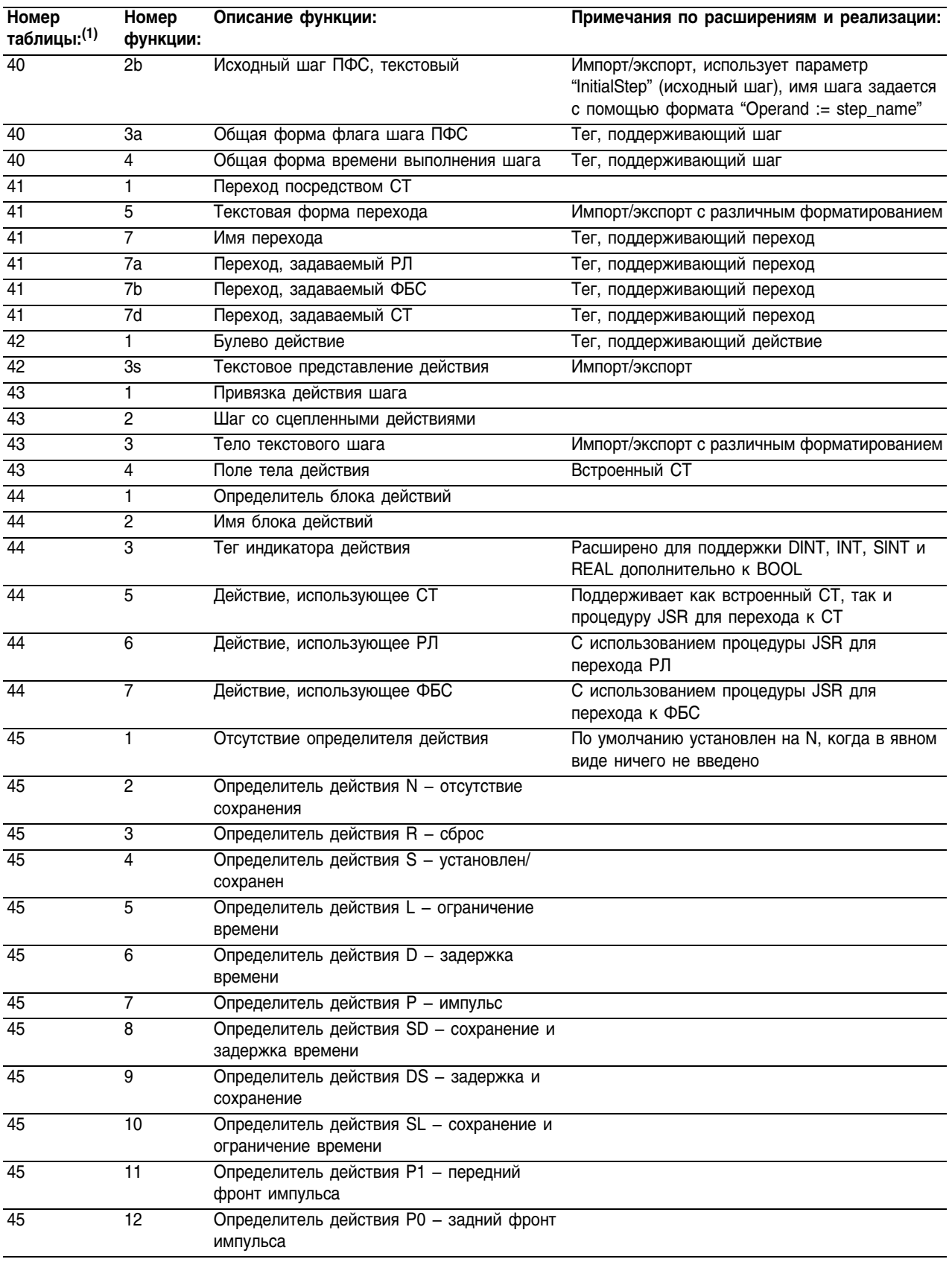

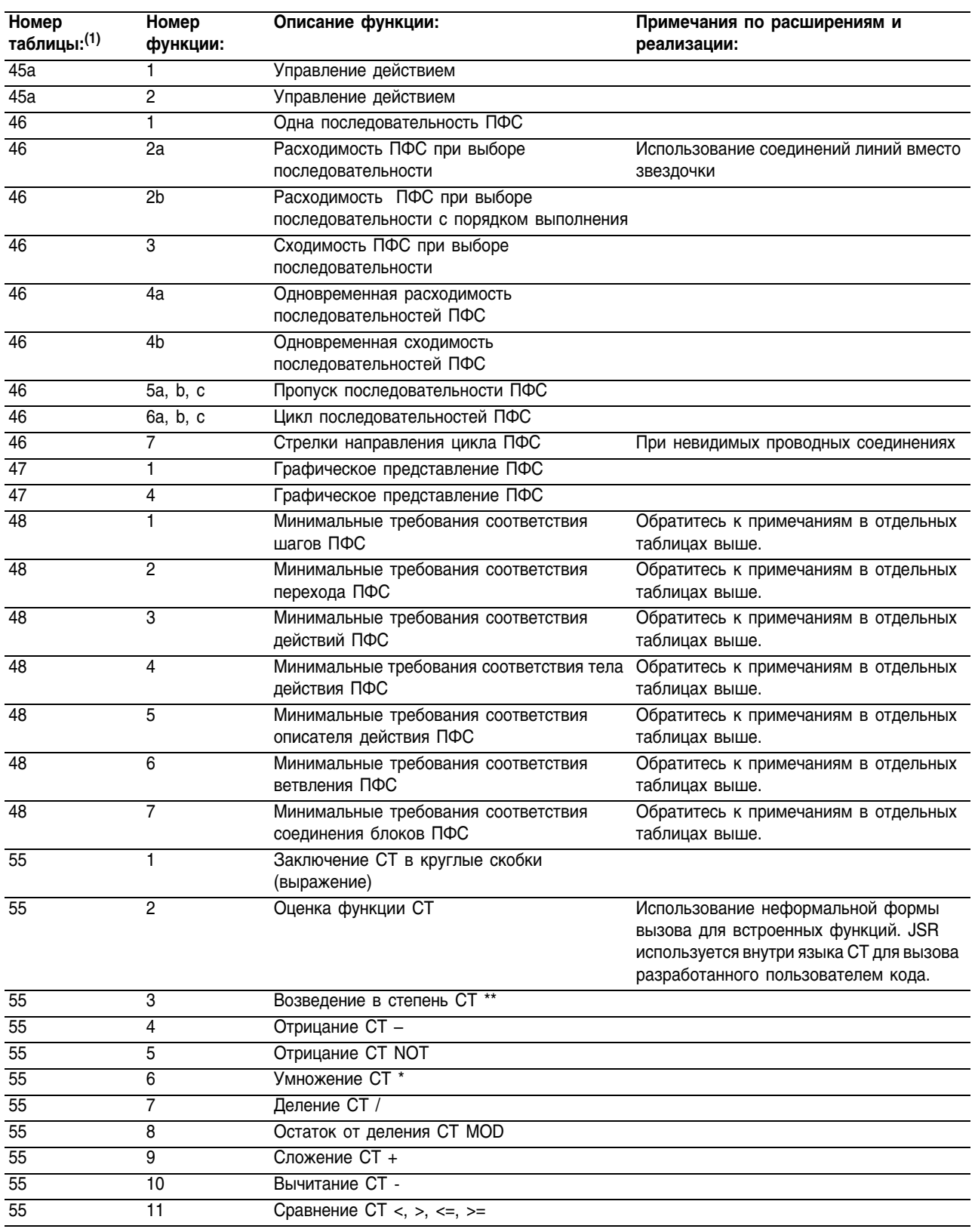

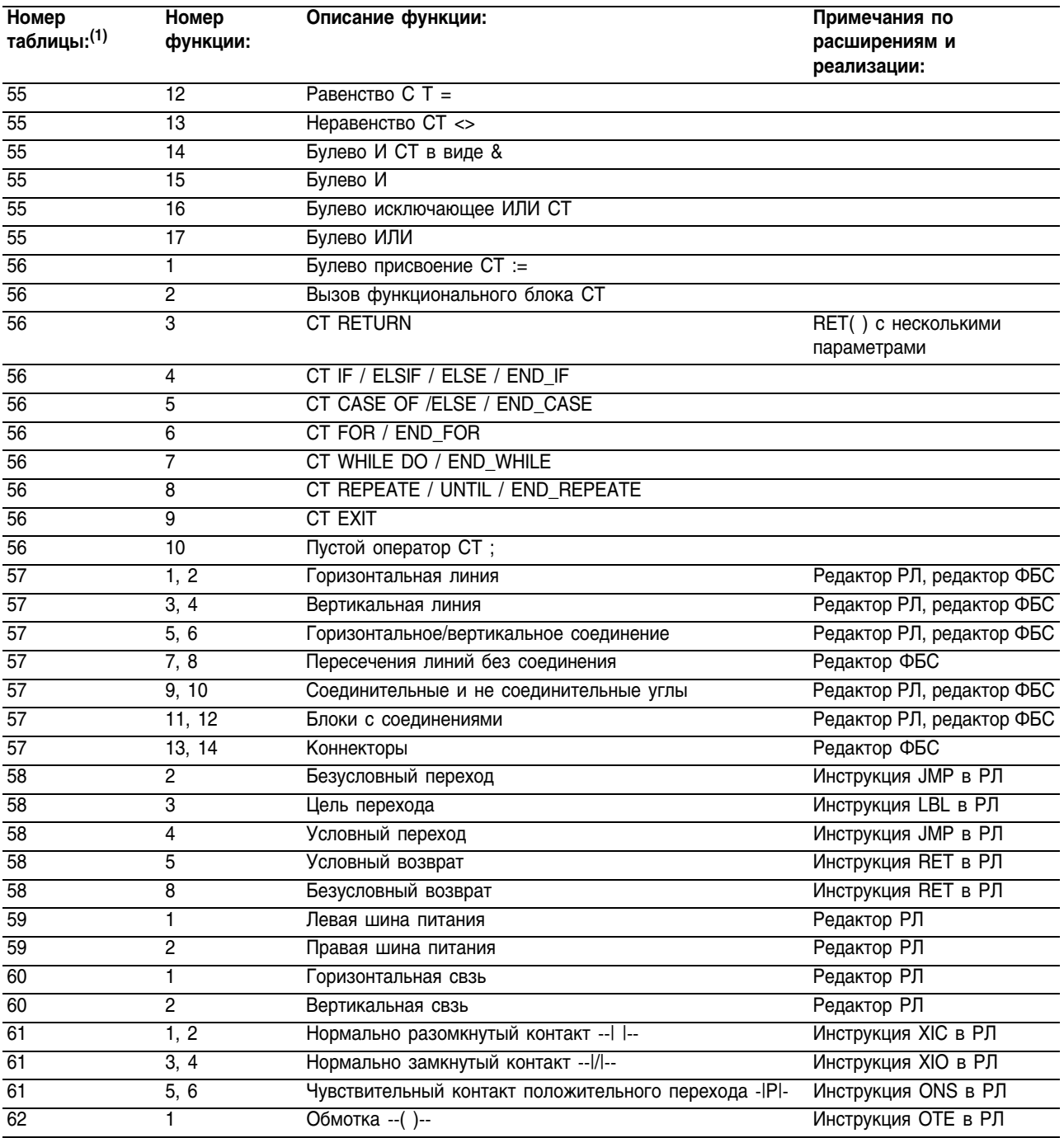

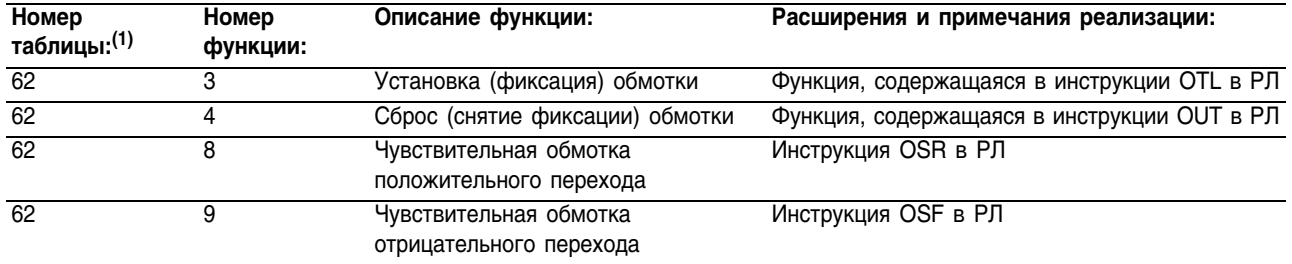

<sup>(1)</sup> Таблицы, относящиеся к языкам, отличным от структурированного текста, последовательной функциональной схемы, релейной логики и функциональной блок-схемы, пропущены.

# A **action (действие)**

В последовательной функциональной схеме (ПФС) действие представляет собой функциональное разбиение шага. Несколько действий составляют один шаг. Каждое действие выполняет конкретную функцию, например, управление мотором, открытие клапана или перевод группы устройств в определенный режим.

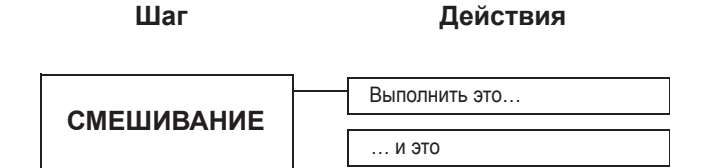

Каждое действие включает в себя определитель. Когда шаг активен (выполняется), то определитель задает, когда начинается и прекращается действие.

См. *sequential function chart* (последовательная функциональная схема), *step* (шаг), *qualifier* (определитель).

### alias tag (тег-псевдоним)

Тег, ссылающийся на другой тег. Тег-псевдоним может ссылаться на другой тег-псевдоним или на базовый тег. Тег-псевдоним также может ссылаться на компонент другого тега путем ссылки на член структуры, элемент массива или бит внутри тега или члена. См. *base tag* (базовый тег).

### **ASCII**

7'ми разрядный код (с дополнительным разрядом четности), который используется для представления буквенно'цифровых символов, знаков пунктуации, а также символов управляющих кодов. Перечень кодов ASCII находится на задней стороне обложки этого руководства.

# **asynchronous (асинхронный)**

Действия, которые происходят независимо друг от друга и не имеют регулярный характер. В контроллерах Logix5000 значения ввода/ вывода обновляются асинхронно по отношению к выполнению логики:

- Программы внутри задачи обращаются к входным и выходным данным непосредственно из памяти в области видимости контроллера.
- Логика внутри любой задачи может модифицировать данные в области видимости контроллера.
- Данные и значения ввода/вывода асинхронны и могут изменяться в процессе выполнения задачи.
- Входное значение, на которое делается ссылка в начале выполнения задачи, может быть другим при последующей ссылке на него.

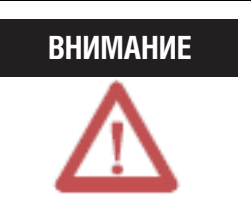

Позаботьтесь о том, чтобы память данных содержала соответствующие значения в течение всего времени выполнения задачи. Вы можете сделать копию данных или поместить их буфер в начале сканирования, чтобы обеспечить опорные значения для вашей логики.

# array (массив)

нажмите

Массив позволяет вам группировать данные (одного типа данных) под общим именем.

- Массив аналогичен файлу.
- Нижний индекс (s) идентифицирует каждый отдельный элемент внутри массива.
- Наименьшее значение нижнего индекса 0, наибольшее значение соответствует количеству элементов минус 1 (так как отсчет начинается с 0).

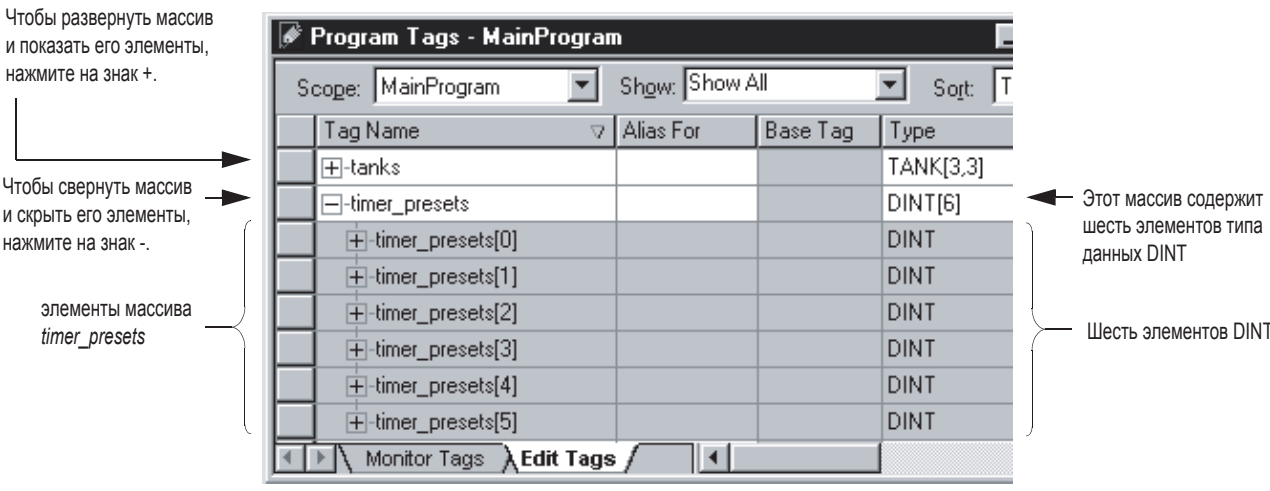

- Тег массива занимает непрерывный блок памяти в контроллере, при этом элементы идут последовательно один за другим.
- Вы можете использовать инструкции массива и секвенсера для манипулирования с элементами массива или их индексации.
- Массив может иметь три измерения. Это дает вам гибкость при обозначении элемента при помощи одного, двух или трех нижних индексов (координат).

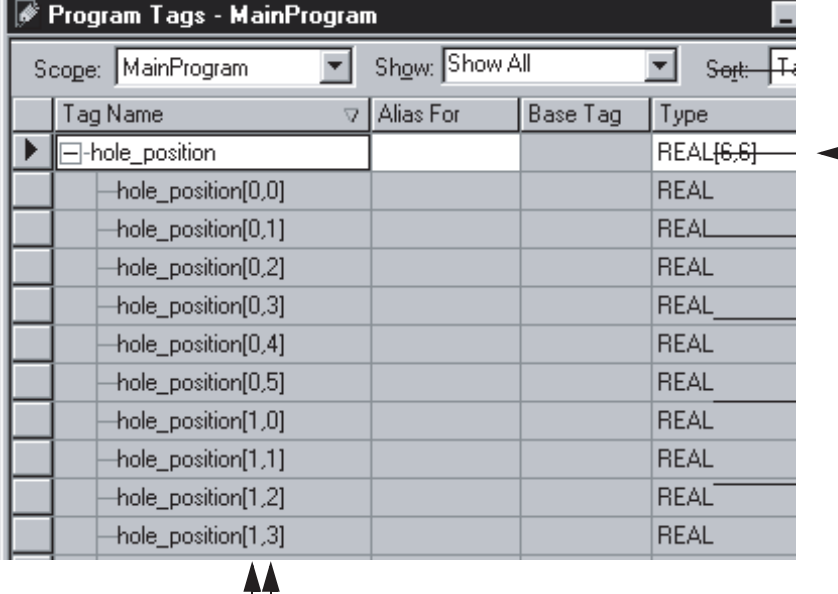

• В двумерном или трехмерном массиве самое правое измерение первым увеличивается в памяти.

> Этот массив содержит двухмерную сетку элементов: шесть элементов на шесть элементов

Самое правое измерение увеличивается до своего максимального значения, а затем снова начинается с нуля

Когда самое правое измерение возвращается к нулю, измерение слева увеличивается на 1

• Общее количество элементов в массиве является произведением размеров по всем измерениям, как показано в следующих примерах:

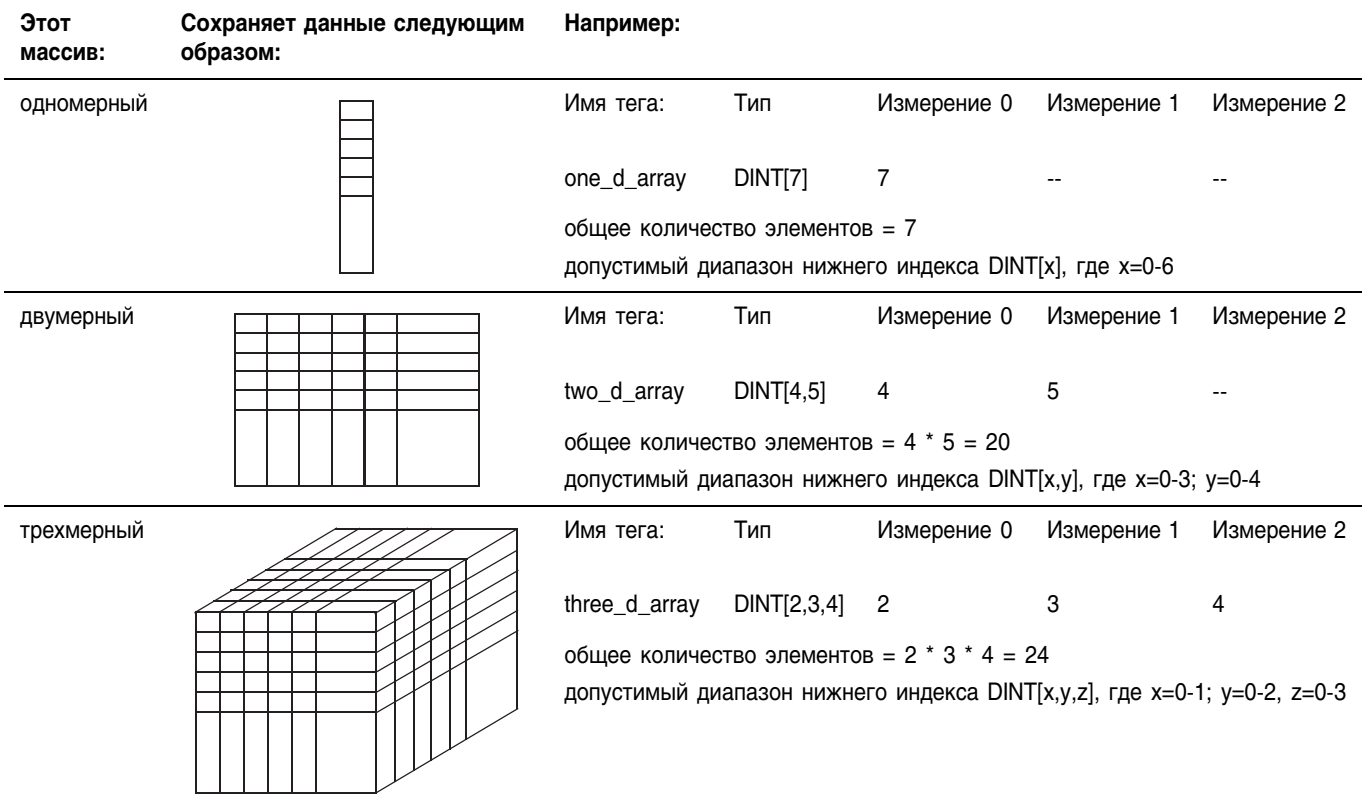

Вы можете изменять измерения массива в процессе  $\bullet$ программирования в режиме оффлайн без потери данных тега. Вы не можете изменять измерения массива, работая в режиме онлайн.

## application (приложение)

Совокупность процедур, программ, задач, а также конфигурация ввода/вывода, используемые для задания работы одного контроллера. См. *project* (проект).

# $\mathbf{B}$

# base tag (базовый тег)

Тег, который фактически определяет память, где хранится элемент данных. См. alias tag (тег-псевдоним).

# **bidirectional connection (двунаправленное соединение)**

Соединение, в котором данные перемещаются в обоих направлениях: от источника к получателю и от получателя к источнику. См. *connection* (соединение), *unidirectional connection* (однонаправленное соединение).

# **binary (двоичный)**

Целочисленные значения, отображаемые и вводимые в двоичной системе счисления (каждый разряд представляет собой один бит). Имеют префикс 2#. Заполняют длину булева или целочисленного значения (1, 8, 16 или 32 бита). При отображении каждая группа из четырех разрядов отделяется знаком подчеркивания для большей удобочитаемости. См. *decimal* (десятичный), *hexadecimal* (шестнадцатеричный), *octal* (восьмеричный).

# **bit (бит)**

Двоичный разряд. Самая маленькая единица памяти. Отображается цифрами 0 (сброшен) и 1 (установлен).

# **BOOL**

Тип данных, который сохраняет состояние одного бита, где:

- $O$  соответствует *off* (выключено)
- *1* соответствует *on* (включено)

### **BOOL expression (выражение BOOL)**

Выражение в структурированном тексте, дающее значение BOOL, равное 1 (истина) или 0 (ложь).

- Булево выражение использует булевы теги, операторы отношения и логические операторы для сравнения значений или проверки условий на ложь или истину. Например, tag1 > 65.
- Простое булево выражение может представлять собой один тег BOOL.
- Обычно булевы выражения используются для задания условий выполнения другой логики.

# **branch (ветвь)**

Не существует ограничений по количеству уровней параллельных ветвей, которые вы можете ввести. На следующем рисунке показана параллельная ветвь с пятью уровнями. Главная цепочка – это первый уровень ветвления, за ним следуют четыре дополнительные ветви.

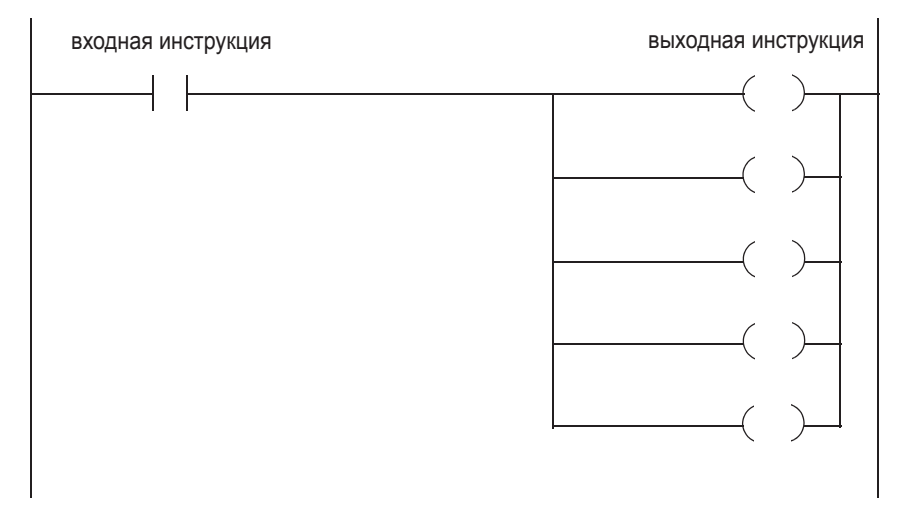

Вы можете вкладывать ветви вплоть до шести уровней. На следующем рисунке показана вложенная ветвь. Нижняя выходная инструкция находится на вложенной ветви глубиной в три уровня.

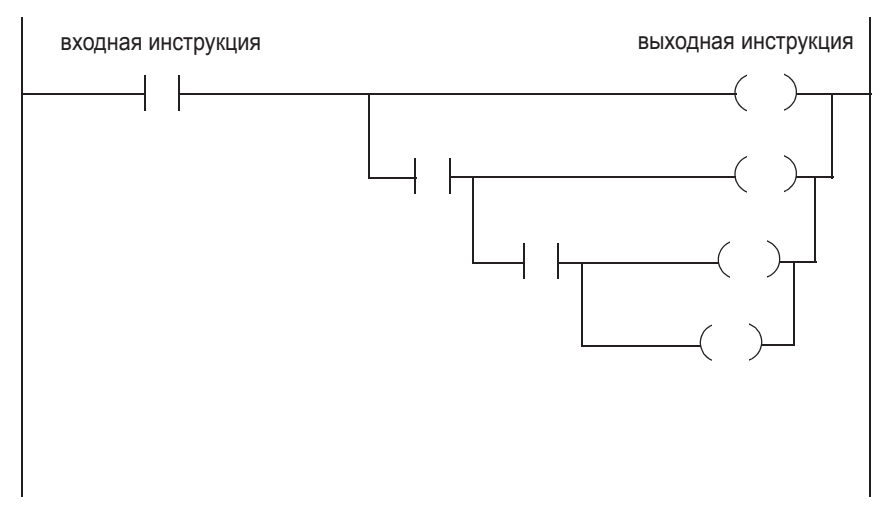

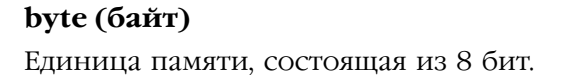

# cache (кэш)

В зависимости от того, как вы сконфигурировали инструкцию MSG, эта инструкция может использовать соединение для отправки и получения данных.

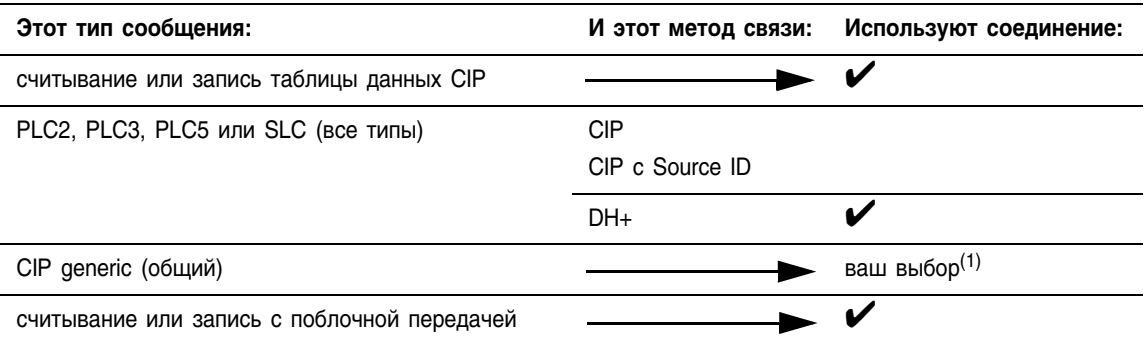

(1) Вы можете установить соединение для сообщений СIP generic. Но для большинства приложений мы рекомендуем вам оставить сообщения CIP generic без соединения.

> Если инструкция MSG использует соединение, вы можете оставить это соединение открытым (кэшировать) или закрыть его, когда сообщение будет передано.

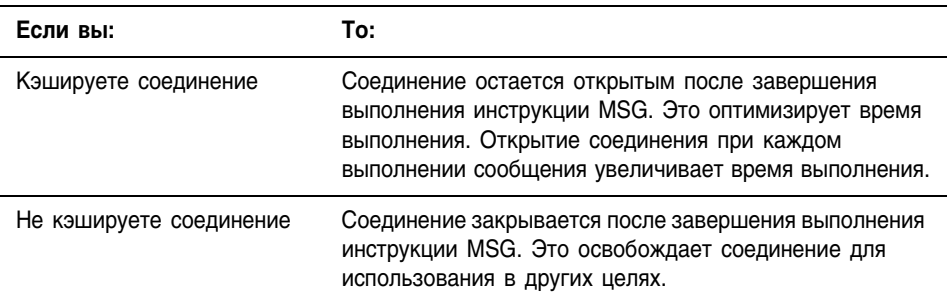

Контроллер имеет следующие пределы по количеству соединений, которые вы можете кэшировать:

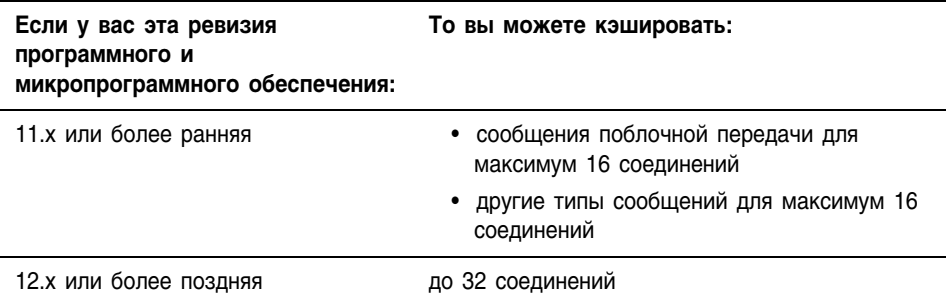

C

Если несколько сообщений отправляются в одно и то же устройство, возможно, эти сообщения смогут совместно использовать одно соединение.

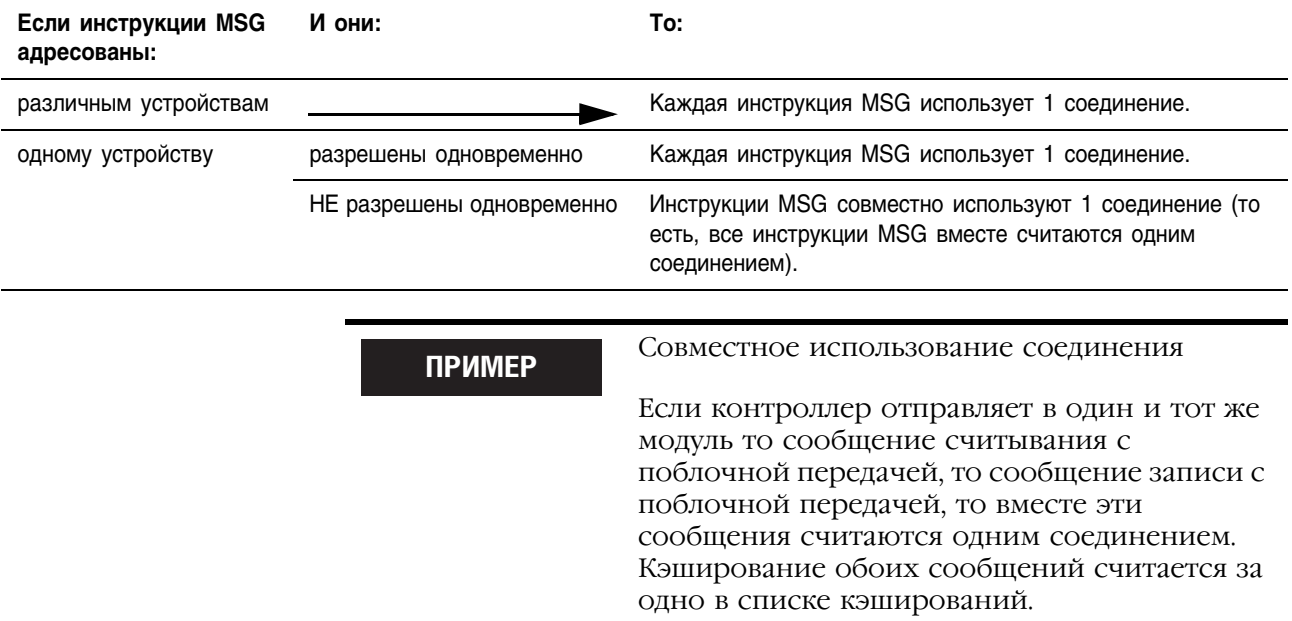

См. connection (соединение), uncached connection (не кэшированное соединение).

# change of state (COS) (изменение состояния)

Любое изменение состояния точки или группы точек в модуле ввода/ вывода.

### $CIP$

См. Control and Information Protocol (протокол управления и информации).

# communication format (формат обмена данными)

Задает, каким образом модуль ввода/вывода обменивается данными с контроллером. Выбор формата обмена данными определяет:

- какие закладки конфигурирования доступны через пакет программирования
- структуру тега и метод конфигурирования

### compatible module (совместимый модуль)

Режим защиты посредством электронного ключа, который требует, чтобы производитель, номер по каталогу и атрибуты основной ревизии физического молуля и молуля, сконфигурированного в программном обеспечении, совпадали, чтобы установить соединение с модулем. См. *disable keying* (отмена ключа), *exact match* (точное соответствие).

### connection (соелинение)

Линия связи между двумя устройствами, например, между контроллером и модулем ввода/вывода, терминалом PanelView или другим контроллером.

- Соелинения это распреление ресурсов, обеспечивающее более надежную связь между устройствами, чем сообщения без соелинения.
- Количество соединений, которые может иметь один контроллер, ограничено.
- Вы косвенно задаете количество используемых контроллером соединений, когда конфигурируете контроллер для обмена данными с другими устройствами в системе.

## consumed tag (потребляемый тег)

Тег, который получает данные, рассылаемые производимым тегом по сети ControlNet или через объединительную плату ControlLogix. Потребляемый тег должен быть:

- в области вилимости контроллера
- того же типа данных (включая измерения массива), что и удаленный тег (производимый тег)

См. produced tag (производимый тег).

### continuous task (непрерывная задача)

Задача, которая выполняется непрерывно

- Непрерывная задача выполняется в фоновом режиме. Всякое время центрального процессора, не занятое для других операций, (таких как перемещение, обмен данными и периодические задачи) используется для выполнения программ непрерывной задачи.
- Непрерывная задача перезапускается после того, как последняя из ее программ закончит выполнение.
- Для проекта непрерывная задача не является обязательной.
- Может использоваться только одна непрерывная задача.
- Все периодические задачи прерывают выполнение непрерывной задачи.
- Когда вы создаете проект, по умолчанию *MainTask* является непрерывной задачей. Вы можете оставить ее как есть, либо изменить ее свойства (имя, тип и т.д.).

См. periodic task (периодическая задача).

# Control and Information Protocol (Протокол управления и информации)

Протокол передачи сообщений, используемый линией Logix5000 оборудования для систем управления от Allen-Bradley. Собственный протокол связи, используемый в сети ControlNet.

### controller fault handler (обработчик ошибок контроллера)

Обработчик ошибок контроллера является дополнительной задачей, которая выполняется, когда:

- основная ошибка не является ошибкой выполнения инструкции
- процедура ошибки программы:
	- не смогла сбросить основную ошибку
	- дала ошибку
	- не существует

Вы можете создать только одну программу для обработчика ошибок контроллера. После того, как вы создадите эту программу, вам необходимо сконфигурировать одну процедуру в качестве главной процедуры.

- Программа ошибки контроллера не выполняет процедуру ошибки.
- Если вы зададите процедуру ошибки для программы ошибки контроллера, контроллер никогда не будет выполнять эту процедуру.
- Вы можете создать дополнительные процедуры и вызывать их из главной процедуры.

# controller scope (область видимости контроллера)

Данные, доступные в любом месте контроллера. Контроллер содержит набор тегов, на которые могут ссылаться процедуры и тегипсевдонимы из любой программы, а также другие псевдонимы в области видимости контроллера.

См. program scope (область видимости программы).

# Coordinated System Time (CST) (Согласованное системное время)

64-битовое значение, которое представляет собой количество микросекунд с момента, когда контроллер-задатчик CST начал отсчет.

- Значение CST сохраняется в виде массива DINT[2], где:
	- первый элемент сохраняет млалшие 32 бита
	- второй элемент сохраняет старшие 32 бита
- Вы можете использовать временную метку CST для сравнения относительного времени разных выборок данных.

# **COUNTER**

Структурный тип данных, содержащий информацию о статусе и управлении для инструкций счетчика.

### data type (тип данных)

Определение размера и формата памяти, которые будут выделены, когда вы создалите тег этого типа данных.

### decimal (лесятичный)

Целочисленные значения, отображаемые и вволимые в лесятичной системе счисления. Не имеют префикса. Не заполняют длину целочисленного значения. См. binary (двоичный), hexadecimal (шестналиатеричный), octal (восьмеричный).

### description (описание)

Лополнительный текст, который вы можете использовать для дальнейшего документирования вашего приложения.

- Вы можете использовать любые символы, которые можно вывести на печать. включая возврат каретки, табуляцию и пробел.
- Описания не загружаются в контроллер. Они остаются в оффлайновом файле проекта.
- Описания имеют следующие пределы по длине:
	- Лля тегов вы можете использовать до 120 символов.
	- Лля других объектов (залачи, программы, модули и т.д.) вы можете использовать до 128 символов.

### dimension (измерение)

Задание размера массива. Массивы могут иметь максимум три измерения. См. атау (массив).

### **DINT**

Тип данных, который сохраняет 32-битовое (4 байта) целочисленное значение со знаком (от -2,147,483,648 до +2,147,483,647). В контроллерах Logix5000 используйте значения DINT для целых чисел:

- Контроллеры Logix5000 выполняют свои функции более эффективно и используют меньше памяти, когда они работают с 32-битовыми целыми числами (DINT), а не с 16-битовыми целыми числами (INT) или 8-битовыми целыми числами (SINT).
- Обычно инструкции при выполнении преобразуют значения SINT или INT в оптимальный тип данных (обычно значение DINT или REAL). Минимизируйте использование типов данных SINT и INT, так как это требует лополнительных затрат времени и памяти.

### direct connection (прямое соединение)

Прямое соединение - это соединение в реальном времени для передачи данных между контроллером и модулем ввода/вывода. Контроллер поддерживает и контролирует соединение с модулем ввода/вывода. Любое нарушение соединения, например, ошибка модуля или удаление модуля под напряжением, устанавливает биты ошибки в области данных, связанной с данным модулем.

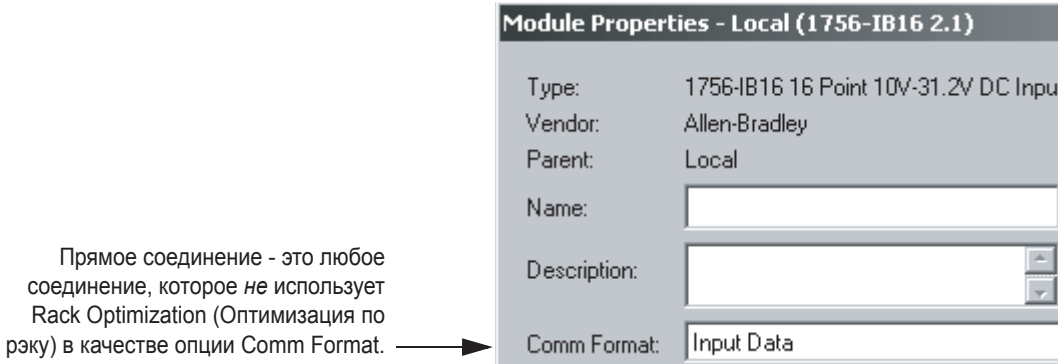

См. rack-optimized connection (оптимизированное по рэку соединение).

### disable keying (отмена ключа)

Режим защиты посредством электронного ключа, который не требует совпадения атрибутов физического модуля и модуля, сконфигурированного в программном обеспечении, в независимости от этого он устанавливает соединение с модулем. См. compatible module (совместимый модуль), exact match (точное соответствие).

## download (загрузка)

Процесс передачи содержимого проекта на рабочей станции в контроллер. См. *upload* (выгрузка).

### elapsed time (затраченное время)

Суммарное время, требуемое для выполнения всех операций, сконфигурированных внутри одной задачи.

- Если контроллер сконфигурирован для выполнения нескольких залач, затраченное время включает все время. используемое/совместно используемое другими задачами, выполняющими другие операции.
- В режиме онлайн вы можете использовать лиалоговое окно Task Properties (Свойства задачи) для просмотра максимального времени сканирования и времени последнего сканирования в мс для текущей задачи. Эти значения представляют собой затраченное время, которое включает время, потраченное на ожидание выполнения задач с более высоким приоритетом.

См. execution time (время выполнения).

### electronic keving (электронный ключ)

Функция модулей ввода/вывода линии 1756, с помощью которой можно запросить выполнение модулем электронной проверки, чтобы убедиться, что физический модуль соответствует модулю, который был сконфигурирован программным обеспечением. Позволяет пользователю с помощью программного обеспечения предотвращать нечаянное использование ненадлежащих модулей или ненадлежащих ревизий модулей. См. *compatible module* (совместимый модуль), disable keying (отмена ключа), exact match (точное совпадение).

# element (элемент)

Адресуемая единица данных, являющаяся частью большей единицы данных. Одна единица массива.

• Вы задаете элемент в массиве с помощью нижних индексов:

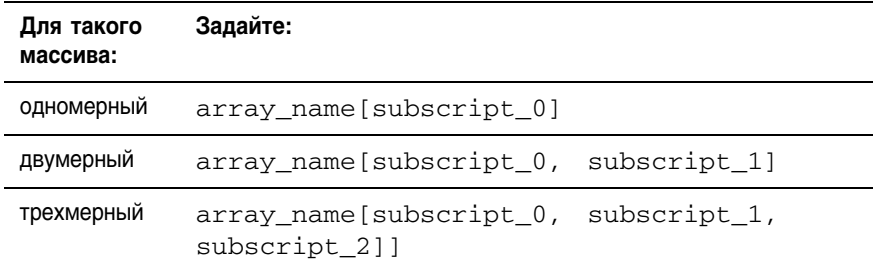

См. атау (массив).

### exact match (точное совпадение)

Режим защиты посредством электронного ключа, который требует, чтобы все атрибуты (производитель, номер по каталогу, основная ревизия и неосновная ревизия) физического модуля и модуля, сконфигурированного в программном обеспечении, совпадали, чтобы установить соединение с модулем.

### execution time (время выполнения)

Суммарное время, требуемое для выполнения одной программы.

- Время выполнения включает только время, которое используется одной программой, и не включает время, используемое/ совместно используемое программами других задач, выполняющими другие операции.
- В режиме онлайн вы можете использовать диалоговое окно Program Properties (Свойства программы) для просмотра максимального времени сканирования и времени последнего сканирования (в мс) для текущей задачи. Эти значения представляют собой времена выполнения данной программы, и не включают время, потраченное на ожидание выполнения задач с более высоким приоритетом.

См. elapsed time (затраченное время).

### **exponential (экспоненциальный)**

Действительные значения, отображаемые и вводимые в научном или экспоненциальном формате. Число всегда отображается с одним знаком слева от десятичной точки, за которой следует десятичная часть и экспонента. См. *style* (стиль).

# F **faulted mode (режим ошибки)**

Контроллер сгенерировал основную ошибку, не смог сбросить ошибку и выключился.

См. *major fault* (основная ошибка).

# **float (плавающий)**

Действительные значения, отображаемые и вводимые в формате с плавающей точкой. Количество знаков слева от десятичной точки варьируется в зависимости от величины числа. См. *style* (стиль).

# H **hexadecimal (шестнадцатеричный)**

Целочисленные значения, отображаемые и вводимые в шестнадцатеричной системе счисления (каждый разряд представляет собой 4 бита). Имеют префикс 16#. Заполняют длину булева или целочисленного значения (1, 8, 16 или 32 бита). При отображении каждая группа из четырех разрядов отделяется знаком подчеркивания для большей удобочитаемости. См. *binary* (двоичный), *decimal* (десятичный), *octal* (восьмеричный).

#### I **immediate value (непосредственное значение)**

Фактическое 32'битовое действительное или целочисленное значение со знаком. Не является тегом, который сохраняет значение.

### **index (индекс)**

Ссылка, используемая для указания на элемент внутри массива.

### instruction (инструкция)

Контроллер оценивает инструкции релейной логики на основе условий цепочки, предшествующих инструкции (входное условие цепочки).

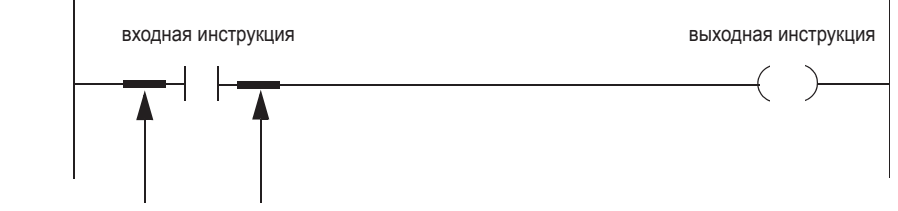

выходное условие цепочки входное условие цепочки

Только входные инструкции оказывают влияние на входное условие цепочки последующих инструкций в данной цепочке:

- Если входное условие цепочки для входной инструкции -«истина», то контроллер оценивает данную инструкцию и устанавливает выходное условие цепочки соответствующим результатам оценки.
	- Если результатом оценки инструкции является «истина», то выходное условие цепочки - «истина».
	- Если результатом оценки инструкции является «ложь», то выходное условие цепочки - «ложь».
- Выходная инструкция не изменяет выходного условия цепочки.
	- Если выходное условие цепочки для выходной инструкции -«истина», то выходное условие цепочки устанавливается на «истина».
	- Если выходное условие цепочки для выходной инструкции -«ложь», то выходное условие цепочки устанавливается на «ЛОЖЬ».

В контроллерах Logix5000 вы можете вводить несколько выходных инструкций на одну цепочку логики. Вы можете вводить выходные ИНСТРУКЦИИ:

- одну за другой в цепочке (последовательно)
- между входными инструкциями, при условии, что последняя инструкция в цепочке является выходной

В следующем примере используется более одной выходной инструкции в цепочке.

Помещение нескольких выходных инструкций в цепочку. **ПРИМЕР** 

Когда running seconds.DN включается, running hours увеличивается на 1, а running seconds сбрасывается.

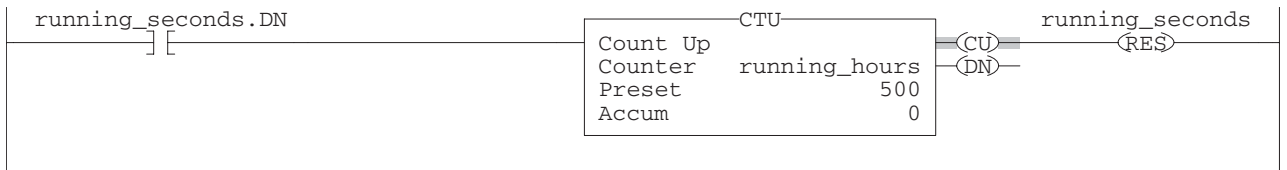

Когда machine оп включается, то включается drill 1 0. Когда и machine оп, и drill[1].part advance включены, включается соплеуот оп.

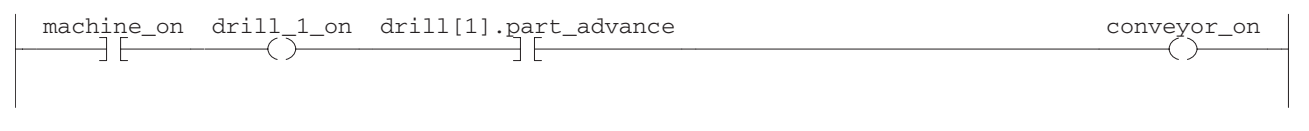

# **INT**

Тип данных, который сохраняет 16-битовое (2 байта) целочисленное значение (от -32,768 до +32,768). Минимизируйте использование этого типа данных:

• Как правило, инструкции преобразуют значения SINT или INT в оптимальный тип данных (обычно значение DINT или REAL) в процессе выполнения. Минимизируйте использование типов данных SINT и INT, так как это требует дополнительных затрат времени и памяти.

# interface module (IFM) (интерфейсный модуль)

Предварительно подключенная ветвь полевой электрической цепи ввода/вывода.

L

### listen-only connection (соединение только для прослушивания)

Соединение с модулем ввода/вывода, при котором другой контроллер владеет данными по конфигурации/предоставляет такие данные модулю ввода/вывода. Контроллер, использующий соединение только для прослушивания, не записывает данные по конфигурации и может поддерживать соединение с модулем ввода/ вывода лишь в то время, когда контроллер-владелец активно управляет модулем ввода/вывода. См. owner controller (контроллервладелец).

# **load (загрузить)**

Скопировать проект из энергонезависимой памяти в пользовательскую память (RAM) контроллера. При этом будет перезаписан любой проект, находящийся в текущий момент в контроллере. См. *nonvolatile memory* (энергонезависимая память), *store* (сохранить).

# M **main routine (главная процедура)**

Первая процедура, которая должна выполняться при выполнении программы. Используйте главную процедуру для вызова (выполнения) других процедур (подпрограмм).

### **major fault (основная ошибка)**

Состояние ошибки, являющееся достаточно серьезным для останова контроллера в том случае, если это состояние не будет сброшено. Когда происходит основная ошибка, контроллер:

- **1.** Устанавливает бит основной ошибки.
- **2.** Выполняет введенную пользователем логику ошибки, если она существует.
- **3.** Если введенная пользователем логика ошибки не может сбросить ошибку, контроллер переходит в режим ошибки.
- **4.** Устанавливает выходы в соответствии с их выходным состоянием в программном режиме.
- **5.** Светодиодный индикатор подтверждения загорается красным.

Контроллер поддерживает два уровня обработки основных ошибок:

- процедура ошибки, содержащаяся в программе:
	- ' Каждая программа может иметь собственную процедуру ошибки.
	- ' Контроллер выполняет процедуру ошибки программы, когда происходит ошибка инструкции.
	- Если процедура ошибки программы не сбрасывает ошибку или если процедуры ошибки программы не существует, контроллер продолжает выполнение обработчика ошибок контроллера (если он задан).
- обработчик ошибок контроллера:
	- Если обработчика ошибок контроллера не существует или если он не может сбросить основную ошибку, контроллер входит в режим ошибки и выключается. При этом FAULLOG (журнал ошибок) обновляется. (См. следующую страницу).
	- ' Для всех ошибок, не связанных с инструкциями, т.е. ошибок ввода/вывода, сторожевого таймера задачи и т.д., сразу же выполняется обработчик ошибок контроллера. (Никакая процедура ошибки программы не вызывается).

Не сброшенная ошибка, а также не более двух дополнительных ошибок, которые не были сброшены ранее, регистрируются в журнале ошибок контроллера.

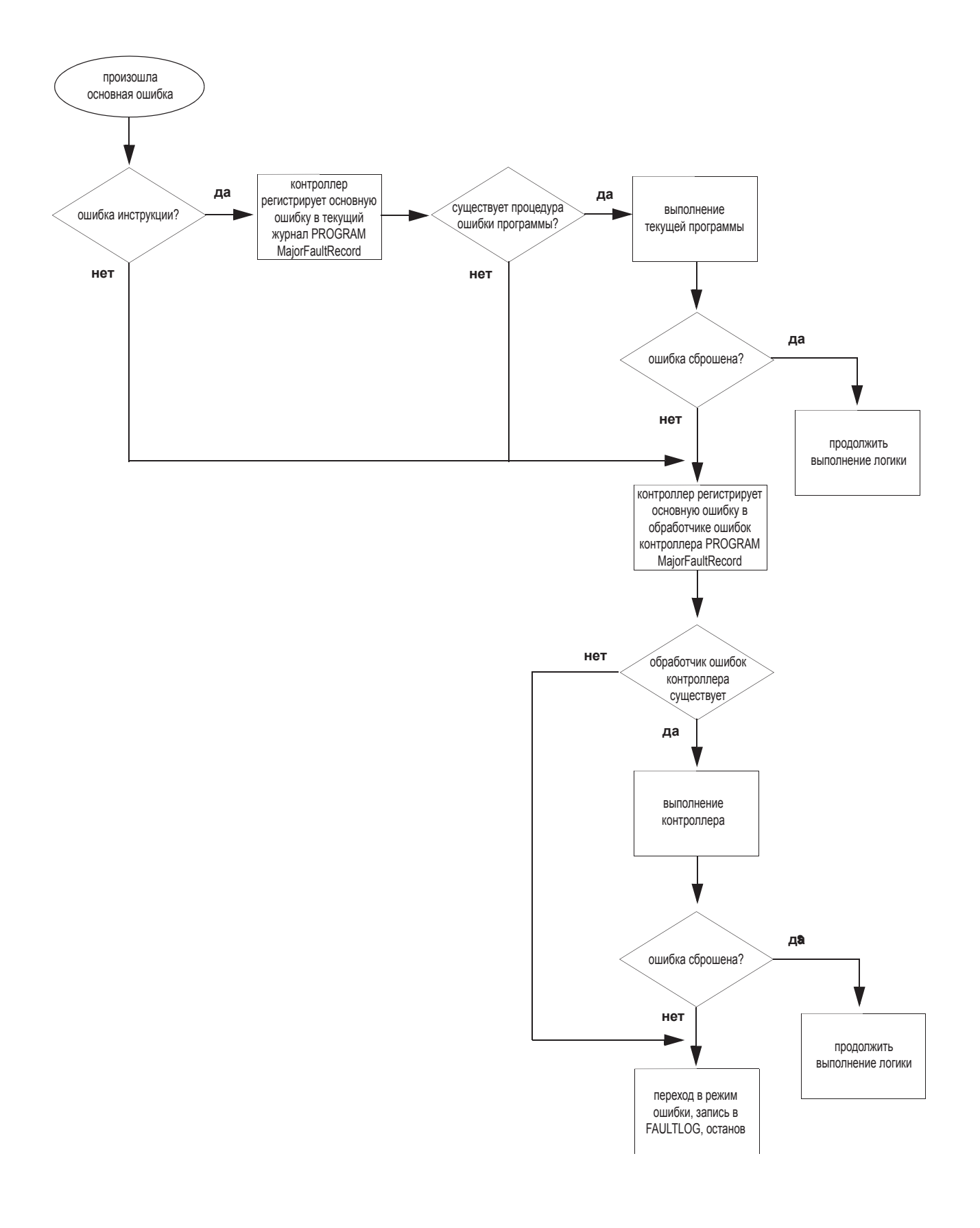

См. faulted state (состояние ошибки), minor fault (неосновная ошибка).

### major revision (основная ревизия)

Линия модулей 1756 имеет указатели основной и неосновной ревизий. Основная ревизия обновляется каждый раз, когда в модуль вносится функциональное изменение. См. electronic keying (электронный ключ), minor revision (неосновная ревизия).

### master (CST - согласованное системное время) (задатчик)

В пределах одного шасси, один и только один контроллер должен быть назначен задатчиком согласованного системного времени (CST). Все остальные модули в этом шасси синхронизируют свои значения CST со значением задатчика CST.

## member (член)

Элемент структуры, имеющий собственные тип данных и имя.

- Члены могут также представлять собой структуры, создавая типы данных вложенной структуры.
- Члены внутри структуры могут иметь различные типы данных.
- Чтобы сделать ссылку на член в структуре, используйте этот формат:

tag\_name.member\_name (имя тегаммя члена)

#### Например:

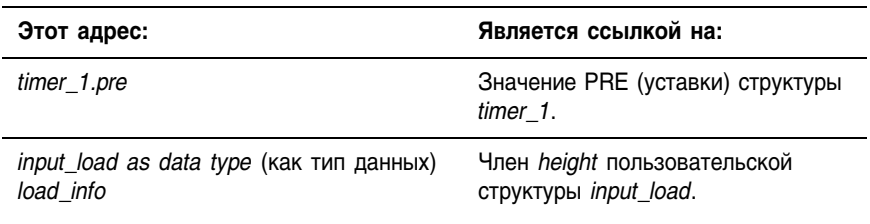

input load.height

• Если структура встроена в другую структуру, используйте имя тега структуры на самом высоком уровне, за которым следует имя тега подструктуры и имя члена:

tag\_name.substructure\_name.member\_name (имя\_тегаммя\_подструктурыммя\_члена)

### Например:

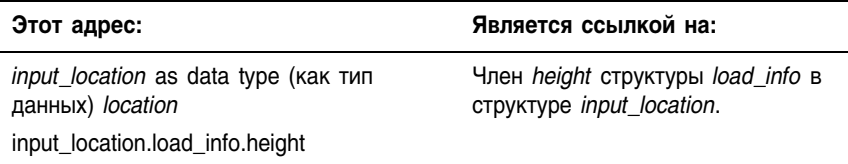

• Если структура определяет массив, используется тег массива, за которым следует позиция в массиве и имена подструктуры и члена.

```
array_tag[position].member (тег массива[позиция]член)
```
или

array\_tag[position].substructure\_name.member\_name (тег\_массива[позиция]имя\_подструктурыммя\_члена)

# Например:

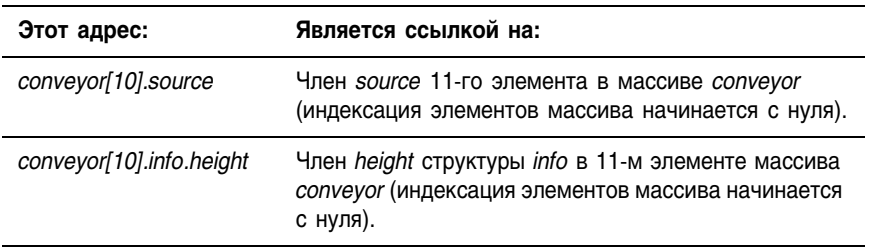

См. structure (структура).

# memory (память)

Электронная запоминающая среда, встроенная в контроллер и используемая для хранения программ и данных.

# minor fault (неосновная ошибка)

Состояние ошибки, которое не является достаточно серьезным для отключения контроллера:

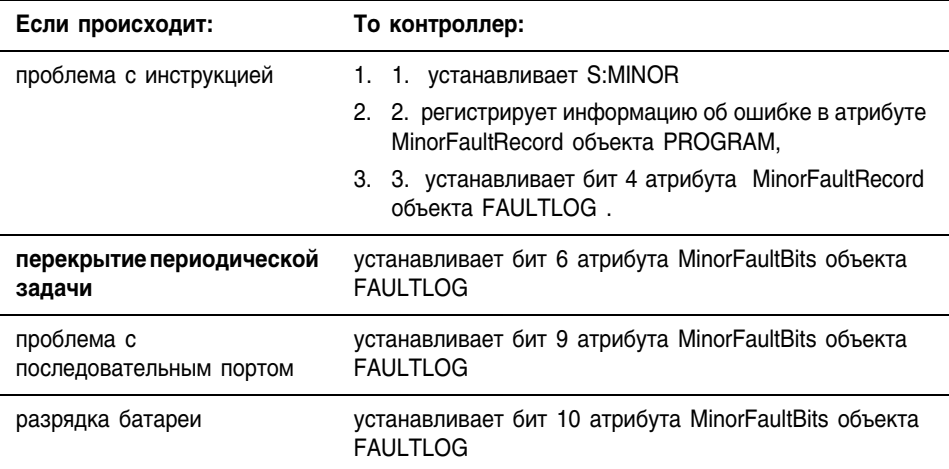

Чтобы сбросить неосновные ошибки:

- 1. В организаторе контроллера щелкните правой кнопкой мыши на папке Controller name\_of\_controller (имя контроллера) и выберите Properties (Свойства).
- 2. Нажмите на закладку Minor Faults (Неосновные ошибки).
- 3. Используйте информацию в списке Recent Faults (Последние ошибки) для исправления причины ошибки. Обратитесь к разделу «Коды неосновных ошибок» на стр. 16-4.

См. major fault (основная ошибка).

# minor revision (неосновная ревизия)

Линия модулей 1756 имеет указатели основной и неосновной ревизий. Неосновная ревизия обновляется каждый раз, когда в модуль вносится изменение, не влияющее на его функции или интерфейс. См. electronic keying (электронный ключ), major revision (основная ревизия).

## multicast (многоадресная передача)

Механизм, с помощью которого модуль может отсылать данные по сети так, что их получают одновременно несколько слушателей. Описывает свойство модуля ввода/вывода ControlLogix, позволяющее многочисленным контроллерам одновременно получать входные данные из одного модуля ввода/вывода.

### multiple owners (многочисленные владельцы)

Настройка конфигурации, при которой несколько контроллеров имеют абсолютно одинаковую информацию о конфигурации, что позволяет им одновременно являться владельцами одного и того же модуля ввода.

 $\mathbf{0}$ 

### пате (имя)

Имена идентифицируют контроллеры, задачи, программы, теги, модули и т.д. Имена соответствуют правилам идентификатора IEC- $1131-3$  и:

- должны начинаться с буквы (А-Z или а-z) или знака подчеркивания ()
- могут содержать только буквы, цифры и знаки подчеркивания
- могут включать не более 40 символов
- не должны включать несколько знаков подчеркивания () подряд или замыкающий знак подчеркивания ()
- не чувствительны к регистру
- загружаются на контроллер

### network update time (NUT) (время обновления сети)

Повторяющийся интервал времени. в течение которого ланные могут быть отосланы по сети ControlNet. Время обновления сети имеет лиапазон от 2 мс до 100 мс.

### nonvolatile memory (энергонезависимая память)

Память контроллера, сохраняющая свое содержимое, когда контроллер отключен от сети или его батарея разряжена.

### numeric expression (численное выражение)

В структурированном тексте это выражение, которое вычисляет целое значение или значение с плавающей точкой.

- Численное выражение использует арифметические операторы, арифметические функции и побитовые операторы. Например,  $tag 1 + 5.$
- Часто численное выражение вкладывается в булево выражение. Например,  $(tag1 + 5) > 65$ .

### object (объект)

Структура данных, в которой хранится информация о состоянии. Когда вы вводите инструкцию GSV/SSV, вы задаете объект и его атрибут, к которому вы хотите обратиться. В некоторых случаях существует несколько экземпляров объекта одного и того же типа, в этой ситуации вам, возможно, придется также задать имя объекта. Например, в вашем приложении может быть несколько задач. Каждая задача имеет собственный объект TASK (задача), к которому вы обращаетесь по имени задачи.

### octal (восьмеричный)

Целочисленные значения, отображаемые и вводимые в восьмеричной системе счисления (каждый разряд представляет собой 3 бита). Имеют префикс 8<sup>#</sup>. Заполняют длину булева или целочисленного значения (1, 8, 16 или 32 бита). При отображении каждая группа из трех разрядов отделяется знаком подчеркивания для большей удобочитаемости. См. binary (двоичный), decimal (десятичный), *hexadecimal* (шестнадцатеричный).

### offline (оффлайн, автономный)

Просмотр и редактирование проекта, находящегося на жестком диске рабочей станции. См. online (онлайн).

# online (онлайн)

Просмотр и редактирование проекта в контроллере. См. offline (оффлайн, автономный).

### optimal data type (оптимальный тип данных)

Тип данных, который фактически использует инструкция Logix5000 (обычно это типы данных DINT и REAL).

- В справочных руководствах по набору инструкций оптимальный тип данных выделяется жирным шрифтом.
- Инструкция выполняется быстрее и требует меньше памяти, если все операнды инструкции используют:
	- ОДИН И ТОТ ЖЕ ТИП ДАННЫХ
	- ОПТИМАЛЬНЫЙ ТИП ДАННЫХ
- Если вы смешиваете типы данных и используете теги, имеющие не оптимальный тип данных, контроллер преобразует данные по следующим правилам
	- Являются ли какие-либо операнды значениями REAL?

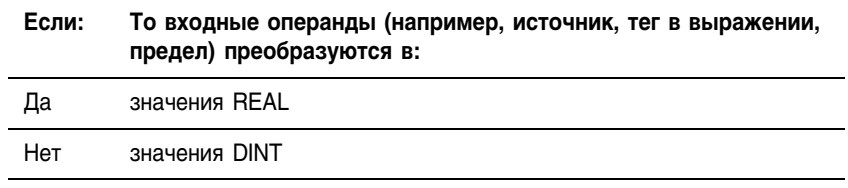

- После выполнения инструкции результат (значение DINT или REAL) при необходимости преобразуется в тип данных приемника.

- Поскольку преобразование данных требует дополнительных затрат времени и памяти, вы можете увеличить эффективность ваших программ:
	- используя в инструкции один тип данных
	- минимально используя типы данных SINT или INT  $\overline{a}$

Другими словами, используйте в ваших инструкциях, наряду с непосредственными значениями, все теги DINT или все теги REAL.

• В следующей таблице в сжатом виде описывается, как контроллер преобразует типы данных:

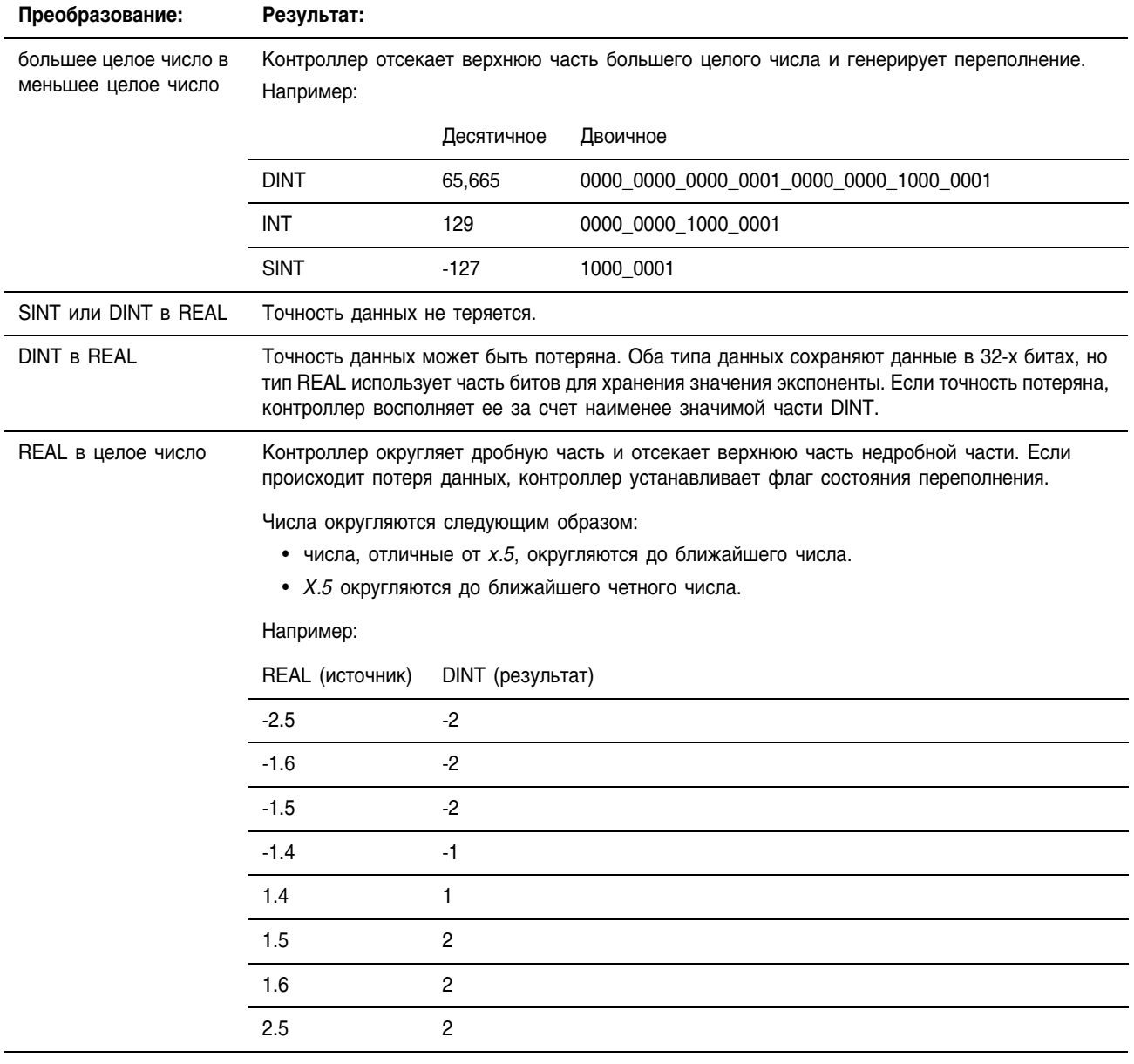

### overlap (перекрытие)

Состояние, при котором задача (периодическая или событийная) запускается в то время, когда еще выполняется задача, запущенная от предыдущего триггера.

# owner controller (контроллер-владелец)

Контроллер, который создает первичную конфигурацию и коммуникационное соединение с модулем. Контроллер-владелец записывает данные по конфигурации и может устанавливать соединение с модулем. См. listen-only connection (соединение только для прослушивания).

# path (путь)

Путь описывает маршрут, по которому проходит сообщение, чтобы достичь получателя. Если конфигурация ввода/вывода контроллера содержит устройство-получателя, используйте кнопку Browse (Просмотр) для выбора этого устройства. Это автоматически определит путь.

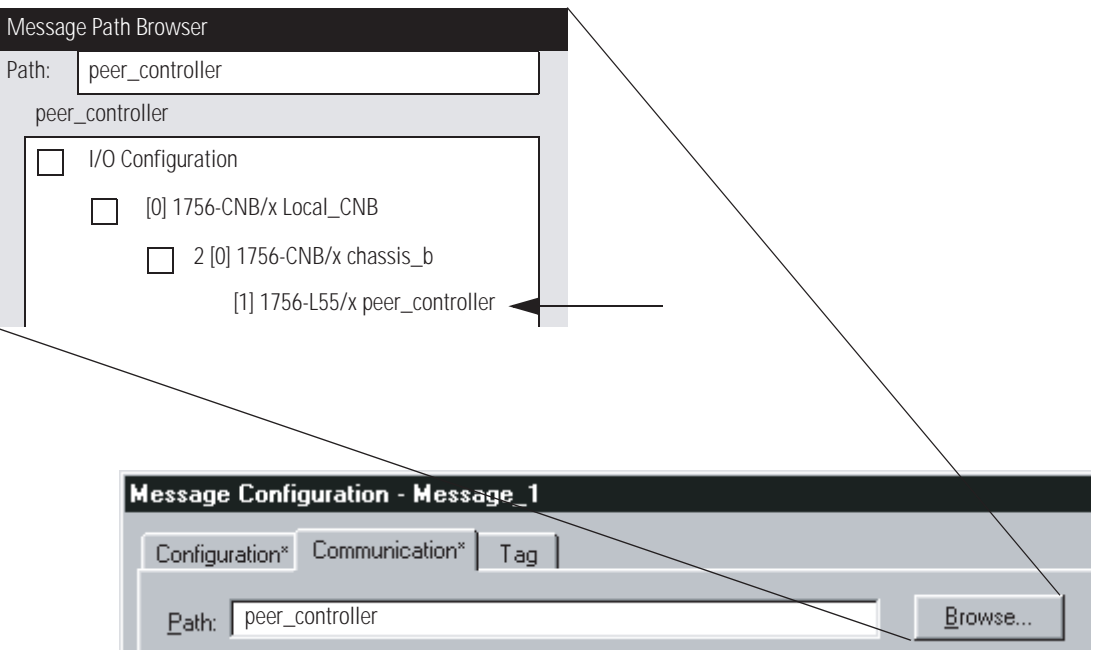

Если конфигурация ввода/вывода не содержит устройстваполучателя, то введите путь к получателю, используя следующий формат.

port, address, port, address

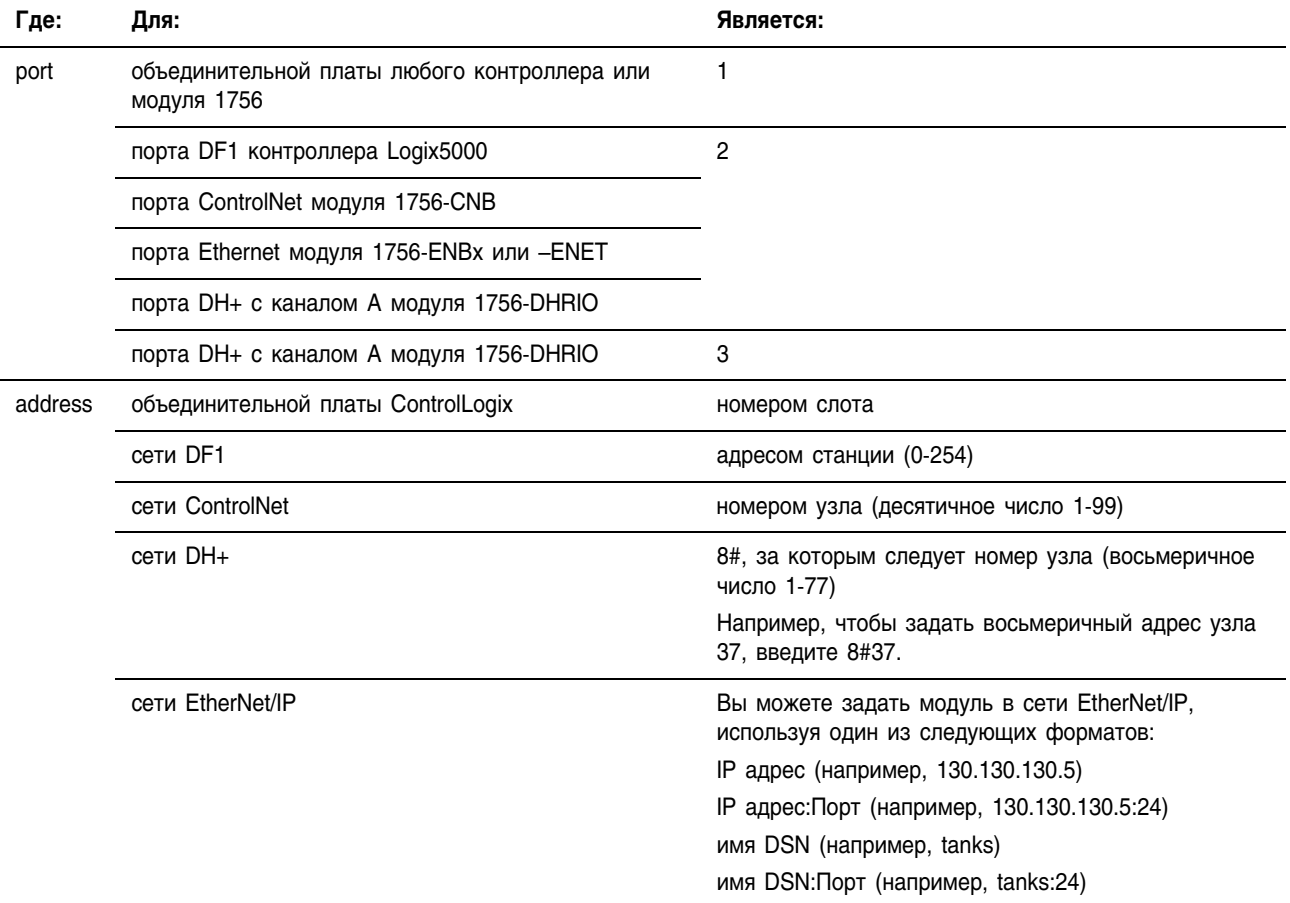

См. connection (соединение).
#### periodic task (периодическая задача)

Задача, которая запускается операционной системой с заданной периодичностью.

- Используйте периодические залачи для функций, требующих точного или детерминированного выполнения.
- Всякий раз по истечении заданного интервала времени задача запускается, и ее программы выполняются.
- Ланные и выхолные значения, полученные в результате выполнения программ задачи, остаются неизменными до следующего выполнения задачи, или же они управляются другой задачей.
- Вы можете конфигурировать период времени в пределах от 1 мс до 2000 с. По умолчанию используется период времени 10 мс.

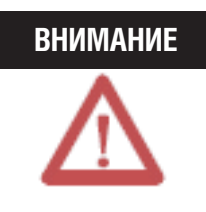

Убедитесь, что период времени длиннее, чем сумма времен выполнения всех программ, назначенных данной задаче. Если контроллер обнаружит возникновение триггера периодической задачи для задачи, которая уже выполняется, то произойдет неосновная ошибка

- Периодические задачи всегда прерывают выполнение непрерывной задачи.
- В зависимости от уровня приоритета, периодическая задача может прерывать выполнение других периодических задач в контроллере.

См continuous task (непрерывная задача).

#### periodic task overlap (перекрытие периодической задачи)

Состояние, возникающее, когда при выполнении задачи такая же задача запускается снова. Время выполнения задачи больше периода, сконфигурированного для данной задачи. См. periodic task (периодическая задача).

#### predefined structure (предопределенная структура)

Структурный тип данных, который сохраняет информацию по определенной инструкции, например, структура TIMER относится к инструкциям таймера. Предопределенные структуры имеются всегда, независимо от конфигурации аппаратных средств системы. См. product defined structure (структура, определенная продуктом).

#### prescan (предварительное сканирование)

Предварительное сканирование - это промежуточное сканирование при переходе в режим Run (выполнения).

- Контроллер выполняет предварительное сканирование, когда вы переходите из режима Program (программы) в режим Run (выполнения).
- Предварительное сканирование проверяет все программы и инструкции и инициализирует данные на основе полученных результатов.
- Некоторые инструкции во время предварительного сканирования выполняются иначе, чем при обычном сканировании.

#### priority (приоритет)

Определяет, какая задача будет выполняться первой, если одновременно запускаются две задачи.

- Задача с более высоким приоритетом выполняется первой.
- Приоритеты находятся в диапазоне от1 до 15, где 1 самый высокий приоритет.
- Залача с более высоким приоритетом будет прерывать все задачи, приоритет которых ниже.
- Если две задачи с одинаковым приоритетом запускаются одновременно, то контроллер переключается с одной залачи на другую каждую миллисекунду.

#### postscan (пост-сканирование)

Функция контроллера, осуществляющая проверку логики программы перед запрещением программы с целью сброса инструкций и данных.

#### power-up handler (обработчик включения питания)

Лополнительная залача, которая выполняется, когда включается питание контроллера в режиме Run (выполнения). Чтобы использовать обработчик включения питания (Power-Up Handler), вы лолжны созлать программу обработки включения питания и соответствующую главную процедуру.

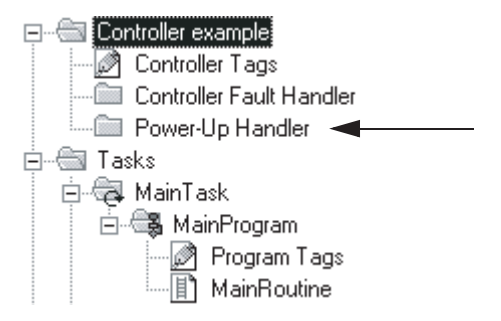

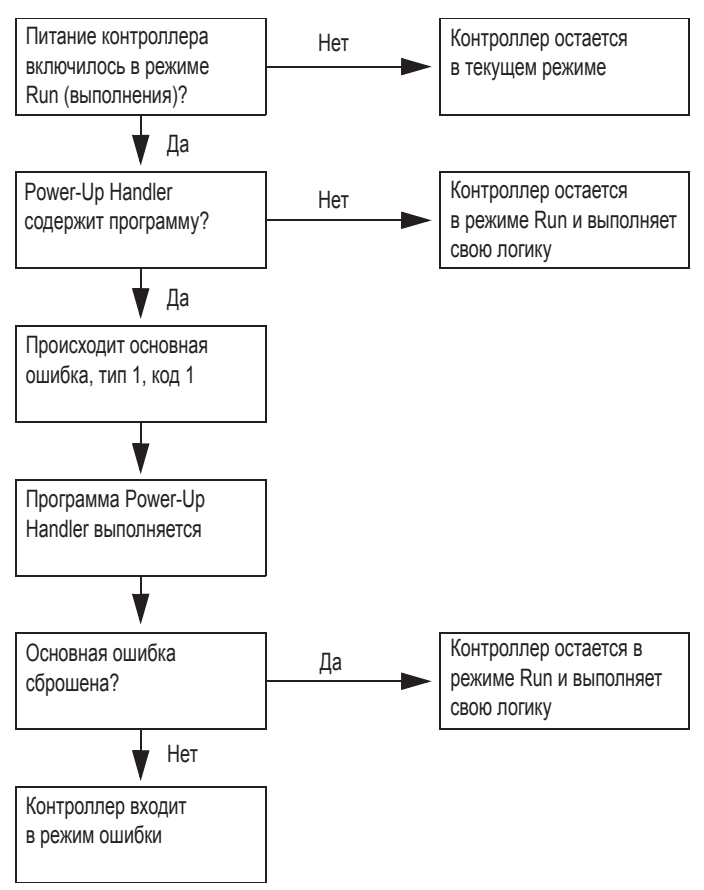

Power-Up Handler (обработчик включения питания) выполняется следующим образом:

#### produced tag (производимый тег)

Тег, который контроллер делает доступным для использования другими контроллерами. Производимые теги всегда находятся в области видимости контроллера. См. *consumed tag* (потребляемый TCT).

#### product defined structure (структура, определенная продуктом)

Структурный тип данных, который автоматически определяется программным обеспечением и контроллером. Конфигурируя модуль ввода/вывода, вы добавляете определенную продуктом структуру для этого модуля.

#### program (программа)

Набор взаимосвязанных процедур и тегов.

- Каждая программа содержит программные теги, главную выполняемую процедуру, другие процедуры, а также дополнительную процедуру обработки ошибок.
- Чтобы выполнить процедуры в программе, вы назначаете (планируете) программу для задачи:
	- Когда задача запускается, запланированные программы внутри задачи выполняются до полного завершения с первой до последней.
	- Когда задача выполняет программу, главная процедура программы выполняется первой.
	- Главная процедура может, в свою очередь, выполнять подпрограммы, используя инструкцию JSR.
- Папка Unscheduled Programs (Незапланированные программы) содержит программы. не назначенные задаче.
- Если логика в программе выдает основную ошибку, выполнение переходит к процедуре обработки ошибок, сконфигурированной для данной программы.
- Процедуры внутри программы могут обращаться к следующим тегам·
	- программные теги данной программы
	- теги контроллера
- Процедуры не могут обращаться к программным тегам других программ.

См. routine (процедура), task (задача).

#### program scope (область видимости программы)

Данные, доступные только внутри текущей программы. Каждая программа содержит набор тегов, на которые могут ссылаться только процедуры и теги-псевдонимы из этой программе. См. controller scope (область видимости контроллера).

#### project (проект)

Файл на вашей рабочей станции (или сервере), в котором хранятся логика, конфигурация, данные и документация для контроллера.

- Файл проекта имеет расширение .ACD.
- Когда вы создаете файл проекта, именем файла является имя контроллера.
- Имя контроллера не зависит от имени файла проекта. Если вы сохраните текущий файл проекта под другим именем, имя контроллера не изменится.
- Если имя контроллера отличается от имени файла проекта, в строке заголовка программного обеспечения RSLogix 5000 будут показаны оба имени.

См. *application* (приложение).

#### Глоссарий 33

0

 $\mathbf{R}$ 

#### qualifier (определитель)

В действиях последовательной функциональной схемы (ПФС) определитель задает момент начала и окончания действия.

См. action (действие), sequential function chart (последовательная функциональная схема), step (шаг).

#### rack-optimized connection (оптимизированное по рэку соединение)

Для цифровых модулей ввода/вывода вы можете выбрать оптимизированное по рэку соединение. Оптимизированное по рэку соединение консолидирует использование соединений между контроллером и всеми цифровыми модулями ввода/вывода в шасси (или на рейке стандарта DIN). Вместо отдельных прямых соединений для каждого модуля ввода/вывода получается одно соединение для всего шасси (или рейки DIN).

См. direct connection (прямое соединение).

#### rate (частота)

Для периодической задачи это частота, с которой контроллер выполняет задачу, от 1 мс до 2000 000 мс (2000 секунд). По умолчанию используется 10 мс.

#### **REAL**

Тип данных, который сохраняет 32-битовые (4-байтные) значение с плавающей точкой стандарта IEEE в следующих диапазонах:

- от -3.40282347E<sup>38</sup> до -1.17549435E<sup>-38</sup> (отрицательные значения)
- $\bullet$  0
- от 1.17549435Е<sup>-38</sup> до 3.40282347Е<sup>38</sup> (положительные значения)

Тип данных REAL также сохраняет +-бесконечность, +-NAN и +-IND, но программное обеспечение отображает значения на экране поразному в зависимости от формата дисплея.

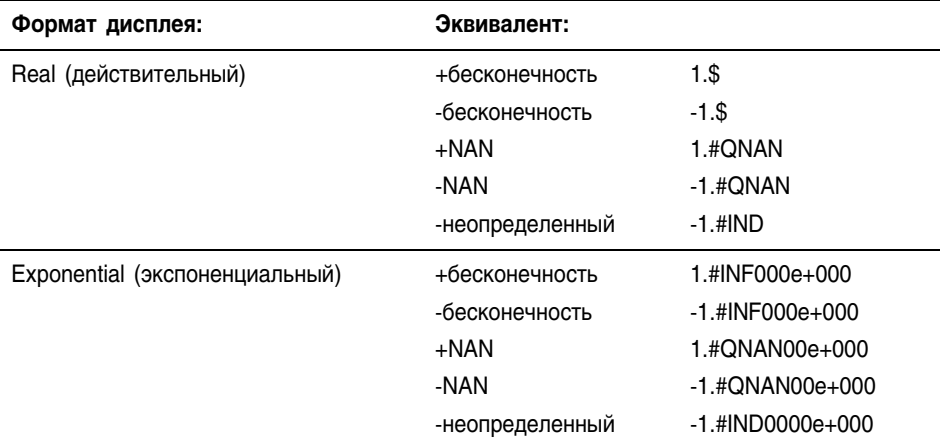

Программное обеспечение также сохраняет и отображает поднормальный диапазон стандарта IEEE:

- от -1.17549421E<sup>-38</sup> до -1.40129846E<sup>-45</sup> (отрицательные значения)
- от 1.40129846E<sup>-45</sup> до 1.17549421E<sup>-38</sup> (положительные значения)

#### removal and insertion under power (RIUP) (удаление и установка под напряжением)

Функция ControlLogix, позволяющая пользователю устанавливать и удалять модуль в то время, когда шасси находится под напряжением.

#### requested packet interval (RPI) (запрашиваемый межпакетный интервал)

При обмене данными по сети это максимальное время между каждой очередной выработкой входных данных.

- Как правило, этот интервал конфигурируется в микросекундах.
- Фактическая выработка данных ограничивается наибольшим кратным времени обновления сети, которое меньше RPI.
- Используйте значение, в два раза превышающее время обновления сети (network update power – NUT) ControlNet.

Например, если NUT равен 5 мс, введите периодичность, равную 5, 10, 20, 40 мс и т.д.

См. network update time (NUT) (время обновления сети).

#### routine (процедура)

Набор логических инструкций на одном языке программирования, например, релейной логики.

- Процедуры предоставляют выполняемый код для проекта в контроллере (аналогично программному файлу для контроллера PLC или SLC).
- Каждая программа имеет главную процедуру:
	- Когда контроллер запускает связанную с ним задачу и выполняет соответствующую программу, главная процедура выполняется первой.
	- Чтобы вызвать другую процедуру внутри программы, введите инструкцию JSR в главную процедуру.
- Вы можете также задать дополнительную процедуру обработки ошибок в программе.
	- Если какая-либо из процедур в соответствующей программе выдает основную ошибку, контроллер выполняет процедуру обработки ошибки программы.

См. program (программа), task (задача).

#### scan time (время сканирования)

См. elapsed time (затраченное время), execution time (время выполнения).

#### **scope (область видимости)**

Определяет, откуда вы можете обращаться к определенному набору тегов. Когда вы создаете тег, вы назначаете его (задаете для него область видимости) тегом контроллера либо программным тегом для определенной программы, как показано ниже.

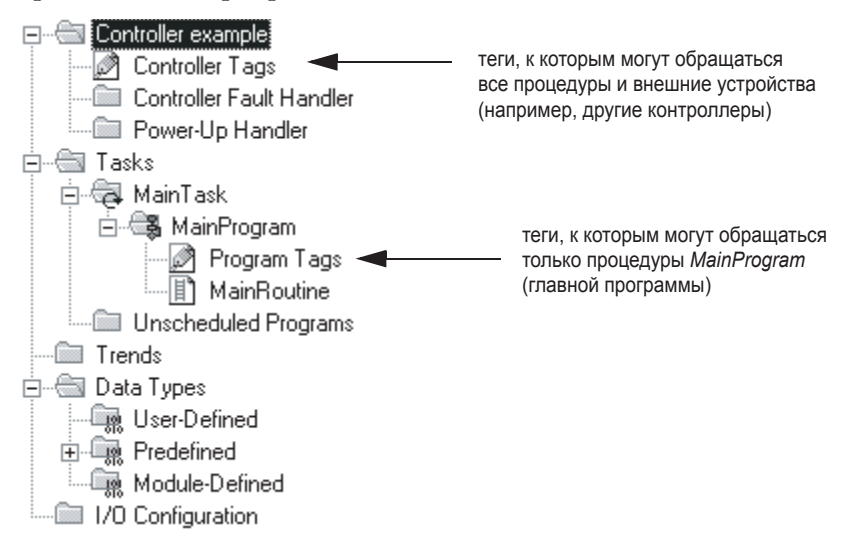

У вас может быть несколько тегов с одним именем:

- Все такие теги должны иметь разные области видимости. Например, один из этих тегов может быть тегом контроллера, а другие теги - программными тегами для разных программ. Либо все теги могут быть программными тегами разных программ.
- Внутри программы вы не можете ссылаться на тег контроллера, если тег с таким же именем существует в качестве программного тега для этой программы.

См. controller scope (область видимости контроллера), program scope (область видимости программы).

#### sequential function chart (последовательная функциональная схема)

Последовательная функциональная схема (ПФС) аналогична блоксхеме. В ней используются шаги и переходы для управления установкой или процессом.

См. action (действие), step (шаг), transition (переход),

#### **SINT**

Тип данных, который сохраняет 8-битовое (1-байтовое) целочисленное значение со знаком (от -128 до +127). Минимизируйте использование этого типа данных:

Как правило, инструкции преобразуют значения SINT или INT в оптимальный тип данных (обычно это значение DINT или REAL) в процессе выполнения. Минимизируйте использование типов данных SINT и INT, так как это требует дополнительных затрат времени и памяти.

#### source key (ключ источника)

Механизм, ограничивающий число пользователей, которые могут просматривать процедуру.

- Вы можете назначить ключ источника одной или нескольким процедурам.
- Ключи источника подчиняются тем же правилам для имен, что и другие компоненты RSLogix 5000, а именно процедуры, теги и молули.
- Чтобы назначить ключ источника процедуре (защитить процедуру), используйте программное обеспечение RSLogix 5000. (Сначала вам нужно активизировать этот инструмент).
- Ключи источника сохраняются в файле ключей источника (sk.dat), отдельном от файлов проекта RSLogix 5000 (.acd).
- Чтобы просмотреть процедуру, защищенную ключом источника, вам необходимо иметь этот ключ.
- Без ключа источника вы не сможете открыть процедуру. Программное обеспечение RSLogix 5000 выведет на экран сообщение "Source Not Available" (Источник недоступен).
- $\bullet$ Независимо от наличия или отсутствия ключа источника вы всегда можете загрузить проект и выполнить все процедуры.

См. пате (имя).

#### $step (mar)$

В последовательной функциональной схеме (ПФС) шаг представляет собой основную функцию процесса. Он содержит события, происходящие в определенное время, на определенной фазе или станции.

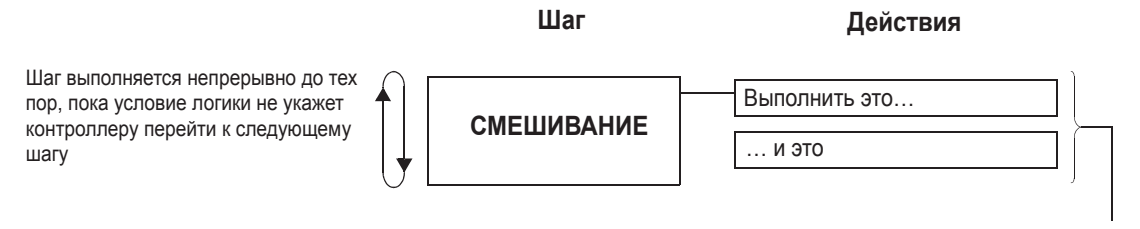

Шаг организован в виде одного или нескольких действий. Каждое действие выполняет конкретную функцию, например: управление мотором, открытие клапана или перевод группы устройств в определенный режим

См. *action* (действие), *sequential function chart* (последовательная функциональная схема), *transition* (переход).

#### **store (сохранить)**

Скопировать проект в энергонезависимую память контроллера. Это перезапишет всякий проект, находящийся в текущий момент в энергонезависимой памяти.

См. *load* (загрузить), *nonvolatile memory* (энергонезависимая память).

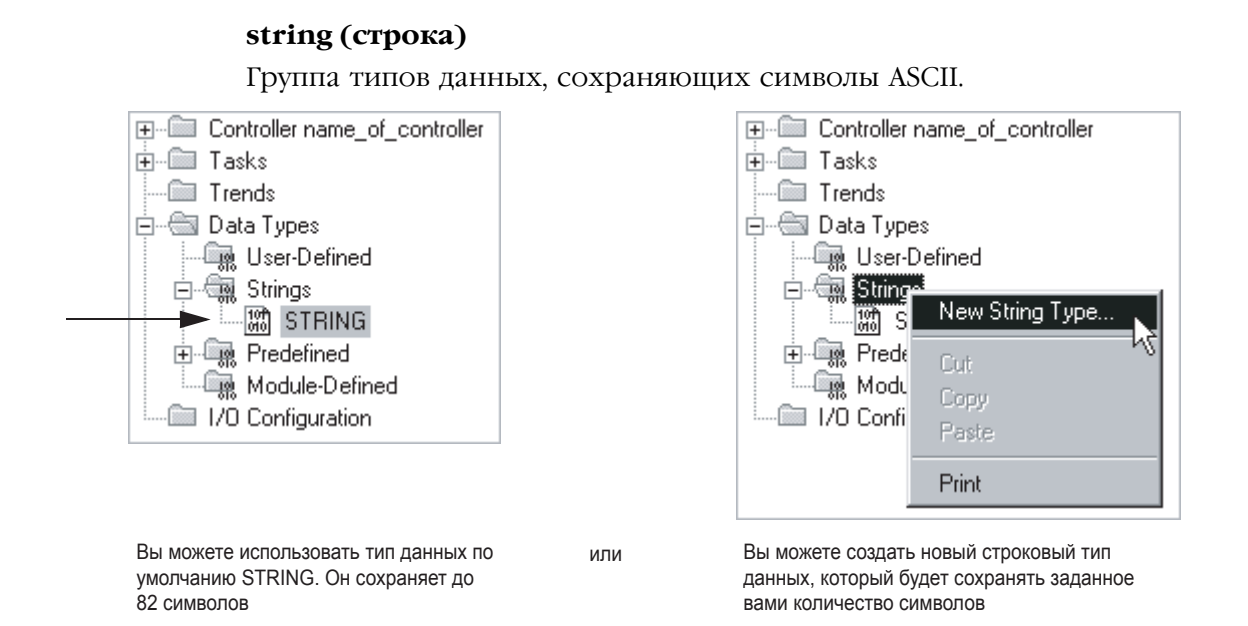

#### Каждый строковый тип данных содержит следующие члены:

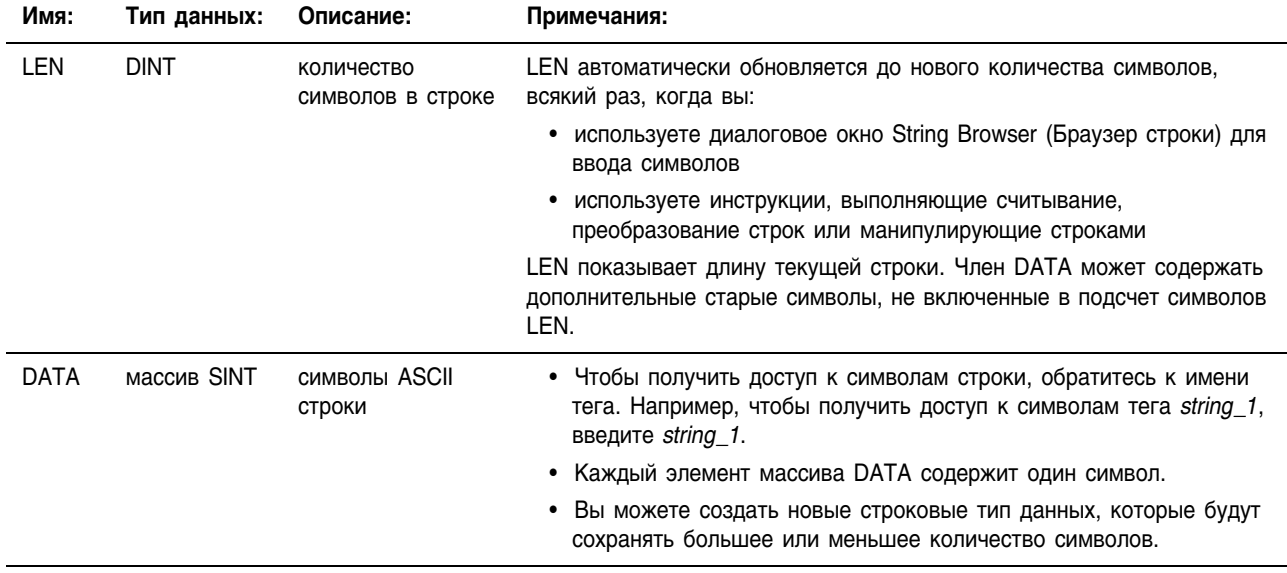

Новые строковые типы данных могут быть полезными в следующих ситуациях:

- Если вы имеете большое количество строк фиксированного размера, состоящих менее чем из 82 символов, вы можете сэкономить память, создав новый строковый тип данных.
- Если вам требуются строки, состоящие более чем из 82  $\bullet$ символов, вы можете создать новый строковый тип данных, соответствующий необходимому количеству символов.

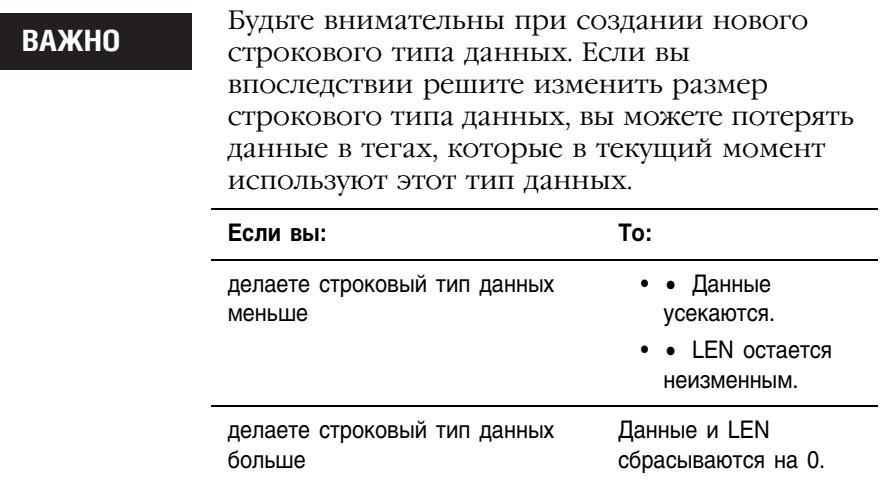

Следующий пример демонстрирует использование строкового типа<br>данных STRING и нового строкового типа данных.

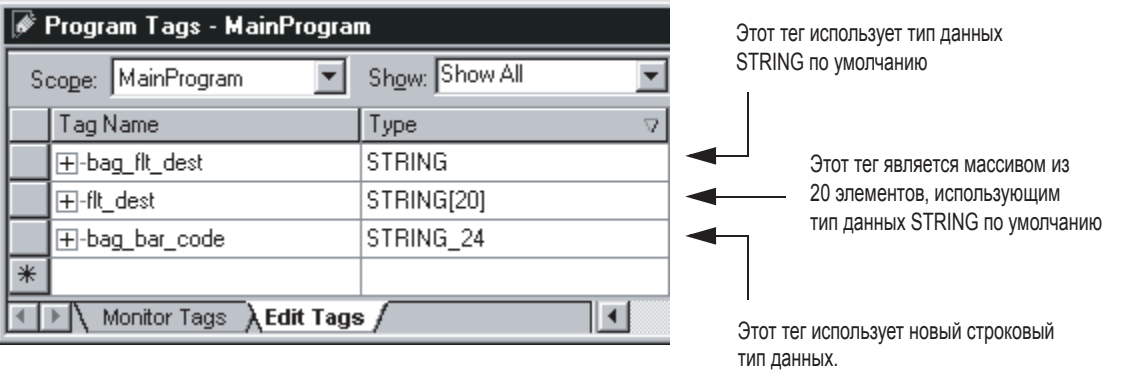

- Строковый тип данных, названный  $\bullet$ пользователем STRING\_24.
- Новый строковый тип данных сохраняется.  $\bullet$

#### structure (структура)

Некоторые типы данных представляют собой структуру.

- Структура сохраняет группу данных, при этом данные могут быть разных типов.
- Каждый отдельный тип данных внутри структуры называется членом.
- Как и теги, члены имеют имя и тип данных.
- Вы можете создавать собственные структуры, называемые пользовательским типом данных, различным образом комбинируя отдельные теги и большинство других структур.
- Чтобы скопировать данные в структуру, используйте инструкцию СОР. Обратитесь к справочному руководству Logix5000 Controllers General Instruction Set Reference Manual (Справочное руководство по набору общих инструкций для контроллеров Logix5000), публикация 1756-RM003.

Типы данных COUNTER и TIMER являются примерами наиболее часто используемых структур.

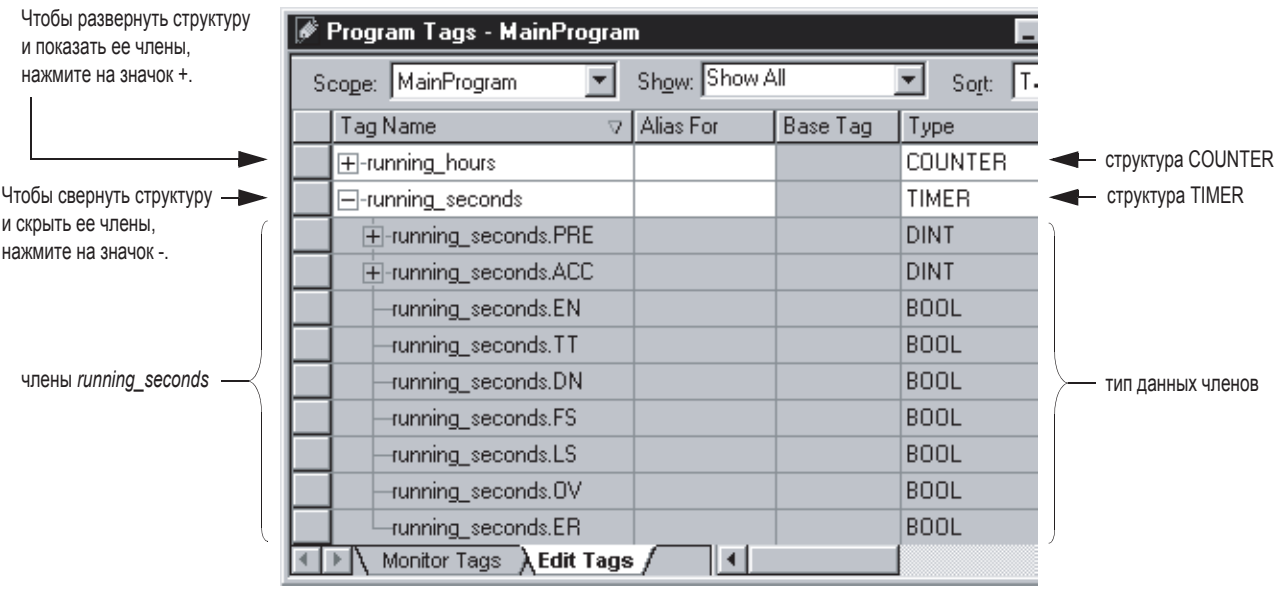

См. member (член), user-defined data type (пользовательский тип данных).

#### style (стиль)

Формат, в котором отображаются числовые значения. См. ASCII, binary (двоичный), decimal (десятичный), exponential (экспоненциальный), float (плавающий), bexadecimal (шестнадцатеричный), octal (восьмеричный).

#### system overhead time slice (квант времени на служебные системные операции)

Задает процент времени контроллера (за исключением времени выполнения периодических задач), которое посвящено обмену данными и фоновым функциям (служебные системные операции):

- Контроллер выполняет служебные системные операции в течение максимум 1 мс за один раз.
- Если контроллер завершил выполнение служебных системных операций менее чем за 1 мс. он возобновляет выполнение непрерывной залачи.
- Обмен данными и фоновые функции включают следующее:
	- связь с программными устройствами и устройствами НМІ (например, с программным обеспечением RSLogix 5000)
	- ответы на сообщения
	- отправку сообщений, включая пересылку блоков
	- восстановление и контроль соединений ввода/вывода (например, при удалении и установке модуля ввода/вывода при подключенном питании); сюда не входит обычный обмен ввода/вывода, осуществляемый при выполнении программы
	- СВЯЗЬ С ИСПОЛЬЗОВАНИЕМ МОСТА МЕЖДУ ПОСЛЕДОВАТЕЛЬНЫМ портом контроллера и другими устройствами ControlLogix через объединительную плату ControlLogix
- Если обмен данными осуществляется недостаточно быстро. увеличьте квант времени на служебные системные операции.

В следующей таблице показано отношение времени выполнения непрерывной задачи и служебных системных операций:

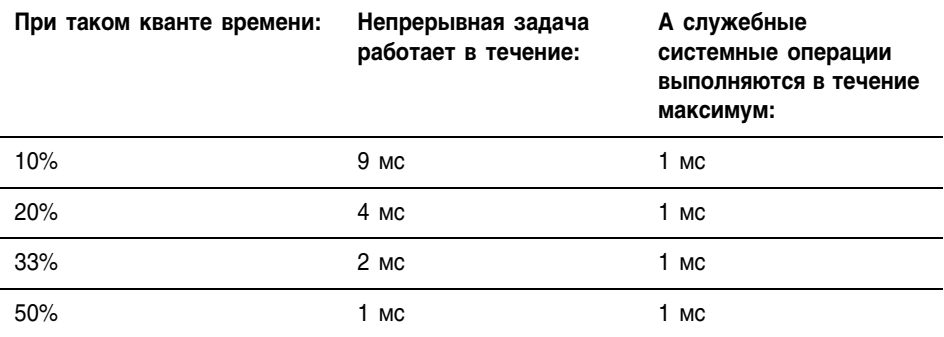

При используемом по умолчанию кванте времени 10% служебные системные операции прерывают выполнение непрерывной задачи каждые 9 мс (выполнения непрерывной задачи).

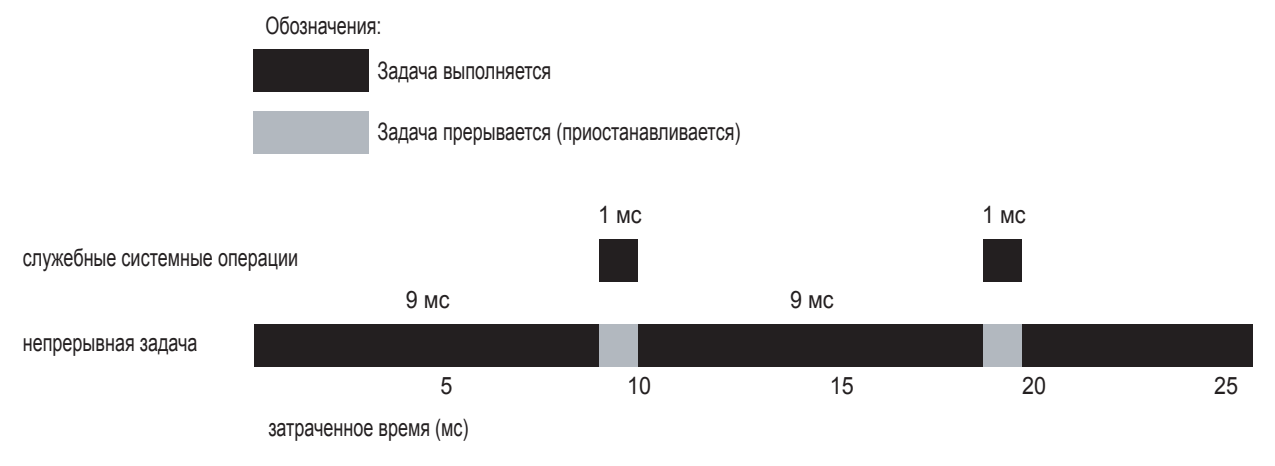

Прерывание выполнения периодической задачи увеличивает затраченное время (такт) между выполнениями служебных системных операций.

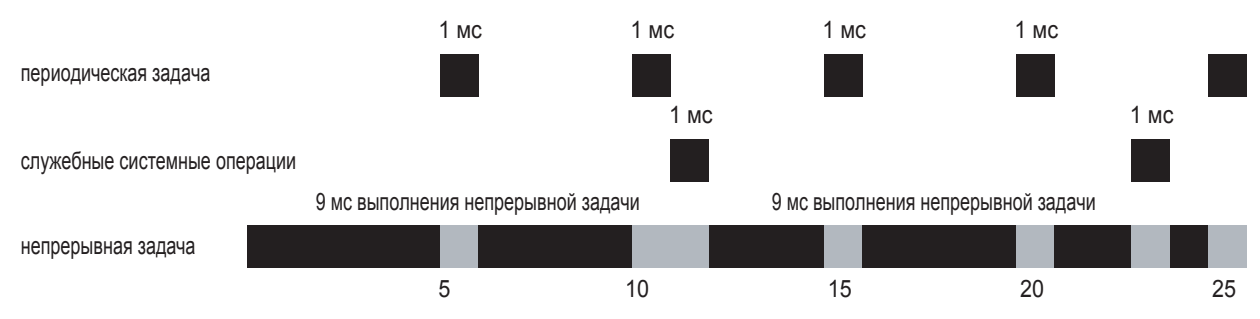

затраченное время (мс)

Если вы увеличите квант времени до 20%, служебные системные операции будут прерывать выполнение непрерывной задачи каждые 4 мс (выполнения непрерывной задачи).

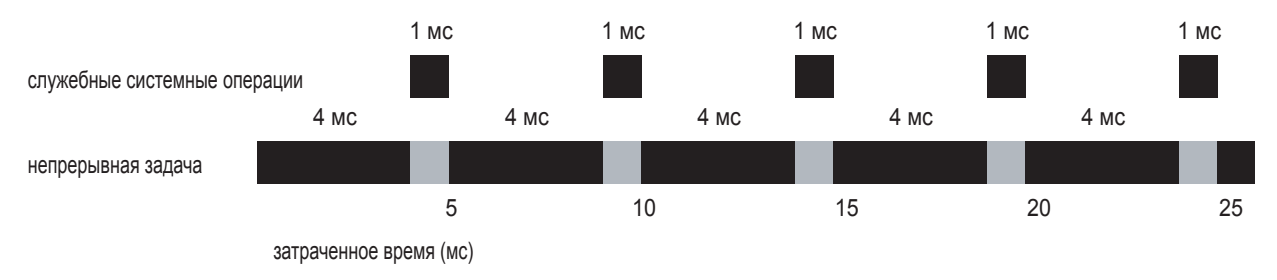

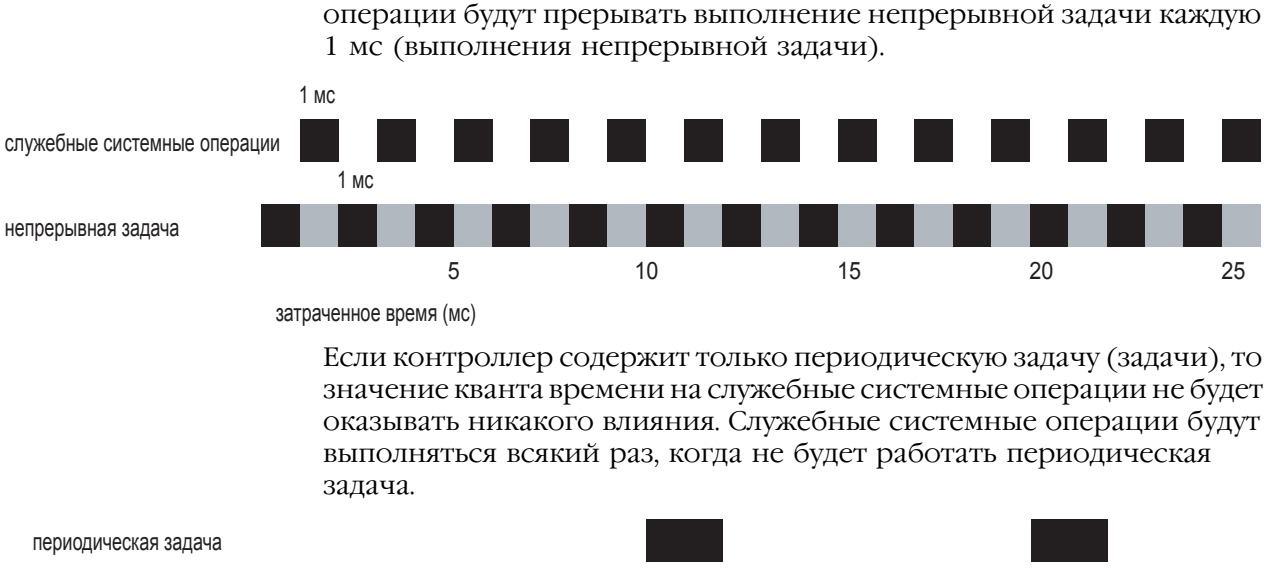

непрерывная задача 5  $10$ 15  $20$ 25

затраченное время (мс)

Чтобы изменить квант времени на служебные системные операции:

Если вы увеличите квант времени до 50%, служебные системные

- 1. Откройте проект RSLogix 5000.
- 2. В организаторе контроллера щелкните правой кнопкой мыши на nanke Controller name\_of\_controller (имя контроллера) и выберите Properties (Свойства).
- 3. Нажмите на закладку Advanced (Расширенные).
- 4. В текстовом поле System Overhead Time Slice (Квант времени на служебные системные операции) введите или выберите процент времени на выполнение служебных системных операций (10-90%).
- 5. Нажмите ОК.

#### tag (Ter)

Именованная область памяти контроллера, где сохраняются данные.

- Теги являются основным механизмом распределения памяти, ссылки на данные из логики и осуществления контроля данных.
- Минимальный размер памяти, выделяемый для тега четыре байта.
	- Когда вы создаете тег, сохраняющий типы данных BOOL,  $\mathbf{r}$ SINT или INT (которые имеют размер меньше 4 байтов), контроллер выделяет четыре байта, но данные заполняют только необходимую им часть этого пространства.
	- Пользовательские типы данных и массивы сохраняют данные в непрерывных блоках памяти и упаковывают типы данных меньшего размера в 32-битовые слова.

Следующие примеры демонстрируют распределение памяти для различных тегов:

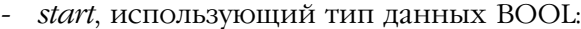

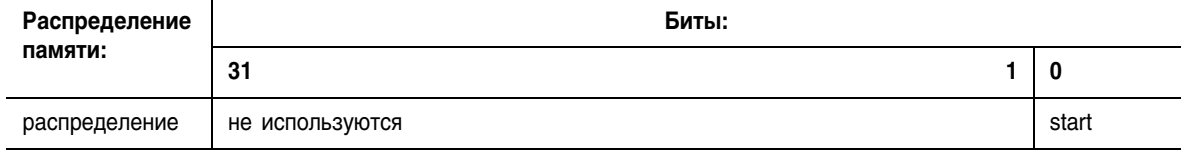

#### - station status, использующий тип данных DINT:

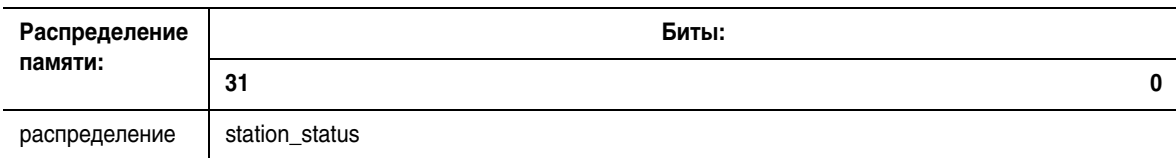

#### - тіхет, использующий пользовательский тип данных:

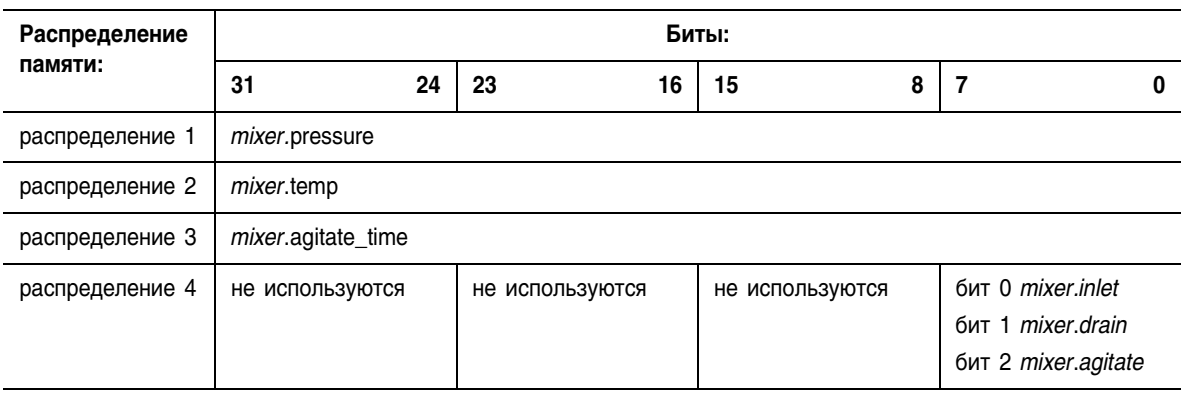

temp buffer, являющийся массивом из четырех значений INT  $(INT[4]):$ 

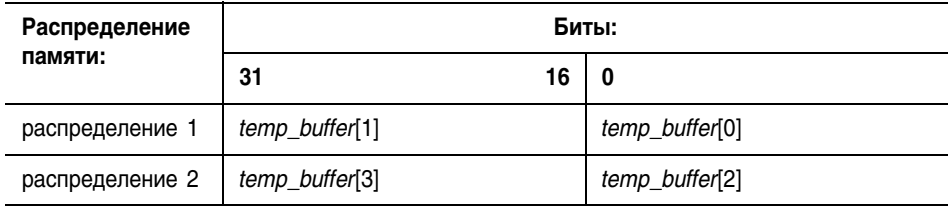

См. alias tag (тег-псевдоним), base tag (базовый тег), consumed tag (потребляемый тег).

#### task (задача)

Механизм планирования выполнения программы.

- По умолчанию каждый новый файл проекта содержит предварительно сконфигурированную непрерывную задачу.
- При необходимости вы можете дополнительно сконфигурировать периодические задачи.
- Задача обеспечивает информацию о планировании и приоритетах для набора из одной или более программ, которые выполняются согласно определенным критериям.
- После того как задача запущена (активизирована), все программы, назначенные (запланированные) для этой задачи, выполняются в том порядке, в котором они отображаются в организаторе контроллера.
- Вы можете назначать программу только одной задаче за один раз.

См. continuous task (непрерывная задача), periodic task (периодическая задача).

#### timestamp (временная отметка)

Процесс ControlLogix, который записывает изменения во входных данных со ссылкой на относительное время, когда произошло соответствующее изменение.

#### transition (переход)

В последовательной функциональной схеме (ПФС) переход - это условие или условия «истина» или «ложь», которые определяют момент перехода к следующему шагу.

#### uncached connection (некэшированное соединение)

При использовании инструкции MSG некэшированное соединение указывает контроллеру закрыть соединение после завершения выполнения инструкции MSG. Сброс соединения оставляет его доступным для других нужд контроллера. См. *connection* (соединение), *cached connection* (кэшированное соединение).

#### unidirectional connection (однонаправленное соединение)

Соединение, в котором данные перемещаются только в одном направлении: от источника к получателю. См. connection (соединение), *bidirectional connection* (двунаправленное соединение).

#### unload (выгрузка)

Процесс перемещения содержимого контроллера в файл проекта на рабочей станции.

Если у вас нет файла проекта для контроллера, вы можете выгрузить данные из контроллера и создать файл проекта. Однако не все, что сохраняется в файле проекта, вы можете получить из контроллера. Если вы выгружаете данные из контроллера, новый файл проекта не будет содержать:

- комментарии цепочек
- ОПИСАНИЯ ДЛЯ ТЕГОВ, ЗАДАЧ, ПРОГРАММ, ПРОЦЕДУР, МОДУЛЕЙ И пользовательских структур
- цепочки псевдонимов (псевдонимы, указывающие на другие псевдонимы)

Цепочки псевдонимов невозможно полностью воссоздать из контроллера. Если для элемента данных существует несколько возможных имен, микропрограммное обеспечение и программное обеспечение выберут наиболее подходящий псевдоним, который может не отражать то, как этот псевдоним был залан в оригинальном проекте.

См. download (загрузка).

#### user-defined data type (пользовательский тип данных)

Вы также можете создавать собственные структуры, называемые «пользовательский тип данных» (также часто называемые «пользовательские структуры»). Пользовательский тип данных группирует различные типы данных в один именованный объект.

- Внутри пользовательского типа ланных вы лолжны определить члены.
- Как и теги, члены имеют имя и тип ланных.
- Вы можете включать массивы и структуры.
- После создания пользовательского типа данных вы можете созлать олин или несколько тегов с использованием этого типа ланных.
- Минимизируйте использование следующих типов данных, поскольку они обычно увеличивают объем потребной памяти и время выполнения логики:
	- $-$  INT
	- SINT

Например, некоторые системные значения используют тип данных SINT или INT. Если вы создаете пользовательский тип данных для сохранения этих значений, используйте соответствующий тип данных SINT или INT.

- Если вы включаете члены, представляющие устройства ввода/ вывода, вам необходимо использовать релейную логику для копирования данных из членов структуры в соответствующие теги ввода/вывода и обратно. Обратитесь к разделу «Буферизация ввода/вывода» на стр. 2-8.
- Когда вы используете типы данных BOOL, SINT и INT, располагайте члены, использующие один и тот же тип данных, последовательно:

#### более эффективно

#### менее эффективно

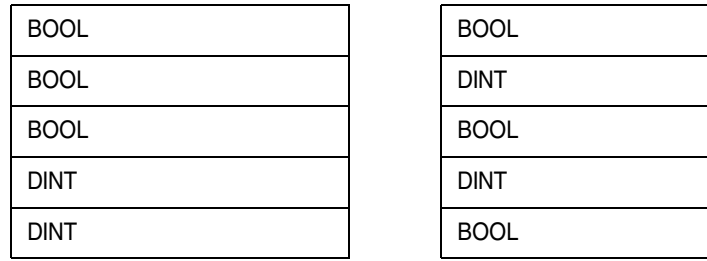

- Вы можете использовать одномерные массивы.
- Вы можете создавать, редактировать и удалять пользовательские типы данных, только при программировании в режиме оффлайн.
- Если вы модифицируете пользовательский тип данных и измените его размер, существующие значения тегов, использующих этот тип данных, установятся на ноль (0).
- Чтобы скопировать данные в структуру, используйте инструкцию СОР. Обратитесь к справочному руководству Logix5000 Controllers General Instruction Set Reference Manual (Справочное руководство по набору общих инструкций для контроллеров Logix5000), публикация 1756-RM003.

См. *structure* (структура).

W **watchdog (сторожевой таймер)**

Определяет, через какое время работы задачи будет инициирована основная ошибка.

- В каждой задаче имеется сторожевой таймер, контролирующий выполнение задачи.
- Время сторожевого таймера может варьироваться от 1 мс до 2000000 мс (2000 секунд). Значение по умолчанию – 500 мс.
- Сторожевой таймер начинает отсчет времени при запуске задачи и останавливается, когда будут выполнены все программы в данной задаче.
- Если время выполнения задачи превышает время сторожевого таймера (контрольное время), возникает основная ошибка. (Время включает прерывания другими задачами).
- Ошибка по превышению контрольного времени (основная ошибка) также возникает при повторном запуске задачи в процессе ее выполнения (перекрытие задач). Это может произойти в том случае, если задача прерывается более высокоприоритетной, что задерживает выполнение задачи с более низким приоритетом.
- Вы можете сбросить ошибку превышения контрольного времени при помощи обработчика ошибок контроллера. Если при сканировании той же самой логики вновь возникнет такая же ошибка превышения контрольного времени, контроллер перейдет в режим ошибки независимо от того, сбросил ли обработчик ошибок контроллера эту ошибку превышения контрольного времени.

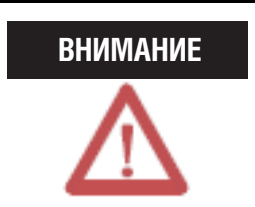

При достижении сторожевым таймером конфигурируемой уставки времени возникает основная ошибка. В зависимости от обработчика ошибок контроллера может произойти останов контроллера.

Чтобы изменить контрольное время для задачи:

- **1.** Откройте проект RSLogix 5000.
- **2.** В организаторе контроллера щелкните правой кнопкой мыши по соответствующей задаче и выберите *Properties* (Свойства).
- **3.** Нажмите на закладку *Configuration* (Конфигурация).
- **4.** В текстовом окне *Watchdog* (Сторожевой таймер) введите контрольное время.

Нажмите *ОК*.

# Числовой

**1784-CF64 Industrial CompactFlash card (карта Industrial CompactFlash 1784-CF64)** format (формат) 17-4 storage of firmware (сохранение микропрограммного обеспечения) 17-6 use of CompactFlash reader (использование считывателя CompactFlash) 17-18 A **action (действие)** 6-19 add (добавление) 6-16 assign order (назначение порядка) 6-22 assign qualifier (назначение определителя) 6-17

boolean (булево) 5-20

choose between boolean and non-boolean (выбор между булевым и небулевым) 5-18 configure (конфигурирование) 6-17 data type (тип данных) 5-20 non-boolean (небулево) 5-18 program (программа) 5-18, 6-19 qualifier (определитель) 5-23 rename (переименование) 6-16 reset (сброс) 5-42 store (сохранение) 5-42 use expression (использование выражения) 6-18 use of structured text (использование структурированного текста) 6-19 **address (адрес)** assign indirect (присвоение косвенного) 3-27 tag (тега) 3-23 function block diagram (функциональной блок-схемы) 9-4 I/O module (модуля ввода/вывода) 2-7 ladder logic (релейной логики) 8-8, 8-11 **alarm (сигнализация)** sequential function chart (последовательная функциональная схема) 5-28, 6-12 **alias (псевдоним)** create (создание) 3-26 show/hide (показать/скрыть) 3-25 use of (использование) 3-24 **arithmetic operators (арифметические операторы)** structured text (структурированный текст) 7-6 array (массив) calculate subscript (вычисление нижнего индекса) 3-29

create (создание) 3-16 index through (сквозная индексация) 3-27 organize (организация) 3-7 overview (обзор) 3-13

produce large array (создание большого массива) 11-1

### **ASCII**

build string (построение строки) 13-18 compare characters (сравнение символов) 13-4, 13-10 configure serial port (конфигурирование последовательного порта) 12-3 configure user protocol (конфигурирование пользовательского протокола) 12-5 connect device (соединение с устройством) 12-2 convert characters (преобразование символов) 13-12 decode message (декодирование сообщения) 13-14 enter characters (ввод символов) 12-21 extract characters (извлечение символов) 13-2 look up characters (поиск символов) 13-4 manipulate characters (манипуляции с символами) 13-1 organize data (организация данных) 12-8 read characters (считывание символов) 12-9 structured text assignment (присвоение структурированного текста) 7-4 write characters (запись символов) 12-14 **assignment (присвоение)**  ASCII character (символ ASCII) 7-4 non-retentive (без сохранения) 7-3 retentive (с сохранением) 7-2 **assume data available (указатель «предположение о наличии данных»)** 9-8, 9-11, 9-12, 9-21 automatic reset (автоматический сброс) sequential function chart (последовательная функциональная схема) 5-38

# B

**bar code (штрих-код)** extract characters (извлечение символов) 13-2 search for a match (поиск соответствия) 13-4 test characters (тестирование символов) 13-4, 13-10 **bitwise operators (побитовые операторы)** structured text (структурированный текст) 7-10 **block transfer (пересылка блоков)** guidelines (указания) 10-24 **block (блок). См. array (массив) BOOL expression (выражение BOOL)** sequential function chart (последовательная функциональная схема) 5-26, 6-14 structured text (структурированный текст) 7-4 **boolean action (булево действие)** 5-20, 6-19 program (программа) 5-20 **branch (ветвь)**

ladder logic (релейная логика) 8-2 sequential function chart (последовательная функциональная схема) 5-12, 6-5, 6-6 **buffer (буфер)** for unconnected message (для сообщения без соединения) 10-23, 10-25 I/O (ввода/вывода) 2-8

# C

**cache (кэш)** connection (соединение) 10-22 **CASE** 7-16 **change of state (изменение состояния)** configure for I/O module (конфигурирование для модуля ввода/вывода) 4-22 **chassis size (размер шасси)** 1-3 **clear (сброс)** major fault (основной ошибки) 1-17, 15-1 minor fault (неосновной ошибки) 16-1 nonvolatile memory (энергонезависимой памяти) 17-15 **codes (коды)** major fault (основной ошибки) 15-15 minor fault (неосновной ошибки) 16-4 **comments (комментарии)** structured text (структурированный текст) 7-28 **communicate (связываться)** other controllers (с другими контроллерами) 10-1 with multiple controllers (с несколькими контроллерами) B-l **communication (обмен данными)** execution (выполнение) 1-26 guidelines for unscheduled communication (указания для незапланированного обмена данными) 4-8 I/O module (модуль ввода/вывода) 2-2 impact on execution (влияние на выполнение) 4-6 Message instruction (инструкция Message) 10-19 system overhead time slice (квант времени на служебные системные операции) 1-26 **CompactFlach card (карта CompactFlash)** use of reader (использование считывателя) 17-18 **compare (сравнение)** ASCII characters (символов ASCII) 13-4, 13-10 **compliance tables (таблицы соответствия)** C-5 **configure (конфигурирование)** action (действия) 6-17 alarm (сигнализаци) 6-12 controller (контроллера) 1-3 driver (драйвера) 1-13 electronic keying (электронного ключа) 2-6

execution of sequential function chart (выполнения последовательной функциональной схемы) 5-50, 6-28 I/O module (модуля ввода/вывода) 2-1, 10-2 load from nonvolatile memory (загрузки из энергонезависимой памяти) 17-7, 17-12 main routine (главной процедуры) 1-21 output processing for a task (обработки выходных данных для задачи) 4-13 project (проекта) 1-3 serial port for ASCII (последовательного порта для ASCII) 12-3 step (шага) 6-11 system overhead time slice (кванта времени на служебные системные операции) 1-26 task (задачи) 1-19 user protocol for ASCII (пользовательского протокола для ASCII) 12-5 **connection (соединение)** cache (кэширование) 10-22 direct (прямое) 2-3 failure (нарушение) 10-5 I/O fault (ошибка ввода/вывода) 10-5 inhibit (запрет) 10-2 listen-only (только для прослушивания) 2-4 monitor (контроль) 10-6 overview (обзор) 2-2 produced or consumed tag (производимый или потребляемый тег) 10-10 rack-optimized (оптимизированное по рэку) 2-3 reduce the number of (уменьшение количества) 2-3 **construct (конструкция)** structured text (структурированного текста) 7-12 **consume (потреблять)** tag (тег) 10-9 **consumed tag (потребляемый тег)** connection requirements (требования по соединению) 10-10 create (создание) 10-15 maintain data integrity (поддержание целостности данных) 4-44 organize (организация) 10-12 overview (обзор) 10-9 synchronize controllers (синхронизация контроллеров) 4-45 **continuous task (непрерывная задача)** execution (выполнение) 1-18 overview (обзор) 4-2 use of (использование) 4-2 **controller (контроллер)** change properties (изменение свойств) 1-3 download (загрузка) 1-14 memory information (информация о памяти) 19-1

mode (режим) 1-16 nonvolatile memory (энергонезависимая память) 17-1, 17-3 number of tasks (количество задач) 4-4 shutdown (останов) 15-13 suspend (приостановка) 15-13 synchronize (синхронизация) 4-45 tags (теги) 3-5 triggers supported (поддерживаемые триггеры) 4-21 update firmware (обновление микропрограммного обеспечения) during load from nonvolatile memory (во время загрузки из энергонезависимой памяти) 17-6 **controller organizer (организатор контроллера)** navigate (навигация) 1-4 open routine (открытие процедуры) 1-11 **controller tags (теги контроллера)** use of (использование) 3-5 **ControlNet** bandwidth limits (ограничения по полосе пропускания) 10-13 configure driver (конфигурирование драйвера) 1-13 produce and consume data (производство и потребление данных) 10-9 **convert (преобразование)** ASCII characters (символов ASCII) 13-12 **COS. См. change of state (изменение состояния) create (создание)** alias (псевдонима) 3-26 consumed tag (потребляемого тега) 10-15 driver (драйвера) 1-13 event task (событийной задачи) 4-53 periodic task (периодической задачи) 4-54 produced tag (производимого тега) 10-14 program (программы) 1-20 project (проекта) 1-1 routine (процедуры) 1-10 string (строки) 13-18 string data type (строкового типа данных) 12-8 tag (тега) 3-9, 8-11 function block diagram (функциональной блоксхемы) 9-22 tag using Excel (тега с помощью Excel) 3-10 user-defined data type (пользовательского типа данных) 3-19

# D

**data (данные)** ASCII 12-8 block (блок). См. array (массив) definitions (определения) C-2

enter ASCII characters (ввод символов ASCII) 12-21 force (форсировка) 14-6, 14-8 I/O (ввода/вывода) 2-7 produce and consume (производство и потребление) 10-9 **data table (таблица данных). См. tag (тег) data type (тип данных)** choose (выбор) 3-3 convert data (преобразование данных) 10-28 overview (обзор) 3-3 structure (структура) 3-3 **data (данные). См. также tag (тег) description (описание)** structured text (структурированного текста) 7-28 tag (тега) 3-21 user-defined data type (пользовательского типа данных) 3-21 **disable (запрещение)** force (форсировки) 14-3, 14-13 **document (документирование)** sequential function chart (последовательной функциональной схемы) 6-23 structured text (структурированного текста) 7-28 tag (тега) 3-21 user-defined data type (пользовательского типа данных) 3-21 **documentation (документация)** show or hide in sequential function chart (показывать или скрыть в последовательной функциональной схеме) 6-26 **don't scan (не сканировать)** sequential function chart (последовательную функциональную схему) 5-34 **download (загрузка)** 1-14 **driver (драйвер)** configure (конфигурирование) 1-13

## E

**electronic keying (электронный ключ)** 2-6 **enable (разрешение)** force (форсировки) 14-2 **enter (ввод)** action (действия) 6-16 address (адрес) 8-11 ASCII characters (символов ASCII) 12-21 function block element (элемента функционального блока) 9-18 ICON 9-25 ladder logic (релейной логики) 8-10 OCON 9-25 selection branch (ветви выбора) 6-6

sequential function chart (последовательной функциональной схемы) 6-3 simultaneous branch (одновременной ветви) 6-5 **EOT instruction (инструкция EOT)** 5-27 **Ethernet** configure driver (конфигурирование драйвера) 1-13 produce and consume tags (производство и потребление тегов) 10-9 **event task (событийная задача)** axis registration trigger (триггер регистрации оси) 4-34 axis watch trigger (триггер контроля оси) 4-38 checklist for consumed tag event (контрольный перечень для события потребляемого тега) 4-46, 4-47 checklist for input event (контрольный перечень для входного события) 4-26 checklist for motion group event 4-33 (контрольный перечень для события группы перемещения) checklist for registration event (контрольный перечень для события регистрации) 4-35 checklist for watch position event (контрольный перечень для события контрольного положения) 4-39 choose trigger (выбор триггера) 4-20 consumed tag trigger (триггер потребляемого тега) 4-42 create (создание) 4-53 estimate throughput (оценка времени отработки) 4-28 EVENT trigger (триггер EVENT) 4-50 input data trigger (триггер входных данных) 4-22 motion group trigger (триггер группы перемещения) 4-32 overview (обзор) 4-2 timeout (тайм-аут) 4-55 use of (использование) 4-2 **execute (выполнить)** event task (событийную задачу) 4-20 **execution (выполнение)** sequential function chart (последовательной функциональной схемы) 5-51, 6-28 task (задачи) 1-18 **execution order (порядок выполнения)** function block diagram (функциональной блоксхемы) 9-5 **export (экспорт)** ladder logic (релейной логики) 8-14 **expression (выражение)** BOOL expression (выражение BOOL) sequential function chart (последовательная функциональная схема) 5-26, 6-14

structured text (структурированный текст) 7-4 calculate array subscript (вычисление нижнего индекса массива) 3-29 numeric expression (численное выражение) sequential function chart (последовательная функциональная схема) 6-12, 6-18 structured text (структурированный текст) 7-4 order of execution (порядок выполнения) structured text (структурированный текст) 7-10 structured text (структурированный текст) arithmetic operators (арифметические операторы) 7-6 bitwise operators (побитовые операторы) 7-10 functions (функции) 7-6 logical operators (логические операторы) 7-9 overview (обзор) 7-4 relational operators (операторы отношения) 7-7 **extract (извлечение)**

ASCII characters (символов ASCII) 13-2

# F

#### **fault (ошибка)**

clear (сброс) 1-17, 15-1 communication loss (потеря связи) 10-5 create user-defined (создание пользовательской) 15-13 develop routine to clear fault (создание процедуры для сброса ошибки) 15-1 during load from nonvolatile memory (при загрузке из энергонезависимой памяти) 17-4 during prescan (при предварительном сканировании) 15-8 I/O connection (соединения ввода/вывода) 10-5 indirect address (косвенного адреса) 15-8 major fault codes (коды основной ошибки) 15-15 minor fault codes (коды неосновной ошибки) 16-4 monitor minor (контроль неосновной ошибки) 16-1 test a fault routine (тестирование процедуры обработки ошибки) 15-12 **feedback loop (цикл обратной связи)** function block diagram (функциональная блоксхема) 9-8 **file (файл). См. array (массив) firmware (микропрограммное обеспечение)** update during load from nonvolatile memory (обновление при загрузке из энергонезависимой памяти) 17-6

**first scan bit (бит первого сканирования)** 1-22

**FOR...DO** 7-19

**force (форсировка)** disable (запрещение) 14-3, 14-13 enable (разрешение) 14-2 LED (светодиодный индикатор) 14-4 monitor (контроль) 14-4 options (опции) 14-6 remove (удаление) 14-3, 14-13 safety precautions (меры предосторожности) 14-2 sequential function chart (последовательная функциональная схема) 14-9, 14-12 tag (тег) 14-6, 14-8 **function block diagram (функциональная блок-схема)** add an element (добавление элемента) 9-18 add sheet (добавление листа) 9-18 assign immediate value (присвоение непосредственного значения) 9-24 choose elements (выбор элементов) 9-3 connect elements (соединение элементов) 9-21 create a scan delay (создание задержки сканирования) 9-12 force a value (форсировать значение) 14-1 hide a pin (скрыть контакт) 9-20 latching data (фиксация данных) 9-5 order of execution (порядок выполнения) 9-5 organize sheets (организация листов) 9-2 rename a block (переименование блока) 9-23 resolve a loop (разрешение цикла) 9-8 resolve data flow between blocks (разрешение потока данных между блоками) 9-11 resolve loop (цикл разрешения) 9-21 show a pin (показ контакта) 9-20 **function blockdiagram (функциональная блок-схема)** applications for (приложение для) 1-8 **functions (функции)** structured text (структурированный текст) 7-6

## G

**global data (глобальные данные). См. scope (область видимости)**

### I

**I/O (ввод/вывод)** buffer (буфер) 2-8 document (документ). См. alias (псевдоним) impact on execution (влияние на выполнение) 4-6 output processing (обработка вывода) 4-13 synchronize with logic (синхронизация с логикой) 2-8 throughput for event task (время отработки событийной задачи) 4-28 update period (период обновления) 2-2

**I/O module (модуль ввода/вывода)** choose for event task (выбор для событийной задачи) 4-25 communication format (формат обмена данными) 2-3 communication loss (потеря связи) 10-5 configure (конфигурирование) 2-1 configure change of state (конфигурирование изменения состояния) 4-22 connection fault (ошибка соединения) 10-5 electronic keying (электронный ключ) 2-6 inhibit (запрет) 10-2 ownership (собственность) 2-4 tag address (адрес тега) 2-7 trigger event task (запуск событийной задачи) 4-22 update period (период обновления) 2-2 **ICON** add (добавление) 9-25 choosing (выбор) 9-3 enter (ввод) 9-18 **IEC61131-3 compliance (соответствие IEC61131-3)** data definitions (определения данных) C-2 instruction set (набор инструкций) C-4 introduction (введение) C-l operating system (операционная система) C-2 program portability (мобильность программы)  $C-4$ programming language (язык программирования) C-3 tables (таблицы) C-5 **IF...THEN** 7-13 **immediate value (непосредственное значение)** function block diagram (функциональная блоксхема) 9-24 ladder logic (релейная логика) 8-13 **import (импорт)** ladder logic (релейной логики) 8-14 **index (индекс). См. indirect address (косвенный адрес) indirect address (косвенный адрес)** 3-27 clear a major fault (сброс основной ошибки) 15-8 format (формат) 3-23 use of expression (использование выражения) 3-29 **inhibit (запрет)** connetion (соединения) 10-2 I/O module (модуля ввода/вывода) 10-2 task (задачи) 4-17 **instruction set (набор инструкций)** C-4 **IREF** choosing (выбор) 9-3 enter (ввод) 9-18 latching data (фиксация данных) 9-5

to assign immediate value (присвоить непосредственное значение) 9-24

### J

**jump (переход)** sequential function chart (последовательная функциональная схема) 5-17

# K

**keying (ключ)** electronic (электронный) 2-6

### L

**ladder logic (релейная логика)** applications for (приложения для) 1-8 arrange input instructions (организация входных инструкций) 8-6 arrange output instructions (организация выходных инструкций) 8-7 assign immediate value (присвоение непосредственного значения) 8-13 branch (ветвь) 8-2 develop (разработка) 8-5 enter (ввод) 8-10 export (экспорт) 8-14 force a value (форсировка значения) 14-1 import (импорт) 8-14 manage messages (управление сообщениями) A-l override a value (замена значения) 14-1 rung condition (условие цепочки) 8-4 **last scan (последнее сканирование)** sequential function chart (последовательная функциональная схема) 5-32 **latching data (фиксация данных)** function block diagram (функциональная блоксхема) 9-5 **LED (Светодиодный индикатор)** force (форсировка) 14-4 **library of logic (библиотека логики)** create and use (создание и использование) 8-14 **load a project (загрузка проекта)** 17-12 **local data (локальные данные). См. scope (область видимости) logical operators (логические операторы)** structured text (структурированный текст) 7-9 **look up a bar code (поиск штрих-кода)** 13-4

### M

**main routine (главная процедура)**

use of sequential function chart (использование последовательной функциональной схемы) 5-6 **major fault (основная ошибка)** codes (коды) 15-15 create user-defined (создание пользовательской) 15-13 develop fault routine (разработка процедуры обработки ошибки) 15-1 **manipulate string (манипулирование строкой)** 13-1 **mark as Boolean (обозначить как булево)** 6-19 **math operators (математические операторы)** structured text (структурированный текст) 7-6 **memory (память)** allocation for tags (распределение для тегов) 3-3 determine amount of free (определение свободного объема) 19-1 types (типы) 19-1 **message (сообщение)** cache connecton (кэширование соединения) 10-22 convert between 16 and 32-bit data (преобразование 16-битовых данных в 32 битовые и обратно) 10-28 decode string (декодирование строки) 13-14 guidelines (указания) 10-24 limits (ограничения) 10-21 manage multiple messages (управление многочисленными сообщениями) A-l processing (обработка) 10-20 queue (очередь) 10-21 to a single controller (в один контроллер) 10-19 to multiple controllers (в несколько контроллеров) B-l unconnected buffer (буфер без соединения) 10-23, 10-25 **Microsoft Excel** export/import tags (экспорт/импорт тегов) 3-10 **minor fault (неосновная ошибка)** clear (сброс) 16-1 codes (коды) 16-4 logic (логика) 16-1 **mode (режим)** controller (контроллера) 1-16 **monitor (контроль)** forces (форсировки) 14-4 I/O connection (соединения ввода/вывода) 10-6 task (задачи) 4-10 **motion planner (планировщик перемещения)** impact on execution (влияние на выполнение) 4-6 trigger event task (запуск событийной задачи) 4-32

### N

#### **name (имя)**  guidelines for tag (указания для тега) 3-7 reuse of tag name (повторное использование имени тега) 3-5 tag name (имя тега) 8-8, 9-4 **nonvolatile memory (энергонезависимая память)** check for a load (проверка загрузки) 17-14 clear (сброс) 17-15 fault during load (ошибка при загрузке) 17-4 load a project (загрузка проекта) 17-12 load image options (загрузка опций образа) 17-7 overview (обзор) 17-1 store a project (сохранение проекта) 17-9 supported controllers (поддерживаемые

контроллеры) 17-3 **numeric expression (численное выражение)** 6-12, 6-18, 7-4

# O

**OCON** add (добавление) 9-25 choosing (выбор) 9-3 enter (ввод) 9-18 **open (открытие)** routine (процедуры) 1-11 **operating system (операционная система)** C-2 **operators (операторы)** order of execution (порядок выполнения) structured text (структурированный текст) 7-10 **order of execution (порядок выполнения)** function block diagram (функциональной блоксхемы) 9-5 structured text expression (выражения структурированного текста) 7-10 **OREF** choosing (выбор) 9-3 enter (ввод) 9-18 **organize (организация)** 1-7 strings (строк) 12-8 **output processing (обработка вывода)** manually configure (конфигурирование вручную) 4-15 overview (обзор) 4-13 programmatically configure (программное конфигурирование) 4-16 **overlap (перекрытие)** manually check for (проверка вручную) 4-10 overview (обзор) 4-9 programmaticlly check for (программная проверка) 4-11 **overrun (переполнение). См. overlap (перекрытие) ownership (собственность)**

I/O module (модуль ввода/вывода) 2-4

## P

**pass-through description (сквозное описание)** 3-21 **pause an SFC (приостановка ПФС)** 5-51 **period (период)** define for a task (задание для задачи) 1-19 **periodic task (периодическая задача)**  application for (приложение для) 5-5 create (создание) 4-54 execution (выполнение) 1-18 overview (обзор) 4-2 use of (использование) 4-2 **PLC-5C** share data (совместное использование данных) 10-17 **postscan (пост-сканирование)** sequential function chart (последовательная функциональная схема) 5-32 structured text (структурированный текст) 7-3 **prescan (предварительное сканирование)** clear a major fault (сброс основной ошибки) 15-8 **program tags (теги программы)** use of (использование) 3-5 **priority (приоритет)** assign (присвоение) 4-5 selection branch (ветвь выбора) 6-8 **produce (создание)** large array (большого массива) 11-1 tag (тега) 10-9 **produced tag (производимый тег)** connection requirements (требования по соединению) 10-10 create (создание) 10-14 organize (организация) 10-12 overview (обзор) 10-9 **program (программа)** action (действие) 5-18, 6-19 boolean action (булево действие) 5-20 configure (конфигурирование) 1-21 create (создание) 1-20 main routine (главная процедура) 1-21 overview (обзор) 1-4 portability (мобильность) C-4 scan time (время сканирования) 1-29 tags (теги) 3-5 transition (переход) 6-14 **program mode (программный режим)** 1-16 **program/operator control(управление от программы/ оператора)** overview (обзор) 9-14 **programmatic reset option (опция программного сброса)** 5-35 **programming language (язык программирования)** 

choose (выбор) 1-8 IEC61131-3 compliance (соответствие IEC61131-3) C-3 RSLogix 5000 software (программное обеспечение RSLogix 5000) 1-7 **project (проект)** components (компоненты) 1-4 configure (конфигурирование) 1-3 controller organizer (организатор контроллера) 1-4 create (создание) 1-1 download (загрузка) 1-14 load from nonvolatile memory (загрузка из энергонезависимой памяти) 17-7, 17-12 nonvolatile memory (энергонезависимая память) 17-1 number of tasks (количество задач) 4-4 organize routines (организация процедур) 1-7 organize tasks (организация задач) 4-2 protect (защита) 18-1, 18-13 restrict access (ограничение доступа) 18-13 store in nonvolatile memory (сохранение в энергонезависимой памяти) 17-9 upload (выгрузка) 1-12 verify (проверка) 1-12 **protect (защита)** project (проекта) 18-1, 18-13 routine (процедуры)18-1

# Q

**qualifier (определитель)** assign (присвоение) 6-17 choose (выбор) 5-23

# R

**read (считывание)** ASCII characters (символов ASCII) 12-9 **registration (регистрация)** trigger event task (запуск событийной задачи) 4-34 **relational operators (операторы отношения)**  structured text (структурированный текст) 7-7 **remove (удаление)** force 14-3, 14-13 **rename (переименование)** action (действия) 6-16 functin block (функционального блока) 9-23 step (шага) 6-11 transition (перехода) 6-14 **REPEAT...UNTIL** 7-25 **requested packet interval (запрашиваемый межпакетный интервал)** 2-2 **reset (сброс)**

action (действия) 5-42 SFC (ПФС) 5-46 **reset an SFC (сброс ПФС) 5-49, 5-51 restart (перезапуск)** sequential function chart (последовательная функциональная схема) 5-46 **routine (процедура)** as transition (как переход) 5-27 choose programming language (выбор языка программирования)1-8 configure as main routine (конфигурирование как главной процедуры) 1-21 create (создание) 1-10 import ladder logic (импорт релейной логики) 8-14 nest within sequential function chart (вложение в последовательную функциональную схему) 5-49 open (открытие) 1-11 organize (организация) 1-7 overview (обзор) 1-4 protect (защита) 18-1 restrict access (ограничение доступа) 18-1 verify (проверка) 6-29, 8-17, 9-26 **routine source protection (защита исходного текста процедуры)** 18-1 **RPI. См. requested packet interval (запрашиваемый межпакетный интервал) RSI Security Server software (программное обеспечение RSI Security Server)** 18-13 **RSLinx** configure (конфигурирование) 1-13 **RSLogix 5000 Source Protection tool (инструмент защиты источника в RSLogix 5000)** 18-1 **run mode (режим выполнения)** 1-16 **rung condition (условие цепочки)** 8-4

# S

**save (сохранить)** 1-12 см. также store a project (сохранить проект) **save as (сохранить как)** 1-12 **scan delay (задержка сканирования)** function block diagram (функциональной блоксхемы) 9-12 **scan time (время сканирования)** 1-29 **scope (область видимости)** guidelines (указания) 3-7 tag (тега) 3-5 **security (безопасность)** protect a project (защита проекта) 18-13 protect a routine (защита процедуры) 18-1 **Security Server software (программное обеспечение Security Server) 18-13 selection branch (ветвь выбора)**

assign priorities (назначение приоритетов) 6-8 create (создание) 6-6 overview (обзор) 5-15 **send (отправка)** ASCII characters (символов ASCII) 12-14 **sequential function chart (последовательная функциональная схема)** action (действие) assign order (задание порядка) 6-22 call a subroutine (вызов подпрограммы) 6-21 configure (конфигурирование) 6-17 enter (ввод) 6-16 overview (обзор) 5-18 program (программы) 6-19 rename (переименование) 6-16 use of boolean action (использование булева действия) 5-20 applications for (приложение для) 1-8 automatic reset option (опция автоматического сброса) 5-38 boolean action (булево действие) 5-20 call a subroutine (вызов подпрограммы) 6-21 configure execution (конфигурирование выполнения) 6-28 define tasks (определение задач) 5-5 document (документирование) 6-23 don"t scan option (опция «не сканировать») 5-34 enter a new element (ввод нового элемента) 6-3 execution (выполнение) configure (конфигурирование) 5-50 diagrams (схемы) 5-51 pause (приостановка) 5-51 force element (элемент форсировки) 14-1, 14-9, 14-12 last scan (последнее сканирование) 5-32 nest (вложение) 5-49 numeric expression (численное выражение) 6-12, 6-18 organize a project (организация проекта) 5-6 organize steps (организация шагов) 5-12 pause an SFC (приостановка ПФС) 5-51 programmatic reset option (опция программного сброса) 5-35 qualifier (определитель) 5-23 reset (сброс) data (данных) 5-32 ПФС 5-46, 5-49, 5-51 restart (перезапуск) 5-46 return to previous step (возврат к предыдущему шагу) 6-9 selection branch (ветвь выбора) assign priorities (назначение приоритетов) 6-8 create (создание) 6-6 overview (обзор) 5-15

sequence (последовательность) 5-14 show or hide documentation (показать или спрятать документацию) 6-26 simultaneous branch (одновременная ветвь) create (создание) 6-5 overview (обзор) 5-16 step (шаг) configure (конфигурирование) 6-11 define (определение) 5-6 organize (организация) 5-12 overview (обзор) 5-6 rename (переименование) 6-11 step through (шаг через) simultaneous branch (одновременную ветвь) 14-9 transition (переход) 14-9 step through simultaneous branch (шаг через одновременную ветвь) 14-9 step through transition (шаг через переход) 14-9 stop (стоп) 5-45 text box (текстовое окно) 6-25 transition (переход) overview (обзор) 5-24 program (программа) 6-14 rename (переименование) 6-14 wire (связь) 5-17 **serial (последовательный)** cable wiring (кабельное подключение) 12-2 configure port for ASCII (конфигурирование порта для ASCII) 12-3 connect an ASCII device (подключение устройства ASCII) 12-2 **SFC\_ACTION structure (структура SFC\_ACTION)** 5-20 **SFC\_STEP structure (структура SFC\_STEP)** 5-8 **SFC\_STOP structure (структура SFC\_STOP)** 5-47 **SFP instruction (инструкция SFP)** 5-51 **SFR instruction (инструкция SFR)** 5-46, 5-49, 5-51 **sheet (лист)** add (добавление) 9-18 connect (соединение) 9-25 function block diagram (функциональная блоксхема) 9-2 **shut down the controller (останов контроллера)** 15-13 **simultaneous branch (одновременная ветвь)** 5-16 enter (ввод) 6-5 force (форсировка) 14-9, 14-12 step through (шаг через) 14-9 **slot number (номер слота)** 1-3 **source key (ключ источника)** 18-1 **status (состояние)** force (форсировки) 14-4 memory (памяти) 19-1 monitor (контроль) 1-22, 1-23 **status flags (флаги состояния)** 1-22

**step (шаг)** add action (добавление действия) 6-16 alarm (сигнализация) 5-28 assign preset time (задание уставки по времени) 6-11 configure (конфигурирование) 6-11 configure alarm (конфигурирование сигнализации) 6-12 data type (тип данных) 5-8 define (определение) 5-6 organize in sequential function chart (организация в последовательной функциональной схеме) 5-12 rename (переименование) 6-11 selection branch (ветвь выбора) 5-15 sequence (последовательность) 5-14 simultaneous branch (одновременная ветвь) 5-16 timer (таймер) 5-28 **step through (шаг через)** simultaneous branch (одновременную ветвь) 14-9 transition (переход) 14-9 **stop (стоп)** data type (тип данных) 5-47 sequential function chart (последовательная функциональная схема) 5-45 **store (сохранение)** action (действия) 5-42 project (проекта) 17-9 **string (строка)** compare characters (сравнение символов) 13-4, 13-10 convert characters (преобразование символов) 13-12 create (создание) 13-18 data type (тип данных) 12-8 enter characters (ввод символов) 12-21 evaluation in structured text (оценка в структурированном тексте) 7-8 extract characters (извлечение символов) 13-2 manipulate (манипулирование) 13-1 organize data (организация данных) 12-8 read characters (считывание символов) 12-9 search an array of characters (поиск массива символов) 13-4 write characters (запись символов) 12-14 **string data type (строковый тип данных)** create (создание) 12-8 **structure (структура)** create (создание) 3-19 organize (организация) 3-7 overview (обзор) 3-3 SFC\_ACTION 5-20 SFC\_STEP 5-8 SFC\_STOP 5-47

Publication 1756-PM001G-EN-P - March 2004

user-defined (пользовательская) 3-17 **structured text (структурированный текст)** applications for (приложения для) 1-8 arithmetic operators (арифметические операторы) 7-6 assign ASCII character (присвоение символа ASCII) 7-4 assignment (присвоение) 7-2 bitwise operators (побитовые операторы) 7-10 CASE 7-16 comments (комментарии) 6-23, 7-28 components (компоненты) 7-1 contructs (конструкции) 7-12 evaluation of strings (оценка строк) 7-8 expression (выражение) 7-4 FOR...DO 7-19 force a value (форсировка значения) 14-1 functions (функции) 7-6 IF...THEN 7-13 in action (в действии) 6-19 logical operators (логические операторы) 7-9 non-retentive assignment (присвоение без сохранения) 7-3 numeric expression (численное выражение) 7-4 relational operators (операторы отношения) 7-7 REPEAT...UNTIL 7-25 WHILE...DO 7-22 **subroutine (подпрограмма)** 1-7 overview (обзор) 1-4 **suspend (приостановка)** controller (контроллера) 15-13 **symbol (символ). См. alias (псевдоним) synchronize (синхронизация)** controllers (контроллеров) 4-45 **system data (системные данные)** access (доступ) 1-23 **system overhead time slice (квант времени на служебные системные операции)** 1-26 guidelines for multiple tasks (указания для многозадачного режима) 4-8 impact on executon (влияние на выполнение) 4-6

# T

**tag (тег)** address (адрес) 3-23 alias (псевдоним) 3-24 array (массива) 3-13 assign (присвоение) 8-11 function block diagram (функциональная блок-схема) 9-22 assign dimensions (задание размерности) 3-16 choose name (выбор имени) 8-8, 9-4 consume (потребление) 10-15 create (создание) 3-9, 8-11

create alias (создание псевдонима) 3-26 create using Excel (создание с помощью Excel) 3-10 data type (тип данных) 3-3 description (описание) 3-21 enter (ввод) 8-11 force (форсировка) 14-6, 14-8 guidelines (указания) 3-7 guidelines for messages (указания для сообщений) 10-24 I/O (ввода/вывода) 2-7 memory allocation (распределение памяти) 3-3 name (имя) 3-5 organize (организация) 3-7 organize for message (организация для сообщения) 10-19 organize produced and consumed tags (организация производимых и потребляемых тегов) 10-12 overview (обзор) 3-1 produce (производство) 10-14 produce and consume (производство и потребление) 10-9 produce large array (создание большого массива) 11-1 reuse of name (повторное использование имени) 3-5 scope (область видимости) 3-5 string (строки) 12-8 trigger event task (запуск событийной задачи) 4-42 type (тип) 3-2 **task (задача)** assign priority (назначение приоритета) 4-5 avoid overlap (избежание перекрытия) 4-9 choose event trigger (выбор триггера события) 4-20 choose type (выбор типа) 4-2 configure (конфигурирование) 1-19 create event (создание события) 4-53 create periodic (создание периодической задачи) 4-54 define (определение) 5-5 define timeout (определение тайм-аута) 4-55 execution (выполнение) 1-18 impact of multiple tasks on communication (влияние многозадачного режима на обмен данными) 4-8 inhibit (запрет) 4-17 manually check for overlap (проверка перекрытия вручную) 4-10 manually configure output processing (конфигурирование обработки вывода вручную) 4-15

monitor (контроль) 4-10, 4-11 number supported (поддерживаемое количество) 4-4 output processing (обработка вывода) 4-13 overlap (перекрытие) 4-9 overview (обзор) 1-4 priority (приоритет) 4-5 programmatically check for overlap (программная проверка перекрытия) 4-11 programmatically configure output processing (программное конфигурирование обработки вывода) 4-16 scan time (время сканирования) 1-29 trigger via EVENT instruction (запуск посредством инструкции EVENT) 4-50 watchdog time (контрольное время) 1-31 **test a fault routine (тестирование процедуры обработки ошибки)** 15-12 **test mode (режим тестирования)** 1-16 **text box (текстовое окно)** sequential function chart (последовательная функциональная схема) 6-25 show or hide in sequential function chart (показать или спрятать в последовательной функциональной схеме) 6-26 **throughput (время отработки)** estimate for event task (оценка для событийной задачи) 4-28 **timeout (тайм-аут)** define for event task (определение для событийной задачи) 4-55 **transition (переход)** BOOL expression (выражение BOOL) 5-26 call subroution (вызов подпрограммы) 6-15 choose program method (метод выбора программы) 5-26 define (определение) 5-24 EOT instruction (инструкция EOT) 5-27 force (форсировка) 14-9, 14-12 program (программа) 6-14 rename (переименование) 6-14 step through (шаг через) 14-9 use of a subroutine (использование подпрограммы) 5-27 **trigger (триггер)** axis registration (регистрация оси) 4-34 axis watch (контроль оси) 4-38 choose for event task (выбор для событийной задачи) 4-20 consumed tag (потребляемый тега) 4-42 EVENT instruction (инструкция EVENT) 4-50 module input data (входные данные модуля) 4-22 motion group (группа перемещения) 4-32

```
supported by controller (поддерживаемый 
  контроллером) 4-21
```
### U

```
unresolved loop (неразрешенный цикл)
  function block diagram (функциональная блок-
     схема) 9-8
upload (выгрузка) 1-12
user protocol (пользовательский протокол)
  configure for ASCII (конфигурирование для 
      ASCII) 12-5
user-defined data type (пользовательский тип данных)
  create (создание) 3-19
  guidelines (указания) 3-19
  overview (обзор) 3-17
```
### V

**verify (проверка)** project (проекта) 1-12 routine (процедуры) 6-29, 8-17, 9-26

### W

```
watch point (контрольная точка)
  trigger event task (запуск событийной задачи) 
      4-38
watchdog time (контрольное время) 1-31
  weight (вес)
  convert (преобразование) 13-12
WHILE...DO 7-22
wire (связь)
  function block diagram (функциональная блок-
     схема) 9-5, 9-8, 9-20
  sequential function chart (последовательная 
     функциональная схема) 5-17, 6-9
write (запись)
  ASCII characters (символов ASCII) 12-14
```
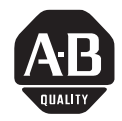

**How Are We Doing?** Your comments on our technical publications will help us serve you better in the future. Thank you for taking the time to provide us feedback.

You can complete this form and mail it back to us, visit us online at www.ab.com/manuals, or email us at RADocumentComments@ra.rockwell.com

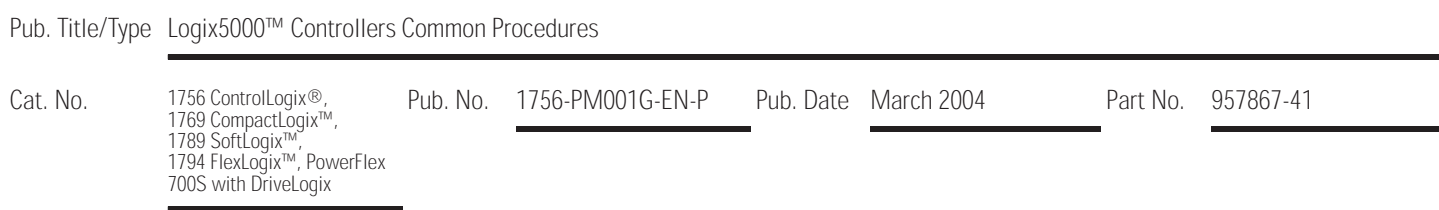

Please complete the sections below. Where applicable, rank the feature (1=needs improvement, 2=satisfactory, and 3=outstanding).

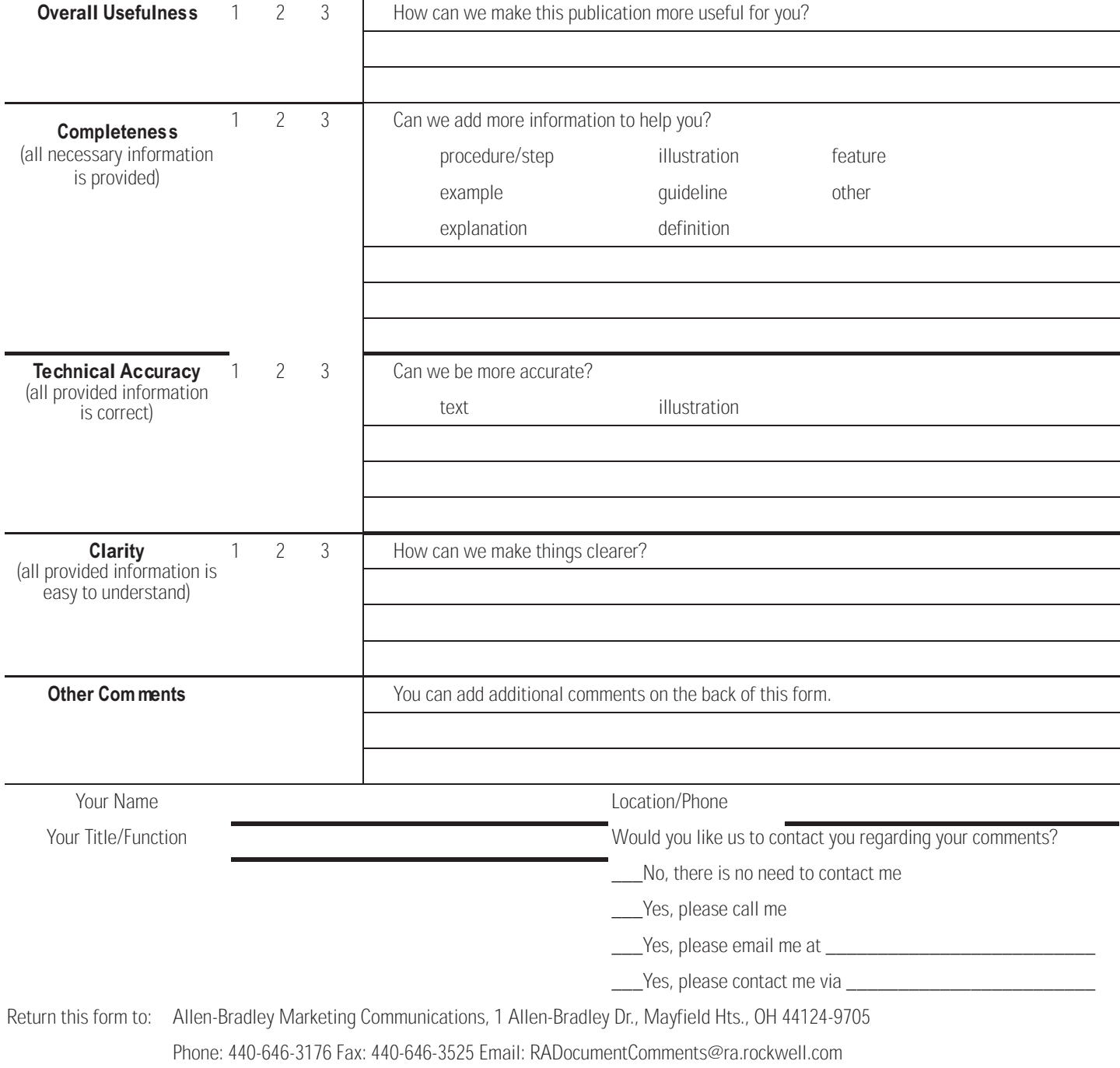

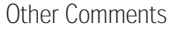

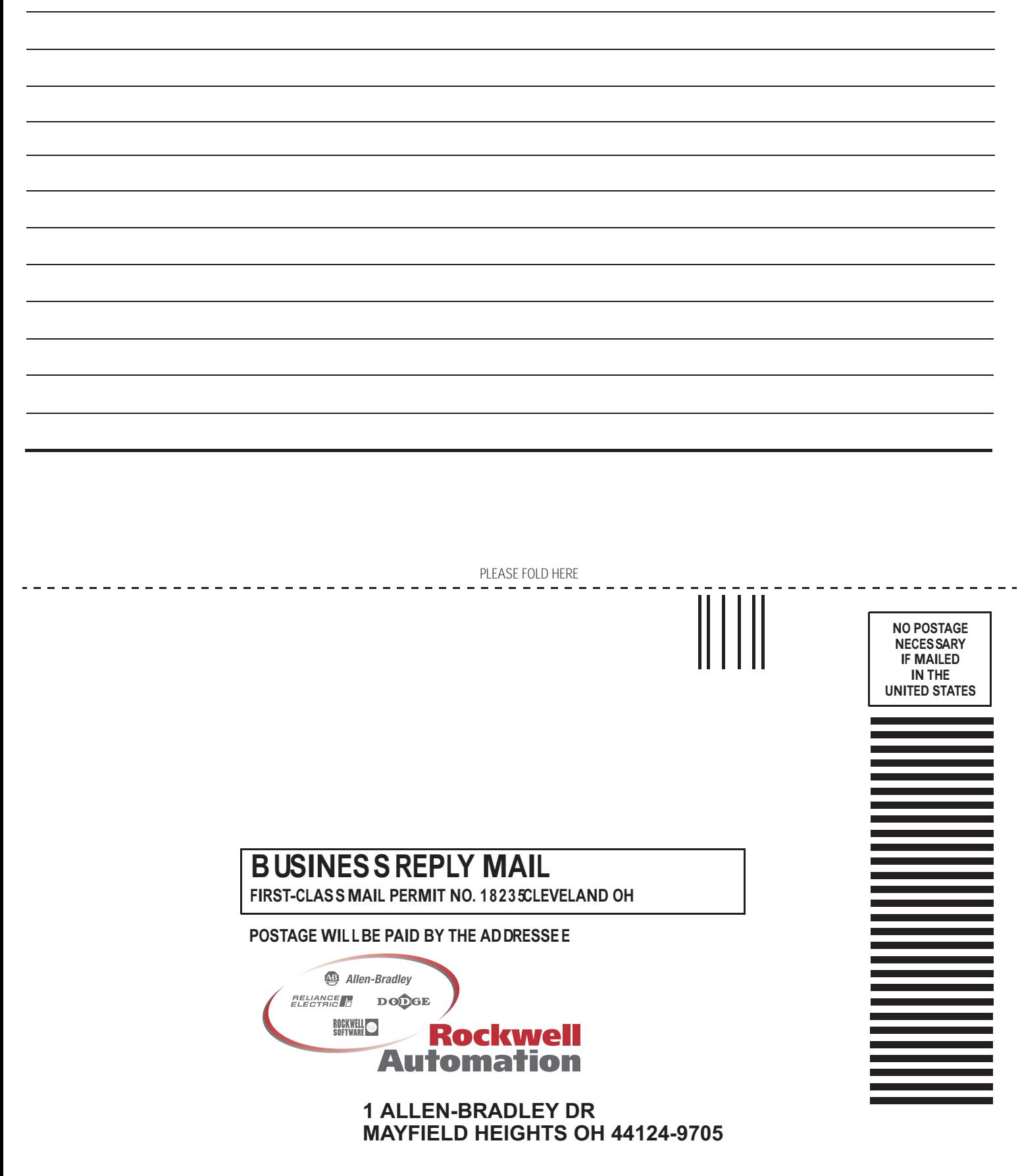

hlabdaladlabblahlaballaabbdall

PI FASE REMOVE PLEASE REMOVE

# Коды символов ASCII

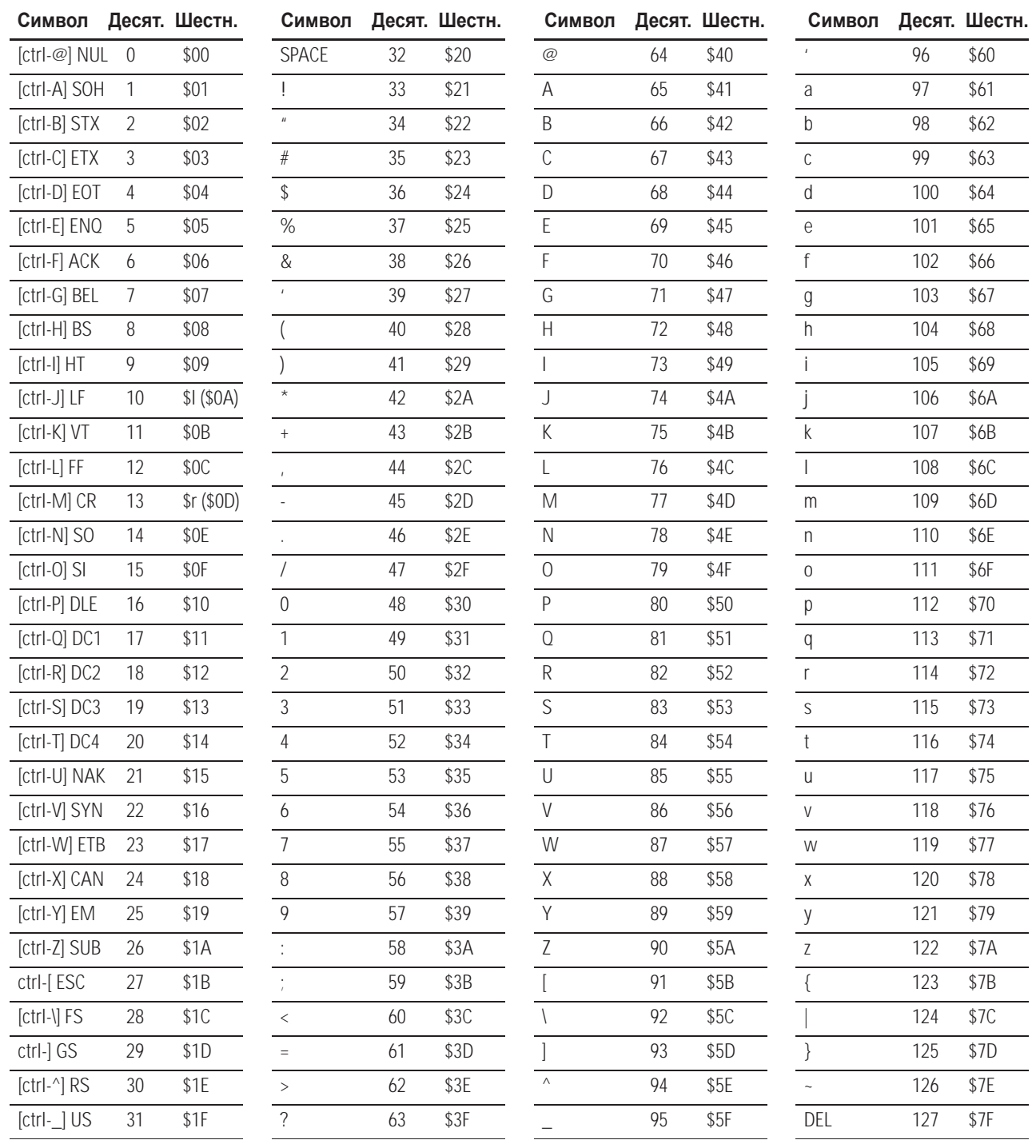

# Поддержка Rockwell Automation

Rockwell Automation предоставляет техническую информацию в Интернете, чтобы помочь вам в использовании наших продуктов. По адресу http://support.rockwellautomation.com вы найдете технические руководства, базу FAQ, технические заметки и заметки по использованию, образец программного кода и ссылки на пакеты обновления программного обеспчечения, а также средство MySupport, которое вы можете настроить под себя для наилучшего использования этих инструментов.

Дополнительно к технической поддержке по телефону при установке, конфигурировании и поиске неисправностей, мы предлагаем программы TechConnect Support. За более подробной информацией вы можете обратиться к местным дистрибьюторам, представителям Rockwell Automation или на сайт http://support.rockwellautomation.com.

#### **Помощь при установке**

Если у вас есть проблемы с аппаратным модулем в первые 24 часа после установки, пожалуйста, обратитесь к данному руководству. Вы также можете обратиться в службу поддержки пользователей за первой помощью по наладке и запуску вашего модуля по телефону:

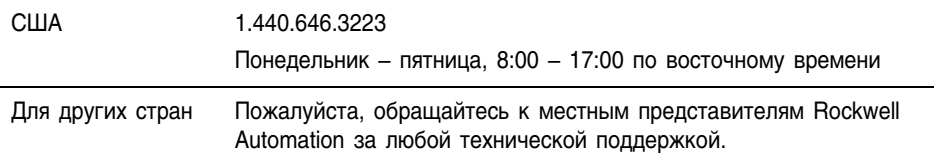

#### **Возврат новых продуктов в связи с неудовлетворительной работой**

Компания Rockwell проверяет все свои продукты на предмет полной работоспособности после отгрузки с завода-изготовителя. Однако, если ваш продукт не работает в полном объеме и должен быть возвращен:

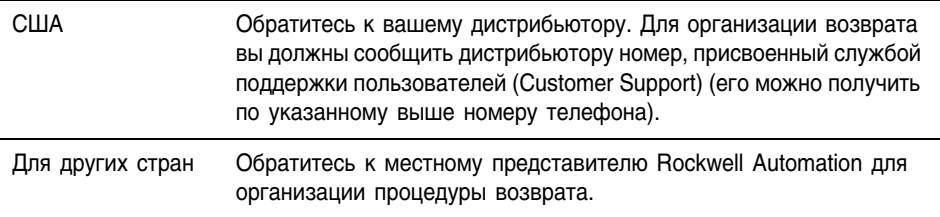

ControNet является торговой маркой ControlNet International. DeviceNet является торговой маркой Open DeviceNet Vendor Association.

#### www.rockwellautomation.com

#### **Corporate Headquarters**

Rockwell Automation, 777 East Wisconsin Avenue, Suite 1400, Milwaukee, WI, 53202-5302 USA, Tel: (1) 414,212,5200, Fax: (1) 414,212,5201

#### Headquarters for Allen-Bradley Products, Rockwell Software Products and Global Manufacturing Solutions

Americas: Rockwell Automation, 1201 South Second Street, Milwaukee, WI 53204-2496 USA, Tel: (1) 414.382.2000, Fax: (1) 414.382.4444 Europe: Rockwell Automation SA/NV, Vorstlaan/Boulevard du Souverain 36-BP 3A/B, 1170 Brussels, Belgium, Tel: (32) 2 663 0600, Fax: (32) 2 663 0640 Asia Pacific: Rockwell Automation, 27/F Citicorp Centre, 18 Whitfield Road, Causeway Bay, Hong Kong, Tel: (852) 2887 4788, Fax: (852) 2508 1846

#### **Headquarters for Dodge and Reliance Electric Products**

mericas: Rockwell Automation, 6040 Ponders Court, Greenville, SC 29615-4617 USA, Tel: (1) 864.297.4800, Fax: (1) 864.281.2433 Europe: Rockwell Automation, Brühlstraße 22, D-74834 Elztal-Dallau, Germany, Tel: (49) 6261 9410, Fax: (49) 6261 17741 Asia Pacific: Rockwell Automation, 55 Newton Road, #11-01/02 Revenue House, Singapore 307987, Tel: (65) 351 6723, Fax: (65) 355 1733
## **Связывайтесь с нами теперь по адресу www.rockwellautomation.com**

Всякий раз, когда вы нуждаетесь в нас, Rockwell Automation осуществляет комплексное использование ведущих марок в промышленной автоматике, включающих элементы<br>управления Allen-Bradley, продукты подачи питания Reliance Electric, механические<br>компоненты подачи питания Dodge и Rockwell Software. Уникальный тысячами авторизованными партнерами, дистрибьюторами и системными интеграторами по всему миру.

**Представительство Rockwell Automation в Москве**: 113054, Москва, Большой Строченовский пер., 22/25, Офис 402<br>Телефон: (095)956-0464, (095)956-0465; Факс: (095)956-0469; E-mail: software@rockwell.ru, info@rockwell.ru

**Americas Headquarters,** 1201 South Second Street, Milwaukee, WI 53204, USA, Tel: (1) 414 382-2000, Fax: (1) 414 382-4444<br>**European Headquarters SA/NV,** avenue Herrmann Debroux, 46, 1160 Brussels, Belgium, Tel: (32) 2 663

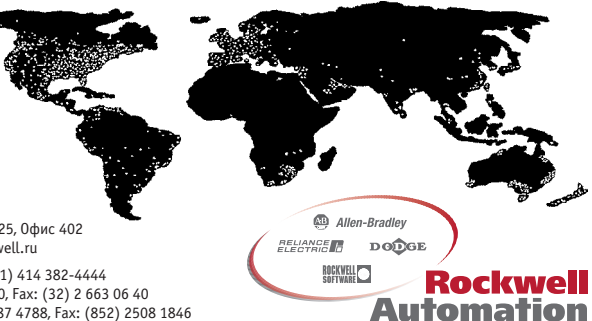